# MT1000A

# トランスポートモジュール

# 取扱説明書

第18版

製品を適切・安全にご使用いただくために,製品をご使用になる 前に, 本書を必ずお読みください。 本書は製品とともに保管してください。

アンリツ株式会社

管理番号: M-W3933AW-18.0

MT1000A トランスポートモジュール 取扱説明書

2017年(平成29年)5月15日(初 版) 2021年(令和3年)3月5日(第18版)

・予告なしに本書の本書の製品操作・取り扱いに関する内容を変更することがあります。 ・許可なしに本書の一部または全部を転載・複製することを禁じます。 Copyright © 2017-2021, ANRITSU CORPORATION. Printed in Japan

# はじめに

本書では,MT1000Aネットワークマスタ プロの機器の基本操作およびインタフェース オプショ ン,アプリケーションの操作を説明しています。

#### MT1000A トランスポートモジュール 取扱説明書 (本書)

MT1000A ネットワークマスタ プロ 本体, MU100010A 10G マルチレートモジュール MU100011A 100G マルチレートモジュール, およびMU100090A 高精度GPS同期発 信器の取り扱い方法を記載しています。

MT1000A トランスポートモジュール クイックリファレンスガイド 印刷されたクイックリファレンスガイドで,製品の基本的な操作方法を説明します。

# MT1000A ネットワークマスタ プロ MT1100A ネットワークマスタ フレックス リモートスクリプティング 取扱説明書

リモート制御コマンドを使用した操作方法を記載しています。

#### 本書の構成

本書の構成を以下に示します。

- 第1章 はじめに
- 第2章 製品構成
- 第3章 ヒューマンマシンインタフェース
- 第4章 グラフィカルユーザインタフェース
- 第5章 SDH/SONET/PDH/DSn アプリケーション
- 第6章 イーサネット アプリケーション
- 第7章 OTN アプリケーション
- 第8章 CPRI/OBSAI アプリケーション
- 第9章 ファイバ チャネル(FC) アプリケーション
- 第10章 デバイステスト アプリケーション
- 第11章 ユーティリティ アプリケーション
- 第12章 仕様
- 第13章 サポート

第4章では,画面の一般的な操作方法を説明します。第5章から第11章は各画面,サブ画面,お よび主なダイアログボックスを次の順番で説明します。

インタフェースのタイプごとのポート設定画面とステータス情報 各アプリケーションのテスト設定画面とテスト結果画面

本書は,読者に次の知識と経験があることを前提として説明しています。

イーサネット,SDH/SONET,PDH/DSn,OTN,CPRI/OBSAI,ファイバチャネルによる通 信,光通信に関する基礎知識および光部品の取扱経験

目 次

<span id="page-3-0"></span>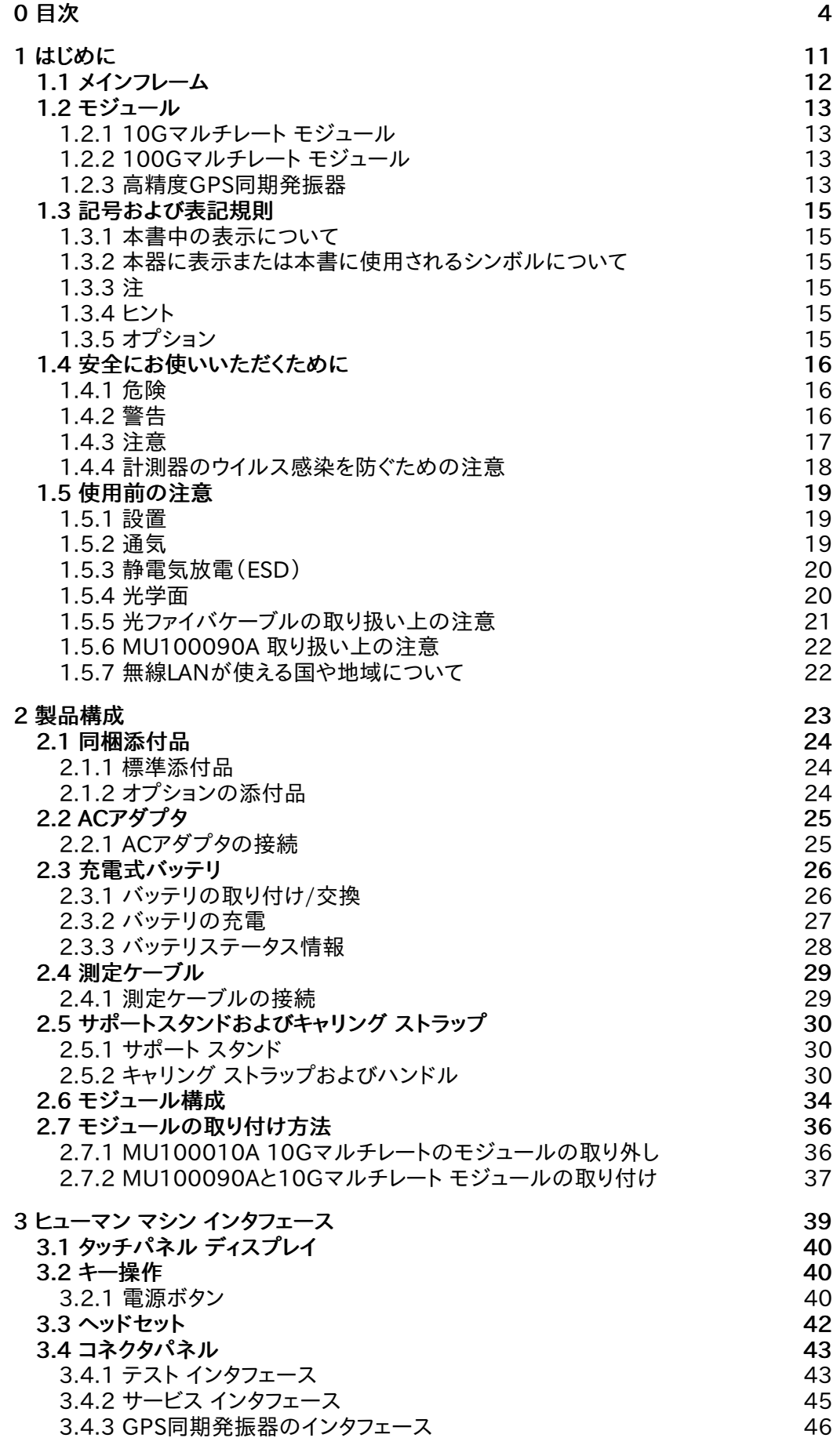

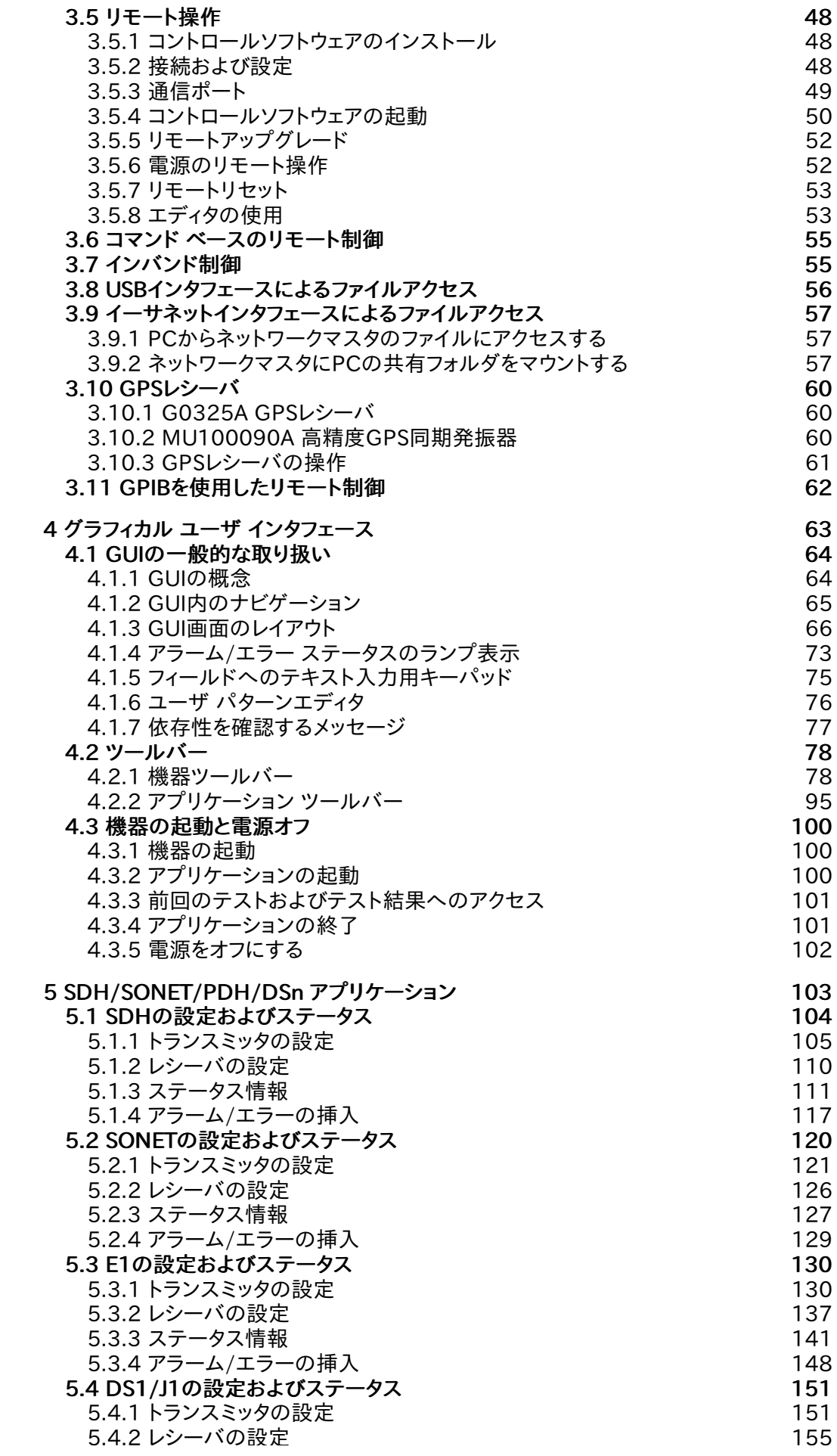

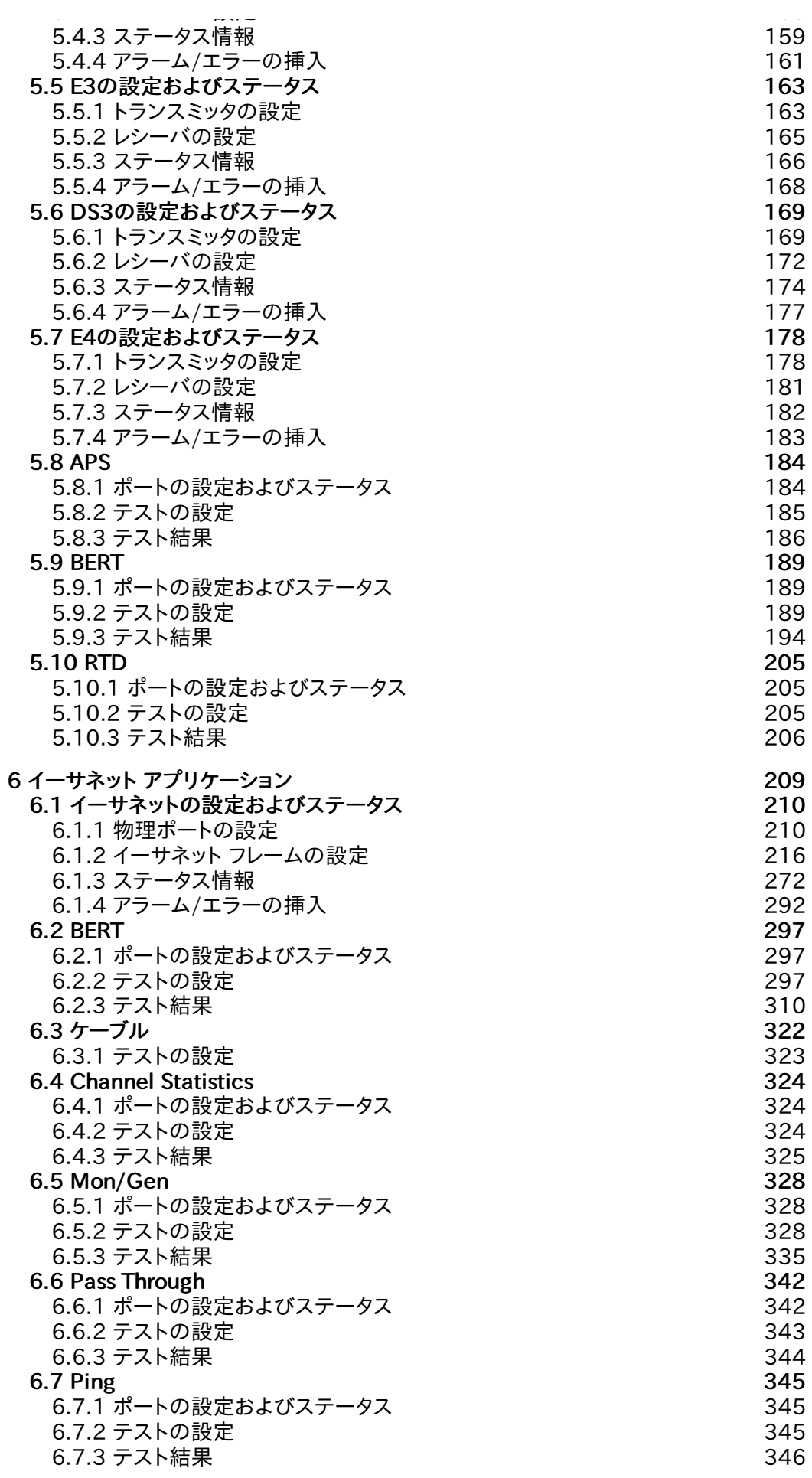

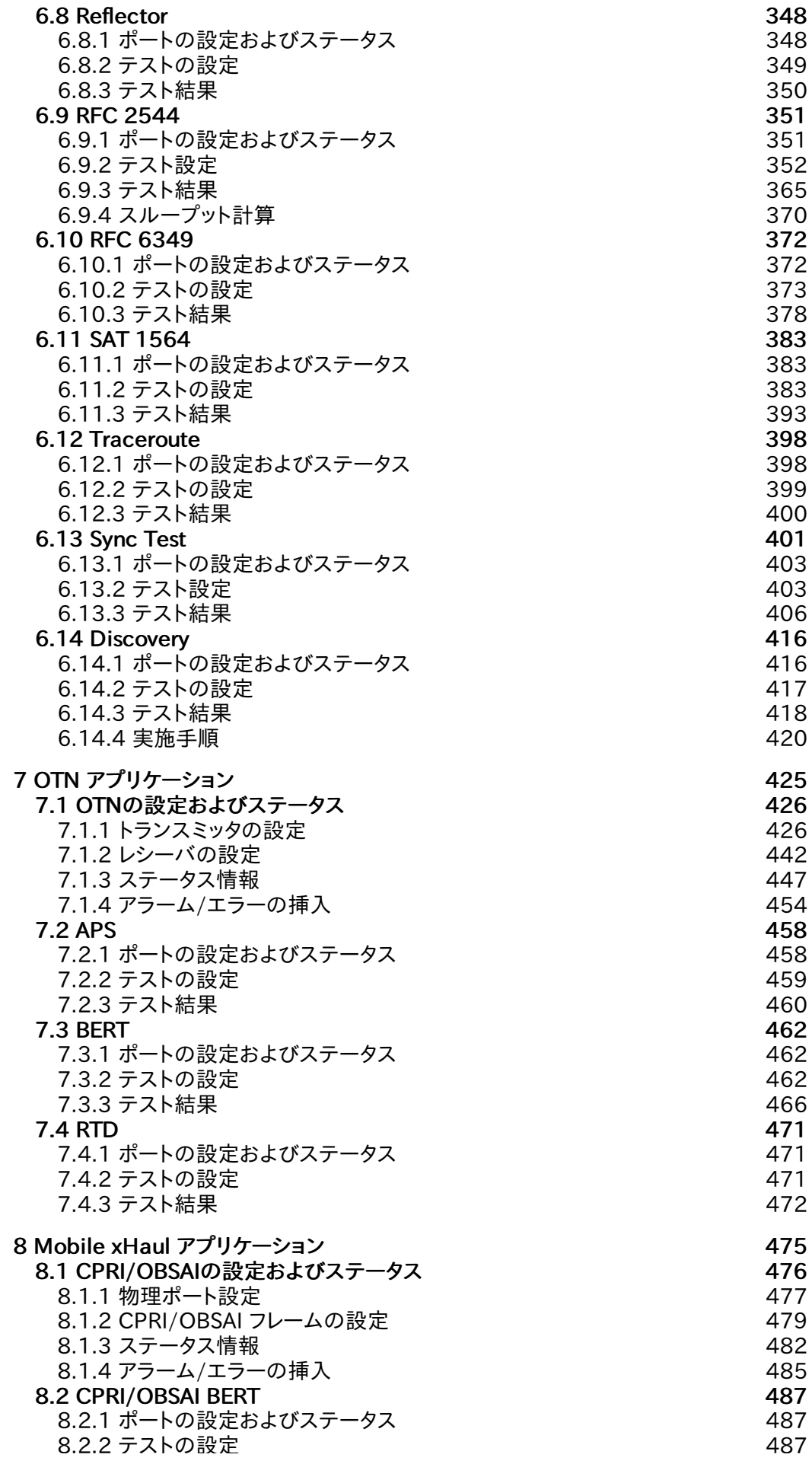

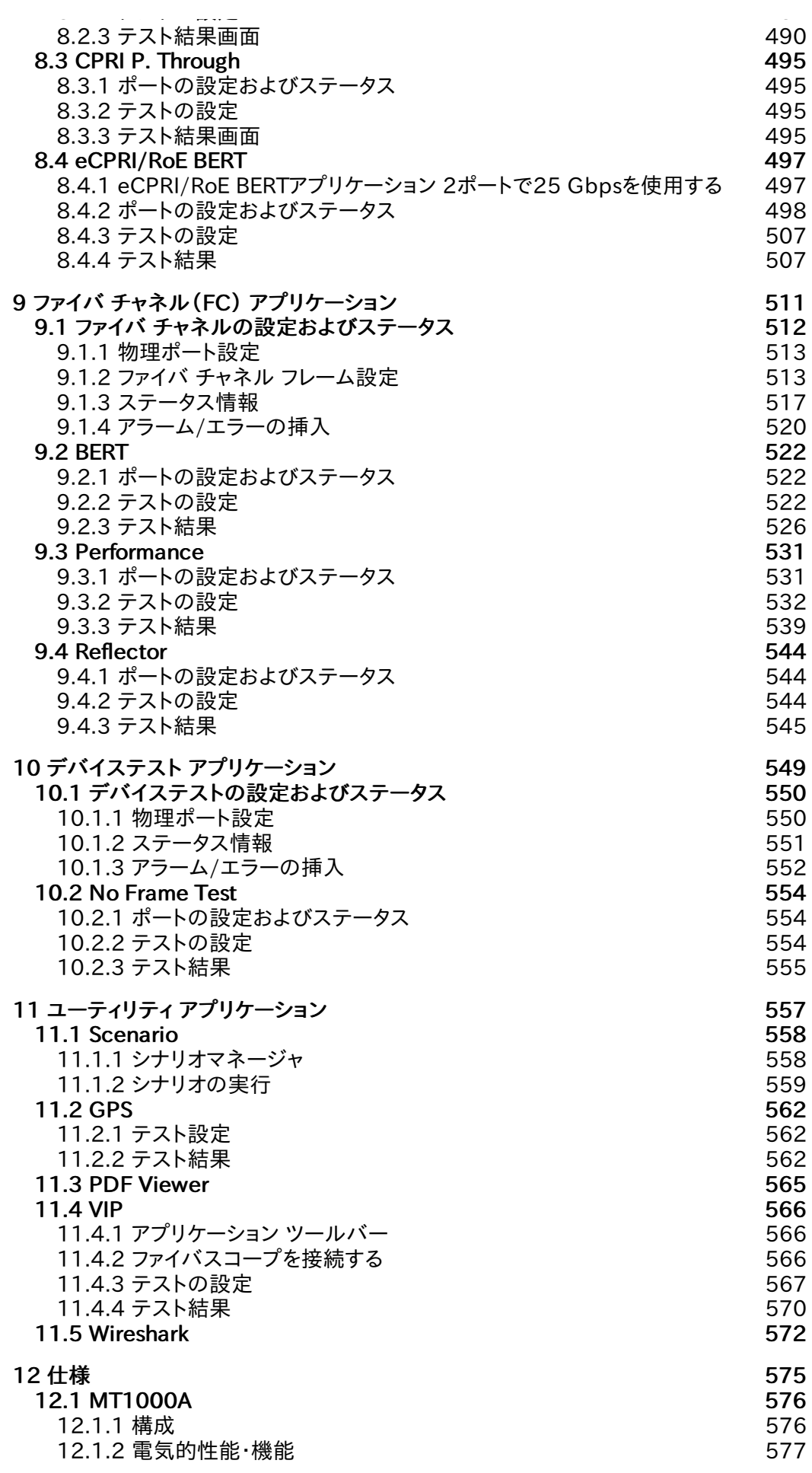

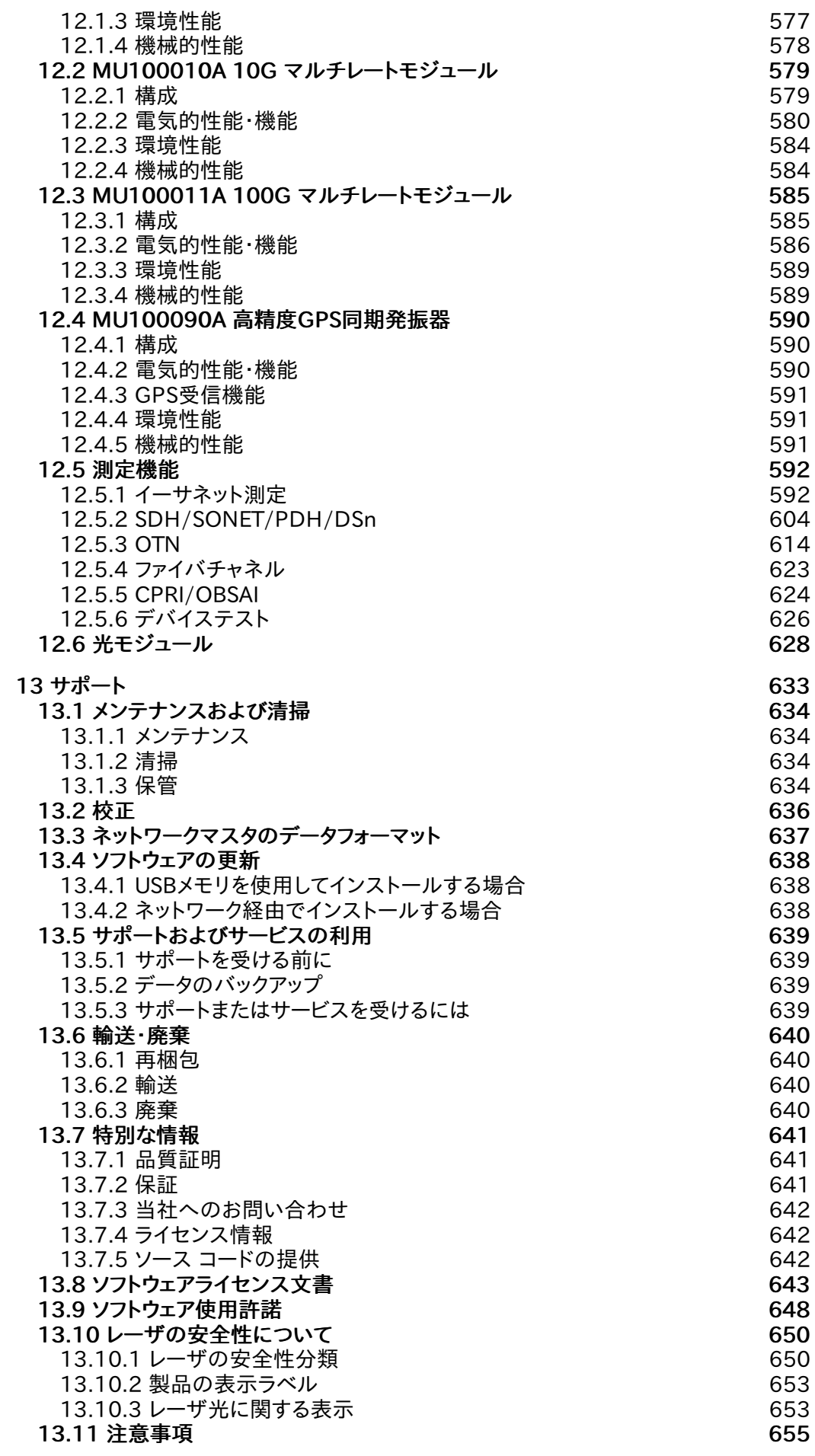

13.11.1 [輸出管理に関する注意](#page-654-1) 655

# 1 はじめに

<span id="page-10-0"></span>この章ではMT1000Aネットワークマスタ プロの概要を紹介し,本書で使用されている記号 および表記規則について説明します。

# <span id="page-11-0"></span>1.1 メインフレーム

MT1000Aネットワークマスタ プロ(以下では,「ネットワークマスタ」または「本器」と呼びま す)は, フィールドでの使用に適したバッテリ駆動型の通信テスタであり,同時に多くの目的 に沿ったテストをすることができます。 たとえば,ネットワーク建設時の初期障害に対する迅 速なトラブルシューテングから,相互接続性の問題に対する包括的で詳細な分析まで, 広範 な用途に使用することができます。 インストールするオプションを選択することにより, ネット ワークマスタは複数の規格に対応したネットワーク回線の品質試験装置としても, 高度なシ グナリングアナライザとしても使用できます。

測定結果は大型のカラーLCDに表示され, 試験結果の合格/不合格やエラーの有無がアイ コンのカラー表示によって簡単に読み取ることができます。 タッチパネルによる操作設定と, この大型LCDにより,ネットワークマスタは非常に使いやすいユーザインタフェースを実現し ています。 特定のアプリケーションに対応する設定を本器に保存できます。 本器にはデータ 転送および外部通信用のインタフェースとして,LANインタフェース, WLANインタフェー ス,Bluetooth®,および3つのUSBポートがあります。

ネットワークマスタは頑丈で可搬性が優れているため,障害箇所の特定を実施する場所を選 ばず, 適切な測定ポイントで測定を実行できます。 本器の電源は,充電式の交換可能なイン テリジェント大容量リチウムイオンバッテリで供給されます。 ネットワークマスタは,長時間の 測定用にACアダプタ経由で電源を供給することもできます。

最新の情報については次のホームページを参照してください。 <https://www.anritsu.com/ja-jp/test-measurement/products/mt1000a>

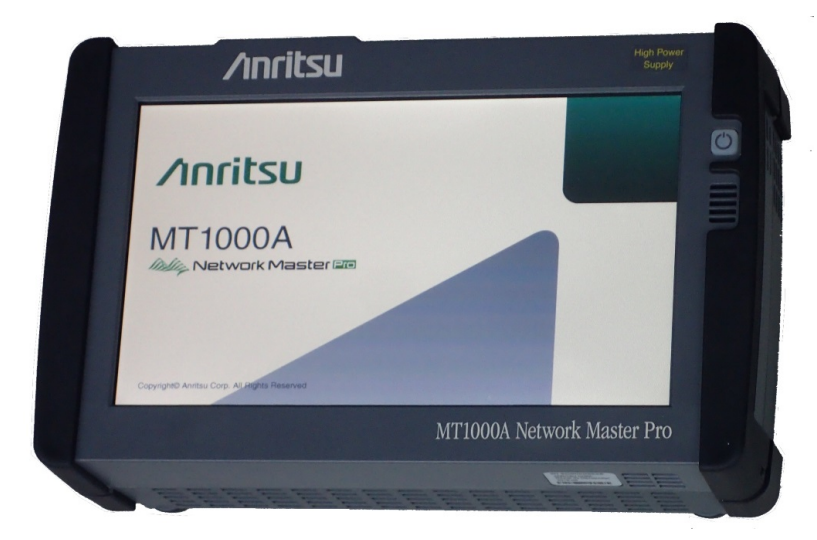

# <span id="page-12-0"></span>1.2 モジュール

# <span id="page-12-1"></span>1.2.1 10Gマルチレート モジュール

10Gマルチレート モジュール(MU100010A)を使用すると,ネットワークマスタで OTN,Ethernet,SDH/SONETおよびPDH/DSnインタフェースなど, 最大10 Gbpsまで の多様なインタフェースやシステムをテストできます。 MU100010Aは2つのポートに電気 インタフェースと光インタフェースを用意していて, 光インタフェースは光トランシーバを交換 することにより多数のインタフェースに対応できます。 このため,本器はインサービスとアウ トオブサービス両方におけるネットワーク品質の測定に最適です。

本器の2つのポートにより回線の両側をモニタしながら,同時に記録された結果をすぐに比較 できます。

#### <span id="page-12-2"></span>1.2.2 100Gマルチレート モジュール

100Gマルチレート モジュール(MU100011A)は, インタフェースの光トランシーバに SFP+, SFP28, QSFP, CFP4を使用できます。10 Gbpsまでのテストに加えて25 Gbps, 40 Gbps, および 100 Gbpsのビットレートでシステムをテストできます。

| インタフェース                                                     | MU100010A    | MU100011A |
|-------------------------------------------------------------|--------------|-----------|
| 10BASE-T, 100BASE-TX, 1000BASE-T                            |              |           |
| 100BASE-XX, 1000BASE-XX,<br>10GBASE-XX                      |              |           |
| 25GbE, 40GbE, 100GbE                                        |              |           |
| SDH-1/4/16/64, OC-3/12/48/192                               |              |           |
| E1, E3, E4, DS1/J1, DS3,<br>SDH-1e, STS-3                   | $\cdot$      |           |
| $OTU-1/1e/1f/2/2e/2f$                                       | $\checkmark$ |           |
| OTU-3/3e1/3e2/4                                             |              |           |
| FC100, FC200, FC400, FC800, FC1200                          |              |           |
| FC1600                                                      |              |           |
| CPRI-1/2/3/4/5/6/7/8,<br>OBSAI (768, 1536, 3072, 6144 Mbps) |              |           |
| $CPRI-9/10$                                                 |              |           |

対応インタフェース

✓: 対応, -: 非対応

100Gマルチレート モジュールをOTDRモジュールやCPRIモジュールなどと組み合わせて 使用す[るモジュール構成](#page-33-0)では, MU100011Aの測定機能を使用しない場合であっても, MT1000AにMT1000A-006 ハイパワーサプライが必要です。

#### <span id="page-12-3"></span>1.2.3 高精度GPS同期発振器

MU100090A 高精度GPS同期発振器(GPS Disciplined Oscillator)は, ルビジウム発 振器を採用することで高精度な10 MHz基準クロックを提供します。内蔵GPSレシーバの出 力とルビジウム発振器の同期をとることにより, UTC \* <sup>1</sup>と同期したクロックと1PPS \* <sup>2</sup>を出力 できます。また, 1pps Sync Inコネクタに入力した1PPSにルビジウム発信器を同期すること もできます。

- \*1: Coordinated Universal Time, 協定世界時
- \*2: One pulse per second, 1 Hzのパルス信号

GPS衛星からの信号が受信できなくて, ルビジウム発振器に同期信号が入力されない状態 (ホールドオーバと呼びます)でも, ルビジウム発振器の安定度が高いため時刻の確度が維持 されます。

内蔵GPSレシーバは, 3.3Vまたは5Vのアンテナ給電と, NMEA0184フォーマットで Tod(Time of Day)出力ができます。

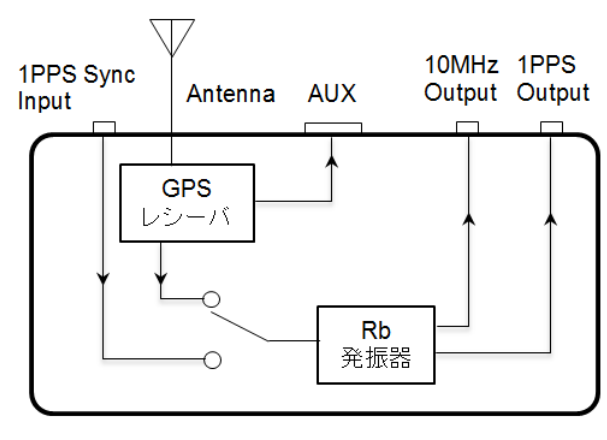

MU100090A ブロック図

MU100090Aのクロック出力をMU100010Aの基準クロックとして使用することにより, 正 確な時刻測定をすることができます。また, ネットワークマスの外部GPSレシーバとしても使 用できます。

# <span id="page-14-0"></span>1.3 記号および表記規則

# <span id="page-14-1"></span>1.3.1 本書中の表示について

当社では人身事故や財産の損害を避けるために,危険の程度に応じて下記のような シグナ ルワードを用いて安全に関する情報を提供しています。記述内容を十分に理解した上で機器 を操作してください。 下記の表示およびシンボルは,そのすべてが本器に使用されていると は限りません。また,外観図などが本書に含まれるとき ,製品に貼り付けたラベルなどがその 図に記入されていない場合があります。

△● ● つけなければ、死亡または重傷に至る切迫した危険があることを示します。

△ 警告 四避しなければ,死亡または重傷に至るおそれがある潜在的な危険があることを示します。

△ 注音 回避しなければ,軽度または中程度の人体の傷害に至るおそれがある潜在的危険,または,物的 損害の発生のみが予測されるような危険があることを示します。

## <span id="page-14-2"></span>1.3.2 本器に表示または本書に使用されるシンボルについて

本器の内部や操作箇所の近くに,または本書に,安全上および操作上の注意を喚起するた めの表示があります。 これらの表示に使用しているシンボルの意味についても十分に理解し て,注意に従ってください。

禁止行為を示します。丸の中や近くに禁止内容が描かれています。

守るべき義務的行為を示します。丸の中や近くに守るべき内容が描かれています。

警告や注意を喚起することを示します。三角の中や近くにその内容が描かれています。

注意すべきことを示します。四角の中にその内容が書かれています。

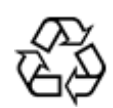

このマークを付けた部品がリサイクル可能であることを示しています。

本書では, 情報をわかりやすくするために以下のアイコンを使用しています。

<span id="page-14-3"></span>1.3.3 注

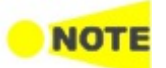

注の記号は正しい測定を行うためなどに従う必要がある情報、手順または推奨事項を示します。注 の本文はページの他の文からの情報と区別するために,ゴシック体で書かれています。

<span id="page-14-4"></span>1.3.4 ヒント

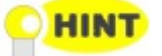

ヒントの記号は,ヒント,提案,推奨事項などとしてと扱うべき情報を示しています。 ヒントの本文は ページの他の文からの情報と区別するために,ゴシック体で書かれています。

# <span id="page-14-5"></span>1.3.5 オプション

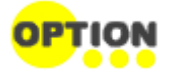

オプションの記号は記載された情報がオプション(ハードウェアおよびソフトウェア)を対象としてお り, 使用する前にこのオプションを取り付けまたはインストールしなければならないことを示していま す。 オプションの本文はページの他の文からの情報と区別するために,ゴシック体で書かれていま  $\star$ 

# <span id="page-15-0"></span>1.4 安全にお使いいただくために

この節では,人体の傷害,製品の損傷および環境への損害を防ぐために従わなければならな いことを記載しています。

危険

## <span id="page-15-1"></span>1.4.1 危険

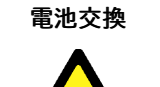

- 雷池交換の際には,必ず指定の雷池を使用してください。雷池は, 指定されたとおりの極性 で挿入し, 誤挿入には十分に注意してください。指定以外の電池を使用したり, 極性を誤っ て挿入したりすると, 負傷または死につながる爆発事故を引き起こすおそれがあります。
- 電池の廃棄 → 廃棄する場合, 電池を火中に投入したり,加熱したりしないでください。 電池を火中に投入 すると,破裂や発火し非常に危険です。また,電池を加熱すると, 液もれ, 破裂, 発火などが起 こる場合があり危険です。

### <span id="page-15-2"></span>1.4.2 警告

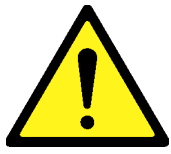

● 左のアラートマークを表示した箇所の操作をするときは,必ず取扱説明書を参照してくださ い。 取扱説明書を読まないで操作などを行った場合は,負傷するおそれがあります。 また, 本器の特性劣化の原因にもなります。 なお,このアラートマークは, 危険を示すほかのマー クや文言と共に用いられることもあります。

警告

- 過電圧カテゴリについて 本器は, IEC 61010で規定する過電圧カテゴリⅡの機器です。 過電圧カテゴリⅢ, および Ⅳに該当する電源には絶対に接続しないでください。
- レーザ光に関する警告 本器のコネクタのケーブル接続面,および本器に接続されたケーブルをのぞかないでくださ い。 レーザ光が目に入ると, 被ばくし,負傷するおそれがあります。

第13章に掲載した[「レーザの安全性について](#page-649-0)」 で示すように, 本器には安全に使用してい ただくためのラベルを表示しています。

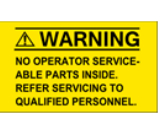

修理 ● 本器の保守については, 所定の訓練を受け, 火災や感電事故などの危険を熟知した当社ま たは当社代理店のサービスエンジニアに依頼してください。 本器は,お客様自身では修理 できませんので,本体またはユニットを開け, 内部の分解などしないでください。精密部品を 破損するおそれがあります。

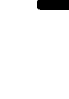

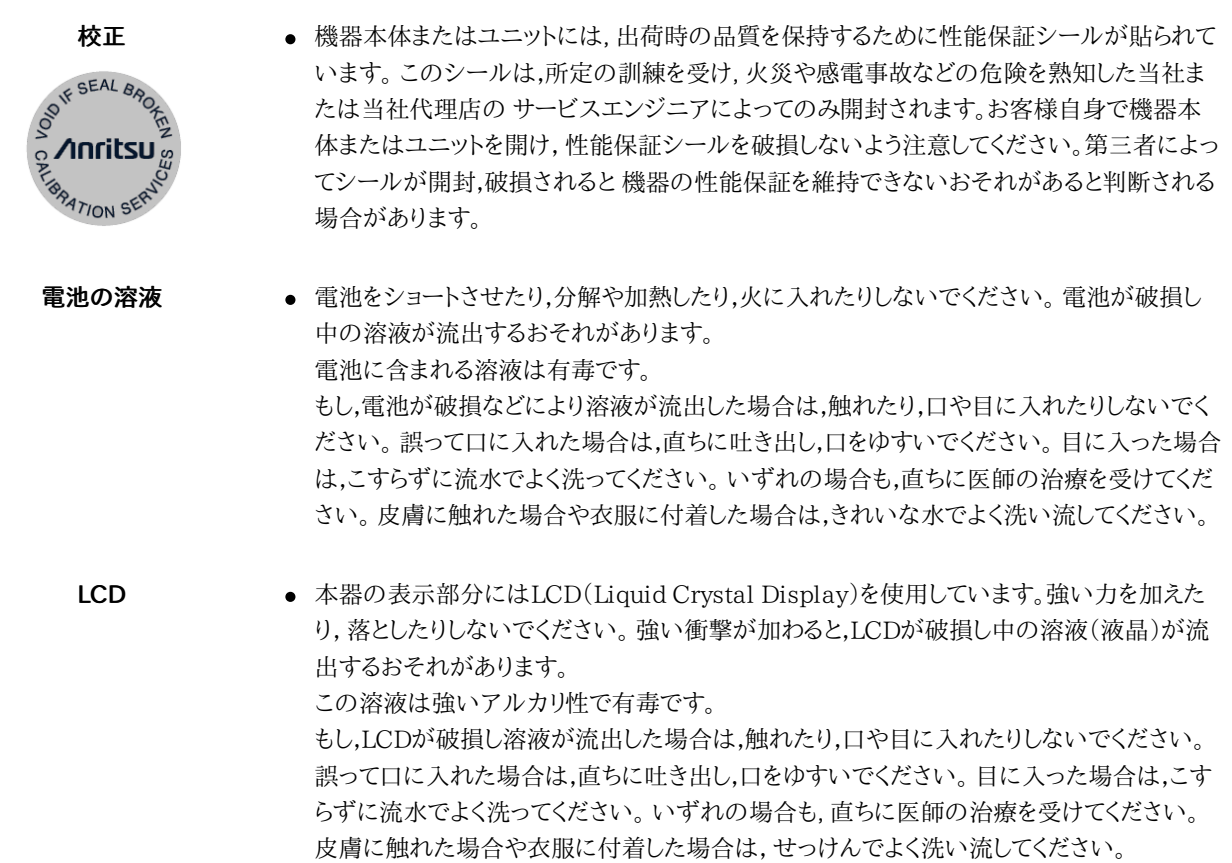

<span id="page-16-0"></span>1.4.3 注意

# 注意

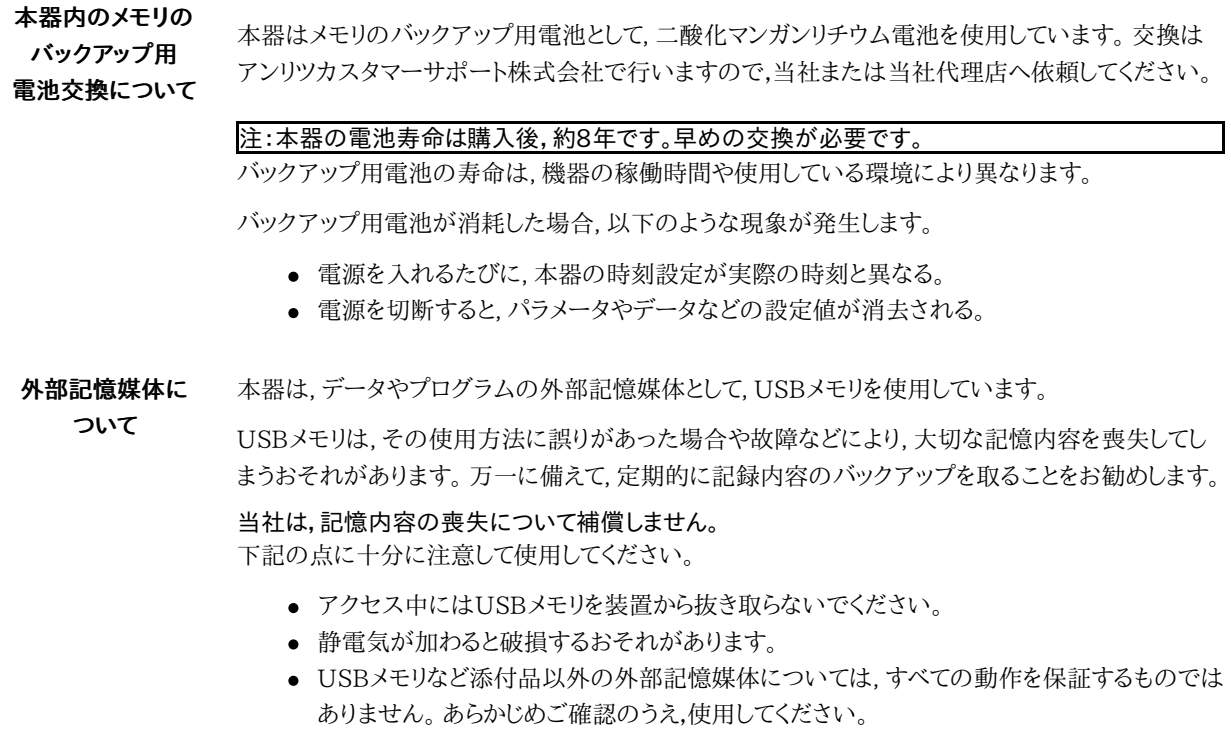

寿命がある部品に ついて 本器には, 動作回数または通電時間により決まった寿命がある部品を使用しています。 長時間連 続して使用する場合は,これらの部品の寿命に注意してください。 寿命超過後も使用し続けた場合, 本器は安全に使用できなくなるおそれがあります。 これらの部品は,保証期間内であっても寿命の 場合は有償交換になります。

部品の寿命の詳細については,本書の関連する項を参照してください。

- LCD: 明るさ50%で,40,000時間後
- 雷池バック: 容量80%時,300充電/放電サイクル後

住宅環境での 使用について 本器は,工業環境用に設計されています。住宅環境で使用すると, 無線障害を起こすことがありま す。その場合, 使用者には適切な対策を施す必要が生じます。

**腐食性雰囲気内での** 誤動作や故障の原因となりますので,硫化水素・亜硫酸ガス・塩化水素などの腐食性ガスにさらさ 使用について ないようにしてください。

また,有機溶剤の中には腐食性ガスを発生させるものがありますので,事前に確認してください。

#### <span id="page-17-0"></span>1.4.4 計測器のウイルス感染を防ぐための注意

#### ファイルやデータのコピー

当社より提供する,もしくは計測器内部で生成されるもの以外,計測器にはファイルやデー タをコピーしないでください。

前記のファイルやデータのコピーが必要な場合は, メディア(USBメモリ,CFメモリカードな ど)も含めて事前にウイルスチェックを実施してください。

#### ソフトウェアの追加

当社が推奨または許諾するソフトウェア以外をダウンロードしたりインストールしたりしないで ください。

#### ネットワークへの接続

接続するネットワークは,ウイルス感染への対策を施したネットワークを使用してください。

# <span id="page-18-0"></span>1.5 使用前の注意

この節では,ネットワークマスタの誤った使用, 取り扱いおよび輸送による損傷や故障を防ぐ ための注意事項をいくつか紹介しています。

# <span id="page-18-1"></span>1.5.1 設置

本器は,以下のように水平に設置してください。

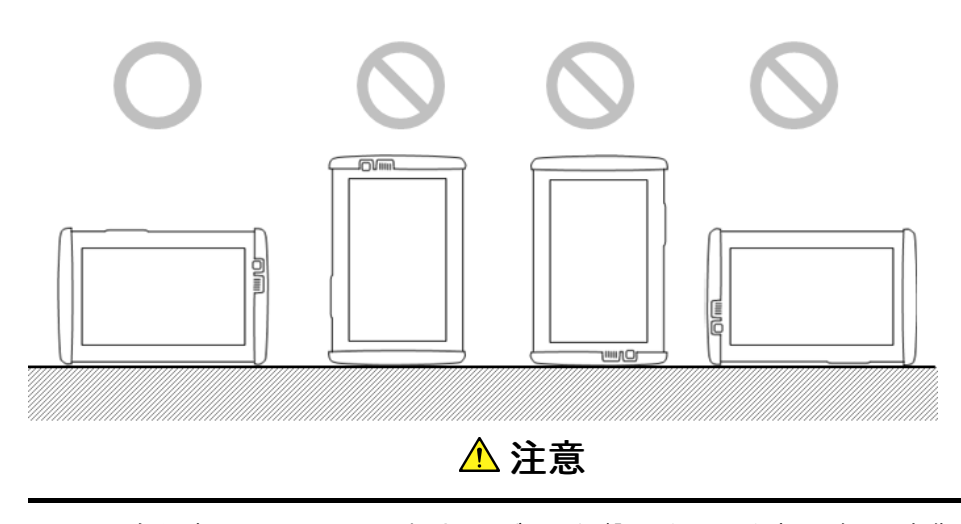

設置する向きが上図の○印でない場合,わずかな衝撃でバランスを崩して倒れ,負傷する おそれがあります。

本器の背面パネルにはサポートスタンドがあります。本器を机上で使用する場合は, 背面パ ネルの[サポートスタンド](#page-29-1)を開いてください。

# <span id="page-18-2"></span>1.5.2 通気

本器には, 装置内の温度上昇を防ぐために, 内蔵ファンが装備されています。

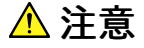

通気口をふさがないように注意してください。

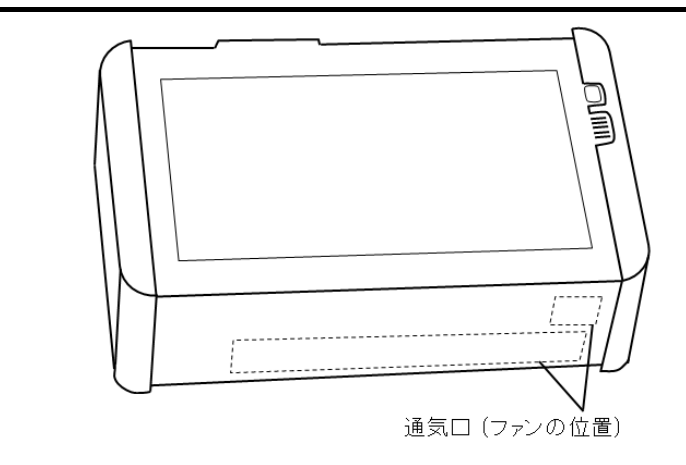

本器は側面から冷却用の空気を吸入して, 底面に排気します。本器を机上で使用する場合 は, 背面パネル[のサポートスタンド](#page-29-1)を開いてください。

# <span id="page-19-0"></span>1.5.3 静電気放電(ESD)

ネットワークマスタ用のモジュールやオプションには, 静電気放電(ESD)に敏感な電子装置が含ま れています。 このため,静電気に敏感な部品はすべて,当社から静電気防止パッケージに梱包され て出荷されています。

取り付け時の静電気放電によって,これらの部品が破損したり,劣化したりするおそれがあり ます。 このような損傷は,後で機器の故障につながる場合があります。モジュールの取り付け または取り外し時には, 静電気放電を管理する責任があります。静電気放電を管理するため に,次の点に注意してください。

# 注意

#### 帯電を防止する

● 作業場に静電気が発生する部品(静電気防止材料で作られていない部品など)を置かな いようにしてください。

#### できるだけ静電気放電を受けないようにする

- 静電気に敏感な部品は,静電気防止パッケージから出している時間ができる限り短くなる ようにしてお使いください。
- アース用リストストラップ(後述)付きの装置に接続されている場合以外は, 静電気に敏感 な部品を静電気防止パッケージから取り出さないでください。
- 静電気に敏感な部品は静電気防止パッケージに戻してください。

#### 装置,静電気に敏感な部品およびユーザ自身を同じ静電位に保つ

- 作業場がすでに静電気に敏感な部品の取り扱いに対応している場合は,通常の手順に 従ってください。 対応していない場合は,アース用リストストラップを使用して,以下の手順に 従ってください。
- 1. アース用リストストラップのリストの一方の端をしっかりと腕に巻き付け, 他方の端を装置本 体またはアースプラグに接続します。
- 2. 静電気に敏感な部品を取り付けまたは取り外しする間, アース用リストストラップを付けた ままにしておきます。 静電気に敏感な部品を取り付け終わるか,取り外して静電気防止パッ ケージに戻すまで, アース用リストストラップを外さないでください。

#### <span id="page-19-1"></span>1.5.4 光学面

光学面(トランスミッタおよびレシーバ)は, 汚れの影響を非常に受けやすい部分です。 光学 面の汚れによって測定ができなくなったり,正確な測定結果が得られなかったりするおそれが あります。

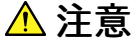

光学面の汚れを防ぐために, 光ファイバケーブルを接続していない場合は, トランスミッタ/ レシーバのコネクタに保護キャップを取り付けてふさいでください。

当社が提供する光モジュールを使用する場合のみ, ネットワークマスタが正しく動作すること を保証します。

# <span id="page-20-0"></span>1.5.5 光ファイバケーブルの取り扱い上の注意

光ファイバケーブルは適切に取り扱わないと, 性能劣化や破損することがあります。 下記の 点に注意して取り扱ってください。

# 注意

#### ケーブルを引っ張りながら, コネクタを外さないでください

ケーブルを引っ張ると, ケーブル内部の光ファイバが破断します。 また,ケーブルの外皮が光 コネクタからはずれることがあります。

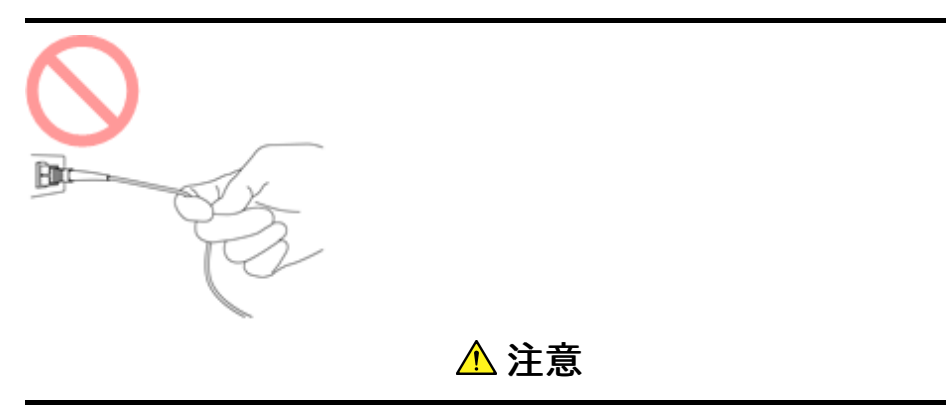

#### 光ファイバケーブルを強く曲げたり, 折ったり, 挟んだりしないでください

ケーブル内部の光ファイバが破断します。

光ファイバケーブルの曲げ半径は30 mm以上にしてください。 これよりも曲げ半径を小さく すると,光ファイバケーブルの損失が増加します。

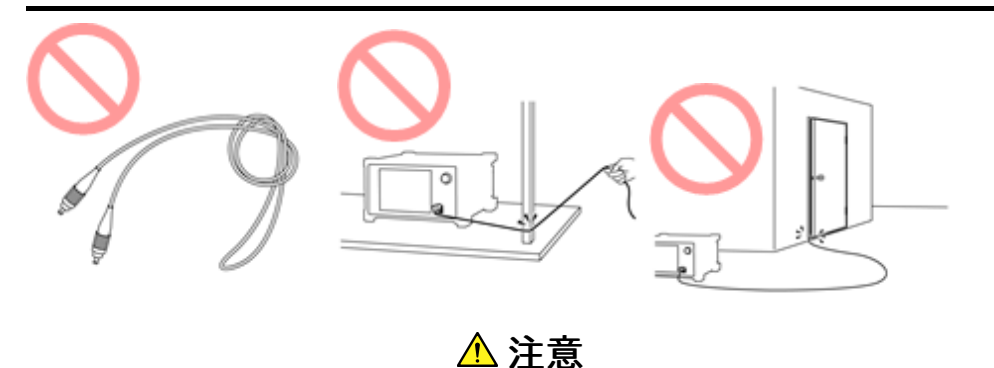

光ファイバケーブルを強く引っ張ったり, ねじったり, ケーブルを使って物をつり下げたりしな いでください

ケーブル内部の光ファイバが破断します。

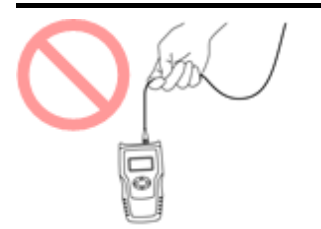

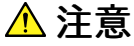

ファイバケーブルのコネクタを落としたりして 光コネクタ端面を床や机などにぶつけないでく ださい

光コネクタ端面に傷が付いて接続損失が増加します。

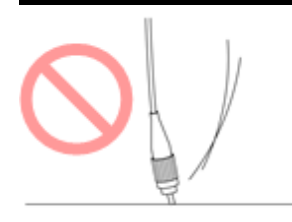

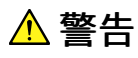

光ファイバケーブルが破断したときは切断面に触れないでください

光ファイバが皮膚に刺さり,けがをします。

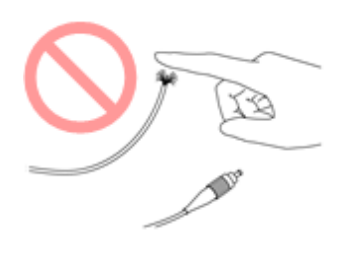

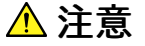

#### 光コネクタを分解しないでください

部品が破損することや, 性能が劣化することがあります。

### <span id="page-21-0"></span>1.5.6 MU100090A 取り扱い上の注意

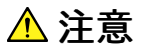

#### 振動・衝撃を与えないでください。

MU100090Aに内蔵しているルビジウム発振器が破損したり, 精度が劣化したりすることが あります。

#### <span id="page-21-1"></span>1.5.7 無線LANが使える国や地域について

無線LAN機能の使用は,国や地域ごとの法令等により規制されていることがあるため, 違反 すると罰せられます。そのため,無線LAN機能が使用できる国や地域については, 当社の Webサイトでご確認ください。

https://www.anritsu.com/ja-JP/test[measurement/support/downloads/brochures-datasheets-and](https://www.anritsu.com/ja-JP/test-measurement/support/downloads/brochures-datasheets-and-catalogs/dwl16689)catalogs/dwl16689

なお,それ以外の国や地域で無線LAN機能を使用した際のトラブル等については, 当社は 一切責任を負いかねます。

# 2 製品構成

<span id="page-22-0"></span>この章では,同梱の添付品について紹介します。 ACアダプタの接続方法,使用するバッテリ およびバッテリの充電方法, ストラップの取り付け方法およびモジュールの交換方法につい ても説明します。

# <span id="page-23-0"></span>2.1 同梱添付品

最初に開梱するとき,ご注文の添付品が漏れなく梱包されていることを下記のリストに照らし 合わせてご確認ください。

# <span id="page-23-1"></span>2.1.1 標準添付品

以下は,常に同梱される添付品です。

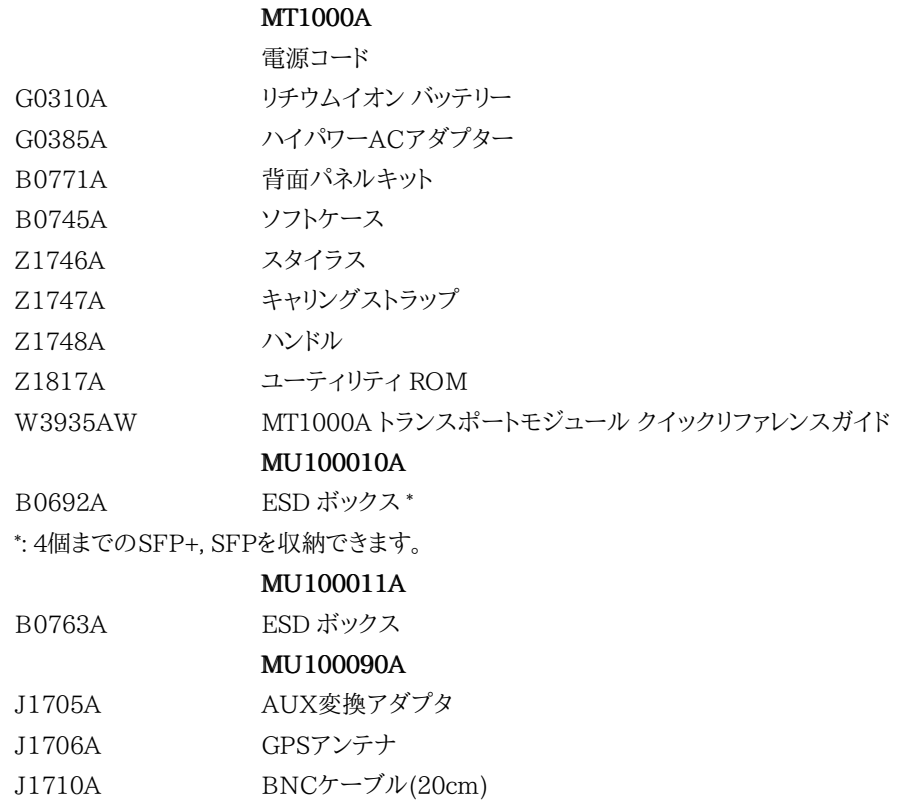

# <span id="page-23-2"></span>2.1.2 オプションの添付品

以下は,ご注文された場合のみ同梱されるオプションの添付品です

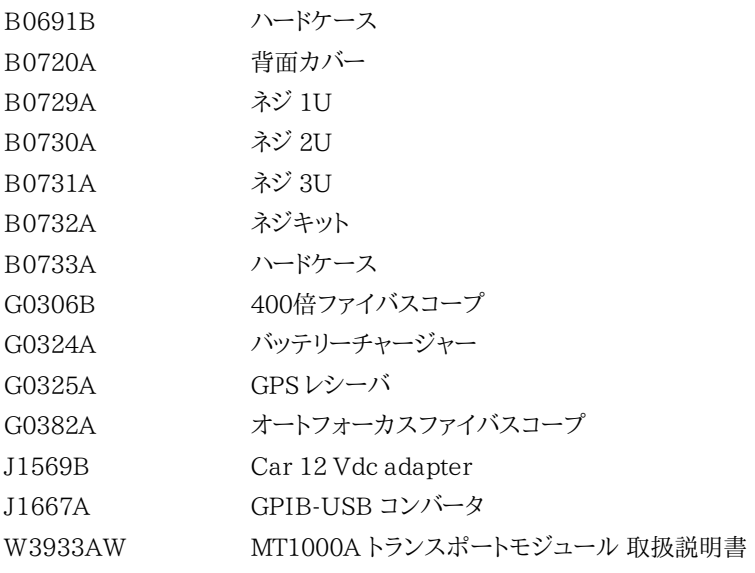

# <span id="page-24-0"></span>2.2 ACアダプタ

ネットワークマスタの電源はAC電源アダプタから供給されます。

注意

#### 必ずアンリツから提供されたACアダプタを使用してください。

# <span id="page-24-1"></span>2.2.1 ACアダプタの接続

以下の手順に従って, ACアダプタをネットワークマスタに接続します。

1. ACアダプタのDC電源プラグを「18V DC」と書かれたソケット コネクタに差し込みます。 DC入力コネクタは,ネットワークマスタのコネクタパネルの一番右にあります。

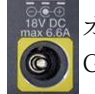

オプション006がある場合は, DC入力コネクタの周りが黄色で印刷されています。 G0385A ハイパワーACアダプタを接続してください。

オプション006がない場合は, G0309A ACアダプタを接続してください。

2. ACアダプタのACプラグを電源コンセントに接続します。ネットワークマスタが起動している 間は電源ボタンが橙色で速く点滅します。充電時は電源ボタンが橙色で遅く点滅します。

# <span id="page-25-0"></span>2.3 充電式バッテリ

ネットワークマスタには,交換可能な10.8 Vインテリジェントリチウムイオン充電式バッテリが 同梱されています。 標準動作容量(バッテリをフル充電した場合)は,およそ4時間です。

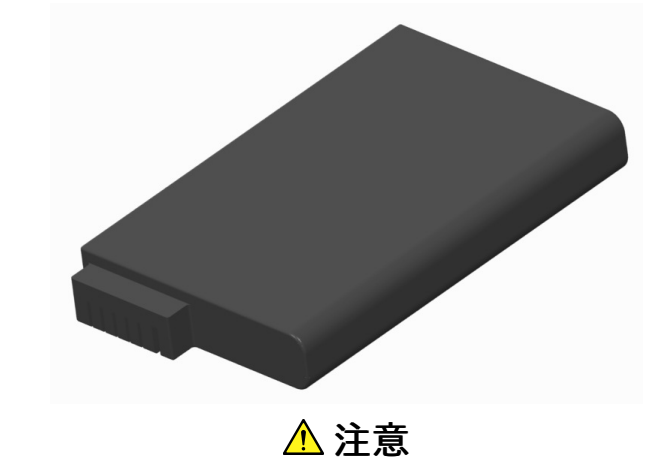

本器の損傷や人体への傷害を防ぐために,アンリツから提供された純正バッテリのみご使 用ください。

バッテリは必ず室温で充電してください。

初期充電

バッテリはわずかに充電されているか, 完全に放電された状態で出荷されます。購入後最 初に使用されるときはバッテリを充電することをお勧めします。 スタンバイモードで,バッテリ がフル充電されると電源ボタンが点滅しなくなります。

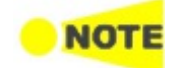

バッテリを長期間使用しない場合,最低でも 20% の充電残量を保つことをお勧めします。 必要に 応じて,保管する前にバッテリを充電してください。

温度

充電中はバッテリの温度が上がります。バッテリの温度が40°Cを超えるとバッテリ保護のた め, ネットワークマスタは以下のメッセージを表示してバッテリ充電を停止させます。

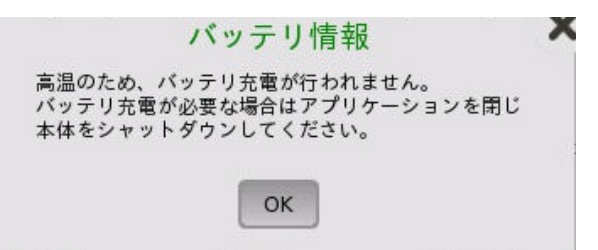

早急にバッテリ充電を再開させるためには, 測定器をより周辺温度の低い環境でお使いくだ さい。

またはアプリケーションを閉じ本体をシャットダウンしてください。

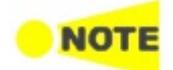

ネットワークマスタがバッテリで動作しているときにバッテリの温度が60°C以上になると, バッテリ 保護のため自動的にシャットダウンします。この場合は, 常温 (25°C程度) で1時間保持してネット ワークマスタの温度を下げてからご使用ください。

# <span id="page-25-1"></span>2.3.1 バッテリの取り付け/交換

以下の手順に従って,ネットワークマスタにバッテリを取り付け,または交換をします。

- 1. ACアダプタを接続している場合は,取り外します。
- 2. ネットワークマスタの電源を [オフ] にします。
- 3. ネットワークマスタの正面を上にして平らな面に置き,バッテリ収納部のロック ネジを解除 マークの方向へ90度回転します。
- 4. バッテリ収納部のふたを取り外します。
- 5. バッテリを収納部から引き出します。

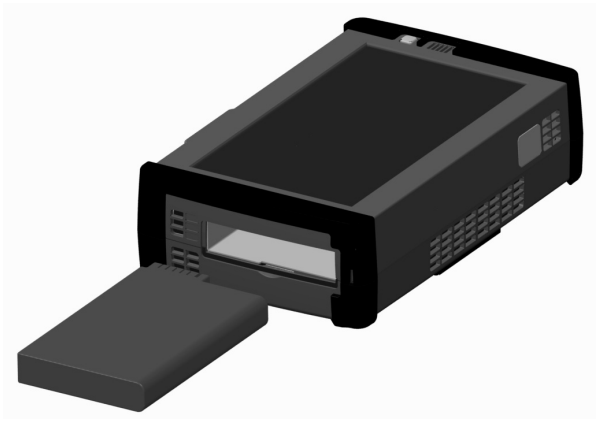

- 6. バッテリを取り付けるときに,バッテリ端子の方向に注意してください。 本器の前面を上にし て,バッテリ収納部が正面を向くようにして置いたとき,端子は左上角にあります。
- 7. バッテリ収納部のふたを再び取り付け,ロックネジを締めます。

#### <span id="page-26-0"></span>2.3.2 バッテリの充電

バッテリは, ACアダプタを使用して機器をAC電源に接続すると自動的に充電されます。

電源が切れているとき (スタンバイモード) では, より速くバッテリが充電されます。

充電中の表示

ACアダプタを接続すると, ネットワークマスタの起動中は電源ボタンがオレンジ色に速く点 滅します。約30秒後に電源ボタンがゆっくりと点滅し, バッテリが充電中であることを示しま す。点滅が止まると, 充電は完了です。

バッテリが不良の場合でも 電源ボタンが点滅します。このため, ネットワークマスタのスイッ チをオンにして, 機器ツールバーの [機器情報](#page-77-2)で バッテリー情報を確認してください。

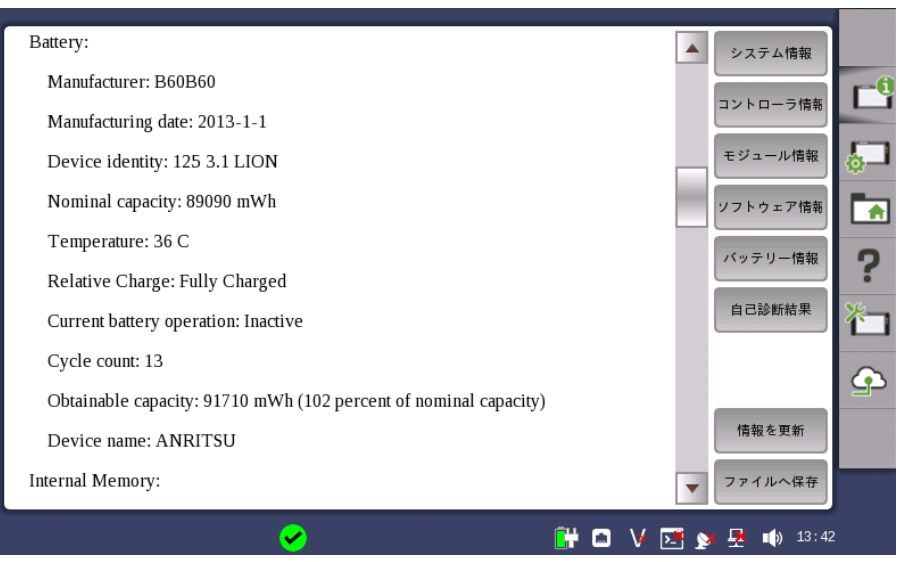

バッテリー情報の例

バッテリステータスはステータスラインのアイコンで確認できます。 次の [「バッテリステータス情報」](#page-27-0)を参照してください。

# <span id="page-27-0"></span>2.3.3 バッテリステータス情報

バッテリアイコンは,画面下のステータスラインに表示されます。

次のアイコンでバッテリステータスが表示されます。

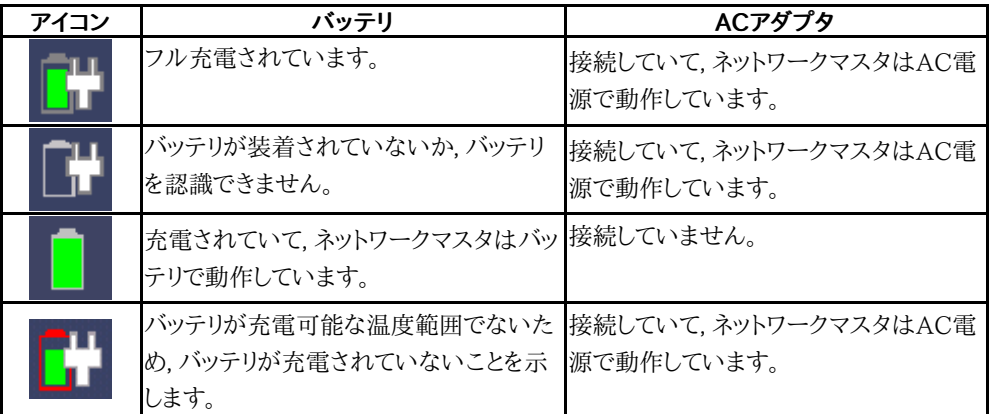

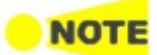

バッテリステータスが更新されるまでに数秒の遅れがあります。

バッテリアイコンをタッチすると,さらに詳しいバッテリ情報が表示されます。 下の図の例は, フル充電されたバッテリのステータス画面を示しています。

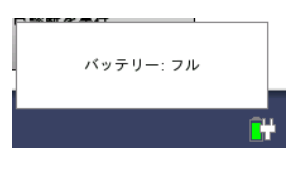

# <span id="page-28-0"></span>2.4 測定ケーブル

ネットワークマスタをテストまたはモニタする回線に接続するときに,測定結果が損なわれる のを防ぐために, 良質のシールド ケーブルを使用することをお勧めします。 同じ理由で, AC アダプタ を使用する場合は, 測定を開始する前に本器に接続して電源をオンにしてくださ い。

ネットワークマスタを別の種類の機器に接続するために,各種ケーブルをご利用いただけま す。 詳しくは,アンリツの担当者までお問い合わせください。

# <span id="page-28-1"></span>2.4.1 測定ケーブルの接続

測定ケーブルは本器のコネクタパネルにある入出力コネクタに接続されます。 各種電気お よび光コネクタをご利用いただけます。

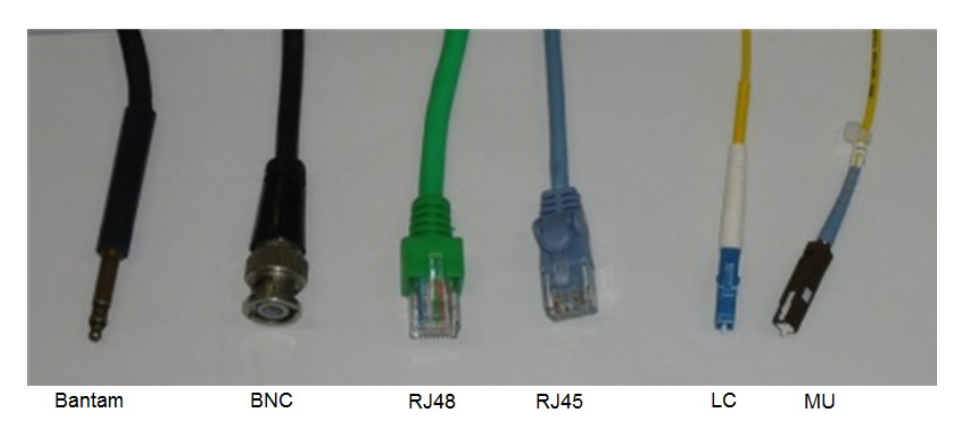

# <span id="page-29-0"></span>2.5 サポートスタンドおよびキャリング ストラップ

# <span id="page-29-1"></span>2.5.1 サポート スタンド

ネットワークマスタを使いやすい角度で使用するために, 背面パネルにサポートスタンドがあ ります。

サポートスタンドは必ず十分に開いてください。十分に開いていない場合,ネットワークマス タが 倒れやすくなります。また,底面パネルからの換気が不十分になります。

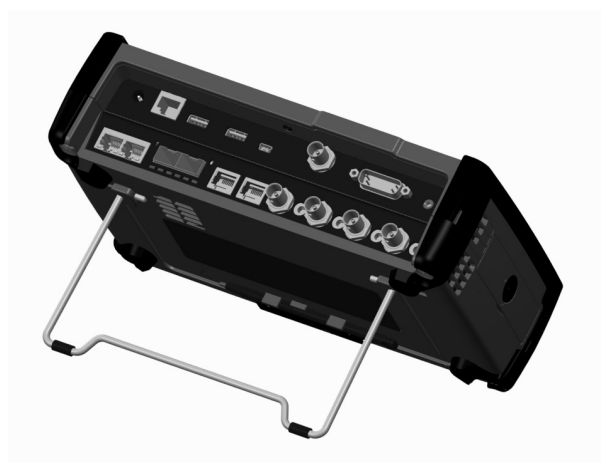

# <span id="page-29-2"></span>2.5.2 キャリング ストラップおよびハンドル

同梱のキャリング ストラップは,ネットワークマスタを持ち運ぶとき, あるいは使用するとき に,簡単に取り付けることができます。

キャリング ストラップには,簡単に取り付けられるようにフックが付いています。

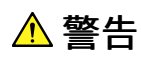

キャリング ストラップは肩に掛けて使用してください。首に掛けて使用しないでください。

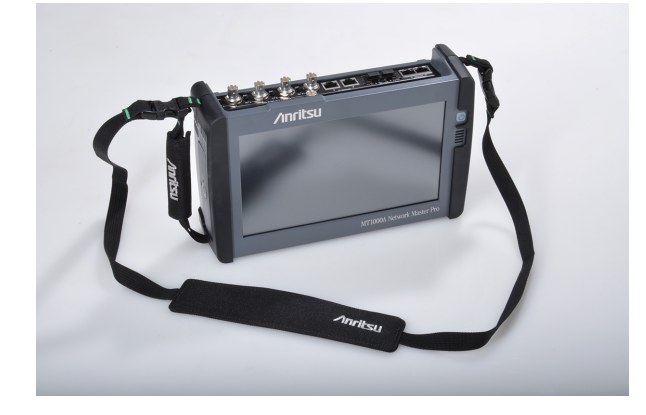

#### キャリングストラップおよびハンドルの取り付け方法

キャリングストラップ(Z1747A) およびハンドル(Z1748A)は,以下の手順で本器に取り付け ます。

1. ドライバーを用いてネットワークマスタからバッテリのふたを外します。

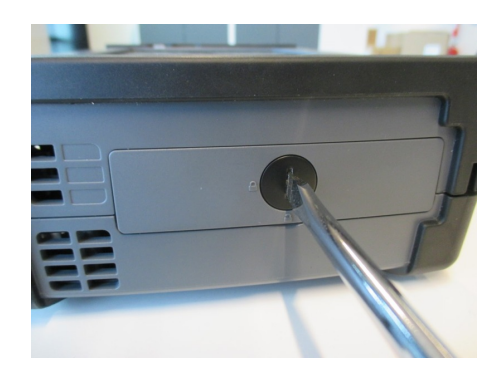

2. バッテリパックを引き出します。

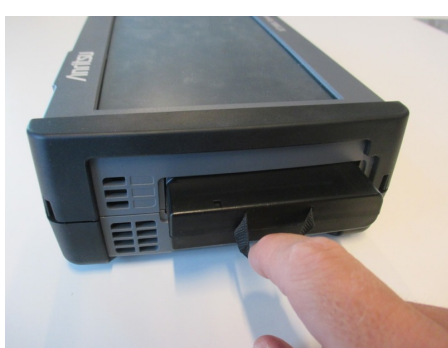

3. モジュールの四隅のネジを緩めます。

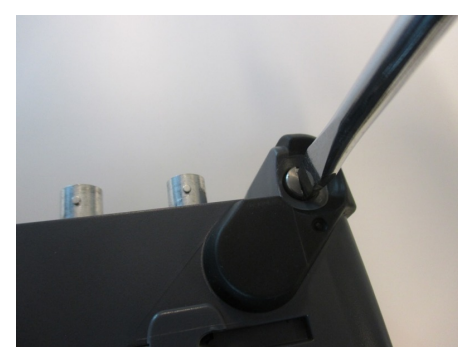

- 4. ネットワークマスタとモジュールを分離します。
- 5. ハンドルを左右どちらかに取り付けます。

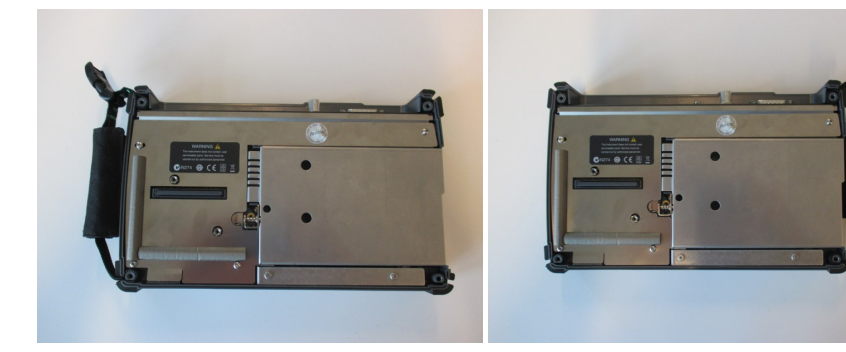

6. 上下隅の詳細を示します。

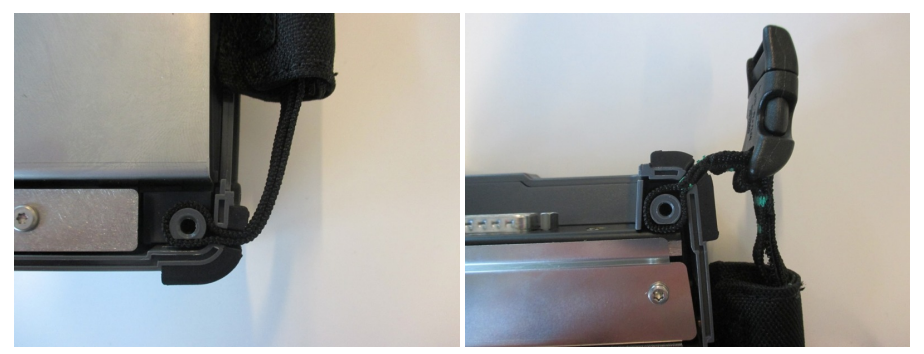

7. ハンドルおよび,キャリングストラップの連結部を保護しているキャップを取り外します。

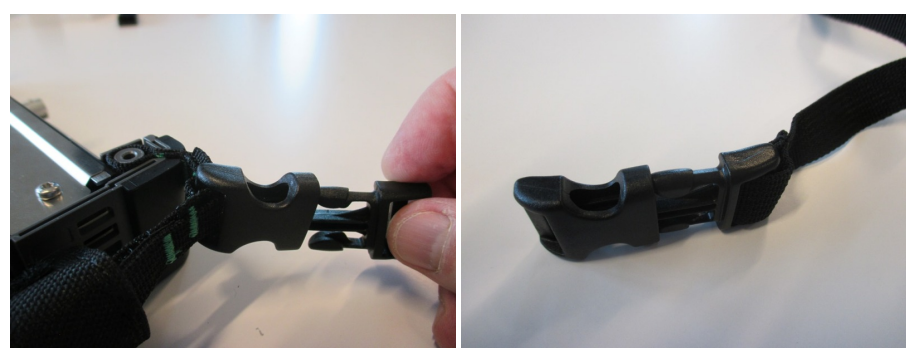

8. キャリングストラップを左右の上隅に取り付けます。

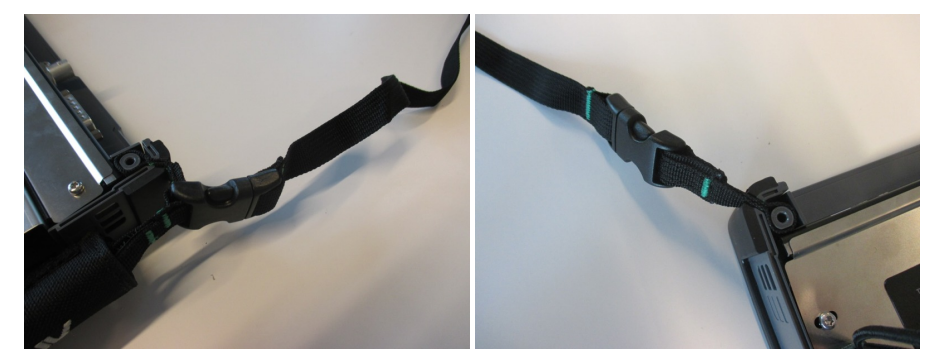

9. 1〜3と逆の手順でネットワークマスタにモジュールを取り付け, バッテリパックを挿入した後 にバッテリのふたを取り付けます。

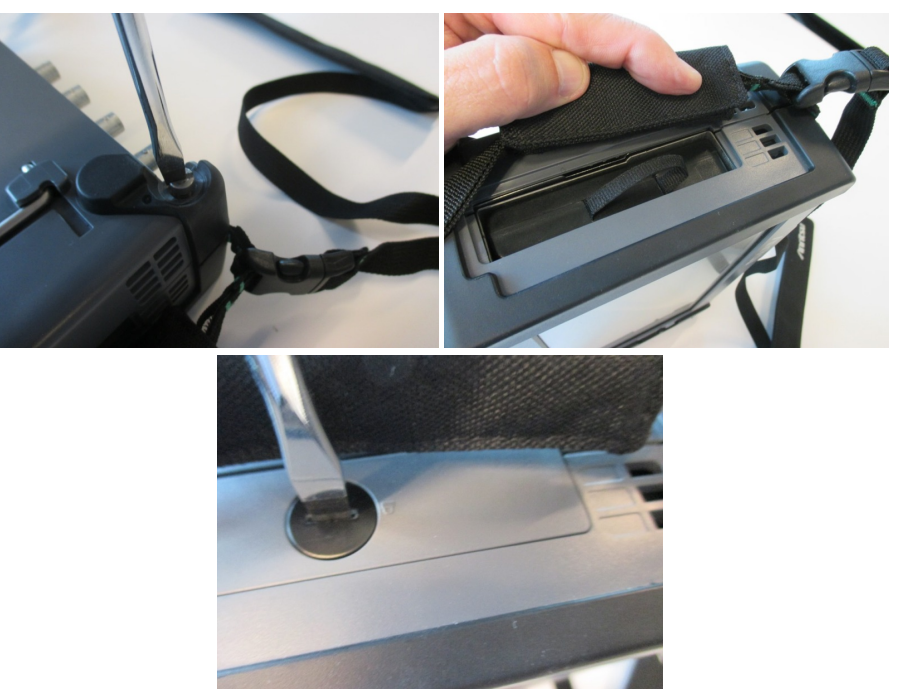

# <span id="page-33-0"></span>2.6 モジュール構成

本器には,以下のモジュールがあります。

```
Transportモジュール
```
MU100010A 10Gマルチレート モジュール

MU100011A 100Gマルチレート モジュール

OTDRモジュール

MU100020A OTDR モジュール 1310/1550nm SMF MU100021A OTDR モジュール 1310/1550/850/1300nm SMF/MMF MU100022A OTDR モジュール 1310/1550/1625nm SMF MU100023A OTDR モジュール 1310/1550/1650nm SMF

CPRI RFモジュール

MU100040A CPRI RF モジュール

MU100040B CPRI RF モジュール

GPSモジュール

MU100090A 高精度GPSモジュール

最大で3つのモジュールを本器に装着することができます。モジュールの組み合わせを次の 表に示します。OTDRモジュールは1つだけ装着できます。また, モジュールの組み合わせは この表に示した11通りだけです。

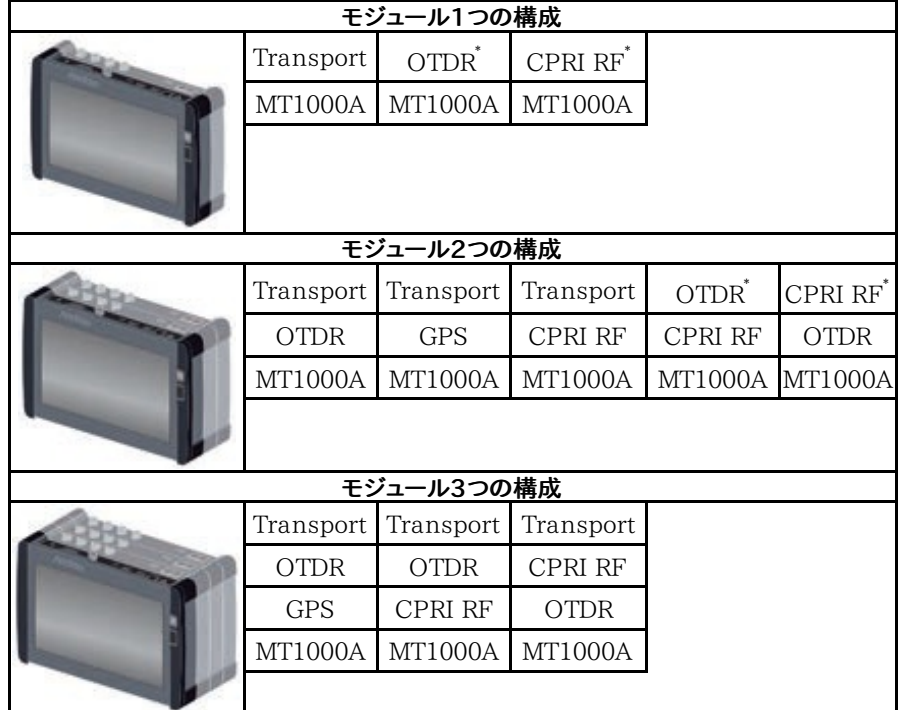

\*: OTDRモジュール, MU100011A, またはCPRI RFモジュールが一番後ろになる場合は, 背面パネルを取り付けます。B0728A 背面パネルキットには, 長さが異なるネジが添付さ れています。

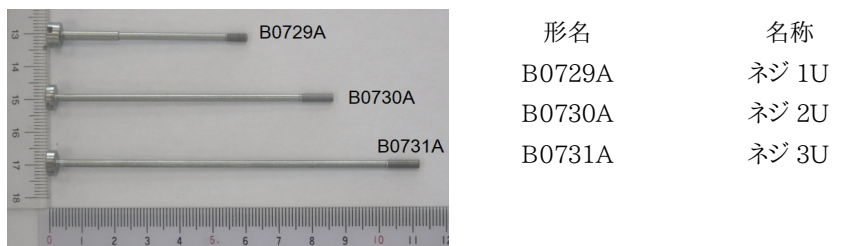

# <span id="page-35-0"></span>2.7 モジュールの取り付け方法

ここではMT1000A, MU100010A 10Gマルチレートモジュール,およびMU100090A 高 精度GPS同期発振器を例にして, モジュールの取り付け方法を説明します。

MU100090Aは, 以下のモジュールと組み合わせてネットワークマスタに取り付けます。

- MU100010A
- MU100011A

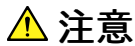

モジュール交換作業は,静電対策されたテーブルで実施してください。 モジュールを落としたり,たたいたりして衝撃を与えないでください。

故障する原因になります。

#### <span id="page-35-1"></span>2.7.1 MU100010A 10Gマルチレートのモジュールの取り外し

- 1. ネットワークマスタの電源をオフにします。
- 2. 作業をする前にACアダプタを外し,バッテリーパックを必ず取り外してください。
- 3. ネットワークマスタの正面パネルを下にして置きます。
- 4. 10Gマルチレート モジュールの背面パネルにある四隅のネジ (黄色の丸印) を緩めます。

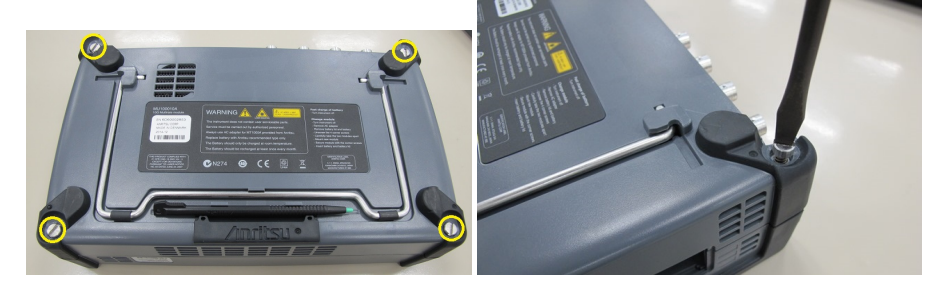

5. すべてのネジを緩めたら,10Gマルチレート モジュールの両側を持ち上げて取り外します。取 り外せない場合は四隅のネジを再度緩めてください。 取り外すと,以下のようになります。

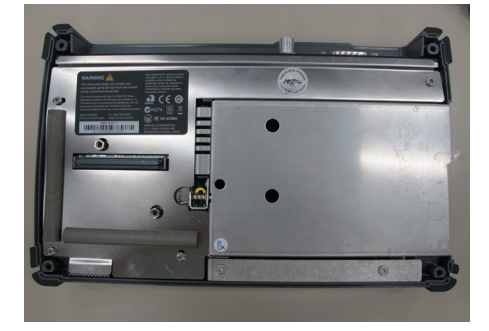
## 2.7.2 MU100090Aと10Gマルチレート モジュールの取り付け

- 1. ネットワークマスタの正面パネルを下にして置きます。
- 2. ネットワークマスタにMU100090Aを取り付けます。以下が組み合うようにMU100090A ネットワークマスタの上に置きます。  $1 - 4, 2 - 5, 3 - 6$

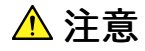

ガイドピン (2, 3, 5, 6) がコネクタ (1, 4) にぶつからないようにしてください。 モジュールを取り付けるときは四隅を合わせてください。

コネクタが破損する原因になります。

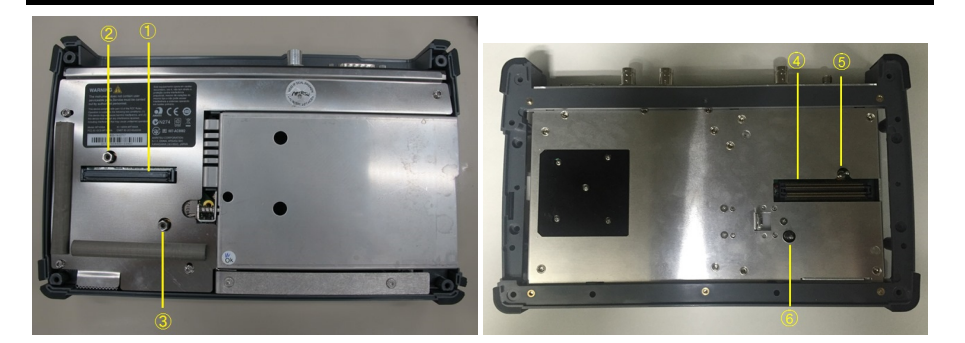

3. 10Gマルチレート モジュールの四隅のネジを抜き取り,B0728A 背面パネルキットの2Uネ ジに交換します。

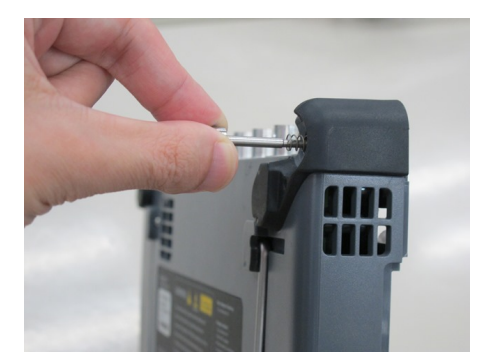

4. MU100090Aに10Gマルチレート モジュールを取り付けます。以下が組み合うように10Gマ ルチレート モジュールをMU100090Aの上に置きます。 7 - 10, 8 - 11, 9 - 12

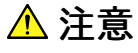

ガイドピン (8, 9, 11, 12) がコネクタ (7, 10) にぶつからないようにしてください。 モジュールを取り付けるときは四隅を合わせてください。

コネクタが破損する原因になります。

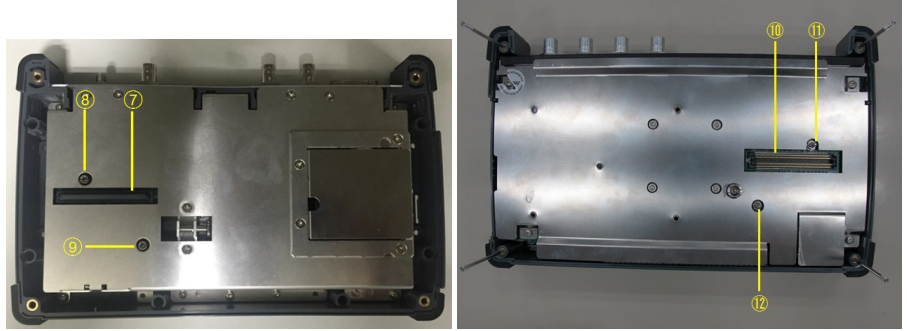

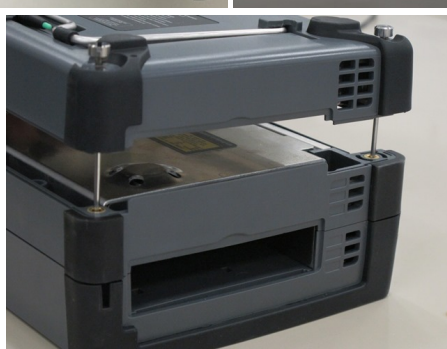

5. 四隅のネジを締めます。

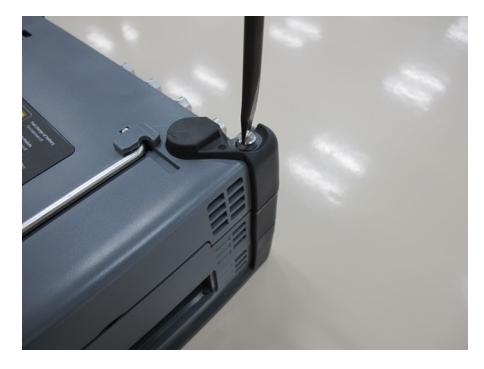

取り付けが完了すると,以下のようになります。

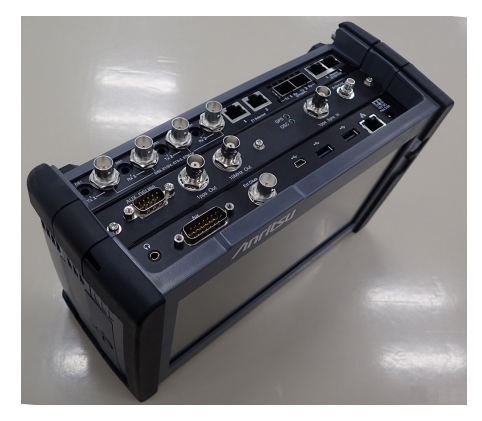

6. モジュールの取り付けが終わりましたら,バッテリの装着や,電源ケーブルの接続をしてくだ さい。

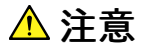

MU100090Aを使用するときは, ネットワークマスタに振動・衝撃を与えないでください。

- 故障する原因になります。
- 測定結果に影響することがあります。

## 3 ヒューマン マシン インタフェース

ヒューマンマシンインタフェース (HMI)は,ユーザがネットワークマスタを操作し, またユーザ がネットワークマスタからの情報を受け取るためのインタフェースです。

実際にはカラーLCDを通してユーザは情報を受け取り, タッチパネルを使用してネットワーク マスタに情報を入力します。 これに加えて入力コネクタへの接続もHMI にも含まれます。

## 3.1 タッチパネル ディスプレイ

WVGA解像度 (800x480ピクセル) の9インチアクティブTFTディスプレイは, 設定操作と 測定結果の表示に使用します。ユーザとネットワークマスタとのやり取りは,ほとんどがTFT ディスプレイを介して行われます。 このディスプレイにはタッチパネル機能が装備されている ため,直接画面にタッチして,ナビゲーションや操作ができます。

タッチパネル ディスプレイは使用者の指先または同梱のスタイラス (アンリツ部品番号 Z1746A)でのみ操作できるように設計されています。 タッチパネルの表面はデリケートな材 料でできており, 誤った取り扱いをすると簡単にひっかき傷ができたり,損傷したりします。

## 注意

タッチパネルに過度な圧力を加えないでください。機能が損なわれるおそれがあります。

先のとがった物(ペン,ペーパー クリップなど)でタッチパネルを操作しないでください。 表 面が損傷するおそれがあります。

タッチパネルの表面を清掃するには,刺激の少ない洗浄剤を染み込ませた柔らかい布のみを 使用してください。 必ず電源を切って, ACアダプタを外してください。

## 3.2 キー操作

ここでは,唯一の物理的な操作キーである電源ボタンについて説明します。

## 3.2.1 電源ボタン

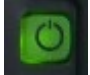

本器のフロント パネルの電源ボタンは電源のオン/オフに使用します。 さらに,電源をオフにするとき に表示されるメニューには,画面のロックなどのオプションもあります。

灰: 電源オフ  $\left(\begin{smallmatrix}1\\1\end{smallmatrix}\right)$ 

橙の点滅 (速い): AC電源で動作時の起動中

緑の点滅: バッテリ動作時の起動中

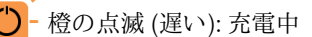

橙: スタンバイ

 $\bullet$  緑: 動作中

#### 電源をオンにする

#### AC動作

ACアダプタをネットワークマスタに接続します。 ブート動作中は電源ボタンが橙に点滅し, その後点灯に変わります。

電源ボタンを押すと, 電源ボタンが緑に点灯して画面に形名が表示されます。 ネットワーク マスタが動作を開始すると, アプリケーションセレクタが表示されます。

#### バッテリ動作

電源ボタンを押します。 画面に形名が表示され,ブート動作中は電源ボタンが緑に点滅しま す。

その後,電源ボタンが緑の点灯に変わってネットワークマスタが動作を開始すると,アプリ ケーションセレクタが表示されます。

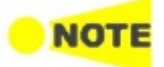

次の場合は, アプリケーションセレクタが表示される前にメッセージが表示されます。

- モジュールが4つ以上取り付けられている。
	- MT1000A-006オプションが無いネットワークマスタにMU100011Aを取り付けた。
	- [モジュール構成](#page-33-0)で記載している4種類のモジュールのうち, 同じ種類のモジュールが複数取 り付けられている。
	- GPSモジュールの取り付け位置が正しくない。
	- GPSモジュールが取り付けられているが, トランスポートモジュールが取り付けられていな い。

[OK] をタッチするとシャットダウンします。モジュールを正しく取り付けてから電源をオンにしてくださ い。

#### 電源をオフにする

電源ボタンを押すと,[シャットダウン] を含む ポップアップ メニューが表示されます。

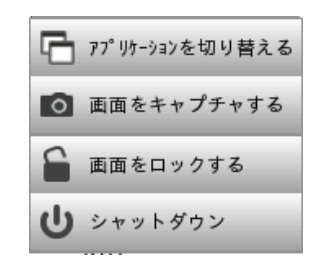

[シャットダウン] をタッチすると確認のダイアログボックスが表示されます。 [はい] をタッチ してシャットダウンします。

#### AC動作

ネットワークマスタをシャットダウンすると,ACアダプタを外すまで, ネットワークマスタはスタ ンバイまたは充電中になります。

#### バッテリ動作

ネットワークマスタをシャットダウンすると,電源はオフになります。

#### 強制的に電源をオフにする

電源ボタンメニューでネットワークマスタの電源をオフにできない場合は, 以下の手順で強 制的に電源をオフにできます。

- 1. ACアダプタが接続されている場合は,接続を外します。
- 2. 電源ボタンを数秒押し続けます。

**INOT** 

強制的に電源をオフにすると, 測定データの消失またはファイルが破損するおそれがあります。 緊急時を除いては,強制的に電源をオフにすることはお勧めしません。

#### <span id="page-40-0"></span>電源オフメニューのその他のオプション

#### アプリケーションを切り替える

起動しているアプリケーションをすべて表示して,そのうちの1つに切り替えることができます。

#### 画面をキャプチャする

表示されている画面を.PNG形式でファイルに保存します。 画像ファイルは「Internal/screens」フォルダ,または接続しているUSBメモリに保存されま す。

## 画面をロックする

画面のロック,またはロックの解除をします。

## 3.3 ヘッドセット

市販のヘッドセット(3.5 φ CTIA規格)を使用して, E1およびT1システムで利用できる音声 を聞くことができます。

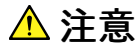

## 高い音量レベル,または不快な音量レベルで長時間操作しないでください。

音量は「機器ツールバー」[の一般](#page-79-0)で設定できます。

ヘッドセットはネットワークマスタのコネクタ パネルのヘッドセット アイコンでマークされたソ ケットに接続します。

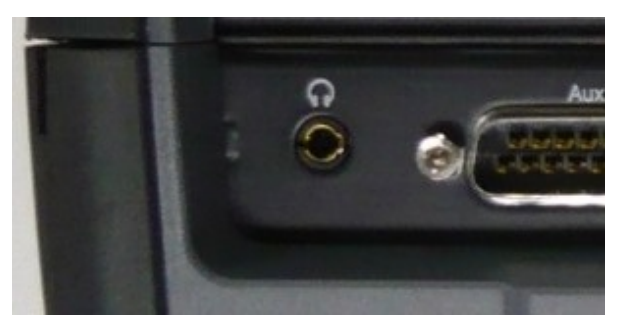

## 3.4 コネクタパネル

コネクタパネルには. テストインタフェースとサービスインタフェースのコネクタが配置されて います。

## 3.4.1 テスト インタフェース

テストに使用するコネクタはモジュールに配置されています。ほとんどのインタフェースには, ポート1とポート2のコネクタがあります。

MU100010A MU100010Aのコネクタ パネルの図を以下に示します。

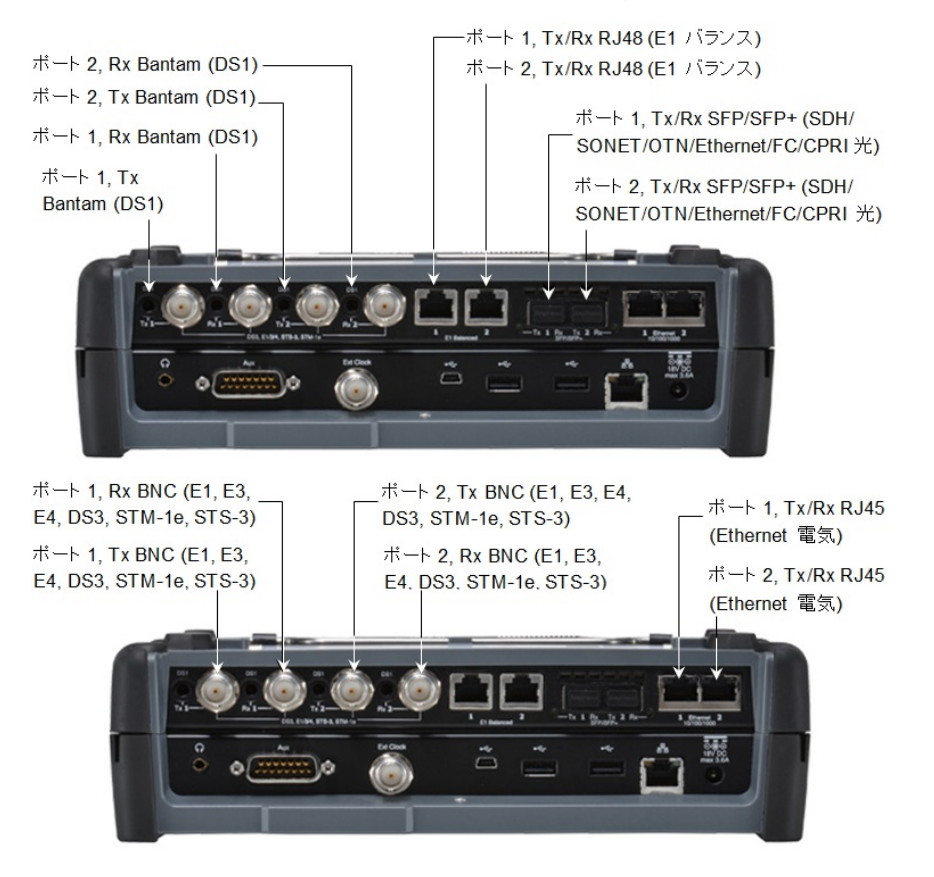

MU100011A MU100011Aのコネクタ パネルの図を以下に示します。

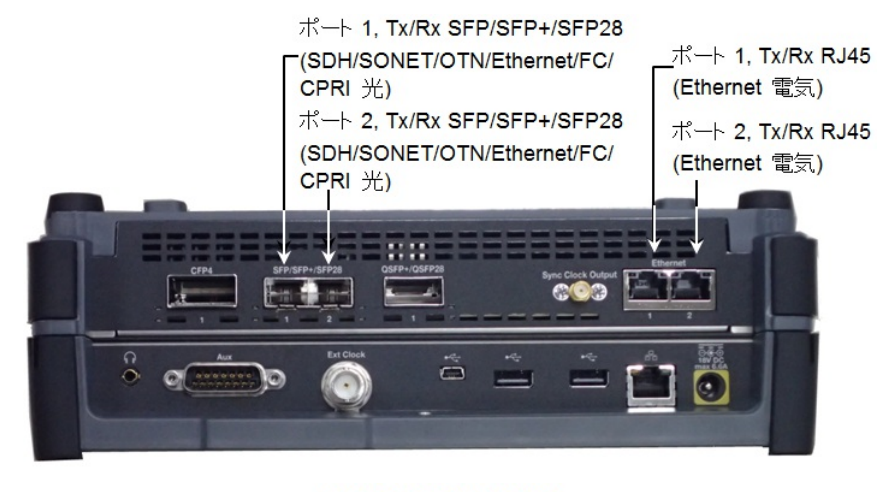

ポート 1, Tx/Rx QSFP+/QSFP28 (SDH / SONET / OTN / Ethernet 光)

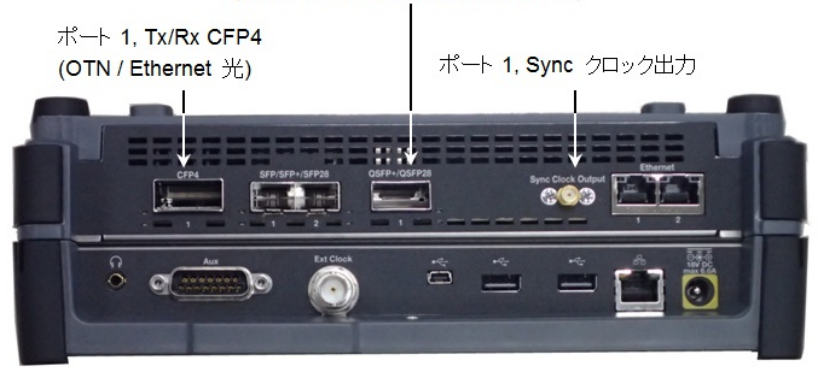

## 3.4.2 サービス インタフェース

他の機器との接続に使用するサービスインタフェースは, 本器のパネルに配置されていま す。

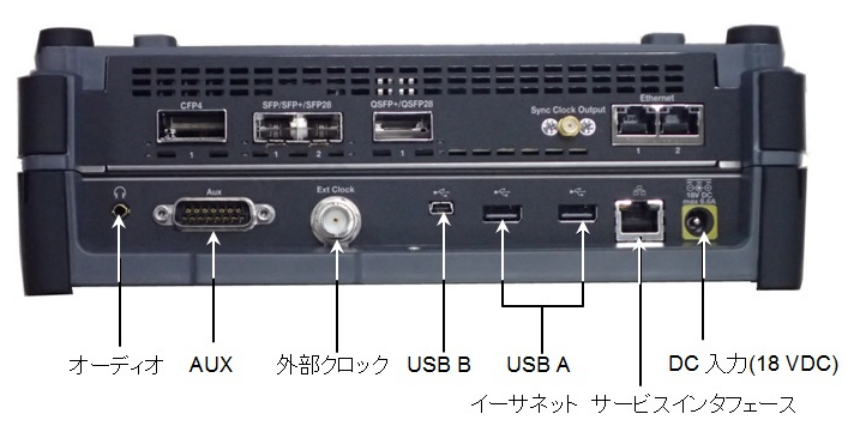

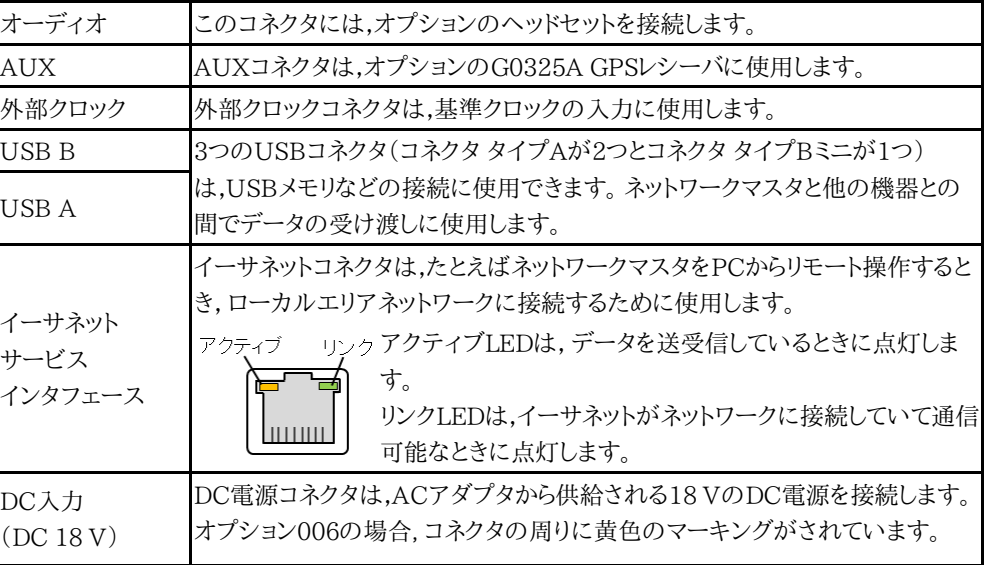

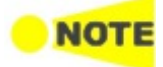

ネットワークマスタは, FAT32でフォーマットしたUSBメモリのみ対応しています。

ネットワークマスタに複数のUSBメモリを接続した場合, 最初に接続したUSBメモリのみ認識されま す。

## 3.4.3 GPS同期発振器のインタフェース

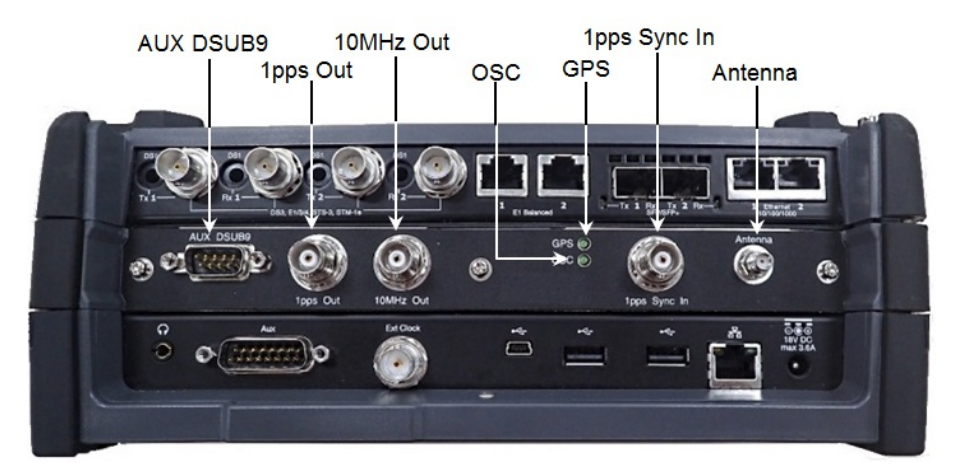

MU100090A GPS同期発振器のコネクタパネルの図を以下に示します。

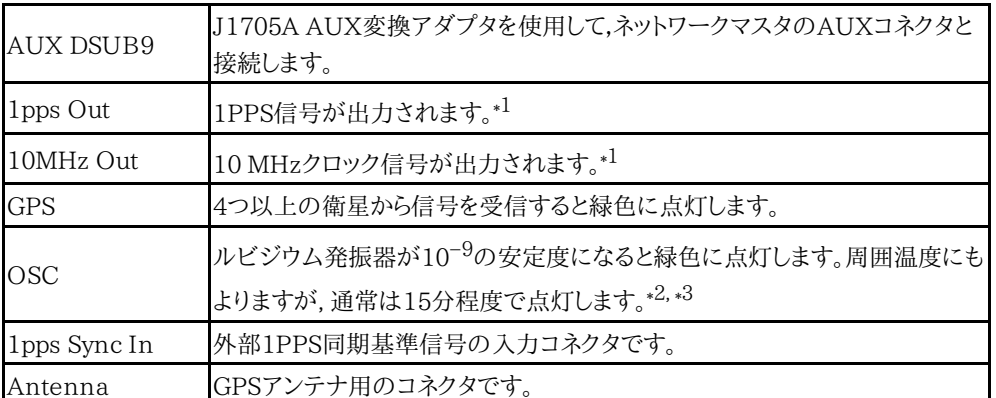

\*1: GPSまたは1pps Sync Inに入力された信号と同期した信号です。

\*2: 次の場合は点灯するまで1時間近くかかることがあります。

- 前回MU100090Aを使用したときから周囲温度が大きく変化した場合
- MU100090Aが振動・衝撃を受けた場合
- MU100090Aを60日以上連続して使用した後に再起動した場合

\*3: 高温な場所でMU100090Aを使用した後にネットワークマスタを再起動するとき, 時間 間隔が1時間程度以下の場合は点灯しないことがあります。

## GPS同期発振器のインタフェースコネクタ接続

GPS同期発振器のインターフェース接続方法を以下に示します。 接続にはGPSアンテナ,BNCケーブル,および AUX変換アダプタを使用します。

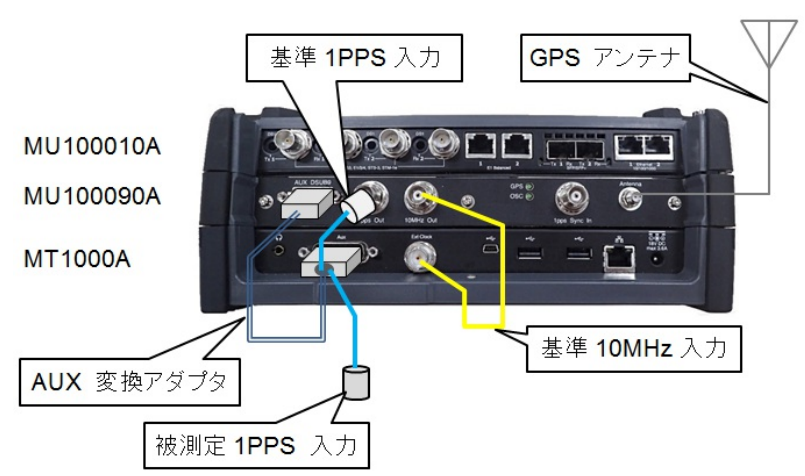

- 1. MU100090AのAntenna コネクタにJ1706A GPSアンテナを接続します。 市販のGPSアンテナも使用できます。
- 2. MU100090AのAUX DSUB9とネットワークマスタのAUXを, J1705A AUX変換アダプ タで接続します。
- 3. MU100090Aの10MHz OutとネットワークマスタのSync Inを, J1710A BNCケーブルで 接続します。
- 4. MU100090Aの1PPS OutとJ1705A AUX変換アダプタのREF 1PPS INを接続します。
- 5. J1705A AUX変換アダプタの1PPS INに被測定信号を入力します。

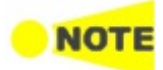

#### GPSを捕捉してGPS時刻を用いた測定を行う場合は, GPS捕捉後に30分以上の同期待ち時間を とってください。同期待ち時間が短い場合, 正しい時刻が得られません。

外部電源を使用してGPSアンテナに電源を供給する場合は, MU100090Aと外部電源の間にバイ アスティーを挿入してください。

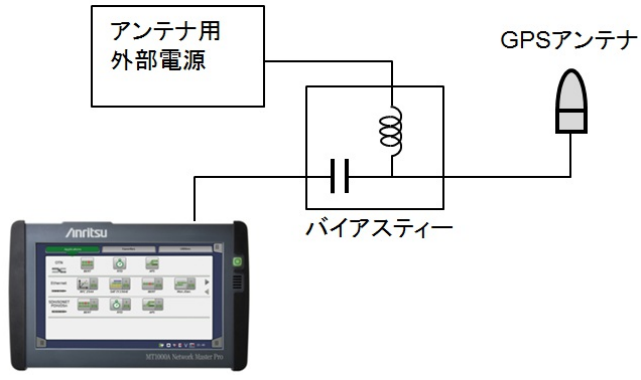

バイアスティーは, 下記のMU100090A仕様に適合するものを選択してください。

- アンテナのコネクタ: SMA, Jack (12.4.2「電気的性能・機能」参照)
- 受信信号: GPS L1 C/A Code (12.4.3「GPS受信機能」参照)

## 3.5 リモート操作

MX100001A MT1000A/MT1100A コントロールソフトウェア (以下,コントロールソフト ウェアという) をインストールすると,コンピュータ (PC) からネットワークマスタにリモート ア クセスが可能です。 コントロールソフトウェアにはネットワークマスタと同じ画面が表示され, インターネット経由でPCからネットワークマスタを操作できます。複数のネットワークマスタが ネットワークに接続されている場合, これらのネットワークマスタを同じPCで一度にリモート 制御できます。

## 3.5.1 コントロールソフトウェアのインストール

コントロールソフトウェアの動作環境を以下に示します。

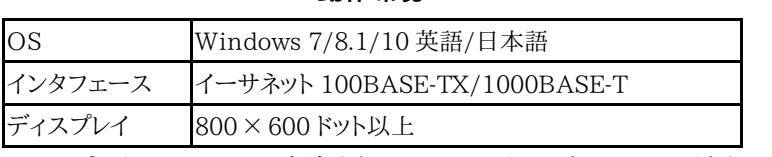

動作環境

1. ネットワークマスタに保存されているインストーラを,USBメモリまたはファイル共有機能によ りPCにコピーします。

ファイル名: MX100001A-Setup-x.xx-xxxxx.exe xにはバージョンを示す数字が入ります。

2. インストーラをダブルクリックします。

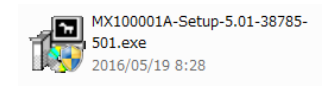

3. ユーザー アカウント制御 ダイアログボックスが表示された場合は,[はい] をクリックします。

4. インストールが終了したら,[Close] をクリックします。

スタートメニュー > すべてのプログラム > Anritsu > MX100001A フォルダを開きます。 次のプログラムが表示されることを確認します。"V\*.\*\*"はバージョン名に置き換えられます。

- $\bullet$  MX100001A-V\*.\*\*-Editor
- $\bullet$  MX100001A-V\*.\*\*-Remote
- $\bullet$  MX100001A-V\*.\*\*-Viewer
- V\*.\*\*-Uninstall

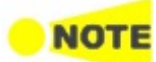

新しいコントローソフトウェアをインストールしても,旧バージョンのコントロールソフトウェアはアンイ ンストールされません。 コントロールソフトウェアをアンインストールするには,スタートメニューから該当するコントロールソ フトウェアのフォルダにある"Uninstall"を実行してください。

## 3.5.2 接続および設定

リモート操作アプリケーションとネットワークマスタを,イーサネットで通信できるようにします。

- 1. イーサネットケーブルをネットワークマスタのLANコネクタ (サービスインタフェース) に接続 して,これをローカル エリア ネットワークに接続します。
- 2. ネットワークマスタにIPアドレスを割り当てます。 「グラフィカル ユーザインタフェース」の章 で説明されている[ネットワーク](#page-82-0)画面の [イーサネット] を参照してください。
- 3. [リモート制御](#page-85-0)で,[外部PC接続を許可] を選択します。
- 4. [リソースモニタ](#page-89-0)を表示します。IPアドレスと"起動中のテスト、ビュー"が表示されていることを 確認します。

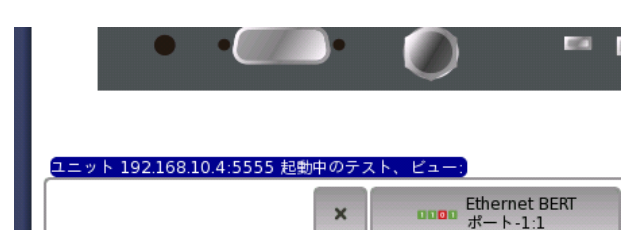

5. PCとネットワークマスタがイーサネット経由で接続できるように,ネットワーク接続の設定を 変更します。

コントロールパネル -> ネットワークとインターネット -> ネットワーク接続の順に選択します。 インタフェースのアイコンを右クリックして,[プロパティ] をクリックします。

インターネットプロトコルバージョン 4 (TCP/IPv4) を選択して,[プロパティ] をクリックしま す。

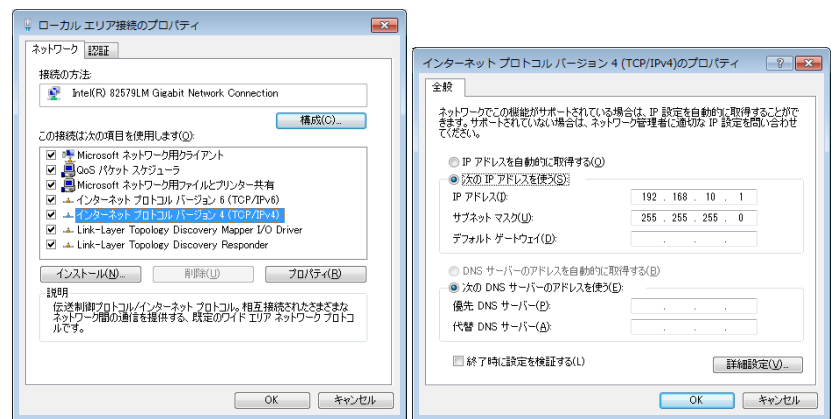

6. PCからネットワークマスタのIPアドレスに対してpingコマンドを実行し,通信できることを確 認します。

## 3.5.3 通信ポート

ポート制限があるファイアウォールの向こうにあるネットワークマスタと接続してコントロール ソフトウェアを使用する場合,ネットワークマスタと通信するためには,次のポートに対する通 信を許可するようファイアウォールを設定してください。

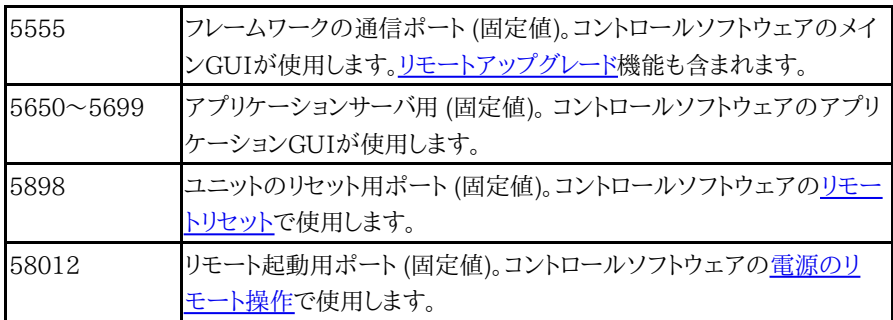

またコントロールソフトウェア以外の方法でネットワークマスタを制御するために,次のポート が使用されます。

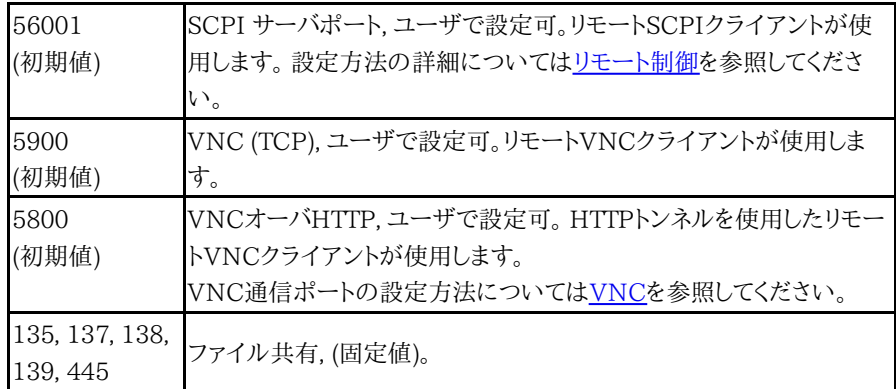

## 3.5.4 コントロールソフトウェアの起動

- 1. スタートメニューから,Anritsu > MX100001A フォルダを開きます。
- 2. MX100001A-V\*.\*\*-Remoteをクリックします。

Windowsセキュリティの重要な警告が表示された場合は,[アクセスを許可する] をクリック してください。

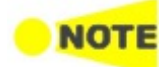

ネットワークマスタに接続する前に, ネットワークマスタからの応答時間が十分に短いことを確認し てください。イーサネットネットワーク経由でのネットワークマスタからの応答が遅すぎる場合, 接続 が失敗し,「ネットワーク帯域が足りません。」というメッセージが表示されます。

制御PCからネットワークマスタをリモート操作するには:

1. コントロールソフトウェアが起動すると,下に示すリモート操作の初期画面が表示されます。

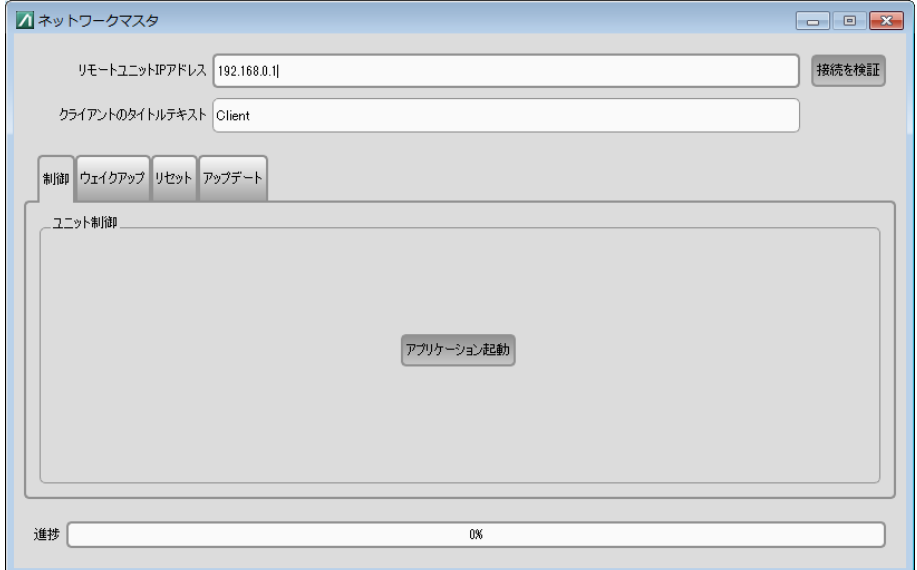

ネットワークインタフェースカードが2つ以上使用できる場合は, [使用するネットワークインタ フェース] が表示されます。フィールドをクリックしてインタフェースを選択します。

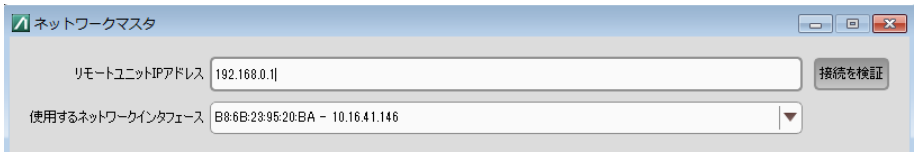

2. [リモートユニットIPアドレス] にネットワークマスタのIPアドレスを入力します。

3. [クライアントのタイトルテキスト] にネットワークマスタの名称を入力します。このテキストは, コントロールソフトウェアのタイトルバーに表示されます。また、[リソースモニタリング](#page-89-0)のボタ ンにも表示されます。

たとえば, [クライアントのタイトルテキスト] にAnritsuと入力すると, ネットワークマスタのリ ソースモニタリングのボタンは, 下の図のように表示されます。

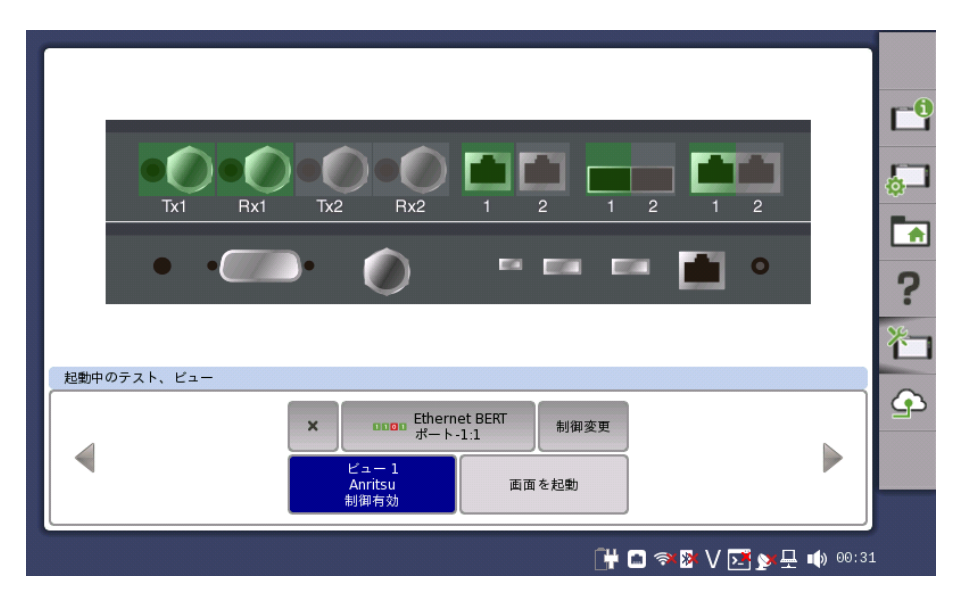

- 4. コントロールソフトウェアの [接続を検証] をクリックします。
- 5. 制御タブの [アプリケーション起動] をクリックすると,ネットワークマスタの画面が表示され ます。

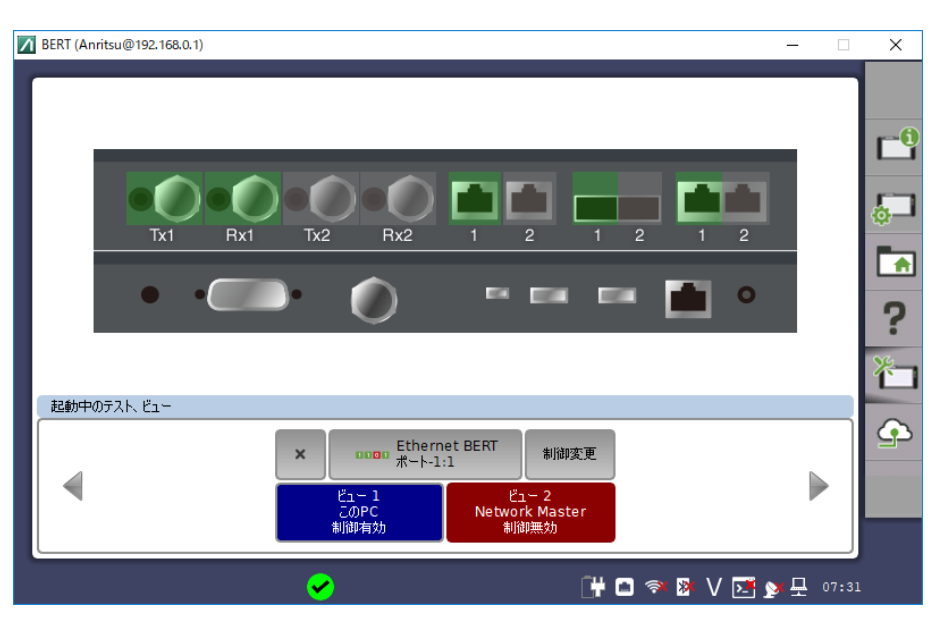

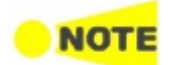

[クライアントのタイトルテキスト] が空欄の場合または次の文字列を入力した場合, ネットワークマ スタのリソースモニタリングには制御PCのIPアドレスが表示されます。

- Client
- ClientName
- Local
- This PC

コントロールソフトウェアを終了するには,ウィンドウ右上の閉じるボタンをクリックします。電 源ボタンメニューが表示されますので,[閉じる] をクリックします。

## <span id="page-51-0"></span>3.5.5 リモートアップグレード

[アプリケーション起動] をクリックしたときにMX100001A コントロールソフトウェアのバー ジョンがネットワークマスタのバージョンと異なる場合,リモートアップグレートウィンドウが表 示されます。ネットワークマスタのソフトウェアバージョンをコントロールソフトウェアと互換性 のあるバージョンにアップグレードしてください。

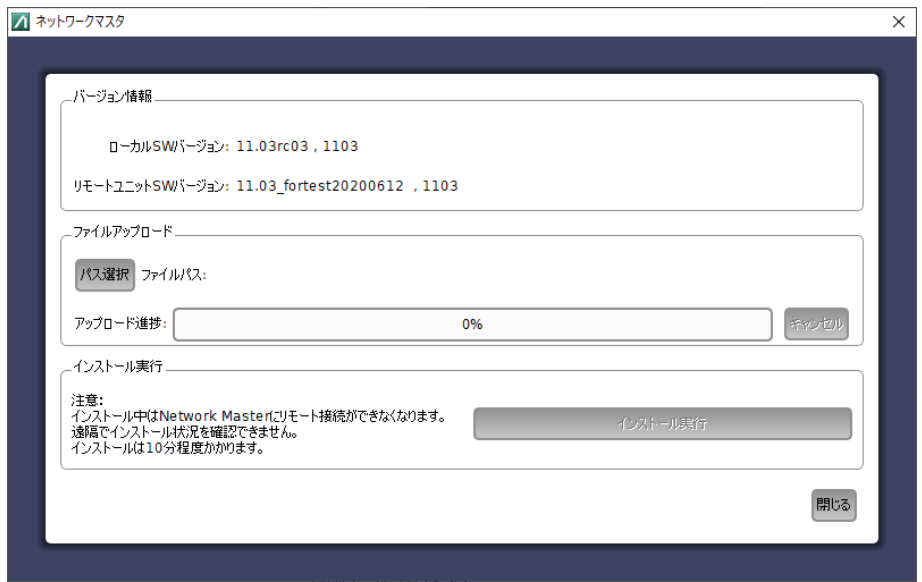

ネットワークマスタのソフトウェアは随時アップデートされていて, 最新版ソフトウェアは弊社 Webサイトにて公開されています。

弊社Webサイトを確認して最新版をダウンロードしてください。Webサイトには以下の2種類 のインストーラが公開されています。

- $\bullet$  MT1000A Software with MU100011A
- MT1000A Software

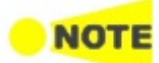

「MT1000A\_Software with MU100011A」は2つのファイルから構成されています。アップグ レード時に両方のファイルを選択してください。 「MT1000A\_Software」をインストールした場合は,MU100011Aを動作させることができませ ん。

- 1. [Select File]をクリックすると,ダイアログボックスが表示されます。
- 2. ソフトウェアのファイルを選択します。 インストーラを展開したフォルダを選択すると, 自動的 にインストーラファイルが選択されます。[Ctrl] キーを押しながらファイルを選択すると, 複 数のファイルが選択できます。
- 3. アップロードの進捗がプログレスバーに表示されます。[Cancel] をクリックするとファイルの アップロードを中止します。
- 4. アップロードが終わったら, [Start Installation] をクリックします。

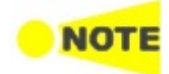

[Start Installation] をクリックすると, ネットワークマスタが再起動します。インストール中はネット ワークマスタにリモート接続ができなくなります。 遠隔でインストール状況を確認できません。インストールは10分程度かかります。

## <span id="page-51-1"></span>3.5.6 電源のリモート操作

#### 電源をオンにする

ネットワークマスタがスタンドバイ状態であれば,リモート操作で電源を動作状態にできます。

1. PCのスタートメニューから,Anritsu > MX100001A フォルダを開きます。

- 2. MX100001A-V\*.\*\*-Remoteをクリックします。
- 3. コントロールソフトウェアの開始画面で [リモートユニットIPアドレス] フィールドにネットワー クマスタのIPアドレスを入力します。
- 4. ウェイクアップタブの [開始] をクリックします。
- 5. プログレスバーが100%になりましたら,ダイアログボックスの [OK] をクリックします。

#### 電源をオフにする

[リモート制御](#page-85-0)で,[リモートシャットダウンを許可] のチェックボックスを選択していると, ネット ワークマスタをリモート操作でスタンドバイ状態にできます。

1. MX100001Aウィンドウ右上の[×]をクリックします。

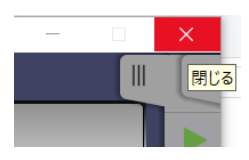

2. [シャットダウン] をクリックします。

## <span id="page-52-0"></span>3.5.7 リモートリセット

リモートリセット機能は,ネットワークマスタが離れた場所にあって,フリーズしたり, 応答しなく [なったりした時に役立ちます。ネットワークマスタをリモートリセットする機能は,](#page-85-0) リモート制 御で, [リモートリセットを有効化します] のチェックボックスを外すと解除されます。 ネットワークマスタをリモートで再起動するには, そのネットワークマスタをシリアル番号で指 定します。

- 1. コントロールソフトウェアの開始画面で,[Remote Unit IP Address] にネットワークマスタ のIPアドレスを入力します。
- 2. リセットタブの [Controller SN] にネットワークマスタのシリアル番号を入力します。
- 3. リセットタブの [開始] をクリックします。
- 4. プログレスバーが100%になりましたら,ダイアログボックスの [OK] をクリックします。

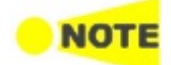

リセットを開始する前に測定結果,または設定を保存してください。 リセットを開始すると,ネットワー クマスタは強制的に再起動します。このため保存していないデータは失われます。

## 3.5.8 エディタの使用

コントロールソフトウェアのエディタを使用すると,ネットワークマスタと接続しなくてもネット ワークマスタの設定ファイルを読み込み,編集,および保存することができます。

- 1. スタートメニューから,Anritsu > MX100001A フォルダを開きます。
- 2. MX100001A-V\*.\*\*-Editorをクリックします。

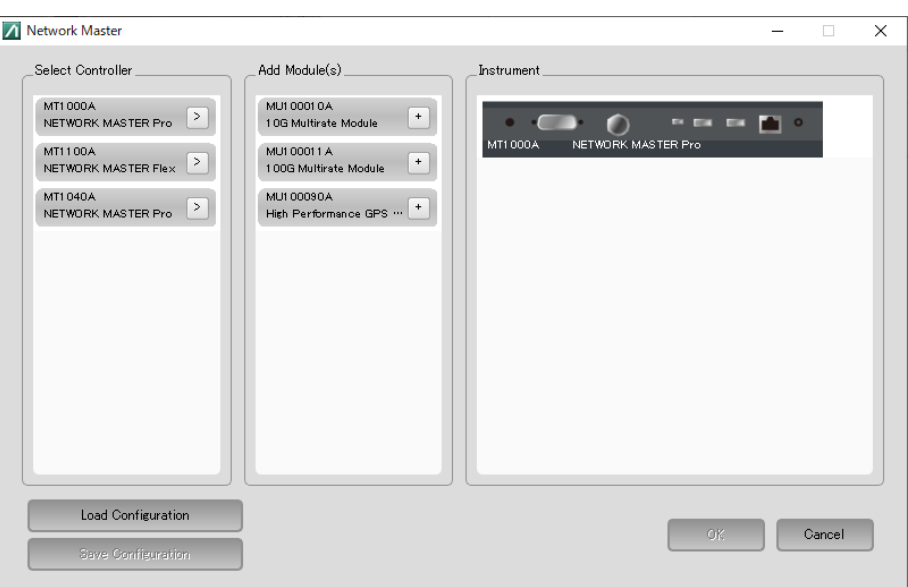

3. [Select Controller], [Add Module(s)] の選択肢をクリックして,ネットワークマスタの構成 を決定します。

[Save Configuration] をクリックすると,ネットワークマスタの構成を保存できます。

- 4. [OK] をクリックします。しばらくすると,選択した構成でネットワークマスタのGUIが表示され ます。
- 5. アプリケーションセレクタでアプリケーションを選択します。その後, ポートを選択します。
- 6. アプリケーションの画面が表示されたら, 測定条件を設定します。
- 7. [アプリケーションツールバー](#page-94-0)の [読み出し保存] で設定ファイルを保存します。

エディタで作成した設定ファイル (手順7で保存したファイル) をネットワークマスタにコピー します。ネットワークマスタ[のアプリケーションツールバー](#page-94-0)の [読み出し保存] で,設定ファイル を読み出します。または設定ファイルをお気に入りとして登録し,[アプリケーションセレクタ] [のお気に入り](#page-66-0)画面から新しいアプリケーションを起動します。

## <span id="page-54-0"></span>3.6 コマンド ベースのリモート制御

コマンド ベースのリモート制御機能が有効になっている場合, リモートコマンドを使用してプ ログラムを作成することにより, ネットワークマスタを自動制御することができます。

- ネットワークマスタのリモート制御機能は, サービスインタフェースのイーサネットコネクタで 利用できます。モジュールのテストポートでは, リモート制御機能を使用できません。
- ソフトウェアの仕様はIEEE488.2規格およびSCPIバージョン1999(プログラム可能な機器 の標準コマンド)に 準拠しています。

リモート制御機能については,次の別のドキュメントで説明しています。

MT1000A/MT1100A/MT1040A リモートスクリプティング 取扱説明書(アンリツ管理番号: M-W4041AW)

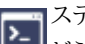

ステータスバー上のこのアイコンは,ネットワークマスタがリモートコマンドで制御されているか どうかを表示します。このアイコンをタッチすると,ボタンが表示されます

[無効にする] ボタンをタッチすると,SCPI接続が切断されます。イーサネットケーブルを外す場 合に使用します。

[ローカル操作] ボタンをタッチすると,SCPI接続がオンのままパネルを操作できます。この機 能は制御ソフトウェアをデバッグするときに便利です。

## 3.7 インバンド制御

インバンド制御は、テストポートを経由してネットワークマスタをリモート制御します。ネット ワークマスタが, イーサネットアプリケーションを実行しているときに使用できる制御方法で す。被測定物や被測定ネットワークを経由してネットワークマスタを制御することができます。

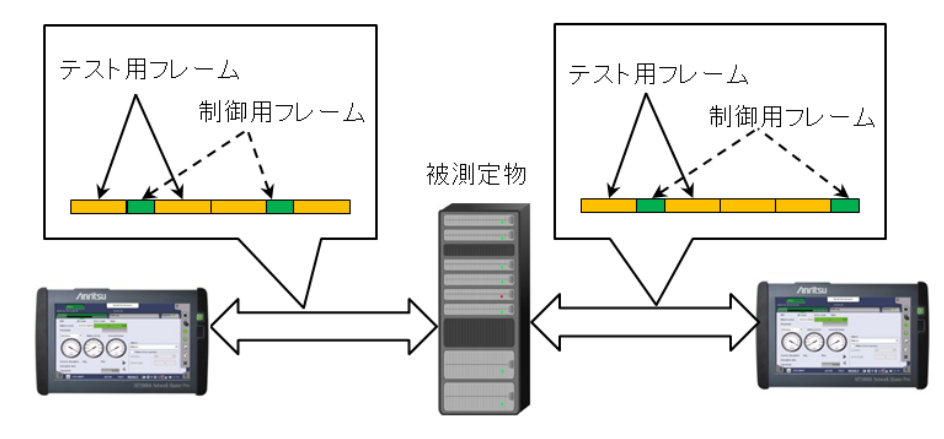

- 1. ネットワークマスタでPass Through, Cable Test 以外のイーサネットアプリケーションを OTNレイヤ無しで起動します。
- 2. 機器ツールバーの[リモート制御](#page-85-0)で [ニックネーム] と [インバンド制御TCPポート] を設定しま す。
- 3. [インバンド制御設定](#page-244-0)で [インバンド制御有効] を選択し, IPアドレスなどを設定します。
- 4. コントローラとなるネットワークマスタでDiscoveryアプリケーションを起動します。
- 5. Discoveryアプリケーションで他のネットワークマスタを探して, 制御します。

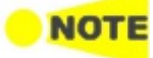

インバンド制御では, ネットワークマスタのアプリケーションの切り替えのみができます。

## 3.8 USBインタフェースによるファイルアクセス

USBケーブルを接続して,ネットワークマスタ内部のメモリにアクセスできます。

この機能はPC (パーソナルコンピュータ) にファイルをコピーしたり,テスト結果を確認したり するのに役立ちます。

- 1. アプリケーションツールバーの [閉じる] アイコンをタッチして,すべてのアプリケーションを終 了します。
- 2. サービスインタフェースのUSB タイプBコネクタとPCをUSBケーブルで接続します。
- 3. PCがネットワークマスタを認識したら,PCのソフトウェア (Windowsのエクスプローラーな ど) を使用してファイルやフォルダをコピーします。

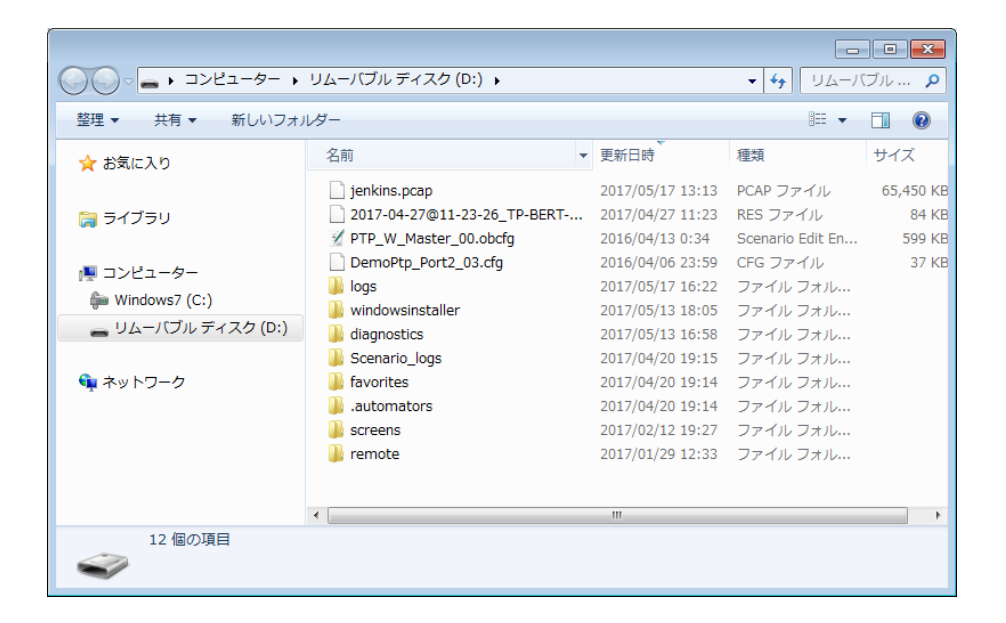

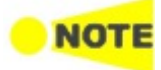

ネットワークマスタでアプリケーションを実行中の場合は,メモリにアクセスできません。

## 3.9 イーサネットインタフェースによるファイルアクセス

## 3.9.1 PCからネットワークマスタのファイルにアクセスする

- イーサネットインタフェースを経由して,ネットワークマスタ内部のメモリをPCと共有できます。
	- 1. イーサネットケーブルをネットワークマスタのLANコネクタに接続して,これをローカル エリア ネットワークに接続します。
	- 2. ネットワークマスタにIPアドレスを割り当てます。 これは,「グラフィカル ユーザインタフェー ス」の章で説明されてい[るネットワーク](#page-82-0)画面の [イーサネット] で行います。
	- 3. [ファイル共有](#page-86-1)で,[ファイルシステムを共有] を選択します。
	- 4. PCでエクスプローラーを起動します。
	- 5. アドレスバーにネットワークマスタのIPアドレスを入力します。 たとえば ¥¥192.168.10.4¥ と入力すると,共有フォルダが表示されます。

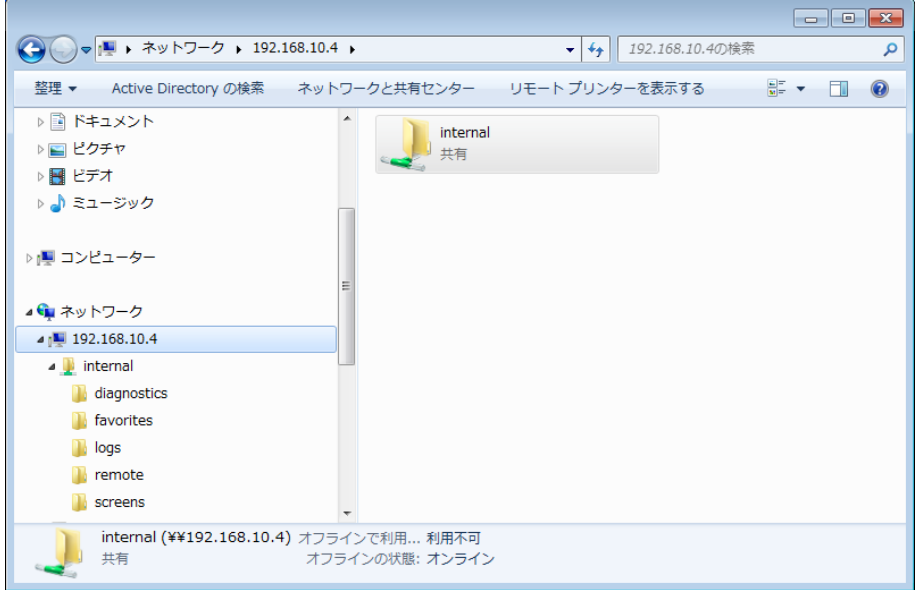

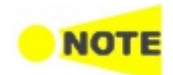

ネットワークマスタでアプリケーションを実行中の場合は,メモリにアクセスできません。

## 3.9.2 ネットワークマスタにPCの共有フォルダをマウントする

ネットワークマスタはネットワークPCの共有フォルダをマウントできます。PCに"test"フォルダ を作成した場合を例にして説明します。

- 1. PCでフォルダを作成します。
- 2. フォルダを右クリックして,[プロパティ] をクリックします。
- 3. 共有タブをクリックします。[共有] ボタンをクリックしてフォルダの共有を設定します。

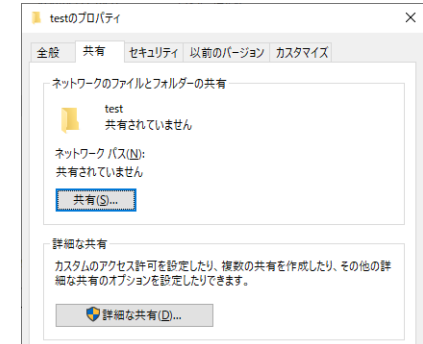

- 4. スタートメニューから [コントロールパネル] をクリックします。
- 5. [システム] をクリックします。 ドメインの表示を記録します。

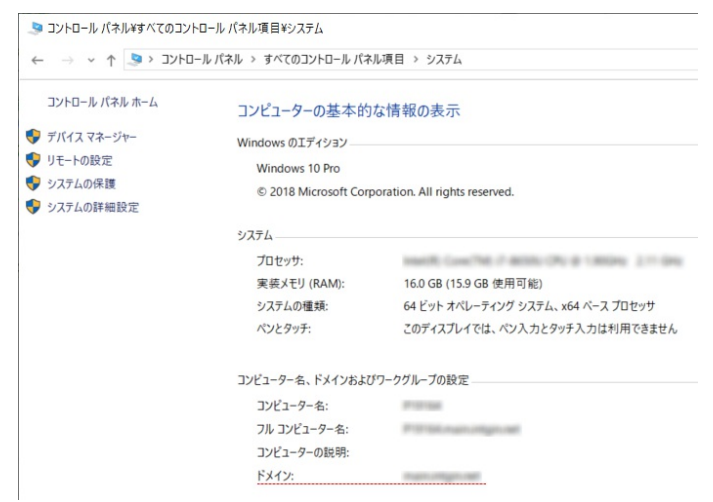

- 6. [コントロールパネルホーム] をクリックして, [ネットワークと共有センター] をクリックします。
- 7. [アダプターの設定の変更] をクリックします。
- 8. ネットワークのアイコンをクリックし, [この接続の状況を表示する] をクリックします。
- 9. 状態ダイアログボックスで [詳細] をクリックします。
- 10. IPv4 アドレスを記録します。

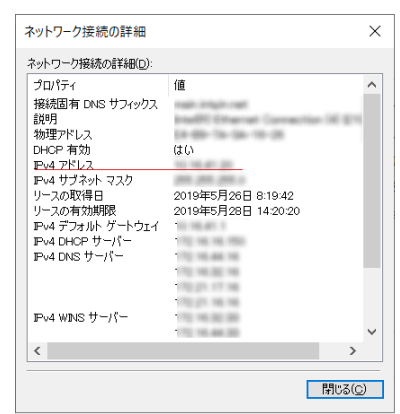

- 11. イーサネットケーブルをネットワークマスタのLANコネクタに接続して,これをローカル エリア ネットワークに接続します。
- 12. ネットワークマスタにIPアドレスを割り当てます。 これは,「グラフィカル ユーザインタフェー ス」の章で説明されてい[るネットワーク](#page-82-0)画面の [イーサネット] で行います。
- 13. [ファイル共有](#page-86-1)で,[リモートフォルダをマウントする] を選択します。

14. 手順10のIPアドレス,手順5のドメイン,ユーザ名,フォルダ名などを入力します。 ユーザ名はPCのユーザアカウントのユーザ名を入力してください。

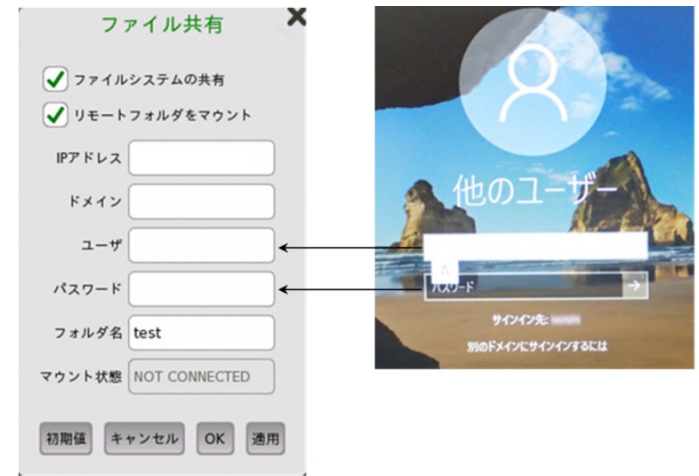

- 15. [適用] をタッチします。フォルダがマウントされると,CONNECTEDが表示されます。[OK] をタッチしてダイアログボックスを閉じます。
- 16. ファイル マネージャアイコン ( <u>•••</u>) をタッチします。PCの共有フォルダが,ネットワークマスタ の Internal\remoteフォルダにマウントされます。

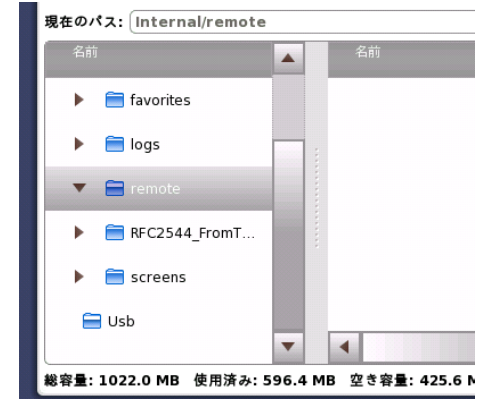

## 3.10 GPSレシーバ

## 3.10.1 G0325A GPSレシーバ

G0325A GPSレシーバは, GPSアンテナとレシーバが一体になっていて, ネットワークマスタ  $O$ AUXコネクタに接続して使用します。UTCに対する同期精度は±1  $\mu$ s以下です。 GPSレシーバは次の用途に使用されます。

- イーサネットサービス アクティベーション テストの一部としての 単方向のフレーム転送遅延 測定を実行するときの正確な時間の同期
- IEEE 1588v2システムのクロックソース
- Ethernetトランスミッタを同期するためのタイミングソース

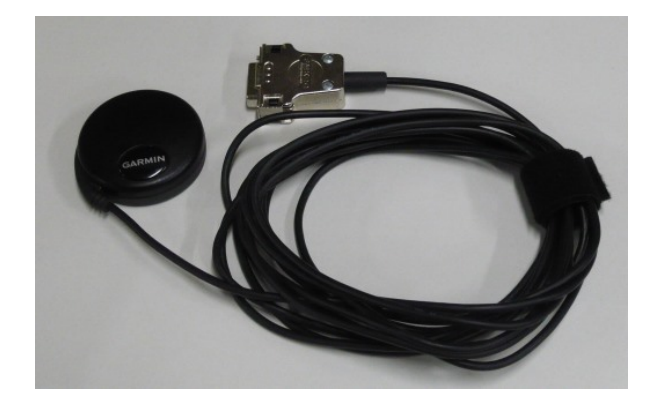

#### GPSレシーバを有効にする

AUXコネクタにGPSレシーバを接続すると,自動的に有効になります。

#### GPSサービスを使用する

GPSレシーバの目的の1つは,イーサネットサービス アクティベーションテストの一部として の 正確な単方向のフレーム転送遅延測定を提供することです。

GPSレシーバが有効になっていて,有効なインタフェースがイーサネットである場合, ネット ワークマスタは内部タイム ベースをGPSレシーバの非常に正確な時間信号で校正します。 この校正処理は約1分間かかります。

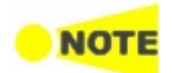

Ethernetアプリケーションの[Sync](#page-400-0) Testを実行する場合は, MU100090Aを使用してください。また MT1000A-005 AUX I/Oの追加と, GPSアンテナ, J1705A AUX変換アダプタ, J1710A BNC ケーブルが必要です。

## 3.10.2 MU100090A 高精度GPS同期発振器

MU100090AはGPSアンテナを接続し, J1705A AUX変換アダプタと J1710A BNCケー ブルを使用して ネットワークマスタに接続します。MT1000A-005 AUX I/Oが必要です。

#### GPSレシーバを有効にする

GPSアイコンをタッチして, MU100090A パワーを [オン] にすると有効になります。

UTCに対する同期精度 ±45 ns rmsを実現するには,次の条件をすべて満たす必要があり ます。

- MU100090AのOSC LEDが点灯後, 3時間以上経過させる。 その後, GPSを30分以上捕 捉してルビジウム発信器を同期させておく (GPS LEDが30分以上点灯したままにする)。
- 周囲温度を一定に保つ。
- 振動・衝撃を与えない。

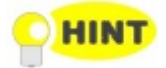

GPSアンテナを取り外した後は, 周囲の温度をできるだけ一定に保って, ネットワークマスタに振動・ 衝撃を与えないでください。

## 3.10.3 GPSレシーバの操作

#### GPSアイコン

ステータス バーのアイコンは現在のGPSステータスを示します。 次のいずれかのアイコンが 表示されます。

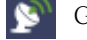

GPSは十分な数の衛星から信号を受信しています。

GPSレシーバが接続されていません。

アイコンをタッチすると,情報ポップアップ ダイアログボックスが表示されます。

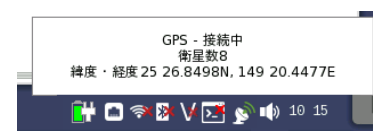

このポップアップ ダイアログボックスには現在のGPSステータスが表示され, さらに位置 決定に使用される衛星数,GPSレシーバの現在の地理位置情報が度数および10進数の分 形式で表示されます。

MU100090Aを取り付けている場合は, ポップアップ ダイアログにボタンと経過時間が表 示されます。

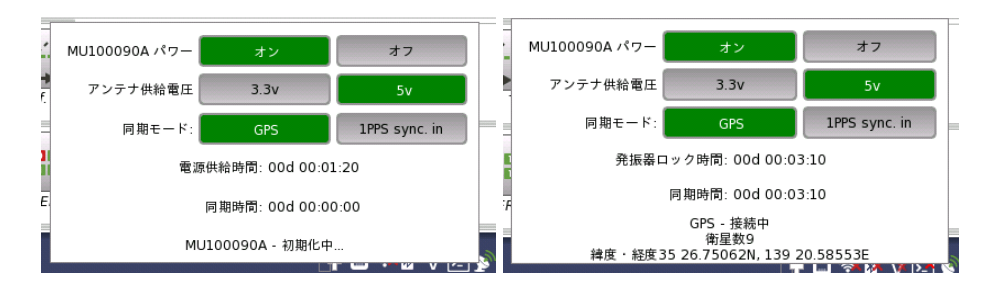

- [MU100090A パワー]: ボタンをタッチして, MU100090Aの電源をオン/オフします。
- [アンテナ供給電圧]: アンテナに供給する電源電圧を選択します。 J1706A GPSアンテナは, どちらの電圧でも動作します。
- [同期モード]: 内蔵ルビジウム発振器が同期する基準信号を選択します。 [MU100090A](#page-13-0) ブロック図を参照してください。
- [電源供給時間]: MU100090A の電源がオンになってからの経過時間が表示されます。
- [発振器ロック時間]: 内蔵ルビジウム発振器が10<sup>−9</sup>の安定度 (MU100090Aパネルの OSCランプが点灯) になってからの経過時間が表示されます。
- [同期時間]: 内蔵ルビジウム発振器が基準信号に同期してから経過時間が表示されます。 内蔵ルビジウム発振器と基準信号の同期が外れると, 0にリセットされます。

## 3.11 GPIBを使用したリモート制御

応用部品のJ1667A GPIB-USBコンバータを使用すると,GPIB経由でネットワークマスタを 制御できます。ネットワークマスタのGPIBアドレスは[リモート制御](#page-85-0)で設定します。

GPIB経由では, コマンド [ベースのリモート制御](#page-54-0)ができます。MX100001A MT1000A/MT1100A コントロールソフトウェアは使用できません。

# 4 グラフィカル ユーザ インタフェース

この章では,グラフィカル ユーザ インタフェース(GUI)の概要を説明します。 画面,サブ画 面,および特定のテクノロジやアプリケーション関連の主なダイアログは,別々の章にありま す。

## 4.1 GUIの一般的な取り扱い

ネットワークマスタに装備されているタッチパネルは,電源のオン/オフを除くすべての操作に 使用します。 タッチ パネル ディスプレイに表示されるグラフィカル ユーザ インタフェース (GUI)は, 一貫した思想に基づいてデザインされています。 それは,特定のテストの実行に 必要なすべての設定手順をガイドし,最後にテスト結果を表示することです。 また,一方向の ガイドを強制するだけでなく,必要に応じて, 設定手順と結果表示の間を前後に移動して,新 しいパラメータでテストを再実行することもできます。

## 4.1.1 GUIの概念

GUIは,デスクトップとワークスペースという2つの機能スペースまたは機能レベルに分けら れています。

- デスクトップは起動直後に表示される,いわばエントリレベルです。 デスクトップは,新しい アプリケーションを開始できる「アプリケーションセレクタ」と, 以前に作成して保存したテスト 結果を表示できる「結果ファイルブラウザ」で構成されています。
- ワークスペースは,特定のアプリケーション(設定やテストの実行,測定結果の評価など)を 操作する場所です。 デスクトップでの選択により,ワークスペースが作成され,そこに関連 データが読み込まれます。

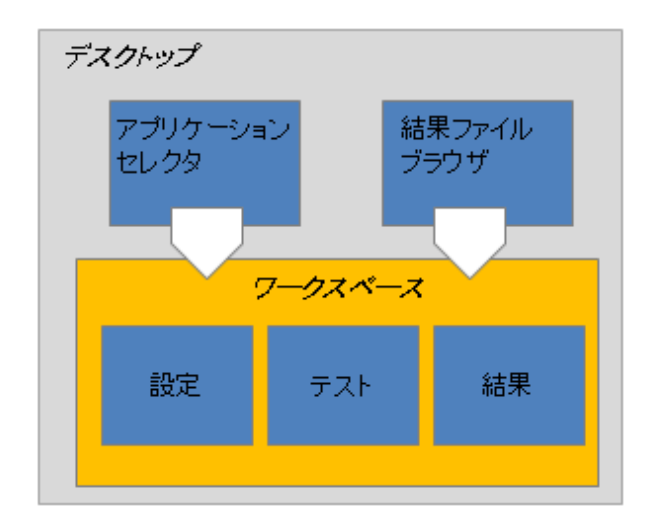

#### アプリケーションセレクタ

アプリケーションセレクタはワークスペースに新しいアプリケーションを読み込みます。 新し いアプリケーションは,機器とともに提供される標準アプリケーションか, 以前に保存された アプリケーションのいずれか1つとして, インタフェース/テスト設定パラメータが一部または すべて構成済みで提供されます。

#### 結果ファイルブラウザ

結果ファイルブラウザでファイルを読み込むことにより, 以前のテスト結果と構成がワークス ペースに読み込まれます。これにより, 以下を実行できます。

- 測定結果ファイルのレポートを作成
- 測定結果ファイルと同じ設定での測定
- 測定結果ファイルの設定から条件を変更した測定

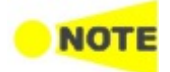

ワークスペースの作成時に固有のリソースのセット(ポートなど)がワークスペースに割り当てられ ます。 このため,それぞれ別々のリソースに割り当てられた複数のワークスペースが同時に存在で きます。

## 4.1.2 GUI内のナビゲーション

「GUIの概念」の図に示したとおり,アプリケーションセレクタとワークスペースは縦の関係で す。 また,アプリケーションセレクタと結果ファイルブラウザは横の関係です。 この縦横の関 係に基づいて画面の切り替えがナビゲーションされます。

#### デスクトップレベルでの横方向のナビゲーション

アプリケーションセレクタ, または結果ファイルブラウザ画面下部の隅に表示されるタブを タッチすることにより, アプリケーション セレクタと結果ファイル ブラウザを切り替えます。

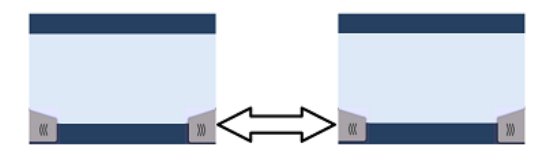

#### ワークスペース内の横方向のナビゲーション

ワークスペース内で画面下部の隅に表示されるナビゲーションタブをタッチして, 設定を順 に切り替えることができます。 右のタブで設定の次のステップに移動し,左のタブで前のス テップに戻ります。

また,画面の下のスクリーン インジケータを使用して,ポート設定, テスト設定,およびテスト 結果を切り替えることができます。

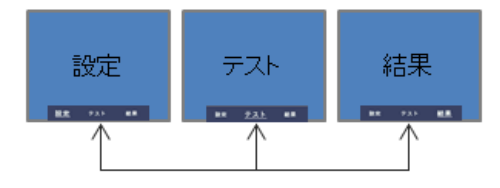

別の設定でテストを再実行する必要がある場合, [テスト結果] 画面から直接 [ポート設定] 画面にループ バックすることもできます。

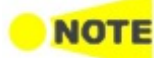

新しいテスト中に [テスト設定] 画面から [テスト結果] 画面に切り替えるには, テストを実行する必 要があります。 これは,アプリケーション ツールバー(画面右側に表示される拡張可能なツール バー) の「開始」アイコンをタッチすると実行されます。 利用できるツールバーについては, 別項 の[ツールバー](#page-77-0)を参照してください。

#### デスクトップとワークスペース間の縦方向のナビゲーション

アプリケーションが実行中のとき,アプリケーションセレクタ画面の下にタブが表示され, この タブによりアプリケーションのワークスペースで最後に表示した画面に直接移動できます。 同様に,結果ファイルブラウザ画面の下に実行中のアプリケーションの [テスト結果] 画面に 移動するタブが表示されます。

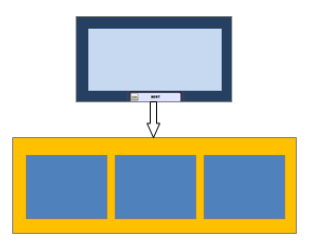

設定画面から,画面上のタブを使用してアプリケーションセレクタ画面に戻ることができま す。 [テスト結果] 画面には,結果ファイルブラウザに戻るタブがあります。

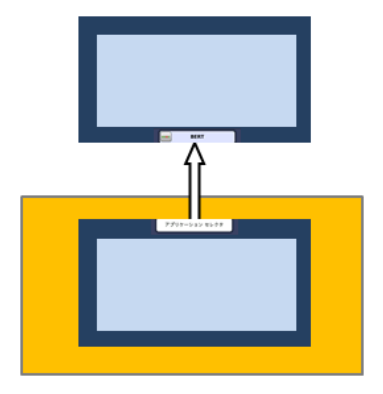

## 4.1.3 GUI画面のレイアウト

起動スプラッシュ 画面

ネットワークマスタが起動する際のスプラッシュ画面では, デスクトップ/ワークスペースの GUI構成および各種の画面が表示されます。 この画面では,[アプリケーションセレクタ] と [結果ファイルブラウザ] の2つがエントリポイントとして示されます。

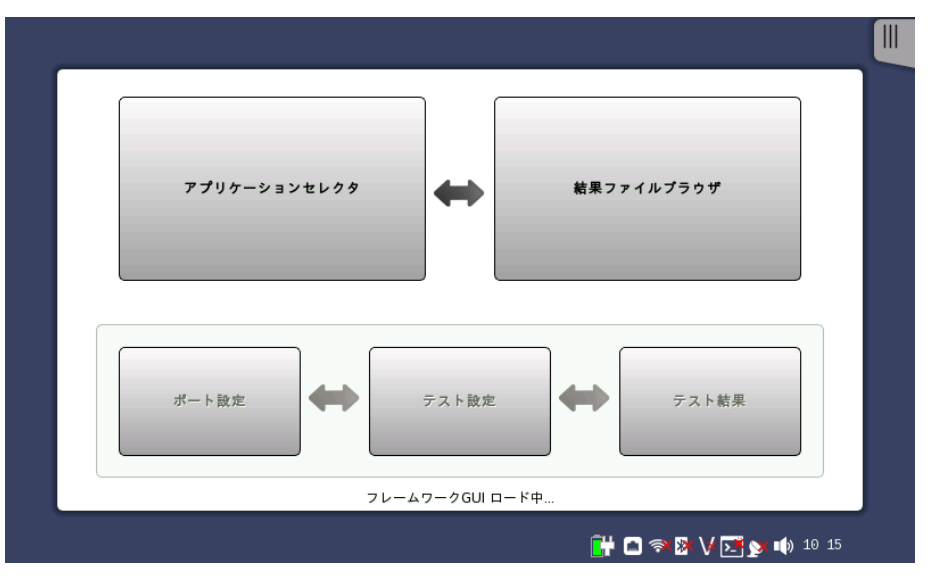

ステータスアイコン 画面の一番下にバッテリやネットワーク接続のステータスアイコンがあります。この画面の下 の青い領域は."ステータスバー"です。

ネットワーク接続やGPSが使用できない場合,赤のx印 (x) がアイコンに表示されます。

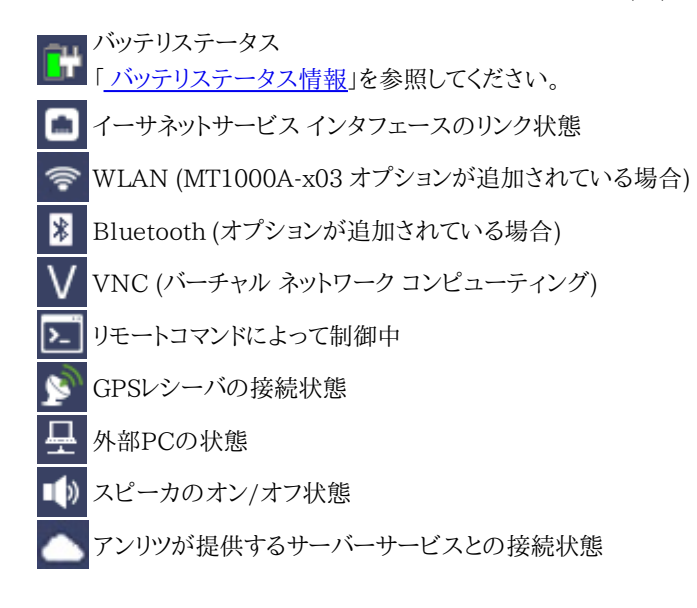

#### 4.1.3.1 アプリケーションの開始

<span id="page-66-1"></span>アプリケーション セレクタ

[アプリケーションセレクタ] 画面は,ネットワークマスタの起動後のメインエントリポイントで す。 ここから,実行するアプリケーション/テスト (標準アプリケーションまたは [お気に入り] に登録したアプリケーションのいずれか)を選択できます。

# アプリケーション

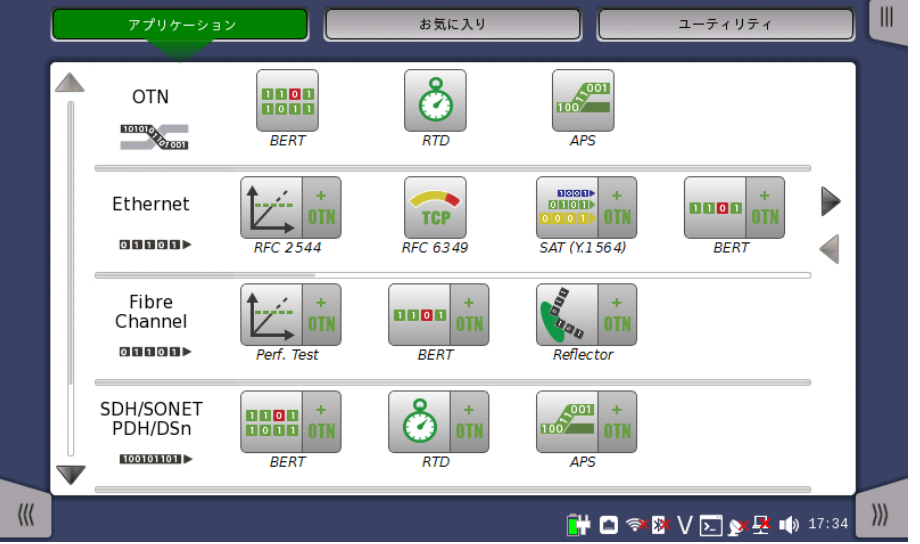

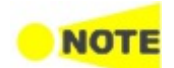

÷ **OTN**  アイコンが多いため,目的のアイコンが表示されていない場合があります。 この場合は横方向にスク ロールして目的のアイコンを表示してください。

[+ OTN] をタッチすると,SDH/SONET,Ethernetまたは Fibre Channel アプリケーションに OTNレイヤが追加されます。

アプリケーションセレクタ画面には,アプリケーション ボタンのほかに [機器ツールバー](#page-77-1) を表 示/非表示するためのタブと [結果ファイルブラウザ画面](#page-68-0)へのナビゲーションタブがあります。

## <span id="page-66-0"></span>お気に入り

[お気に入り] には,使用するポートと特定の設定が組み合わさっているアプリケーションを登 録できます。[お気に入り] のアプリケーションを開始すると,使用するポートが自動で割り当て られ,そのあとで関連する設定が読み込まれます。

[お気に入り] のアプリケーションを実行するには, 最初に登録したときと同じポートや設定が 必要です。[お気に入り] のアプリケーションがこれらを使用できない場合は,代わりのポートを 設定する必要があります。

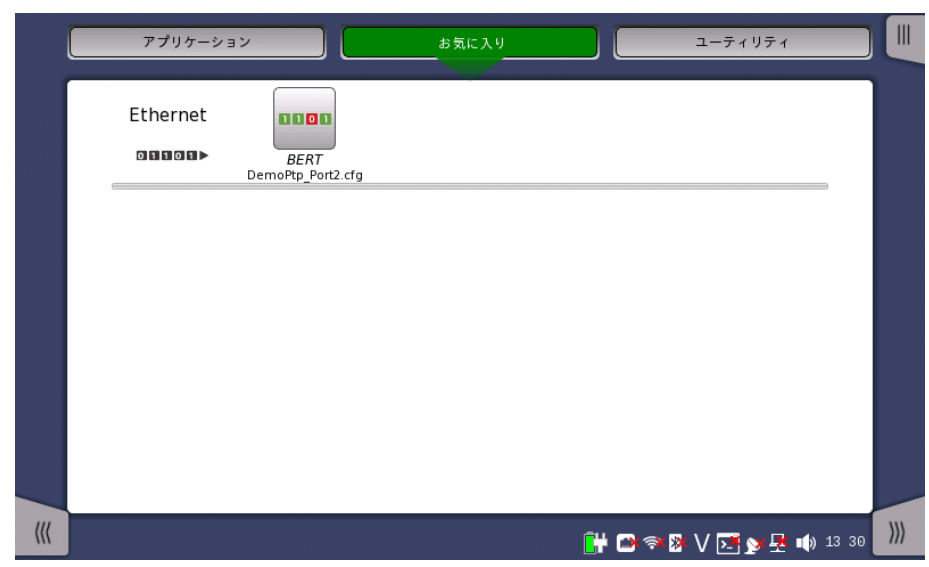

[お気に入り] ボタンをタッチすると次の画面が表示されます。

#### お気に入りの登録

- 1. 次の方法でアプリケーション画面に移動します。
	- [アプリケーション] ボタンをタッチして,登録したいアイコンをタッチします。
	- 画面の一番下のボタンをタッチして,ワークスペースに戻ります。
- 2. アプリケーションツールバーのタブをタッチします。
- 3. [ロード/保存] アイコンをタッチします。
- 4. [ファイル名] フィールドをタッチします。
- 5. ダイアログボックスを使用してファイル名を入力します。
- 6. [ロード/保存] ダイアログボックスで [お気に入りへ追加] を選択します。

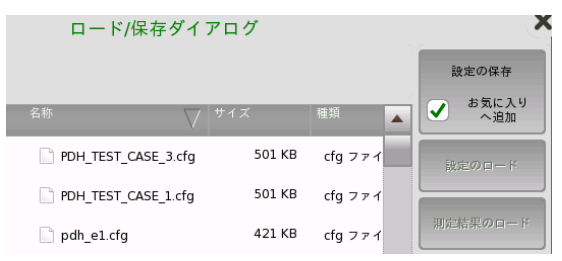

7. [設定の保存] ボタンをタッチします。

お気に入り画面に,現在のアプリケーションの設定がお気に入りとして新しく登録されます。

#### お気に入りの削除

- 1. ポップアップメニューが表示されるまでアイコンをタッチし続けます。
- 2. [お気に入りを削除] をタッチします。
- 3. [削除の確認] ダイアログボックスが表示された場合,[削除] をタッチします。

#### お気に入りの名前の変更

- 1. ポップアップメニューが表示されるまでアイコンをタッチし続けます。
- 2. [お気に入りの名前の変更] をタッチします。
- 3. ダイアログボックスで名前を入力します。

#### 設定ファイルをアプリケーションに登録

ファイル [マネージャ](#page-88-0)で設定ファイル (.cfg) を[お気に入り] 画面に登録できます。

- 1. 機器ツールバーからファイルマネージャを開きます。
- 2. お気に入りに追加する .cfg ファイルを選択します。

3. お気に入りに追加するボタン (●●) をタッチします。

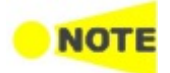

[お気に入り] 画面に,同じ名前のアプリケーションを登録できません。同じ名前のアプリケーション がある場合は .cfg ファイル,またはすでにあるアプリケーションの名前をコピーする前に変更してく ださい。

#### ユーティリティ

[ユーティリティ] には,試験結果やファイバ端面を表示するアプリケーションがあります。

[ユーティリティ] ボタンをタッチすると次の画面が表示されます。

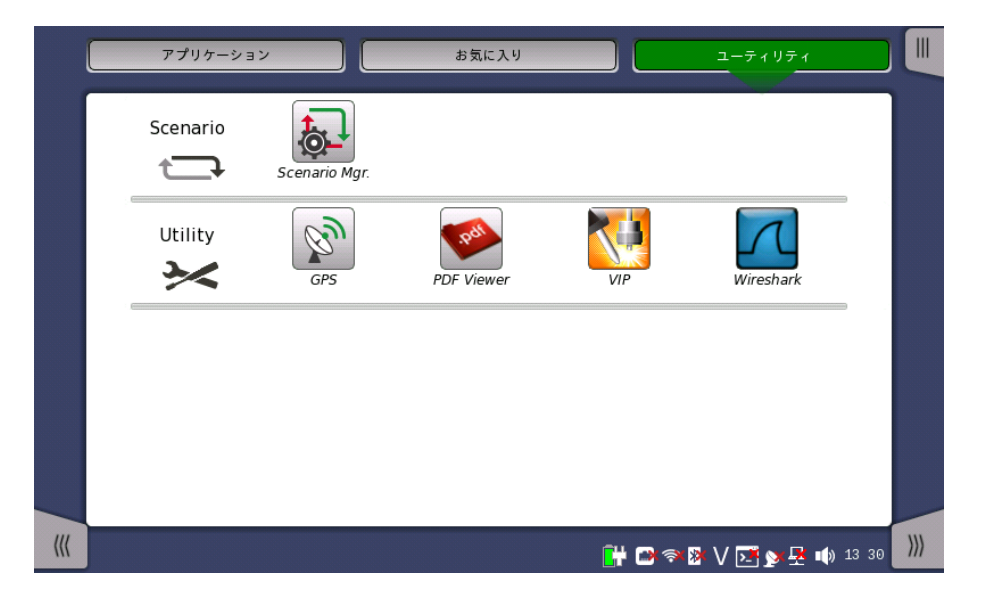

#### Scenario

- [Scenario Mgr.]: アプリケーションを自動で実行するシナリオファイルを管理します。ファイ ル内のパラメータを編集できます。
- シナリオファイルが読み込まれると, Scenarioの行にアイコンが表示されます。

#### **Utility**

- [GPS]: GPSレシーバから受信したデータを保存し, 衛星の位置を表示します。
- [PDF Viewer]: このユーティリティで [レポート](#page-95-0) アイコンをタッチして作成したファイルを表 示できます。
- [VIP]: 応用部品のファイバスコープを使用してファイバ端面を表示します。ファイバプローブ をUSBポートに接続すると, アイコンが表示されます。
- [Wireshark]: イーサネット アプリケーションの[フレームキャプチャ]で保存された結果ファ イルを表示するために使用します。

```
結果ファイル
ブラウザ
```
[結果ファイルブラウザ] 画面は,ネットワークマスタの起動後のもう1つのエントリポイントで す。 ここから,PDFレポートを作成するか,結果を直接表示するか, あるいはその両方のため に,以前の測定結果にアクセスできます。 [「前回のテストおよびテスト結果へのアクセス](#page-100-0)」 を 参照してください。

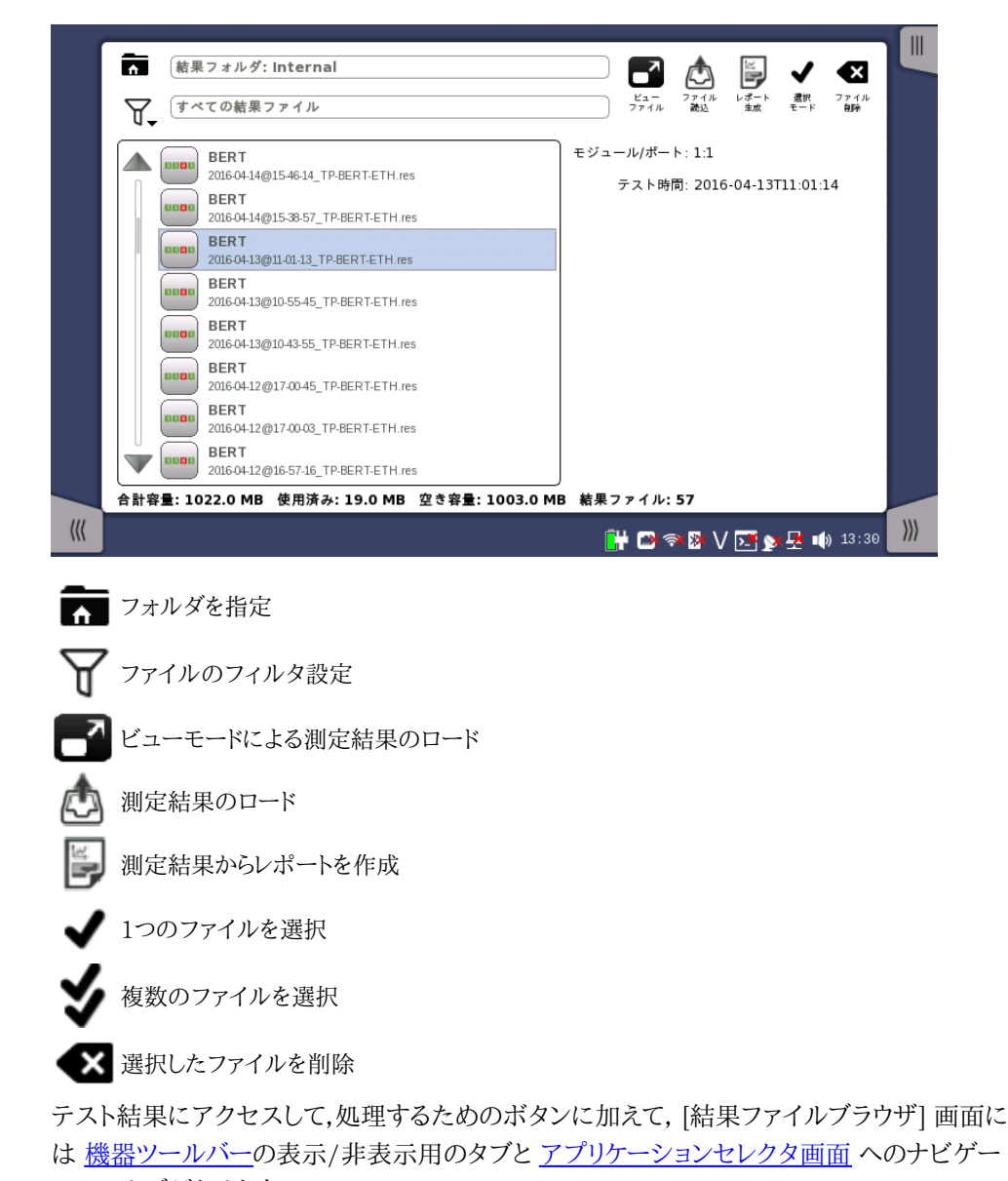

ション タブがあります。

## 4.1.3.2 アプリケーションの切り替え

アプリケーションを切り替 複数のアプリケーションを実行している場合は,[アプリケーションを切り替える] でアプリケー える ションを切り替えることができます。[アプリケーションを切り替える] を表示する方法は3つあ ります。

- デスクトップレベルで2つ以上のアプリケーションを実行している場合は,画面中央下部のナ ビゲーションボタンをタッチし続けます。
- ワークスペースでは,ステータスバー左側のアプリケーション名をタッチします。

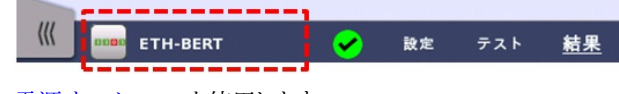

[電源オフメニュー](#page-40-0)を使用します。

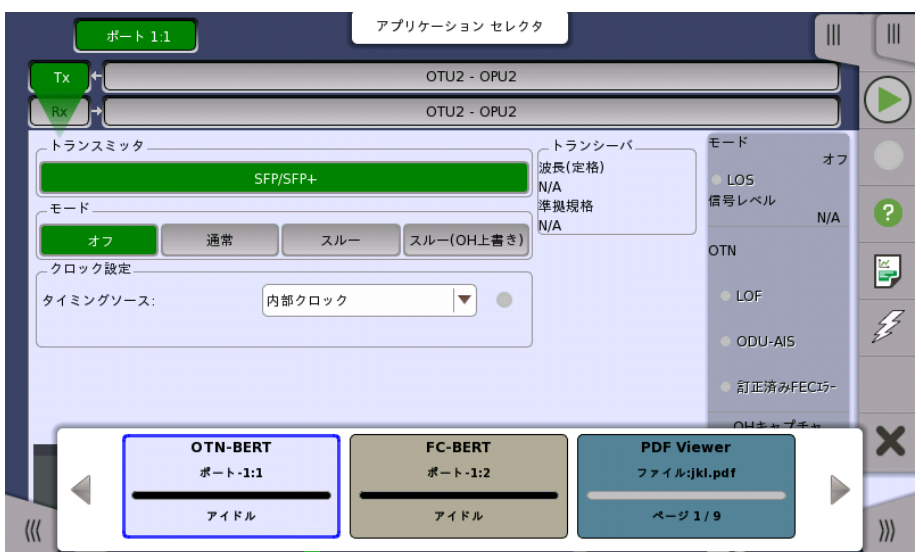

アプリケーション切り替えには起動中のアプリケーションが表示されます。ボタンをタッチす ると表示されるアプリケーションが切り替わります。

## 4.1.3.3 アプリケーションの操作

ポート設定画面

[ポート設定] 画面は,ワークスペースの最初の画面です。この画面には1つ以上の設定ペー ジがあり, 画面上部にあるボタンの行でページとポートを切り替えることができます。

この画面は次の複数の「エリア」で構成されています。

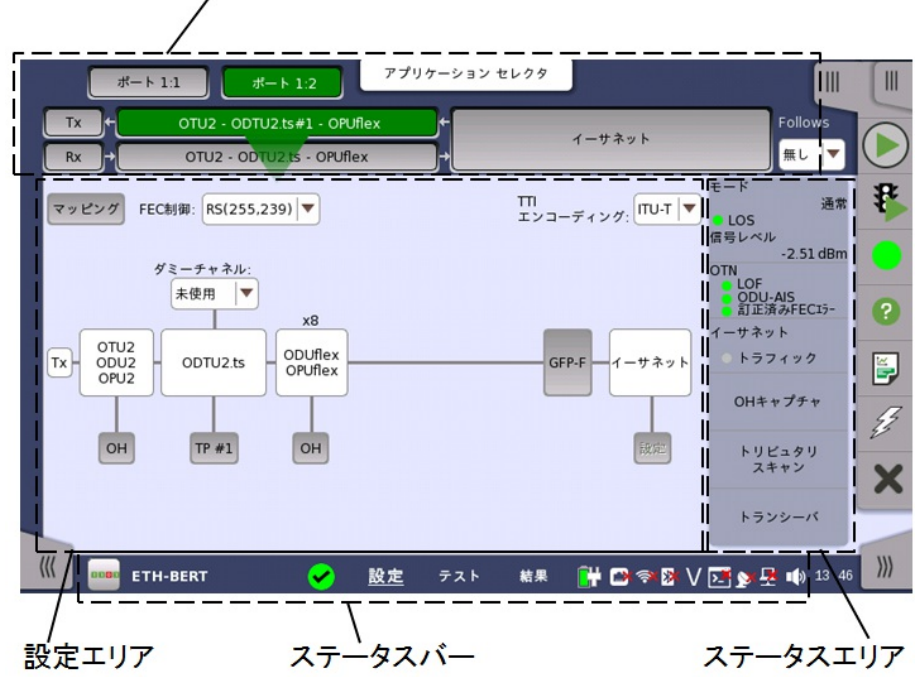

ナビゲーションエリア

- 画面上部の「ナビゲーションエリア」には,現在のインタフェースの構造を表す多数のボタン があり, これにより,特定のポート,トランスミッタ/レシーバおよびレイヤを選択できます。
- 「設定エリア」(この画面のメイン エリア)は, インタフェースを設定するためのパラメータが 表示されている場所です。 このエリアの中身はナビゲーション エリアでの現在の選択に よって変わります。
- 「ステータスエリア」(設定エリアの右)には,現在選択されているポートとレイヤのステータ ス情報が表示されます。 このエリアやアイコンをタッチして,より詳細なステータス情報を表

示できます。

この画面には1つ以上の設定ページがあり, 画面上部にあるナビゲーション ボタンでペー ジとポートを切り替えることができます。 さらに,[ポート設定] 画面には拡張可能な アプリ [ケーションツールバーおよび横方向と縦方向のナビゲーション用のナビゲーション](#page-94-0) タブもあ ります。

テスト設定画面

[テスト設定] 画面は,ワークスペースの2番目の画面です。 この画面には1つ以上の設定 ページがあり, 画面上部にあるナビゲーションボタンでページとポートを切り替えることがで きます。

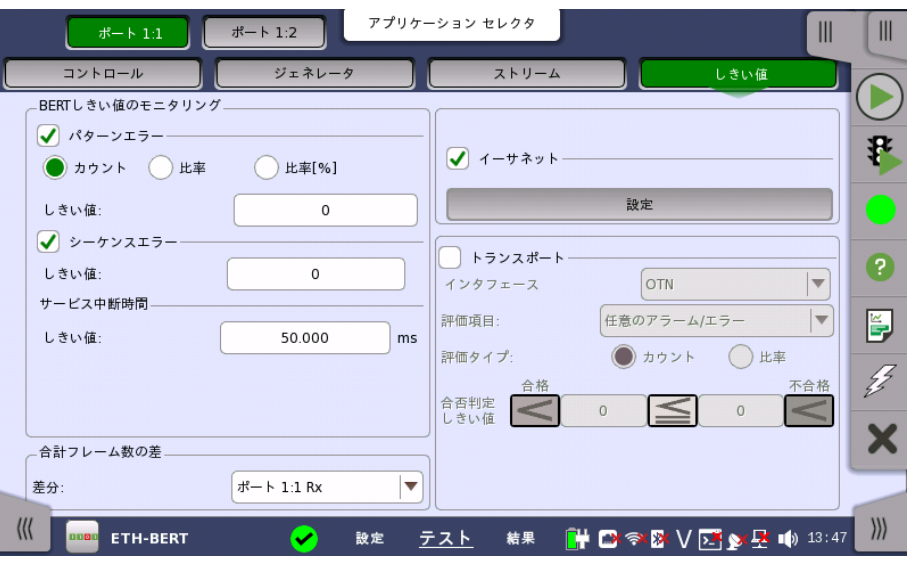

「テスト設定] 画面には,各種パラメータのほかに, [アプリケーション](#page-94-0) ツールバー および横方 向と縦方向のナビゲーション用のナビゲーション タブもあります。

#### テスト結果画面

[テスト結果] 画面は,ワークスペースの最後の画面です。 通常,この画面には,テストの進行 を示す複数のページがあります。 画面の上部にあるナビゲーション ボタンでページとポート を切り替えることができます。

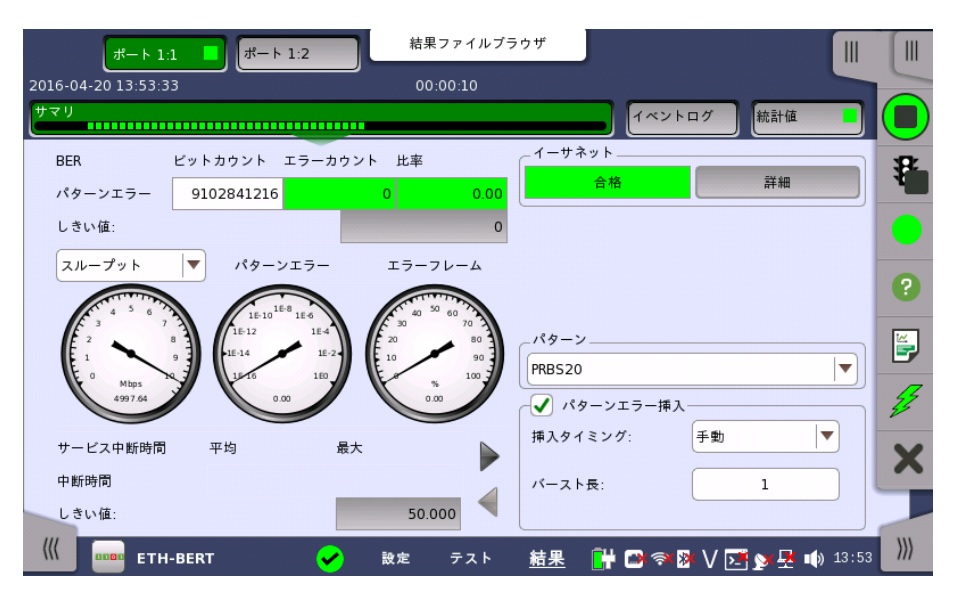

測定中は, ナビゲーションエリアに測定開始時刻, 経過時刻, 測定終了までの残り時間が表 示されます。コントロール画面でテスト停止が [手動停止] の場合は測定終了までの残り時 間は表示されません。
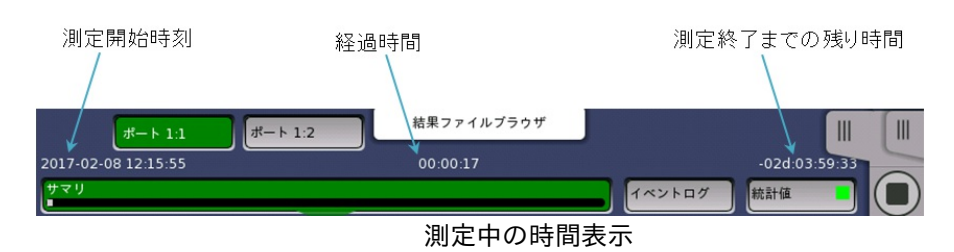

測定が終了すると,ナビゲーションエリアの右側に測定終了時刻が表示されます。

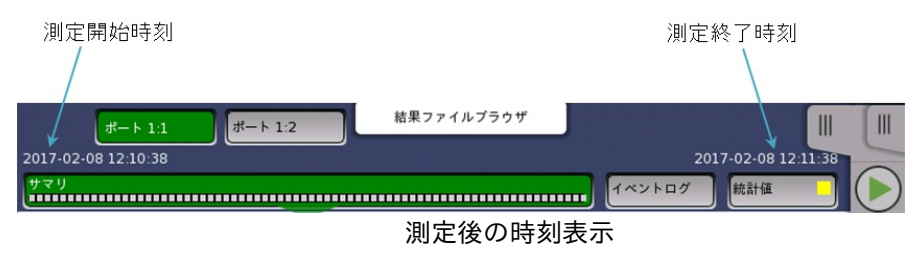

[テスト結果] [画面には,アプリケーションごとに表示の異なる結果のほかに,](#page-94-0) アプリケーショ ン ツールバー および横方向と縦方向のナビゲーション用のナビゲーション タブがあります。

## 4.1.4 アラーム/エラー ステータスのランプ表示

アラームおよびエラーのステータスは, カラーランプアイコンによって次の色で表示されま す。

赤のランプアイコンはアラームが発生していることを示します。

黄色のランプアイコンは,エラーが発生していることを示します。

緑のランプアイコンは「アラーム/エラーが発生していない」状況を示します。

同じカラーが別の状況でのステータスを示すのにも使用されます(テスト結果を表示する場 合など)。

#### 履歴情報付きのアイコン

ランプアイコンに枠が付いている場合は, 以前にエラーまたはアラームが発生したことを示し ています。

現在は「エラー」の状況ですが,以前にアラームが発生したことを示しています。

現在は「アラーム/エラーなし」の状況ですが,以前にアラームが発生したことを示しています。

現在は「アラーム/エラーなし」の状況ですが,以前にエラーが発生したことを示しています。

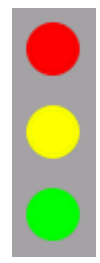

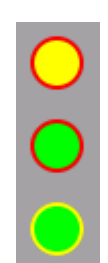

下の例はアラームを選択して表示される画面で使用されるランプアイコン, およびポート設 定画面のエラー ステータスを示しています。

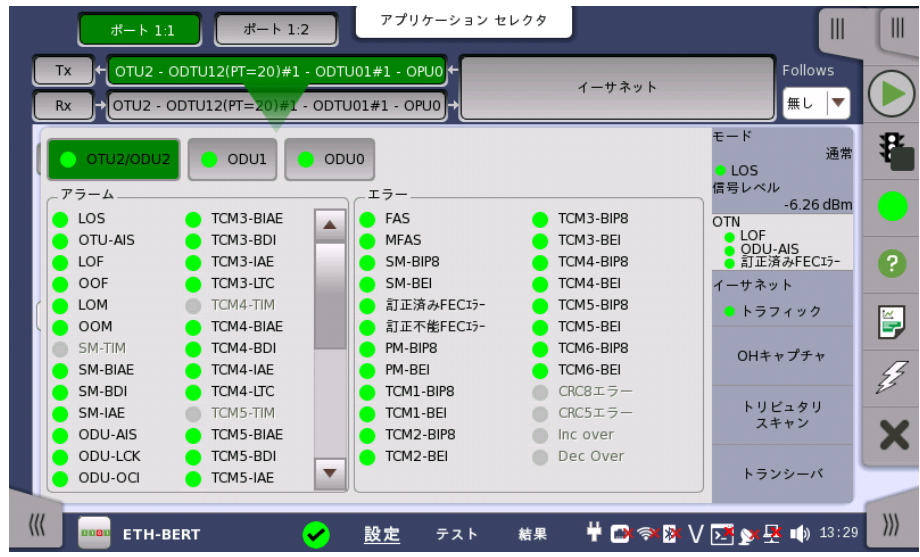

#### <span id="page-73-0"></span>4.1.4.1 テストステータスサマリ

ステータスバーのアイコンは, ビューファイル (■) による表示とユーティリティを除いて実 行中のアプリケーションのテストステータスのサマリを表示します。 テストステータスは表 示/非表示を切り替えできます。機器ツールバー[のその他の設定](#page-81-0)を参照してください。 アプリ ケーションのステータスは次の項目の組み合わせです。

- しきい値超え
- アラーム/エラー

以下にテストステータスサマリのアイコンとその意味を示します。

少なくとも1つにアプリケーションにアラームが発生しています。または過去にアラームが発生した か,しきい値を超えています。

少なくとも1つにアプリケーションにエラーが発生しているか,過去にエラーが発生しました。

すべてのアプリケーションにアラーム,エラーは発生していません。またしきい値を超えていません。

アプリケーションのテストステータスは,アプリケーション実行中にだけ更新されます。テストを停止 すると,テストステータスはテストを再開するか,アプリケーションを終了するまで表示が変わりませ ん。

アイコンをタッチするとダイアログボックスが開き,実行中のすべてのアプリケーション別にテ ストサマリが表示されます。ダイアログボックスのアプリケーションをタッチすると,ダイアログ ボックスが閉じて選択したアプリケーションの画面に切り替わります。

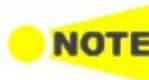

Ţ

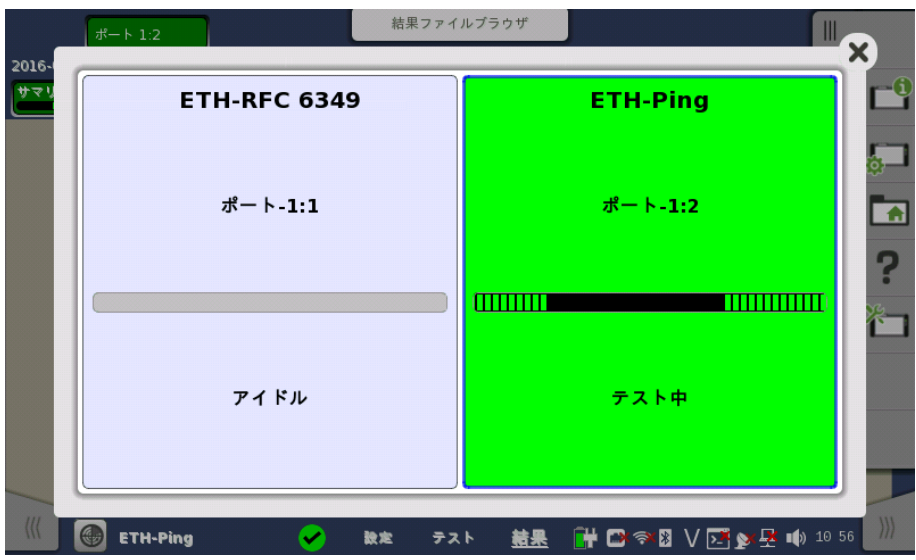

## 4.1.5 フィールドへのテキスト入力用キーパッド

フィールドにテキストを入力するには,キーパッドを使用します。 フィールドをタッチするとキー パッドが表示されます。 キーパッドのレイアウト(種類)は,そのフィールドで入力する内容に よって異なります。

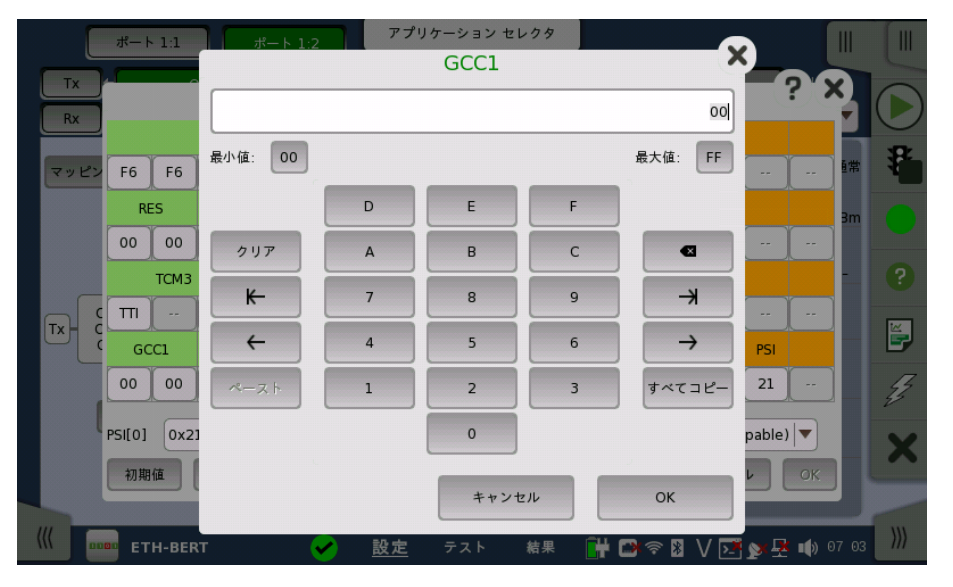

数字入力の場合,入力できる最小値と最大値が表示されます。 フィールドからキーパッドを 起動すると, 現在のフィールド値がキーパッドのディスプレイフィールドに表示されます。

[OK] をタッチして新しい入力を確定し,キーパッドを終了します。

変更を反映しないでキーパッドを終了するには,[キャンセル] をタッチすか,キーパッドの右上 角の「X」をタッチします。

## 4.1.6 ユーザ パターンエディタ

[パターンエディタ] を使用して,32ビットおよび2048ビットのユーザ パターンを指定します。 16進数,バイナリ,ASCII形式のいずれかでパターンを表示し, テンキー,ASCIIテーブルま たはキーボードを使用して,パターンを設定できます。

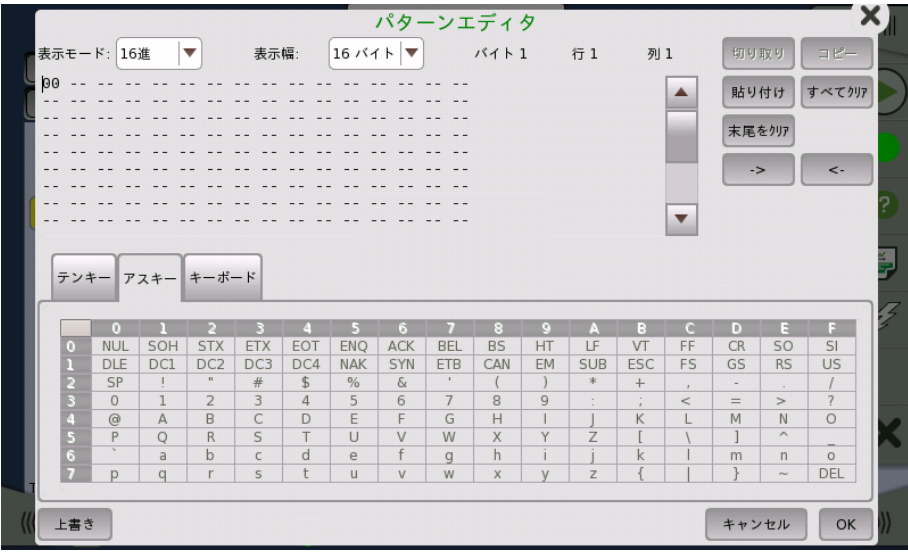

[16進] および [2進] 表示モードでパターンを編集するには [テンキー] タブを使用し, [アス キー] ビューモードで編集するには,[アスキー] または [キーボード] タブを使用します。

2048ビットのユーザパターンの場合,[表示幅] ドロップダウンメニューを使用して, パターン の表示方法を指定します。 使用できる値は,[2 バイト],[4 バイト],[8 バイト],[16 バイト], [32 バイト],[64 バイト] です。

## 4.1.7 依存性を確認するメッセージ

パラメータを変更したとき,他パラメータとの依存関係によって他の箇所にも変更が生じる場 合があります。 このとき,その変更を受け入れるか拒否するかを確認するメッセージが表示さ れます。 [設定間依存性の確認] ダイアログボックスに,依存性に関わる変更の情報が表示 されます。

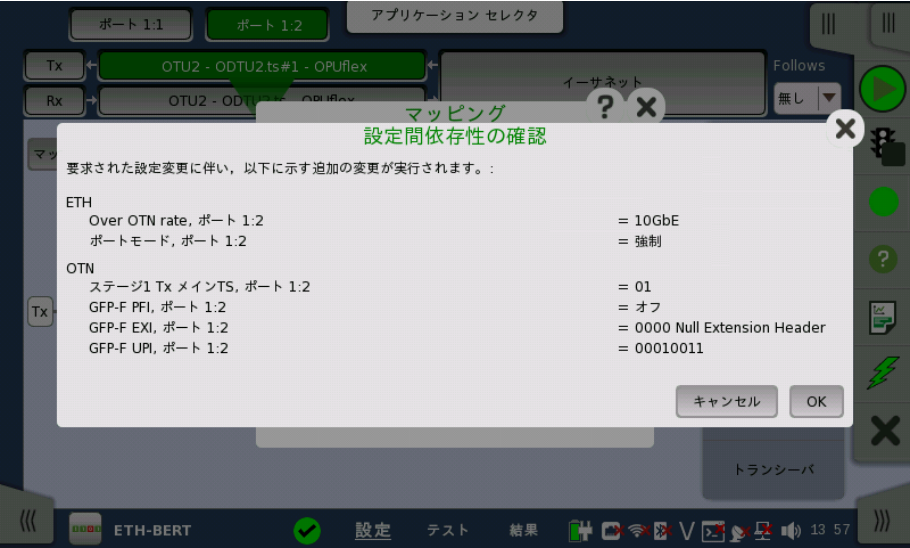

[設定間依存性の確認] ダイアログボックスを表示するかどうかを切り替えることができます。 「機器ツールバー」[のその他の設定](#page-81-0)を参照してください。

## 4.2 ツールバー

画面の右側でデスクトップ ツールバー(「機器ツールバー」と呼びます)と拡張可能ワークス ペース ツールバー (「アプリケーション ツールバー」と呼びます)の2つのツールバーを使用 できます。

- [機器ツールバー](#page-77-0)には,システム全般の機能と情報 (機器構成,バッテリ時間など)がありま す。 このツールバーはデスクトップ関連の画面で直接利用できますが,ワークスペース関連 の画面で アプリケーション ツールバー内の「サブツールバー」としても利用できます。
- [アプリケーション](#page-94-0) ツールバーには, アプリケーション関連の機能と情報があります(テストの 開始/停止,エラーの挿入など)。 このツールバーは特定のアプリケーション関連の画面で 利用でき,サブツールバーとして機器ツールバーが一緒に表示されます。

### <span id="page-77-0"></span>4.2.1 機器ツールバー

機器ツールバーを下図に示します。 ツールバーが非表示の場合,画面の右上角のアイコン タブで表示されます。

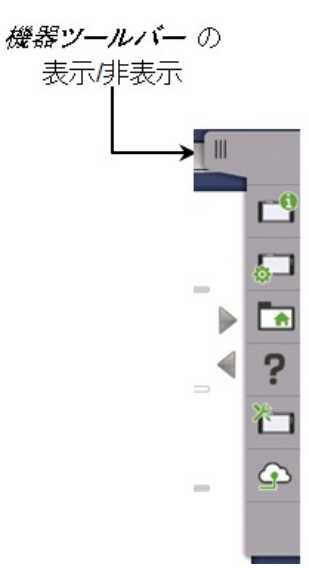

機器ツールバーには次の機能/ステータスがあります。

- [機器情報](#page-77-1)
- 構成 [\(一般](#page-79-0), [ネットワーク](#page-82-0))
- [ファイルマネージャ](#page-88-0)
- [ヘルプ](#page-89-0)
- [リソースモニタ](#page-89-1)
- [クラウド接続](#page-90-0) [\(シナリオ実行結果のアップロード](#page-92-0),[詳細](#page-93-0))

#### <span id="page-77-1"></span>機器情報

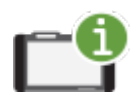

[情報] アイコンをタッチすると, [System Information] 画面が表示されます。 [情報を更新] ボタ ンをタッチすると,機器情報が生成されます。

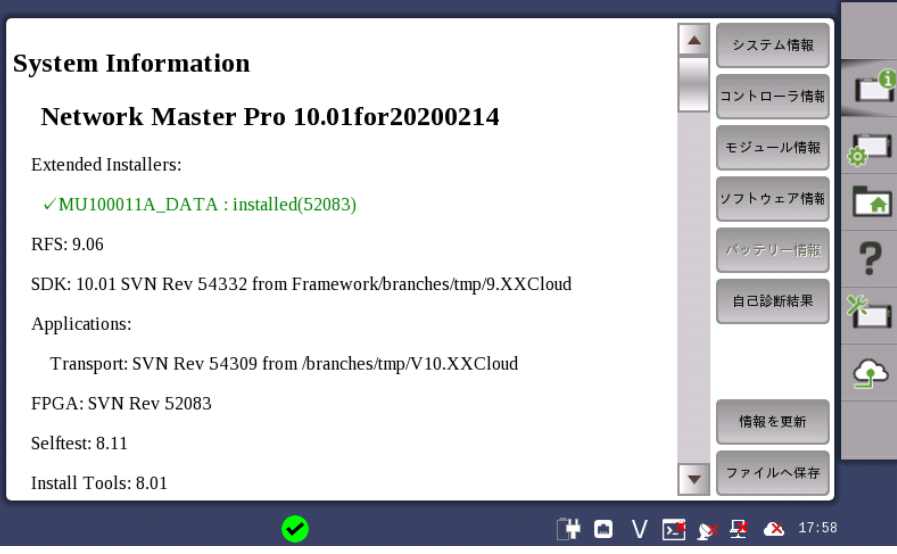

この画面には次の情報が表示されます。

- システム情報
- コントローラ情報
- モジュール情報
- ソフトウェア情報
- バッテリー情報
- 自己診断結果

MT1000A-006が実装されている場合, Extended Installersが表示されます。 MU100011Aのデータがインストールされると, インストーラのバージョンが表示されます。

機器情報をHTMLファイルに保存するには,[ファイルへ保存] ボタンをタッチします。 [シス テム情報を保存] ダイアログボックスが表示され,ファイル名と場所を指定できます。 アイコ ンの説明については、「ファイル [マネージャ](#page-88-0)」を参照してください。

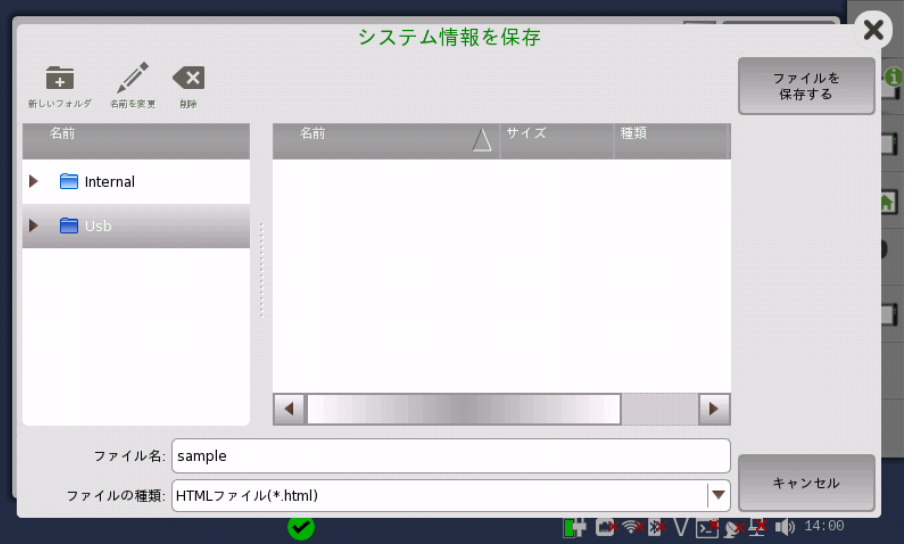

**NOTE** 

自己診断結果に「NG」が表示された場合は,ネットワークマスタを再起動してください。 「NG」が再 度表示されるときは,「本製品についてのお問い合わせ窓口」に連絡してください。

設定

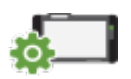

[設定] アイコンをタッチすると, 設定画面が表示されます。この画面から, 機器の一般設定(日付/ 時間,パスワードなど)および各種ネットワーク設定ができます。

<span id="page-79-0"></span>一般

[一般] 画面には,以下の設定オプションがあります。

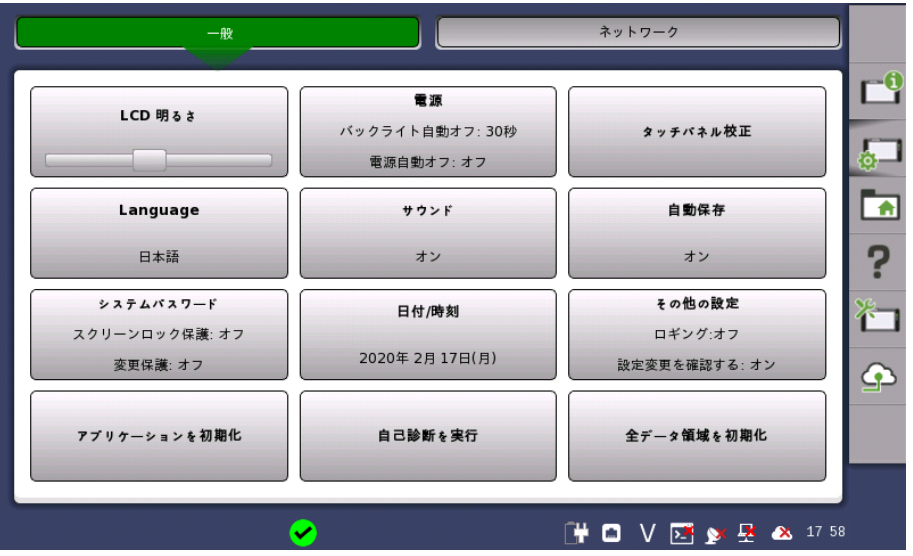

#### LCD 明るさ

スライド バーで画面の明るさを変更できます。

#### 電源

自動バックライト時間および自動電源オフ時間を指定できます。

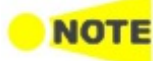

この設定はバッテリ動作の場合に有効です。 Wiresharkアプリケーション起動中は,バックライト自動オフ機能が動作しません。

#### タッチパネル校正

タッチパネルの校正ができます。 ダイアログボックスの [OK] をタッチすると,校正を開始し ます。

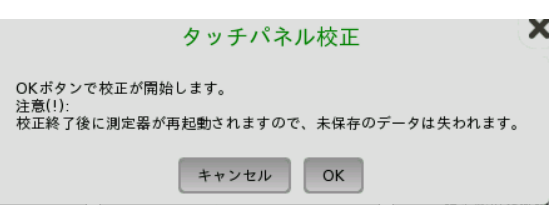

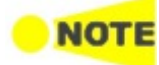

タッチパネル校正をする前に測定結果,または設定を保存してください。 タッチパネル校正のあと, ネットワークマスタは再起動するため保存していないデータは失われます。

バッテリで動作している場合,ネットワークマスタは再起動しません。

## 言語

画面の言語,およびソフトウェアキーボードのレイアウトを選択できます。

#### サウンド

スピーカーとヘッドフォンのオン/オフを設定します。スライドバーで音量を変更できます。

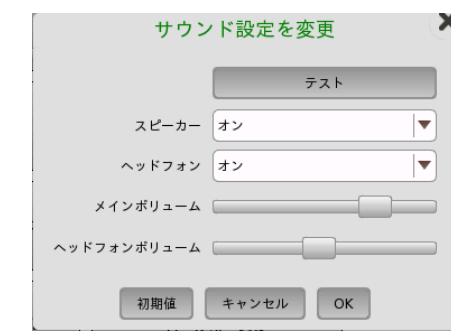

■ 2ピーカーがオンであることを示します。 スピーカーがオフであることを示します。

#### 自動保存

自動保存のオン/オフを指定できます。

- [都度、問いあわせる]: 測定の終了後に測定結果を保存するかどうかを確認します。
- [自動保存する] : 確認せず自動でファイルに測定結果を保存します。
- [なし] : 測定結果を保存しません。 手動で保存しない場合,測定結果のデータは破棄されま す。

#### システムパスワード

パスワード保護の有効/無効と,パスワードを設定します。 パスワード保護を有効にすると,ア プリケーションの起動とアプリケーションに対する設定変更操作が保護されます。

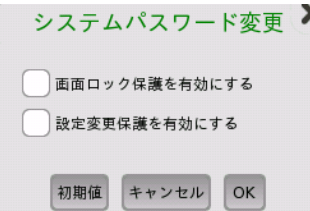

パスワードを変更/設定するには,1つ以上のチェックボックスをオンにして, [OK] をタッチす ると,テンキーが表示されます。

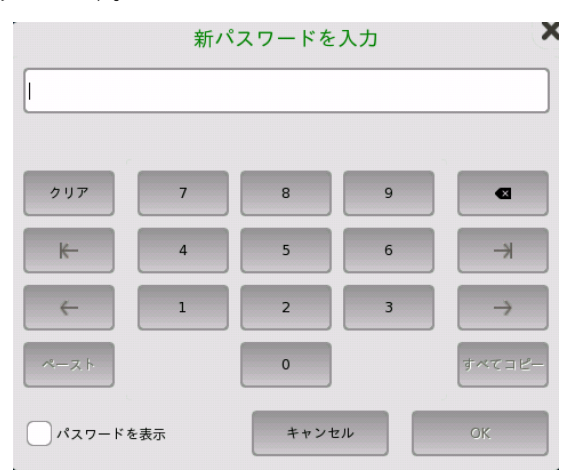

キーパッドで入力するときに入力した数字を表示するには,[パスワードを表示] チェックボッ クスをオンにします。

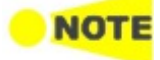

工場出荷時の初期値として,パスワードは「0614」に設定されています。

#### 日付/時刻

システムの日付と時刻を変更できます。 [新しい時刻] または [新しい日付] フィールドを選択 し,上下矢印ボタンをタッチします。

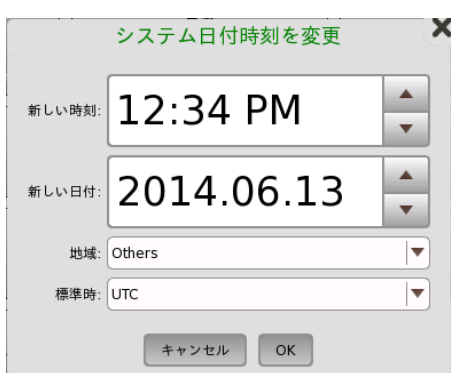

[OK] をタッチすると, リブートを確認するダイアログボックスが表示されます。 [はい] をタッ チします。

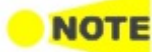

バッテリ動作時はリブートしません。電源ボタンを押して起動すると日付と時刻が変更されます。

#### <span id="page-81-0"></span>その他の設定

[ロギング]はログに記録するレベルを指定できます。 常に [オフ] を設定してください。ほかの 選択肢は保守時に使用します。

[設定変更確認を表示する] は,依存性確認のメッセージを表示するかを設定します。

[テストサマリを表示] は,ステータスバーにテストステータスサマリを表示するかを設定しま す。詳細は[テストステータスサマリ](#page-73-0)を参照してください。

[CSVデリミタ] は,CSV (Comma Separated Values) 形式で出力するときに使用する区 切り文字を設定します。

[動作試験周期] は,動作試験日の有効期限を計算するために使用されます。0に設定する と,有効期限には注が表示されます。

[電源自動オン有効] を選択すると, ACアダプタを接続したときにネットワークマスタが自動 的に起動します。

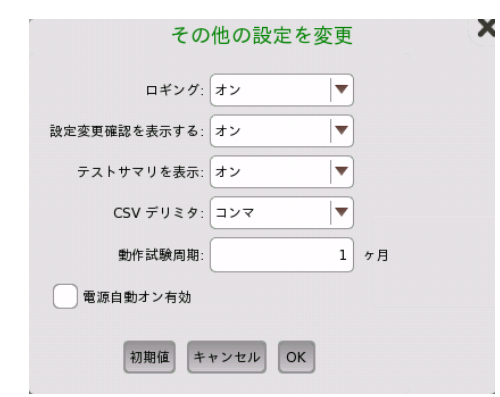

#### アプリケーションを初期化

[アプリケーションを初期化] をタッチすると, それぞれのアプリケーションの設定を初期設定 に戻します。

#### 自己診断を実行

[自己診断を実行] をタッチすると, 自己診断を開始します。

## **NOTE**

自己診断を実行する前に,起動中のアプリケーションの測定結果または設定を保存してください。 自己診断を実行するとき,ネットワークマスタは再起動し,保存されていない測定データは失われま す。

バッテリで動作している場合,ネットワークマスタは再起動しません。

#### 全データ領域を初期化

測定器レンタルなどの後に, ネットワークマスタ内部に格納されているデータの削除が必要 になる場合があります。 ネットワークマスタでは内部データエリアをフォーマットする機能を 提供します。

[全データ領域を初期化] をタッチすると、書き込み可能なデータ領域<sup>\*1</sup>をすべて消去し、工場 出荷時の状態<sup>\*2</sup>に初期化します。

- \*1: 下記を含むInternalフォルダ以下のすべてのファイルを消去します。
	- 出荷時に組み込まれているシナリオファイル \*3
	- ユーザが作成したシナリオファイル
	- MX100001A Windows インストーラ<sup>\*3</sup>
	- $\bullet$  Wiresharkのluaファイル<sup>\*3</sup>
	- スクリーンキャプチャしたファイル
- \*2: アプリケーションの設定の初期化

構成画面 [\(一般](#page-79-0), [ネットワーク](#page-82-0)) の設定を初期化

\*3: 本ファイルは, インストーラ—を再度インストールすると復元できます。インストーラ—のインス トール方法は, [「ソフトウェアの更新](#page-637-0)」を参照してください。

<span id="page-82-0"></span>ネットワーク

[ネットワーク] 画面には,ネットワークマスタをネットワークに接続するための以下の設定があります。

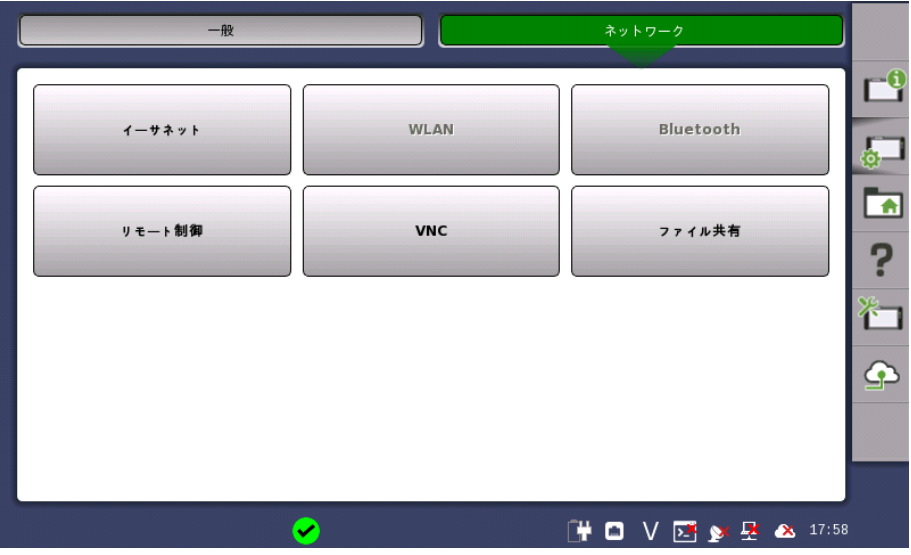

#### イーサネット

動的アドレス指定(DHCP),またはIPアドレス,サブネットマスク およびデフォルトゲートウェ イの手動指定のどちらかでネットワークマスタをイーサネットに接続できます。 これらの設定 は, [イーサネットサービス](#page-44-0) インタフェースに適用されます。

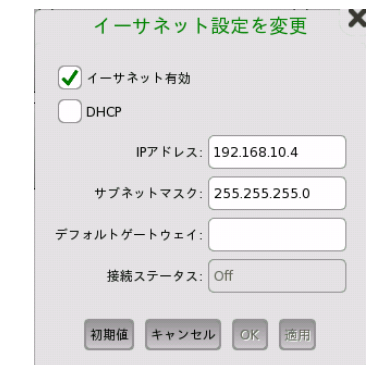

イーサネットサービス インタフェースのリンク状態を示すアイコンがステータスバーに表示され ます。

#### WLAN

ネットワークマスタをワイヤレスLAN (WLAN) 経由でネットワークに接続できます。WLAN が有効な場合, 上記のイーサネット設定でネットワークマスタをイーサネットに接続できませ ん。

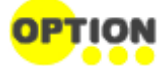

この機能を使用するにはオプション (MT1000A-003) が必要です。

1. [WLAN] をタッチすると,[WLANの設定] ダイアログボックスが表示されます。

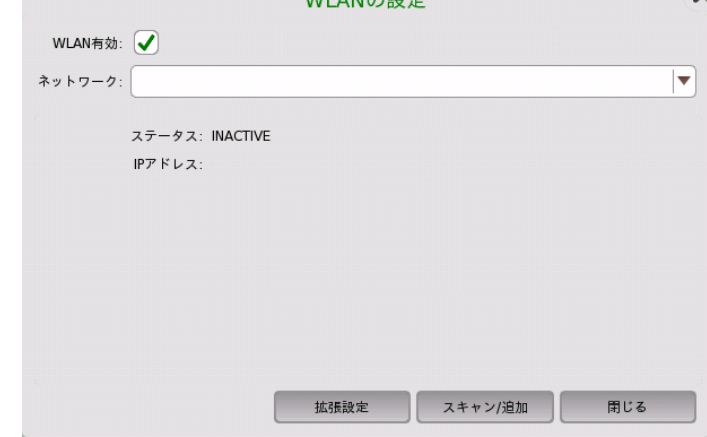

- 2. [スキャン/追加] をタッチして,スキャン結果を表示させます。
- 3. スキャン結果からネットワークを選択し,[ネットワークを追加] をタッチします。

4. パスワードを入力して [OK] をタッチします。SSIDには, ASCII文字のみを使用してくださ

い。

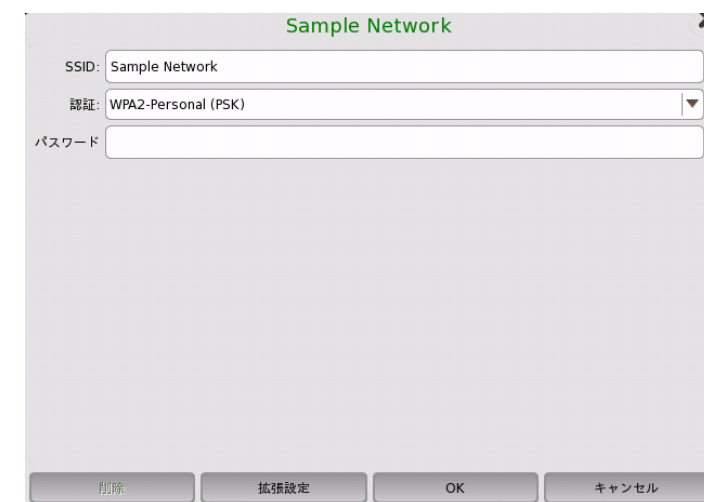

SSID名に\ (バックスラッシュ) と" (ダブルコーテーション) を使用した場合, ネットワークに接 続するとそれぞれ\\, \"と [WLANの設定] ダイアログボックスに表示されます。

5. [WLANの設定] ダイアログボックスでの[ステータス] が [COMPLETED] に変更したこと を確認します。

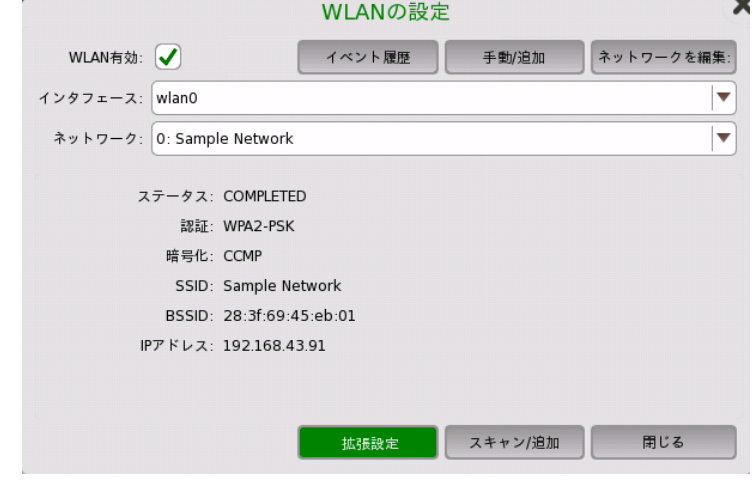

MT1000A-003オプションが追加されている場合, WLANの接続状態を示すアイコンがス テータスバーに表示されます。

現在のネットワーク設定を編集するには,[ネットワークを編集] をタッチします。

[拡張設定] をタッチすると,詳細なパラメータを確認でき, 暗号化方法などの高度な設定を変 更できます。

グラフィカル ユーザ インタフェース

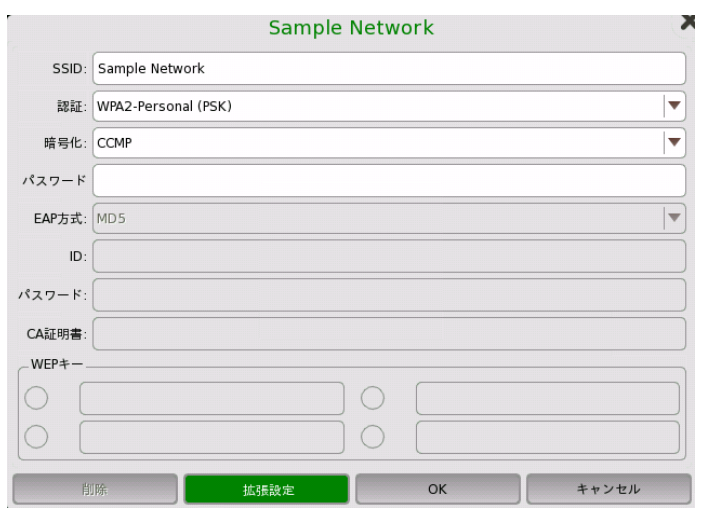

#### Bluetooth

ネットワークマスタで Bluetooth 接続を使用するための設定をします。

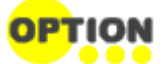

この機能を使用するにはオプション (MT1000A-003) が必要です。

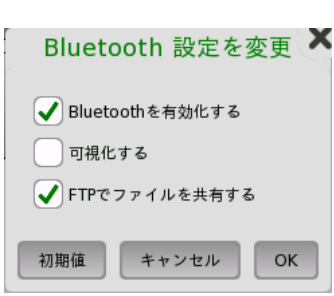

- [Bluetoothを有効化する]: Bluetoothの使用を有効にします。
- [可視化する]: Bluetoothデバイスからネットワークマスタを検知可能にします。
- [FTPでファイルを共有する]: Bluetoothを介してネットワークマスタに格納されたファイルを 共有できます。 FTP接続ではログインアカウントとパスワードは要求されません。 ネットワー クマスタの共有フォルダは,「/property/mnt/internal」です。

オプションが追加されている場合,Bluetoothの有効/無効を示すアイコンがステータスバー 閉 に表示されます。

#### リモート制御

リモート制御に関する設定を変更できます。

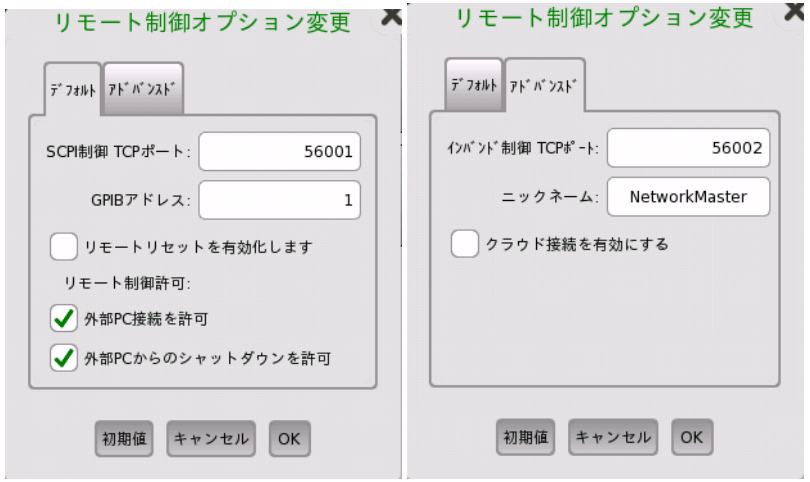

● [SCPI制御 TCPポート]: Ethernet [サービスインタフェース](#page-44-0)経由でのリモート制御に使用す

るポート番号です。

- [GPIBアドレス]: フィールドをタッチして, GPIB (General Purpose Interface Bus) アド レスを設定します。
- [リモートリセットを有効化します]: チェックボックスを選択すると, ネットワークマスタをリモー トPCからリセットできます。
- [外部PC接続を許可]: チェックボックスを選択すると,イーサネット経由でリモートPCによる 制御ができます。
- [外部PCからのシャットダウンを許可]: チェックボックスを選択すると, イーサネット経由でリ モートPCからネットワークマスタをシャットダウンできます。
- [インバンド制御 TCPポート]: [テストインタフェース](#page-42-0)経由でのリモート制御に使用するポート 番号です。必ず [SCPI制御 TCPポート] と違う数値にしてください。
- [ニックネーム]: イーサネットアプリケーションの[Discovery](#page-415-0)で認識されるネットワークマスタ の名前です。 MX109020A Site Over Remote Access基本ライセンスで認識されるネットワークマスタ
- [クラウド接続を有効にする]: ネットワークマスタをアンリツが提供するサーバに接続します。 また, 以下の項目の設定を強制的に変更します。

VNC設定の [VNCサーバーを有効にする] チェックボックスが選択されます。 VNC設定の [VNCパスワードを有効にする] チェックボックス選択が解除されま す。 ファイル共有の設定の [ファイルシステムの共有] チェックボックスが選択されま

す。

の名前にも使用されます。

ステータスバー上のこのアイコンは,リモートPCがネットワークマスタに接続されていることを 表します。

ステータスバー上のこのアイコンは,アンリツが提供するサーバサービスにネットワークマスタ が接続していることを表します。

VNC

バーチャル ネットワークコンピューティング(VNC)により, ネットワークマスタをリモート制御 することができます。

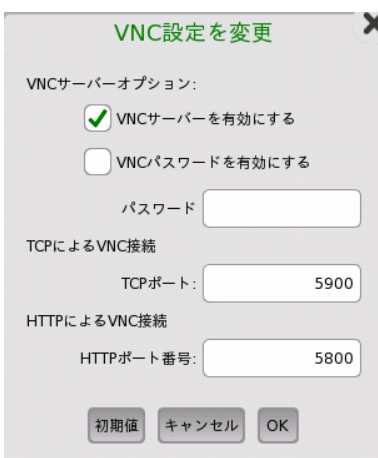

VNCの有効/無効を示すアイコンがステータスバーに表示されます。 このアイコンをタッチし て,VNCの有効/無効を切り替えられます。

#### ファイル共有

[ファイルシステムの共有] を選択すると,データフォルダをネットワークPCと共有できます。 [リモートフォルダをマウント] を選択すると,ネットワークPCのフォルダを入力するフィールドが 有効になります。

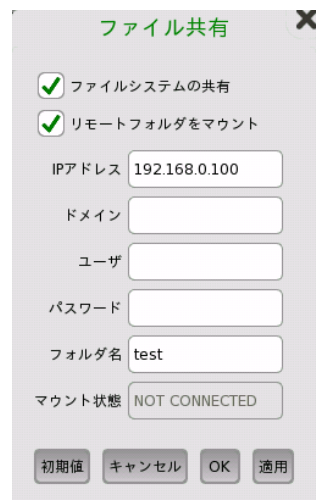

- [IPアドレス]: ネットワークPCのIPアドレス
- [ドメイン]: ネットワークPCのドメイン名
- [ユーザ]: ネットワークPCのユーザー名 (アカウント)
- [パスワード]: ユーザー アカウントのパスワード
- [フォルダ名]: ネットワークPCの共有フォルダ名

パラメータを入力した後で [適用] をタッチします。リモートフォルダのマウントが成功すると, [マウント状態] に CONNECTED が表示されます。

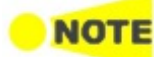

#### 共有フォルダの名前だけを入力します。Windows画面に表示されるファイルパスは含みません。

以下の手順でネットワークPCに共有フォルダを作成します。

- 1. PCでフォルダを作成します。
- 2. フォルダを右クリックして,プロパティをクリックします。
- 3. 共有タブをクリックします。[詳細な共有] ボタンをクリックしてフォルダの共有を設定します。

PCの共有フォルダが,ネットワークマスタの Internal\remoteフォルダにマウントされます。

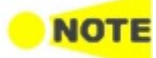

使用するPCの設定によって機能が制限されている場合は, ファイル共有を使用できないことがあり ます。

たとえば, Windows 10 Fall Creators Update (バージョン1709) の場合, セキュリティの 観点から [リモートフォルダをマウント] の機能を利用できません。 セキュリティリスクが増すことをご理解いただいたうえで以下の手順で設定をすることにより, [リモートフォルダをマウント] の機能を利用できるようになります。

- 1. スタートメニューから, [コントロールパネル] を開きます。
- 2. [プログラムと機能] をクリックします。
- 3. [Windowsの機能の有効化または無効化] をクリックします。

4. [SMB 1.0/CIFS ファイル共有のサポート] のチェックボックスを選択し, [OK] をクリックし ます。

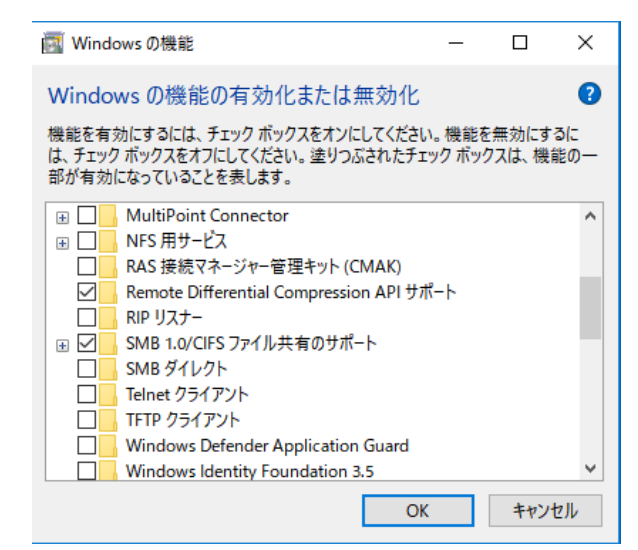

5. Windowsを再起動します。

#### <span id="page-88-0"></span>ファイル マネージャ

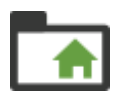

ファイル マネージャアイコンをタッチすると, ファイルマネージャ画面が表示されます。 この画面から ネットワークマスタのストレージ内のファイルの表示, 移動, コピーなどの操作ができます。また, 外部 ファイルストレージ(USBメモリなど)との間でファイル操作をすることができます。

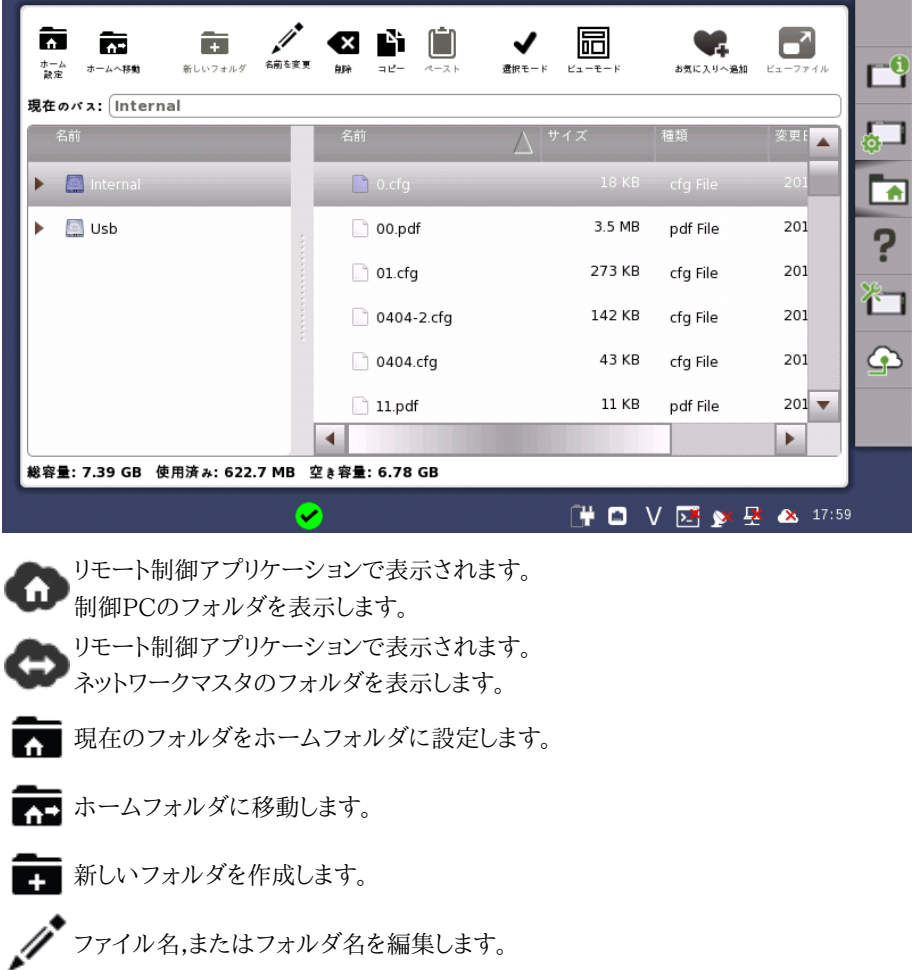

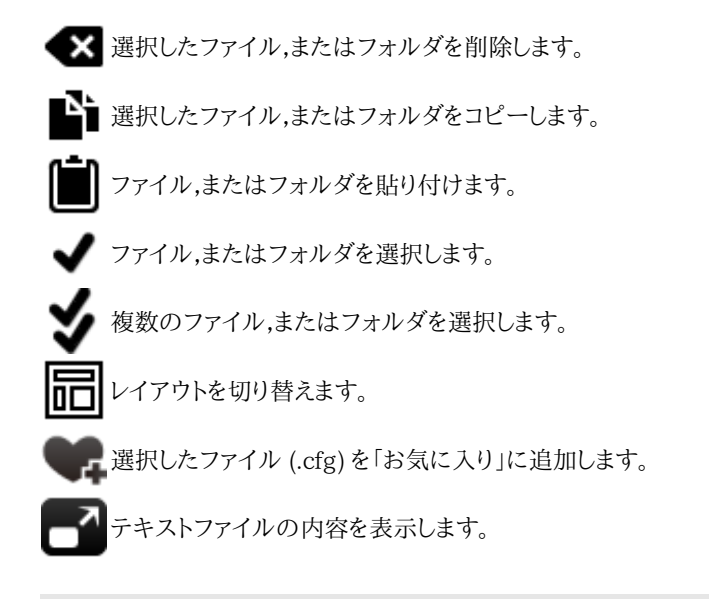

## <span id="page-89-0"></span>ヘルプ

[ヘルプ] アイコンをタッチすると, デスクトップレベルの操作に関するヘルプ画面が表示されます。 ヘルプテキストに表示されるトピック間のリンクを使用するほかに, ヘルプ内の特定の単語や語句 を検索したり,以前に表示したヘルプトピックを表示することもできます。

<span id="page-89-1"></span>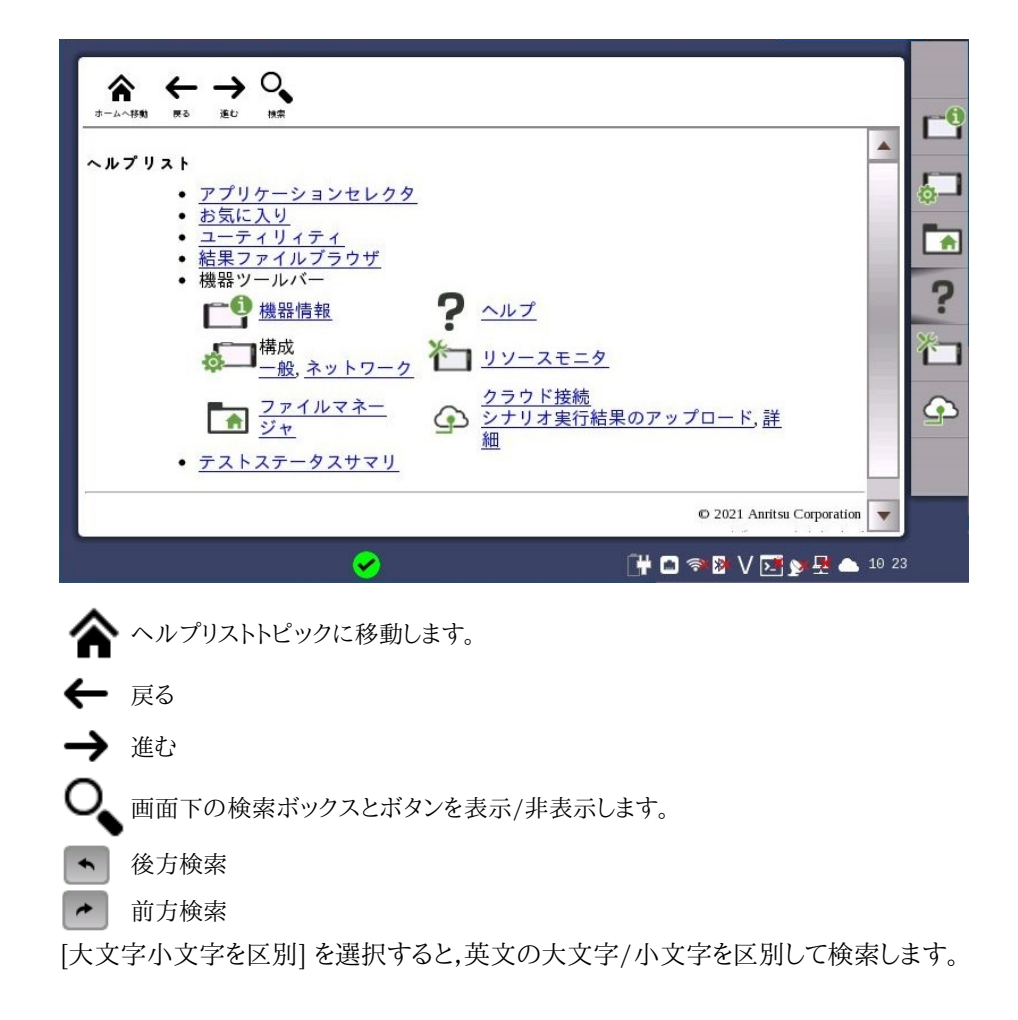

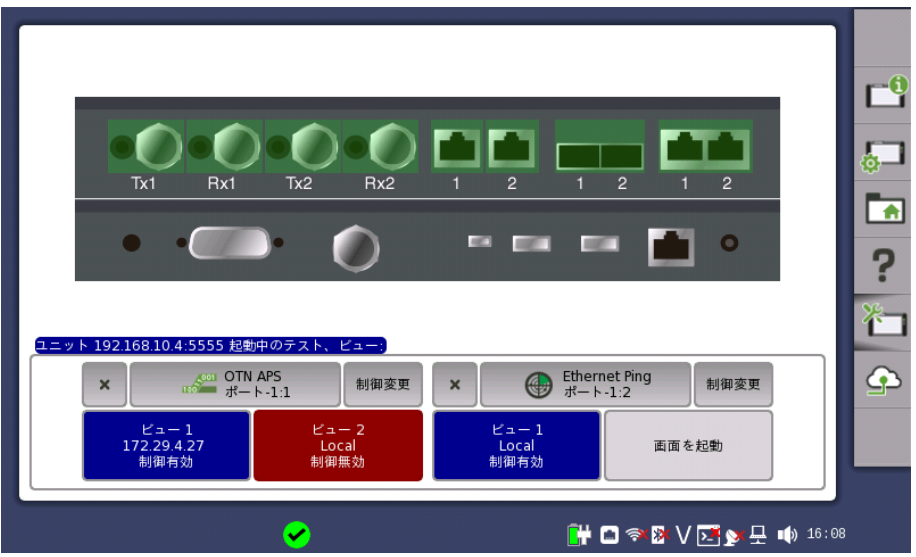

各アプリケーションはビューを2つまで起動でき,そのうち一方を制御できます。制御を有効 にすると,ユーザはアプリケーションの機能をすべて使用できます。この機能には設定パラ メータの修正,読み出し/保存機能,試験の開始が含まれます。制御無効の場合,アプリケー ションの設定と結果を表示することのみ可能です。

- [画面を起動] をタッチして新しいビューを起動します。
- ビューの間で制御を切り替えるには,[制御変更] をタッチします。
	- 制御対象でないビューは赤色で表示されます。
	- 制御対象のビューは青色で表示されます。
- [ビュー Local] をタッチするとそのアプリケーションがデスクトップに表示されます。
- アプリケーションを終了するには [X] をタッチします。ビューが閉じて使用していたリソース が解放されます。この方法だけが制御無効のアプリケーションを終了できます。

コントロールソフトウェアからネットワークマスタを制御している場合は, コントロールソフト ウェアの [クライアントのタイトルテキスト] に設定した文字列がボタンに表示されます。

#### <span id="page-90-0"></span>クラウド接続

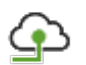

別売のMX109020A Site Over Remote Access 基本ライセンスを利用すると, アンリツが提供す るサーバを経由して, PCからネットワークマスタをリモート制御することができます。この画面では, ネットワークマスタをリモート制御するための設定をします。 [クラウド] アイコンをタッチすると, [クラウ ド接続] 画面が表示されます。

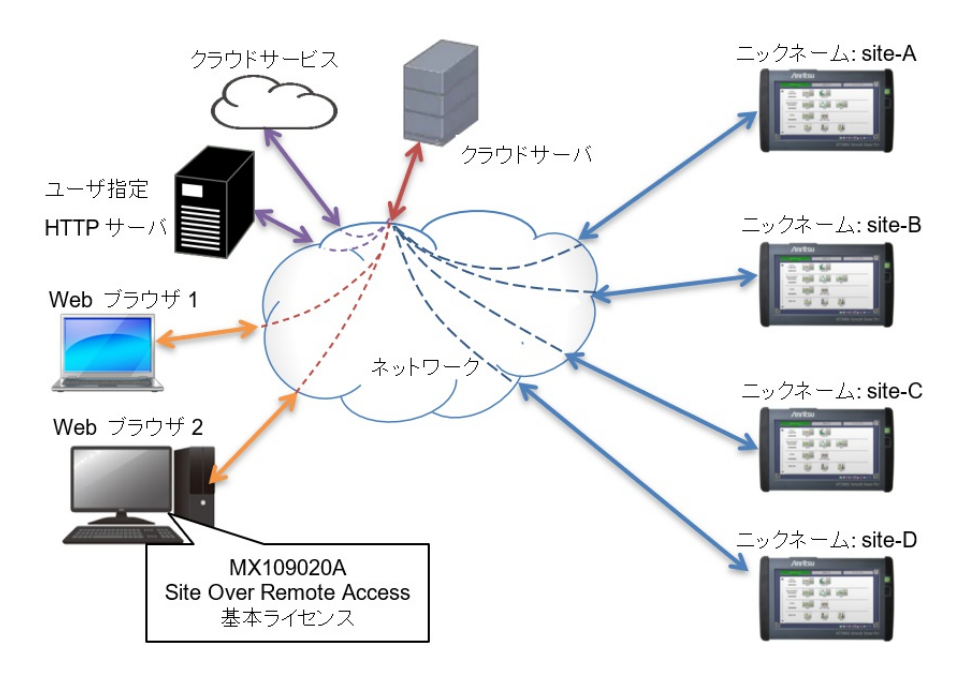

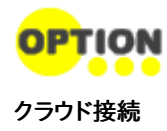

この機能を使うためにはオプションMT1000A-011 が必要です。

[クラウド接続] 画面では, ステップの順番に設定をします。

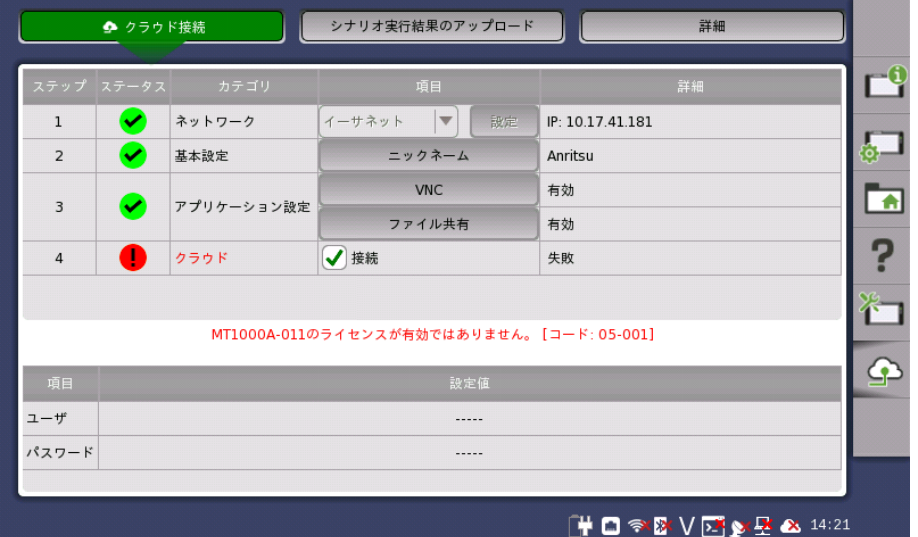

ステータス欄には,ネットワークマスタとサーバとの接続状態がアイコンで表示されます。

正常に設定されました。

サーバに接続できますが, 設定にエラーがあります。

設定にエラーがあり, サーバに接続できません。

設定内容のカテゴリ別に設定項目があります。詳細欄には設定内容または接続状態が表 示されます。

- ネットワーク [WLAN] または [イーサネット] を選択して[設定] をタッチします。 WLANまたはイーサネッ トの設定画面が表示されます。
- 基本設定

т

ネットワークマスタに識別用の名前を付けることができます。ここで設定した名前は MX109020A Site Over Remote Access 基本ライセンスの画面に表示されます。 ● アプリケーション設定

[VNC] と [ファイル共有] を設定します。サーバに接続するには [VNCサーバーを有効にす る] のチェックボックスと [ファイルシステムの共有] のチェックボックスをそれぞれ選択して ください。

● クラウド

[接続] チェックボックスを選択すると, ネットワークマスタはサーバに接続します。

また,次の[ネットワーク](#page-82-0)設定を強制的に変更します。

VNCの [VNCサーバーを有効にする] チェックボックスが選択されます。 VNCの [VNCパスワードを有効にする] チェックボックス選択が解除されます。 ファイル共有の設定の [ファイルシステムの共有] チェックボックスが選択されま す。

[接続]チェックボックスを選択したときに, ネットワーク接続環境や設定などの影響により サーバに接続できない場合でも, ネットワークマスタはサーバへの接続を一定回数試行しま す。

この回数だけ接続を試行してもサーバに接続できない場合は, 接続処理を停止します。 この後でネットワーク接続環境などの変更によりサーバに接続できる環境が整った場合に は, [接続] チェックボックスをいったんクリアして再度選択してください。

● メッセージ欄

ステータスが正常でないときに, メッセージが表示されます。

ネットワークマスタがMX109020A Site Over Remote Access 基本ライセンスから制御 されているときに, 以下の情報が表示されます。

ユーザ

MX109020A Site Over Remote Access 基本ライセンスにログインしているユーザ名が 表示されます。

● パスワード MT1000A-011 オプション購入時に, ライセンス購入証書に記載されたパスワードが表示 されます。

<span id="page-92-0"></span>シナリオ実行結果の アップロード

[シナリオ実行結果のアップロード] 画面では, Utilitiesのシナリオの結果ファイルをストレージサー ビスまたはユーザ指定HTTPサーバにアップロードします。

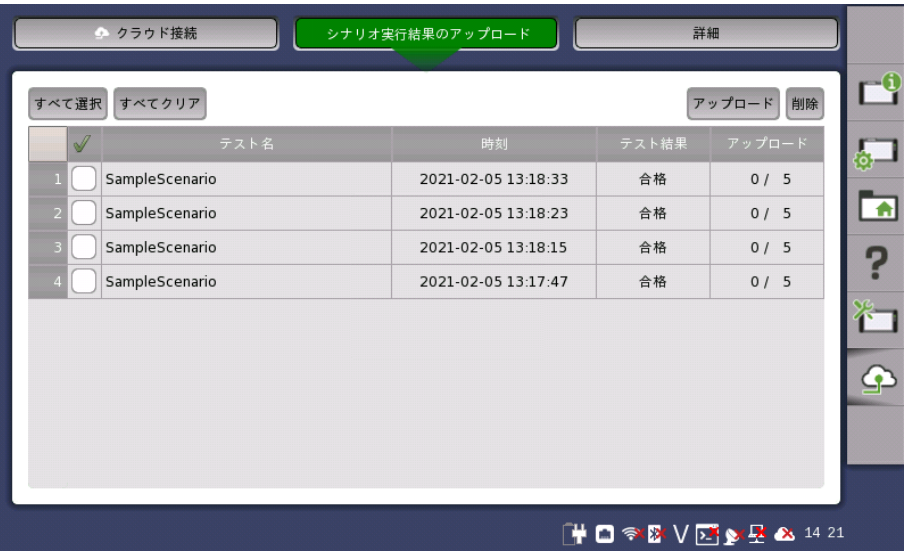

未アップロードの結果ファイルが存在するテストの実行結果がリストに表示されます。アップ ロード欄には, アップロード済ファイル数とアップロードする全ファイル数が表示されます。

すべて選択

すべてのチェックボックスを選択します。

すべてクリア

すべてのチェックボックスの選択を解除します。

アップロード

選択したテストの結果ファイルをアップロードします。

削除

選択したテストをリストから外します。結果ファイルは削除されません。

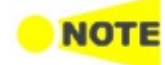

ネットワークマスタからクラウドサーバに結果ファイルを送信し, クラウドサーバからストレージサー ビスまたはユーザ指定HTTPサーバにアップロードします。ストレージサービスへの認証は MX109020A Site Over Remote Access 基本ライセンスで設定します。

<span id="page-93-0"></span>詳細

[詳細] 画面では, サーバから最新のソフトウェアをダウンロードできます。

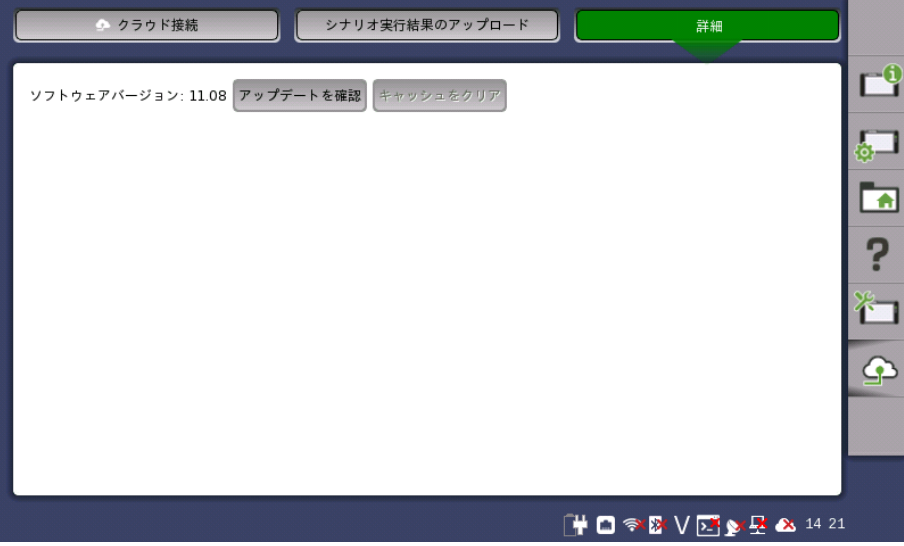

ソフトウェアバージョン

ネットワークマスタにインストールされているソフトウェアバージョンが表示されます。

## アップデートを確認

ソフトウェアの更新があるか確認します。更新データがある場合はソフトウェアのダウンロー ドを開始します。

#### キャッシュをクリア

更新データのダウンロードを停止すると, ダウンロード途中の一時的なファイルが保存され ます。ボタンをタッチすると, このファイルを削除します。

一時的なファイルが存在するときのみ,ボタンが操作できます。

## <span id="page-94-0"></span>4.2.2 アプリケーション ツールバー

「アプリケーションツールバー」は,2つの列と機器ツールバーで構成されています。 下の図に 示すようにツールバーを展開/折り畳みすることができます。 常に表示されている左端の列 には,最もよく使う機能とステータス インジケータがあります。

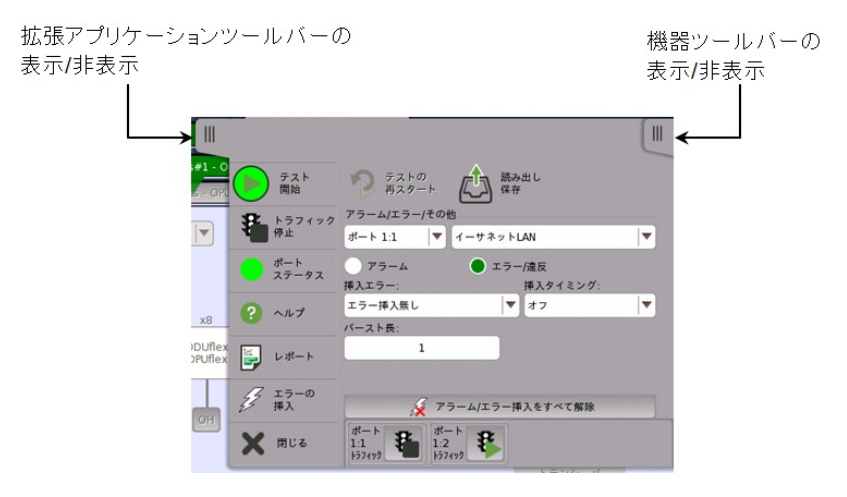

#### 左端の列

左端の列には以下の機能とステータス インジケータがあります。

#### 開始

[開始] アイコンをタッチすると,現在選択されているアプリケーションのテストを開始します。 テスト が始まると, このアイコンは下に示した [停止] アイコンに変わり,このアイコンを使用して, テストを 停止できます。

#### 停止

現在実行中のテストを停止するには,[停止] アイコンをタッチします。 背景色は合格/不合格ステー タスを表します。 テストが停止されると,このアイコンは上に示した [開始] アイコンに変わります。

#### トラフィック開始

このアイコンは,トラフィックを生成するアプリケーションの場合に表示されます。 [トラフィック開始] アイコンをタッチすると,トラフィックの送信を開始して下の [トラフィック停止] アイコンに変わります。

#### トラフィック停止

このアイコンは,トラフィックを生成するアプリケーションの場合に表示されます。 [トラフィック停止] アイコンをタッチすると,トラフィックの送信を停止して上の [トラフィック開始] アイコンに変わります。

#### ポートステータス

テストの現在の合格/不合格ステータスを表示します。緑は合格,赤は不合格を示します。

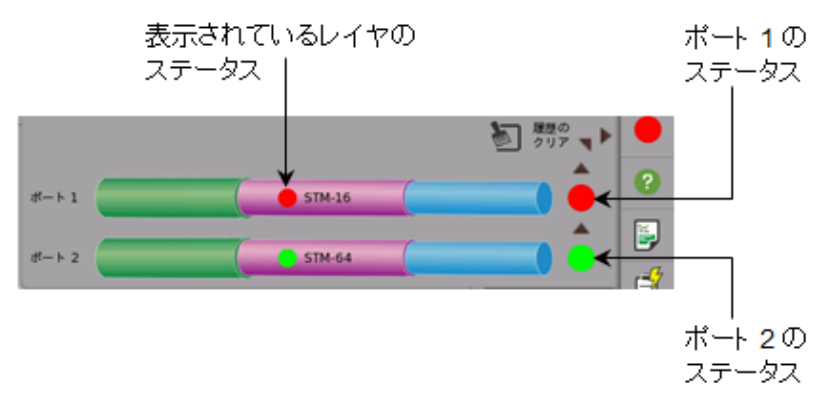

ポートステータスは両方のポートのサマリです。どれかのレイヤが失敗になると赤色になります。

#### ヘルプ

このアイコンをタッチすると, 現在表示されている画面やダイアログボックスのオンライン ヘルプが 表示されます。 ヘルプ内の特定の単語や語句を検索したり, 以前に表示したヘルプ トピックを表示 することもできます。

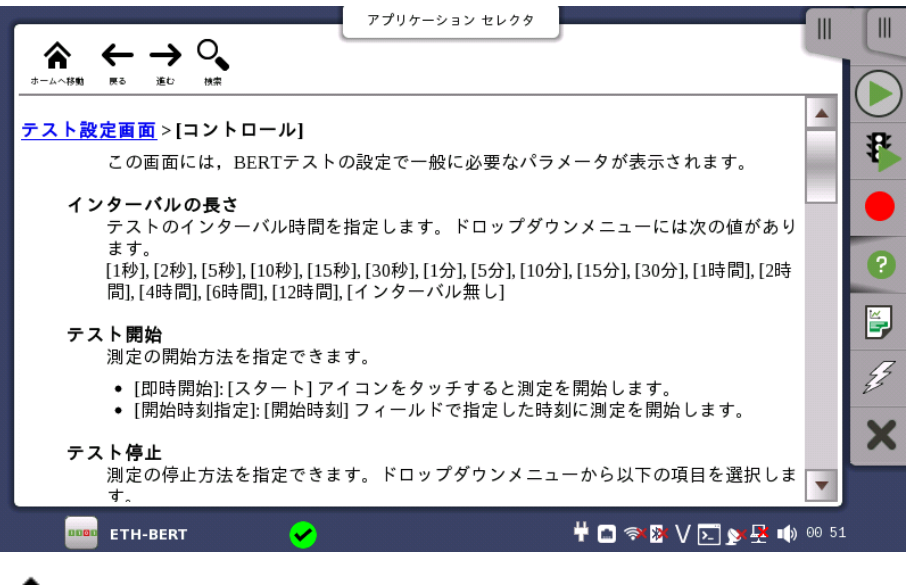

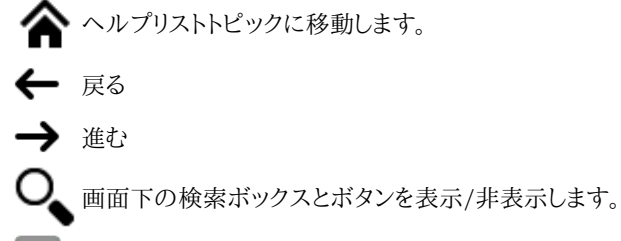

後方検索

 $\rightarrow$ 前方検索

[大文字小文字を区別] を選択すると,英文の大文字/小文字を区別して検索します。

#### レポート

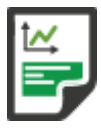

2

このアイコンをタッチすると,実行中のアプリケーションの設定と結果を含むレポートを作成できま す。

1. [形式を選択] チェックボックスをタッチして,生成するレポートファイルの形式を選択します。 [レポートを選択] にはアプリケーション名が表示されます。

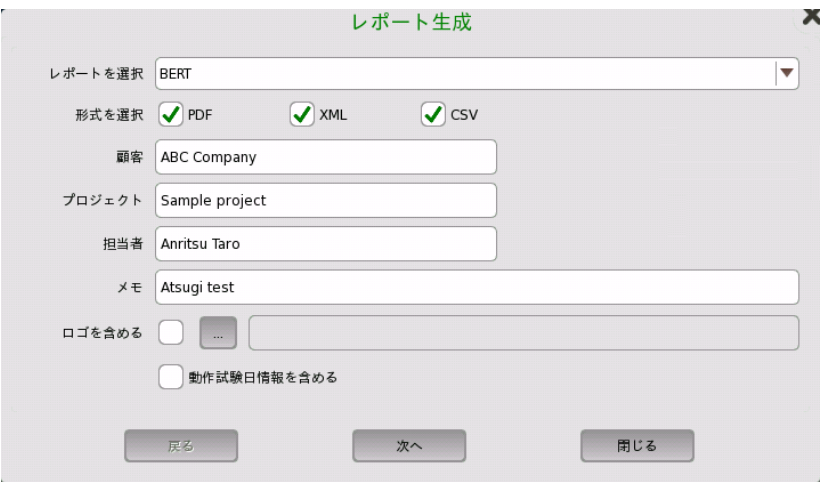

- 2. [顧客],[プロジェクト],[担当者],および [メモ] のフィールドをタッチして項目を入力します。こ こに入力した内容がレポートに出力されます。
- 3. レポートにロゴを出力する場合は.[ロゴを含める] を選択します。[...] ボタンをタッチすると, ファイルを選択するダイアログボックスが表示されます。
- 4. [動作試験日情報を含める] を選択すると,動作試験日がレポートに出力されます。
- 5. [次へ] をタッチします。

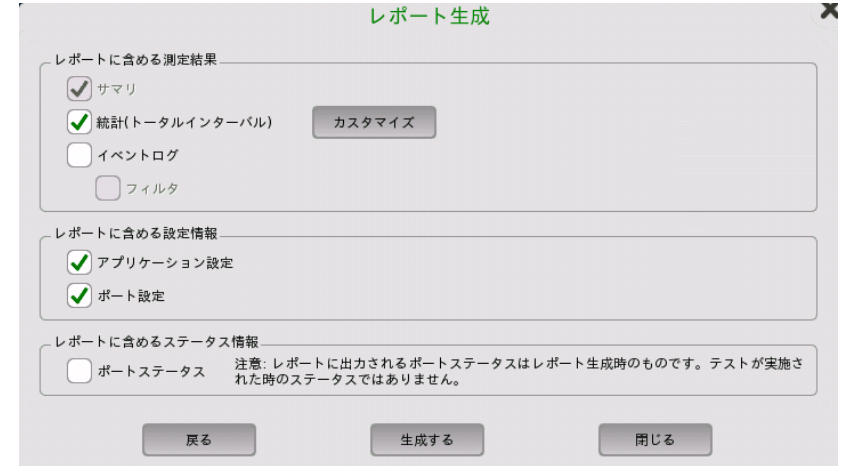

- 6. レポートに出力する項目を選択します。[カスタマイズ] をタッチすると,統計の項目を選択す るダイアログボックスが表示されます。
- 7. [生成する] をタッチすると,レポートが生成されます。

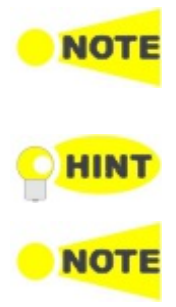

レポートファイルを開くまたは印刷するには, Adobe Acrobat Reader®をPDFビューアとして推奨 します。

[動作試験日情報を含める] チェックボックスはVer3.01以降で表示されます。

結果ファイルブラウザからレポートを作成すると,テストポートの使用に影響しません。 結果ファイル ブラウザでレポートを作成する結果ファイルを選択して,レポート アイコン ( ) をタッチします。

レポート生成ダイアログボックスには,前回使用したパラメータが表示されます。 最初のページは, すべてのアプリケーションで共通です。 2つ目のページは,アプリケーションごとに異なるパラメータ が表示されます。

#### アラーム/エラーの挿入

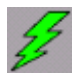

このアイコンをタッチすると, 拡張アプリケーションツールバーで設定可能なアラーム/エラーを有効 にできます。 アラーム/エラーが手動挿入に設定されている場合のみ,使用できます。 アラーム/エ ラー機能は,テスト中に特別な条件や異常な条件を生成するために使用します。

アイコンの色はアラーム/エラーの挿入のレベルによって変わります(以下の表を参照)。 レ ベルには優先順位があり,高レベルが低レベルに優先して表示されます 。 アプリケーション が使用するすべてのポートのうち,一番高いレベルがアイコンの色に反映されます。

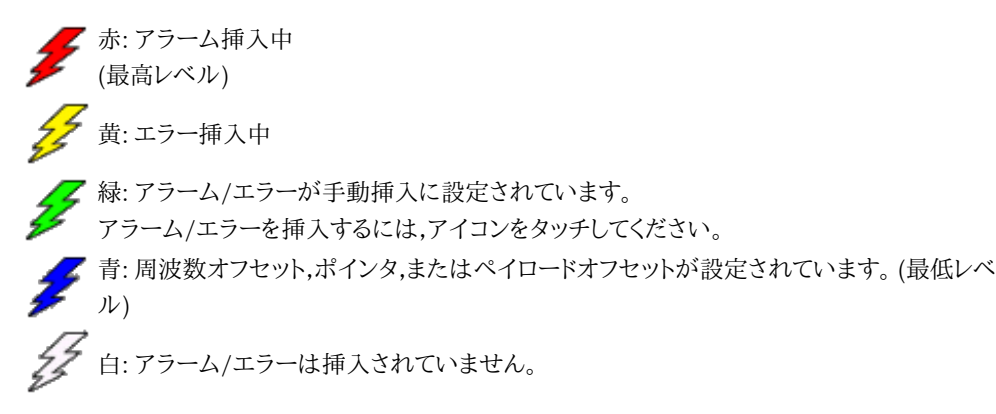

閉じる

アプリケーションを終了するには,このアイコンをタッチします。

#### 拡張アプリケーション ツールバー

アプリケーション ツールバーは,左端の列にある||||タブをタッチして拡張/折り畳みできま す。 拡張ツールバーに表示される列には,以下の機能があります。

#### テストの再開

現在のテストを再開するには,このアイコンをタッチします。

をファイルに保存したり,ファイルから読み込んだりできます。

#### 読み出し/保存

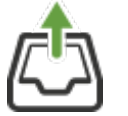

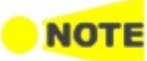

設定ファイルを読み込む場合,ファイルに保存されているポート設定と実行中のアプリケーションの ポート設定が一致している必要があります。

このアイコンをタッチすると [ロード/保存] ダイアログボックスが表示されます。 測定の設定や結果

結果ファイルを読み込む場合,ファイルに保存されているポート設定と実行中のアプリケーションの ポート設定が一致している必要があります。 結果ファイルは試験結果とは別に,試験を実行したときのテスト設定を保存しています。結果ファイ ルを読み込むと実行中のアプリケーションのテスト設定はファイルから読み込んだ値に書き換えら れます。

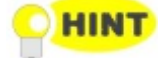

結果ファイルをビューアに読み込むだけでは, テストポートが使用されません。 過去の試験結果を 表示するだけで, ファイルに保存されているテスト設定を使用して測定をしないときは, こちらを使用 してください。 結果ファイルブラウザで表示する結果ファイルを選択して,画面右上のビューモード ア イコン (■) をタッチします。

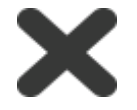

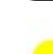

#### アラーム/エラー設定

テスト中に特別な状況や異常な状況を引き起こすアラーム/エラー信号を設定します。 [エ ラーの挿入] アイコン(2)をタッチすると, 設定したアラーム/エラーが挿入されます。

アラーム/エラーは, ネットワークマスタのテストボートから送信する信号に挿入されます。 テスト対象から受信する信号のステータスや測定結果をネットワークマスタに表示しながら, アラーム/エラーを挿入してテスト対象の動作を評価できます。

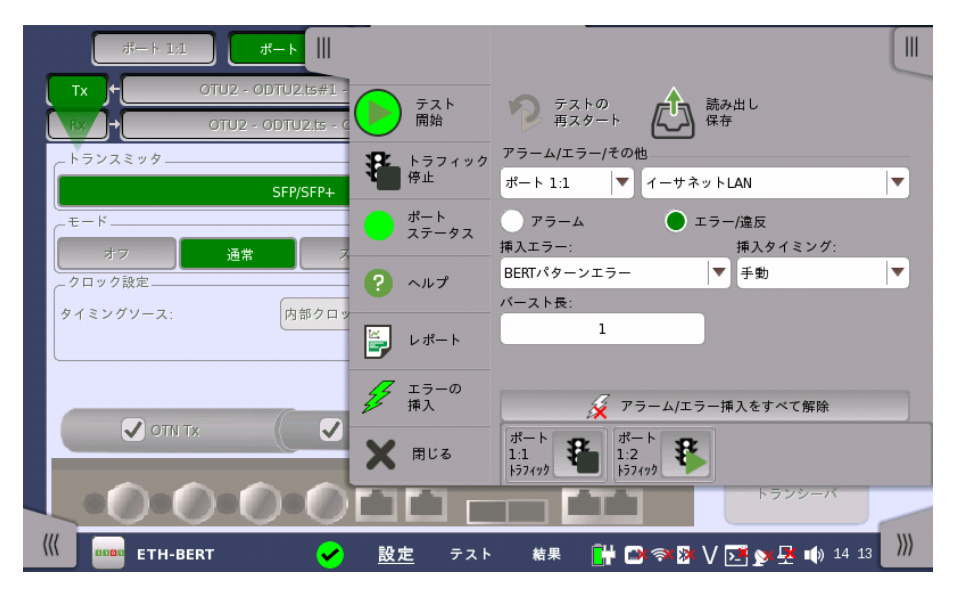

設定オプションは,アラーム/エラー(信号の種類)によって異なります。 すべてのアラーム/ エラーの共通機能は,ポートの選択とエラー/アラームの 種類ドロップダウン メニューと [ア ラーム/エラー挿入をすべて解除] ボタンです。 [アラーム/エラー挿入をすべて解除] ボタン をタッチすると, 現在のエラー/アラーム設定がクリア/リセットされます。

アプリケーションがトラフィックを生成する場合, それぞれのポートの [トラフィック 開始/停 止] ボタンが表示されます。

## 4.3 機器の起動と電源オフ

ここでは,ネットワークマスタの電源のオン/オフおよびアプリケーションの起動/終了を説明 します。

## 4.3.1 機器の起動

ネットワークマスタの電源をオンにすると,最初にデスクトップ/ワークスペースのGUIの構成 と, さまざまな画面の種類を紹介するスプラッシュ画面が表示されます(「GUIの構成」の図 を参照)。 次に, [アプリケーションセレクタ](#page-66-0)画面が表示されます。

#### 4.3.2 アプリケーションの起動

[アプリケーションセレクタ] 画面でアプリケーションのアイコンをタッチすると, そのアプリ ケーションのワークスペースが作成されて,関連データが読み込まれます。 読み込みが完了 すると, アプリケーション/テストに割り当てる機器のリソース(ポート)を選択するメッセージ が表示されます。

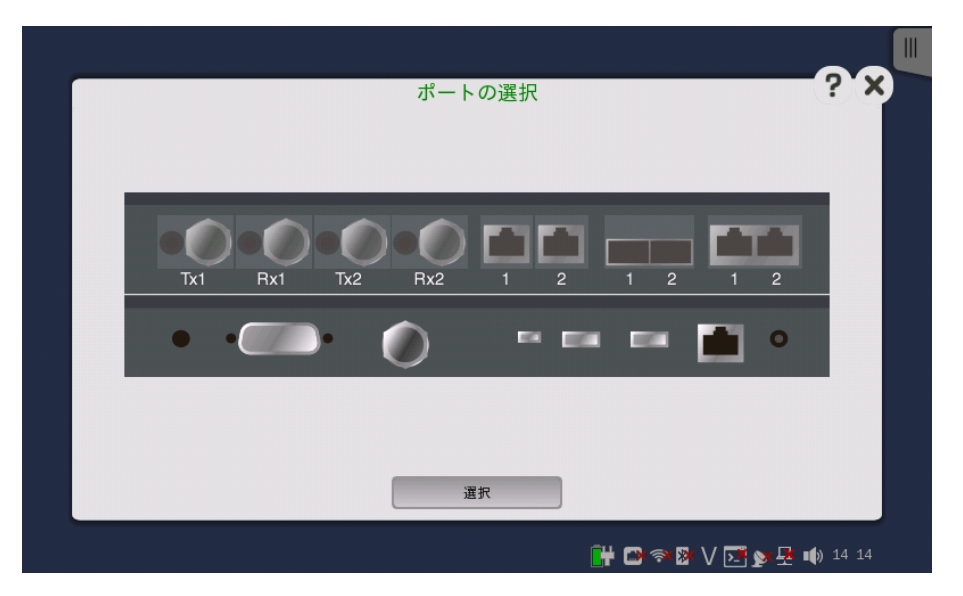

イラストのコネクタをタッチしてリソースを選択すると,ポート設定画面が表示されます。

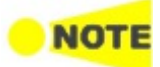

一部のアプリケーションのアイコンは「二重アイコン」となっており,+OTNの部分をタッチすると OTN信号レイヤでアプリケーションを起動できます。 アプリケーションを起動するときにアイコンの正 しい部分をタッチするように注意してください。

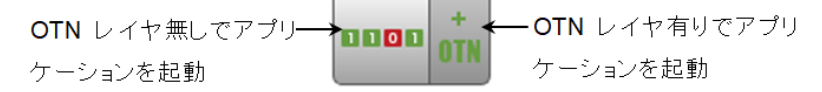

[結果ファイルブラウザ] 画面で結果ファイルを選択してアプリケーションを開始することもで きます。 [前回のテストおよびテスト結果へのアクセスを](#page-100-0)参照してください。

#### 2つのポートでビットレート25 Gbpsを有効にする

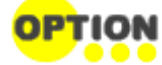

[25G eCPRI/RoE 2ポート開放] は, MU100011A-075 Advanced 25G eCPRI/RoEが搭載さ れている場合に表示されます。

MU100011AでeCPRI/RoE BERTのアイコンをタッチすると, [25G eCPRI/RoE 2ポー ト開放] チェックボックスが表示されます。チェックボックスを選択すると両方のポートで25 Gbpsのインタフェースを使用できます。ただし, eCPRI/RoE BERT以外のアプリケーション [は起動できません。詳細はeCPRI/RoE](#page-496-0) BERTアプリケーション 2ポートで25 Gbpsを使用 するを参照してください。

## <span id="page-100-0"></span>4.3.3 前回のテストおよびテスト結果へのアクセス

[結果ファイルブラウザ] 画面でテスト結果ファイルを選択すると, 結果からのレポート作成ま たはテスト設定データとその結果を含むワークスペースを作成できます。

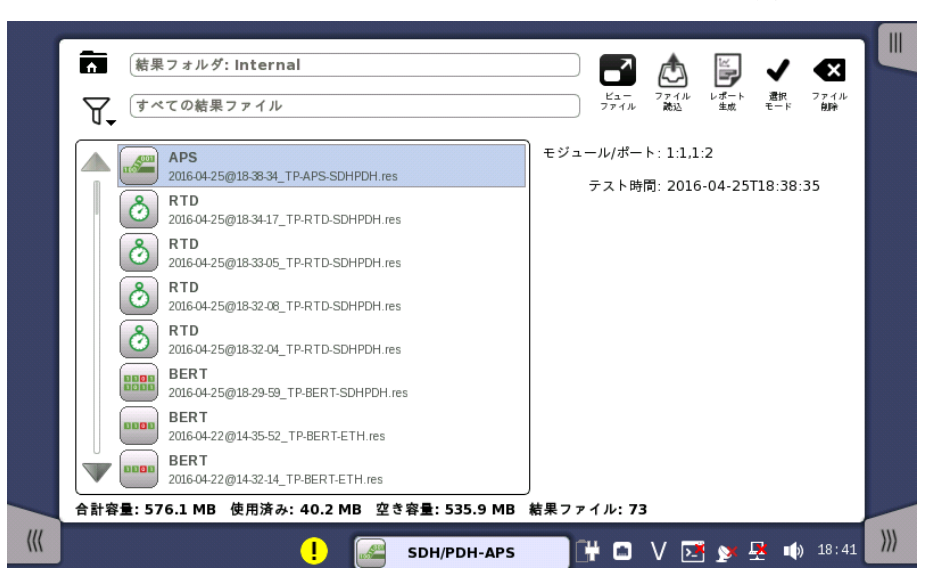

前のテストのワークスペースを作成すると,GUIでテスト結果を表示でき, 必要であれば,テ ストを再実行することもできます(同じ設定またはパラメータ設定を変えて)。 [ビューファイ ル]/[ファイル読込] ボタンをタッチすると,直接テスト結果画面に移動しますが, そこから ワークスペース内の他の画面にナビゲーションできます。

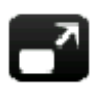

[ビューファイル] ボタンをタッチすると,アプリケーションはビューアモードで開始します。 このモード では測定を開始できません。このモードはテスト結果を見るときに使用します。

[ファイル読込] ボタンをタッチすると,ファイルの設定を読み込んでアプリケーションを起動します。 結果ファイルの設定と同じポートがすでに別のアプリケーションで使用されている場合,下記のメッ セージが表示されます。 [はい] をタッチすると,ビューアモードでアプリケーションを開始できます。

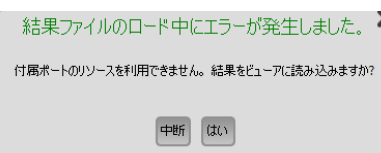

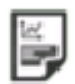

[レポート生成] ボタンをタッチすると, ファイルマネージャダイアログボックスが表示されます。 レ ポートに名前を付けてPDF形式で保存できます。

## 4.3.4 アプリケーションの終了

「アプリケーションツールバー」の [閉じる]アイコン ( ) をタッチすると, 現在のアプリケー ションの終了するかどうかの確認を求められます。 [はい] を選択すると,アプリケーションを終 了し,アプリケーションセレクタ画面に戻ります。 以前にアプリケーションに割り当てられてい たリソースは, 他のアプリケーションで使用するために開放されます。

## 4.3.5 電源をオフにする

正面パネル[の電源ボタン](#page-39-0)を押すと, 電源オフメニューが表示されます。メニューの [シャット ダウン] をタッチすると, シャットダウンを確認するダイアログボックスが表示されます。

[はい] をタッチすると,シャットダウンすることが通知され,しばらくして電源がオフになります。

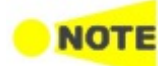

シャットダウンするときにまだ動作しているアプリケーションがある場合, これらのアプリケーションの 設定データおよびテスト結果は保存されないで終了します。

# 5 SDH/SONET/PDH/DSn アプリケーション

この章では,SDH/SONET/PDHアプリケーションに関連したグラフィカルユーザインタ フェース(画面,サブ画面および主要なダイアログ)について説明します。

以下のアプリケーションを利用できます。

- [SDHの設定およびステータス](#page-103-0)
- [SONETの設定およびステータス](#page-119-0)
- [E1の設定およびステータス](#page-129-0)
- [DS1/J1の設定およびステータス](#page-150-0)
- [E3の設定およびステータス](#page-162-0)
- [DS3の設定およびステータス](#page-168-0)
- [E4の設定およびステータス](#page-177-0)
- $\bullet$  [APS](#page-183-0)
- $-$ [BERT](#page-188-0)
- $\bullet$  [RTD](#page-204-0)

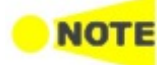

SDHとSONETの切り替えは,SDHとSONETの構成設定画面の ['SDH/SONET](#page-106-0) 切り替え' ドロップ ダウンメニュー を使用します。 SDH/SONET 切り替えにより, PDHとDSnも切り替わります。

## <span id="page-103-0"></span>5.1 SDHの設定およびステータス

[\[ポート設定\]](#page-70-0) 画面のナビゲーション エリアの [STM-xx] MPLSフィールドの数を [レベル数] ドロップダウンメニューで選択して,各レベルを個別に設定できます。

SDHに切り替える場合は, SDH/SONET切り替えを参照してください。

SDH (Synchronous Digital Hierarchy)は,レーザを使用して, 光ファイバ経由でデジタル信号を 転送する標準化されたプロトコルです。 低ビットレートでは,電気インタフェースを経由してデータを 転送することもできます。

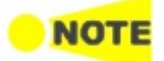

SDHインタフェースでは,電気BNCコネクタと光ポートを使用します。

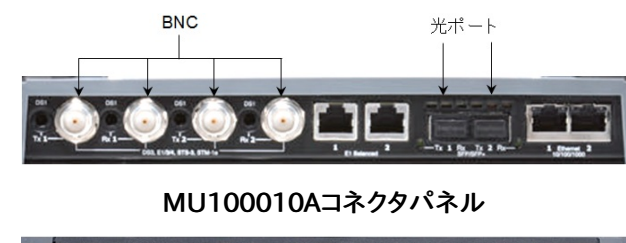

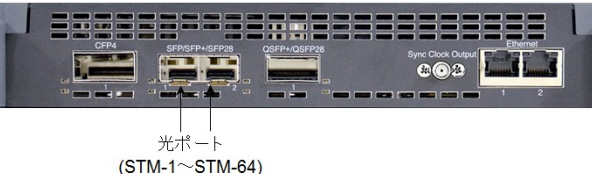

MU100011Aコネクタパネル

## 5.1.1 トランスミッタの設定

## 5.1.1.1 物理層設定

SDHインタフェースでトランスミッタを設定する場合,ナビゲーション エリアの[Tx]ボタンを タッチすると, 下に示す画面が表示されます(コネクタパネルの図の, 上側の [SDH Tx] チェックボックスがオンになっていることを確認してください)。

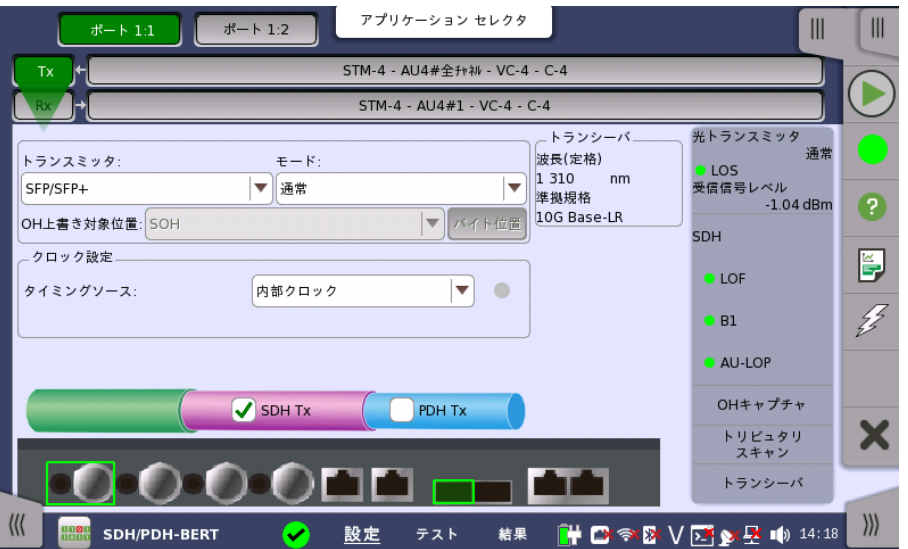

この画面で,SDHトランスミッタの光または電気インタフェースを有効にすることができま す。 また,選択したポートの現在のステータスの確認にも使用できます。

画面の設定エリアで使用できる設定オプションについては,以下で説明します。 ステータス 情報については,[「ステータスサマリ](#page-110-0)」で説明します。

#### トランスミッタ

[トランスミッタ] のドロップダウンメニューを使用してトランスミッタを選択します。

#### モード

[モード] のドロップダウンメニューを使用してトランスミッタの動作を選択します。

#### OH上書き対象位置

トランスミッタの動作に [スルー(OH上書)] を選択した場合のみ設定できます。 ドロップダウ ンメニューを使用して,次の値から上書きする位置を選択します。

- $\bullet$  [SOH]
- $\bullet$  [A1/A2 バイト]
- [K1/K2 バイト]
- [S1 バイト]
- [DCC1-3 バイト]
- [DCC4-12 バイト]
- [J0 バイト]
- [SOHの1バイト]

[SOHの1バイト] を選択した場合, [バイト位置] ボタンをタッチして [SOH中の1バイト] ダイ アログボックスを表示します. ダイアログボックスで上書きするバイトを選択します。

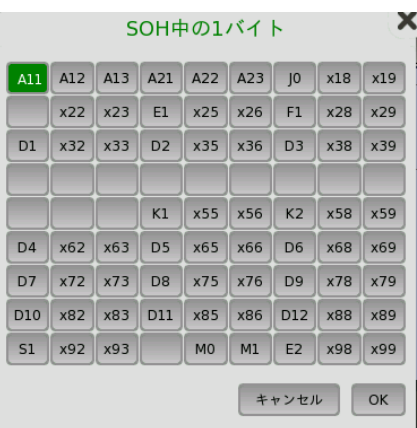

クロック設定 ドロップダウン メニューを使用して,クロック ソースを選択します。ポートのモードを [スルー] または [スルー(OH上書)] に設定した場合,[受信信号抽出クロック] になります。

#### タイミングソース

[内部クロック]: モジュール内部で生成されたクロック [外部クロック]: 外部から供給されたクロック [受信信号抽出クロック]: 受信信号から再生したクロック

タイミングソースで [外部クロック] または [受信信号抽出クロック] に設定すると, 右側の ランプにクロックが検出されているかどうかが表示されます。

トランシーバ トランスミッタに電気以外が選択されているとき,光トランシーバの情報が表示されます。

#### 5.1.1.2 SDHフレームの設定

ナビゲーションエリアでトランスミッタのSDHレイヤのボタンをタッチすると,次の画面が表示 されます。

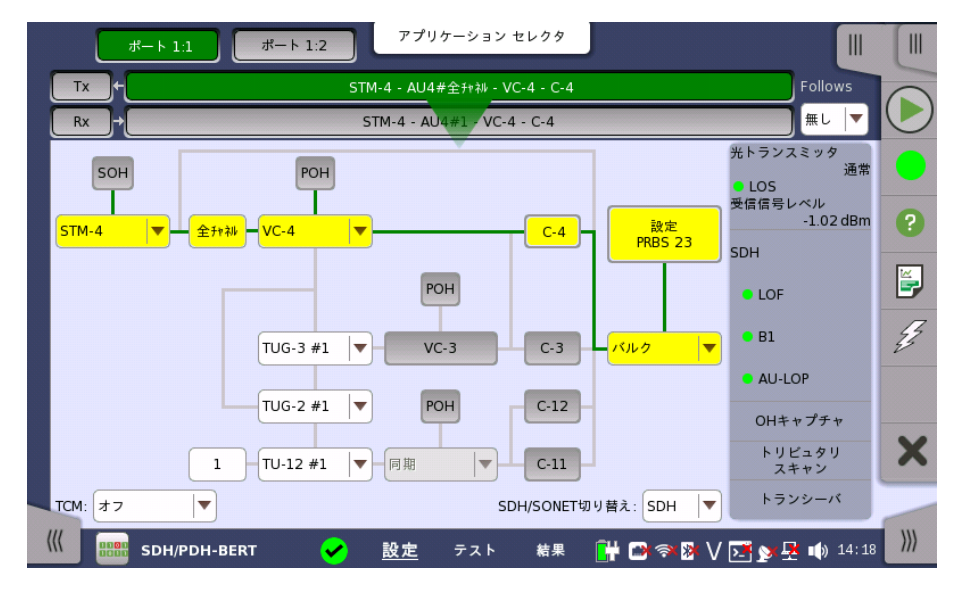

SDHフレーム設定の基本的な方法は,フレーム内に多重化された各種コンテナに関連する 値を選択することです。 フレームの多重化構造の図に表示されるドロップダウン メニューや ボタンをタッチして,これらの値を選択します。

フレームの多重化構造の図には現在「有効なパス」がハイライト表示されます。 フレームの 多重化構造を変更した場合,ナビゲーション エリアの [STM-xx] ボタンに表示されるテキス トにも反映されます。

Follows ポート2 トランスミッタを,ポート1のトランスミッタと同じ設定にするには, ナビゲーション エ リアで右端のドロップダウン メニューで [Tx1] を選択します。 ポート1 トランスミッタの設定 を変えると,ポート 2トランスミッタの設定も追従して変わります。 初期設定は,[無し] です。 なお,ポート1 トランスミッタをポート2 トランスミッタに追従させることはできません。

**TCM** [TCM] (Tandem Connection Monitoring) を選択します。有効なTCMはフレームの多重 化構造によって決定されます。 他のTCMを選択した場合,設定エリアのフレームの多重化 構造は変更されます。

> 選択できる設定は次のとおりです。 [オフ]  $[N1(VC-4)]$ [N1(VC-3)] [N2(VC-12/11)]

<span id="page-106-0"></span>**SDHとSONETの** 切り替え [SDH/SONET切り替え] で SDHとSONETを切り替えられます。

SOH エディタ

セクションオーバーヘッド (SOH) は,[SOH] ボタンをタッチして表示される [SOHエディタ] ダイアログボックス で設定を変更できます。

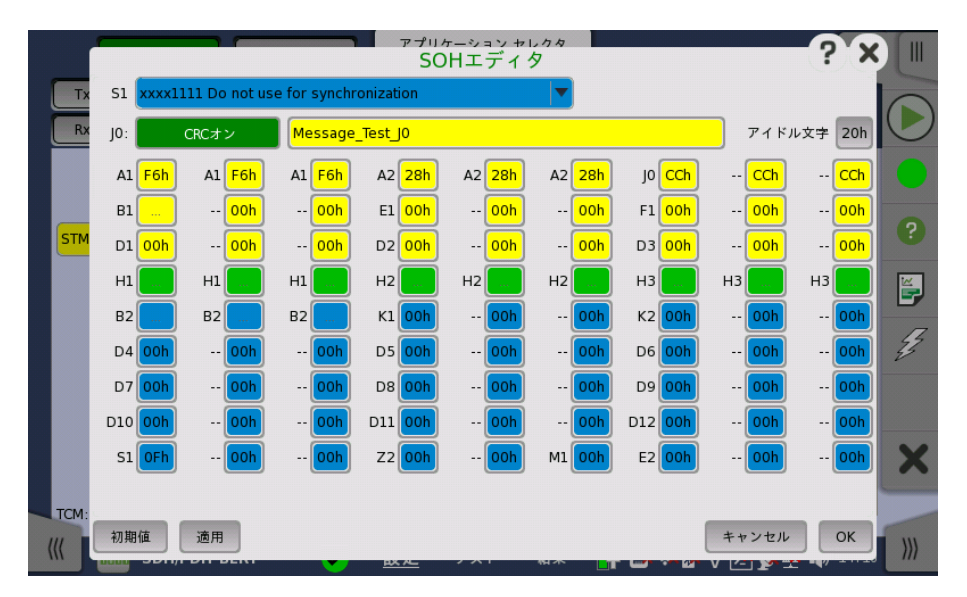

このエディタダイアログの設定方法はSDHのフレームの多重化構造と同様です。 ボタンを タッチしたり,ドロップダウンメニューから選択したりすると 別のダイアログボックスやメ ニューが表示されます。

- [S1]: 同期状態
- [J0]: Regenerator section trace [アイドル文字] は未使用部分に使用する文字のアスキーコードです。
- [A1], [A2]: フレームバイト A1は F6h (1111011b), A2は 28h (00101000b) と定義されています。
- [B1]: BIP-8 (Bit Interleaved Parity),このバイトは設定できません。
- $\bullet$  [E1], [E2]: Orderwire E1は RSOHの一部, E2はMSOHの一部分です。
- [F1]: ユーザチャネル
- [D1-D3]: RS (Regenerator Section) データ通信チャネル (DCC<sub>R</sub>)
- [D4-D12]: MS (Multiplex Section) データ通信チャネル (DCC<sub>M</sub>)
- [B2]: BIP-N×24, これらのバイトは設定できません。
- [K1], [K2](bit1〜bit5): APS (Automatic Protection Switching) チャネル
- [K2](bit 6∼8): MS-RDI (Multiplex Section Remote Defect Indication)
- [M0], [M1]: MS-REI (Multiplex Section Remote Error Indication)
- [Z2]: 予約
- [H1], [H2], [H3]: AU-n ポインタ, これらのバイトは設定できません。

このエディタのフォーマットはSTM-1のSOHと同じです。STM-4/16/64では他の列の SOHバイトもエディタで設定した値になります。 次の図のSTM-4 SOHの場合,太枠のセル のA1A2バイトを編集できます。灰色のセルにはその左側の太枠の値が設定されます。

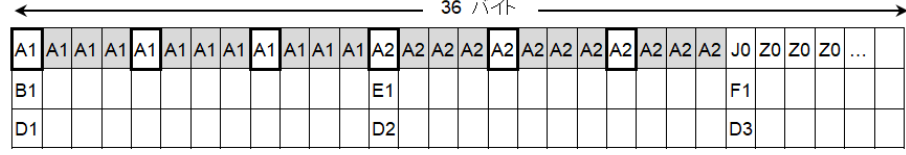

POHエディタ [POH]ボタンをタッチすると,[VC-x POHエディタ] ダイアログボックスが表示されます。 こ のダイアログボックスの内容は,設定しているパスオーバーヘッドによって異なります。

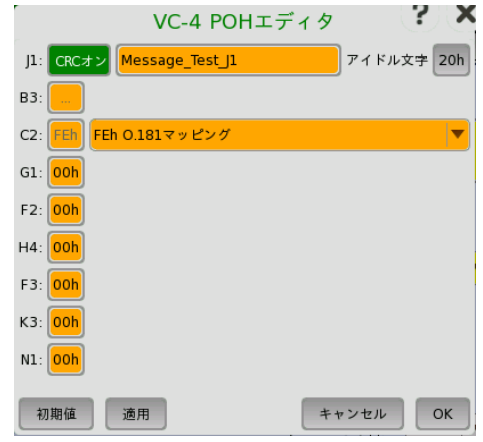

- [J1]: パストレース
- [アイドル文字] は未使用部分に使用する文字のアスキーコードです。
- [B3]: パス BIP-8, このバイトは設定できません。
- **●** [C2]: 信号ラベル
- [G1]: (bit 1〜4) REI, (bit 5) RDI, (bit 6, 7) 予約, (bit 8) スペア
- [F2,F3]: パスユーザチャネル
- **●** [H4]: マルチフレーム表示
- [K3]: (bit 1∼4) APS (Automatic Protection Switching) チャネル, (bit 5, 6) スペア, (bit 7, 8) データリンク
- [N1]: ネットワークオペレータバイト

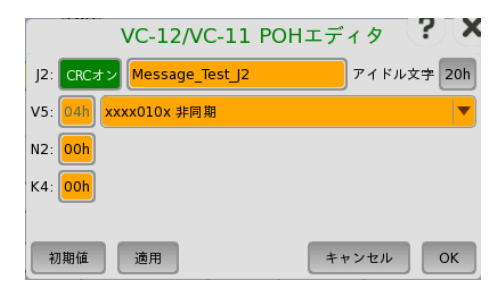

- [J2]: パストレース
	- [アイドル文字] は未使用部分に使用する文字のアスキーコードです。
- [V5]: (bit 1, 2) BIP-2, (bit 3) REI, (bit 4) RFI, (bit 5∼7) 信号ラベル, (bit 8) RDI
- [N2]: ネットワークオペレータバイト
- [K4]: (bit 1) 拡張信号ラベル, (bit 2) ローオーダバーチャルコンカチネーション, (bit 3, 4)
APS (Automatic Protection Switching) チャネル, (bit 5〜7) 予約, (bit 8) データリンク

バルク パターン バルク パターンを設定する場合は [設定 xxxxx] ボタンをタッチして, [バルクパターン設定] ダイアログボックスを起動します。

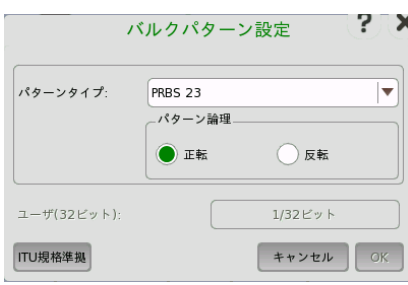

#### パターンタイプ

[パターンタイプ] であらかじめ定義されているパターンか,ユーザパターンを選択します。

#### ユーザパターン

ユーザパターンを選択すると,フィールドをタッチしてパターンを編集できます。

- [ユーザ(32ビット)], [ユーザ(2048ビット)]: 32ビットまたは2048ビット長のパターン。 ビット 長で表示されたフィールドが有効になります。 フィールドをタッチすると, ビットパターンを定 義するためのダイアログボックスが表示されます。 「ユーザパターンエディタ」を参照してください。
- [PRBS9]~[PRBS31]: 擬似ランダムビットシーケンス。 数字はビットシーケンスの長さを表 します。 例:PRBS9のビット長は 2<sup>9</sup>-1=511 です。

[パターン論理] を設定できます。

- [All 0's], [All 1's]: すべてのビットが 0, すべてのビットが 1
- [オルタネーティング 1:1], [オルタネーティング 1:3], [オルタネーティング 1:7]: 次のような ビットパターンです。 "010101...", "100010001000...", "1000000010000000..."
- [2in 8]: 次のようなビットパターンです。 "010000100100001001000010..."

#### ITU 規格準拠

[ITU規格準拠] ボタンをタッチすると,SDHフレームに応じて規格に準拠したパターンタイプ を設定します。

- C-4 (STM-256を除く): PRBS 23 反転
- C-3 (VC-4): PRBS 23 反転
- C-3 (VC-3): PRBS 15 反転
- C-12: PRBS 15 反転
- C-11: PRBS 15 反転

# 5.1.2 レシーバの設定

#### 5.1.2.1 物理層設定

SDHインタフェースでレシーバを設定する場合,ナビゲーション エリアの [Rx] ボタンをタッ チすると, 次の画面が表示されます (コネクタパネルの図の, 上側の [SDH Rx] チェック ボックスがオンになっていることを確認してください)。

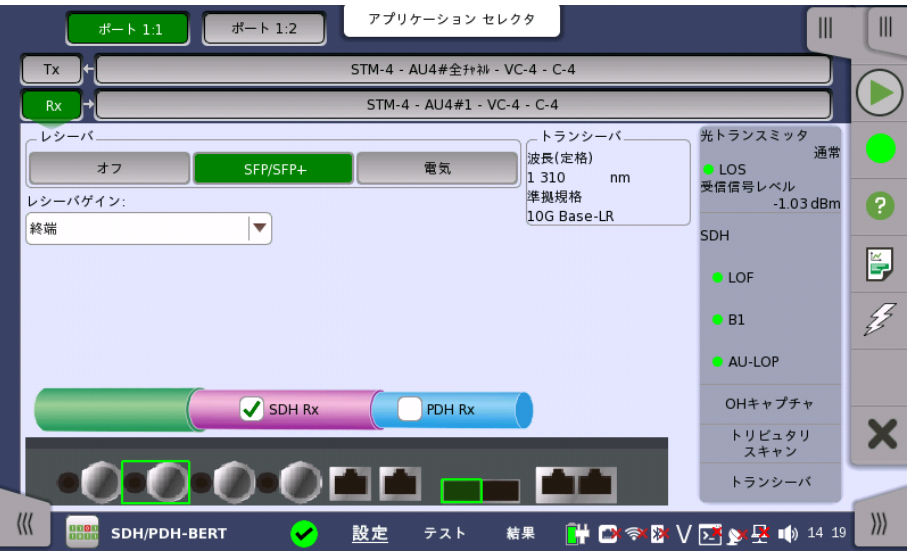

この画面で,SDHモードでのレシーバの物理層を設定できます。 また,選択したポートの現在 のステータスの確認にも使用できます。

画面の設定エリアで使用できる設定オプションについては,以下で説明します。 ステータス 情報については,別の項で説明します。

レシーバ 使用するインタフェースに対応するボタンをタッチします。

- [オフ]: インタフェースを使用しない。
- [SFP/SFP+]: 光インタフェース
- [電気]: 電気インタフェース (BNCコネクタ)

レシーバ ゲイン 電気インタフェースにのみ該当します。ドロップダウン メニューから減衰とインピーダンスを 選択します。

- [終端]: 最大12 dBケーブル減衰,定格インピーダンス
- [モニタ]: 20 dB線形減衰,最大12 dBケーブル減衰,定格インピーダンス
- トランシーバ 光トランスミッタが選択されているとき,光トランシーバの情報を表示します。

## 5.1.2.2 SDHフレームの設定

ナビゲーションエリアのレシーバのSDHレイヤを表すボタンをタッチすると,次の画面が表示 されます。

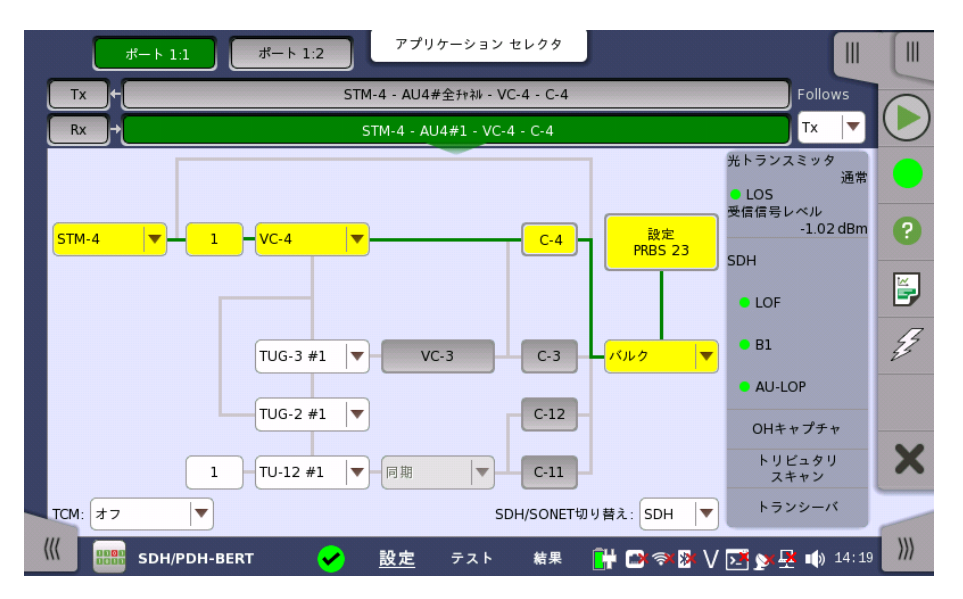

レシーバのSDHインタフェースの設定方法はトランスミッタと同じです。 トランスミッタの [「SDHフレームの設定](#page-105-0)」を参照してください。

Follows

現在選択されているレシーバをトランスミッタ,またはポート1のレシーバと同じ設定にするに は, ナビゲーション エリアで右端のドロップダウン メニューで選択します。 トランスミッタま たはポート1のレシーバの設定を変えると,現在選択されているレシーバの設定も追従して変 わります。 初期設定は,[無し] です。なお,ポート 1のレシーバをポート 2のレシーバに追従さ せることはできません。

**TCM** [TCM] (Tandem Connection Monitoring) を選択します。有効なTCMはフレームの多重 化構造によって決定されます。 他のTCMを選択した場合,設定エリアのフレームの多重化 構造は変更されます。

> 選択できる設定は次のとおりです。 [オフ] [N1(VC-4)] [N1(VC-3)]

[N2(VC-12/11)]

SDHとSONETの 切り替え [SDH/SONET切り替え] で SDHとSONETを切り替えられます。

# 5.1.3 ステータス情報

ここでは,[ポート設定] 画面のステータス エリアに表示されるSDHレイヤのステータス情報 について説明します。

## 5.1.3.1 ステータス サマリ

SDHレイヤで表示されるステータス サマリは以下の情報で構成されます。

物理層ステータス ステータス エリアの一番上の部分で,選択したインタフェースの現在の物理層ステータスに 関する情報を参照できます。 物理ステータスのサマリとして, 代表的なステータスインジケー タが常に表示されます。 この部分をタッチすると画面が表示され,詳細なステータス情報を 参照できます。

#### アラーム/エラー ステータス ステータス エリアの上から2番目の部分で,選択したインタフェースのアラームおよびエラー 情報を参照できます。 ステータスはランプの色で表示されます。

代表的なアラーム/エラー インジケータで構成されるサマリが,常に表示されます。 この部 分をタッチすると画面が表示され,詳細なステータス情報を参照できます。

キャプチャ/モニタ ステータス ステータス エリアの下の部分には,各種キャプチャ/モニタ情報にアクセスできる次のボタ ンがあります。 ボタンをタッチすると,対応する情報を表示できます。

- $\bullet$  [OHキャプチャ]
- [トリビュタリスキャン]
- [トランシーバ]

#### <span id="page-111-0"></span>5.1.3.2 物理層ステータス詳細

[ポート設定] 画面のステータスエリアの一番上の部分をタッチすると,次の画面が表示され ます。

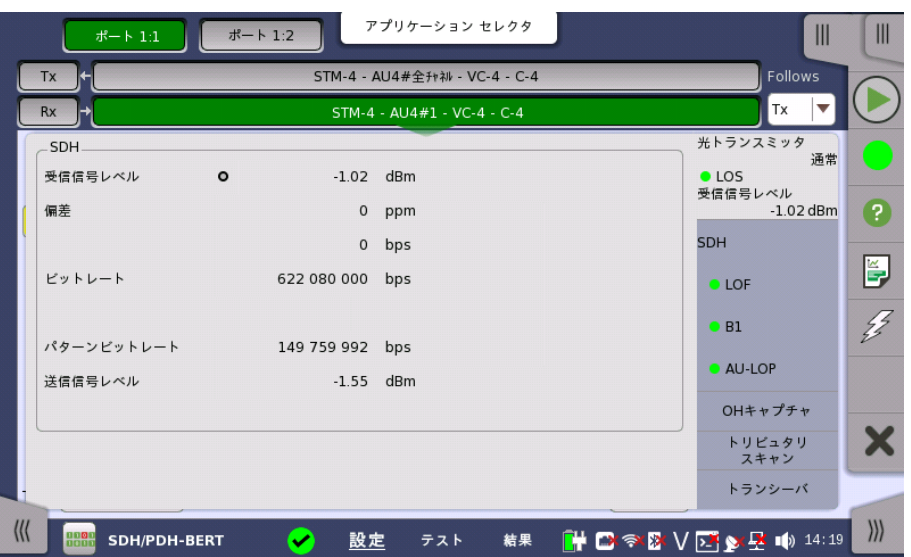

この画面には,STM-1/4/16/64光/電気インタフェースで受信された信号の現在の物理 ステータスに関する情報が表示されます。

物理ステータス情報には以下の項目が表示されます。

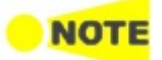

レシーバがオフの場合,「N/A」 が表示されます。

## 受信信号レベル

- 光インタフェースの場合は,光信号のレベル(dBm)を表示します。
- 電気インタフェースの場合は,電気信号のレベル(dB)を表示します。

「nan」は入力信号のレベルが小さすぎて検出できない場合に表示されます。 LOSステータ スがランプで表示されます。

#### 偏差

このフィールドには,関連する定格ビットレートからの偏差が表示されます。

- STM-1/1e:155 520 000 bps
- STM-4:622 080 000 bps
- STM-16:2 488 320 000 bps
- STM-64:9 953 280 000 bps

ビットレート

現在のビットレート(bps)が表示されます。

#### パターンビットレート

このフィールドには,受信したパターンの有効なビットレート (1秒あたりに受信されるパター ン ビット数)が表示されます。

#### 送信信号レベル

トランスミッタに光インタフェースを選択すると, このフィールドにSFP/SFP+モジュールの 送信出力が表示されます。 電気トランスミッタが 選択されている場合は,「N/A」が表示されます。

#### 5.1.3.3 アラームおよびエラー

[ポート設定] 画面のステータスエリアの上から2番目の部分をタッチすると, 次の画面が表 示されます。

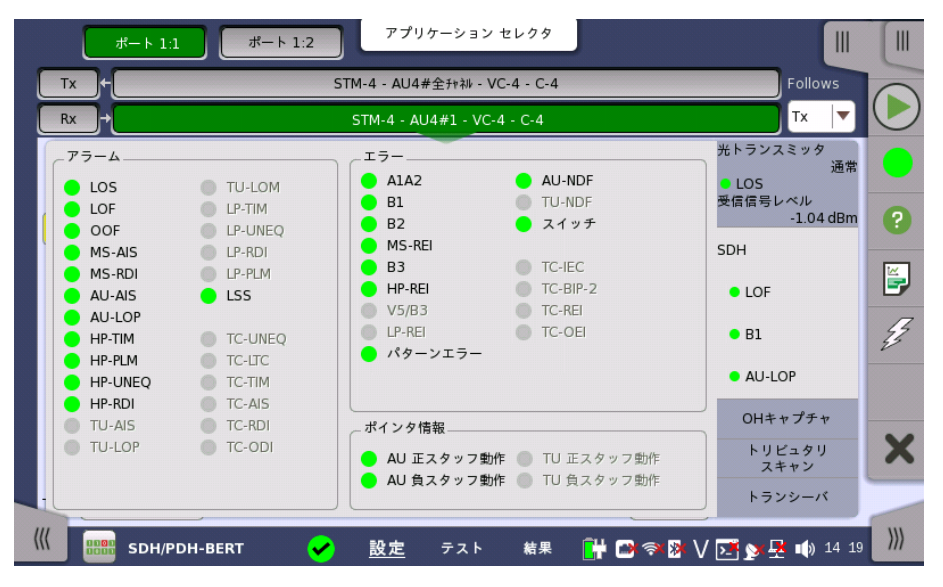

この画面には,SDHインタフェースに関連した詳細なアラームおよびエラー情報が表示され ます。 ステータスは,[カラーランプ](#page-72-0) アイコンで表示されます。

## アラーム

- LOS: Loss of Signal
- LOF: Loss of Frame
- OOF: Out of Frame
- MS-AIS: Multiplex Section Alarm Indication Signal
- MS-RDI: Multiplex Section Remote Defect Indication
- AU-AIS: Administrative Unit Alarm Indication Signal
- AU-LOP: Administrative Unit Loss of pointer
- HP-TIM: High order Path Trace Identifier Mismatch
- HP-PLM: High order Path Payload Mismatch
- HP-UNEQ: High Pass UNEQuipped
- HP-RDI: High order Path Remote Defect Indication
- TU-AIS: Tributary Unit Alarm Indication Signal
- TU-LOP: Tributary Unit Loss of pointer
- TU-LOM: Tributary Unit Loss of Multiframe
- LP-TIM: Low order Path Trace Identifier Mismatch
- LP-UNEQ: Low order Path UNEQuipped
- LP-RDI: Low order Path Remote Defect Indication
- LP-PLM: Low order Path Payload Mismatch
- LSS: Loss of Sequence Synchronization
- TC-UNEQ: Tandem Connection UNEQuipped
- TC-LTC: Tandem Connection Loss of Tandem Connection
- TC-TIM: Tandem Connection Trace Identifier Mismatch
- TC-AIS: Tandem Connection Alarm Indication Signal
- TC-RDI: Tandem Connection Remote Defect Indication
- TC-ODI: Tandem Connection Outgoing Defect Indication

#### エラー

- A1A2: フレーム同期用バイト
- B1: BIP-8 (Bit Interleaved Parity 8)
- B2: BIP-N×24 (Bit Interleaved Parity N×24)
- MS-REI: Multiplex Section Remote Error Indication
- B3: BIP-8 (Bit Interleaved Parity 8)
- HP-REI : High order Path Remote Error Indication
- V5/B3: VC-12/VC-11のBIP-2, またはローオーダVC3のBIP-8
- LP-REI: Low order Path Remote Error Indication
- パターンエラー: ペイロードで検出されたビットエラー
- AU-NDF: Administrative Unit New Data Flag
- TU-NDF: Tributary Unit New Data Flag
- スイッチ : APS 切り替え発生
- TC-IEC: Tandem Connection Incoming Error Count
- TC-BIP-2: Tandem Connection Bit Interleaved Parity-2
- TC-REI: Tandem Connection Remote Error Indication
- TC-OEI : Tandem Connection Outgoing Error Indication

ポインタ情報

- AU 正スタッフ動作: Administrative Unit 正スタッフ動作
- AU 負スタッフ動作: Administrative Unit 負スタッフ動作
- TU 正スタッフ動作: Tributary Unit 正スタッフ動作
- TU 負スタッフ動作: Tributary Unit 負スタッフ動作

## <span id="page-113-0"></span>5.1.3.4 OHキャプチャ

[ポート設定] 画面のステータス エリアの [OHキャプチャ] ボタンをタッチすると,次の画面が 表示されます。

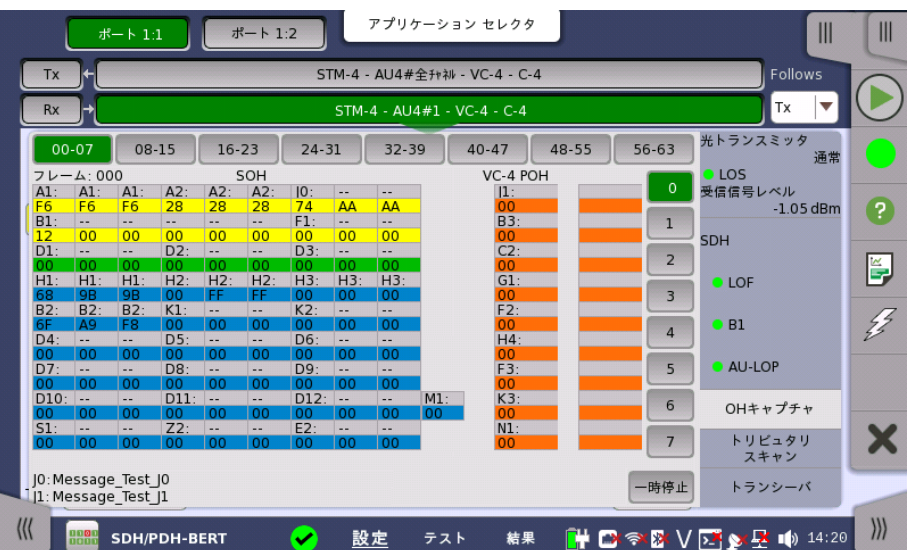

この画面には,一度に1フレームずつSDHキャプチャ情報が表示されます。1回で64フレー ムがキャプチャされます。 フレーム選択ボタンをタッチして,表示するフレームを選択します。

STM-4/16/64の場合,SOHのA1, A2バイトの位置はSOH [エディタ](#page-106-0)の説明を参照してくだ さい。

#### 情報の更新 手動更新

[一時停止] ボタンをタッチすると,[一時停止] ボタンの左側に [更新] ボタンが表示され, 情報は更新されません。[更新] ボタンをタッチすると,情報が更新されます。

継続的に更新

1回更新の状態で [一時停止] ボタンをタッチすると,情報が継続的に更新されます。

詳細情報の表示 特定のバイトをタッチして,詳細オーバーヘッド バイト情報を表示できます。 選択したバイト に関する詳細な情報がダイアログボックスに表示されます。

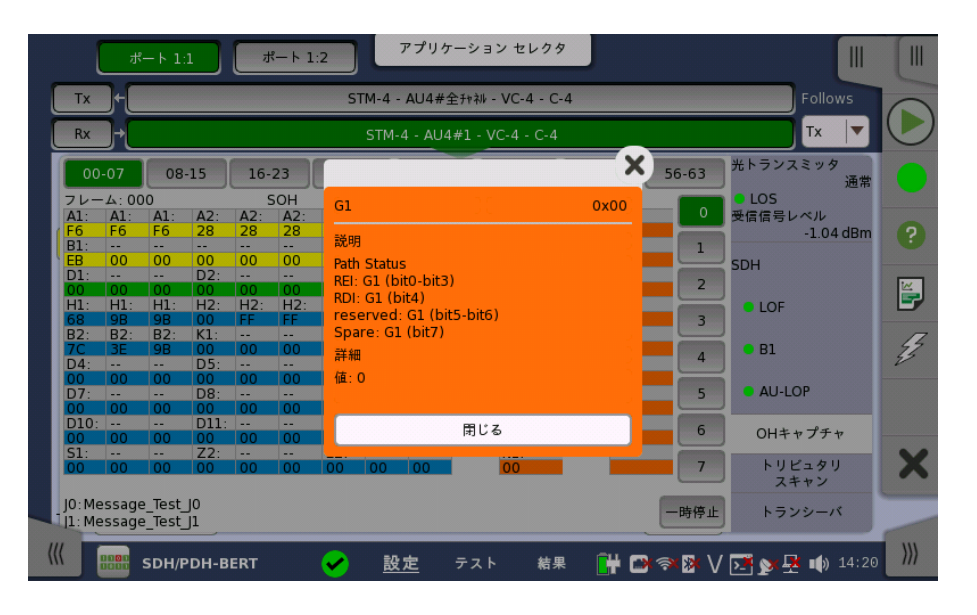

## <span id="page-114-0"></span>5.1.3.5 トリビュタリスキャン

[ポート設定] 画面のステータス エリアの [トリビュタリスキャン] ボタンをタッチすると, 次の 画面が表示されます。

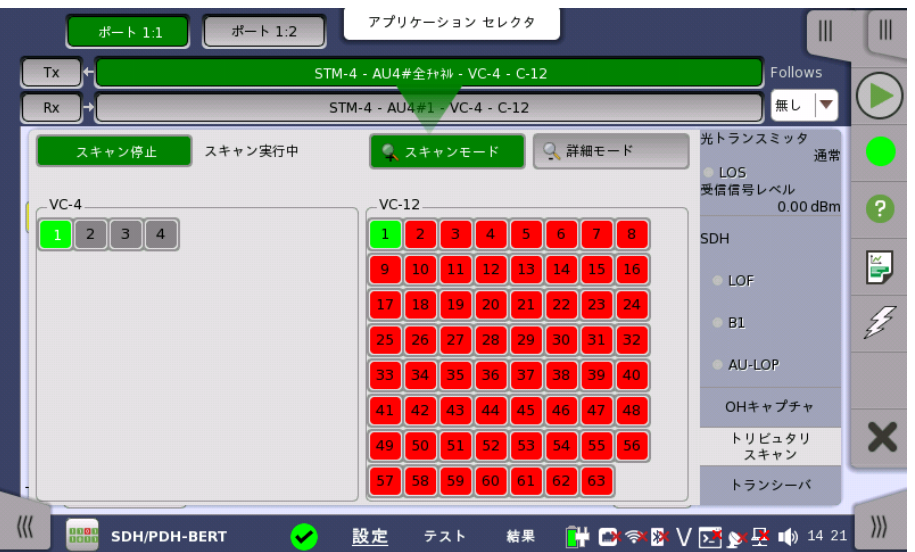

この画面では,ハイオーダまたはローオーダのすべてのVCコンテナのアラームとエラーを測 定できます。 なお,ローオーダスキャンは選択したハイオーダチャネルに対して実行されま す。

- スキャンの実行 本ボタンはローオーダチャネルがある場合に表示されます。 スキャンモードでは,[スキャン 開始] ボタンをタッチしてスキャンを開始します。 スキャンを停止するには,[スキャン停止] ボ タンをタッチします。 [スキャン開始] ボタンと [スキャン停止] ボタンはトグル動作します。
- 詳細モード 特定のチャネルの詳細情報を見るには,[詳細モード] ボタンをタッチし,チャネル番号のボタ ンをタッチします。

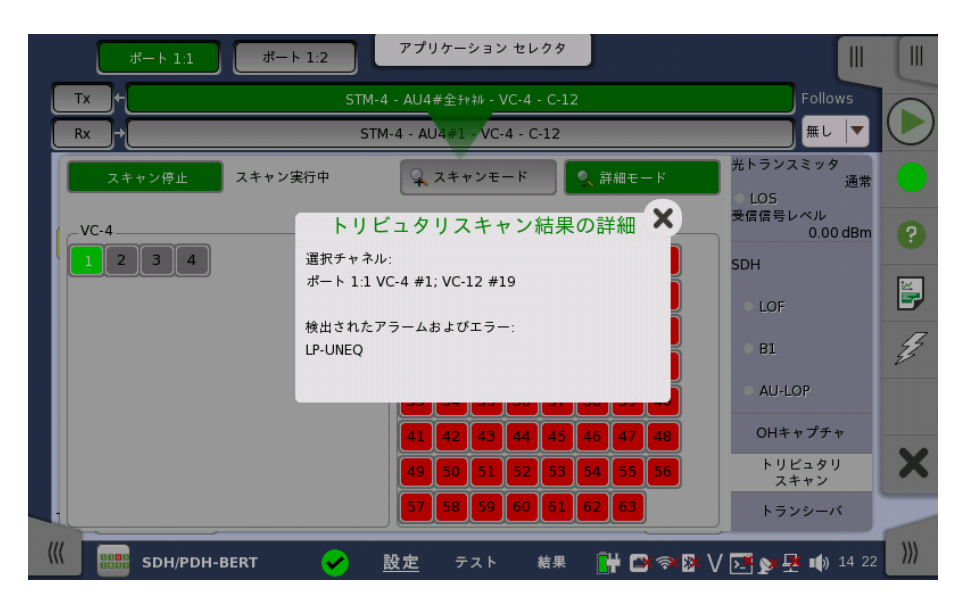

# <span id="page-115-0"></span>5.1.3.6 トランシーバ

[ポート設定] 画面のステータス エリアの [トランシーバ] ボタンをタッチすると, 次の画面が 表示されます。

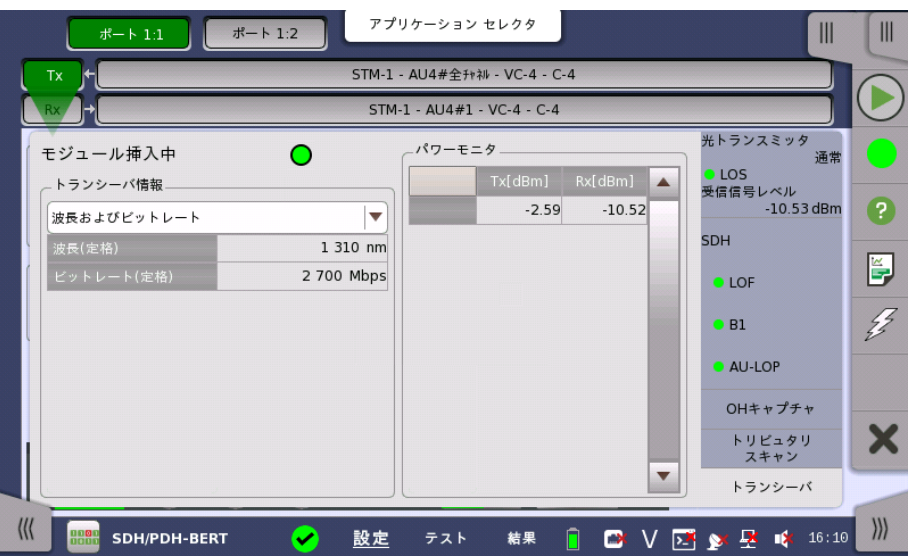

この画面では,光トランシーバの状態に関する情報を表示します。

光トランシーバがSFPまたはSFP+の場合は, [12C解析] が表示されます。イーサネットアプ りケーション[のトランシーバ](#page-518-0)の説明を参照してください。

光トランシーバが存在する場合は,緑色に点灯します。

#### モジュール 挿入中

トランシーバ情報

ドロップダウンメニューから,以下を選択します。

- [波長およびビットレート]: 定格波長とビットレートを表示します。
- [準拠規格]: 対応している規格を表示します。
- [ベンダ情報]: 光トランシーバに保存されている情報を表示します。

#### 波長の調整

光トランシーバがチューナプルSFPの場合, [波長およびビットレート] には次の項目が表示 されます。

ビットレート, チャネル, 波長, 周波数, First frequency, Last frequency, Grid spacing

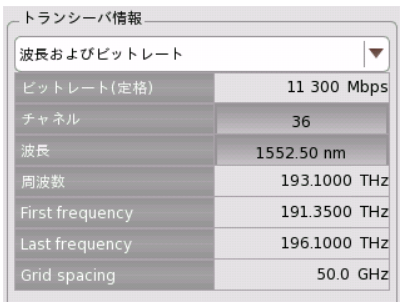

[チャネル] または [波長] の値をタッチすると, 波長を 設定するダイアログボックスが表示されます。

パワーモニタ 送信光パワーが左の列,受信した受信光パワーが右の列に表示されます。

# <span id="page-116-0"></span>5.1.4 アラーム/エラーの挿入

この節では,SDHレイヤ[のアプリケーションツールバー](#page-94-0)によるエラーまたはアラームの挿入を 説明します。

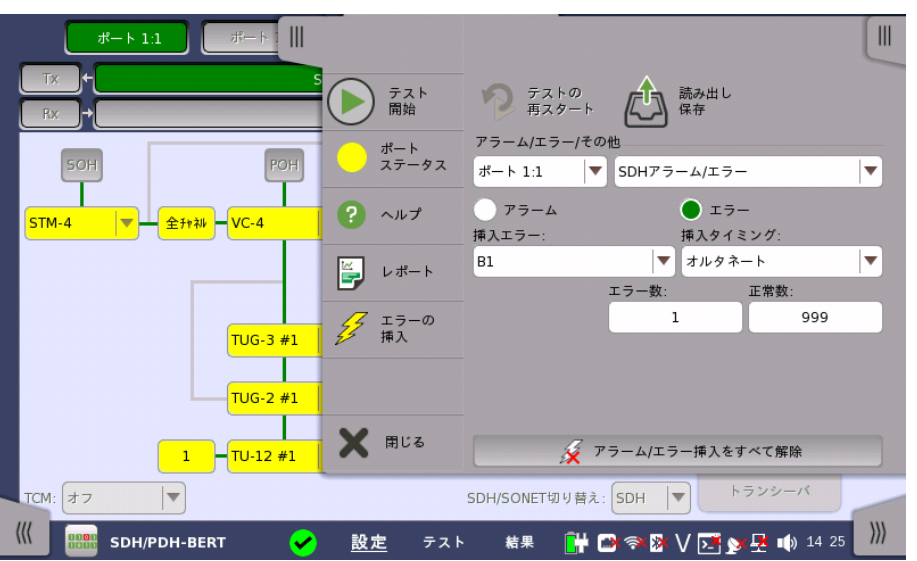

アラーム/エラー/ その他 エラーを挿入するポートと種類を選択します。エラーの種類によって設定する項目が表示さ れます。

- [SDHアラーム/エラー]: SDHオーバーヘッドまたはパターンエラーに関するアラーム/エ ラーを挿入します。
- [SDH周波数]: SDHビットレートに対して,周波数オフセットを付加します。
- [SDHポインタ]: 指定したポインタを連続して挿入します。

# 5.1.4.1 SDHアラーム/エラー

- 1. ラジオボタンで [アラーム] または [エラー] を選択します。
- 2. [挿入アラーム] または [挿入エラー] を選択します。
- 3. [挿入タイミング] を選択します。
	- [オフ]: アラーム/エラーの挿入を停止します。
	- [手動]: [エラーの挿入] アイコンをタッチすると,指定した数のエラーを挿入します。
	- o [常に挿入]: すべてのOTNフレームにエラーを挿入します。[エラーの挿入] アイコン は 状態を表示するだけです。
	- [オルタネート]: 指定したフレーム数ごとアラーム/エラーの挿入を繰り返します。[エ ラーの挿入] アイコンは 状態を表示するだけです。
	- [1E−03] 〜 [1E−10]: エラーを指定した割合で挿入し続けます。 たとえば,[1E−03] は10<sup>−3</sup>のことです。この場合, 1000フレームにつき1フレームに エラーが挿入されます。[エラーの挿入] アイコンは 状態を表示するだけです。

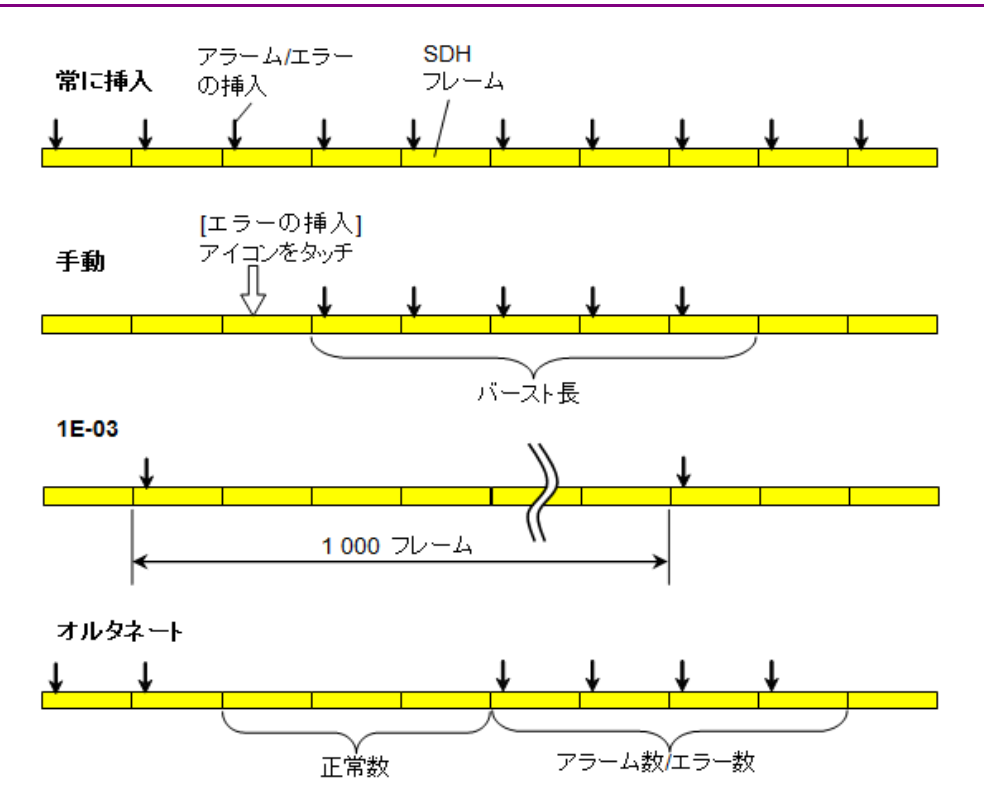

## 5.1.4.2 SDH周波数

[周波数オフセット] フィールドをタッチします。正の値を設定すると周波数は高いほうにシフ トします。

例:

STM-16 出力信号に周波数オフセットに -50 ppmを設定した場合,出力信号のビットレート は

2 488 320  $*(1-50^*10^{-6}) = 2488195.584$  (kbit/s) となります。

# 5.1.4.3 SDHポインタ

- 1. ポインタを挿入する [AU\*] または [TU\*] を選択します。
- 2. ポインタの種類を選択します。
	- テストシーケンスオフ: SDHポインタを挿入しません。
	- シングル オルタネイティング:ポジティブ調整 (+1) とネガティブ調整 (-1) の繰り返 し
	- レギュラー + ダブル: ポジティブ調整 (+2)
	- レギュラー + ミッシング: ネガティブ調整 (-1)
	- ダブル オルタネイティング: ポジティブ調整 (+1) を2回とネガティブ調整 (-1) を2 回の繰り返し
- 3. [スタッフ動作] または [ポインタ変更] を選択します。

[スタッフ動作] は指定した値だけポインタの値を変化させます。[ポインタ変更] は指定した 値をポインタに設定します。

- 4. フィールドをタッチしてポインタの値を設定します。次のどれかを選択します。
	- ポジティブスタッフ制御: ポインタの値を増やします。
	- ネガティブスタッフ制御: ポインタの値を減らします。
	- NDF変更あり: NDF (新規データフラグ) をイネーブル ("1001")にします。
	- NDF変更なし: NDFをディセイブル ("0110")にします。
- 5. [スタッフ動作の実行] または [ポインタ変更の実行] をタッチします。

# 5.2 SONETの設定およびステータス

[\[ポート設定\]](#page-70-0)画面の ナビゲーション エリアの [OC-xx]/[STS-xx] ボタンで, 現在選択されて いるポートのトランスミッタおよびレシーバのSONET設定を表示できます。

SONETに切り替えるには,[「SDH/SONET切り替え](#page-106-1)」 を参照してください。

同期型光ネットワーク(SONET)は,レーザからの安定性の高い光を使用して 光ファイバ経由でデジ タル信号を転送する標準化されたプロトコルです。 低ビットレートでは,電気インタフェースを経由し てデータを転送することもできます。

#### SONETインタフェースでは,電気BNCコネクタと光ポートを使用します。

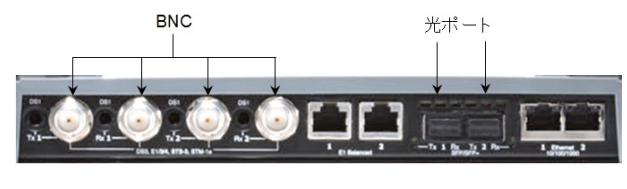

MU100010Aコネクタパネル

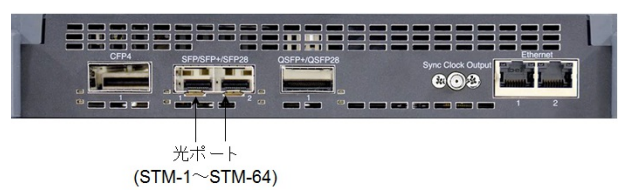

MU100011Aコネクタパネル

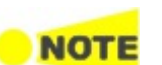

# 5.2.1 トランスミッタの設定

# 5.2.1.1 物理層設定

SONETインタフェースでトランスミッタを設定する場合,ナビゲーション エリアの [Tx] ボタ ンをタッチすると, 下に示す画面が表示されます (コネクタパネルの図の上側の [SONET Tx] チェックボックスがオンになっていることを確認してください)。

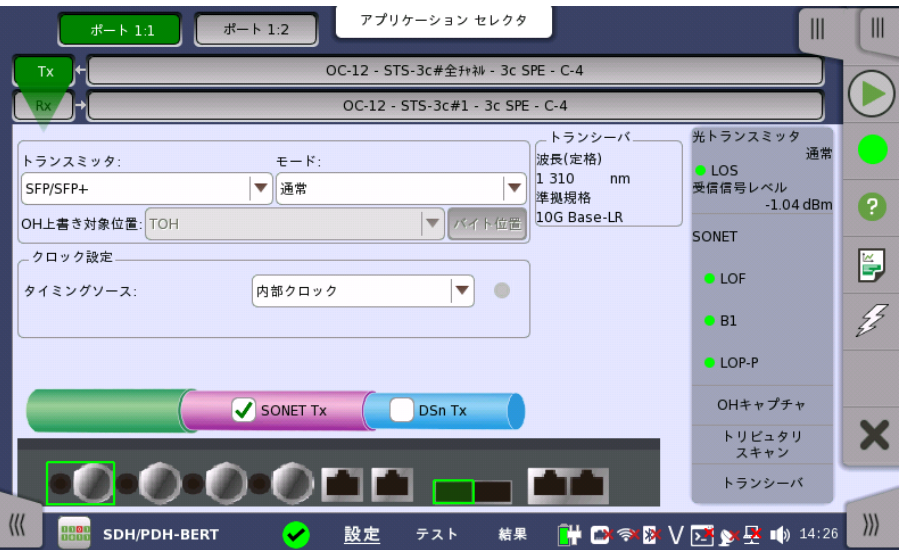

この画面で,SONETトランスミッタの光または電気インタフェースを有効にすることができま す。 また,選択したポートの現在のステータスの確認にも使用できます。

画面の設定エリアで使用できる設定オプションについては,以下で説明します。 ステータス 情報については,[「ステータスサマリ](#page-126-0)」で説明します。

## トランスミッタ

[トランスミッタ] のドロップダウンメニューを使用してトランスミッタを選択します。

#### モード

[モード] のドロップダウンメニューを使用してトランスミッタの動作を選択します。

#### OH上書き対象位置

トランスミッタの動作に [スルー(OH上書)] を選択した場合のみ設定できます。 ドロップダウ ンメニューを使用して,次の値から上書きする位置を選択します。

- $\bullet$  [TOH]
- $\bullet$  [A1/A2バイト]
- [K1/K2バイト]
- $\bullet$  [S1バイト]
- [DCC1-3バイト]
- [DCC4-12バイト]
- $\bullet$   $[J0/\dot{V}$
- [TOH中の1バイト]

[TOH中の1バイト] を選択した場合, [バイト位置] ボタンをタッチして [TOH中の1バイト] ダイアログボックスを表示します. ダイアログボックスで上書きするバイトを選択します。

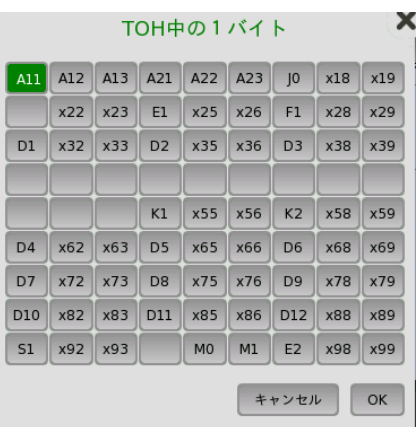

クロック設定 ドロップダウンメニューを使用して,クロック ソースを選択します。ポートのモードを [スルー] または [スルー(OH上書)] に設定した場合,[受信信号抽出クロック] になります。

## タイミングソース

[内部クロック]: モジュール内部で生成されたクロック [外部クロック]: 外部から供給されたクロック [受信信号抽出クロック]: 受信信号から再生したクロック

タイミングソースを [外部クロック] または [受信信号抽出クロック]に設定すると, 右側のラ ンプにクロックが検出されているかどうかが表示されます。

トランシーバ トランスミッタに電気以外が選択されているとき,光トランシーバの情報が表示されます。

#### <span id="page-121-0"></span>5.2.1.2 SONETフレームの設定

ナビゲーションエリアでトランスミッタのSONETレイヤのボタンをタッチすると,次の画面が 表示されます。

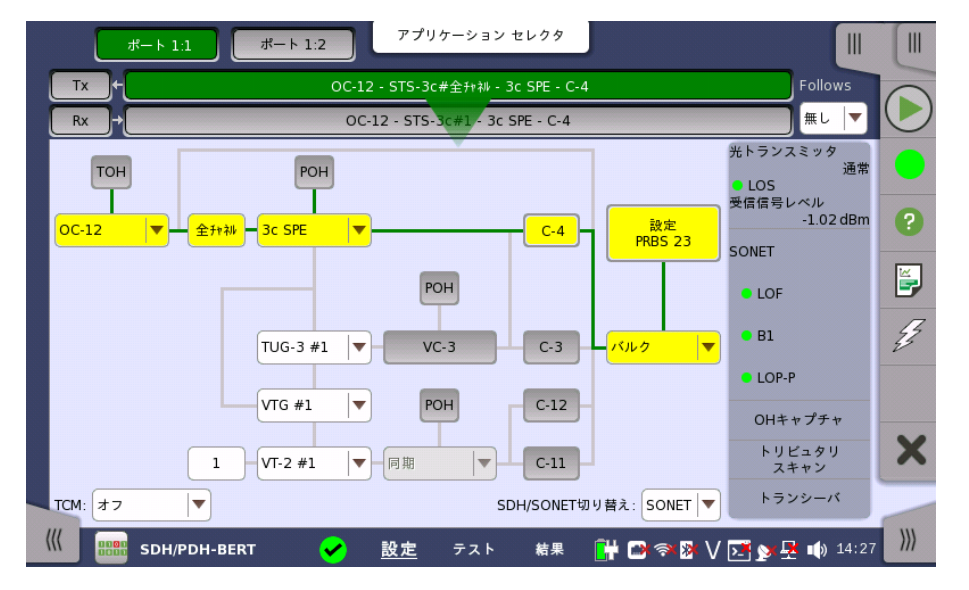

SONETフレーム設定の基本的な方法は,フレーム内に多重化された各種コンテナに関連す る値を選択することです。 フレームの多重化構造の図に表示されるドロップダウン メニュー やボタンをタッチして,これらの値を選択します。

フレームの多重化構造の図に「フレーム多重化のパス」が黄色で表示されます。フレームの 多重化構造を変更した場合, ナビゲーション エリアの[STS-xx], [OC-xx] ボタンに表示さ れる文字にも反映されます。

Follows ポート2 トランスミッタを,ポート1のトランスミッタと同じ設定にするには, ナビゲーション エ リアで右端のドロップダウン メニューで [Tx1] を選択します。 ポート1 トランスミッタの設定 を変えると,ポート 2トランスミッタの設定も追従して変わります。 初期設定は,[無し] です。な お,ポート1 トランスミッタをポート2 トランスミッタに追従させることはできません。

**TCM** [TCM] (Tandem Connection Monitoring) を選択します。設定できるTCMはフレームの 多重化構造によって決定されます。 他のTCMを選択した場合,設定エリアのフレームの多 重化構造は変更されます。

> 選択できる設定は次のとおりです。 [オフ] [Z5 (STS-3c)] [Z5 (STS-1)] [Z6 (VT-2/1.5)]

SDHとSONETの 切り替え [SDH/SONET切り替え] で SDHとSONETを切り替えられます。

TOH エディタ

トランスポート オーバーヘッド (TOH)は,[TOH] ボタンをタッチして表示される [TOHエ ディタ] ダイアログボックスで設定を変更できます。

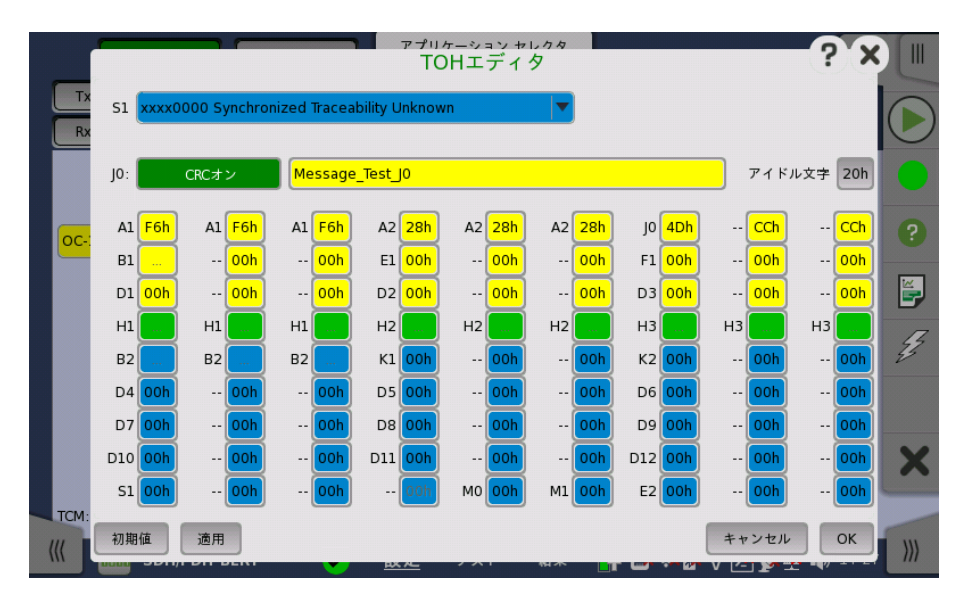

このエディタダイアログボックスの設定方法はSONETのフレームの多重化構造と同様で す。 ボタンをタッチしたり,ドロップダウンメニューから選択したりすると 別のダイアログボッ クスやメニューが表示されます。

- [S1]: 同期状態
- [J0]: Regenerator section trace [アイドル文字] は未使用部分に使用する文字のアスキーコードです。
- [A1], [A2]: フレーム A1は F6h (1111011b), A2は 28h (00101000b) と定義されています。
- [B1]: BIP-8 (Bit Interleave Parity),このバイトは設定できません。
- [E1], [E2]: オーダワイヤ E1は セクションオーバーヘッドの一部, E2は ラインオーバーヘッドの一部分です。
- [F1]: ユーザチャネル
- [D1-D3]: セクション データ通信チャネル (DCCR)
- [D4-D12]: ライン データ通信チャネル (DCC<sub>M</sub>)
- [B2]: BIP-N×24,これらのバイトは変更できません。
- [K1], [K2](bit 1〜5): APS (Automatic Protection Switching) チャネル
- [K2](bit 6∼8): RDI-L (Line Remote Defect Indication)
- $\bullet$  [M0], [M1]: REI-L (Line Remote Error Indication)
- [Z2]: 予約
- [H1], [H2], [H3]: STS ポインタ,これらのバイトは設定できません。

このエディタのフォーマットOC-3のTOHと同じです。OC-12/48/192では他の列のTOHバ イトもエディタで設定した値になります。 次の図のSTM-4 TOHの場合,太枠のセルのA1A2 バイトを編集できます。灰色のセルにはその左側の太枠の値が設定されます。

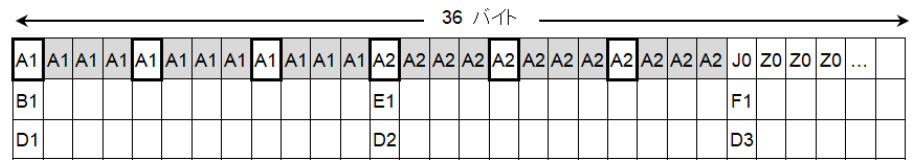

POHエディタ [POH] ボタンをタッチすると,[STS-x POH エディタ] または [VT-2/VT-1.5 POH エディ タ]ダイアログボックスが表示されます。 このダイアログボックスの内容は,設定しているパ ス オーバーヘッドによって異なります。

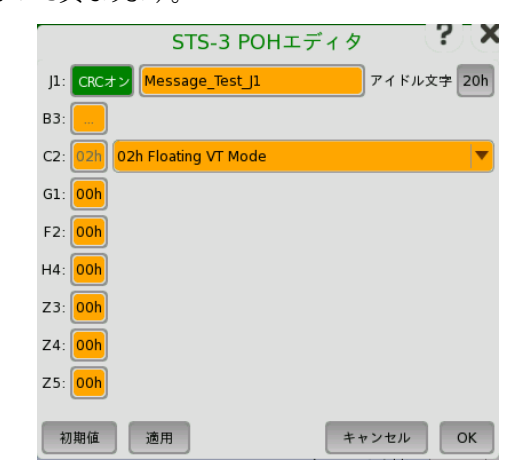

● [J1]: パストレース

[アイドル文字] は未使用部分に使用する文字のアスキーコードです。

- [B3]: パス BIP-8,このバイトは設定できません。
- **●** [C2]: 信号ラベル
- [G1]: (bit 1 to 4) REI, (bit 5) RDI, (bit 6 and 7) 予約, (bit 8) スペア
- **●** [F2,Z3]: パスユーザチャネル
- [H4]: マルチフレーム表示
- [Z4]: (bit 1∼4) APS (Automatic Protection Switching) チャネル, (bit 5, 6) スペア, (bit 7, 8) データリンク
- [Z5]: ネットワークオペレータ バイト

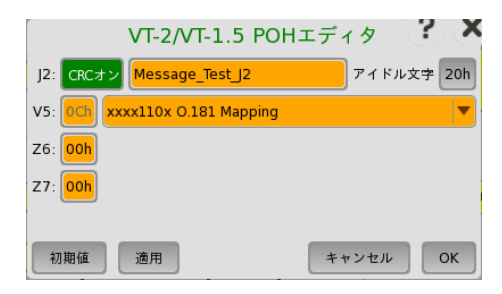

- [J2]: パストレース
	- [アイドル文字] は未使用部分に使用する文字のアスキーコードです。
- [V5]: (bit 1, 2) BIP-2, (bit 3) REI, (bit 4) RFI, (bit 5∼7) 信号ラベル, (bit 8) RDI
- [Z6]: ネットワークオペレータ バイト
- [Z7]: (bit 1) 拡張信号ラベル, (bit 2) ローオーダ バーチャルコンカチネーション, (bit 3, 4) APS (Automatic Protection Switching) チャネル, (bit 5〜7) 予約, (bit 8) データリンク
- バルク パターン バルク パターンを設定する場合は [設定 xxxxx] ボタンをタッチして, [バルクパターン設定] ダイアログボックスを起動します。

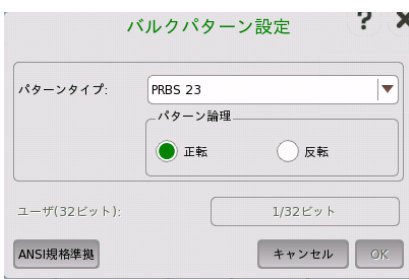

# パターンタイプ

[パターンタイプ] であらかじめ定義されているパターンか,ユーザパターンを選択します。

- [ユーザ(32ビット)], [ユーザ(2048ビット)]: 32ビットまたは2048ビット長のパターン。 ビット 長で表示されたフィールドが有効になります。 フィールドをタッチすると, ビットパターンを定 義するためのダイアログボックスが表示されます。 「ユーザパターンエディタ」を参照してください。
- [PRBS9]〜[PRBS31]: 擬似ランダムビットシーケンス。 数字はビットシーケンスの長さを表 します。 例:PRBS9のビット長は 2<sup>9</sup>-1=511 です。

[パターン論理] を設定できます。

- [All 0's], [All 1's]: すべてのビットが 0, すべてのビットが 1
- [オルタネーティング 1:1], [オルタネーティング 1:3], [オルタネーティング 1:7]: 次のような ビットパターンです。 "010101...", "100010001000...", "1000000010000000..."
- [2in 8]: 次のようなビットパターンです。 "010000100100001001000010..."

#### ANSI 規格準拠

[ANSI規格準拠] ボタンをタッチすると,SONETフレームに応じて規格に準拠したパターン タイプ を設定します。

- C-4: PRBS 23 反転
- C-3 (STS-3c SPE): PRBS 23 反転
- C-3 (STS-1 SPE): PRBS 15 反転
- C-12: PRBS 15 反転
- C-11: PRBS 15 反転

# 5.2.2 レシーバの設定

#### 5.2.2.1 物理層設定

SONETインタフェースでレシーバを設定する場合,ナビゲーション エリアの [Rx] ボタンを タッチすると, 次の画面が表示されます(コネクタパネルの図の上側の [SONET Rx] チェッ クボックスがオンになっていることを 確認してください)。

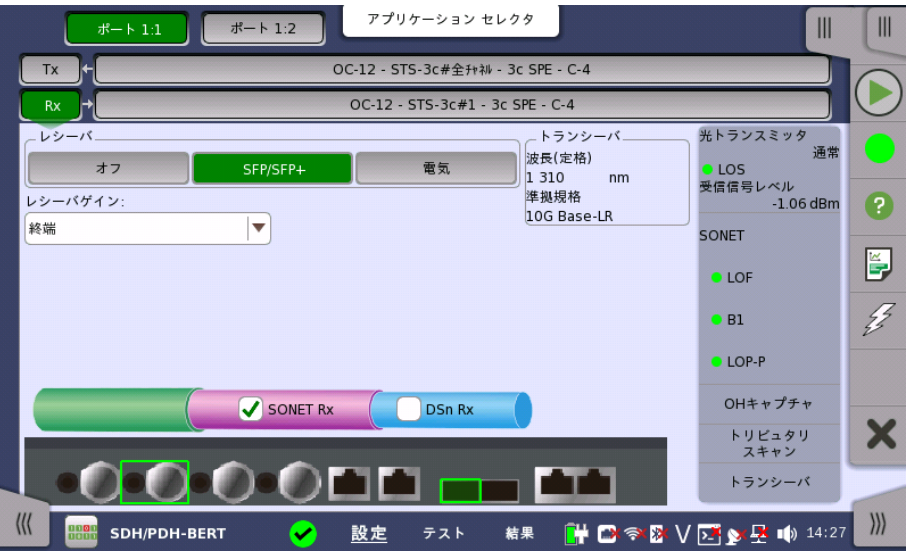

この画面で,SONETモードでのレシーバの物理層を設定できます。 また,選択したポートの 現在のステータスの確認にも使用できます。

画面の設定エリアで使用できる設定オプションについては,以下で説明します。 ステータス 情報については,別の項で説明します。

レシーバ 使用するインタフェースに対応するボタンをタッチします。

- [オフ]: インタフェースを使用しない。
- [SFP/SFP+]: 光インタフェース
- [電気]: 電気インタフェース (BNCコネクタ)

レシーバゲイン 電気インタフェースのみ該当します。ドロップダウン メニューから減衰とインピーダンスを選 択します。

- [終端]: 最大12.7 dBケーブル減衰,定格インピーダンス
- [モニタ]: 20 dB線形減衰,最大12 dBケーブル減衰,定格インピーダンス
- トランシーバ 光トランスミッタが選択されているとき,光トランシーバの情報を表示します。

#### 5.2.2.2 SONETフレームの設定

ナビゲーションエリアのレシーバのSONETレイヤを表すボタンをタッチすると,次の画面が表 示されます。

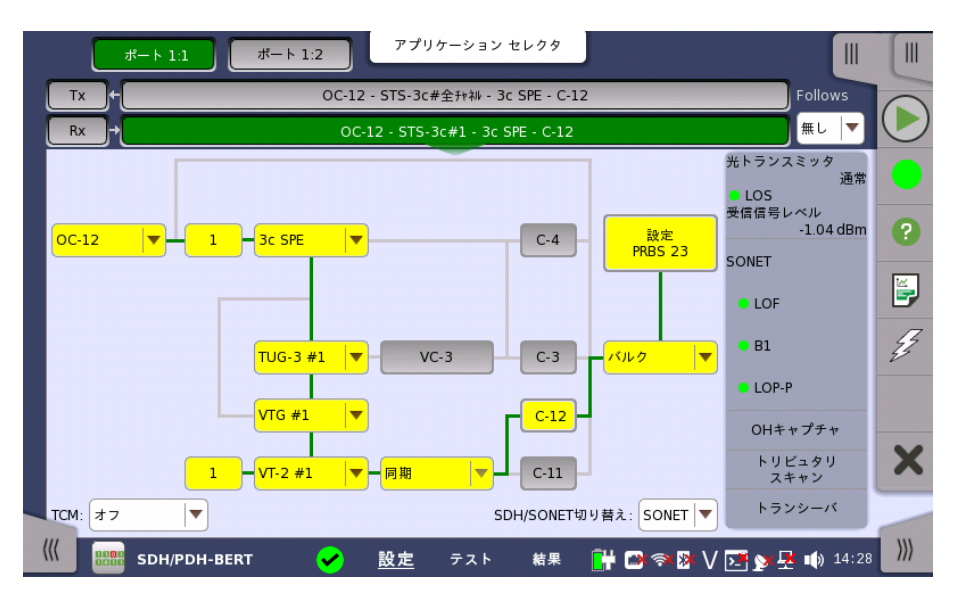

レシーバのSONETインタフェースの設定方法はトランスミッタと同じです。 トランスミッタの [「SONETフレームの設定](#page-121-0)」を参照してください。

Follows

現在選択されているレシーバをトランスミッタ,またはポート1のレシーバと同じ設定にするに は, ナビゲーション エリアで右端のドロップダウン メニューで選択します。 トランスミッタま たはポート1のレシーバの設定を変えると,現在選択されているレシーバの設定も追従して変 わります。 初期設定は,[無し] です。なお,ポート 1のレシーバをポート 2のレシーバに追従さ せることはできません。

**TCM** [TCM] (Tandem Connection Monitoring) を選択します。 有効なTCMはフレームの多 重化構造によって決定されます。 他のTCMを選択した場合,設定エリアのフレームの多重 化構造は変更されます。

> 選択できる設定は次のとおりです。 [Off]

> > [Z5 (STS-3c)] [Z5 (STS-1)] [Z6 (VT-2/1.5)]

SDHとSONETの 切り替え [SDH/SONET切り替え] で SDHとSONETを切り替えられます。

# 5.2.3 ステータス情報

ここでは,[ポート設定] 画面のステータスエリアに表示されるSONETレイヤのステータス情 報について説明します。

## <span id="page-126-0"></span>5.2.3.1 ステータス サマリ

SONETレイヤで表示されるステータス サマリは以下の情報で構成されています。

物理層ステータス ステータスエリアの一番上の部分で,選択したインタフェースの現在の物理層ステータスに 関する情報を参照できます。 代表的なステータス インジケータで構成されるサマリが,常に 表示されます。 この部分をタッチすると画面が表示され,詳細なステータス情報を参照でき ます。

#### アラーム/エラー ステータス ステータスエリアの上から2番目の部分で,選択したインタフェースのアラームおよびエラー 情報を参照できます。 ステータスはランプの色で表示されます。

代表的なアラーム/エラー インジケータで構成されるサマリが,常に表示されます。 この部 分をタッチすると画面が表示され,詳細なステータス情報を参照できます。

キャプチャ/モニタ ステータス ステータスエリアの下の部分には,各種キャプチャ/モニタ情報にアクセスできる次のボタン があります。 ボタンをタッチすると,対応する情報を表示できます。

- $\bullet$  [OHキャプチャ]
- [トリビュタリスキャン]
- [トランシーバ]

#### 5.2.3.2 物理層ステータス詳細

「SDHの設定およびステータス」[の物理層ステータス詳細](#page-111-0)を参照してください。

#### 5.2.3.3 アラームおよびエラー

[ポート設定] 画面のステータスエリアの上から2番目の部分をタッチすると, 次の画面が表 示されます。

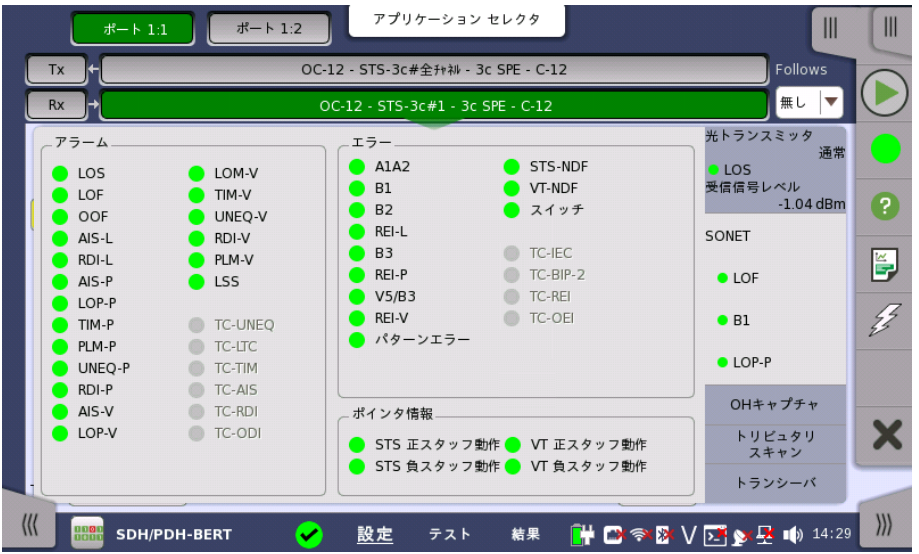

この画面には,SONETインタフェースに関連した詳細なアラームおよびエラー情報が表示 されます。 ステータスは[,カラーランプ](#page-72-0) アイコンで表示されます。

アラーム

- LOS: Loss of Signal
- LOF: Loss of Frame
- OOF: Out of Frame
- AIS-L: Line Alarm Indication Signal
- RDI-L: Line Remote Defect Indication
- AIS-P: Path Alarm Indication Signal
- LOP-P: Path Loss of pointer
- TIM-P: Path Trace Identifier Mismatch
- PLM-P: Path Payload Mismatch
- UNIQ-P: Path UNEQuipped
- RDI-P: Path Remote Defect Indication
- AIS-V: VT-Path Alarm Indication Signal
- LOP-V: VT-Path Loss of pointer
- LOM-V: VT-Path Loss of Multiframe
- TIM-V: VT-Path Trace Identifier Mismatch
- 
- UNIQ-V: VT-Path UNEQuipped
- RDI-V: VT-Path Remote Defect Indication
- PLM-V: VT-Path Payload Mismatch
- LSS: Loss of Sequence Synchronization
- TC-UNEQ: Tandem Connection UNEQuipped
- TC-LTC: Tandem Connection Loss of Tandem Connection
- TC-TIM: Tandem Connection Trace Identifier Mismatch
- TC-AIS: Tandem Connection Alarm Indication Signal
- TC-RDI: Tandem Connection Remote Defect Indication
- TC-ODI: Tandem Connection Outgoing Defect Indication
- エラー
	- A1A2: フレーム同期用バイト
	- B1: BIP-8 (Bit Interleaved Parity-8)
	- B2: BIP-N×24 (Bit Interleaved Parity N×24)
	- REI-L: Line Remote Error Indication
	- B3: BIP-8 (Bit Interleaved Parity-8)
	- REI-P : Path Remote Error Indication
	- V5/B3: VT-2/VT-1.5のBIP-2, または ローオーダVC-3のBIP-8
	- REI-V: VT-Path Remote Error Indication
	- パターンエラー: ペイロードで検出されたビットエラー
	- STS-NDF: Path New Data Flag
	- VT-NDF: VT-Path New Data Flag
	- スイッチ : APS 切り替え発生
	- TC-IEC: Tandem Connection Incoming Error Count
	- TC-BIP-2: Tandem Connection Bit Interleaved Parity-2
	- TC-REI: Tandem Connection Remote Error Indication
	- TC-OEI: Tandem Connection Outgoing Error Indication

ポインタ情報

- STS 正スタッフ動作: Path 正スタッフ動作
- STS 負スタッフ動作: Path 負スタッフ動作
- VT 正スタッフ動作: VT-Path 正スタッフ動作
- VT 負スタッフ動作: VT-Path 負スタッフ動作

## 5.2.3.4 OHキャプチャ

「SDHの設定およびステータス」の「 [OHキャプチャ](#page-113-0)」 を参照してください。

## 5.2.3.5 トリビュタリスキャン

「SDHの設定およびステータス」の「[トリビュタリスキャン](#page-114-0)」 を参照してください。

## 5.2.3.6 トランシーバ

「SDHの設定およびステータス」の「[トランシーバ](#page-115-0)」を参照してください。

# 5.2.4 アラーム/エラーの挿入

「SDHの設定およびステータス」の [アラーム/エラーの挿入](#page-116-0) を参照してください。

# 5.3 E1の設定およびステータス

E1は,2 Mbit/s PDHレイヤを表します。 [\[ポート設定\]](#page-70-0) 画面で現在選択されているポートの トランスミッタおよび/またはレシーバのPDHレイヤに関する設定を表示できます。

PDH (Plesiochronous Digital Hierarchy) とは,光ファイバーなどのデジタル送信機器経由で データを送信する電気通信網で,以前から使用されている技術のことです。

公称値と同じ速度で動作するデータ ストリームを送信できますが, 実際は定格速度に対して一定の 変動が許容されます (2 Mbit/s,±125 ppmの変動)。

E1フレームは125 μsの間にタイムスロットが32あり,1つのタイムスロットには8 ビットが含まれて います。タイムスロット0は,マルチフレームに使用されます。

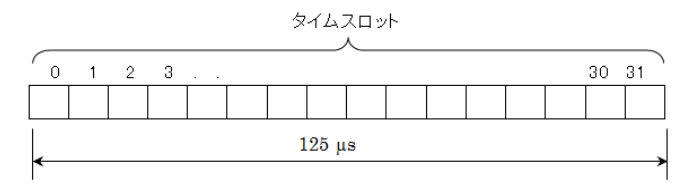

E1 フレーム構造

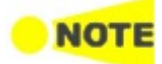

E1インタフェースでは,電気BNCコネクタ (アンバランス型) またはRJ48コネクタ (バランス型) を使 用します。

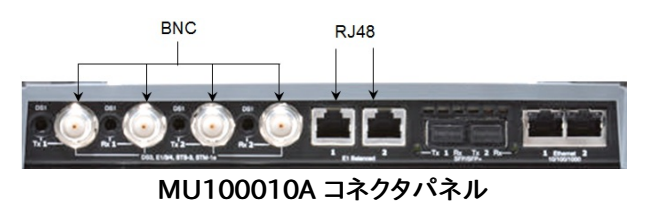

5.3.1 トランスミッタの設定

#### 5.3.1.1 物理層設定

トランスミッタがE1インタフェースのみに設定されている場合,ナビゲーション エリアで [Tx] ボタンをタッチすると, 次の画面が表示されます。

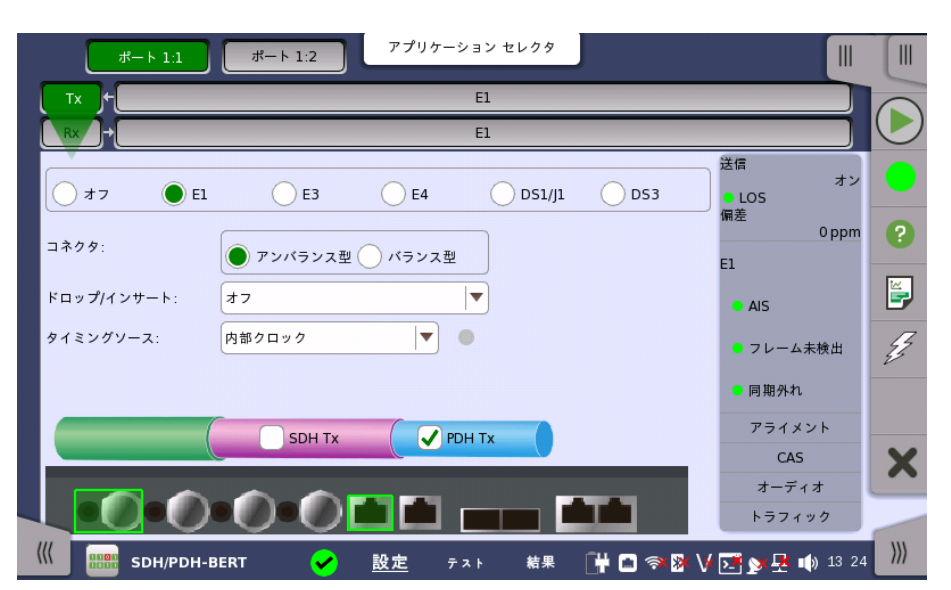

SDH/SONETトランスミッタ設定画面で,PDH TxとDSn Txを切り替えられます。

- 1. [SDH Tx] または [SONET Tx] チェックボックスを選択します。
- 2. ナビゲーションエリアで [STM-xx],[STS-xx],または [OC-xx] ボタンをタッチします。
- 3. ボタンの右にあるドロップダウンメニューを使用して,SDHとSONETを切り替えます。 SDH を選択すると,Tx画面に [PDH Tx] が表示されます。 SONETを選択すると,Tx画面に [DSn Tx] が表示されます。
- 4. ナビゲーションエリアで [Tx] ボタンをタッチします。
- 5. [PDH Tx] または [DSn Tx] チェックボックスを選択します。
- 6. [SDH Tx] または [SONET Tx] チェックボックスをクリアにします。
- 7. [E1] ラジオボタンをタッチします。 ラジオボタンの [オフ] をタッチすると,トランスミッタが無 効になります。

この画面で,E1モードでPDHトランスミッタの物理設定ができます。また,選択したポートの 現在のステータス確認にも使用できます。

画面の設定エリアで使用できる設定オプションについては,以下で説明します。ステータス 情報については, [ステータスサマリ](pdh_status)で説明します。

テストに使用するコネクタのタイプを選択します。

- **●** [アンバランス型]: BNCコネクタ
- [バランス型]: RJ48コネクタ

# E1 バランス型コネクタのビン割り当て

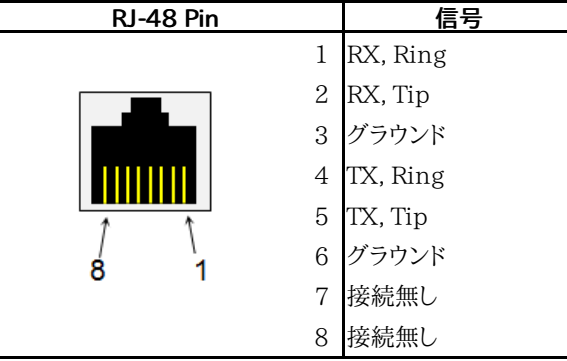

ケーブルの種類を確認してください。E1ケーブルにはストレートとクロスがあります。

ドロップ/インサート トランスミッタのソースを選択します。 [オン]: レシーバで受信したデータにネットワークマスタ内部で生成したデータを加えて送信 します。

[オフ]: ネットワークマスタ内部で生成したデータを送信します。

タイミングソース クロックソースを選択します。

> [内部クロック]: モジュールの内部クロック [外部クロック]: 外部クロックコネクタから供給されるクロック [受信信号抽出クロック]: 受信信号から生成したクロック

[外部クロック] または [受信信号抽出クロック] に設定されている場合, クロックが検出さ れているかどうかを右側のランプで表示します。

#### 5.3.1.2 E1信号の設定

コネクタ

ナビゲーションエリアのトランスミッタの [E1] ボタンをタッチすると,E1信号の設定画面が 表示されます。

131

Follows ポート2のトランスミッタを,ポート1のトランスミッタと同じ設定にするには,ナビゲーション エリアの右端のドロップダウン メニューをタッチし,[Tx1] を選択します。 ポート1 トランスミッ タの設定を変えると,ポート 2トランスミッタの設定も追従して変わります。 初期設定は,[無 し] です。なお,ポート1 トランスミッタをポート2 トランスミッタに追従することはできません。

# [フレーム] タブ

[フレーム] タブには,次のパラメータが含まれます。

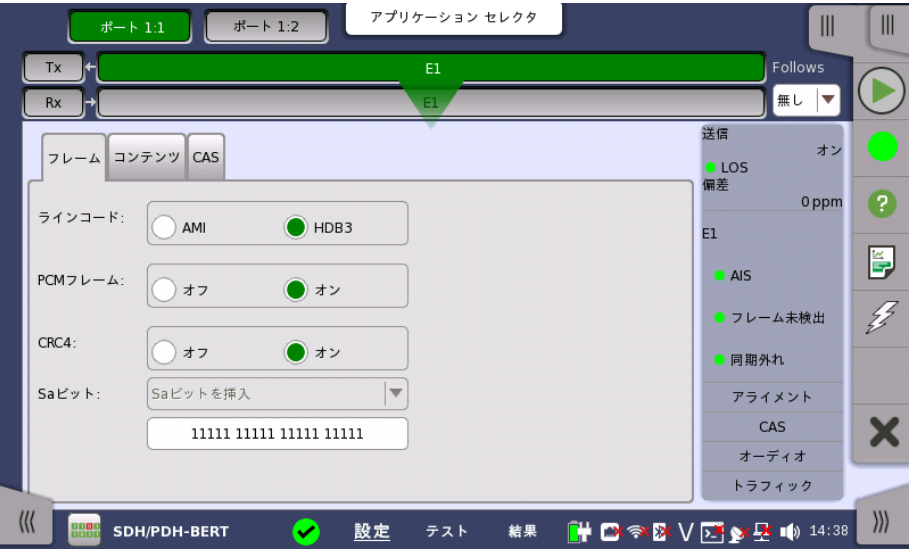

# ラインコード

[ラインコード] ラジオボタンを使用して,伝送ラインコードを選択します。

- [HDB3]: High-Density Bipolar Order 3
- [AMI]: Alternate Mark Inversion

#### PCMフレーム

[PCMフレーム] ラジオボタンを使用して, PCMフレームの送信を有効([オン])または無効 ([オフ])にします。

PCMフレームは16個のE1フレームで構成されます。フレーム構造を以下に示します。

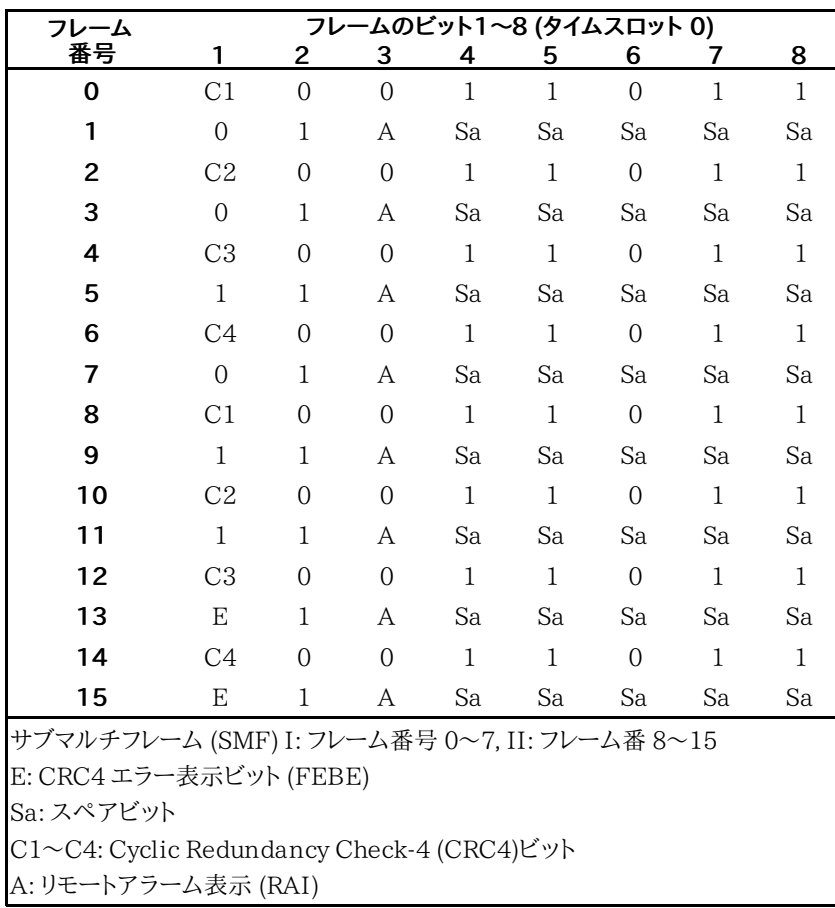

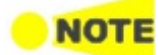

[PCMフレーム] を [オフ] に設定すると,以下のパラメータの多くは無効になります。

# CRC4

[CRC4] ラジオボタンを使用して,有効([オン])または無効([オフ])にします。

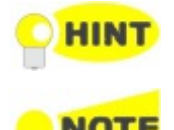

CRC4を設定すべきか判断できない場合は,CRC4を有効にすることをお勧めします。

レシーバのコンテンツ全体の [ドロップ/インサート] を選択し,信号にCRC4が含まれる場合, Sa ビットをバイパスまたは挿入できます。

# Saビット

[ドロップ/インサート] が [オン] のときに, フレームのSaビットを選択できます。

- [Saビットを挿入]: 下のフィールドで設定した16ビットをSaビットに挿入します。
- [Saビットをバイパス]: 受信したフレームのSaビットをそのまま送信します。

PCMフレーム/CRC4を含む場合,送信する信号の非FASワードのSaビット値を設定できま す。 [Saビット] 設定フィールドをタッチして,設定ダイアログボックスを開きます。

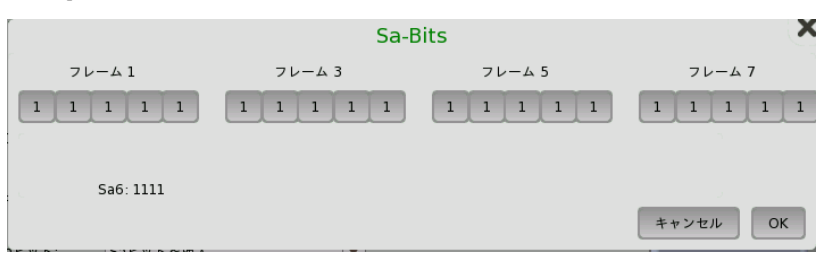

[Sa-Bits] ダイアログボックスでは,ビットキーをタッチして,個別の Saビットを変更します。 ビット キーをタッチするとビット キーの2進数 0と1が交互に切り替わります。 [OK] をタッチ して変更を確定し,ダイアログボックスを閉じます。

# [コンテンツ] タブ

[コンテンツ] タブには,次のパラメータが含まれます。

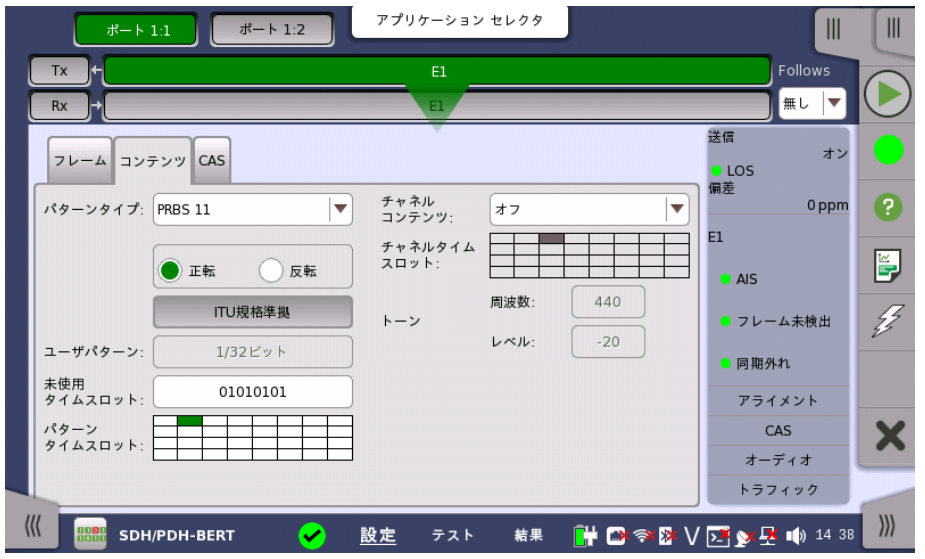

# <span id="page-133-0"></span>パターンタイプ

送信する信号に挿入するパターンを選択します。

- [Off]: パターンを挿入しません。
- [ユーザ(32ビット)], [ユーザ(2048ビット)]: 32ビットまたは2048ビット長のパターン。
- [PRBS 6] ~ [PRBS 23]: 擬似ランダム・ビット・シーケンス (Pseudo-random bit sequence)。 番号はシーケンスのビット長を表しています。

たとえば,PRBS 9のビット長は,2 <sup>9</sup>−1=511です。

- [QRSS 11], [QRSS 20]: 擬似ランダム信号源 (Quasi-random signal source)。 QRSS 11のビット長は2047,QRSS 20のビット長は1 048 575です。
- [Foxパターン]: 'THE QUICK BROWN FOX JUMPS OVER THE LAZY DOG 1234567890' (アスキーコード)
- [Fox(CMA3000互換)]: CMA3000 (ネットワークマスタの従来製品) と互換性のあるテス トに使用するための「foxパターン」
- [すべて 0], [すべて 1]: すべてのビットを0または1にします。
- [オルタネーティング 1:1]: "010101..." のように1と0が繰り返されるビットパターン
- [オルタネーティング 1:3]: "100010001000..." のように1と000が繰り返されるビットパター ン
- [オルタネーティング 1:7]: "10000000100000000..." のように1と7個の0が繰り返される ビットパターン
- [オルタネーティング 3:24]: 3つの「1」と,15の連続した「0」と, 平均12.5%の「1」を含む24 ビットシーケンスの繰り返し

[ユーザ(32ビット)] と [ユーザ(2048ビット)] を除いて, [正転] または [反転] を選択できま す。

[ITU規格準拠] ボタンをタッチすると,ITU-T O.150勧告のN x 64 kbpsデータレート用パ ターンタイプ (PRBS 11) を設定します。

#### ユーザパターン

[パターンタイプ] を [ユーザ(32ビット)] または [ユーザ(2048ビット)] に設定した場合に, [ユーザパターン] フィールドは有効になります。 [ユーザパターン] フィールドをタッチして表 示される [パターンエディタ] ダイアログボックスを使用して, ユーザパターンを設定します。 選択したパターンタイプに応じて,さまざまなユーザパターン設定オプションを使用できます。

長さは1〜32ビットまたは1〜2048ビットの任意の長さになります。

# 未使用タイムスロット

[未使用タイムスロット] ボタンをタッチして表示されるダイアログボックスを使用して, 未使 用のタイムスロットを定義します。

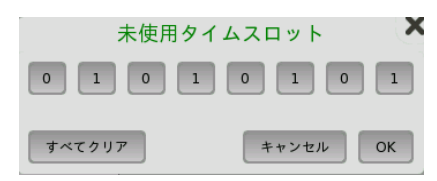

[未使用タイムスロット] ダイアログボックスで,関連ビットキーをタッチして,個別のビットを変 更します。 これによりビットキーのバイナリ値がロジック 1 から 0 または 0 から 1 に切り替 わります。 [OK] をタッチして変更を決定し,ダイアログボックスを閉じます。

#### パターンタイムスロット

[パターンタイムスロット] をタッチして表示されるダイアログボックスを使用して, パターンを 挿入するタイムスロットを選択します。必要に応じて,タイムスロットを設定およびクリアしま す。

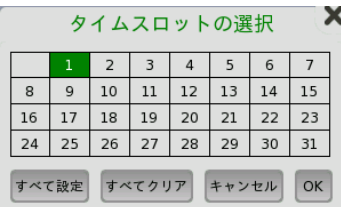

#### チャネル コンテンツ

[チャネル コンテンツ] プルダウンメニューを使用して,タイムスロットに送信する信号を選択し ます。

- [オフ]:チャネル コンテンツが選択されていません。
- [トーン]:周波数,レベルを指定したトーン信号。
- [トランスペアレント]:同じタイムスロットの受信信号を使用します。
- [スピーチ]: 事前にプログラムされた音声シーケンス。 [Tx] 画面の [ドロップ/インサート] が オンに切り替わります。

## チャネルタイムスロット

[チャネルタイムスロット] をタッチして表示されるダイアログボックスを使用して, 音声信号を 挿入するタイムスロットを選択します。 [スピーチ] または [トーン] が選択されている場合, オーディオ信号は選択されたタイムスロットに挿入されます。 [トランスペアレント] が選択さ れている場合,トランスペアレントエラーの場所が選択されます。

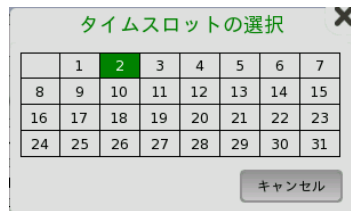

トーン

[周波数] フィールドをタッチして,周波数を入力します。 [レベル] フィールドをタッチして,レベルを入力します。

# [CAS] タブ

[CAS] タブには,次のパラメータが含まれます。

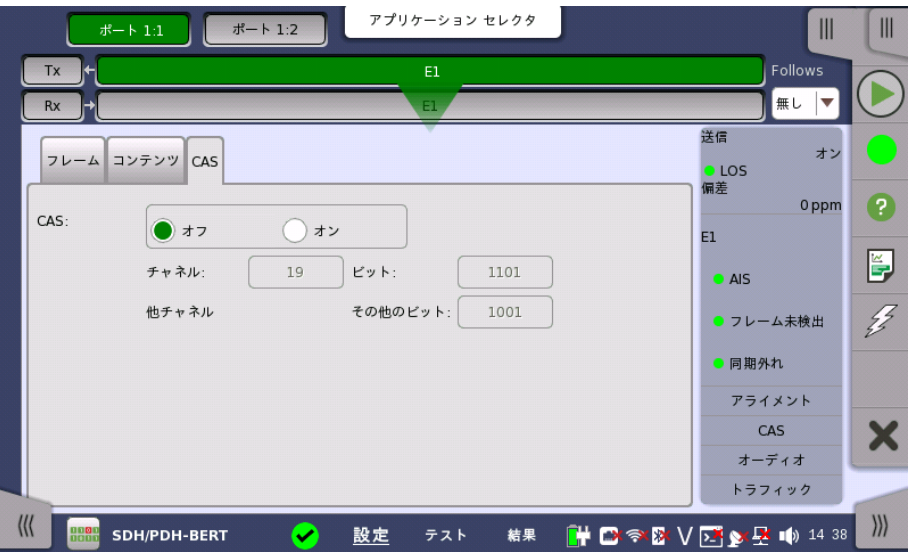

## CAS

[CAS] ラジオ ボタンを使用して,受信した信号のタイムスロット30へのCAS (Channel Associated Signaling) 信号マルチフレームの挿入を有効 ([オン]) または無効 ([オフ]) に します。

[チャネル], [ビット] および [その他のビット] ボタンをタッチして, CAS チャネルの選択 と,CAS チャネルとおよび残りのチャネルの内容を定義します。

# 5.3.2 レシーバの設定

#### 5.3.2.1 物理層設定

レシーバがE1インタフェースに設定されている場合,ナビゲーション エリアで [Rx] ボタンを タッチすると, 次の画面が表示されます。

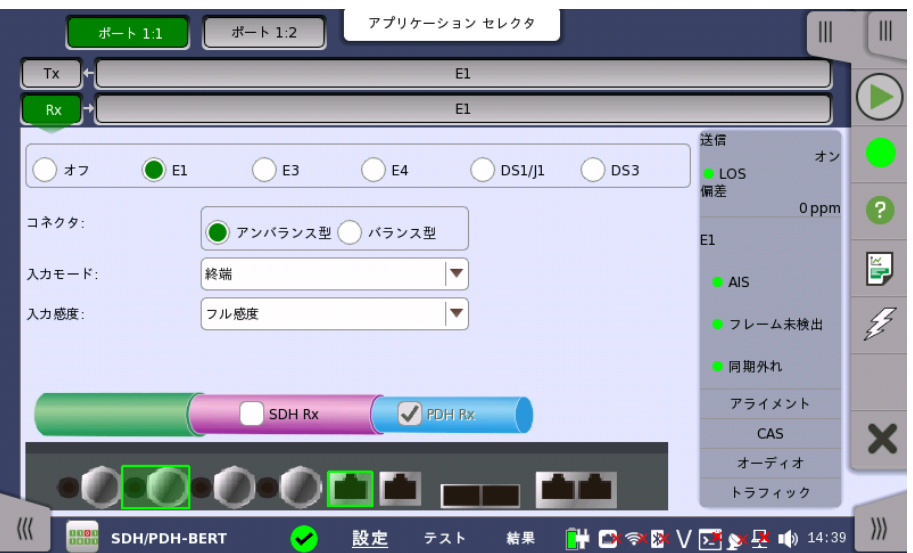

SDH/SONETレシーバ設定画面で,PDH RxとDSn Rxを切り替えられます。

- 1. [SDH Rx] または [SONET Rx] チェックボックスを選択します。
- 2. ナビゲーションエリアで [STM-xx],[STS-xx],または [OC-xx] ボタンをタッチします。
- 3. ボタンの右にあるドロップダウンメニューを使用して,SDHとSONETを切り替えます。 SDH を選択すると,Rx画面に [PDH Rx] が表示されます。 SONETを選択すると,Rx画面に [DSn Rx] が表示されます。
- 4. ナビゲーションエリアで [Rx] ボタンをタッチします。
- 5. [PDH Rx] または [DSn Rx] チェックボックスを選択します。
- 6. [SDH Rx] または [SONET Rx] チェックボックスをクリアにします。
- 7. [E1] ラジオボタンをタッチします。 ラジオボタンの [オフ] をタッチすると,レシーバが無効に なります。

この画面で,E1モードでPDHレシーバの物理設定ができます。また,選択したポートの現在 のステータス確認にも使用できます。

画面の設定エリアで使用できる設定オプションについては,以下で説明します。 ステータス 情報については,別の項で説明します。

コネクタ 本器の入出力コネクタのタイプを選択します。[アンバランス型] を選択して, 対応するアンバ ランス型コネクタに接続するか,[バランス型] を選択して,対応するバランス型コネクタに接 続します。 バランス入力はRJ48コネクタを使用します。

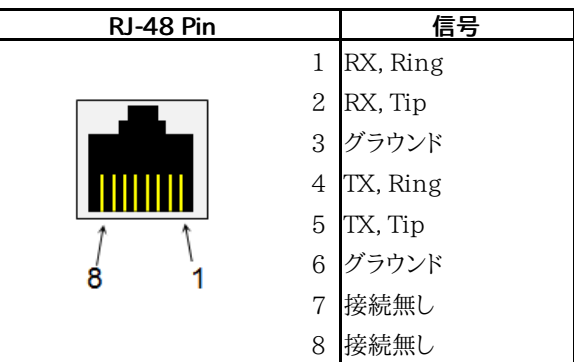

#### E1 Balancedコネクタのビン割り当て

ケーブルの種類を確認してください。E1ケーブルにはストレートとクロスがあります。

入力モード 入力のモードを選択します。

[終端]

本器をテスターとして使用し,レシーバがこの回線に接続された唯一のデバイスの場合に使 用します。 入力インピーダンスは公称値です。

[ブリッジ]

レシーバがライブトラフィックを伝送する回線に並列で直接接続されている場合に使用しま す。 このように接続すると監視された回線が妨害されることに注意してください。 保護され た監視ポイントを通した接続,および入力モード [モニタ] を使用することをお勧めします。

[モニタ]

保護された監視ポイントに接続する場合に使用します。入力インピーダンスは公称値です。

入力感度 入力の感度を選択します。以下のオプションを選択できます。

```
[フル感度]
```
本器の最大感度まで信号レベルを下げることができます。

 $[-20 dB]$ 

定格レベルに対して -20 dB 以上減衰した入力信号は,信号の消失 (LOS) とみなされま す。

[-33 dB]

定格レベルに対して -33 dB 以上減衰した入力信号は,信号の消失 (LOS) とみなされま す。

# 5.3.2.2 E1信号の設定

ナビゲーションエリアのレシーバの [E1] ボタンをタッチすると,E1信号の設定画面が表示さ れます。

Follows

現在選択されているレシーバをトランスミッタまたはポート1のレシーバと同じ設定にするに は, ナビゲーション エリアの右端のドロップダウン メニューをタッチし,必要な値を選択しま す。 トランスミッタまたはポート1のレシーバの設定を変えると,現在選択されているレシーバ の設定も追従して変わります。 初期設定は,[無し] です。なお,ポート 1のレシーバをポート 2 のレシーバに追従させることはできません。

#### [フレーム] タブ

[フレーム] タブには,次のパラメータが含まれます。

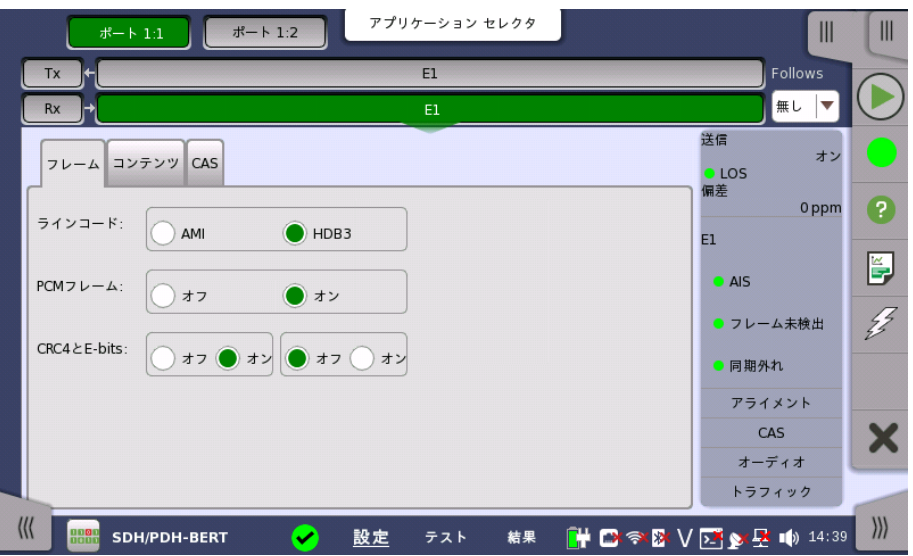

## ラインコード

[ラインコード] ラジオボタンを使用して,伝送ラインコード [HDB3] または [AMI] を選択しま す。

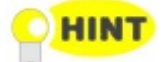

標準の2 Mbpsシステムでは,[HDB3] を選択します。[AMI] は特別な用途にのみ使用します。

## PCMフレーム

[PCMフレーム] ラジオボタンを使用して,PCMフレームを有効 ([オン]) または無効 ([オフ]) にすることができます。

#### CRC4とE-bits

[CRC4とE-bits] ラジオボタンを使用して,受信信号の対応するビットを有効 ([オン]) または 無効 ([オフ]) にすることができます。 左側のフレームのラジオボタンでCRC4を設定し,右側 のフレームのラジオボタンでE-Bitsを設定します。

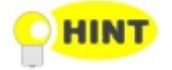

モニタ信号で [CRC4とE-bits] がサポートされているか判断できない場合は,[オフ] モードを選択 することをお勧めします。

#### [コンテンツ] タブ

[コンテンツ] タブには,次のパラメータが含まれます。

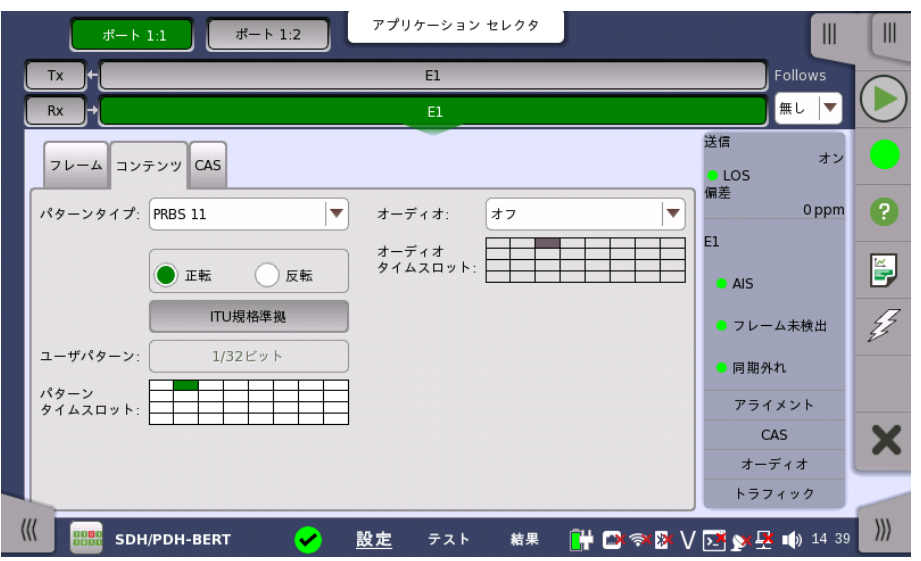

#### パターンタイプ

必要なパターンを選択します。 「トランスミッタの設定」[のパターンタイプ](#page-133-0) を参照してくださ い。

2 Mbps回線で64 kbpsから2 Mbpsまでのデータ レートをテストする場合は, ITU-T O.150では [PBRS 11] を使用することを推奨しています。 2 Mbpsレートでテストする場合は,ITU-T O.150で は [PRBS 15] が推奨されています。

[正転] または [反転] を選択できます。

[ITU規格準拠] ボタンをタッチすると,ITU-T O.150勧告のN x 64 kbpsデータレート用パ ターンタイプ ([PRBS 11]) を適用します。

#### ユーザパターン

[パターンタイプ] を [ユーザ(32ビット)] または [ユーザ(2048ビット)] に設定した場合に, [ユーザパターン] フィールドは有効になります。 [ユーザパターン] フィールドをタッチして表 示される [パターンエディタ] ダイアログボックスを使用して, ユーザパターンを設定します。 選択したパターンタイプに応じて,さまざまなユーザパターン設定オプションを使用できます。

長さは1〜32ビットまたは1〜2048ビットの任意の長さになります。

#### パターンタイムスロット

[パターンタイムスロット] をタッチして表示されるダイアログボックスを使用して, パターンが 挿入されるタイムスロットを選択します。 必要に応じて,タイムスロットを設定およびクリアし ます。

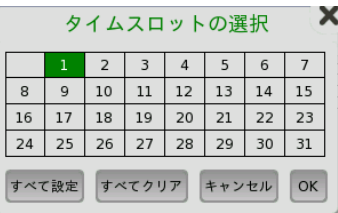

#### オーディオ

[オーディオ] ドロップダウン メニューを使用して,レシーバのデコーディング用の機能を選択し ます。 [オン] を選択するとオーディオデコーディングが有効になり,[オフ] を選択すると無効 になります。

[オーディオタイムスロット]

[オーディオタイムスロット] をタッチして表示されるダイアログボックスを使用して,タイムス ロットを選択します。

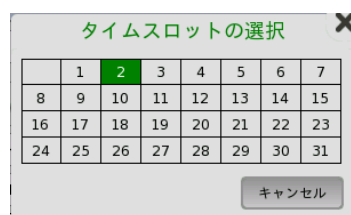

#### [CAS] タブ

[CAS] タブには,次のパラメータが含まれます。

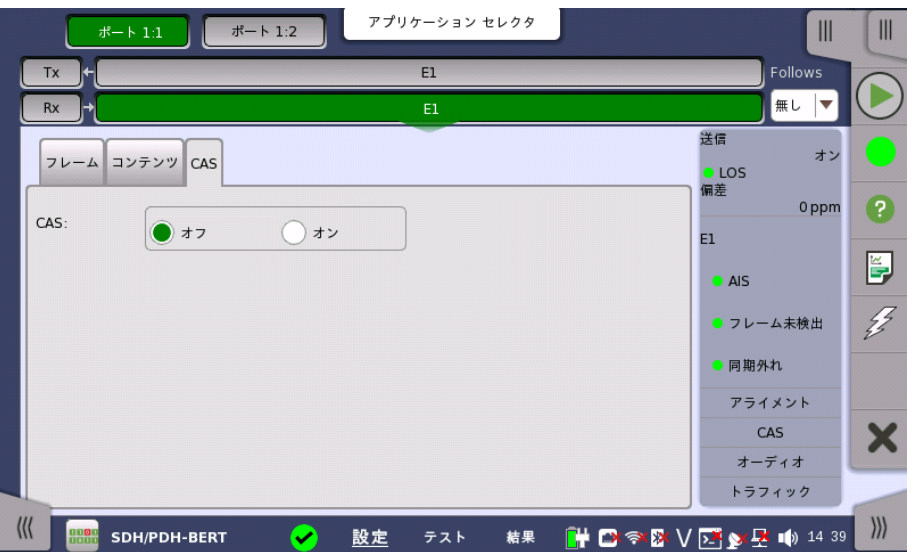

#### [CAS]

[CAS] ラジオ ボタンをタッチして,受信した信号のタイムスロット16でのCAS (Channel Associated Signaling) 信号マルチフレームの受信を有効 ([オン]) または無効 ([オフ]) に します。

# 5.3.3 ステータス情報

ここでは,[ポート設定] 画面のステータスエリアに表示されるE1レイヤのステータス情報に ついて説明します。

#### 5.3.3.1 ステータス サマリ

E1レイヤで表示されるステータスサマリは以下の情報で構成されます。

- 物理ステータス ステータスエリアの一番上の部分で,選択したインタフェースの現在の物理ステータスに関 する情報を参照できます。 物理ステータスのサマリとして, 代表的なステータスインジケータ が常に表示されます。 この部分をタッチすると画面が表示され,詳細なステータス情報を参 照できます。
- アラーム/エラー ステータス ステータスエリアの上から2番目の部分で,選択したインタフェースのアラームおよびエラー 情報を参照できます。 現在の状態はステータスランプの色で示されます。

代表的なアラーム/エラー インジケータで構成されるサマリが,常に表示されます。 この部 分をタッチすると画面が表示され,詳細なステータス情報を参照できます。

モニタボタン ステータスエリアの下の部分には,各種モニタ情報にアクセスできる次のボタンがあります。 ボタンをタッチすると,対応する情報を表示できます。

- [アライメント]
- $\bullet$  [CAS]
- [オーディオ]
- [トラフィック]

#### 5.3.3.2 物理層詳細

[ポート設定] 画面のステータス エリアの一番上の部分をタッチすると, 次のダイアログボッ クスが表示されます。

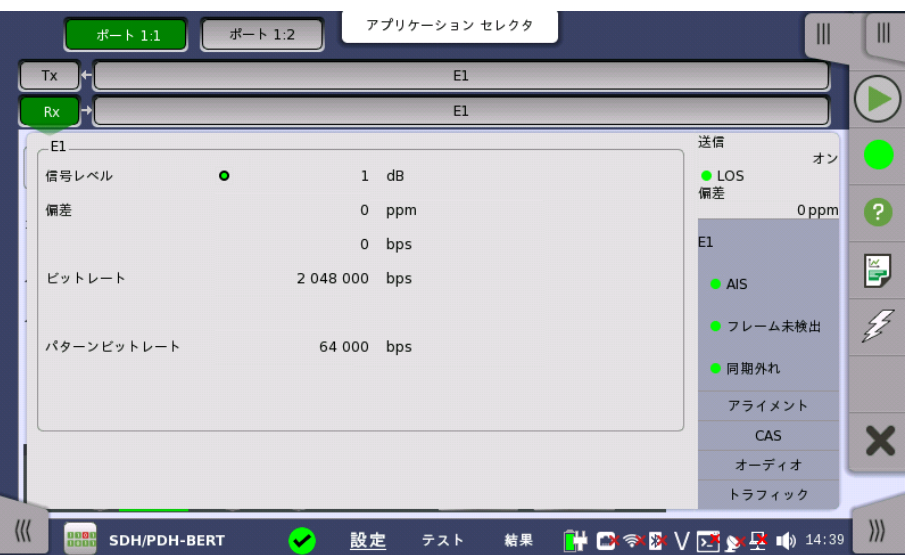

この画面には,2 Mbps E1レイヤで受信された信号の 現在の物理ステータスに関する詳 細情報が表示されます。

物理ステータス情報は以下のパラメータで構成されています。

#### 信号レベル

信号レベルインジケータは現在受信されている信号を基準レベルと比較し,減衰量 (dB) を 表示します。

レベルの性質は各レシーバ ([終端] または [モニタ]) の入力レベル設定によって異なります。

- [終端] モードでは,減衰はケーブルによって起きると推定されます。
- [モニタ] モードでは,リニア減衰が推測されます。

#### 偏差

レシーバごとに,定格ビットレートからの偏差が ppm および bps 単位で表示されます。 定 格ビット レートは 2 048 000 bpsです。

#### ビットレート

各レシーバの現在のビットレート(bps)が表示されます。

#### パターンビットレート

このフィールドには,受信したパターンの有効なビットレート (1秒あたりに受信されるパター ンビット数)が表示されます。

#### 5.3.3.3 アラームおよびエラー

[ポート設定] 画面のステータスエリアの上から2番目の部分をタッチすると, 次の画面が表 示されます。

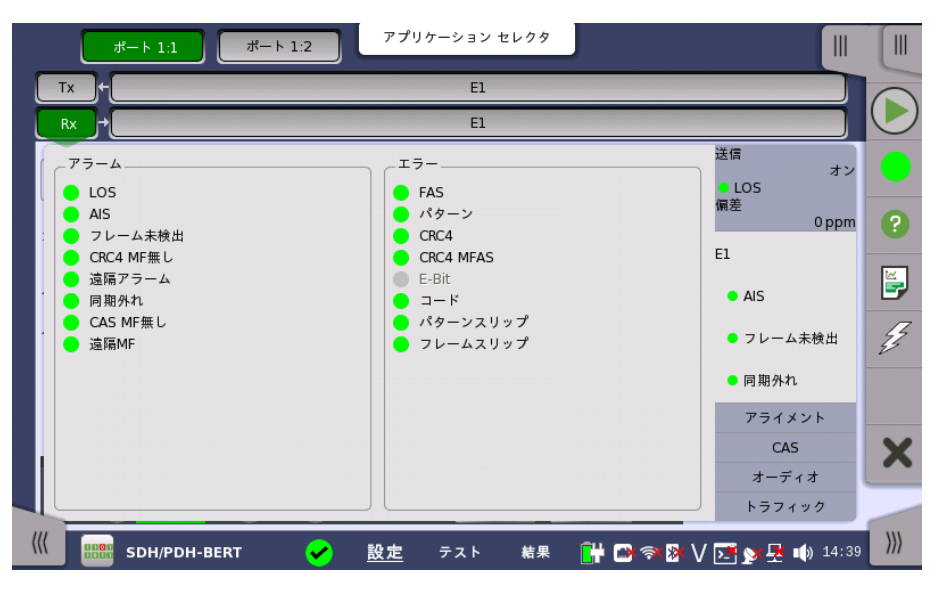

この画面には,E1インタフェースに関する詳細なアラームとエラーが表示されます。 ステー タスは[,カラーランプアイコン](#page-72-0)で表示されます。

アラーム

- LOS: Loss of Signal
- AIS: Alarm Indication Signal
- フレーム未検出
- CRC4 MF無し: Cyclic Redundancy Check 4 Multi Framesが無い
- 遠隔アラーム
- 同期外れ
- CAS MF無し: Channel-Associated Signaling Multi Framesが無い
- **遠隔MF**: 遠隔マルチフレーム

エラー

- FAS: Frame Alignment Signal
- パターン
- CRC4: Cyclic Redundancy Check 4
- CRC4 MFAS: Cyclic Redundancy Check 4 Multiplex Frame Alignment Signal
- E-Bit: E-bitエラー
- コード
- パターンスリップ
- フレームスリップ

# 5.3.3.4 アライメント

[ポート設定] 画面のステータス エリアの [アライメント] ボタンをタッチすると, 下に示した 画面が表示されます。

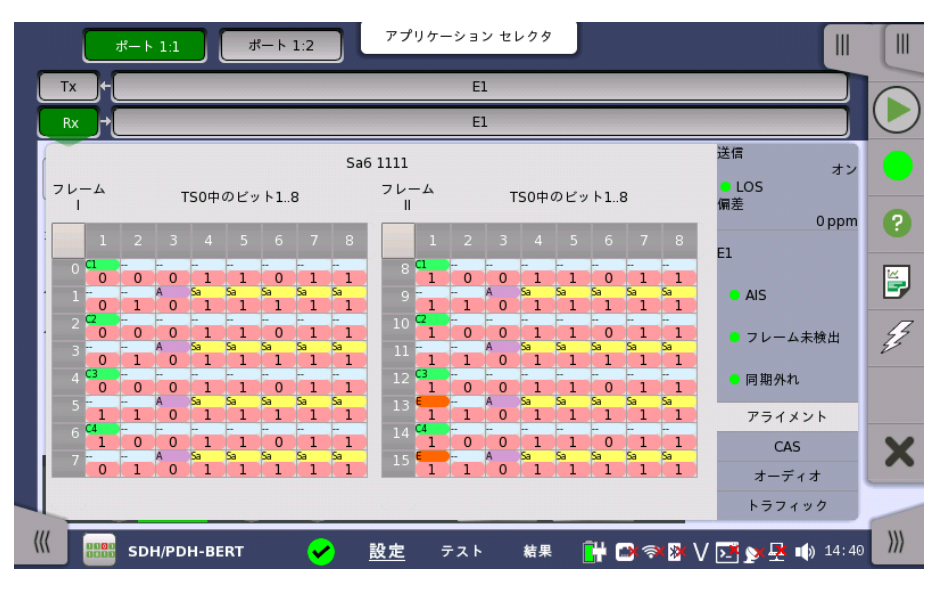

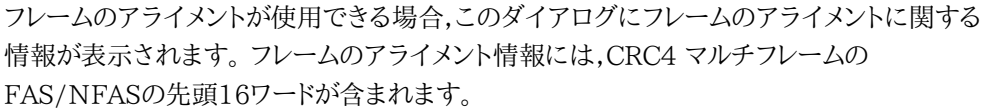

マルチフレームを利用できない場合,フレーム情報にはFAS/NFASの16ワードが順番に表 示されます。

次のカラーインジケータが表示されます。

- 緑: 周期的冗長検査ビット
- オレンジ: 受信障害サブマルチフレームを示すために使用されるビット
- 紫: リモートアラーム表示
- 黄色: 国内使用用に予約されたスペアビット
#### 5.3.3.5 CAS

[ポート設定] 画面のステータス エリアの [CAS] ボタンをタッチすると,次の画面が表示され ます。

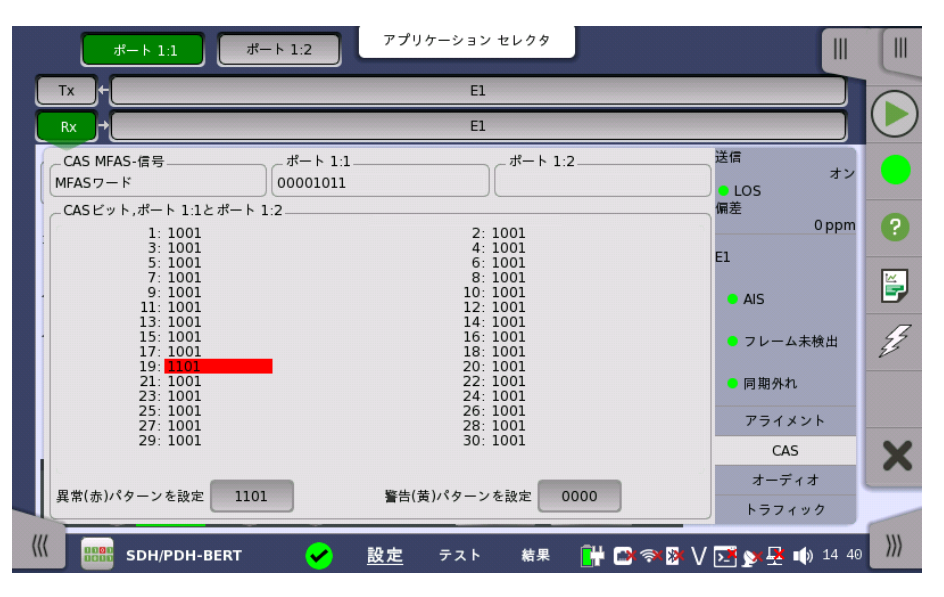

CAS (Channel Associated Signaling) 信号を使用できる場合,この画面にCAS信号に 関する情報が表示されます。 30チャネルすべてに双方向の4つの信号ビットの状態が表示 されます。アクティビティは太字で表示されます。

# CAS MFAS-信号

このフィールドにはCAS MFAS信号のステータスが表示されます。

#### ポート 1, ポート 2

このフィールドにはMFASビットが表示されます。

#### CAS Bits, ポート 1とポート 2

この表には2つのポートのCASビットの状態が表示されます。

色の使用

特定のビット組み合わせを簡単に識別できるように,色分けを使用できます。 [異常(赤)パ ターンを設定] および [警告(黄)パターンを設定] ボタンを使用して, それぞれの設定ダイア ログボックスを表示します。

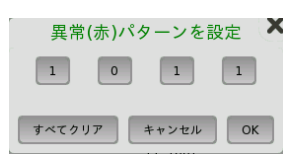

色のパターンは4つの2進数で構成されます。 最小許容値と最大許容値はそれぞれ0000 と1111です。 各桁のボタンをタッチして値を設定し,[OK] をタッチします。

すべての値を消去して,再度値を設定するためには,[すべてクリア] ボタンをタッチします。

# <span id="page-145-0"></span>5.3.3.6 オーディオ

[ポート設定] 画面のステータス エリアの[オーディオ] ボタンをタッチすると,次のステータス が表示されます。

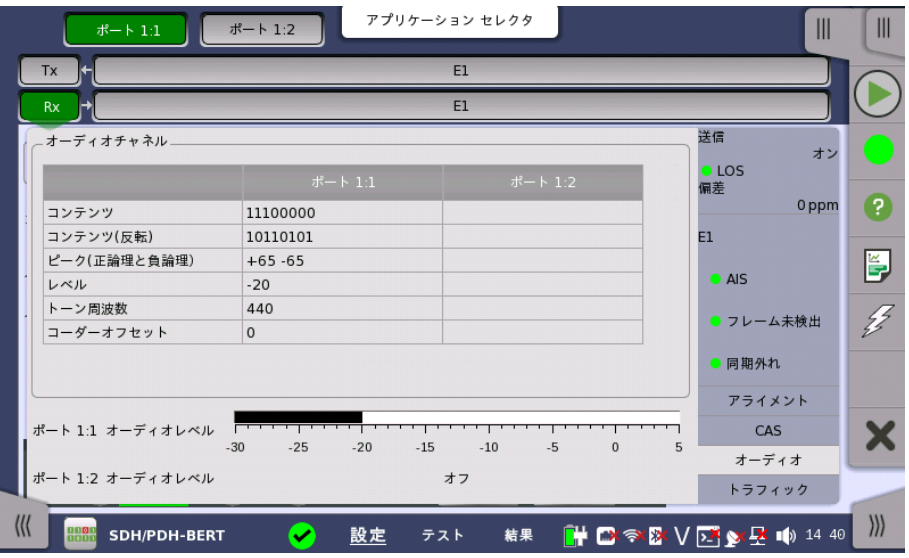

この画面には音声チャネルに関する情報が表示されます。

#### オーディオチャネル コンテンツ

受信回線の内容です。本フィールドは,サブレート用にサブチャネルの内容を示します。

#### コンテンツ(反転)

偶数ビットが反転された,受信回線の内容です。A-lawコード化音声では, 偶数ビット反転 する前にA-lawコードワードを観測できます。

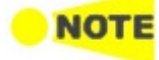

DS1/J1 の場合はすべてのビットを反転します。

#### ピーク(正論理と負論理)

信号のピーク値です。これはA-law音声にのみ使用し,受信したA-lawコード値の最大値を 表します。

# レベル

音声信号のレベルが表示されます。

#### トーン周波数

音声信号の周波数が表示されます。

# コーダーオフセット

コーダーオフセットは,表示されるタイムスロットが標準の64 kbit/sタイムスロット (つま り,16 または 8 kbit/s サブ レートチャネルではコーダーオフセットが表示されない) 場合に も表示されます。

#### オーディオレベル

2 つの dBm メーターで現在選択されている音声チャネルのボリュームが表示されます (ポート1〜ポート2)。

# <span id="page-146-0"></span>5.3.3.7 トラフィック

[ポート設定] 画面のステータスエリアの [トラフィック] ボタンをタッチすると,下に示す画面 が表示されます。

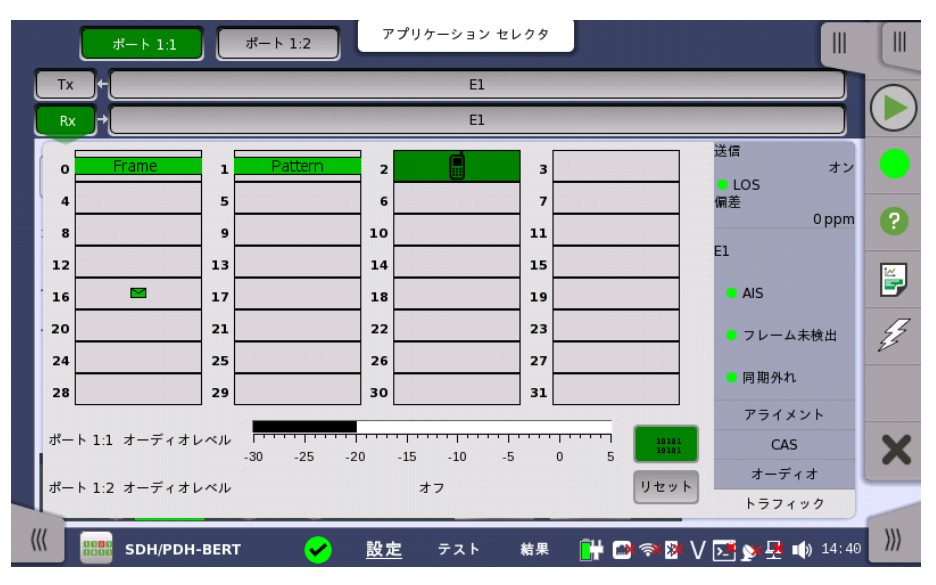

この画面には,2 Mbps回線に表示される音声チャネルのアクティビティが表示されます。 ト ラフィック表示とタイムスロットコンテンツの表示に切り替えることができます。

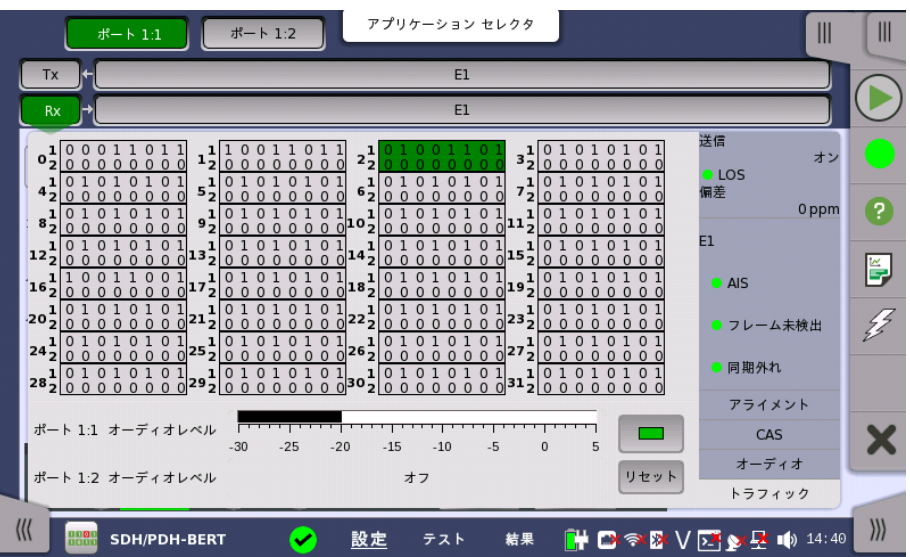

チャネルのビジー/アイドル状態が表示されます。

現在のオーディオ チャネルが緑色のハイライトでマークされます。関連チャネルを直接タッチ して,関連チャネルを選択します。

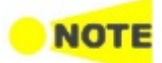

すべてのポートに対してオーディオ タイムスロットがマークされます。 ただし,現在選択しているポー トのタイムスロットだけを変更できます。

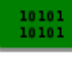

このボタンをタッチすると,ダイアログボックスがタイムスロットコンテンツを表示するよう に切り替わります。

このボタンをタッチすると,ダイアログボックスがトラフィックを表示するように切り替わり ます。

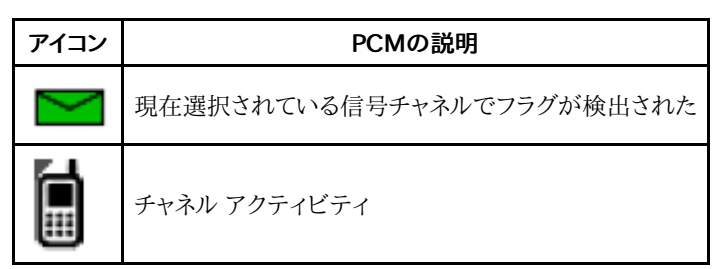

[リセット] ボタンをタッチすると,アイコンが消去されます。

# オーディオ レベル

2 つの dBm メーターで現在選択されている音声チャネルのボリュームが表示されます (ポート1〜ポート2)。

# <span id="page-147-0"></span>5.3.4 アラーム/エラーの挿入

この節では,PDHレイヤ[のアプリケーションツールバー](#page-94-0)によるエラーまたはアラームの挿入を 説明します。

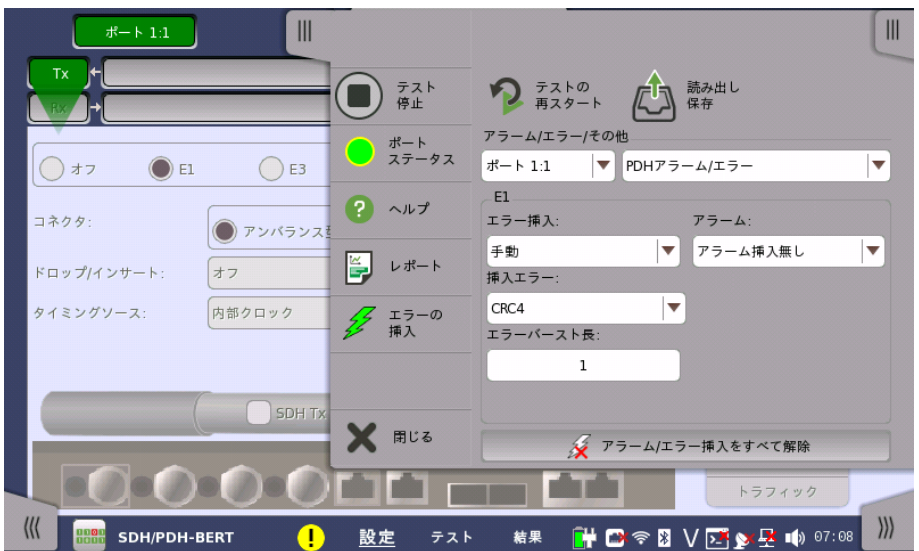

アラーム/エラー/ その他 エラーを挿入するポートと種類を選択します。エラーの種類によって設定する項目が表示さ れます。

- [PDHアラーム/エラー]: PDHマルチフレームまたはパターンエラーに関するアラーム/エ ラーを挿入します。
- [PDH周波数]: PDHビットレートに対して,周波数オフセット付加します。

# 5.3.4.1 PDHアラーム/エラー

- 1. ドロップダウンメニューの [エラー挿入] または [アラーム] を選択します。 アラームは連続して挿入されます
	- [エラー挿入無し]: エラーは挿入されません。
	- [手動]: [エラーの挿入] アイコンをタッチすると,指定した数のエラーを挿入します。
	- [バースト\*1E-03] 〜 [バースト\*1E-07]: バースト長のエラーを指定した割合で挿入 し続けます。 たとえば, [バースト長] に5を設定して [バースト\*1E-06] を選択すると, 100万ブロッ クにつきエラーが5つ挿入されます。 [エラーの挿入] アイコンは 状態を表示するだ けです。
	- o [ES]: 1秒間に1つ以上のエラーを挿入します (Errored Second)。[エラーの挿入] アイコンは 状態を表示するだけです。

アイコンは 状態を表示するだけです。

- [SES]: 1秒間に30%以下のエラーを挿入します (Severely Errored Second)。[エ ラーの挿入] アイコンは 状態を表示するだけです。
- 2. [挿入エラー]を選択します。
- 3. [エラーバースト長] フィールドをタッチして,エラー挿入数を設定します。

# 5.3.4.2 PDH周波数

PDH周波数は,SDHレイヤまたはSONETレイヤが無い場合に設定できます。 [周波数オフ セット] フィールドをタッチします。正の値を設定すると周波数は高いほうにシフトします。

例:

E1出力信号に周波数オフセットに 20 ppmを設定した場合,出力信号のビットレートは 2 048 \*  $(1+20^*10^{-6})$  = 2 048.041 (kbit/s) となります。

# 5.4 DS1/J1の設定およびステータス

DS1/J1は,1.544 Mbit/s PDHレイヤを表します。 [\[ポート設定\]](#page-70-0) 画面で現在選択されてい るポートのトランスミッタおよび/またはレシーバのPDHレイヤに関する設定を表示できます。

公称値と同じ速度で動作するデータストリームを送信できますが, 実際は定格速度に対して一定の 変動が許容されます (1.544 Mbit/s,±125 ppmの変動)。

DS1/J1 フレームには,125 μs間に1つのフレームビットと24チャネルがあります。1つのチャネルに は8 ビットが含まれるため,DS1/J1 フレームに193ビットあります。チャネル0のビットはマルチフレー ムに使用されます。

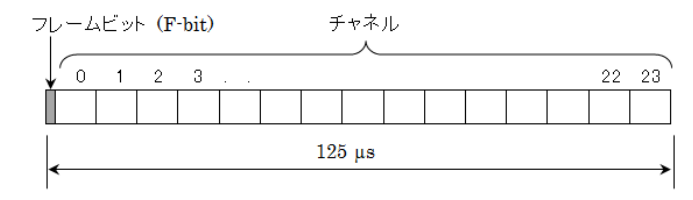

DS1/J1 フレーム構造

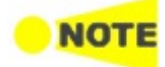

DS1/J1インタフェースでは,電気Bantamコネクタを使用します。

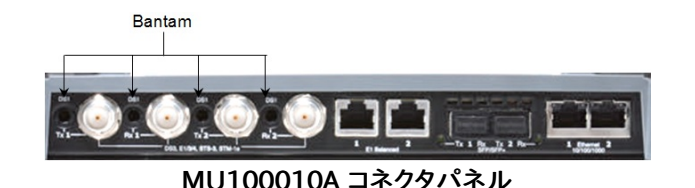

# 5.4.1 トランスミッタの設定

# 5.4.1.1 物理層設定

トランスミッタが DS1/J1インタフェースのみに設定されている場合, ナビゲーション エリア で [Tx] ボタンをタッチすると, 次の画面が表示されます。

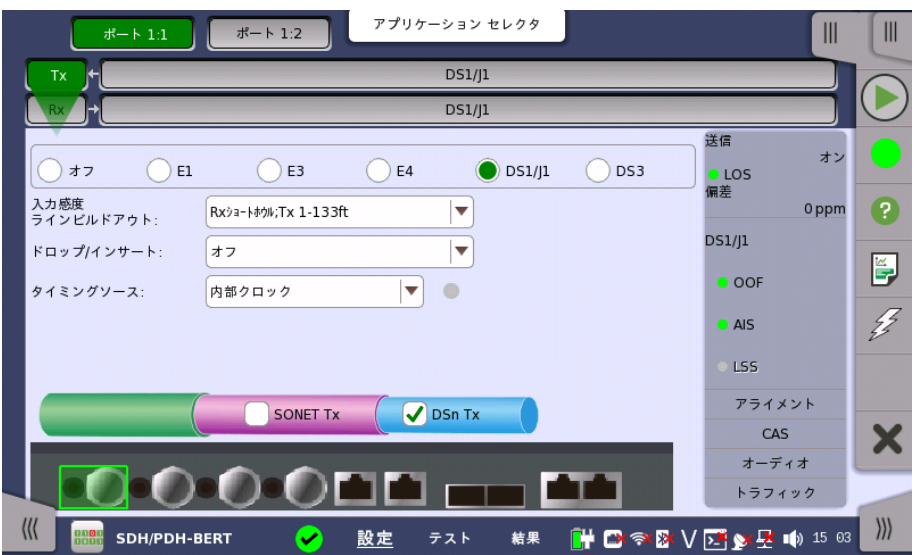

PDH TxとDSn Txを切り替える方法については, [「E1の設定およびステータス」の物理層](#page-130-0) 設定 を参照してください。 ラジオボタンの [オフ] をタッチすると,トランスミッタが無効になり ます。

この画面で,DS1/J1モードでPDHトランスミッタの物理設定ができます。 また,選択した ポートの現在のステータス確認にも使用できます。

画面の設定エリアで使用できる設定オプションについては,以下で説明します。 ステータス 情報については,[ステータスサマリ](#page-158-0)で説明します。

信号は,対応するBantamコネクタから出力されます。

#### 入力感度ラインビルドア ラインビルドアウトを選択します。選択肢を以下に示します。 ウト

- [Rxショートホウル;Tx 1-133ft]
- [Rxショートホウル;Tx 133-266ft]
- [Rxショートホウル;Tx 266-399ft]
- [Rxショートホウル;Tx 399-533ft]
- [Rxショートホウル;Tx 533-655ft]
- [Rxゲインモード(モニタ)]
- [Rxロングホウル;Tx 0 db]
- [Rxロングホウル;Tx -7.5 db]
- [Rxロングホウル;Tx -15 db]
- [Rxロングホウル;Tx -22.5 db]
- ドロップ/インサート トランスミッタのソースを選択します。 [オン]: レシーバで受信したデータにネットワークマスタ内部で生成したデータを加えて送信 します。 [オフ]: ネットワークマスタ内部で生成したデータを送信します。
- タイミングソース クロックソースを選択します。

[内部クロック]: モジュールの内部クロック [外部クロック]: 外部クロックコネクタから供給されるクロック [受信信号抽出クロック]: 受信信号から生成したクロック

[外部クロック] または [受信信号抽出クロック] に設定されている場合, クロックが検出さ れているかどうかを右側のランプで表示します。

# 5.4.1.2 DS1/J1信号の設定

ナビゲーションエリアのトランスミッタの [DS1/J1] ボタンをタッチすると, DS1/J1信号の 設定画面が表示されます。

Follows

ポート2のトランスミッタを,ポート1のトランスミッタと同じ設定にするには, ナビゲーション エリアの右端のドロップダウン メニューをタッチし,[Tx1] を選択します。 ポート1 トランスミッ タの設定を変えると,ポート 2トランスミッタの設定も追従して変わります。 初期設定は,[無 し] です。なお,ポート1 トランスミッタをポート2 トランスミッタに追従することはできません。

# [フレーム] タブ

[フレーム] タブには,次のパラメータが含まれます。

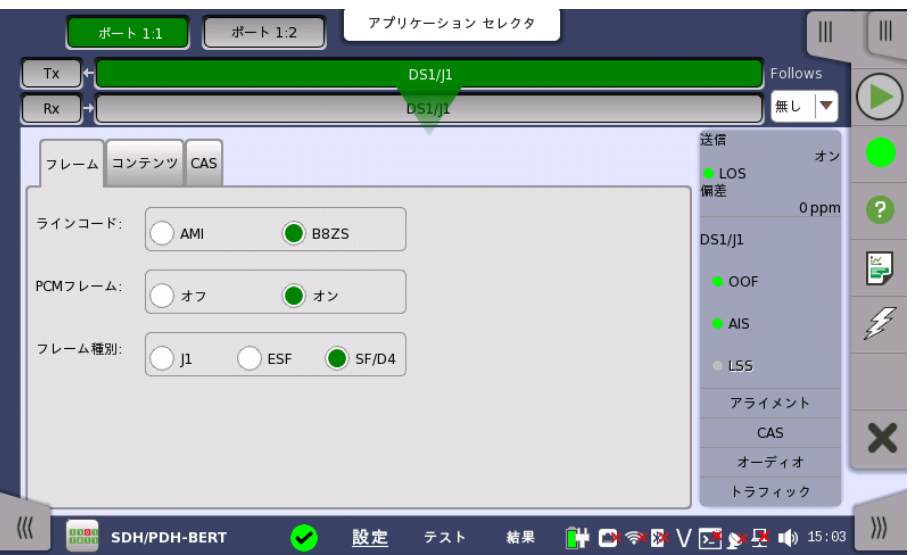

# ラインコード

[ラインコード] ラジオ ボタンを使用して,伝送ラインコードを選択します。

- [AMI]: Alternate Mark Inversion
- [B8ZS]: Bipolar Eight Zero Substitution

# PCMフレーム

[PCMフレーム] ラジオボタンを使用して, 送信信号へのPCMフレームの送信を有効([オン]) または無効([オフ])にします。

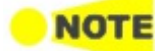

[PCMフレーム] を [オフ] に設定すると,以下のトランスミッタ パラメータの多くは無効になります。

#### フレーム種別

[フレーム種別] ラジオボタンを使用して,関連フレーム種別 ([J1],[ESF] または [SF/D4]) を選択します。

### [コンテンツ] タブ

[コンテンツ] タブには,次のパラメータが含まれます。

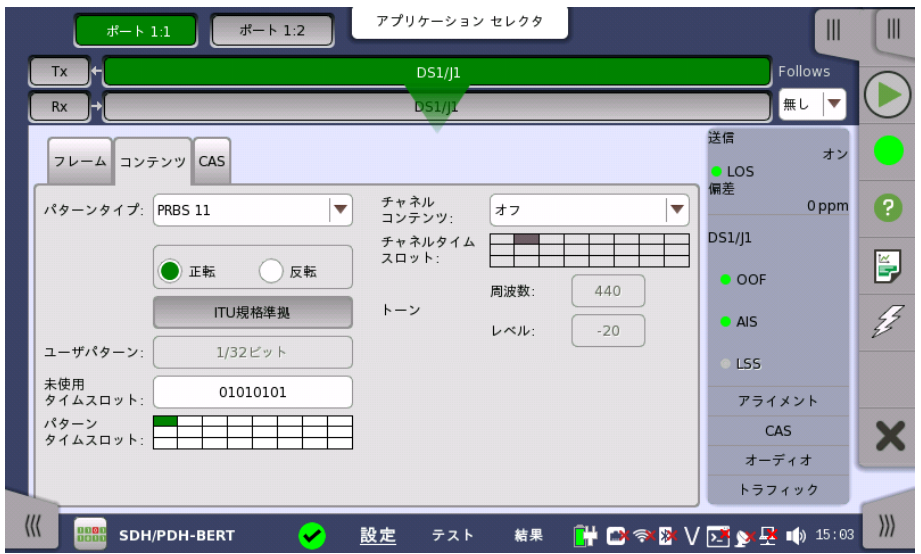

#### パターンタイプ

[送信する信号に挿入するパターンを選択します。](#page-133-0) 「E1の設定およびステータス」のパターン タイプ を参照してください。次のパターンを選択できます。

- [オフ]
- [ユーザ(32ビット)], [ユーザ(2048ビット)]
- $\bullet$  [PRBS 9] ~ [PRBS 31]
- $\bullet$  [QRSS 20]
- [Foxパターン], [Fox(CMA3000互換)]
- [すべて0], [すべて1]
- [オルタネーティング 1:1], [オルタネーティング 1:3], [オルタネーティング 1:7], [オルタネー ティング 3:24]

[正転] または [反転] を選択します。

[ITU規格準拠] ボタンをタッチすると,ITU-T O.150勧告のN x 64 kbps データレート用パ ターンタイプ ([PRBS 11]) を設定します。

#### ユーザパターン

[パターンタイプ] を [ユーザ(32ビット)] または [ユーザ(2048ビット)] に設定した場合に, [ユーザパターン] フィールドは有効になります。 [ユーザパターン] フィールドをタッチして表 示される [パターンエディタ] ダイアログボックスを使用して、ユーザパターンを設定します。 選択したパターンタイプに応じて,さまざまなユーザパターン設定オプションを使用できます。

長さは1〜32ビットまたは1〜2048ビットの任意の長さになります。

### 未使用タイムスロット

[未使用タイムスロット] ボタンをタッチして表示されるダイアログボックスを使用して, 未使 用のタイムスロットを定義します。

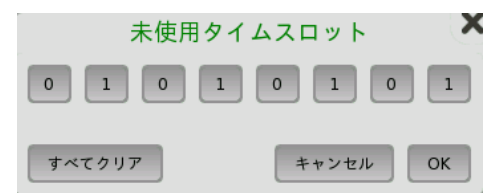

[未使用のタイムスロット] ダイアログボックスで,ビットキーをタッチして,個別のビットを変更 します。 これによりビット キーのバイナリ値がロジック 1 から 0 または 0 から 1 に切り替わ ります。 [OK] をタッチして変更を決定し,ダイアログボックスを閉じます。

#### パターンタイムスロット

[パターンタイムスロット] をタッチして表示されるダイアログボックスを使用して, パターンを 挿入するタイムスロットを選択します。必要に応じて,タイムスロットを設定およびクリアしま す。

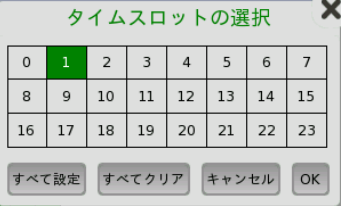

#### チャネルコンテンツ

[チャネル コンテンツ] プルダウンメニューを使用して,タイムスロットに送信する信号を選択し ます。 信号はスピーチ シーケンスまたは [トーン] フィールドで定義したトーンになります。

● [オフ]:チャネル コンテンツが選択されていません。

- [オフ]:チャネル コンテンツが選択されていません。
- [トーン]:周波数,レベルを指定したトーン信号。
- [トランスペアレント]:同じタイムスロットの受信信号を使用します。
- [スピーチ]: 事前にプログラムされた音声シーケンス。 [Tx] 画面の [ドロップ/インサート] が オンに切り替わります。

### チャネルタイムスロット

[チャネルタイムスロット] の図をタッチして表示されるダイアログボックスを使用して, 音声 信号を挿入するタイムスロットを選択します。

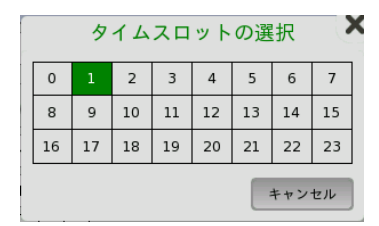

#### トーン

[トーン周波数] フィールドをタッチして表示されるダイアログボックスを使用して,周波数を入 力します。

[レベル] フィールドをタッチして表示されるダイアログボックスを使用して,レベルを入力しま す。

# [CAS] タブ

[CAS] タブには,次のパラメータが含まれます。

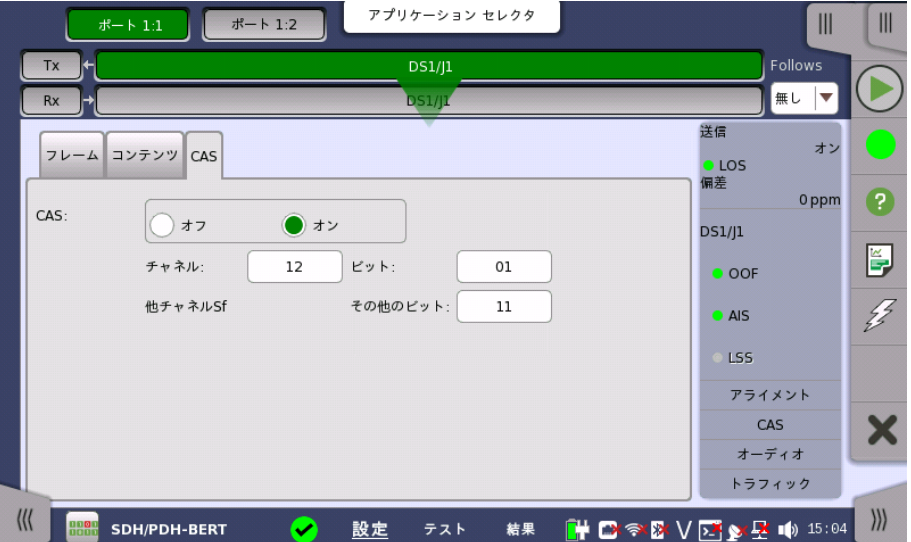

### CAS

[CAS] ラジオボタンを使用して,CAS (Channel Associated Signaling) 信号の挿入を有 効 ([オン]) または無効 ([オフ]) にします。

[チャネル], [ビット] および [その他のビット] ボタンを使用して, 選択可能な CAS チャネルお よび残りのチャネルの内容を定義します。

# 5.4.2 レシーバの設定

# 5.4.2.1 物理層設定

レシーバがDS1/J1インタフェースで設定されている場合,ナビゲーション エリアで [Rx] ボ タンをタッチすると, 次の画面が表示されます。

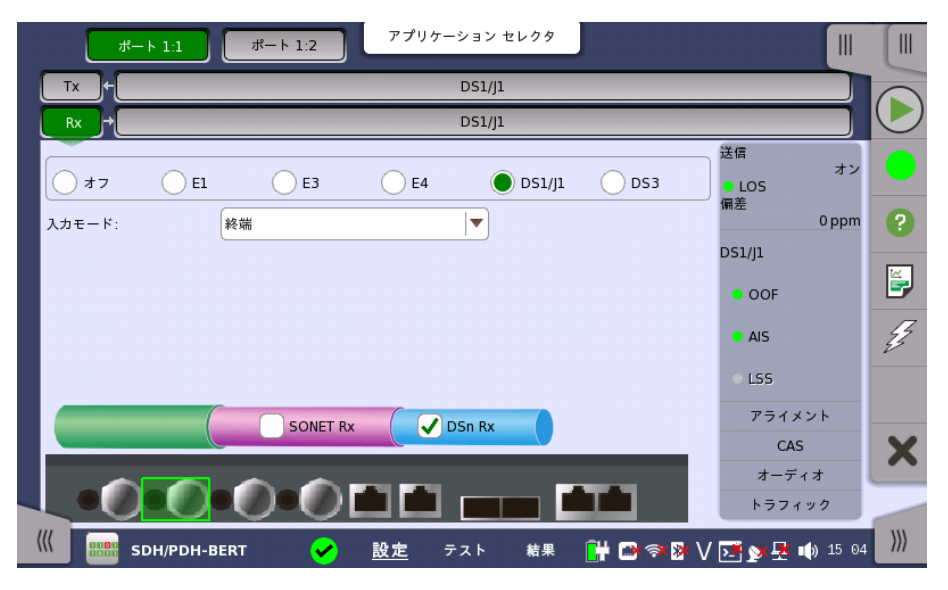

PDH RxとDSn Rxを切り替える方法については, [「E1の設定およびステータス」の物理層](#page-136-0) 設定 を参照してください。

[DS1/J1] ラジオボタンをタッチします。 ラジオボタンの [オフ] をタッチすると,レシーバが無 効になります。

この画面で,DS1/J1モードでPDHレシーバの物理設定ができます。 また,選択したポートの 現在のステータス確認にも使用できます。

入力信号はBantamコネクタから得られます。

入力モード 入力のモードを選択します。

[終端]

本器をテスターとして使用し,レシーバがこの回線に接続された唯一のデバイスの場合に使 用します。 入力インピーダンスは公称値です。

[ブリッジ]

レシーバがライブトラフィックを伝送する回線に並列で直接接続されている場合に使用しま す。 このように接続すると監視された回線が妨害されることに注意してください。 保護され た監視ポイントを通した接続および入力モード [モニタ] を使用することをお勧めします。

[モニタ]

保護された監視ポイントに接続する場合に使用します。入力インピーダンスは公称値です。

#### 5.4.2.2 DS1/J1信号の設定

ナビゲーションエリアのレシーバの [DS1/J1] ボタンをタッチすると, DS1/J1信号の設定 画面が表示されます。

Follows

現在選択されているレシーバをトランスミッタまたはポート1のレシーバと同じ設定にするに は, ナビゲーション エリアの右端のドロップダウン メニューをタッチし,必要な値を選択しま す。 トランスミッタまたはポート1のレシーバの設定を変えると,現在選択されているレシーバ の設定も追従して変わります。 初期設定は,[無し] です。なお,ポート 1のレシーバをポート 2 のレシーバに追従させることはできません。

#### [フレーム] タブ

[フレーム] タブには,次のパラメータが含まれます。

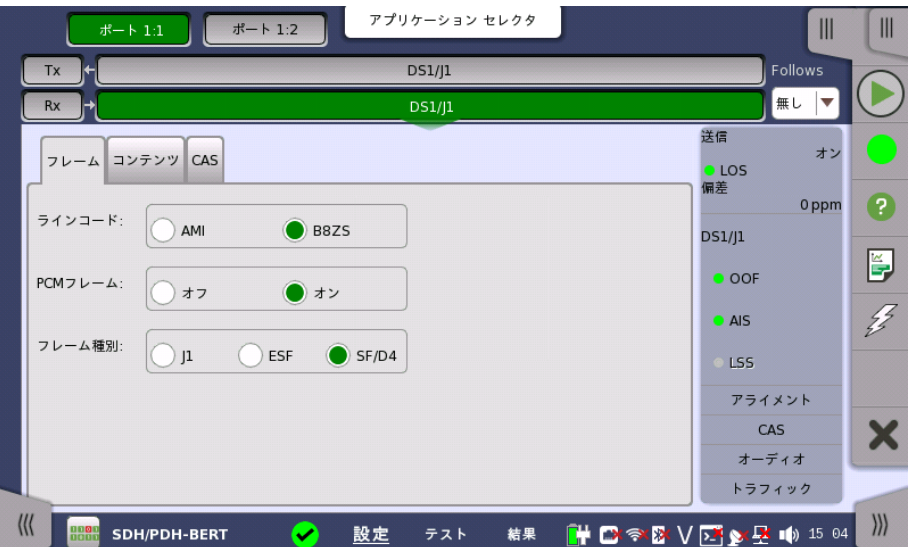

#### ラインコード

[ラインコード] ラジオボタンを使用して,伝送ライン コード [AMI] または [B8ZS] を選択しま す。

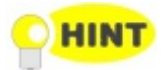

標準の1.544 Mbpsシステムでは,[B8ZS] を選択します。[AMI] は特別な用途にのみ使用します。

#### PCMフレーム

[PCMフレーム] ラジオ ボタンを使用してPCMフレームの送信を有効([オン])または無効 ([オフ])にします。

#### フレーム種別

[フレーム種別] ラジオボタンを使用して,フレーム タイプ ([J1],[ESF] または [SF/D4]) を 選択します。

# [コンテンツ] タブ

[コンテンツ] タブには,次のパラメータが含まれます。

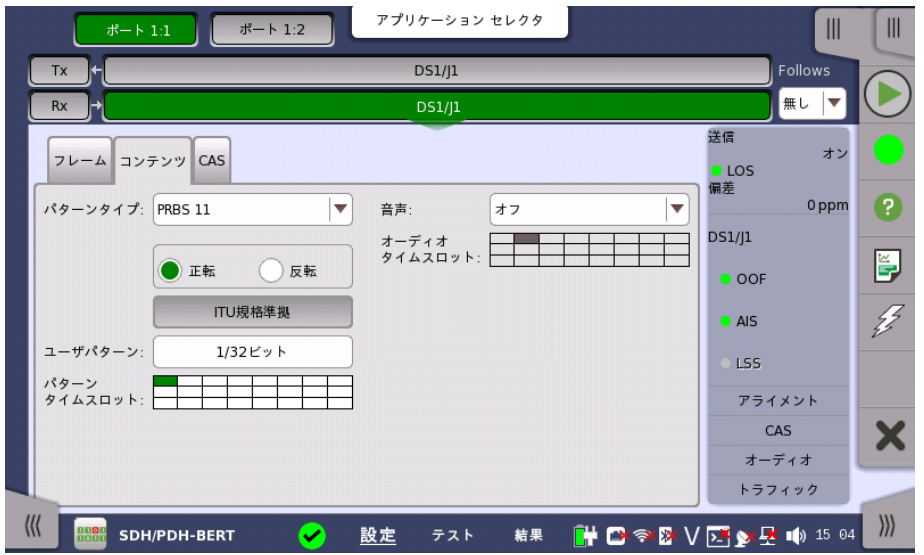

必要なパターンを選択します。使用できるパターンは「トランスミッタの設定」の場合と同じで す。 「E1の設定およびステータス」[のパターンタイプ](#page-133-0)を参照してください。

[正転] または [反転] を選択できます。

[ITU規格準拠] ボタンをタッチすると,ITU-T O.150勧告のN x 64 kbps データレート用パ ターンタイプ ([PRBS 11]) を設定します。

#### ユーザパターン

[パターンタイプ] を [ユーザ(32ビット)] または [ユーザ(2048ビット)] に設定した場合に, [ユーザパターン] フィールドは有効になります。 [ユーザパターン] フィールドをタッチして表 示される [パターンエディタ] ダイアログボックスを使用して, ユーザパターンを設定します。 選択したパターンタイプに応じて,さまざまなユーザパターン設定オプションを使用できます。

長さは1〜32ビットまたは1〜2048ビットの任意の長さになります。

#### パターンタイムスロット

[パターンタイムスロット] の図をタッチして表示されるダイアログボックスを使用して, チャネ ル コンテンツ信号を受信するタイムスロットを選択します。 必要に応じて,タイムスロットを設 定およびクリアします。

#### オーディオ

[オーディオ] ドロップダウン メニューを使用して,レシーバのデコーディング用の機能を選択し ます。 [オン] を選択するとオーディオデコーディングが有効になり,[オフ] を選択すると無効 になります。

#### オーディオタイムスロット

[オーディオタイムスロット] をタッチして表示されるダイアログボックスを使用して,タイムス ロットを選択します。

#### [CAS] タブ

[CAS] タブには,次のパラメータが含まれます。

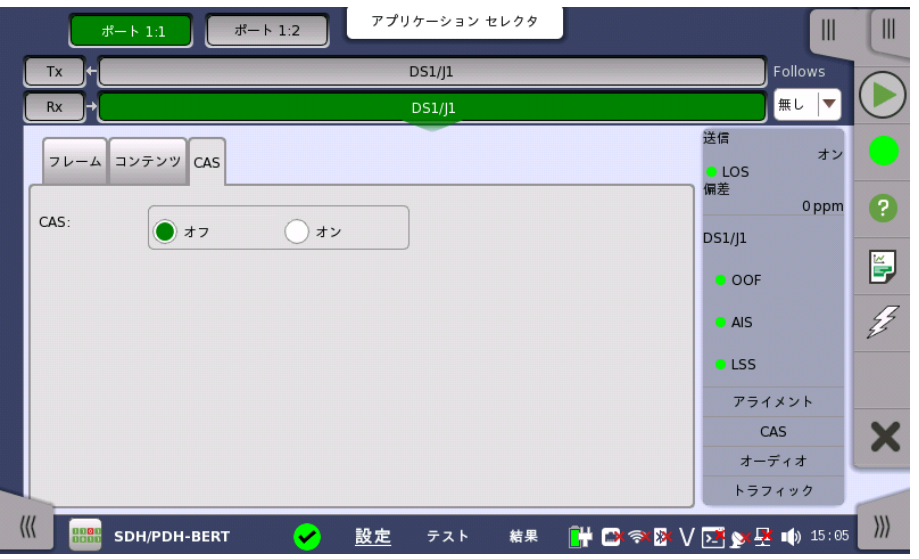

#### [CAS]

[CAS] ラジオボタンを使用して,CAS (Channel Associated Signaling) 信号の受信を有 効 ([オン]) または無効 ([オフ]) にします。

# 5.4.3 ステータス情報

ここでは,[ポート設定] 画面のステータスエリアに表示されるDS1/J1レイヤのステータス情 報について説明します。

#### <span id="page-158-0"></span>5.4.3.1 ステータス サマリ

DS1/J1レイヤで表示されるステータスサマリは以下の情報で構成されます。

- 物理ステータス ステータスエリアの一番上の部分で,選択したインタフェースの現在の物理ステータスに関 する情報を参照できます。 物理ステータスのサマリとして, 代表的なステータスインジケータ が常に表示されます。 この部分をタッチすると画面が表示され,詳細なステータス情報を参 照できます。
- アラーム/エラー ステータス ステータスエリアの上から2番目の部分で,選択したインタフェースのアラームおよびエラー 情報を参照できます。 現在の状態は,ステータスランプの色で示されます。

代表的なアラーム/エラー インジケータで構成されるサマリが,常に表示されます。 この部 分をタッチすると画面が表示され,詳細なステータス情報を参照できます。

- モニタ ボタン ステータスエリアの下の部分には,モニタ情報を表示するボタンが用意されています。 ボタ ンをタッチすると,対応する情報を表示できます。
	- [アライメント]
	- $\bullet$  [CAS]
	- [オーディオ]
	- [トラフィック]

#### 5.4.3.2 物理層詳細

「E1の設定およびステータス」[の物理層詳細](#page-141-0) を参照してください。 DS1/J1の定格ビット レートは1 544 000 bpsです。

# 5.4.3.3 アラームおよびエラー

[ポート設定] 画面のステータスエリアの上から2番目の部分をタッチすると, 次の画面が表 示されます。

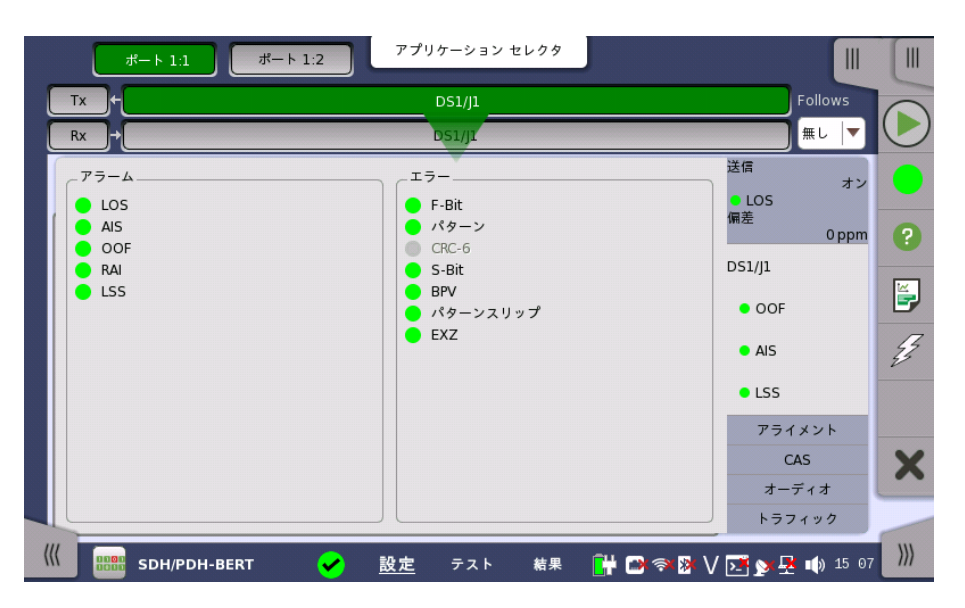

この画面には,DS1/J1インタフェースに関連した詳細なアラームおよびエラー情報が表示 されます。ステータスは[,カラーランプアイコン](#page-72-0)で表示されます。

アラーム

- LOS: Loss of Signal
- AIS: Alarm Indication Signal
- OOF: Out of Frame
- RAI: Remote Alarm Indication
- LSS: Link Status Signal

エラー

- F-Bit: F-bitエラー
- パターン
- CRC-6: Cyclic Redundancy Check 6
- S-Bit: S-bit エラー
- BPV: Bipolar Violation
- パターンスリップ
- EXZ: Excessive zeros

# 5.4.3.4 アライメント

[ポート設定] 画面のステータス エリアの [アライメント] ボタンをタッチすると, 次の画面が 表示されます。

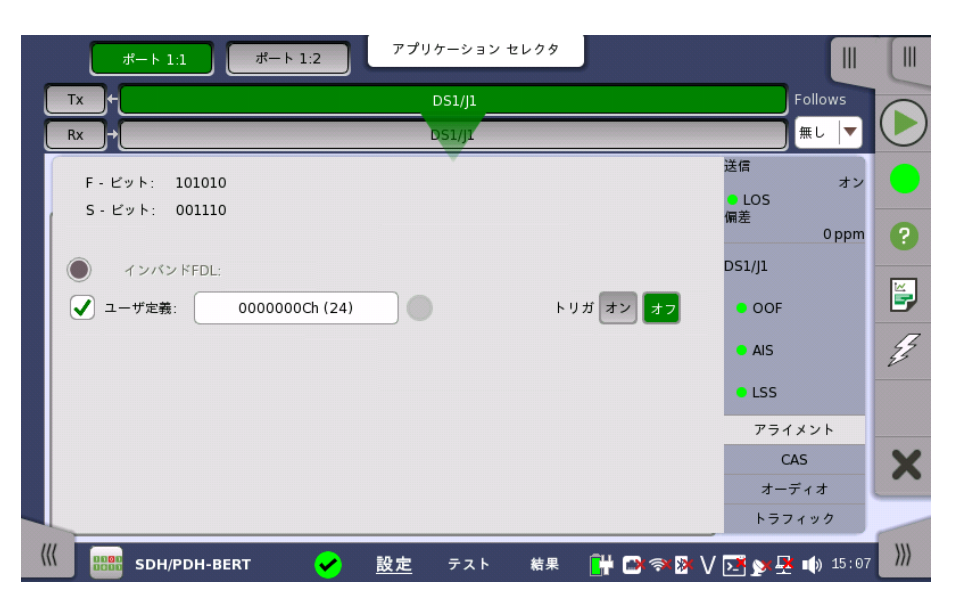

この画面では利用可能なフレームアライメントの情報を提供します。

フレームタイプが [J1] または [ESF] のとき,[F-Bit] と [M-bit] が表示されます。 フレームタイプが [SF/D4] のとき,[F-Bit] と [S-bit] が表示されます。

### インバンド FDL

インバンド FDL (Facility Data Link) データを表示します。

#### トリガ

インバンド FDLがある場合,FDLの表示を固定するときは [オン] に設定します。 [オフ] に設 定されていると, 最新のインバンド FDLを表示します。

#### ユーザ定義

ユーザ定義のインバンドコードを編集するには,このチェックボックスを選択します。 フィール ドをタッチすると [パターンエディタ] が表示されます。

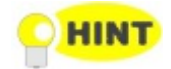

アプリケーションツールバーのアラーム/エラー設定で,トランスミッタのユーザ定義のインバンド コードを設定できます。

#### 5.4.3.5 CAS

[ポート設定] 画面のステータス エリアの [CAS] ボタンをタッチすると,次の画面が表示され ます。

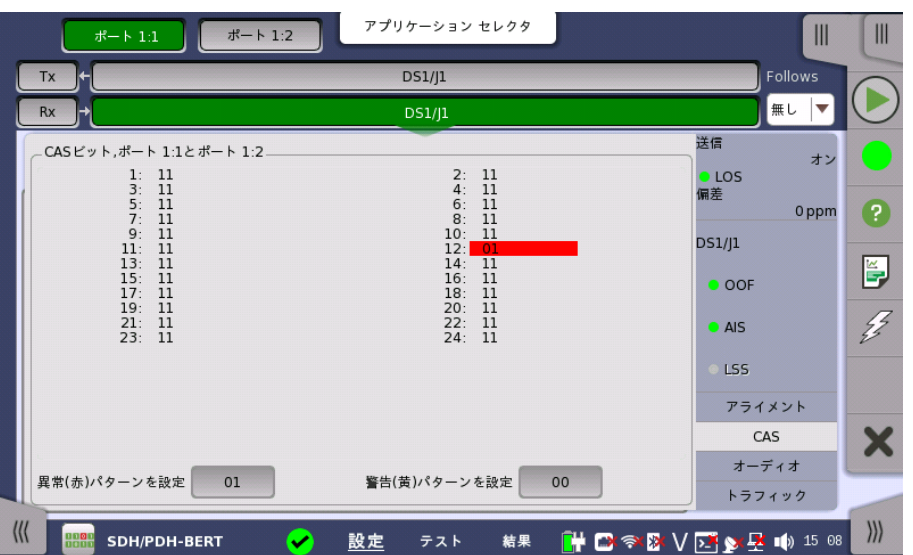

CAS (Channel Associated Signaling) 信号を使用できる場合, この画面にCAS信号に 関する情報が表示されます。 24 チャネルすべてで双方向の2つの信号ビットの状態が表示 されます。アクティビティは太字で表示されます。

特定のビット組み合わせを簡単に識別できるように,色分けを使用できます。 [異常(赤)パ ターンを設定] および [警告(黄)パターンを設定] ボタンを使用して,それぞれの設定ダイア ログボックスを表示します。

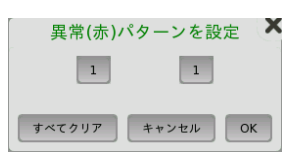

ESF/J1フレームでは,色のパターンは4つの2進数で構成されます。 SF/D4フレームでは, 色のパターンは2つの2進数で構成されます。 最小許容値と最大許容値は,それぞれ 00/0000と11/1111です。 各桁のボタンをタッチして値を設定し,[OK] をタッチします。

すべての値を消去して,値を設定し直すためには,[すべてクリア] ボタンをタッチします。

5.4.3.6 オーディオ

色の使用

「E1 設定とステータス」の「[オーディオ](#page-145-0)」を参照してください。

#### 5.4.3.7 トラフィック

「E1 設定とステータス」の「[トラフィック](#page-146-0)」を参照してください。 DS1/J1では24チャネルのト ラフィックが表示されます。

# 5.4.4 アラーム/エラーの挿入

「E1の設定およびステータス」[のアラーム/エラーの挿入](#page-147-0)を参照してください。

# 5.5 E3の設定およびステータス

E3は,34.368 Mbit/s PDHレイヤを表します。 [\[ポート設定\]](#page-70-0) 画面で現在選択されている ポートのトランスミッタおよび/またはレシーバのPDHレイヤに関する設定を表示できます。

公称値と同じ速度で動作するデータストリームを送信できますが, 実際は定格速度に対して一定の 変動が許容されます (34.368 Mbit/s,±125 ppmの変動)。

ITU-T G.751のE3フレームには1536ビットあり,22.375 kHzの周期で送信されます。 12ビットの オーバーヘッドがあり,オプションで4ビットのパリティを付加できます。

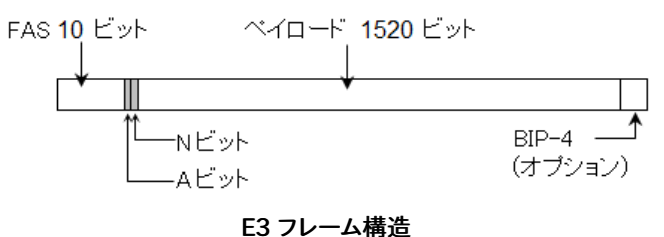

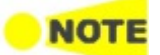

E3インタフェースでは,電気BNCコネクタを使用できます。

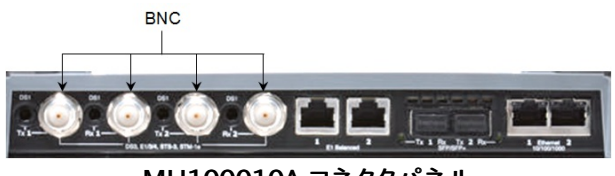

MU100010A コネクタパネル

# 5.5.1 トランスミッタの設定

# 5.5.1.1 物理層設定

トランスミッタがE3インタフェースに設定されている場合,ナビゲーション エリアで [Tx] ボ タンをタッチすると, 次の画面が表示されます。

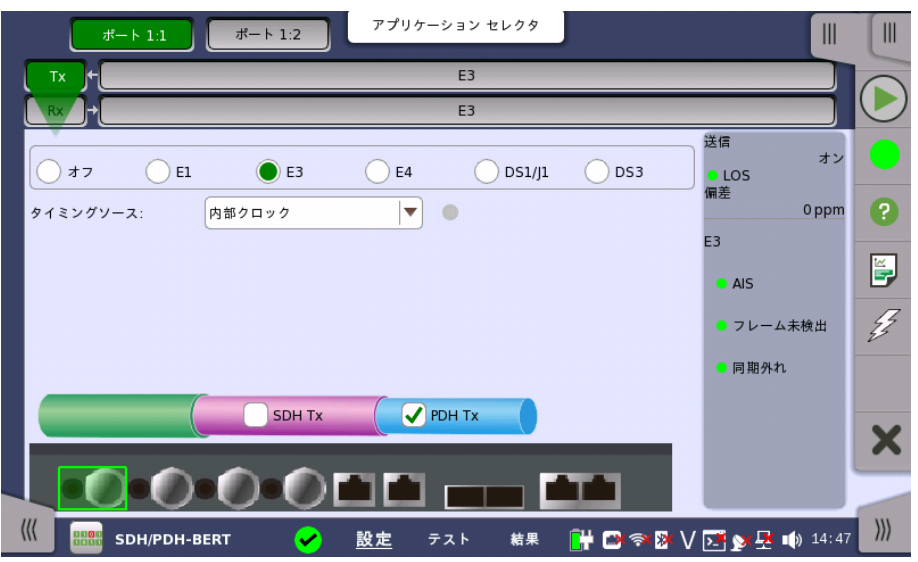

PDH TxとDSn Txを切り替える方法については, [「E1の設定およびステータス」の物理層](#page-130-0) 設定 を参照してください。

[E3] ラジオボタンをタッチします。 ラジオボタンの[オフ] をタッチすると,トランスミッタが無 効になります。

この画面で,E3モードでPDHトランスミッタの物理設定ができます。 また,選択したポートの 現在のステータス確認にも使用できます。

画面の設定エリアで使用できる設定オプションについては,以下で説明します。 ステータス 情報については,[ステータスサマリ](#page-166-0)で説明します。

タイミングソース クロック ソースを選択します。

> [内部クロック]: モジュールの内部クロック [外部クロック]: 外部クロックコネクタから供給されるクロック [受信信号抽出クロック]: 受信信号から生成したクロック

[外部クロック] または [受信信号抽出クロック] に設定されている場合, クロックが検出さ れているかどうかを右側のランプで表示します。

### 5.5.1.2 E3信号の設定

ナビゲーションエリアのトランスミッタの [E3] ボタンをタッチすると, 次の画面が表示されま す。

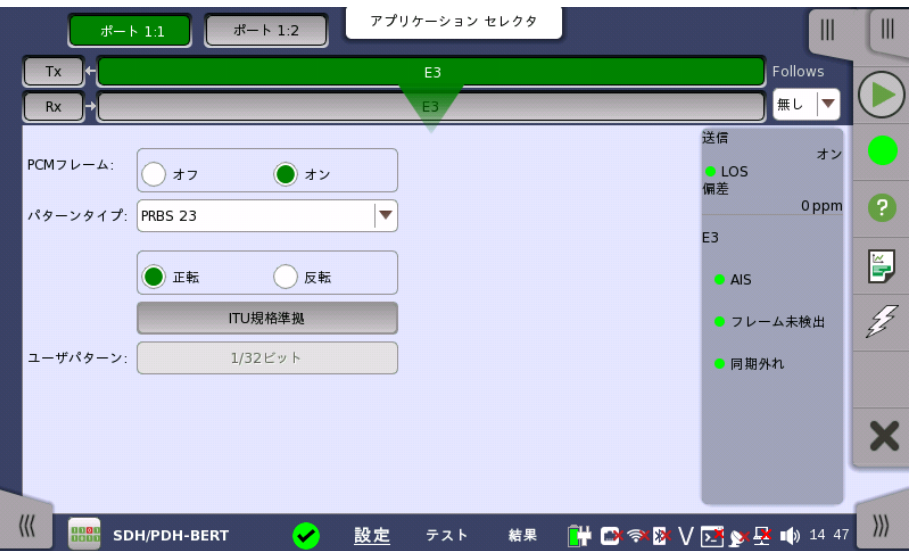

Follows

ポート2のトランスミッタをポート1のトランスミッタと同じ設定にするには, ナビゲーション エ リアの右端のドロップダウン メニューをタッチし,[Tx1] を選択します。 ポート1 トランスミッタ の設定を変えると,ポート 2トランスミッタの設定も追従して変わります。 初期設定は,[無し] です。なお,ポート1 トランスミッタをポート2 トランスミッタに追従することはできません。

#### PCMフレーム

[PCMフレーム] ラジオボタンを使用して, 送信信号へのPCMフレームの送信を有効([オン]) または無効([オフ])にします。

#### パターンタイプ

[送信した信号に挿入するパターンを選択します。](#page-133-0) 「E1の設定およびステータス」のパターン タイプ を参照してください。次のパターンを選択できます。

- [オフ]
- [ユーザ(32ビット)], [ユーザ(2048ビット)]
- $\bullet$  [PRBS 9]  $\sim$  [PRBS 31]
- [Foxパターン], [Fox(CMA3000互換)]
- [すべて0], [すべて1]

● [オルタネーティング 1:1], [オルタネーティング 1:3], [オルタネーティング 1:7], [オルタネー ティング 3:24]

[正転] または [反転] を選択します。

[ITU規格準拠] ボタンをタッチすると,ITU-T O.150勧告の34 Mbit データレート用パター ンタイプ (PRBS 23 反転) を設定します。

#### ユーザパターン

[パターンタイプ] を [ユーザ(32ビット)] または [ユーザ(2048ビット)] に設定した場合に, [ユーザパターン] フィールドは有効になります。 [ユーザパターン] フィールドをタッチして表 示される [パターンエディタ] ダイアログボックスを使用して, ユーザパターンを設定します。 選択したパターンタイプに応じて,さまざまなユーザパターン設定オプションを使用できます。

長さは1〜32ビットまたは1〜2048ビットの任意の長さになります。

# 5.5.2 レシーバの設定

### 5.5.2.1 物理層設定

レシーバがE3インタフェースに設定されている場合,ナビゲーション エリアで [Rx] ボタンを タッチすると, 次の画面が表示されます。

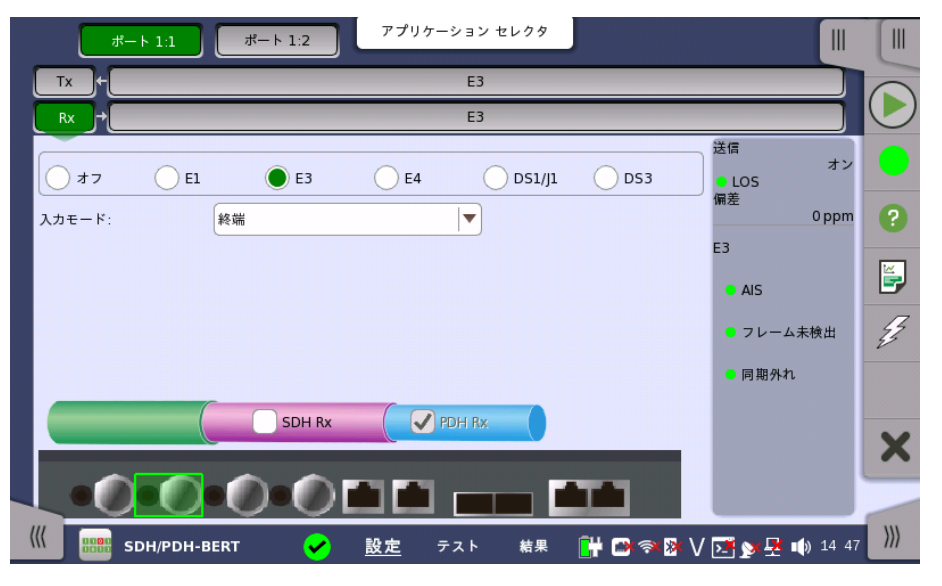

PDH RxとDSn [Rxを切り替える方法については,「E1の設定およびステータス」の](#page-136-0) 物理層 設定を参照してください。

[E3] ラジオボタンをタッチします。 ラジオボタンの [オフ] をタッチすると,レシーバが無効に なります。

この画面で,E3モードでPDHレシーバの物理層設定ができます。 また,選択したポートの現 在のステータス確認にも使用できます。

画面の設定エリアで使用できる設定オプションについては,以下で説明します。 ステータス 情報については,別の項で説明します。

#### 入力モード 入力のモードを選択します。

[終端]

本器をテスターとして使用し, レシーバがこの回線に接続された唯一のデバイスの場合に 使用します。 入力インピーダンスは公称値です。

[モニタ]

保護された監視ポイントに接続する場合に使用します。 入力インピーダンスは公称値です。

### 5.5.2.2 E3信号の設定

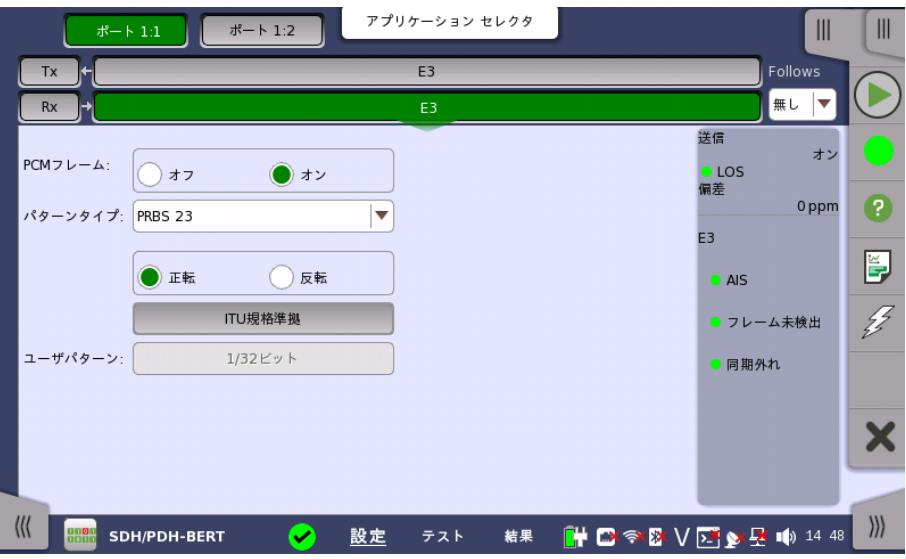

ナビゲーションエリアのレシーバの [E3] ボタンをタッチすると, 次の画面が表示されます。

Follows

現在選択されているレシーバをトランスミッタまたはポート1のレシーバと同じ設定にするに は, ナビゲーション エリアの右端のドロップダウン メニューをタッチし,必要な値を選択しま す。 トランスミッタまたはポート1のレシーバの設定を変えると,現在選択されているレシーバ の設定も追従して変わります。 初期設定は,[無し] です。なお,ポート 1のレシーバをポート 2 レシーバに追従させることはできません。

#### PCMフレーム

[PCM フレーム] ラジオボタンを使用して,PCMフレームを有効 ([オン]) または無効 (オフ]) にできます。

#### パターンタイプ

必要なパターンを選択します。使用できるパターンは「トランスミッタの設定」の場合と同じで す。 「E1の設定およびステータス」の [パターンタイプ](#page-133-0)を参照してください。

[正転] または [反転] を選択します。

[ITU規格準拠] ボタンをタッチすると,ITU-T O.150勧告の34 Mbit データレート用パター ンタイプ (PRBS 23 反転) を設定します。

#### ユーザパターン

[パターンタイプ] を [ユーザ(32ビット)] または [ユーザ(2048ビット)] に設定した場合に, [ユーザパターン] フィールドは有効になります。 [ユーザパターン] フィールドをタッチして表 示される [パターンエディタ] ダイアログボックスを使用して, ユーザパターンを設定します。 選択したパターンタイプに応じて,さまざまなユーザパターン設定オプションを使用できます。

長さは1〜32ビットまたは1〜2048ビットの任意の長さになります。

# 5.5.3 ステータス情報

ここでは,[ポート設定] 画面のステータスエリアに表示されるE3レイヤのステータス情報に ついて説明します。

#### <span id="page-166-0"></span>5.5.3.1 ステータス サマリ

E3レイヤで表示されるステータスサマリは以下の情報で構成されます。

- 物理ステータス ステータスエリアの一番上の部分で,選択したインタフェースの現在の物理ステータスに関 する情報を参照できます。 物理ステータスのサマリとして, 代表的なステータスインジケータ が常に表示されます。 この部分をタッチすると画面が表示され,詳細なステータス情報を参 照できます。
- アラーム/エラー ステータス ステータスエリアの上から2番目の部分で,選択したインタフェースのアラームおよびエラー 情報を参照できます。 現在の状態は,ステータスランプの色で示されます。

代表的なアラーム/エラー インジケータで構成されるサマリが,常に表示されます。 この部 分をタッチすると画面が表示され,詳細なステータス情報を参照できます。

#### 5.5.3.2 物理層詳細

「E1の設定およびステータス」[の物理層詳細](#page-141-0) を参照してください。 E3の定格ビットレートは34 368 000 bpsです。

#### 5.5.3.3 アラームおよびエラー

[ポート設定] 画面のステータスエリアの上から2番目の部分をタッチすると, 次の画面が表 示されます。

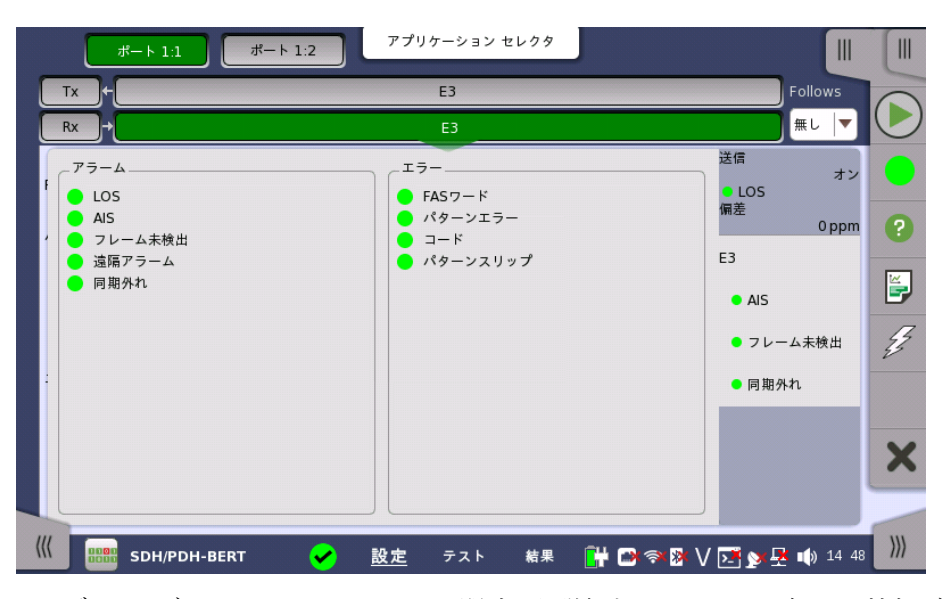

このダイアログには,E3インタフェースに関連した詳細なアラームおよびエラー情報が表示 されます。 ステータスは[,カラーランプアイコン](#page-72-0)で表示されます。

アラーム

- LOS: Loss of Signal
- AIS: Alarm Indication Signal
- フレーム未検出
- 遠隔アラーム
- 同期外れ

エラー

**● FASワード: FASワードが"1111010000"に一致しません。** 

- パターンエラー: 受信したパターンが指定したパターンタイプと一致しません。
- コード
- パターンスリップが発生しています。

# 5.5.4 アラーム/エラーの挿入

「E1の設定およびステータス」[のアラーム/エラーの挿入](#page-147-0)を参照してください。

# 5.6 DS3の設定およびステータス

DS3は,44.736 Mbit/s PDHレイヤを表します。 [\[ポート設定\]](#page-70-0) 画面で現在選択されている ポートのトランスミッタおよび/またはレシーバのPDHレイヤに関する設定を表示できます。

公称値と同じ速度で動作するデータストリームを送信できますが, 実際は定格速度に対して一定の 変動が許容されます (44.736 Mbit/s,±125 ppmの変動)。

DS3フレームは56ビットのオーバーヘッドと4704ビットのペイロードがあり,9398.3 Hzの周期で送 信されます。オーバーヘッドのビット割り当て方法により,M13フレームとC-bitフレームに分けられま す。

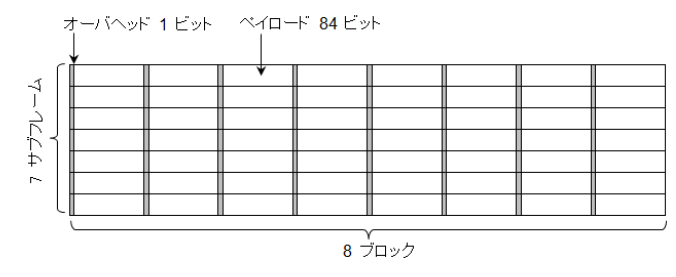

DS3 フレーム構造

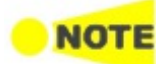

DS3インタフェースでは,電気BNCコネクタを使用します。

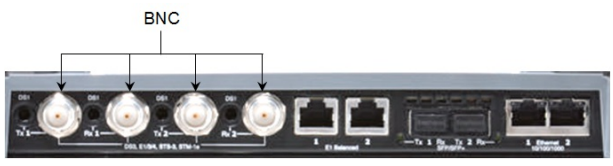

MU100010A コネクタパネル

# 5.6.1 トランスミッタの設定

# 5.6.1.1 物理層設定

トランスミッタがDS3インタフェースに設定されている場合,ナビゲーション エリアで [Tx] ボタンをタッチすると, 次の画面が表示されます。

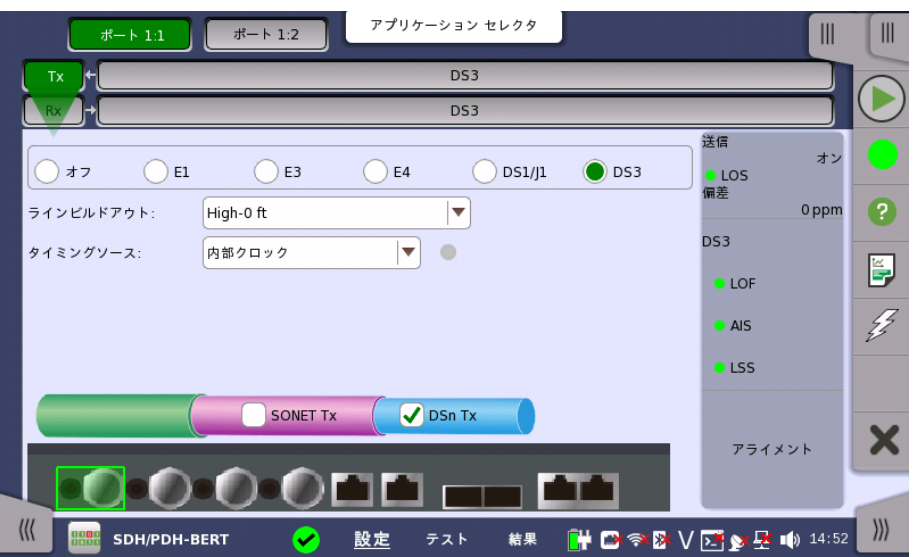

PDH TxとDSn Txを切り替える方法については, [「E1の設定およびステータス」の物理層](#page-130-0) 設定 を参照してください。 [DS3] ラジオボタンをタッチします。 ラジオボタンの [オフ] をタッチすると,トランスミッタが無効になります。

この画面で,DS3モードでPDHトランスミッタの物理設定ができます。 また,選択したポート の現在のステータス確認にも使用できます。

画面の設定エリアで使用できる設定オプションについては,以下で説明します。 ステータス 情報については,[ステータスサマリ](#page-173-0)で説明します。

ラインビルドアウト 次の値からラインビルドアウトを選択します。

- $\bullet$  [High-0ft]
- $\bullet$  [DSX-450ft]

**NOTE** ITU-T G.703に準じる送信とする場合は, [DSX-450ft] を設定してください。

タイミングソース クロックソースを選択します。

> [内部クロック]: モジュールの内部クロック [外部クロック]: 外部クロックコネクタから供給されるクロック [受信信号抽出クロック]: 受信信号から生成したクロック

[外部クロック] または [受信信号抽出クロック] に設定されている場合, クロックが検出さ れているかどうかを右側のランプで表示します。

# 5.6.1.2 DS3信号の設定

ナビゲーションエリアのトランスミッタの [DS3] ボタンをタッチすると, 次の画面が表示され ます。

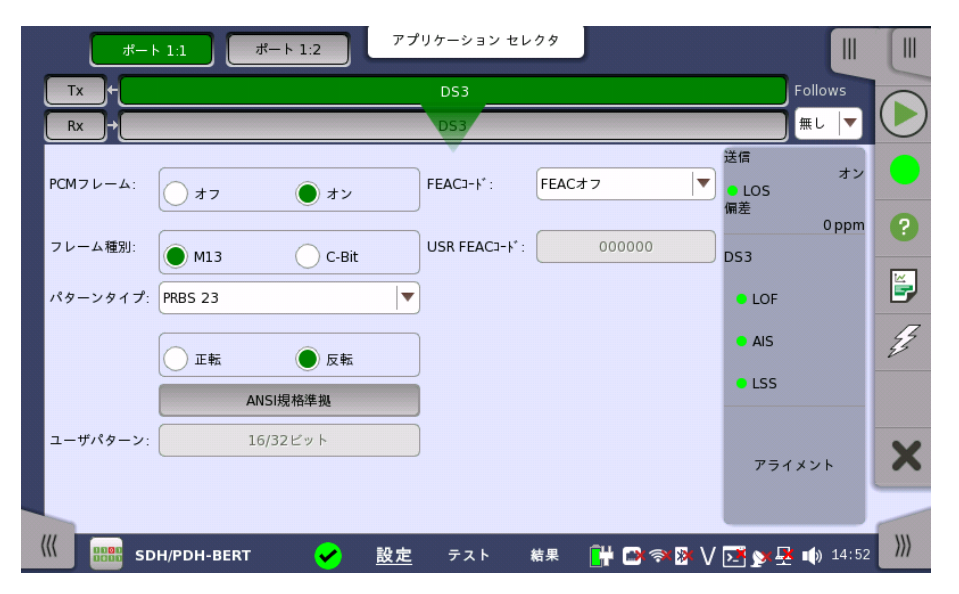

Follows

ポート2のトランスミッタを,ポート1のトランスミッタと同じ設定にするには, ナビゲーション エリアの右端のドロップダウン メニューをタッチし,[Tx1] を選択します。 ポート1 トランスミッ タの設定を変えると,ポート 2トランスミッタの設定も追従して変わります。 初期設定は,[無 し] です。なお,ポート1 トランスミッタをポート2 トランスミッタに追従することはできません。

PCMフレーム

[PCMフレーム] ラジオボタンを使用して,送信信号へのPCMフレームの送信を有効([オン]) または無効([オフ])にします。

# フレーム種別

[フレーム種別] ラジオ ボタンを使用して,フレーム種別 ([M13] または [C-Bit]) を選択しま す。

### M13フレームのオーバーヘッド

<span id="page-170-0"></span>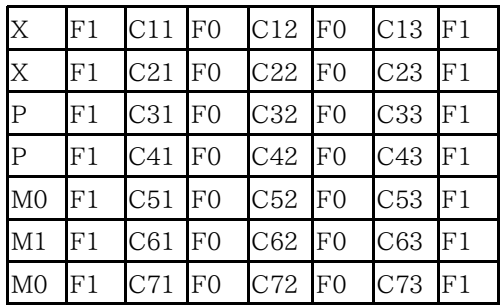

X: Far-End Receive Failure

P: Even-Parity

- M0: Multi-Framing Alignment 0
- M1: Multi-Framing Alignment 1
- F0,F1: Frame Alignment
- Cxx: Bit stuffing indication

# C-bitフレームのオーバーヘッド

<span id="page-170-1"></span>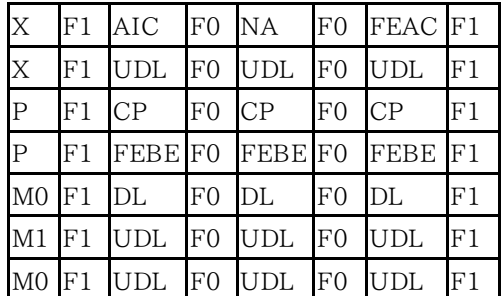

- AIC: Application Identification
- NA: Network Application
- FEAC: Far-End Alarm and Control
- UDL: User Data Link
- CP: C-bit Parity
- FEBE: Far-End Block Error
- DL: Data Link

# パターンタイプ

[送信する信号に挿入するパターンを選択します。](#page-133-0) 「E1の設定およびステータス」のパターン タイプ を参照してください。次のパターンを選択できます。

- [オフ]
- [ユーザ(32ビット)], [ユーザ(2048ビット)]
- $\bullet$  [PRBS 9]  $\sim$  [PRBS 31]
- $\bullet$  [QRSS 20]
- [Foxパターン], [Fox(CMA3000互換)]
- [すべて0], [すべて1]
- [オルタネーティング 1:1], [オルタネーティング 1:3], [オルタネーティング 1:7], [オルタネー ティング 3:24]

[正転] または [反転] を選択できます。

[ANSI規格準拠] ボタンをタッチすると,ANSI/IEEE 1007勧告の45 Mbit データレート 用パターンタイプ (PRBS 23 反転) を設定します。

#### ユーザパターン

[パターンタイプ] を [ユーザ(32ビット)] または [ユーザ(2048ビット)] に設定した場合に, [ユーザパターン] フィールドは有効になります。 [ユーザパターン] フィールドをタッチして表 示される [パターンエディタ] ダイアログボックスを使用して, ユーザパターンを設定します。 選択したパターンタイプに応じて,さまざまなユーザパターン設定オプションを使用できます。

長さは1〜32ビットまたは1〜2048ビットの任意の長さになります。

#### <span id="page-171-0"></span>FEACコード

[フレーム種別] を [C-Bit] に設定した場合,6ビットのFEAC (Far End Alarm and Control) チャネルコードを設定できます。

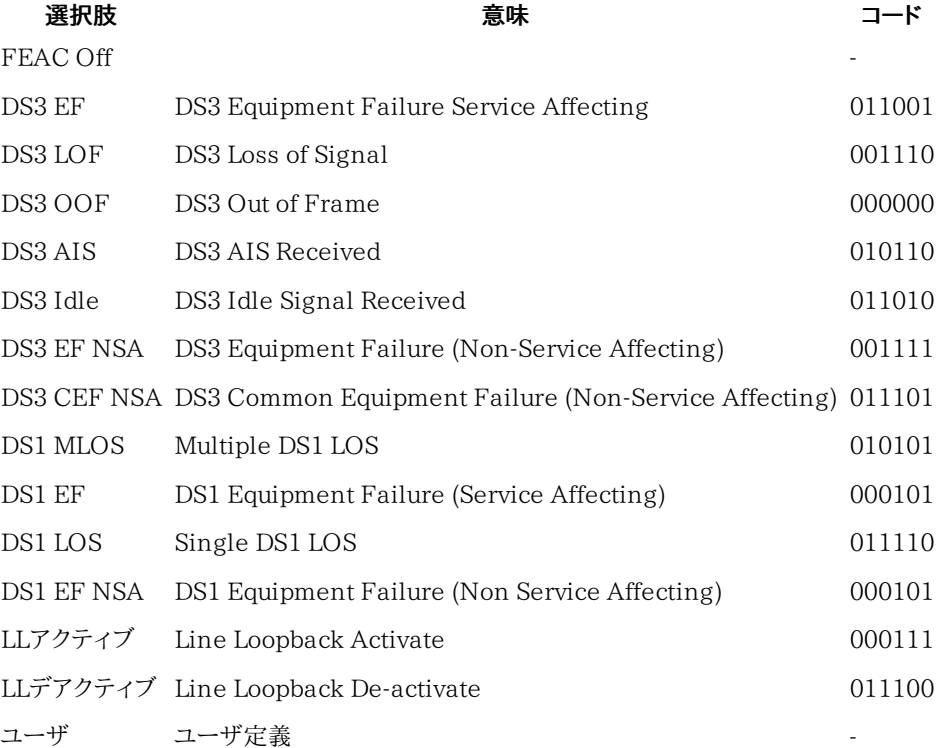

#### USR FEACコード

[FEAC コード] を [ユーザ] に設定した場合, [USR FEACコード] ボタンをタッチして表示さ れるダイアログボックスを使用して, FEAC コードを設定します。

### 5.6.2 レシーバの設定

### 5.6.2.1 物理層設定

レシーバがDS3インタフェースで設定されている場合,ナビゲーション エリアで [Rx] ボタン をタッチすると, 次の画面が表示されます。

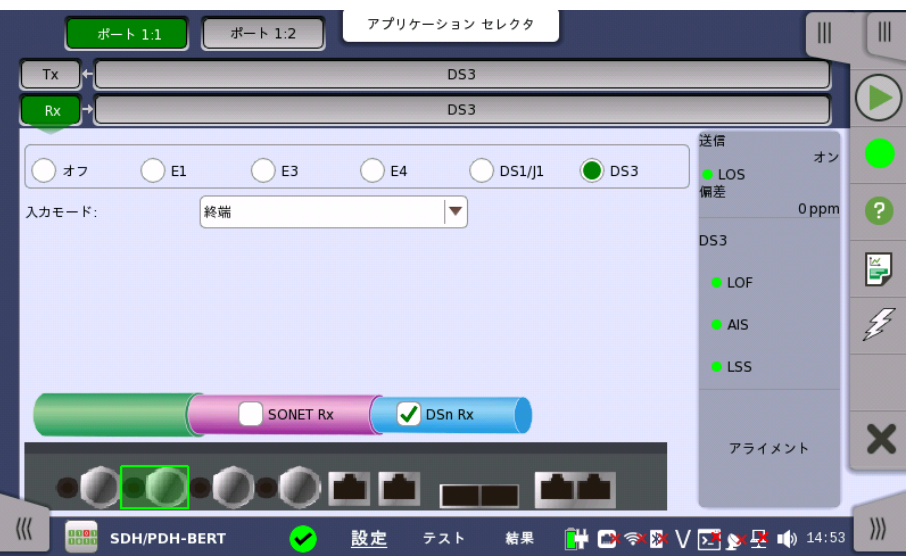

PDH RxとDSn Rxを切り替える方法については、[「E1の設定およびステータス」の物理層](#page-136-0) 設定 を参照してください。

[DS3] ラジオボタンをタッチします。ラジオボタンの [オフ] をタッチすると,レシーバが無効に なります。

この画面で,DS3モードでPDHレシーバの物理設定ができます。 また,選択したポートの現 在のステータス確認にも使用できます。

画面の設定エリアで使用できる設定オプションについては,以下で説明します。 ステータス 情報については,別の項で説明します。

入力モード 入力のモードを選択します。

[終端]

本器をテスターとして使用し,レシーバがこの回線に接続された唯一のデバイスの場合に使 用します。 入力インピーダンスは公称値です。

[モニタ]

保護された監視ポイントに接続する場合に使用します。入力インピーダンスは公称値です。

#### 5.6.2.2 DS3信号の設定

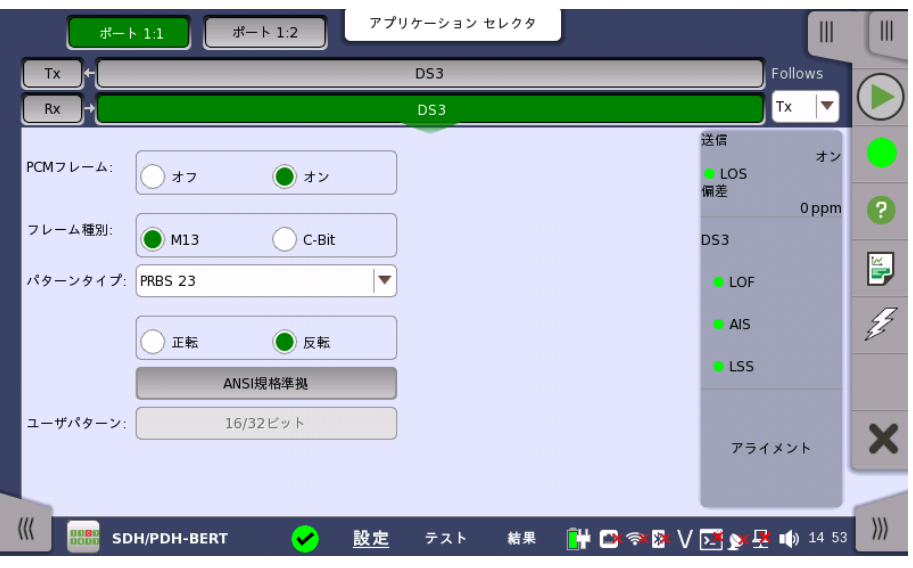

ナビゲーションエリアのレシーバの [DS3] ボタンをタッチすると, 次の画面が表示されます。

#### Follows

現在選択されているレシーバをトランスミッタまたはポート1のレシーバと同じ設定にするに は, ナビゲーション エリアの右端のドロップダウン メニューをタッチし,必要な値を選択しま す。 トランスミッタまたはポート1のレシーバの設定を変えると,現在選択されているレシーバ の設定も追従して変わります。 初期設定は,[無し] です。なお,ポート 1のレシーバをポート 2 のレシーバに追従させることはできません。

#### PCMフレーム

[PCMフレーム] ラジオ ボタンを使用してPCMフレームの送信を有効([オン])または無効 ([オフ])にします。

#### フレーム種別

[フレーム種別] ラジオボタンを使用して,フレーム タイプ ([M13] または [C-Bit]) を選択しま す。

#### パターンタイプ

必要なパターンを選択します。使用できるパターンは「トランスミッタの設定」の場合と同じで す。 「E1の設定およびステータス」[のパターンタイプ](#page-133-0) を参照してください。

[正転] または [反転] を選択できます。

[ANSI規格準拠] ボタンをタッチすると,ANSI/IEEE 1007勧告の45 Mbit データレート 用パターンタイプ (PRBS 23 反転) を設定します。

#### ユーザパターン

[パターンタイプ] を [ユーザ(32ビット)] または [ユーザ(2048ビット)] に設定した場合に, [ユーザパターン] フィールドは有効になります。 [ユーザパターン] フィールドをタッチして表 示される [パターンエディタ] ダイアログボックスを使用して, ユーザパターンを設定します。 選択したパターンタイプに応じて,さまざまなユーザパターン設定オプションを使用できます。

長さは1〜32ビットまたは1〜2048ビットの任意の長さになります。

# 5.6.3 ステータス情報

ここでは,[ポート設定] 画面のステータスエリアに表示されるDS3レイヤのステータス情報 について説明します。

#### <span id="page-173-0"></span>5.6.3.1 ステータス サマリ

DS3レイヤで表示されるステータスサマリは以下の情報で構成されます。

- 物理ステータス ステータスエリアの一番上の部分で,選択したインタフェースの現在の物理ステータスに関 する情報を参照できます。 物理ステータスのサマリとして, 代表的なステータスインジケータ が常に表示されます。 この部分をタッチすると画面が表示され,詳細なステータス情報を参 照できます。
- アラーム/エラー ステータス ステータスエリアの上から2番目の部分で,選択したインタフェースのアラームおよびエラー 情報を参照できます。 現在の状態はステータスランプの色で示されます

代表的なアラーム/エラー インジケータで構成されるサマリが,常に表示されます。 この部 分をタッチすると画面が表示され,詳細なステータス情報を参照できます。

- モニタ ボタン ステータスエリアの下の部分には,モニタ情報を表示する複数のボタンが用意されていま す。 ボタンをタッチして,対応する情報を表示できます。
	- [アライメント]

### 5.6.3.2 物理層詳細

「E1の設定およびステータス」[の物理層詳細](#page-141-0) を参照してください。 DS3の定格ビットレートは44 736 000 bpsです。

#### 5.6.3.3 アラームおよびエラー

[ポート設定] 画面のステータスエリアの上から2番目の部分をタッチすると, 次の画面が表 示されます。

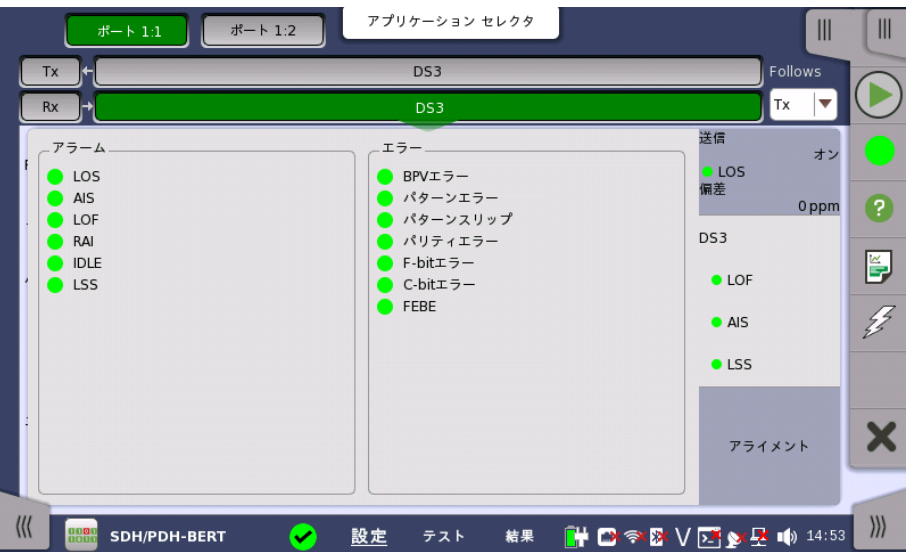

この画面には,DS3インタフェースに関連した詳細なアラームおよびエラー情報が表示され ます。 ステータスは,[カラーランプアイコン](#page-72-0)で表示されます。

アラーム

- LOS: Loss of Signal
- AIS: Alarm Indication Signal
- LOF: Loss of Frame
- RAI: Remote Alarm Indication
- IDLE: Idle 信号
- LSS: Link Status Signal

エラー

- BPVエラー: Bipolar Violation エラー
- パターンエラー
- パターンスリップ
- パリティエラー
- F-bitエラー
- C-bitエラー
- FEBE : Far End Block Error

# 5.6.3.4 アライメント

[ポート設定] 画面のステータス エリアの [アライメント] ボタンをタッチすると, 次の画面が 表示されます。

| Follows<br>Tx<br>DS3<br>無し<br>DS3<br>Rx<br> →<br>送信<br>オン<br>F Bits<br>フレーム<br>スタッフィングビット<br><b>CLOS</b><br>偏差<br>X-ビット: 11<br>1001<br>000<br>0:<br>0 <sub>ppm</sub><br>P-ビット: 00<br>1:<br>1001<br>000<br>DS3<br>M-ビット: 010<br>1001<br>000<br>2:<br>ě<br>$O$ LOF<br>3:<br>1001<br>000<br>$\frac{\sqrt{3}}{2}$<br>4:<br>1001<br>000<br><b>O</b> AIS<br>5:<br>1001<br>000<br><b>OLSS</b><br>6:<br>1001<br>000<br>アライメント | $# - 1:1$   | ポート 1:2 | アプリケーション セレクタ |  | $\mathbb{I}$ | $\mathbb{I}$          |
|----------------------------------------------------------------------------------------------------|-------------|---------|---------------|--|--------------|-----------------------|
|                                                                                                    |             |         |               |  |              |                       |
|                                                                                                    |             |         |               |  |              |                       |
|                                                                                                    |             |         |               |  |              |                       |
|                                                                                                    |             |         |               |  |              |                       |
|                                                                                                    |             |         |               |  |              | $\overline{?}$        |
|                                                                                                    |             |         |               |  |              |                       |
|                                                                                                    |             |         |               |  |              |                       |
|                                                                                                    |             |         |               |  |              |                       |
|                                                                                                    |             |         |               |  |              |                       |
|                                                                                                    |             |         |               |  |              |                       |
|                                                                                                    |             |         |               |  |              |                       |
|                                                                                                    |             |         |               |  |              |                       |
|                                                                                                    |             |         |               |  |              |                       |
|                                                                                                    |             |         |               |  |              |                       |
|                                                                                                    |             |         |               |  |              |                       |
| HBRYDAYE 19 14 54<br>設定<br>テスト<br>結果<br>SDH/PDH-BERT                                                                                                    | III<br>8800 |         | o             |  |              | $\left \right\rangle$ |

[フレーム種別] が [M13] の場合のアライメントステータス

|     |          | $# - 1:1$    | ポート 1:2                  |                      | アプリケーション セレクタ    |                   |                     | $\mathbb{I}$ | $\mathbb{I}$   |
|-----|----------|--------------|--------------------------|----------------------|------------------|-------------------|---------------------|--------------|----------------|
|     | Tx       |              |                          | DS3                  |                  |                   |                     | Follows      |                |
|     | Rx       |              |                          | DS3                  |                  |                   |                     | 無し           |                |
|     | フレーム     | F-ビット        |                          |                      |                  |                   | 送信<br><b>OLOS</b>   | オン           |                |
|     | 0:<br>1: | 1001<br>1001 | X - ビット:<br>$P - E'$ ット: | 11<br>00             | AIC:<br>Na:      | $\mathbf{1}$<br>0 | 偏差                  | 0 ppm        | $\overline{?}$ |
|     | 2:<br>3: | 1001<br>1001 | M - ビット:                 | 010                  | CP:<br>FEBE: 111 | 000               | DS3<br><b>O LOF</b> |              | Ľ,             |
|     | 4:       | 1001         |                          | データリンク: 000000000000 |                  |                   | $\bullet$ AIS       |              | $\frac{1}{2}$  |
|     | 5:<br>6: | 1001<br>1001 | FEAC:                    | 1111111111111111     |                  |                   | <b>OLSS</b>         |              |                |
|     |          |              |                          |                      |                  |                   | アライメント              |              | ж              |
| III | 8800     | SDH/PDH-BERT |                          | 設定<br>テスト            | 結果               | HORM VEY 4:54     |                     |              | $\ $           |

[フレーム種別] が [C-bit] の場合のアライメントステータス

フレームのアライメントを使用できる場合,この画面に情報が表示されます。 フレームのアラ イメント情報には,マルチフレームに含まれる7種類の下記のビットがあります。

- F-ビット: フレーミングビット
- Stuffing Bits: ビットスタッフィングコントロールビッツ
- X-ビット: メッセージビット
- P-ビット: パリティビット
- M-ビット: フレーミングビット
- AIC: Application Identification Channel
- Na: ネットワークアプリケーションによって予約されたビット
- CP: C-bit パリティ
- FEBE: Far-End Block Error
- データリンク: アプリケーション用データリンク
- FEAC: Far-End Alarm and Control チャネル "0xxxxxx011111111"の16ビットのうち, xの部分[がコードワード](#page-171-0)を表します。

[M13フレームのオーバーヘッド](#page-170-0)、およ[びC-bitフレームのオーバーヘッド](#page-170-1)を参照してください。

# 5.6.4 アラーム/エラーの挿入

「E1の設定およびステータス」[のアラーム/エラーの挿入](#page-147-0)を参照してください。

# 5.7 E4の設定およびステータス

E4は,139.264 Mbit/s PDHレイヤを表します。 [\[ポート設定\]](#page-70-0) 画面で現在選択されている ポートのトランスミッタおよび/またはレシーバのPDHレイヤに関する設定を表示できます。

公称値と同じ速度で動作するデータストリームを送信できますが, 実際は定格速度に対して一定の 変動が許容されます (139.264 Mbit/s,±125 ppmの変動)。

E4フレームは2988ビットあり,488ビット6セットからなります。 E4フレームの先頭にはFAS (Frame Alignment Signal)ビットがあります。

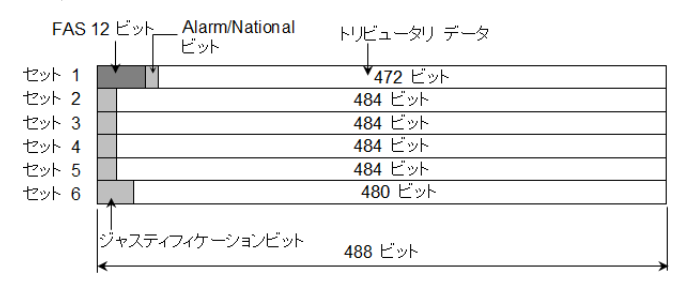

E4のフレーム構造

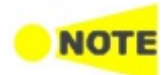

E4インタフェースでは,電気BNCコネクタを使用できます。

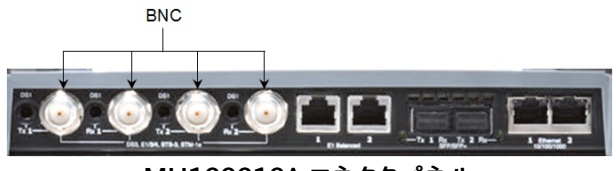

MU100010A コネクタパネル

5.7.1 トランスミッタの設定

5.7.1.1 物理層設定

トランスミッタがE4インタフェースに設定されている場合,ナビゲーション エリアで [Tx] ボ タンをタッチすると, 次の画面が表示されます。

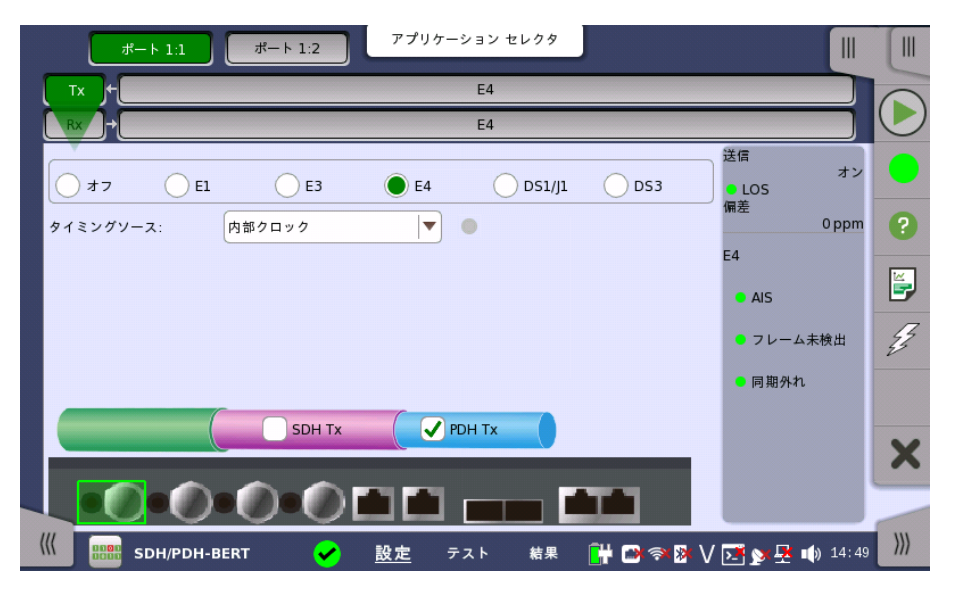

PDH TxとDSn Txを切り替える方法については, [「E1の設定およびステータス」の物理層](#page-130-0) 設定 を参照してください。

[E4] ラジオボタンをタッチします。 ラジオボタンの[オフ] をタッチすると,トランスミッタが無 効になります。

この画面で,E4モードでPDHトランスミッタの物理設定ができます。 また,選択したポートの 現在のステータス確認にも使用できます。

画面の設定エリアで使用できる設定オプションについては,以下で説明します。 ステータス 情報については,[ステータスサマリ](#page-181-0)で説明します。

タイミングソース クロック ソースを選択します。

> [内部クロック]: モジュールの内部クロック [外部クロック]: 外部クロックコネクタから供給されるクロック [受信信号抽出クロック]: 受信信号から生成したクロック

[外部クロック] または [受信信号抽出クロック] に設定されている場合, クロックが検出さ れているかどうかを右側のランプで表示します。

#### 5.7.1.2 E4信号の設定

ナビゲーションエリアのトランスミッタの [E4] ボタンをタッチすると, E3信号の設定と同様 の画面が表示されます。

Follows ポート2のトランスミッタをポート1のトランスミッタと同じ設定にするには, ナビゲーション エ リアの右端のドロップダウン メニューをタッチし,[Tx1] を選択します。 ポート1 トランスミッタ の設定を変えると,ポート 2トランスミッタの設定も追従して変わります。 初期設定は,[無し] です。なお,ポート1 トランスミッタをポート2の トランスミッタに追従することはできません。

#### PCMフレーム

[PCMフレーム] ラジオボタンを使用して, 送信信号へのPCMフレームの送信を有効([オン]) または無効([オフ])にします。

#### パターンタイプ

[送信した信号に挿入するパターンを選択します。](#page-133-0) 「E1の設定およびステータス」のパターン タイプ を参照してください。次のパターンを選択できます。

- [オフ]
- [ユーザ(32ビット)], [ユーザ(2048ビット)]
- $\bullet$  [PRBS 9]  $\sim$  [PRBS 31]
- $\bullet$  [QRSS 20]
- [すべて0], [すべて1]
- [オルタネーティング 1:1], [オルタネーティング 1:3], [オルタネーティング 1:7], [オルタネー ティング 3:24]

[正転] または [反転] を選択できます。

[ITU規格準拠] ボタンをタッチすると,ITU-T O.150勧告の140 Mbit データレート用パ ターンタイプ (PRBS 23 反転) を設定します。

#### ユーザパターン

[パターンタイプ] を [ユーザ(32ビット)] または [ユーザ(2048ビット)] に設定した場合に, [ユーザパターン] フィールドは有効になります。 [ユーザパターン] フィールドをタッチして表 示される [パターンエディタ] ダイアログボックスを使用して, ユーザパターンを設定します。 選択したパターンタイプに応じて,さまざまなユーザパターン設定オプションを使用できます。

長さは1〜32ビットまたは1〜2048ビットの任意の長さになります。
## 5.7.2 レシーバの設定

#### 5.7.2.1 物理層設定

レシーバがE4インタフェースに設定されている場合,ナビゲーション エリアで [Rx] ボタンを タッチすると, 次の画面が表示されます。

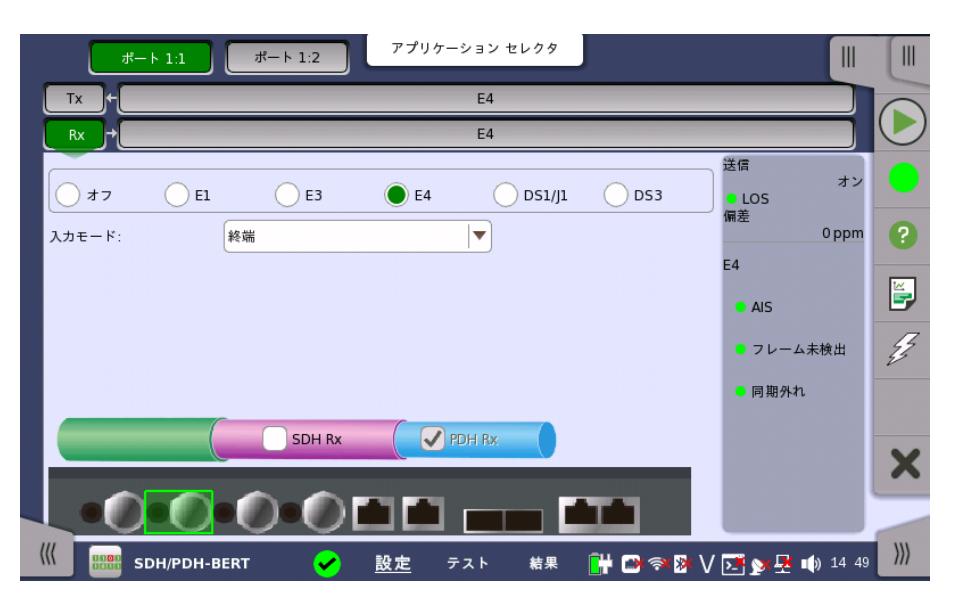

PDH RxとDSn [Rxを切り替える方法については,「E1の設定およびステータス」の](#page-136-0) 物理層 設定を参照してください。

[E4] ラジオボタンをタッチします。 ラジオボタンの [オフ] をタッチすると,レシーバが無効に なります。

この画面で,E4モードでPDHレシーバの物理設定ができます。 また,選択したポートの現在 のステータス確認にも使用できます。

画面の設定エリアで使用できる設定オプションについては,以下で説明します。 ステータス 情報については,別の項で説明します。

#### 入力モード 入力のモードを選択します。

[終端]

本器をテスターとして使用し, レシーバがこの回線に接続された唯一のデバイスの場合に 使用します。 入力インピーダンスは公称値です。

[モニタ]

保護された監視ポイントに接続する場合に使用します。 入力インピーダンスは公称値です。

#### 5.7.2.2 E4信号の設定

ナビゲーションエリアのレシーバの [E4] ボタンをタッチすると, [E3信号の設定](#page-165-0)と同様の画 面が表示されます。

Follows

現在選択されているレシーバをトランスミッタまたはポート1のレシーバと同じ設定にするに は, ナビゲーション エリアの右端のドロップダウン メニューをタッチし,必要な値を選択しま す。 トランスミッタまたはポート1のレシーバの設定を変えると,現在選択されているレシーバ の設定も追従して変わります。 初期設定は,[無し] です。なお,ポート 1のレシーバをポート2 レシーバに追従させることはできません。

#### PCM フレーム

[PCM フレーム] ラジオボタンを使用して,PCMフレームを有効 ([オン]) または無効 (オフ]) にできます。

#### パターンタイプ

必要なパターンを選択します。使用できるパターンは「トランスミッタの設定」の場合と同じで す。 「E1の設定およびステータス」[のパターンタイプ](#page-133-0)を参照してください。

[正転] または [反転] を選択できます。

[ITU規格準拠] ボタンをタッチすると,ITU-T O.150勧告の140 Mbit データレート用パ ターンタイプ (PRBS 23 反転) を設定します。

#### ユーザパターン

[パターンタイプ] を [ユーザ(32ビット)] または [ユーザ(2048ビット)] に設定した場合に, [ユーザパターン] フィールドは有効になります。 [ユーザパターン] フィールドをタッチして表 示される [パターンエディタ] ダイアログボックスを使用して、ユーザパターンを設定します。 選択したパターンタイプに応じて,さまざまなユーザパターン設定オプションを使用できます。

長さは1〜32ビットまたは1〜2048ビットの任意の長さになります。

#### 5.7.3 ステータス情報

ここでは,[ポート設定] 画面のステータスエリアに表示されるE4レイヤのステータス情報に ついて説明します。

#### 5.7.3.1 ステータス サマリ

E4レイヤで表示されるステータスサマリは以下の情報で構成されます。

- 物理ステータス ステータスエリアの一番上の部分で,選択したインタフェースの現在の物理ステータスに関 する情報を参照できます。 物理ステータスのサマリとして, 代表的なステータスインジケータ が常に表示されます。 この部分をタッチすると画面が表示され,詳細なステータス情報を参 照できます。
- アラーム/エラー ステータスエリアの上から2番目の部分で,選択したインタフェースのアラームおよびエラー タス 情報を参照できます。 現在の状態は,ステータスランプの色で示されます。 代表的なアラーム/エラー インジケータで構成されるサマリが,常に表示されます。 この部 分をタッチすると画面が表示され,詳細なステータス情報を参照できます。

#### 5.7.3.2 物理層詳細

E1の「設定およびステータス」[の物理層詳細](#page-141-0) を参照してください。 E4の定格ビットレートは139 264 000 bpsです。

#### 5.7.3.3 アラームおよびエラー

[ポート設定] 画面のステータスエリアの上から2番目の部分をタッチすると, 次の画面が表 示されます。

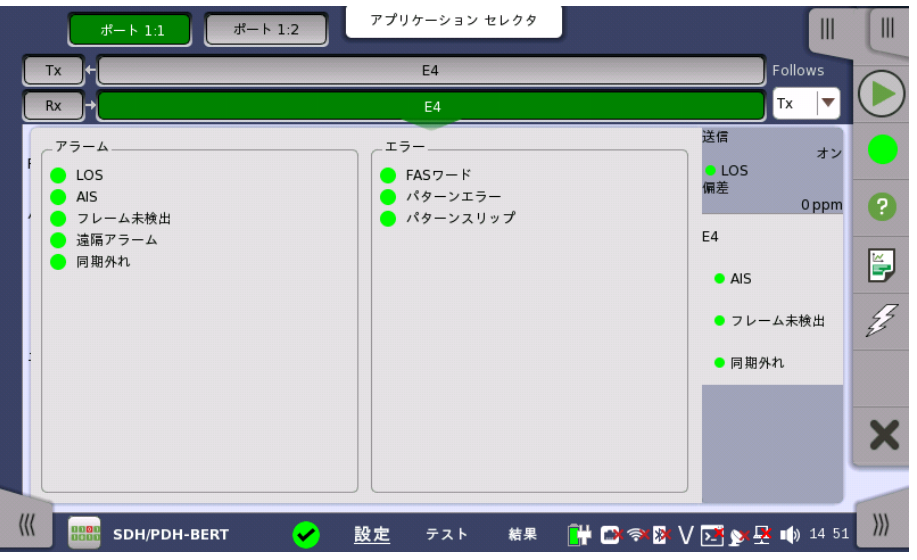

この画面には,E4インタフェースに関連した詳細なアラームおよびエラー情報が表示されま す。ステータスは[,カラーランプアイコン](#page-72-0)で表示されます。

アラーム

- LOS: Loss of Signal
- AIS: Alarm Indication Signal
- フレーム未検出
- 遠隔アラーム
- 同期外れ

エラー

- FASワード: Frame Alignment Signal ワード
- パターンエラー
- パターンスリップ

# 5.7.4 アラーム/エラーの挿入

「E1の設定およびステータス」[のアラーム/エラーの挿入](#page-147-0)を参照してください。

# 5.8 APS

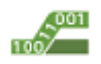

APS(Automatic Protection Switching)テストは,SDH/SONET/PDH/DSnインタフェースに 適用できます。

OTNインタフェースでのAPSテストについては,「OTN アプリケーション」の [APS](#page-457-0)を参照してくださ い。

SDH/SONETインタフェース

K1,K2プロトコルのデコードおよび指定された参照イベント(アラーム/エラー) の平均およ び最大スイッチング時間を測定します。

PDH/DSnインタフェース

指定された参照イベントの平均および最大スイッチング時間が測定され,同様に発生した イベント数を測定します。

## 5.8.1 ポートの設定およびステータス

アプリケーションを実行したら, 最初にポートインタフェースを設定します。 これは [ポート設 定] 画面で行います。この画面にはポートのステータス情報も表示されます。

各インタフェース タイプに関連した設定オプションとステータス情報については,以下で説 明しています。

- [SDHの設定およびステータス](#page-103-0)
- [SONETの設定およびステータス](#page-119-0)
- [E1の設定およびステータス](#page-129-0)
- [DS1/J1の設定およびステータス](#page-150-0)
- [E3の設定およびステータス](#page-162-0)
- [DS3の設定およびステータス](#page-168-0)
- [E4の設定およびステータス](#page-177-0)
- [OTNの設定およびステータス](#page-425-0)

使用するポート設定の必要事項については,関連する節を参照してください。

# 5.8.2 テストの設定

# 5.8.2.1 しきい値

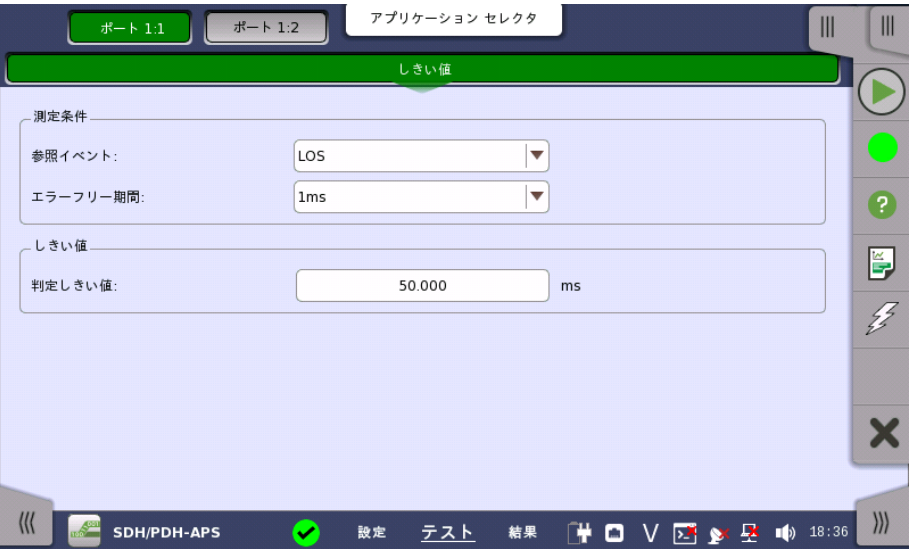

ナビゲーション エリアで [しきい値] をタッチすると,次の画面が表示されます。

この画面には,参照イベントとして使用されるアラーム/エラーや, 合格/不合格ステータス のさまざまなしきい値を設定するためのパラメータが表示されます。

#### 測定条件

#### 参照イベント

ドロップダウンメニューで参照イベント ([任意のエラー], [LOS], [LOF], [OOF] など) を選択 します。

[任意のエラー] を選択すると, リストに表示されるすべてのアラームおよびエラーがトリガに なります。

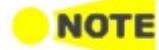

トランスミッタが[電気] (STM-1e または STS-3)の場合,[LOS] は表示されません。 PDHインタフェースでは参照イベントが異なります。

参照イベントで設定できるエラーは, アプリケーションツールバーの挿入アラームまたは挿入エラー で表示される項目すべてを含んでいません。 たとえば, SDHの場合に [任意のエラー] を選択してもLSS, TC-REIはトリガとして扱われません。

#### エラーフリー期間

SDHまたはSONETレイヤの場合に表示されます。 参照イベントがこの期間に発生しない場合,スイッチング時間の測定を終了します。

#### 判定しきい値

選択した参照イベントのしきい値を設定できます。 SDH/SONETの設定範囲は,[0.000 ms]〜[10000.000 ms] です。 PDHの設定範囲は,[0.000 ms]〜[4000.000 ms]です。

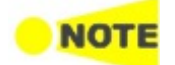

しきい値

SDH/SONETレイヤの「APS」テストで使用する保護とリクエストの設定は, テスト結果 > 詳細画 面で設定されます。

## 5.8.3 テスト結果

#### 5.8.3.1 サマリ

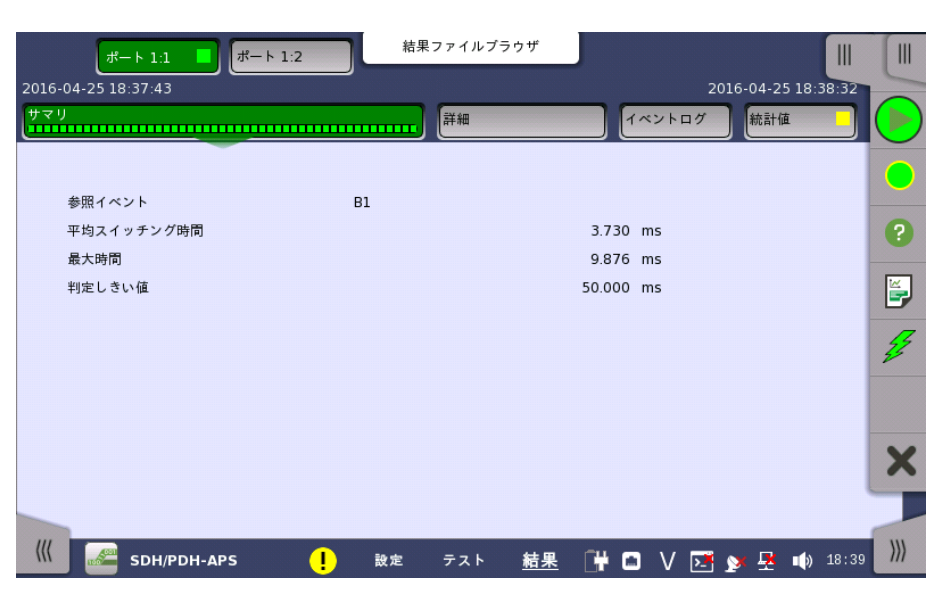

ナビゲーション エリアで [サマリ] ボタンをタッチすると,次の画面が表示されます。

この画面には,APSテストの結果のサマリが表示されます。

ポートごとに以下の情報が表示されます。

- 参照イベント
- 平均スイッチング時間
- 最大時間
- 判定しきい値

## 5.8.3.2 APSの詳細

ナビゲーションエリアの [詳細] ボタンをタッチすると,次の画面が表示されます。

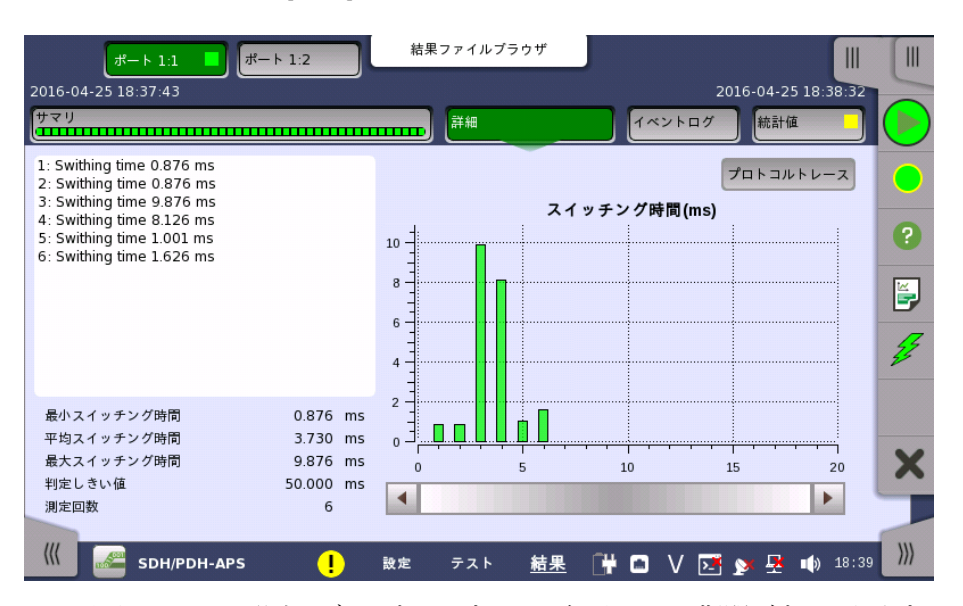

この画面には,リスト形式とグラフ表示ですべての参照イベント期間が表示されます。 画面 にはリストの下にサマリフィールドが含まれます。

サマリフィールド

最小,最大,平均スイッチング時間 (ms),設定した判定しきい値,測定回数を表示します。

リスト形式 スイッチング時間の結果をリスト形式で表示します。

グラフ表示 スイッチング時間を棒グラフで表示します。 結果は,予期しないアラーム/エラーに影響を受 ける場合があります。

プロトコルトレース プロトコルトレース画面が表示されます。

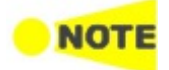

[プロトコルトレース] ボタンは,SDH,またはSONETレイヤの場合に表示されます。

#### 5.8.3.3 プロトコルトレース

[詳細] 画面の [プロトコルトレース] ボタンをタッチすると, 次の画面が表示されます。

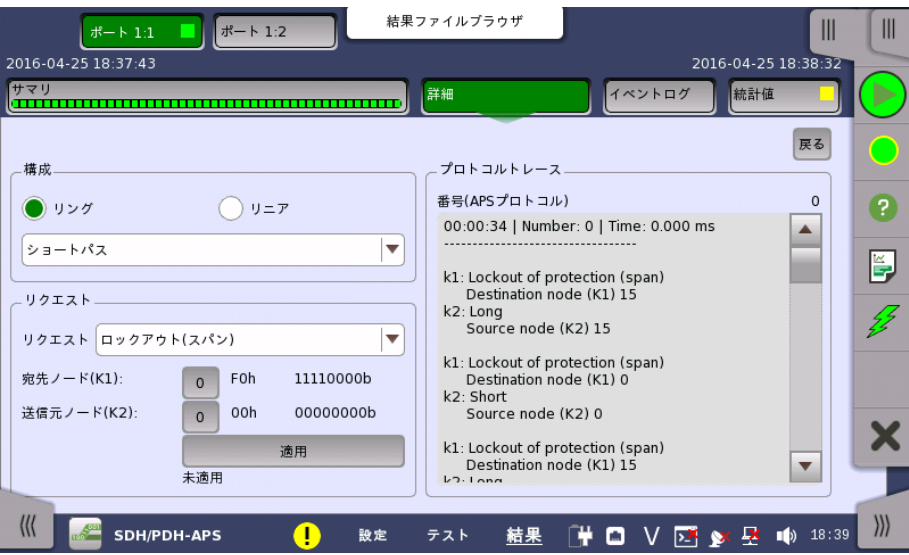

この画面には選択したポートのプロトコルの説明が表示されます(テスト中のK1とK2に関 する詳細なデコード情報)。 また,テストで使用されるリクエストを設定できるパラメータも含 まれます。

構成

以下から構成を選択します。

- $\bullet$  [リング]: MS shared protection ring / BLSR (Bidirectional line switched ring)
- [リニア]: Linear VC trail protection / UPSR (Unidirectional path switched ring)
- [ショートパス], [ロングパス]: リング保護用の代替パスの種類
- [1+1アーキテクチャ], [1:nアーキテクチャ]: リニア保護用の構成の種類

#### リクエスト リクエスト

ドロップ ダウンメニューを使用してリクエストの種類を選択します ([強制切り替え], [信号障 害] など)。

#### 宛先ノード/送信元チャネル(K1)

K1バイトのチャネル番号 (5〜8ビット) を設定するためにフィールドにタッチします。 設定で きる値は0〜15です。

#### 送信元ノード/ブリッジチャネル(K2)

K2バイトのチャネル番号 (1〜4ビット) を設定するためにフィールドにタッチします。 設定で きる値は0〜15です。

#### 適用

[適用] ボタンをタッチして,指定した APSリクエストを SDH/SONET トランスミッタに適用 します。

#### 5.8.3.4 イベントログ

ナビゲーション エリアで [イベントログ] ボタンをタッチすると,イベントログの画面が表示さ れます。 SDH/SONET/PDH/DSn アプリケーション- BERT の[「イベントログ](#page-195-0)」を参照して ください。

# 5.8.3.5 統計値

ナビゲーション エリアで [統計値] ボタンをタッチすると,統計値画面が表示されます。 操作 方法についてはBERTの[「統計値](#page-197-0)」を参照してください。

# 5.9 BERT

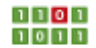

本セクションで述べるBERT (Bit Error Rate Test) はSDH/SONET/PDH/DSnインタフェース に適用されます。

OTNインタフェースのBERTは,「OTN アプリケーション」の [BERT](#page-461-0) を参照してください。

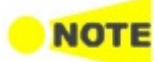

[ポート設定] 画面のインタフェース設定で,現在のアプリケーションがSDH, SONET,PDH, または DSn BERTのいずれであるか決まります。

# 5.9.1 ポートの設定およびステータス

アプリケーションを実行したら, 最初にポートインタフェースを設定します。 これは [ポート設 定] 画面で行われます。この画面にはポートのステータス情報も表示されます。

各インタフェース タイプに関連した設定オプションとステータス情報については,以下で説 明しています。

- [SDHの設定およびステータス](#page-103-0)
- [SONETの設定およびステータス](#page-119-0)
- [E1の設定およびステータス](#page-129-0)
- [DS1/J1の設定およびステータス](#page-150-0)
- [E3の設定およびステータス](#page-162-0)
- [DS3の設定およびステータス](#page-168-0)
- [E4の設定およびステータス](#page-177-0)
- [OTNの設定およびステータス](#page-425-0)

使用するポート設定の必要事項については,関連する節を参照してください。

#### 5.9.2 テストの設定

#### 5.9.2.1 測定モード

ナビゲーションエリアで [測定モード] をタッチすると, 次の画面が表示されます。

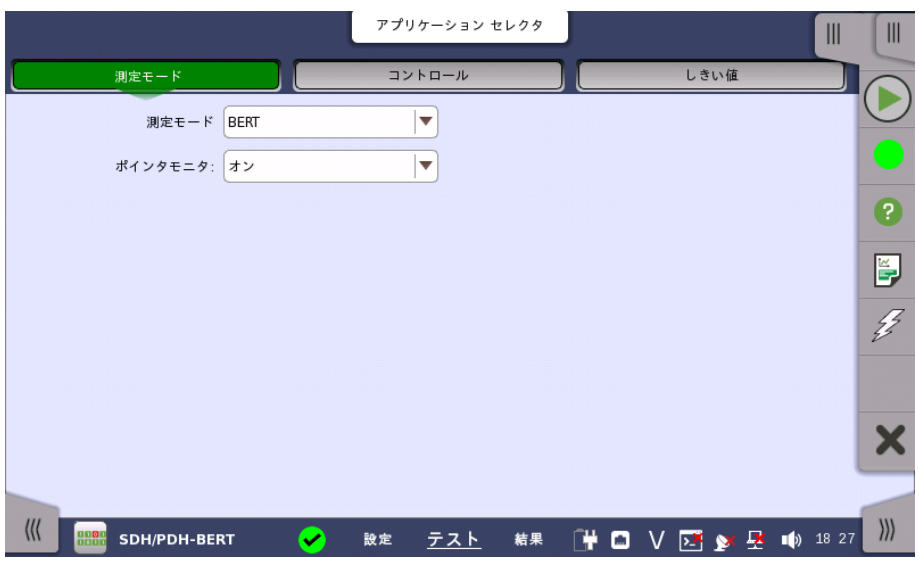

この画面でアプリケーションを切り替えられます。

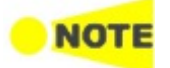

アプリケーションセレクタからBERTを開始した場合のみ, ナビゲーションエリアに [測定モード] ボタ ンが表示されます。

#### 測定モード

フィールドをタッチしてアプリケーションを選択します。

- $\bullet$  BERT
- RTD
- APS

#### ポインタモニタ

フィールドをタッチして, 結果画面に [ポインタモニタ] ボタンを表示するか選択します。 [オ ン] を選択すると [ポインタモニタ] ボタンが表示されます。

[オフ] を選択すると, 結果画面に [ポインタモニタ] ボタンが表示されませんが, メモリに蓄 積可能な測定時間の推定が [インターバルの長さ] の設定に応じて変わります。

#### 5.9.2.2 コントロール

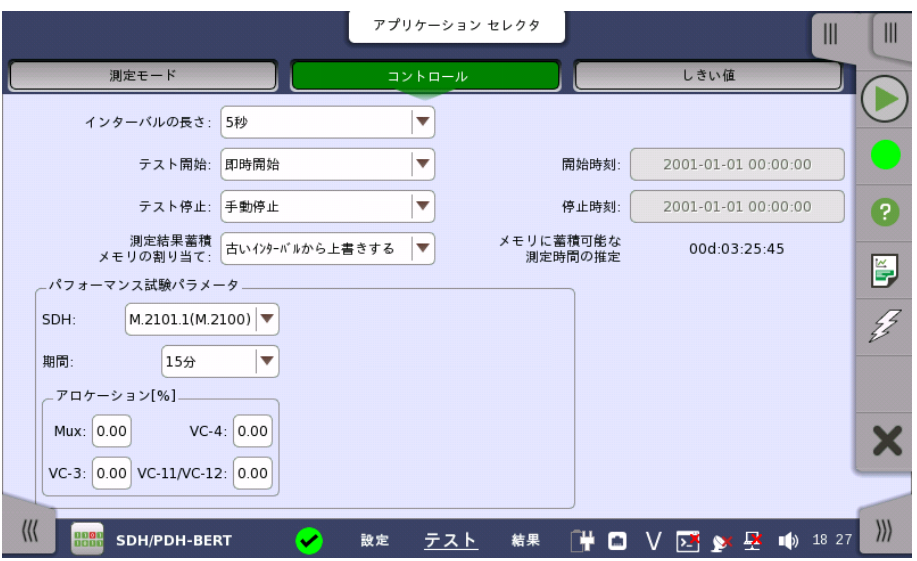

ナビゲーションエリアで [コントロール] をタッチすると, 次の画面が表示されます。

この画面には,BERTテストの設定で一般に必要なパラメータが表示されます。

#### インターバルの長さ

測定間隔の長さを指定できます。

#### テスト開始

測定の開始方法を指定できます。

- [即時開始]: [スタート] アイコンをタッチすると測定を開始します。
- [開始時刻指定]: [開始時刻] フィールドで指定した時刻に測定を開始します。

#### テスト停止

測定の停止方法を指定できます。

- [手動停止]: [ストップ] アイコンをタッチすると測定を停止します。
- [停止時刻指定]: [停止時刻] フィールドで指定した時刻に測定を停止します。
- [測定時間指定]: [テスト時間を指定]フィールドで指定した時間が経過すると測定を停止し ます。

#### 測定結果蓄積メモリの割り当て

ネットワークマスタのメモリに測定を保存する方法を指定できます。

- [ストレージ容量に達したら終了]: ネットワークマスタのメモリがいっぱいになると,測定を停 止します。
- [古いインターバルから上書きする]: ネットワークマスタのメモリがいっぱいになると, 一番古 いデータが新しいデータで上書きされます。 メモリがいっぱいになると, [イベントログ](#page-195-0)に記録されます。

ネットワークマスタのメモリサイズ (測定結果のファイル) は1ポートにつき64 Mバイトです。 結果ファイルのサイズは, ファイルに保存するときに圧縮されるため, 64 Mバイト以下になり ます。

#### メモリに蓄積可能な残り時間の推定

メモリ全体が測定結果でいっぱいになるまでの推定時間(日,時間,分および秒)が表示され ます。 測定の実行中,推定時間は定期的に再計算されます。

パフォーマンス試験パラ ITU-T 勧告の名称は次のとおりです。 メータ

- G.821 Error performance of an international digital connection operating at a bit rate below the primary rate and forming part of an Integrated Services Digital Network
- G.826 End-to-end error performance parameters and objectives for international, constant bit-rate digital paths and connections
- G.828 Error performance parameters and objectives for international, constant bit-rate synchronous digital paths
- G.829 Error performance events for SDH multiplex and regenerator sections
- G.8201 Error performance parameters and objectives for multi-operator international paths within the Optical Transport Network (OTN)
- M.2100 Performance limits for bringing-into-service and maintenance of international multi-operator PDH paths and connections
- M.2101.1 Performance limits for bringing-into-service and maintenance of international SDH paths and multiplex sections
- M.2401 Error performance limits and procedures for bringing-into-service and maintenance of multi-operator international paths and sections within an optical transport network
- M.2110 Bringing into service international multi-operator paths, sections and transmission systems

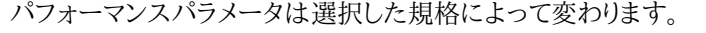

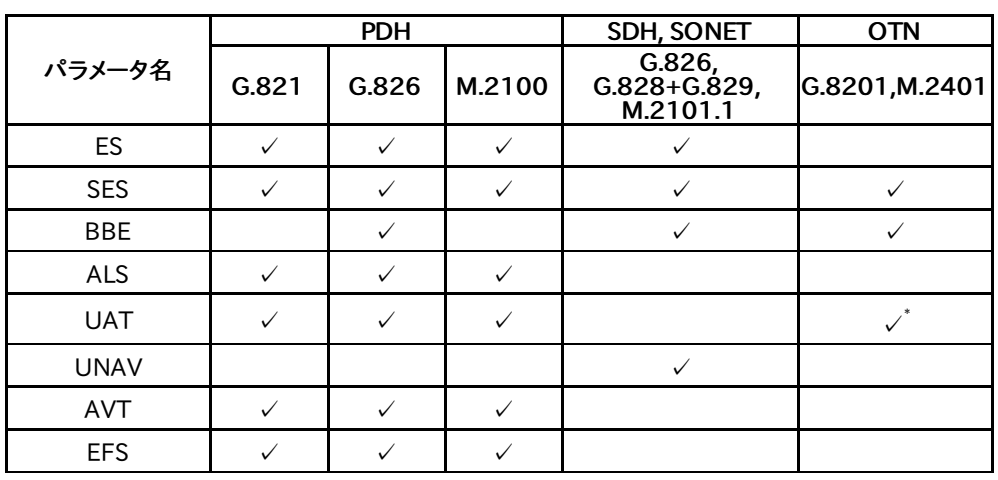

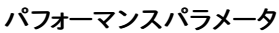

\*: UASと表示されます。

#### OTN関連

この項目は設定画面で [OTN Tx] と [OTN Rx] が選択されている場合に表示されます。

#### **OTN**

[G.8201], [M.2401 (M.2110)]

#### 期間

[15 分], [1 時間], [2 時間], [24 時間], [7 日間]

#### アロケーション

[設定] [ボタンをタッチしてダイアログボックスを表示します。](#page-463-0) 「OTNアプリケーション」の パ フォーマンス試験パラメータを参照してください。

#### SDH/SONET関連

この項目は設定画面で [SDH Tx] と [SDH Rx] が選択されている場合, または[SONET Tx] と [SONET Rx] が選択されている場合に表示されます。

#### SDH/SONET

[G.826], [G.828+G.829], [M2101.1(M.2100)]

#### 期間

[15 分], [1 時間], [2 時間], [24 時間], [7 日間]

#### アロケーション[%]

ITU勧告で規定されているパフォーマンス目標の割り当て比を設定します。

[G.826], [G.828+G.829] では, ITU勧告のパフォーマンス目標値にアロケーションをかけ た値が合否判定値になります。

[M2101.1(M.2100)]では, ITU勧告のパフォーマンス目標値にアロケーションおよび期間 (秒単位) をかけた値が合否判定値になります。

#### PDH/DSn関連

この項目は設定画面で [PDH Tx] と [PDH Rx] が選択されている場合, または[DSn Tx] と [DSn Rx] が選択されている場合に表示されます。

### E1

[G.821], [G.826], [M.2100], [G.821 (expired)]

#### E3

[G.826], [M.2100]

# E4

[G.826], [M.2100]

#### DS1/J1

[G.821], [G.826], [M.2100], [G.821 (expired)]

#### D<sub>S3</sub>

[G.826], [M.2100]

G.821は, 2002年12月にG.826勧告が採用される前に設計された機器に適用します。 G.821(expired)は, 従来製品 CMA3000との互換性を保つための規格です。通常は使用 しないでください。

#### 5.9.2.3 しきい値

ナビゲーション エリアで [しきい値] をタッチすると,次の画面が表示されます。

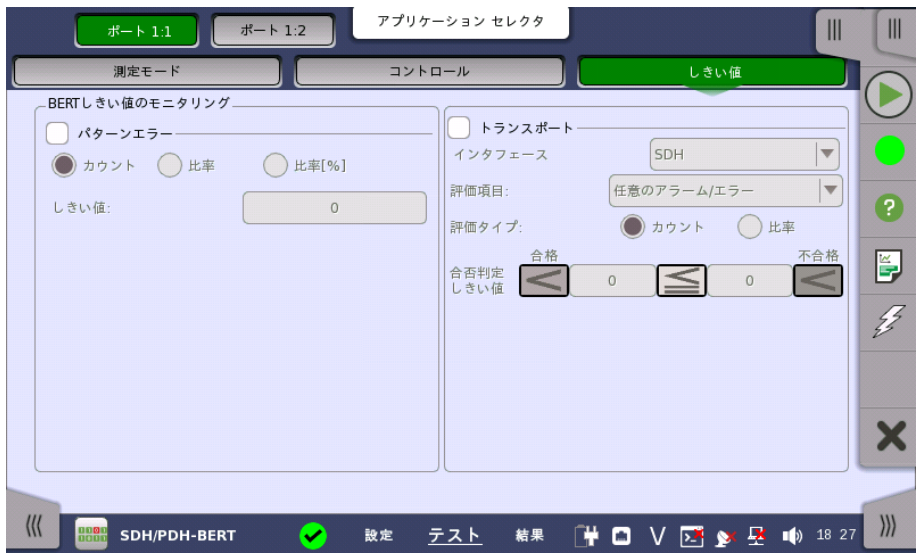

この画面には,モニタリング中に使用されるエラーや合格/不合格ステータスのさまざまな しきい値を設定するためのパラメータが表示されます。

パターンエラー パターン エラー(ビット エラー)の判定を有効にし,ビット エラーのしきい値を設定できます。 [カウント],[比率] および [比率 [%] ラジオ ボタンを使用し,しきい値を絶対値で指定するか, 比率で指定するかを選択します。 [しきい値] フィールドで値を指定します。

トランスポート チェックボックスを選択して,トランスポートのパラメータを有効にします。

#### インタフェース

評価する項目を, [OTN], [SDH], [SONET], [E4], [E3], [E1], [DS3], [DS1/J1] から選択 します。OTNレイヤがある場合に [OTN] が表示されます。

#### 評価項目

評価する項目を選択します。[任意のアラームやエラー] 以外を選択すると,別のメニューが表 示されます。

#### 評価タイプ

[カウント] か [比率] を選択します。

#### 合否判定しきい値

左側の数値をタッチして,「警告」とする下限値を設定します。 右側の数値をタッチして,「不 合格」とする下限値を設定します。 「不合格」の下限値は,「警告」の下限値以上にしてくださ い。 (この値の間は,「範囲内」となります。)

# 5.9.3 テスト結果

#### 5.9.3.1 サマリ

SDH/SONET/PDH/DSn BERTアプリケーションのテスト結果に移動すると,次の画面が 表示されます。

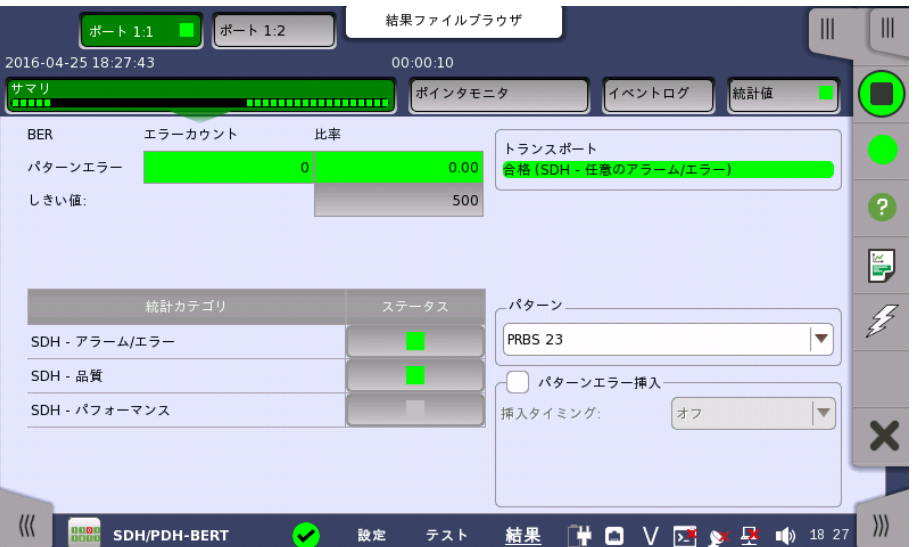

この画面には OTN/SDH/SONET/PDH/DSn BERT 結果のサマリが表示されます。

- 統計カテゴリ ステータス列のランプアイコンに合否結果が表示されます。 ステータス列のボタンをタッチ すると,統計結果が表示されます。
- トランスポート トランスポート試験結果が表示されます。 この結果は [テスト設定] 画面で [トランスポート] を有効にした場合に表示されます。
- パターン パターンを選択します。
- パターンエラー挿入 チェックボックス選択すると,パターンエラーの挿入が有効になります。

#### 挿入タイミング

ドロップダウンメニューでエラー挿入のタイミングを選択します。

- [オフ]: エラーの挿入を停止します。
- [手動]
- $[1E-04]~[1E-10]$
- [オルタネート]

バースト数

[挿入タイミング] を [手動] に設定した場合,ボタンをタッチして挿入するエラーのバースト数 を設定します。

#### 正常数

[挿入タイミング] を [オルタネート] に設定した場合,ボタンをタッチして正常数を設定しま す。

#### エラー数

[挿入タイミング] を [オルタネート] に設定した場合,ボタンをタッチしてエラー数を設定しま す。

#### 5.9.3.2 ポインタモニタ

ナビゲーション エリアで [ポインタモニタ] ボタンをタッチすると,次の画面が表示されます。

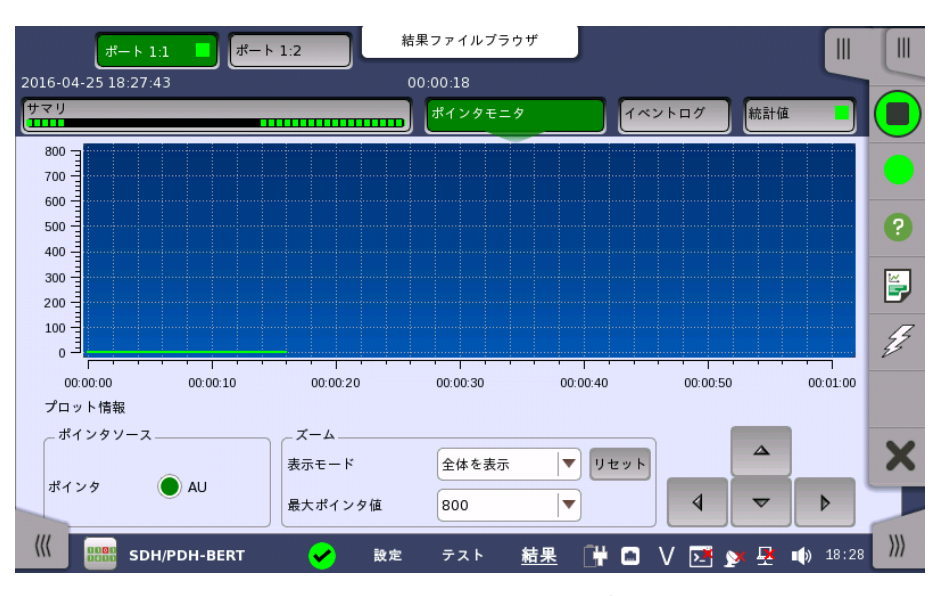

この画面には,モニタされた信号のポインタ値の変化が表示されます。 結果は,ポインタ値 の経時変化を示すグラフとして表示されます。

グラフエリアとグラフの下に表示されるズーム設定を使用して,グラフ上の詳細に表示したい ポインタのデータ[を拡大](#page-194-0)表示できます。

通常,グラフ エリアの直接タッチ操作を使用して拡大し,ズーム設定を使用して,縮小します。

#### ポインタソースの選択 ポインタ

モニタするポインタに対応するラジオボタンを選択します。

<span id="page-194-0"></span>拡大と縮小

**HINT** 

拡大するには,指またはスタイラスペン(機器に同梱)で四角を引っ張って直接ズームエリア を選択します。

指またはスタイラスペンを離すと,グラフエリアでグラフの選択した部分が拡大表示されま す。

縮小するには,グラフの下のズーム設定を使用します。

#### 表示モード

グラフの横軸を設定するために使用します。以下の設定が可能です。

- [ラスト24時間]〜[ラスト5分]: 5分〜最大幅24時間でスライドするグラフ領域を表示します。
- [全体を表示]: テスト期間中の全体をグラフ表示します。

● [カスタム]: グラフ領域をタッチ操作すると,自動的に選択されます。

#### 最大ポインタ値

グラフの縦軸を設定するために使用します。 プロットの最大値は,常にゼロを起点にしていま す。

#### <span id="page-195-0"></span>5.9.3.3 イベントログ

ナビゲーション エリアで [イベントログ] ボタンをタッチすると,次の画面が表示されます。

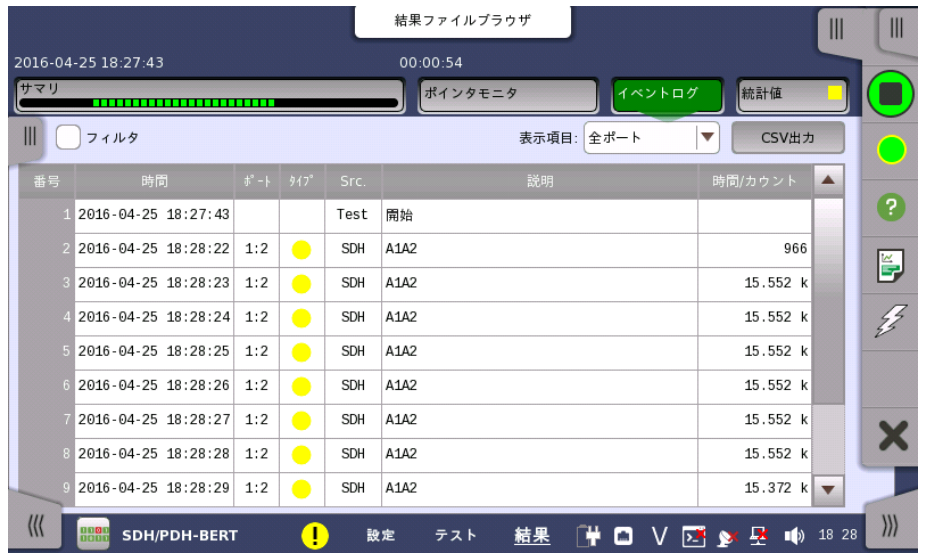

イベントログの表示機能 画面左のスライドアウトパネルには以下のイベントログ機能があります。

- 時間形式の定義
- イベントログフィルタの選択
- イベントログフィルタの設定
- イベントログフィルタの設定をクリア

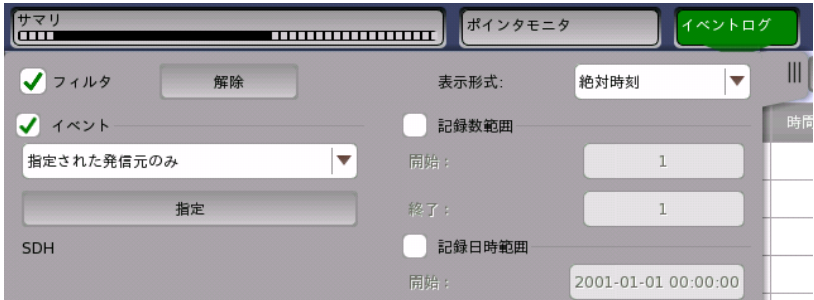

イベントが表示されるためには,[イベント] フィルタ,[記録数範囲] フィルタ,および [記録日 時範囲] フィルタが有効の場合,これらのフィルタを通過する必要があります。

[イベント] フィルタには7つのモードがあります。

- 指定した発生元からのイベントだけを表示する。
- 指定した発生元からのイベントを表示しない。
- 指定した発生元からの指定したイベントだけを表示する。
- 指定した発生元からの指定したイベントを表示しない。
- 指定したタイプだけを表示する。
- 指定したタイプを表示しない。
- ユーザが指定した文字列と,発生元または記述フィールドが一致するイベントのみ表示す る。

指定した発生元とイベントを選択するには,希望するイベントフィルタを選択して [指定] ボタ ンをタッチします。

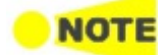

テストの開始イベント (Started) と終了イベント (Stopped) は,イベントログに常に表示されます。

[ビュー] 設定でポートフィルタを適用します。1つ,またはすべてのポートフィルタを選択でき ます。ポートの関連付けが無いイベントは常にフィルタを通過します。

[\[機器ツールバー](#page-77-0) > 構成 > [一般] 画面の [CSV 出力] ボタンで,CSV (Comma Separated Values) 形式のファイルに (フィルタされていない) すべてのイベントを書き出し ます。テスト実行中はファイルに出力できません。

イベントログのリスト

イベントはスクロール可能な表に表示されます。 7つの列の内容は次のとおりです。

No.

イベントの通し番号

#### Time

イベントを検出した時刻

#### Port

ポートに関するイベントのポート番号 該当しない場合は空欄

#### Type

イベントの種類のアイコン

- アラームイベントは赤のアイコンで表示されます。
- エラーイベントは黄色のアイコンで表示されます。
- しきい値イベントは,中に"T"がある赤または黄色のアイコンで表示されます。

#### Src.

イベントの発生元 この列にはイベントが発生したインタフェース/技術またはアプリケー ションが表示されます。

#### Description

イベントの説明

アラーム/エラーイベントでは,[統計値] 画面の表示項目と1対1の関係になります。

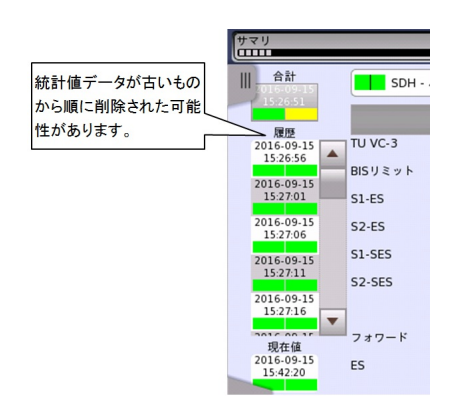

「統計値メモリが上限に達しました!」が表示さ れたときは, 測定結果蓄積メモリの割り当て の設定によって動作が異なります。

- ストレージ容量に達したら終了:測定 が停止します。データは削除されま せん。
- 古いインターバルから上書きする: 測 定を継続し, 日時が古いデータから 消去されます (左の図を参照)。

「イベントログが上限に達しました!」が表示さ れると, イベントログの出力が停止します。そ の時刻以降のイベントは記録されません。

#### Dur./Count

アラームイベントでは測定したアラームの継続時間 (秒) です。継続時間を測定中のアラー ムイベントでは [オン] が表示されます。

エラーイベントではエラーが発生した時間内のエラー数です。

アラーム継続時間,エラー数の合計は,イベントログと統計値で異なることがあります。 これは,テスト中に測定を停止すると,[統計値] では最後のインターバルの統計が含まれな いためです。 テストの時間が [インターバルの長さ] の倍数になっている場合,または [イン ターバル無し] の場合は違いが生じません。

#### <span id="page-197-0"></span>5.9.3.4 統計値

ナビゲーション エリアで [統計値] ボタンをタッチすると,次の画面が表示されます。

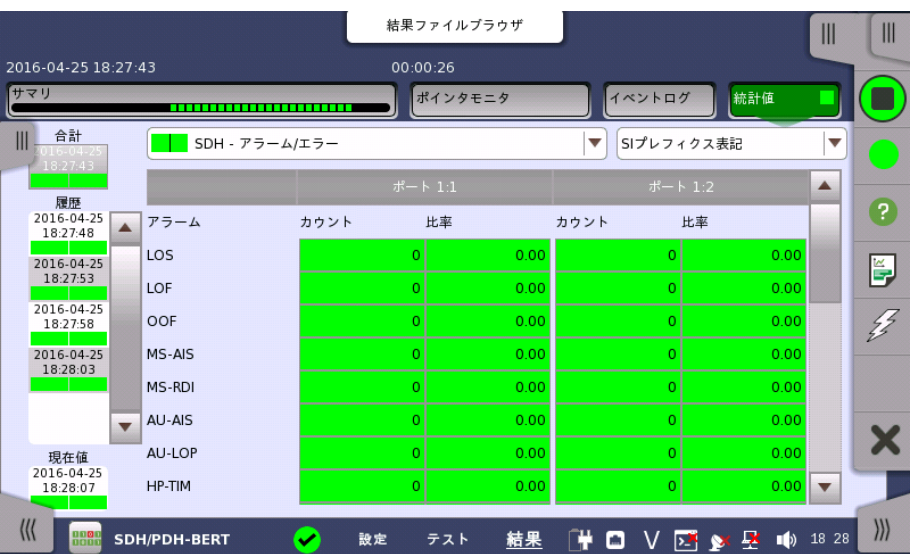

この画面はテスト結果の詳細な分析を示します。 測定開始からの結果の合計を表示するか, テスト中の特定の間隔の結果を表示するかを選択できます。 特定の結果項目を拡大するこ ともできます。結果は表(リスト)形式で表示するか,グラフ形式で表示できます。

#### 表示する結果の選択

**測定インターバルの選択** [合計] フィールドをタッチして,全インターバル時間で測定した値に切り替えます。 測定開始 時刻がボタンに表示されます。

> 左側にある [履歴] フィールドのボタンをタッチすると, そのインターバル時間での測定値が 表示されます。 インターバルの終了時刻がボタンに表示されます。

> 測定中は [現在値] フィールドが表示されます。 [現在値] フィールドをタッチすると,現在の インターバル時間での測定値が表示されます。

画面左のスライドアウトパネルには以下の機能があります。

- エラーを含むインターバルのみ表示する
- 時間フォーマット

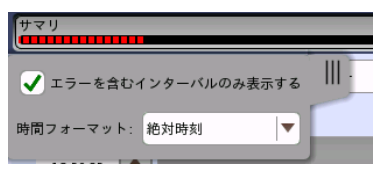

# **NOTE**

インターバル時間の途中に測定を停止した場合,現在のインターバル時間の測定結果は破棄され ます。 現在のインターバル時間のログは,[履歴] フィールドに表示されません。 このような場合,測定が停止したときのインターバル時間のデータを除いて結果を再計算します。 そ のため,測定中と測定後に表示される「カウント」と「比率」が異なることがあります。 インターバル時間の合計 (履歴にある時間間隔の合計) は, 左上に表示される時刻と測定後に右 上に表示される時刻の差分と一致しないことがあります。

#### 測定結果の選択

一番上の行のボタンの真ん中のドロップダウン メニューを開いて, 画面に表示する結果を選 択します。

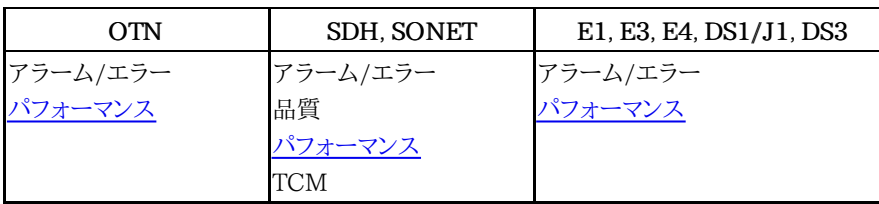

SDH/SONET信号がOTNで伝送される場合は,OTNオプションが表示されます。

特定項目の拡大表示 測定結果の特定のセルをタッチして,該当する結果項目を拡大します。 [ズーム] タブに [カウ ント] および [比率] フィールドが 表示されます。 [時間 vs 統計値] タブも表示できます。 統 計画面に戻るには,[戻る] ボタンを使用します。

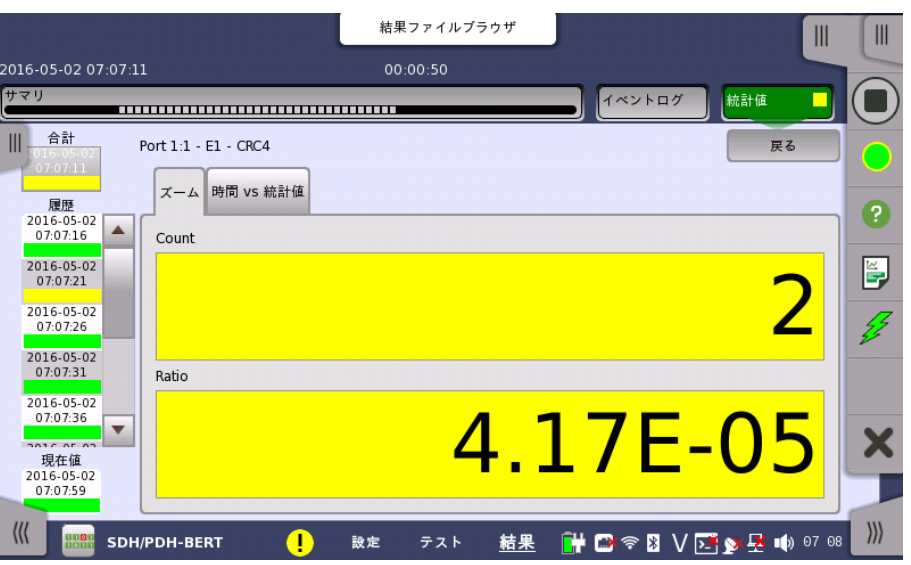

#### 結果の表示方法を選択

表示形式の選択

ドロップダウン メニューから必要な表記形式を選択します。

- [表記形式 指定無し]: (例) 71892
- [SIプレフィックス表記]: (例) 71.892 k (kは「キロ」を意味します。)
- [エンジニアリング指数表記]: (例) 71.892E3
- [サイエンティフィック指数表記]: (例) 7.1892E4

#### 測定結果

選択に応じて測定結果が表示されます。 「OTNでレイヤ付きのBERT」が実行中のと き,OTNが表示されます。

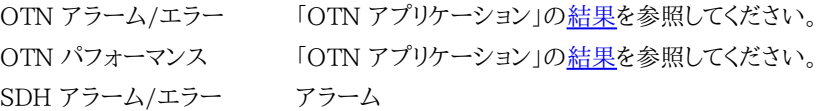

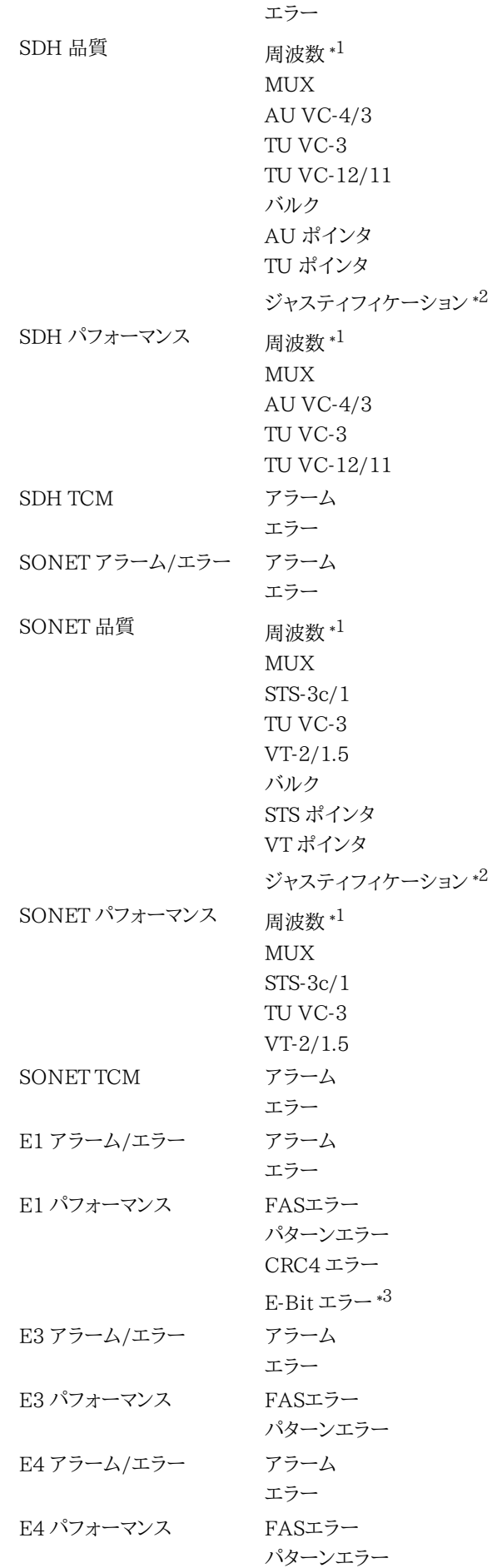

```
DS1/J1 アラーム/エラー アラーム
               エラー
DS1/J1 パフォーマンス FASエラー
               パターンエラー
               CRC-6エラー *
4
DS3 アラーム/エラー アラーム
               エラー
DS3 パフォーマンス FASエラー
               パターンエラー
```
\*1: 周波数の結果は,OTNレイヤが無い場合に表示されます。

\*2: ジャスティフィケーションは「PDH Rx」または「DSn Rx」が選択されているときのみ表示 されます。

\*3: E-Bit エラー は, E1レシーバの [フレームタブ] でE-bitsがオンに選択されている場合に 表示されます。

\*4: CRC6エラー は「ESF」または「J1」が選択されているときのみ表示されます。

#### <span id="page-200-0"></span>SDH/SONET パフォーマンス測定項目

パフォーマンス結果に表示される項目を説明します。

EB (Errored Block) を次のとおり定義します。

1つ以上のエラーが発生したブロック

#### SDH/SONET パフォーマンス パラメータ

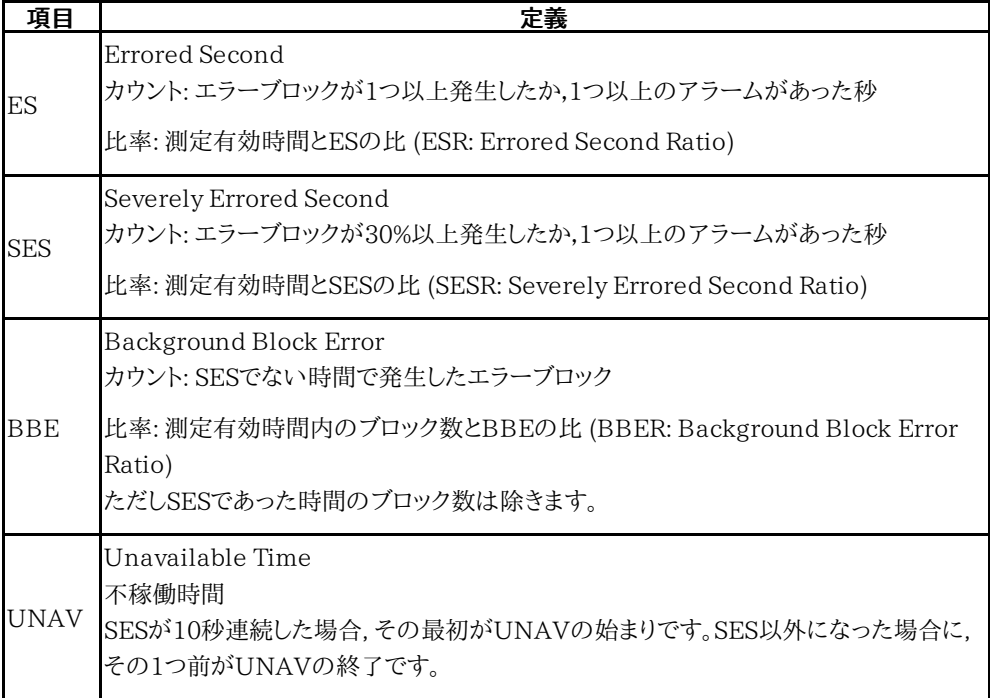

ES, SESとしてカウントされるアラームは次のとおりです。

SDH

MS-AIS, MS-RDI, AU-AIS, AU-LOP, HP-TIM, HP-UNEQ, HP-RDI, TU-AIS, TU-LOP, LP-TIM, LP-UNEQ, LP-RDI

#### SONET

AIS-L, RDI-L, AIS-P, LOP-P, TIM-P, UNEQ-P, RDI-P, AIS-V, LOP-V, TIM-V, UNEQ-V, RDI-V

パフォーマンス試験パラメータの規格がG.826またはG.828+G829の場合, ES, SES, およ びBBEのPO (Performance Objective) リミットが表示されます。POリミットはITU規格で 規定されたパフォーマンス目標値に, パフォーマンス試験パラメータのアロケーションをかけ た値です。

測定値がPOリミット以下の場合に合格と判定されます。

パフォーマンス試験パラメータの規格がM.2101.1の場合, パフォーマンス目標値として BIS (Bringing-Into-Service) リミットが表示されます。

BISリミット

| 項目       | 定義                             |
|----------|--------------------------------|
| $S1-ES$  | Acceptedと判定するESのしきい値           |
| $S2$ -ES | Unacceptedと判定するESのしきい値         |
|          | S1-SES Acceptedと判定するSESのしきい値   |
|          | S2-SES Unacceptedと判定するSESのしきい値 |

S1-ES, S2-ES, S1-SES, およびS2-SESは ITU勧告に従って計算した値で, パフォーマン ス試験パラメータのアロケーションと期間によって変わります。測定値がS2-ES以下および S2-SES以下であれば, 合格と判定されます。

#### <span id="page-201-0"></span>PDH パフォーマンス測定項目

パフォーマンス結果に表示される項目を説明します。測定時間を次のとおり定義します。

- $S_{\text{Total}}$  全測定時間。測定が行われていた時間の合計で,電源がオフの時間を除きます。
- SAvail 測定有効時間。次の式より求められます。 S<sub>Avail</sub>=S<sub>Total</sub>-S<sub>Unavail</sub>
- SUnavail 不稼働時間。UATの定義を参照してください。

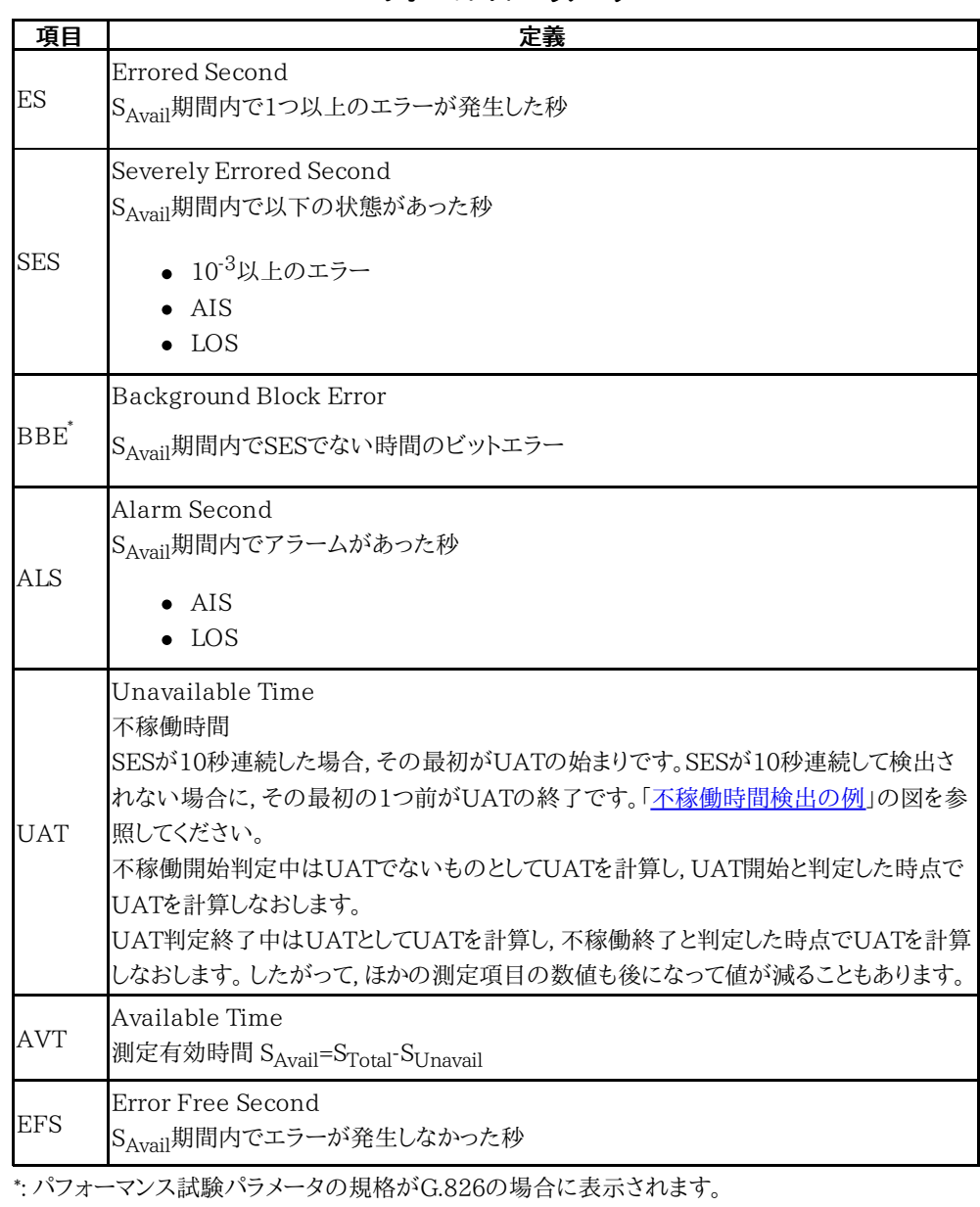

#### パフォーマンス パラメータ

<span id="page-202-0"></span>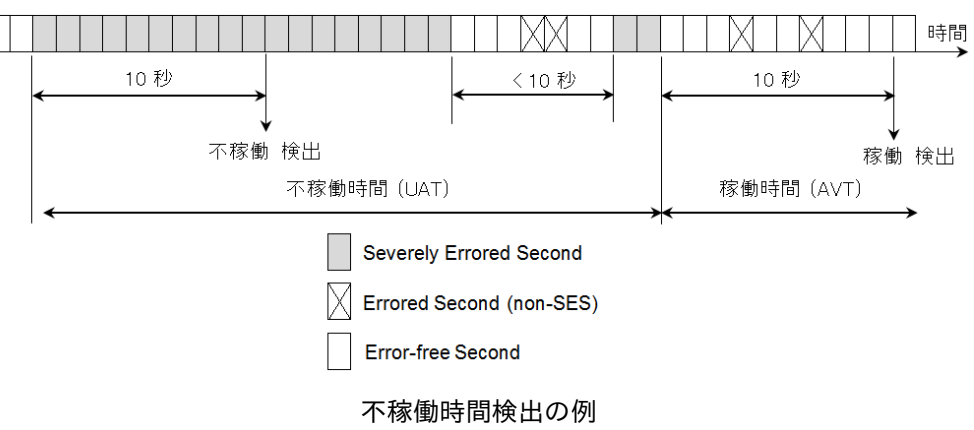

ITU勧告で規定されたパフォーマンス目標値を次の表に示します。測定値がこの値以下の 場合は, セルの色が緑色になります。

| 項目     | G.821 | G.826 | M.2100 |
|--------|-------|-------|--------|
| ESの比率  | 0.08  | 0.04  | 0.02   |
| SESの比率 | በ በበ2 | በ በበ2 | 0.001  |

パフォーマンス目標値

# 5.10 RTD

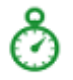

往復遅延(RTD)時間テストは,トランスミッタが送信したデータをレシーバが受信するまでの時間を 測定します。

このセクションでのRTDテストは,SDH/SONET/PDH/DSnインタフェースに適用されます。

OTNインタフェースでの[RTD](#page-470-0)テストについては,「OTN アプリケーション」の RTDを参照してくださ い。

# 5.10.1 ポートの設定およびステータス

アプリケーションを実行したら, 最初にポートインタフェースを設定します。 これは [ポート設 定] 画面で行います。この画面にはポートのステータス情報も表示されます。

各インタフェース タイプに関連した設定オプションとステータス情報については,以下で説 明しています。

- [SDHの設定およびステータス](#page-103-0)
- [SONETの設定およびステータス](#page-119-0)
- [E1の設定およびステータス](#page-129-0)
- [DS1/J1の設定およびステータス](#page-150-0)
- [E3の設定およびステータス](#page-162-0)
- [DS3の設定およびステータス](#page-168-0)
- [E4の設定およびステータス](#page-177-0)
- [OTNの設定およびステータス](#page-425-0)

使用するポート設定の必要事項については,関連する節を参照してください。

# 5.10.2 テストの設定

#### 5.10.2.1 コントロール

RTDアプリケーションのテスト設定に進むと,次の画面が表示されます。

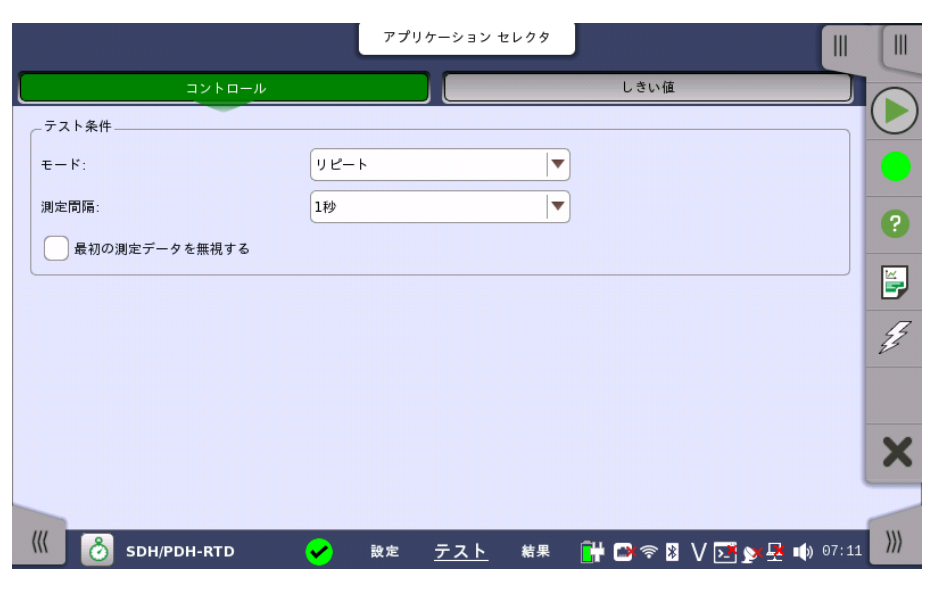

この画面で現在選択されているポートのRTDテスト条件を設定できます。

テスト条件

次の2つの方法のいずれかでテスト期間を設定できます。

#### モード

- シングル: RTDテストを1回実行する場合に使用
- リピート: RTDテストの繰り返し測定が必要な場合に使用

#### 測定間隔

測定間隔を [0.5 秒] 〜 [10 秒] から選択します。

#### 最初の測定データを無視する

チェックボックスを選択すると,1回目に測定した遅延時間を廃棄し, 2回目以降の測定した 遅延時間を測定結果とします。 測定モードが [シングル] の場合は2回遅延時間を測定し, 2回目の遅延時間のみを測定結 果とします。

#### 5.10.2.2 しきい値

ナビゲーション エリアで [しきい値] ボタンをタッチすると,次の項目が表示されます。

#### しきい値 しきい値

遅延時間のしきい値を μs 単位で指定できます。

# 5.10.3 テスト結果

#### 5.10.3.1 サマリ

ナビゲーション エリアで [サマリ] ボタンを選択すると,次の画面が表示されます。

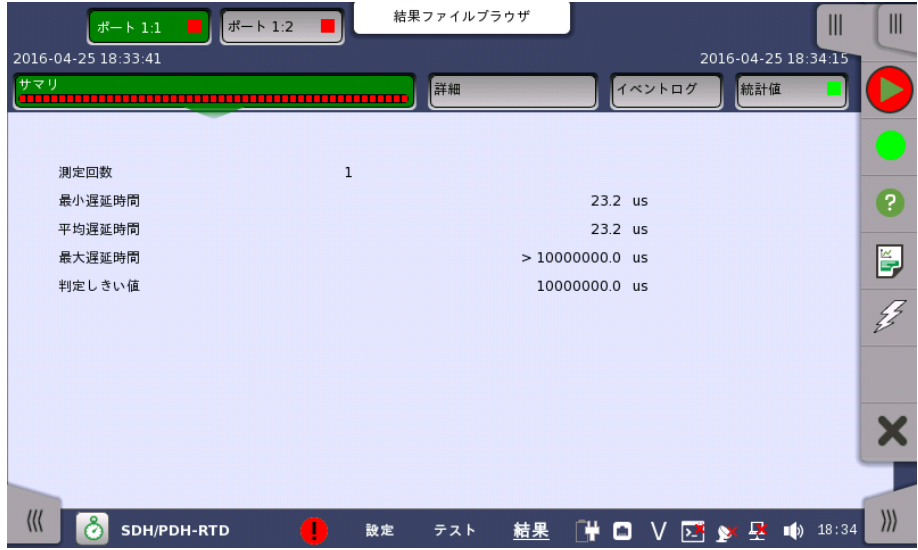

この画面には,測定対象となるポートの 遅延時間測定結果のサマリが表示されます。 ポート ごとに以下の情報が表示されます。

- 測定回数
- $\bullet$  最小,平均,最大遅延時間 (μs)
- 判定しきい値

#### 5.10.3.2 詳細

ナビゲーション エリアで [詳細] ボタンをタッチすると,次の画面が表示されます。

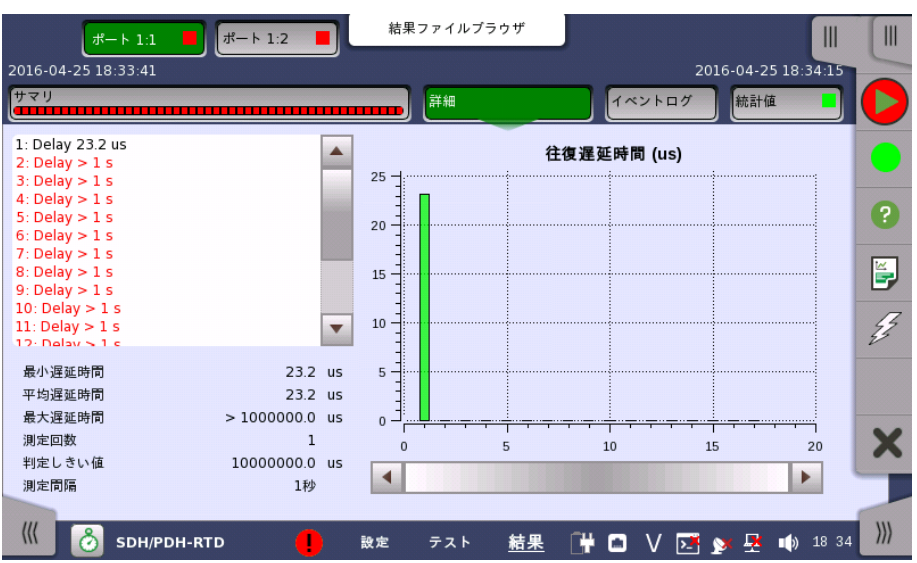

ポートを選択するためのボタンが画面上部に表示され,テストの合格/不合格ステータスが カラーで表示されます。

この画面には,遅延時間測定の詳細が表示されます。 結果は リスト形式とグラフ表示の両 方で表示されます。 画面にはリストの下にサマリフィールドが含まれます。

- サマリフィールド 最小,平均,最大遅延時間(μs),判定しきい値,測定回数,および測定間隔で構成されま す。
- リスト形式 遅延時間測定の結果をリスト形式で表示します。

グラフ表示 グラフ表示は往復遅延時間の棒グラフで構成されます。

#### 5.10.3.3 イベントログ

ナビゲーション エリアで [イベントログ] ボタンをタッチすると,イベントログの画面が表示さ れます。 SDH/SONET/PDH/DSn アプリケーション- BERT の[「イベントログ](#page-195-0)」を参照して ください。

#### 5.10.3.4 統計値

ナビゲーション エリアで [統計値] ボタンをタッチすると,統計値画面が表示されます。 操作 方法についてはBERTの[「統計値](#page-197-0)」を参照してください。

# 6 イーサネット アプリケーション

この章では,イーサネット アプリケーションに関連したグラフィカルユーザインタフェース(画 面,サブ画面および主要なダイアログ)について説明します。

以下のアプリケーションを利用できます。

- [イーサネットの設定およびステータス](#page-209-0)
- $-BERT$  $-BERT$
- [ケーブル](#page-321-0)
- Channel [Statistics](#page-323-0)
- [Mon/Gen](#page-327-0)
- Pass [Through](#page-341-0)
- $\bullet$  [Ping](#page-344-0)
- [Reflector](#page-347-0)
- $\cdot$  RFC [2544](#page-350-0)
- RFC [6349](#page-371-0)
- SAT [1564](#page-382-0)
- [Traceroute](#page-397-0)
- [Sync](#page-400-0) Test
- [Discovery](#page-415-0)

# <span id="page-209-0"></span>6.1 イーサネットの設定およびステータス

イーサネットは,世界中でデータ通信に使用されています。 イーサネットでは,長さの可変長で最大 1500バイトまでのフレームを送信し, それぞれのフレームに送信元アドレスと宛先アドレスのヘッダ およびエラー訂正データを含むトレーラが含まれます。

OTN上のイーサネットアプリケーションを設定する場合, [\[ポート設定\]](#page-70-0) 画面のナビゲーショ ン エリアで,イーサネット レイヤは [イーサネット] ボタンとして表示されます。 このボタンを タッチすると,複数のボタンに変わります。各ボタンはイーサネット ポートの各種設定にアク セスできます。

#### イーサネット インタフェースでは,電気 RJ45コネクタまたは光ポートを使用します。

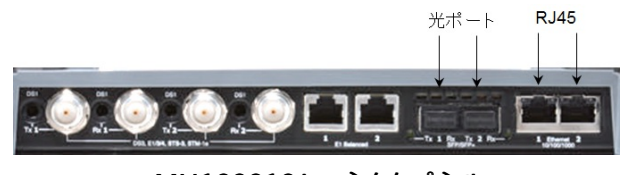

MU100010A コネクタパネル

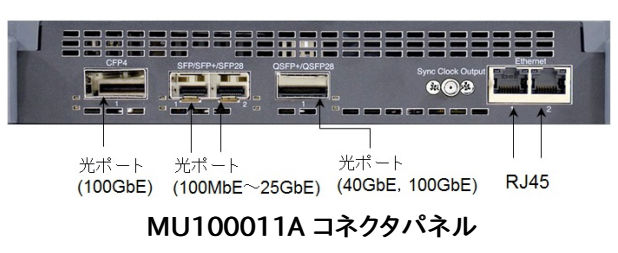

# 6.1.1 物理ポートの設定

ポートがイーサネットインタフェースで設定されている場合,ナビゲーション エリアの [Port] をタッチすると,次の画面が表示されます。

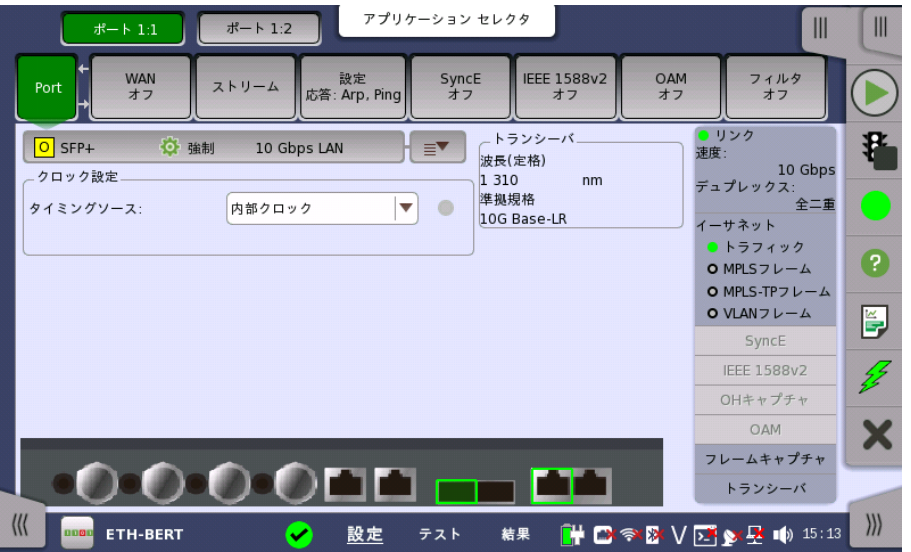

この画面で現在選択されてい[るイーサネット](#page-209-0) ポートの物理的な設定ができます。また,選択 したポートの現在のステータスも確認できます。

画面の設定エリアで使用できる設定オプションについては,以下で説明します。 ステータス 情報については,[物理層詳細](#page-272-0)で説明します。

#### 6.1.1.1 ポート設定パラメータ

```
ポートの定義
```
「クイックモード」または「詳細モード」のいずれかを使用して,ポートを設定できます。 設定エ リアの上の長いボタンをタッチすると,詳細モード [\(\[ポートの設定\]](#page-212-0) ) ダイアログボックスが 起動します。 ボタンの右の部分 ( ■ ) をタッチすると,クイック設定 メニューが開きます。

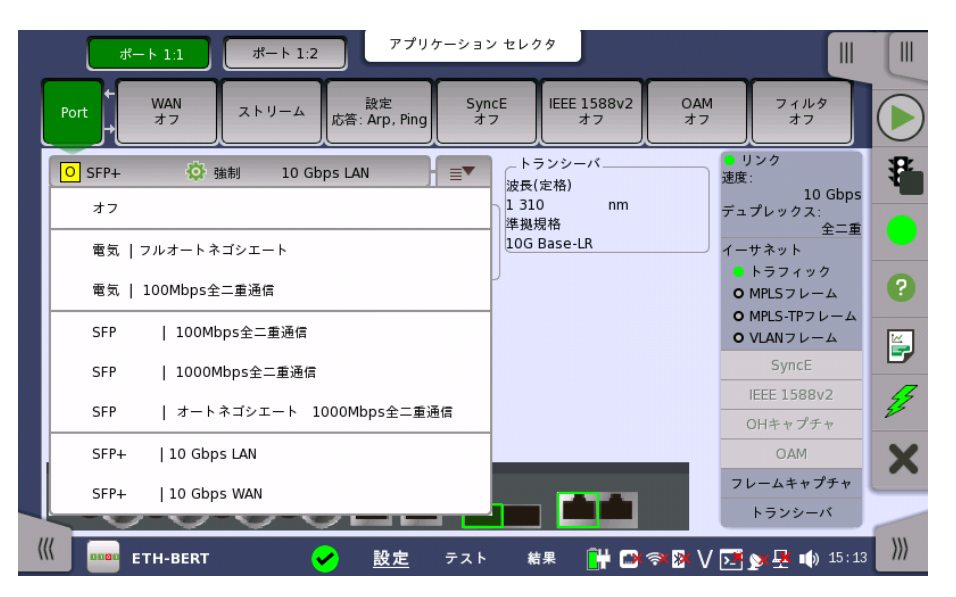

クイック設定 メニューには,多数の事前定義のポート設定 ([電気 | 強制 100Mbps全二 重] など)が含まれます。 「詳細モード」([ポートの設定]ダイアログボックス) では個別の設 定ができます。

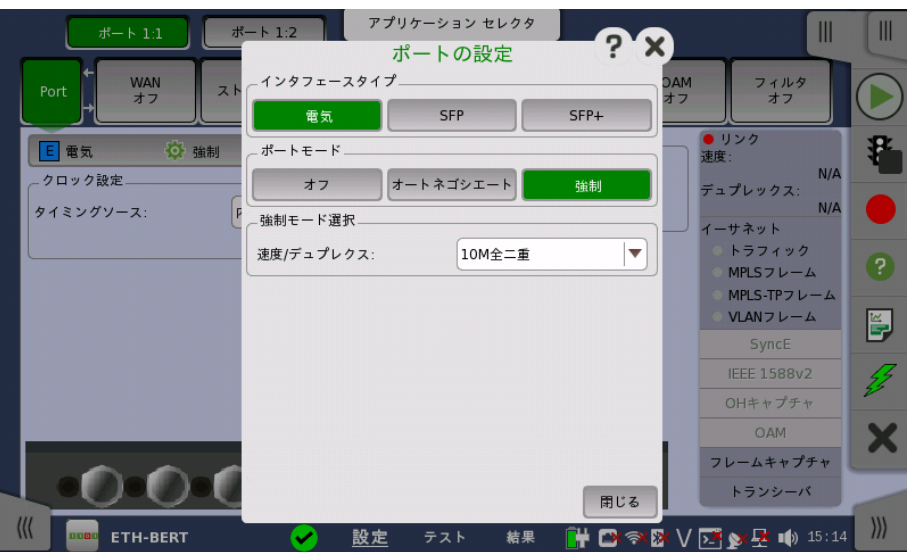

「詳細モード」(「ポートの設定]ダイアログボックス) については, 下の別の項で説明していま す。

#### タイミングソース

クロック設定

すべてのイーサネット トランスミッタと同期するソースを選択します。

以下のソースを選択できます。

- [内部クロック]
- [外部クロック]
- $\bullet$  [GPS]
- [受信信号抽出クロック]

 $\bullet$  [IEEE 1588v2]

[受信信号抽出クロック] は, ポートのインタフェースタイプが [SFP], [SFP+], [SFP28], [QSFP+], [QSFP28], または [CFP4] に設定されている場合に表示されます。

[IEEE 1588v2] は, ポートのインタフェースタイプが [電気], [SFP], または [SFP+] に設 定されている場合に表示されます。

#### Sync Port

MU100011Aでインタフェースタイプが [SFP28], [QSFP28] または [CFP4] の場合に設 定できます。MU100011A パネルのSync Clock Output コネクタの出力を切り替えます。

- [オフ]: クロックを出力しません。
- [1/8]: データ同期クロックの1/8分周クロック (約3.222 GHz) を出力します。
- [1/16]: データ同期クロックの1/16分周クロック (約1.611 GHz) を出力します。

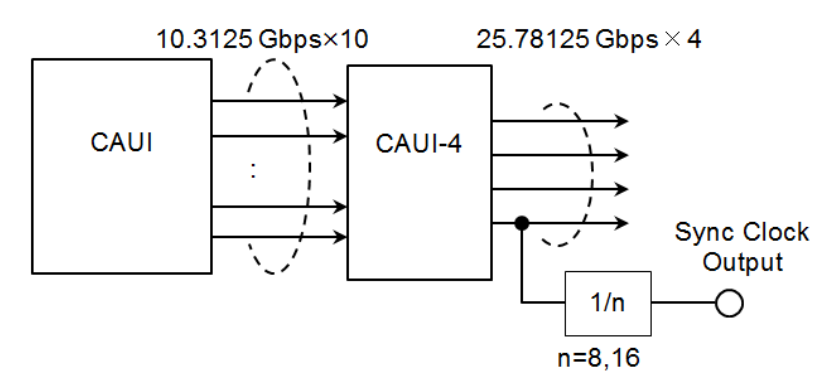

MU100011A 送信部のブロック図 (QSFP28, CFP4)

#### FEC FECを有効化

この設定は,MU100011Aでインタフェースタイプが [SFP28], [QSFP28] または [CFP4] の場合に表示されます。

- [オン]: 25G イーサネットフレームおよび100G イーサネットフレームに, 計算した前方誤り訂 正データを付加します。
- [オフ]: 25G イーサネットフレームおよび100G イーサネットフレームに, 前方誤り訂正データ を付加しません。

トランシーバ

トランシーバの情報を表示します。

マルチレーン マッピング [レーン マッピング] ボタンをタッチすると,次のダイアログボックスが表示されます。

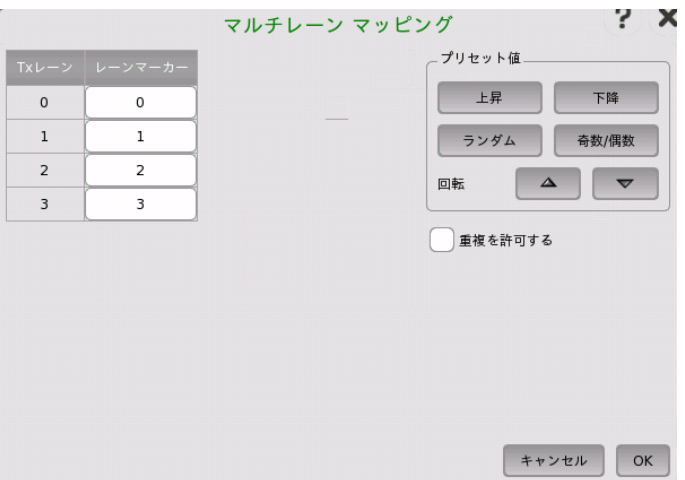

[レーンマーカー] フィールドをタッチして,PCS レーンマーカを設定します [プリセット値]の枠内のボタンを使用してPCS レーンマーカを並び替えることができます。

#### 重複を許可する

チェックボックスを選択すると,ほかのレーンに設定されている値と重複する値をレーンマー カに設定できます。

# <span id="page-212-0"></span>6.1.1.2 ポートの設定(詳細モード)

このダイアログの内容(表示されるパラメータ)は, [インタフェースタイプ] と [ポートモード] の組み合わせによって異なります。

#### MU100010A

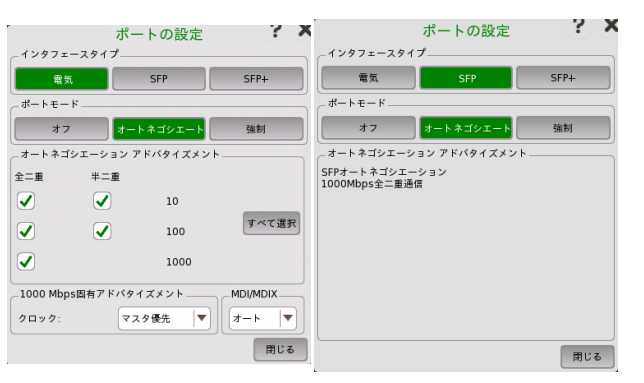

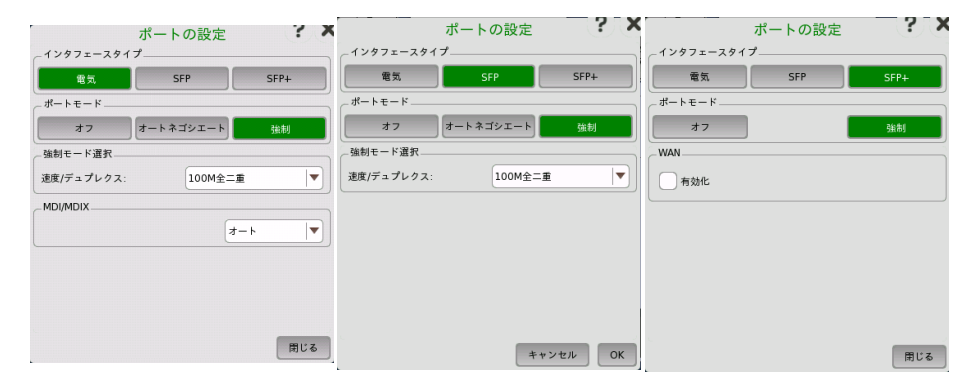

#### MU100011A

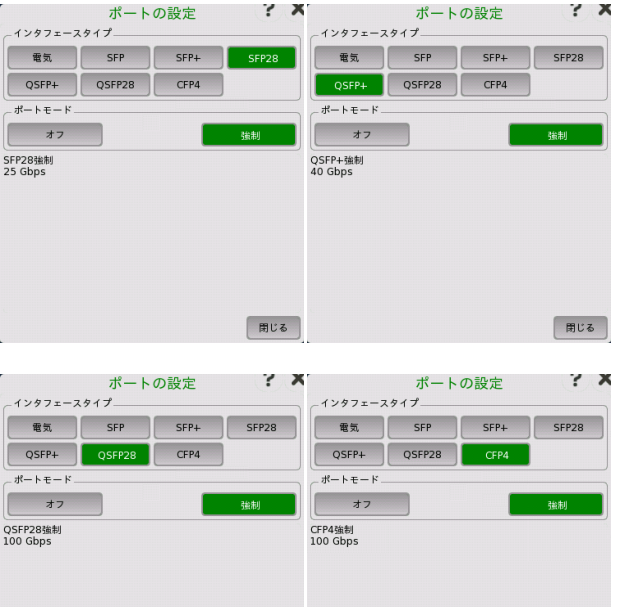

ポートモード = オフ ポート モードを [オフ] に設定すると,イーサネット ポートがシャットダウンされ,物理リンクが 停止されます。

 $\begin{array}{|c|c|}\n\hline\n\text{m } & \text{m } & \text{m} \\
\hline\n\end{array}$ 

 $\boxed{\text{HUC}_6}$ 

電気 + オートネゴシエート インタフェース タイプを [電気] に設定して,ポートモードを [オートネゴシエート] を選択する と, 次のパラメータが表示されます。

#### オートネゴシエーション アドバタイズメント

リンク パートナに通知される速度とデュプレックスモードを設定できます。

- [全二重] は,[10],[100] および [1000] に設定できます
- [半二重] は,[10] および [100] に設定できます

[すべて選択] を使用すると,すべてのチェックボックスがオンになります。

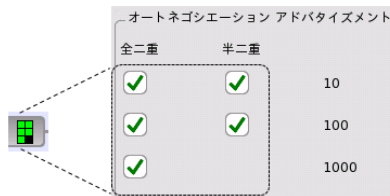

選択したネゴシエーションがボタン上のアイ コンに表示されます。

#### 1000 Mbps固有アドバタイズメント

[クロック] ドロップダウン メニューを開いて,以下のいずれかを選択します。

[マスタ優先],[スレーブ優先],[マスタ],[スレーブ]

#### MDI/MDIX

電気ポートのピン配置を設定します。

- [オート]: ネットワークマスタの電気ポートのピン割り当てを自動でMDIまたはMDIXに設定 します。
- [MDI]: 電気ポートをMedium Dependent Interfaceにします。ネットワークマスタの電気 ポートの1ピンと2ピンが送信に使用され, 3ピンと6ピンが受信に使用されます。
- [MDIX]: 電気ポートをMedium Dependent Interface Crossoverにします。ネットワーク マスタの電気ポートの3ピンと6ピンが送信に使用され, 1ピンと2ピンが受信に使用されま す。

[オート] を選択すると, 被測定物との接続に使用するLANケーブルの種類 (ストレートケー ブルまたはクロスケーブル) がどちらであっても通信できます。

インタフェース タイプを [電気] に設定して,[強制] ポート モードを選択すると, 次のパラメー タが表示されます。

#### 強制モード選択

[強制] モードの速度とデュプレックス機能を次のモードから選択できます。

[10M全二重],[10M半二重],[100M全二重],[100M半二重]

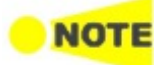

電気 + 強制

強制されているポート([オートネゴシエート] を使用していない)とオートネゴシエーションする場 合, [オートネゴシエート] を使用するポートのデュプレックスは自動的に [半二重] (ハーフ デュプ レックス) に設定され, 速度は強制されたポートの速度に設定されます。 このため,気づかないうち にデュプレックスの不一致が生じる可能性があります。

#### MDI/MDIX

電気ポートのピン配置を設定します。

- [オート]: ネットワークマスタの電気ポートのピン割り当てを自動でMDIまたはMDIXに設定 します。
- [MDI]: 電気ポートをMedium Dependent Interfaceにします。ネットワークマスタの電気 ポートの1ピンと2ピンが送信に使用され, 3ピンと6ピンが受信に使用されます。
- [MDIX]: 電気ポートをMedium Dependent Interface Crossoverにします。ネットワーク マスタの電気ポートの3ピンと6ピンが送信に使用され, 1ピンと2ピンが受信に使用されま す。

[オート] を選択すると, 被測定物との接続に使用するLANケーブルの種類 (ストレートケー ブルまたはクロスケーブル) がどちらであっても通信できます。

# SFP +

- オートネゴシエート インタフェース タイプを [SFP] に設定して,ポートモードを [オートネゴシエート] を選択する と, ネゴシエートした速度が表示されます。 オートネゴシエート機能 は, 1000 Mbps全二重のみに対応しています。
- SFP + 強制 インタフェース タイプを [SFP] に設定して,[強制] ポート モードを選択すると, 次のパラメー タが表示されます。

#### 強制モード選択

[強制] モードの速度を次のモードから選択できます。

[100M全二重],[1000M全二重]

SFP+ 10Gで動作している場合,[強制] モードのみ使用できます。次のパラメータが表示されます。

#### WAN

[有効化] チェックボックスをオンにして,WAN インタフェース サブレイヤ(WIS)を挿入でき るようにします。

**NOT** WAN インタフェース サブレイヤはBERTアプリケーションの場合に使用できます。

- SFP28 [強制] モードのみ使用できます。
- QSFP+ [強制] モードのみ使用できます。
- QSFP28 [強制] モードのみ使用できます。
- CFP4 [強制] モードのみ使用できます。

## 6.1.2 イーサネット フレームの設定

#### 6.1.2.1 WAN

ナビゲーション エリアで [WAN] ボタンをタッチすると,次の画面が表示されます。

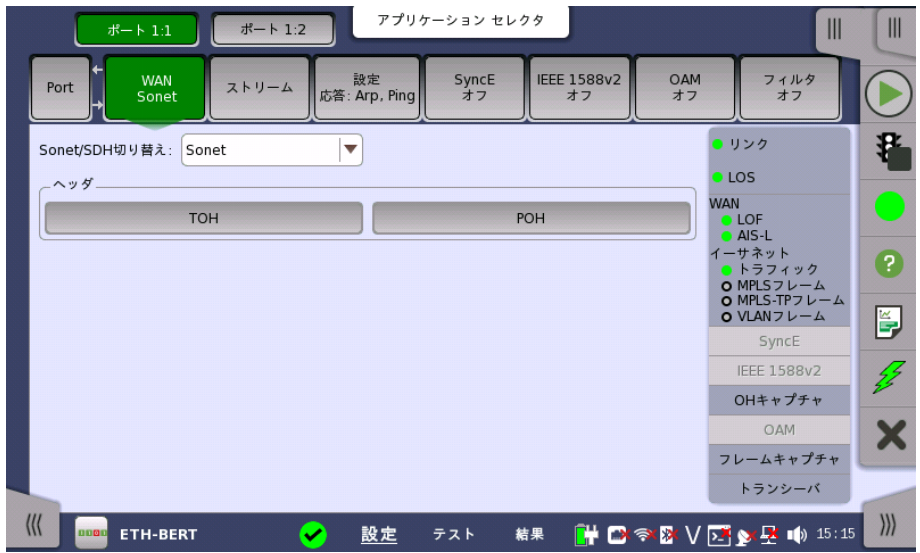

この画面で現在選択されているイーサネット ポートのWANインタフェース サブレイヤの設 定を指定できます。 また,選択したポートの現在のステータスの検査にも使用できます。

画面の設定エリアで使用できる設定オプションについて,以下に説明します。 ステータス情 報については,別の項で説明します。
### Sonet/SDH切り替え

WANステータスおよび結果ページのアラーム,エラー,およびポインタの名前に [Sonet] ま たは [SDH] 表記のいずれかを選択できます。

# ポート1設定に追従

[ポート1設定に追従] ボタンをタッチして緑色にすると,ポート1の設定がポート2にコピーさ れます。また,ポート1の設定を変更するとポート2の設定も変更されます。 ポート1の設定が ポート2にコピー可能な場合に,表示されます。

ボタン名は [Sonet/SDH切り替え] の設定によって変わります。ボタンをタッチすると [SOH], [TOH] または [POH] を設定するダイアログボックスが表示されます。

- SOH (Section OverHead) SDHの場合
- TOH (Transport OverHead) Sonetの場合
- POH (Path Overhead)

ダイアログボックスの操作については,次の節を参照してください。

「SDHの設定およびステータス」[のSOHエディタ](#page-106-0) 「SDHの設定およびステータス」[のPOHエディタ](#page-107-0) 「SONETの設定およびステータス」[のTOHエディタ](#page-122-0) 「SONETの設定およびステータス」[のPOHエディタ](#page-123-0)

### 6.1.2.2 ストリーム

ヘッダ

ナビゲーション エリアで [ストリーム] ボタンをタッチすると,次の画面が表示されます。

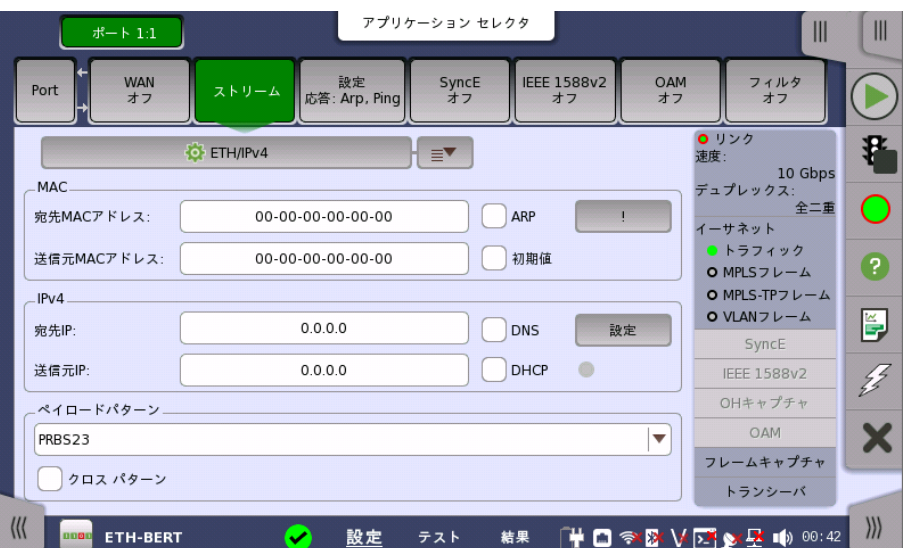

この画面では,ネットワークマスタによって送信されるイーサネット フレーム コンテンツを設 定します。表示される内容は現在のレイヤの選択(イーサネット フレームを構成するさまざま なカプセル化とプロトコル ヘッダ)によって異なります。設定エリア左上のボタンをタッチする と,レイヤに関連した設定をするダイアログボックスが表示されます。

指定されたレイヤごとに最も重要な(最もよく使う)設定パラメータのみ,ここに表示されま す。すべてのパラメータにアクセスするには,画面の左上のボタンで [ストリーム設定] ダイア ログボックスを起動します。

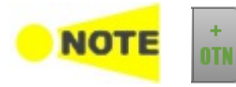

OTNレイヤを追加している場合, [クライアント信号](#page-429-0)の設定によっては次のレイヤが表示されないこと があります。

カスタム, ETH (イーサネット), MPLS, MPLS-TP, PBB, VLAN, LLC1, SNAP

#### イーサネット フレームの作成

次のヘッダ/レイヤをフレーム設定に利用できます。

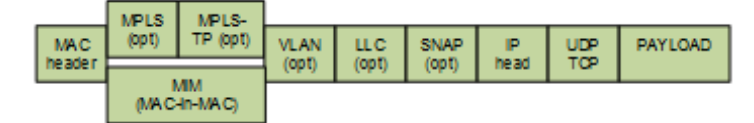

「クイック」モードまたは「詳細」モードのいずれかを使用して,選択したヘッダ/レイヤを設定 できます。 [設定エリアの上のボタンをタッチすると,詳細モード](#page-219-0) ([ストリーム設定] ダイアログ ボックス)が起動します。 ボタンの右の矢印をタッチすると,クイック選択 メニューが開きま す。

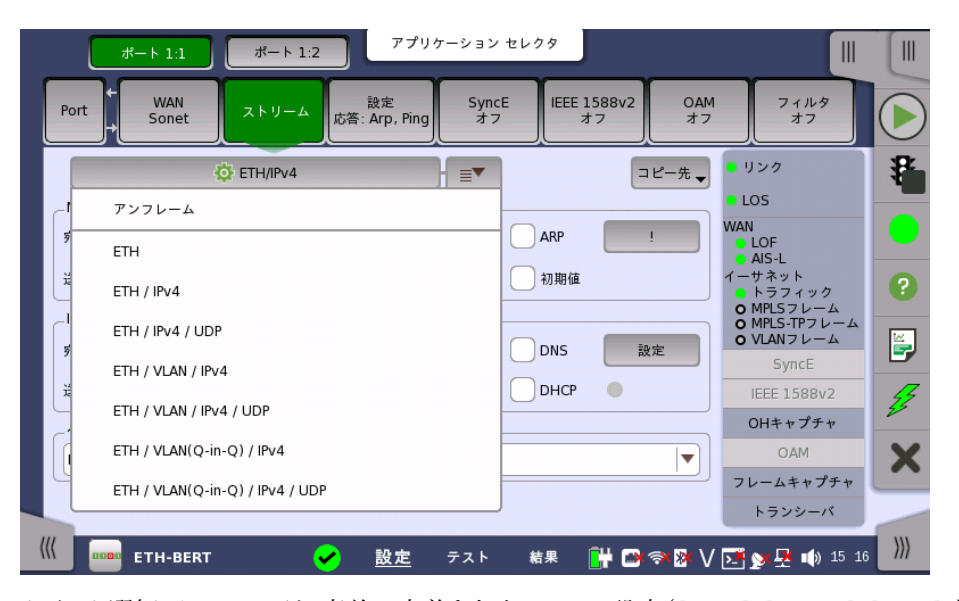

クイック選択 メニューには,事前に定義されたフレーム設定([ETH]/[VLAN]/[IPv4] など) があります。 詳細モード ([ストリーム設定] ダイアログボックス) では, フレーム設定を自分で 指定することができ, 個別のレイヤで利用できるすべてのパラメータにアクセスすることもで きます。

詳細モード ([ストリーム設定] ダイアログボックス) については, 次の詳細で説明していま す。

### <span id="page-217-0"></span>ポート1設定に追従

ボート1設定に追従

[ポート1設定に追従] ボタンをタッチして緑色にすると, ポート1の設定がポート2にコピーされます。 また, ポート1の設定を変更するとポート2の設定も変更されます。[ポート1設定に追従] は ポート1 の設定がポート2にコピー可能な場合に表示されます。

### マルチストリーム

次のアプリケーションでマルチストリーム設定ができます。

- Mon./Gen.
- SAT 1564
- Channel Stat.

マルチストリームの場合,画面には表示/設定するストリームを選択できる [ストリーム] スラ イドアウトが含まれます。スライドアウト コントロールの名前は,現在表示されているストリー ムを示しています。

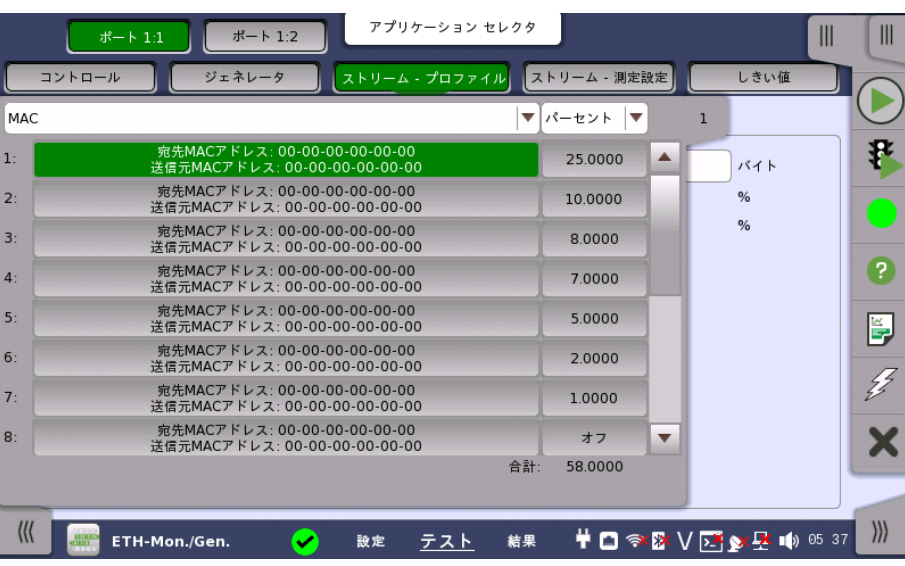

スライドアウト リストの上部で表示する内容をMAC,IP, およびVLAN情報に切り替えること ができます。

のストリームにコピーす る

**フレーム コンテンツを他** 現在設定中のストリームのフレームコンテンツを,指定したポートのすべてのストリーム, また は指定したストリームにコピーできます。

コピー先

[コピー先] ボタンをタッチしてドロップダウン メニューを開き,関連ポートの全ストリーム または特定 のストリームを選択できます。

[全ストリーム]を選択すると, [全てのストリームをコピー]ダイアログボックスが表示されます。

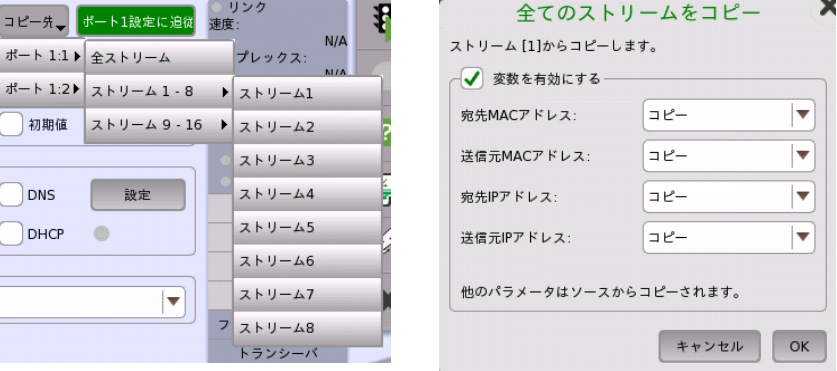

全ストリームに設定をコピーするときは, [変数を有効にする] チェックボックスを選択すると, MACアドレス, またはIPアドレスを変更することができます。チェックボックスを選択しないと, 全ストリームに同じ設定がコピーされます。

全ストリームに設定をコピーする場合, しばらく時間がかかります。

変更される範囲は, MACアドレスとIPv4アドレスでは下位8ビット, IPv6アドレスでは下位 16ビットです。以下に例を示します。

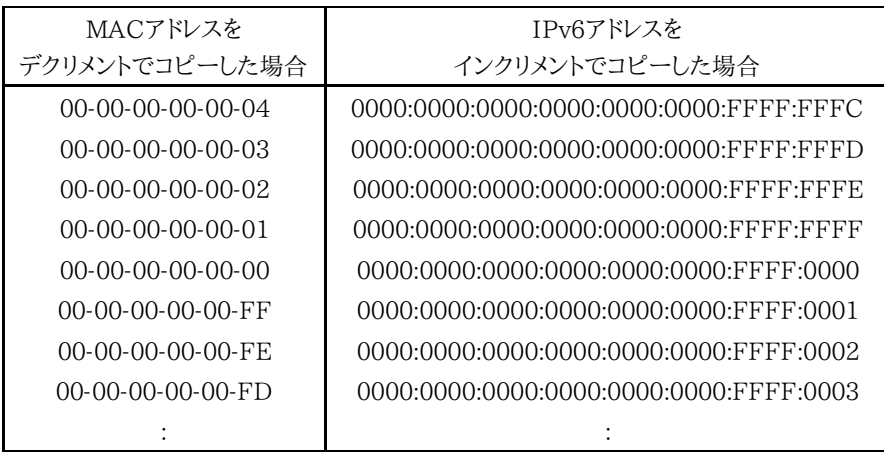

# <span id="page-219-0"></span>ストリーム設定(詳細モード)ダイアログボックス

このダイアログボックスでは,指定したストリームのイーサネット フレーム コンテンツを設定し ます。 次の図のボタンを使用して,ストリームを選択します。

ダイアログボックスの左のボタンで,レイヤを選択できます。現在の選択内容は,[フレームコ ンテンツ] エリアの上部に表示されます。 [フレームコンテンツ] エリアでレイヤ ボタンのいず れかをタッチすると,そのレイヤの設定パラメータが表示されます。

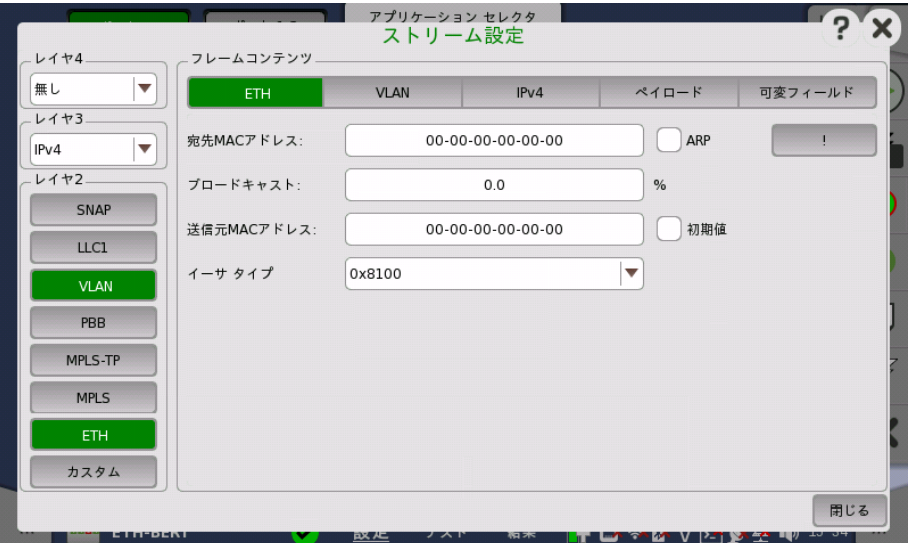

レイヤ ボタンは下から上,左から右の順に配置されています。 以下のOSIモデルに示すよう に,TCP/UDPプロトコルは最上位レイヤにあり,イーサネットは最下位レイヤにあります。

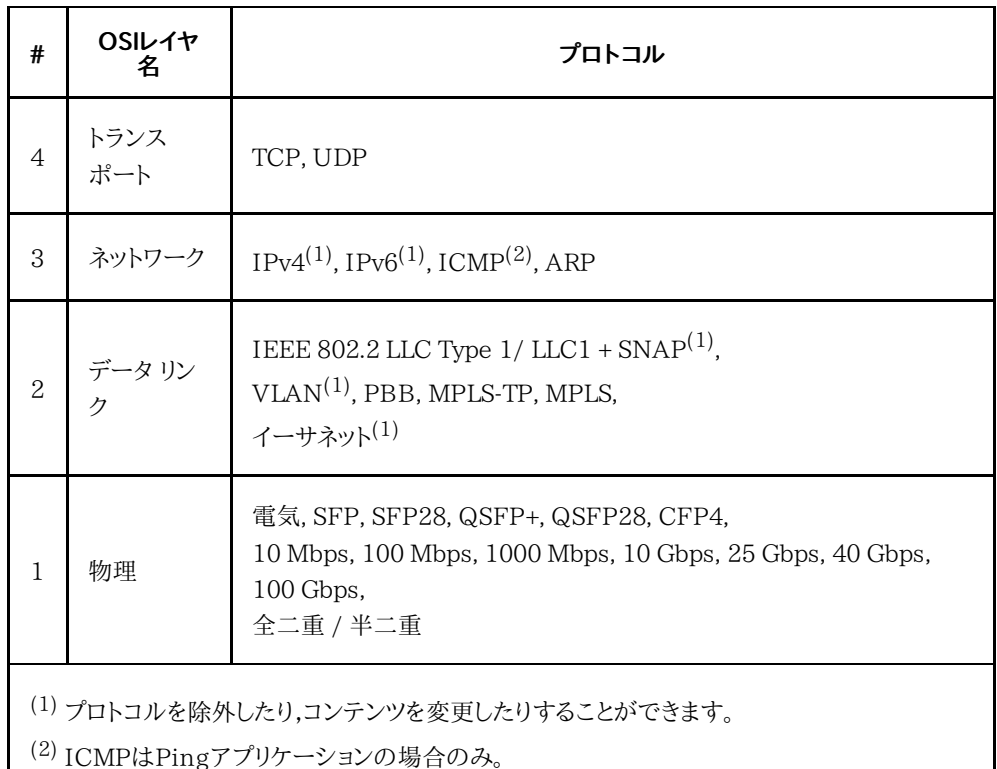

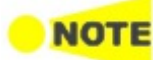

カプセル化はPingおよびRFC2544/ルーター レイテンシ テストに影響を与えます。 つまり,Pingリ クエストに選択したものと同じカプセル化が含まれる場合のみ,Ping応答が送信されます。

[閉じる] をタッチすると現在の設定が保存され,ダイアログボックスが終了します。 このダイ アログで行われた設定は [ポート設定] 画面に反映されます。

# レイヤ設定パラメータ

各レイヤに関連した設定については,下の詳細で 説明されています。以下のレイヤ ボタンを 利用できます。

- [カスタム](#page-221-0)(カスタムヘッダ)
- [アンフレーム](#page-222-0)
- [ETH](#page-222-1)(MACヘッダ)
- [MPLS](#page-223-0)
- [MPLS-TP](#page-224-0)
- $\bullet$  [PBB](#page-225-0)
- [VLAN](#page-226-0)
- [LLC1](#page-227-0)
- [SNAP](#page-228-0)
- $\bullet$  [IPv4](#page-228-1)
- $\bullet$  IPv<sub>6</sub>
- [UDP](#page-236-0)
- $\bullet$  [TCP](#page-237-0)
- [ペイロード](#page-239-0)
- [可変フィールド](#page-240-0)

<span id="page-221-0"></span>カスタム BERT アプリケーションではヘッダの特定の領域を編集できるカスタム ヘッダを設定できま す。 レイヤ2の灰色の [カスタム] ボタンをタッチするか,レイヤ3で [カスタム] を選択します。

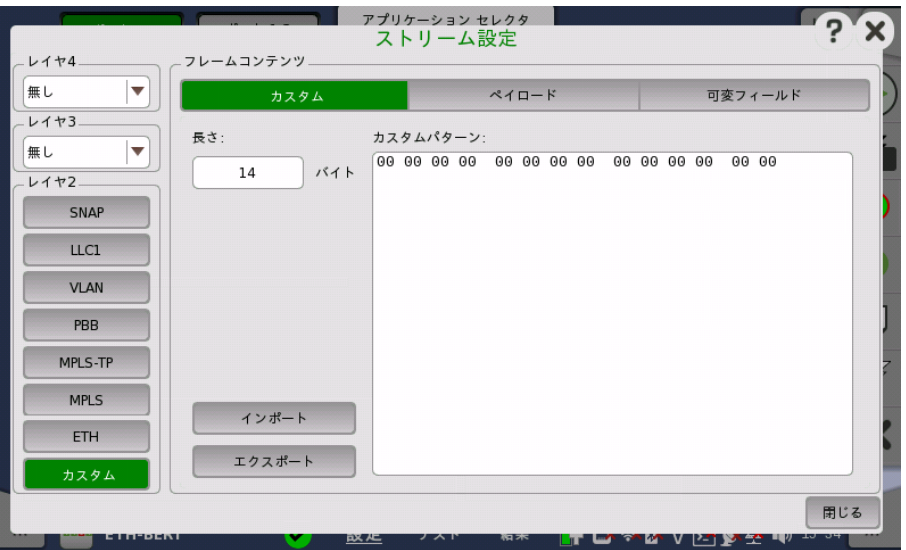

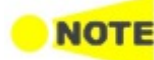

[カスタム] は BERT アプリケーションの場合に表示されます。

### 長さ

フィールドをタッチしてヘッダ長をバイト単位で設定します。指定した長さのパターンがカスタ ムパターンフィールドに表示されます。

カスタムパターンフィールドをタッチすると,パターンエディタダイアログボックスが起動しま す。

レイヤ2のカスタムヘッダでイーサネットヘッダに相 当するヘッダを付加するには,14を入力します。

レイヤ3のカスタムヘッダでIPv4ヘッダに相当する ヘッダを付加するには,20を入力します。 [ETH](#page-222-1)レイヤの[イーサタイプ]を設定してください。

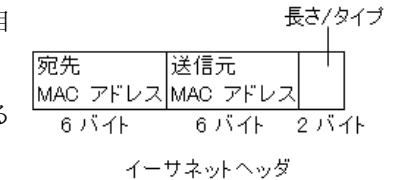

### ファイルのインポート

[インポート] ボタンをタッチすると,[カスタムヘッダをインポート] ダイアログボックスが表示 されます。 ヘッダファイル (\*.txt) を選択して, [インポート] をタッチします。

### ファイルのエクスポート

[エクスポート] ボタンをタッチすると,[カスタムヘッダをエクスポート] ダイアログボックスが 表示されます。 ファイル名を入力して, [エクスポート] をタッチします。

<span id="page-222-0"></span>アンフレーム

ストリーム設定ダイアログボックスで次の操作をすると,アンフレームストリームのパラメータ が表示されます。

アンフレームストリームのフレームにはMACヘッダがありません。プリアンプルとペイロードパ ターンで構成されます。

- **●** レイヤ2の緑色の [ETH] ボタンをタッチする
- レイヤ2の緑色の [カスタム] ボタンをタッチする

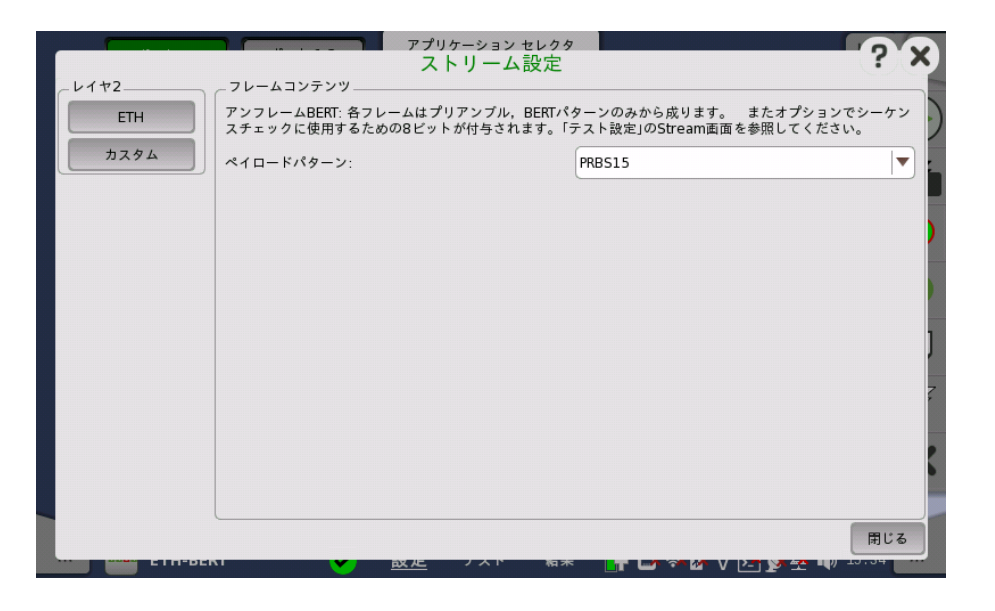

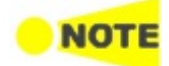

[カスタム] ボタンは BERT アプリケーションの場合に表示されます。

### フレームコンテンツ

[ペイロードパターン] フィールドをタッチして,ビットエラーレート試験用パターンを選択しま す。

テスト設定のストリーム画面で [シーケンスチェックを有効化] を選択すると,シーケンス チェック用の1バイトデータが付加されます。

[ETH] レイヤボタンをタッチすると,イーサネット ヘッダで利用できるパラメータが表示され ます。

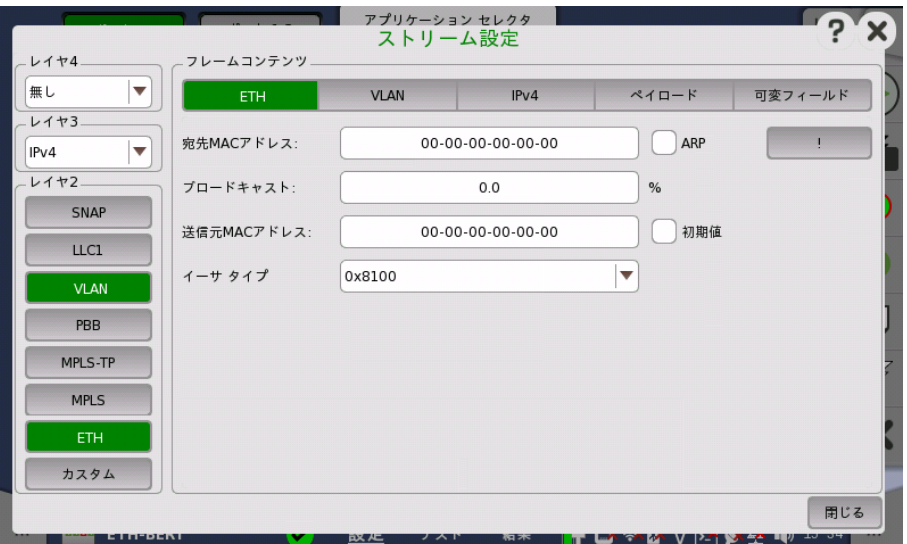

イーサネット(MAC)ヘッダには,MACアドレスとイーサタイプが含まれます。

<span id="page-222-1"></span>ETH

# 宛先MACアドレス

宛先MACアドレスは,手動で指定します。レイヤ3にIPv4が設定されているときはARPルッ クアップに, レイヤ3にIPv6が設定されているときはNDPに基づいて 宛先MACアドレスを 決めることができます。

ARPまたはNDPを有効にするには,[宛先MACアドレス] フィールドの右の [ARP] チェック ボックスまたは [NDP(NS/NA)] チェックボックスを選択します。

[!] ボタンをタッチすると,送信が開始するのを待たずに,すぐにARP/NDPルックアップが始 まります。

# ブロードキャスト

ブロードキャストコントロールは,ユニキャスト フレーム送信とブロードキャスト フレーム送信 の比率を設定するために使用されます。

# 送信元MACアドレス

[送信元MACアドレス] は手動で指定できますが, テストインタフェースの各ポートには固有 のMACアドレスが設定されています。

[初期値] チェックボックスをオンにすると, テストインタフェース固有のMACアドレスが使用 されます。

### イーサタイプ

レイヤ3が [IPv4] または [IPv6] に設定されている場合,[イーサタイプ] は次のプロトコルに 基づいて自動で設定されます。レイヤ3が [無し] に設定されている場合, [イーサタイプ] は 0x05DD〜0xFFFFで設定できます。

[MPLS] レイヤボタンをタッチすると, MPLSプロトコルレイヤで利用できるパラメータが表示 されます。

<span id="page-223-0"></span>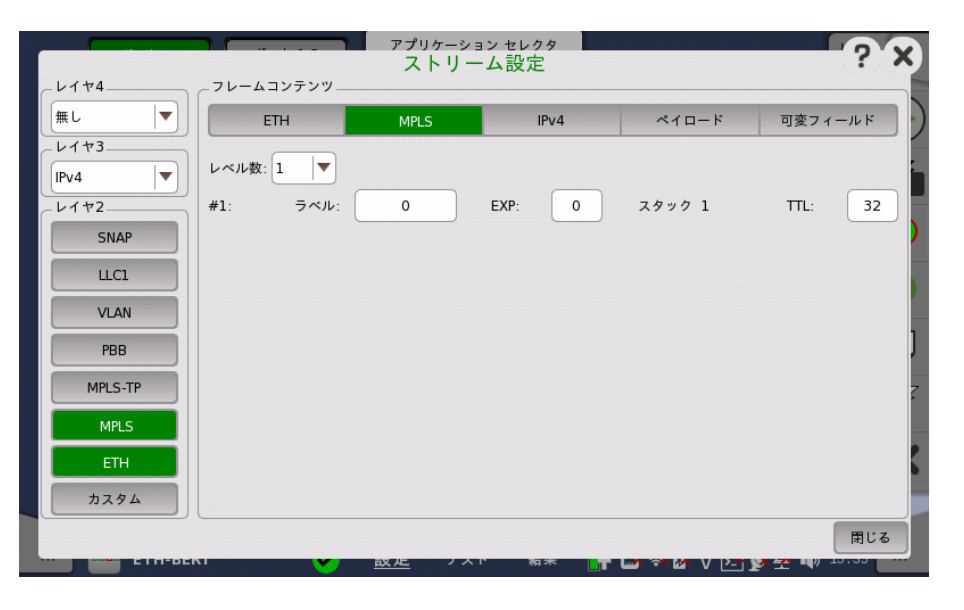

### レベル数

8レベルまでのMPLSフィールドをフレームに挿入できます。 MPLSフィールドの数を [レベル 数] ドロップダウンメニューで選択して,各レベルを個別に設定できます。

#### ラベル

MPLSラベルの値を設定できます。

EXP

3ビットのEXP(Experimental - MPLSでさまざまなサービスをサポートするために使用 (優先度))を設定できます。

# TTL

8ビットまでのTTL(Time To Live)値を設定できます。

<span id="page-224-0"></span>MPLS-TP

[MPLS-TP] レイヤボタンをタッチすると, MPLS-TPプロトコルレイヤで利用できるパラメー タが表示されます。

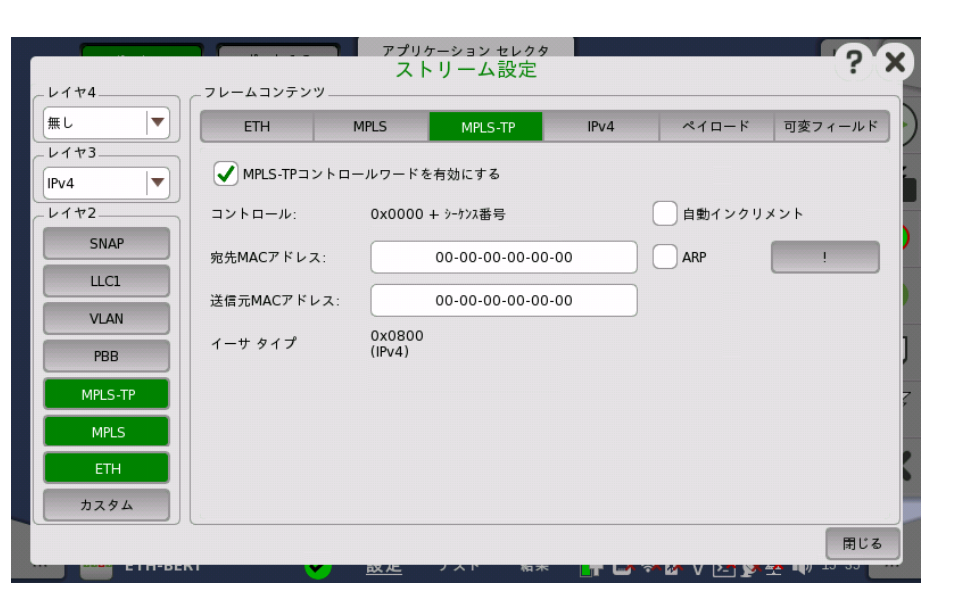

### MPLS-TPコントロールワードを有効にする

チェックボックスをオンにすると,フレームにコントロールワードが挿入されます。

### 自動インクリメント

[自動インクリメント] チェックボックスをオンにすると,RFC4448 コントロールワードのシーケ ンス番号は,ゼロに固定されるのではなく自動的にインクリメントします。

残りのフィールドについては[,ETH](#page-222-1)レイヤを参照してください。

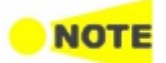

MPLS-TPが有効な場合,[ARP] ボタンと [NDP(NS/NA)] ボタン[はETHレ](#page-222-1)イヤに表示されなくなりま す。

<span id="page-225-0"></span>PBB [PBB] レイヤボタンをタッチすると,Provider Backbone Bridges (MAC-in-MAC) のヘッ ダで利用できるパラメータが表示されます。

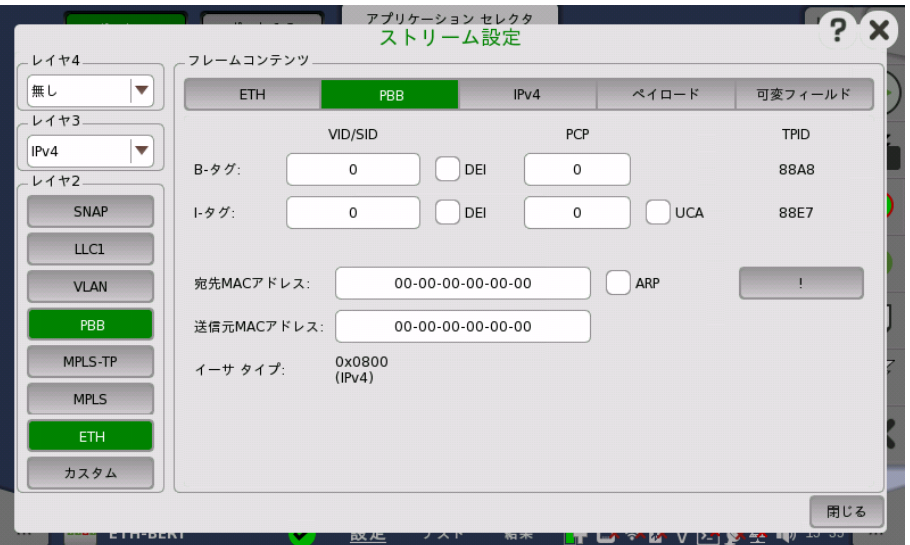

### B タグ

VID (VLAN識別子),DEI (優先廃棄識別),およびPCP (優先度コードポイント) を設定で きます。

TPID (タグプロトコル識別子) が表示されます。

### I タグ

VID (VLAN識別子),DEI (優先廃棄識別),PCP (優先度コードポイント), およびUCA (ユーザカスタマアドレス) を設定できます。 TPID (タグプロトコル識別子) が表示されます。

# 宛先MACアドレス

MAC-in-MAC 宛先アドレスは,手動指定と,ARP/NDPのルックアップに基づいて決定のど ちらかで設定できます。

レイヤ3がIPv4の場合, ARPを有効にするには, [ARP] チェックボックスを選択します。 レイヤ3がIPv6の場合, NDPを有効にするには, [NDP(NS/NA)] チェックボックスを選択 します。

[!] をタッチすると, トランスミッタの送信を待たずに ARPまたはNDPルックアップをすぐ実 行します。

# 送信元MACアドレス

送信元MAC-in-MAC アドレスを設定できます。

# イーサタイプ

レイヤ構成によって自動的にタイプが表示されます。 値が選択可能な場合は,フィールドを タッチして値を選択します。

<span id="page-226-0"></span>VLAN [VLAN] レイヤボタンをタッチすると,Virtual LANプロトコルレイヤのパラメータを利用でき ます。

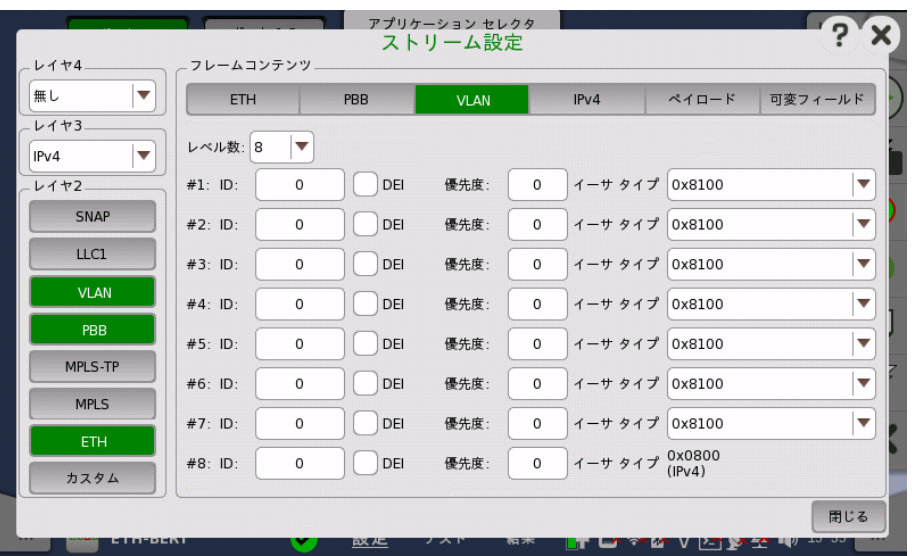

VLAN(Virtual LAN)は物理ネットワーク内に独立した論理ネットワークを作成するために 使用します。 有効になっている場合,16ビットのIEEE 802.1Qフィールドと16ビットのイー サタイプフィールドがヘッダに追加されます。 802.1Qは3つの部分に分かれています。

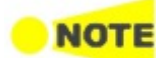

VLANはPingおよびRFC2544/ルーター レイテンシ テストに影響を与えます。 つまり,VLANが有 効になっている場合,ネットワークマスタはVLANタグがあるフレームのみ受け入れます。 また,Ping リクエストに選択したものと同じVLAN IDが含まれる場合のみ,Ping応答が送信されます。

# レベル数

8レベルまでのVLANをフレームに挿入できます。 VLANフィールドの数は,[レベル数] ドロッ プダウン メニューで選択して,各レベルを個別に設定できます。

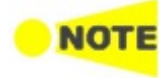

Pingアプリケーションでは,2レベルまでの対応となります。

VLANレベル数が2の場合,2つのVLANレベルはS-VLANとC-VLANに指定されます。 S-VLAN は,Service Provider VLANの略,C-VLANはCustomer VLANの略です。

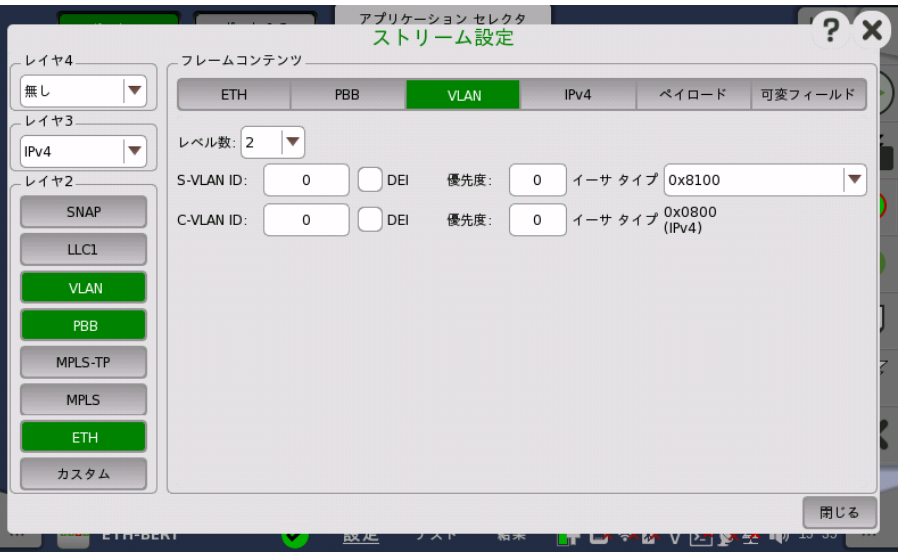

# ID

VLAN IDの値を設定できます。

DEI

[DEI] チェックボックスをオンにすると, フレーム内のMACアドレスが正規の形式かどうかを 表示する1ビット フラグが設定されます。

# 優先度

各フレームの優先度レベルを設定できます。

### イーサタイプ

[レベル数] が1よりも大きい場合,以下のタイプから選択します。 [0x8100], [0x88A8], [0x9100], [0x9200]

レイヤ3が [IPv4] または [IPv6] に設定されている場合, [イーサタイプ] はレイヤ3のプロト コルに基づいて自動で設定されます。 レイヤ3が [無し] に設定されている場合, [イーサタイ プ] は0x05DD〜0xFFFFの範囲で設定できます。

[LLC1] レイヤボタンをタッチすると,Logical Link Controlプロトコルレイヤのパラメータを 利用できます。

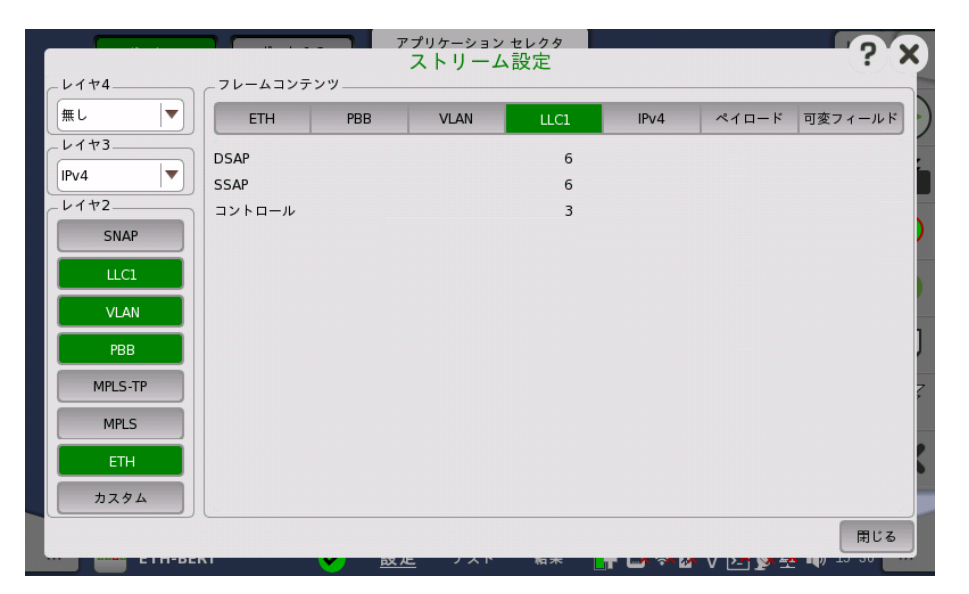

[DSAP],[SSAP] および [コントロール] フィールドは,上位プロトコルレイヤに基づいて自動 的に設定されます。

- [DSAP]: Destination Service Access Point の8ビットの値
- [SSAP]: Source Service Access Pointの8ビットの値
- [コントロール]: Control フィールドの8ビットまたは16ビットの値

<span id="page-227-0"></span>LLC1

### <span id="page-228-0"></span>SNAP

[SNAP] レイヤボタンをタッチすると,SubNetwork Access Protocolプロトコルレイヤのパ ラメータを利用できます。

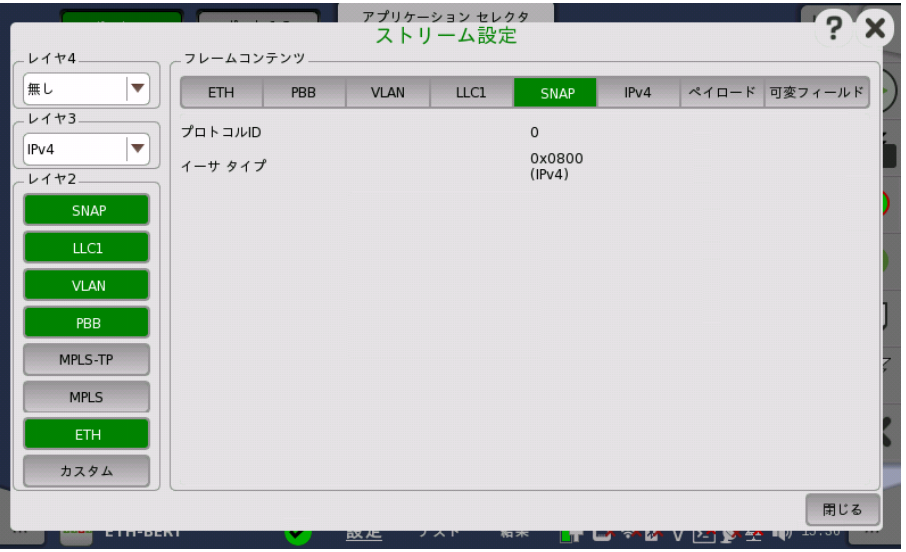

[プロトコルID] は0に固定され,[イーサタイプ] フィールドは上位プロトコルレイヤによって変 わります。

[SNAP] を使用するには, [LLC1] が必要です。

<span id="page-228-1"></span>IPv4

[IPv4] レイヤボタンをタッチすると,Internet Protocol version 4レイヤで利用できるパラ メータが表示されます。

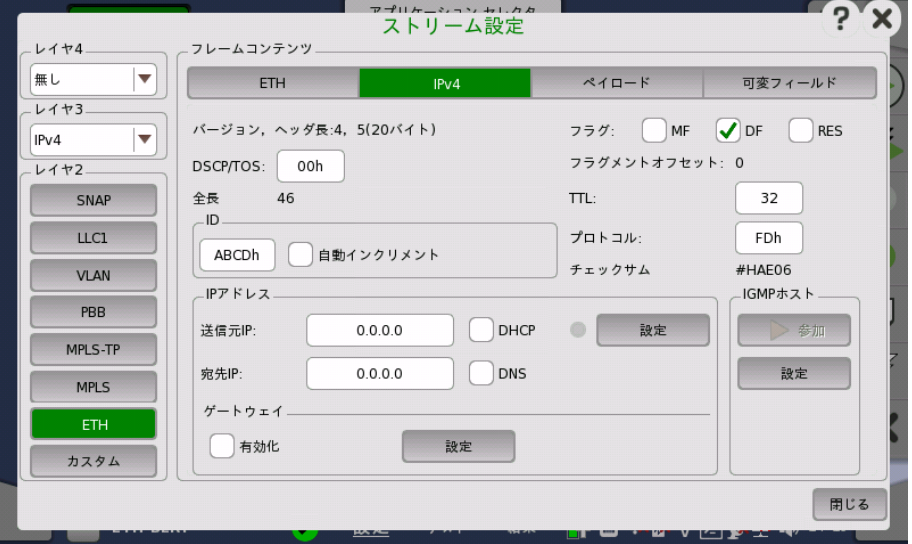

IPv4ヘッダはRFC 791で以下のように定義されています。

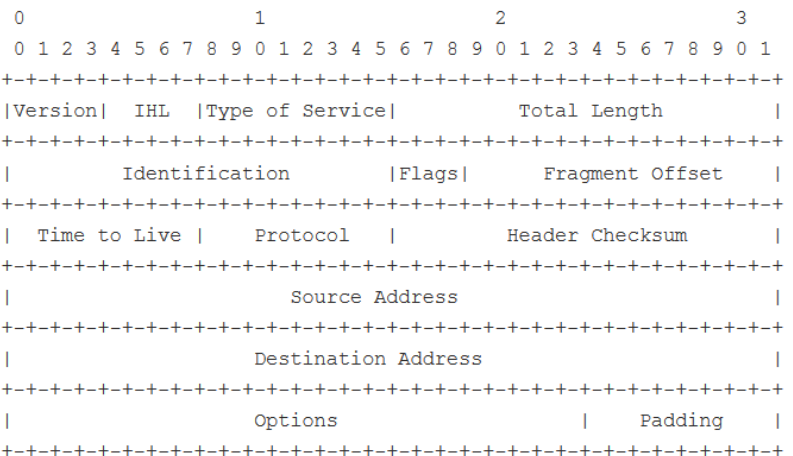

# バージョン, ヘッダ長

IPv4ヘッダのバージョンとヘッダ長を示します。

### DSCP/TOS

[DSCP/TOS](Differentiated Service Code Point/Type of Service)設定を変更する と, RFC 791で定義されているデータグラムの取扱を定義できます。 DSCP/TOS設定のそ の他の用途としては,VoIP,DiffServおよびECNがあります。

# 全長

IPv4パケットの全長を示します。

### ID

[ID] は主にIPデータグラムのフラグメントを一意に識別するために使用されます。 [自動イ ンクリメント] チェックボックスをオンにすると,送信したフレームごとにIDが変わります。

### フラグ

チェックボックスを選択すると, フラグのビットが1に設定されます。

- [MF](More Fragments)フラグが設定される場合: パケットがフラグメント化されると, 最 後のフラグメントを除くすべてのフラグメントにMFフラグが設定されます。
- [DF](Don't Fragment)フラグが設定される場合: パケットを配信するためにフラグメント 化が必要な場合, パケットはドロップされます。
- [RES](Reserved)はゼロ(つまり設定されない)でなければなりません。

# フラグメントオフセット

フラグメントオフセットの値が表示されます。

# TTL

[TTL](Time To Live)でデータグラムが転送されなくなるまでの「ホップ」数を定義します。

# プロトコル

[プロトコル] フィールドでは,IPデータグラムでカプセル化された上位レイヤ/次レイヤプロト コルが定義されます。 標準値(16進数)は,1 = ICMP,6 = TCP等になります。

# チェックサム

チェックサムが表示されます。

### IPアドレス

[送信元IP] と [宛先IP] は,255.255.255.255の形式で入力できます。

# **NOTI**

1つのポートから別のポートにマルチストリーム トラフィックが送信された場合は, アクティブなスト リームごとに一方のポートの送信元アドレスが他方のポートの宛先アドレスと 同じであることを確 認してください。これは,2つのポートが1台の機器にある場合と, 2台の別々の機器にある場合にも 当てはまります。

次のIPアドレスは,RFC 6349アプリケーションテストでは使用できません。

- すべてゼロ (0.0.0.0)
- マルチキャストアドレス

[送信元IP] の隣にある [DHCP] チェックボックスをオンにすると, DHCP(Dynamic Host Configuration Protocol)機能が有効になります。

[宛先IP] の隣にある [DNS] チェックボックスをオンにすると, フィールド名が [ホスト名] に 変わり,ドメインネームサーバーを指定できます。

[送信元IP] 行のバーチャルランプの隣の [設定] ボタンをタッチすると, [DHCP/DNS設定] ダイアログボックスが表示されます。

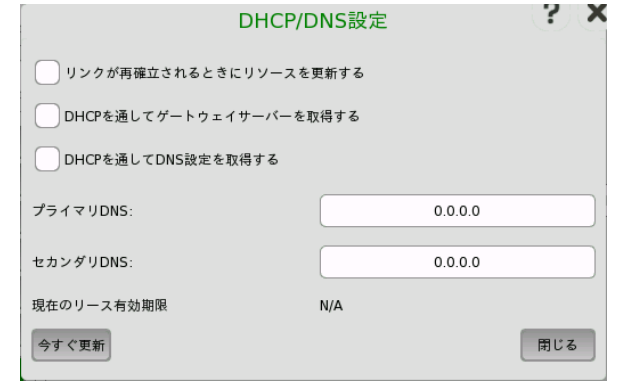

- [リンクが再確立されるときにリソースを更新する] チェックボックスを選択すると, リンクが確 立し直したときに自動でアドレス貸出を更新する機能を有効にします。
- [DHCPを通してゲートウェイサーバーを取得する] チェックボックスを選択すると, 自動で ゲートウェイを割り当てる機能を有効にします。
- [DHCPを通してDNS設定を取得する] チェックボックスを選択すると, 自動でDNSサー バーを割り当てる機能を有効にします。
- [プライマリDNS] と [セカンダリDNS] には, 特定のストリームに対するIPv4アドレスを設定 します。
- DHCPを使用してIPアドレスを割り当てる場合, ネットワークによって定義された期間にわ たってそのIPアドレスが"貸し出され"ます。 貸出期間は「現在のリース有効期限」に表示さ れます。
- [今すぐ更新] ボタンをタッチすると,IPアドレスの割り当てを更新します。
- [閉じる] ボタンをタッチすると,このダイアログボックスを閉じます。

# ゲートウェイ

[有効化] チェックボックスを選択すると,ゲートウェイを使用できます。 ゲートウェイが有効 で,宛先アドレスがネットワークマスクの範囲外になる場合, ゲートウェイIPアドレスのARP ルックアップが行われます。 ARPルックアップで得られたMACアドレスが宛先として使用さ れます。ゲートウェイは通常ARPを有効にして使用します。

[有効化] チェックボックスの右側の [設定] ボタンを タッチすると, デフォルトゲートウェイと ネットワークマスクを設定する [ゲートウェイ設定] ダイアログボックスが表示されます。

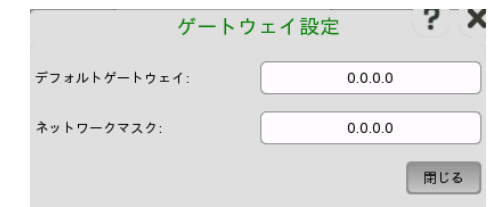

- **●** [デフォルトゲートウェイ]: ゲートウェイのIPアドレスを設定します。
- [ネットワークマスクトワークマスクとして使用するビットを, 先頭ビットから連続し て"1"に設定します。

設定例

デフォルトゲートウェイ 128.15.0.1 ネットワークマスク 255.255.0.0 この場合, 始めの8ビットの128.15の部分がネットワークアドレスとなります。

[ストリーム] 画面で [\[ポート1設定に追従\]](#page-217-0) ボタンを緑色にしている場合は, ゲートウェイの [ポート1設定に追従] ボタンを操作できます。 [ポート1設定に追従] ボタンが緑色のときに [有効化] チェックボックスを選択すると, [ポート1設定に追従] は解除されます。もう一度 [ポート1設定に追従] を設定するには, ストリーム画面に戻って [ポート1設定に追従] を緑 色にしてください。

### IGMPホスト

IGMPホストは,次のアプリケーションで表示されます。 IGMPはInternet Group Management Protocolの略です。

- BERT
- Mon./Gen.
- 1. [設定] をタッチしてグループアドレスを設定すると, [参加] ボタンを操作できます。
- 2. [参加] をタッチすると, IGMPホストに対してJoinメッセージを送信します。 ボタンの表示が [離脱] に変わります。 この状態のとき, ネットワークマスタは送信元アドレスがグループアドレスと一致するパケット を受信します。 ストリーム画面の [送信元IP] のアドレスはパケットの受信には使われませ

 $h<sub>o</sub>$ 

また, IPアドレスの表示に (マルチキャストホスト) が追加されます。

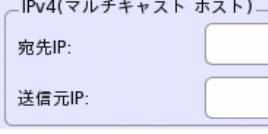

3. [離脱] をタッチすると, IGMPホストに対してLeaveメッセージを送信します。

IGMPホストの [設定] ボタンをタッチすると, [IGMPホスト設定] ダイアログボックスが表示 されます。

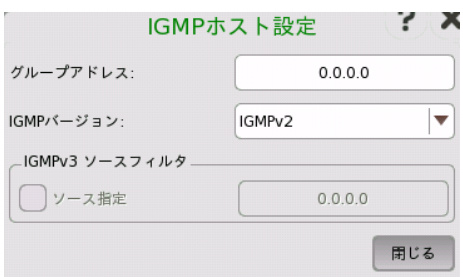

[グループアドレス] には, グループのマルチキャストアドレスを設定します (224.0.0.0 〜 239.255.255.255)。

[IGMPバージョン] では, プロトコルのバージョンを選択します。バージョンによって機能が異 なります。

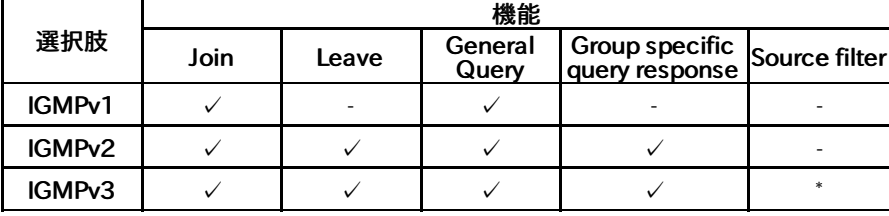

✓: 対応, -: 非対応,

\*: ネットワークマスタは対応しない機能

### IGMPv3ソースフィルタ

[ソース指定]チェックボックスを選択すると, ソースフィルタの機能が有効になります。IGMP フレームソースのIPアドレスを設定します。

<span id="page-232-0"></span>IPv6

[IPv6] レイヤボタンをタッチすると, Internet Protocol version 6レイヤで利用できるパラ メータが表示されます。

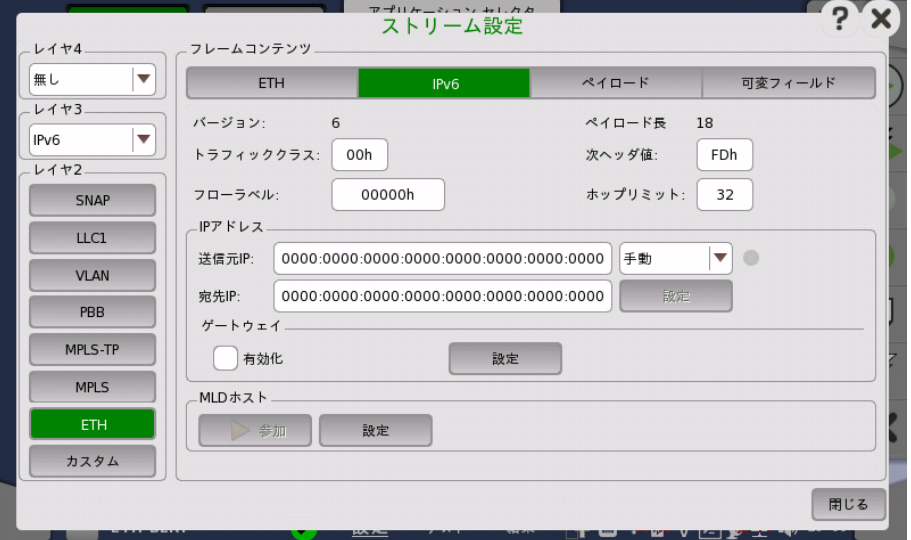

IPv6ヘッダはRFC 2460で以下のように定義されています。

 $\Omega$  $\overline{1}$  $\mathcal{L}$  $\overline{a}$ 0 1 2 3 4 5 6 7 8 9 0 1 2 3 4 5 6 7 8 9 0 1 2 3 4 5 6 7 8 9 0 1 (Version) Traffic Class L Flow Label Payload Length | Next Header | Hop Limit Source Address Destination Address 

### バージョン

IPv6ヘッダのバージョンを示します。

# トラフィッククラス

[トラフィッククラス] は IPv4 の [DSCP/TOS] に似ており,クラスと優先度に使用されます。 これは,RFC 2474 で定義されます。

### フローラベル

[フローラベル] は,データグラムが送信元と宛先の間の特定のシーケンスに属することを示 します。 初期値は0です。

# ペイロード長

IPv6ヘッダのペイロード長を示します。この値は自動で計算されます。

### 次ヘッダ値

IPデータグラムでカプセル化された上位レイヤ/次レイヤプロトコルが定義されます。 標準値 (16進数)は,1 = ICMP, 6 = TCP等になります。

# ホップリミット

[ホップリミット] でデータグラムが転送されなくなるまでの「ホップ」数を定義します。

### IPアドレス

# 送信元IP

ドロップダウンメニューで送信元IPアドレスの設定方法を選択します。

- [手動]: アドレスのフィールドをタッチして, 32桁の16進数値を入力します。
- [ステートレス]: アドレスを自動で設定します。自動設定に成功すると、ランプが緑色に点灯し ます。 レイヤ2にPBBまたはMPLS-TPが設定されていない場合に, ステートレスを設定でき ます。

[宛先IP] フィールドの右側の [設定] ボタンをタッチすると, [ステートレス IPv6セッ トアップ] ダイアログボックスが表示されます。

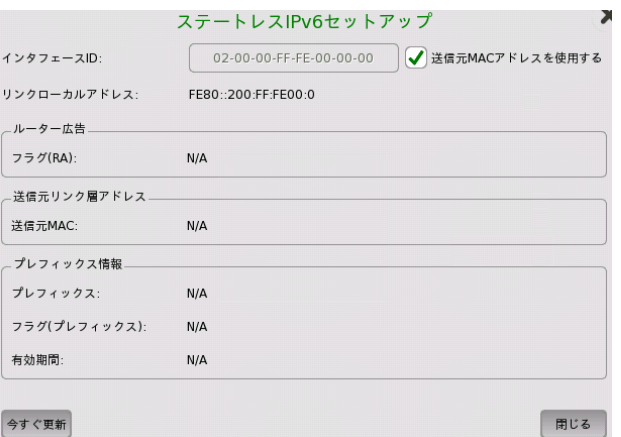

[送信元MACアドレスを使用する] のチェックボックスを選択すると, インタフェース IDがMACアドレスから生成されます。

チェックボックスを選択しない場合, フィールドをタッチしてインタフェースIDを設定 します。

[今すぐ更新] をタッチすると, IPアドレスが設定されます。

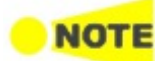

RFC6349アプリケーションテストでは, ルータ広告メッセージを使ってルータ経由で測定できます。 そのときは, [ステートレス]を選択してください。

#### 宛先IP

フィールドをタッチして32桁の16進数値を入力します。

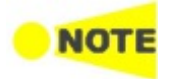

次のIPアドレスは,RFC 6349アプリケーションテストでは使用できません。

- すべてゼロ(::)
- マルチキャストアドレス

リンクローカルアドレス(プレフィックス上部がFE80)に関して, RFC 6349アプリケーションテストで は以下の条件を満たすときに測定ができます。 条件1 宛先IPアドレスと送信元IPアドレスがともにリンクローカルアドレス 条件2 送信元IPv6アドレスが以下のとき

- プレフィックス: FE80:0000:0000:0000
- インタフェースID: 送信元MACから作成した修正EUI-64形式

# ゲートウェイ

[有効化] チェックボックスを選択すると,ゲートウェイを使用できます。 ネットワーク内に存在 しない宛先IPのパケットは, デフォルトゲートウェイアドレスに転送されます。

[有効化] チェックボックスの右側の [設定] ボタンを タッチすると, [ゲートウェイ設定] ダイ アログボックスが表示されます。

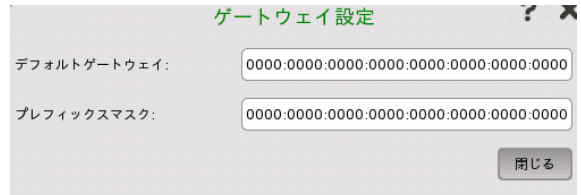

- **●** [デフォルトゲートウェイ]: ゲートウェイのIPアドレスを設定します。
- [プリフィクスマスクスマスクとして使用するビットを, 先頭ビットから連続し て"1"に設定します。

設定例

デフォルトゲートウェイ 2001:0DBB:0000:0056:0000:1234:5678:9ABC プリフィクスマスク FFFF:FFFF:FFFF:FFFF:0000:0000:0000:0000:0000 この場合のプリフィクスは, 2001:0DBB:0000:0056/64となります。

[ストリーム] 画面で [\[ポート1設定に追従\]](#page-217-0) ボタンを緑色にしている場合は, ゲートウェイの [ポート1設定に追従] ボタンを操作できます。 [ポート1設定に追従] ボタンが緑色のときに [有効化] チェックボックスを選択すると, [ポート1設定に追従] は解除されます。もう一度 [ポート1設定に追従] を設定するには, ストリーム画面に戻って [ポート1設定に追従] を緑 色にしてください。

### MLDホスト

MLDホストは,次のアプリケーションで表示されます。 MLDはMulti Listener Discoveryの略です。

- $\bullet$  BERT
- Mon./Gen.
- 1. [設定] をタッチしてグループアドレスを設定すると, [参加] ボタンを操作できます。
- 2. [参加] をタッチすると, ネットワークマスタからMLDホストに対してJoinメッセージを送信しま す。

ボタンの表示が [離脱] に変わります。

この状態のとき, ネットワークマスタは送信元アドレスがグループアドレスと一致するパケット を受信します。 ストリーム画面の [送信元IP] のアドレスはパケットの受信には使われませ ん。

また, IPアドレスの表示に (マルチキャストホスト) が追加されます。

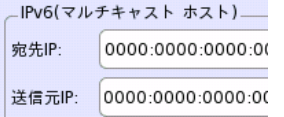

3. [離脱] をタッチすると, MLDホストに対してLeaveメッセージを送信します。

MLDホストの右側の [設定] ボタンをタッチすると, [MLDホスト設定] ダイアログボックス が表示されます。

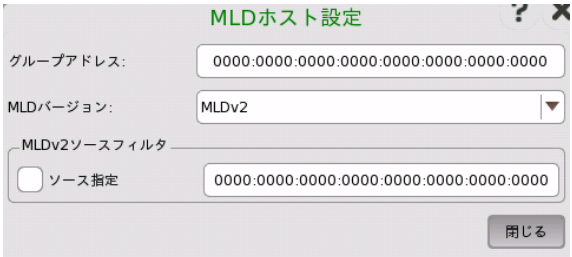

[グループアドレス] では, グループのマルチキャストアドレスを設定します (始めの8ビット が"1")。

[MLDバージョン] では, プロトコルのバージョンを選択します。バージョンによって機能が異 なります。

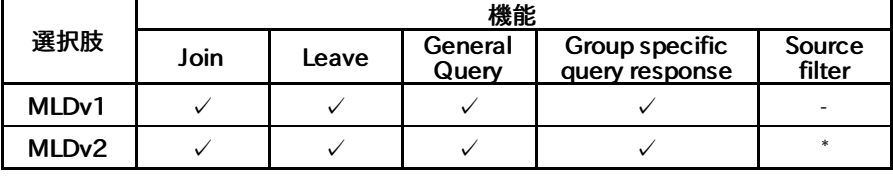

✓: 対応, -: 非対応,

\*: ネットワークマスタは対応しない機能

MLVv2ソースフィルタ

[ソース指定] チェックボックスを選択すると, ソースフィルタの機能が有効になります。MLD フレームソースのIPアドレスを設定します。

<span id="page-236-0"></span>UDP

[UDP] レイヤボタンをタッチすると,UDP(User Datagram Protocol)レイヤのパラメータを 利用できます。

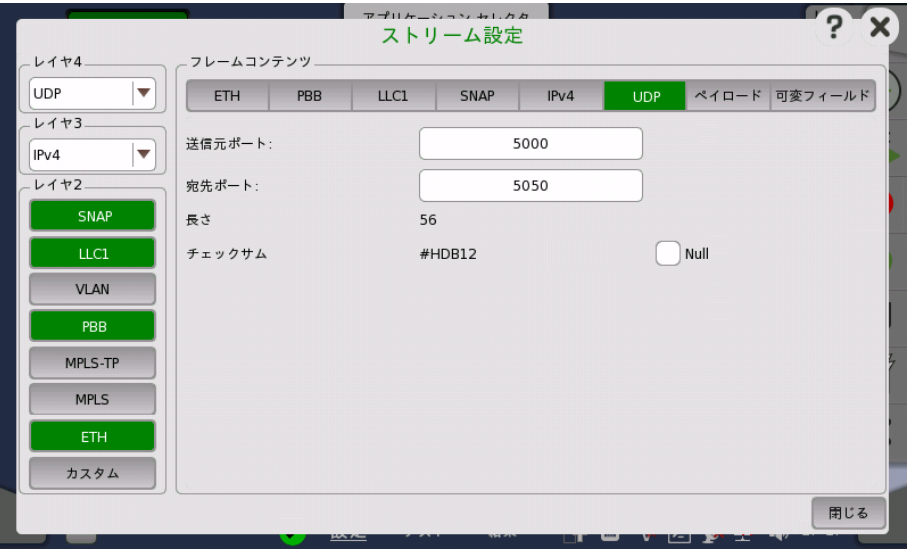

UDP(User Datagram Protocol)は,インターネット プロトコル スイートの中核プロトコル です。 UDPは,下のネットワークレイヤと上のセッションレイヤやアプリケーションとの間の 最 小のシンプルなインタフェースを提供します。 このプロトコルで送信者から受信者への信頼 できる,正常な配信は保証されません。

UDPヘッダはRFC 768で以下のように定義されています。

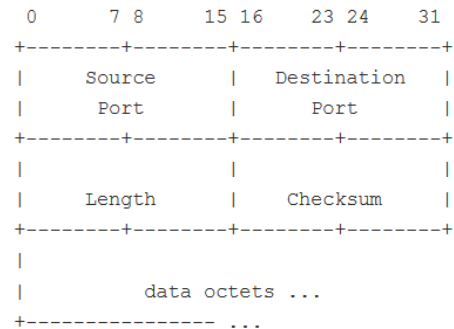

### 送信元ポート

[送信元ポート] により送信ポートが識別されます。必要に応じて,返信用ポートに設定する 必要があります。 使用しない場合,ゼロに設定してください。

### 宛先ポート

[宛先ポート] により宛先ポートが識別されます。必ず設定してください。

# 長さ

UDPヘッダ長とデータの合計がバイトで表示されます。

#### チェックサム

オプションで,[Null] チェックボックスをオンにして,チェックサムを強制的にゼロにすること ができます。

<span id="page-237-0"></span>TCP [TCP] レイヤボタンをタッチすると,TCP(Transmission Control Protocol)レイヤのパラ メータを利用できます。

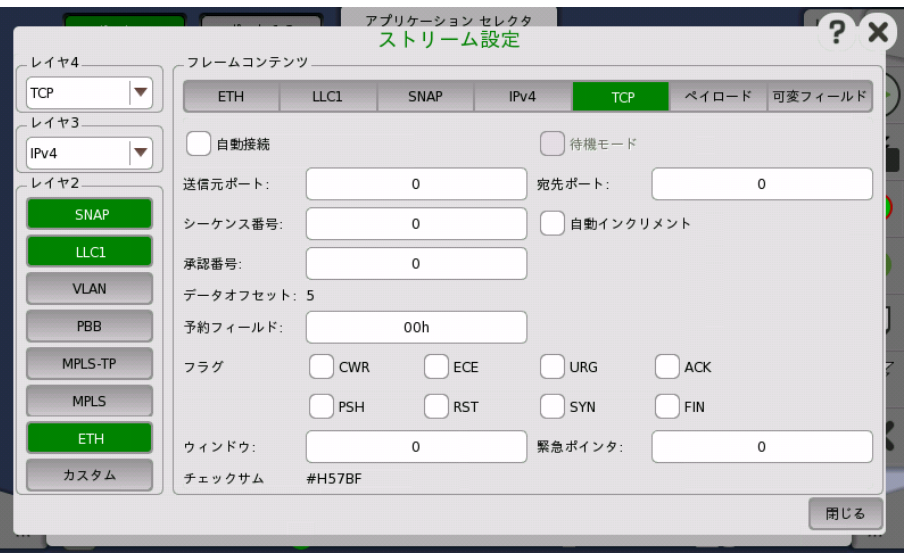

TCP(Transmission Control Protocol)は,インターネット プロトコル スイートの中核プロ トコルです。 TCPは下にあるインターネット プロトコルと上にあるアプリケーションとの間の 中間レイヤです。 このプロトコルで送信者から受信者への信頼できる,正常な配信を保証し ます。

ネットワークマスタはTCPフレームに似た送信フレームをサポートしていますが, ハンドシェイ クが実行されないため,送信されたトラフィックは実際のTCPストリームを構成しません。

TCPヘッダはRFC 793で以下のように定義されています。

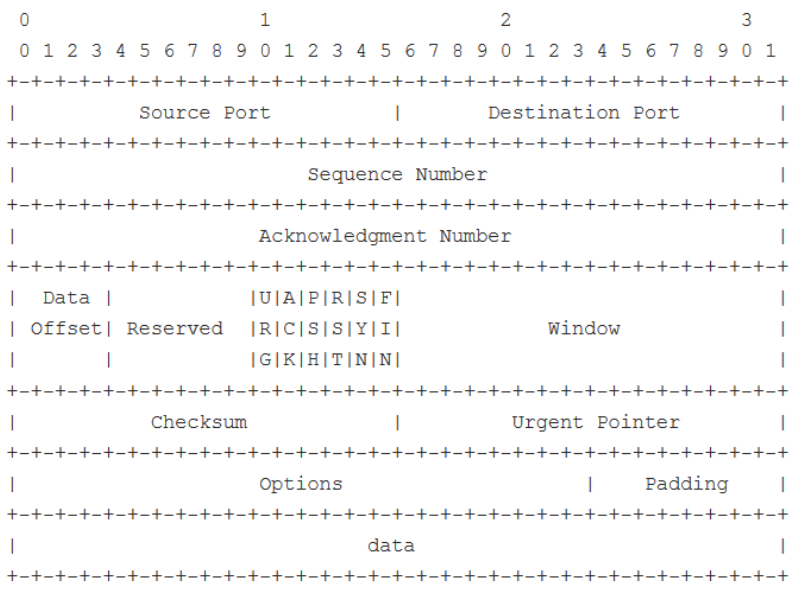

### 自動接続

[自動接続] を有効にすることにより,実際のトラフィック フレームが送信される前に トランス ミッタで強制的にTCP接続を確立することができます。 これにより,内側からファイアウォー ル/NATルーターを通過できます。

待機モード

[待機モード] が有効な場合,トランスミッタは実際のトラフィック フレームが送信される前に, 外部TCP接続を待機できます。このため,外側からファイアウォール/NATルーターを通過で きます (注意: ネットワークマスタなどの内側からTCP接続を確立するものが必要です)。 こ のモードでは,ピアのMAC,IP,およびポートは受信TCP接続から取得されます。

### 送信元ポート

[送信元ポート] で送信ポートを識別します。

#### 宛先ポート

[宛先ポート] で受信ポートを識別します。

#### シーケンス番号

- [SYN] チェックボックスが選択されている場合, SYNパケットのシーケンス番号となります。 SYNパケットの次に送信されるTCPパケットのシーケンス番号は, ここで設定した値に1が 加算されます。
- [SYN] チェックボックスが選択されていない場合,最初に送信するTCPパケットのシーケン ス番号となります。

「自動インクリメント] チェックボックスをオンにすると,シーケンス番号が送信データ バイト数 に 従うようにすることができます(注意: このモードでは,1番目のデータ バイトはゼロにな り, [シーケンス番号] フィールドに入力した数字にはなりません)。

#### 承認番号

[ACK] チェックボックスが選択されている場合, このフィールドの値はネットワークマスタが 次に受信するTCPパケットのシーケンス番号になります。

### データオフセット

[データオフセット] でTCPヘッダのサイズを32ビット ワードで指定します。 この値は自動的 に設定されます。

# 予約フィールド

将来使用するために予約されており,ゼロに設定してください。

#### フラグ

8ビットフラグ(制御ビット)を含みます。このフラグは個別にプログラムできますが, [自動接 続] チェックボックスを選択している場合,ほとんどのフラグはTCP状態エンジンで制御され ます。

### ウィンドウ

スライディング ウィンドウのサイズ(最大レシーバ バッファ)を指定します。 [ウィンドウ] でレ シーバからの確認を待つ前に送信できるバイト数を定義します。

### チェックサム

16ビット チェックサム フィールドはヘッダとデータのエラー チェックに使用されます。

### 緊急ポインタ

[URG] フラグが設定されている場合,この16ビット フィールドは最後の緊急データ バイトを 示す シーケンス番号からのオフセットです。

<span id="page-239-0"></span>ペイロード | ペイロード| レイヤで送信されたフレームのペイロードのパターンを設定できます。

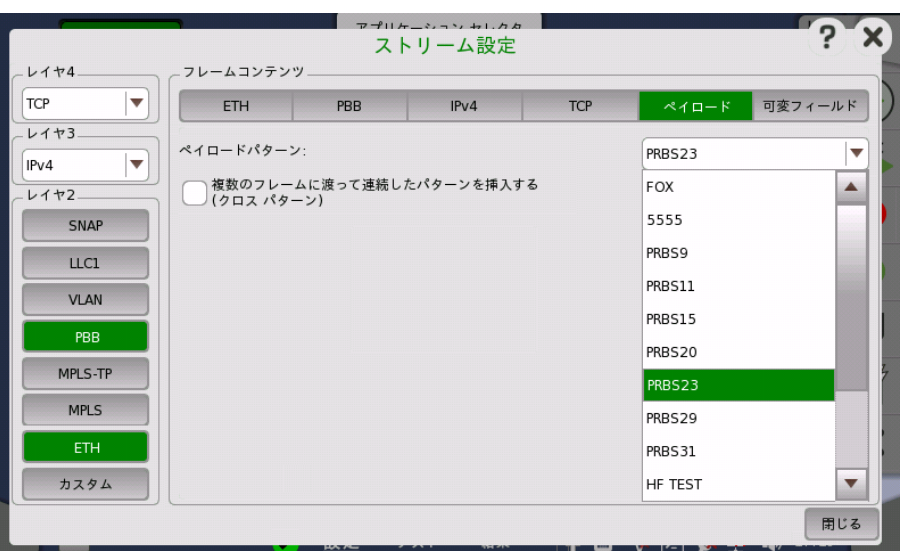

[ペイロードパターン] ドロップダウン メニューを開いて,関連パターンを選択します。

- [FOX]: "THE QUICK BROWN FOX JUMPS OVER THE LAZY DOG"に相当する ビット列
- [5555]: '0101010101010101'の繰り返し
- [PRBS9]〜[PRBS31]: 擬似ランダムビット列。 PRBS9の場合, ビット長は511 (=2<sup>9</sup>-1)で す。
- [HF テスト] :高周波テストパターン (IEEE802.3 Annex 48Aで定義)
- [CRPAT]: 連続ランダムパターン (IEEE802.3 Annex 48Aで定義)
- [JTPAT]: ジッタ耐力テストパターン
- [SPAT]: ノイズ供給パターン
- [ユーザ(32ビット)]: ユーザが設定した32ビットの繰り返し

[ユーザ(32ビット)] パターンを選択すると, [パターンエディタ] ダイアログボックスを開くボ タンが表示されます。

[複数のフレームに渡って連続したパターンを挿入する (クロスパターン)] のチェックボック スを選択すると, 複数のフレームを通してペイロードパターンが連続するようイーサネットフ レームのペイロードを設定します。

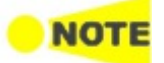

[複数のフレームに渡って連続したパターンを挿入する (クロスパターン)] はBERTでのみ, 選択でき ます。

次の場合を例として説明します。

- **ペイロードパターンを [PRBS15] に設定** 
	- パターン長は 32767 bit (≈ 4096 byte) になります。

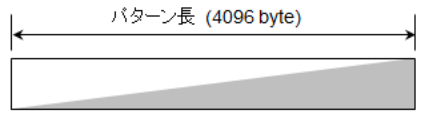

**● テスト画面のストリームで, ペイロード長が1024 byteとなるようにフレームサイズを** 設定

チェックボックスを選択しない場合, ペイロードパターンの先頭から1024 byteがイーサネッ トフレームのペイロードに設定されます。

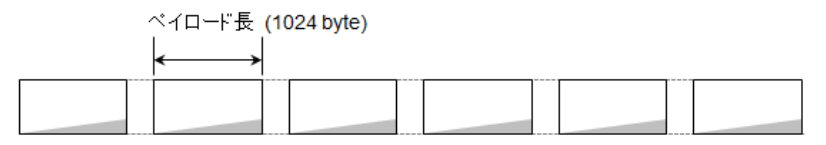

チェックボックスを選択した場合, ペイロードパターンがイーサネットフレーム間で連続するよ うに分割されて, イーサネットフレームのペイロードに設定されます。

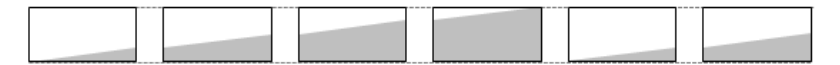

**NOTE** 

ペイロードの先頭には, 測定のための識別子や時刻情報 (4〜13バイト) が挿入され, その後に [ペ イロードパターン] で指定したパターンが続きます。

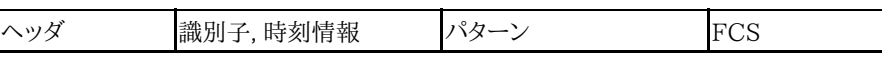

<span id="page-240-0"></span>可変フィールド

- [可変フィールド] ボタンは,送信するフレーム中の変数を設定できます。
	- レイヤ2の [ETH] ボタンが緑色の場合

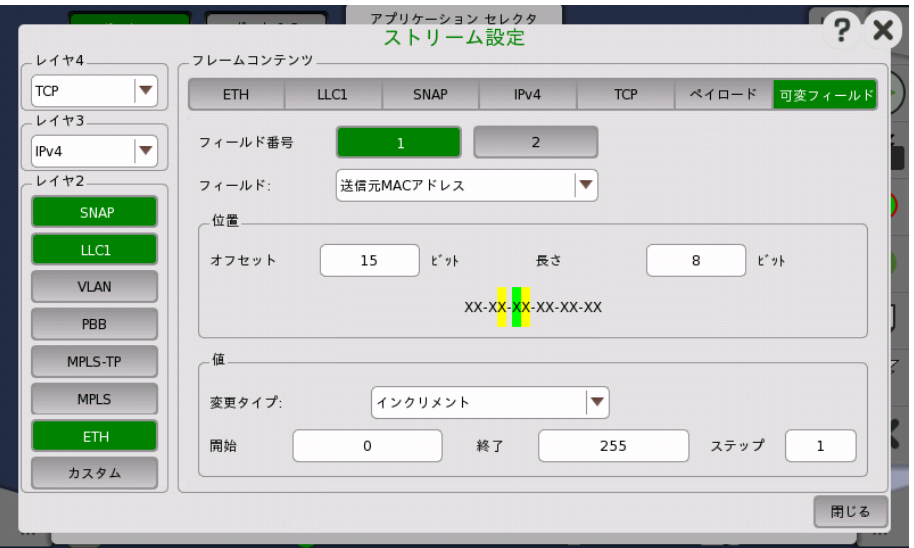

● レイヤ2の [カスタム] ボタンが緑色の場合

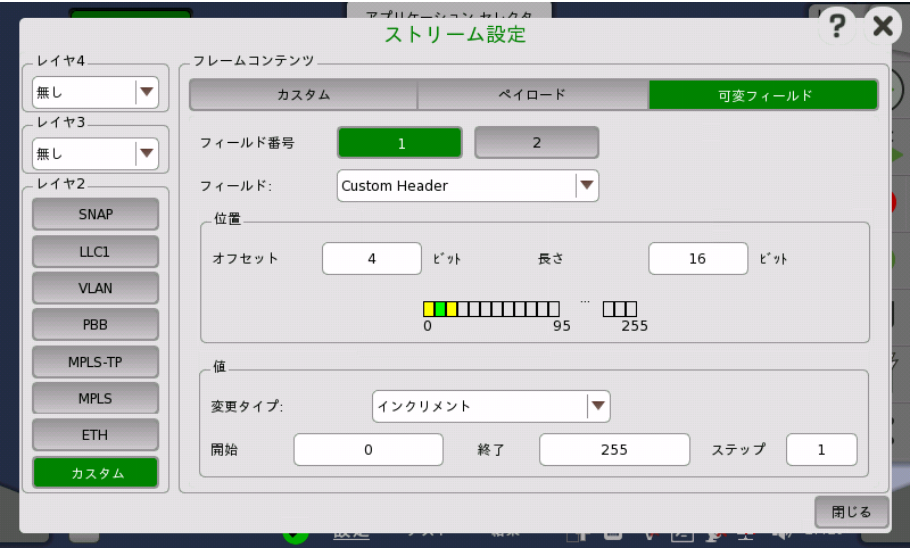

### フィールド番号

2つの可変フィールドのうち,どちらを定義するか選択します。

# フィールド

ドロップダウン メニューを使用して,フィールドの種類を選択します。 ドロップダウン メニュー の内容は, どのイーサネットフレームにどのプロトコルレイヤが選択されているかによって変 わります。

# 位置

変数のビット位置とビット長を,[オフセット] と [長さ] フィールドで指定できます。 変数の位 置が緑色で表示されます。'X'は4ビットを意味します。

レイヤ2のカスタムボタンが緑色の場合,ボックスの列が表示されます。ボックス1つは,8 ビットを示しています。

すべてのビットが可変である場合は緑色で表示されます。一部のビットが可変である場合は 黄色で表示されます。

# 値

[変更タイプ] ドロップダウン メニューを使用して,変数をどう変化させるか以下から指定しま す。

[インクリメント],[デクリメント],[ランダム]

変数の [開始],[終了] および [ステップ] の値を指定します。

# <span id="page-241-0"></span>6.1.2.3 スワップ

ナビゲーション エリアで [スワップ] ボタンをタッチすると,次の画面が表示されます。 [ス ワップ] ボタンはReflectorアプリケーションで表示されます。

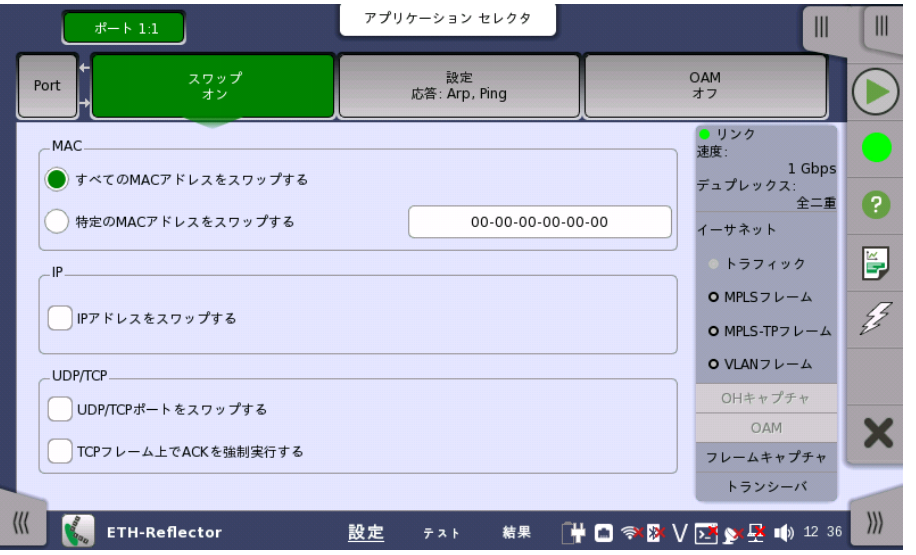

この画面では,アドレスおよび/またはポートをスワップおよびリフレクションする方法を指定 します。

[すべてのMACアドレスをスワップする] を選択すると,すべての受信フレームのMACアドレス をスワップして返送します。 特定のMACアドレスのフレームのみスワップし,返送するには, [特定のMACアドレスをスワップする] を使用します。

IP アドレスおよびUDP/TCPポートもスワップできます。さらに,返送されるTCPフレーム内 にACKフラグを強制的に設定できます。

# 6.1.2.4 設定

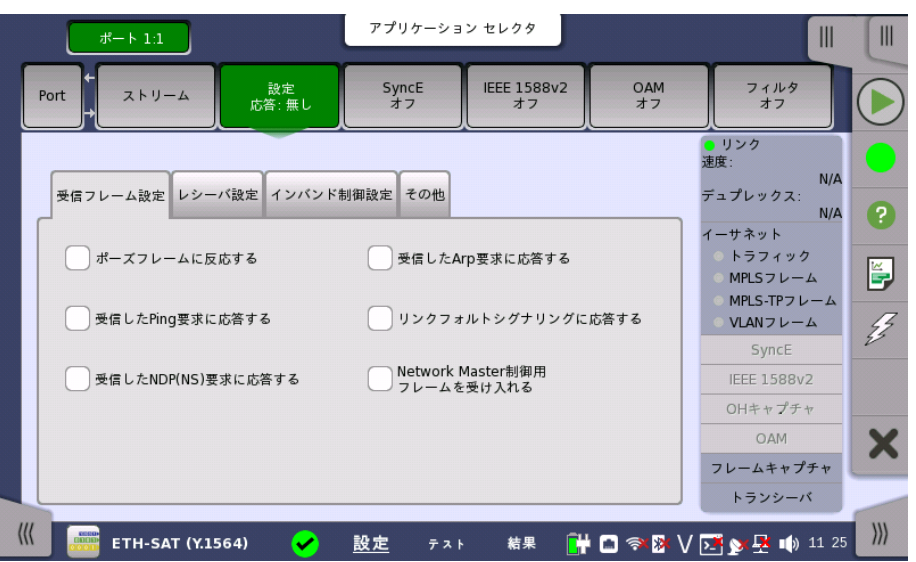

ナビゲーション エリアで [設定] ボタンをタッチすると,次の画面が表示されます。

この画面で現在選択されているイーサネット ポートの受信フレームをネットワークマスタで処 理する方法を指定できます。 また,選択したポートの現在のステータスの検査にも使用でき ます。

#### ポート1設定に追従

[ポート1設定に追従] ボタンをタッチして緑色にすると,ポート1の設定がポート2にコピーさ れます。また,ポート1の設定を変更するとポート2の設定も変更されます。 ポート1の設定が ポート2にコピー可能な場合に,表示されます。

画面の設定エリアで使用できる設定オプションについては,以下で説明します。 ステータス 情報については,別の項で説明します。

#### 受信フレーム設定

#### ポーズフレームに反応する

このチェックボックスを選択した場合,IEEE 802.3xで定義されたポーズフレームを受信す る(つまり外のレシーバが輻輳(ふくそう) している)と,イーサネットフレームの送信を短時間停 止します。

#### 受信したPing要求に応答する

このチェックボックスを選択した場合,ネットワークマスタは送信元MACアドレスおよびIPア ドレスの設定を使用して Pingリクエストに応答します。

Pingアプリケーションの場合,この設定は無視され常にPingリクエストの応答を送信します。

#### 受信したNDP(NS)要求に応答する

このチェックボックスを選択した場合,ネットワークマスタは送信元MACアドレスおよび送信 元IPアドレスを使用して 受信したNS (Neighbor Solicitation: 近隣要請)に応答します。 NDP: Neighbor Discovery Protocol

Pingアプリケーションの場合,この設定は無視され常に受信したNSに応答します。パッシブ ポートからも送信されます。

#### 受信したArp要求に応答する

このチェックボックスを選択した場合,ネットワークマスタは送信元MACアドレスおよび送信 元IPアドレスを使用して 受信したARPリクエストに応答します。 ARP: Address Resolution Protocol

Pingアプリケーションの場合,この設定は無視され常に受信したARPリクエストに応答しま す。パッシブポートからも送信されます。

#### リンクフォルトシグナリングに応答する

この設定は次の条件を満たすときに設定できます。

- **使用しているモジュールがMU100011Aである。**
- **インタフェースのビットレートが10 Gbps以上である。**

チェックボックスを選択すると, 次の処理をします。

- ネットワークマスタがローカルフォルトを検出した場合, リモートフォルトを送信します。
- ネットワークマスタがリモートフォルトを検出した場合.
	- a. ストリームを送信中のとき (2.) は, ストリームの代わりにアイドルパターンを送信し ます。

b. ストリームを送信していないとき ( 米) は, そのままアイドルパターンを送信します。

- ネットワークマスタがリモートフォルトの停止を検出した場合.
	- a. ストリームを送信中のとき (2) は, ストリームの送信を再開します。
	- b. ストリームを送信していないとき ( ま) は, そのままアイドルパターンを送信します。

### Network Master制御用フレームを受け入れる

この設定はRFC 2544およびSAT 1564アプリケーションで表示されます。 チェックボックスを選択すると, テストインタフェース経由で他のネットワークマスタから構成 を設定することができます。

# レシーバ設定

次の項目は、ビットレートが10 Gbps以下のときに設定できます。

- 想定するプリアンブル長
- プリアンブル違反を無視する
- IFG下限しきい値
- マスタ/スレーブ同期に起因するIFG違反はフィルタする

### 想定するプリアンブル長

レシーバで「正常」(エラーがない)とみなされるプリアンブル長を指定できます。 デフォルト 設定は8バイトです。範囲は3〜15バイトです。

# プリアンブル違反を無視する

プリアンブル違反を無視する場合は,このチェックボックスを選択します。

#### IFG下限しきい値

最小許容IFG (Interframe Gap: フレーム間ギャップ) を指定できます。デフォルト設定は 12バイトです。 範囲は8〜15バイトです。

### マスタ/スレーブ同期に起因するIFG違反はフィルタする

IFGが一定にならないギガビット モードにのみ適用されます。このモードでは, IFGに違反し たフレーム数が予測よりも多くなります。それらの違反を表示しないためにこの機能を選択し ます。

**NOTE** 

# ジャンボフレームの上限サイズ

ジャンボ フレーム(オーバーサイズまたは/エラーのあるフレームとしてカウントされない 1518よりも長いイーサネット フレーム)のサイズを指定できます。 デフォルト設定は9018バ イトです。範囲は1519〜16000バイトです。

### オートネゴシエーション時にリモート障害検出を有効にする

チェックボックスを選択すると, インタフェースタイプが [電気] または [SFP] であって, ポー トモードが [オートネゴシエート] のときに, リモート障害を検出します。またステータス情報 [のリンクパートナ機能](#page-273-0)にリモート障害のステータスを表示します。

# インバンド制御設定

このタブでは, テストインタフェース経由でコマンドによるリモート制御の設定をします。 インバンド制御の通信は, 次のプロトコルに対応します。

- Ethernet/IPv4/TCP
- Ethernet/VLAN/IPv4/TCP

TCPのポート番号は, 機器ツールバー[のリモート制御](#page-85-0)で設定します。

### インバンド制御有効

チェックボックスを選択すると, テストインタフェース経由で別のネットワークマスタをリモー ト制御できます。

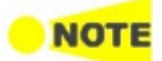

インバンド制御を有効にできるポートは1つだけです。 他のポートがインバンド制御を有効にしてい る場合, この設定は操作できません。

ポートの設定が [10Gbps WAN] の場合, インバンド制御は実行されません。 Cable, Pass Through, およびDiscoveryアプリケーションではこの設定は表示されません。 Discoveryアプリケーションではインバンド制御が内部では有効になっていて, テストインタフェース 経由によるリモート制御ができます。

Reflectorアプリケーションで [インバンド制御有効] を選択すると, [スワップ](#page-241-0)画面の次の設定が強制 的に選択されます。

- IPアドレスをスワップする
- UDP/TCPポートをスワップする

### 送信元MACアドレス

インバンド制御の通信に使用する測定ポートのMACアドレスを設定します。[初期値] チェッ クボックスを選択すると測定ポートのハードウェアに割り当てられているMACアドレスを使用 します。

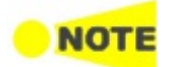

次のMACアドレスを設定すると, Discoveryアプリケーションでネットワークマスタを検索することが できません。

- マルチキャストMACアドレス (FF-FF-FF-FF-FF-FFを含む)
- 00-00-00-00-00-00

# 送信元IPアドレス

インバンド制御の通信に使用する測定ポートのIPアドレスを設定します。 [DHCP] を選択す ると, [DHCP更新] をタッチすることによって自動でIPアドレスを取得します。次の設定値は 固定値になります。

- $\bullet$  DSCP/TOS: 0x00
- $\bullet$  TTL: 20

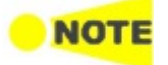

Discoveryアプリケーションの送信元IPアドレスと, 検索されるアプリケーションの送信元IPアドレス に同じIPアドレスを設定しないでください。

- また, 以下のアドレスは, 設定できません。
	- 機器ツールバー [ネットワーク] 画面[のイーサネット](#page-82-0)と同じIPアドレス
	- 最初の1バイトの値が0および224〜255のアドレス
	- ループバックアドレス(127.0.0.1)
	- ネットワークアドレス (ホスト部の2進数のビットがすべて0)
	- ブロードキャストアドレス (ホスト部の2進数のビットがすべて1)

#### ネットワークマスク

ネットワークマスクを設定します。

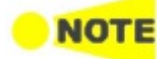

IPアドレスとネットワークの組み合わせで, 機器ツールバー [ネットワーク] 画面[のイーサネット](#page-82-0)と同 じネットワークにならないようにしてください。

### ゲートウェイ

チェックボックスを選択すると, デフォルトゲートウェイのIPアドレスを設定できます。

### パスワード

チェックボックスを選択すると, 4〜8文字のパスワードを設定できます。

#### VLAN

インバンド制御の通信にVLANを設定する場合は, レベルとVLAN IDを入力します。次の設 定値は固定値になります。

- DEI: OFF
- 優先度: 0
- イーサタイプ: 0x8100 (IPv4)

### その他

### テスト中にインタフェース設定を変更することを許可する

測定中に以下のインタフェースを変更できるようにする場合に,このチェックボックスを選択 します。

- WAN
- ストリーム
- SyncE
- 設定
- $\bullet$  IEEE 1588v2
- OAM
- フィルタ

### CMA3000互換パターンを適用する

CMA3000互換のPRBSパターンを使用する場合に,このチェックボックスを選択します (CMA3000は,ネットワークマスタ プロの従来製品です)。

#### CMA3000 およびバージョン2以下の互換フレーム構造を適用する

このチェックボックスは SAT (Y.1564) アプリケーションで表示されます。

CMA3000または Ver2.X以前のネットワークマスタと通信できるフレーム構成を設定する 場合に,このチェックボックスを選択します。

# 6.1.2.5 SyncE

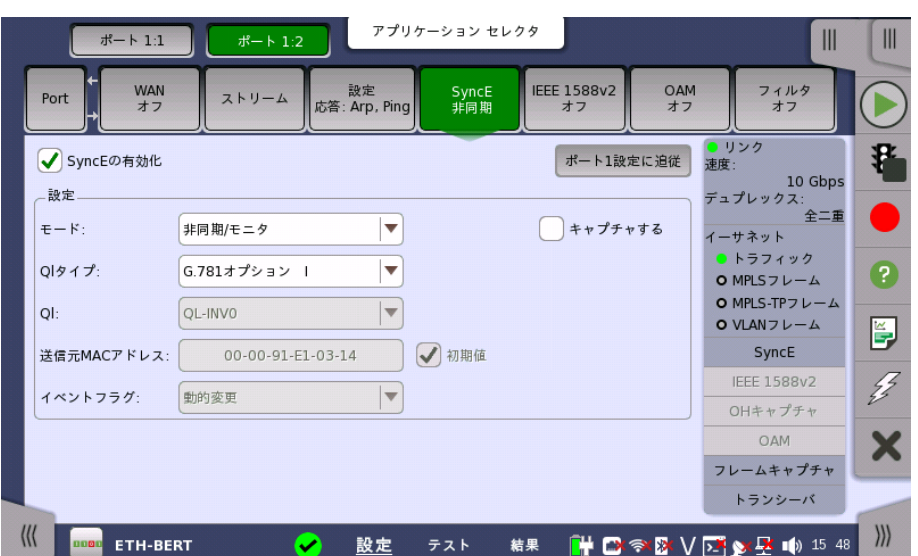

ナビゲーション エリアで [SyncE] ボタンをタッチすると,次の画面が表示されます。

この画面で,同期イーサネットに関連した設定パラメータを設定できます。 また,選択した ポートの現在のステータスの検査にも使用できます。

画面の設定エリアで使用できる設定オプションについては,以下で説明します。 ステータス 情報については,別の項で説明します。

### SyncEの有効化

インタフェースのビットレートが25 Gbps以下の場合に, チェックボックスを有効にできま す。

このチェックボックスをオンにすると,受信ESMC (Ethernet Synchronization Messaging Channel) メッセージで報告される品質レベルの統計が有効になり, ESMC メッセージが見つからない場合に同期アラームを生成できます。

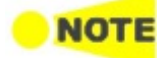

設定

10 Mbpsイーサネットの特性により,このレートではSyncEタイミングの転送は保証できません。

#### ポート1設定に追従

[ポート1設定に追従] ボタンをタッチして緑色にすると,ポート1の設定がポート2にコピーさ れます。また,ポート1の設定を変更するとポート2の設定も変更されます。 ポート1の設定が ポート2にコピー可能な場合に,表示されます。

#### モード

- [非同期]/[モニタ]: ESMCメッセージを受信して品質レベルをモニタします。ネットワークマス タからはESMCメッセージを送信しません。また, ネットワークマスタは基準クロックに同期し ません。
- [同期]: ネットワークマスタは [QL] で指定した品質レベルのESMCメッセージを毎秒送信し ます。

#### Qlタイプ

プロトコル/オプションを選択できます。 これにより,結果およびステータスページにおける品 質レベルのテキスト表示が変わります。

Ql

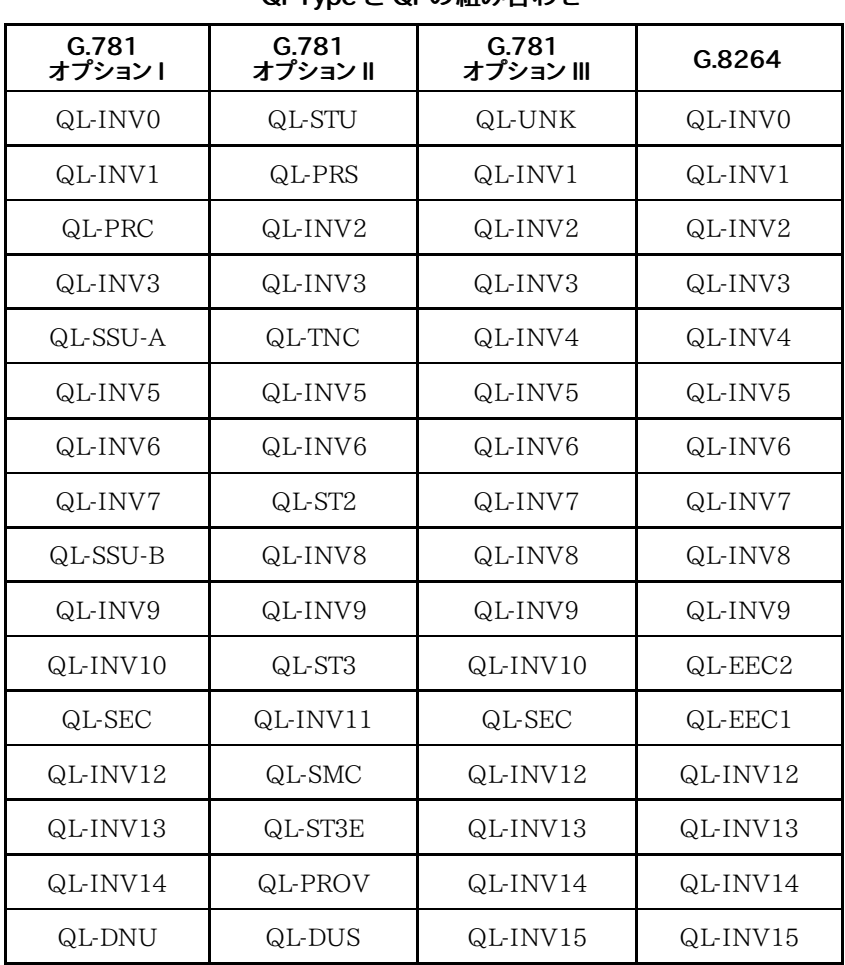

品質レベルが送信されたイーサネット信号に表示されるように指定できます。

# Ql Type と Ql の組み合わせ

# 送信元MACアドレス

ESMCメッセージの送信元MACアドレスを設定できます。 [初期値] チェックボックスをオン にして,機器固有の既定値を強制的に使用するか, [送信元MACアドレス] フィールドをタッ チして,任意のアドレスを入力できます。

### イベントフラグ

モードが [同期] に設定されている場合, パケットのイベントフラグを設定します。

- [動的変更]: 最初のパケットは1, その他のパケットには0を設定します。
- [静的オフ]: 0を設定します。
- [静的オン]: 1を設定します。

# キャプチャする

このチェックボックスをオンにすると,ESMCメッセージを記録できます。 キャプチャされたパ ケットデータは,測定が終了したときにファイル (拡張子「pcap」) に保存されます。 キャプ チャデータファイルの保存先フォルダは,測定結果ファイルが保存されるフォルダと同じで す。

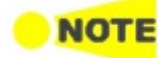

SyncEに関するパケットをキャプチャした場合, イーサネットフレームのFCSの値はキャプチャデータ ファイルに含まれません。

# 6.1.2.6 IEEE 1588v2

ナビゲーション エリアで [IEEE 1588v2] ボタンをタッチすると,次の画面が表示されます。 ポート2の設定がポート1に追従できる場合は, [ポート1設定に追従] ボタンが表示されま す。

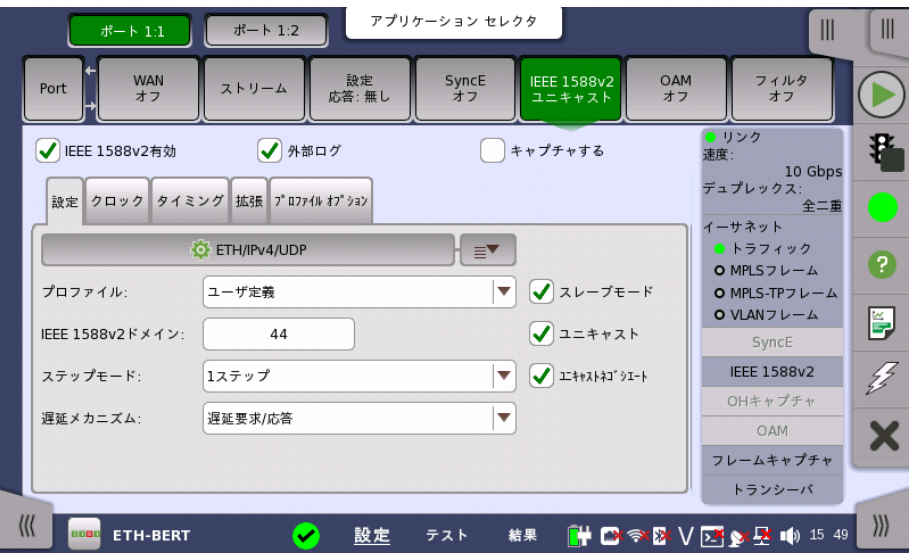

この画面でIEEE 1588プロトコル機能に関する設定をします。 IEEE 1588クロックはマス タ,またはスレーブとして動作可能です。 また,選択したポートのIEEE1588プロトコルに関 する情報を表示できます。

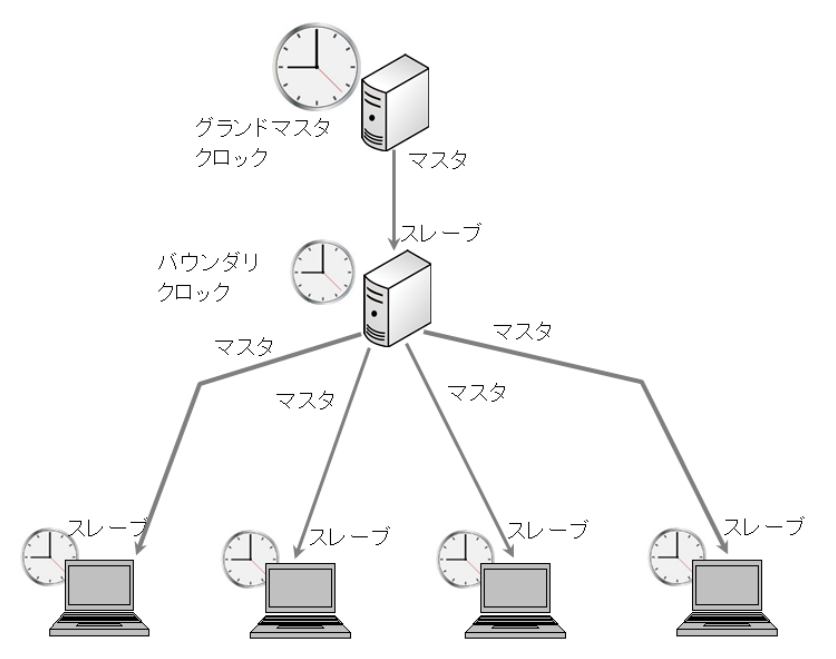

IEEE1588プロトコル動作は,マルチキャストモードまたはユニキャストモードから選択でき ます。

# IEEE 1588v2有効

インタフェースのビットレートが25 Gbps以下の場合に, チェックボックスを有効にできま す。

クロックを起動するには,このチェックボックスをオンにします。 設定タブの [スレーブモード] および [ユニキャスト(G8265.1)] チェックボックスの設定で,クロックがスレーブとして動作 するか, グランドマスタクロックになるかが決まります。

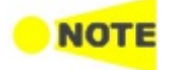

ネットワークマスタがグランドマスタになり,内部クロックが選択されている (またはGPSを選択して いるが,GPSが利用できない状況)場合, ネットワークマスタの内部時間からIEEE1588クロックが 設定されます (選択されたUTCオフセットは加味されます)。 この動作は,クロックが再起動された 場合(たとえば,クロックを無効/有効にして強制的に再起動した場合) にのみ発生します。

ネットワークマスタがユニキャスト モードでグランドマスタの場合, 一度に1つのスレーブのみが受 け入れられます。他のスレーブは単純に無視されます。

#### 外部ログ

外部ログを記録する場合に選択します。 選択した場合,結果画面のナビゲーションエリアに [IEEE 1588v2ログ] ボタンが表示されます。

#### キャプチャする

IEEE 1588 v2プロトコルに関するパケットをキャプチャする場合に選択します。 キャプチャ されたパケットデータは,測定が終了したときにファイル (拡張子「pcap」) に保存されます。 キャプチャデータファイルの保存先フォルダは,測定結果ファイルが保存されるフォルダと同 じです。

IEEE1588v2に関するパケットをキャプチャした場合, イーサネットフレームのFCSの値はキャプ チャデータファイルに含まれません。

### ポート1設定に追従

[ポート1設定に追従] ボタンをタッチすると,ポート1の設定をポート2にコピーできます。 この ボタンはポート1の設定をポート2にコピー可能な場合に表示されます。

画面の設定エリアで使用できる設定オプションについては, 以下で説明します。ステータス 情報については,別の項で説明します。

画面の設定エリアには,次のようにグループ分けされたパラメータが別々のタブに配置され て表示されます。

- [設定](#page-249-0)
- [クロック](#page-251-0)
- [タイミング](#page-252-0)
- [拡張](#page-253-0)
- [プロファイルオプション](#page-254-0)

#### <span id="page-249-0"></span>[設定] タブ

[設定] タブには,IEEE 1588v2の一般的な設定パラメータが表示されます。

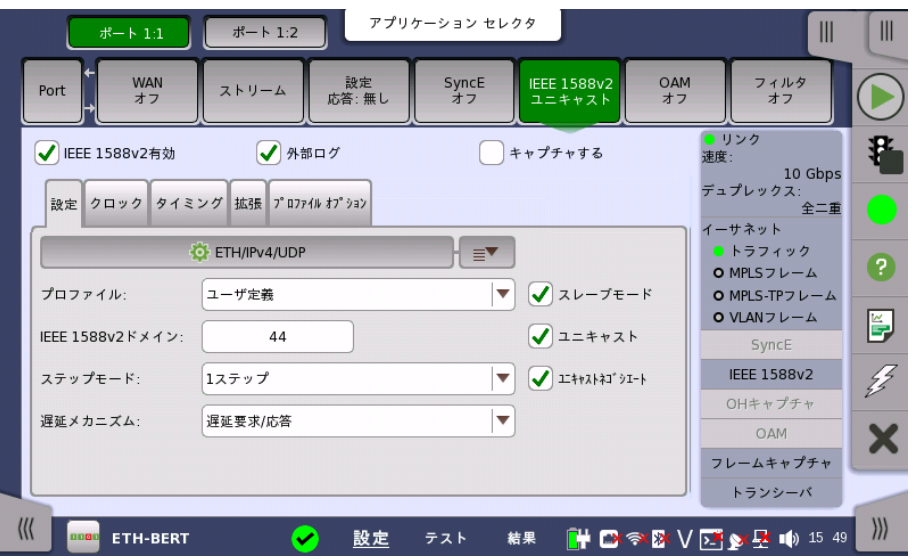

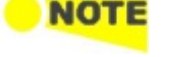

### 転送プロトコル

ボタンをタッチすると,詳細モード ([IEEE 1588v2 [プロトコル\]](#page-255-0) ダイアログボックス) が表 示され,ボタン右の矢印 (■) をタッチすると,[クイック設定] メニューが開きます。 クイック 設定メニューから代表的なプロトコル構成を選択する([ETH/VLAN/IPv4/UDP] など)か, [詳細モード] ダイアログボックスでプロトコル設定の詳細を決め,PTPメッセージの転送プロ トコルの設定ができます。

転送プロトコルを変更すると,プロファイルの設定が [ユーザ定義] に変わることがあります。

### プロファイル

以下から PTP (Precision Time Protocol) のプロファイルを選択します。

- [ユーザ定義]: PTPプロファイルをユーザが定義します。 使用できるIEEE 1588v2ドメイン は0〜255で, 遅延メカニズムとユニキャスト/マルチキャストを設定できます。
- [G.8265.1]: ITU-T G.8265.1で定義されたプロファイルを使用します。 このプロファイルは ユニキャストモードで使用され,使用できる IEEE 1588v2ドメインは4〜23です。転送プロト コルは [ETH/IPV4/UDP] に設定されます。
- [G.8275.1]: ITU-T G.8275.1で定義されたプロファイルを使用します。 このプロファイルは マルチキャストモードで使用され,使用できる IEEE 1588v2ドメインは24〜43です。転送プ ロトコルは [ETH] に設定されます。
- [G.8275.2]: ITU-T G.8275.2で定義されたプロファイルを使用します。 このプロファイルで は, [ユニキャスト] と [ユニキャストネゴシエーション] の両方のチェックボックスが選択され, 使用できる IEEE 1588v2ドメインは44〜63です。
- [SMPTE 2059-2]: Society of Motion Picture and Television Engineers (SMPTE) で定義されたプロファイルを使用します。 このプロファイルは, BERT, Mon./Gen., および Sync Testアプリケーションで表示されます。

#### IEEE 1588v2ドメイン

フィールドをタッチしてドメインを設定します。 PTPメッセージと一連のデータは, ドメインに関 連付けられているので, PTPプロトコルは異なるドメインで独立しています。

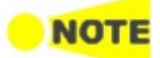

マルチキャストモードでは,ドメインを変更するときに,タイミングセクションの設定を確認してくださ い。 設定によっては,ドメイン内のすべてのIEEE 1588v2クロックで最適なマスターアルゴリズムが 失敗する可能性があります。

### ステップモード

時刻同期のためのメッセージ送信方法を [1ステップ] と [2ステップ] から選択できます。

- [1ステップ]: マスタがSyncメッセージを送信する時刻のタイムスタンプは, Syncメッセージ に挿入されます。Follow Upメッセージは送信されません。
- [2ステップ]: マスタがSyncメッセージを送信する時刻のタイムスタンプは, 次に続く Follow Upメッセージに挿入されます。なお,ネットワークマスタではSyncメッセージ, Follow Upメッセージともに同一のタイムスタンプが挿入されます。

### 遅延メカニズム

平均パス遅延を計算するためのメカニズムとして,[遅延要求/応答] または [ピア遅延] を選 択できます。

### スレーブモード

チェックボックスを選択すると, ポートがスレーブクロックとして動作します。 マルチキャスト (標準)モードとユニキャストモードの両方で使用されます。

### ユニキャスト

ユニキャスト プロファイルを有効にします。ドメイン0〜3では宛先MACアドレスを任意に設 定可能となります。 ドメイン4〜23では,宛先MACアドレスを任意に設定可能になるのに加 えて, テレコムプロファイル (ITU-T G.8265.1 IEEE1588v2) 対応動作となります。

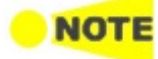

[スレーブモード] チェックボックスが選択されている場合, ネットワークマスタのクロックはマルチ キャストモードとユニキャストモードの両方で常にスレーブとして動作します。 マルチキャストモードで [スレーブモード] チェックボックスが選択されていない場合, 最適なマス タークロックアルゴリズムが実行され, この結果により,ネットワークマスタがグランドマスタクロック になれるかどうかが判別されます。 [ユニキャスト(静的)] モードで,[スレーブモード]が選択されていない場合, ネットワークマスタはグ ランドマスタクロックとして動作します。

### ユニキャストネゴシエート

チェックボックスを選択すると,ユニキャストネゴシエーションを有効にします。プロファイルが [ユーザ定義] で [ユニキャスト] を選択した場合に, 選択できます。

### <span id="page-251-0"></span>[クロック] タブ

[クロック] タブには,グランドマスタクロックとしての動作の設定に関連したパラメータがあり ます。 ポートがスレーブモードに設定されている場合,このタブはIDのみ設定できます。

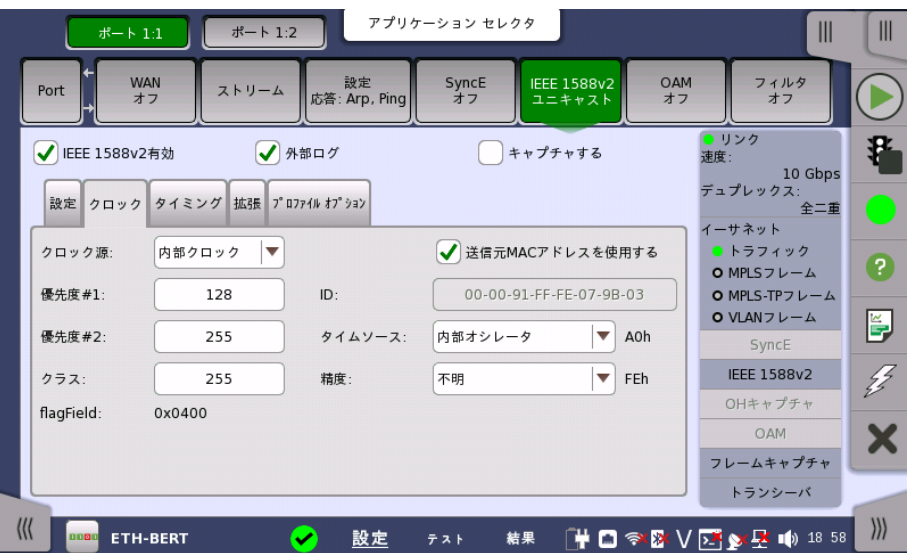

#### クロック源

PTPで送信する時間の基準を指定できます。

- [内部クロック]: 機器の内部時間
- [GPS]: GPSの時間 (外付けGPSレシーバが必要)

### 優先度#1/#2

優先度#1と優先度#2の値を指定できます。設定範囲は0〜255です。

### クラス

クロッククラスを指定できます。設定範囲は0〜255です。

#### ID

64ビットのクロックIDを指定できます。 [送信元MACアドレスを使用する] チェックボックス を選択すると, 送信元MACアドレスから自動でIDが作成されます。

### タイムソース
タイムソースを選択します。 ドロップダウンメニューで精度の選択が可能です。 [ユーザ定義] を選択すると任意の値の入力が可能です。設定範囲は0x00〜0xFFです。

#### 精度

ドロップダウン メニューで事前定義の精度のいずれかを選択するか, [ユーザ定義] を選択し て,手動で値を入力します。許容値は0x00〜0xFFです。

[ePRTC接続], [PRTC接続], および [PRTC未接続] は, 次の場合に選択できます。

● プロファイルが [G.8275.1], [G.8275.2], または [ユーザ定義] で,[スレーブモード] を選択 していない。

PRTC: Primary Reference Time Clock

#### flagField

アナウンスメッセージのフラグフィールドが16進数で表示されます。 フラグフィールド[は拡張](#page-253-0)タブで編集できます。

## [タイミング] タブ

[タイミング] タブには,タイミング固有のパラメータが含まれます。

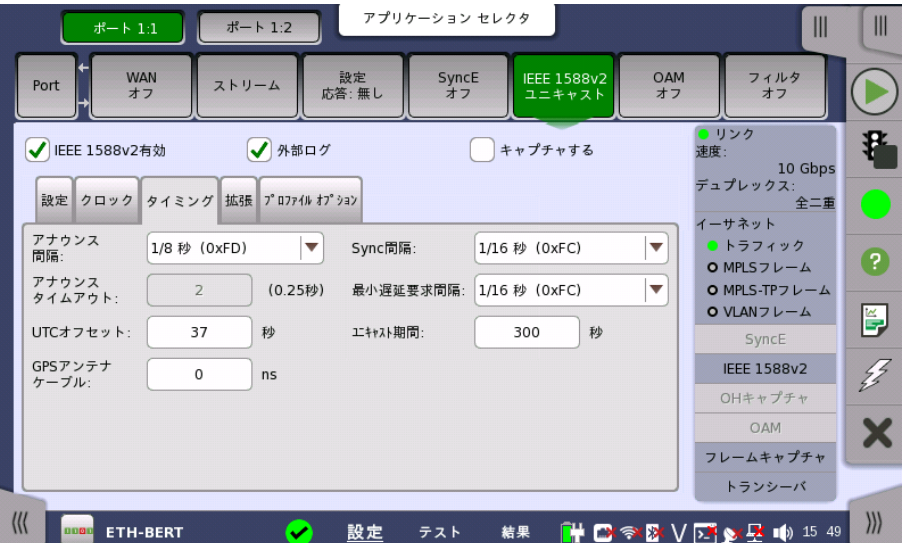

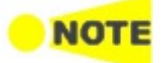

マルチキャスト モードでは,同じドメイン内のすべてのIEEE 1588v2クロックで同じアナウンス間隔 と アナウンス タイムアウト値を使用することが重要です。このような値を使用しない場合, 最適なマ スター アルゴリズムが失敗する可能性があります。 また,[Sync間隔] と [最小遅延要求間隔] がド メインに一致する必要があります。

#### アナウンス間隔

アナウンスメッセージの送信間隔を指定できます。設定範囲は,[1/8秒]〜[32秒] です。表 示される16進数は実際に送信されるデータです。

## アナウンス タイムアウト

アナウンス タイムアウトまでの未アナウンス受信回数を指定できます。設定範囲は,2〜255 です。 時間の計算値が, フィールドの右に表示されます

UTCオフセット

内部クロックまたは協定世界時 (UTC) と, 国際原子時 (TAI) との時間差を設定します。 2017年1月現在ではUTCとTAIの差として37秒を設定します。 この値は,内部時間または GPSベースのUTC時間をIEEE 1588クロックで使用されている TAIベースの時間に変換 するときに使用されます。正しいUTC/TAIオフセット値は, リープ秒がUTC時間に適用され るときに変わります。内部クロックがリファレンスとして使用されている場合, このオフセット にはタイムゾーンとサマータイムの補正も含める必要があります。

#### GPSアンテナケーブル

ネットワークマスタに接続する, GPSアンテナケーブルの遅延時間をナノ秒単位で指定でき ます。

ケーブル長から遅延時間を計算する場合, 変換係数として 5 ns/m を推奨します。

アンリツが提供する次のGPSアンテナを使用する場合は, 25 nsを設定します。

- $\bullet$  G0325A
- MU100090A (標準添付品のJ1706A GPSアンテナを使用時)

#### Sync間隔

同期メッセージの送信間隔を指定できます。設定範囲は,[1/128秒]〜[32秒] です。表示さ れる16進数は実際に送信されるデータです。

#### 最小遅延要求間隔

遅延要求メッセージの最小送信間隔を指定できます。設定範囲は,[1/128秒]〜[32秒] で す。表示される16進数は実際に送信されるデータです。

## ユニキャスト期間

ユニキャストスレーブモードでは,マスタにしばらくの間,アナウンス, 同期および遅延応答 メッセージを送信するように求めます。本設定は,<u>設定</u>タブが次の場合に有効です。

- **●** プロファイルが [G.8265.1] で [スレーブ] が選択されている。
- プロファイルが [ユーザ定義] で [スレーブ], [ユニキャスト], [ユニキャストネゴシエート] が選 択されている。

この期間が過ぎると,マスタはリクエストに関するあらゆることを忘れます。 ユニキャスト期間 はこの期間(秒)です。正規の値は60〜1000 (秒) です。 ネットワークマスタのユニキャスト スレーブは,タイムアウトの10秒前にリクエストを更新します。

#### <span id="page-253-0"></span>[拡張] タブ

設定タブの [スレーブモード] を選択していない場合, [拡張] タブでアナウンスメッセージの フラグフィールドを編集できます。

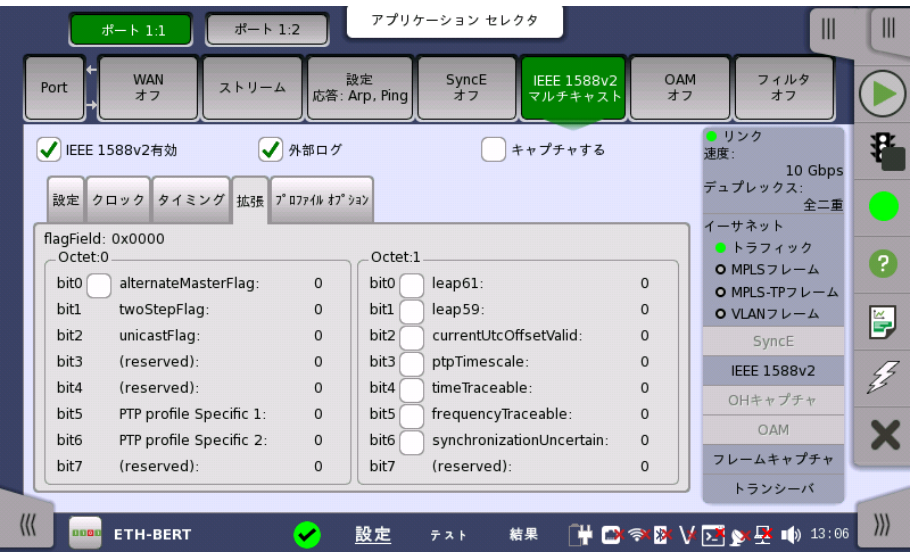

## flagField

Octet:0とOctet:1のビット設定が16進数で表示されます。

## Octet:0, Octet:1

チェックボックスを選択すると, ビットを1に設定します。

設定タブの [ユニキャストネゴシエート] を選択しているときで, 時刻同期を維持しながら flagfieldを変更する場合は, マスターとスレーブ間でアドレス解決がされている必要があり ます。

## <span id="page-254-0"></span>[プロファイル オプション] タブ

[プロファイル オプション] タブには, signalling messageのパラメータが含まれます。

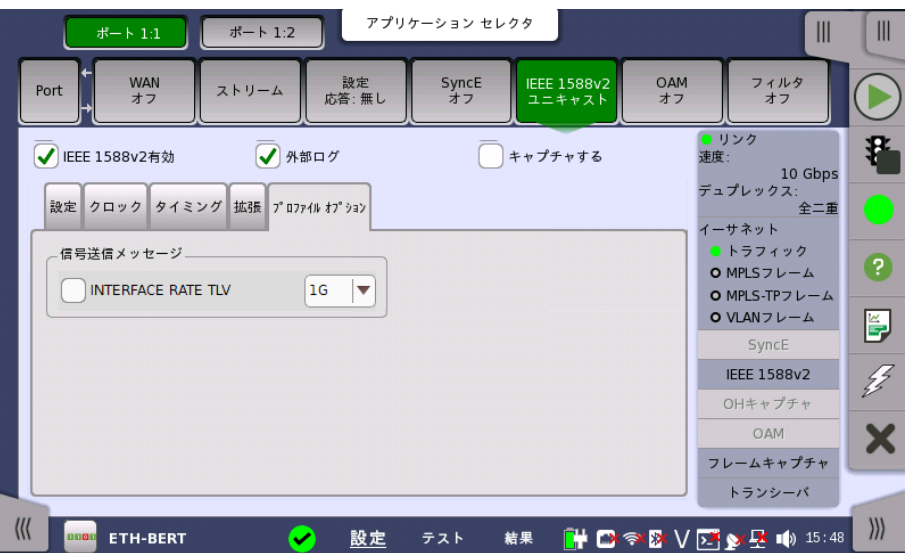

#### INTERFACE RATE TLV

設定タブのプロファイルが [G.8275.2] のときにチェックボックスを操作できます。 INTERFACE RATE TLVは, 送信ビットレートと受信ビットレートが異なるときに使用しま す。 INTERFACE RATE TLVについては, 以下の規格を参照してください。

ITU-T G.8271/Y.1366 Time and phase synchronization aspects of telecommunication networks

Appendix V . Delay asymmetry resulting from interface rate change in PTPunaware network elements

ITU-T G.8275.2/Y.1369.2 Internet protocol aspects . Transport Precision time protocol telecom profile for phase/time synchronization with partial timing support from the network Annex D . TLV for PTP interface rate

チェックボックスを選択すると, 次の処理をします。

- ネットワークマスタがマスタの場合は, Signalling MessageにINTERFACE RATE TLV を2つ目のTLVとして追加します。
- **ネットワークマスタがスレーブの場合は, 受信したINTERFACE RATE TLVのビットレート** を使用してdelayAsymmetryを計算します。

右側のプルダウンメニューをタッチして, 任意のビットレートに変更することができます。

IEEE 1588v2プロトコ ル ダイアログボックス

[設定] タブのプロトコルボタンをタッチすると, [IEEE 1588v2プロトコル] ダイアログボック スが表示されます。 このダイアログボックスでは詳細なプロトコル構成を設定できます。

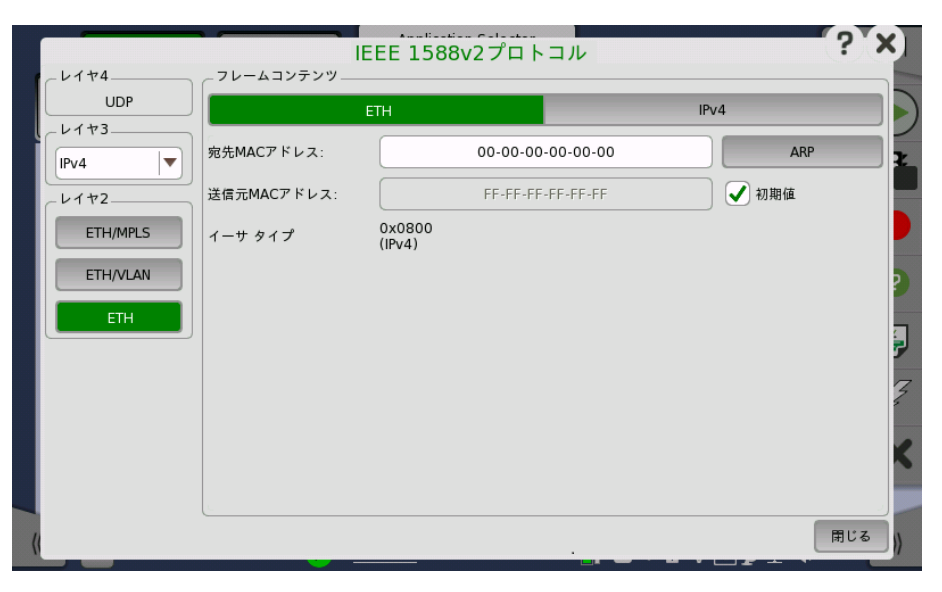

[IEEE 1588v2プロトコル] ダイアログボックスの左側のボタンで関連するレイヤを選択しま す。 現在の選択内容は,[フレームコンテンツ] エリアの上部に表示されます。 [フレームコン テンツ] エリアでレイヤ ボタンのどれかをタッチすると, そのレイヤの設定パラメータが表示 されます。

次のレイヤとパラメータが用意されています:

## ETH レイヤ

「レイヤ3」が [無し] に設定されているときは,[送信元MACアドレス] と [マルチキャスト MACアドレス] のみ設定できます。

- [宛先MACアドレス]: すべてのPTPフレームで使用する宛先MACアドレスを入力します。 [ARP] ボタンをタッチすると,宛先IPv4アドレスで宛先MACアドレスの解決を行います。 [NDP(NS/NA)] ボタンをタッチすると,宛先IPv6アドレスで宛先MACアドレスの解決を行 います。
- [送信元MACアドレス]: すべてのPTPユニキャストフレームで使用する送信元MACアドレス を入力します。 [初期値] を選択すると,イーサネットポートにある初期のMACアドレスを使用 します。
- [イーサタイプ]: イーサタイプはVLANを使用している場合のみ選択可能です。
- [マルチキャストMACアドレス] PTPフレームで使用するマルチキャストMACアドレスです。
- o [自動選択]: -マルチキャストMACアドレスはメッセージに応じて設定されます。
- [01-80-C2-00-00-0E]: 非ピア遅延測定メカニズムメッセージに使用されるマル チキャストMACアドレスです。
- o [01-1B-19-00-00-00]: ピア遅延測定メカニズムメッセージに使用されるマルチ キャストMACアドレスです。

## MPLS レイヤ

- [レベル数]: 8レベルまでのMPLSフィールドをフレームに挿入できます。 MPLSフィールドの 数は,[レベル数] ドロップダウン メニューで選択して,各レベルを個別に設定できます。
- [ラベル]: MPLSラベルの値を設定できます。
- [EXP]: 3ビットのEXP(Experimental MPLSでさまざまなサービスをサポートするため に使用(優先度))を設定できます。
- [TTL]: 8ビットまでのTTL(Time To Live)値を設定できます。

## VLAN レイヤ

VLANレベル数が2の場合,2つのVLANレベルはS-VLANとC-VLANに指定されます。 S-VLANは,Service Provider VLANの略,C-VLANはCustomer VLANの略です。

- [レベル数]: 8レベルまでのVLANをフレームに挿入できます。 VLANフィールドの数は,[レ ベル数] ドロップダウン メニューで選択して,各レベルを個別に設定できます。
- [ID]: VLAN IDの値を設定できます。
- [DEI]: [DEI] チェックボックスをオンにすると, フレーム内のMACアドレスが正規の形式か どうかを表示する1ビット フラグが設定されます。
- [優先度]: 各フレームの優先度レベルを設定できます。
- [イーサタイプ]: [レベル数] が1よりも大きい場合,以下のタイプから選択します。 [0x8100], [0x88A8], [0x9100], [0x9200] 最後の行には, レイヤ3のプロトコルを示す数字が表示されます。

## IPv4 レイヤ

[IGMPホスト] と [IGMPバージョン] は, プロファイルがSMPTE 2059-1のときに表示され ます。

- [送信元IP]: ユニキャストモードで送信元IPv4アドレスを入力します。
- [宛先IP]: 宛先IPv4アドレスを入力します。
- [DSCP(PTPイベントメッセージ)] および [DSCP(PTPその他のメッセージ)]: 送信PTPイベ ントフレームとすべてのその他PTPフレームで使用するDSCP値を設定します。 許容値 は,0x00〜0x3Fです。
- [IGMPホスト]: 参加] をタッチすると, IGMPホストに対してJoinメッセージを送信します。 ボタンの表示が [離脱] に変わります。 [離脱] をタッチすると, IGMPホストに対してLeaveメッセージを送信します。
- [IGMPバージョン]: プロトコルのバージョンを選択します。バージョンによって機能が異なり ます。ストリーム設定の [IGMPホスト](#page-231-0)を参照してください。

## IPv6 レイヤ

[MLDホスト] と [MLDバージョン] は, プロファイルがSMPTE 2059-1のときに表示されま す。

- [送信元IP]: ドロップダウンメニューで送信元IPアドレスの設定方法を選択します。
	- [手動]: アドレスのフィールドをタッチして, 32桁の16進数値を入力します。
	- [ステートレス]: アドレスを自動で設定します。自動設定に成功すると, ランプが緑色 に点灯します。

[送信元IPアドレス] 行のランプの下の [設定] をタッチすると, [ステートレス IPv6セットアップ] ダイアログボックスが表示されます。 [送信元MACアドレスを使用する] のチェックボックスを選択すると, インタ

フェースIDがMACアドレスから生成されます。 チェックボックスを選択しない場合, フィールドをタッチしてインタフェース IDを設定します。 [今すぐ更新] をタッチすると, IPアドレスが設定されます。

- [宛先IP]: 宛先IPv6アドレスを入力します。
- [マルチキャストスコープ]: 定義されているIPv6マルチキャストスコープ値のどれか1つを選 択するか, [ユーザ定義] を選択して値を手動で入力します。 許容値は,0x0〜0xFです。
- [ペイロード長の設定方法を選択します。 [オート] IPv6ヘッダのペイロード長を自動で設定します。 [Null] IPv6ヘッダのペイロード長を0に設定します。
- [拡張ヘッダ] IPv6の拡張ヘッダを追加します。 [設定] をタッチして拡張ヘッダダイアログ ボックスを開きます

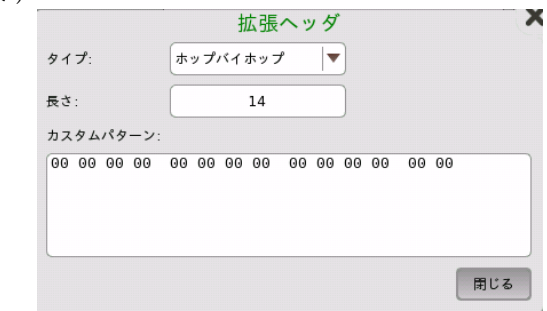

タイプ

拡張ヘッダの種類を次から選択します。 [ホップバイホップ], [ルーティング], [宛先]

長さ

カスタムパターンのバイト長を設定します。

実際のヘッダに設定される値は,(長さ+2)/8の小数点以下を切り捨てた値です。 カスタムパターン

フィールドをタッチし, パターンエディタを使用してパターンを編集します。

● [MLDホスト]: 参加] をタッチすると, MLDホストに対してJoinメッセージを送信します。 ボ タンの表示が [離脱] に変わります。

[離脱] をタッチすると, MLDホストに対してLeaveメッセージを送信します。

● [MLDバージョン]: プロトコルのバージョンを選択します。バージョンによって機能が異なりま す。ストリーム設定の [MLDホスト](#page-235-0)を参照してください。

## 6.1.2.7 OAM

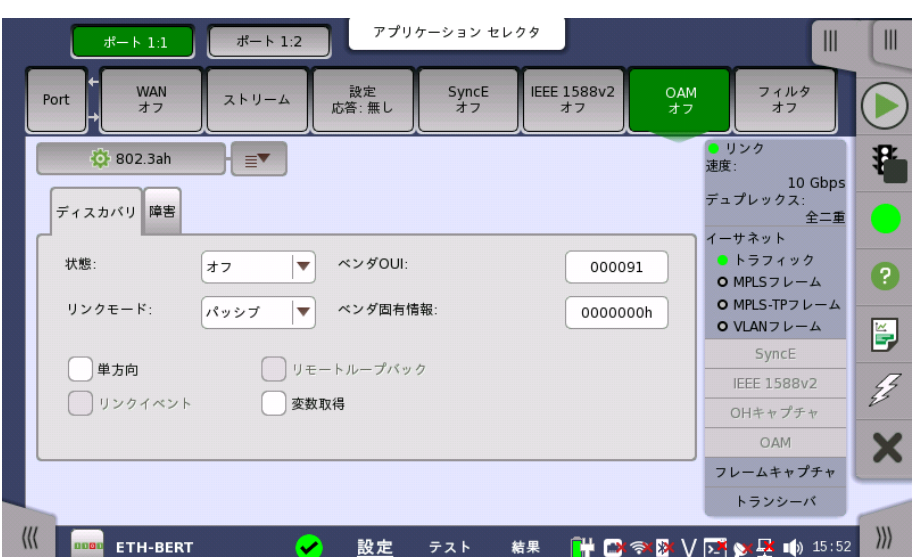

ナビゲーション エリアで [OAM] ボタンをタッチすると,次の画面が表示されます。

OAM (Operation, Administration and Management) は,システムまたはネットワーク の障害表示,パフォーマンスモニタ, セキュリティマネジメント,診断機能,構成,ユーザの事 前設定を提供するマネジメント機能です。

この画面でOAM機能に関する設定を行います。また,選択したポートの現在のOAMステー タスを表示することも可能です。

#### プロトコル

設定パラメータはプロトコルごとを選択します。プロトコルによって設定パラメータが変わりま す。

- [802.3ahプロトコル](#page-260-0): 1ホップ中のpoint-to-pointの接続に適用されます。
- [802.1agプロトコル](#page-261-0): ブリッジとブリッジを通過するパスの接続に適用されます。 multipoint 接続とpoint-to-point接続の両方を扱います。
- [Y.1731プロトコル:](#page-263-0) 802.1ag規格の拡張。トランスポート用802.1agプロトコルに依存しま す。 multipoint接続とpoint-to-point接続の両方に適用されます。

802.1agとY1731プロトコルの画面は, [ディスカバリ](#page-267-0)設定を含みます。

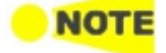

プロトコルを変更した場合,現在のプロトコルの状態は「オフ」に設定されます。

画面の設定エリアで使用できる設定オプションについては,以下で説明します。 ステータス 情報については,別の項で説明します。

#### OAMプロトコル ダイアログボックス

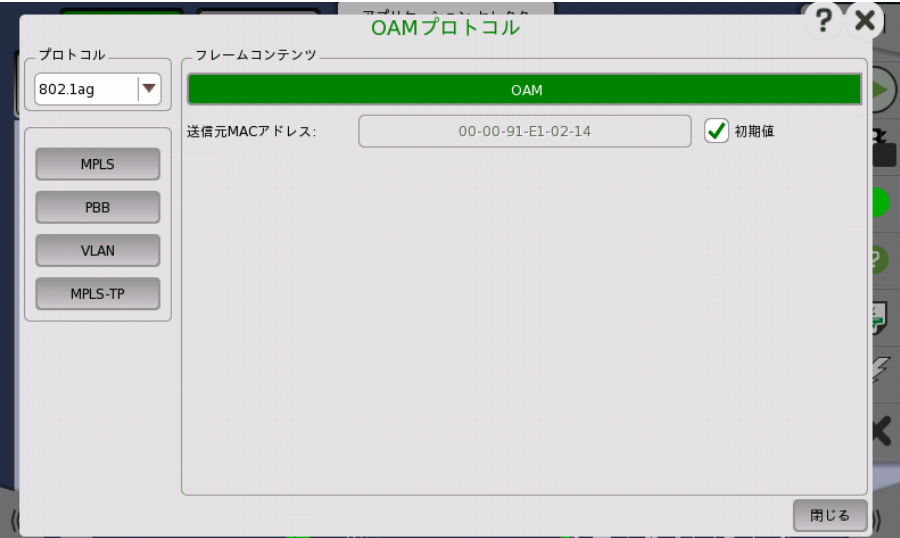

[OAMプロトコル] ダイアログボックスの左側のボタンで関連するレイヤを選択します。 現在 の選択内容は,[フレームコンテンツ] エリアの上部に表示されます。 [フレームコンテンツ] エ リアでレイヤ ボタンのいずれかをタッチすると, そのレイヤの設定パラメータが表示されま す。

次のレイヤとパラメータが用意されています:

## OAM

[送信元MACアドレス]: OAMプロトコルデータユニットを送信する, ユニキャストアドレスの 送信元MACアドレスを入力します。

[初期値] チェックボックスを選択すると, ポートに設定されているMACアドレスが使用され ます。

## PBB レイヤ

● [B タグ]: VID (VLAN識別子),DEI (優先廃棄識別),およびPCP (優先度コードポイント) を設定できます。

TPID (タグプロトコル識別子) が表示されます。

- [I タグ]: VID (VLAN識別子),DEI (優先廃棄識別),PCP (優先度コードポイント), および UCA (ユーザカスタマアドレス) を設定できます。 TPID (タグプロトコル識別子) が表示されます。
- [宛先MACアドレス]: フィールドをタッチして, PBB宛先アドレスを入力します。
- [送信元MACアドレス]: フィールドをタッチして, PBB送信元アドレスを入力します。
- [イーサタイプ]: VLANレイヤがある場合,以下のタイプから選択します。 [0x8100], [0x88A8], [0x9100], [0x9200]

## MPLS, MPLS-TP レイヤ

- [レベル数]: 8レベルまでのMPLSフィールドをフレームに挿入できます。 MPLSフィールドの 数は,[レベル数] ドロップダウン メニューで選択して,各レベルを個別に設定できます。
- [ラベル]: MPLSラベルの値を設定できます。
- [トラフィッククラス]: 3ビットのEXP(Experimental MPLSでさまざまなサービスをサ ポートするために使用(優先度))を設定できます。
- [TTL]: 8ビットまでのTTL(Time To Live)値を設定できます。

## VLAN レイヤ

VLANレベル数が2の場合,2つのVLANレベルはS-VLANとC-VLANに指定されます。 S-VLANは,Service Provider VLANの略,C-VLANはCustomer VLANの略です。

- [レベル数]: 8レベルまでのVLANをフレームに挿入できます。 VLANフィールドの数は,[レ ベル数] ドロップダウン メニューで選択して,各レベルを個別に設定できます。
- [ID]: VLAN IDの値を設定できます。
- [DEI]: [DEI] チェックボックスをオンにすると, フレーム内のMACアドレスが正規の形式か どうかを表示する1ビット フラグが設定されます。
- [優先度]: 各フレームの優先度レベルを設定できます。
- [イーサタイプ]: [レベル数] が1よりも大きい場合,以下のタイプから選択します。 [0x8100], [0x88A8], [0x9100], [0x9200] 最後の行には, 上位レイヤのプロトコルを示す数字が表示されます。

<span id="page-260-0"></span>802.3ah プロトコル設定

[802.3ah] を選択すると,下の画面が表示されます。

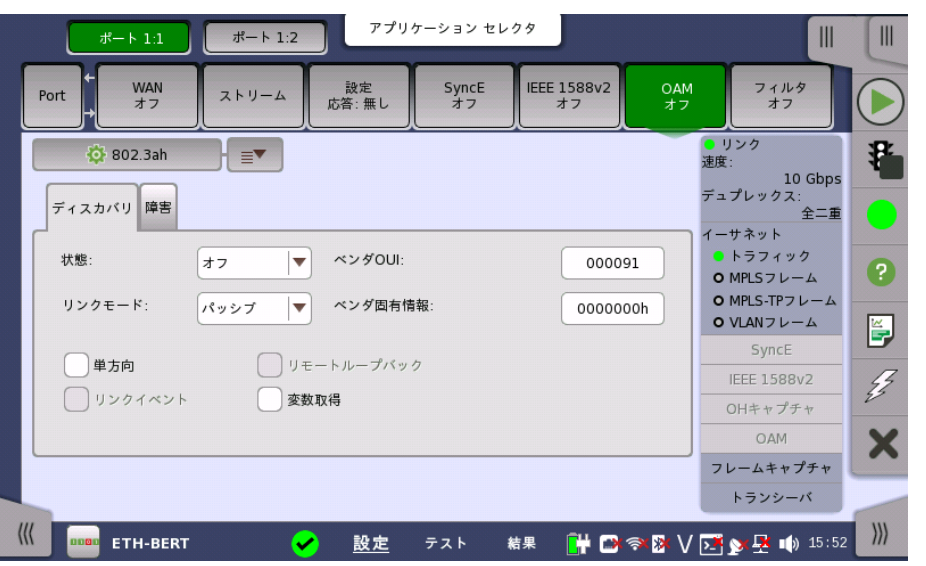

## [ディスカバリ] タブ

[ディスカバリ] タブには以下の項目があります。

#### 状態

プロトコルの状態を [オン] または [オフ] に設定できます。 [状態] が [オン] に設定されてい るとき,[リンクモード],[ベンダOUI],[ベンダ固有情報] の変更はできません。

#### リンクモード

DTEsを [アクティブ] または [パッシブ] に設定できます。 パッシブDTEがリモートDTEに よって開始すると同時に,アクティブDTEは情報の交換を開始します。 リモートOAMがパッ シブモードのときは,アクティブDTEsは限られた項目で動作します。

#### ベンダOUI

ベンダのOUI (Organizationally Unique Identifier) を24ビットで設定します。 フィール ドをタッチすると,編集ダイアログボックスが表示されます。

## ベンダ固有情報

ベンダのプロダクトモデル/バージョンの差別化に使用する,28ビットのIDを設定できます。 フィールドをタッチすると,編集ダイアログボックスが表示されます。

#### 単方向

チェックボックスを選択すると,単方向送信モードでデバイスを動作させます。

## リンクイベント

本設定は将来のために予約されており,現在は使用できません。

#### リモートループバック

本設定は将来のために予約されており,現在は使用できません。

#### 変数取得

チェックボックスを選択すると,OAMPDUs応答変数の送信をDTEがサポートします。

#### [障害] タブ

[障害] タブでは, ローカル障害を有効/無効にできます。

#### リンク障害

チェックボックスを選択すると,PHYがローカルDTEの受信方向の障害の発生を測定した場 合のメッセージが有効になります。

#### 電源断通知

チェックボックスを選択すると,回復不可能なローカル破損状態が発生した場合のメッセー ジが有効になります。

#### 重大イベント

チェックボックスを選択すると,不特定の重大イベントが発生した場合のメッセージが有効に なります。

<span id="page-261-0"></span>802.1ag プロトコル設定

[802.1ag] を選択すると,下の画面が表示されます。

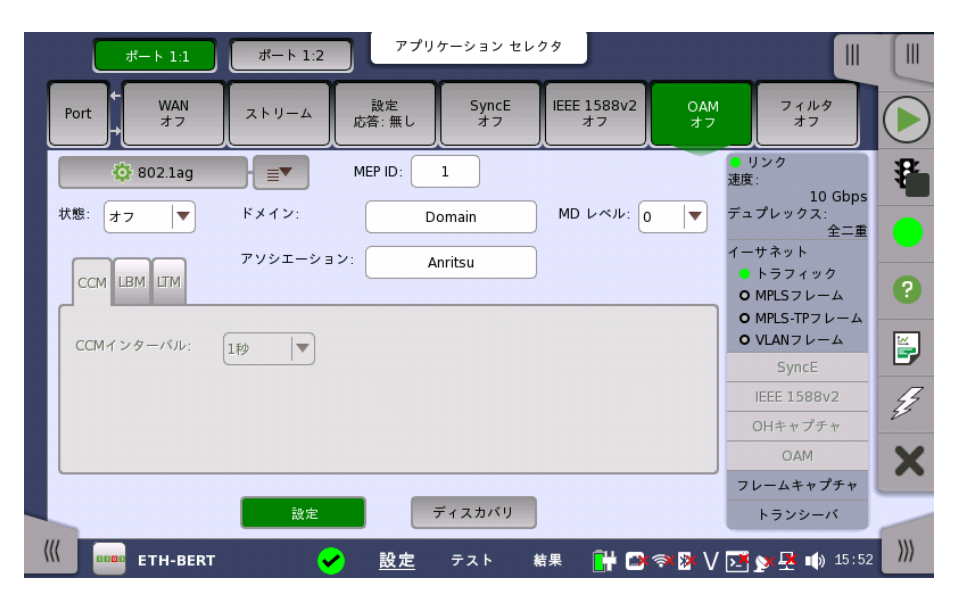

[802.1ag] 画面には,デフォルト設定画面とディスカバリ画面の2つの画面があります。 画面 の下にある [設定] または [ディスカバリ] ボタンを使用して,2つの画面を切り替えます。

設定画面については以下で説明しています。 ディスカバリ画面については別の項 で説明し ています。

#### 一般パラメータ

#### 状態

プロトコルの状態を[オン] または [オフ] に設定できます。 [状態] が [オン] に設定されてい るとき,一般パラメータは変更不可ですが, タブとコンテンツは変更可能です。

#### MEP ID

MA (Maintenance Association) でユニットを区別するローカルメンテナンスポイントIDを 設定できます。 MEP: Maintenance End Point

## ドメイン

接続障害を管理するためのネットワークまたはネットワークの一部を区別できます。

#### MD レベル

ドロップダウンメニューを使用して,MEPが存在するメンテナンスドメインのレベルを設定しま す。

#### アソシエーション

主要なアソシエーションのIDを設定できます。

## [CCM] タブ

[CCM] タブにはContinuity Check Messageの項目があります。

#### CCMインターバル

ドロップダウンメニューを使用して,送信かつ期待されるCCMを受信したインターバルを設定 します。

#### [LBM] タブ

[LBM] タブには Loopback Messageの項目があります。

## オプションTLV

必要に応じて,ドロップダウンメニューを使用してTLV (Type, Length and Value) のタイプ を選択します。 選択可能なタイプは,[データTLV] と [テストTLV] です。 TLVのタイプを選 択すると,[長さ] と [値] の設定フィールドが表示されます。

#### 長さ

[データTLV] または [テストTLV] が選択されたときのみ表示されます。TLVの長さを設定 できます。

#### 値

[データTLV] または [テストTLV] が選択されたときのみ表示されます。TLVの値を設定で きます。 [データTLV] の場合,値を編集して入力するためのエントリフィールドになります。 [テストTLV] の場合,ドロップダウンメニューになります。

#### [LTM] タブ

[LTM] タブには Link Trace Messageの項目があります。

## TTL

TTL (Time to Live) の値を設定できます。LTMがレシーバによって終端されるべきかどう かを示すために使用します。

## トランスID

LTMのトランザクション番号を設定できます。

## <span id="page-263-0"></span>Y.1731 プロトコル設定

[Y.1731] を選択すると,下の画面が表示されます。

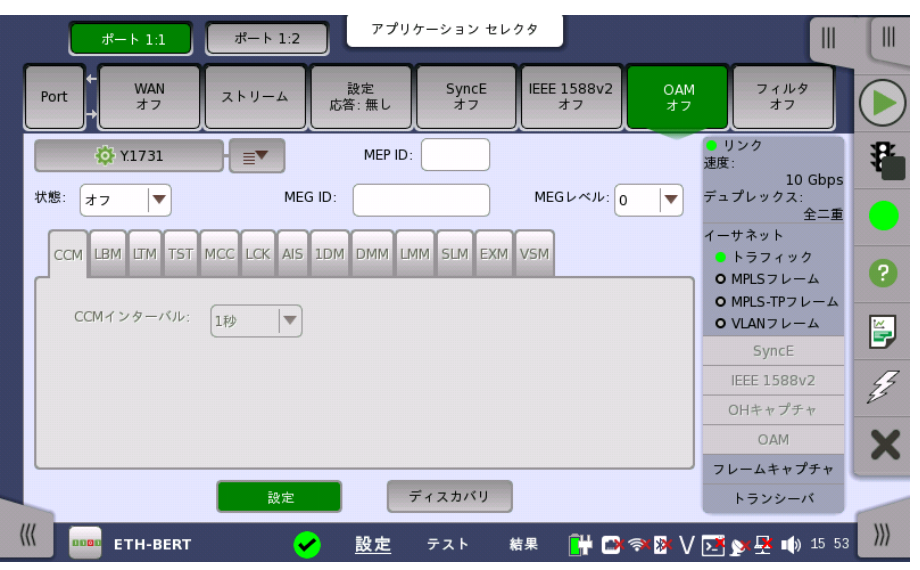

[Y.1731] 画面には,デフォルト設定画面とディスカバリ画面の2つの画面があります。 画面 の下にある [設定] または [ディスカバリ] ボタンを使用して,2つの画面を切り替えます。

設定画面については以下で説明しています。 ディスカバリ画面については別の項 で説明し ています。

## 一般パラメータ

#### 状態

プロトコルの状態を[オン] または [オフ] に設定できます。 [状態] が [オン] に設定されてい るとき,一般パラメータは変更不可ですが, タブとコンテンツは変更可能です。

#### MEP ID

MEG (Maintenance Entity Group) でユニットを区別するローカルメンテナンスポイント IDを設定できます。

## MEG ID

MEP (MEG End Point) に属するMEGを区別できます。

## MEGレベル

ドロップダウンメニューを使用して,MEPが存在するMEGレベルを設定します。

#### [CCM] タブ

[CCM] タブにはContinuity Check Messageの項目があります。

## CCMインターバル

ドロップダウンメニューを使用して,送信かつ期待されるCCMを受信したインターバルを設定 します。

#### [LBM] タブ

[LBM] タブにはLoopback Messageの項目があります。

## オプションTLV

必要に応じて,ドロップダウンメニューを使用してTLV (Type, Length and Value) のタイプ を選択します。 選択可能なタイプは,[データTLV] と [テストTLV] です。 TLVのタイプを選 択すると,[長さ] と [値] の設定フィールドが表示されます。

## 長さ

[データTLV] または [テストTLV] が選択されたときのみ表示されます。TLVの長さを設定 できます。

## 値

[データTLV] または [テストTLV] が選択されたときのみ表示されます。TLVの値を設定で きます。 [データTLV] の場合,値を編集して入力するためのエントリフィールドになります。 [テストTLV] の場合,ドロップダウンメニューになります。

#### [LTM] タブ

[LTM] タブにはLink Trace Messageの項目があります。

# TTL

TTL (Time to Live) の値を設定できます。LTMがレシーバによって終端されるべきかどう かを示すために使用します。

#### トランスID

LTMのトランザクション番号を設定できます。

## [TST] タブ

[TST] タブにはTest PDUの項目があります

#### 送信フレーム

送信されるフレームの数を設定できます。

#### 比率

ドロップダウンメニューを使用して,送信されるフレームの比率を選択します。

## オプションTLV

必要に応じて,ドロップダウンメニューを使用して [テストTLV] のタイプを選択します。 TLV のタイプを選択すると,[長さ] と [値] の設定フィールドが表示されます。

### 長さ

[テストTLV] が選択されたときのみ表示されます。TLVの長さを設定できます。

## 値

[テストTLV] が選択されたときのみ表示されます。 ドロップダウンメニューを使用して,TLV の値を選択します。

## [MCC] タブ

[MCC] タブにはMaintenance Communication Channelの項目があります。

### OUI

規格のフォーマットやETH-MCCの意義を定義する組織のためのOUI (Organizationally Unique Identifier) を選択できます。

データ

必要な付加情報を設定できます。 情報の種類はETH-MCCの規格のアプリケーションによ ります。

## [LCK] タブ

[LCK] タブにはLockedの項目があります。

## クライアントMEGレベル

クライアントMEGのレベルを設定できます。

## LCKレート

ドロップダウンメニューを使用して,送信されているLCKフレームのレートを選択します。

## [AIS] タブ

[AIS] タブにはAlarm Indication Signalの項目があります。

## クライアントMEGレベル

クライアントMEGのレベルを設定できます

## AISレート

ドロップダウンメニューを使用して,送信されているAISフレームのレートを選択します。

## [1DM] タブ

[1DM] タブにはOne-way Delay Measurementの項目があります。

## タイプ

ドロップダウンメニューを使用して, 必要な操作タイプ ([オンデマンド操作] または [プロアク ティブ操作]) を選択します。 同じ1DMフレームフォーマットは両方とも使用可能です。

#### 比率

ドロップダウンメニューを使用して,送信される1DMフレームの比率を選択します。

## 送信フレーム

送信するフレームの数を設定できます。

## オプションTLV

必要に応じて,ドロップダウンメニューを使用してTLVのタイプを選択します。 選択可能なタ イプは,[データTLV] と [テストTLV] です。 TLVのタイプを選択すると,[長さ] と [値],または [ID] の設定フィールドが表示されます。

## 長さ

[データTLV] が選択されたときのみ表示されます。TLVの長さを設定できます。

## 値

[データTLV] が選択されたときのみ表示されます。TLVの値を設定できます。 [データTLV] の場合,値を編集して入力するためのエントリフィールドになります。

#### ID

[テストTLV] が選択されたときのみ表示されます。 ID値を設定できます。

## [DMM] タブ

[DMM] タブにはDelay Measurement Messageの項目があります。

## タイプ

ドロップダウンメニューを使用して, 必要な操作タイプ ([オンデマンド操作] または [プロアク ティブ操作]) を選択します。

#### 比率

ドロップダウンメニューを使用して,送信されるDMMフレームの比率を選択します。

## 送信フレーム

送信するフレームの数を設定できます。

## 遅延しきい値

DMMテストがアクティブな場合に使用される遅延しきい値を設定できます。 遅延がしきい 値を満たすあるいは超えると,ユーザに警告します。

## オプションTLV

必要に応じて,ドロップダウンメニューを使用してTLVのタイプを選択します。 選択可能なタ イプは,[データTLV] と [テストTLV] です。 TLVのタイプを選択すると,[長さ] と [値],または [ID] の設定フィールドが表示されます。

## 長さ

[データTLV] が選択されたときのみ表示されます。TLVの長さを設定できます。

#### 値

[データTLV] が選択されたときのみ表示されます。TLVの値を設定できます。 [データTLV] の場合,値を編集して入力するためのエントリフィールドになります。

#### ID

[テストTLV] が選択されたときのみ表示されます。 ID値を設定できます。

#### [LMM] タブ

[LMM] タブにはLoss Measurement Messageの項目があります。

#### 比率

ドロップダウンメニューを使用して,送信されるLMMフレームの比率を選択します。

#### 送信フレーム

送信するフレームの数を設定できます。

## 消失しきい値

LMMテストがアクティブな場合に使用される遅延しきい値を設定できます。 消失比率がし きい値を満たすあるいは超えると,ユーザに警告します。

## [SLM] タブ

[SLM] タブにはSynthetic Loss Messageの項目があります。

#### 比率

ドロップダウンメニューを使用して,送信されるSLMフレームの比率を選択します。

#### 送信フレーム

送信するフレームの数を設定できます。

#### 消失しきい値

SMMテストがアクティブな場合に使用される遅延しきい値を設定できます。 消失比率がし きい値を満たすあるいは超えると,ユーザに警告します。

## [EXM] タブ

[EXM] タブにはExperimental OAM Messageの項目があります。

## データ

他のリモートメンテナンスポイントへのメッセージを送信するための文字列を設定します。

### [VSM] タブ

[VSM] タブにはVendor-Specific OAM Messageの項目があります。

データ

他のリモートメンテナンスポイントへのメッセージを送信するための文字列を設定します。

## <span id="page-267-0"></span>ディスカバリ表示 (802.1ag/Y.1731プロトコル)

802.1ag/Y.1731プロトコルの [ディスカバリ] をタッチすると,次の画面が表示されます。

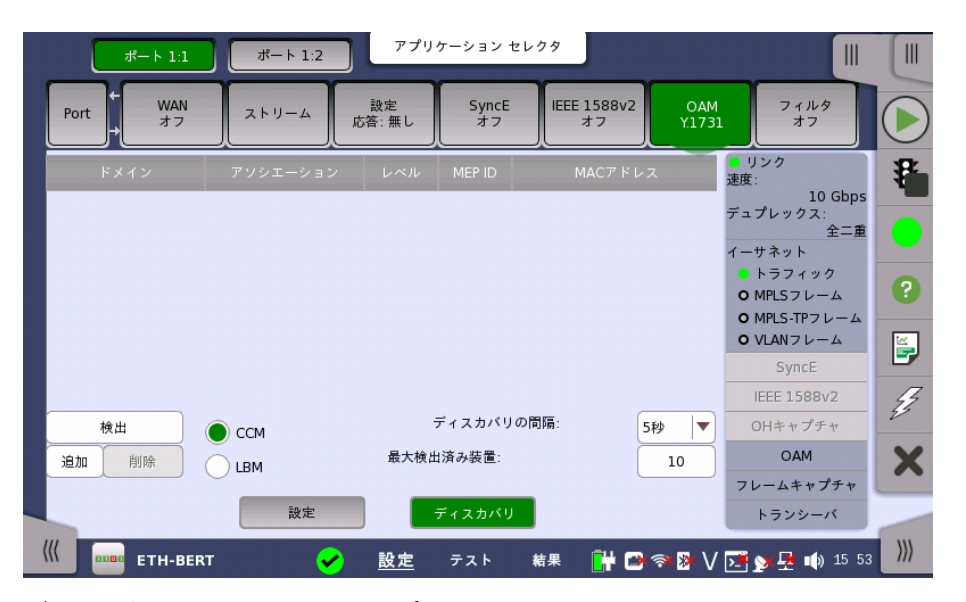

ディスカバリ画面のコンテンツは両プロトコル共に同じです。 画面には以下のパラメータが 含まれます。

#### CCM/LBM

必要な検出方法をラジオボタンで選択します。

- [CCM]: パッシブ方式。着信CCMフレームを調べてリモートメンテナンスポイントを検出しま す。 本方式は推奨検出方式であり,デフォルトで選択されています。
- [LBM]: アクティブ方式。マルチキャストルックアップメッセージを発信したデバイスを検出し ます。 または,デバイスのMACアドレスを検出します。

## ディスカバリの間隔

ドロップダウンメニューを使用して,メッセージの待機と検出の時間間隔を設定します。

## 最大検出済み装置

検出されるデバイスの最大値を設定します。

デバイスの検出 デバイスを検出するには,画面の左側にある [検出] ボタンをタッチします。 [ディスカバリ] ダ イアログボックスが表示されます。

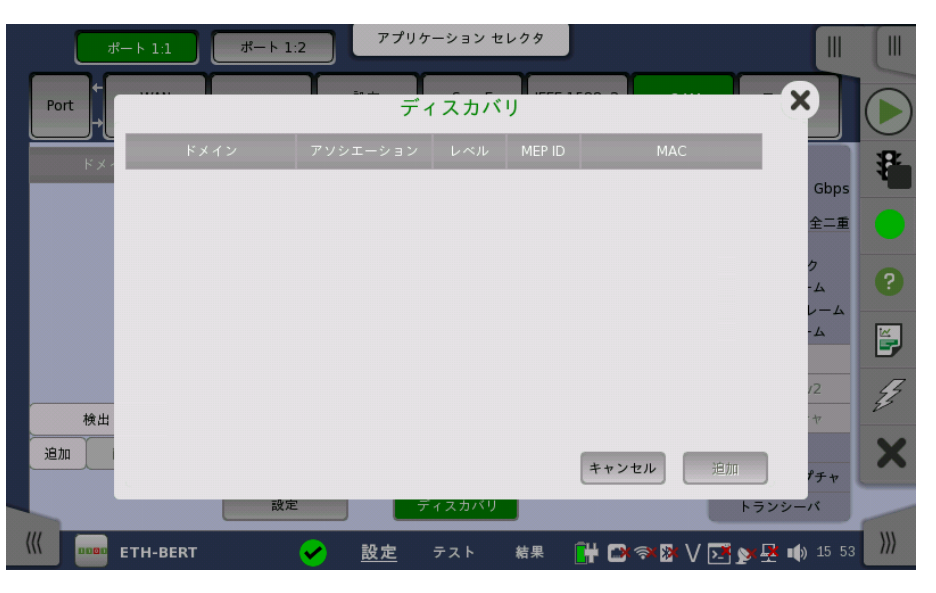

デバイスが検出されたら,ダイアログリストに表示されます。 リストからデバイスを選択し,ダ イアログボックスの [追加] ボタンをタッチします。 選択したデバイスがリストに追加され, ディスカバリ画面に表示されます。

デバイスの手動追加

デバイスを手動で追加するには,ディスカバリ画面の左側にある [追加] ボタンをタッチしま す。 特定のリモートデバイスを識別するデータを入力できる [Rmpを追加] ダイアログボック スが表示されます。

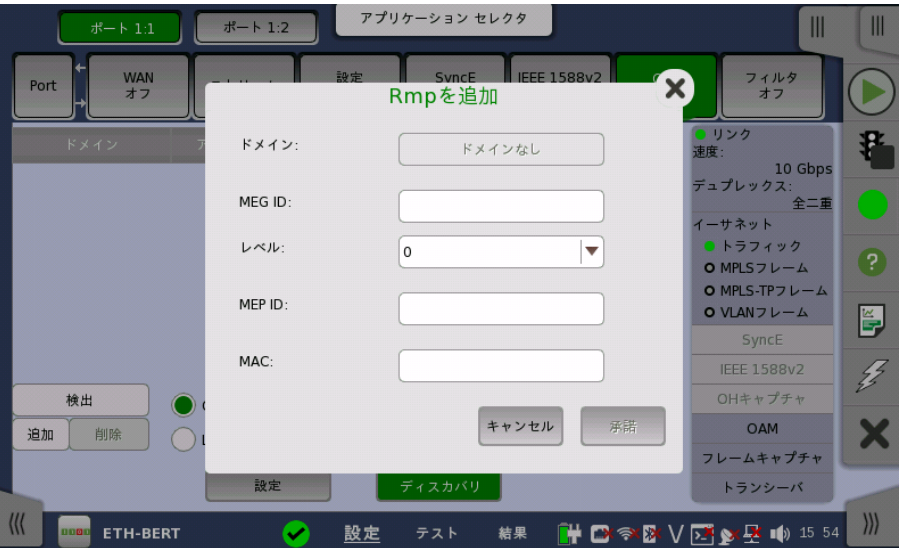

[Rmpを追加] ダイアログボックスには以下のパラメータがあります。

## ドメイン

MEPに属するMDを設定できます。802.1agを選択しているときに設定できます。

## MEG ID

MEPに属するMEGを設定できます。

## レベル

ドロップダウンメニューを使用して,MEPが存在するMDのレベルを設定します。

## MEP ID

ユニットがMAであるメンテナンスポイントIDを設定できます。 パラメータが必要とされると きのみ設定します。

#### **MAC**

リモートユニットのMACアドレスを設定できます。

#### 承諾

ダイアログボックスで必要なデータを入力したら,[承諾] ボタンをタッチします。 ディスカバリ 画面に識別されたユニットがリストに追加されます。 [MEP ID] フィールドに値を入力したと きのみ,[承諾] ボタンが有効になります。

デバイスの削除 ディスカバリ画面に表示されているリストからデバイスを削除するには, デバイスを選択し, 画面左側の [削除] ボタンをタッチします。

## 6.1.2.8 フィルタ

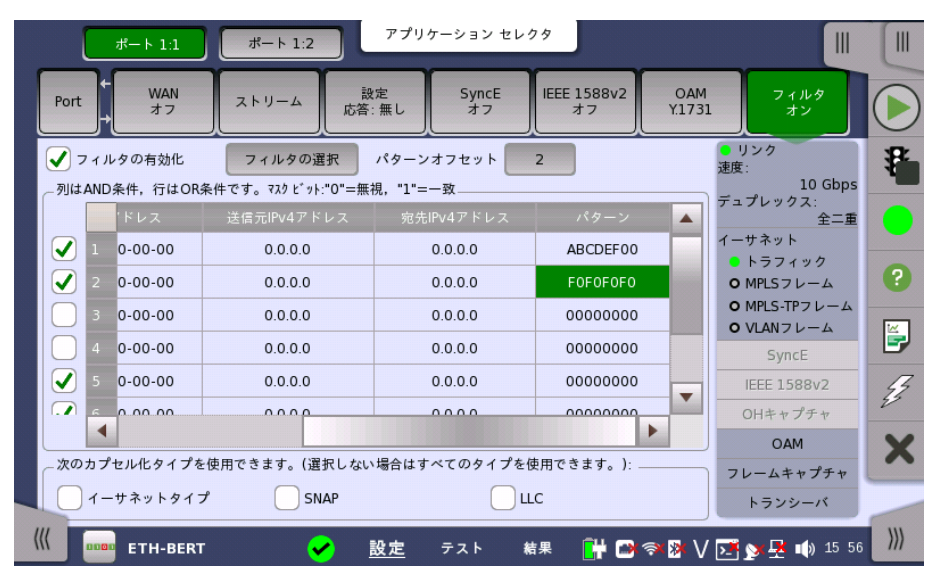

ナビゲーション エリアで [フィルタ] ボタンをタッチすると,次の画面が表示されます。

この画面で,イーサネット フレームの受信用のフィルタとマスクを設定できます。

#### フィルタの有効化

チェックボックスを選択すると,新規フィルタを作成したり,既存のフィルタに変更を加えたり することができます。

#### フィルタの選択

フィルタの対象フィールドを選択す[るダイアログボックス](#page-270-0)を表示します。

#### パターンオフセット

[フィルタの選択] ダイアログボックスでパターンを選択するとボタンが有効になります。宛先 MACアドレスの先頭からカウントされたバイトの数で, パターンのオフセットを設定します。

#### ポート1設定に追従

[ポート1設定に追従] ボタンをタッチして緑色にすると,ポート1の設定がポート2にコピーさ れます。また,ポート1の設定を変更するとポート2の設定も変更されます。 ポート1の設定が ポート2にコピー可能な場合に,表示されます。

画面の設定エリアで使用できる設定オプションについては,以下で説明します。 ステータス 情報については,別の項で説明します。

**列はAND条件, 行はOR** フィルタおよびマスク フィールドには現在あるフィルタが表示されます。 8行があり,それぞ 条件です。 れが(有効になっている場合),各受信フレームに適用されるフィルタを表します。 各フィルタ は,値および/またはマスクのセットとして作成されます(MAC宛先アドレス,IPアドレスな ど)。 1つ以上の有効な行/フィルタのすべての値が一致する場合,フレームは合格します。

> 固有の値のマスクが有効な場合,「1」/オンのビットだけがフレームに比較されます。 たとえ ば,MAC宛先値が「00-12-34-56-78-9A」でマスクが「00-FF-00-FF-FF-FF」に設定され ている場合, MACアドレス「XX-12-XX-56-78-9A」のフレームのみ合格します。

> フィルタを設定/編集するには,関連フィルタ行を選択して,[フィルタの選択] ボタンをタッチ します。 これにより,フィルタとマスクを別々のアドレスで有効にするための多数のチェック ボックスを表示する [フィルタの選択] ダイアログボックスが起動します。

フィルタを設定/編集するには,テーブルのセルをタッチしてダイアログボックスを表示しま す。

次のカプセル化タイプを 使用可能なカプセル化のタイプが枠内に表示されます 使用できます

- イーサネットタイプ: イーサネットヘッダがあるフレームを通過させます。
- SNAP: SNAPヘッダがあるフレームを通過させます。
- LLC: LLCヘッダがあるフレームを通過させます。

チェックボックスを1つも選択しない場合は, イーサネットフレーム以外を含むすべてのフレー ムがフィルタを通過します。

<span id="page-270-0"></span>フィルタの選択

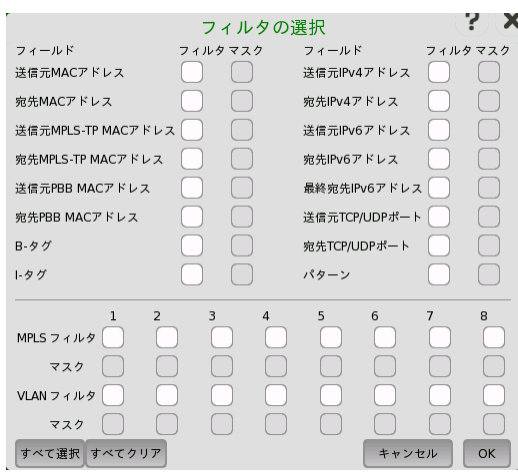

[フィルタの選択] ダイアログボックスには, 異なるアドレスのフィルタやマスクを有効にする ためのチェックボックスがあります。 選択可能なチェックボックスはフレーム構成によりま す。選択されたフィルタはテーブルの行に表示されます。

#### MPLSフィルタ,VLANフィルタ

MPLSとVLANは最大8レベルまであるため, MPLSフィルタとVLANフィルタも8レベルまで 設定できます。 選択できるチェックボックスはフレームの構造に依存し,選択したフィルタが 表の列に表示されます。

パラメータの設定については,「ストリーム」の [MPLS](#page-223-0) または[VLAN](#page-226-0)を参照してください。

#### パターンフィルタ設定

パターンの値により,ユーザ定義32ビットの値と [パターンオフセット] で定義した特定のオ フセットを 一致させることができます。 パターンオフセットは8個のフィルタすべてに適用さ れますが,フィルタがチェックされている場合に有効となります。

- 1. [フィルタの選択] ダイアログボックスの [パターン] チェックボックスを選択します。
- 2. [パターンオフセット] ボタンをタッチします。
- 3. パターンオフセットを設定します。宛先MACアドレスの先頭からカウントされたバイトの数で す。 「7」を設定した場合,宛先MACアドレスの4バイトはフィルタリング対象に設定されま す。
- 4. 設定エリアのテーブルにある [パターン] のセルをタッチします。
- 5. 4バイトのパターンを設定します。
- 6. テーブルの左側にあるチェックボックスを選択します。

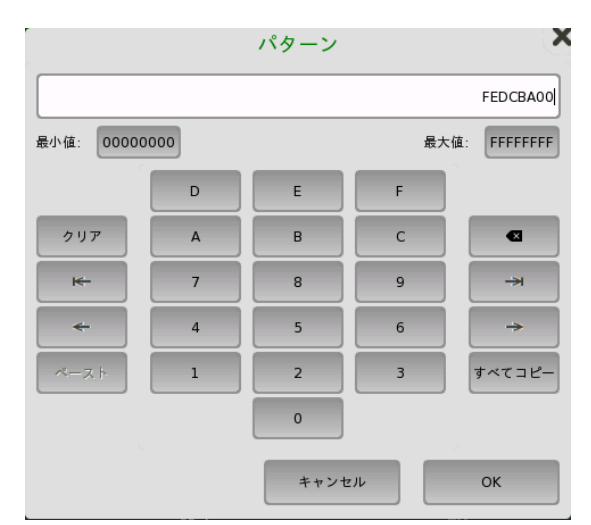

MPLSとVLANのパターン設定では専用のダイアログボックスが表示されます。

## MPLS

MPLSラベルとMPLS TTL (Time To Live)の値を入力します。 [ラベルスタックのボトム]ま たは[実験ビット]を設定できます。

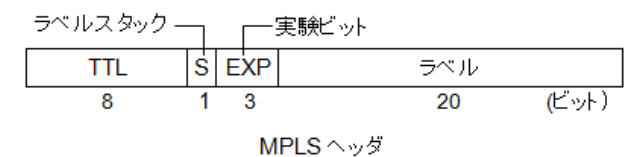

## VLAN

VLAN優先度とVLAN IDの値を入力します。 [CFI フラグ]を設定できます。

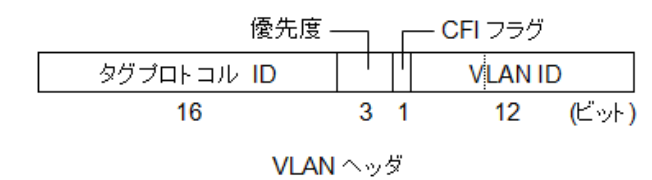

# 6.1.3 ステータス情報

ここでは,イーサネット ポート設定画面のステータスエリアで利用できるステータス情報に ついて説明します。

#### 6.1.3.1 ステータス サマリ

イーサネット インタフェースで表示されるステータス サマリは以下の情報で構成されていま す。

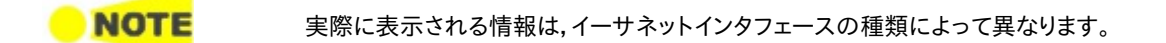

- 物理ステータス ステータスエリアの一番上のエリアで,選択したインタフェースの現在の物理ステータスに 関する情報を参照できます。 代表的なステータス インジケータで構成されるサマリが,常に 表示されます。 サマリボタンをタッチすると画面が表示され,詳細なステータス情報を参照 できます。
- インタフェース ステータス ステータスエリアの上から2番目のエリアで,選択したインタフェースのアラームおよびエ ラー情報を参照できます。 ステータスランプの色で示されます。現在のアラームおよびエ ラーステータスだけを表示するか, 前回のリセット以降のアラーム トラップのすべてのアラー ムとエラーを表示するかを選択できます。

代表的なアラーム/エラー インジケータで構成されるサマリが,常に表示されます。 サマリボ タンをタッチすると画面が表示され,詳細なステータス情報を参照できます。

モニタ ボタン ステータスエリアの最下位部分には,各種モニタ情報にアクセスできる次のボタンがありま す。 ボタンをタッチして,関連する情報を表示できます。

- $\bullet$  [Sync E]
- [IEEE 1588v2]
- $\bullet$  [OH キャプチャ]
- $\bullet$  [OAM]
- [フレームキャプチャ]
- [トランシーバ]

#### 6.1.3.2 物理層詳細

[ポート設定] 画面のステータス エリアの一番上のサマリ ボックスをタッチすると, 次の画面 が表示されます。

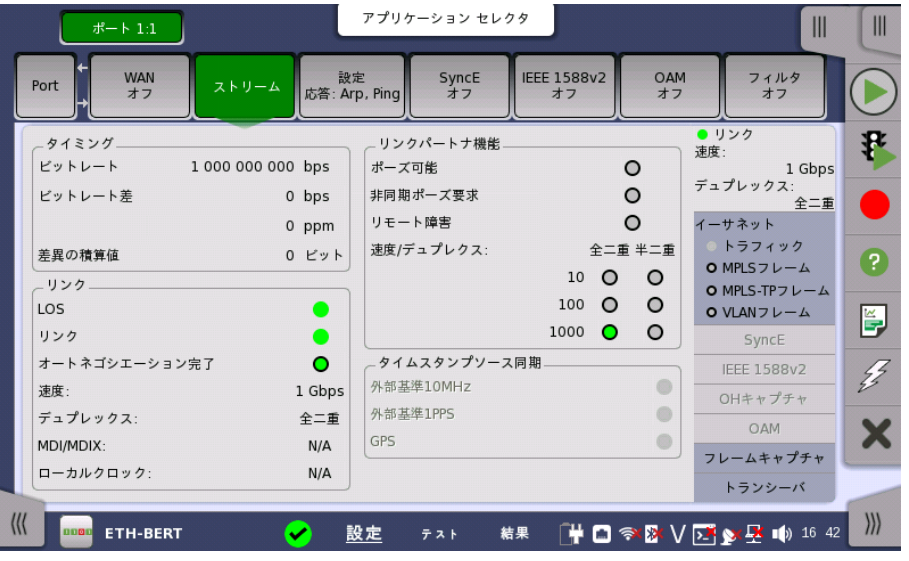

この画面には,イーサネット インタフェースで受信された信号の現在の物理ステータスに関 する詳細情報が表示されます。

物理ステータス情報は以下のパラメータで構成されています。

- [ビットレート:](#page-273-0) 現在のビット レートを表示します。
- [ビットレート差](#page-273-1): 受信信号とリファレンス ソース信号間のビットレートの差分を表示します。
- [差異の積算値](#page-273-2): 受信信号とリファレンス ソース信号間のビットレートの累積差分を表示しま

す。

- [リンク](#page-273-3): イーサネットのリンクステータスを表示します。
- [リンクパートナ機能](#page-273-4): 対向するインタフェースのポートの機能を表示します (電気のみ有効で す)。
- [タイムスタンプソース同期](#page-274-0): 同期用外部入力の状態が表示されます。

#### タイミング ビットレート

<span id="page-273-0"></span>現在受信しているビットレートがbps(bits per second)単位で表示されます。

## <span id="page-273-1"></span>ビットレート差

受信信号とリファレンス信号の差分がppm(parts per million)とbps(bits per second) の両方の単位で表示されます。

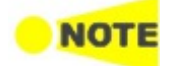

**NOTE** 

外部入力<br>- ● 外部基準クロック<br>- ● 外部基準1PPS<br>- ● 1PPS Sync Test アプリケーションの場合, MT1000AのExt Clockコネクタに10 MHzクロックを入力して, ステータスの[外部基準クロック] が緑色に点灯してい るときは, 10 MHzクロックに同期した1秒周期でビットレートとビットレート差 ィーサネット<br>- トラフィック<br>- O MPLSフレーム の測定結果が表示されます。 [外部基準クロック] が赤色に点灯しているときは, ネットワークマスタ内部のク ロックに同期した1秒周期でビットレートとビットレート差の測定結果が表示さ れます。

## <span id="page-273-2"></span>差異の積算値

受信信号とリファレンス信号の累積差分が表示されます。 この情報は累積期間にわたって 検出された差分のビット数として表示されます。

これは,現在のビットレートの差分を表示することによっては表示できない可能性がある 小さな周 波数の差を識別するために重要な情報です。

累積差分情報は継続的に累積されます。この累積は,測定が開始されるか,再起動されると リセットされます。

## <span id="page-273-3"></span>リンク

トランシーバのLOS (Loss of Signal) が発生しているかどうかを示します。

## リンク

LOS

イーサネットリンクが確立されているかどうかを示します。

#### オートネゴシエーション完了

オートネゴシエーションが完了しているかどうかを示します。

### 速度

10 Mbps, 100 Mbps, 1 Gbps, 10 Gbps, 25 Gbps, 40 Gbps, または 100 Gbpsが表 示されます。

#### デュプレックス

全二重, または 半二重が表示されます。

#### MDI/MDIX

[電気] インタフェースタイプの場合, インタフェースの種類が表示されます。 MDI: Medium Dependent Interface, MDIX: Medium Dependent Interface Crossover

#### ローカルクロック

IEEE 1588.v2がオンの時は, マスターまたはスレーブが表示されます。

<span id="page-273-4"></span>リンクパートナ機能 [電気] インタフェースタイプが選択されているとき, リンクパートナ機能が表示されます。

#### ポーズ可能

デバイスがポーズ要求を使用してフロー制御可能なとき, 緑色で表示されます。

#### 非同期ポーズ要求

デバイスがポーズ要求を使用して非同期フロー制御可能なとき, 緑色で表示されます。

#### リモート障害

デバイスがリモート障害信号を送信しているとき, 赤色で表示されます。

#### 速度/デュプレクス

現在の速度とデュプレクスが, 緑色で表示されます。

<span id="page-274-0"></span>**タイムスタンプロ**のマンプに使用する外部入力信号の状態が表示されます。以下の条件をすべて満た 期 す場合にステータスは有効 (緑または赤) になります。 テスト設定のストリーム - 測定設定のソース設定に応じて有効になるステータスが違いま す。

- ストリーム 測定設定の [ジッタ], [レイテンシ], [サービス遅延時間] のどれかを選択する。
- ストリーム 測定設定のソースで [内部クロック] 以外を選択する。

#### 外部基準10MHz

10 MHzクロックが使用可能なとき, 緑色で表示されます。

#### 外部基準1PPS

外部基準1PPSが使用可能なとき, 緑色で表示されます。

#### **GPS**

緑色: GPSが使用可能です。

赤色: GPSを使用できません。Sync for 30sが表示されている場合には, 信号を接続後,緑 色の表示になるまでに30秒かかります。30秒経過しても赤色の場合は, ネットワークマスタ とGPSの接続を確認してください。

## 6.1.3.3 インタフェース

[ポート設定] 画面のステータス エリアの上から2番目のエリアをタッチすると,次の画面が表 示されます。

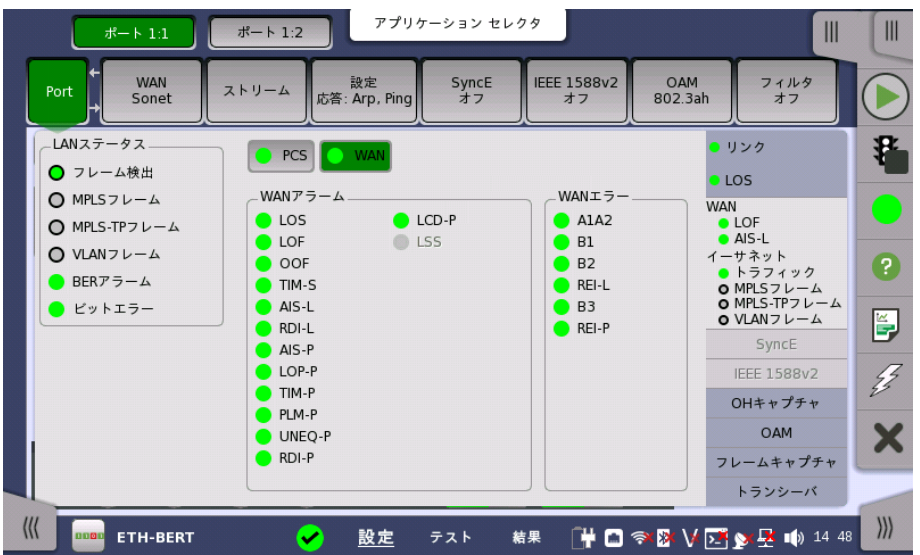

このダイアログには,現在のステータスを示[すLEDアイコンの](#page-72-0)付いた主要なインタフェース ステータス インジケータが表示されます。 これらのインジケータは回線の状態の簡単な概 要を表示します。

LANステータス

- [フレーム検出]: イーサネットのフレームを検出します。
- [MPLSフレーム]: MPLS (Multi-Protocol Label Switching) のラベルを検出します。
- $\bullet$  [MPLS-TPフレーム]: MPLS-TP (Multi-Protocol Label Switching Transport Profile) のラベルを検出します。
- [VLANフレーム]: VLAN (Virtual LAN) のタグを検出します。
- [マルチストリームフレームロス]: マルチストリームフレームロスを検出します。
- [BERアラーム]: BERアラームを検出します。
- [ビットエラー]: ビットエラーを検出します。

[マルチストリームフレームロス] は,Mon/Genアプリケーションの場合に表示されます。

- PCSステータス PCSステータスは, インタフェースタイプのビットレートが10 Gbps以上のときに表示されま す。
	- [LFS ローカルフォルト]: ローカル障害を検出しました。
	- [LFS リモートフォルト]: リモート障害を検出しました。
	- [64B66Bコード違反]: 64B/66Bコード違反を検出しました。
	- [LOBL]: ブロック同期外れを検出しました。
	- [LOAML]: アライメントマーカーのロック外れを検出しました。

表示モード LANステータス以外のステータス表示は, ボタンをタッチして切り替えることができます。表 示されるステータスには以下の項目があります。

- $\bullet$  WAN ポートが [10 Gbps WAN] の場合, [WAN] ボタンが表示されます
- $\bullet$  PCS インタフェースタイプのビットレートが10 Gbps以上のときに, [PCS] ボタンが表示されま す。
- Sync Test Sync Testアプリケーションの場合, [Sync Test] ボタンが表示されます。
- FEC [FEC] ボタンは, 設定画面のFECを有効化が 選択されているときに表示されます。ボタン をタッチすると, FECステータスが表示されます。

ボタンにはステータスサマリのアイコンが表示されます。

#### WANアラーム, WANエラー

各項目の詳細については「SDH/SONET/PDH/DSn アプリケーション」の以下の説明を 参照してください。

- SDHアラーム
- SDHエラー
- SONETアラーム
- SONETエラー

## PCSアラーム

光トランシーバの種類によって表示されるステータスが異なります。

- [LFS ローカルフォルト]: ローカル障害を検出しました。
- [LFS リモートフォルト]: リモート障害を検出しました。
- [High BER]: ビットエラーレートが高い状態を検出しました。ポートの設定が10 Gbps

LANの場合に表示されます。

● [LOA]: アライメントエラーを検出しました。

## PCSエラー

- [不正な同期ヘッダ]: 不正な同期ヘッダ (同期ビットが00Bまたは11B) を検出しました。
- [無効なアライメントマーカー]: 無効なアライメントマーカーを検出しました。
- [BIPエラー]: 無効なBIPエラーを検出しました。
- [無効なブロック]: 無効なブロックを検出しました。

## PCSステータス

- [LOBL]: ブロック同期外れを検出しました。
- [LOAML]: アライメントマーカーのロック外れを検出しました。

## Sync Testアラーム

- [外部基準クロック]: 外部基準10MHzクロック信号の入力の有効/無効を表示します。
- [外部基準1PPS]: 外部基準1PPS信号の入力の有効/無効を表示します。
- [1PPS]: 被測定1PPS信号の入力の有効/無効を表示します。

## Sync Testステータス

- [クロック源]: IEEE 1588v2で使用するクロック源を表示します。
	- [内部クロック]: システム内部で生成されるクロック。
	- [10MHz 外部参照クロック]: MT1000AのExt Clockコネクタに入力された 10MHzクロック。

## FECステータス

- [LOFA]: フレームアライメント損失 (Loss of frame alignment)
- [訂正済みCW]: 訂正済みコードワード (Codewords)
- [訂正不能CW]: 訂正できないコードワード (Codewords)
- [FECシンボルエラー レーン 0 3]: 各レーンにおけるシンボルエラー

## 6.1.3.4 OHキャプチャ

この機能はインタフェースが[10G WAN] に設定されている場合に使用できます。 ポート 設定画面のステータス エリアの [OHキャプチャ] ボタンをタッチすると,SDH/SONETの OHキャプチャに似た画面が表示されます。

「SDHの設定およびステータス」の [OHキャプチャ](#page-113-0)を参照してください。

## 6.1.3.5 SyncE

[ポート設定] 画面のステータスエリアの [SyncE] ボタンをタッチすると,次の画面が表示さ れます。

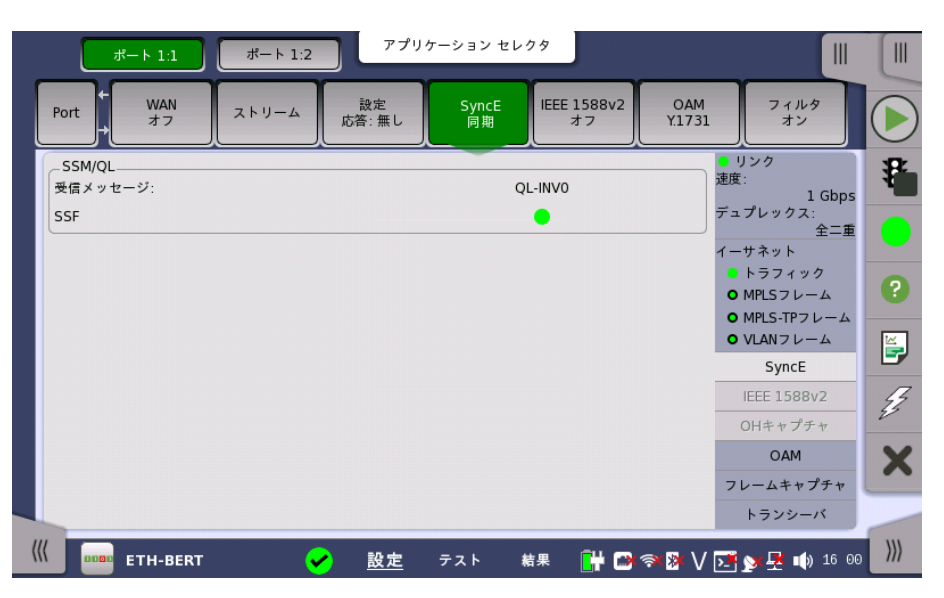

この画面には,同期イーサネットのステータスに関連した情報が表示されます。

SSM/QL 同期ステータス メッセージおよび品質レベル ステータス

## 受信メッセージ

最後に受信したQL値を表示します。

## SSF

SSF(Server signal fail)を表示します。 最近5秒以内にESMCメッセージが受信されな かった場合,アイコンが赤色になります。

# 6.1.3.6 IEEE 1588v2

[ポート設定] 画面のステータス エリアの [IEEE 1588v2] ボタンをタッチすると,次の画面 が表示されます。

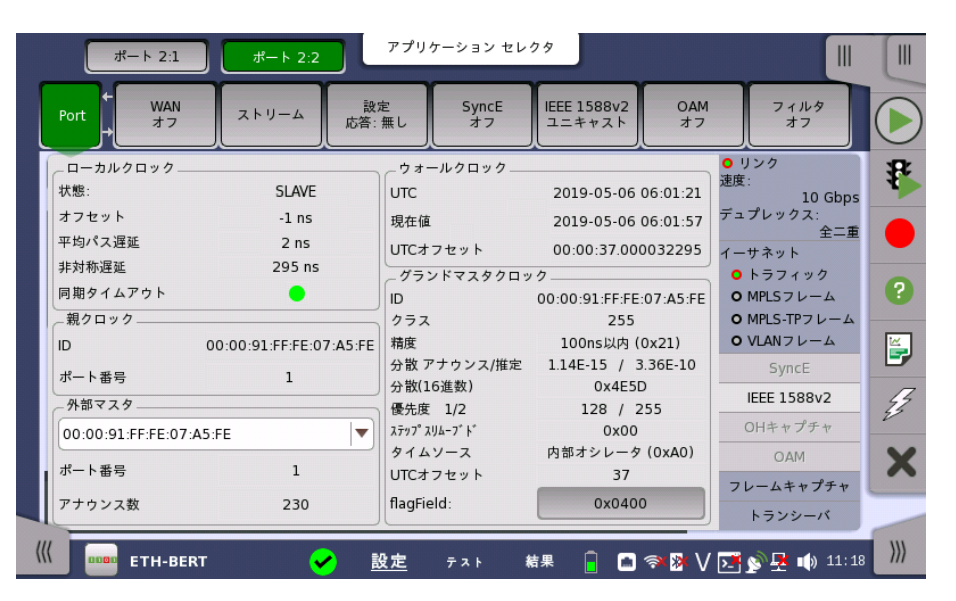

この画面には,IEEE 1588クロックのステータスに関する情報が表示されます。

## ローカルクロック

ポートの現在のクロック状態([MASTER]/[SLAVE])を表示します。 ユニキャストで,マスタ クロックがスレーブのアクセスを許可するまでは [INIT.] を表示します。

## オフセット

状態

現在のマスタクロックとのオフセットを表示します。

## 平均パス遅延

パケットがマスタからスレーブに送られ, スレーブから返信されたパケットが再びマスタに戻 るまでの時間を2で割った平均パス遅延を表示します。

#### 非対称遅延

プロファイルが [G.8275.2] の場合に表示されます。受信したINTERFACE RATE TLVか ら計算した値を表示します。 詳しいこと[はプロファイル](#page-254-0) オプションに記載されている規格を参照してください。

## 同期タイムアウト

同期メッセージ受信の現在のステータスを表示します。 5回の同期間隔以内に同期メッ セージが受信されなかった場合,アイコンが赤色になります。

スレーブの親クロックのIDを表示します。

#### ポート番号

ID

スレーブの親クロックのポート番号を表示します。

外部マスタ 検出された外部マスタのリストを表示します。現在のマスタのIDがフィールドに表示され, そ の他のマスタがドロップダウン メニューに表示されます。

#### ポート番号

現在選択されている外部マスタのポート番号が表示されます。

#### アナウンス数

現在選択されている外部マスタから受信したアナウンス メッセージの番号を表示します。

## ウォールクロック

親クロック

現在のUTC時間を表示します。外付けGPSレシーバが必要です。

## 現在値

UTC

現在のウォールクロック時間を表示します。

#### UTCオフセット

ウォールクロック時間とUTC時間の間のオフセットを表示します。

#### グランドマスタクロック ID

グランドマスタのIDを表示します。

## クラス

グランドマスタのクラスを表示します[。SyncE](#page-246-0)のQlタイプと, プロファイル, クラス値によって, Qlが併記されます。

## 精度

グランドマスタの精度を表示します。PTPパケットに記載されている精度の16進数が右に表 示されます。

#### 分散 アナウンス/推定

グランドマスタのオフセット変動を表示します。 アナウンスされた値と計算された推定値の 両方が表示されます(s <sup>2</sup>単位)。

#### 分散(16進数)

グランドマスタのオフセット変動を16進数で表示します。

## 優先度 1/2

グランドマスタの優先度1と2 を表示します。

#### ステップスリムーブド

ローカルクロックとグランドマスタクロックとの間を横断する通信パスの数を表示します。

#### タイムソース

グランドマスタのタイムソースを表示します。PTPパケットに記載されているタイムソースの16 進数が右に表示されます。

## UTCオフセット

グランドマスタからアナウンス メッセージで通知されるUTCオフセットを表示します。

#### flagField

アナウンスメッセージのフラグフィールドが16進数で表示されます。ボタンをタッチすると, 詳 細が表示されます。

## 6.1.3.7 OAM

ポート設定画面のステータス エリアの [OAM] ボタンをタッチすると,以下に示す画面が表 示されます。

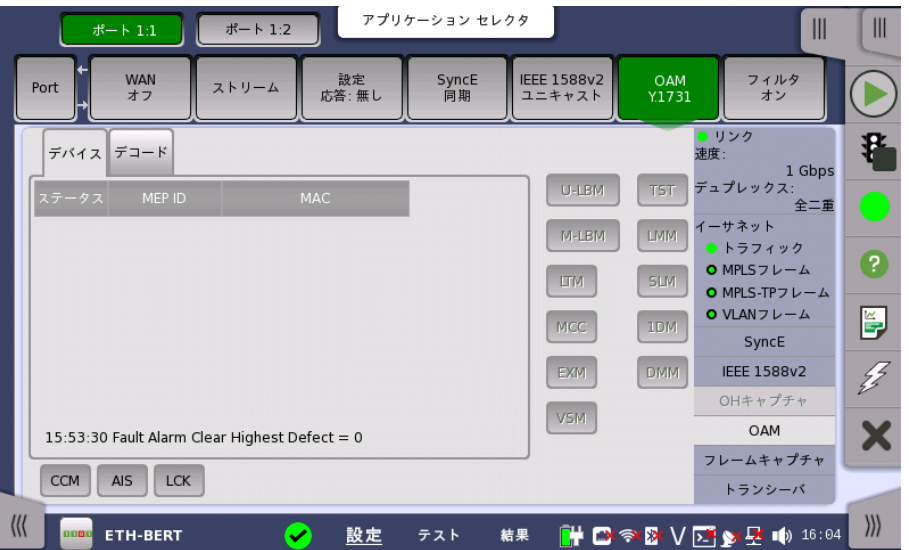

この画面には,OAM機能のステータスに関する情報が表示されます。 情報は幾つかのタブ に分割されています。 画面のレイアウトは現在選択されているOAMプロトコルによって変わ ります。

802.3ah

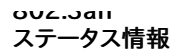

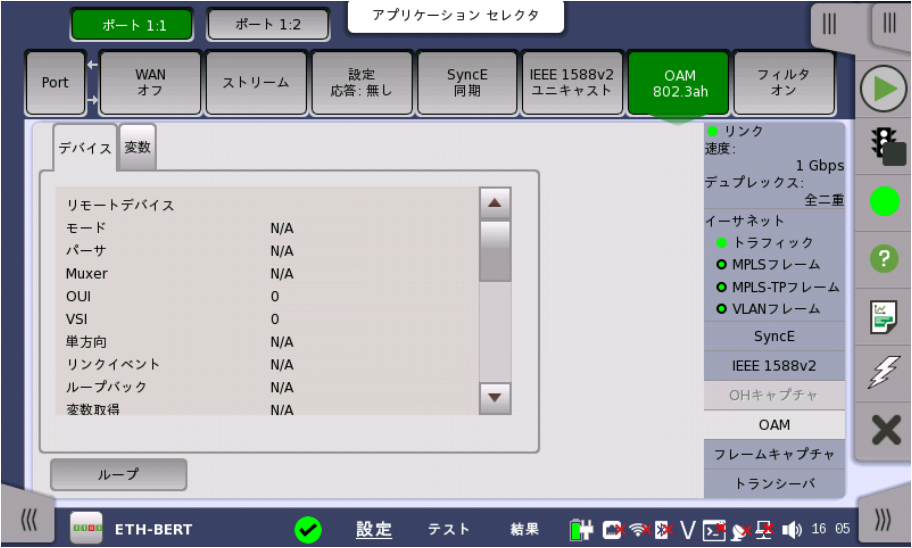

#### ループボタン

[ループ] ボタンをタッチすると,ファーエンドデバイスに対してループバックメッセージを送信 します。

## [デバイス] タブ

リモートとローカルデバイスのステータスを表示します。

## [変数] タブ

[変数] タブでは,多くの変数を要求できます。 ドロップダウンメニューから必要な変数を選択 し,[リクエスト] ボタンをタッチします。

802.1ag ステータス情報

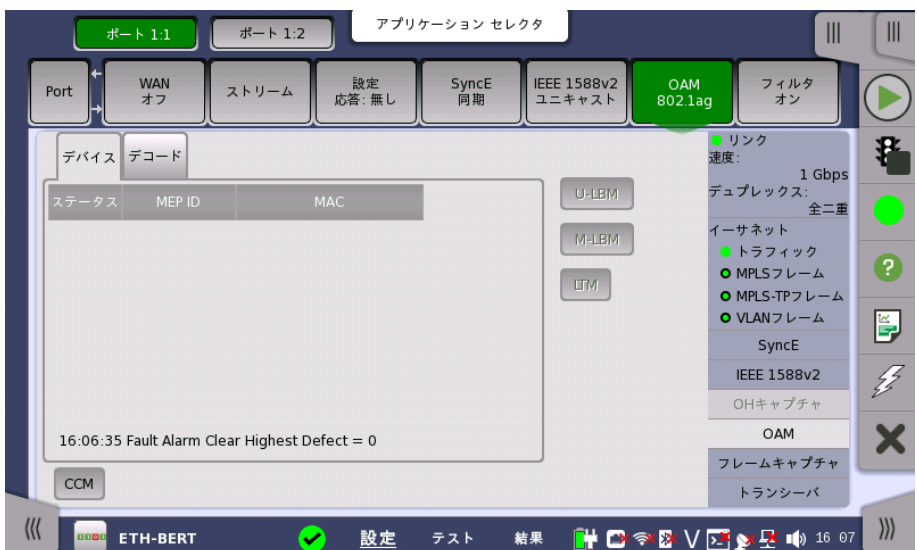

## メッセージボタン

リモートMEP IDまたはユニキャストMACアドレスのどちらかにメッセージを送信できます。

- [U-LBM]: ファーエンドから1つのアドレスへの (または1つのアドレスからファーエンドへの) データパス整合性 (ユニキャスト)
- [M-LBM]: ファーエンドから複数のアドレスへの (または複数のアドレスからファーエンドへ の) データパス整合性 (マルチキャスト)
- [LTM]: 2終端間のすべてのホップを計測し確認します。

## 障害ボタン

以下のボタンがアクティブな場合,障害メッセージが送信されます。

• [CCM]: Continuity Check Messages

## [デバイス] タブ

デバイスのステータスを表示します。

ステータス列のカラーランプの外枠はCCMステータス (「緑色」はRMPから受信された CCMの意味,「赤色」はCCM未受信) を表しています。 カラーランプの内側は, CCMフレー ムでのRDIビットが設定されている (赤色) または設定されていない (緑色) ことを示しま す。

## [デコード] タブ

LTMフレームの付加情報を示します。

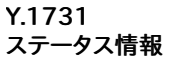

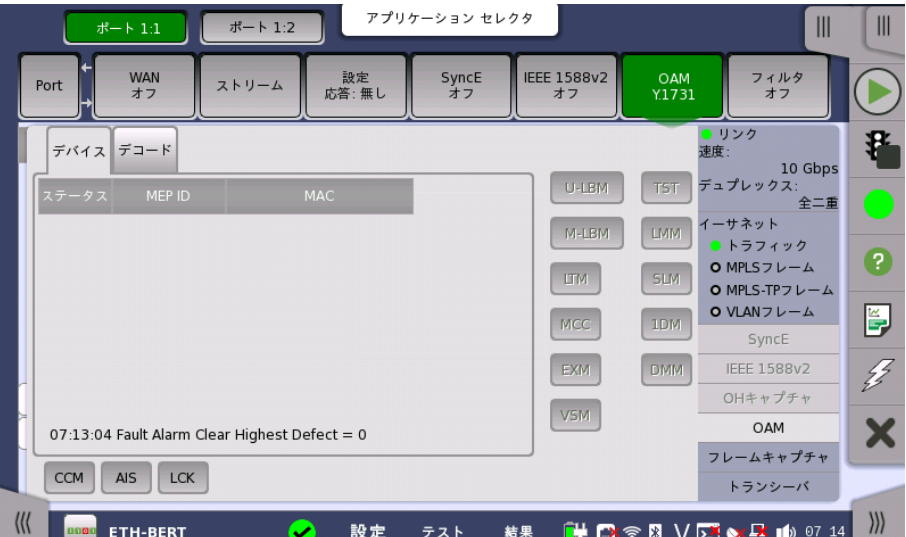

## メッセージボタン

リモートMEP IDまたはユニキャストMACアドレスのどちらかにメッセージを送信できます。

- [U-LBM]: ファーエンドから1つのアドレスへの (または1つのアドレスからファーエンドへの) データパス整合性 (ユニキャスト)
- [M-LBM]: ファーエンドから複数のアドレスへの (または複数のアドレスからファーエンドへ の) データパス整合性 (マルチキャスト)
- [LTM]: 2終端間のすべてのホップを計測し確認します。
- [MCC]: MCC (Maintenance communication channel) メッセージ
- [EXM]: 試験用メッセージとレスポンス
- [VSM]: ベンダ固有のメッセージとレスポンス
- [TST]: ビットエラーレート測定 かつ/または スループット測定用のテストメッセージ
- **●** [LMM]: パケットロスを決定
- [SLM]: フレームロスを決定
- [1DM]: 単方向遅延測定
- [DMM]: 2終端間の伝搬遅延

## 障害ボタン

以下のボタンがアクティブな場合,障害メッセージが送信されます。

- [CCM]: Continuity Check Messages
- [AIS]: Alarm Indication Signal
- [LCK]: Locked Signal Function

## [デバイス] タブ

デバイスの現在のステータスを表示します。

ステータス列のカラーランプの外枠はCCMステータス (「緑色」はRMPから受信された CCMの意味,「赤色」はCCM未受信) を表しています。 カラーランプの内側は, CCMフレー ムでのRDIビットが設定されている (赤色) または設定されていない (緑色) ことを示しま す。

## [デコード] タブ

各種フレームの付加情報を示します。

#### 6.1.3.8 フレームキャプチャ

ポート設定画面のステータス エリアの [フレームキャプチャ] ボタンをタッチすると次の画面 が表示されます。

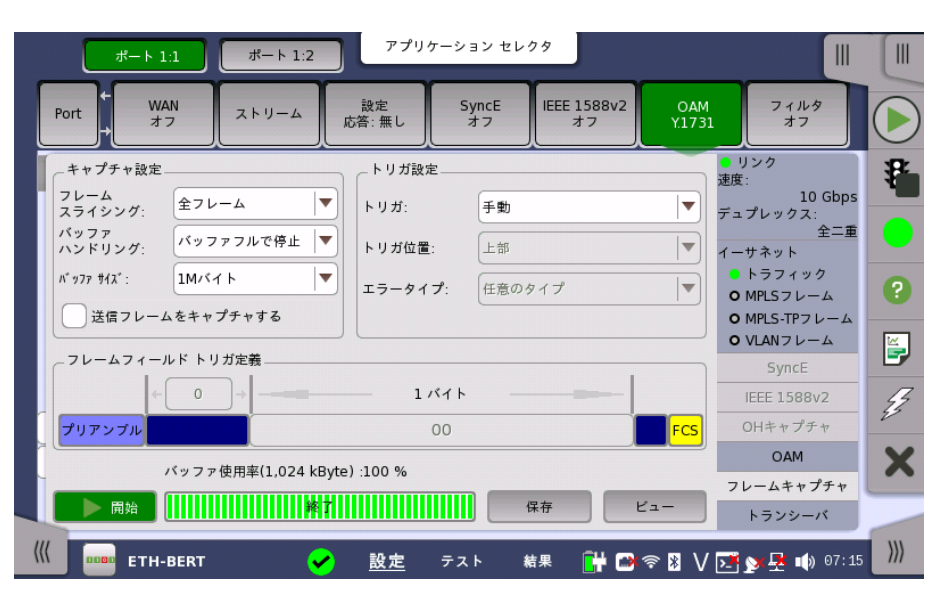

この画面ではフレームキャプチャの設定と実行ができます。

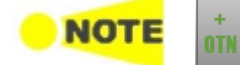

キャプチャ設定

OTNレイヤを追加している場合, [クライアント信号](#page-429-0)に設定によってステータスエリアの [フレームキャ プチャ] ボタンが操作できないことがあります。

## フレームスライシーシング

ドロップダウンメニューで,フレームのどの部分をキャプチャするか指定します。 [全フレーム], [先頭64バイト], [先頭128バイト] から選択します。

#### バッファハンドリング

バッファの処理を [バッファフルで停止] か [古いデータから上書き] から選択します。

#### バッファサイズ

ドロップダウンメニューでバッファサイズを指定します。 指定したバッファサイズが画面下の [バッファ使用率] の表示に反映されます。

#### 送信フレームをキャプチャする

チェックボックスを選択するとテストポートから送信されるフレームをキャプチャします。 チェックを外すとテストポートで受信したフレームをキャプチャします。

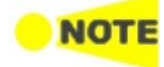

ビットレートが10 Gbit/sの場合,送信フレームのうちトラフィック発生器から送信されるフレームは キャプチャできません。 送信したプロトコルフレームのみキャプチャされます。プロトコルフレームとは, ARP, SyncE, IEEE1588v2, OAMなどの情報に使用されるフレームです。 これは,OTN上の10GbE (OTU2e - 10GbE マッピング)でも同様です。

## トリガ設定

- トリガ
	- 手動 初期設定は [手動] で,すべてのフレームをキャプチャします。ほかのトリガ設定はできませ ん。
	- エラー [エラータイプ] で指定したエラーが発生すると,キャプチャを開始します。
	- フィールド一致

```
[フレームフィールド トリガ定義] で定義したフレームフィールドが,送信したフレームのフィー
ルドが一致するとキャプチャを開始します。
```
#### トリガ位置

トリガフレーム位置をキャプチャしたデータ中のどこにするか選択します。

- 上部 トリガフレームの位置はキャプチャしたデータの先頭になります。
- 中間 トリガフレームの位置はキャプチャしたデータの中央になります。

#### エラータイプ

次から選択します。

[任意のタイプ], [フラグメント], [オーバーサイズまたはアンダーサイズ], [オーバーサイズ], [アンダーサイズ], [FCSエラー], [オーバーサイズ & FCSエラー], [IPチェックサムエラー]

フレームフィールド トリガ定義 左のフィールドをタッチすると,[フィールドオフセット] ダイアログボックスが表示され,0から 15999の間で値を設定できます。

> 右のフィールドをタッチすると,[パターン エディタ] ダイアログボックスが表示され,パターン を設定できます。

#### フレームをキャプチャする

#### キャプチャ 開始/停止

[開始] ボタンをタッチするとキャプチャを開始します。 ボタンの表示が [停止] に変わり,画面 の設定は変更できなくなります。キャプチャの進捗は,[バッファ使用率] に表示されます。

キャプチャを停止するには,[停止] ボタンをタッチします。

#### キャプチャデータの保存

キャプチャが完了すると,キャプチャデータをPCAPファイルとして保存できます。このファイル はソースが公開されている多くのツールで使用できます。また, Utilities[のWireshark](#page-571-0)アプリ ケーションを使用して, ネットワークマスタで保存したファイルを見ることができます。

[保存] ボタンをタッチするとPCAPファイルを保存した後,そのデータがネットワークマスタに 表示されます。

[ビュー] ボタンをタッチすると,ネットワークマスタに保存されているデータを表示できます。

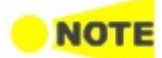

MX100001A MT1000A/MT1100Aコントロールソフトウェアを使用してキャプチャデータを保 存すると,PCAPファイルはネットワークマスタのInternalフォルダに保存されます。

## 6.1.3.9 トランシーバ

[ポート設定] 画面のステータス エリアの [トランシーバ] ボタンを タッチすると,次の画面が 表示されます。

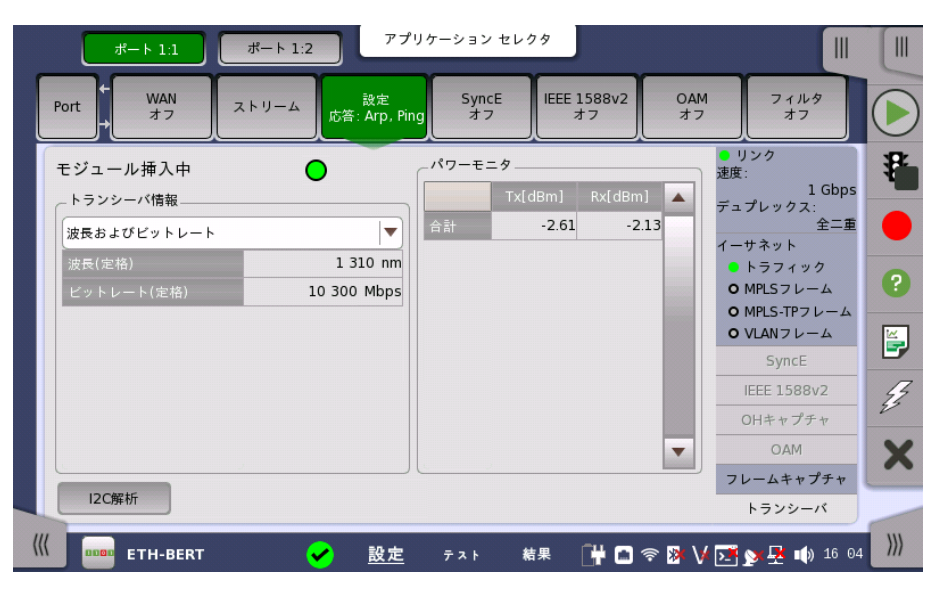

このダイアログは,光トランシーバ (コネクタパネルに装着されているプラグインモジュール) の状態に関する情報を表示します。

光トランシーバがSFPまたはSFP+の場合は, [\[I2C解析](#page-286-0)] が表示されます。

光トランシーバがQSFP+またはQSFP28の場合は, [\[I2C解析](#page-287-0)] と [\[設定](#page-290-0)] が表示されます。 光トランシーバがCFP4の場合は, [\[MDIO解析](#page-289-0)] と [\[設定](#page-290-0)] が表示されます。

モジュール挿入中 光トランシーバが存在する場合は,「緑色」に点灯します。

トランシーバ情報 ドロップダウンメニューから,以下を選択します。[アラーム] と [出力制御] はビットレートが40 Gbps以上のときに表示されます。

- [アラーム] アラームの状態を表示します。 信号の喪失: 光信号を検出できないときに赤く点灯します。
- [波長およびビットレート1: 定格波長とビットレートを表示します。
- [準拠規格]: 対応している規格を表示します。
- [ベンダ情報]: 光トランシーバに保存されている情報を表示します。
- [出力制御] 各レーンの状態を表示します。

#### 波長の調整

光トランシーバがチューナブルSFPの場合, [波長およびビットレート] には次の項目が表示 されます。

ビットレート, チャネル, 波長, 周波数, First frequency, Last frequency, Grid spacing

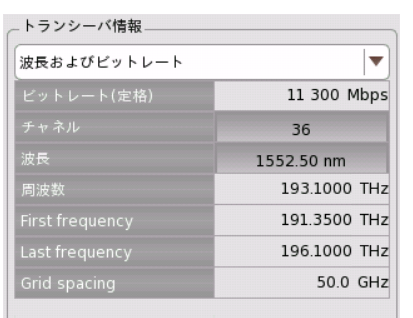

[チャネル] または [波長] の値をタッチすると, 波長を 設定するダイアログボックスが表示されます。

#### パワーモニタ

光トランシーバから読み取った光パワーが表示されます。

送信光パワーまたは電流が左の列,受信した受信光パワーが右の列に表示されます。 40GbEまたは100GbEの場合,光パワーまたは電流の合計と,それぞれのレーンでの光パ ワーまたは電流が表示されます。

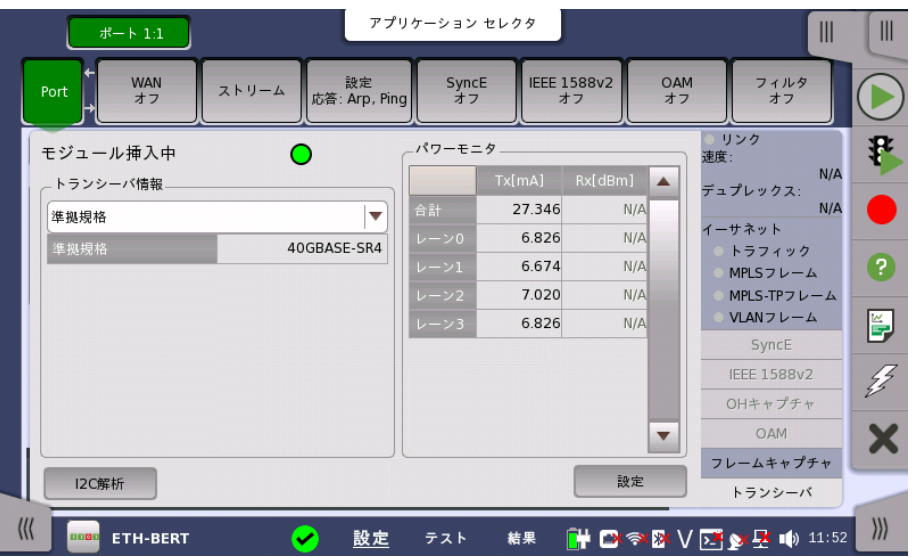

## <span id="page-286-0"></span>I2C解析

光トランシーバがSFPまたはSFP+の場合, 左下の [I2C解析] ボタンをタッチすると次のダ イアログボックスが表示されます。

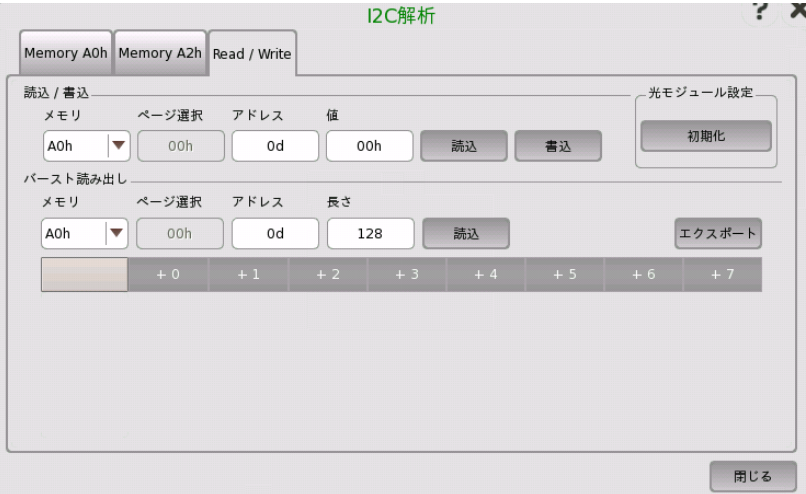

このダイアログボックスでは,インタフェースにI<sup>2</sup>C (Inter-Integrated Circuit) を使用して 光トランシーバのレジスタを読み書きすることができます。

光トランシーバのレジスタはSFF-8472 Specification for Diagnostic Monitoring Interface for Optical TransceiversおよびSFF-8690 Specification for Tunable SFP+ Memory Map for ITU Frequenciesで定義されています。

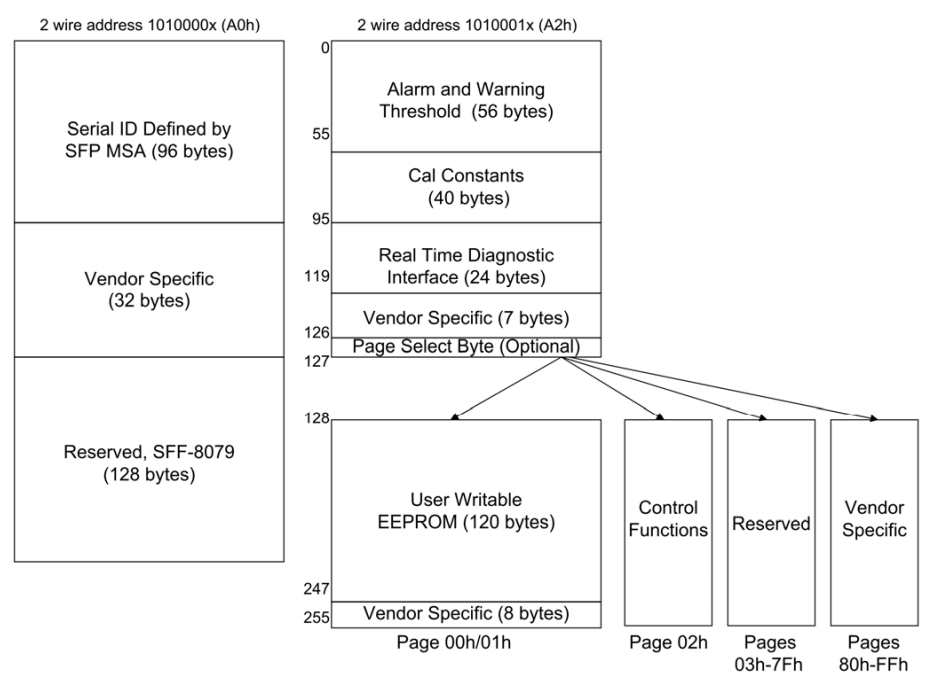

#### SFPのメモリマップ

- [Memory A0h] Memory A0hの情報を表示します。
- [Memory A2h] Memory A2hの情報を表示します。
- [リード/ライト] では,指定したアドレスに値を読み書きすることができます。

#### Read/Write

[Read/Write] では,指定したアドレスに値を読み書きすることができます。

#### 光モジュール設定

[初期化] ボタンをタッチすると, 光トランシーバのレジスタの値を初期化します。

#### 読込/書込

ページとアドレスを指定して, データの読み込みまたは書き込みができます。

## バースト読み出し

ページと先頭アドレスとデータ長を指定して, データの読み込みができます。 [エクスポート] をタッチすると, 読み込んだデータを保存するダイアログボックスが表示され ます。

#### <span id="page-287-0"></span>I2C解析

光トランシーバがQSFP+またはQSFP28の場合, 左下の [I2C解析] ボタンをタッチすると 次のダイアログボックスが表示されます。
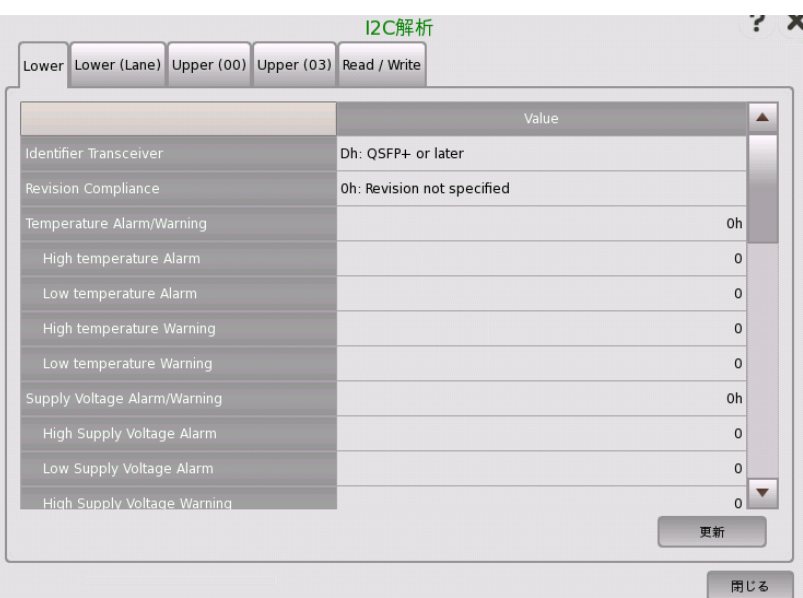

このダイアログボックスでは,インタフェースにI $^2$ C (Inter-Integrated Circuit) を使用して 光トランシーバのレジスタを読み書きすることができます。

光トランシーバのレジスタはINF-8438i Specification for QSFP (Quad Small Formfactor Pluggable) Transceiverで定義されています。

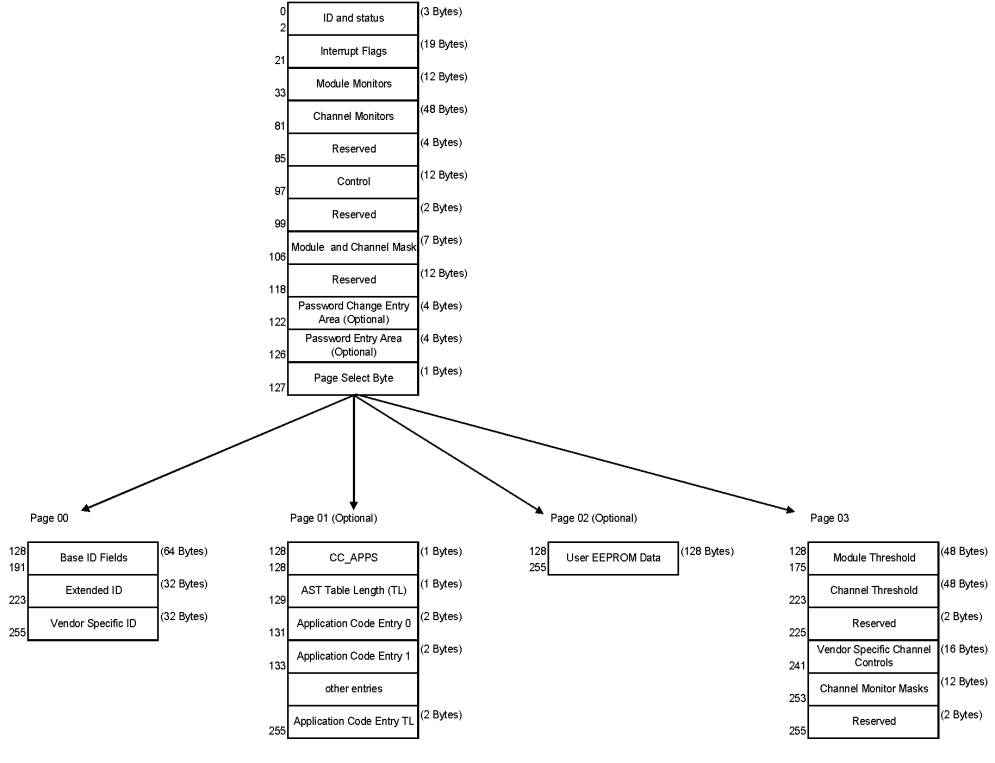

### QSFP+のメモリマップ

- [LOWER] 下位アドレスレジスタの情報を表示します。
- [LOWER Lane] 下位アドレスレジスタのレーンごとの情報を表示します。
- [UPPER(00)] 上位アドレス (ページ 00) レジスタの情報を表示します。
- [UPPER(03)] 上位アドレス (ページ 03) レジスタの情報を表示します。
- [リード/ライト] では,指定したアドレスに値を読み書きすることができます。

[更新] ボタンをタッチすると, 光トランシーバからレジスタの値を読み込みます。

## リード/ライト

## Single Read/Write

ページとアドレスを指定して, データの読み込みまたは書き込みができます。

## Burst Read

ページと先頭アドレスとデータ長を指定して, データの読み込みができます。 [Export] をタッチすると, ファイル名を設定するダイアログボックスが表示されます。

## MDIO解析

光トランシーバがCFP4の場合, 左下の [MDIO解析] ボタンをタッチすると次のダイアログ ボックスが表示されます。

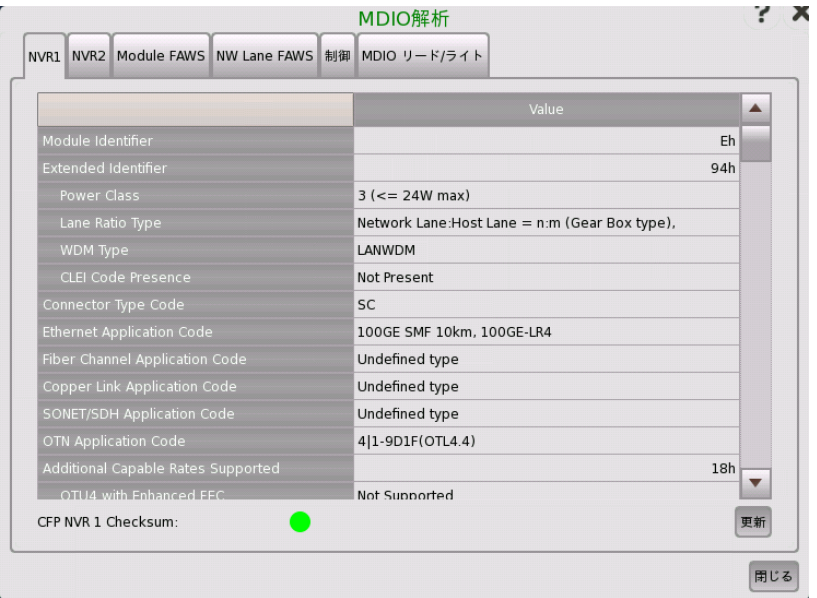

このダイアログボックスでは,MDIO (Management Data Input/Output) レジスタを読み 書きすることができます。

- [NVR1], [NVR2] は Non-volatile Registersを表示します。
- [Module FAWS], [NW Lane FAWS] は 異常,アラーム,警告,ステータス (fault/alarm/warning/status) を表示します。
- [制御] では, CFPのピン, FIFOリセット, ループバックの設定, および初期化処理ができま す。
- [MDIO リード/ライト] では,指定したアドレスに値を読み書きすることができます。

[更新] ボタンをタッチすると, CFPからレジスタの値を読み込みます。

MDIO レジスタはCFP MSA Management Interface Specificationで定義されていま す。

### 制御

### 初期化

[初期化] ボタンをタッチすると,CFPを初期化します。

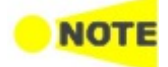

モジュールからCFPを取り外したり, CFPの電源をオフにしたりすると,制御タブの設定が初期化さ れます。

ピン制御

ボタンをタッチして,CFPのピンの出力レベルを切り替えます。[Vcc] のボタンをタッチすると, CFPに供給する電源をオン/オフします。

#### FIFO制御

チェックボックスを選択すると, FIFO ResetビットまたはFIFO Auto Resetビットを1に設定 します。

## ループバック制御

チェックボックスを選択して,CFPのループバック機能を有効にします。

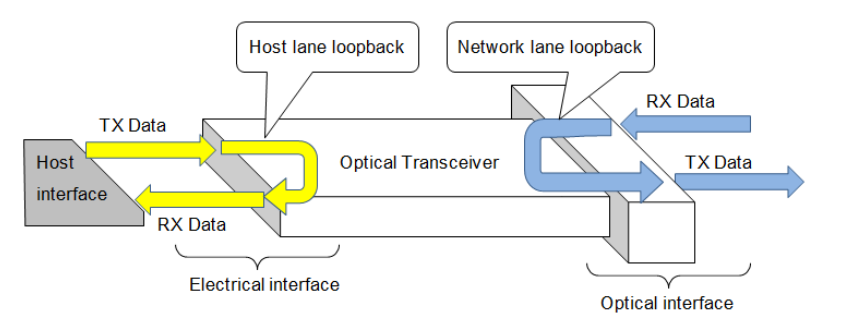

#### MDIO リード/ライト

#### Single Read/Write

アドレスを指定して, データの読み込みまたは書き込みができます。

#### Burst Read

先頭アドレスとデータ長を指定して、データの読み込みができます。 [Export] をタッチすると, ファイル名を設定するダイアログボックスが表示されます。

[設定] ボタンをタッチすると,ダイアログボックスが表示されます。トランシーバの種類によっ て表示される内容が異なります。

このダイアログボックスでは,光トランシーバに対するネットワークマスタのインタフェースを 設定できます。 [Tx] の表では, 次の図のTx Output信号に対するエンファシスの係数を設 定します。[Rx Equalizer] の表では, Rx Input信号に対するイコライザの値を設定します。

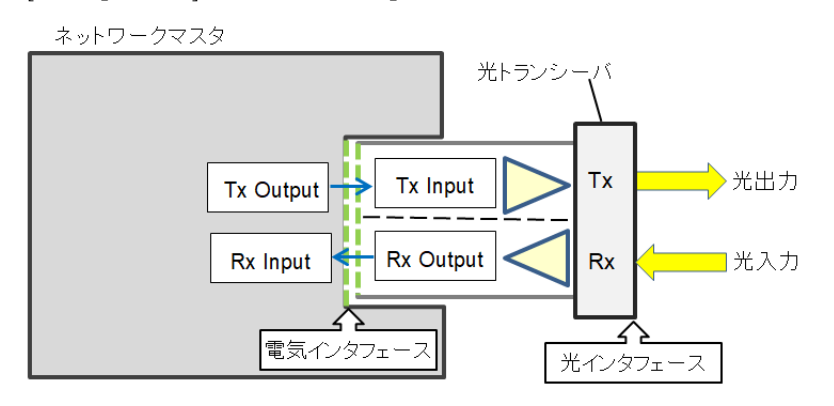

すべてのレーンで同じ値を設定する場合は,[Tracking] 列のボタンをタッチして,ボタンの表 示を [オン] にします。Lane 0に設定した値が,すべてのレーンに適用されます。

レーンごとに違う値を設定する場合は,[Tracking] 列のボタンをタッチして,ボタンの表示を [オフ] にします。各レーンのテキストボックスにタッチして値を設定します。

設定

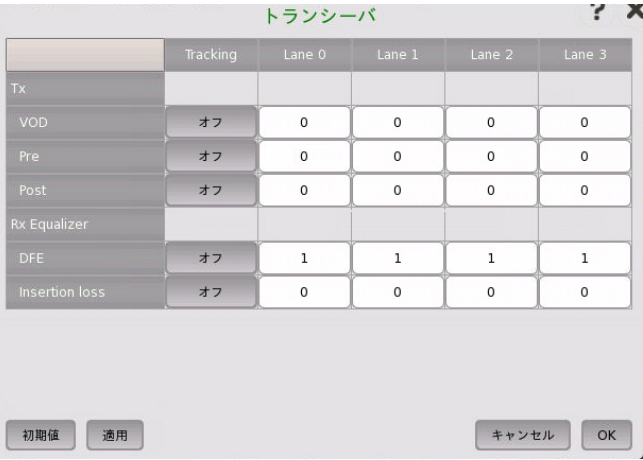

## 送信インタフェース

ネットワークマスタの出力波形を設定できます。

### VOD

出力電圧 (VOD:Voltage Output Differential) を設定できます。

Pre

データが変化する直前のビットにエンファシスを適用します。

Post

データが変化したビットにエンファシスを適用します。

## 受信インタフェース

ネットワークマスタの受信回路の高周波帯域ゲインを設定できます。

Rx Equalizer

イコライザの設定をします。

## DFE

ゲイン特性のモードをできます。

Insertion loss

受信回路のゲインを2 dBステップで最大8 dB 高くします。

- 0: 0 dB
- $\bullet$  1: 2 dB
- $\bullet$  2: 4 dB
- $-3:6dB$
- $\bullet$  4: 8 dB

## 6.1.4 アラーム/エラーの挿入

この節では,イーサネット[のアプリケーションツールバー](#page-94-0)によるエラーまたはアラームの挿入を 説明します。

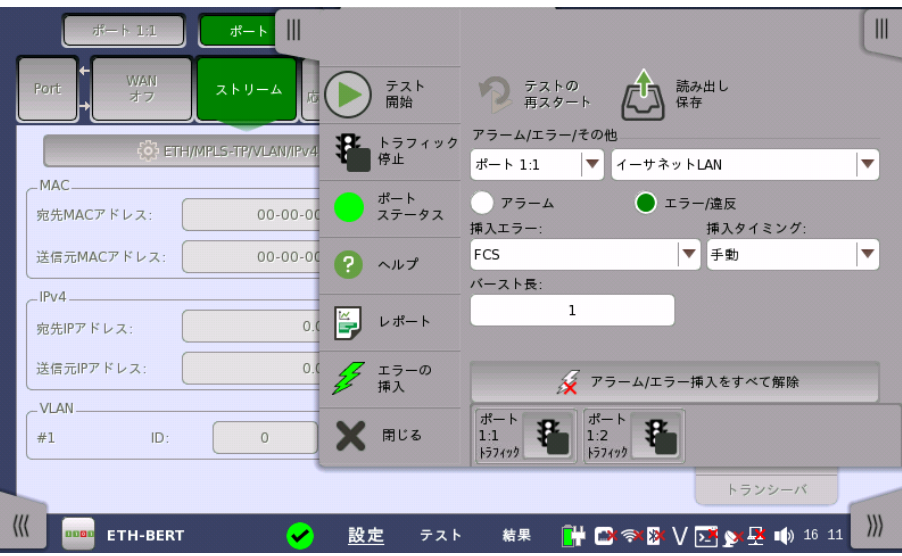

アラーム/エラー/ その他

アラーム/エラーを挿入するポートと種類を選択します。アラーム/エラーの種類によって設定 する項目が表示されます。

- [イーサネットLAN]: イーサネットフレーム,IPパケット,パターンにアラームまたはエラーを挿 入します。
- [イーサネットPCSアラーム/エラー]: PCSブロックアラームまたはエラーを挿入します。
- [イーサネットPCSスキュー]: 指定したレーンにスキューを挿入します。
- [イーサネットWAN]: WANヘッダにアラームまたはエラーを挿入します。
- [イーサネット周波数]: イーサネットのビットレートに対して,周波数オフセットを付加します。

### 6.1.4.1 イーサネットLAN

- 1. ラジオボタンで [アラーム] または [エラー/違反] を選択します。
- 2. [挿入アラーム] または [挿入エラー] を選択します。
- 3. [エラー/違反] の場合,[挿入タイミング] を選択します。
	- アラームは連続して挿入されます。
		- o [オフ]: エラー挿入を停止します。
		- [手動]: [エラーの挿入] アイコンをタッチすると,指定した数のエラーを挿入します。
		- [バースト/1秒]: 指定した数のエラーを毎秒挿入します。
		- [バースト/10秒]: 指定した数のエラーを10秒ごとに挿入します。
		- [バースト\*1E−02] 〜 [バースト\*1E−07]: バースト長のエラーを指定した割合で挿入 し続けます。 たとえば, [バースト長] を3に設定して [バースト\*1E−06] を選択すると, 100万ブ ロックにつきエラーが3つ挿入されます。 [エラーの挿入] アイコンは 状態を表示す るだけです。
- 4. [バースト長] フィールドをタッチして,エラー挿入数を設定します。
- 5. 挿入タイミングが [手動] の場合, [エラーの挿入] アイコンをタッチします。

#### 手動

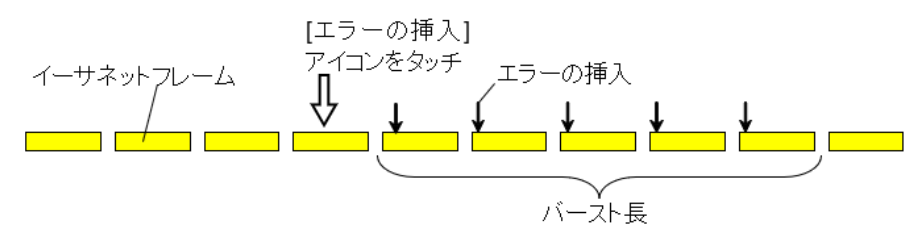

バースト/1秒

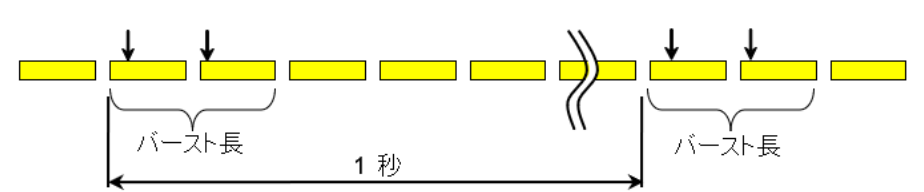

バースト\*1E-6

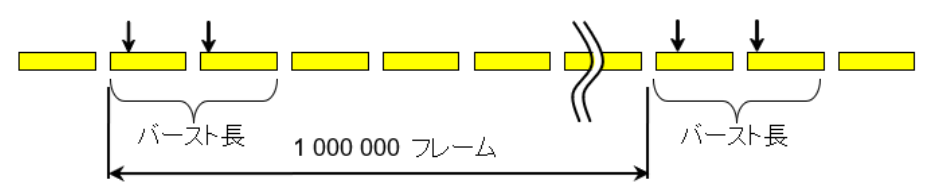

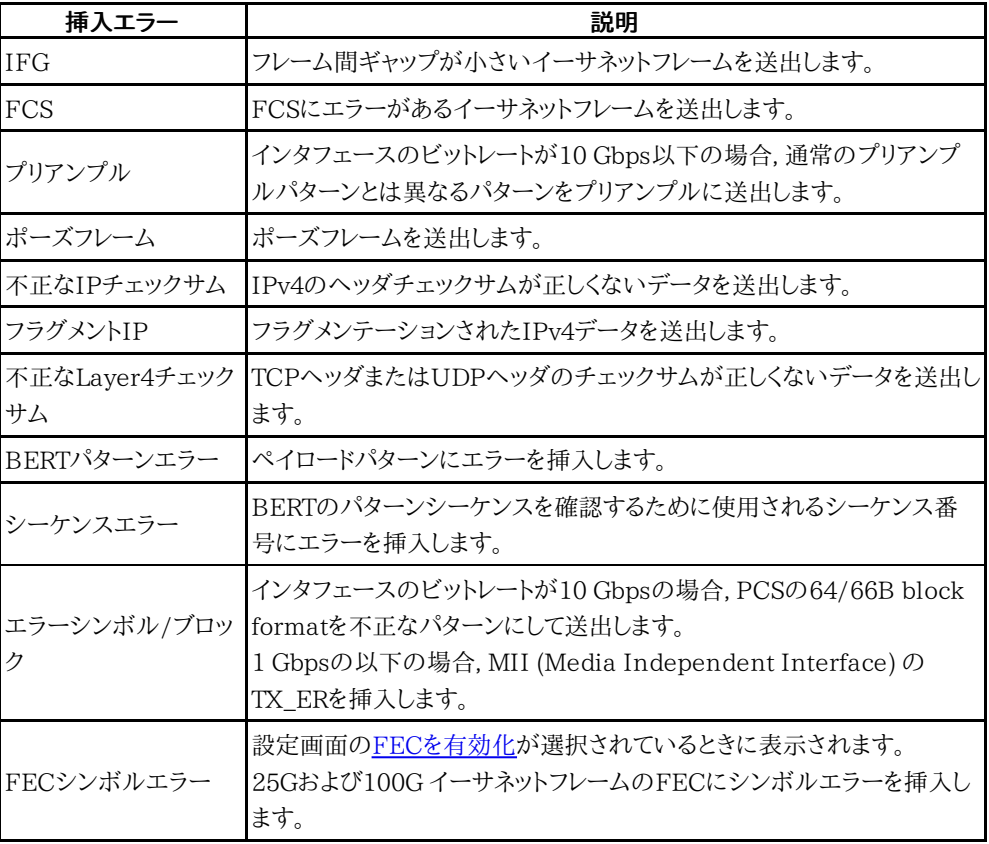

## 6.1.4.2 イーサネットPCSアラーム/エラー

次のアプリケーションの場合に,PCSアラーム/エラーを挿入できます。

- BERT
- Mon.Gen.
- Ch Stat
- 1. ラジオボタンで [アラーム] または [エラー] を選択します。
- 2. [挿入アラーム] または [挿入エラー] を選択します。
- 3. [挿入エラー] の場合,[挿入タイミング] を選択します。
	- アラームは連続して挿入されます。
		- [オフ]: エラー挿入を停止します。
		- [手動]: [エラーの挿入] アイコンをタッチすると,指定した数のエラーを挿入します。
- [バースト]: 指定した数のエラーを挿入します。
- [比率]: 指定した比率でエラーを挿入し続けます。
- [オルタネート]: 指定したフレーム数ごとにエラーの挿入を繰り返します。
- **。**[All]: すべてのイーサネットフレームにエラーを挿入します。
- 4. [PCSエラーレーン] が表示された場合, レーン番号のボタンをタッチします。ダイアログボッ クスのボタンをタッチしてレーンを選択/解除します。選択したレーン (オレンジ) にエラーが 挿入されます。

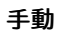

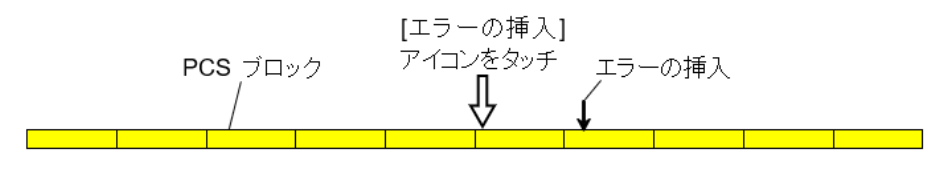

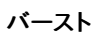

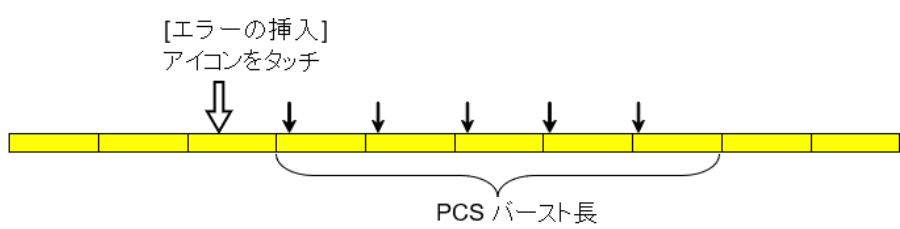

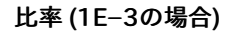

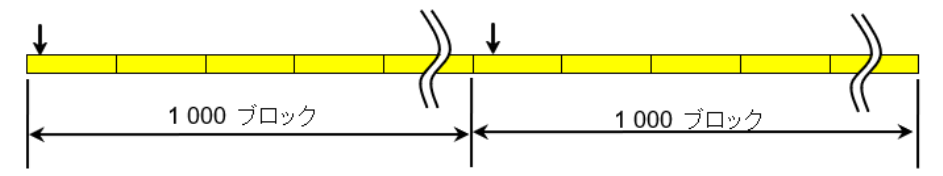

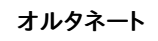

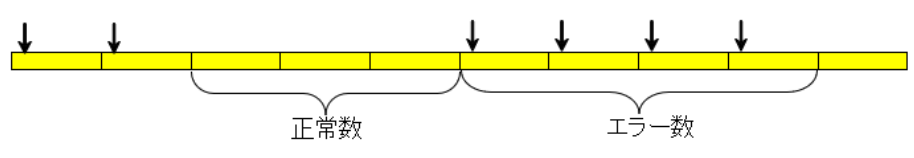

All

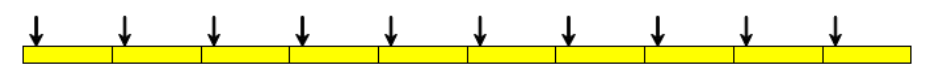

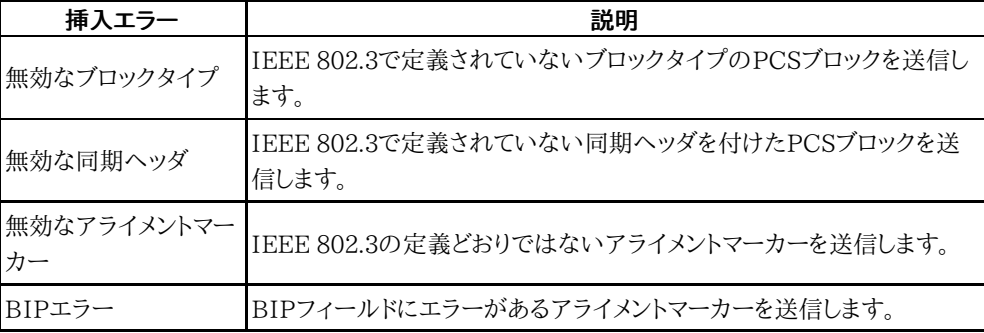

## 6.1.4.3 イーサネットPCSスキュー

- 1. ポート選択の下のフィールドをタッチしてスキューのビット数を設定します。 スキューの計算 値がフィールドの下に表示されます。
- 2. ポートの設定が100 Gbpsの場合は,[レーンタイプ] を選択します。
- 3. [挿入レーン] のボタンをタッチすると,ダイアログボックスが表示されます。
- 4. ボタンをタッチしてレーンを選択/解除します。選択したレーン (オレンジ) とそうでないレーン (灰色) の間にスキューが挿入されます。

0を設定するとスキューは挿入されません。

## 6.1.4.4 イーサネットWAN

ポートが [SFP+ 10 Gbps WAN] に設定されている場合に,WANアラーム/エラーを挿入 できます。

- 1. ラジオボタンで [アラーム] または [エラー/違反] を選択します。
- 2. [挿入アラーム] または [挿入エラー] を選択します。
- 3. [エラー/違反] の場合,[挿入タイミング] を選択します。
	- アラームは連続して挿入されます。
		- o [オフ]: エラー挿入を停止します。
		- [手動]: [エラーの挿入] アイコンをタッチすると,指定した数のエラーを挿入します。
- 4. [WANバースト長] フィールドをタッチして,エラー挿入数を設定します。
- 5. 挿入タイミングが [手動] の場合, [エラーの挿入] アイコンをタッチします。

#### 6.1.4.5 イーサネット周波数

[Tx偏差] フィールドをタッチして,値を入力します。正の値を設定すると周波数は高いほうに シフトします。

## 6.2 BERT

本セクションで述べるBERT (Bit Error Rate Test) はイーサネットインタフェースに 適用されます。  $111011$ OTNインタフェースの[BERT](#page-461-0)は,「OTN アプリケーション」の BERTを参照してください。

## 6.2.1 ポートの設定およびステータス

アプリケーションを実行したら, 最初にポートインタフェースを設定します。 これは [ポート設 定] 画面で行います。この画面にはポートのステータス情報も表示されます。

イーサネット インタフェースに関連した設定とステータス情報については,以下の項で説明 しています。

● [イーサネットの設定およびステータス](#page-209-0)

OTNインタフェースを含むアプリケーションの場合,次の項でOTNの設定およびステータス 情報を参照してください。

● [OTNの設定およびステータス](#page-425-0)

現在のポート設定要件に関する項を参照してください。

## 6.2.2 テストの設定

6.2.2.1 コントロール

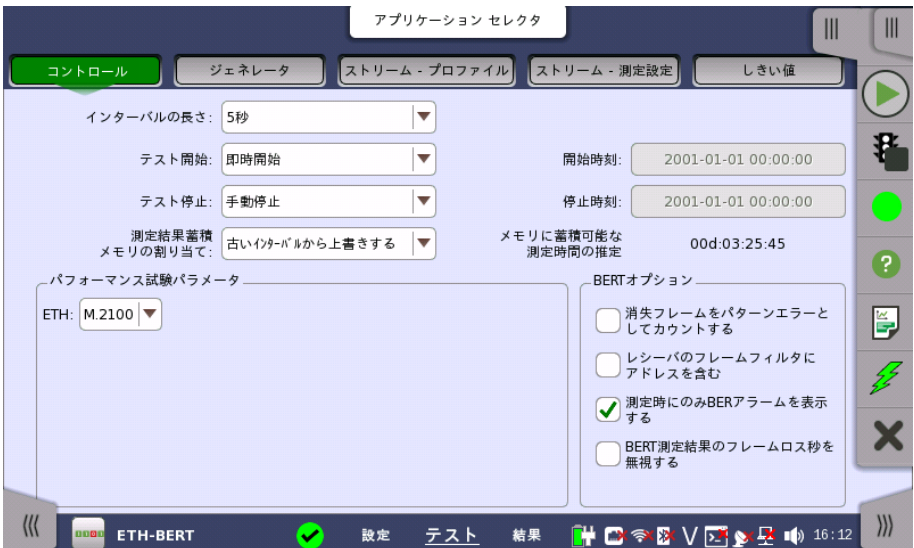

<span id="page-296-0"></span>イーサネットBERTアプリケーションのテストの設定に進むと,次の画面が表示されます。

この画面には,BERTテストの設定で一般に必要なパラメータが表示されます。

## インターバルの長さ

テストのインターバル時間を指定します。ドロップダウンメニューには次の値があります。 [1秒], [2秒], [5秒], [10秒], [15秒], [30秒], [1分], [5分], [10分], [15分], [30分], [1時間], [2時間], [4時間], [6時間], [12時間], [インターバル無し]

## テスト開始

測定の開始方法を指定できます。

● [即時開始]: [スタート] アイコンをタッチすると測定を開始します。

● [開始時刻指定]: [開始時刻] フィールドで指定した時刻に測定を開始します。

## テスト停止

測定の停止方法を指定できます。

- [手動停止]: [ストップ] アイコンをタッチすると測定を停止します。
- [停止時刻指定]: [停止時刻] フィールドで指定した時刻に測定を停止します。
- [測定時間指定]: [テスト時間を指定]フィールドで指定した時間が経過すると測定を停止し ます。

### 測定結果蓄積メモリの割り当て

ネットワークマスタのメモリに測定を保存する方法を指定できます。

- [ストレージ容量に達したら終了]: ネットワークマスタのメモリがいっぱいになると,測定を停 止します。
- [古いインターバルから上書きする]: ネットワークマスタのメモリがいっぱいになると, 一番古 いデータが新しいデータで上書きされます。 メモリがいっぱいになると, [イベントログ](#page-195-0)に記録されます。

ネットワークマスタのメモリサイズ (測定結果のファイル) は1ポートにつき64 Mバイトです。 結果ファイルのサイズは, ファイルに保存するときに圧縮されるため, 64 Mバイト以下になり ます。

### メモリに蓄積可能な残り時間の推定

メモリ全体がテストでいっぱいになるまでの推定時間(日,時間,分および秒)が表示されま す。 測定の実行中,推定時間は定期的に再計算されます。

パフォーマンス試験 パラメータ

ITU-T勧告のタイトルを以下に示します。

- G.826 End-to-end error performance parameters and objectives for international, constant bit-rate digital paths and connections
- G.829 Error performance events for SDH multiplex and regenerator sections
- G.8201 Error performance parameters and objectives for multi-operator international paths within the Optical Transport Network (OTN)
- M.2100 Performance limits for bringing-into-service and maintenance of international multi-operator PDH paths and connections
- M.2101.1 Performance limits for bringing-into-service and maintenance of international multi-operator SDH paths and multiplex sections
- M.2401 Error performance limits and procedures for bringing-into-service and maintenance of multi-operator international paths and sections within an optical transport network
- M.2110 Bringing into service international multi-operator paths, sections and transmission systems

### OTN関連

この項目は設定画面で [OTN Tx] と [OTN Rx] が選択されている場合に表示されます。

## **OTN**

[G.8201], [M.2401 (M.2110)]

## 期間

[15分], [1時間], [2時間], [24時間], [7日間]

アロケーション

[設定] ボタンをタッチすると,ダイアログボックスが表示されます。 「OTN アプリケーション」 の [パフォーマンス試験パラメータ](#page-463-0) を参照してください。

### イーサネット関連

ポート設定画面で [10 Gbps WAN] を設定すると,10G WANが表示されます。

#### ETH

[M.2100]

## 10G WAN

[G.826],[G.828+G.829],[M.2101.1 (M.2100)]

#### BERTオプション

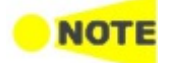

本オプションはBERTアプリケーションの場合に表示されます。

#### 消失フレームをパターンエラーとしてカウントする

この機能を有効にすると,フレーム内のすべてのテストパターンビットがエラーとみなされて, パターンエラーカウンタに含まれます。

## レシーバのフレームフィルタにアドレスを含む

この機能を有効にすると, 受信したイーサネットフレームのうち宛先アドレスおよびVLAN ID が, [ストリーム](#page-216-0)画面の次の項目に一致するイーサネットフレームだけを測定します。

- 送信元MACアドレス
- 送信元IP
- VLAN ID
- 送信元ポート

この設定は, 統計値画面の次の測定結果に対して影響します。

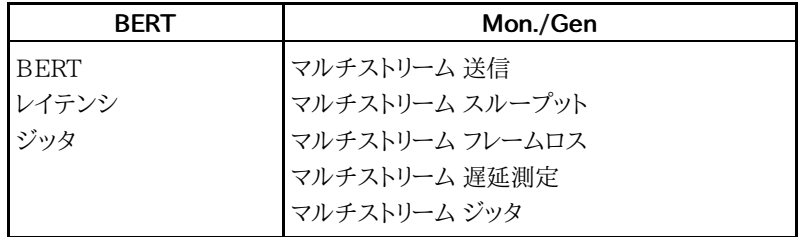

この設定は, [フレームキャプチャ](#page-283-0)には影響しません。

#### 測定時にのみBERアラームを表示する

測定実行時のみインタフェースステータスダイアログボックスでBERアラームを有効にしま す。 データの入力がない場合は,BERアラームの発生を回避できます。

### BERT測定結果のフレームロス秒を無視する

BERT測定結果のフレームロス秒のアラームを, [テストステータスサマリ](#page-73-0)の判定に使用しませ ん。 受信フレームがない場合に,サマリアラームとなることを回避できます。

#### <span id="page-298-0"></span>6.2.2.2 ジェネレータ

ナビゲーション エリアで [ジェネレータ] ボタンをタッチすると,次の画面が表示されます。 ポート2の設定がポート1に追従できる場合は, [\[ポート1設定に追従](#page-217-0)] ボタンが表示されま す。

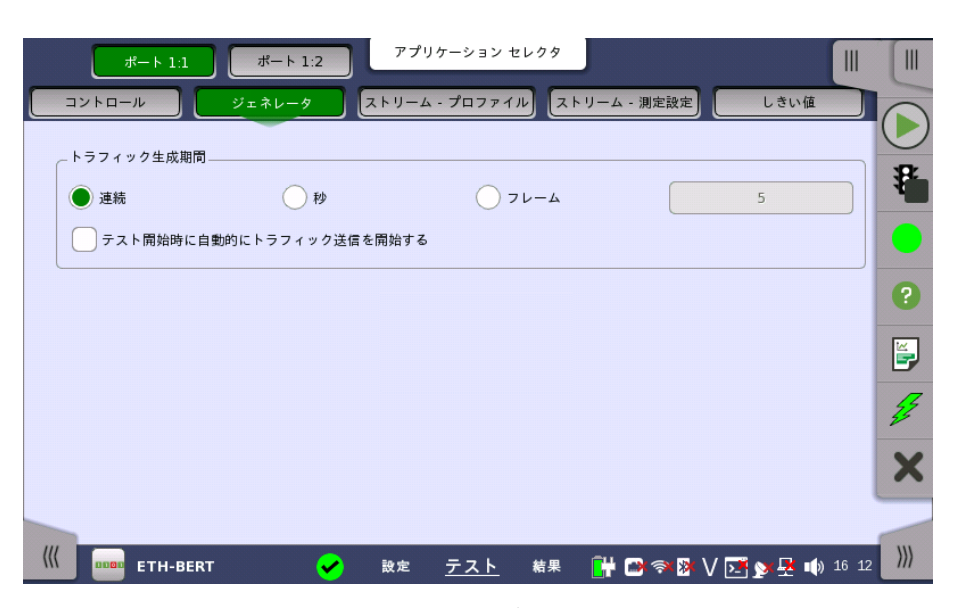

この画面には,トラフィック関連のパラメータがあります。

トラフィック 生成期間

フレーム送信に関する条件を設定できます。[連続] を選択すると, フレーム送信が連続して 実行されます。 [秒] または [フレーム] のいずれかで隣接フィールドの秒/フレーム数と組み 合わせて手動で期間を設定できます。

## テスト開始時に自動的にトラフィック送信を開始する

[連続] の場合, このチェックボックスを選択するとテスト開始と同時にトラフィック送信を開 始できます。

## 6.2.2.3 ストリーム - プロファイル

ナビゲーション エリアで [ストリーム - プロファイル] ボタンをタッチすると,次の画面が表示 されます。

ポート2の設定がポート1に追従できる場合は, [\[ポート1設定に追従](#page-217-0)] ボタンが表示されま す。

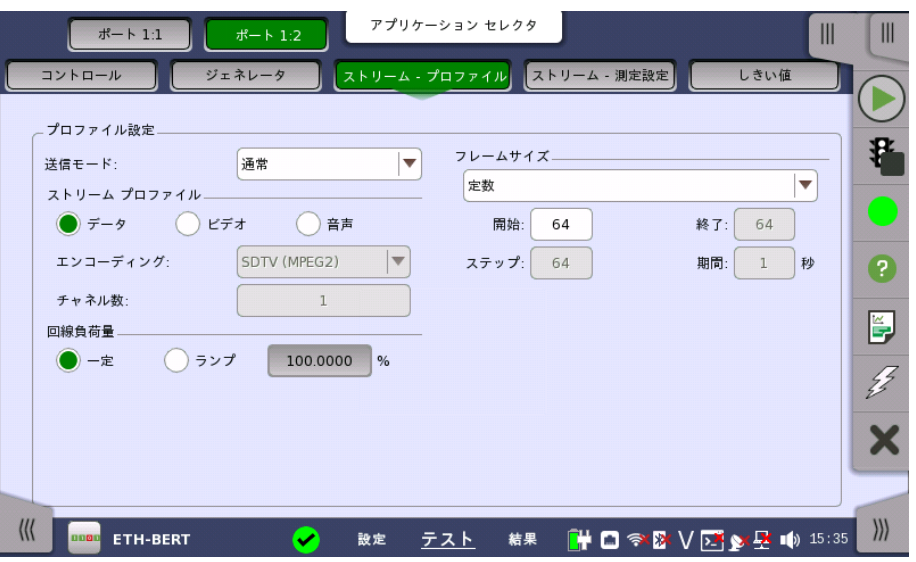

この画面には,各ストリームのプロファイルおよびパターンを指定し, 実行する測定を指定す るためのパラメータがあります。

送信モード

● [通常]: バーストを発生しません。通常のイーサネットフレームを送信します。

● [バースト]: バーストを発生します。

ストリーム プロファイル 現在選択されているストリームのプロファイルを設定できます。 ラジオ ボタンを使用して, [データ], [ビデオ], または [音声] のいずれかのストリーム プロファイルを選択します。

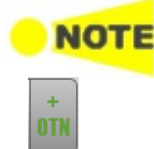

OTNレイヤを追加している場合, [クライアント信号](#page-429-0)の設定によっては [データ] だ けが表示されます。

### エンコーディング

ドロップダウン メニューを開いて,関連エンコーディング タイプを選択します。 利用できる値 は選択したプロファイル タイプによって異なります。

### チャネル数

エンコーディングで設定したストリームのチャネル数を指定します。

回線負荷量

プロファイルタイプが [データ] の場合, [一定] または [ランプ] のいずれかの回線負荷量プ ロファイルを選択できます。 隣のボタンをタッチすると,回線負荷を設定するダイアログボッ クスが表示されます。

プロファイルタイプが [ビデオ] または [音声]の場合, エンコーディングとチャネル数から計算 された回線負荷量が表示されます。

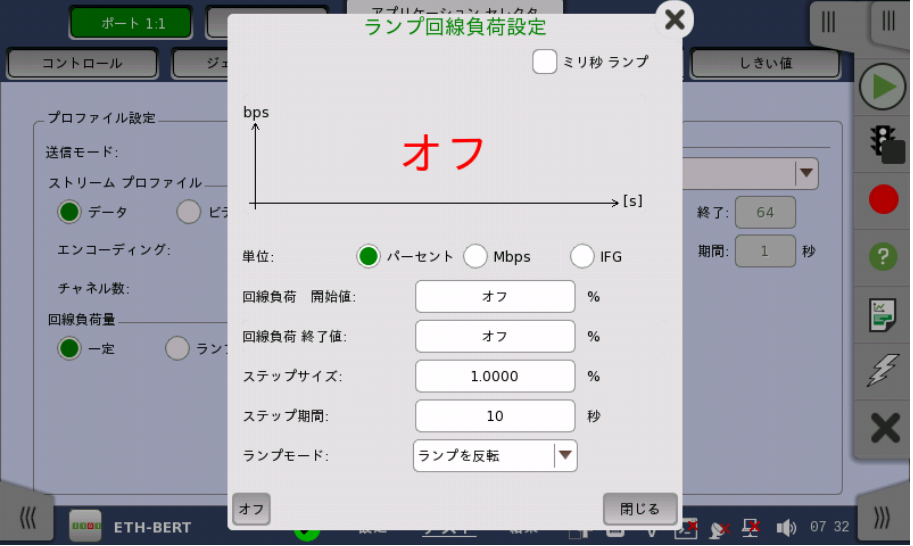

回線負荷量の単位は[パーセント], [Mbps], または [IFG] を指定できます。 単位がIFG (フレーム間ギャップ) の場合, 12 バイトが100パーセントの回線負荷量になりま す。また, フィールドに設定する値は, フレーム間ギャップ長の平均値です。

送信モードが [通常] の場合, 100%以上の回線負荷量を設定できることがあります。

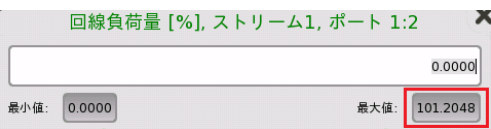

左下の [オフ] をタッチすると, ストリームが送信されません。

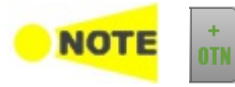

OTNレイヤを追加している場合,[クライアント信号](#page-429-0)の設定によって次の単位が表示されます。

- [パーセント] と [Mbps]
	- $\bullet$  [Mbps]

ランプ回線負荷設定では,以下の設定があります。

```
[回線負荷 開始値]
```
回線負荷のランプの開始値

```
[回線負荷 終了値]
```
回線負荷のランプの終了値( [回線負荷量] ボタンに表示される値)

[ステップサイズ]

開始から終了までのステップサイズ。

## [ステップ期間]

各ステップの期間

[ミリ秒 ランプ] チェックボックスを選択すると, ステップ期間を1ミリ秒の桁まで指定できま す。

```
[ランプモード]
```
ランプの継続方法。次の3種類のモードを利用できます。

- [終了値を維持]: ランプの終了後に指定された終了時回線負荷が維持されます。
- [ランプを繰り返す]: ランプが繰り返されます。
- [ランプを反転]: ランプが反転されます。

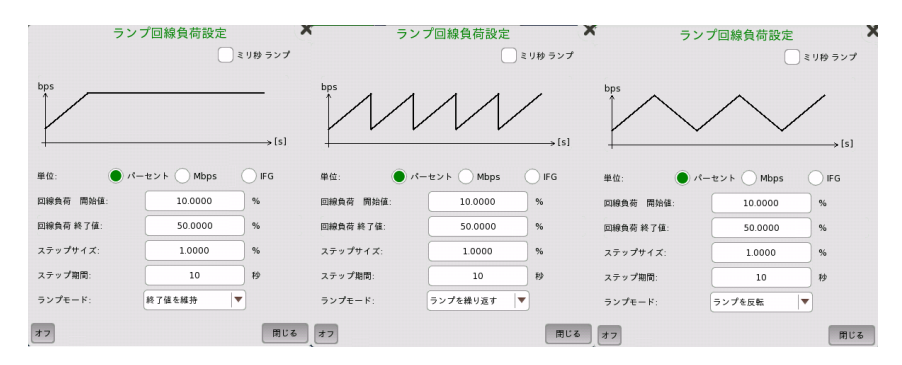

フレームサイズ プロファイルタイプが [データ] の場合, 次の4種類を設定できます。

#### [定数]

テストの期間の [開始] 値によって指定された固定フレーム サイズを使用します。[定数] を 選択した場合のフレームサイズの例を次の図に示します。

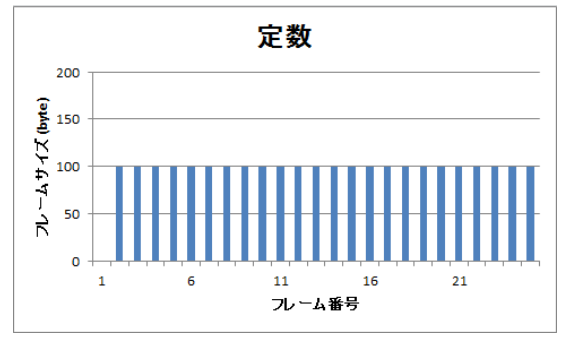

### [ステップ]

フレーム サイズを [開始] 値から [終了] 値まで,[ステップ] 単位で増分して,推移します。 各 フレーム サイズは,[期間] で指定された秒数間転送されます。[ステップ] を選択した場合の フレームサイズの例を次の図に示します。

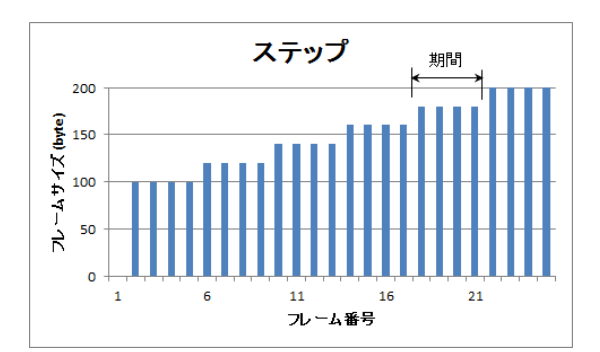

[ジェネレータ] 画面でトラフィック生成期間が [古いインターバルから上書き] に設定されて いる場合, ステップ シーケンスは無制限に繰り返されます。 トラフィック生成期間が [秒] に 設定されている場合 指定された生成期間が経過すると,ステップシーケンスが終了します。 同様に,トラフィック生成期間が [フレーム] に設定されている場合, 転送フレームの合計数 が指定された数に達すると,ステップシーケンスが終了します。

[ランダム]

フレームサイズを [開始] と [終了] 間で均等に分散して送信します。[ランダム] を選択した場 合のフレームサイズの例を次の図に示します。

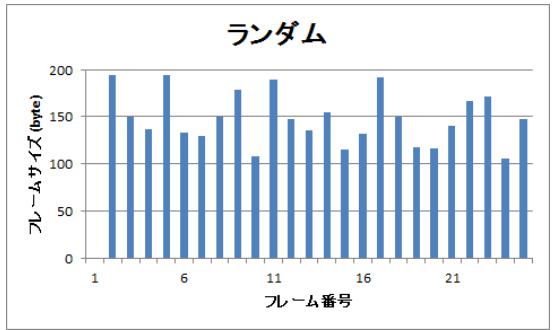

#### [1バイトずつフレーム長増加]

[開始] 値から [終了] 値まで,フレーム サイズを1バイトずつ増加して送信します。[1バイトず つフレーム長増加] を選択した場合のフレームサイズの例を次の図に示します。

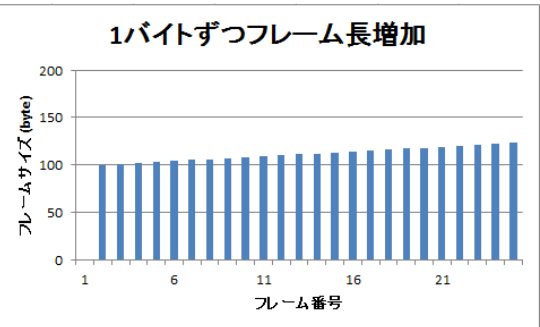

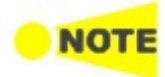

フレームサイズはプロトコル ヘッダとペイロードを組み合わせた値です。 サイズにはプリアンブルお よびフレーム間のギャップは含まれません。

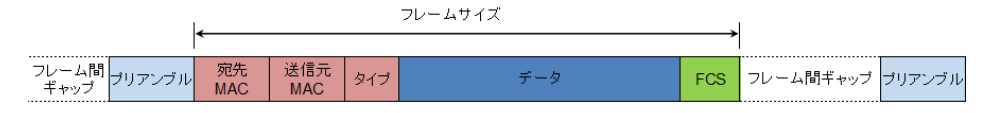

インタフェースタイプが [SFP+] のときにフレームサイズを52バイト以下に設定すると, 回線負荷量 を100%に設定しても実際のレート (ユーティライゼーション) は100%になりません。

バーストモード

バーストの発生方法を設定します。バーストモードでは通常のイーサネットフレームは送信さ れません。

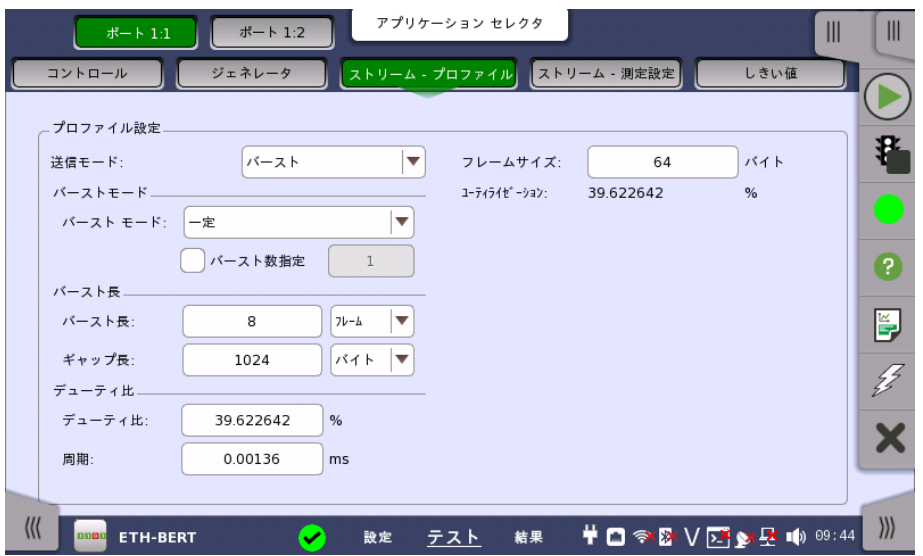

- [オフ]: ストリームの送信を停止します。
- [一定]: バースト長とギャップ長が一定のバーストを発生します。
- [ランプ]: バースト長を変化させてバーストを発生します。

## バースト数

[バースト数指定] を選択すると, 発生するバーストの数を設定できます。指定した数のバース ト送信が終了すると, ストリームの送信が停止します。

- バースト長 バースト長とギャップ長を設定します。
	- バーストモードが [一定] の場合 [バースト長], および [ギャップ長] のフィールドをタッチして値を設定します。 [デューティ比] と [周期] で設定することもできます。

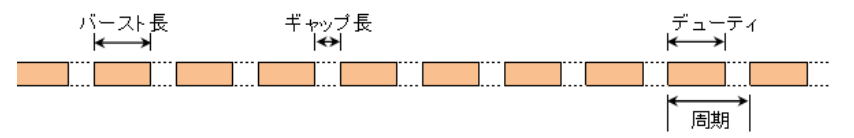

[ギャップ長] フィールドに設定する値は, バースト間ギャップ長の平均値です。

● バーストモードが [ランプ] の場合

[ランプモード] のフィールドをタッチして,バースト長の変化方法を設定します。

○ [終了値を維持] の場合, バースト長は次のように変化します。

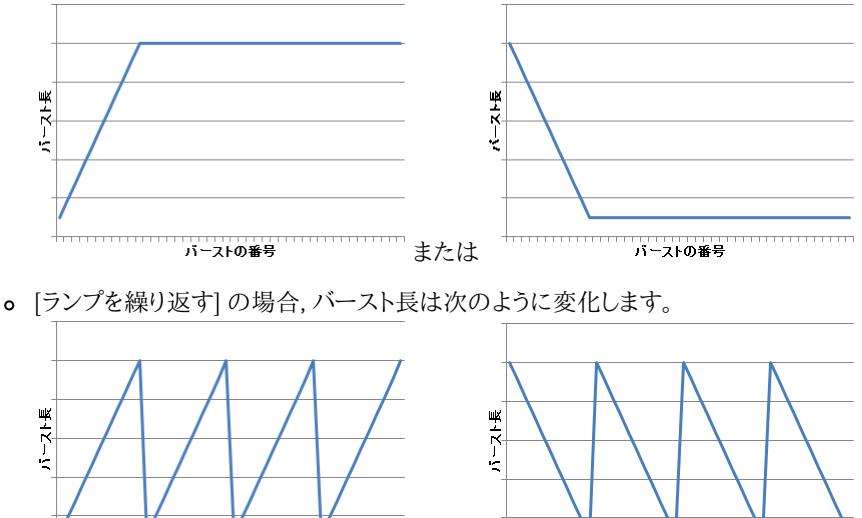

バーストの番号

バーストの番号 または

304

[開始バースト長] と [終了バースト長] のフィールドをタッチして,バースト長を変化させる範 囲を設定します。 [ギャップ長] のフィールドをタッチして値を設定します。[ギャップ長] フィールドに設定する値 は, バースト間ギャップ長の平均値です。

フレームサイズ バースト長の計算に使用するフレームサイズを設定します。ここで設定した値にプリアンプル とIFGの20バイトを加えた値が, バースト長を設定する1フレームになります。

## 6.2.2.4 ストリーム - 測定設定

ジッタ

ナビゲーション エリアで [ストリーム -測定設定] ボタンをタッチすると,次の画面が表示され ます。

ポート2の設定がポート1に追従できる場合は, [\[ポート1設定に追従](#page-217-0)] ボタンが表示されま す。

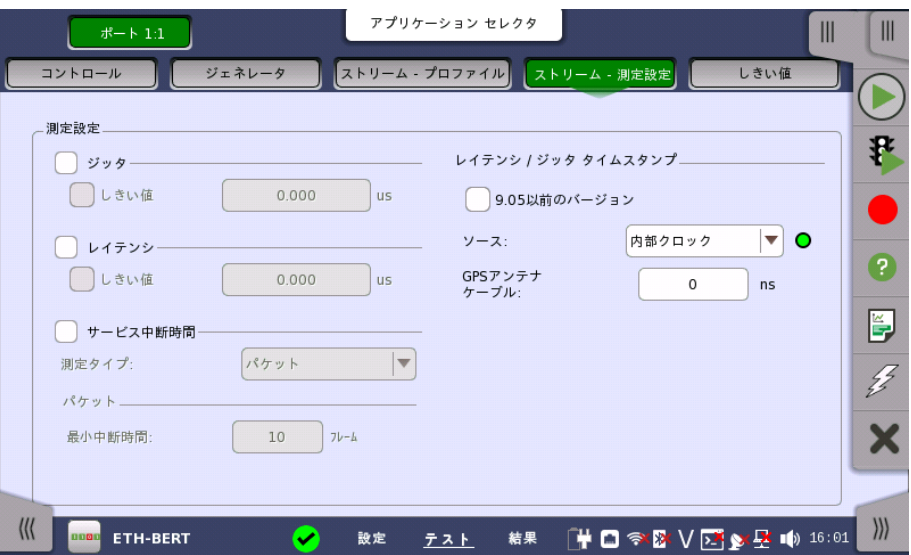

[ジッタ],[レイテンシ] および [サービス中断時間] に関連する設定を行います。

#### シーケンスチェックを有効化

ポート設定で, ストリームのプロトコルに [アンフレーム] を選択している場合に表示されま す。

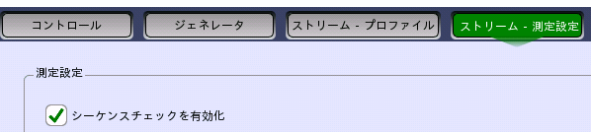

フレームのシーケンスチェック を有効にする場合に選択します。

ジッタのチェックボックスを選択すると,ジッタ測定を行います。

しきい値のチェックボックスを選択して値を入力すると,ジッタの合否判定を行います。

レイテンシ レイテンシのチェックボックスを選択すると,レイテンシ測定を行います。

しきい値のチェックボックスを選択して値を入力すると,レイテンシの合否判定を行います。

サービス中断時間 サービス中断時間のチェックボックスを選択すると,サービス中断時間の測定を行います。

> 測定タイプを [パケット] と [LOS] から選択します。インタフェースの設定により [LOS] を選 択できないことがあります。

[パケット]を選択した場合,サービス中断をカウントするためのフレーム番号の飛び数を設定し ます。

[LOS]を選択した場合,LOSを1度でも検知するとサービス中断時間としてカウントされます。 サービス中断カウント後に次の測定を再開するまでの時間を,[エラーフリー期間] として設定 します。

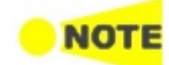

レイテンシ / ジッタ タイムスタンプ

[ジッタ], [レイテンシ], および [サービス中断時間] のタイムスタンプに関する設定を行いま す。

## 9.05以前のバージョン

チェックボックスを選択した場合,ソフトウェアバージョン9.05までと同等の分解能0.1 μsで 測定できます。

分解能が異なる設定のネットワークマスタ同士では, 測定ができません。そのため, 対向する ネットワークマスタのソフトウェアバージョンが9.05までの場合は,必ず選択してください。

Ethernet+OTN, WAN測定の場合は,自動的に選択されます。

チェックボックスを選択しない場合,GPSを使った測定において, ソースの選択によって 高分 解能0.005 μsで測定できます。

#### ソース

測定に使用するタイムスタンプの生成源を設定します。右側のランプは, レイテンシ/ジッタ測定の 可否を表します。

緑色: レイテンシ/ジッタ測定が可能です。

赤色: タイムスタンプの信号源が検出できていない可能性があります。タイムスタンプの信 号源の検出状態については, [タイムスタンプソース同期](#page-274-0)の説明を参照してください。

MU100011Aを装着し, [9.05以前のバージョン] を選択していない場合のみ, [1PPS(外部 基準10MHz)], [GPS(外部基準10MHz)] を選択できます。

[GPS], [1PPS(外部基準10MHz)], [GPS(外部基準10MHz)] を設定した場合, 2台のネッ トワークマスタを同期させて測定できます。

この場合, 両方のネットワークマスタのソースを同じ設定にしてください。

ラウンドトリップタイム, 片方向レイテンシは次の表の組み合わせで測定できます。

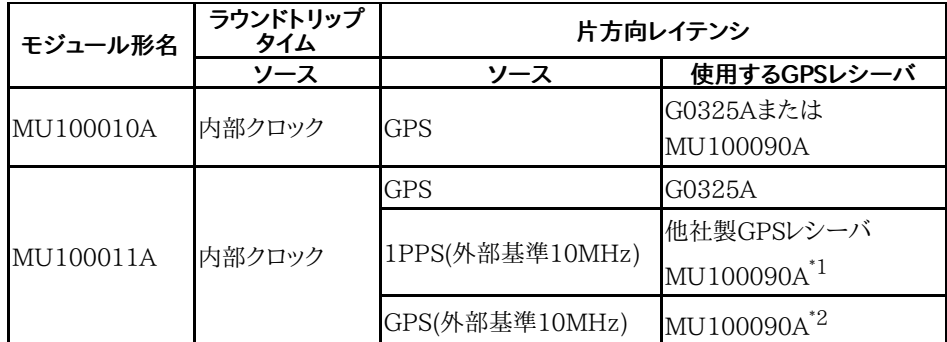

\*1: MU100090Aが2台のMT1000Aに1PPSと10 MHzクロックを供給している場合 \*2: MU100090Aが1台のMT1000Aに1PPSと10 MHzクロックを供給している場合

[内部クロック]

ネットワークマスタ内部で生成されるタイムスタンプを使用します。

[内部クロック] 場合, 2台のネットワークマスタのタイムスタンプを1度GPSに同期すること で, 別のネットワークマスタからイーサネットフレームを受信しての片方向レイテンシを測定す ることができます。 ただし, GPSに同期してからは2台のネットワークマスタ間では時計が非 同期に進むため, 2台の間の時刻は経過時間とともにずれが生じます。 このずれの度合いは, MT1000A 規格の外部インタフェースに仕様が記載されている内 部クロックの精度に依存します。

タイムスタンプを1度GPSに同期する手順[はタイムスタンプ同期手順](#page-307-0)に従ってください。 他設定から[内部クロック] に切り替えた場合, タイムスタンプは以下のように動作します。

- すでに他のポートが [内部クロック] で起動していた場合:そのポートと同期します。
- 他のポートが起動していなくてGPSが未受信の場合 :任意の時刻から開始します。
- 他のポートが起動していなくてGPSが受信の場合 :GPSの時刻から開始します。
- [GPS]

GPSレシーバが供給するTOD (Time of Day) 信号および1PPS信号を元にして生成したタ イムスタンプを使用します。

G0325A GPSレシーバまたはMU100090Aを使用できます。MU100090Aから供給され る10 MHzクロックはタイムスタンプの生成に使用しません。

片方向レイテンシを測定できます。

### [1PPS(外部基準10MHz)]

GPSレシーバが供給する1PPS信号および10 MHzクロックを元にして生成したタイムスタ ンプを使用します。 10 MHzクロックを接続することにより,[GPS] を選択したときよりも高精 度で測定できます。

片方向レイテンシを測定できます。

1PPS信号を使用するため, 1秒以内のレイテンシを測定できます。

この設定では, G0325AおよびMU100090A以外の他社製GPSを使用できます。この場 合, 応用部品のJ1705A AUX変換アダプタが必要です。

[GPS(外部基準10MHz)]

MU100090Aが供給するTOD信号, 1PPS信号, および10 MHzクロックを元にして生成し たタイムスタンプを使用します。 10 MHzクロックを接続することにより,[GPS] を選択したと きよりも高精度で測定できます。

片方向レイテンシを測定できます。

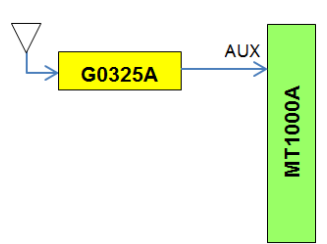

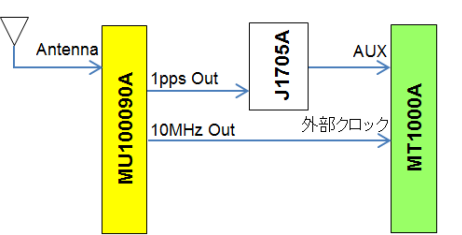

[GPS] 選択時: G0325Aの接続 [GPS] 選択時: MU100090Aの接続

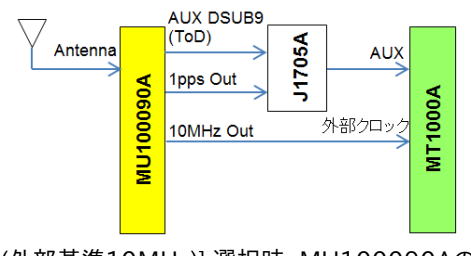

[GPS(外部基準10MHz)] 選択時: MU100090Aの接続

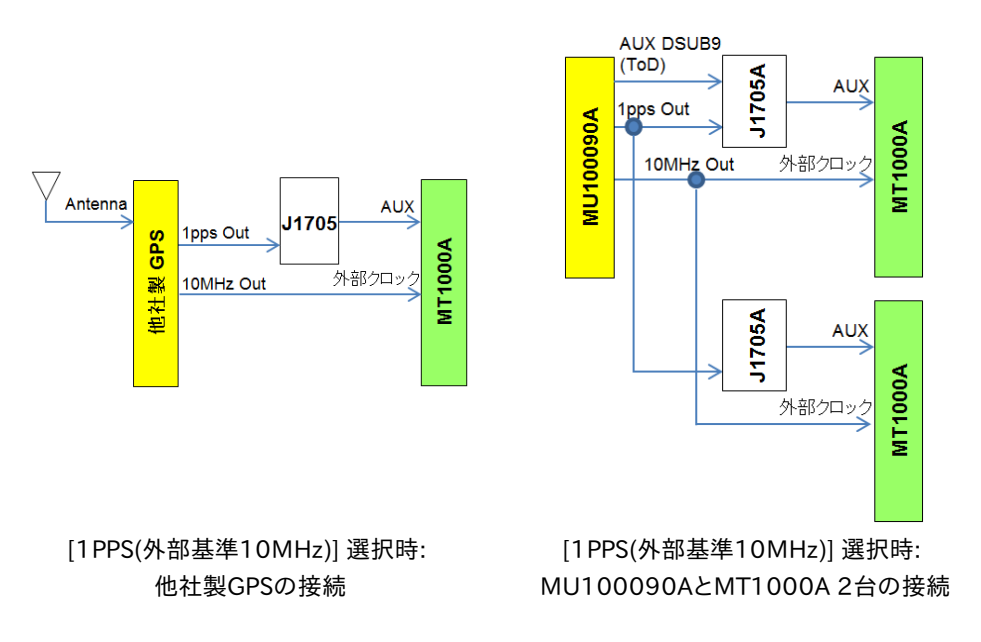

## GPSアンテナ ケーブル

正確に測定するために,本項目でGPSアンテナのケーブル長による位相誤差を補正してくだ さい。

ケーブル長から遅延時間を計算する場合, 変換係数として 5 ns/m を推奨します。

アンリツが提供する次のGPSアンテナを使用する場合は, 25 nsを設定します。

- G0325A
- MU100090A (標準添付品のJ1706A GPSアンテナを使用時)

## <span id="page-307-0"></span>タイムスタンプ同期手順

タイムスタンプを1度GPSに同期した状態で, ジッタとレイテンシ測定を動作させる場合の手 順の例を以下に記載します。

- 1. G0325A GPSレシーバをネットワークマスタに接続します。
- 2. ネットワークマスタの電源をオンにします。
- 3. GPSからの電波を受信できる環境下へネットワークマスタを移動し, 画面下部のアイコンに てGPS信号の受信を確認します。
- 4. 他の測定アプリケーションが起動していないことを確認します。
- 5. MonGenまたはBERTのアプリケーションを1ポート分選択して起動します。
- 6. 測定するビットレートを選択します。 [\(ポートの設定](#page-212-0)で [オフ]ではなく, [強制] または [オートネゴシエート]にします。)
- 7. Test Setupページの[ストリーム 測定設定] をタッチします。
- 8. 測定設定の [ジッタ] と [レイテンシ] のチェックボックスを選択します。
- 9. レイテンシ/ジッタ タイムスタンプのソースを [GPS] にします。 右側のアイコンが緑色になるまで待ちます。
- 10. レイテンシ/ジッタ タイムスタンプのソースを [内部クロック] にします。 右側のアイコンが緑色になるまで待ちます。

## 6.2.2.5 しきい値

ナビゲーション エリアで [しきい値] ボタンをタッチすると,次の画面が表示されます。 ポート2の設定がポート1に追従できる場合は, [\[ポート1設定に追従](#page-217-0)] ボタンが表示されま す。

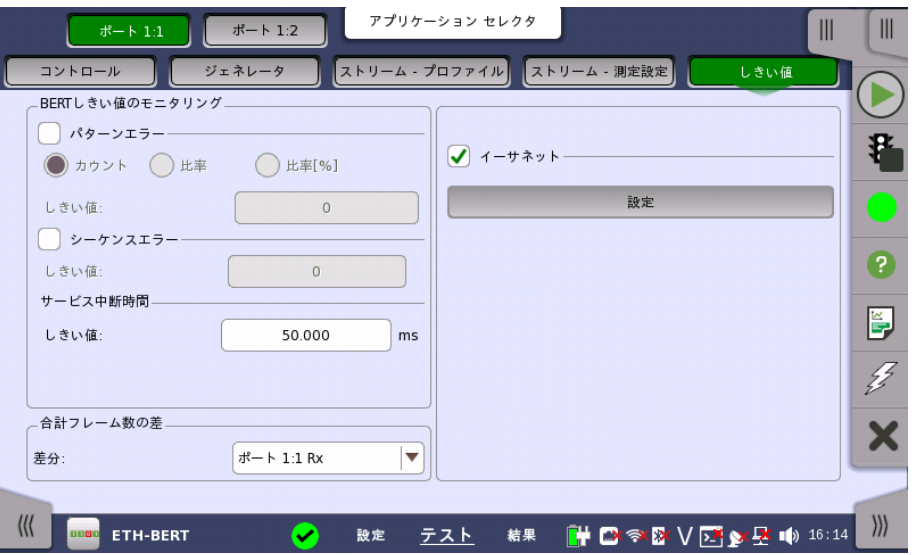

この画面には,モニタリング中に使用されるエラーや, 合格/不合格ステータスのさまざまな しきい値を設定するためのパラメータが表示されます。

## BERTしきい値のモニタリ<br>、*バ*

ング

パターンエラー(ビット エラー)のモニタリングを有効にし,ビットエラー比のしきい値を設定 できます。

[カウント],[比率] および [比率[%]] ラジオ ボタンを使用し, [しきい値] フィールドでしきい値 を絶対値で指定するか,パーセント値で指定するかを選択します。

## シーケンスエラー

シーケンスエラーのモニタリングを有効にし,関連しきい値を設定できます。

#### サービス中断時間

[しきい値] フィールドでサービス中断時間のしきい値を設定すると, しきい値を超える最大中 断期間がテスト結果画面にて赤色でマークされます。

- 合計フレーム数の差 [差分] ドロップダウンメニューを使用して,リファレンスポートを選択することにより,指定した ポートとの送受信フレームの差分を表示します。
- トランスポート この設定は, 次のアプリケーションでOTNレイヤを追加している場合に表示されます。
	- $-BERT$
	- Mon./Gen.
	- Reflector

チェックボックスを選択して,トランスポート関連のパラメータを有効にします。

#### インタフェース

[OTN] に固定されています。

### 評価項目

評価する項目を選択します。[任意のアラームやエラー] 以外を選択すると,別のメニューが表 示されます。

## 評価タイプ

[カウント] か [比率] を選択します。

#### 合否判定しきい値

左側の数値をタッチして,「警告」とする下限値を設定します。 右側の数値をタッチして,「不 合格」とする下限値を設定します。 「不合格」の下限値は,「警告」の下限値以上に値にして ください。 (この値の間は,「範囲内」となります。)

イーサネット

このチェックボックスを選択すると,各しきい値を有効にできます。 [イーサネットしきい値設 定] ダイアログボックスを表示するには,[設定] ボタンをタッチします。

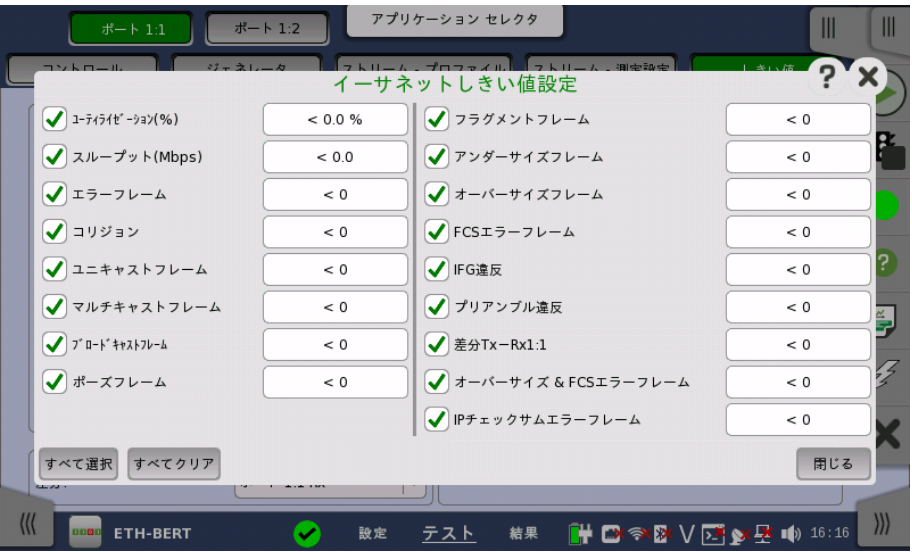

このダイアログボックスで,関連するしきい値のチェックボックスを選択し, [閉じる] をタッチ すると,選択した項目が [しきい値] 画面に表示されます。 [すべて選択] または [すべてクリ ア] をタッチして,すべての項目を選択または解除できます。 しきい値を設定するには,このダ イアログボックスのボタンをタッチするか,[しきい値] 画面のボタンをタッチします。

#### 例

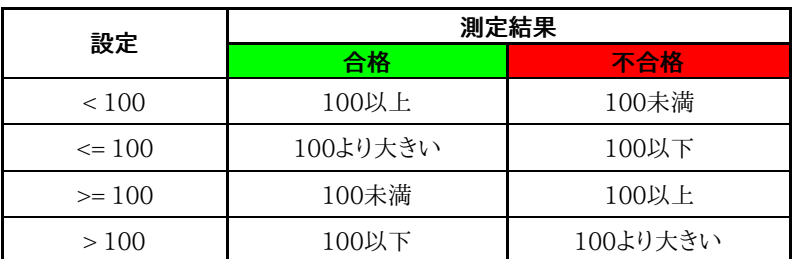

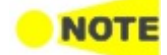

フレームのどの位置で衝突が発生してもネットワークマスタでは32ビットのJAM信号を8個送信し ます。 フレーム衝突が発生したときの処理は,IEEE規格とは異なっています。

ネットワークマスタの「バックオフ」処理では,最大待ち時間が2<sup>12</sup>まで拡張されています。 また,16 回衝突が発生したらIEEE規格ではフレームを破棄しますが,ネットワークマスタはフレームを破棄し ません。

## 6.2.3 テスト結果

6.2.3.1 サマリ

イーサネットBERTアプリケーションのテスト結果に移動すると,下の画面が表示されます。

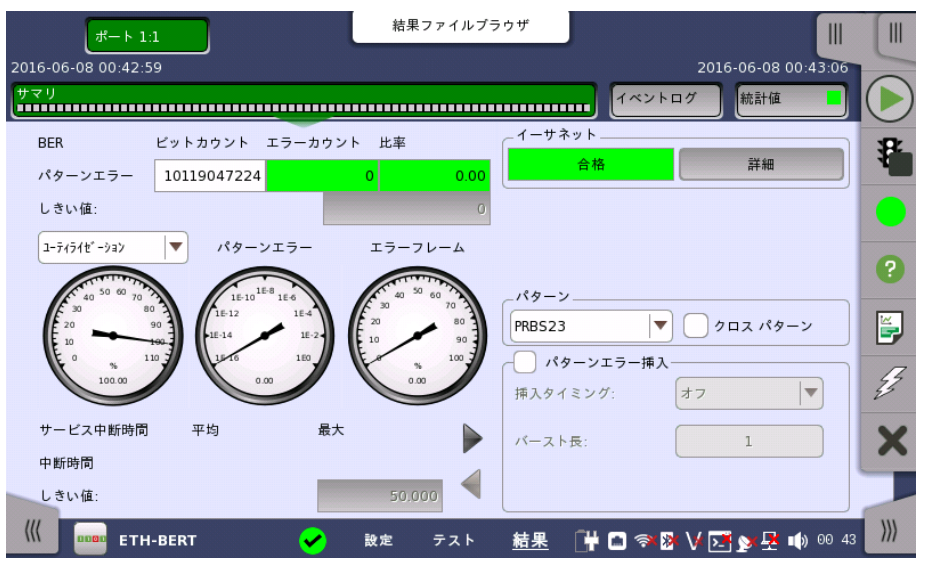

この画面には,イーサネットBERTテストの結果のサマリが表示されます。 この情報には,パ ターンエラー数,平均および最大中断時間,およびしきい値を超えた項目数が含まれます。

利用率/スループット,パターンエラー,エラーフレームの3つのダイヤルが表示され, このダ イヤルをタッチすると拡大して表示されます。

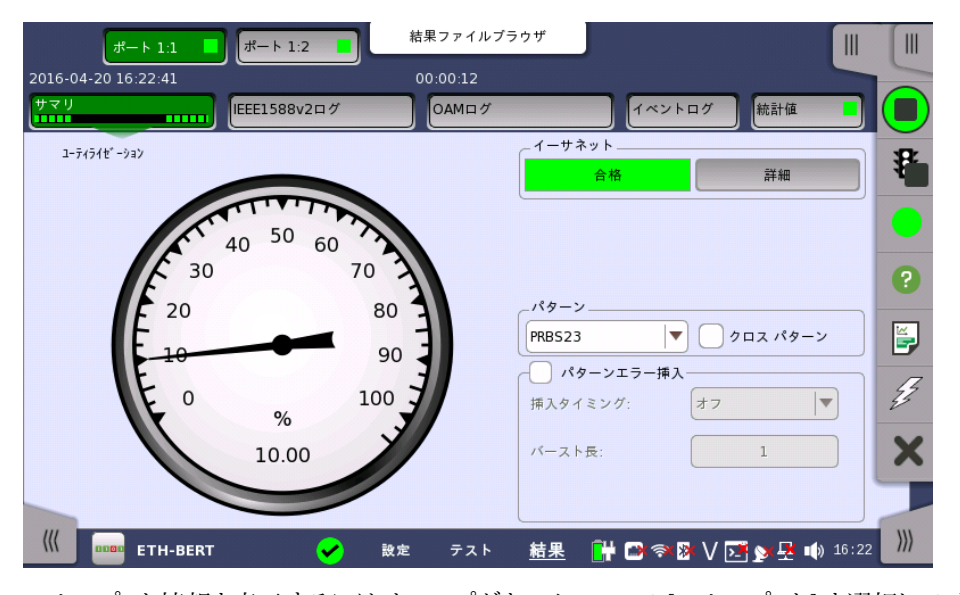

スループット情報を表示するには,ドロップダウンメニューで [スループット] を選択して,ダイ ヤルを拡大します。 拡大したダイヤルの上のドロップダウン メニューを使用して,関連レイヤを 選択します。

[テスト設定] 画面の「しきい値」にて [イーサネット] チェックボックスを選択している場合, 右上角の [イーサネット] 情報には,合格/不合格が表示されます。 [詳細] ボタンをタッチし て,個別の合格/不合格を確認できます。

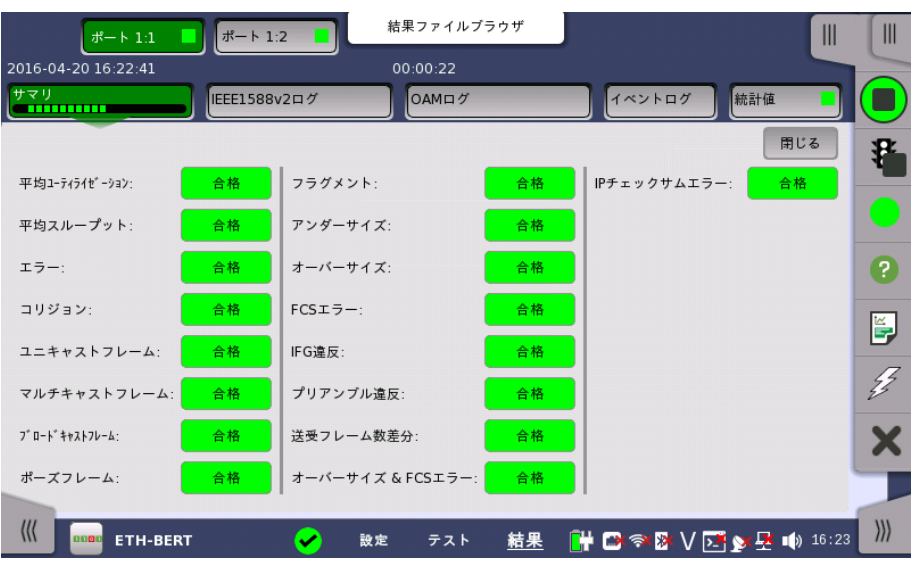

トランスポート [テスト設定] 画面の「しきい値」にて [トランスポート] チェックボックスを選択している場合, トランスポート試験結果が表示されます。

- パターン [ペイロードパターン](#page-239-0)を変更できます。 [クロスパターン] チェックボックスは, ペイロードパター ン設定の [複数のフレームに渡って連続したパターンを挿入する (クロスパターン)] と同じで す。
- パターンエラー挿入 [アプリケーションツールバー](#page-94-0)の [アラーム/エラーの挿入] と同じようにエラーを挿入します。

## 挿入タイミング

[手動] を選択した場合,[エラー挿入] アイコン ( タ) をタッチしたときにエラーが挿入されま す。

[オフ] に選択すると,エラー挿入を停止します。

## バースト長

[挿入タイミング] を [手動] に設定した場合,ボタンをタッチして挿入するエラーの数を設定し ます。

## 6.2.3.2 IEEE1588v2 ログ

ナビゲーション エリアで [IEEE1588v2 ログ] ボタンをタッチすると,次の画面が表示され ます。

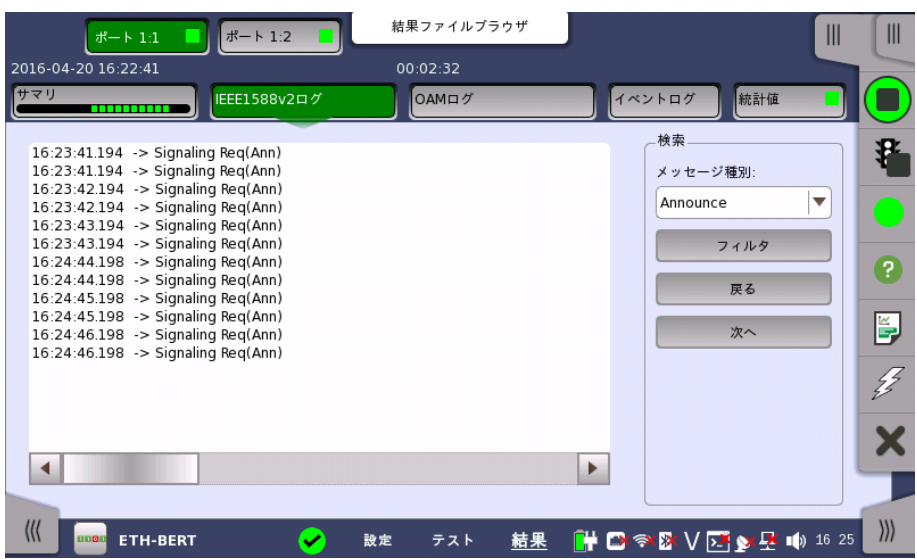

この画面には,IEE1588v2の試験結果のログが表示されます。タイプを指定してログメッ セージを検索できます。

## 検索

## メッセージ種別

メッセージ種別を 次から選択します。

- Announce
- DelayReq
- DelayResp
- FollowUp
- Management
- PDelayReq
- PDelayResp
- PDelayRespFollowUp
- $\bullet$  Signalling
- Sync

検索方法を選択します。

- フィルタ
- 戻る
- 次へ

## 6.2.3.3 OAM ログ

ナビゲーション エリアで [OAM ログ] ボタンをタッチすると,次の画面が表示されます。

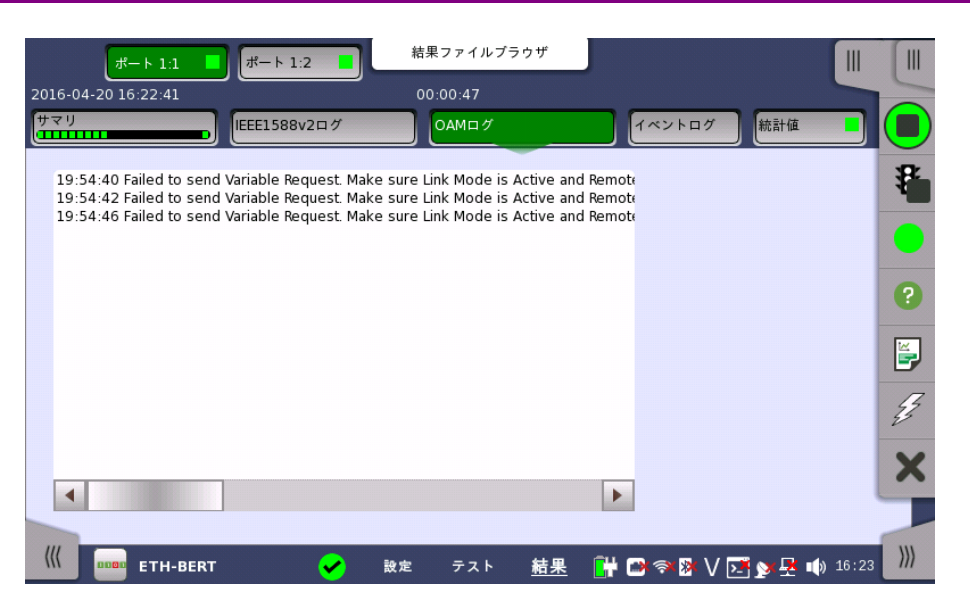

この画面には,OAMテスト結果のログが表示されます。 画面の表示は現在選択されている OAMプロトコルによって異なります。

### 6.2.3.4 イベントログ

ナビゲーション エリアで [イベントログ] ボタンをタッチすると,イベントログの画面が表示さ れます。 SDH/SONET/PDH/DSn アプリケーション- BERT の[「イベントログ](#page-195-0)」を参照して ください。

## 6.2.3.5 統計値

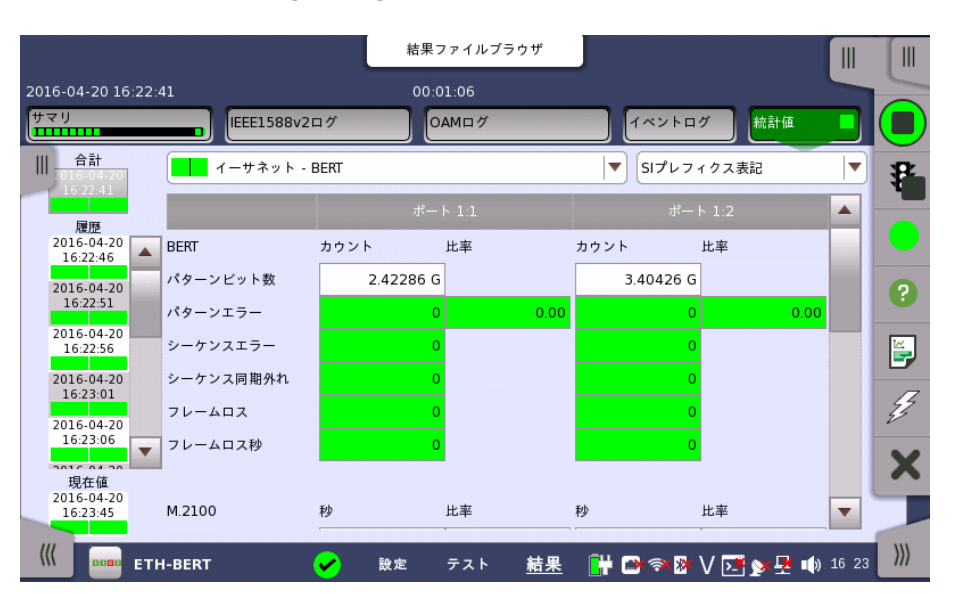

ナビゲーション エリアで [統計値] ボタンをタッチすると,次の画面が表示されます。

この画面はテスト結果の詳細な分析を示します。測定開始からの結果の合計を表示するか, テスト中の特定の間隔の結果を表示するかを選択できます。特定の結果項目を拡大するこ ともできます。 結果は表(リスト)形式で表示するか,グラフ形式で表示できます。

## 表示する結果の選択

**測定インターバルの選択** [合計] フィールドをタッチして,全インターバル時間で測定した値に切り替えます。 測定開始 時刻がボタンに表示されます。

左側にある [履歴] フィールドのボタンをタッチすると, そのインターバル時間での測定値が 表示されます。 インターバルの終了時刻がボタンに表示されます。

測定中は [現在値] ボタンが左下に表示されます。 [現在値] ボタンをタッチすると,現在の インターバル時間での測定値が表示されます。 現在のインターバル開始時刻がボタンに表 示されます。

画面左のスライドアウトパネルには以下の機能があります。

- エラーを含むインターバルのみ表示する
- 時間フォーマット

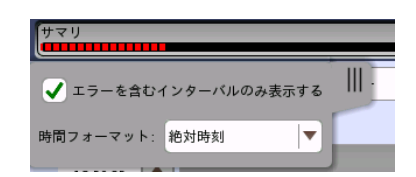

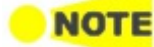

インターバル時間の途中に測定を停止した場合,現在のインターバル時間の測定結果は破棄され ます。 現在のインターバル時間のログは,[履歴] フィールドに表示されません。 このような場合,測定が停止したときのインターバル時間のデータを除いて結果を再計算します。 測 定中と,測定後に表示される「カウント」と「比率」が異なることがあります。

インターバル時間の合計 (履歴にある時間間隔の合計) は, 左上に表示される時刻と測定後に右 上に表示される時刻の差分と一致しないことがあります。

測定結果の選択 一番上の行のボタンの真ん中のドロップダウン メニューを開いて, 画面に表示する結果を選 択します。

- OTN アラーム/エラー
- OTN パフォーマンス
- BERT
- パフォーマンス
- フレーム
- バースト
- サイズ分布
- 送信
- レイテンシ
- ジッタ
- WAN アラーム/エラー
- WAN G.826
- WAN G.826+G.829
- WAN M.2101.1(M.2100)
- SyncE
- $\bullet$  IEEE 1588v2
- $\bullet$  PCS
- 802.ah
- 802.1ag/Y.1731
- FEC
- コンディション

OTN上のイーサネットアプリケーションの場合に,OTN関連の選択肢が表示されます。

特定項目の拡大表示 測定結果の特定のセルをタッチして,該当する結果項目を拡大します。 [ズーム] タブに [カウ ント] および [比率] フィールドが表示されます。 [時間 vs 統計値] タブも表示できます。 統 計画面に戻るには,[戻る] ボタンを使用します。

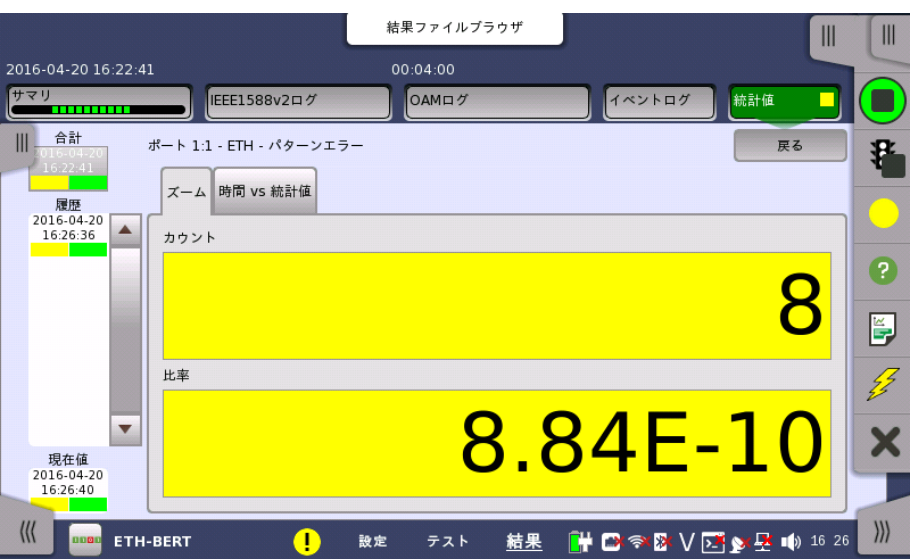

## 結果の表示方法を選択

表示形式の選択 ドロップダウンメニューから必要な結果の表示方法を選択します。

- [表記形式 指定無し]: (例) 71892
- [SIプレフィックス表記]: (例) 71.892 k (kは「キロ」を意味します。)
- [エンジニアリング指数表記]: (例) 71.892E3
- [サイエンティフィック指数表記]: (例) 7.1892E4

ビット/バイト切り替え ビット数で測定される項目は, 項目名がボタンで表示されます。ボタンをタッチすると, ビッ ト単位とバイト単位で表示を切り替えできます。

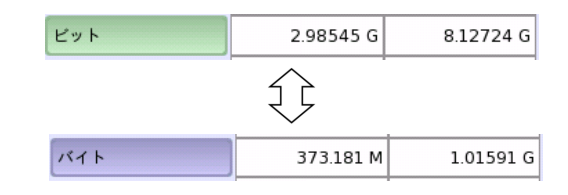

## 結果の保存

測定が停止しているときは [CSV出力] ボタンが表示されます。ボタンをタッチすると, 測定 中にCSVファイルに保存する項目を選択できます。OTNレイヤが追加されているときと測定 中はボタンが非表示になります。

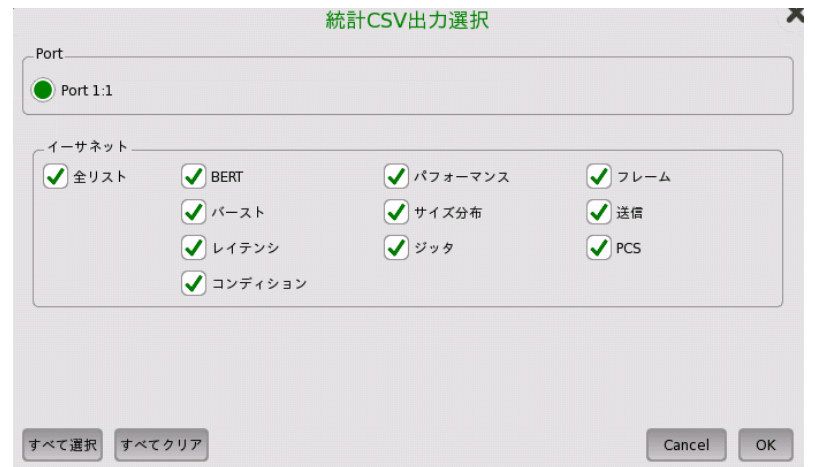

[OK] をタッチして, ファイル名を入力します。

## 測定結果

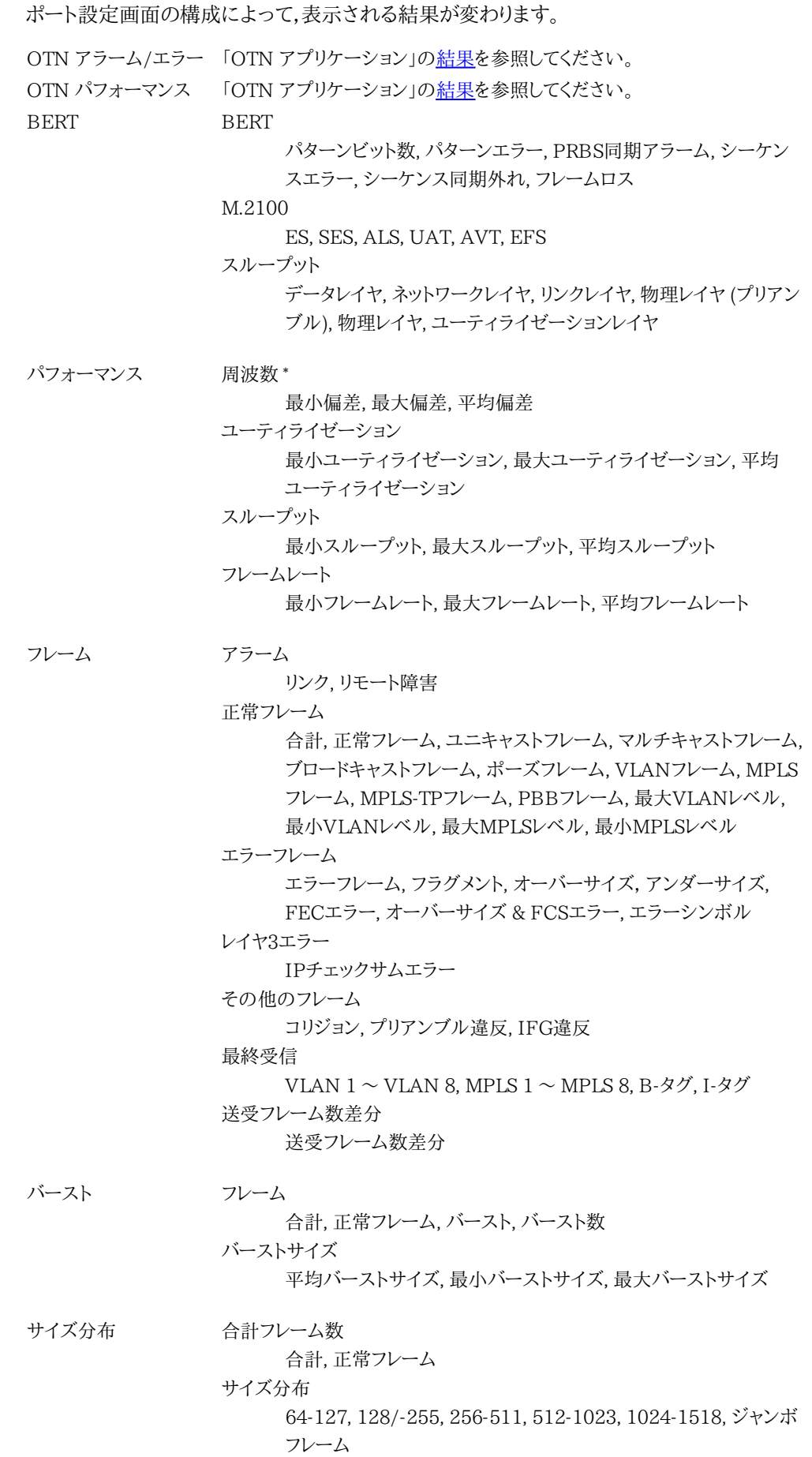

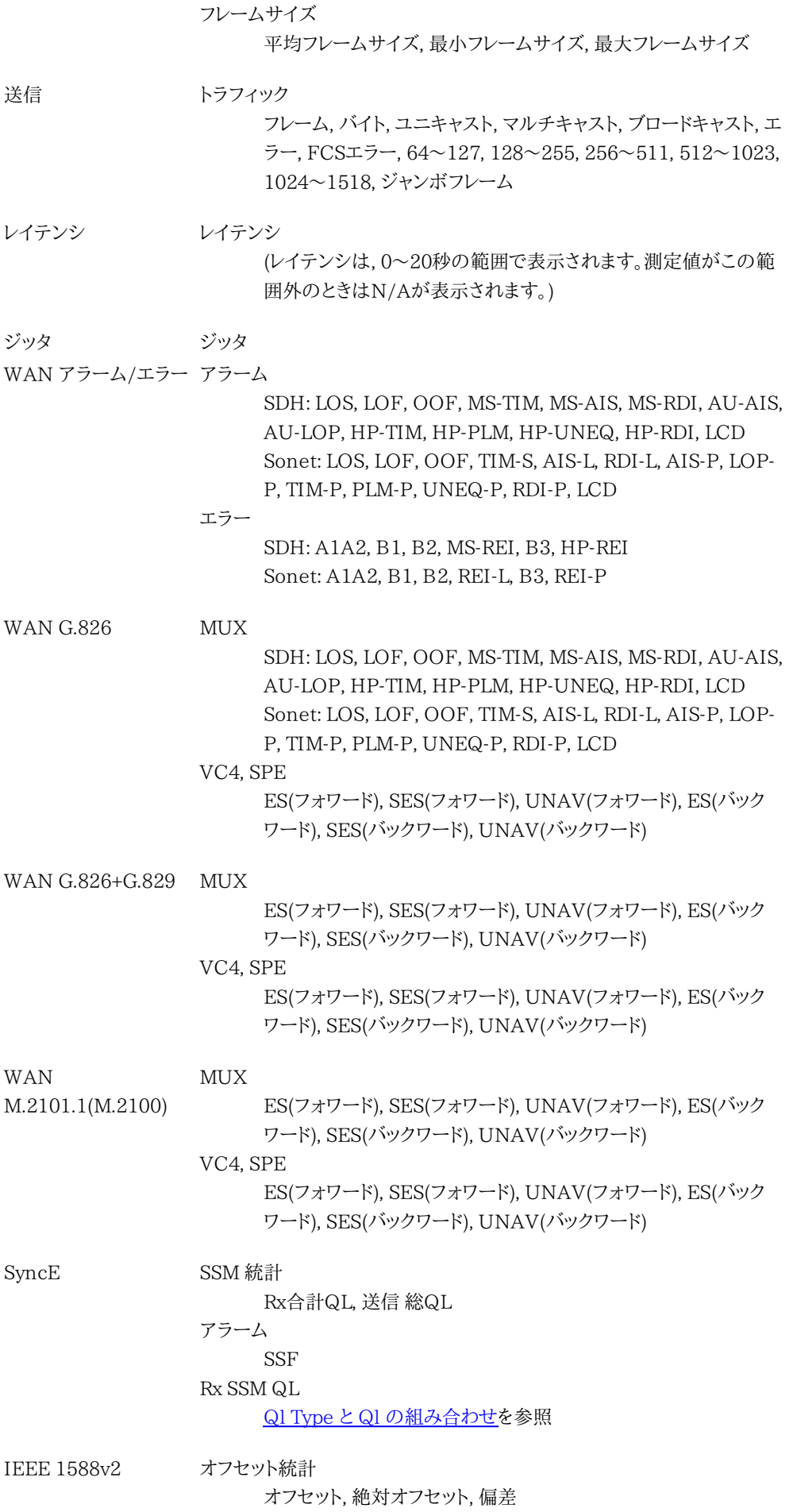

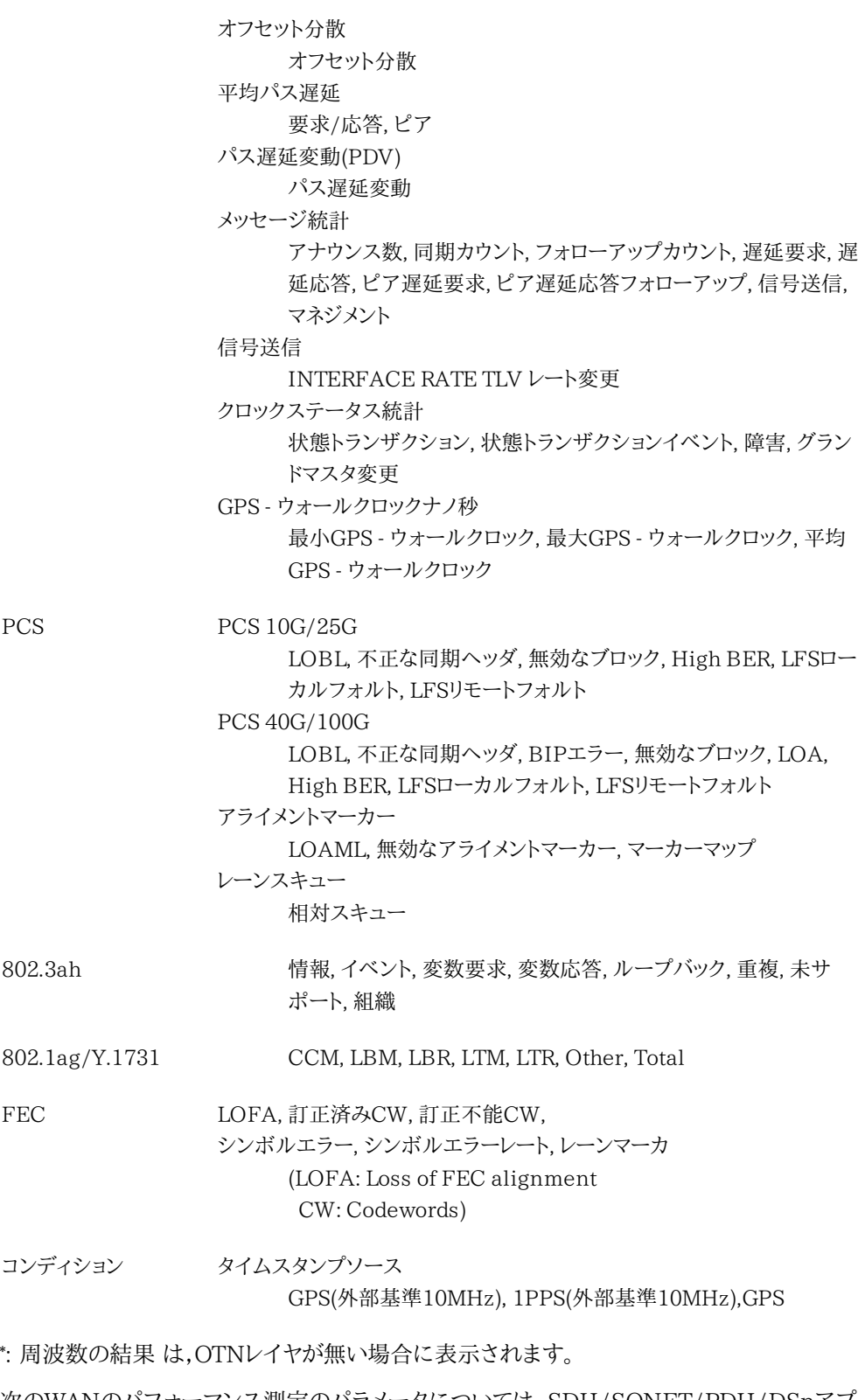

次のWANのパフォーマンス測定のパラメータについては, SDH/SONET/PDH/DSnアプ リケーションの「SDH/SONET パフォーマンス測定項目」を参照してください。 ただし合否判定をしないので, 同じ測定結果が表示されます。 SPEは, Synchronous Payload Envelopeの意味です。

- WAN G.826
- WAN G.826+G.829
- WAN M.2101.1(M.2100)

## M.2100 パフォーマンス測定項目

パフォーマンス結果に表示される項目を説明します。測定時間を次のとおり定義します。

STotal

全測定時間。測定が行われていた時間の合計で,電源がオフの時間を除きます。

SAvail

測定有効時間。次の式より求められます。

S<sub>Avail</sub>=S<sub>Total</sub>-S<sub>Unavail</sub>

 $S<sub>Unavail</sub>$ 

不稼働時間。UATの定義を参照してください。

## M.2100 パフォーマンス パラメータ

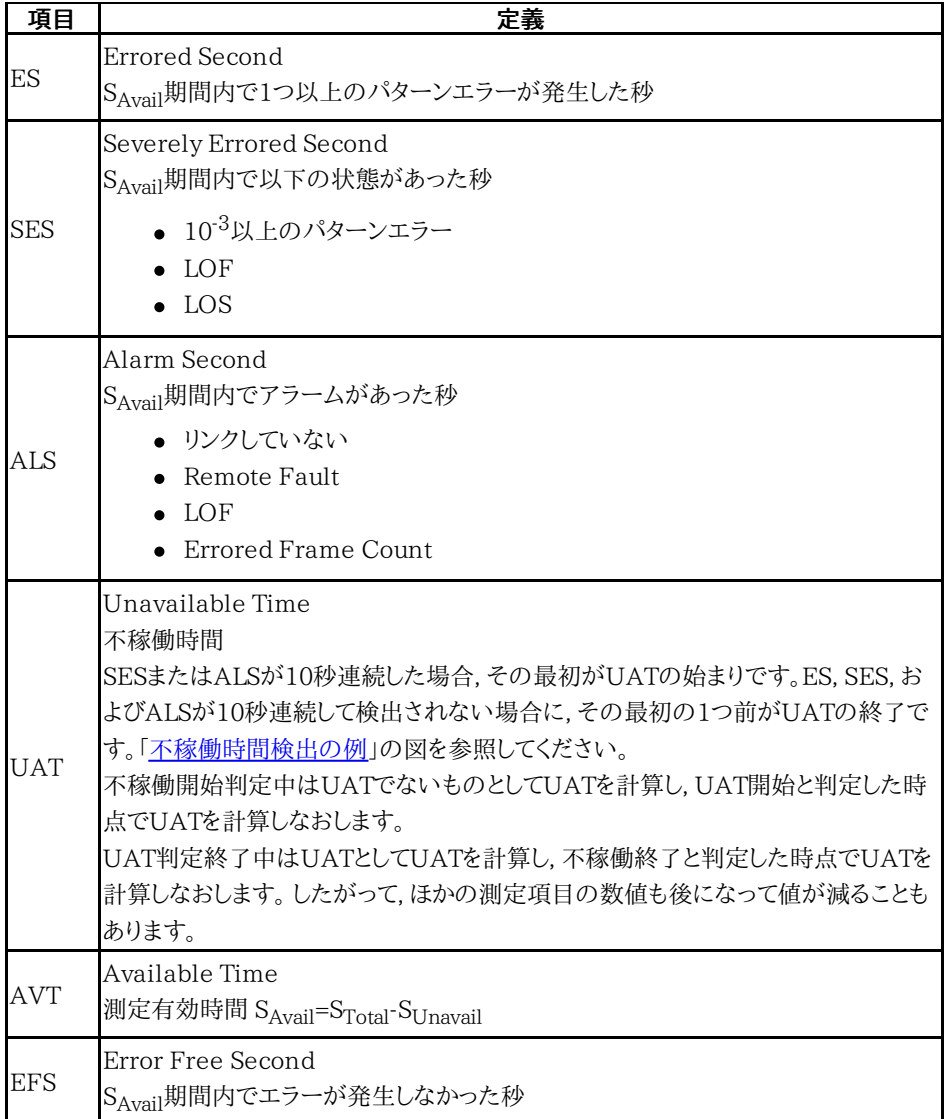

<span id="page-320-0"></span>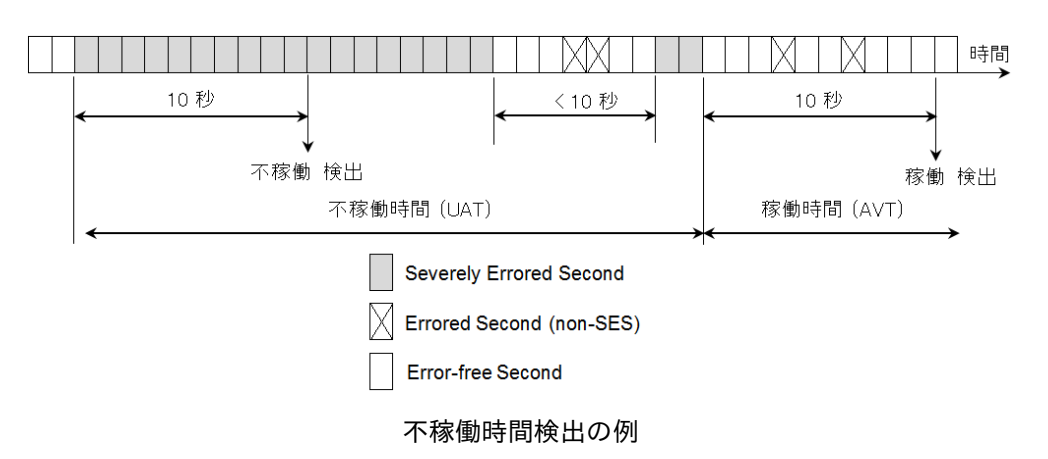

## シーケンスエラーとシーケンス同期外れについて

シーケンスエラーとシーケンス同期外れの測定方法は以下のとおりです。

ネットワークマスタから送信されたイーサネットフレームにはシーケンス番号を示す特別なバ イトが付加されています。 このイーサネットフレームを受信するとネットワークマスタは次に受 信するイーサネットフレームのシーケンス番号を設定します。

ネットワークマスタは 受信したイーサネットフレーム4つずつのシーケンス番号を検査します。 シーケンス番号が期待した値でない場合,シーケンスエラーまたはシーケンス同期外れが発 生します。

● シーケンスエラー: 1つのフレームが次のシーケンス番号の後に来た場合。 フレームのシーケンス番号

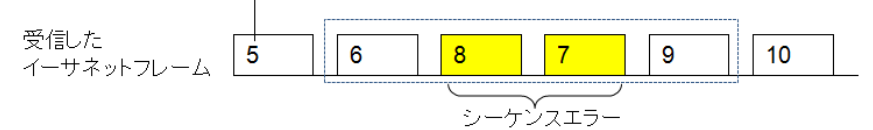

● シーケンス同期外れ: シーケンスエラー以外の場合。たとえば,1つ以上のシーケンス番号

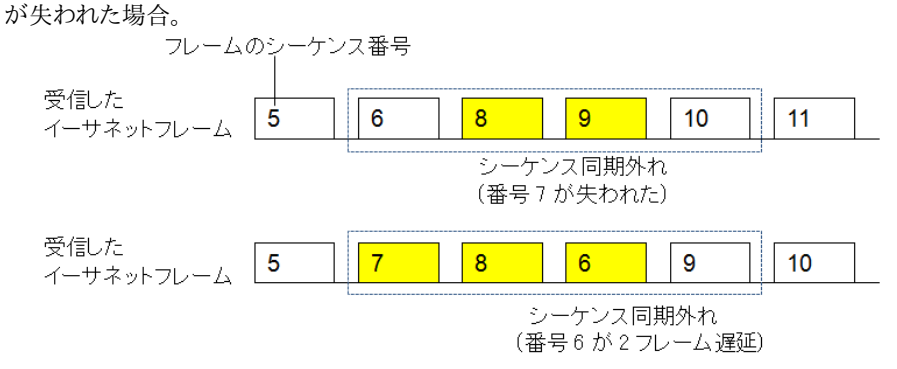

# <span id="page-321-0"></span>6.3 ケーブル

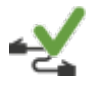

イーサネット ケーブル テストでは,TDR(Time Domain Reflectometry)を使用して, CAT5/CAT5Eケーブルのチェックおよびオープン/ショートの検出を行います。 このテストは,ケー ブルの設置およびトラブルシューティングの際に便利です。

#### TDR(Time Domain Reflectometry)の原理

TDR法は,電気ケーブルの制御に使用できます。 TDRは短パルスを送信し,このパルスは ケーブルが完全に終端されている場合には吸収されます。 オープンケーブルやショートした ケーブルの場合,パルスは反射されます。

- オープンのケーブルではインピーダンスが増加します。
- ショートしたケーブルではインピーダンスが減少します。

これらの条件では,正または負のミラーリングされたパルスでパルスの反射が行われます。 時間が測定され,ケーブル内の信号の速度がわかっている場合,問題箇所までの距離を推 定できます。

反射の大きさ(反射係数 $(P)$ と呼ぶ)は, ロードするインピーダンス $(Z_t)$ とメディア内の抵抗 (Z0)を含む式から算出できます。

 $P = (Z_t - Z_0) / (Z_t + Z_0)$ 

P = 0は反射がないことを示します。 P = +1はオープンを示し, P = −1はショートを示しま す。

#### イーサネット ケーブルの配線

A CAT5/CAT5Eケーブルは,通常RJ45コネクタで終端する4対のツイストペアで構成され ています。

#### CAT5

ANSI/TIA/EIA-568-Aで定義されています。この規格を指すカラー コードはT568Aと呼 ばれます。

#### CAT5E

TIA/EIA-568-Bで定義されています。この規格を指すカラー コードはT568Bと呼ばれま す。

## 6.3.1 テストの設定

アプリケーション セレクタ  $\mathbb{I}$  $\mathbb{I}$  $\# + 1:1$  $\blacktriangleright$ 注: 10/100Mbps機器に接続すると, ペア1およびペア4で, ショートまたはオープンと表示される場合があります。  $\overline{?}$ 障害までの<br>距離  $RT$ ステータス þ すープン  $2.4 \text{ m}$ オープン  $2.4 \text{ m}$ オープン  $2.4 m$  $\bullet$   $\star$ - $\star$  $2.4 \text{ m}$ Х カラーコーディング規格: T-568B(CAT5E) ▼ **WETH-Cable Test**  $\bullet$ **RESULT** HB X VERE 10 09:06

イーサネット ケーブル テストのテストの設定に進むと,次の画面が表示されます。

この画面[でイーサネット](#page-321-0) ケーブル テスト を管理し,モニタすることができます。

## テスト設定管理

カラーコーディング規格

ケーブルのグラフィック表示に使用するカラーコーディングを選択できます。 ドロップダウン メニューで [T-568A(CAT5)] と [T-568B(CAT5E)] を選択できます。

#### テスト モニタリング情報 ペア

ピン番号とカラーコーディングに関して,個別のケーブル ペアをリストします。

### ステータス

ケーブル内のワイヤーの状態を表示します。問題がない場合は, EDインジケータが緑になり, 問題がある場合は赤になります。

- [OK] はケーブルが正常に機能していることを示します。
- [ショート] はケーブルがショートしていることを示します。
- [オープン] は,ケーブルがオープンであることを示します。

#### 障害までの距離

ケーブルに障害(オープンやショート)がある場合,問題の箇所までのおおよその距離がこの フィールドに表示されます。

検出できる障害の距離は, 100 mまでです。

# 6.4 Channel Statistics

<u>1</u><br>101 iğün

Channel Statisticsテストは,受信フレームを定義(チャネル定義)した特性の番号によってチャネル に分離し,各チャネルに関する情報(統計値)を表示します。 このテストは,主にネットワーク内に現れ るトラフィック種別の詳しい解析用データを提供する,インサービスモニタリングに使用されます。

## 6.4.1 ポートの設定およびステータス

アプリケーションを実行したら, 最初にポートインタフェースを設定します。 これは [ポート設 定] 画面で行います。この画面にはポートのステータス情報も表示されます。

イーサネット インタフェースに関連した設定とステータス情報については,以下の項で説明 しています。

● [イーサネットの設定およびステータス](#page-209-0)

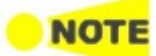

Channel Statistics テストは10 Gbpsまでのインタフェースで実行できます。

## 6.4.2 テストの設定

6.4.2.1 コントロール

操作方法についてはBERTの[「コントロール](#page-296-0)」 を参照してください。

6.4.2.2 ジェネレータ

操作方法についてはBERTの[「ジェネレータ](#page-298-0)」 を参照してください。

## 6.4.2.3 ストリーム - プロファイル

操作方法についてはMon/Genの「ストリーム - [プロファイル](#page-328-0)」 を参照してください。

## 6.4.2.4 ストリーム - 測定設定

操作方法についてはMon/Genの「[ストリーム](#page-331-0) - 測定設定」 を参照してください。
## <span id="page-324-0"></span>6.4.2.5 チャネル定義

ナビゲーション エリアの [チャネル定義] ボタンをタッチすると,次の画面が表示されます。 ポート2の設定がポート1に追従できる場合は, [\[ポート1設定に追従](#page-217-0)] ボタンが表示されま す。

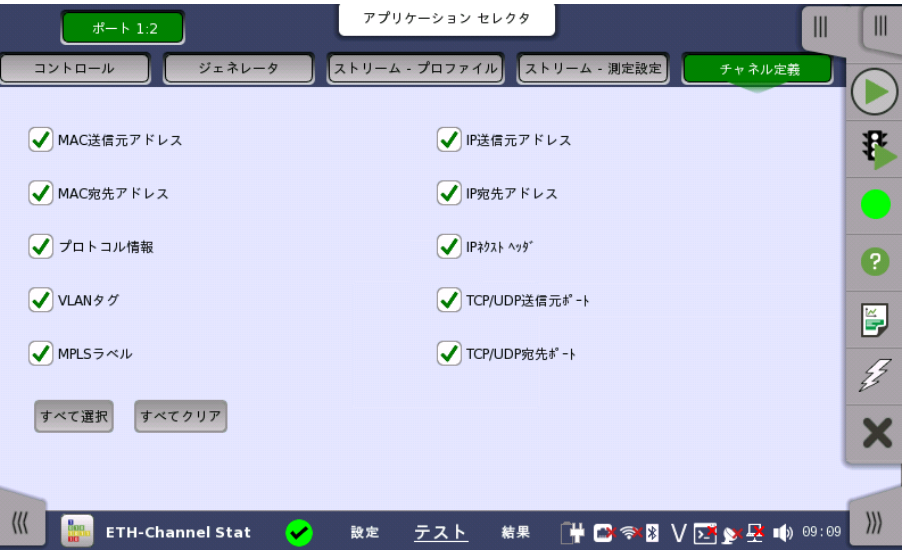

この画面は,フレームをチャネルに分離するときにどのフレーム特性を考慮するか (つまり,ど のフレーム特性をテスト中に有効にするか) を指定します。 チャネル数の最大値は231です。

たとえば [MAC宛先アドレス] のチェックボックスを選択すると, MAC送信アドレスが異なる フレームは別のチャネルに振り分けられます。

## 6.4.3 テスト結果

## 6.4.3.1 サマリ

ナビゲーション エリアで [サマリ] ボタンをタッチすると,次の画面が表示されます。

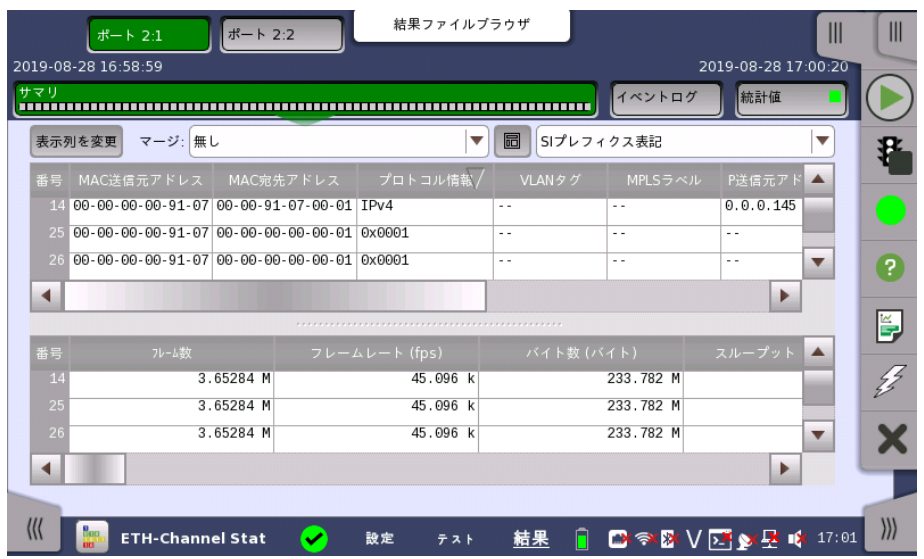

この画面には,Channel Statisticsテストの結果のサマリが表示されます。 画面には2つの リストがあり,1つはチャネルの設定で,もう1つは各チャネルの結果を表示します。 どのチャネ ルも2つのリストに行として表示されます。

リストは上下に並べて表示か,左右に並べて表示にすることができます。 画面上の行にある ボタンをタッチして2つのレイアウトを切り替えます。

チャネルのマージ 受信トラフィックの特定の観点によってサマリの表示を変更するために, マージ機能を使用し て複数のチャネルを合併することができます。

> 1つの特定の定義値 (MAC送信元アドレスなど) が等しいすべてのチャネルをマージするた めに, [マージ] ドロップダウンメニューを開きます。ドロップダウンメニューには,そのときに適 用可能な定義がすべて表示されます。

> テスト結果がマージモードで表示されている場合,一意に設定されていない定義は非表示 になるため, マージ設定,チャネル番号,およびプロトコル情報のみが表示されます。チャネル で検出されたプロトコルを表示するプロトコル情報フィールドは, マージモードではマージし たチャネルに含まれるフレーム内に存在するすべてのプロトコルを表示します。

> [\[チャネル定義](#page-324-0)] の設定とは違い,マージ設定はすでに収集したチャネル (どうやってチャネル に分離されたのかには関係なく) が対象です。また,測定中,測定停止中,読み込んだファイ ルの場合でも処理をします。

表示形式の選択 ドロップダウンメニューから必要な結果の表示方法を選択します。

- [表記形式 指定無し]: (例) 71892
- [SIプレフィックス表記]: (例) 71.892 k (kは「キロ」を意味します。)
- [エンジニアリング指数表記]: (例) 71.892E3
- [サイエンティフィック指数表記]: (例) 7.1892E4

表示列を変更 2つのリストに表示する列を選択するには,[表示列を変更] ボタンをタッチします。 [表示列の 変更] ダイアログボックスが表示されます。

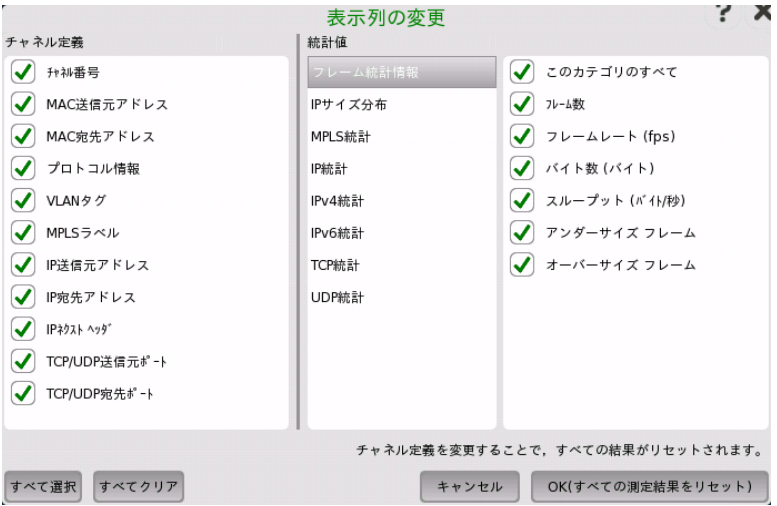

#### チャネル定義

チェックボックスを選択した項目は,[サマリ] 画面に表示されるチャネルリストの列に対応し ます。

#### 統計値

チェックボックスを選択した項目は,[サマリ] 画面に表示されるチャネルリストの列に対応し ます。チェックボックスはカテゴリ別に分けられています。

- フレーム統計情報
- IPサイズ分布
- MPLS統計
- IP統計
- IPv4統計
- IPv6統計
- TCP統計
- UDP統計

#### すべて選択/すべてクリア

すべてのチェックボックスを選択するには,[すべて選択] をタッチします。

すべてのチェックボックスをクリアするには,[すべてクリア] をタッチします。

## 6.4.3.6 IEEE1588v2 ログ

イーサネットフレームの設定のIEEE 1588v2画面で [外部ログ] を選択している場合, ナビ ゲーションエリアに [IEEE 1588v2ログ] ボタンが表示されます。 操作については,BERT の「IEEE [1588v2ログ](#page-311-0)」を参照してください。

### 6.4.3.7 イベントログ

ナビゲーション エリアで [イベントログ] ボタンをタッチすると,イベントログの画面が表示さ れます。 SDH/SONET/PDH/DSn アプリケーション- BERT の[「イベントログ](#page-195-0)」を参照して ください。

### 6.4.3.8 統計値

ナビゲーション エリアで [統計値] ボタンをタッチすると,統計データの画面が表示されま す。 操作方法についてはMon/Genの[「統計値](#page-337-0)」を参照してください。

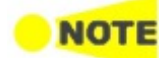

[統計値]画面と[サマリ]画面の測定結果のフレーム数は一致しないことがあります。 これは[統計 値]画面と[サマリ]画面で,測定開始・停止時期が異なることによります。

# 6.5 Mon/Gen

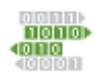

Ethernet Monitor/Generateは,通常,アウトサービスおよび性能テストに使用されます。 パッシ ブで非侵入型のモニタリングを実行し,同時にテスト データを送信して, このデータをその後のネット ワークの評価とテストに反映できます。

# 6.5.1 ポートの設定およびステータス

アプリケーションを実行したら, 最初にポートインタフェースを設定します。 これは [ポート設 定] 画面で行います。この画面にはポートのステータス情報も表示されます。

イーサネット インタフェースに関連した設定とステータス情報については,以下の項で説明 しています。

● [イーサネットの設定およびステータス](#page-209-0)

OTNインタフェースを含むアプリケーションの場合,次の項でOTNの設定およびステータス 情報を参照してください。

● [OTNの設定およびステータス](#page-425-0)

現在のポート設定要件に関する項を参照してください。

## 6.5.2 テストの設定

## フレーム コンテンツを他のストリームにコピーする

現在設定中のストリームのフレームコンテンツを,指定したポートのすべてのストリーム,また は指定したストリームにコピーできます。

コピー先 [コピー先] ボタンをタッチしてドロップダウン メニューを開き,関連ポートのすべてのストリーム また は特定のストリームを選択できます。

6.5.2.1 コントロール

操作方法については,「BERT テストの設定」[のコントロール](#page-296-0)を参照してください。

6.5.2.2 ジェネレータ

操作方法については,「BERT テストの設定」[のジェネレータ](#page-298-0)を参照してください。

### 6.5.2.3 ストリーム - プロファイル

送信モード

ナビゲーション エリアで [ストリーム - プロファイル] ボタンをタッチすると,次の画面が表示 されます。

ポート2の設定がポート1に追従できる場合は, [\[ポート1設定に追従](#page-217-0)] ボタンが表示されま す。

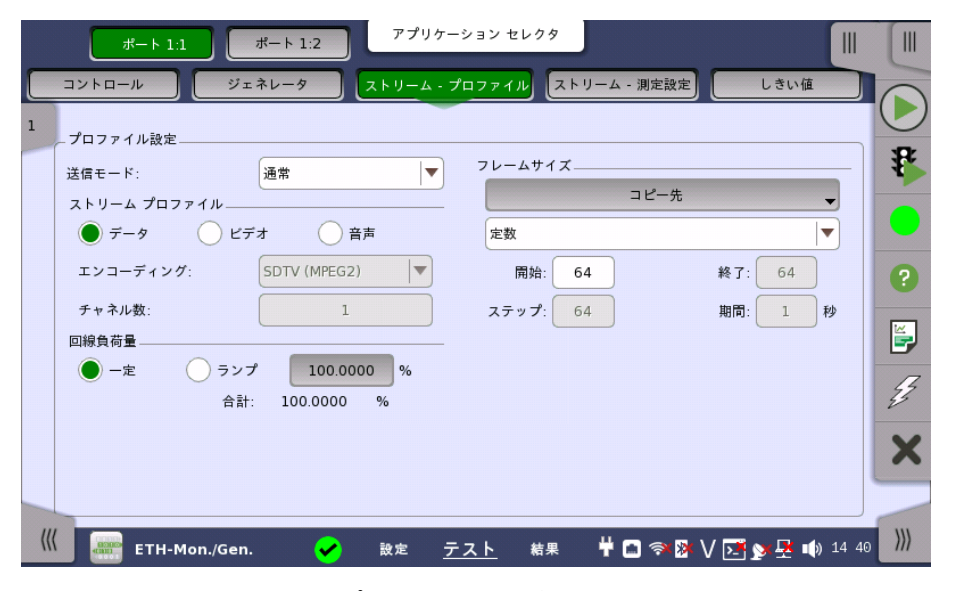

この画面には,各ストリームのプロファイルおよびパターンを指定し,実行する測定を指定す るためのパラメータがあります。

ストリームの選択 画面の左のスライドアウトパネルを使用して,関連ストリームを選択します。 スライドアウトパ ネルの右側のボタンをタッチして負荷量を設定すると,ストリームが有効になります。

- [通常]: バーストを発生しません。通常のイーサネットフレームを送信します。
- [バースト]: バーストを発生します。

ストリーム プロファイル 現在選択されているストリームのプロファイル タイプを設定できます。 ラジオ ボタンを使用 して,[データ],[ビデオ] または [音声] のいずれかのストリーム プロファイルを選択できます。

### エンコーディング

ドロップダウン メニューを開いて,関連エンコーディング タイプを選択します。 利用できる値 は選択したプロファイル タイプによって異なります。

#### チャネル数

ビデオまたは音声のチャネル数を指定します。

回線負荷量 プロファイルタイプが [データ] の場合, [一定] または [ランプ] のいずれかの回線負荷量プ ロファイルを選択できます。 隣のボタンをタッチすると,回線負荷を設定するダイアログボッ クスが表示されます。

> プロファイルタイプが [ビデオ] または [音声]の場合, エンコーディングとチャネル数から計算 された回線負荷量が表示されます。

各ストリームの回線負荷量の合計値がボタンの下に表示されます。

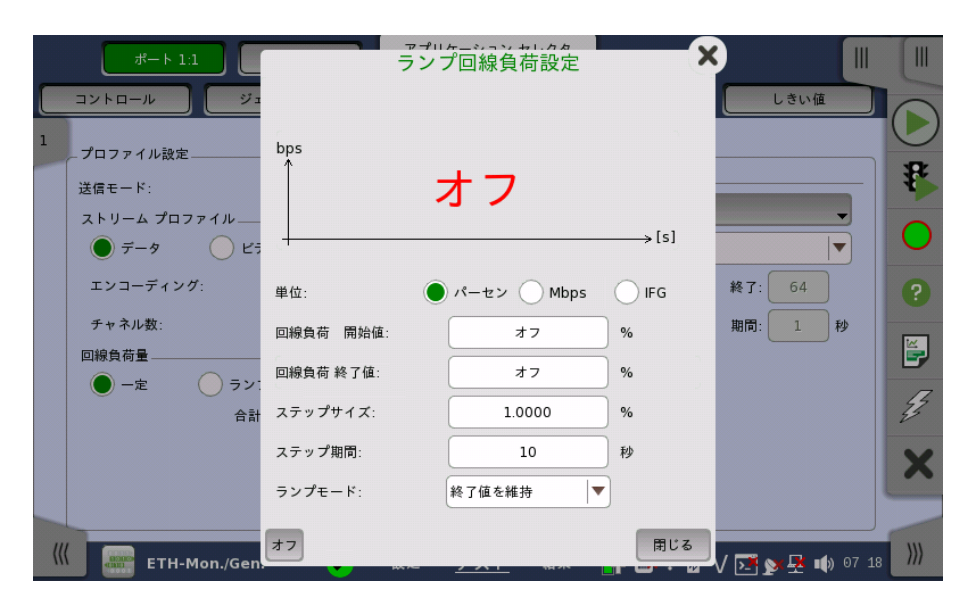

回線負荷量の単位は[パーセント], または [Mbps] を指定できます。左下の [オフ] をタッチ すると, ストリームが送信されません。

ランプ回線負荷設定では,以下の設定があります。

```
[回線負荷 開始値]
    回線負荷のランプの開始値
[回線負荷 終了値]
    回線負荷のランプの終了値( [回線負荷量] ボタンに表示される値)
[ステップサイズ]
    開始から終了までのステップサイズ。
[ステップ期間]
    各ステップの期間
[ランプモード]
    ランプの継続方法。次の3種類のモードを利用できます。
      ● [終了値を維持]: ランプの終了後に指定された終了時回線負荷が維持されます。
```
- [ランプを繰り返す]: ランプが繰り返されます。
- [ランプを反転]: ランプが反転されます。

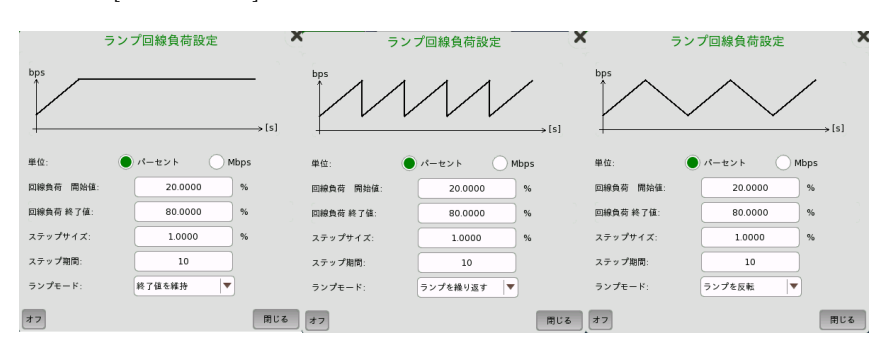

## フレーム サイズ

プロファイルタイプが [データ] の場合, 次の3種類の設定を利用できます。

[定数]

テストの期間の [開始] 値によって指定された固定フレーム サイズを使用します。[定数] を 選択した場合のフレームサイズの例を次の図に示します。

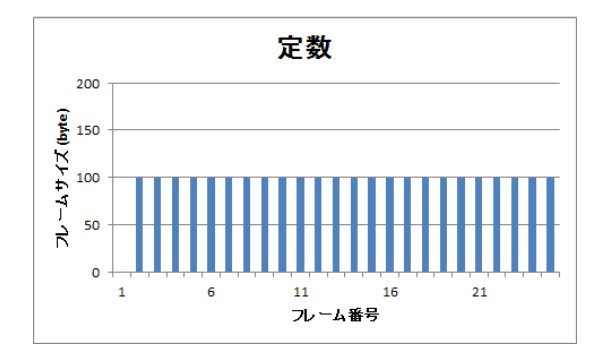

### [ステップ]

フレーム サイズを [開始] 値から [終了] 値まで,[ステップ] 単位で増分して,推移します。 各 フレーム サイズは,[期間] で指定された秒数間転送されます。[ステップ] を選択した場合の フレームサイズの例を次の図に示します。

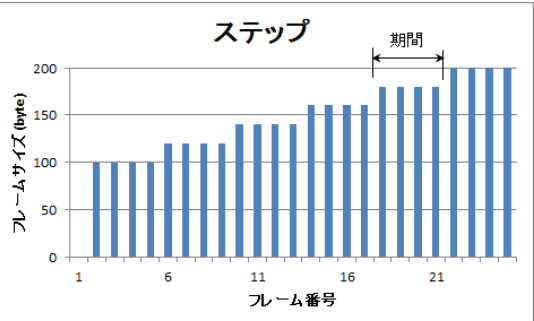

[ジェネレータ] 画面でトラフィック生成期間が [古いインターバルから上書き] に設定されて いる場合, ステップ シーケンスは無制限に繰り返されます。 トラフィック生成期間が [秒] に 設定されている場合 指定された生成期間が経過すると,ステップシーケンスが終了します。 同様に,トラフィック生成期間が [フレーム] に設定されている場合, 転送フレームの合計数 が指定された数に達すると,ステップシーケンスが終了します。

## [ランダム]

フレームサイズを [開始] と [終了] 間で均等に分散して送信します。[ランダム] を選択した場 合のフレームサイズの例を次の図に示します。

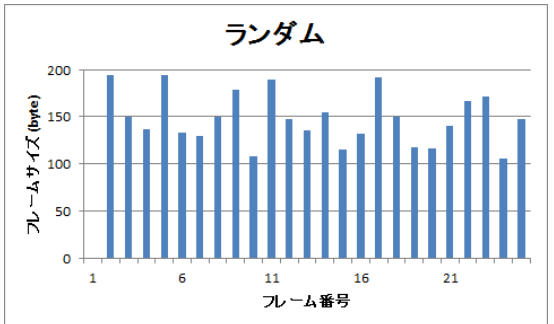

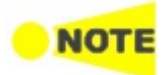

フレーム サイズはプロトコル ヘッダとペイロードを組み合わせた値です。 フレーム サイズにはプリア ンブルおよびフレーム間のギャップは含まれません。

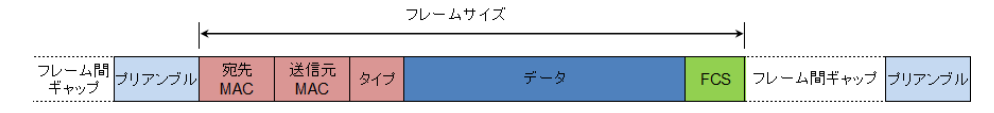

バーストモード バーストの発生方法を設定します。バーストモードでは通常のイーサネットフレームは送信さ れません。

- [オフ]: ストリームの送信を停止します。
- [一定]: データ長とギャップ長が一定のバーストを発生します。

[一定] を選択すると, マルチストリームスライドに バースト が表示されます。

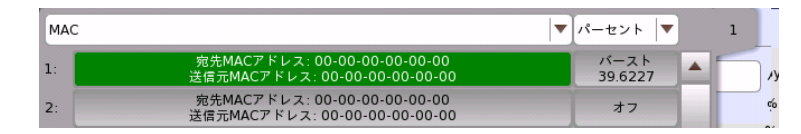

#### バースト数

[バースト数指定] を選択すると, 発生するバーストの数を設定できます。指定した数のバース ト送信が終了すると, そのストリームの送信が停止します。

デューティ比 バーストのフレームのデータ長とギャップ長を設定します。

[デューティ比] と [周期] のフィールドをタッチして値を設定します。

フレームサイズ バーストのデータ長の計算に使用するフレームサイズを設定します。ここで設定した値にプリ アンプルとIFGの20バイトを加えた値が, データ長の1フレームになります。

## 6.5.2.4 ストリーム - 測定設定

ナビゲーション エリアで [ストリーム - 測定設定] ボタンをタッチすると,次の画面が表示さ れます。

ポート2の設定がポート1に追従できる場合は, [\[ポート1設定に追従](#page-217-0)] ボタンが表示されま す。

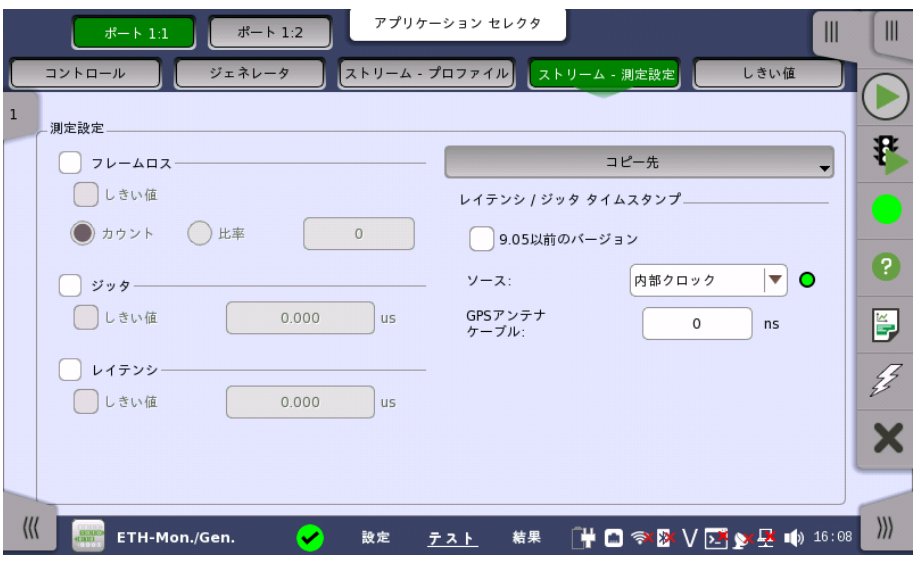

[フレームロス],[ジッタ] および [レイテンシ] に関連する設定をストリーム番号別に行います。

## 測定設定

## フレームロス

チェックボックスを選択すると, フレームロス測定を行います。 [しきい値] チェックボックスを選択して値を入力すると, フレームロスの合否判定を行いま す。

[カウント] を選択した場合, フレームロスの数をしきい値として設定します。

[比率] を選択した場合, フレームロス率を設定します。

#### ジッタ

チェックボックスを選択すると,ジッタ測定を行います。 [しきい値] を選択して値を入力すると,ジッタの合否判定を行います。

### レイテンシ

チェックボックスを選択すると,レイテンシ測定を行います。

[ジッタ] および [レイテンシ] の測定分解能に関する設定を行います。

[しきい値] チェックボックスを選択して値を入力すると,レイテンシの合否判定を行います。

レイテンシ /ジッタ タイムスタンプ

#### 9.05以前のバージョン

チェックボックスを選択した場合,ソフトウェアバージョン9.05までと同等の分解能0.1 μsで 測定できます。

分解能が異なる設定のネットワークマスタ同士では, 測定ができません。そのため, 対向する ネットワークマスタのソフトウェアバージョンが9.05までの場合は,必ず選択してください。

Ethernet+OTN, WAN測定の場合は,自動的にチェックボックスが選択されます。

チェックボックスを選択しない場合,GPSを使った測定において, ソースの選択によって 高分 解能0.005 μsで測定できます。

#### ソース

測定に使用するタイムスタンプの生成源を設定します。右側のランプは, レイテンシ/ジッタ測定の 可否を表します。

緑色: レイテンシ/ジッタ測定が可能です。

赤色: タイムスタンプの信号源が検出できていない可能性があります。タイムスタンプの信 号源の検出状態については, [タイムスタンプソース同期](#page-274-0)の説明を参照してください。

MU100011Aを装着し, [9.05以前のバージョン] を選択していない場合のみ, [1PPS(外部 基準10MHz)], [GPS(外部基準10MHz)] を選択できます。

[GPS], [1PPS(外部基準10MHz)], [GPS(外部基準10MHz)] を設定した場合, 2台のネッ トワークマスタを同期させて測定できます。

この場合, 両方のネットワークマスタのソースを同じ設定にしてください。

ラウンドトリップタイム, 片方向レイテンシは次の表の組み合わせで測定できます。

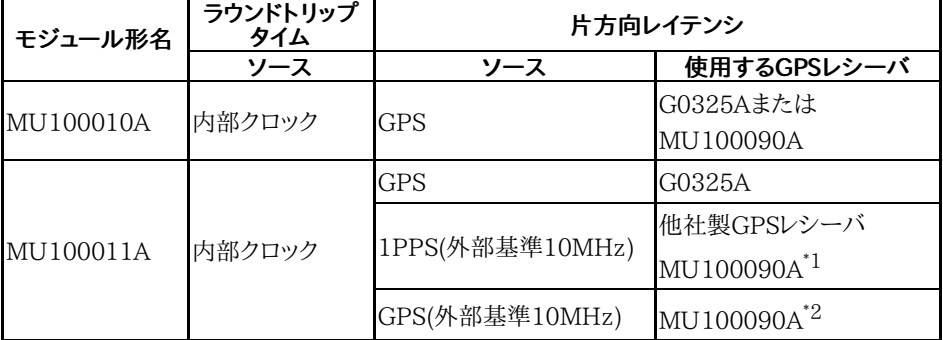

\*1: MU100090Aが2台のネットワークマスタに1PPSと10 MHzクロックを供給している場合 \*2: MU100090Aが1台のネットワークマスタに1PPSと10 MHzクロックを供給している場合

### [内部クロック]

ネットワークマスタ内部で生成されるタイムスタンプを使用します。

[内部クロック] 場合, 2台のネットワークマスタのタイムスタンプを1度GPSに同期すること で, 別のネットワークマスタからイーサネットフレームを受信しての片方向遅延を測定すること ができます。 ただし, GPSに同期してからは2台のネットワークマスタ間では時計が非同期に 進むため, 2台の間の時刻には経過時間とともにずれが生じます。

このずれの度合いは, MT1000A 規格の外部インタフェースに仕様が記載されている内 部クロックの精度に依存します。

タイムスタンプを1度GPSに同期する手順[はタイムスタンプ同期手順](#page-307-0)に従ってください。

他設定から[内部クロック] に切り替えた場合, タイムスタンプは以下のように動作します。

- すでに他のポートが [内部クロック] で起動していた場合:そのポートと同期します。
- 他のポートが起動していなくてGPSが未受信の場合 :任意の時刻から開始します。
- 他のポートが起動していなくてGPSが受信の場合 :GPSの時刻から開始します。

[GPS]

GPSレシーバが供給するTOD (Time of Day) 信号および1PPS信号を元にして生成したタ イムスタンプを使用します。

G0325A GPSレシーバまたはMU100090Aを使用できます。MU100090Aから供給され る10 MHzクロックはタイムスタンプの生成に使用しません。

片方向レイテンシを測定できます。

[1PPS(外部基準10MHz)]

GPSレシーバが供給する1PPS信号および10 MHzクロックを元にして生成したタイムスタ ンプを使用します。 10 MHzクロックを接続することにより,[GPS] を選択したときよりも高精 度で測定できます。

片方向レイテンシを測定できます。

1PPS信号を使用するため, 1秒以内のレイテンシを測定できます。

この設定では, G0325AおよびMU100090A以外の他社製GPSを使用できます。この場 合, 応用部品のJ1705A AUX変換アダプタが必要です。

## [GPS(外部基準10MHz)]

MU100090Aが供給するTOD信号, 1PPS信号, および10 MHzクロックを元にして生成し たタイムスタンプを使用します。 10 MHzクロックを接続することにより,[GPS] を選択したと きよりも高精度で測定できます。

片方向レイテンシを測定できます。

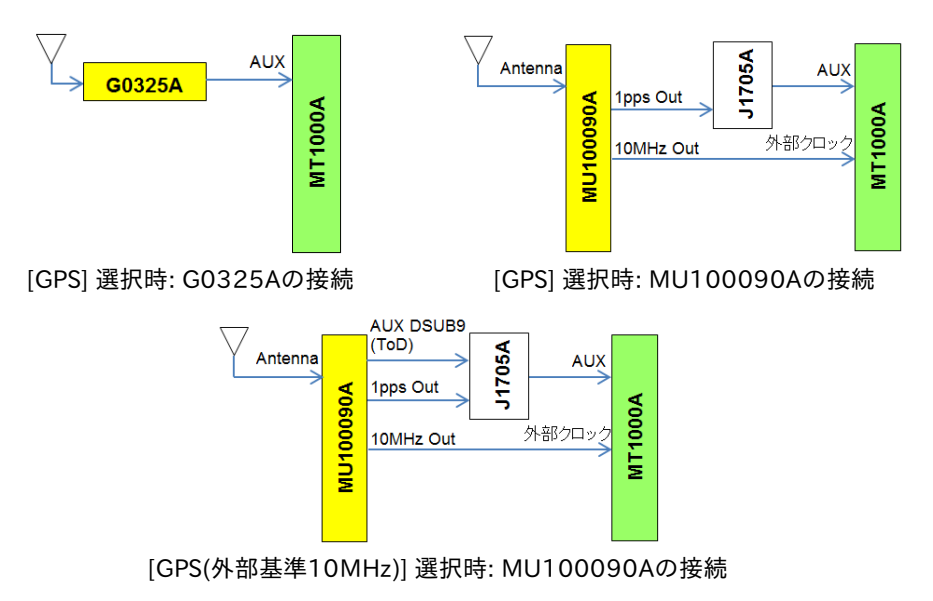

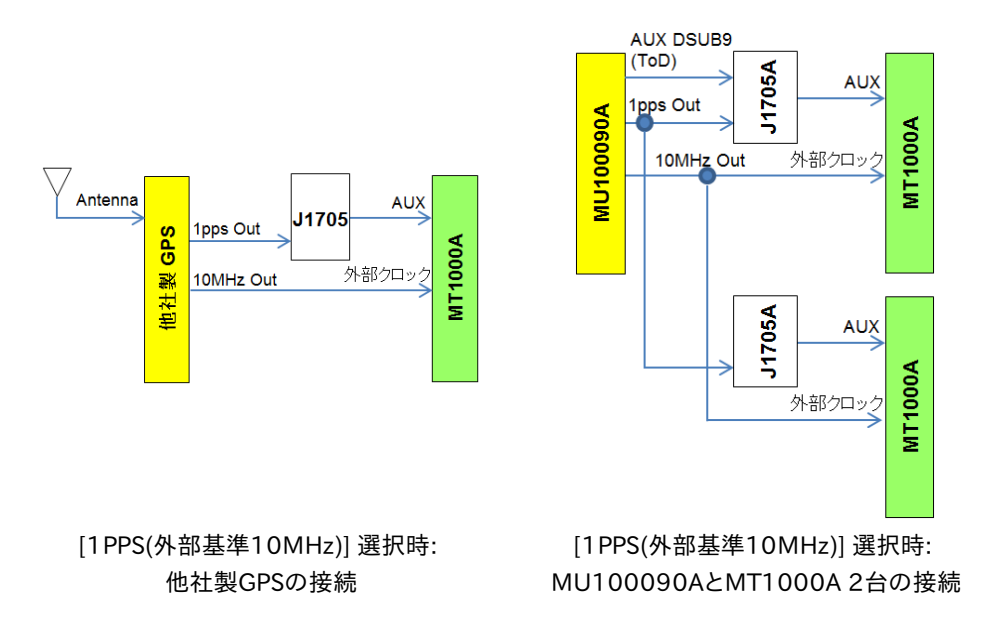

## GPSアンテナ ケーブル

正確に測定するために,本項目でGPSアンテナのケーブル長による位相誤差を補正してくだ さい。

ケーブル長から遅延時間を計算する場合, 変換係数として 5 ns/m を推奨します。

アンリツが提供する次のGPSアンテナを使用する場合は, 25 nsを設定します。

- G0325A
- MU100090A (標準添付品のJ1706A GPSアンテナを使用時)

## 6.5.2.5 しきい値

操作方法については,「BERT テストの設定」[のしきい値](#page-308-0)を参照してください。

## 6.5.3 テスト結果

## 6.5.3.1 サマリ

イーサネットMonitor/Generateアプリケーションのテスト結果に移動すると,次の画面が表 示されます。

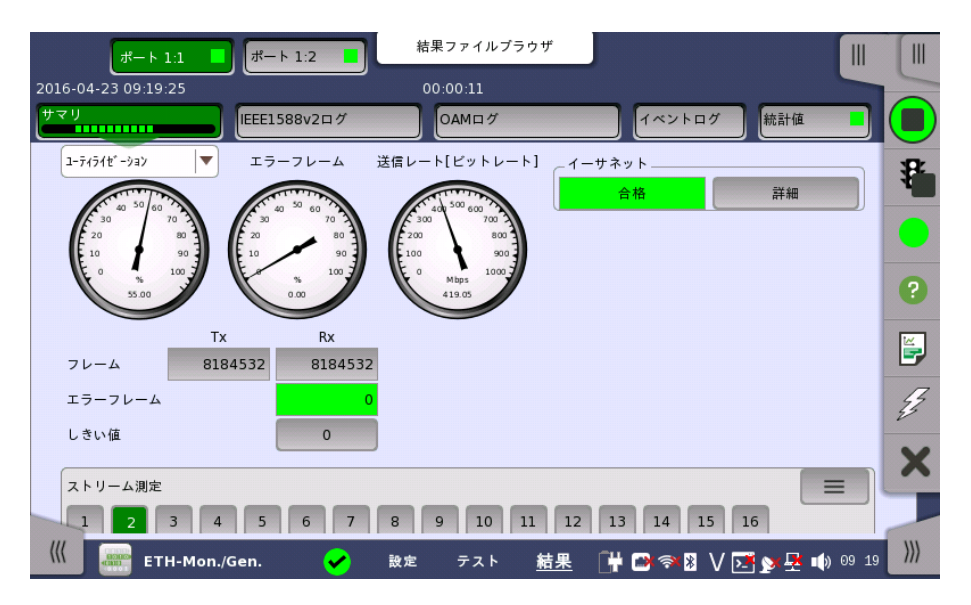

この画面には,イーサネットMonitor/Generateテストの結果のサマリが表示されます。 この 情報には,パターンフレーム数およびしきい値を超えた項目数が含まれます。

ユーティライゼーション/スループット,パターンエラー,エラーフレームの3つのダイヤルが表 示され, このダイヤルをタッチすると拡大して表示されます。 黒い針は最新の測定値を示し ます。

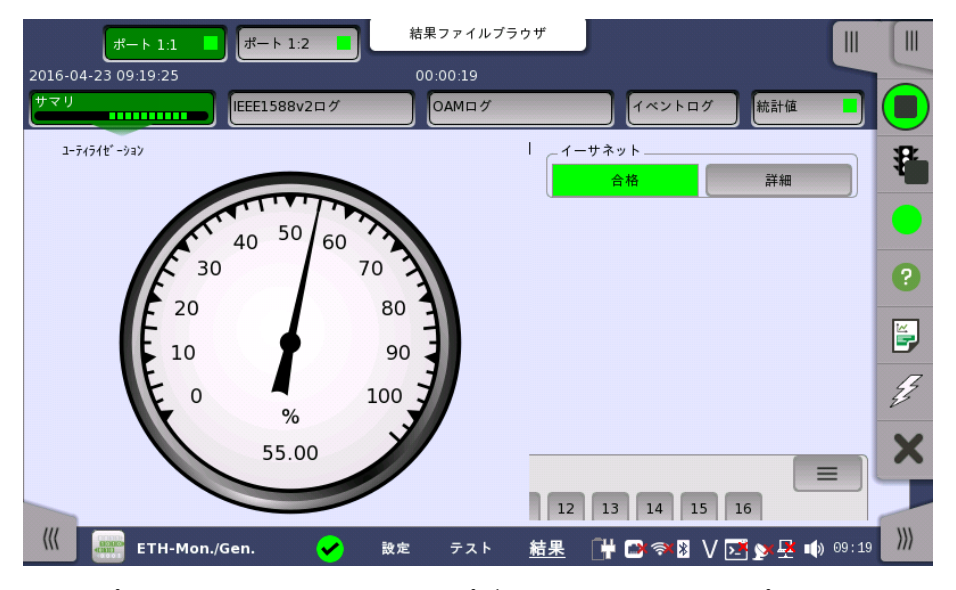

スループット情報を表示するには,ドロップダウンメニューで [スループット] を選択して,ダイ ヤルを拡大します。 拡大したダイヤルの上のドロップダウン メニューを使用して,関連レイヤを 選択します。

テスト画面の「しきい値」にて [イーサネット] チェックボックスを選択している場合, 右上角 の [イーサネット] 情報には,合格/不合格が表示されます。 [詳細] ボタンを押して,個別の 合格/不合格を検査できます。

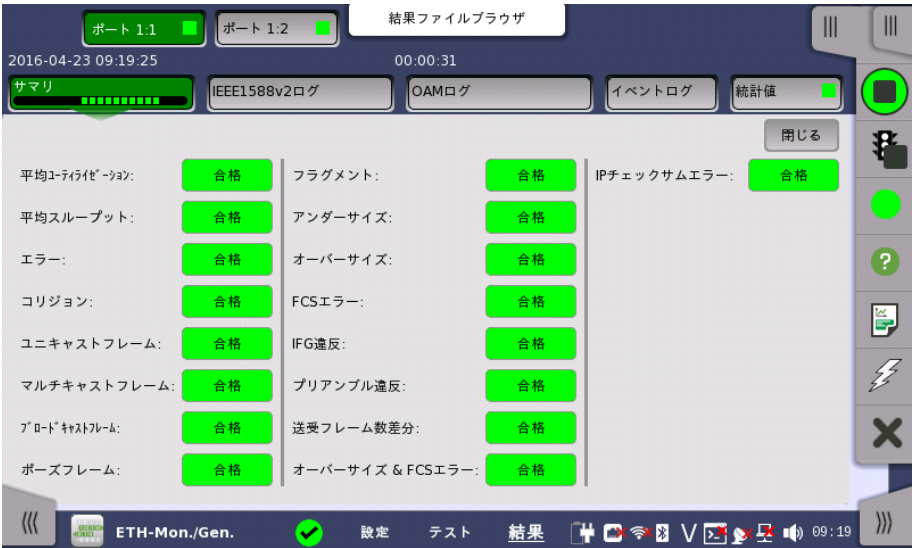

#### トランスポート

テスト画面の「しきい値」にて [トランスポート] チェックボックスを選択している場合,トラン スポート試験結果が表示されます。

画面下にある「ストリーム測定」をスライドアップさせると,ストリームごとに測定値を調べた り,しきい値を設定したりできます。 ハンドルアイコンをタッチして設定画面を表示/非表示し ます。 ストリームごとにフレームロス,レイテンシ,ジッタの測定結果の調査・しきい値の設定 ができます。

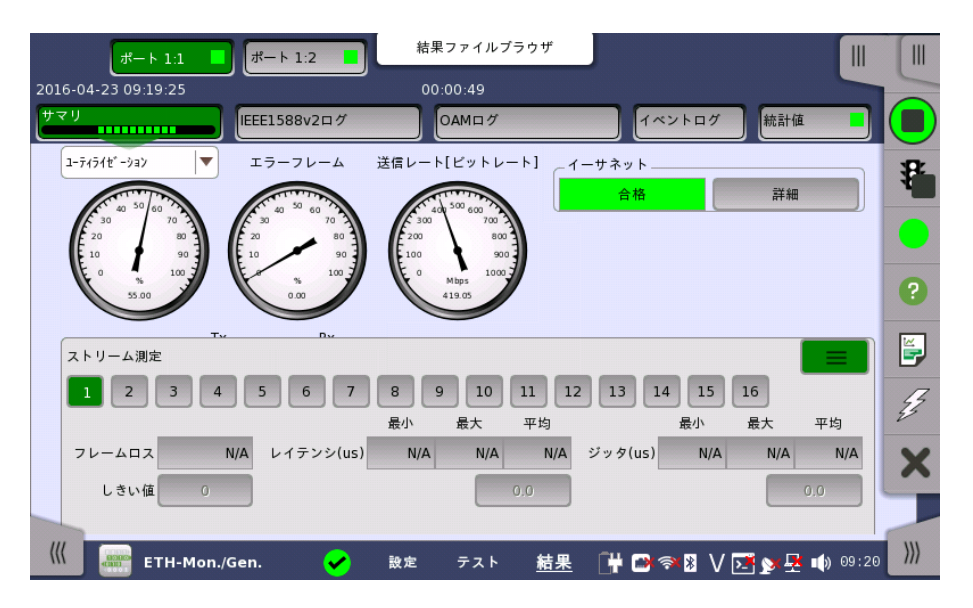

## 6.5.3.2 IEEE1588v2 ログ

イーサネットフレームの設定のIEEE 1588v2画面で [外部ログ] を選択している場合, ナビ ゲーションエリアに [IEEE 1588v2ログ] ボタンが表示されます。 操作については,BERT の「IEEE [1588v2ログ](#page-311-0)」を参照してください。

## 6.5.3.3 OAM ログ

OAMログスクリーンの操作はBERTのOAMログと同じです。 操作方法については,BERT アプリケーションの [OAM](#page-311-0) ログを 参照してください。

## 6.5.3.4 イベントログ

ナビゲーション エリアで [イベントログ] ボタンをタッチすると,イベントログの画面が表示さ れます。 SDH/SONET/PDH/DSn アプリケーション- BERT の[「イベントログ](#page-195-0)」を参照して ください。

## <span id="page-337-0"></span>6.5.3.5 統計値

ナビゲーション エリアで [統計値] ボタンをタッチすると,次の画面が表示されます。

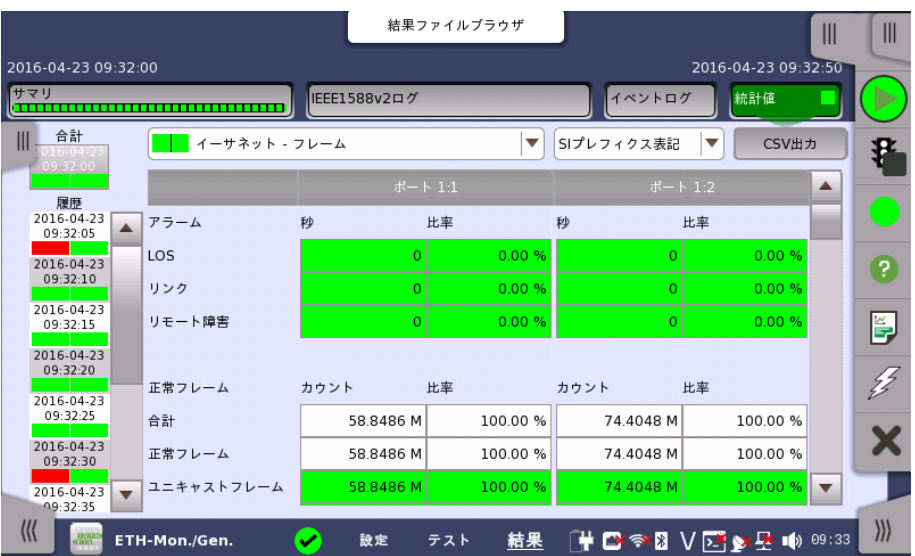

この画面はテスト結果の詳細な分析を表示します。測定開始からの結果の合計を表示する か, テスト中の指定したインターバルの結果を表示するかを選択できます。指定した結果の 項目を拡大することもできます。 結果は表(リスト)形式で表示するか,グラフ形式で表示で きます。

### 表示する結果の選択

**測定インターバルの選択** [合計] フィールドをタッチして,全インターバル時間で測定した値に切り替えます。 測定開始 時刻がボタンに表示されます。

> 左側にある [履歴] フィールドのボタンをタッチすると, そのインターバル時間での測定値が 表示されます。 インターバルの終了時刻がボタンに表示されます。

測定中は [現在値] ボタンが表示されます。 [現在値] ボタンをタッチすると,現在のインター バル時間での測定値が表示されます。 現在のインターバル開始時刻がボタンに表示されま す。

画面左のスライドアウトパネルには以下の機能があります。

- エラーを含むインターバルのみ表示する
- 時間フォーマット

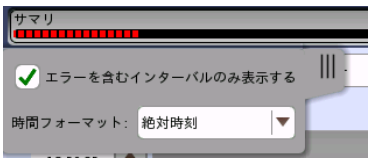

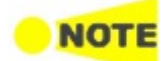

インターバル時間中に測定を停止した場合,現在のインターバル時間の測定結果は破棄されます。 現在のインターバル時間のログは,[履歴] フィールドに表示されません。 このような場合,測定が停止したときのインターバル時間のデータを除いて結果を再計算します。 測 定中と,測定後に表示される「カウント」と「比率」が異なることがあります。 インターバル時間の合計 (履歴にある時間間隔の合計) は, 左上に表示される時刻と測定後に右 上に表示される時刻の差分と一致しないことがあります。

#### 測定結果の選択 一番上の行のボタンの真ん中のドロップダウン メニューを開いて, 画面に表示する結果を選 択します。

- パフォーマンス
- フレーム
- バースト
- サイズ分布
- 送信
- マルチストリーム 送信
- マルチストリーム スループット
- マルチストリーム フレームロス
- マルチストリーム 遅延測定
- マルチストリーム ジッタ
- $\bullet$  PCS\*
- SyncE
- $\bullet$  IEEE 1588v2
- 802.3ah
- 802.1ag/Y.1731
- $\mathrm{FEC}^{*1}$
- コンディション

\*: インタフェースが100 Gbps以下の場合にPCSとFECのどちらかが表示されます。

#### 特定項目の拡大表示 結果テーブルの特定のセルをタッチして,該当する結果項目を拡大します。 [ズーム] タブに [カウント] および [比率] フィールドが表示されます。 [時間 vs 統計値] タブも利用できま す。 統計値画面に戻るには,[戻る] ボタンを使用します。

### 結果の表示方法を選択

- 表示形式の選択 ドロップダウンメニューから必要な結果の表示方法を選択します。
	- [表記形式 指定無し]: (例) 71892
	- [SIプレフィックス表記]: (例) 71.892 k (kは「キロ」を意味します。)
	- [エンジニアリング指数表記]: (例) 71.892E3
	- [サイエンティフィック指数表記]: (例) 7.1892E4
- ビット/バイト切り替え ビット数で測定される項目は, 項目名がボタンで表示されます。ボタンをタッチすると, ビッ ト単位とバイト単位で表示を切り替えできます。

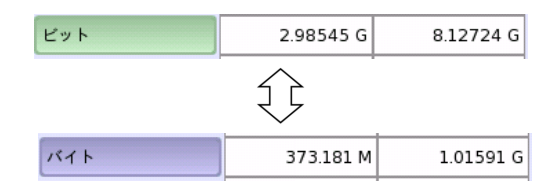

### 結果の保存

測定が停止しているときは [CSV出力] ボタンが表示されます。ボタンをタッチすると, 測定 中にCSVファイルに保存する項目を選択できます。測定中はボタンが非表示になります。

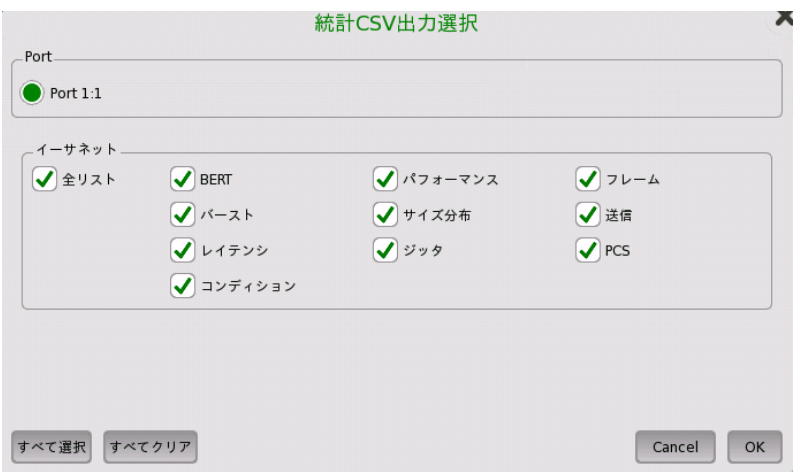

[OK] をタッチして, ファイル名を入力します。

## 結果

選択に応じて結果が表示されます。

パフォーマンス ユーティライゼーション スループット フレームレート フレーム アラーム 正常フレーム エラーフレーム レイヤ3エラー その他のフレーム 最終受信 送受フレーム数差分 バースト フレーム バーストサイズ サイズ分布 合計フレーム数 サイズ分布 フレームサイズ 送信 トラフィック マルチストリーム 送信 トラフィック マルチストリーム スループット スループット マルチストリーム フレームロス フレームロス マルチストリーム 遅延測定 レイテンシ(us) (レイテンシは, 0〜20秒の範囲で表示されます。測定値がこの範囲外のときはN/Aが表示 されます。) マルチストリーム ジッタ ジッタ(us) PCS

```
PCS 10G/25G
    PCS 40G/100G
    アライメントマーカー
    レーンスキュー
SyncE
    SSM 統計
    アラーム
    Rx SSM QL
IEEE 1588v2
    オフセット統計
    オフセット分散
    平均パス遅延
    パス遅延変動(PDV)
    メッセージ統計
    信号送信
    クロックステータス統計
802.3ah
802.1ag/Y.1731
FEC
    LOFA
    訂正済みCW, 訂正不能CW
    シンボルエラー
コンディション
    外部基準10MHz
    外部基準1PPS
    GPS
```
# 6.6 Pass Through

```
n io i
```
イーサネット Pass Throughは,ネットワーク上で稼働中のトラフィックの迅速なトラブルシューティ ングと詳細な分析を目的とした, インサービスネットワークに干渉しないモニタリングを提供します。 各ポートで受信されたトラフィックをもう1つのポートにそのまま転送します。 次の図のような2つの IPネットワークのトラフィックは,ポート 1とポート 2を介してモニタされます。

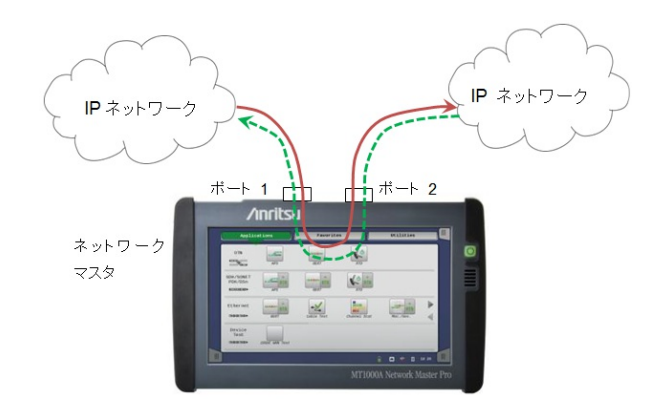

# 6.6.1 ポートの設定およびステータス

アプリケーションを実行したら, 最初にポートインタフェースを設定します。 これは [ポート設 定] 画面で行います。この画面にはポートのステータス情報も表示されます。

イーサネット インタフェースに関連した設定とステータス情報については,以下の項で説明 しています。

● [イーサネットの設定およびステータス](#page-209-0)

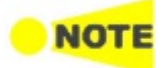

Pass Through テストで設定できるインタフェースのビットレートは10 Gbps以下です。

## 6.6.2 テストの設定

## 6.6.2.1 コントロール

操作方法については,「BERT テストの設定」[のコントロール](#page-296-0)を参照してください。

## 6.6.2.2 しきい値

ナビゲーション エリアで [しきい値] ボタンをタッチすると,次の画面が表示されます。 ポート2の設定がポート1に追従できる場合は, [\[ポート1設定に追従](#page-217-0)] ボタンが表示されま す。

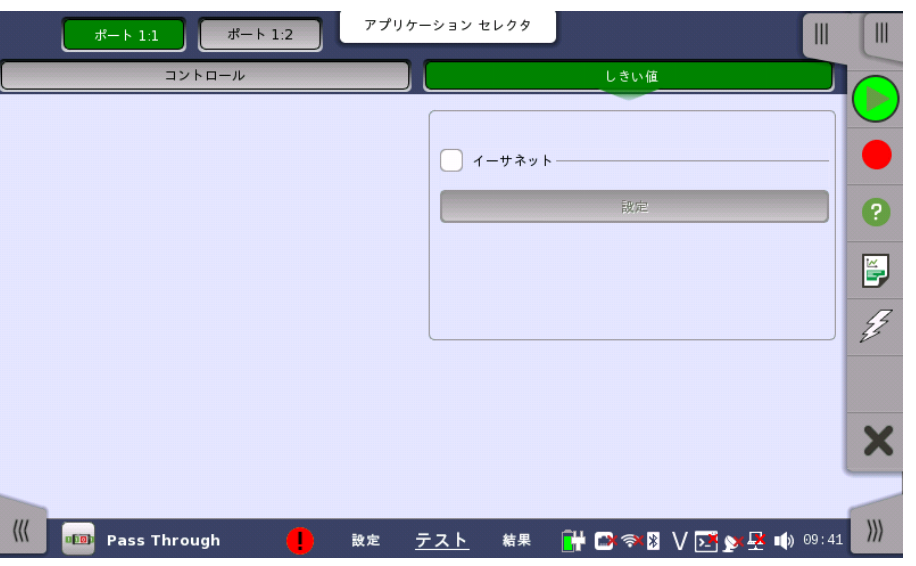

イーサネット

チェックボックスを選択すると,各しきい値を有効にできます。 [イーサネットしきい値設定] ダ イアログボックスを表示するには,[設定] ボタンをタッチします。

## 6.6.3 テスト結果

## 6.6.3.1 サマリ

イーサネットPass Throughアプリケーションのテスト結果に移動すると,次の画面が表示さ れます。

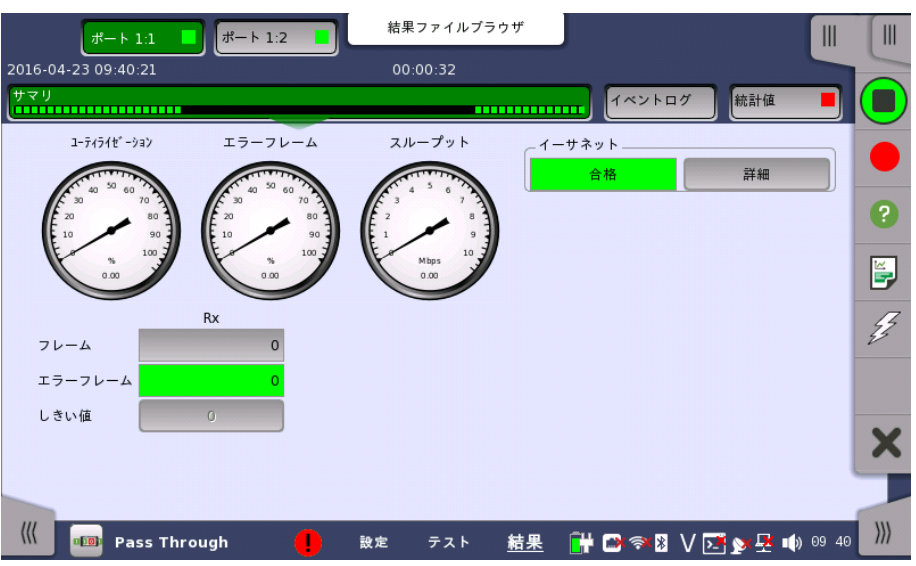

この画面には,イーサネットPass Throughテストの結果のサマリが表示されます。 この情報 には,エラーフレーム数およびしきい値を超えた項目数が含まれます。

ユーティライゼーション/スループット,パターンエラー,エラーフレームの3つのダイヤルが表 示され, このダイヤルをタッチすると拡大して表示されます。 黒い針は最新の測定値を示し ます。

[テスト設定] 画面の「しきい値」にて [イーサネット] チェックボックスを選択している場合, 右上角の [イーサネット] 情報には,合格/不合格が表示されます。 [詳細] ボタンをタッチし て,個別の合格/不合格を検査できます。 BERTの「[サマリ](#page-309-0)」を参照してください。

### 6.6.3.2 イベントログ

ナビゲーション エリアで [イベントログ] ボタンをタッチすると,イベントログの画面が表示さ れます。 SDH/SONET/PDH/DSn アプリケーション- BERT の[「イベントログ](#page-195-0)」を参照して ください。

## 6.6.3.3 統計値

ナビゲーション エリアで [統計値] ボタンをタッチすると,統計データの画面が表示されま す。 操作方法についてはBERTの[「統計値](#page-313-0)」を参照してください。

# 6.7 Ping

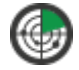

イーサネットPingテストは,ネットワークの接続性や遅延を試験・トラブルシュート・検証する,手軽で 簡単な方法です。 Pingテストは,パケットを宛先アドレスに送信して,もどってきたパケットを受信する ことにより,接続性を確認できます。

## 6.7.1 ポートの設定およびステータス

アプリケーションを実行したら, 最初にポートインタフェースを設定します。 これは [ポート設 定] 画面で行います。この画面にはポートのステータス情報も表示されます。

イーサネット インタフェースに関連した設定とステータス情報については,以下の項で説明 しています。

● [イーサネットの設定およびステータス](#page-209-0)

## 6.7.2 テストの設定

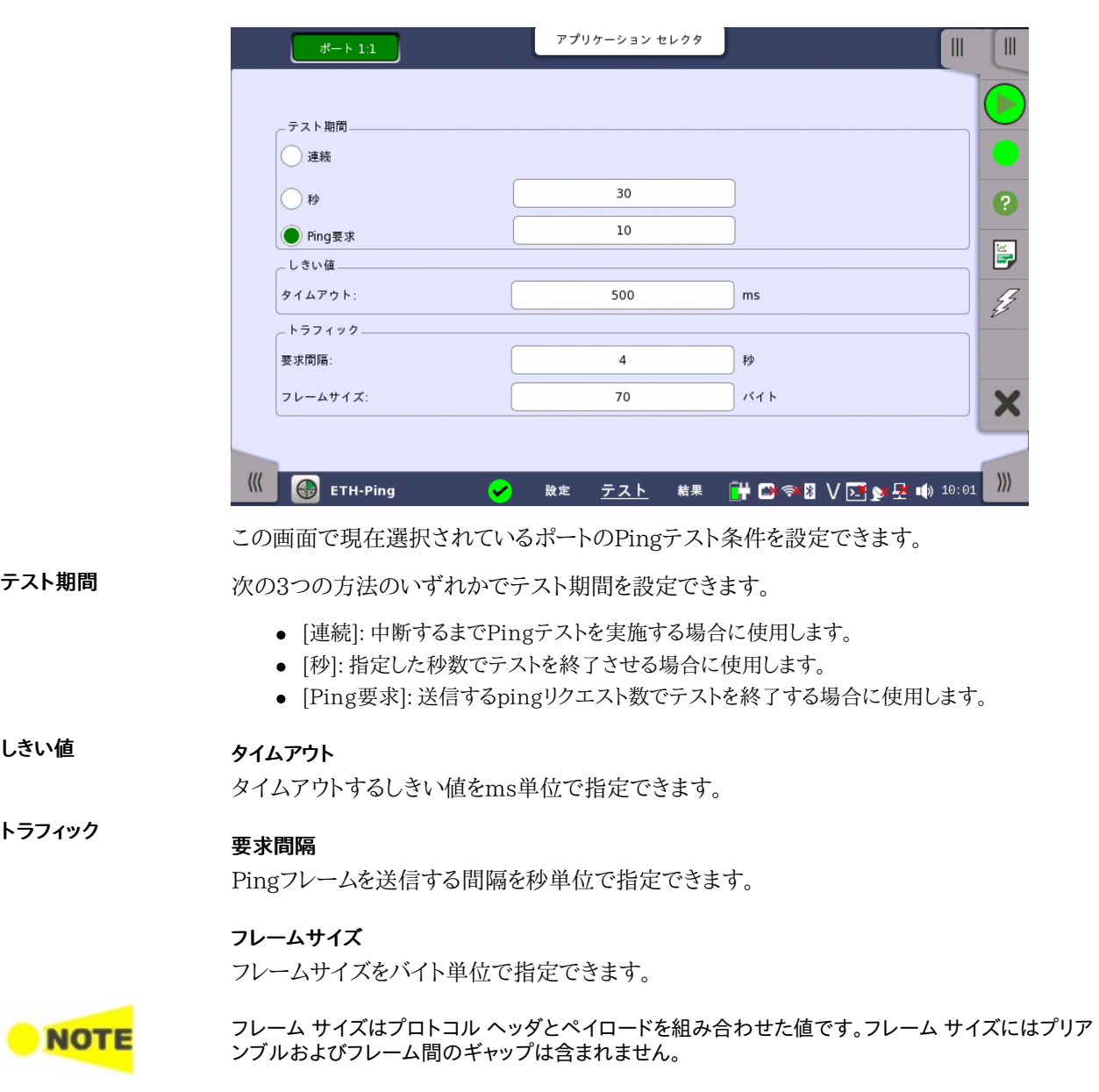

イーサネットPingアプリケーションのテストの設定に進むと,次の画面が表示されます。

## 6.7.3 テスト結果

イーサネットPingテストの結果は指定したポートのPingリクエストの往復遅延時間を表示し ます。 データはリスト形式とグラフィック表示の両方で表示されます。

グラフ表示 グラフ表示には,往復遅延時間の棒グラフとPing応答有り/無しの割合をパーセントで表示 する円グラフを表示します。

#### 6.7.3.1 サマリ

ナビゲーション エリアで [サマリ] ボタンをタッチすると,次下の画面が表示されます。

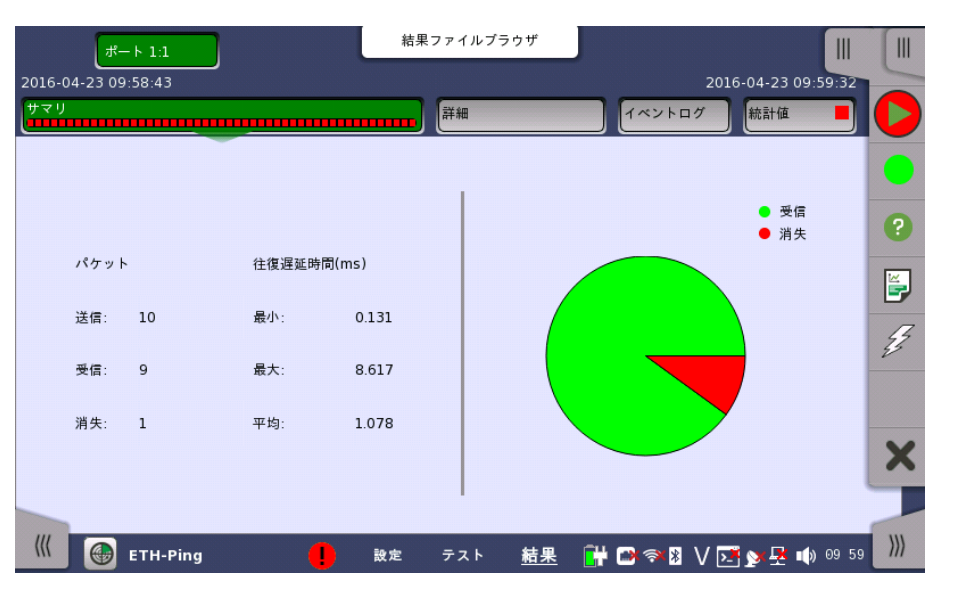

この画面には,イーサネットPingテストの結果のサマリが表示されます。 結果は,指定された ポートの送信/受信/消失パケットおよび最小/最大/平均往復遅延時間を表示します。

グラフ表示は,受信/消失パケットの割合を示す円グラフを表示します。

## 6.7.3.2 IEEE1588v2 ログ

イーサネットフレームの設定のIEEE 1588v2画面で [外部ログ] を選択している場合, ナビ ゲーションエリアに [IEEE 1588v2ログ] ボタンが表示されます。 操作については,BERT の「IEEE [1588v2ログ](#page-311-0)」を参照してください。

## 6.7.3.3 詳細

グラフ表示

ナビゲーション エリアで [詳細] ボタンをタッチすると,次の画面が表示されます。

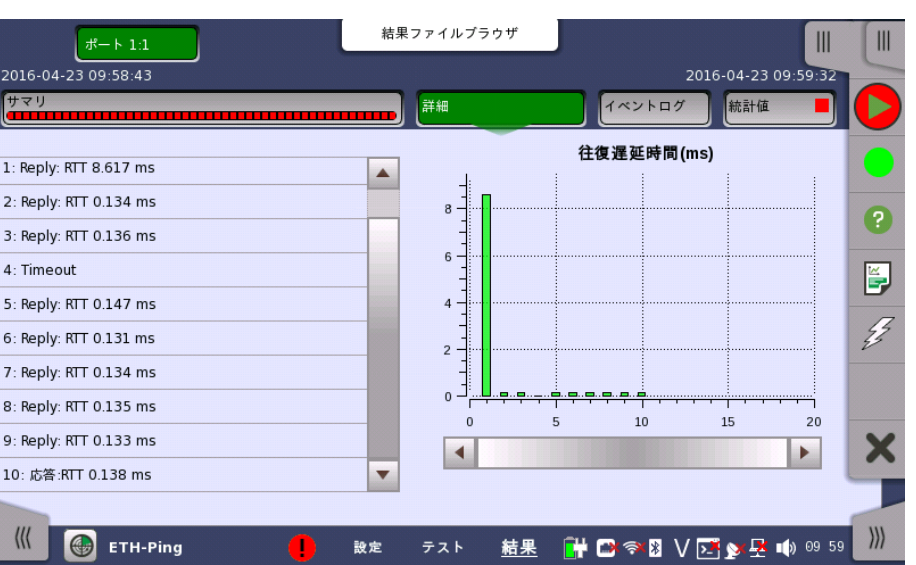

この画面には,イーサネットPingテストの結果の詳細が表示されます。 結果は指定したポー トのPingリクエストの往復遅延時間を表示します。 データはリスト形式とグラフ表示の両方 で表示されます。

グラフ表示 グラフ表示は往復遅延時間の棒グラフを表示します。

## 6.7.3.4 イベントログ

ナビゲーション エリアで [イベントログ] ボタンをタッチすると,イベントログの画面が表示さ れます。 SDH/SONET/PDH/DSn アプリケーション - BERT の[「イベントログ](#page-195-0)」を参照して ください。

## 6.7.3.5 統計値

ナビゲーション エリアで [統計値] ボタンをタッチすると,統計データの画面が表示されま す。 操作方法についてはBERTの[「統計値](#page-313-0)」を参照してください。

# 6.8 Reflector

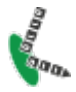

イーサネット Reflectorモードでは,ポートで受信したフレームのMACアドレスとIPアドレスを入れ替 えて折り返して送信します。

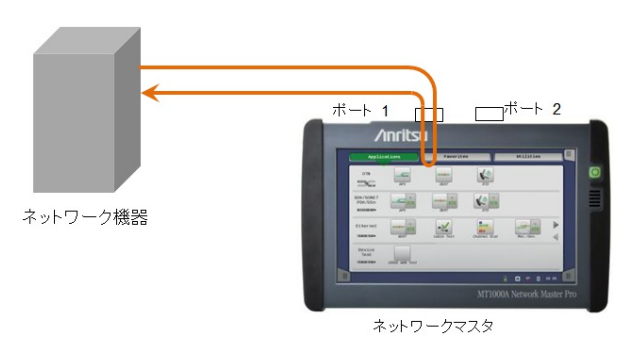

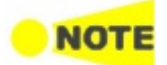

半二重 (Half Duplex) はReflectorモードでは使用できません。 マルチキャストフレームとブロードキャストフレームは, Reflectorモードで折り返し送信されません。

## 6.8.1 ポートの設定およびステータス

アプリケーションを実行したら, 最初にポートインタフェースを設定します。 これは [ポート設 定] 画面で行います。この画面にはポートのステータス情報も表示されます。

イーサネット インタフェースに関連した設定とステータス情報については,以下の項で説明 しています。

● [イーサネットの設定およびステータス](#page-209-0)

Reflectorのイーサネットの設定では, ナビゲーションエリアに2つのボタンが表示されます。

- [スワップ](#page-241-0)
- [設定](#page-242-0)

[受信フレーム設定] タブ, [レシーバ設定] タブ, および [インバンド制御設定] タブだけが表 示されます。

[OAM](#page-258-0)

[受信フレーム設定] タブは他のアプリケーションとは異なります。

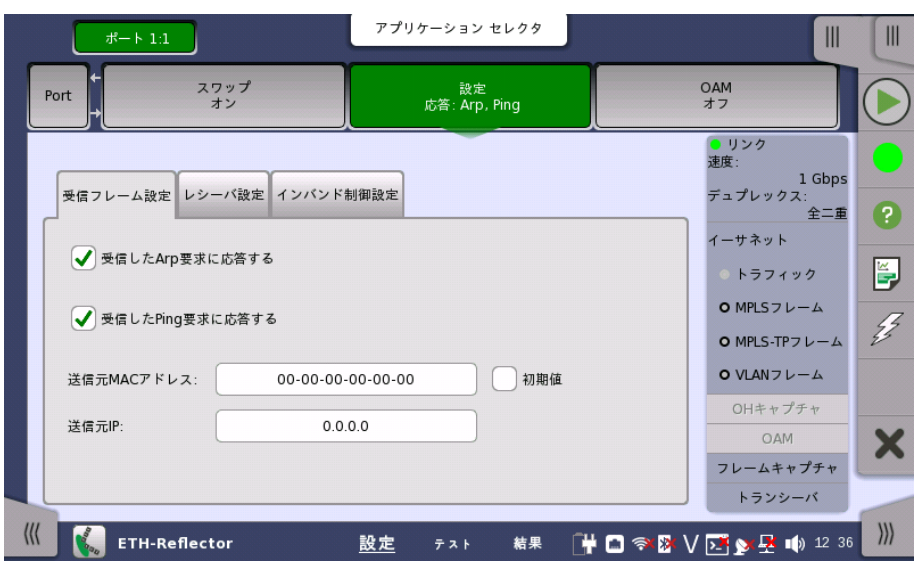

[送信元MACアドレス] と [送信元IPアドレス] には, Arp要求とPing要求の送信元アドレス を設定します。

OTNインタフェースを含むアプリケーションの場合,次の項でOTNの設定およびステータス 情報を参照してください。

● [OTNの設定およびステータス](#page-425-0)

現在のポート設定要件に関する項を参照してください。

## 6.8.2 テストの設定

## 6.8.2.1 コントロール

操作方法については,「BERT テストの設定」[のコントロール](#page-296-0)を参照してください。

### 6.8.2.2 しきい値

ナビゲーション エリアで [しきい値] ボタンをタッチすると,次の画面が表示されます。 ポート2の設定がポート1に追従できる場合は, [ポート1設定に追従] ボタンが表示されま す。

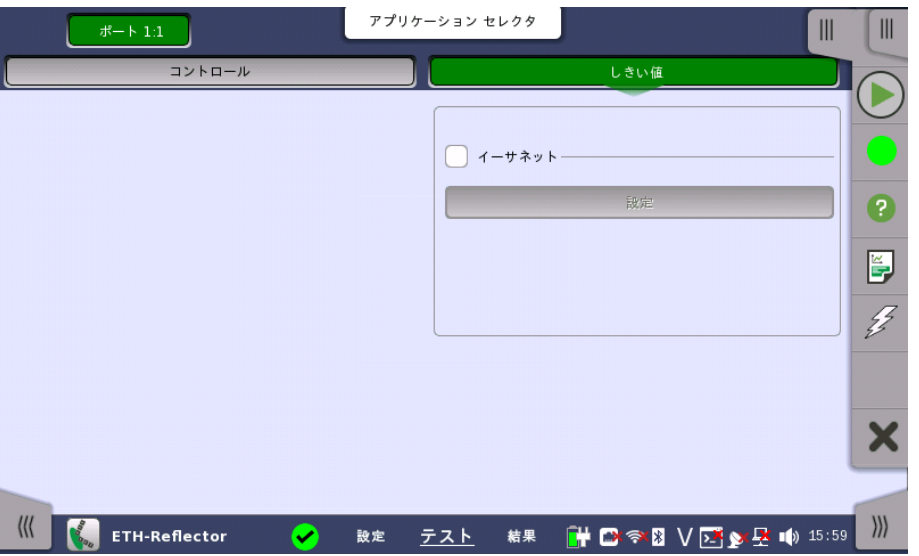

この画面で各インタフェースタイプに関するモニタリング項目を設定できます。 有効になっ ている場合,しきい値に従って合格/不合格が表示されます。

合計フレーム数の差 [差分] ドロップダウンメニューを使用して,リファレンスポートを選択することにより,指定した ポートとの送受信フレームの差分を表示します。

イーサネット このチェックボックスを選択すると,各しきい値を有効にできます。 [イーサネットしきい値設 定] ダイアログボックスを表示するには,BERTと同様に [設定] ボタンをタッチします。

## 6.8.3 テスト結果

### 6.8.3.1 サマリ

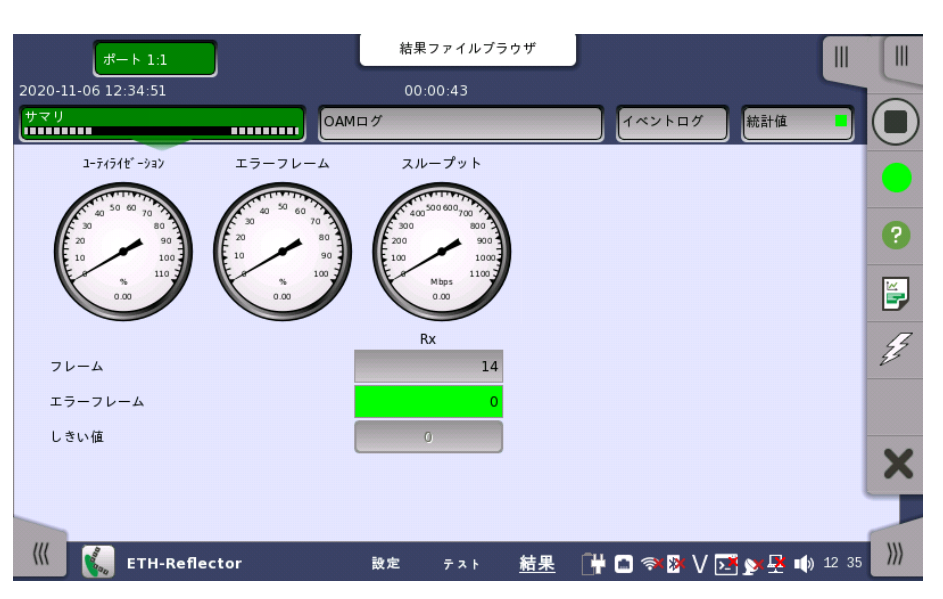

イーサネットReflectorアプリケーションのテスト結果に移動すると,下の画面が表示されま す。

この画面には,イーサネットReflectorテストの結果のサマリが表示されます。 この情報には, エラーフレーム数およびしきい値を超えた項目数が表示されます。

ユーティライゼーション/スループット,パターンエラー,エラーフレームの3つのダイヤルが表 示され, このダイヤルをタッチすると拡大して表示されます。 黒い針は最新の測定値を示し ます。

テスト画面の [しきい値] にて [イーサネット] チェックボックスを選択している場合, 右上角 の [イーサネット] 情報には,合格/不合格が表示されます。 [詳細] ボタンをタッチして,個別 の合格/不合格を検査できます。BERTの「 [サマリ](#page-309-0) 」 を参照してください。

## 6.8.3.2 OAM ログ

OAMログスクリーンの操作はBERTのOAMログと同じです。 操作方法については,BERT アプリケーションの [OAM](#page-311-0) ログを 参照してください。

#### 6.8.3.3 イベントログ

ナビゲーション エリアで [イベントログ] ボタンをタッチすると,イベントログの画面が表示さ れます。 SDH/SONET/PDH/DSn アプリケーション- BERT の[「イベントログ](#page-195-0)」を参照して ください。

## 6.8.3.4 統計値

ナビゲーション エリアで [統計値] ボタンをタッチすると,統計データの画面が表示されま す。 操作方法についてはBERTの[「統計値](#page-313-0)」を参照してください。

## <span id="page-350-0"></span>6.9 RFC 2544

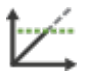

RFC 2544は,ネットワークの品質を評価する手法の1つであり, ネットワーク機器(またはネットワー ク全体)の性能特性を規定するための多数のテストを定義しています。ネットワークマスタには複数 の物理設定(テストモード)と4種類のテストがあります。

スループット テスト

スループットとは, DUT(Device Under Test)が特定のフレームサイズで, フレームロスな しにフレームを転送できる最大レートのことです。 つまり,DUTから送信されるテストフレーム の数と, ネットワークマスタから送信されるテストフレームの数が等しい状態での最大レート を測定します。

フレームロス テスト

フレームサイズやデータレートを変えながら, DUTで失われるフレームの比率を測定します。 レイテンシ/ジッタ テスト

フレームがユニットから送信されてから戻ってくるまでの遅延時間を測定するために使われ ます。 このテストは,指定したサイズのフレームを異なる回線負荷で送信することにより測定 します。

バースト テスト

これはバースト性テストまたはバックツーバック (back-to-back) テストとも呼ばれていま す。 バースト値は,DUTが任意のフレームのロスなしに処理できる最大バースト長でのフ レームの数です。

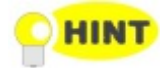

スループット テストとフレームロス テストでテストパラメータが同一の場合は, 「スループットとフ レームロス」を使用することにより,時間を節約することができます。

## 6.9.1 ポートの設定およびステータス

アプリケーションを実行したら, 最初にポートインタフェースを設定します。 これは [ポート設 定] 画面で行います。この画面にはポートのステータス情報も表示されます。

イーサネット インタフェースに関連した設定とステータス情報については,以下の項で説明 しています。

● [イーサネットの設定およびステータス](#page-209-0)

OTNインタフェースを含むアプリケーションの場合,次の項でOTNの設定およびステータス 情報を参照してください。

● [OTNの設定およびステータス](#page-425-0)

現在のポート設定要件に関する項を参照してください。

## 6.9.2 テスト設定

### ステップ数の制限

RFC2544はイーサネットフレームの送信レートやサイズを変更して被測定物にかける負荷を 変えながらながら, スループット, フレームロス, レイテンシ/ジッタ, バースト耐性を測定しま す。ネットワークマスタは最終結果に加えて, 個々の負荷における測定結果を中間結果として 残しますが, その数は最大で500ステップまで保持されます。ステップの設定によっては 500ステップを超えてしまう設定が可能ですが, この場合, 古い測定結果から捨てられていき ます。

また, 設定によってはスループット, フレームロス, レイテンシ/ジッタ, バーストのうちの一つ のテストにだけ結果が偏ってしまう場合があります。これを避けるため, 以下に例に示すよう に100ステップまでの結果が残るように分散して保持します。

例1

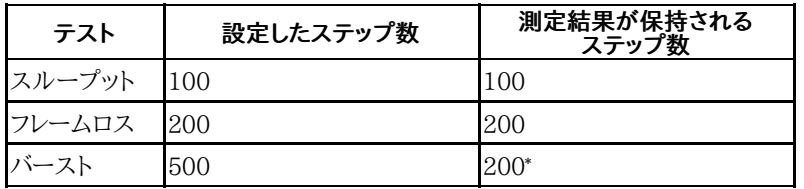

\*: 始めの300ステップ分の測定結果は破棄されます。

例2

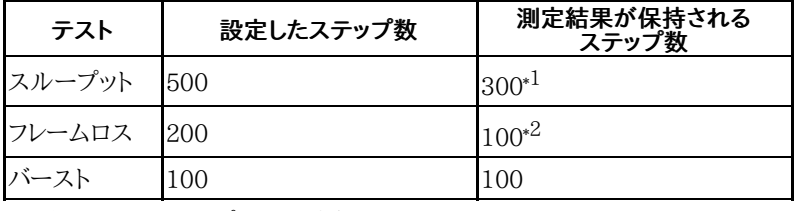

\*1: 始めの200ステップ分の測定結果は破棄されます。

\*2: 始めの100ステップ分の測定結果は破棄されます。

ただし, テストモードが [\[エンドツーエンド](#page-353-0) テスト] の場合は, 100ステップまでの結果が保持 されます。

例3 テストモードが [エンドツーエンド] の場合

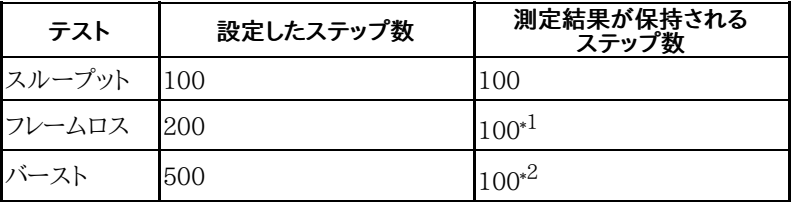

\*1: 始めの100ステップ分の測定結果は破棄されます。

\*2: 始めの400ステップ分の測定結果は破棄されます。

テスト設定では, 合計ステップ数が500を超える設定ができます。この場合,測定を開始する [とサマリ](#page-365-0)画面に警告が表示されます。

テストのステップ数は次の式で計算できます。

ステップ数 =  $f \times (r+1) \times 1$ f: フレームサイズのステップ数 r: 繰り返し l: 回線負荷量のステップ数

次の設定例では, ステップ数が100になります。

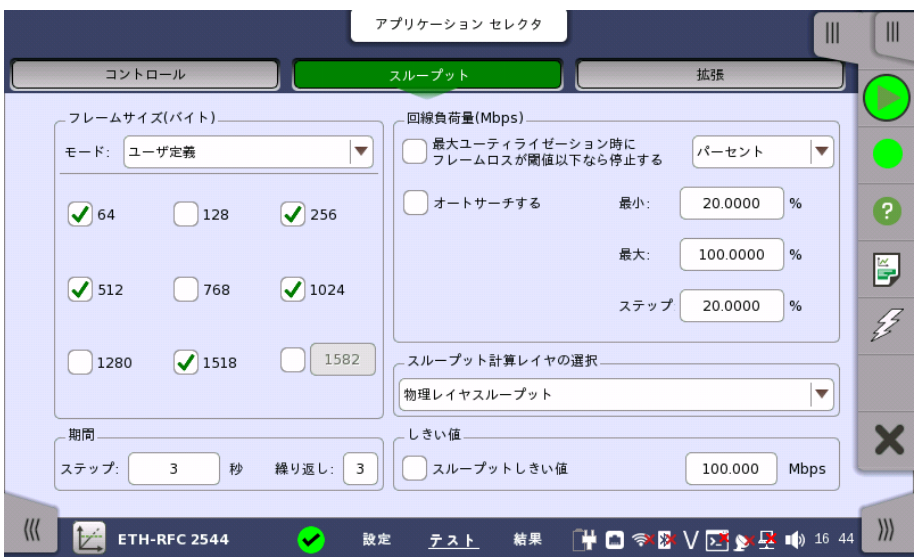

f=5 フレームサイズは, 64, 256, 512, 1024, 1518の5回 r=31回の測定後に3回測定を繰り返すので, 合計4回 l=5 最小 20%, 最大 100%, ステップ 20%ですので, 20%, 40%, 60%, 80%, 100%の5回 ステップ数= f × (r+1) × l = 5 × (3+1) × 5=100

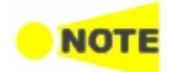

[拡張](#page-362-0)画面で [繰り返しステップを累計する] を選択していると, [繰り返し] の設定値に関わらず, r=0 となります。

### 6.9.2.1 コントロール

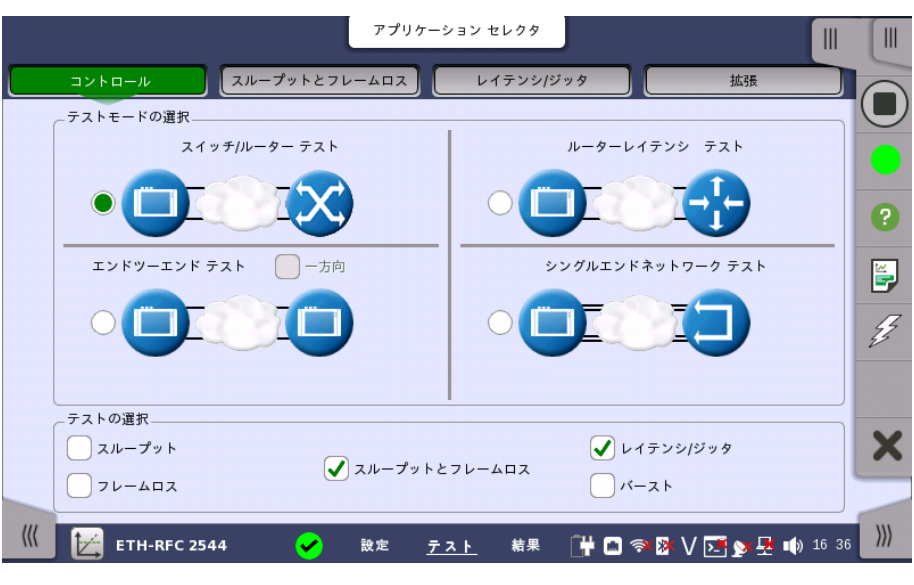

RFC 2544アプリケーションのテストの設定に進むと,次の画面が表示されます。

この画面でテストモードを指定し,実行するRFC 2544テストを選択できます。

テストモードの選択

● [スイッチ/ルーター](#page-353-1) テスト

次の4種類のテストモードを利用できます。

- [ルーターレイテンシ](#page-353-2) テスト
- [エンドツーエンド](#page-353-0) テスト
- [シングルエンドネットワーク](#page-355-0) テスト

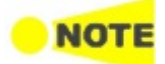

スイッチ/ルーター テストは, ポートを2つ使用します。 RFC 2544アプリケーション起動時に1つだけポートを選択したときは, スイッチ/ルーター テストを 実行できません。

テストモードを選択して,テスト構成を定義します。下のテストの説明を参照してください。

テストの選択

- [\[スループット\]](#page-355-1)
- [フレームロス]
- [スループットとフレームロス]

次のうちの1つ以上のRFC [2544テスト](#page-350-0)を選択します。

- [レイテンシ/ジッタ]
- [バースト]

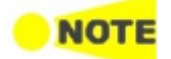

選択するテストごとに,そのテストに関連する設定パラメータを含むテスト設定画面を利用できるよ うになります。 同様に,テスト結果には [テストの選択] で選択したテストのみが含まれます。

### テストモードの説明

<span id="page-353-1"></span>スイッチ/ルーター テスト

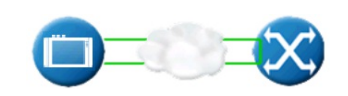

このテスト モードでは,たとえば,1台のネットワークマスタでスイッチまたはルーターのデー タリンク層をテストできます。 このモードでは,ポート2を「ポート1設定に追従」モードにして, 両方のポートがアクティブでリンクされていなければなりません。 IPアドレスとMACアドレス をスワップして, スイッチがポート1からポート2およびポート2からポート1にフレームを転送で きるようにしなければなりません。

### 本モードで選択可能なテスト

- スループット
- フレームロス
- スループットとフレームロス
- レイテンシ/ジッタ
- バースト

[スループットとフレームロス] と [スループット]/[フレームロス] を同時に選択できません。

<span id="page-353-2"></span>ルーターレイテンシ テス ト

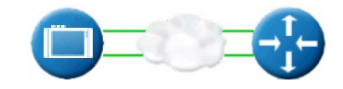

このテスト モードでは,ルーター機器の応答時間の測定に使用されるpingフレームを発信し ます。 ルーターレイテンシ テストの最大回線負荷は1 Mbpsです。

ネットワークマスタは,受信pingフレームに応答することができるため, 必要に応じて,ポート 単位のルーター レイテンシ テストの実行に使用できます。

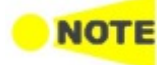

機器が受信pingフレームへの返信に使用される場合, ポート トラフィック設定の 「カプセル化タイ プ」 および [VLAN/VLAN無し] の設定で応答するpingリクエストを決める必要があります。 このた め,VLAN IDとアドレスの設定を行ってください。

ルーターレイテンシ テストは,IPv4/ICMPv4とIPv6/ICMPv6の両方で動作します。

### 本モードで選択可能なテスト

● レイテンシ/ジッタ

<span id="page-353-0"></span>エンドツーエンド テスト

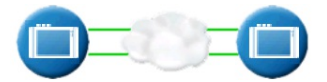

このテスト モードでは,2台のネットワークマスタが連動してRFC 2544テストを実行します。 実際にRFC2544テストの操作しているネットワークマスタが「ローカル」であり, 被測定物を 介してフレームの送受信をする対向のネットワークマスタが「リモート」です。

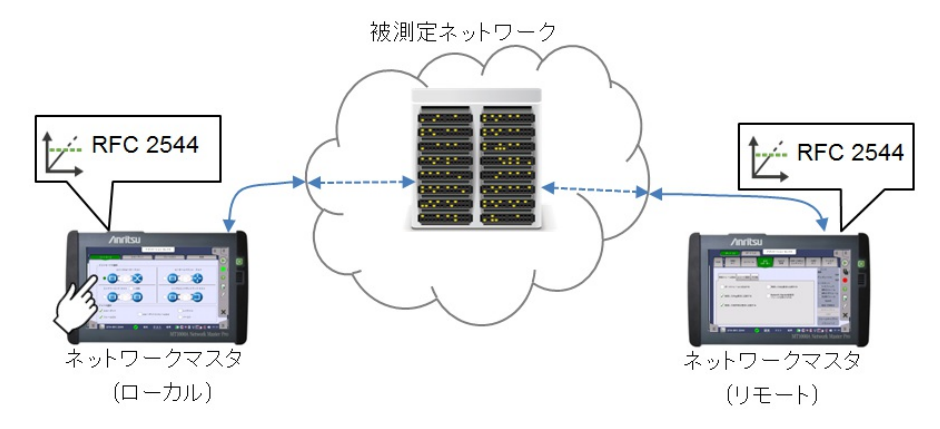

RFC2544テストを開始すると, 「ローカル」ネットワークマスタは被測定ネットワーク越しに 「リモート」ネットワークマスタを制御しようとします。この制御のためには, ストリーム画面に 設定されている宛先MACアドレスおよび宛先IPアドレスを使って通信します。したがって, 「ローカル」ネットワークマスタの宛先アドレスと「リモート」ネットワークマスタの送信元アドレ スの対応が取れている必要があります。また, 「リモート」ネットワークマスタは, 設定画面 [の受信フレーム設定](#page-242-1)タブの [Network Master制御用フレームを受け入れる] を有効にしてく ださい。

テストをする前に, 「リモート」ネットワークマスタと「ローカル」ネットワークマスタのソフトウェ アバージョンを確認してください。

「リモート」ネットワークマスタのソフトウェアバージョンが「ローカル」ネットワークマスタのソフトウェア バージョンと同じか新しい場合:

制約なしでテストできます。

上記以外の場合:

次のどちらかの方法でテストできます。

●「リモート」ネットワークマスのソフトウェアバージョンを最新版に更新する(推奨)。

RFC2544のテストの実行に必要な設定は, テストの開始時に「ローカル」ネットワークマス タから「リモート」ネットワークマスタに送信されます。

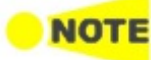

「ローカル」ネットワークマスタでテストが開始されると, 「リモート」ネットワークマスタに「本ネット ワークマスタは, 遠隔から制御されながらRFC2544試験を実行中です。」のポップアップが表示さ れ,[中断] ボタンが表示されます。このポップアップは「ローカル」ネットワークマスタでテストが完 了するか停止すると,閉じます。

テストが完了すると,テスト結果が「リモート」ネットワークマスタから「ローカル」ネットワーク マスタに転送されます。 「リモート」ネットワークマスタのテスト結果を表示するために,[リ モート 1],[リモート2] ボタンがナビゲーションエリアに表示されます。

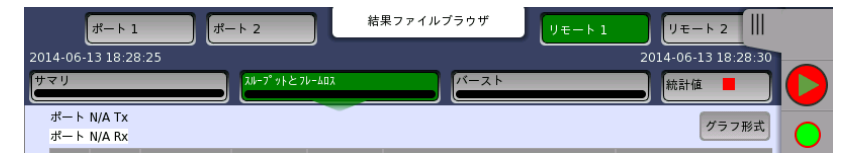

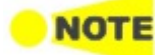

「ローカル」の結果と「リモート」の結果は, ローカル ポートのTx統計情報がリモートポートのRx統 計情報と一致し, その逆も同様であるように関連付けられています。

エンドツーエンド テストは複数のモードで実行できます。 初期設定では,ポート1とポート2の 両方が「ローカル」ネットワークマスタと「リモート」ネットワークマスタの両方での送受信に使 用されます。 アドレスの設定に応じて,テストはローカル ポート1 > リモート ポート1, および ローカル ポート2 > リモート ポート2のいずれかまたはその逆で実行されます。

[一方向] チェックボックスを選択すると, テストで「リモート」ネットワークマスタまたは「ロー カル」ネットワークマスタからフレームが送信されます。フレームを送信する方向は, [拡張] [のエンドツーエンドテスト](#page-363-0) (マスタ側)で設定できます。

### 本モードで選択可能なテスト

- スループット
- フレームロス
- スループットとフレームロス
- バースト

[スループットとフレームロス] と [スループット]/[フレームロス] を同時に選択できません。

<span id="page-355-0"></span>シングルエンドネットワー ク テスト

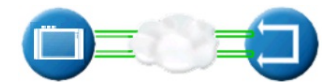

このテストは,ネットワークマスタにトラフィックを返信してネットワークをテストするときに使 用されます。 これには,2台目のネットワークマスタなど,トラフィックを返信する装置が必要 です。

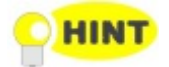

両方のポートが有効の場合,テストで両方のポートをリンクさせて, 2つのシングル エンドネット ワーク テストを実行する必要があります。 片方のポートでのみテストを実行する場合は,もう一方の ポートをオフにします。

## 本モードで選択可能なテスト

- スループット
- フレームロス
- スループットとフレームロス
- レイテンシ/ジッタ
- バースト

[スループットとフレームロス] と [スループット]/[フレームロス] を同時に選択できません。

<span id="page-355-1"></span>6.9.2.2 スループット

[コントロール] 画面で [スループット] を選択した場合にのみ設定できます。 ナビゲーション エリアで [スループット] ボタンをタッチすると,次の画面が表示されます。

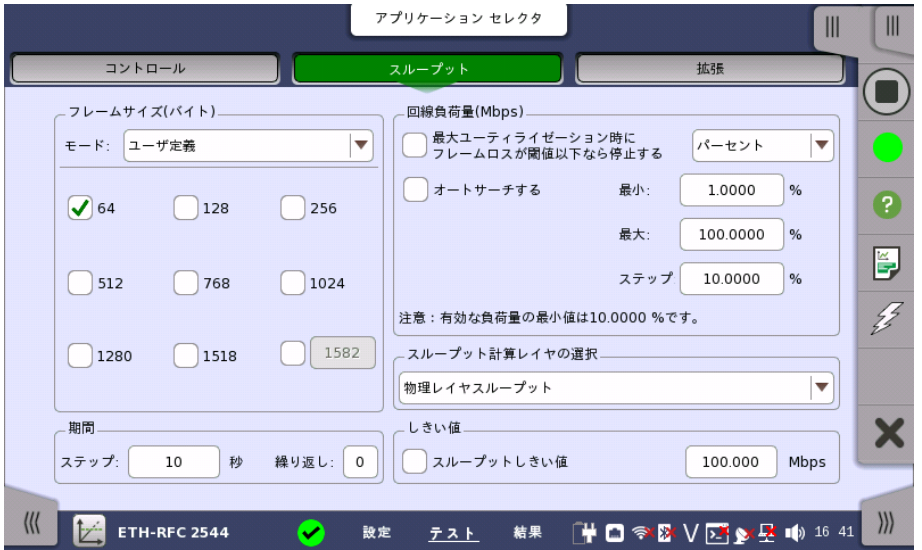

以下のどちらかのチェックボックスを選択すると,次の画面が表示されます。

- [最大ユーティライゼーション時にフレームロスが無ければ停止する]
- [オートサーチする]

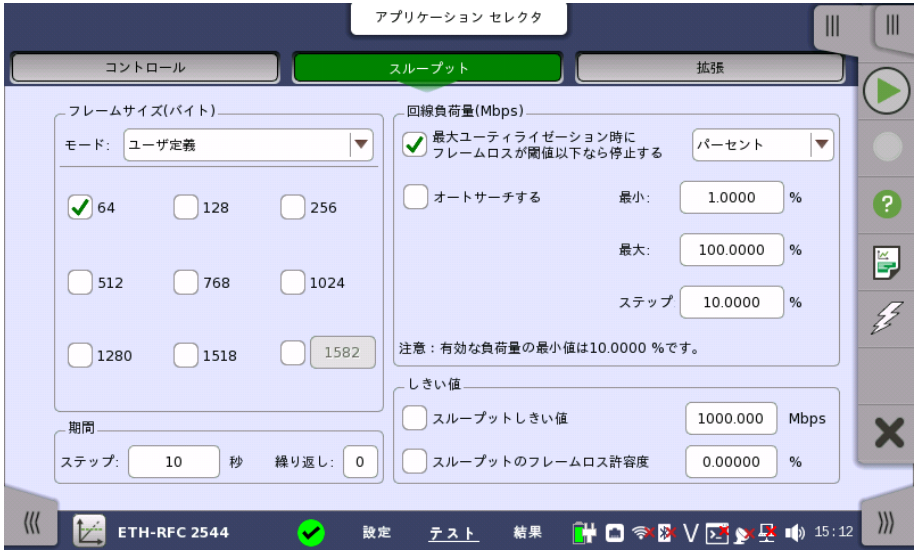

この画面で,RFC 2544スループット テストに関連した次のパラメータを設定できます。

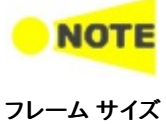

スイッチ/ルーター テスト モードが選択されている場合,変更はポート1とポート2の両方に影響し ます。

<span id="page-356-0"></span>(バイト)

フレーム サイズは4とおりの方法で指定できます。 選択したフレーム サイズの種類に応じて 画面レイアウトのサイズが変わることに注目してください。

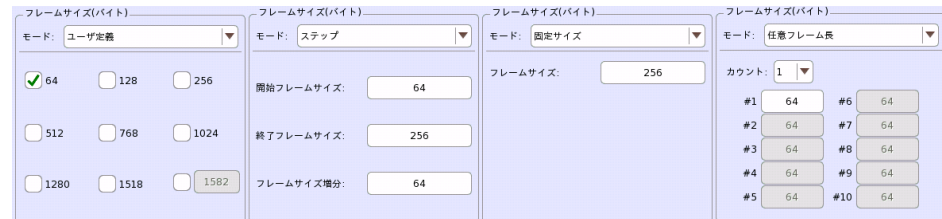

[ユーザ定義]

下記の値のチェックボックスを選択できます。

[64],[128],[256],[512],[768],[1024],[1280],[1518], [1519〜16000](右下のフィール ドで設定)

[ステップ]

[開始フレームサイズ],[終了フレームサイズ] および [フレームサイズ増分] の設定を利用で きます。 フレーム サイズは [開始フレームサイズ] で始まり, サイズが [終了フレームサイズ] 以上/以下になるまで [フレームサイズ増分] の間隔で増減します (指定された開始値と終 了値に応じて増減します)。

[定数]

固定サイズを指定する [フレームサイズ] フィールドを利用できます。

[任意フレーム長]

複数の任意フレーム長のフレームサイズを選択できます。

[カウント] で,使用するフレームサイズの個数を設定し,各フレームサイズ入力欄にフレーム 長を入力します。

**HINT** 

[ステップ] モードは,一定で均等に分散したさまざまなフレームサイズをテストする場合に便利で す。 結果として,ステップ フレームサイズが小さい値に設定されている場合, より滑らかで詳細なグ ラフが作成されます。テストは,時間の経過につれて, より小さいステップ フレーム サイズに拡張さ れます。

NOT

[任意フレーム長]の場合, 1つのフレーム長につき1つの結果が表示されます。そのため, 同じフレー ムサイズを複数設定して測定した場合, 同じフレームサイズの測定結果は一つにまとめられて表示 されます。 フレーム サイズはプロトコル ヘッダとペイロードを組み合わせた値です。 フレーム サイズにはプリア

ンブルおよびフレーム間のギャップは含まれません。

## <span id="page-357-1"></span>期間

#### ステップ

テストの各ステップのおおよその期間を時間で指定します。秒数(最小3秒)に設定できま す。

#### 繰り返し

テスト全体を繰り返す回数を指定します。 有効範囲: 0〜1000

<span id="page-357-0"></span>回線負荷量 (Mbps)

テストで使用されるさまざまなテストの回線負荷は,[最小] および [最大] で指定され, [ス テップ] で指定された値の間隔で変動します。このテストは,最大回線負荷で始まり, 回線 負荷が最小を下回るまで減少します。結果は,[Mbps] または [パーセント] を選択して表示 できます。

[最小],[最大],[ステップ] の有効範囲はユニットとイーサネットインタフェースによって変わり ます。

#### パーセント

 $0.0008 \sim 100.0000$  %

Mbps

10Mインタフェース: 0.00008〜10.000 Mbps \* 1

100Mインタフェース: 0.0008〜100.00 Mbps \* 1

1Gインタフェース: 0.008〜1000.00 Mbps \* 1

10Gインタフェース: 0.08〜10000.00 Mbps \* 2

\*1: イーサネット10/100/1000インタフェースの場合にのみ利用できます。

\*2: イーサネット10Gig オプションがインストールされている場合にのみ利用できます。

最大ユーティライゼーション時にフレームロスが閾値以下なら停止する

現在のテストステップで特定の回線負荷およびフレームサイズでフレーム数を測定したとき, フレームロスが発生しなかった場合は引き続き次のフレームサイズをテストします。

#### オートサーチする

テストで,指定した分解能を使用して,フレームが消失しない最大回線負荷を見つけます。 オートサーチは次の2つのモードのいずれかで実行できます。

- [スマート]: 回線負荷量が [最大] の付近でフレームロスの発生確率が高いと仮定して, 非 対称の二等分探索が実行されます(回線負荷が高い領域がまず検索されます)。
- [バイナリ]: [最大] から [最小] の範囲内で二等分検索を実行します。

[分解能] フィールドでは,オートサーチの精度を指定します。精度を高くすると,テスト期間が 長くなります。 利用可能な分解は,[0.1%],[1.0%] および [10.0 %] です。

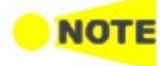

チェックボックスは,コントロール画面で[エンドツーエンド] 以外を選択したときに有効になります。

スループット 計算レイヤの選択 [スループット計算](#page-369-0)が実行されるレイヤを選択します。スループット計算の項の説明のとおり, 次の6種類のレイヤがあります。

- [ユーティライゼーションレイヤスループット]
- [物理レイヤスループット]
- [物理レイヤスループット(プリアンブル無し)]
- [リンクレイヤスループット]
- [ネットワークレイヤスループット]
- [データレイヤスループット]

ポート設定画面で,イーサネットフレームのレイヤ4に [UDP] または [TCP] が設定されてい る場合に,[データレイヤスループット] が表示されます。

#### しきい値 スループットしきい値

測定したスループットがしきい値以下のときに, テスト結果が不合格となります。

### スループットのフレームロス許容度

フレームロスが発生しても, 設定した比率以下のときは, テスト結果を合格とします。

6.9.2.3 フレームロス

[コントロール] 画面で [フレームロス] を選択した場合にのみ設定できます。

ナビゲーション エリアで [フレームロス] ボタンをタッチすると,次の画面が表示されます。

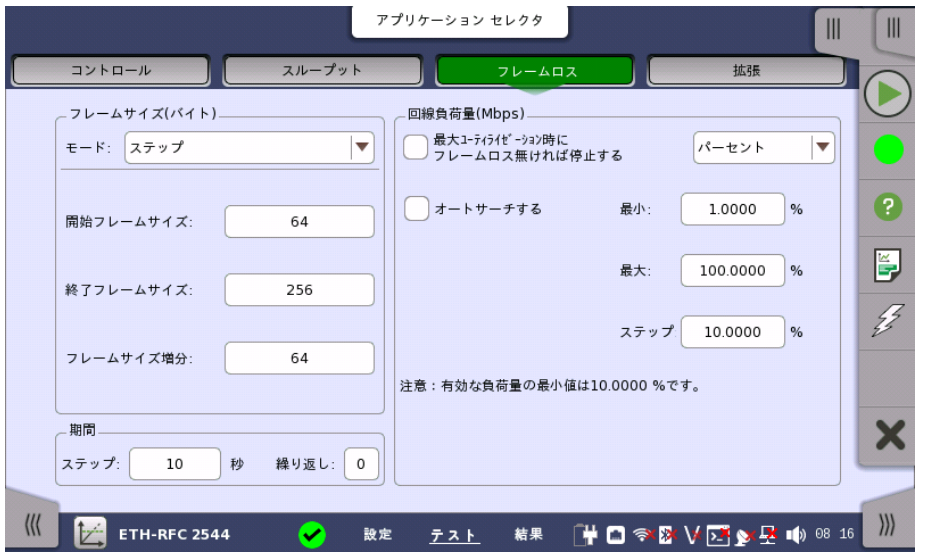

この画面で,RFC 2544フレームロス テストに関連した次のパラメータを設定できます。

- [フレーム](#page-356-0) サイズ
- [回線負荷量](#page-357-0) (Mbps)
- [期間](#page-357-1)

上記のパラメータは,上の「スループット」で説明されているパラメータと同じです。

## 6.9.2.4 スループットとフレームロス

[コントロール] 画面で [スループットとフレームロス] を選択した場合にのみ利用できます。 こ のテストは,スループット テストとフレームロス テストの両方を実行して, 両方のテストに同 じテスト パラメータを使用する場合に使用します。

ナビゲーション エリアで [スループットとフレームロス] ボタンをタッチすると,次の画面が表 示されます。

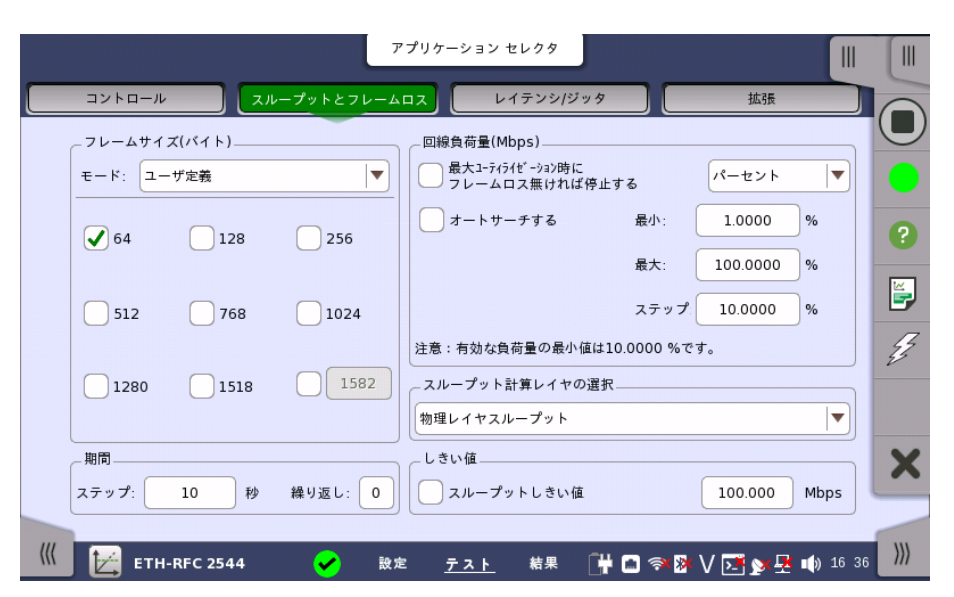

この画面で,RFC 2544スループットおよびフレームロス テストに関連した次のパラメータを 設定できます。
- [フレーム](#page-356-0) サイズ
- [期間](#page-357-0)
- [回線負荷量](#page-357-1) (Mbps)
- [スループット計算レイヤの選択](#page-358-0)
- [しきい値](#page-358-1)

「スループットとフレームロス」のパラメータは,上の「スループット」で説明されているパラ メータと同じです。

ただし,しきい値の「スループットのフレームロス許容度」のパラメータは「スループットとフ レームロス」では表示されません。

# 6.9.2.5 レイテンシ/ジッタ

[コントロール] 画面で [レイテンシ/ジッタ] を選択した場合にのみ設定できます。

ナビゲーション エリアで [レイテンシ/ジッタ] ボタンをタッチすると,次の画面が表示されま す。

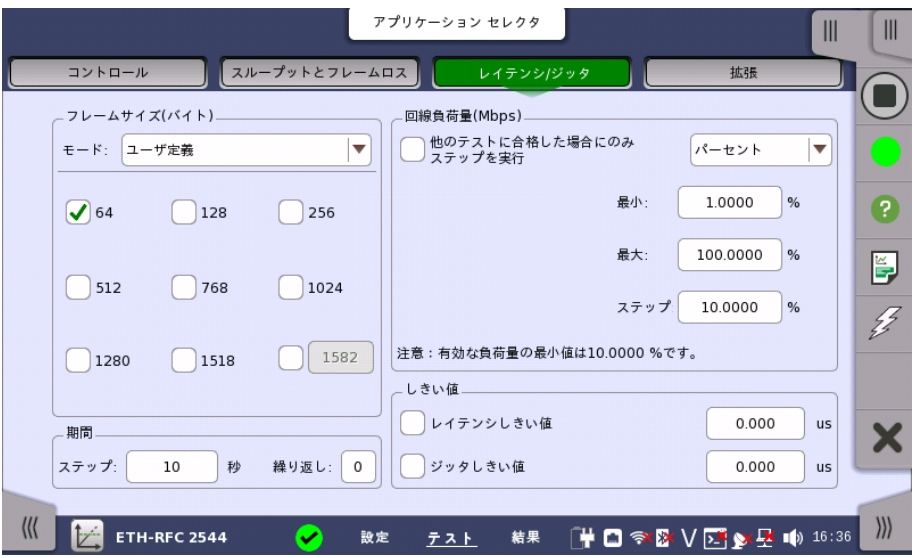

この画面で,RFC 2544レイテンシ テストに関連した次のパラメータを設定できます。

- [フレーム](#page-356-0) サイズ
- [期間](#page-357-0)
- [回線負荷量\(Mbps\)](#page-357-1)
- [しきい値](#page-361-0)

レイテンシの設定のほとんどは,上の「スループット」で説明されている設定と同じです。 ここ で説明するレイテンシ/ジッタ固有の情報に加えて,上記の項の詳細な説明を参照してくださ い。

# 他のテストに合格した場合にのみステップを実行

チェックボックスを選択すると, 他のテストで合格した (フレームロスが発生しなかった) 回線 負荷量のステップのみでレイテンシの試験をします。

他のテストのテストは次から選択できます。[スループット], [フレームロス], [スループットとフ レームロス]

さらに,回線負荷量の許容レベルをユーティライゼーションに対するパーセント比で指定でき ます。

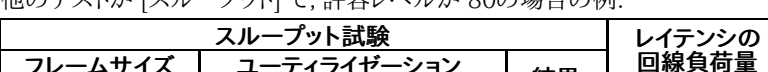

**曲のニュトが「スループット」で, 許索しベルが 90の担合の刷。** 

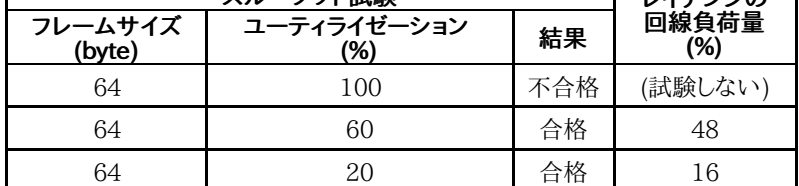

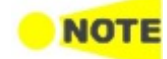

[他のテストに合格した場合にのみステップを実行] をオンにした場合, 他の設定はすべてフレーム ロスおよびレイテンシ/ジッタ テストと同じになります。

[他のテストに合格した場合にのみステップを実行] は [スイッチ/ルーター テスト],[シングルエンド ネットワークステスト]の場合に選択できます。

[繰り返し] の期間が 0(ゼロ)に設定されている場合,テストは1回実行されます。 1に設定されて いる場合,テストは2回実行されます(1回繰り返し)。

<span id="page-361-0"></span>しきい値

# レイテンシしきい値

測定したレイテンシがしきい値以上のときに, テスト結果が不合格になります。

# ジッタしきい値

測定したジッタがしきい値以上のときに, テスト結果が不合格になります。

# 6.9.2.6 バースト

[コントロール] 画面でバースト テストを選択した場合にのみ設定できます。

ナビゲーション エリアで [バースト] ボタンをタッチすると,次の画面が表示されます。

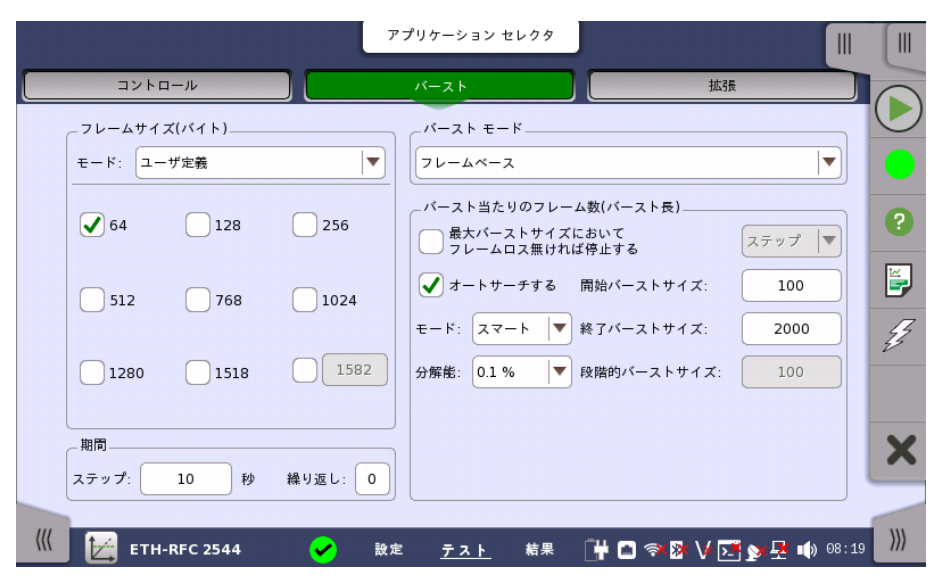

この画面で,RFC 2544バースト テストに関連した次のパラメータを設定できます。

- [フレームサイズ\(バイト\)](#page-356-0)
- [バースト当たりのフレーム数](#page-362-0) (バースト長)また[はバースト当たりの秒数](#page-362-1) (バースト長)
- [期間](#page-357-0)

[フレームサイズ(バイト)] および [期間] は,上の「スループット」で説明されているパラメータ と同じです。ここで説明するバースト固有の情報に加えて,上記の項の説明を参照してくださ い。

バーストモード バースト長の設定方法を選択します。

● [フレームペース]: バースト長をイーサネットフレームサイズの倍数で設定します。

● [秒ベース]: バースト長を時間で設定します。

<span id="page-362-0"></span>バースト当たりの フレーム数 (バースト長)

バースト当たりのフレーム数は可変(ドロップダウン メニューで [ステップ] を選択)か, 一定 ([固定バーストサイズ] を選択)です。

[ステップ] は,フレーム サイズを段階的に変化させます。 テストは [開始バーストサイズ] で 開始され, [段階的バーストサイズ] の間隔で [終了バーストサイズ] まで増加または減少し ます。

[固定バーストサイズ] で [開始バーストサイズ] を指定できます。

# 最大バーストサイズにおいて フレームロス無ければ停止する

チェックボックスを選択した場合,最大バーストサイズにおいてフレームロスが無いときは停 止します。

# オートサーチする

チェックボックスを選択した場合,バースト長を自動的にサーチします。 サーチモードを [モー ド] で選択します。 サーチの分解能を [0.1%], [1.0%], [10.0%] のどれかから選択します。

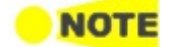

チェックボックスは,コントロール画面で[エンドツーエンド] 以外を選択したときに有効になります。

期間 の[繰り返し] が [0](ゼロ)に設定されている場合,テストは1回実行されます。 [1] に設定さ れている場合,テストは2回実行されます(1回繰り返し)。

<span id="page-362-1"></span>バースト当たりの 秒数 (バースト長)

ボタンをタッチしてバースト当たりの秒数を設定します。

バースト長を秒数で設定する場合は, バースト長を自動的にサーチします。 サーチの分解能 を [0.1%], [1.0%], [10.0%] のどれかから選択します。 サーチモードを [モード] で選択しま す。

# 6.9.2.7 拡張

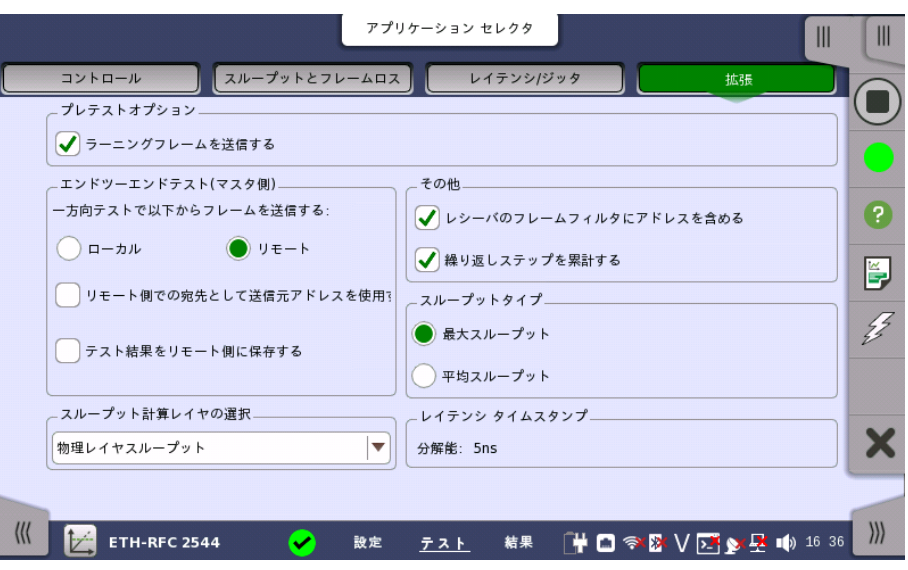

ナビゲーション エリアで [拡張] ボタンをタッチすると,次の画面が表示されます。

この画面でRFC 2544テストのさまざまな拡張設定を指定できます。

- [プレテストオプション](#page-363-0)
- [エンドツーエンドテスト](#page-363-1) (マスタ側)
- [スループット計算レイヤの選択](#page-363-2)
- [その他](#page-363-3)
- [スループットタイプ](#page-364-0)
- レイテンシ [タイムスタンプ](#page-364-1)

#### <span id="page-363-0"></span>プレテスト オプション ラーニングフレームを送信する

このオプションを選択すると,各ポートで最初のテストステップが開始される前に, RFC 2544テストによって多数の「ラーニング (学習用) フレーム」が送信されます。 これはネット ワーク装置をなじませるために使用するものであるため,最初のレイテンシ/ジッタ結果は無 効になりません。

#### <span id="page-363-1"></span>エンドツーエンド テスト (マスタ側) 一方向テストで以下からフレームを送信する

このパラメータで,一方向設定を有効にしたエンドツーエンドテスト中に送信されるフレーム の方向を設定します。 利用可能な方向は, または [リモート] です。

- [ローカル]: 「ローカル」ネットワークマスタから「リモート」ネットワークマスタにフレームを送信 します。 「リモート」ネットワークマスタで受信したフレームを測定します。
- [リモート]: 「リモート」ネットワークマスタから「ローカル」ネットワークマスタにフレームを送信 します。

「ローカル」ネットワークマスタで受信したフレームを測定します。

# リモート側での宛先として送信元アドレスを使用する

チェックボックスを選択すると, ネットワークマスタはRFC 2544テスト中にフレームを区別 するためにIPまたはMACアドレスを使用しません。 エンドツーエンド テスト制御は例外です が, ネットワーク内のルーティング装置はアドレスを正しく設定する必要がある場合がありま す。 リモート側で必要な設定の量を制限するために,この設定を有効にして, ローカルの送信 元アドレス設定をリモートに宛先として転送できます。 ただし,エンドツーエンド テストを動作 させるために, 送信元アドレスはまだ正しく設定されていなければなりません。

# テスト結果をリモート側に保存する

チェックボックスを選択してテストを開始すると, テスト結果が「リモート」ネットワークマスタ に保存されます。

<span id="page-363-2"></span>スループット 計算レイヤの選択 スループット計算が実行されるレイヤを選択します。 [スループット計算](#page-369-0) の項の説明のとおり, 次の6種類のレイヤがあります。

- [ユーティライゼーションレイヤスループット]
- [物理レイヤスループット]
- [物理レイヤスループット(プリアンブル無し)]
- [リンクレイヤスループット]
- [ネットワークレイヤスループット]
- [データレイヤスループット]

ポート設定画面で,イーサネットフレームのレイヤ4に [UDP] または [TCP] が設定されてい る場合に,[データレイヤスループット] が表示されます。

# レシーバのフレームフィルタにアドレスを含める

チェックボックスを選択すると, 受信したイーサネットフレームのうち宛先アドレスおよび VLAN IDが, [ストリーム](#page-216-0)画面の次の項目に一致するイーサネットフレームだけを測定します。

- 送信元MACアドレス
- 送信元IP
- VLAN ID
- 送信元ポート

この設定は, 統計値画面の次の測定結果に対して影響します。

364

<span id="page-363-3"></span>その他

- マルチストリーム 送信
- マルチストリーム スループット
- マルチストリーム フレームロス
- マルチストリーム 遅延測定
- マルチストリーム ジッタ

この設定は、[フレームキャプチャ](#page-283-0)には影響しません。

# 繰り返しステップを累計する

チェックボックスを選択すると, RFC 2544のテスト (スループット, フレームロス, レイテン シ/ジッタ, およびバースト) は, パラメータの値を変えながらステップごとに実施されます。 チェックボックスを選択すると, テスト全体が繰り返し実行された場合のそれぞれのステッ プ結果は累積されて表示されます。

<span id="page-364-0"></span>スループットタイプ [平均スループット] を登録するか,[最大スループット] を登録するかを選択します。

#### <span id="page-364-1"></span>レイテンシ タイムスタン プ 分解能

[100 ns] を選択した場合,ソフトウェアバージョン9.05までと同等の分解能0.1 μsで測定 できます。

分解能が異なる設定のネットワークマスタ同士では, 測定ができません。そのため, 対向する ネットワークマスタのソフトウェアバージョンが9.05までの場合は,必ず選択してください。

Ethernet+OTN, WAN測定の場合は,自動的に選択されます。

[5 ns] を選択した場合,GPSを使った測定において, ソースの選択によって 高分解能0.005 μsで測定できます。

# 6.9.3 テスト結果

グラフ表示

実行されたRFC 2544テストの結果は,表形式またはグラフで表示できます。 グラフ表示 モードでは,テストの結果と進行状況が表示されます。

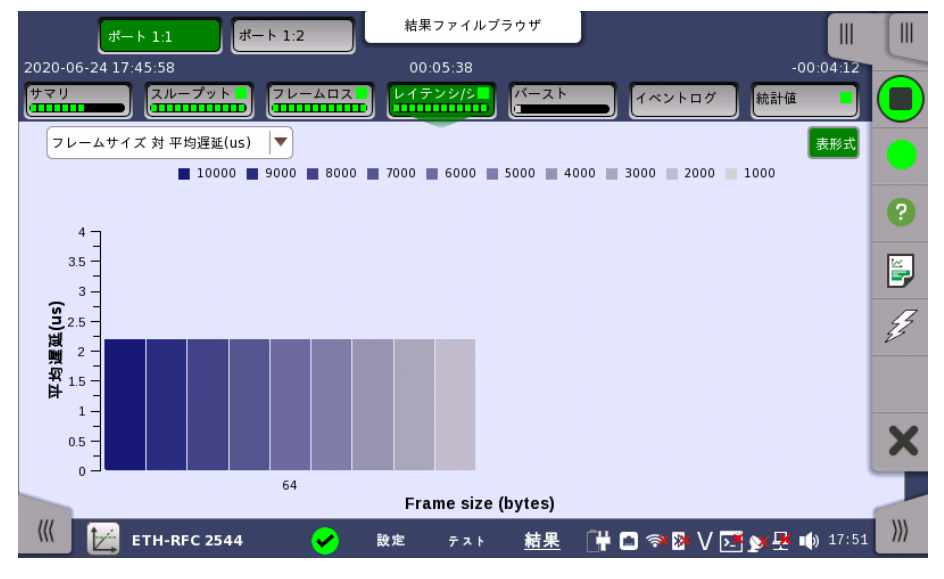

[グラフ形式] ボタンと [表形式] ボタンを使用して,2つのモードを切り替えます。

フル表示

ボタンをタッチして, 表に表示する項目を切り替えます。[フル表示] ボタンが緑色のときにす べての測定結果が表に表示されます。

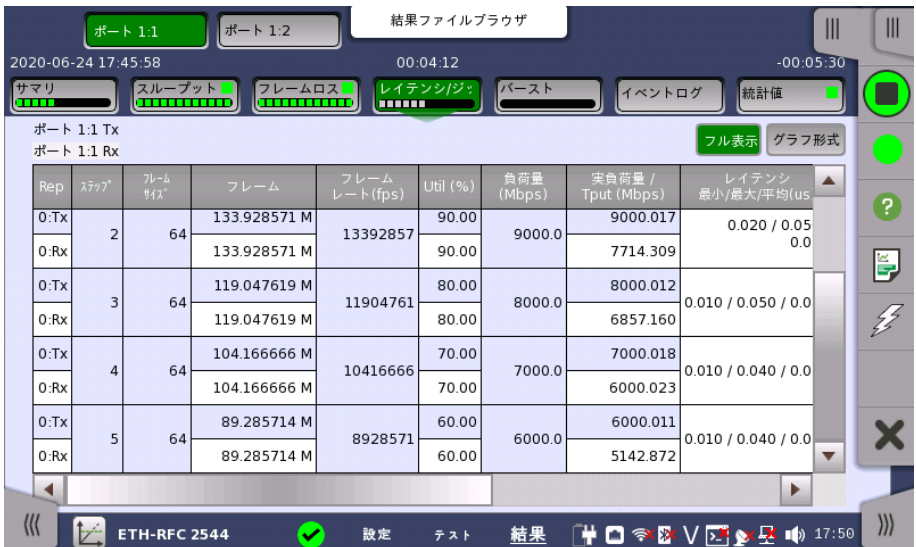

# 6.9.3.1 サマリ

イーサネットRFC 2544アプリケーションのテスト結果に移動すると,次の画面が表示されま す。

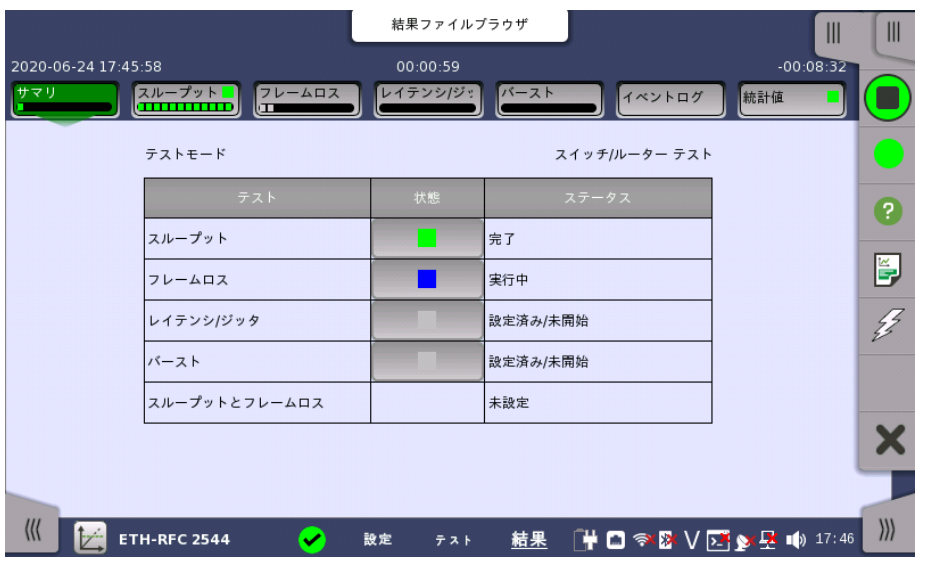

この画面には,テストの現在のステータス (「設定済み/未開始」,「実行中」, 「完了」, または 「未設定」) が表示されます。 特定のテストのステータスボタンをタッチすると,そのテストの 結果画面が表示されます。

# 6.9.3.2 スループット

ナビゲーション エリアで [スループット] ボタンをタッチすると,次の画面が表示されます。

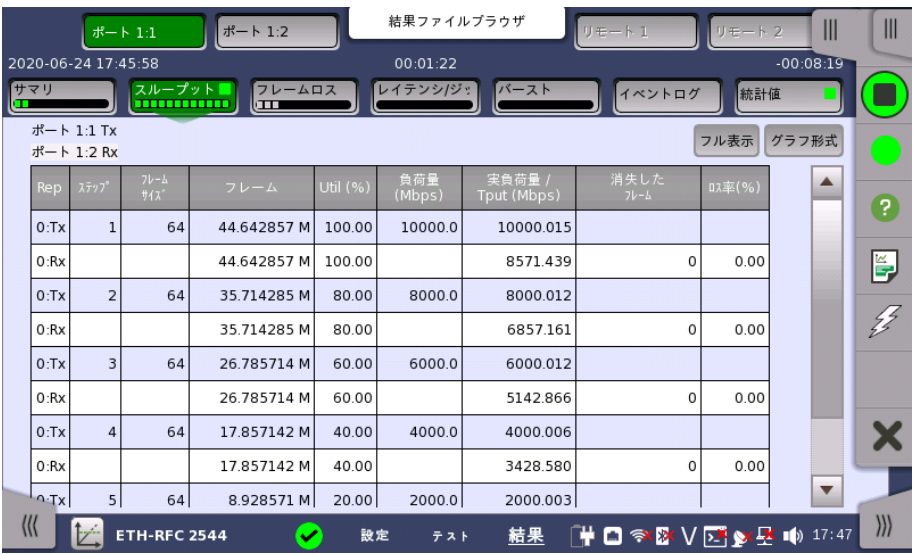

この画面にはスループット テストの結果が表示されます。

表の最も重要な列は,多様なメイン パラメータの [フレームサイズ] と [スループット] および 性能パラメータの [消失したフレーム] です。

# **NOTE**

表の順序は,テスト モードとポートの関係によって変わります。

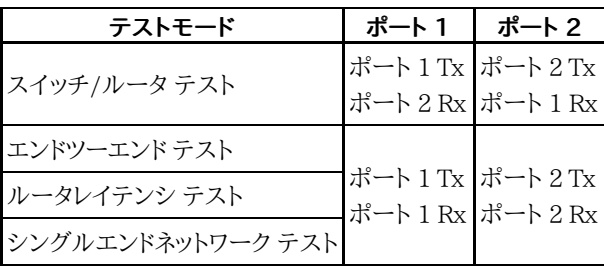

# 6.9.3.3 フレームロス

NOT

[テスト設定] 画面の「コントロール」で [フレームロス] テストを選択した場合のみ有効です。

結果ファイルブラウザ ポート 1:2  $\parallel \parallel$  $\parallel \parallel$ 2020-06-24 17:45:58  $-00:07:40$ 00:01:58 サマリ スループット  $7V - A\Box$ レイテンシドジ 統計値 ⊓ イベントログ  $# - 11$  Tx フル表示のグラフ形式 ポート 1:2 Rx  $\blacktriangle$ 0  $0:Rx$ 133.928571 M  $90.00$  $0.00$  $\overline{\circ}$  $|_{0:T}$ 64 119.047619 M 11904761 80.00 ě  $0:Rx$ 119.047619 M 80.00  $\circ$  $0.00$  $\frac{\sqrt{3}}{2}$  $0:T\times$  $\overline{a}$  $64$ 104.166666 M 10416666 70.00 0:Rx 104.166666 M  $\circ$  $0.00$ 70.00 0:Tx  $64$ 89.285714 M 8928571 60.00 5  $0:Rx$ 89.285714 M 60.00  $\circ$  $0.00$ Х 0:Tx 25.535394 M 7440476 64 50.00 6  $0<sup>+</sup>R<sup>+</sup>$ 25.535392 M 50.00  $\overline{2}$  $0.00$  $\overline{\mathbf{v}}$  $\rangle\!\rangle\rangle$ **KK** I HO ବ& V 23 ≵ 24 10 17 47 **ETH-RFC 2544** 設定 結果 ⊺(v

ナビゲーション エリアで [フレームロス] ボタンをタッチすると,次の画面が表示されます。

この画面にはフレームロス テストの結果が表示されます。

表の最も重要な列は,多様なメイン パラメータの [フレームサイズ] と [スループット] および 性能パラメータの [ロス率] です。

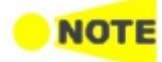

表の順序は,テスト モードとポートの関係によって変わります。 テスト結果の「スループット」の表を 参照してください。

# 6.9.3.4 スループットとフレームロス

ナビゲーション エリアで [スループットとフレームロス] ボタンをタッチすると,次の画面が表 示されます。

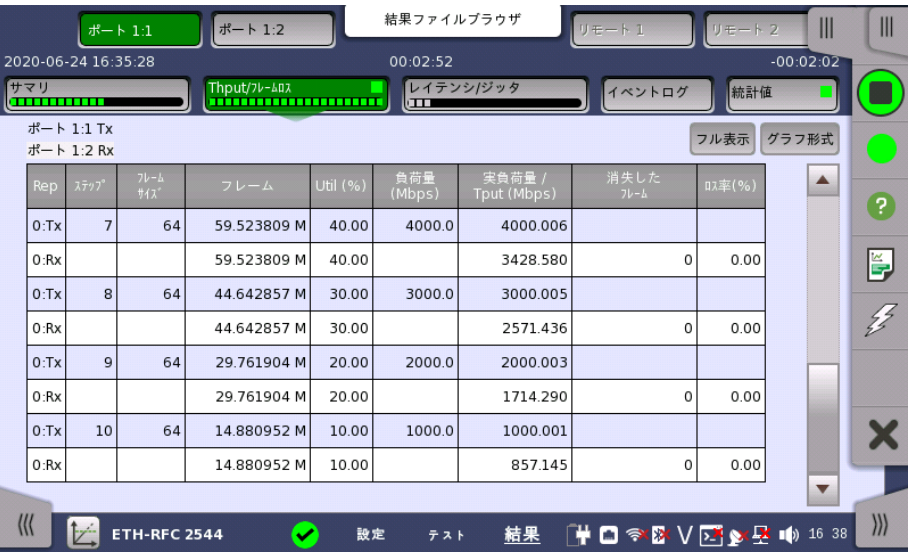

この画面にはスループットとフレームロス テストの結果が表示されます。

表の最も重要な列は,多様なメイン パラメータの [フレームサイズ] と [スループット] および 性能パラメータの [消失したフレーム] と [ロス率] です。

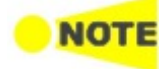

表の順序は,テスト モードとポートの関係によって変わります。 テスト結果の「スループット」の表を 参照してください。

# 6.9.3.5 レイテンシ/ジッタ

ナビゲーション エリアで [レイテンシ/ジッタ] ボタンをタッチすると,次の画面が表示されま す。

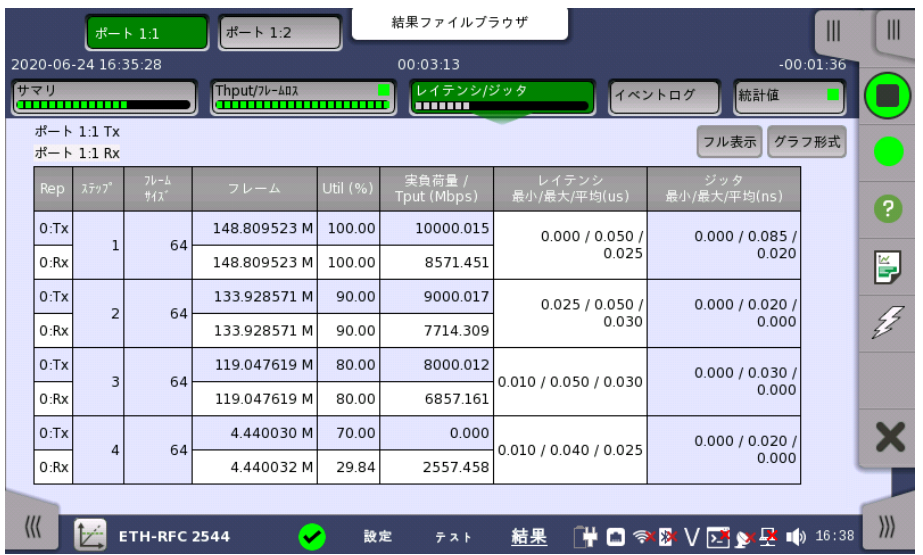

この画面にはレイテンシ/ジッタ テストの結果が表示されます。

以下が表の最も重要な列です。

- 多様なメイン パラメータの [フレームサイズ] と [スループット]
- μsで表示される性能パラメータの [最小], [最大] と [平均] レイテンシ
- $\mu$ sで表示され性能パラメータの [最小], [最大] と [平均] ジッタ

**NOTE** 

表の順序は,テスト モードとポートの関係によって変わります。 テスト結果の「スループット」の表を 参照してください。

# 6.9.3.6 バースト

ナビゲーション エリアで [バースト] ボタンをタッチすると,次の画面が表示されます。

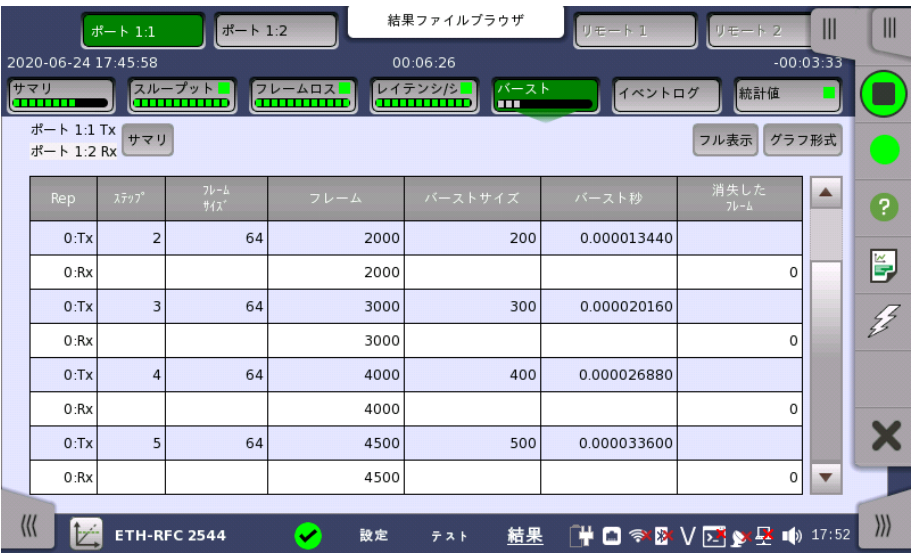

この画面にはバースト テストの結果が表示されます。

表の最も重要な列は,多様なメイン パラメータの [フレームサイズ], [バーストサイズ], および 性能パラメータの [消失したフレーム] です。

サマリ

ボタンをタッチすると, 平均バーストサイズと平均バースト秒が表示されます。

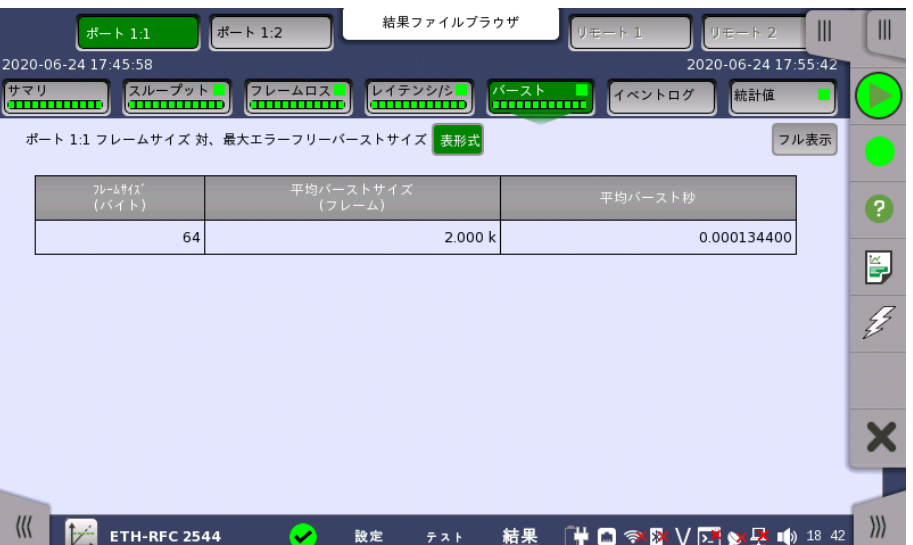

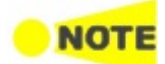

表の順序は,テスト モードとポートの関係によって変わります。 テスト結果のスループットの表を参 照してください。

# 6.9.3.7 イベントログ

ナビゲーション エリアで [イベントログ] ボタンをタッチすると,イベントログの画面が表示さ れます。 SDH/SONET/PDH/DSn アプリケーション- BERT の[「イベントログ](#page-195-0)」を参照して ください。

# 6.9.3.8 統計値

ナビゲーション エリアで [統計値] ボタンをタッチすると,統計データの画面が表示されま す。 操作方法についてはMon/Genの[「統計値](#page-337-0)」を参照してください。

# <span id="page-369-0"></span>6.9.4 スループット計算

スループットは 6 種類のレイヤで計算できます。

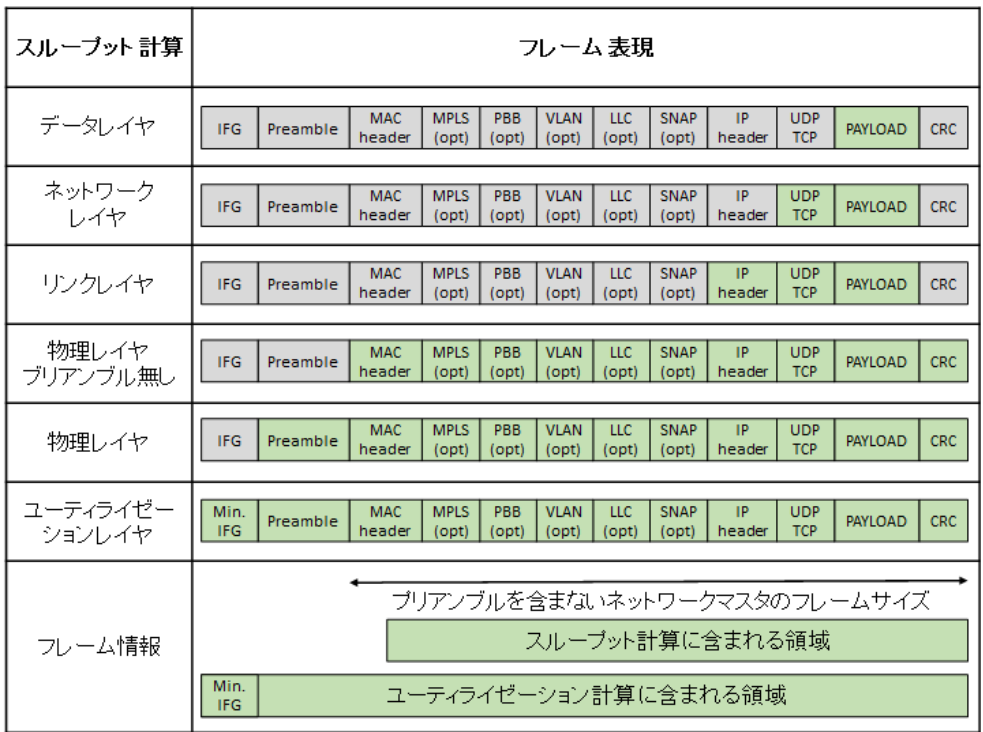

それぞれの計算は1秒単位で行われます。 最大スループットを登録(実際には最高スルー プットの秒のみ表示), またはテスト期間の選択した部分の「1秒当たりの平均スループット」 を登録できます。

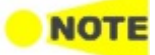

この計算は,送信されたフレーム コンテンツの設定によって変わります。 トランスミッタが使用され ていない場合でも,計算はこの設定に基づきます。

平均スループットを計算する元になるテストの部分は, レイテンシおよび消失フレームの影 響を受けないように選択されます。 下の図はこれを示しています。

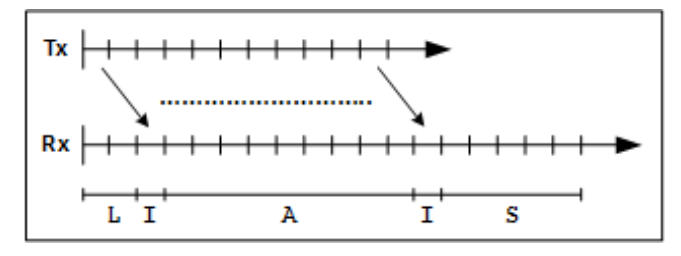

Txグラフは送信期間を示し, Rx グラフは受信期間を示します。 レイテンシのために, レシー バには最初に送信されたフレームが,トランスミッタが実際にフレームを送信した時よりも遅 れて表示されます(L期間)。 また,このためにレシーバで遅延フレームを待機する時間がトラ ンシーバよりも長くなる場合があります。 ただし,フレームは実際にはネットワーク内のどこか で物理的に消失する可能性があるため, レシーバはタイムアウトする前に,さらに最大10秒 間待機します。

平均計算は,レシーバに実際に最初のフレームが表示される時にトリガされます。 この最初 のI期間のフレームは無視されます。 次に平均計算が開始されて,次のA期間中実行されま す。 最後のI期間のフレームも無視されます。残りのS期間のフレームは平均計算に影響しま せん。

# 6.10 RFC 6349

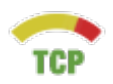

RFC 6349 Framework for TCP Throughput Testing では管理されたIPネットワークを経由し た端末同士のTCP接続時のスループットを測定するための方法を記載しています。

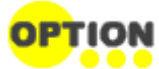

RFC6349を使用するには,モジュールにTCP Throughputオプションが必要です。 オプションを追加すると,アプリケーションセレタクにRFC 6349のアイコンが表示されます。

ネットワークマスタはRFC 6349に基づいたテストシーケンスがあります。

- 1. パスMTU フラグメントすることなくネットワークを通過できるIPパケットサイズ (Maximum Transmission Unit) を検出します。
- 2. ベースライン RTT (ラウンドトリップタイム) パケットが輻輳の無いネットワークを通過すると仮定したときのRTT 最小値を測定します。
- 3. ウィンドウスキャンとスループット TCPウィンドウサイズをスキャンして,ネットワークのエンドツーエンドの経路での最大ビット レートを測定します。
	- [テストモード] でウィンドウサイズのスキャン方法を設定できます。
- 4. 複数接続サービス 複数のTCPコネクションのスループットを測定します。 ネットワークマスタでは複数のTCPコ ネクションのスループット試験を"複数接続サービス"と呼びます。

また,RFC 6349は [転送時間比率](#page-378-0), [TCP効率](#page-378-1),および [バッファディレイを](#page-378-2)定義しています。

# 6.10.1 ポートの設定およびステータス

アプリケーションを実行したら, 最初にポートインタフェースを設定します。 これは [ポート設 定] 画面で行います。この画面にはポートのステータス情報も表示されます。

イーサネット インタフェースに関連した設定とステータス情報については,以下の項で説明 しています。

● [イーサネットの設定およびステータス](#page-209-0)

RFC 6349テストのイーサネットの設定では, ナビゲーションエリアに3つのボタンが表示さ れます。

ストリーム

レイヤ4の設定はTCPに固定されます。

- 設定
	- [その他] タブは表示されません。
- フィルタ

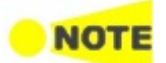

次のIPアドレスは,RFC 6349アプリケーションテストでは使用できません。

- すべてゼロ (IPv4では 0.0.0.0, IPv6では ::)
- マルチキャストアドレス

レイヤ3がIPv6のとき, リンクローカルアドレス(プレフィックス上部がFE80)に関して, RFC 6349ア プリケーションテストでは以下の条件を満たすときに測定ができます。 条件1 宛先IPアドレスと送信元IPアドレスがともにリンクローカルアドレス 条件2 送信元IPv6アドレスが以下のとき

- プレフィックス: FE80:0000:0000:0000
- インタフェースID: 送信元MACから作成した修正EUI-64形式

現在のポート設定要件に関する項を参照してください。

# 6.10.2 テストの設定

# 6.10.2.1 コントロール

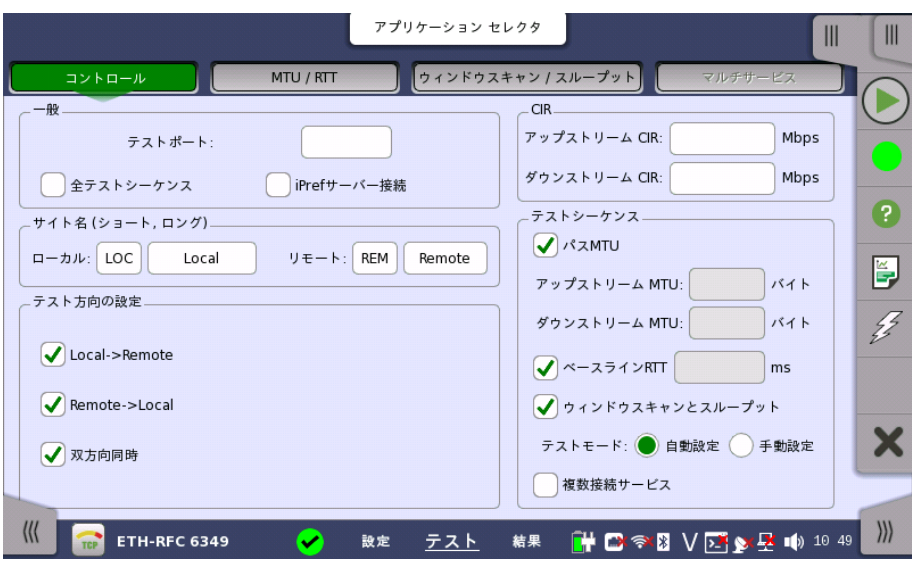

RFC 6349 アプリケーションのテストの設定に進むと,次の画面が表示されます。

この画面でテストモードを指定し,実行するRFC 6349テストを選択できます。

一般

**ONOTE** 

フィールドをタッチしてポート番号を設定します。 ネットワークマスタがローカル側の場合は, TCP宛先ポート番号として使用されます。 ネットワークマスタがリモート側の場合は, TCP送信元ポート番号として使用されます。

# 全テストシーケンス

テストポート

チェックボックスを選択すると,[ローカル → リモート],[リモート → ローカル],[双方向同時], [パスMTU],[ベースラインMTU],[ウィンドウスキャンとスループット] が選択されます。テスト モードは [自動設定] になります。 [iPerfサーバーへ接続] のチェックボックスはクリアされます。

iPerfサーバー接続

チェックボックスを選択すると,ネットワークマスタは iperfサーバに接続します。 "iperf" は ネットワークのスループットを測定するツールです。

チェックボックスを選択すると,[ローカル → リモート],[リモート → ローカル],[双方向同時], [全テストシーケンス] はクリアされます。

ネットワークマスタはiPerf2のみ対応しています。

**サイト名 (ショート, ロン** RFC 6349では,2台のネットワークマスタが連動してテストを実行します。 実際にRFC グ) 6349テストの操作しているネットワークマスタが「ローカル」であり, 被測定物を介してフレー ムの送受信をする対向のネットワークマスタが「リモート」です。

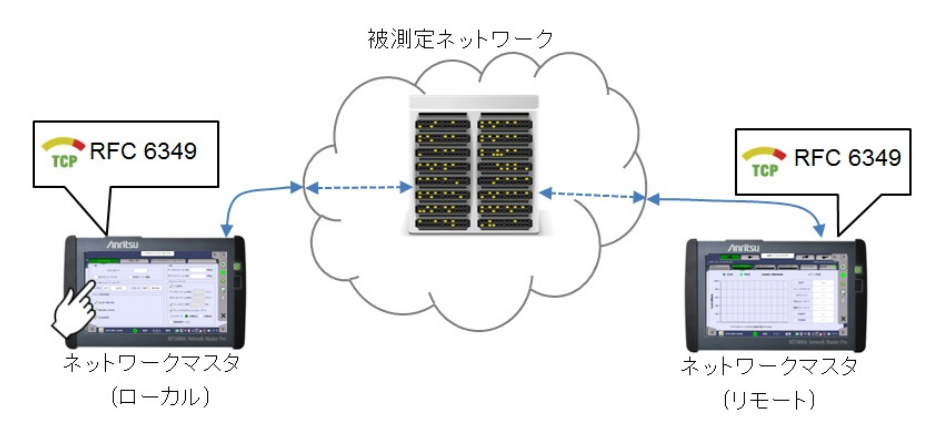

RFC 6349のテストの実行に必要な設定は, テストの開始時に「ローカル」ネットワークマス タから「リモート」ネットワークマスタに送信されます。

フィールドをタッチしてサイト名を設定します。

- [ローカル]: 「ローカル」ネットワークマスタのサイト名です。
- [リモート]: 「リモート」ネットワークマスタのサイト名です。

テスト方向の設定 チェックボックスを1つ以上選択します。左のサイト名から右のサイト名にイーサネットフレー ムが送信されます。右に表示されているサイトで受信したイーサネットフレームが測定されま す。

[双方向同時] を選択すると, 送信するストリームと受信するストリームの両方を試験します。

# 通信ポート

フィールドをタッチしてポート番号を設定します。

CIR

フィールドをタッチして認定情報レート (Committed Information Rate) を設定します。

- [アップストリーム CIR]: 送信ストリームのCIR
- [ダウンストリーム CIR]: 受信ストリームのCIR

テストシーケンス 実行するRFC 6349で定義されたテストのチェックボックスを選択します。

## パス MTU

パスMTU (Maximum Transmission Unit) を決定する試験を実行します。選択しない場 合は [アップストリーム MTU] と [ダウンストリーム MTU] を設定します。

# ベースライン RTT

ベースラインRTTを決定する試験を実行します。選択しない場合は [ベースラインRTT] フィールドに値を設定します。

# ウィンドウスキャンとスループット

TCPウィンドウをスキャンさせながらスループットを決定する試験を実行します。

# テストモード

[自動設定]: 帯域遅延積 (BDP) の 25%, 50%, 75%, および 100% のウィンドウサイズでス キャンします。 [手動設定]: ユーザが定義したウィンドウサイズをスキャンします。

# 複数接続サービス

複数のTCPコネクションでスループットを測定する試験を実行します。

# 6.10.2.2 MTU / RTT

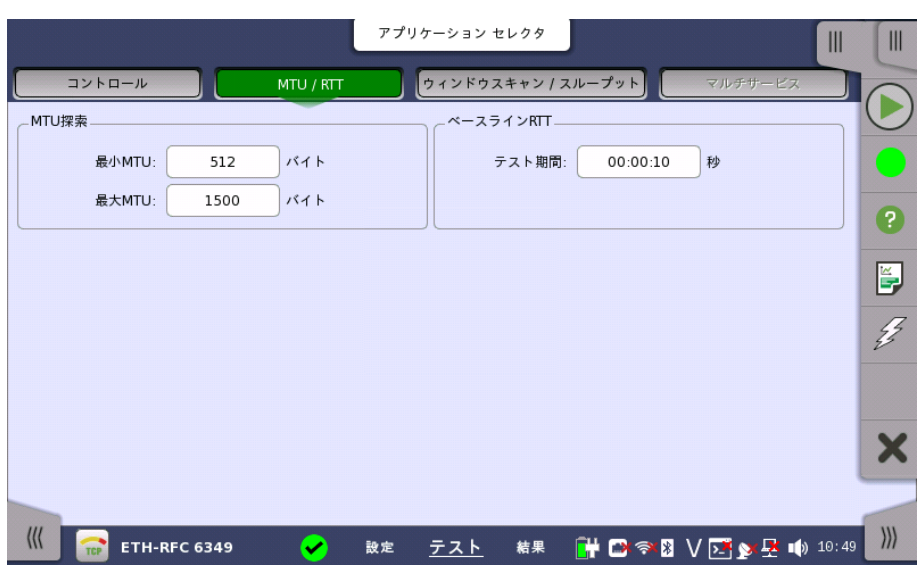

コントロール画面のテストシーケンスでパスMTUまたはベースラインRTTを選択すると,ナビ ゲーション エリアの [MTU / RTT] ボタンが操作できるようになります。

この画面ではテストパラメータを設定します。

MTUディスカバリ コントロール画面でパスMTUを選択している場合に設定できます。 [最小MTU] または [最大MTU] フィールドをタッチして,MTUを探索するバイト数の範囲を 設定します。

ベースラインRTT フィールドをタッチして,ベースラインRTT試験の実行時間を設定します。

# 6.10.2.3 ウィンドウスキャン

ナビゲーション エリアの [ウィンドウスキャン / スループット] ボタンは,コントロール画面でテ ストシーケンスの [ウィンドウスキャンとスループット] が選択されている場合に操作できま す。

この画面の内容は,コントロール画面で選択したテストモードによって変わります。

ナビゲーションエリアの矢印ボタンで試験方向を切り替えます。右矢印ボタンは [ローカル - > リモート] 方向を表し,左矢印ボタンは [リモート -> ローカル] 方向を表します。

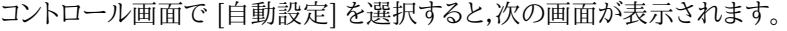

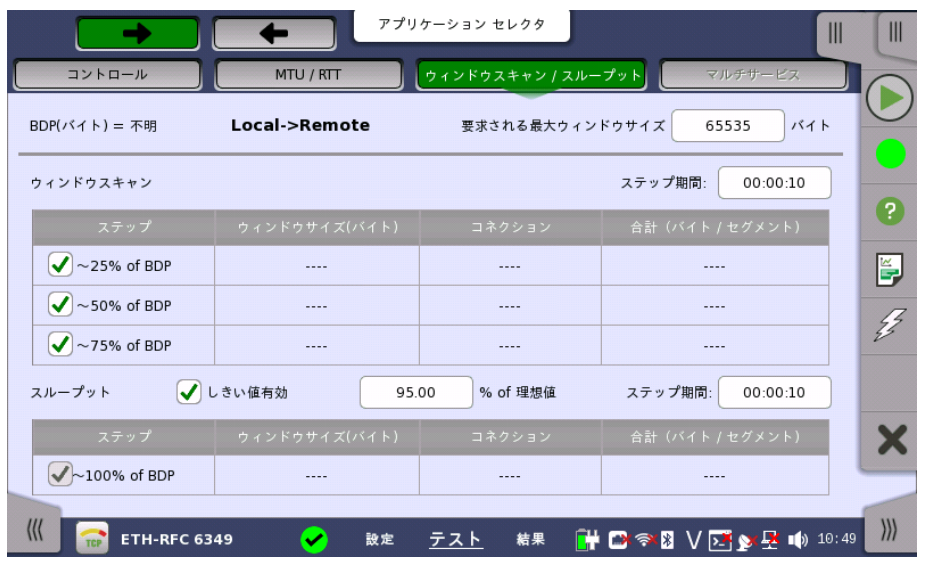

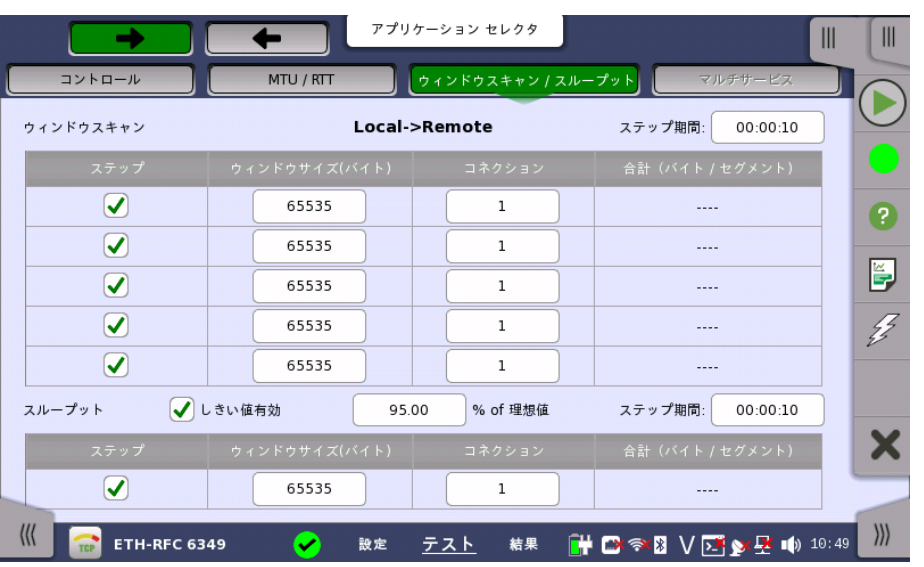

コントロール画面で [手動設定] を選択すると,次の画面が表示されます。

### BDP (バイト)

テストモードが自動設定の場合に表示されます。CIRとベースラインRTTがコントロール画 面で設定されている場合,帯域遅延積 (Bandwidth-Delay Product) 計算値が表示され ます。

# 要求される最大ウィンドウサイズ

テストモードが自動設定の場合に表示されます。可能であれば適用するウィンドウサイズで す。 設定したウィンドウサイズがBDP/16未満の場合,より大きいウィンドウサイズを計算して 使用します。

# ウィンドウスキャン

[ステップ期間] フィールドをタッチして各ステップのテスト時間を設定します。 表中のチェックボックスを選択すると,そのステップを実行します。

自動設定

試験パラメータは自動で設定されます。

# 手動設定

ウィンドウサイズ: フィールドをタッチして TCP ウィンドウサイズを設定します。 コネクション: フィールドをタッチして TCP 接続数を設定します。 合計: バイト数の計算値が表示されます。

# スループット

[しきい値有効] チェックボックスを選択すると,成功/失敗 試験をします。 [理想値の%] フィールドをタッチしてスループットのしきい値を設定します。 [ステップ期間] フィールドをタッチしてステップのテスト時間を設定します。

### 自動設定

試験パラメータは自動で設定されます。

# 手動設定

スループットを試験する場合は,チェックボックスを選択します。 ウィンドウスキャンと同様にパラメータを設定します。

# 6.10.2.4 マルチサービス

コントロール画面のテストシーケンスで複数接続サービスを選択すると,ナビゲーションエリ アの [マルチサービス] ボタンが操作できるようになります。

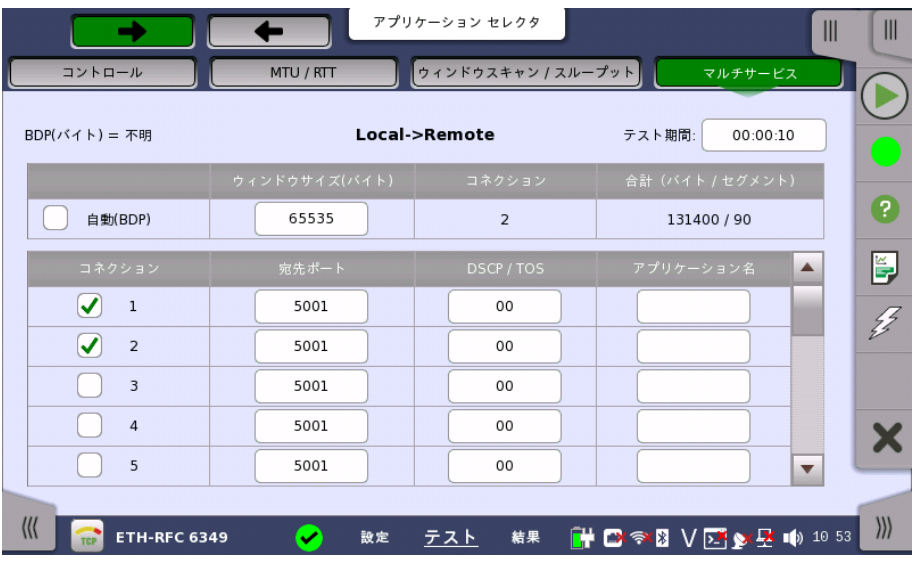

この画面ではDiffservに使用するTOS (Type of Service) またはDSCP (differentiated Service Codepoint) を指定してTCP接続を設定できます。

[テスト継続時間] フィールドをタッチして複数接続サービスのテスト時間を設定します。

# 自動 (BDP)

チェックボックスを選択すると,ウィンドウサイズが帯域遅延積から計算されて自動で設定さ れます。

# コネクション

表中のチェックボックスを選択すると,そのコネクション番号のテストを実行します。

# 宛先ポート

フィールドをタッチして,あて先ポート番号を設定します。

# DSCP/TOC

フィールドをタッチして,TCP接続のIPv4ヘッダに含まれる Diffservまたは TOSコードポイン トを設定します。

# トラフィッククラス

フィールドをタッチして,IPv6ヘッダのトラフィッククラスを設定します。

### フローラベル

フィールドをタッチして,IPv6ヘッダのフローラベルを設定します。

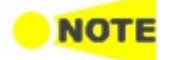

DSCP/TOCは, ストリーム設定のレイヤ3が [IPv4] に設定されている場合に表示されます。 トラフィッククラスとフローラベルは, ストリーム設定のレイヤ3が [IPv6] に設定されている場合に 表示されます。

# アプリケーション名

フィールドをタッチして,そのポート番号のアプリケーションを識別する文字列を設定します。 レポートだけに使用されます。たとえばHTTP, POP3などです。

# 6.10.3 テスト結果

テスト方向

グラフ表示

6.10.3.1 サマリ

ナビゲーションエリアの矢印ボタンをタッチして,試験方向を切り替えます。 表示されるボタ ンは,コントロール画面のテスト方向の設定により異なります。

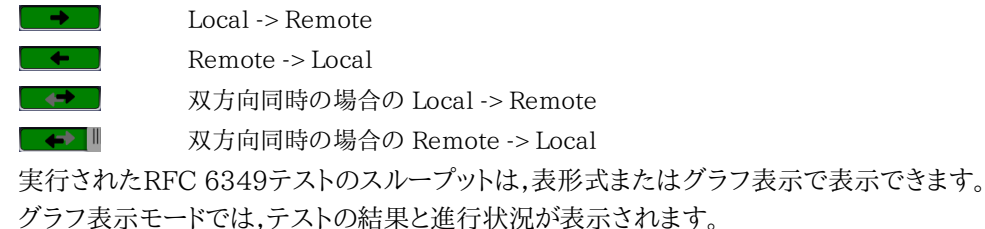

RFC 6349 アプリケーションのテスト結果に進むと,次の画面が表示されます。

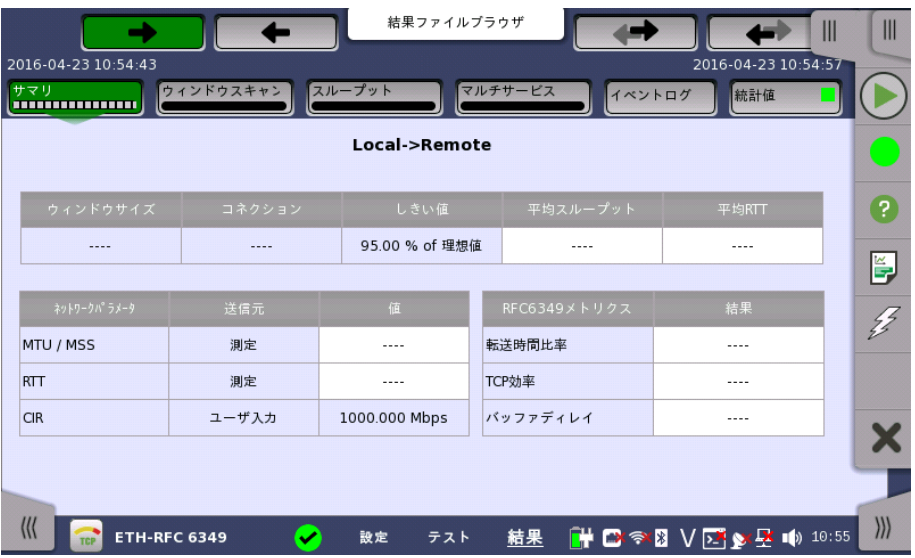

この画面はテスト中の測定値のサマリを表示します。

Local -> Remote: アップストリーム (ローカルからリモート) テスト結果の表示です。 Remote -> Local: ダウンストリーム (リモートからローカル) テスト結果の表示です。

測定結果が白のセルに表示されます。

# スループットとRTT

- [ウィンドウサイズ]: ステップで使用したウィンドウサイズ
- [コネクション]: TCP接続数
- [しきい値]: スループットのしきい値
- [平均スループット]: 測定したスループットの平均値
- [平均 RTT]: 測定したRTTの平均値

# ネットワーク パラメータ

- [MTU / MSS]: 最大転送数 (Maximum Transmission Unit) / 最大セグメントサイズ (Maximum Segment Size)
- [RTT]: ラウンドトリップタイム (Round Trip Time)
- [CIR]: 認定情報レート (Committed Information Rate)

# RFC6349メトリクス

[\[転送時間比率](#page-378-0)]

- [\[TCP効率](#page-378-1)]
- [\[バッファディレイ](#page-378-2)]

# 6.10.3.2 RFC 6349メトリクス

RFC 6349 は3つの測定法を定義しています。

### <span id="page-378-0"></span>転送時間比率

以下のように定義されています。

TCP 転送時間比率 = 実際の TCP 転送時間

理想的な TCP 転送時間 理想的な TCP 転送時間はビットレート,MTU, および TCP ペイロードバイト数から計算さ れます。MTU (Maximum Transmission Unit) はパス MTU 試験で得られます。

# <span id="page-378-1"></span>TCP効率

TCP効率は,再送無しで送信したバイト数と送信したバイト数の合計との比率です。 以下の ように定義されています。

TCP効率 (%) = 伝送済みバイト − 再送バイト × 100 伝送済みバイト

100 000バイトを送信して2 000バイトを再送する場合, TCP効率は次のとおり計算されま す。

TCP効率 (%) = $\frac{102000 - 2000}{2000}$ × 100 = 98.03 102000

# <span id="page-378-2"></span>バッファディレイ

バッファディレイはベースラインRTTに対するRTTの増加比率を表します。以下のように定義 されています。

転送中の平均 RTT = 転送中のRTT合計値 転送時間 (秒) バッファディレイ (%) = 転送中の平均 RTT − ベースラインRTT × 100 ベースラインRTT

たとえば, ネットワークパスのベースラインRTTが 25 msで, 全部を転送している間の平均 RTTが 32 msに増加した場合, バッファディレイは次のとおり計算されます。

$$
\text{MyZ77} + \text{L4} \ (\%) = \frac{32 - 25}{25} \times 100 = 28
$$

# 6.10.3.3 ウィンドウ スキャン

ナビゲーション エリアで [ウィンドウ スキャン] ボタンをタッチすると,次の画面が表示されま す。

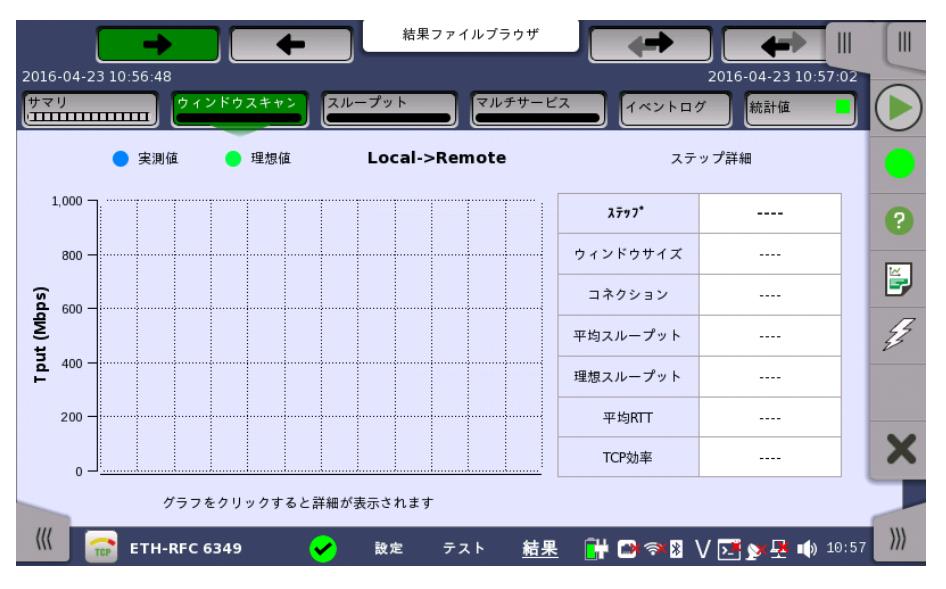

この画面はウィンドウスキャンの結果を表示します。スループットの理想値と実測値がグラフ に表示されます。 グラフのパーをタッチすると,右の表にそのステップの詳細が表示されま す。

# 6.10.3.4 スループット

ナビゲーション エリアで [スループット] ボタンをタッチすると,次の画面が表示されます。

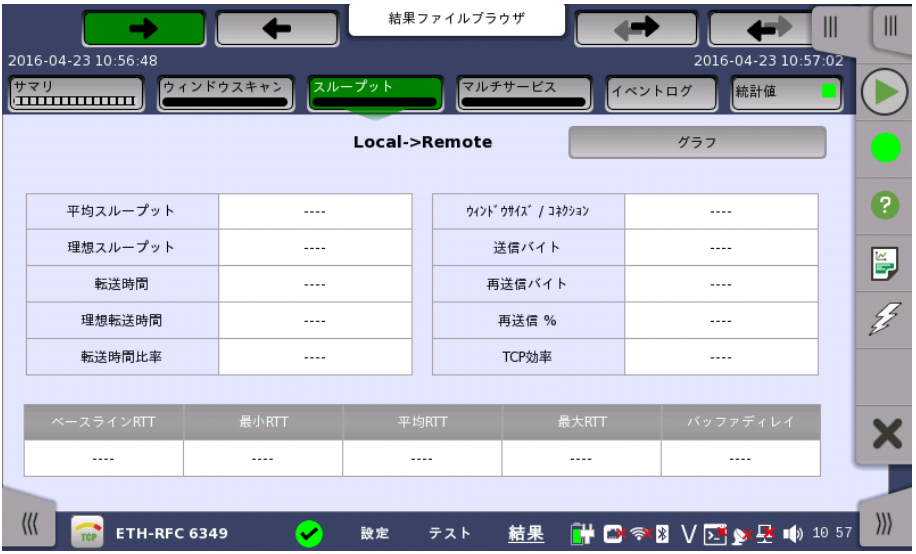

この画面ではスループットの結果がグラフまたは表で表示されます。 [グラフ形式] ボタンと [表形式] ボタンを使用して,結果の表形式とグラフ表示を切り替えます。

グラフ形式では,スループット理想値, RTT および [TCP効率](#page-378-1) が表示されます。

- THPT/EFF: スループットとTCPの効率 (Efficiency)
- THPT/RTT: スループットとラウンドトリップタイム (RTT)

表形式では,次の結果が表示されます。

- 平均スループット
- 理想スループット
- 転送時間
- 理想転送時間
- 転送時間比率
- ウィンドウサイズ / コネクション
- 送信バイト
- 再送信バイト
- 再送信 %
- TCP効率
- ベースラインRTT
- 最小RTT
- 平均RTT
- 最大RTT
- バッファディレイ

双方向同時モードで測定したスループットは,片方向モードでの理想スループットよりも少な くなります。これは,戻ってきたACKフレームをインタリーブして送信することによるオーバー ヘッドが生じるためです。

双方向同時モードにおける機器の理想スループットは,戻ってくるACKフレームをインタリー ブすることの見積もりを考慮して計算されます。

iPerfサーバに接続する場合は,機器の実効転送時間の結果よりもiPerfサーバのインターバ ル結果が1秒長く表示されます。

iPerfサーバの結果を確認する場合,十分に長い周期でテスト持続時間を設定することを推 奨します。

6.10.3.5 マルチサービス

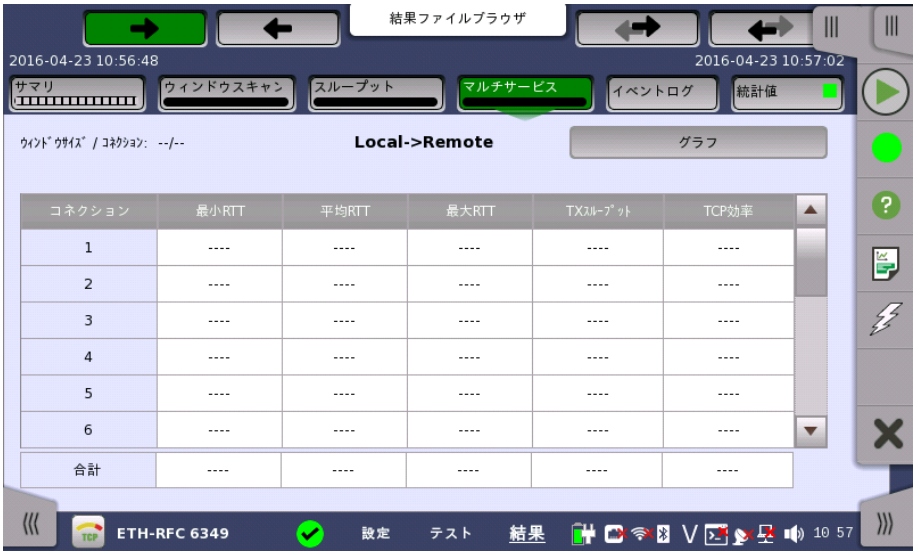

ナビゲーション エリアで [マルチサービス] ボタンをタッチすると,次の画面が表示されます。

この画面には,TCPコネクション別にRTT, スループット, および [TCP](#page-378-1) 効率が表示されます。 [グラフ形式] ボタンと [表形式] ボタンを使用して,結果の表形式とグラフィック表示を切り 替えます。

ナビゲーション エリアの矢印ボタンをタッチすると, 表示される結果のテスト方向が切り替 わります。

コネクション別の結果:

- [コネクション]: ストリームのコネクション番号
- [最小RTT]: 最小ラウンドトリップタイム
- **●** [平均RTT]: 平均ラウンドトリップタイム
- [最大RTT]: 最大ラウンドトリップタイム
- **[TXスループット]: 送信側スループット**
- [TCP効率]: 理想的なスループットと実際のスループットの比

全体の結果:

- [最小RTT]: 全コネクション中で最小のラウンドトリップタイム
- [平均RTT]: 全コネクション中の平均ラウンドトリップタイム
- [最大RTT]: 全コネクション中で最大のラウンドトリップタイム
- [TXスループット]: 各コネクションの送信側スループットの合計
- [TCP効率]: 全コネクションを合計した,理想的なスループットと実際のスループットの比

# 6.10.3.6 イベントログ

ナビゲーション エリアで [イベントログ] ボタンをタッチすると,イベントログの画面が表示さ れます。 SDH/SONET/PDH/DSn アプリケーション- BERT の[「イベントログ](#page-195-0)」を参照して ください。

# 6.10.3.7 統計

ナビゲーション エリアで [統計値] ボタンをタッチすると,統計を表示する画面が表示されま す。

操作についてはBERTの[「統計](#page-313-0)」を参照してください。 RFC 6349の統計値には,[パフォーマンス]と[フレーム]が表示されます。

# <span id="page-382-0"></span>6.11 SAT 1564

овник  $10011$  $10110$ 

サービス アクティベーション テスト (SAT) は, イーサネット サービスの適切な設定とパフォーマンス を評価するために使用されるサービス停止テストです。 ITU-T勧告Y.1564に定められたテスト方法 はイーサネット レイヤのポイントツーポイント接続と, ポイントツーマルチポイント接続です。 本テスト はこのようなサービスのプロビジョニングを提供する(またはこれに寄与する)ネットワーク部分に適 用されます。

また,この勧告では, サービス アクティベーション テストに関連したネットワークマスタ画面 で使用される用語も定義されています。

ITU-T勧告Y.1564では,以下の3つの主要項目を中心に策定されています。

- ネットワークのSLA (service level agreement) 確認ツールとして役立てるように, 制御さ れたテスト時間にサービスが保証されたパフォーマンス設定を満たすことを確実にします。
- 最大コミット率でSLAの目標を満たしたネットワークによって実行されたすべてのサービスを 確実にするために,設計されたすべてのトラフィックでサポート可能な最大負荷下でのネッ トワークデバイスとパスを提供します。
- 中期間または長期間のサービスのテストを実行するために, テスト実行中のストレスがか かった状態で, ネットワークエレメントがすべてのサービスを正確に実行することを確認しま す。

# 6.11.1 ポートの設定およびステータス

アプリケーションを実行したら, 最初にポートインタフェースを設定します。 これは [ポート設 定] 画面で行います。この画面にはポートのステータス情報も表示されます。

イーサネット インタフェースに関連した設定とステータス情報については,以下の項で説明 しています。

● [イーサネットの設定およびステータス](#page-209-0)

OTNインタフェースを含むアプリケーションの場合,次の項でOTNの設定およびステータス 情報を参照してください。

● [OTNの設定およびステータス](#page-425-0)

現在のポート設定要件に関する項を参照してください。

# 6.11.2 テストの設定

# 6.11.2.1 コントロール

SAT 1564アプリケーションのテストの設定に進むと,次の画面が表示されます。

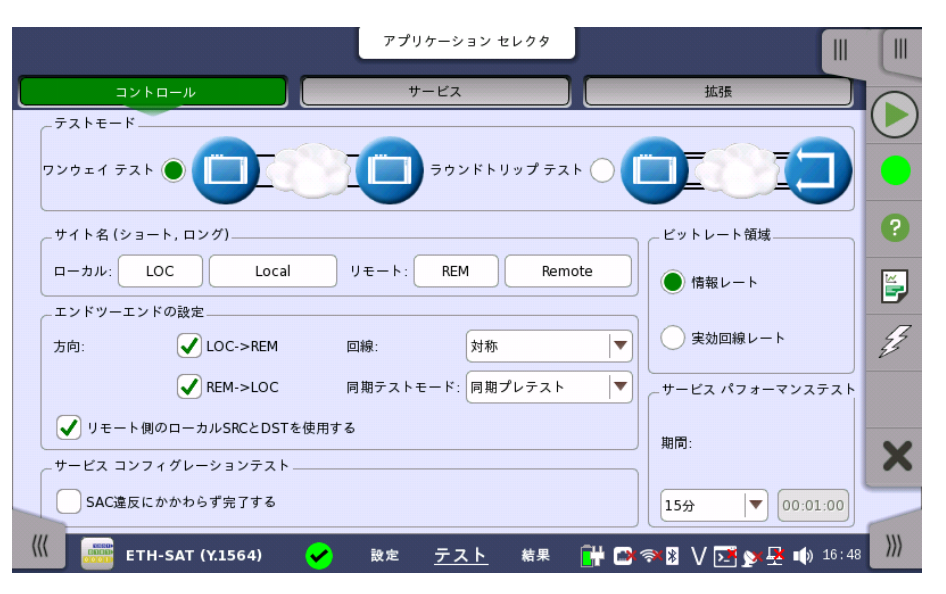

この画面で,サービス [アクティベーション](#page-382-0) テストに関連したテスト モードとその他の一般的 なパラメータを設定できます。

# テストモード

ラジオボタンを使用して,特定のテストモードを選択します。

# ワンウェイ テスト

このテスト モードでは,2台のネットワークマスタ ユニットが連動してテストを実行します。 実 際にSAT Y.1564テストの操作しているネットワークマスタが「ローカル」であり, 被測定物を 介してフレームの送受信をする対向のネットワークマスタが「リモート」です。

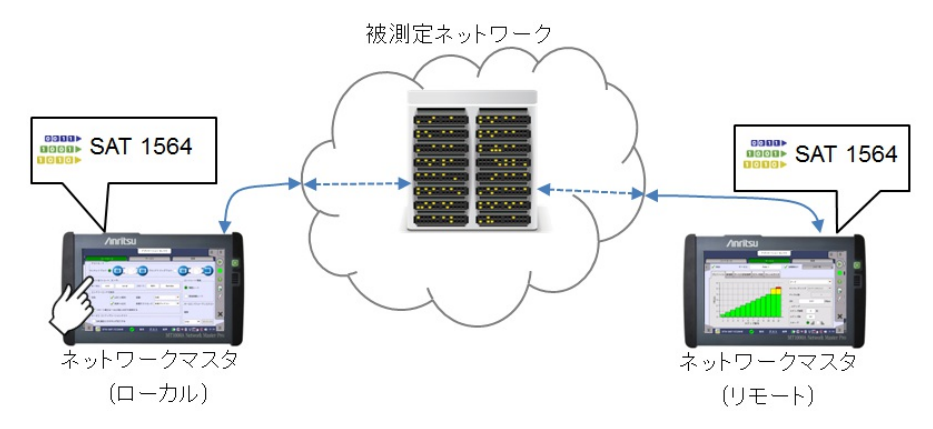

SAT Y.1564テストを開始すると, 「ローカル」ネットワークマスタは被測定ネットワーク越し に「リモート」ネットワークマスタを制御しようとします。この制御のためには, ストリーム画面 に設定されている宛先MACアドレスおよび宛先IPアドレスを使って通信します。したがって, 「ローカル」ネットワークマスタの宛先アドレスと「リモート」ネットワークマスタの送信元アドレ スの対応が取れている必要があります。また, 「リモート」ネットワークマスタは, 設定画面 [の受信フレーム設定](#page-242-0)タブの [Network Master制御用フレームを受け入れる] を有効にしてく ださい。

SAT Y.1564のテスト実行に必要な設定は, テストの開始時に「ローカル」ネットワークマス タから「リモート」ネットワークマスタに送信されます。

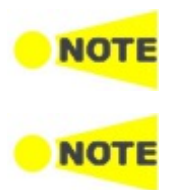

CMA3000またはVer2.x以前のネットワークマスタと通信をするには,[CMA3000 および V2.X 以前のフレームと互換構成]を有効にしてください。この設定は,ポート設定画面 > イーサネット > 設定にあります。

ローカル側のサービス1のフレームがリモート側のサービス1に達し, リモート側のサービス1のフ レームがローカル側のサービス1に達する必要があります。 これはすべてのサービスに当てはまり ます。

エンドツーエンド テストが開始されると,リモート側にポップアップが表示され, ユニットが遠 隔制御されており,必要に応じてユーザが接続を切断できることを示します。 このポップアッ プはローカル側でテストが完了するか停止すると,閉じます。

エンドツーエンド テストが完了すると,テスト結果がリモート側からローカル側に転送されま す。

# ラウンドトリップ テスト

このテスト モードは,機器にトラフィックを返信してネットワークをテストするときに使用され ます。 これには,たとえば,2台目のネットワークマスタなど,トラフィックを返信する装置が必 要です。

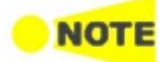

リモート側のネットワークマスタがReflectorアプリケーションを実行し, UDPおよびTCPフレーム上 でのIPアドレスのスワップとポートのスワップが有効になっていなければなりません。

サイト名 (ショート, ロン グ)

- フィールドをタッチしてサイト名号を設定します。
	- [ローカル]: 「ローカル」ネットワークマスタ側のサイト名です。
	- [リモート]: 「リモート」ネットワークマスタ側のサイト名です。

エンドツーエンドの設定 本設定は,[ワンウェイ テスト] が選択されているときのみ有効です。

# 方向

チェックボックスを使用して,テストする方向を指定します。左のサイト名から右のサイト名に イーサネットフレームが送信されます。右に表示されているサイトで受信したイーサネットフ レームが測定されます。

#### 回線

ドロップダウン メニューを使用して,これらの方向でのサービス属性の設定方法を選択しま す。

- [対称]: 両方向で同じサービス属性が使用されます。
- [非対称]: 各方向でサービス属性が設定されます。

# 同期テストモード

ドロップダウン メニューを使用して,テストを実行する2台の機器を同期させる方法を選択し ます。 エンドツーエンド テスト モードでFTD (frame transfer delay: フレーム伝送遅延) と FDV (frame delay variance: フレーム遅延変動) を正確に測定するには,同期が必要で す。

- ローカル サイトとリモート サイトの両方で外付GPSレシーバを利用できる場合は, [GPS] を 選択します。これにより最も正確な測定が可能になります。
- 両方の機器でGPSを利用できない場合は,[同期プレテスト] を選択します。 このモードで は,サービス設定テストの最初のステップの前に専用プロトコルを使用して,同期が獲得さ れます。

# **NOT**

外付GPSセンサはアンリツから提供されています(部品番号: G0325A または MU100090A)。

### リモート側のローカルSRCとDSTを使用する

ローカルの送信元IPアドレスをリモート側に送信して, 宛先IPアドレスとして使用するには,こ のチェックボックスを選択します。 ローカルでARPが有効になっている場合は,リモート側で も有効にします。

ビットレート領域 サービスにおけるCIR/EIRにおいて, 情報レートか実行回線レートかを決定します。 ラジオ ボタンを使用して, 動作するビット領域を指定します。

> CIR: Committed Information Rate (認定情報速度) EIR: Excess Information Rate (超過情報速度)

# 情報レート

最初のMACアドレス ビットで始まり,最後のFCSビットで終わるフレームのビットレートです。

この情報レートは最小フレームギャップ, プレアンブル, SFDなどが含まれません。つまり最大 レートは設定したフレームサイズに依存します。

たとえば100 Mbit/s回線の場合, トータルの情報レートは平均送信フレームサイズに依存 して 77 Mbit/s 〜 99 Mbit/sとなります。

# 実効回線レート

イーサネット回線の次のような場合のビットレートを選択します。

- 最小フレーム間ギャップ
- プリアンブル
- フレーム デリミタの開始
- 最初のMACアドレス ビットで始まり, 最後のFCSビットで終わるフレーム

本設定では全サービスの合計CIRによりレートが定義されます。

#### サービス コンフィグレー ションテスト SAC違反にかかわらず完了する

このチェックボックスを選択されていると,SAC違反の検出に関わらず, コンフィグレーション テストが最後まで進みます。 選択されていない場合, SAC違反が検出された時点でコンフィ グレーションテストが停止します。

#### サービス パフォーマンス テスト 期間

パフォーマンステストの期間を設定できます。 ドロップダウン メニューで事前設定の値のい ずれかを選択するか, フィールドを使用して,カスタム期間を指定します。

6.11.2.2 サービス

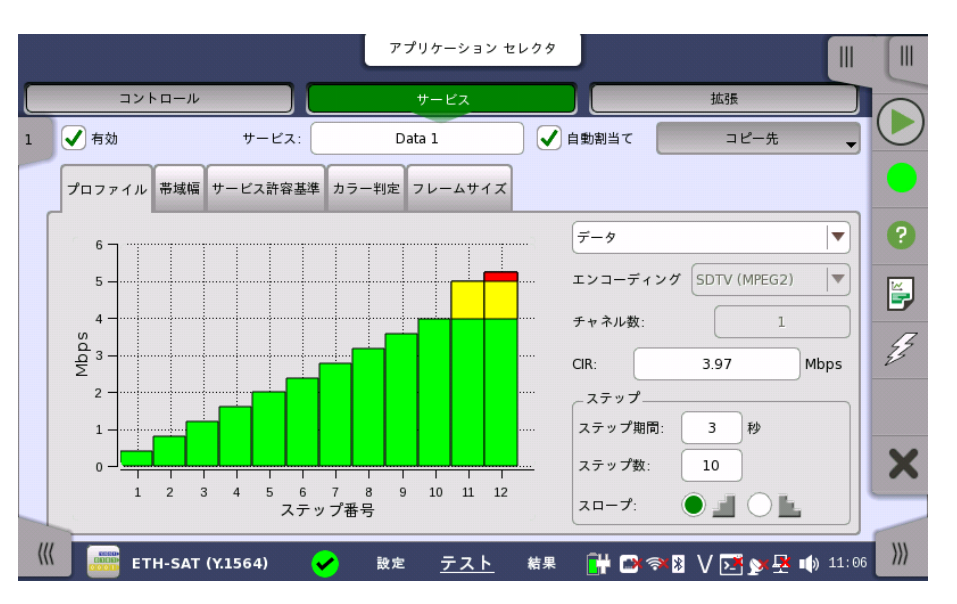

ナビゲーション エリアで [サービス] ボタンをタッチすると,次の画面が表示されます。

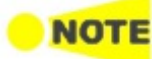

[コントロール] 画面の [エンドツーエンドの設定]で,「回線」を[非対称] に設定した場合, [サービ ス] ボタンの代わりに,[サービスL->R] と [サービスR->L] ボタンが表示されます。

この画面で,現在のサービス [アクティベーション](#page-382-0) テストでテスト中の最大8つのサービスを 設定できます。各サービスで,次のことができます。

- [サービスの有効/無効](#page-386-0)
- [プロファイルの設定](#page-387-0)
- [帯域幅の設定](#page-387-1)
- [サービス許容基準の設定\(しきい値\)](#page-388-0)
- カラー判定の設定
- フレーム [サイズの設定](#page-390-0)

```
サービスの有効/無効
テスト対象のサービスを選択します。定義済みのサービスを有効にするか,新規サービスを
設定して,8つまでのサービスを指定できます。ストリーム スライドアウトを使用して,関連サー
ビスを選択します。ストリーム スライドアウトは,設定エリアの左上角に表示されます。
```
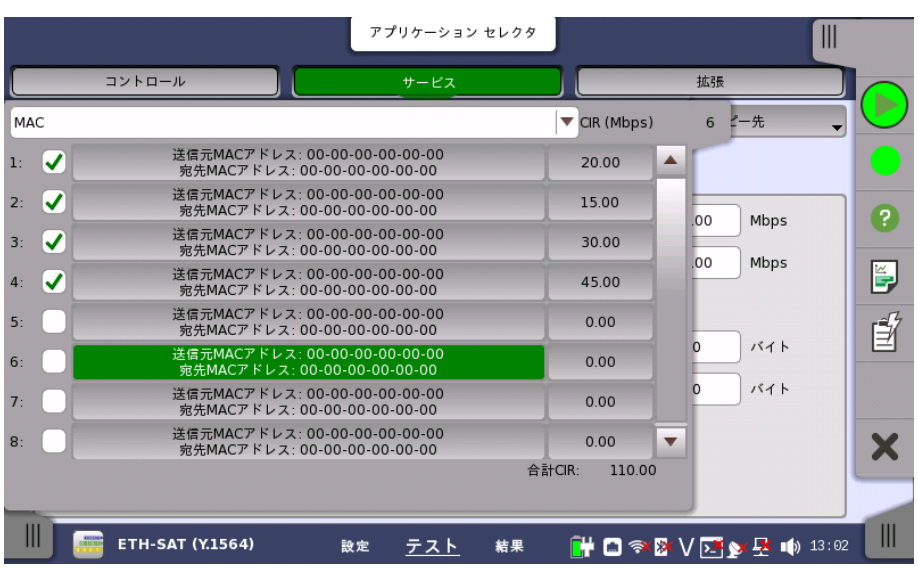

[有効] チェックボックスを使用して,[サービス] フィールドで指定されたサービスを有効/無 効にします。

新規サービスを定義するには,関連ストリームを選択して,[サービス] フィールドで名前を指 定し, タブを使用してサービスを設定してください。

# <span id="page-387-0"></span>プロファイル タブ

[プロファイル] タブには,次のパラメータが含まれます。

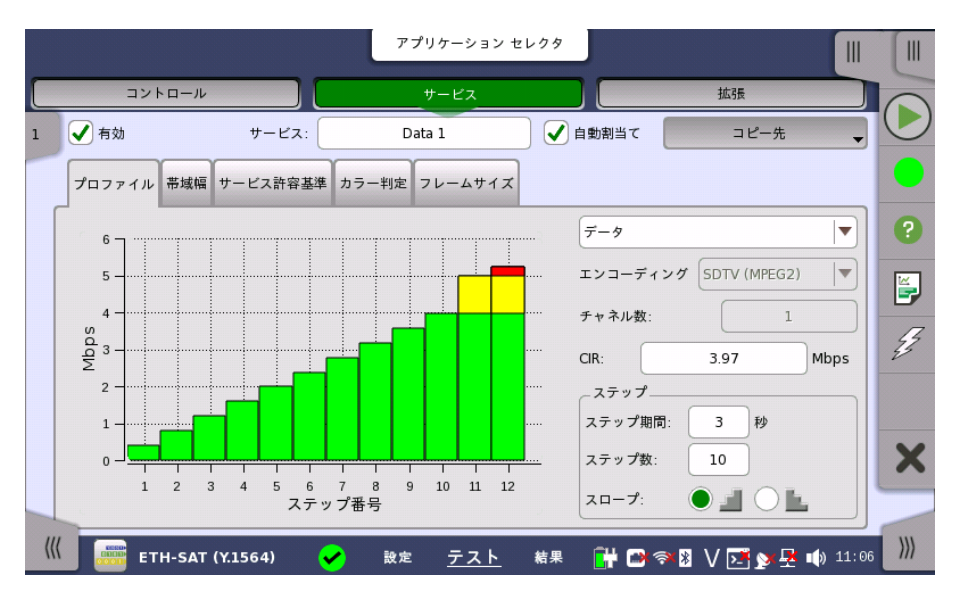

プロファイル

上のドロップダウン メニューで,[データ],[ビデオ] または [音声] のいずれかのサービス プロ ファイルを選択できます。

# エンコーディング

ドロップダウン メニューを開いて,関連エンコーディング タイプを選択します。 利用できる値 を選択したプロファイル タイプによって異なります。

# チャネル数

チャネル数を指定します。

# CIR

認定情報レート(CIR)を指定できます。ゼロに設定すると,CIRテストは除外されます。 カ ラー判定が有効な場合(下記参照),これは緑のフレームのビット レートです。

# ステップ

# ステップ期間

テスト ステップ期間を指定できます。有効設定範囲は,1〜60秒です。

### ステップ数

CIRテストのステップ数を指定できます。有効設定範囲は,1〜10ステップです。

# スロープ

このラジオ ボタンを使用して,CIRテストの上昇 (■) または下降 (■) テスト スロープを選 択します。

- [ラウンドトリップ テスト] モードで下降テスト スロープが選択された場合, 1つのCIRステッ プに合格すると,残りのすべてのCIRステップがスキップされます。
- [ワンウェイテスト] モードでは,すべてのCIRステップが常に実行されます。

# <span id="page-387-1"></span>帯域幅 タブ

[帯域幅] タブには,次のパラメータが含まれます。

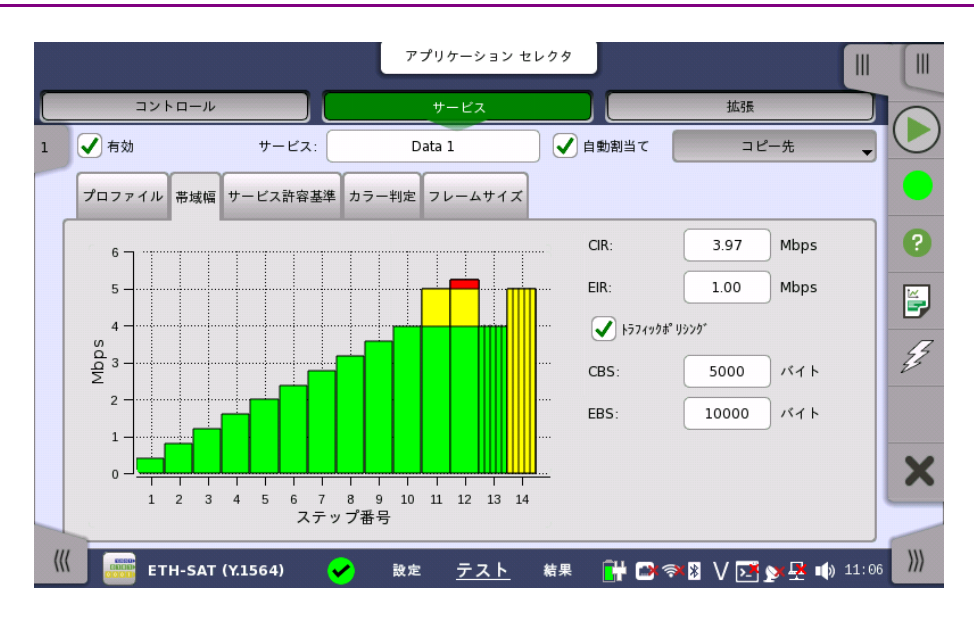

# CIR

認定情報レート(CIR)を指定できます。 ゼロに設定すると,CIRテストは実行されません。 カ ラー判定が有効な場合,これは緑のフレームのビット レートです。

# EIR

超過情報レート(EIR)を指定できます。 ゼロに設定すると,EIRテストは実行されません。 カ ラー判定が有効な場合,これは黄色のフレームのビット レートです。

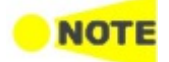

サービスのCIRとEIRを足した値がゼロより大きくなければなりません。

# トラフィックポリシング

トラフィックポリシング テストを有効にするには,このチェックボックスを選択します。 有効に すると,[サービス許容基準] タブでマージンを指定して, サービス設定テスト中にそのマージ ンを合格/不合格評価に使用できます。 スループットがCIR + EIR + マージンよりも大きい 場合,このテストは不合格になります。

# CBS

認定バーストサイズ(CBS)をバイト単位で指定できます。 ゼロに設定すると,CBSテストは 実行されません。 カラー判定が有効な場合),これは緑のフレームのバースト サイズです。

CIRもゼロより大きい場合にだけCBSテストを実行できます。 さらに,ステップ期間内にCIRレートで CBSバイト数を少なくとも2回送信できなければなりません。

# EBS

超過バースト サイズ(EBS)をバイト単位で指定できます。 ゼロに設定すると,EBSテストは 実行されません。 カラー判定が有効な場合(下記参照),これは黄色のフレームのバースト サイズです。

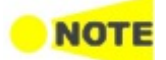

**NOTE** 

EIRがゼロより大きい場合にだけ,EBSテストを実行できます。 CIRがゼロより大きい場合,EBSテス トでもCBSがゼロより大きい必要があります。 さらに,ステップ期間内にEIRレートでEBSバイト数を 少なくとも2回送信できなければなりません。

# <span id="page-388-0"></span>サービス許容基準 タブ

[サービス許容基準] タブには,次のパラメータが含まれます。

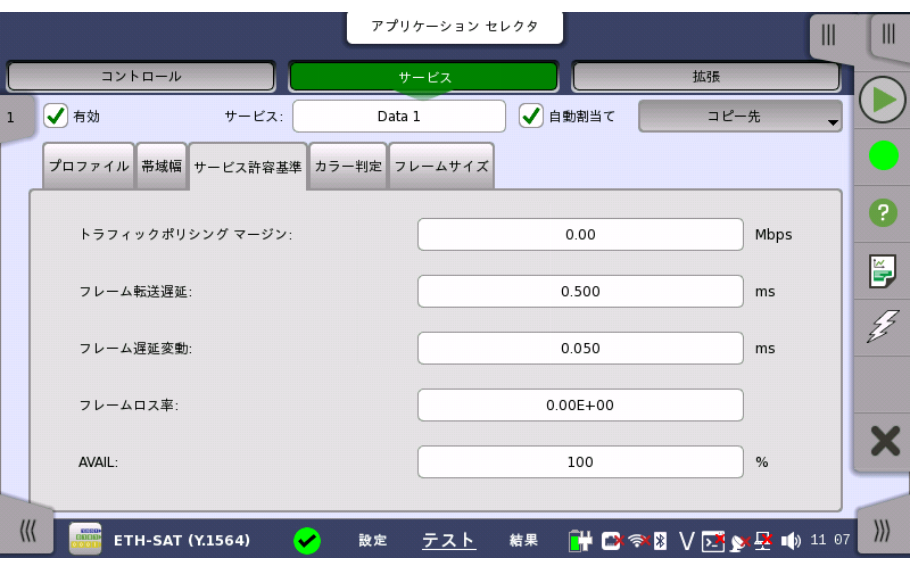

# トラフィックポリシング マージン

[トラフィックポリシング] を選択している場合のみ有効です。 サービス設定テスト中に合格/ 不合格評価のマージンを指定できます。 スループットがCIR + EIR + マージンよりも大きい 場合,このテストは不合格となります。

# フレーム転送遅延 / RTフレーム転送遅延

最大許容転送遅延をms単位(平均)で指定できます。

# フレーム遅延変動 / RTフレーム遅延変動

最大許容フレーム転送偏差をms単位(平均)で指定できます。

# フレームロス率

最大許容フレームロス率を指定できます。

# AVAIL

最小許容可用性 (Availability) をパーセントで指定できます。

# カラー判定 タブ

[カラー判定] タブには,次のパラメータが含まれます。

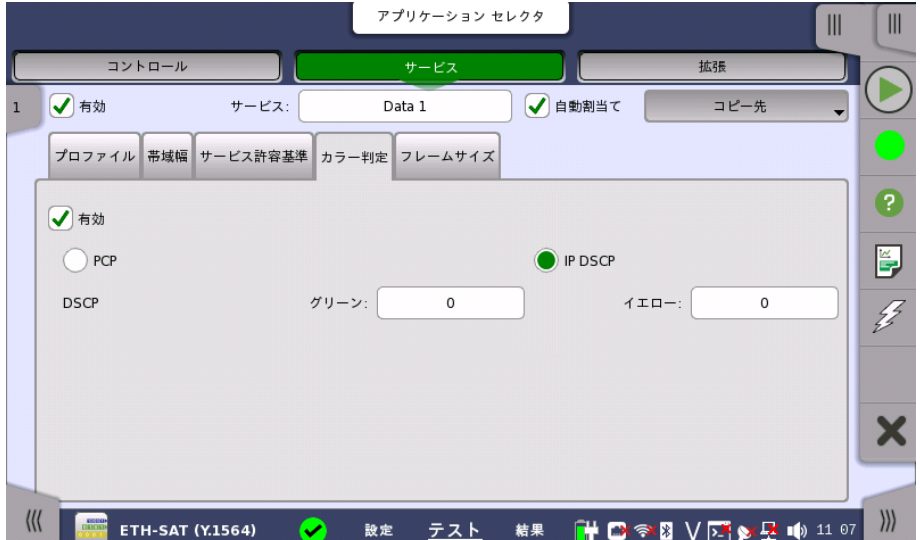

カラー判定を有効にするには,[有効] チェックボックスを選択します。 次にカラー メソッド ([PCP] または [IP DSCP]), および緑と黄色のフレームでマークする優先度値を選択でき ます。

- VLAN優先度カラーリングを使用するには,[PCP] を選択します。 これには,VLANを有効 にする必要があります。
- IP優先度カラーリングを使用するには,[IP DSCP] を選択します。

カラー判定を有効にすると,テストにはEIR, トラフィックポリシングおよびEBSテストの緑と 黄色のフレームの結果が含まれます。

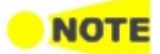

カラー判定では,送信されたフレーム レートは100% CIRの緑でマークされたフレームと, 125% EIRの黄色でマークされたフレームです。 EIRがCIRの20%未満の場合,転送レートは100% CIR の緑でマークされたフレームと, 25% CIRの黄色でマークされたフレームおよび100% EIRの黄色 でマークされたフレームです。 カラー判定なしの場合,転送レートは100% CIR + 125% EIRです。 EIRがCIRの20%未満の場合,転送レートは125% CIR + 100% EIRです。

# <span id="page-390-0"></span>フレームサイズ タブ

[フレームサイズ] タブの内容はモードの選択によって異なります。 フレーム サイズには,[固 定サイズ] と [EMIX] の2つのモードがあります。

# 固定サイズ

複数の事前定義されたサイズの1つから一定のフレーム サイズを選択するか, [MTUサイズ] または [ユーザ定義サイズ] でカスタムフレームサイズを設定できます。

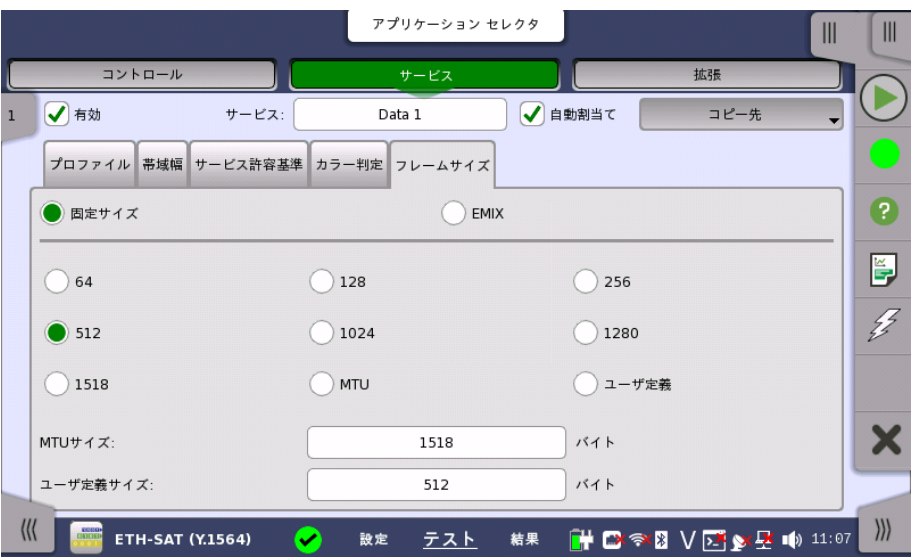

# EMIX

繰り返しフレームサイズパターンを設定できます。 パターンは1フレームサイズ以上で最大16 フレームサイズで構成しなければなりません。

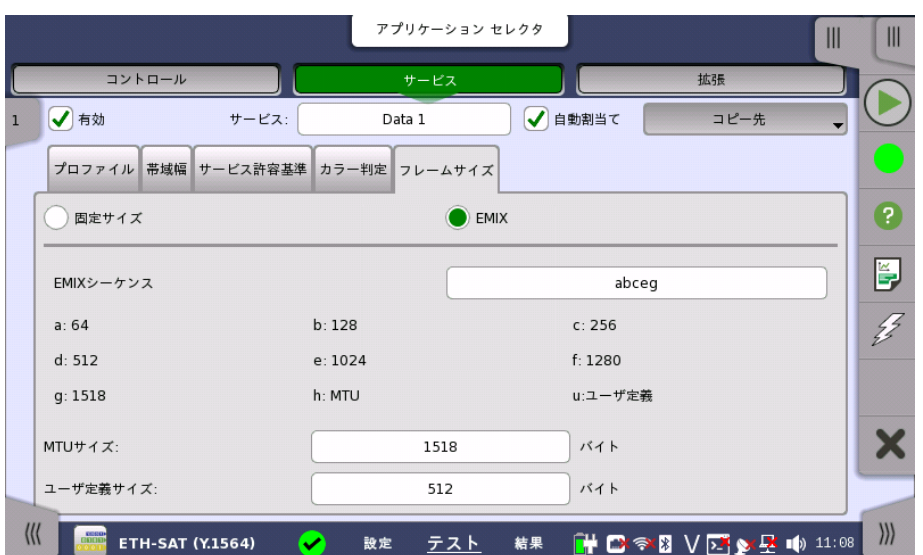

[EMIXシーケンス] フィールドをタッチすると,ダイアログボックスが表示されます。

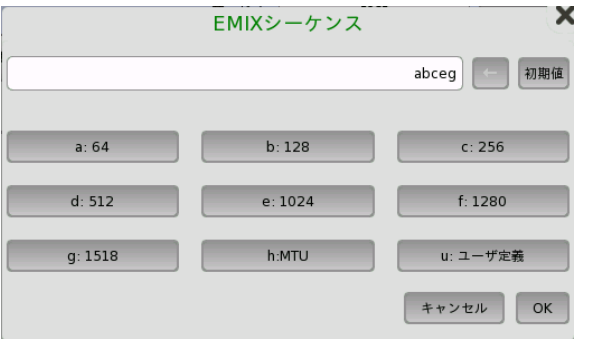

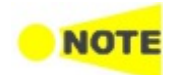

フレームサイズはプロトコル ヘッダとペイロードを組み合わせた値です。 フレームサイズにはプリア ンブルおよびフレーム間のギャップは含まれません。

6.11.2.3 拡張

ナビゲーション エリアで [拡張] ボタンをタッチすると,次の画面が表示されます。

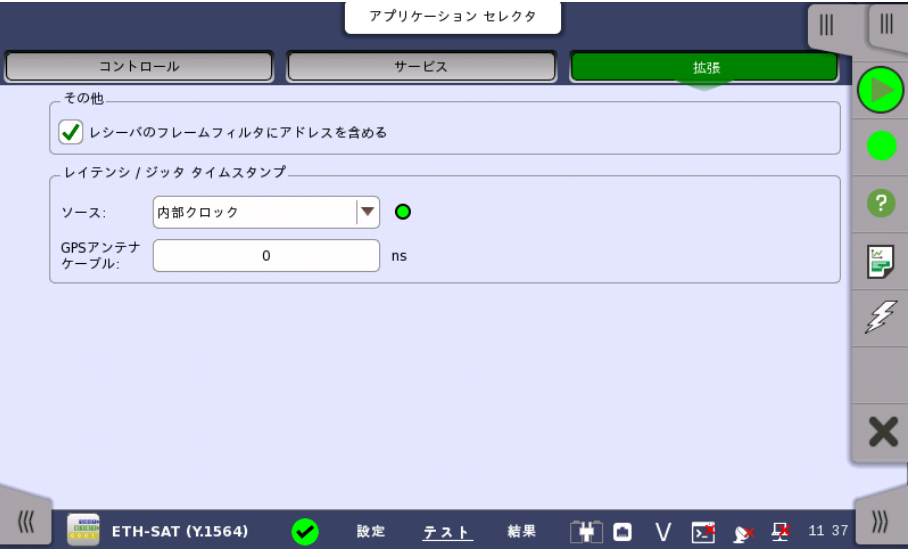

レシーバのフレームフィルタにアドレスを含む

この機能を有効にすると, 受信したイーサネットフレームのうち宛先アドレスおよびVLAN ID が, [ストリーム](#page-216-0)画面の次の項目に一致するイーサネットフレームだけを測定します。

- 送信元MACアドレス
- 送信元IPアドレス
- VLAN ID
- 送信元ポート

この設定は, 統計値画面の次の測定結果に対して影響します。

- マルチストリーム 送信
- マルチストリーム スループット
- マルチストリーム フレームロス
- マルチストリーム 遅延測定
- マルチストリーム ジッタ

この設定は, [フレームキャプチャ](#page-283-0)には影響しません。

#### レイテンシ タイムスタン プ 分解能

[100 ns] を選択した場合,ソフトウェアバージョン9.05までと同等の分解能0.1 μsで測定 できます。

分解能が異なる設定のネットワークマスタ同士では, 測定ができません。そのため, 対向する ネットワークマスタのソフトウェアバージョンが9.05までの場合は,必ず選択してください。

Ethernet+OTN, WAN測定の場合は,自動的に選択されます。

[5 ns] を選択した場合,GPSを使った測定において, ソースの選択によって 高分解能0.005 μsで測定できます。

# ソース

測定に使用するタイムスタンプの生成源を設定します。右側のランプは, レイテンシ/ジッタ測定の 可否を表します。

緑色: レイテンシ/ジッタ測定が可能です。

赤色: タイムスタンプの信号源が検出できていない可能性があります。タイムスタンプの信 号源の検出状態については, [タイムスタンプソース同期](#page-274-0)の説明を参照してください。

# GPSアンテナ ケーブル

正確に測定するために,本項目でGPSアンテナのケーブル長による位相誤差を補正してくだ さい。

ケーブル長から遅延時間を計算する場合, 変換係数として 5 ns/m を推奨します。

アンリツが提供する次のGPSアンテナを使用する場合は, 25 nsを設定します。

- G0325A
- MU100090A (標準添付品のJ1706A GPSアンテナを使用時)

# 6.11.3 テスト結果

6.11.3.1 サマリ

イーサネットSAT 1564アプリケーションのテスト結果に移動すると,次の画面が表示されま す。

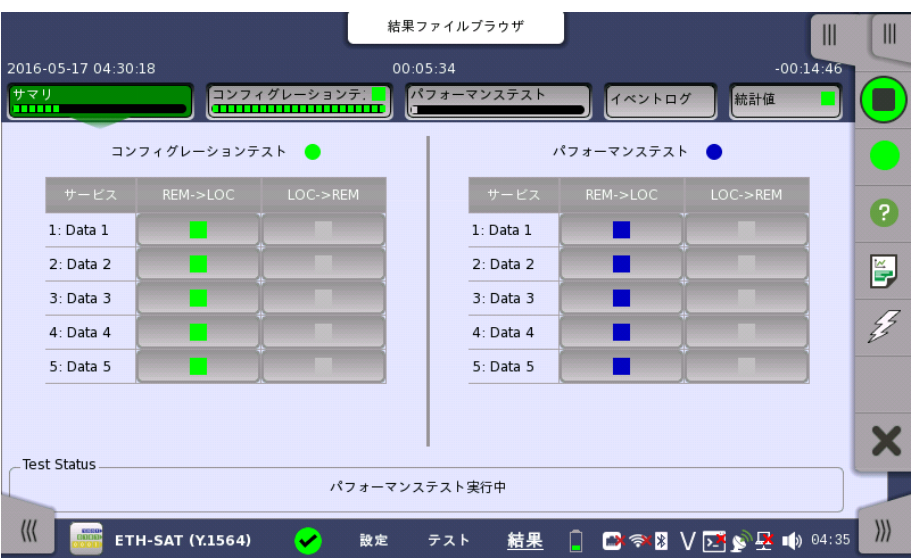

この画面は,サービスアクティベーション テスト結果のサマリを表しています。 特定のサービ スの [コンフィグレーションテスト],または [パフォーマンステスト] ボタンをタッチして,結果情 報の詳細に関する画面を表示させます。

# 項目ステータスランプ

項目ごとに,その項目とその下位項目のステータスを示す色別ランプがあります。

```
コンフィグレーションテスト みんしゅう パフォーマンステスト
```
- 緑 この項目とそのすべての下位項目はサービス受け入れ基準に合格しています。
- 黄 GPS同期が次の時間以上失われています。
	- G0325A: 10秒
	- MU100090A: 1時間

GPS同期が連続してこの時間以上失われていた場合は, FTDとFDV結果が正しく ない可能性があります。

- 赤 この項目とその複数の下位項目がサービス受け入れ基準に合格しませんでした。
- 灰 項目の結果は保留中です。
- 青 項目は測定中です。

# GPSステータスランプ

<mark>\*\*\*\*\*\*\*\*\*\*\*\*\*\*\*\*\*\*\*\*\*\*</mark> コントロール画面で同期テストモードに [GPS] を設定した場合, GPS時 ● 問同期のステータスは画面上部に色分けされたランプ (ローカル側に1 Local GPS Remote GPS ● つと,リモート側に1つのランプ)で表示されます。

- 緑 GPS同期はOKです。
- 黄 GPSレシーバのGPS同期が10秒以上 (MU100090Aの場合は1時間) 失われまし た。

FTDとFDVの結果が失われることはありません。

# 6.11.3.2 コンフィグレーションテスト

ナビゲーション エリアで [コンフィグレーションテスト] ボタンをタッチすると,次の画面が表 示されます。

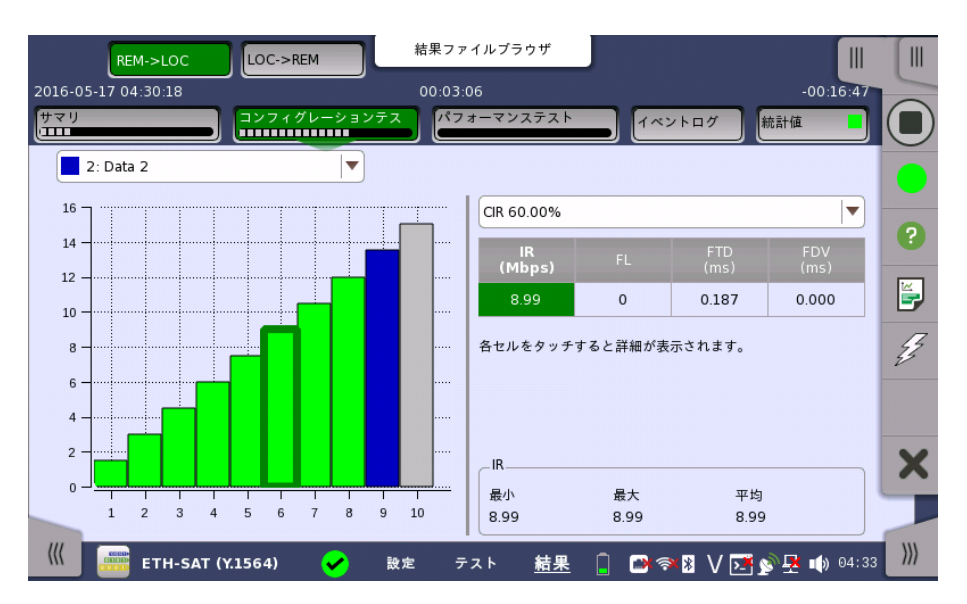

この画面は特定のサービスのコンフィグレーションテスト結果の詳細を表示します。 画面上 部にあるドロップダウンメニューを使用して,表示するサービスを選択します。

特定のCIR%の結果が表に表示されます。 棒グラフの関連する棒を選択するか,CIRドロッ プダウンメニューを使用して,必要なCIR%を選択します。

表のセルをタッチすると,画面下部に「最小」,「最大」,「平均」,「しきい値」が表示されます。

詳細を参照するには,結果の表のセルを選択します。 以下の情報が表示されます。

# IR / ULR

最小,平均および最大ビット レートをMbps単位で表示します。 テストの設定に応じて,ビット レートはIR(Information Rate) またはULR(Utilized Line Rate)のいずれかです。

# FL

消失したフレーム数とフレーム ロス比を表示します。 フレーム ロス比とは,消失したフレーム を送信されたフレームで割ったものです。

# FTD / RT FTD

最小,平均,最大および現在のフレーム転送遅延をms単位で表示します。 テストの設定に応 じて, 結果はワンウェイテストの遅延かラウンドトリップテストの遅延のいずれかになります。

# FDV / RT FDV

最小,平均,最大および現在のフレーム遅延変動をms単位で表示します。 テストの設定に応 じて, 結果はワンウェイテストの遅延かラウンドトリップテストの遅延のいずれかになります。

# 6.11.3.3 パフォーマンステスト

テスト結果

ナビゲーション エリアで [パフォーマンステスト] ボタンをタッチすると,次の画面が表示され ます。

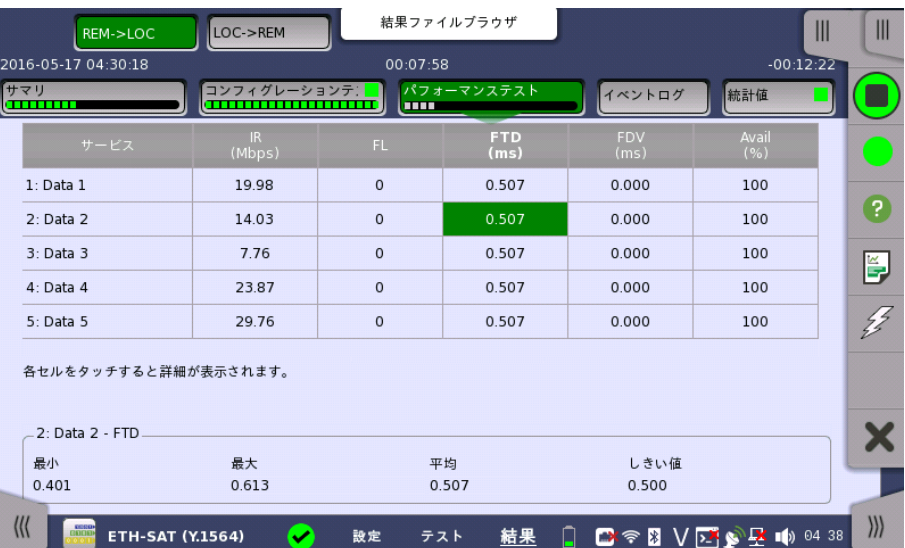

この画面はパフォーマンステスト結果の詳細を表示します。

テスト結果

詳細を参照するには,結果の表のセルを選択します。 以下の情報が表示されます。

# IR

最小,平均および最大ビット レートをMbps単位で表示します。 テストの設定に応じて,ビット レートはIR(Information Rate)となります。

# FL

消失したフレーム数とフレームロス比 (Flame Loss ratio)を表示します。 フレームロス比と は,消失したフレームを送信されたフレームで割ったものです。

# FTD

最小,平均,最大および現在のフレーム転送遅延 (Flame Transfer Delay) をms単位で表 示します。 テストの設定に応じて, 結果はワンウェイテストの遅延かラウンドトリップテストの 遅延のどちらかになります。

# FDV

最小,平均,最大および現在のフレーム遅延変動 (Flame Delay Variations) をms単位で 表示します。 テストの設定に応じて,結果はワンウェイテストの遅延かラウンドトリップテスト の遅延のどちらかになります。

# Avail

「可用性 (Availability)」を表示します。これは,利用可能にカテゴリ分けされる1秒単位の 間隔のパーセンテージです。 回路が利用可能な状態になると,利用可能な秒が発生します。 利用可能な状態は,10連続の非SESeth出力の開始時に始まります。 SESethは,フレームロ ス率が0.5以上の1秒として定義されます。 『ITU-T Y.1563 Ethernet frame transfer and availability performance』の第9節を参照してください。

# 6.11.3.4 イベントログ

ナビゲーション エリアで [イベントログ] ボタンをタッチすると,イベントログの画面が表示さ れます。 SDH/SONET/PDH/DSn アプリケーション- BERT の[「イベントログ](#page-195-0)」を参照して ください。

# 6.11.3.5 統計値
ナビゲーション エリアで [統計値] ボタンをタッチすると,統計データの画面が表示されま す。 操作方法についてはMon/Genの[「統計値](#page-337-0)」を参照してください。

## <span id="page-397-0"></span>6.12 Traceroute

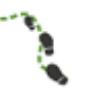

トレースルート(Traceroute) テストは, IPネットワーク内でパケットにより取得されるルートを判別す るために使用されます。 移動経路の中間ルーターは必要な宛先へのICMP Pingパケットのシーケ ンスの送信によって識別され, 各パケットはTTL(Time-to-Live)またはホップ リミットに小さい値を 設定しているため, いずれかのルーターで終端されて,ルーターからエラー メッセージが返されま す。 ルーターはTTLをデクリメントし,TTL値がゼロに達すると,パケットを破棄します。

トレースルートは,各パケットのTTL値が「1」から始まって徐々に増えることによって機能しま す。 宛先からpingの返信が受信されるまで,パケットの1番目のセットは1番目のルーターで 終端し, 2番目のセットは2番目のルーターで終端するというように続きます。 これにより,パ ケットが意図した宛先に到達するために通過しなければならないホストのリストが作成されま す。

このテストでは,このように検出される各ホストへの定期的なICMPタイプ11 Pingパケット が送信され, 結果のRTT(往復時間)が表示されます。

## 6.12.1 ポートの設定およびステータス

アプリケーションを実行したら, 最初にポートインタフェースを設定します。 これは [ポート設 定] 画面で行います。この画面にはポートのステータス情報も表示されます。

イーサネット インタフェースに関連した設定とステータス情報については,以下の項で説明 しています。

● [イーサネットの設定およびステータス](#page-209-0)

## 6.12.2 テストの設定

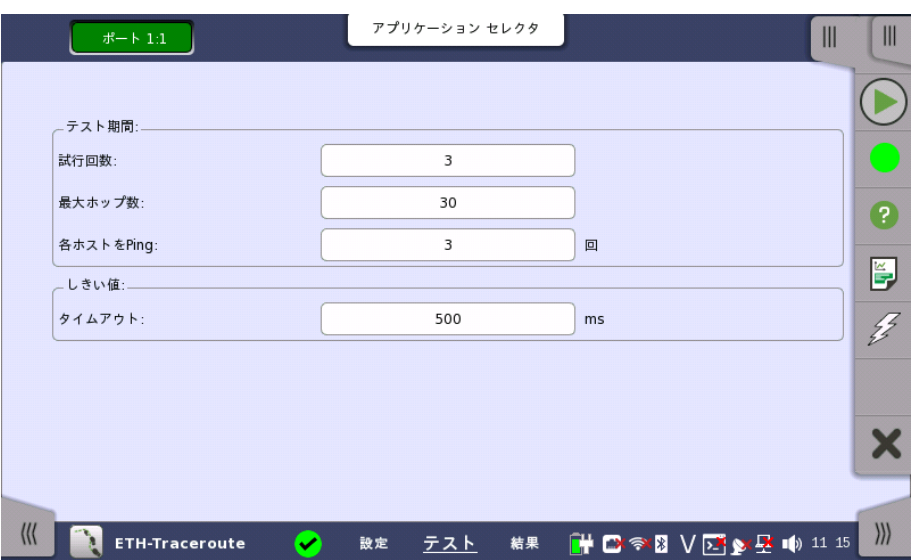

イーサネットのTracerouteのテスト設定に進むと,次の画面が表示されます。

この画面で,[Traceroute](#page-397-0)テストに関連したパラメータを設定できます。

## テスト期間

## 試行回数

各TTL値でPingパケットが送信される最大回数を指定します。 この試行回数後にICMPタ イプ11またはping返信が受信されない場合,パケットのTTL値を1つ増やして次のテストに 進みます。

## 最大ホップ数

テストで実行されるTTLの最大値を指定します。このテストでは,定期的なping応答が受信 されるまで,徐々にTTL値をインクリメントします。このホップ数までにping応答が受信されな い場合,テストは停止します。

## 各ホストをPing

RTTを判別するために各ホストにpingを実行する回数を指定します。 ICMP 11タイプ パ ケットで応答するホップごと,および必要な宛先ごとに,この回数のpingパケットが送信され ます。

#### しきい値 タイムアウト

テストによって送信されるPingパケットのタイムアウトリミットを指定します。

## 6.12.3 テスト結果

## 6.12.3.1 サマリ

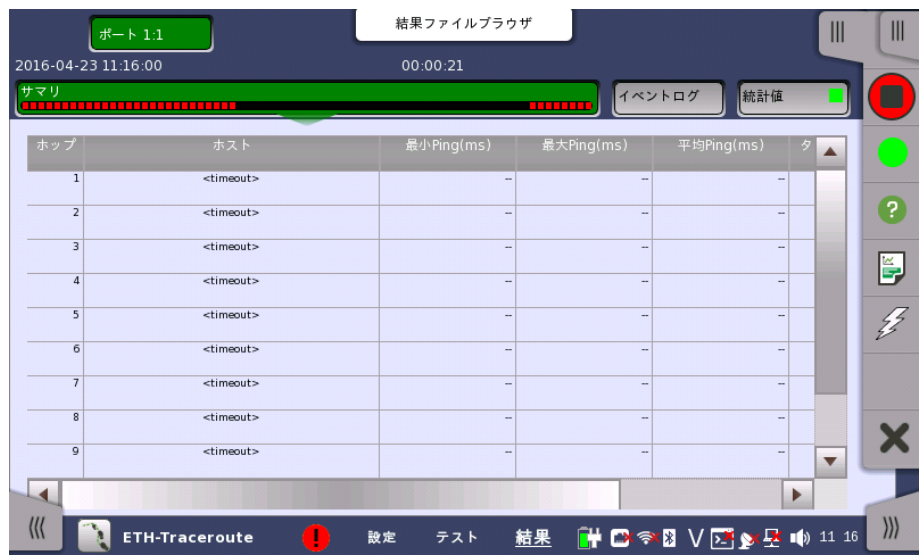

イーサネットTracerouteのテスト結果に移動すると,次の画面が表示されます。

この画面には,実行中のTracerouteテストのステータス/結果,または最近完了したテスト の結果が表示されます。

表の各行には,Tracerouteのホストサーバーのチェーン内のホップが表示されます。 ホッ プ/ホストごとに以下の結果が表示されます。

- ホストのIPアドレス
- 最小,最大および平均 Ping RTT
- RTTの判別中のpingタイムアウト数

正しく完了したテストの結果の表で,最後の行はTracerouteの宛先を表します。

## 6.12.3.2 IEEE1588v2 ログ

**NOTE** 

イーサネットフレームの設定のIEEE 1588v2画面で [外部ログ] を選択している場合, ナビ ゲーションエリアに [IEEE 1588v2ログ] ボタンが表示されます。 操作については,BERT の「IEEE [1588v2ログ](#page-311-0)」を参照してください。

## 6.12.3.3 イベントログ

ナビゲーション エリアで [イベントログ] ボタンをタッチすると,イベントログの画面が表示さ れます。 SDH/SONET/PDH/DSn アプリケーション- BERT の[「イベントログ](#page-195-0)」を参照して ください。

## 6.12.3.4 統計値

ナビゲーション エリアで [統計値] ボタンをタッチすると,統計データの画面が表示されま す。 操作方法についてはBERTの[「統計値](#page-313-0)」を参照してください。

## 6.13 Sync Test

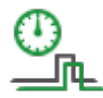

Sync Testでは,One Pulse Per Second (1PPS),およびOne Way Delay (OWD) / Packet Time error (Packet TE)を測定します。

- 1PPSの測定では,基準1PPS信号に対しての,被測定1PPSの位相比較を行います。
- OWD/Packet TEの測定では, 基準信号に対するPTPパケット時刻の比較を行い, 片方向 遅延量およびPacket TEを測定します。

主な被測定物としては, グランドマスタクロック,バウンダリクロックなどがあげられます。

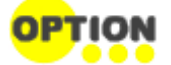

本アプリケーションを実行するには, MT1000A-005とMU100090Aが必要です。 MU100090Aを使用することにより, GPS信号を基準として1PPS比較とOWDを測定できます。 [MU100090AとMT1000Aメインフレームのコネクタ接続は以下の項で説明しています。](#page-45-0) GPS同 期発振器のインタフェーン

ステータスバーのGPSアイコン (※) をクリックして,同期モードを [GPS] にします。 [1PPS sync in] を選択すると, ネットワークマスタのクロック精度が保証できません。

被測定物とネットワークマスタの接続例を以下に示します。

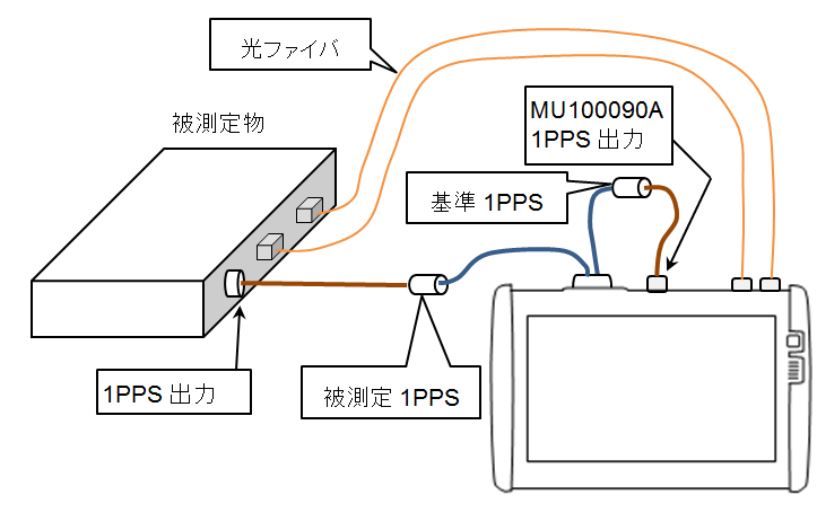

Sync Testの接続例

## 1PPS測定

AUX変換アダプタの2つのBNCコネクタに入力された1PPS信号の位相誤差, 偏差, および フィルタTEを測定します。

位相誤差は基準1PPSと被測定1PPSの時間差です。被測定1PPSが基準1PPSよりも進ん でいるときは, 正の値になります。被測定1PPSが基準1PPSよりも進んでいるときは, 負の値 になります。

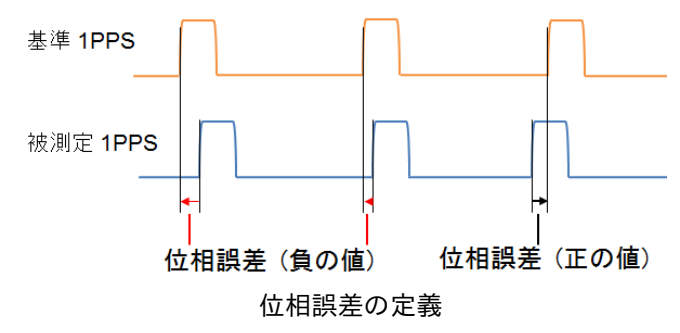

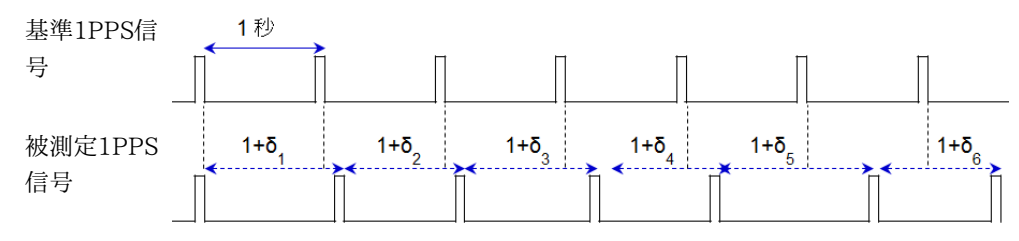

測定結果の例

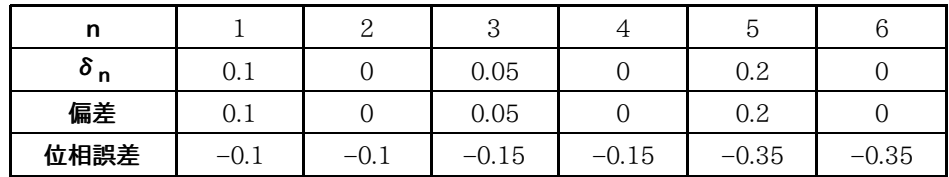

2つのBNCケーブルの長さの違いが1PPS信号の時間差となるため, 位相誤差の測定結果 に影響します。ケーブルの長さによる時間差の補正値は, コントロール画面の [1PPSケーブ ル補正値] で設定できます。

フィルタTEでは, 帯域幅 0.1 Hzのローパスフィルタを通した位相誤差が表示されます。フィ ルタが無い場合に比べて, ノイズが抑圧されて位相誤差が表示されます。

## OWD/Packet TE測定

OWDおよびPacket [TEの測定方法について説明します。OWD測定をするには,](#page-248-0) IEEE 1588v2画面で, [IEEE 1588v2有効] と [スレーブモード] の両方を選択してください。

- 1. 被測定物がネットワークマスタにSyncメッセージを送信します。Syncメッセージを送信したと きの, 被測定物のタイムスタンプをT1とします。Follow\_Upメッセージを使用しない場合は, SyncメッセージでスレーブクロックにT1が通知されます。
- 2. ネットワークマスタがSyncメッセージを受信したときの, ネットワークマスタのタイムスタンプ  $\overline{\epsilon} \tau_2$ とします。
- 3. 被測定物がFollow\_Upメッセージを送信する場合は, Follow\_Upメッセージでネットワー クマスタにT1が通知されます。
- 4. ネットワークマスタが被測定物にDelav\_Requestメッセージを送信します。 Delay\_Requestメッセージを送信したときの, ネットワークマスタのタイムスタンプを $\tau_3$ とし ます。
- 5. 被測定物がDelay Requestメッセージ受信したときの, 被測定物のタイムスタンプをTAと します。
- 6. 被測定物がネットワークマスタにDelay Responseメッセージを送信し、ネットワークマスタ にT4を通知します。

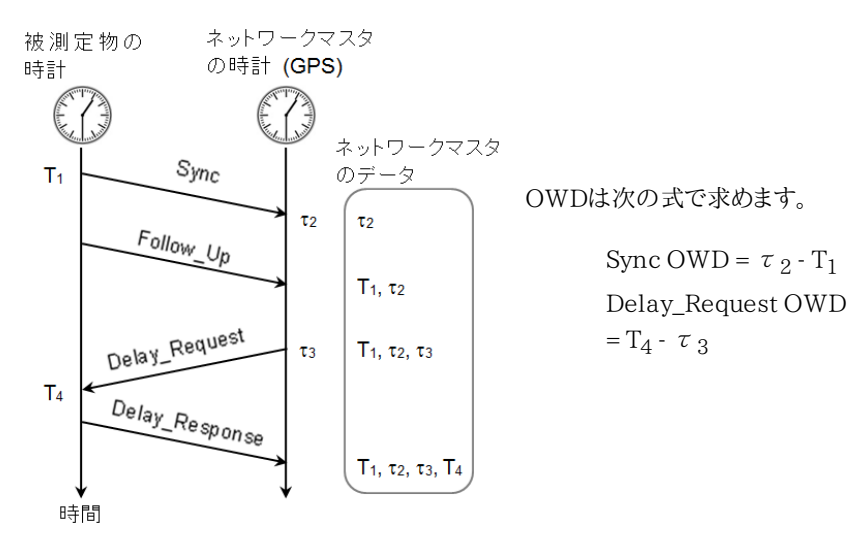

OWDには, 被測定物とネットワークマスタを接続する光ファイバケーブルによる遅延が含ま れます。OWDからケーブル遅延を差し引いた時間差 (TE: Time error) を次のとおり定義 し, Packet TE (TE1, TE4, Terr) を算出します。

- $\bullet$  TE1=  $-1 \times$  (Sync OWD) +  $\Delta$  ms Δms: 被測定物 (マスタ) からネットワークマスタ (スレーブ) 方向のケーブル遅延
- TE4= (Delay Request OWD)  $\Delta$ sm Δsm: ネットワークマスタから被測定物方向のケーブル遅延
- $\bullet$  Terr= (TE1 + TE4)/2

Packet TE測定では, Δms=Δsmと想定します。この値は,コントロール画面の [Ethernet ケーブル補正値] で設定できます。

## 6.13.1 ポートの設定およびステータス

アプリケーションを実行したら, 最初にポートインタフェースを設定します。 これは [ポート設 定] 画面で行います。この画面にはポートのステータス情報も表示されます。

イーサネット インタフェースに関連した設定とステータス情報については,以下の項で説明 しています。

● [イーサネットの設定およびステータス](#page-209-0)

Sync Testのイーサネットの設定では,ナビゲーションエリアに5つのボタンが表示されます。 これらのページの設定は,ポート間で共通ではありません。

- [ポート](#page-210-0)
- [設定](#page-242-0)
- [SyncE](#page-246-0)
- $\bullet$  IEEE [1588v2](#page-248-0)
- $\bullet$  [OAM](#page-258-0)

OWD測定を行うためにはIEEE 1588v2を有効にして, スレーブモードにする必要がありま す。

IEEE 1588v2の [ステップモード] でFollow\_Upを使用するか選択します。

- 1ステップ: Follow Upメッセージを使用しない。
- 2ステップ: Follow\_Upメッセージを使用する。

## 6.13.2 テスト設定

## 6.13.2.1 コントロール

ナビゲーションエリアの [コントロール] をタッチすると,次の画面が表示されます。

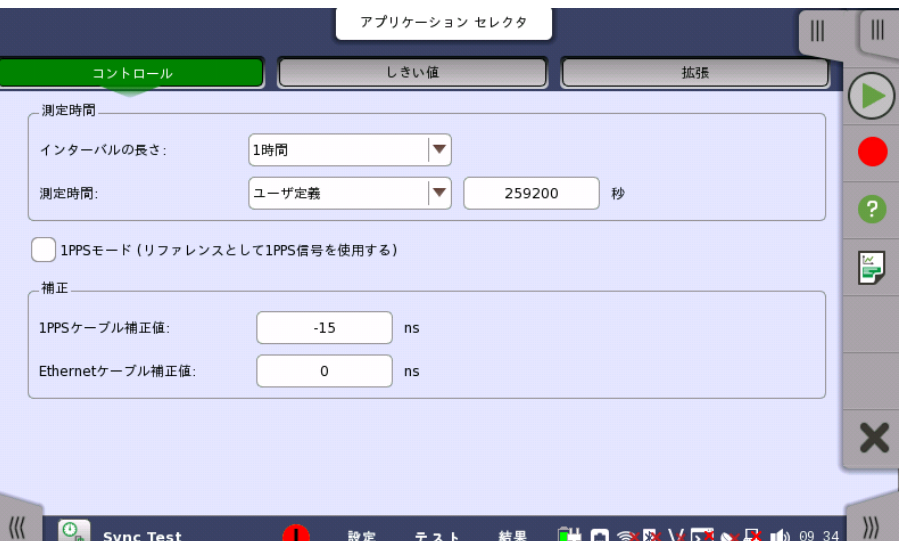

## 測定時間設定

## インターバルの長さ

インターバルの長さについては,「BERT テストの設定」[のコントロール](#page-296-0) を参照してください。

## 測定時間

測定開始から測定を停止するまでの時間を指定できます。ドロップダウンメニューには次の 値があります。

[100 秒], [1000 秒], [ユーザ定義]

[ユーザ定義] を選択すると, 測定時間を入力できます。

[ユーザ定義] では測定を実行している間, 1PPSやTEの結果が1秒ごとにCSVファイルに出 力されます。この機能により, 長時間の測定を実施する場合でも, グラフデータをすべてファ イルに保存することができます。

測定を開始すると, 測定開始時の日時が時間設定フィールドの隣に表示されます。

1PPSモード (リファレン スとして1PPS信号を使 用する) チェックボックスを選択するとOWDとPacket TEを絶対値でなく, ±500 ms以内の変化量 で表示します。計算方法は次のとおりです。

- 1. 絶対値を1000 msで割って余りを求める。
- 2. 余りが500 msを超える場合は1000 msを引く。
- 3. 元の数が負の数の場合は,−1をかける。

## Packet TE結果の表示例

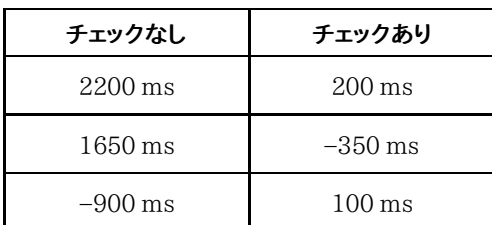

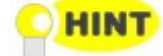

MU100090AをGPSなしで使用する場合, TE測定には内部ToD(Time of date)が使用されま す。この場合, 1.0秒未満では正確に同期していても, ToDはUTCに対して1.0秒以上正確ではあり ません。 したがって, TEテストで1.0秒以上の範囲を無視するにはチェックボックスをオンにします。 その結果として, TEの相対表示は±500 ms以内になります。

## 1PPSケーブル補正値

1PPSケーブル長の差によって発生する位相誤差の補正を,ns単位で指定できます。 位相誤差の測定値には,[基準1PPS入力]と[被測定1PPS入力]の位相誤差のほかに, 接続 されている1PPSケーブル長の差によって発生する位相誤差が含まれます。

正確な位相誤差を測定するために,本項目でケーブル長の差による位相誤差を補正してくだ さい。

ケーブル長から遅延時間を計算する場合, 変換係数として 5 ns/m を推奨します。 [被測定1PPS入力]のケーブル長が,[基準1PPS入力]のケーブル長より長い場合は,-の値を 入力してください。

位相誤差は測定値と入力された補正値から計算されます。 また,cTE(constant Time Error)などの値は,補正後の測定誤差から計算されます。

## Ethernetケーブル補正値

測定対象とMT1000A間を接続するEthernetケーブルで発生する遅延の補正を,ns単位で 指定します。

本項目は,Packet TEの測定結果を補正します。

Packet TE測定の測定結果には測定対象とMT1000Aの応答による遅延のほかに、 Ethernetケーブルで発生する遅延が含まれます。 正確なPacket TEを測定するために,本 項目でEthernetケーブルによる遅延を補正してください。 Packet TEの詳細はテスト結果[のサマリ](#page-406-0)を参照してください。

## 6.13.2.2 しきい値

補正

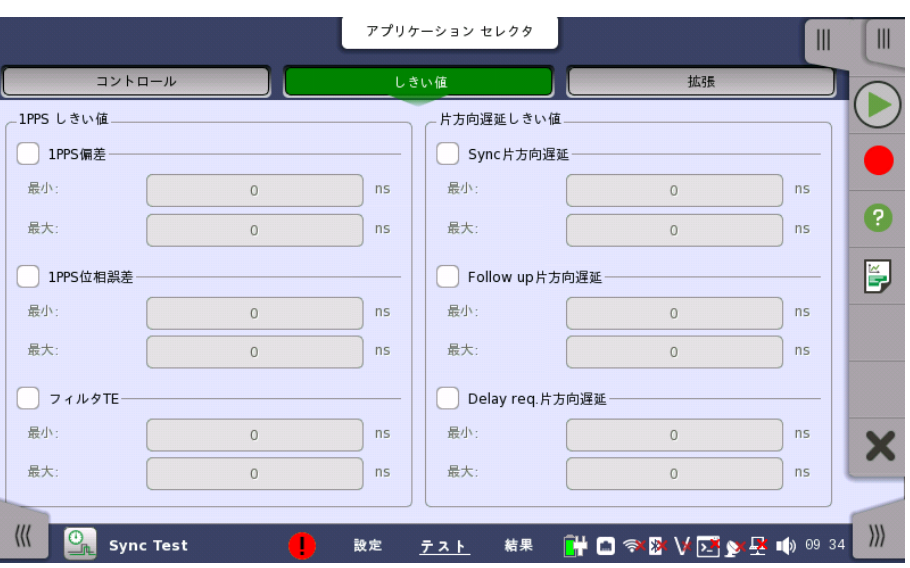

ナビゲーション エリアで [しきい値] ボタンをタッチすると,次の画面が表示されます。

ここでは,モニタリング中に使用されるエラーや, 合格/不合格ステータスのさまざまなしき い値を 設定するためのパラメータが表示されます。

しきい値を超えた結果を測定すると,テスト結果画面にて赤色でマークされます。

#### 1PPS しきい値 1PPS 偏差

1PPS偏差のしきい値の範囲を指定できます。

#### 1PPS 位相誤差

1PPS位相誤差のしきい値の範囲を指定できます。

## フィルタTE

フィルタTEのしきい値の範囲を指定できます。

片方向遅延しきい値 (OWD) Sync 片方向遅延 Sync 片方向遅延しきい値の範囲を指定できます。

## Follow up 片方向遅延

Follow Up 片方向遅延のしきい値の範囲を指定できます。

## Delay Req 片方向遅延

Delay\_Request 片方向遅延のしきい値の範囲を指定できます。

## 6.13.2.3 拡張

ナビゲーションエリアの [拡張] をタッチすると,次の画面が表示されます。

ポート2の設定がポート1に追従できる場合は, [\[ポート1設定に追従](#page-217-0)] ボタンが表示されま す。

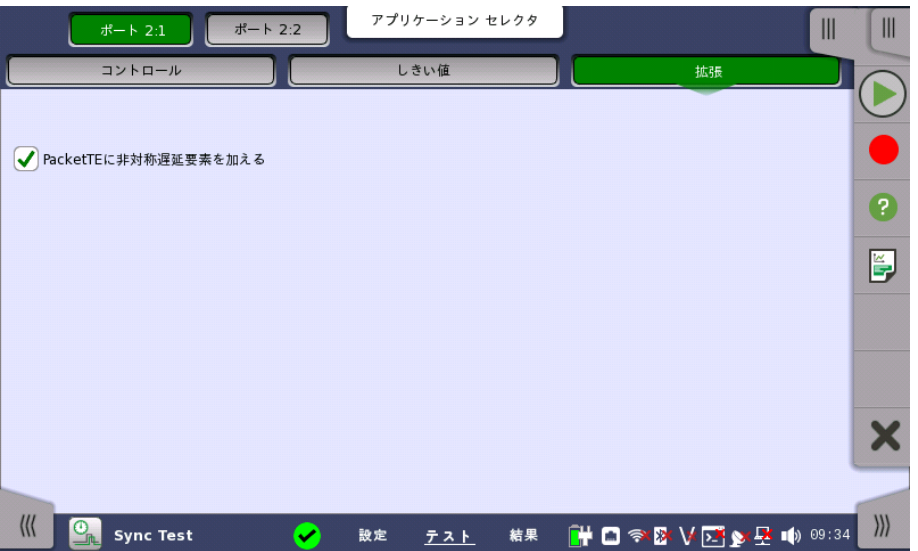

#### PacketTEに非対称遅延要素を加える

この項目は, IEEE1588v2 ユニキャスト画面[の設定](#page-249-0)タブのプロファイルで [G.8275.2] を 選択したときに操作できます。

この機能は, ビットレートが異なる (遅延が非対称な) ネットワークで計算される非対称遅延 値を, Packet TEの結果に反映して非対称遅延時間を補正します。 ビットレートが異なること により発生する非対称遅延に関しては, [プロファイル](#page-254-0) オプションに記載されている規格を参 照してください。

チェックボックスを選択すると,サマリのcTE1, cTE4, max|TE1|, max|TE4|, およびPacket [TEグラフのTE1とTE4に非対称遅延値を加算して,](#page-410-0) 測定結果を補正します。

## 6.13.3 テスト結果

6.13.3.1 サマリ

ナビゲーション エリアで [サマリ] ボタンをタッチすると,次の画面が表示されます。

| 2019-04-19 20:01:36<br>「サマリ                  |          | 1PPS      | 結果ファイルブラウザ<br>PacketTE<br><b>OWD</b> | 2019-04-22 20:01:36<br>イベントログ<br>統計値 | $\parallel \parallel$<br>$\mathbb{I}$ |  |
|----------------------------------------------|----------|-----------|--------------------------------------|--------------------------------------|---------------------------------------|--|
| <b>1PPS TE</b>                               |          | Packet TE | $\mathcal{R}-\vdash 1$               | ポート 2                                |                                       |  |
| <b>CTE</b>                                   | $-11$ ns | cTE1      | $-115$ ns                            |                                      | N/A<br>7                              |  |
| dTE                                          | $55$ ns  | cTE4      | $-84$ ns                             |                                      | N/A                                   |  |
| max TE                                       | 42 ns    | max TE1   | $165$ ns                             |                                      | Ľ,<br>N/A                             |  |
|                                              |          | max   TE4 | $133$ ns                             |                                      | N/A                                   |  |
|                                              |          | Terr      | $-100$ ns                            |                                      | N/A                                   |  |
|                                              |          | max Terr  | $149$ ns                             |                                      | N/A                                   |  |
|                                              |          | Terr(最小)  | $-149$ ns                            |                                      | N/A                                   |  |
|                                              |          | Terr(最大)  | $-54$ ns                             |                                      | N/A                                   |  |
| $\overline{\mathcal{K}}$<br><b>Sync Test</b> |          | 設定        | 結果<br>テスト                            | HO ବ& V E D B D 19 09                | $\vert \vert \vert$                   |  |

この画面には,Sync Testのサマリが表示されます。

TE (Time error)は, 基準1PPS信号と被測定1PPS信号の位相誤差 (時間差) のことで す。1PPS信号が検出されない場合, N/Aが表示されます。

- cTE (constant Time Error) :位相誤差の平均値です。
- dTE (dynamic Time Error): フィルタTEの平均値からのずれ量です。 max|TE|: 絶対値で表示した位相誤差の最大値です。 タイムエラー 時間  $\overline{0}$ cTE  $max|TE|$ フィルタTE  $dTE$ 時間  $\mathbf 0$

<span id="page-406-0"></span>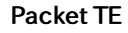

1PPS TE

TE (Time error)は, IEEE1588.2メッセージのタイムスタンプから計算した時間差です。 被測定物からメッセージを受信しない場合, またはネットワークマスタがマスタクロックとして 動作している場合は, N/Aが表示されます。

- cTE1: TE1の平均値です。
- cTE4: TE4の平均値です。
- max|TE1|: 絶対値で表示したTE1の最大値です。
- max|TE4|: 絶対値で表示したTE4の最大値です。

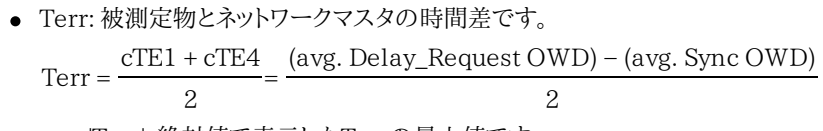

max|Terr|: 絶対値で表示したTerrの最大値です。

```
Terr(最小): Terrの最小値です。
```
● Terr(最大): Terrの最大値です。

## それぞれの計算式を以下に示します。

```
cTE1 = -1 \times (avg. Symc OWD) + \Delta mscTE4 = (avg. Delay Request OWD) – \Deltasm
max|TE1| = (-1 \times (max. Symc OWD) + \Delta ms)もしくは (−1 × (min. Sync) OWD + Δms) の絶対値が大きい方
max|TE4| = (max. Delay Request OWD – \Deltasm)
          もしくは (min. Delay_Request OWD − Δsm)の絶対値が大きい方
max|Terr|=max|cTE1 + cTE4|/2=max|(avg. Delay_Request OWD) - (avg. Sync OWD)|/2
Δms = Δsm = Ethernetケーブル補正値
```
## 6.13.3.2 1PPS

## ナビゲーション エリアで [1PPS] ボタンをタッチすると,次の画面が表示されます。

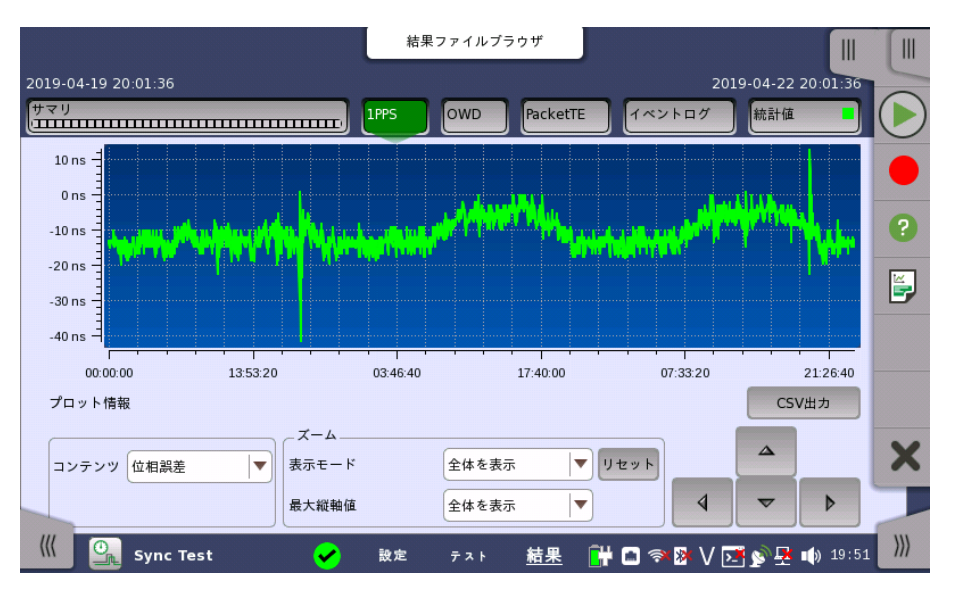

この画面には,1PPSテストの結果が,経時変化を示すグラフとして表示されます。

## CSV出力

測定結果をCSV形式でファイルに出力します。

## コンテンツ

表示する内容を選択します。

- [位相誤差]: 2つの1PPS信号の時間差です。
- [フィルタTE]: 位相誤差の波形をローパスフィルタを通して表示します。
- [偏差]: 被測定1PPS信号のパルス周期の偏差です。

[フィルタTE] を選択した場合は, 次の図に示すようにノイズが抑圧されます。

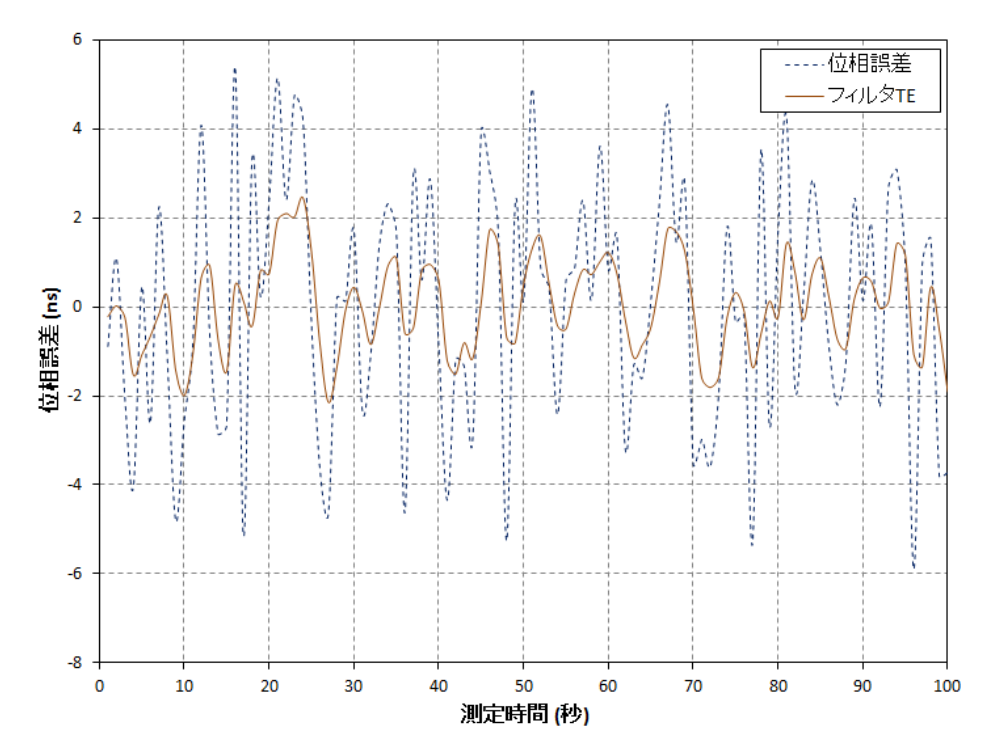

ズーム ホスするには,指またはスタイラスペン(機器に同梱)で四角を引っ張って直接ズームエリア を選択します。

> 指またはスタイラスペンを離すと,グラフエリアでグラフの選択した部分が拡大表示されま す。

縮小するには,グラフの下のズーム設定を使用します。

## 表示モード

グラフの横軸を設定するために使用します。以下の設定が可能です。

- [ラスト1000秒], [ラスト100秒]: 100秒, 1000時間でスライドするグラフ領域を表示します。
- [全体を表示]: テスト期間中の全体をグラフ表示します。
- [カスタム]: グラフ領域をタッチ操作すると,自動的に選択されます。

#### 最大縦軸値

グラフの縦軸を設定するために使用します。

通常,グラフ エリアの直接タッチ操作を使用して拡大し,ズーム設定を使用して,縮小します。

## 6.13.3.3 片方向遅延 (OWD)

**HINT** 

ナビゲーション エリアで [OWD] ボタンをタッチすると,次の画面が表示されます。

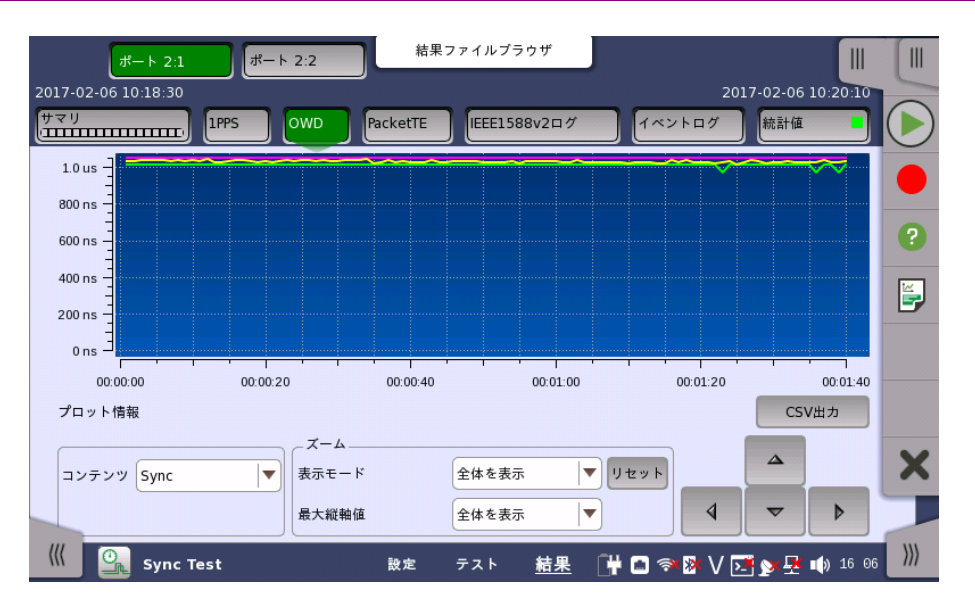

この画面には,片方向遅延テストの結果が,経時変化を示すグラフとして表示されます。

- ピンクの線は、1秒間における片方向遅延の最大値を示します。
- 黄色の線は, 1秒間における片方向遅延の平均値を示します。
- 黄緑の線は, 1秒間における片方向遅延の最小値を示します。

## CSV出力

測定結果をCSV形式で出力します。

## コンテンツ

表示する片方向遅延を選択します。

- [Syncl: Syncメッセージのタイムスタンプから求めた片方向遅延を表示します。被測定物か らネットワークマスタ方向の遅延です。
- [Follow up]: Follow\_Upメッセージのタイムスタンプから求めた片方向遅延を表示しま す。被測定物からネットワークマスタ方向の遅延です。
- [Delay req.]: Delay\_Responseメッセージのタイムスタンプから求めた片方向遅延を表 示します。ネットワークマスタから被測定物方向の遅延です。

IEEE1588v2画面の [\[設定](#page-249-0)] タブでステップモードが [1ステップ] の場合は, [Sync] を選 択します。 ステップモードが [2ステップ] の場合は, [Follow up] を選択します。

拡大するには,指またはスタイラスペン(機器に同梱)で四角を引っ張って直接ズームエリア を選択します。

指またはスタイラスペンを離すと,グラフエリアでグラフの選択した部分が拡大表示されま す。

縮小するには,グラフの下のズーム設定を使用します。

## 表示モード

グラフの横軸を設定するために使用します。以下の設定が可能です。

- [ラスト1000秒], [ラスト100秒]: 100秒, 1000時間でスライドするグラフ領域を表示します。
- [全体を表示]: テスト期間中の全体をグラフ表示します。
- [カスタム]: グラフ領域をタッチ操作すると,自動的に選択されます。

## 最大縦軸値

グラフの縦軸を設定するために使用します。

ズーム

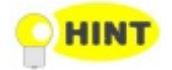

ズーム

通常,グラフ エリアの直接タッチ操作を使用して拡大し,ズーム設定を使用して,縮小します。

## <span id="page-410-0"></span>6.13.3.4 Packet TE

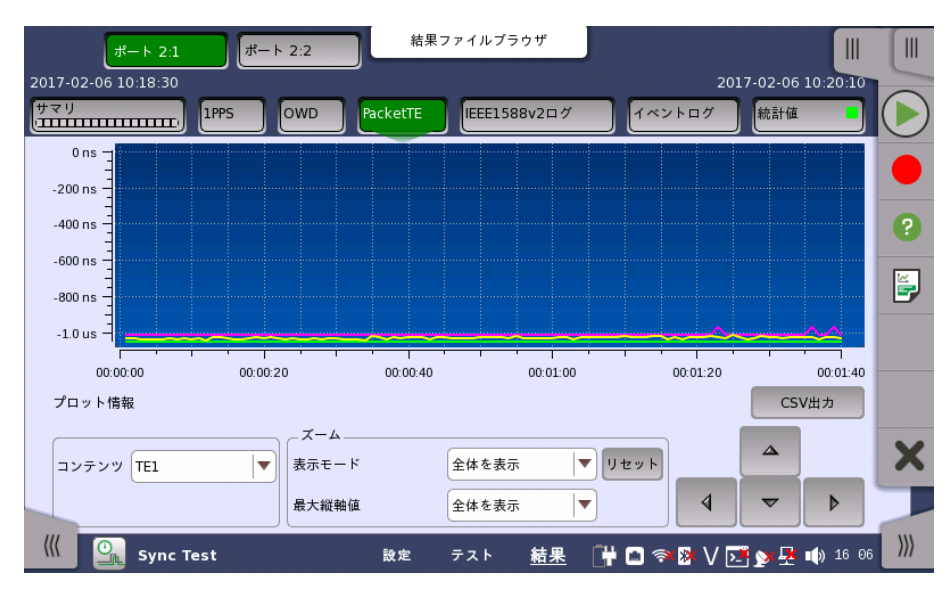

ナビゲーション エリアで [Packet TE] ボタンをタッチすると,次の画面が表示されます。

この画面には,パケットタイムエラーの結果が,経時変化を示すグラフとして表示されます。

- ピンクの線は, 1秒間におけるタイムエラーの最大値を示します。
- 黄色の線は、1秒間におけるタイムエラーの平均値を示します。
- 黄緑の線は、1秒間におけるタイムエラーの最小値を示します。

## CSV出力

測定結果をCSV形式で出力します。

## コンテンツ

表示するタイムエラーを選択します。

- [TE1]: TE1の平均値です。
- [TE4]: TE4の平均値です。
- [Terr]: 被測定物とネットワークマスタの時間差です。

サマリ[のPacket](#page-406-0) TEを参照してください。

拡大するには,指またはスタイラスペン(機器に同梱)で四角を引っ張って直接ズームエリア を選択します。

指またはスタイラスペンを離すと,グラフエリアでグラフの選択した部分が拡大表示されま す。

縮小するには,グラフの下のズーム設定を使用します。

#### 表示モード

グラフの横軸を設定するために使用します。以下の設定が可能です。

- [ラスト1000秒], [ラスト100秒]: 100秒, 1000時間でスライドするグラフ領域を表示します。
- [全体を表示]: テスト期間中の全体をグラフ表示します。
- [カスタム]: グラフ領域をタッチ操作すると,自動的に選択されます。

## 最大縦軸値

グラフの縦軸を設定するために使用します。

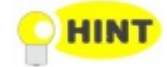

通常,グラフ エリアの直接タッチ操作を使用して拡大し,ズーム設定を使用して、縮小します。

## 6.13.3.5 イベントログ

ナビゲーション エリアで [イベントログ] ボタンをタッチすると,イベントログの画面が表示さ れます。 SDH/SONET/PDH/DSn アプリケーション- BERT の[「イベントログ](#page-195-0)」を参照して ください。

## 6.13.3.6 統計値

ナビゲーション エリアで [統計値] ボタンをタッチすると,次の画面が表示されます。

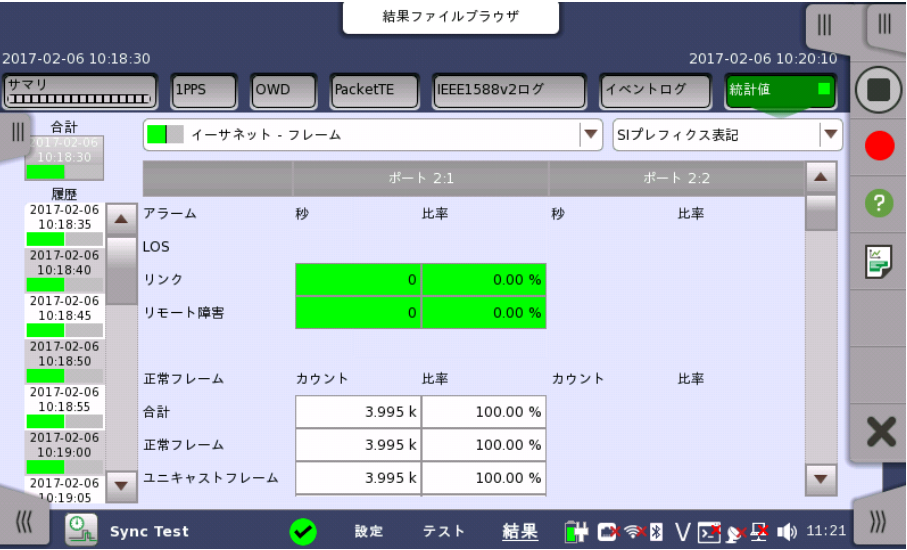

この画面はテスト結果の詳細な分析を示します。測定開始からの結果の合計を表示するか, テスト中の特定の間隔の結果を表示するかを選択できます。特定の結果項目を拡大するこ ともできます。 結果は表(リスト)形式で表示するか,グラフ形式で表示できます。

#### 表示する結果の選択

**測定インターバルの選択** [合計] フィールドをタッチして,全インターバル時間で測定した値に切り替えます。 測定開始 時刻がボタンに表示されます。

> 左側にある [履歴] フィールドのボタンをタッチすると, そのインターバル時間での測定値が 表示されます。 インターバルの終了時刻がボタンに表示されます。

> 測定中は [現在値] ボタンが左下に表示されます。 [現在値] ボタンをタッチすると,現在の インターバル時間での測定値が表示されます。 現在のインターバル開始時刻がボタンに表 示されます。

画面左のスライドアウトパネルには以下の機能があります。

- エラーを含むインターバルのみ表示する
- 時間フォーマット

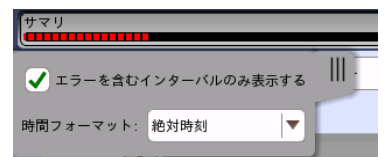

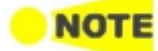

インターバル時間の途中に測定を停止した場合,現在のインターバル時間の測定結果は破棄され ます。 現在のインターバル時間のログは,[履歴] フィールドに表示されません。 このような場合,測定が停止したときのインターバル時間のデータを除いて結果を再計算します。 測

定中と,測定後に表示される「カウント」と「比率」が異なることがあります。 インターバル時間の合計 (履歴にある時間間隔の合計) は, 左上に表示される時刻と測定後に右 上に表示される時刻の差分と一致しないことがあります。

結果の種類の選択 一番上の行のボタンの真ん中のドロップダウン メニューを開いて,画面に表示する結果を選 択します。

- フレーム
- 送信
- SyncE
- $\bullet$  IEEE 1588v2
- $\bullet$  PCS
- 802.ah
- 802.1ag/Y.1731
- Sync Test

#### 特定の結果の調査 測定結果の特定のセルをタッチして,該当する結果項目を拡大します。 [ズーム] タブに [カウ ント] および [比率] フィールドが 表示されます。 [時間 vs 統計値] タブも表示できます。 統 計画面に戻るには,[戻る] ボタンを使用します。

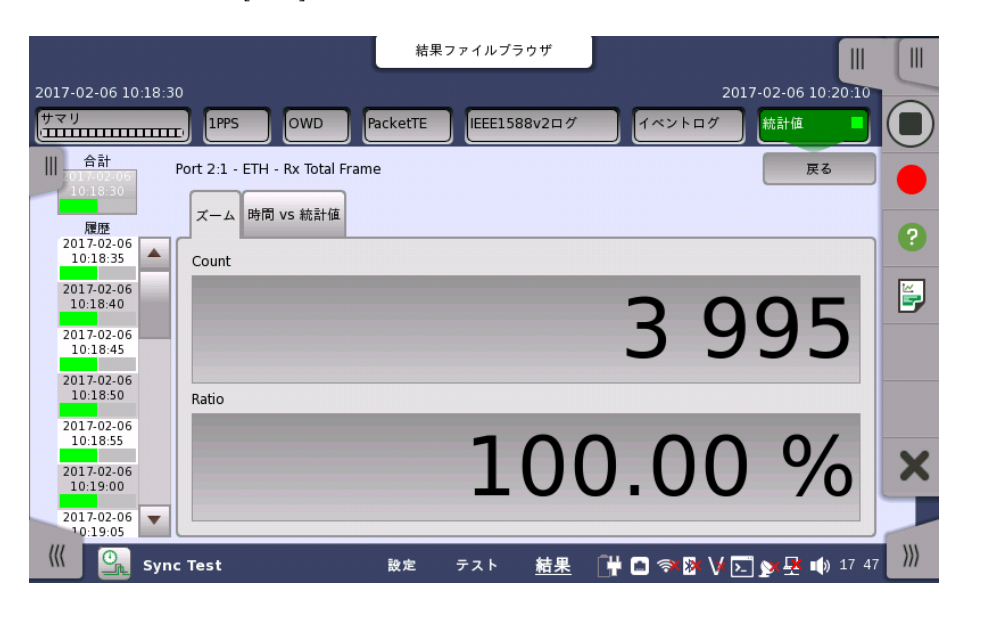

## 結果の表示方法を選択

表示形式の選択

ドロップダウンメニューから必要な結果の表示方法を選択します。

- [表記形式 指定無し]: (例) 71892
- [SIプレフィックス表記]: (例) 71.892 k (kは「キロ」を意味します。)
- [エンジニアリング指数表記]: (例) 71.892E3
- [サイエンティフィック指数表記]: (例) 7.1892E4

ビット/バイト切り替え ビット数で測定される項目は, 項目名がボタンで表示されます。ボタンをタッチすると, ビッ ト単位とバイト単位で表示を切り替えできます。

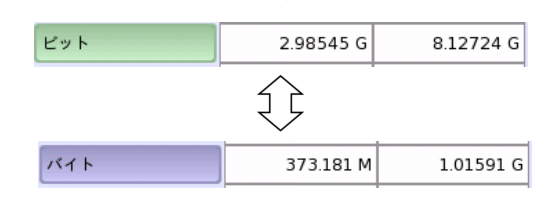

## 結果の保存

測定が停止しているときは [CSV出力] ボタンが表示されます。ボタンをタッチすると, 測定 中にCSVファイルに保存する項目を選択できます。測定中はボタンが非表示になります。

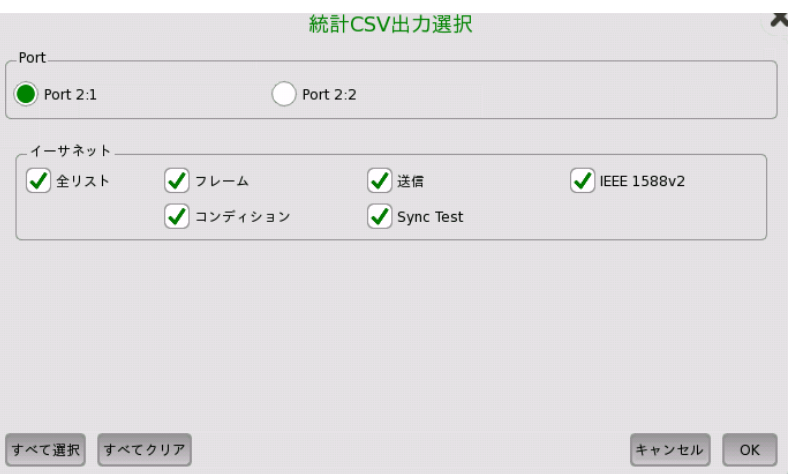

## 測定結果

ポート設定画面の構成によって,表示される結果が変わります。

## フレーム結果

```
アラーム
    正常フレーム
    エラーフレーム
    レイヤ3エラー
    その他のフレーム
    最終受信
    送受フレーム数差分
送信結果
SyncE結果
    SSM 統計
    アラーム
    Rx SSM QL
IEEE 1588v2結果
    オフセット統計
    オフセット分散
    平均パス遅延
    パス遅延変動(PDV)
    メッセージ統計
    信号送信
    クロックステータス統計
    GPS - ウォールクロックナノ秒
```
<sup>[</sup>OK] をタッチして, ファイル名を入力します。

PCS結果 PCS 10G 802.3ah結果 802.1ag/Y.1731結果 Sync Test結果 ビットレート ビットレート差 1PPS偏差 OWD

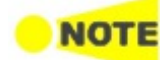

[ビットレート] と [ビットレート差] の値は, 次の時間が経過した後に表示されます。

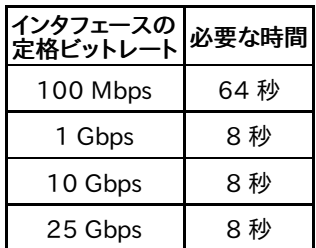

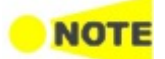

外部入力<br>- ● 外部基準クロック<br>- ● 外部基準1PPS<br>- ● 1PPS MT1000AのExt Clockコネクタに10 MHzクロックを入力して, ステータスの [外部基準クロック] が緑色に点灯しているときは, 10 MHzクロックに同期した 1秒周期で [ビットレート] と [ビットレート差] の測定結果が表示されます。 示されます。 [外部基準クロック] が赤色に点灯しているときは, ネットワークマスタ内部のク ロックに同期した1秒周期で [ビットレート] と [ビットレート差] の測定結果が表

## 6.14 Discovery

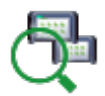

Discoveryアプリケーションでは, ネットワークに接続している他のネットワークマスタを探します。ま た, 発見したネットワークマスタで動作しているアプリケーションを切り替えることができます。

Discoveryアプリケーションの目的は, RFC 2544, RFC 6349, またはSAT(Y.1564) アプリケー ションを実行するために, 相手のネットワークマスタで動作しているアプリケーションを切り替えること です。

たとえば, RFC 2544アプリケーションで テストモードが [エンドツーエンドテスト] の場合は, 次の図 のようにネットワークマスタBのアプリケーションをRFC2544に切り替えることにより, スレーブ機器 対向でテストすることができます。この例の操作方法については, [「実施手順](#page-419-0)」を参照してください。

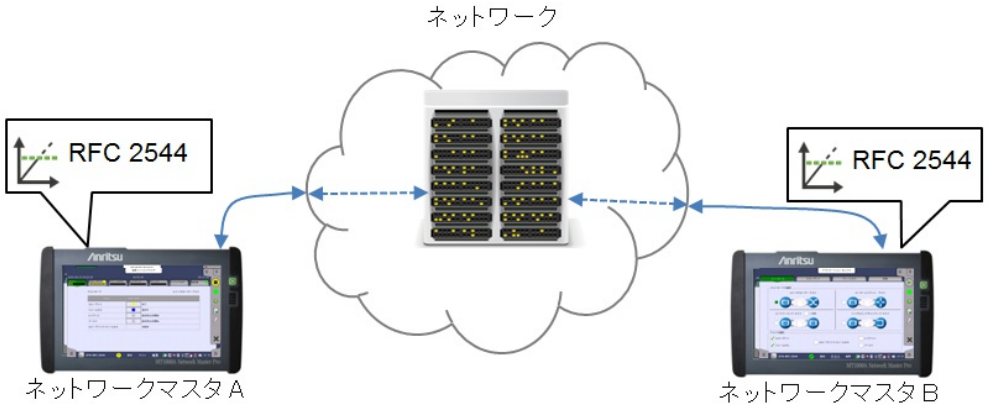

RFC 2544アプリケーションで テストモードが [シングルエンドネットワークテスト] の場合は, 次の図 のようにネットワークマスタBのアプリケーション をReflectorに切り替えることにより, リフレクタ機器 対向でテストすることができます。

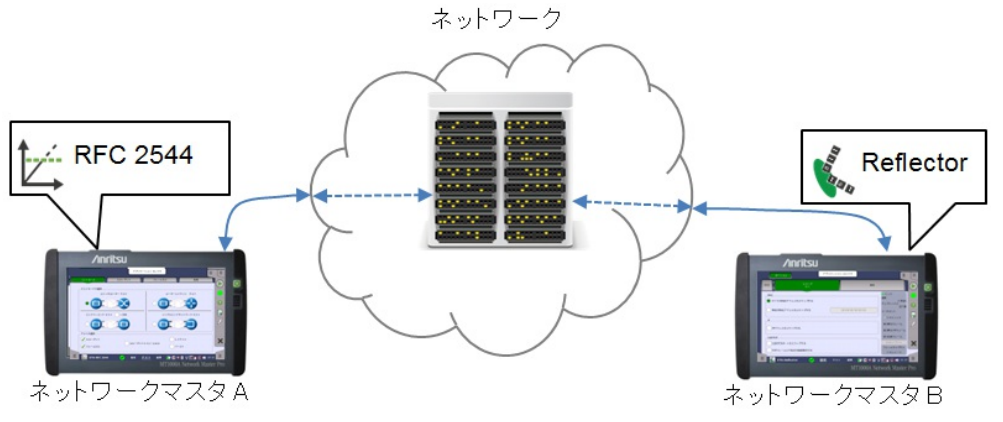

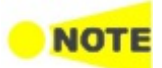

他のポートがインバンド制御を有効にしている場合, Discoveryアプリケーションを起動できません。 以下の場合は, ネットワークに接続しているネットワークマスタを発見できません。

- ネットワークマスタでイーサネットアプリケーションが起動していない。
- ネットワークマスタで実行中のアプリケーションが, 次のどれかである。
	- Cable Test
	- Pass Through

OTNレイヤ上のEthernet

- [インバンド制御有効] が選択されていない。
- **ポートの設定が [10 Gbps WAN] になっている。**

## 6.14.1 ポートの設定およびステータス

アプリケーションを実行したら, 最初にポートインタフェースを設定します。 これは [ポート設 定] 画面で行います。この画面にはポートのステータス情報も表示されます。

イーサネット インタフェースに関連した設定とステータス情報については,以下の項で説明 しています。

● [イーサネットの設定およびステータス](#page-209-0)

Discoveryのイーサネット設定では,ナビゲーションエリアに2つのボタンが表示されます。

- [ポート](#page-210-0)
- [設定](#page-244-0)

## 6.14.2 テストの設定

## 6.14.2.1 コントロール

イーサネットDiscoveryアプリケーションのテストの設定に進むと,次の画面が表示されま す。

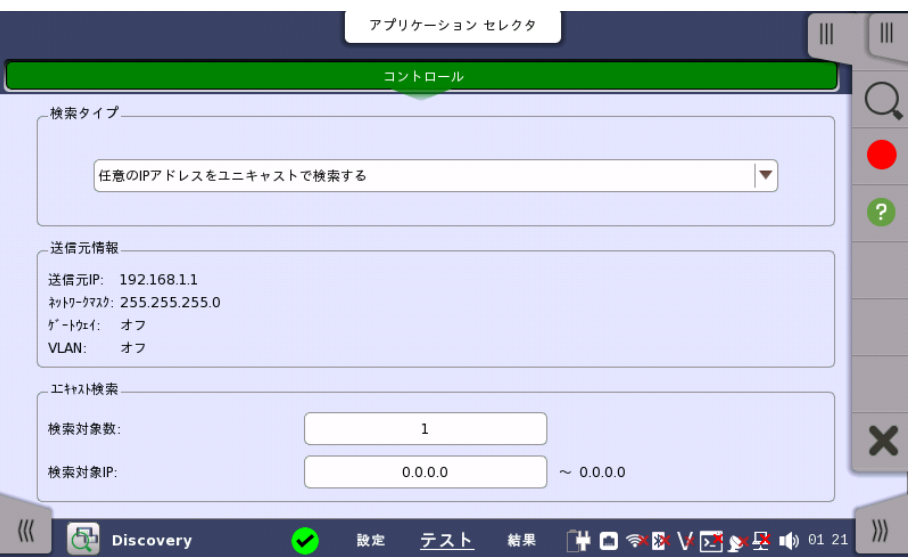

この画面では,Discoveryのテスト方法を設定します。

## 検索タイプ

フィールドをタッチして, ネットワークマスタを探す方法を選択します。

- [ローカルIPネットワークをマルチキャストで検索する]: マルチキャストを使用してネットワークマスタを検索します。短時間で測定することができま す。
- [任意のIPアドレスをユニキャストで検索する]: ユニキャストを使用してネットワークマスタを探します。この選択肢では, ゲートウェーを経由 して外部ネットワークに存在するネットワークマスタを探すことができます。この方法は測定 時間がかかりますので, 検索している間はダイアログボックスが表示されます。

## 送信元情報

設定画面の [インバンド制御設定] で設定した送信フレームの情報が表示されます。

## ユニキャスト検索

検索タイプに [任意のIPアドレスをユニキャストで検索する] を設定した場合, ユニキャスト のIPアドレスの範囲を設定します。IPアドレスは連続して変わります。

- [検索対象数]: 検索するIPアドレスの数を設定します。
- [検索対象IP]: 検索開始IPアドレスを設定します。終了IPアドレスがフィールドの右側に表

示されます

## 6.14.3 テスト結果

## Discoveryの実施

アプリケーションツールバーのこのアイコンをタッチすると, ネットワークマスタを発見する処理を始め ます。

## 6.14.3.1 サマリ

イーサネットDiscoveryアプリケーションのテスト結果に移動すると,次の画面が表示されま す。

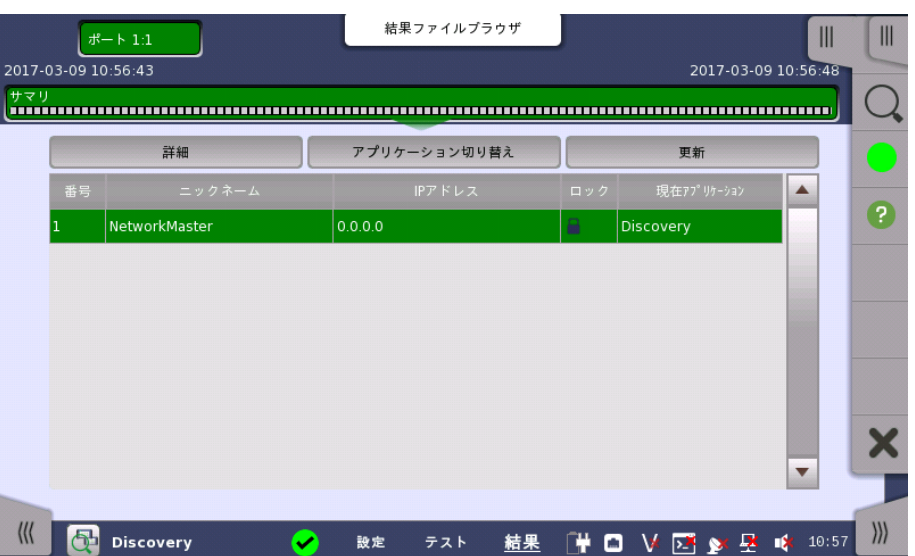

この画面には, ネットワークマスタを検索した結果が最大で16個表示されます。ネットワーク マスタにパスワードが設定されている場合, [ロック] 欄にアイコンが表示されます。表をタッ チして行を選択すると, 次のボタンが操作できます。

## 詳細

このボタンをタッチすると, 詳細情報が表示されます。

## アプリケーション切り替え

このボタンをタッチすると, ネットワークマスタで実行中のアプリケーションを変更するダイア ログボックスが表示されます。

## 更新

このボタンをタッチすると, 表中の [現在アプリケーション] 列を更新します。

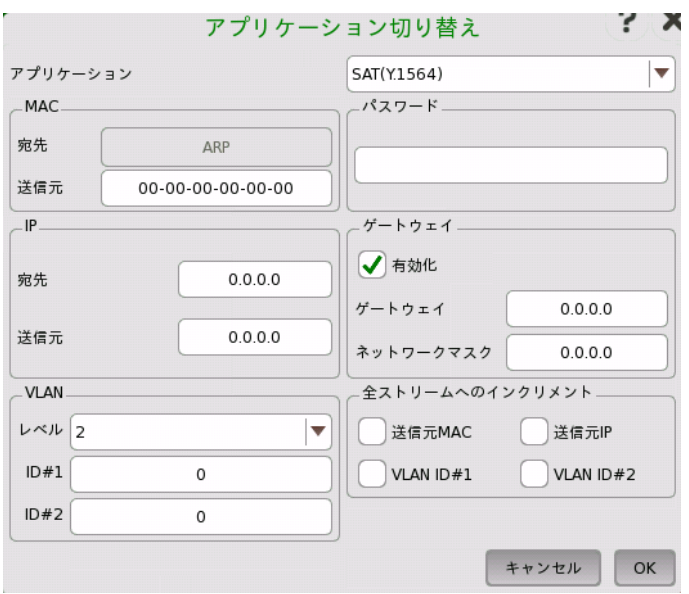

## アプリケーション変更

フィールドをタッチして, ネットワークマスタで実行するアプリケーションを選択します。

検出したネットワークマスタに設定にするパラメータが表示されます。これらの設定は, 切り 替えた後のアプリケーションに適用されます。

## MAC

送信元MACアドレスを設定します。

## IP

宛先IPアドレスと送信元IPアドレスを設定します。

## ゲートウェイ

チェックボックスを選択すると, [ゲートウェイ] と [ネットワークマスク] を設定できます。

## VLAN

レベル数およびVLAN IDを設定します。

## パスワード

対象のネットワークマスタにパスワードが設定されている場合, [パスワード] フィールドが表 示されます。対象のネットワークマスタに設定されているパスワードを入力してください。

#### 全ストリームへのインクリメント

SAT(Y.1564)の場合, チェックボックスを選択するとマルチストリームのアドレス (MAC, IP, VLAN) の値をストリームごとにインクリメントして設定します。

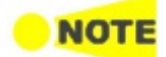

アプリケーションを切り替えた後は, [設定](#page-242-0)画面の [受信したArp要求に応答する] が選択されます。 RFC 2544およびSAT(Y1564)アプリケーションに切り替えた後は, 次の設定が選択されます。

[設定](#page-242-0)画面の [Network Master制御用フレームを受け入れる] [拡張](#page-362-0)画面の [リモート側での宛先として送信元アドレスを使用する]

Reflectorアプリケーションに切り替えた後は, [スワップ](#page-241-0)画面の次の設定が選択されます。 [すべてのMACアドレスをスワップする] [IPアドレスをスワップする]

[UDP/TCPポートをスワップする]

この他の設定は, アプリケーションを切り替えても同じ値が使用されます。

## <span id="page-419-0"></span>6.14.4 実施手順

Discoveryアプリケーションを使用してネットワーク越しにネットワークマスタを制御する手順 を説明します。この例では, ネットワークマスタAをネットワークマスタBから検索します。ネット ワークマスタAのアプリケーションをRFC2544に切り替え, ネットワークマスタBでRFC2544 試験を開始します。

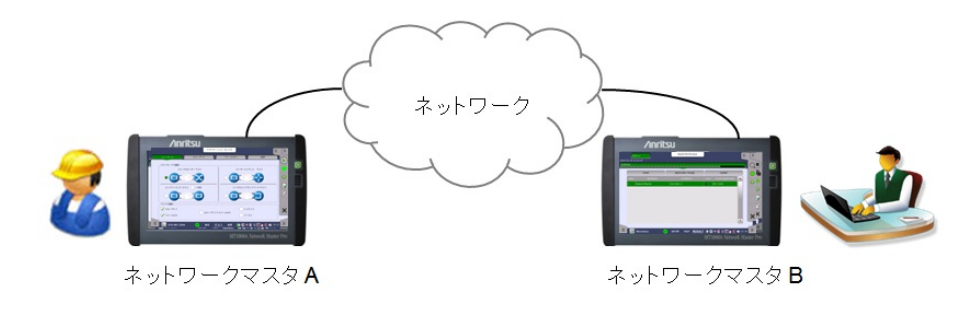

## ネットワークマスタAの設定

- 1. ネットワークマスタ Aの電源をオンにします。
- 2. ネットワークマスタ Aでイーサネットアプリケーションのどれかを開始します。
- 3. [Port] でインタフェースを設定し, イーサネットのリンクを確立します。

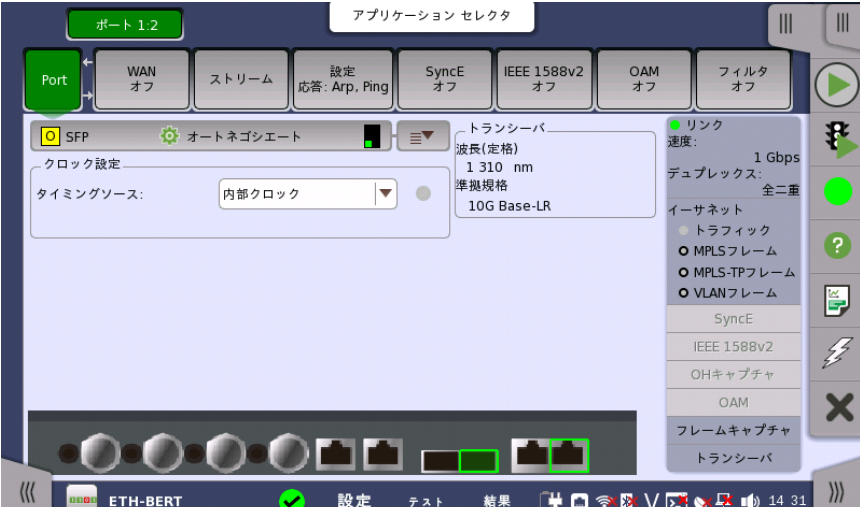

- 4. 設定画面の [設定] をタッチします。
- 5. [インバンド制御設定] タブをタッチします。
- 6. [インバンド制御有効] を選択します。

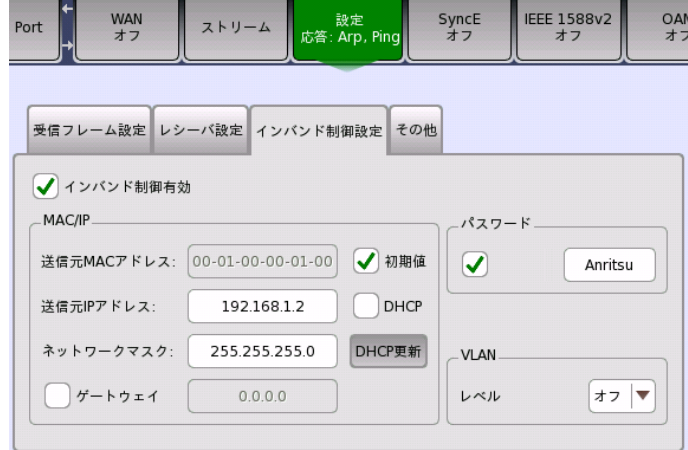

7. 送信元MACアドレス, 管理者またはDHCPから指定された送信元IPアドレス, およびパス ワードを設定します。ゲートウェイとVLANは必要に応じて設定します。

8. ネットワークマスタ Aの電源を入れたままにしておきます。

### ネットワークマスタBの操作

- 1. ネットワークマスタ Bの電源をオンにします。
- 2. Ethernet アプリケーションのDiscovery <sup>で</sup>をタッチします。
- 3. [Port] でインタフェースを設定し, イーサネットのリンクを確立します。
- 4. アプリケーションツールバーの をタッチします。
- 5. ネットワークマスタAが見つかったら, [詳細] をタッチします。

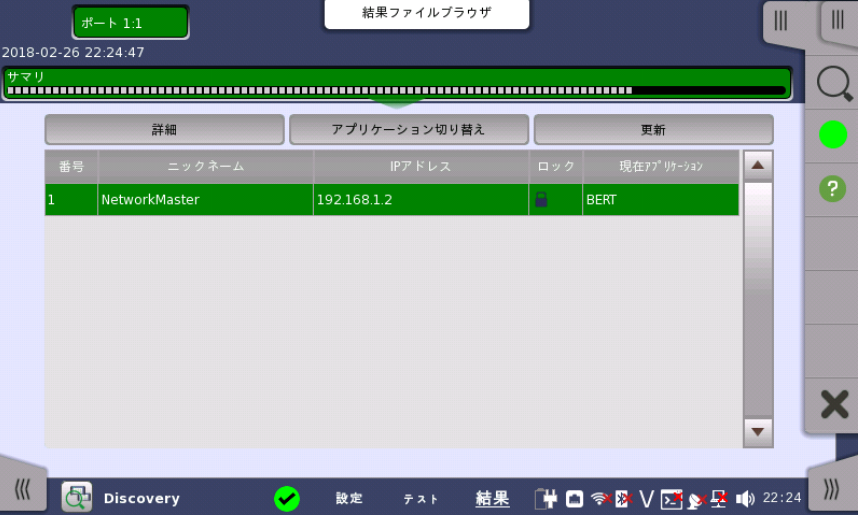

6. ネットワークマスタAで実行するアプリケーションとして, [RFC2544]を選択します。 ネットワークマスタAのRFC2544テストに使用するフレームのMACアドレス, IPアドレス,お よびパスワードを入力します。

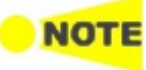

IPの送信元には, 手順5の図で表示されているIPアドレスと違う 値を設定してください。

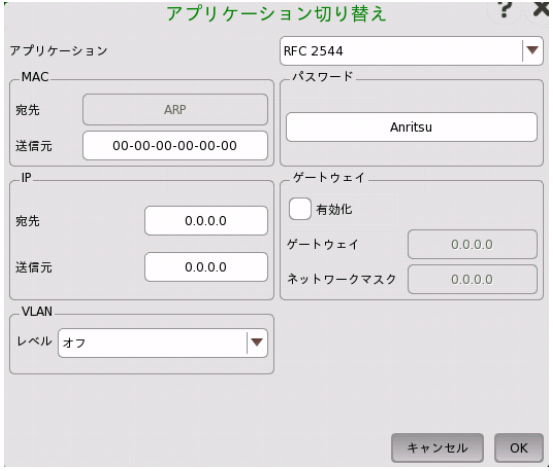

- 7. [OK] をタッチします。ネットワークマスタAのアプリケーションが切り替わるまで, 少し時間が かかりますアプリケーション切り替えダイアログボックスで設定したMACアドレス, IPアドレ ス, VLAN設定, およびゲートウェイ設定が, ネットワークマスタAの[ストリーム](#page-216-0)に設定されま す。
- 8. [更新] をタッチします。ネットワークマスタAのアプリケーションがRFC2544に変わったこと を確認します。

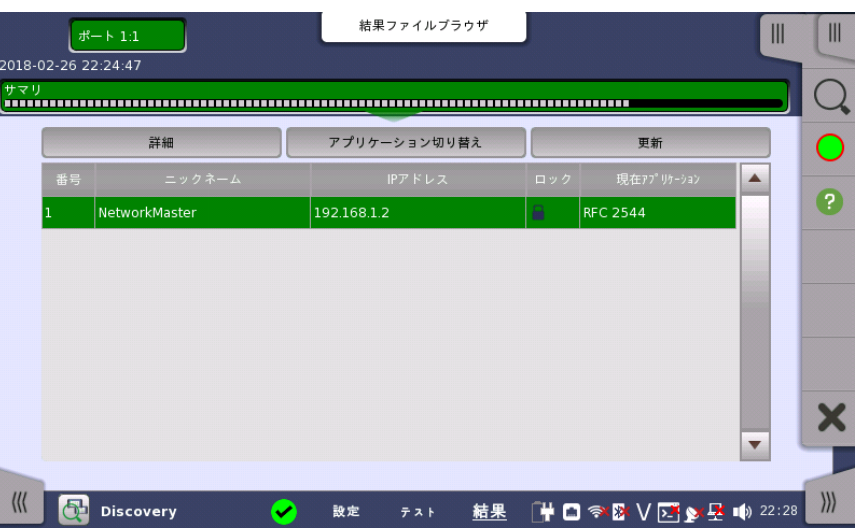

- 9. アプリケーションツールバーのXをタッチして、Discoveryアプリケーションを終了します。
- 10. RFC2544 ニをタッチします。
- 11. [Port] でインタフェースを設定し, イーサネットのリンクを確立します。
- 12. コントロールで [エンドツーエンド テスト] を選択します。

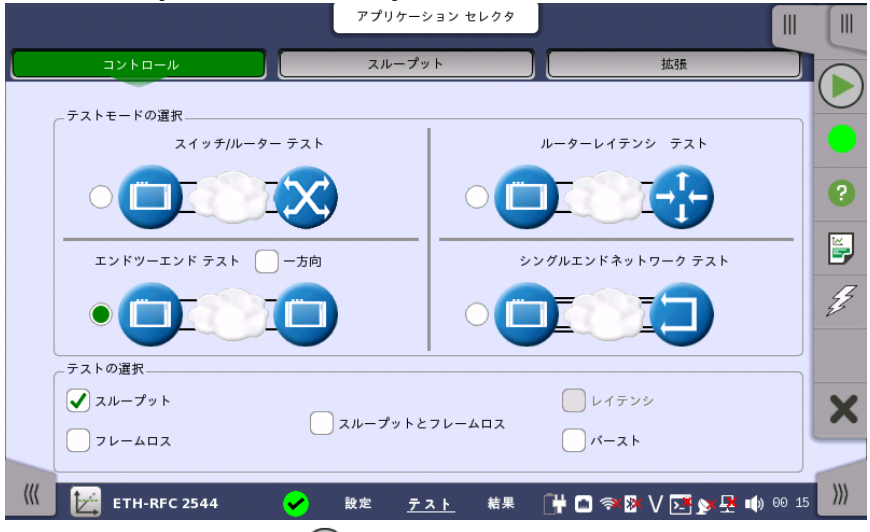

- 13. アプリケーションツールバーの◯をタッチします。
- 14. 測定が終了すると, ネットワークマスタAの測定結果をネットワークマスタBで確認することが できます。

| ポート N/A<br>$# - 1:1$                                                                       |                                 |                     |                      |             | 結果ファイルブラウザ              |          |               | リモート1                 | $\mathbb{I}$<br>$\mathbb{I}$<br>リモート N/A |                      |               |
|--------------------------------------------------------------------------------------------|---------------------------------|---------------------|----------------------|-------------|-------------------------|----------|---------------|-----------------------|------------------------------------------|----------------------|---------------|
|                                                                                            |                                 | 2018-02-26 22:37:37 |                      |             | 2018-02-26 22:40:34     |          |               |                       |                                          |                      |               |
| サマリ<br>,,,,,,,,,,,,,,,,,,,,,,,,,                                                           |                                 |                     |                      |             | スループット<br>統計値<br>イベントログ |          |               |                       | D                                        |                      |               |
|                                                                                            | ポート 1:1 Tx<br>グラフ<br>ポート 1:1 Rx |                     |                      |             |                         |          |               |                       |                                          |                      |               |
|                                                                                            | Rep                             | ステップ                | $7\nu - h$<br>サイズ    | フレーム        | フレーム<br>$\nu - h$ (fps) | Util (%) | 負荷量<br>(Mbps) | 実負荷量 /<br>Tput (Mbps) | 消失したフレーム                                 | $\blacktriangle$     | ?             |
|                                                                                            | 0:T                             | 1                   | 64                   | 14.880952 M | 1488095                 | 100.00   | 1000.0        | 1000.000008           |                                          |                      |               |
|                                                                                            | 0:Rx                            |                     |                      | 14.880952 M |                         | 100.00   |               | 857.142720            | 0                                        |                      | Ŀ,            |
|                                                                                            | 0:Tx                            | $\overline{2}$      | 64                   | 13.392857 M | 1339285                 | 90.00    | 900.0         | 900.000360            |                                          |                      |               |
|                                                                                            | 0:Rx                            |                     |                      | 13.392857 M |                         | 90.00    |               | 771.428736            | 0                                        |                      | $\frac{2}{3}$ |
|                                                                                            | $0:T\times$                     |                     | 3<br>64              | 11.904761 M | 1190476                 | 80.00    | 800.0         | 799.999956            |                                          |                      |               |
|                                                                                            | 0:Rx                            |                     |                      | 11.904761 M |                         | 80.00    |               | 685.714176            | 0                                        |                      |               |
|                                                                                            | 0:Tx                            |                     | 64<br>$\overline{4}$ | 10.416666 M | 1041666                 | 70.00    | 700.0         | 700.000812            |                                          |                      |               |
|                                                                                            | 0:Rx                            |                     |                      | 10.416666 M |                         | 70.00    |               | 600.000768            | 0                                        |                      |               |
|                                                                                            | $-0$ Tx                         |                     |                      | 8.928571 M  |                         | 60.00    |               | 600.000240            |                                          | $\blacktriangledown$ |               |
| $\rangle$<br>$\frac{1}{2}$<br>$\frac{1}{2}$<br>結果<br><b>ETH-RFC 2544</b><br>設定<br>✓<br>テスト |                                 |                     |                      |             |                         |          |               |                       |                                          |                      |               |

ネットワークマスタBの測定結果 ([ポート 1:1] をタッチしてください)

## **Discovery**

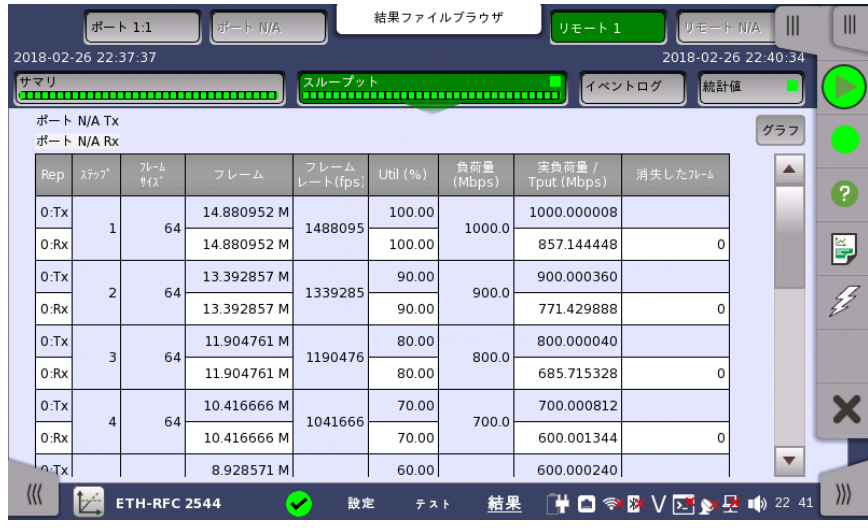

ネットワークマスタAの測定結果 ([リモート 1 をタッチしてください)

# 7 OTN アプリケーション

この章では,OTN専用アプリケーションに関連したグラフィカルユーザインタフェース(画面, サブ画面および主要なダイアログ)について説明します。

以下のアプリケーションを利用できます。

- [OTNの設定およびステータス](#page-425-0)
- $\bullet$  [APS](#page-457-0)
- $-$ [BERT](#page-461-0)
- $\bullet$  [RTD](#page-470-0)

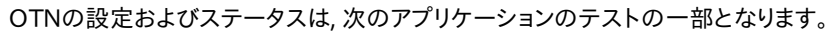

- SDH/SONET/PDH/DSn
- イーサネット
- CPRI/OBSAI
- ファイバ チャネル

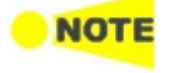

# <span id="page-425-0"></span>7.1 OTNの設定およびステータス

[ポート設定] 画面のナビゲーションエリアの [OTUk] ボタンで, 現在選択されているポート のトランスミッタおよび/またはレシーバのOTN設定にアクセスできます。

OTN(Optical Transport Networking)は,WDM(wavelength-division multiplexing)を使 用して, 光ネットワークのサポートを提供します。 OTNはITU-T勧告G.709で光ファイバ リンクによっ て接続されるONE(Optical Network Elements)として定義され, クライアント信号を伝える光 チャネルの伝送,マルチプレキシング,スイッチング,管理, 監視および存続の機能を提供します。

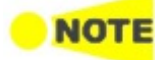

OTUkインタフェースでは,光ポートを使用します。

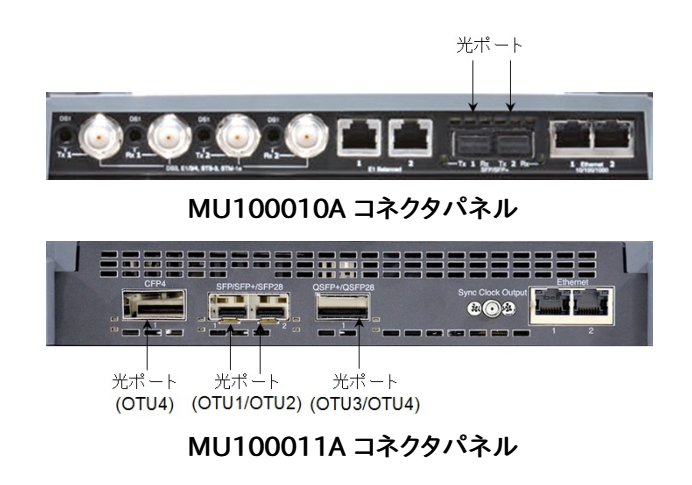

## 7.1.1 トランスミッタの設定

## 7.1.1.1 物理設定

トランスミッタがOTUkインタフェースで設定されている場合,ナビゲーション エリアの [Tx] ボタンを タッチすると,下に示す画面が表示されます。

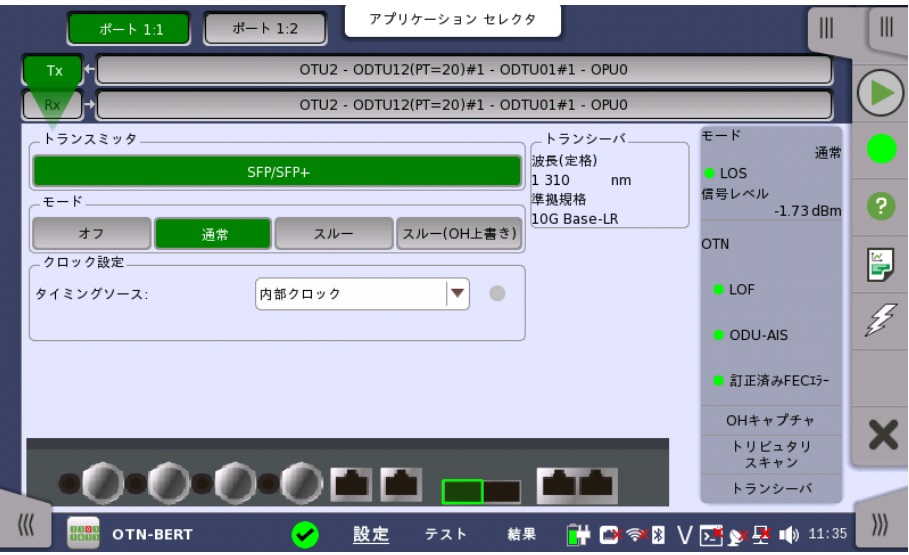

この画面で,OTNトランスミッタの光インタフェースを有効にすることができます。 また,ナビ ゲーションエリアのボタンで選択したポートの現在のステータスの検査にも使用できます。

画面の設定エリアで使用できる設定オプションについては,以下で説明します。 ステータス 情報については,別の項で説明します。

## トランスミッタ

- [SFP/SFP+]: SFPは 2.5 Gbit/sまで,SFP+は 10 Gbit/s までのビットレートで使用できま す。
- [QSFP+]: 40 Gbit/sまでのビットレートで使用できます。
- [QSFP28]: 100 Gbit/sまでのビットレートで使用できます。
- [CFP4]: 100 Gbit/sまでのビットレートで使用できます。
- モード 送信モードを選択します。
	- [オフ]: OTUkフレームは送信されません。
	- [通常]: ネットワークマスタ内部で生成されたOTUkフレームを送信します。
	- [スルー] (パススルーモード): 受信データをそのまま送信します。
	- [スルー(OH上書き)] (オーバーヘッド書き替えパススルーモード): 受信データのオーバー ヘッドを, 送信側で生成したオーバーヘッドで上書きします。

クロック設定 ドロップダウン メニューを使用して,クロック ソースを選択します。[信号送信] を [スルー] ま たは [スルー(OH上書)] に設定した場合,[受信信号抽出クロック] に固定されます。

## タイミングソース

[内部クロック]: モジュールの内部クロック [外部クロック]: コネクタに供給されるクロック [GPS]: GPS (Global Positioning System) から供給されるクロック [受信信号抽出クロック]: 受信信号から生成したクロック

[外部クロック], [GPS] または [受信信号抽出クロック]に設定されている場合, 右側のラン プにクロックが検出されているかどうかを表示します。

## Sync Port

MU100011Aでインタフェースタイプが [QSFP28], [CFP4] の場合に表示されます。 MU100011A パネルのSync Clock Output コネクタの出力を切り替えます。

- [オフ]: クロックを出力しません。
- [1/8]: データ同期クロックの1/8分周クロック (約3.494 GHz) を出力します。
- [1/16]: データ同期クロックの1/16分周クロック (約1.747 GHz) を出力します。

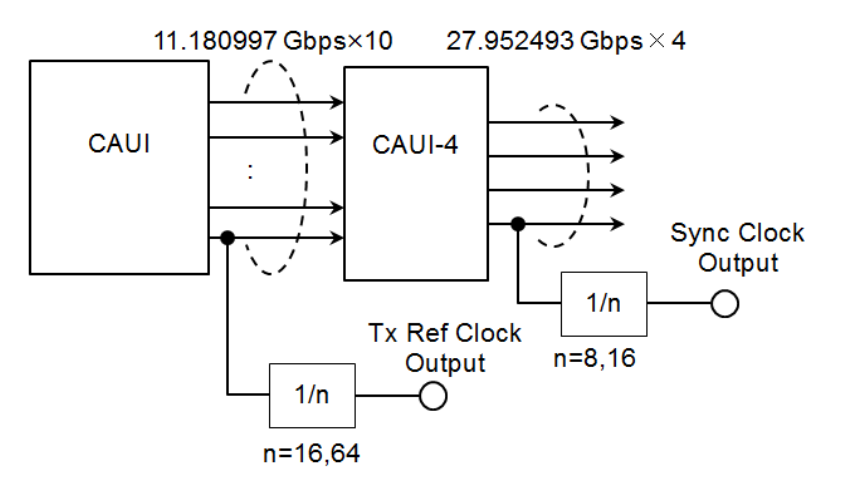

## MU100011A 送信部のブロック図

トランシーバ 光トランスミッタが選択されているとき,光トランシーバの情報を表示します。

マッピング

マルチレーン OTU3, OTU3e1, OTU3e2, またはOTU4の場合,[レーンマッピング] ボタンが表示されま す. 「イーサネットの設定およびステータス」の [マルチレーン](#page-211-0) マッピング を参照してください。

## 7.1.1.2 OTUkフレームの設定

トランスミッタのOTNレイヤを表すナビゲーション エリア ボタンをタッチすると,次の画面が 表示されます。

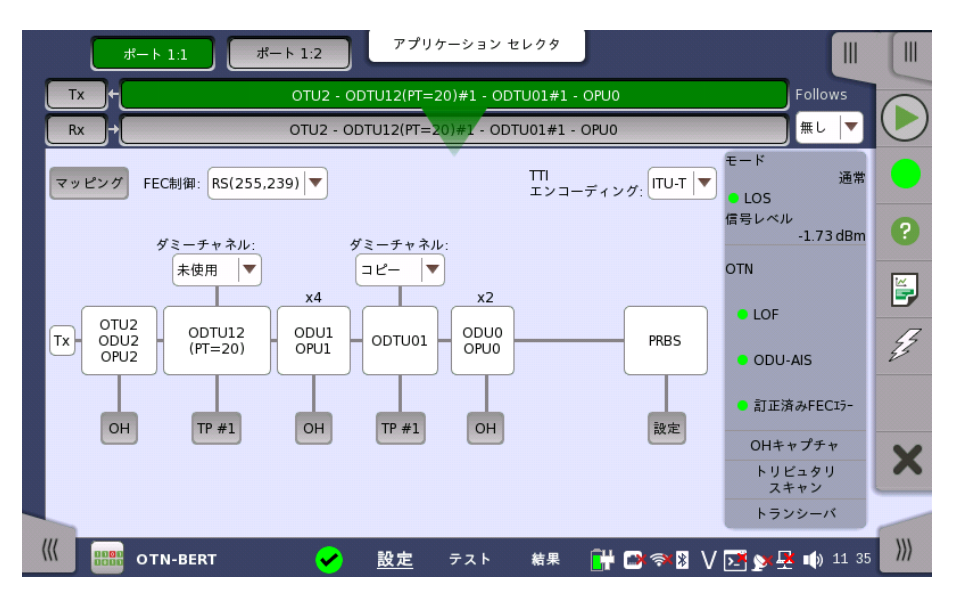

この画面で,現在選択されているトランスミッタのOTUkフレームを設定できます。 また,別の 画面で選択したポートの現在のステータスの検査にも使用できます。

画面の設定エリアで使用できる設定オプションについては,以下で説明します。 ステータス 情報については,別の項で説明します。

最初に [マッピング] ボタンをタッチして,OTUkフレームを設定します。 次に設定エリアに表 示されるドロップダウン メニューを開くか,ボタンをタッチしてエディター ダイアログを起動し て, 各種の値を選択します。

変更を行った場合も,ナビゲーション エリアの [OTUk] ボタンに表示されるテキストに反映 されます。

Follows ポート2のトランスミッタを,ポート1のトランスミッタと同じ設定にするには, ポート1とポート2 を使用している場合, ナビゲーション エリアの右端のボタンをタッチし, ドロップダウン メ ニューで [Tx1] を選択します。 ポート1 トランスミッタの設定を変えると,ポート 2トランスミッ タの設定も追従して変わります。 初期設定は,[無し] です。 なお, ポート1のトランスミッタを ポート2のトランスミッタと同じ設定にはできません。

## フレーム設定

マッピング

[マッピング] ボタンをタッチし,起動したダイアログを使用して,OTUkフレーム マッピングを設 定します。 以下の設定が可能です。

- [出力信号](#page-429-0)
- [クライアント信号](#page-429-1)
- [多重レベル1](#page-430-0)
- [多重レベル2](#page-431-0)
- [多重レベル3](#page-431-1)

下の「マッピング」の項で設定オプションの説明を参照してください。

#### FEC制御

ドロップダウン メニューを使用して,FEC(Forward Error Correction)データを送信するか どうかを選択します。

- [FEC無し]: OTUkデータは,FECエンコーデング無しで送信されます。
- [RS(255,239)]: OTUkデータは,FECエンコーデング付きで送信されます。 RS(255,239) コードはITU-T勧告 G.709で定義されています。

## TTIエンコーディング

ドロップダウン メニューを使用して,TTIエンコーディングの方法を選択します。

- [ITU-T]: ITU-T勧告 G.709に対応します。
- [ANSI]: TTI 64バイトのすべてをオペレータが編集できます。

## OH

[OH] ボタンを使用して,対応する [オーバヘッド] ダイアログを起動します。 フレーム マッピ ングでマルチプレキシングを選択したかどうかによって,1つ以上のオーバーヘッドを設定でき ます。

このダイアログについては,「オーバーヘッド」の項 で詳しく説明しています。

#### ダミーチャネル

フレームマッピングが多重レベルに設定されている場合のみ表示されます。 ドロップダウン メニューからダミーチャネルのペイロードを選択します。

- [コピー]: メイントリビュタリポート (TP) データのコピーを, ダミートリビュタリポート (TP) に 送信します。
- [未使用]: メインODUjデータとは別に生成されるダミーODUjデータが,残りのTPに配置さ れます。

#### TP

フレームマッピングが多重レベルに設定されている場合のみ表示されます。 [TP] ボタンを タッチして表示されるダイアログを使用して,TPまたはTSの数値を設定します。 選択したTP の数値がボタンに表示されます。

このダイアログは「TP/TS」の項 で説明しています。

## GFP-F

クライアント信号がEthernetの場合にのみ表示されます。 [GFP-F] ボタンをタッチしてダイ アログを表示し,パラメータを選択できます。

このダイアログは 「GFP-F」の項 で説明しています。

## GFP-T

クライアント信号がGbEの場合にのみ表示されます。 [GFP-T] ボタンをタッチしてダイアロ グを起動し,CSF変換を選択できます。

このダイアログは「GFP-T」の項 で説明しています。

## 設定

クライアント信号がPRBSの場合にのみ表示されます。 [設定] ボタンをタッチしてダイアロ グボックスを起動し,パターンタイプを選択できます。

● [PRBS9]~[PRBS31]: 擬似ランダム ビット シーケンス。 数字はシーケンスのビット長を示 します。

たとえば,PRBS9のビット長は2<sup>9</sup>-1=511です。 [PRBSパターン反転] が有効になります。

● [ユーザ(32ビット)], [ユーザ(2048ビット)]: 32ビットまたは2048ビット長のパターン。 ビット長が表示されたフィールドが有効になります。 フィールドをタッチすると, ビットパター ンを定義するためのダイアログボックスが表示されます。 ユーザ パターンエディタを参照し てください。

## 7.1.1.3 マッピング

[ポート設定] 画面の左上角の [マッピング] ボタンをタッチすると,下に示したダイアログボッ クスが表示されます。

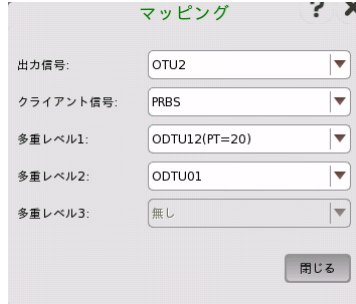

このダイアログボックスで,OTNフレーム マッピングを定義できます。

## <span id="page-429-0"></span>出力信号

Txポートからのビットレート出力を定義します。

- $\bullet$  [OTU1]: 2.666 Mbit/s
- $\bullet$  [OTU2]: 10.709 Gbit/s
- $\bullet$  [OTU2(Ext.OPU2)]: 10.709 Gbit/s
- $\bullet$  [OTU1e]: 11.049 Gbit/s
- $\bullet$  [OTU2e]: 11.096 Gbit/s
- $\bullet$  [OTU1f]: 11.270 Gbit/s
- $\bullet$  [OTU2f]: 11.318 Gbit/s
- $\bullet$  [OTU3]: 43.018 Gbit/s
- $\bullet$  [OTU3e1]: 44.571 Gbit/s
- $\bullet$  [OTU3e2]: 44.583 Gbit/s
- $\bullet$  [OTU4]: 111.810 Gbit/s

## <span id="page-429-1"></span>クライアント信号

クライアント信号を定義します。利用可能な値は出力信号とアプリケーションによって変わり ます。

OTNアプリケーションの場合

- [PRBS]: PRBS
- [NULL]: Null

Ethernet+OTNアプリケーションの場合

- [GbE]: ギガビット イーサネット (1.25 Gbit/s)
- [10GbE]: 10ギガビット イーサネット (10.3125 Gbit/s)
- [40GbE]: 40ギガビット イーサネット (41.25 Gbit/s)
- [100GbE]: 100ギガビット イーサネット (103.125 Gbit/s)
- [Ethernet]: 可変レート
- [MPLS]: MPLSヘッダおよびペイロード (イーサネットヘッダ無し)
- [IPv4PDU]: IPv4ヘッダ, およびペイロード (イーサネットヘッダ無し)
- [IPv6PDU]: IPv4ヘッダ, およびペイロード (イーサネットヘッダ無し)

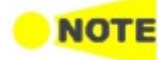

次の選択肢は, BERTアプリケーションで出力信号が [OTU4] の場合に表示されます。 MPLS, IPv4PDU, IPv6PDU

## SDH/SONET/PDn/DSn+OTNアプリケーションの場合

- [STM256(非同期)]: Synchronous Transport Module 256 (39813.12 Mbit/s)
- [STM64(非同期)]: Synchronous Transport Module 64 (9953.28 Mbit/s)
- [STM64(同期)]: Synchronous Transport Module 64 (9953.28 Mbit/s)
- [STM16(非同期)]: Synchronous Transport Module 16 (2488.32 Mbit/s)
- [STM16(同期)]: Synchronous Transport Module 16 (2488.32 Mbit/s)
- [STM4]: Synchronous Transport Module  $4(622.08 \text{ Mbit/s})$
- [STM1]: Synchronous Transport Module 1 (155.52 Mbit/s)
- [STS192(非同期)]: Synchronous Transport Signal-192 (9953.28 Mbit/s)
- [STS192(同期)]: Synchronous Transport Signal-192 (9953.28 Mbit/s)
- [STS48(非同期)]: Synchronous Transport Signal-48 (2488.32 Mbit/s)
- [STS48(同期]: Synchronous Transport Signal-48 (2488.32 Mbit/s)
- [STS12]: Synchronous Transport Signal-12 (622.08 Mbit/s)
- [STS3]: Synchronous Transport Signal-3 (155.52 Mbit/s)
- [Trans.(PRBS)]: SDH/SONETヘッダが無いPRBS (OTNアプリケーションのPRBSと同 じ設定)
- [Trans.(Null)]: SDH/SONETヘッダが無いNull (OTNアプリケーションのNULLと同じ 設定)

Fibre Channel+OTNアプリケーションの場合

- [FC100]: ファイバチャネル 100 Mbyte/s (1.0625 Gbit/s)
- [FC200]: ファイバチャネル 200 Mbyte/s (2.125 Gbit/s)
- [FC400]: ファイバチャネル 400 Mbyte/s (4.25 Gbit/s)
- [FC800]: ファイバチャネル 800 Mbyte/s (8.5 Gbit/s)
- [FC1200]: ファイバチャネル 1200 Mbyte/s (10.51875 Gbit/s)

CPRI+OTNアプリケーションの場合

- [614.4 M(CPRI)]: CPRI オプション 1 (614.4 Mbit/s)
- [1228.8 M(CPRI)]: CPRI オプション 2 (1228.8 Mbit/s)
- [2457.6 M(CPRI)]: CPRI オプション 3 (2457.6 Mbit/s)
- [3072.0 M(CPRI)]: CPRI オプション 4 (3072.0 Mbit/s)
- [4915.2 M(CPRI)]: CPRI オプション 5 (4915.2 Mbit/s)
- [6144.0 M(CPRI)]: CPRI オプション 6 (6144.0 Mbit/s)
- [9830.4 M(CPRI)]: CPRI オプション 7 (9830.4 Mbit/s)
- [10137.6 M(CPRI)]: CPRI オプション 8 (10137.6 Mbit/s)

## <span id="page-430-0"></span>多重レベル1

2つ以上のレベルのマルチプレキシングがある場合に適用できます。 2番目のレベルのODU がマッピングされる高次のレベルを設定します。

- $\bullet$  [無し]
- [ODTU4.1] : 1.25G トリビュタリスロット (TS) 1個をマッピングします。
- [ODTU4.2] : 1.25G トリビュタリスロット (TS) 2個をマッピングします。
- [ODTU4.8(ODU2)] : 1.25G トリビュタリスロット (TS) 8個をマッピングします。
- [ODTU4.8(Ext. OPU2)] : 1.25G トリビュタリスロット (TS) 8個をマッピングします。
- [ODTU4.8(ODU2e)] : 1.25G トリビュタリスロット (TS) 8個をマッピングします。
- [ODTU3.1] : 1.25G トリビュタリスロット (TS) 1個をマッピングします。
- [ODTU23 (PT=20)] : 2.5G トリビュタリスロット (TS) に対応します。
- [ODTU23 (PT=20)(Ext. OPU2)] : 2.5G トリビュタリスロット (TS) に対応します。
- [ODTU23 (PT=21)] : 1.25G トリビュタリスロット (TS) に対応します。
- [ODTU23 (PT=21)(Ext. OPU2)] : 1.25G トリビュタリスロット (TS) に対応します。
- [ODTU13 (PT=20)] : 2.5G トリビュタリスロット (TS) に対応します。
- [ODTU13 (PT=21)] : 1.25G トリビュタリスロット (TS) に対応します。
- [ODTU2e3e1] : 1.25G トリビュタリスロット (TS) に対応します。
- [ODTU3e2.8] : 2.5G トリビュタリスロット (TS) に対応します。
- [ODTU2.1] : 1.25G トリビュタリスロット (TS) 1個をマッピングします。
- [ODU2(Ext. OPU2)] : 1.25G トリビュタリスロット (TS) 8個をマッピングします。
- [ODTU12 (PT=20)]: 2.5G トリビュタリスロット (TS) に対応します。
- [ODTU12 (PT=21)]: 1.25G トリビュタリスロット (TS) に対応します。
- [ODTU01]: 1.25G トリビュタリスロット (TS) に対応します。

## <span id="page-431-0"></span>多重レベル2

3レベルのマルチプレキシングがある場合に適用できます。高次ODUがマルチプレキシング されるレベルを設定します。

- [無し]
- [ODTU2.1] : 1.25G トリビュタリスロット (TS) を1個選択できます。
- [ODTU12 (PT=20)]: 2.5G トリビュタリスロット (TS) に対応します。
- [ODTU12 (PT=21)]: 1.25G トリビュタリスロット (TS) に対応します。
- [ODTU01]: 1.25G トリビュタリスロット (TS) に対応します。

#### <span id="page-431-1"></span>多重レベル3

出力信号がOTU3,またはOTU4の場合に設定できます。

- [無し]
- [ODTU01]: 1.25G トリビュタリスロット (TS) に対応します。

## 7.1.1.4 オーバーヘッド

[ポート設定] 画面の設定エリアの [OH] ボタンをタッチすると, 次のようなダイアログボック スが表示されます。

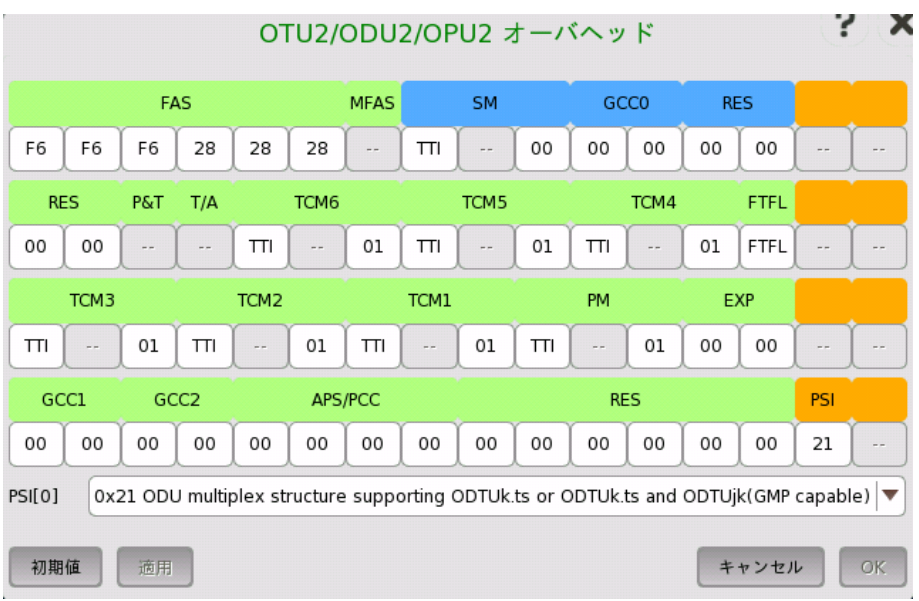

このダイアログボックスにはオーバーヘッドに関する詳細情報が表示され,これらを設定す ることができます。 青色のフィールドはOTUオーバーヘッドです。緑色のフィールドは,FASと MFAS以外はODUオーバーヘッドです。 オレンジ色のフィールドはOPUオーバーヘッドで す。

このダイアログボックスの実際のレイアウトは,設定しているオーバーヘッドによって異なりま す。 以下では,OTNオーバーヘッド全般について説明します。

オーバーヘッドは以下のパラメータで構成されています。
- [FAS](#page-432-0): フレーム アライメントの信号です。
- [MFAS](#page-432-1): マルチフレーム アライメントの信号です。
- [SM](#page-432-2): 信号モニタリングを表示します。
- [GCC0-GCC2](#page-433-0): 一般通信チャネルを表示します。
- RES: 将来の国際規格用に予約されています。
- [TCM1-TCM6](#page-433-1): タンデム接続モニタリングを表示します。
- [FTFL](#page-435-0): 障害タイプと障害位置を表示します。
- [PM](#page-435-1): パス モニタリングを表示します。
- EXP: 実験用途のバイトを表示します。
- [APS/PCC:](#page-437-0) APS(Automatic Protection Switching) およびPCC(Protection Communication Control)チャネルを表示します。
- [PSI](#page-438-0): PSI(Payload Structure Identifier)を表示します。

デフォルト設定は,F6 F6 F6 28 28 28です。バイト値を変更するには, 関連バイトボタンを 押して,エディタダイアログボックスを表示します。

**NO<sub>1</sub>** 

<span id="page-432-1"></span>MFAS

<span id="page-432-2"></span>SM

<span id="page-432-0"></span>FAS

FAS(s)の値を変更すると, FASが変更された信号を受信するレシーバは, フレームアライメントを検 出できなくなることかあります。

このフィールドでは,OTUフレーム番号をカウントします。値は0〜255まで周期的に変わりま す。

### SMは以下のパラメータで構成されています。

- TTIバイト(Trail Trace Identifier)
- BIP-8バイト(Bit Interleaved Parityレベル8コード)
- 第3バイト:
	- Bit 1-4: BIP 違反(BEI/BIAE)
	- **。 Bit 5: 信号フェール ステータス(BDI)**
	- Bit 6: フレーム アライメント エラー(IAE)
	- Bit 7-8: 将来使用するために予約

TTIバイトと第3バイトはどちらも [OTUk SM-TTI] ダイアログボックスを起動して編集でき ます。

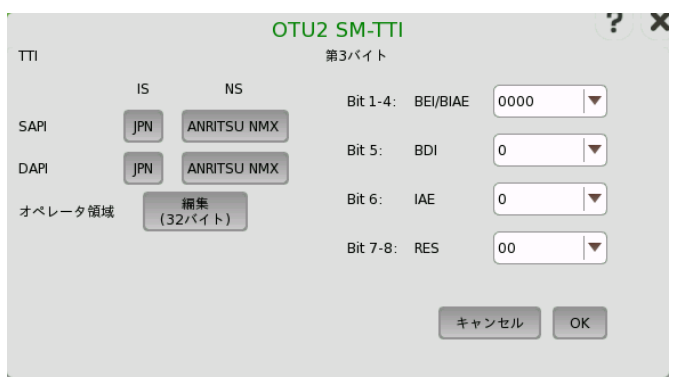

### TTI

TTI(Trail Trace Identifier)は,フレームの1バイトを占め,OTUkマルチフレームで構成さ れる64バイト信号です。

- SAPI(Source Access Point Identifier)
- DAPI(Destination Access Point Identifier)
- オペレータ領域(32バイトオペレータ固有)

### 第3バイト Bit 1-4: BEI/BIAE

Bit 1-4はBIP違反のBEI/BIAE(Backward Error Indication / Backward Incoming Alignment Error)を示します。 [1011] のみが BIAE=true です。

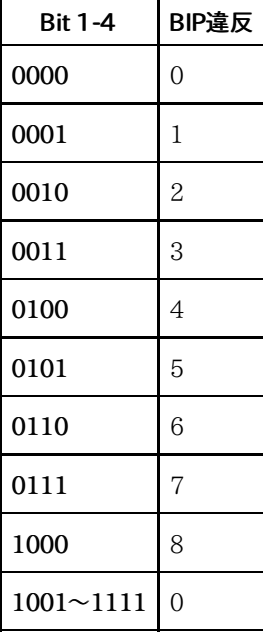

# 第3バイト Bit 5: BDI

BDI(Backward Defect Indication)は信号フェールステータスを示す場合は「1」に設定 され, それ以外の場合は「0」に設定されます。

### 第3バイト Bit 6: IAE

IAE(Incoming Alignment Error)は,フレームアライメントエラーを示す場合は「1」に設 定され, それ以外の場合は「0」に設定されます。

### 第3バイト Bit 7,8: RES

将来使用するために予約

<span id="page-433-0"></span>GCC0-GCC2 これらのフィールドは,伝送管理を実行するために使用され,情報を発信します。 16進数で 編集できます。

<span id="page-433-1"></span>TCM1-TCM6 TCM1-TCM6は以下のパラメータで構成されています。

- TTIバイト(Trail Trace Identifier)
- BIP-8バイト(Bit Interleaved Parityレベル8コード)
- 第3バイト:
	- Bit 1-4: BIP 違反(BEI/BIAE)
	- **。 Bit 5: 信号フェール ステータス(BDI)**
	- Bit 6-8: ステータス(STAT)

TTIバイトと第3バイトはどちらもSMの編集に使用されるダイアログボックスに似た [OTUk TCMn-TTI] ダイアログボックスで編集できます。

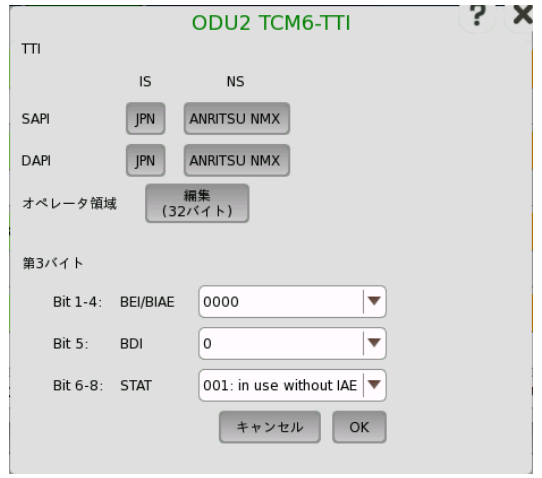

# TTI

TTI(Trail Trace Identifier)は,フレームの1バイトを占め,OTUkマルチフレームで構成さ れる64バイト信号です。

- SAPI(Source Access Point Identifier)
- DAPI(Destination Access Point Identifier)
- オペレータ領域 (32バイトオペレータ固有)

# 第3バイト Bit 1-4: BEI/BIAE

Bit 1-4はBIP違反のBEI/BIAE(Backward Error Indication / Backward Incoming Alignment Error)を示します。 [1011] のみが BIAE=true です。

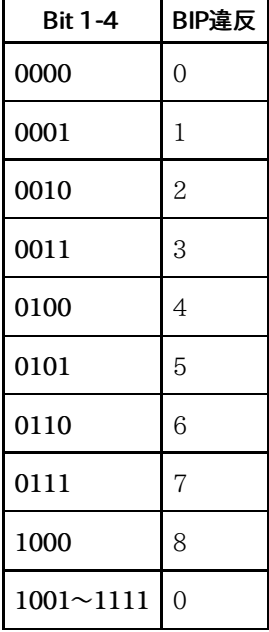

# 第3バイト Bit 5: BDI

BDI(Backward Defect Indication)は信号フェール ステータスを示す場合は「1」に設 定され, それ以外の場合は「0」に設定されます。

# 第3バイト Bit 6-8: STAT

Bit 6-8はTCMステータスを表示します。

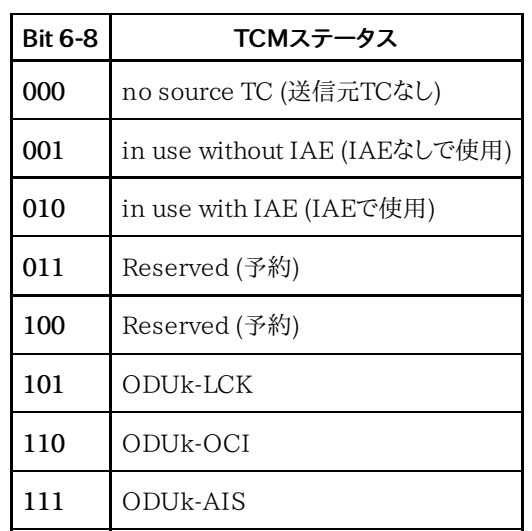

<span id="page-435-0"></span>FTFL

FTFLメッセージは2つの128バイト フィールドで構成されています。 これらのフィールドを編 集するには,[ODUk FTFL] ダイアログボックスを起動します。

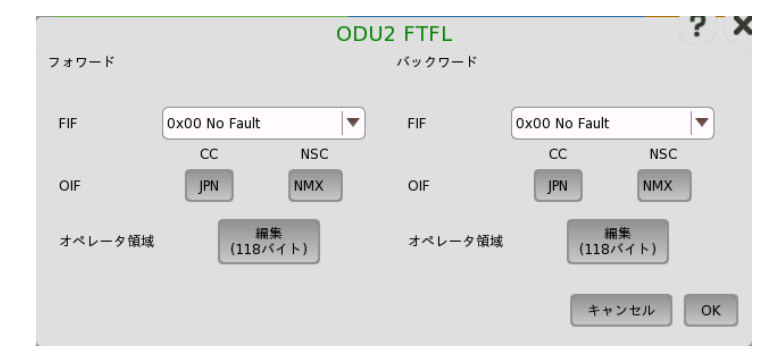

両方のメッセージ(フォワードおよびバックワード)は以下のパラメータで構成されています。

### FIF(障害表示フィールド)

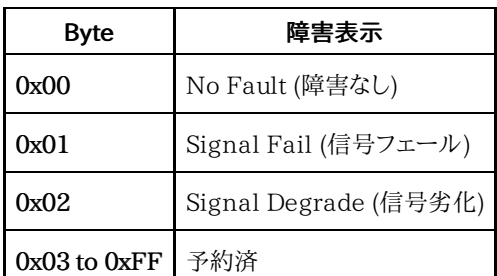

### OIF(オペレータIDフィールド)

- [CC]: 国コード(Country code)は3文字のISO 3166地域/政治区分による国コード (G/PCC)です。
- [NSC]: 国区分コードは1〜6文字のITUキャリア コード(ICC)です。

### オペレータ領域(オペレータ固有フィールド)

このフィールドはオペレータが使用するために提供されています。ボタンをタッチするとパ ターンエディタが表示されます。

<span id="page-435-1"></span>PMは以下のパラメータで構成されます。

- TTIバイト(Trail Trace Identifier)
- BIP-8バイト(Bit Interleaved Parityレベル8コード)
- 第3バイト:
	- Bit 1-4: BIP 違反(BEI)
- **。 Bit 5: 信号フェール ステータス(BDI)**
- Bit 6-8: ステータス(STAT)

TTI byteと3rd byteはどちらもSMの編集に使用されるダイアログボックスに似た [ODUk PM-TTI] ダイアログボックスで編集できます。

### TTI

TTI(Trail Trace Identifier)は,フレームの1バイトを占め,OTUkマルチフレームとアライメ ントされる64バイト信号です。

- SAPI(Source Access Point Identifier)
- DAPI(Destination Access Point Identifier)
- オペレータ領域(32バイトオペレータ固有)

### 第3バイト Bit 1-4: BEI

BEI(Backward Error Indication)には,エラー内で対応するODUkパス モニタリング シ ンクによって BIP-8コードを使用して検出されたインターリーブ ビット ブロック数が表示さ れます。

Bit 1-4はBIP違反を表示します。

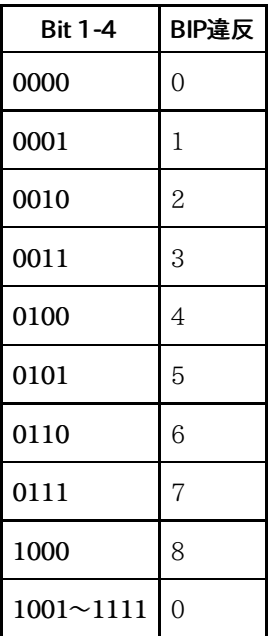

# 第3バイト Bit 5: BDI

BDI(Backward Defect Indication)は信号フェール ステータスを示す場合は「1」に設 定され, それ以外の場合は「0」に設定されます。

# 第3バイト Bit 6-8: STAT

STAT(パス モニタリング ステータス)はメンテナンス信号が存在することを表示します。

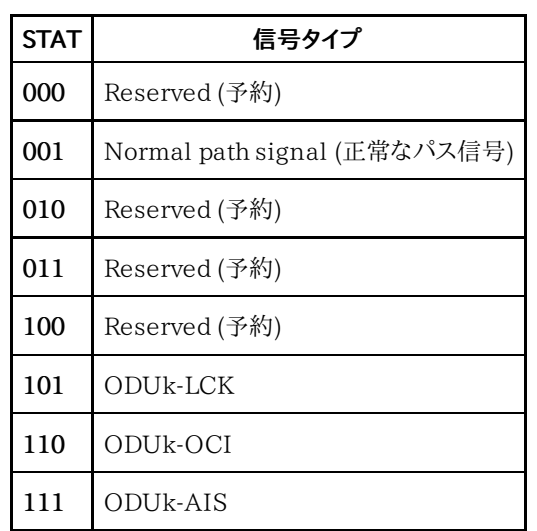

# <span id="page-437-0"></span>APS/PCC

APS/PCCは4バイトあります。最初のバイトにはリクエスト/ステータスが定義されていま す。 リクエストまたはステータスは1〜4のビットで表示されます。 保護の種類はビット5〜8に表示されます。

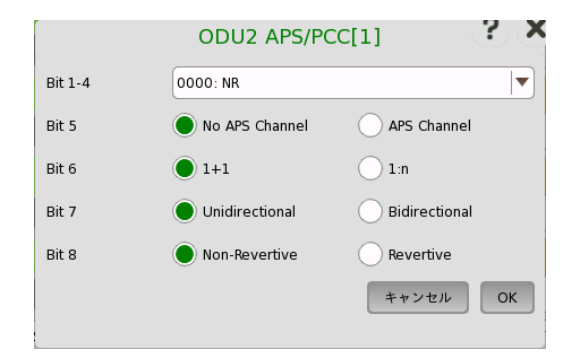

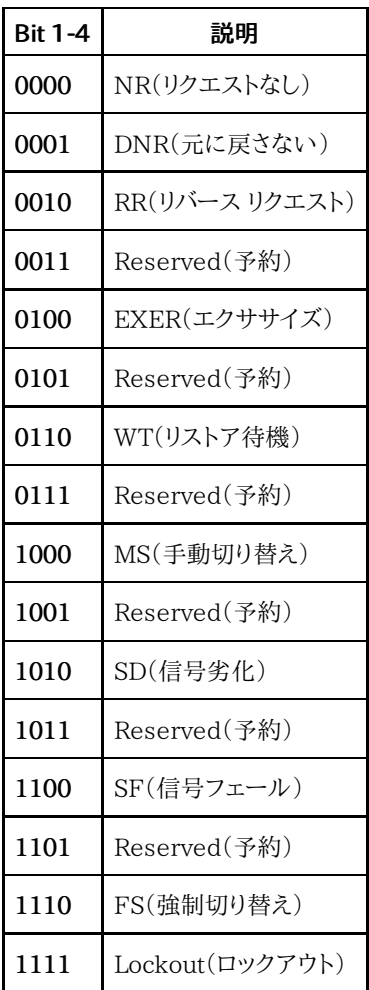

<span id="page-438-0"></span>PSI

PSIは,Protocol Structure Identifierの略です。このフィールドにはペイロードタイプが表 示されます。 新しい値をフィールドに直接入力するか,[PSI[0]] ドロップダウンメニューから 関連する値を選択します。

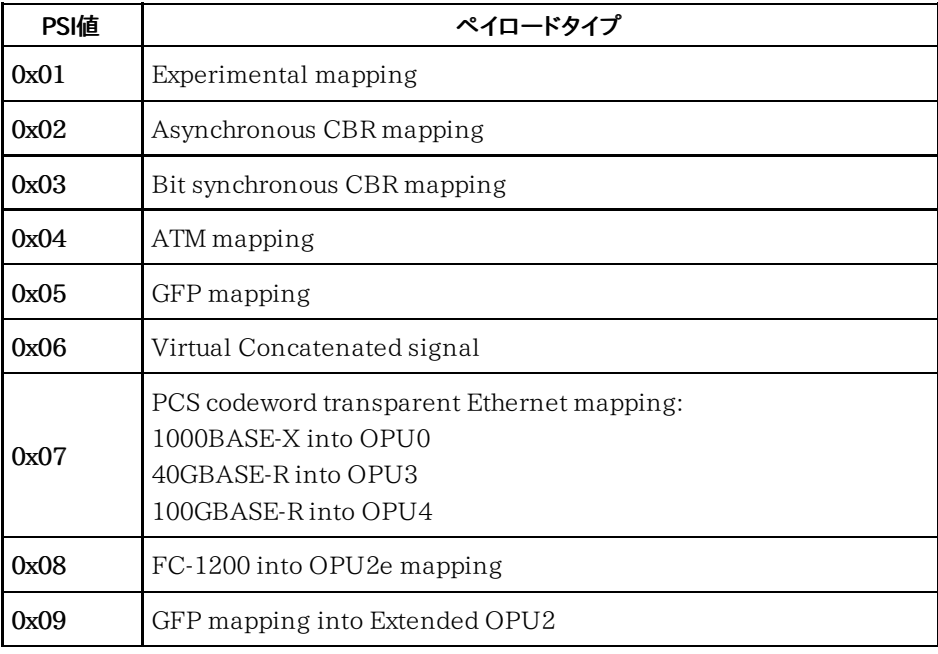

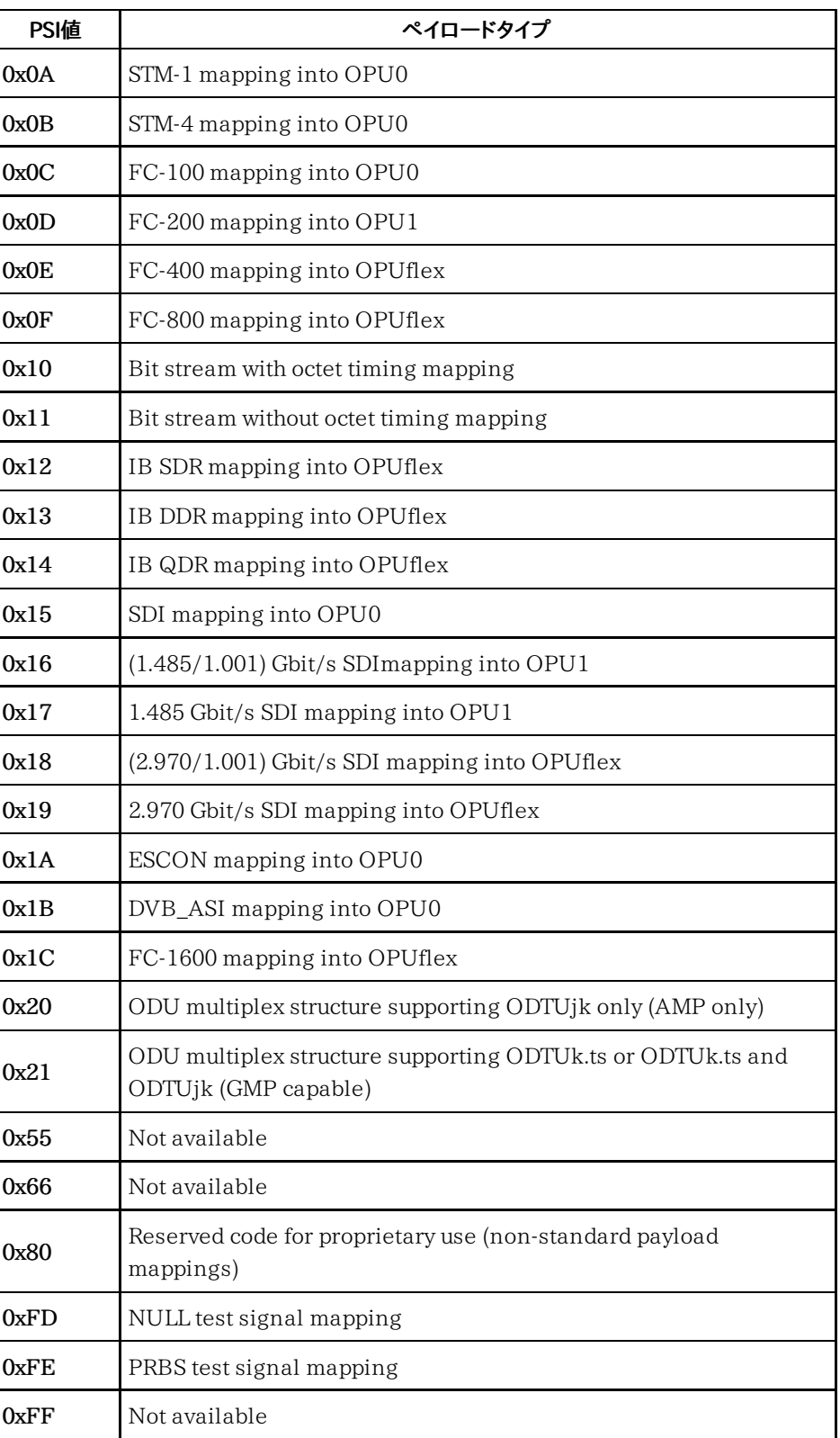

# 7.1.1.5 TP/TS

[ポート設定] 画面の [TP] ボタンをタッチすると,[TP/TS] ダイアログボックスが表示されま す。 ダイアログボックスの内容と配置は,選択されている上位プロトコルによって変わりま す。

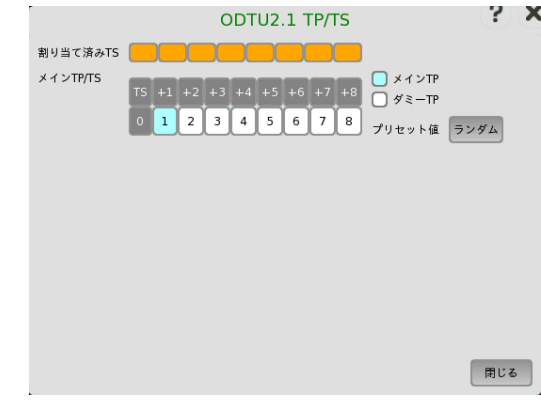

このダイアログボックスではOTUkフレームのマッピングを定義します。

- [メインTP/TS]: 低次ODUフレーム用の測定対象のトリビュタリポート/スロット番号
- [ダミーTP]: メインTP/TS以外のTP/TSの状態。「ダミーCH」で選択された信号を送信しま す。
	- o [コピー]: メインTP/TSと同じ信号が送信されます。
	- o [未使用]: PRBSマッピングで構成された低次ODUフレームが送信されます。

# 7.1.1.6 GFP-T

GFP-Tは,Transparent Generic Framing Procedureのことで,ITU-T勧告 G.7041/Y.1303で定義されています。 イーサネットアプリケーションにOTNレイヤが追加 されているときに,クライアント信号を [GbE] に設定すると, [GFP-T] ボタンが [ポート設定] 画面の設定エリアに表示されます。 [GFP-T] ボタンをタッチして,次のダイアログボックスを 表示します。

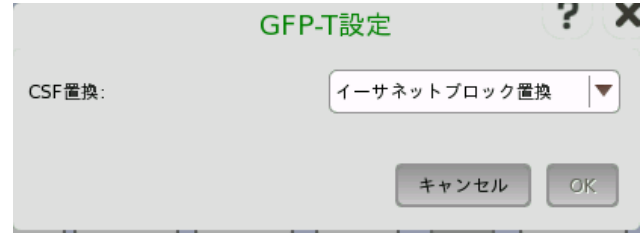

# CSF置換

CSF (Client Signal Fail) が発生したときのGTP-Tの動作を設定します。

- [イーサネットブロック置換]: リンクエラーを表示する10ビットデータを送信します。
- [GFP-T CSF 置換]: CSFと,500 ms間隔でCSFが送信されるアイドルフレームを送信しま す。

# 7.1.1.7 GFP-F

GFP-Fは,Frame-mapped Generic Framing Procedureのことで,ITU-T勧告 G.7041/Y.1303で定義されています。 イーサネットアプリケーションにOTNレイヤが追加 されているときに, クライアント信号に [Ethernet] を選択すると, [GFP-F] ボタンが [ポート 設定] 画面の設定エリアに表示されます。 [GFP-F] ボタンをタッチして,次のダイアログボッ クスを表示します。

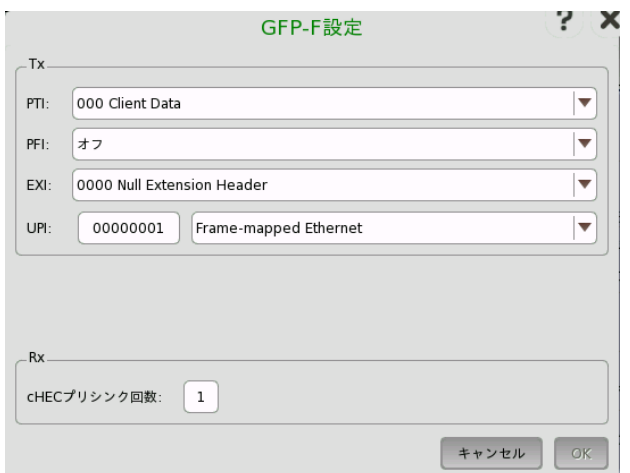

# PTI

PTI (Payload Type Identifier)の3ビットを設定します。PTIを [100 Client Management] に設定すると, 送信されるすべてのGFP-Fフレームは Client Management Frameになります。

# PFI

PFI (Payload Frame Check Sequence Identifier) ビットを設定します。 [オン] は,ペイ ロードFCS (Frame Check Sequence) 有り, [オフ] は,ペイロードFCS無しです。

# EXI

EXI (Extension header Identifier) の4ビットを設定します。

# UPI

UPI (User Payload Identifier) の8ビットを設定します。PTIが [000 Client Data] の場 合, ペイロードタイプを設定します。PTIが [100 Client Management] の場合, 管理信号 のタイプを設定します

# cHEC プリシンク回数

ハント状態から同期状態に遷移するまでに連続して受信する正常な cHEC (core Header error check)の数

# 7.1.2 レシーバの設定

# 7.1.2.1 物理層設定

レシーバがOTUkインタフェースで設定されている場合,ナビゲーション エリアで [Rx] ボタ ンを選択すると, 下に示す画面が表示されます。

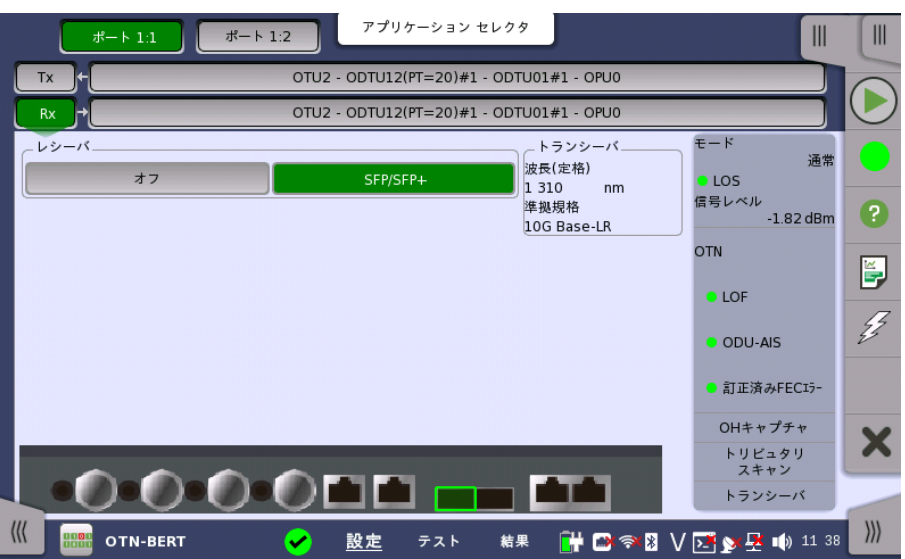

この画面で,OTNモードでレシーバの物理設定ができます。 また,ナビゲーションエリアのボ タンで選択したポートの現在のステータスの検査にも使用できます。

画面の設定エリアで使用できる設定オプションについては,以下で説明します。 ステータス 情報については,別の項で説明します。

レシーバ ボタンをタッチしてインタフェースを選択します。

- [オフ]: 信号入力インタフェースがありません。
- [SFP/SFP+]: SFPは2.5 Gbit/sまで,SFP+は10 Gbit/sまでのビットレートに使用できま す。
- [QSFP+]: 40 Gbit/sまでのビットレートに使用できます。
- [QSFP28]: 100 Gbit/sまでのビットレートに使用できます。
- [CFP4]: 100 Gbit/sまでのビットレートに使用できます。
- トランシーバ トランシーバの情報が表示されます。

# 7.1.2.2 OTUkフレームの設定

レシーバのOTNレイヤを表すナビゲーション エリア ボタンを選択すると,次の画面が表示さ れます。

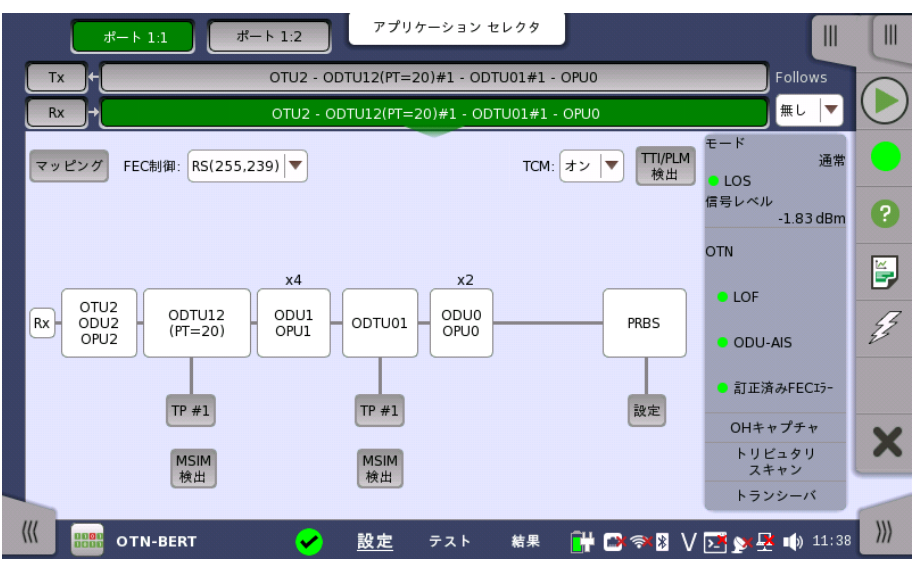

この画面で,現在選択されているレシーバのOTUkフレームを設定できます。 また,別の画面 で選択したポートの現在のステータスの検査にも使用できます。

OTUkフレームを設定するには,最初に [マッピング] ボタンをタッチします。 次に設定エリア に表示されるドロップダウン メニューを開くか, ボタンをタッチしてエディタダイアログボック スを起動して, 各種の値を選択します。

変更を行った場合も,ナビゲーション エリアの [OTUk] ボタンに表示されるテキストに反映 されます。

Follows 現在選択されているレシーバをトランスミッタまたはポート1のレシーバと同じ設定にするに は, ナビゲーションエリアの右端のドロップダウンメニューで選択します。 トランスミッタまた はポート1のレシーバの設定を変えると,現在選択されているレシーバの設定も追従して変わ ります。 初期設定は,[Tx] です。 なお, ポート1 レシーバをポート2 レシーバと同じ設定には できません。

#### フレーム設定 マッピング

[マッピング] ボタンをタッチして起動したダイアログを使用して, OTUkフレーム マッピングを 設定します。以下の設定が可能です。

- [入力信号](#page-429-0)
- [クライアント信号](#page-429-1)
- [多重レベル1](#page-430-0)
- [多重レベル2](#page-431-0)
- [多重レベル3](#page-431-1)

トランスミッタの設定の「マッピング」にある設定オプションの説明を参照してください。

### FEC制御

ドロップダウン メニューを使用して,FEC(Forward Error Correction)データを送信するか どうかを選択します。

- [FEC無し]: FECデコード (誤り訂正) を行いません。
- [RS(255,239)]: ITU-T勧告 G.709で定義されているRS (255,239) コード によるFEC誤り 訂正を有効にします。

# TTI/PLM検出

[TTI/PLM検出] ダイアログボックスを起動して,SM,PM,およびTCM1-6の検出方法を選 択できます。

ダイアログボックスは,「TTI/PLM検出」の項 で説明します。

### Auto設定, TP

フレームマッピングが多重化 (マルチプレクス) されている場合のみ,ボタンが表示されます。 [Auto設定],または [TP #] ボタンをタッチして表示されるダイアログボックスで,TPまたは TSを設定します。 [手動検出],または [自動検出 TS] を選択した場合,TPの番号が自動で 検出されボタンに「Auto」が表示されます。 [自動検出 TP] を選択するとTPの番号を設定 でき,ボタンには [TP #] が表示されます。

ダイアログボックスは,「TP/TS」の項 で説明します。

#### MSIM 検出

フレームマッピングがマルチプレクス (多重化)されている場合のみ,ボタンが表示されます。 [MSIM 検出] ボタンをタッチして表示されるダイアログボックスで,MSIM検出方法を設定 します。

ダイアログボックスは,「MSIM 検出」の項 で説明します。

### 設定

クライアント信号がPRBSの場合にのみ表示されます。[設定] ボタンをタッチしてダイアログ ボックスを起動し, パターンの種類を選択できます。

● [PRBS9]~[PRBS31]: 擬似ランダム ビット シーケンス。数字はシーケンスのビット長を示 します。

たとえば,PRBS9のビット長は2<sup>9</sup>-1=511です。

● [ユーザ(32ビット)], [ユーザ(2048ビット)]: 32ビットまたは2048ビット長のパターン。 ビット長が表示されたフィールドが有効になります。 フィールドをタッチすると,ビットパター ンを定義するためのダイアログボックスが表示されます。ユーザ パターンエディタを参照し てください。

### **TCM**

ドロップダウンメニューを使用して,TCM (Tandem Connection Monitoring) アラーム,エ ラーを測定するか設定します。

- [オン]: TCM アラームとエラーを測定する。
- [オフ]: TCM アラームとエラーを測定しない。

### 7.1.2.3 TP/TS

[ポート設定] 画面の [TP] ボタンまたは [Auto設定] ボタンをタッチすると,TP/TS ダイアロ グボックスが表示されます。ダイアログボックスの内容と配置は,選択されている上位プロト コルによって変わります。

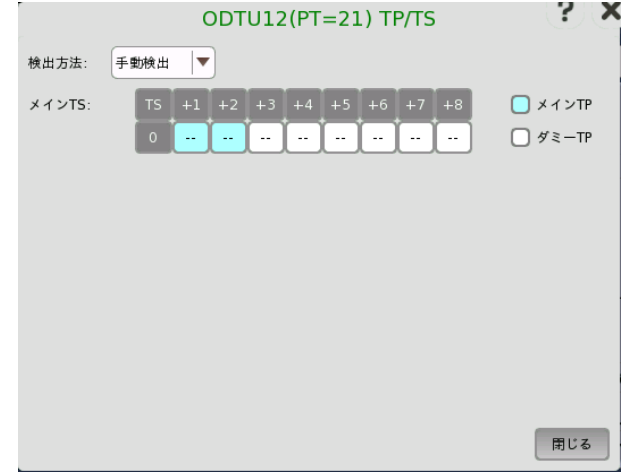

TP/TS ダイアログボックスは,[モード] の設定によって3種類の表示があります。

# 7.1.2.4 TTI検出

[ポート設定]画面右上の [TTI/PLM検出] ボタンをタッチすると,以下の [TTI/PLM検出] ダイアログボックスが表示されます。

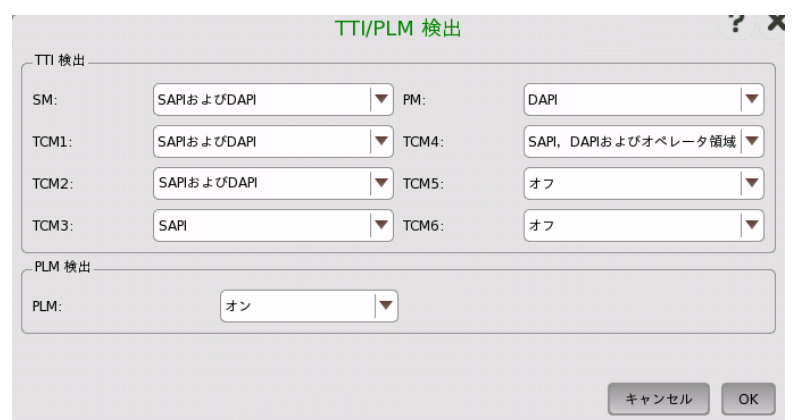

# TTI検出

TTI検出では,SM, PM, およびTCM1-6の検出方法を選択します。

- [オフ] TTI (Trail Trace Identifier) の検出をしません。
- [SAPI] (Source Access Point Identifier)
- [DAPI] (Destination Access Point Identifier)
- [SAPIおよびDAPI]
- [SAPI, DAPIおよびオペレータ領域] (32バイト, オペレータ固有)

# PLM検出

[オン] を選択するとPLM検出が有効になります。

# 7.1.2.5 MSIM検出

ポート設定画面の [MSIM検出] ボタンをタッチすると, [MSIM検出] ダイアログボックスが 表示されます。

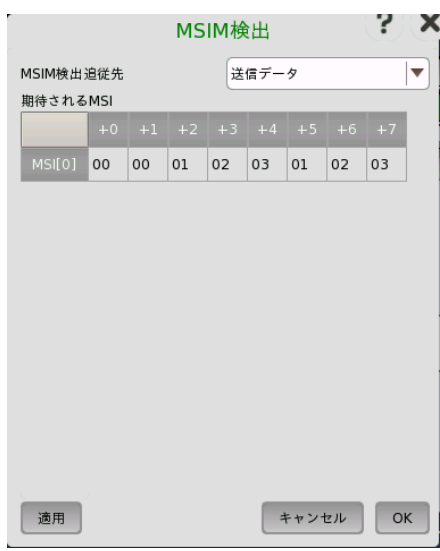

このダイアログボックスでは,MSIM (Multiplex Structure Identifier Mismatch) の検 出方法を設定します。

# MSIM検出追従先

期待されるMSIの取得先をドロップダウンメニューから選択します。 期待されるMSIがダイ アログボックスに表示されます。

- [(無し)]: MSIMが検出されません。
- [送信データ]: 期待されるMSIがOHプリセットデータからコピーされます。

● [受信データ]: 期待されるMSIが受信データから設定されます。

# 7.1.3 ステータス情報

ここでは,[ポート設定] 画面のステータスエリア表示されるOTNレイヤのステータス情報に ついて説明します。

### 7.1.3.1 ステータスサマリ

OTNレイヤで表示されるステータスサマリは以下の情報で構成されています。

- 物理ステータス ステータスエリアの一番上の部分で,選択したインタフェースの現在の物理ステータスに関 する情報を参照できます。 物理ステータスのサマリとして, 代表的なステータスインジケータ が常に表示されます。 この部分をタッチすると画面が表示され,詳細なステータス情報を参 照できます。
- アラーム/エラー ステータスエリアの上から2番目の部分で,選択したインタフェースのアラームおよびエラー タス 情報を参照できます。 ステータスランプの色で示されます。現在のアラームおよびエラー ス テータスだけを表示するか, 前回のリセット以降のアラーム トラップのすべてのアラームとエ ラーを表示するかを選択できます。

代表的なアラーム/エラー インジケータで構成されるサマリが,常に表示されます。 この部 分をタッチすると画面が表示され,詳細なステータス情報を参照できます。

- キャプチャ/モニタ ステー ステータスエリアの3番目以降の部分には,各種キャプチャ/モニタ情報にアクセスできる次 タス のボタンがあります。 ボタンをタッチすると,対応する情報を表示できます。
	- $\bullet$  [OHキャプチャ]
	- [トリビュタリ スキャン]
	- [トランシーバ]

### 7.1.3.2 物理層ステータス詳細

[ポート設定] 画面のステータス エリアの一番上のサマリ ボックスをタッチすると, 次の画面 が表示されます。

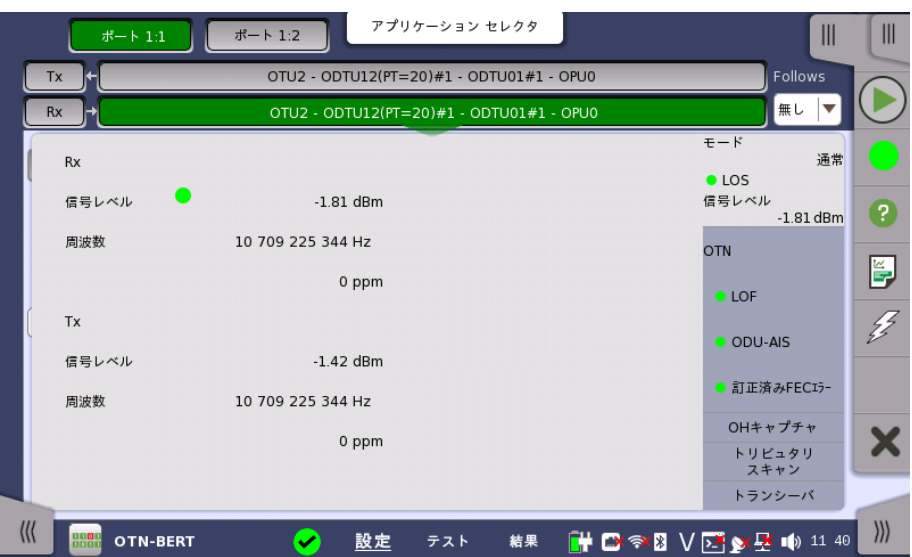

この画面には,光信号の現在の物理ステータスに関する詳細情報が表示されます。

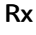

[信号レベル]

光信号の入力レベルを表示します。ランプ で LOS の状態が表示されます。

### [周波数]

入力信号の周波数および定格ビット レートからの偏差 (ppm) を表示します。

Tx [信号レベル]

# 光信号の出力レベルを表示します。

#### [周波数]

出力信号の周波数および定格ビット レートからの偏差 (ppm) を表示します。

#### 7.1.3.3 アラームおよびエラー

[ポート設定] 画面のステータス エリアの中段のサマリ ボックスをタッチすると, 次の画面が 表示されます。

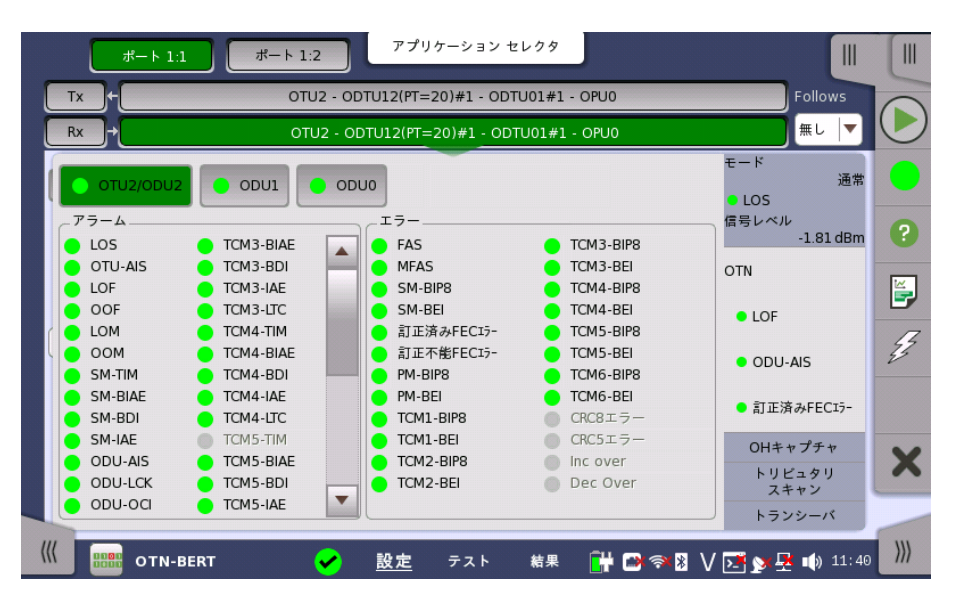

この画面には,OTNレイヤに関連した詳細なアラームおよびエラー情報が表示されます。 ス テータスは[,カラーランプ](#page-72-0) アイコンで表示されます。

レベル依存アラーム ODUkがマルチプレックスの場合は,関連OTU/ODUkレベル ボタンをタッチします。

アラーム

### OTL アラーム

LOF-OTL: Loss of Frame of Optical channel Transport Lane OOF-OTL: Out of Frame of Optical channel Transport Lane LOR-OTL: Loss of Recovery of Optical channel Transport Lane OOR-OTL: Out of Recovery of Optical channel Transport Lane ILA/OLA: Shows the lane alignment process. 緑色は ILA (In-Lane Alignment) を表しています。 赤色は OLA (Out-Of-Lane Alignment) を表しています。

# OTU アラーム

- LOS: Loss of Signal.
- OTU-AIS: Optical channel Transport Unit Alarm Indication Signal.
- LOF: Loss of Frame
- OOF: Out of Frame
- LOM: Loss of Multiframe
- OOM: Out of Multiframe

SM-TIM: Section Monitoring Trail trace Indicator Mismatch SM-BIAE: Section Monitoring Backward Incoming Alignment Error SM-BDI: Section Monitoring Backward Defect Indicator SM-IAE: Section Monitoring Incoming Alignment Error ODU アラーム LOFLOM: Loss of Frame and Loss of Multiframe ODU-AIS: Optical channel Data Unit Alarm Indication Signal ODU-LCK: Optical channel Data Unit Locked Signal ODU-OCI: Optical channel Data Unit Open Connection Indication PM-TIM: Path Monitoring Trail trace Indicator Mismatch PM-BDI: Path Monitoring Backward Defect Indicator PLM: Payload Mismatch FSF: Forward Signal Fail FSD: Forward Signal Degrade BSF: Backward Signal Fail BSD: Backward Signal Degrade MSIM: Multiple Structure Identifier Mismatch CI-AIS: Characteristic Information Alarm Indication Signal CSF: Client Signal Fail LSS: Link Status Signal TCM アラーム TIM: Trace Indicator Mismatch BIAE: Backward Incoming Alignment Error BDI: Backward Defect Indicator IAE: Incoming Alignment Error LTC: Loss of Tandem Connection

### エラー

## OTL エラー

FAS-OTL: Frame Alignment Signal of Optical channel Transport Lane MFAS-OTL: Multiframe Alignment Signal of Optical channel Transport Lane LLM-OTL: Loss of Lane Marker of Optical channel Transport Lane

### OTU エラー

FAS: Frame Alignment Signal

MFAS: Multi Frame Alignment Signal

SM-BIP8: Section Monitoring Bit Interleaved Parity 8

SM-BEI: Section Monitoring Backward Error Indication

訂正済みFECエラー: 訂正済みのFEC (Forward Error Correction) エラー

```
訂正不能FECエラー: 訂正不能なFEC (Forward Error Correction) エラー
```
#### ODU エラー

PM-BIP8: Path Monitoring Bit Interleaved Parity 8

PM-BEI: Path Monitoring Backward Error Indicator

OPU エラー

パターンエラー: ペイロードで検出されたビットエラー

# TCM エラー

TCMi-BIP8: Bit Interleaved Parity 8

TCMi-BEI: Backward Error Indication

 $(i=1\sim6)$ 

# GMP エラー

CRC8エラー: CRC8エラーの発生 CRC5エラー: CRC5エラーの発生 Inc over:  $C<sub>m</sub>(t)$  値が上限値を超えている

```
Dec over: C<sub>m</sub>(t) 値が下限値を超えている
```
GFP エラー

訂正済みcHECエラー: 訂正済みのcHEC (core Header Error Check) エラー 訂正不能cHECエラー: 訂正不能なcHEC (core Header Error Check) エラー 訂正済みtHECエラー: 訂正済みのtHEC (type Header Error Check) エラー 訂正不能tHECエラー: 訂正不能なtHEC (type Header Error Check) エラー 訂正済みeHECエラー: 訂正済みのeHEC (extension Header Error Check) エラー 訂正不能eHECエラー: 訂正不能なeHEC (extension Header Error Check) エラー 無効なGFPフレーム: 無効なGFP (Generic Frame Procedure) フレーム スーパーブロックCRC: CRCエラーが発生したスーパーブロック CSF信号: Client Signal Fail CSF同期: CSF 同期 FCSエラー: FCS (Frame Check Sequence) エラーの検出 CMF信号: Client Management Frame CMF同期: CMF 同期 SSF: Server Signal Failure PTI Mismatch: PTI (Payload Type Identifier) の不一致 UPI Mismatch: UPI (User Payload Identifier) の不一致

### 7.1.3.4 OHキャプチャ

[ポート設定] 画面のステータス エリアの [OHキャプチャ] ボタンをタッチすると, 次の画面 が表示されます。

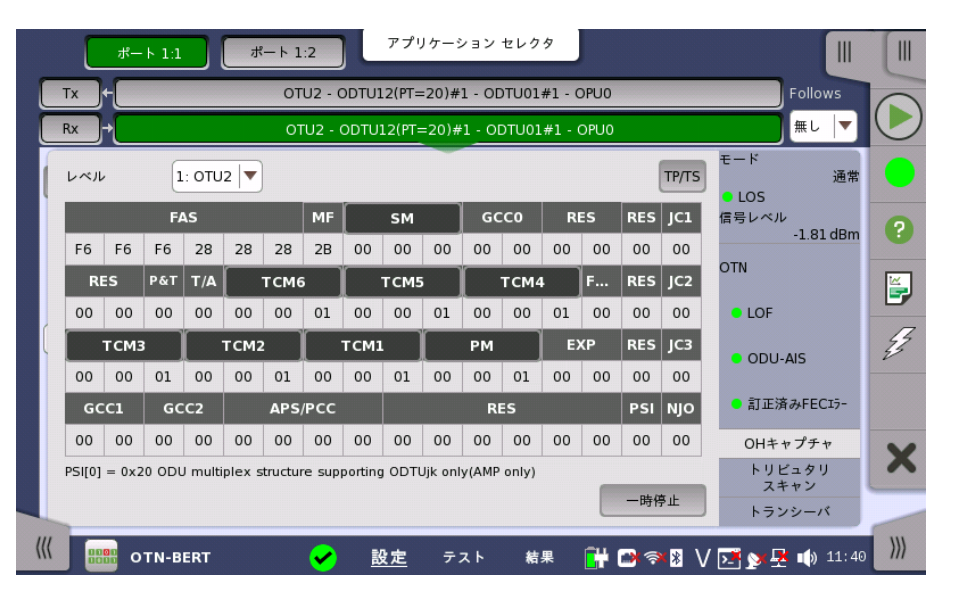

このダイアログボックスには,一度に1フレームずつOTU/ODU/OPU OHキャプチャのス テータス情報が表示されます。 [レベル] ドロップダウン メニューを使用して,表示する多重レ ベルを選択します。 フレーム構造の説明については,オーバーヘッド [ダイアログボックス](#page-431-2)の 項を参照してください。

上位プロトコルが存在する場合,[TP/TS] ボタンが表示されます。 [TP/TS] をタッチする と,TxとRxのトリビュタリポート/スロットが表示されます。

情報の更新

1回更新

[一時停止] ボタンをタッチすると,[一時停止] ボタンの左側に [更新] ボタンが表示され, 情報は更新されません。[更新] ボタンをタッチすると,情報が1回更新されます。

#### 継続的に更新

1回更新の状態で [一時停止] ボタンをタッチすると,情報が継続的に更新されます。

詳細情報の表示 特定のバイトの名前をタッチして,詳細オーバーヘッド バイト情報を表示できます。 これによ り,選択したバイトに関する説明および詳細を含むダイアログボックスが表示されます。

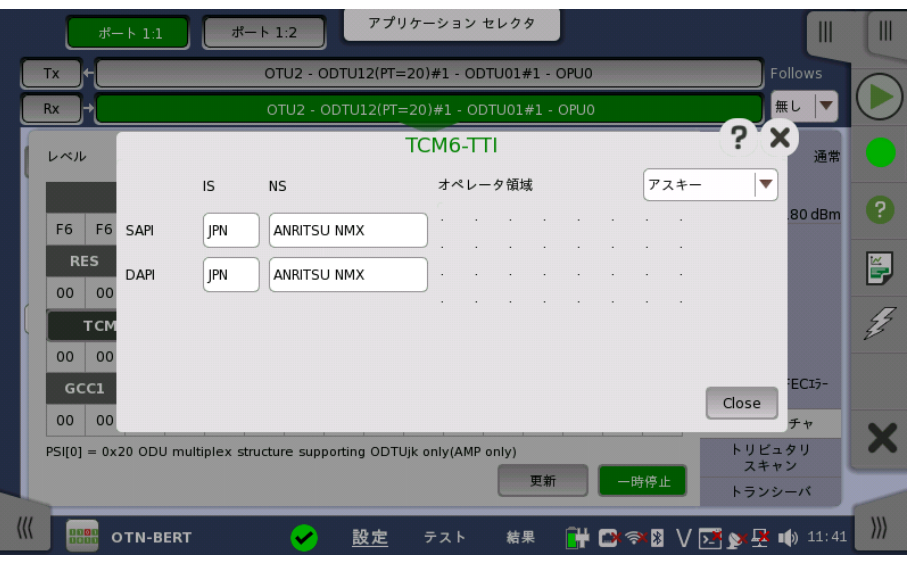

バイトごとのダイアログで,[オペレータ領域] ドロップダウン メニューを使用して, 表示フォー マット([アスキー] または [16進数])を選択します。

# 7.1.3.5 トリビュタリスキャン

[ポート設定] 画面のステータス エリアの [トリビュタリ スキャン] ボタンをタッチすると, 次の 画面が表示されます。

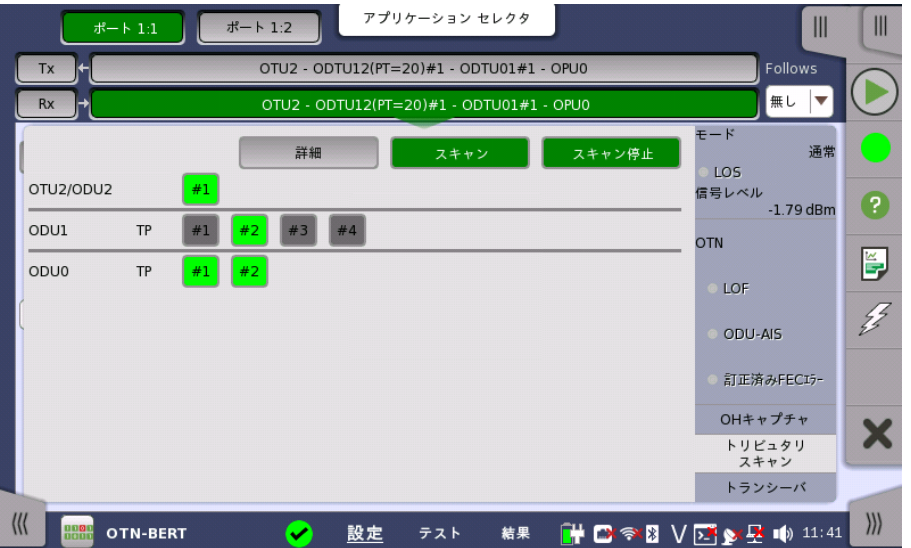

トリビュタリスキャンでは,レシーバ ポートの現在のマッピング設定に基づいて, 複数のトリ ビュタリポートにわたってエラーとアラームを検出します。[トリビュタリスキャン] ボタンで表 示される 画面を使用して,トリビュタリ ステータス情報を取得できます。

この画面には,[詳細],[スキャン],[スキャン停止] および [スキャン開始] ボタンがあります。 [スキャン] ボタンは画面が表示されると有効になります。

# スキャンの開始

[スキャン開始] ボタンをタッチすると,1回で1つのレベルがスキャンされます。 [スキャン] ボ タンがアクティブ (緑色表示) のときは,数値ボタンをタッチしてスキャンする トリビュタリ ポートを選択できます。 スキャン結果によってボタンが緑色または赤色で表示されます。 な お,最初のレベルには1つのODUkのみ表示されます。

### 詳細

[詳細] ボタンをタッチすると,特定のODUkの詳細の表示が有効になります。 [詳細] ボタン がアクティブ (緑色表示) のときは,赤色のボタンをタッチして 詳細情報を見ることができま す。[トリビュタリスキャン結果の詳細] ダイアログボックスには次の情報があります。

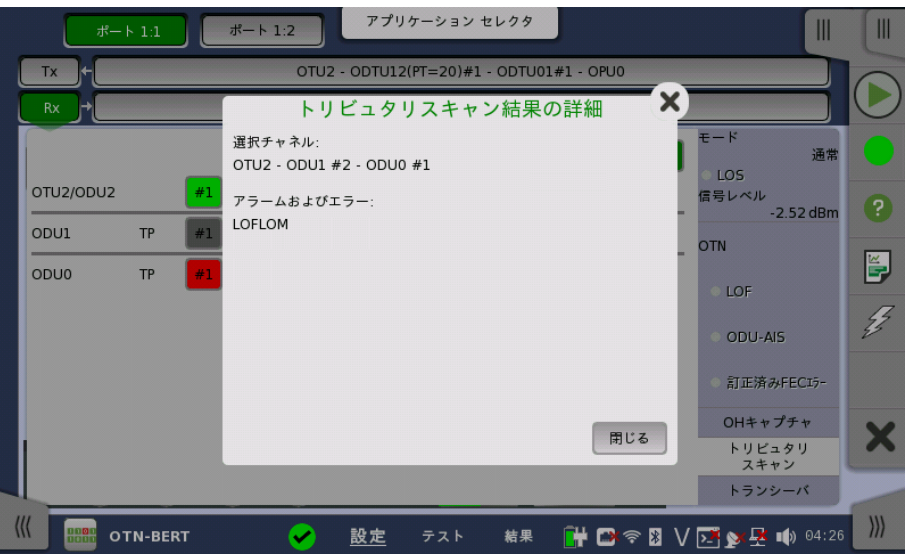

- **選択したフォームへのパス(たとえば,「ODU2-ODTU12(PT=21)-ODU1 #2」)**
- 選択したチャネルで検出されたエラーおよびアラーム

緑色のボタンをタッチしても,ダイアログボックスは表示されません。

スキャンするTPを変更するには,[スキャン] ボタンをタッチします。

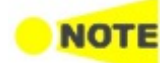

ダイアログボックスを閉じて,別のステータスエリアまたは別の画面に移動すると, トリビュタリス キャン結果はクリアされます。

#### スキャンの停止

[スキャン停止] ボタンをタッチすると,スキャン動作を停止します。

#### 7.1.3.6 トランシーバ

[ポート設定] 画面のステータス エリアの [トランシーバ] ボタンをタッチすると, 次の画面が 表示されます。

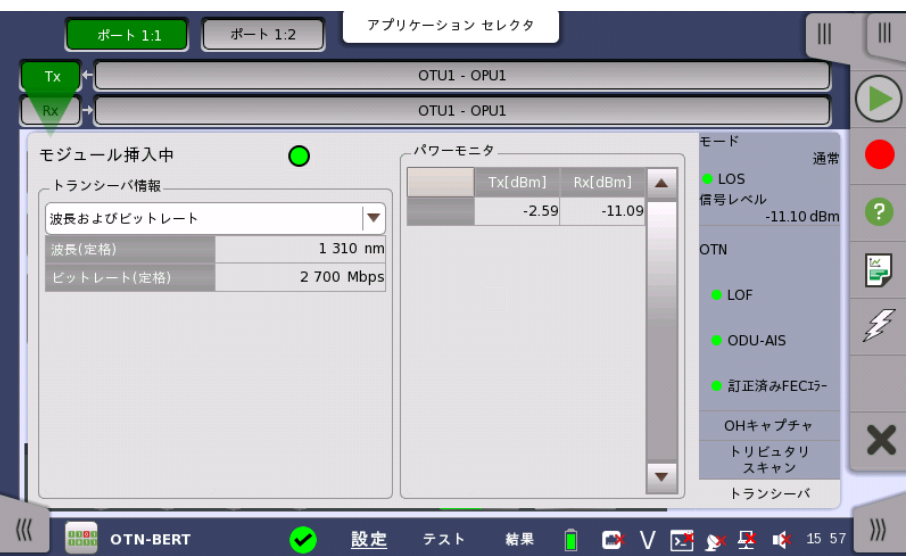

このダイアログボックスは,光トランシーバの状態に関する情報を表示します。

光トランシーバがSFPまたはSFP+の場合は, [12C解析] が表示されます。イーサネットアプ リケーション[のトランシーバ](#page-518-0)の説明を参照してください。

光トランシーバがQSFP+またはQSFP28の場合は, [\[I2C解析](#page-287-0)] と [\[設定](#page-290-0)] が表示されます。 光トランシーバがCFP4の場合は, [\[MDIO解析](#page-289-0)] と [\[設定](#page-290-0)] が表示されます。

#### モジュール挿入中 光トランシーバが存在する場合は,緑色に点灯します。

トランシーバ情報 ドロップダウンメニューから,以下を選択します。OTU3とOTU4の場合, [アラーム] と [出力 コントロール] が表示されます。

- [アラーム]: アラームの状態を表示します。
- [波長およびビットレート]: 定格波長とビットレートを表示します。
- [準拠規格]: 対応している規格を表示します。
- [ベンダ情報]: 光トランシーバに保存されている情報を表示します。
- [出力コントロール]: アラーム/エラーを挿入するレーンを選択できます。

#### 波長の調整

光トランシーバがチューナプルSFPの場合, [波長およびビットレート] には次の項目が表示 されます。

ビットレート, チャネル, 波長, 周波数, First frequency, Last frequency, Grid spacing

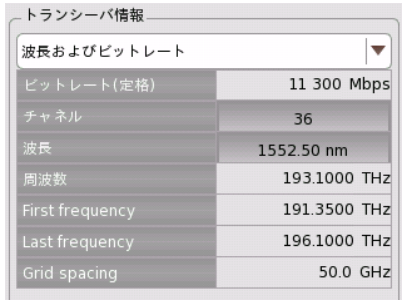

[チャネル] または [波長] の値をタッチすると, 波長を 設定するダイアログボックスが表示されます。

#### パワーモニタ

送信光パワーが左の列,受信した受信光パワーが右の列に表示されます。

OTU3とOTU4の場合,光パワーまたは電流の合計と,それぞれのレーンでの光パワーまた は電流が表示されます。

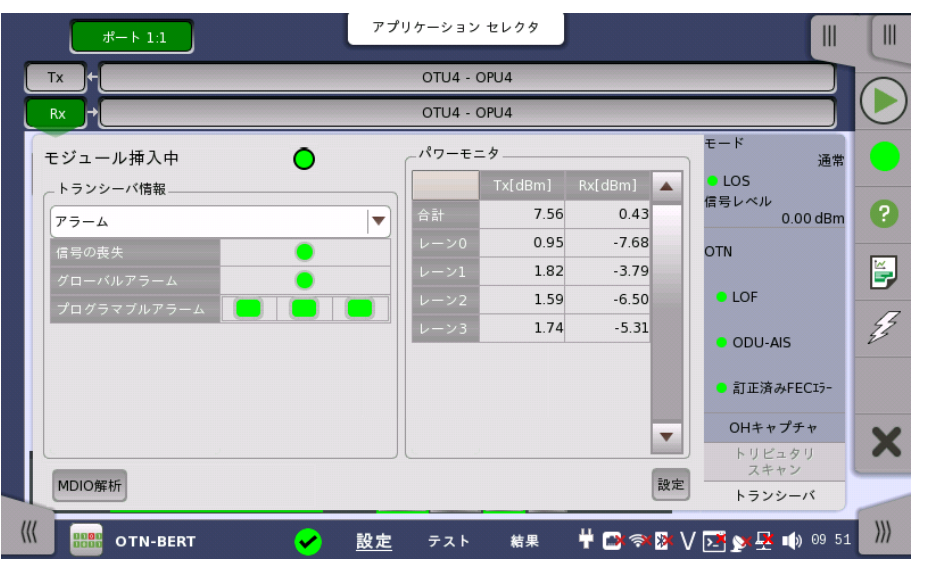

[MDIO Analysis] と [設定] の説明は,イーサネットアプリケーションの[トランシーバ](#page-518-0)を参照 してください。

# 7.1.4 アラーム/エラーの挿入

この節では,OTNレイヤ[のアプリケーションツールバー](#page-94-0)によるエラーまたはアラームの挿入を 説明します。

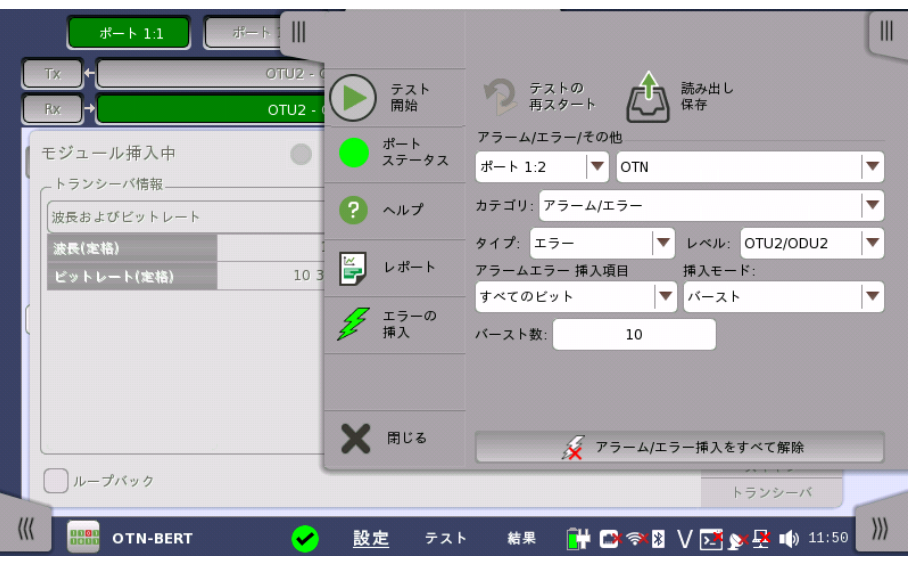

アラーム/エラー/ その他

アラーム/エラーを挿入するポートと種類を選択します。アラーム/エラーの種類によって設定 する項目が表示されます。

- [OTN]: OTNオーバーヘッドまたはFECに関するアラーム/エラーを挿入します。
- [OTN OTL スキュー]: 指定したレーンにスキューを挿入します。
- [OTN周波数]: OTUビットレートおよびペイロードのビットレートに周波数オフセットを付加 します。
- [OTNジャスティフィケーション]: AMP (asynchronous mapping procedure) の,正また は負のジャスティフィケーションバイトを挿入します。

# 7.1.4.1 OTN

[OTN] を選択すると, [カテゴリ] メニューが表示されます。

- [アラーム/エラー]: OTNオーバーヘッドにアラームまたはエラーを挿入します。
- [GMP]: GMP (general mapping procedure) のパラメータにエラーを挿入します。
- [GFP]: GFP (generic framing procedure) のパラメータにエラーを挿入します。
- [FECテスト]: OTUフレームの FEC (forward error correction) バイトにエラーを挿入し ます。
- [OTL]: 指定したレーンにアラームまたはエラーを挿入します。

#### アラーム/エラー

- 1. [タイプ] リストで [アラーム] または [エラー] を選択します。 [オフ] を選択すると,アラームも エラーも挿入されません。
- 2. [レベル] を選択します。
- 3. [アラームエラー挿入項目] を選択します。
- 4. [挿入モード] を選択します。
	- [シングル]: [エラーの挿入] アイコンをタッチすると,エラーを1つ挿入します。
	- [バースト]: [エラーの挿入] アイコンをタッチすると,指定した数のエラーを挿入しま す。
	- [オルタネート]: 指定したフレーム数ごとアラーム/エラーの挿入を繰り返します。 [エ ラーの挿入] アイコンは 状態を表示するだけです。
	- o [常時挿入]: すべてのOTNフレームにエラーを挿入します。 [エラーの挿入] アイコ ンは 状態を表示するだけです。
	- [レート]: 指定した割合でエラーを挿入し続けます。 [エラーの挿入] アイコンは 状態 を表示するだけです。
- 5. [シングル] または [手動] を選択した場合, [エラーの挿入] アイコン ( $\blacktriangledown$ ) をタッチしてア ラームまたはエラーを挿入します。

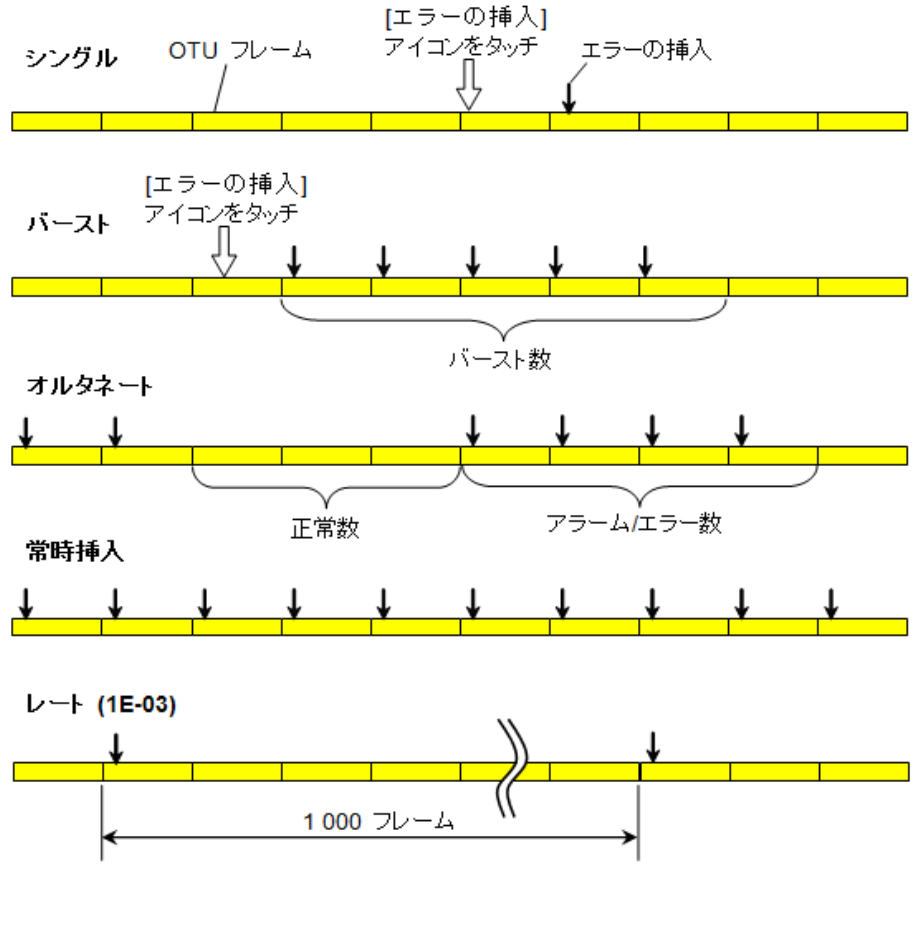

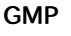

1. エラーを挿入する [レベル] を選択します。

- 2. [エラー項目] を選択します。
- 3. [エラービット] フィールドをタッチしてビットを編集します。
- 4. [エラーの挿入] アイコンをタッチします。アイコンをタッチすると1回エラーが挿入されます。

#### GFP

- 1. [エラー項目] を選択します。
	- 選択できる項目は,マッピングのクライアント信号に依存します。
- 2. [挿入モード] を選択します。
- 3. [エラービット] フィールドをタッチしてビットを編集します。
- 4. 挿入モードが [シングル] の場合, [エラーの挿入] アイコンをタッチします。 アイコンをタッチ すると1回エラーが挿入されます。

### FECテスト

- 1. [エラー項目] を選択します。
	- O.182 ボアソン分布エラー (クライアント信号がPRBSのときだけ表示されます。)
	- 訂正不能エラー
	- 訂正可能エラー
- 2. O.182 ボアソン分布エラーを選択した場合
	- a. [挿入モード]は [レート] になります。
		- [レート] のフィールドをタッチしてエラー挿入レートを設定します。
	- b. [FASを除外] を選択します。
	- [オン] を選択すると,レートが2.0E-3以上の場合,FAS以外の場所にエラーを挿入 します。これにより,FASにエラーが挿入されてLOFが発生することを防ぎます。
- 3. 訂正不能エラーまたは訂正可能エラーを選択した場合
	- a. [FECブロック番号] フィールドをタッチしてブロック番号を設定します。
	- b. [挿入モード] は [シングル] になります。
		- [エラーの挿入] アイコンをタッチします。アイコンをタッチすると1回エラーが挿入さ れます。

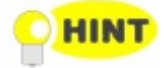

O.182 ポアソン分布エラーについては,アンリツホームページのホワイトペーパーを参照してくださ い。 [FEC能力の新しい評価技術](http://www.anritsu.com/ja-JP/Downloads/Technical-Notes/White-Paper/DWL10835.aspx) -新勧告ITU-T O.182による測定規格-

### OTL

- 1. [タイプ] を選択します。
- 2. [アラーム項目] または [エラー項目] を選択します。
- 3. [挿入モード]を選択します。[バースト]の場合は[バースト] フィールドをタッチして値を設定し ます。 [オルタネート]の場合は,[エラー数],[正常数] のフィールドをタッチして値を設定しま す。
- 4. [レーン] のボタンをタッチすると,ダイアログボックスが表示されます。
- 5. ダイアログボックスのボタンをタッチしてレーンを選択/解除します。選択したレーン (オレン ジ) にエラーが挿入されます。

# 7142 OTN OTL スキュー

- 1. ポート選択の下のフィールドをタッチしてスキューのビット数を設定します。 スキューの計算 値がフィールドの下に表示されます。
- 2. トランスミッタの設定がOTU4の場合は,[レーンタイプ] を選択します。
- 3. [挿入レーン] のボタンをタッチすると,ダイアログボックスが表示されます。
- 4. ボタンをタッチしてレーンを選択/解除します。選択したレーン (オレンジ) とそうでないレーン (灰色) の間にスキューが挿入されます。

0 を設定するとスキューは挿入されません。

# 7.1.4.3 OTN周波数

[周波数オフセット] フィールドをタッチします。正の値を設定すると周波数は高いほうにシフ トします。

例:

OTU2出力信号に周波数オフセットに 100 ppmを設定した場合,出力信号のビットレート は

10 709 225.316 \*  $(1+100*10^{-6}) = 10$  710 296.239 (kbit/s) となります。

公称ビットレートは ITU-T で以下のとおり定義されています。

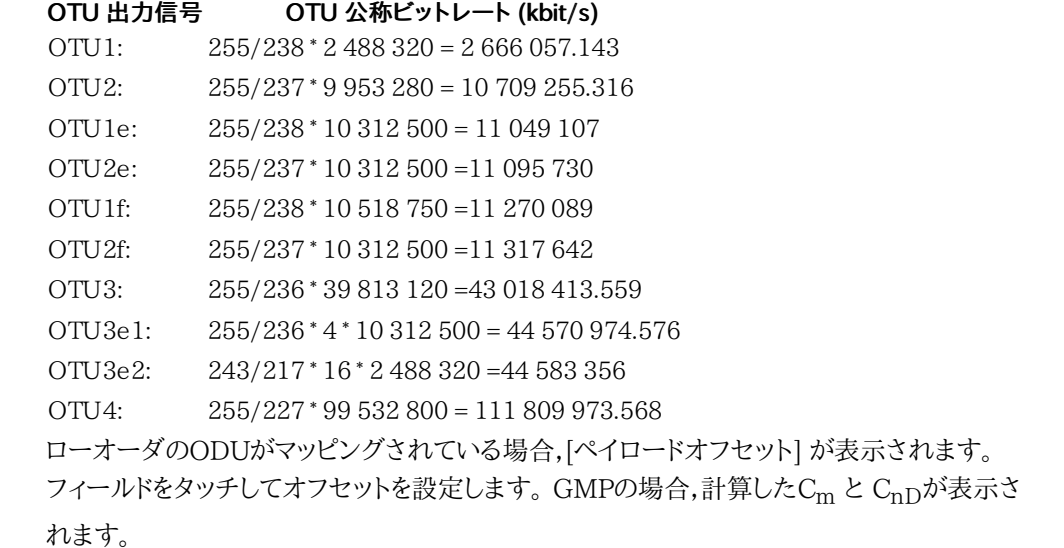

#### 7.1.4.4 OTNジャスティフィケーション

OTNジャスティフィケーションはマッピング ダイアログボックスで [\[多重レベル](#page-430-0) 1] に ODTUjkが選択されているときに設定できます。

- 1. ジャスティフィケーションを挿入する [レベル] を選択します。
- 2. [バースト数] フィールドをタッチすると,ダイアログボックスが表示されます。
- 3. ジャスティフィケーションの [スタッフ動作] を選択します
	- ポジティブスタッフ(+1): 正のジャスティフィケーション
	- ポジティブスタッフ(+2): 正2つのジャスティフィケーション
	- ポジティブスタッフ(+3): 正3つのジャスティフィケーション
	- ネガティブスタッフ(-1): 負のジャスティフィケーション
	- ネガティブスタッフ(-2): 負2つのジャスティフィケーション
- 4. [スタッフ動作を実行] ボタンをタッチすると,ジャスティフィケーションバイトが挿入されま
	- す。

# 7.2 APS

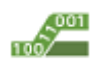

APS(Automatic Protection Switching)テストは,故障から保護するための切り替え時間を測定 します。

切り替え時間は以下のとおり定義されています。

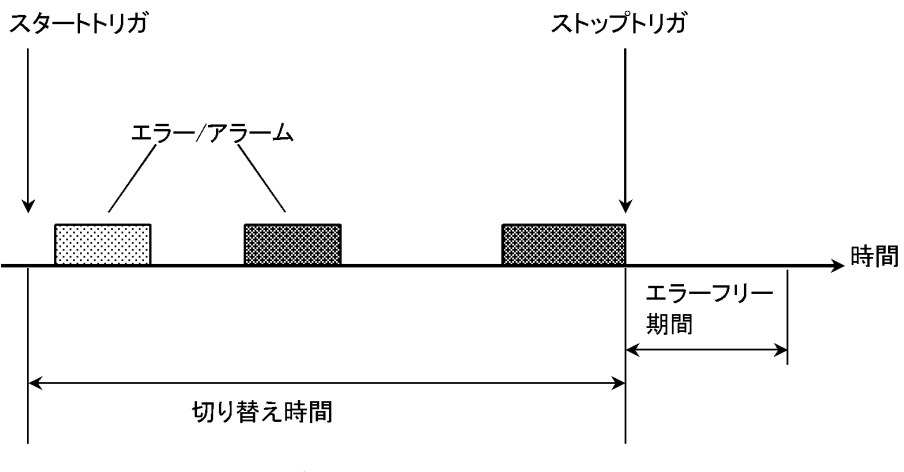

- スタートトリガとストップトリガは,別々に選択できます。
- トリガイベントは高次OTUとODUから選択できます。
- 切り替え時間の合否判定をするためのしきい値を設定できます。
- 試験結果は合否結果,切り替え時間 (最大,最小および平均)と測定した切り替え回数です。

# 7.2.1 ポートの設定およびステータス

アプリケーションを実行したら, 最初にポートインタフェースを設定します。 これは [ポート設 定] 画面で行います。この画面にはポートのステータス情報も表示されます。

OTNインタフェースに関連した設定オプションとステータス情報については,個別の項で説 明しています。

● [OTNの設定およびステータス](#page-425-0)

# 7.2.2 テストの設定

# 7.2.2.1 しきい値

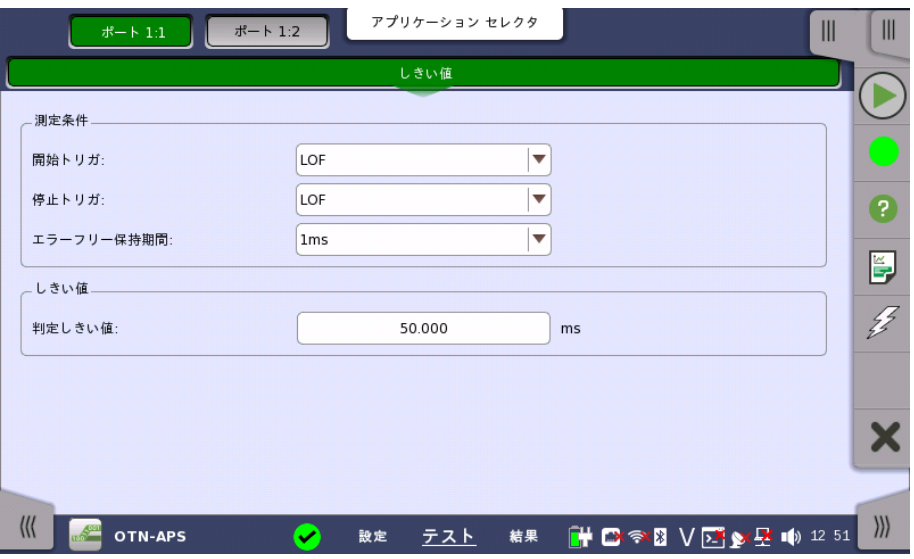

[テスト設定] では,次の画面が表示されます。

この画面は,エラーと合格/不合格ステータスのしきい値を設定するためのパラメータで構 成されています。

#### 開始トリガ, 停止トリガ

ドロップダウンメニューを使用して,該当する項目 ([任意のエラー], [LOF], [OOF], [ODU-AIS] など) を選択します。

[任意のエラー] を選択すると, リストに表示されるすべてのアラームおよびエラーがトリガに なります。

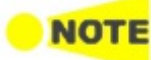

開始トリガおよび停止トリガで設定できるエラーは, アプリケーションツールバーのアラームエラー挿 入項目で表示される項目すべてを含んでいません。 たとえば, [任意のエラー] を選択してもPM-TIM, OTU-FASはトリガとして扱われません。

#### エラーフリー保持期間

[停止トリガ] で設定したエラー/アラームがこの時間内に発生しない場合,切り替え時間測 定を終了します。

### 判定しきい値

選択した基準イベントの最大持続時間を指定します。 設定可能範囲は [0.000 ms]〜 [10000.000 ms]です。

# 7.2.3 テスト結果

# 7.2.3.1 サマリ

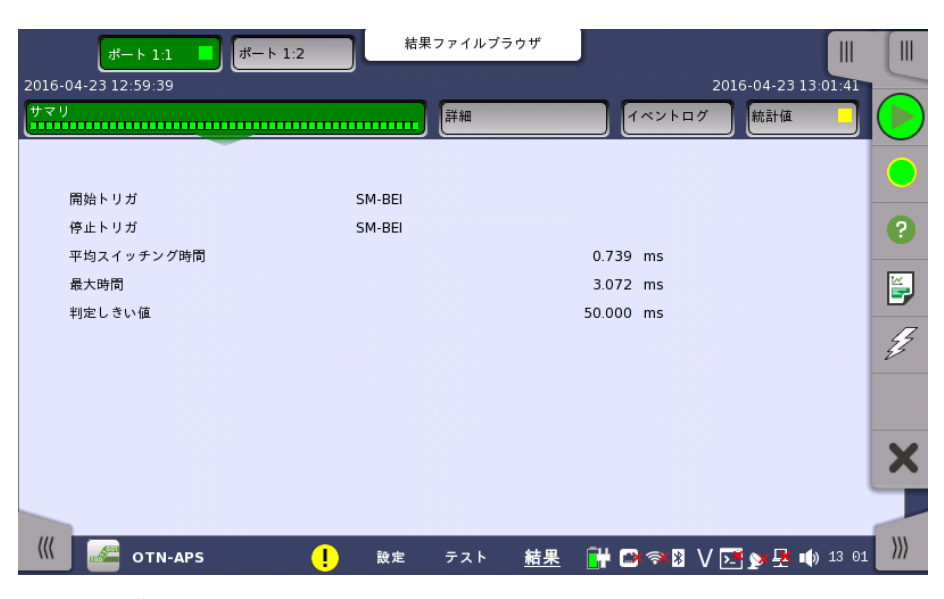

ナビゲーション エリアで [サマリ] ボタンをタッチすると,下の画面が表示されます。

次の情報が表示されます。

- 開始トリガ
- 停止トリガ
- 平均スイッチング時間
- 最大時間
- 判定しきい値

### 7.2.3.2 詳細

ナビゲーション エリアの [詳細] ボタンをタッチすると,下の画面が表示されます。

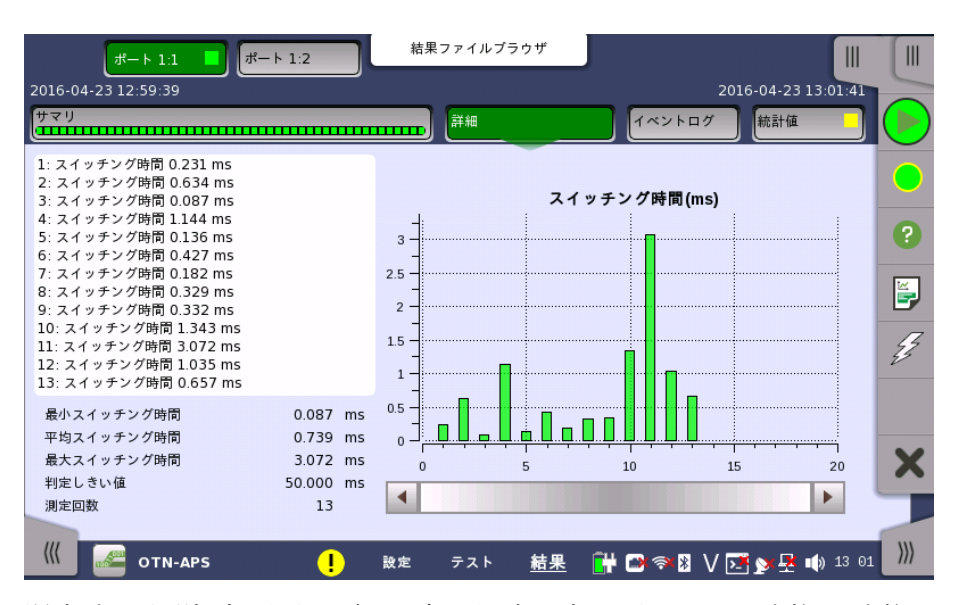

関連ポートを選択するためのボタンが画面上部に表示され,テストの合格/不合格ステータ スがカラーで表示されます。

この画面には,OTNのAPSテストの詳細が表示されます。結果は特定のポートに関連し, APSリクエストの自動スイッチング時間で構成されています。データはリスト形式とグラフ表 示の両方で表示されます。 画面にはリストの下にサマリフィールドが含まれます。

- サマリフィールド 最小,最大,平均自動スイッチング時間 (ms),設定した判定しきい値,測定回数を表示しま す。
- リスト形式 スイッチング時間の結果をリスト形式で表示します。
- グラフ表示 スイッチング時間を棒グラフで表示します。 予期しないアラーム/エラーの影響を受けた結 果が表示されます。

### 7.2.3.3 イベントログ

ナビゲーション エリアで [イベントログ] ボタンをタッチすると,イベントログの画面が表示さ れます。 SDH/SONET/PDH/DSn アプリケーション- BERT の[「イベントログ](#page-195-0)」を参照して ください。

# 7.2.3.4 統計値

ナビゲーション エリアで [統計値] ボタンをタッチすると,統計値画面が表示されます。 操作 方法についてはBERTの「統計値」を参照してください。

# 7.3 BERT

ו סוו 本セクションで述べるBERT (Bit Error Rate Test) はOTNインタフェースに適用されます。  $1011$ 

# 7.3.1 ポートの設定およびステータス

アプリケーションを実行したら, 最初にポートインタフェースを設定します。 これは [ポート設 定] 画面で行います。この画面にはポートのステータス情報も表示されます。

OTNインタフェースに関連した設定オプションとステータス情報については,個別の項で説 明しています。

● [OTNの設定およびステータス](#page-425-0)

# 7.3.2 テストの設定

# 7.3.2.1 測定モード

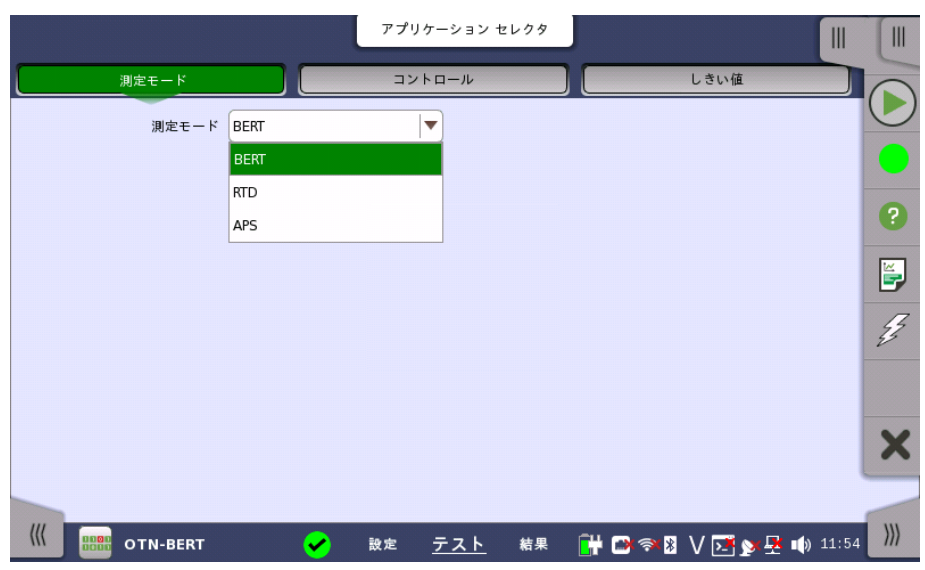

ナビゲーションエリアで [測定モード] をタッチすると, 次の画面が表示されます。

この画面でアプリケーションを切り替えられます。

### 測定モード

フィールドをタッチしてアプリケーションを選択します。

- BERT
- RTD
- $\bullet$  APS

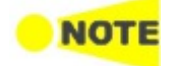

アプリケーションセレクタからBERTを開始した場合のみ, ナビゲーションエリアに [測定モード] ボタ ンが表示されます。

# 7.3.2.2 コントロール

ナビゲーションエリアで [コントロール] をタッチすると, 次の画面が表示されます。

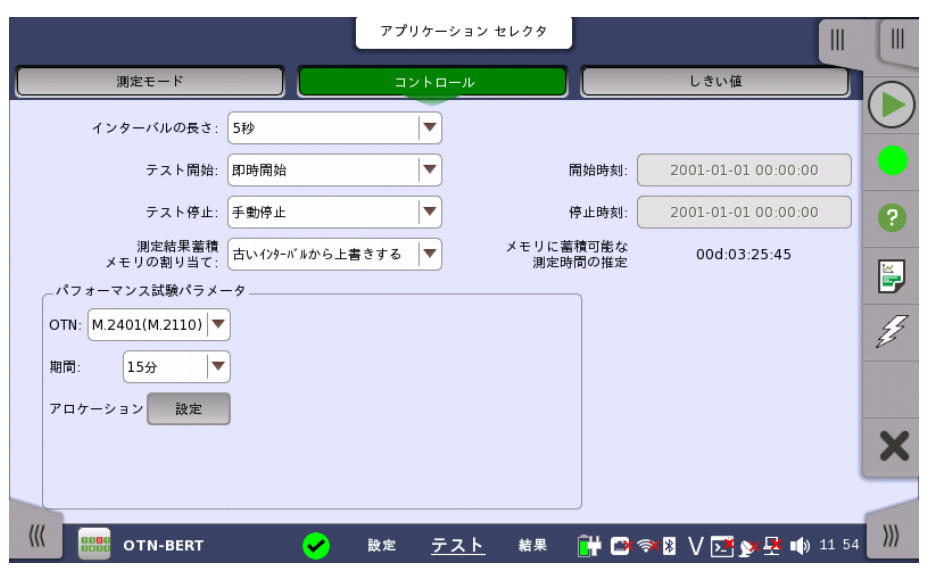

この画面で,テストに関連したテスト モードとその他の一般的なパラメータを設定できます。

### インターバルの長さ

BERT間隔の持続時間を指定します。 ドロップダウンメニューには次の値があります。 [1秒], [2秒], [5秒], [10秒], [15秒], [30秒], [1分], [5分], [10分], [15分], [30分], [1時間], [2時間], [4時間], [6時間], [12時間], [インターバル無し]

### テスト開始

測定の開始方法を指定できます。

- [即時開始]: [スタート] アイコンをタッチすると測定を開始します。
- [開始時刻指定]: [開始時刻] フィールドで指定した時刻に測定を開始します。

### テスト停止

測定の停止方法を指定できます。

- [手動停止]: [ストップ] アイコンをタッチすると測定を停止します。
- [停止時刻指定]: [停止時刻] フィールドで指定した時刻に測定を停止します。
- [測定時間指定]: [テスト時間を指定]フィールドで指定した時間が経過すると測定を停止し ます。

### 測定結果蓄積メモリの割り当て

ネットワークマスタのメモリに測定を保存する方法を指定できます。

- [ストレージ容量に達したら終了]: ネットワークマスタのメモリがいっぱいになると,測定を停 止します。
- [古いインターバルから上書きする]: ネットワークマスタのメモリがいっぱいになると, 一番古 いデータが新しいデータで上書きされます。 メモリがいっぱいになると, [イベントログ](#page-195-0)に記録されます。

ネットワークマスタのメモリサイズ (測定結果のファイル) は1ポートにつき64 Mバイトです。 結果ファイルのサイズは, ファイルに保存するときに圧縮されるため, 64 Mバイト以下になり ます。

### メモリに蓄積可能な残り時間の推定

メモリ全体がテストでいっぱいになるまでの推定時間(日,時間,分および秒)が表示されま す。 測定の実行中,推定時間は定期的に再計算されます。

#### パフォーマンス試験パラ メータ **OTN**

試験に適用するITU-T勧告を選択します。

- $\bullet$  [G.8201]: Error performance parameters and objectives for multi-operator international paths within the Optical Transport Network (OTN)
- $\bullet$  [M.2401 (M.2110)] M.2401: Error performance limits and procedures for bringing-into-service and maintenance of multi-operator international paths and sections within an optical transport network

M.2110: Bringing into service international multi-operator paths, sections and transmission systems

# 期間

このパラメータは,[OTN] を [M.2401(M.2110)] に設定すると表示されます。 [15分], [1時間], [2時間], [24時間], [7日間]

# アロケーション

[設定] ボタンをタッチすると,次のダイアログボックス が表示されます。

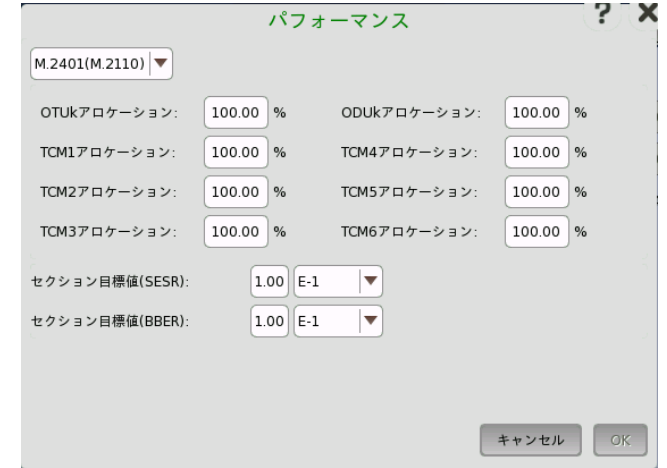

このダイアログボックスでは,複数のパフォーマンスパラメータを設定します。

# タイプ

[G.8201] または [M.2401(M.2110)] のどちらかを選択します。 ダイアログボックスに表 示される内容は,選択したタイプによって変わります。

# アロケーション

タイプを [M.2401(M.2110)] に選択している場合,OTUk, ODUk,または TCMiの割り当 て比率を設定します。

### セクション目標(SESR)

SESR (Severely Errored Seconds Ratio)の上限値を設定します。 SES (Severely Errored Second) は15%以上のエラーブロック,または1つ以上の欠陥が含まれる1秒の 時間です。

### セクション目標(BBER)

BBER (Background Block Errors Rate)の上限値を設定します。 BBE (Background Block Error) は,SESでない時間に発生したエラーブロックです。

ITU勧告で規定されたパフォーマンス目標値を次の表に示します。

| パスの種類            | G.8201      |                      | M.2401      |                       |
|------------------|-------------|----------------------|-------------|-----------------------|
|                  | <b>SESR</b> | <b>BBER</b>          | <b>SESR</b> | <b>BBER</b>           |
| ODU1             | 0.002       | $4 \times 10^{-5}$   | 0.001       | $2 \times 10^{-5}$    |
| ODU <sub>2</sub> | 0.002       | $10-5$               | 0.001       | $5 \times 10^{-6}$    |
| ODU3             | 0.002       | $2.5 \times 10^{-6}$ | 0.001       | $1.25 \times 10^{-6}$ |

パフォーマンス目標値

### <span id="page-464-0"></span>7.3.2.3 しきい値

送信

ナビゲーション エリアで [しきい値] ボタンをタッチすると,次の画面が表示されます。

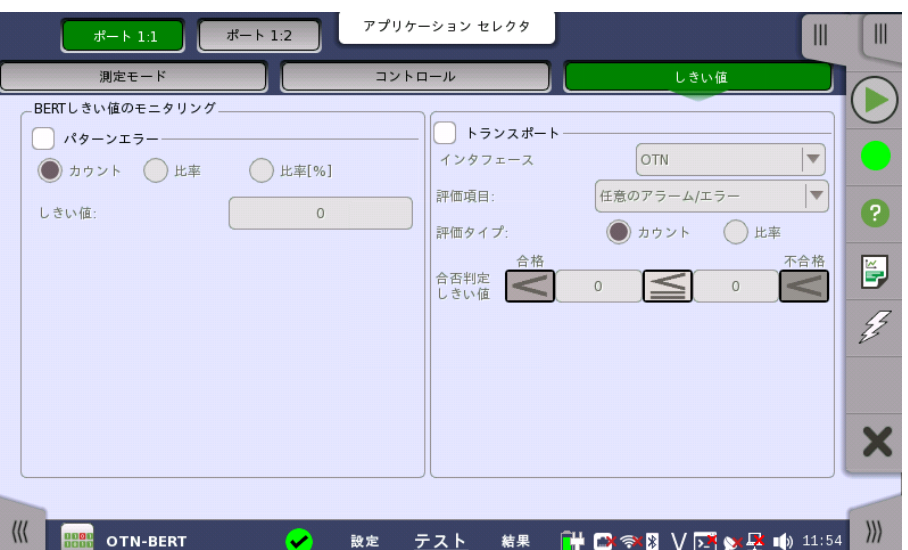

この画面には,モニタリング中に使用されるエラーや合格/不合格ステータスのさまざまなし きい値を設定するためのパラメータが表示されます。

パターンエラー パターンエラー(ビット エラー)のモニタリングを有効にし,ビットエラー比のしきい値を設定 できます。 パラメータを有効にするには,チェックボックスを選択します。

> [カウント],[比率] および [比率[%]] ラジオ ボタンを使用し,しきい値を絶対値で指定するか, パーセント値で指定するかを選択します。[しきい値] フィールドで値を指定します。

送信に関連するパラメータを有効にするには,チェックボックスを選択します。

### インタフェース

[OTN] に固定されています。

### 評価項目

ドロップダウンメニューを使用して,評価する項目を選択します。 [任意のアラームやエラー] 以外を選択すると,別のメニューが表示されます。

# 評価タイプ

[カウント] か [比率] を選択します。

### 合否判定しきい値

左側の数値をタッチして,「警告」とする下限値を設定します。 右側の数値をタッチして,「不 合格」とする下限値を設定します。 「不合格」の下限値は,「警告」の下限値以上に値にして ください(この値の間は,「範囲内」となります)。

# 7.3.3 テスト結果

# 7.3.3.1 サマリ

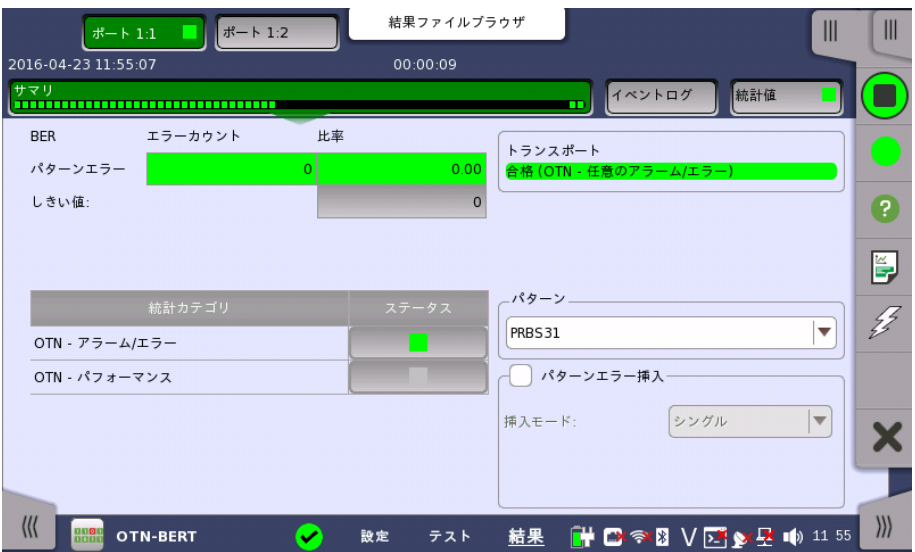

ナビゲーション エリアで [サマリ] ボタンを選択すると,次の画面が表示されます。

この画面はすべてのエラーの数と比率のサマリを表示します。 この画面でパターンエラーも 挿入できます。

#### BER

パターンエラーの結果としきい値が表示されます。

# 統計カテゴリ

ステータス列のランプは合否判定の結果を示します。 ステータスのボタンをタッチすると統 計結果が表示されます。

### トランスポート

[しきい値](#page-464-0)画面で [トランスポート] チェックボックスを選択した場合,「合否判定しきい値」の 結果が表示されます。

# パターン

パターンを選択します。パターンが,[ユーザパターン(32ビット)] または [ユーザパターン (2048ビット)] の場合, ビットパターンを編集できます。

### パターンエラーを挿入

パターンエラーを挿入するには,チェックボックスを選択します。

挿入モードを [シングル],または [レート] にします。[シングル] の場合, アプリケーションツー ルバーのエラーの挿入アイコンをタッチします。

# 7.3.3.2 イベントログ

ナビゲーション エリアで [イベントログ] ボタンをタッチすると,イベントログの画面が表示さ れます。 SDH/SONET/PDH/DSn アプリケーション- BERT の[「イベントログ](#page-195-0)」を参照して ください。

### 7.3.3.3 統計値

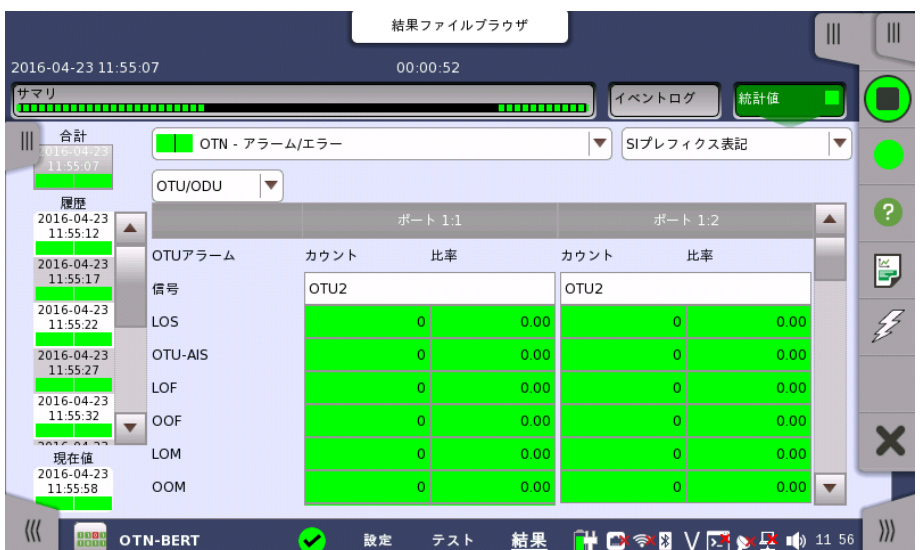

ナビゲーション エリアで [統計値] ボタンをタッチすると,次の画面が表示されます。

この画面はテスト結果の詳細な分析を示します。現在の結果(1秒間に測定された結果) ま たは測定開始からの合計結果のいずれかの表示を選択できます。特定の結果項目を拡大 することもできます。 結果は表(リスト)形式で表示するか,グラフ形式で表示することができ ます。

### 表示する結果の選択

**測定インターバルの選択** [合計] フィールドをタッチして,全インターバル時間で測定した値に切り替えます。 測定開始 時刻がボタンに表示されます。

> 左側の [履歴] フィールドのボタンをタッチすると,そのインターバル時間で測定した値が表 示されます。 インターバルの終了時刻がボタンに表示されます。

測定中は [現在値] ボタンが表示されます。 [現在値] ボタンをタッチすると,現在のインター バル時間での測定値が表示されます。 現在のインターバル開始時刻がボタンに表示されま す。

画面左のスライドアウトパネルには以下の機能があります。

- エラーを含むインターバルのみ表示する
- 時間フォーマット

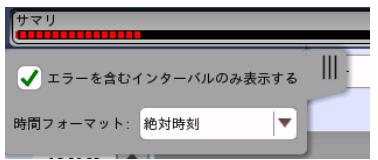

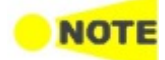

インターバル時間の途中に測定を停止した場合,現在のインターバル時間の測定結果は破棄され ます。 現在のインターバル時間のログは,[履歴] フィールドに表示されません。 このような場合,測定が停止したときのインターバル時間のデータを除いて結果を再計算します。 測 定中と,測定後に表示される「カウント」と「比率」が異なることがあります。 インターバル時間の合計 (履歴にある時間間隔の合計) は, 左上に表示される時刻と測定後に右 上に表示される時刻の差分と一致しないことがあります。

測定結果の選択 一番上の行のボタンの真ん中のドロップダウン メニューおよび 下のドロップダウン メニュー を開いて,画面に表示する結果を選択します。

- OTN アラーム/エラー
- OTN [パフォーマンス](#page-468-0)

### 結果の表示方法を選択

表示形式の選択

ドロップダウンメニューから必要な結果の表示方法を選択します。

- [表記形式 指定無し]: (例) 71892
- [SIプレフィックス表記]: (例) 71.892 k (kは「キロ」を意味します。)
- [エンジニアリング指数表記]: (例) 71.892E3
- [サイエンティフィック指数表記]: (例) 7.1892E4

# 測定結果

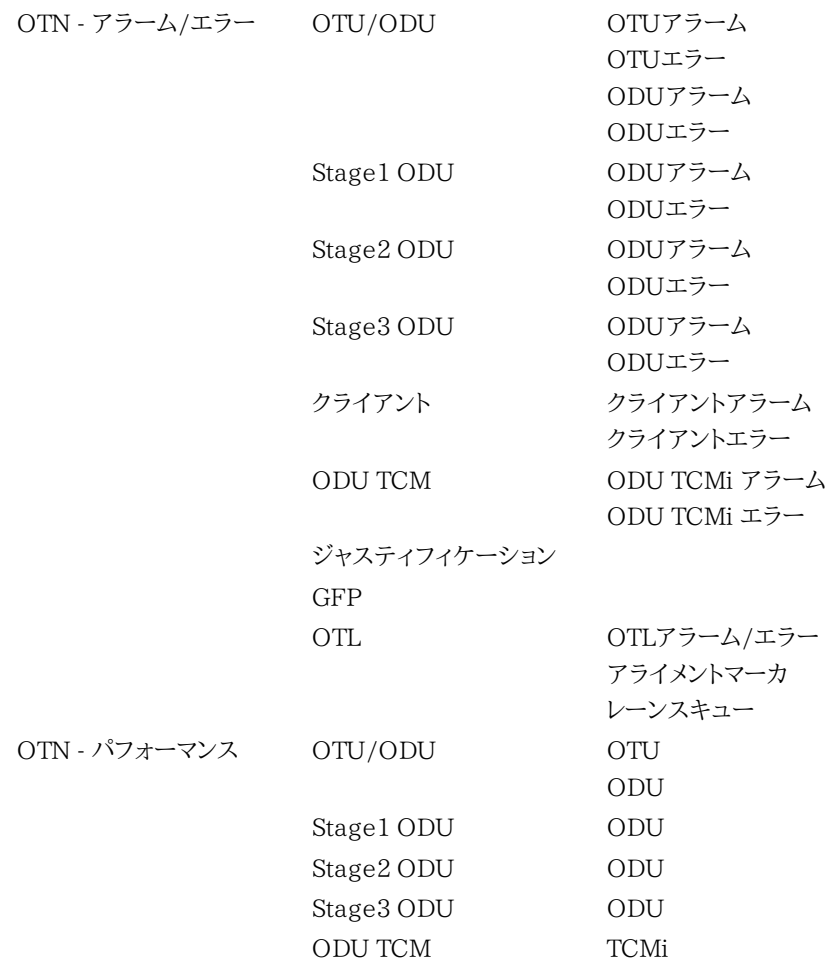
#### OTN パフォーマンス測定項目

パフォーマンス結果に表示される項目を説明します。

EB (エラーブロック) の定義:

1つ以上のエラーが発生したブロック

#### OTN パフォーマンス パラメータ

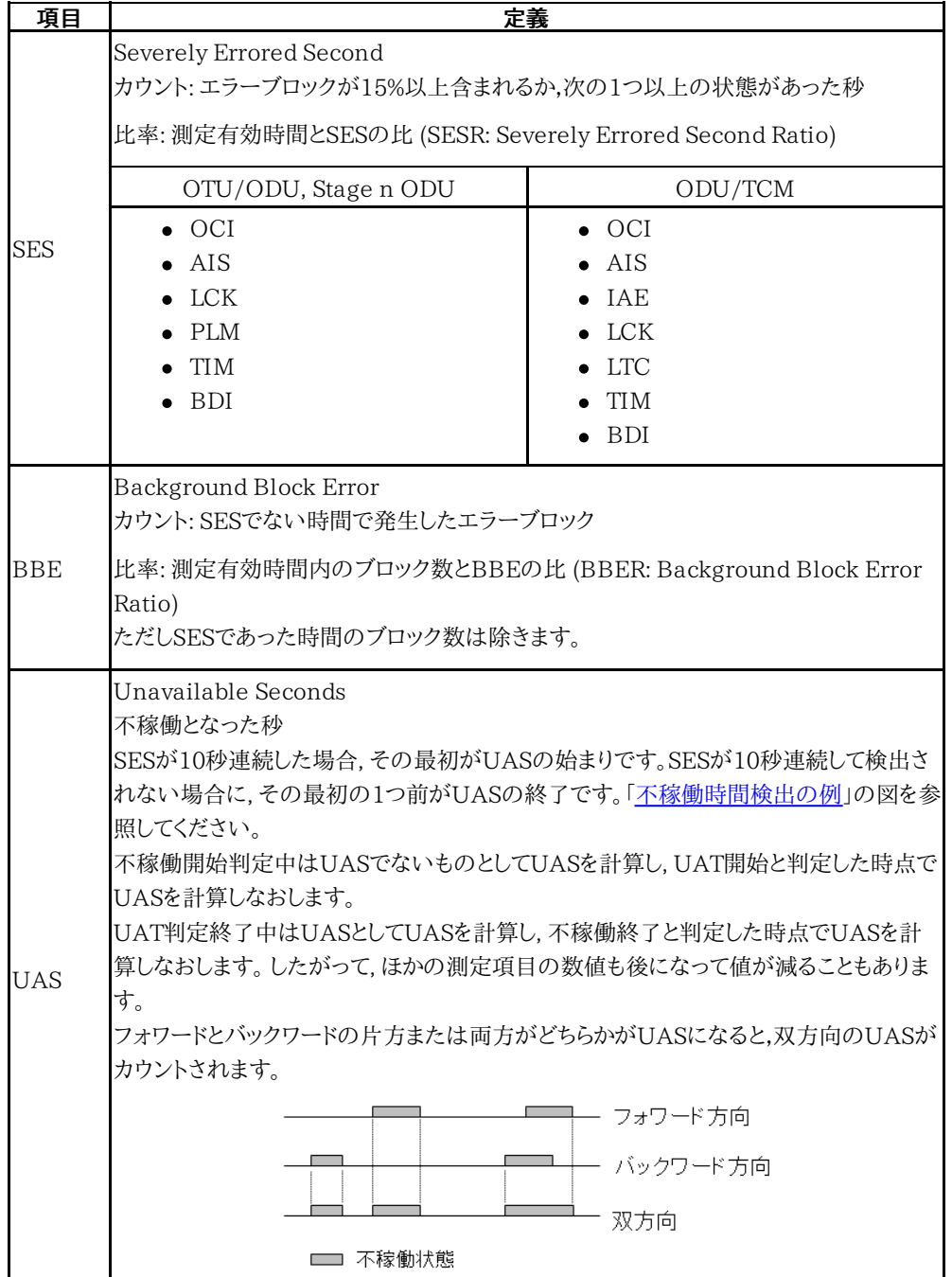

<span id="page-469-0"></span>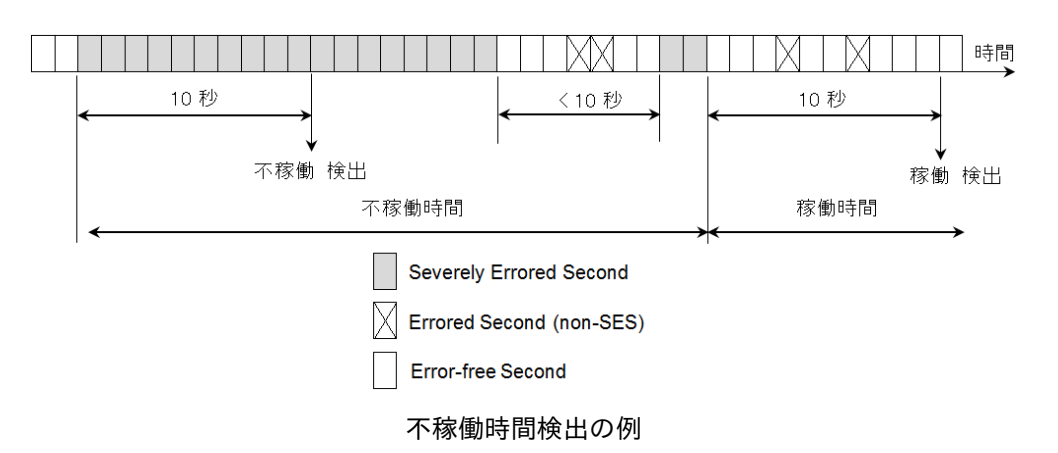

規格がM.2401(M.2110)の場合は, コントロール画面の [\[パフォーマンス試験パラメータ](#page-463-0)] で設定した期間が経過した後に合否判定がされます。

# 7.4 RTD

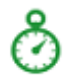

往復遅延(RTD: Round-Trip Delay)時間とは,ネットワークやネットワーク機器を通過するときの遅 延時間です。

ネットワークマスタはトリガを埋め込んだODUフレームを使用して,RTDを測定します。 最初 にネットワークマスタはトリガ信号を送信します。 測定するネットワークやネットワーク機器か ら戻ってきたトリガ信号を受信することにより,RTDを測定します。

# 7.4.1 ポートの設定およびステータス

アプリケーションを実行したら, 最初にポートインタフェースを設定します。 これは [ポート設 定] 画面で行います。この画面にはポートのステータス情報も表示されます。

OTNインタフェースに関連した設定オプションとステータス情報については,個別の項で説 明しています。

● [OTNの設定およびステータス](#page-425-0)

# 7.4.2 テストの設定

7.4.2.1 コントロール

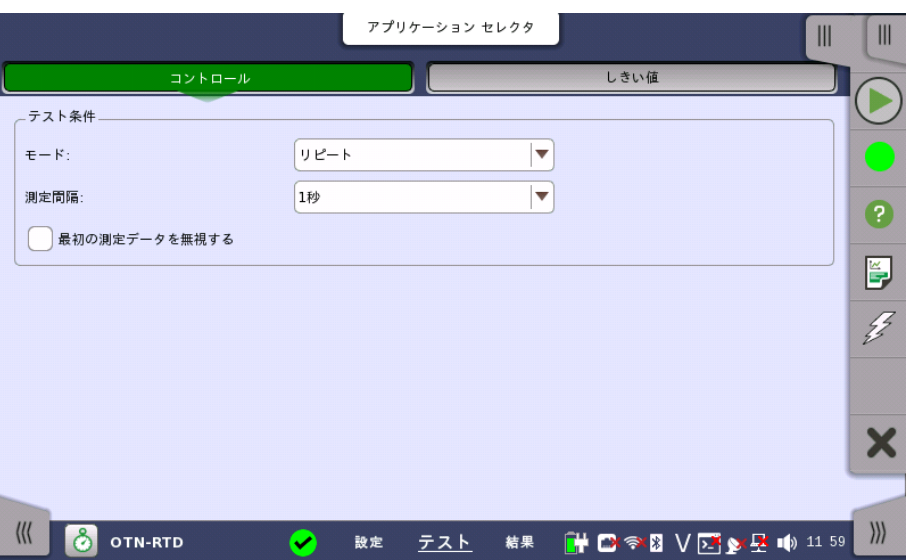

RTDアプリケーションのテストの設定に進むと,次の画面が表示されます。

この画面で現在選択されているポートのRTDテスト条件を設定できます。

#### モード

テスト条件

次の2つの方法のいずれかでテスト期間を設定できます。

- [シングル] RTDテストを1回実行する場合に使用します。
- [リピート] RTDテストを繰り返し実行する場合に使用します。

#### 測定間隔

測定の間隔を指定できます。

#### 7.4.2.2 しきい値

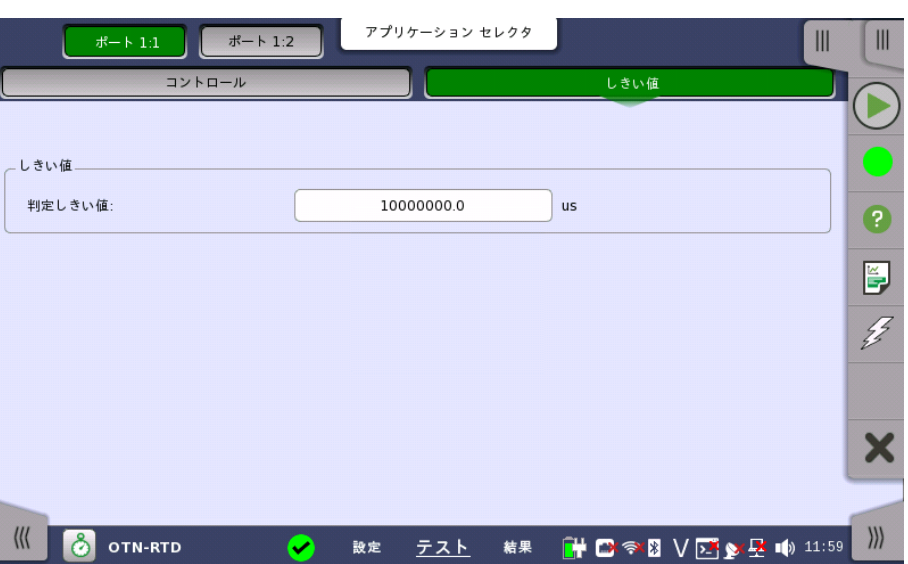

ナビゲーション エリアで [しきい値] ボタンをタッチすると,次の画面が表示されます。

この画面で現在選択されているポートのRTDテスト条件を設定できます。

#### 判定しきい値

往復遅延時間の合否判定をするしきい値をμs単位で指定できます。

# 7.4.3 テスト結果

#### 7.4.3.1 サマリ

しきい値

ナビゲーション エリアで [サマリ] ボタンをタッチすると,次の画面が表示されます。

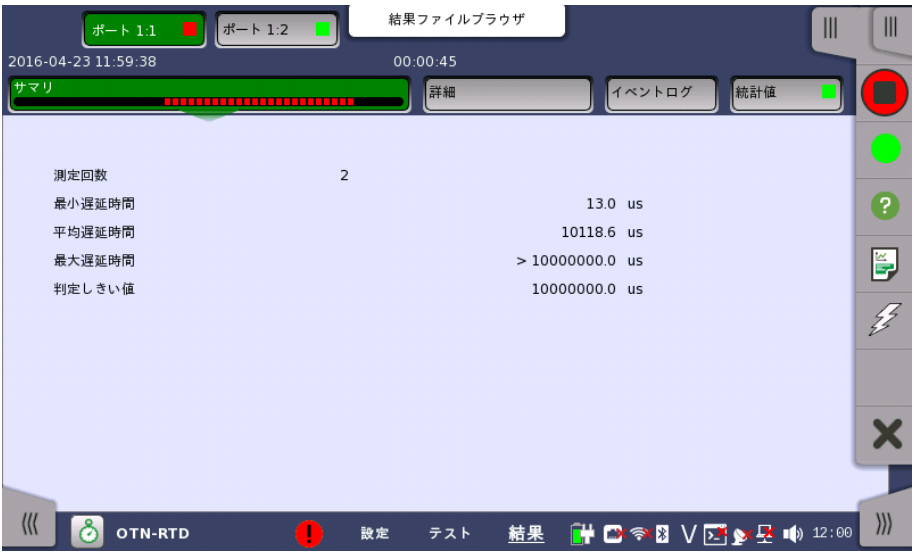

この画面には,テスト対象となるすべてのポートの RTD テスト結果のサマリが表示されま す。 ポートごとに以下の情報が表示されます。

- 測定回数
- $\bullet$  最小,最大および平均往復遅延時間 $(\mu s)$
- 判定しきい値

#### 7.4.3.2 詳細

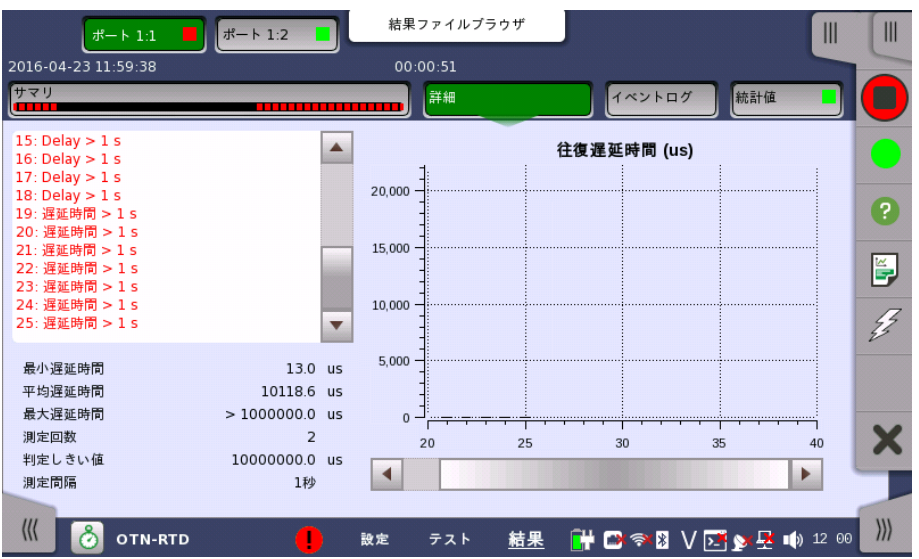

ナビゲーション エリアの [詳細] ボタンをタッチすると,次の画面が表示されます。

ポートを選択するためのボタンが画面上部に表示され,テストの合格/不合格ステータスが 色で表示されます。

この画面には,遅延時間測定の詳細が表示されます。 結果はリスト形式とグラフ表示の両 方で表示されます。 画面にはリストの下にサマリフィールドが含まれます。

- サマリフィールド 最小,平均,最大遅延時間(μs),判定しきい値,測定回数,および測定間隔で構成されま す。
- リスト形式 遅延時間測定の結果をリスト形式で表示します。
- グラフ表示 グラフ表示は往復遅延時間の棒グラフで構成されます。

#### 7.4.3.3 イベントログ

ナビゲーション エリアで [イベントログ] ボタンをタッチすると,イベントログの画面が表示さ れます。 SDH/SONET/PDH/DSn アプリケーション- BERT の[「イベントログ](#page-195-0)」を参照して ください。

#### 7.4.3.4 統計値

ナビゲーション エリアで [統計値] ボタンをタッチすると,統計値画面が表示されます。 操作 方法についてはBERTの「統計値」を参照してください。

# 8 Mobile xHaul アプリケーション

この章では,移動体通信で使用されるインタフェースのアプリケーションに関連したグラフィ カルユーザインタフェース(画面, サブ画面および主要なダイアログ)について説明します。

以下のアプリケーションを利用できます。

- [CPRI/OBSAI](#page-486-0) BERT
- CPRI P. Through
- [eCPRI/RoE](#page-496-0) BERT

# <span id="page-475-0"></span>8.1 CPRI/OBSAIの設定およびステータス

CPRI (Common Public Radio Interface) は,移動無線通信の基地局内部の通信用に設計さ れたインタフェースです。

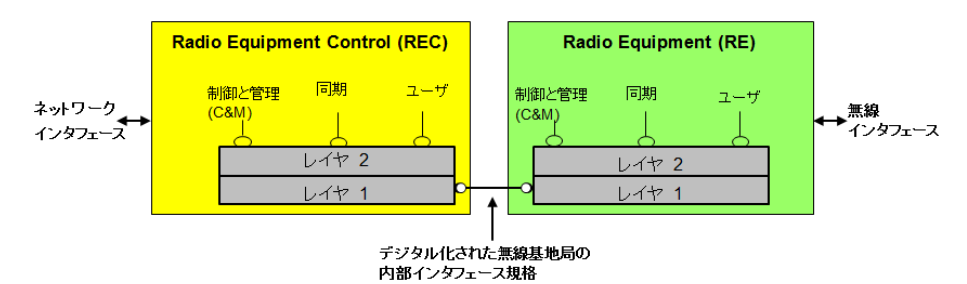

OBSAI (Open Base Station Architecture Initiative) は,ベースバンド部とRF部間のインタ フェースを含めて,セルラ基地局の構成を定義しています。 OBSAI規格ではこのインタフェース を,RP3 (Reference Point 3)として定義しています。

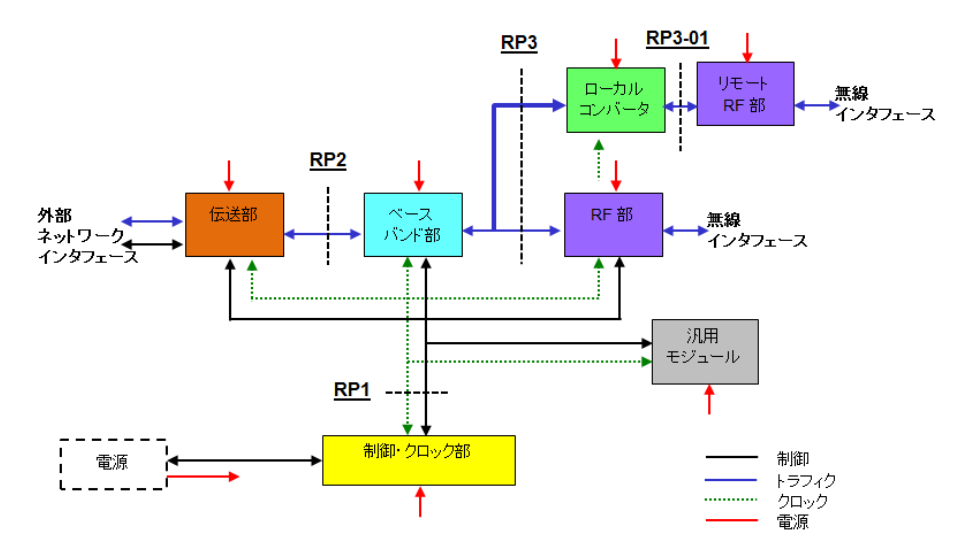

CPRIとOBSAIの公称ビットレートを次の表に示します。

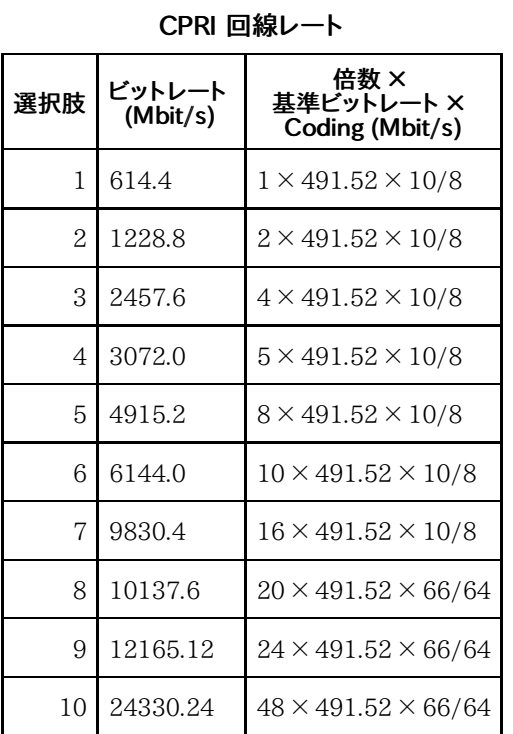

| ビットレート<br>(Mbit/s) | 倍数 ×<br>基準ビットレート (Mbit/s) |  |  |
|--------------------|---------------------------|--|--|
| 768                | $1 \times 768$            |  |  |
| 1536               | $2 \times 768$            |  |  |
| 3072               | $4 \times 768$            |  |  |
| 6144               | $8 \times 768$            |  |  |

OBSAI 回線レート

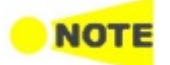

CPRI/OBSAIは, 光ポートを使用します。

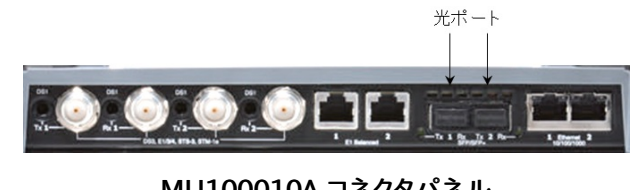

MU100010A コネクタパネル

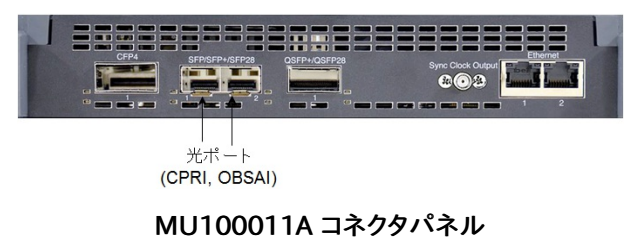

# 8.1.1 物理ポート設定

ポートがCPRI/OBSAI インタフェース向けに設定されている場合, ナビゲーション エリア で [Port] ボタンをタッチすると,次の画面が表示されます。

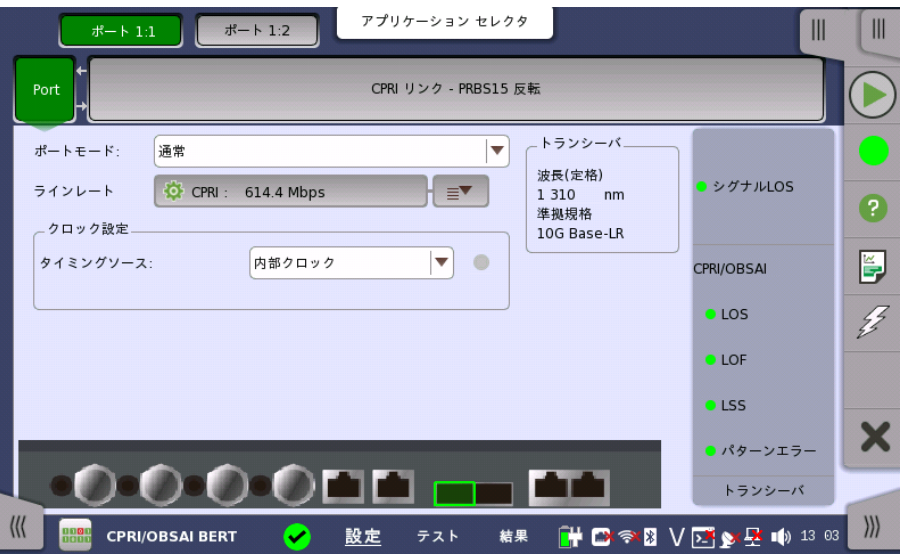

この画面で現在選択されている CPRI/OBSAI ポートの物理ポート設定を指定できます。ま た,選択したポートのステータスの検査にも使用できます。

ポート モード

- ドロップダウン メニューから関連ポートモードを選択します。 以下の値を選択できます。
	- [オフ]: 送信が無効になります。
- [通常]: ネットワークマスタ内部で生成された信号を送信します。
- [スルー]: CPRI/OBSAIフレームのコンテンツが [CPRIリンク] に設定している場合に利用 できます。コンテンツが [Unframe] または [OBSAIリンク] に設定されている場合に [ス ルー] を選択すると, コンテンツは [CPRI リンク] に変更されます。

ラインレート

左側のボタン: [回線レート設定] ダイアログボックスを表示します。

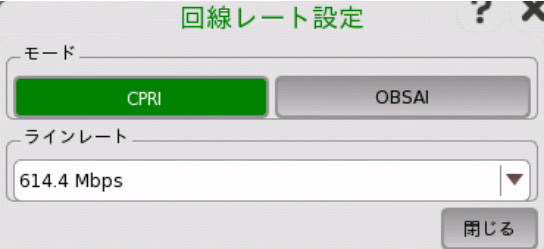

[CPRI] または [OBSAI] をタッチして, ラインレートを選択します。ドロップダウン メニューか らラインレートを選択します。

右側のボタン ( <sup>ミン</sup>) :クイック設定 メニューが開きます。

クロック設定 ドロップダウン メニューを使用して,クロック ソースを選択します。ポートモード を [スルー] に 設定した場合,[受信信号抽出クロック] に固定されます。

タイミングソース

[内部クロック]: モジュールの内部クロック [外部クロック]: コネクタに供給されるクロック [GPS]: GPS (Global Positioning System) から供給されるクロック [受信信号抽出クロック]: 受信信号から生成したクロック

[外部クロック],[GPS] または [受信信号抽出クロック]に設定されている場合, 右側のラン プにクロックが検出されているかどうかを表示します。

**FEC** [FECを有効化] チェックボックスは [ラインレート] が CPRI 12165.12 Mbps または CPRI 24330.24 Mbpsのときに設定できます。 チェックボックスを選択すると, CPRIの64B/66Bブロックに対して誤り訂正 (Reed-Solomon Forward Error Correction) の処理をします。

トランシーバ トランシーバの情報が表示されます。

#### 8.1.2 CPRI/OBSAI フレームの設定

ナビゲーション エリアに [アンフレーム], [CPRI リンク], または [OBSAI リンク] ボタンが表 示されます。 ボタンをタッチするとフレームの内容を設定する画面が表示されます。

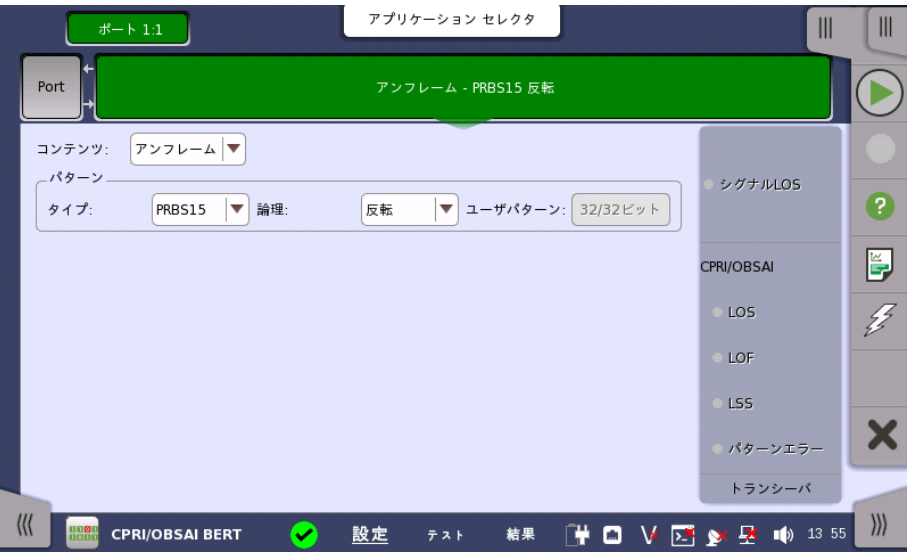

この画面では選択しているポートのフレーム構成を設定できます。

画面の設定エリアで使用できる設定オプションについては, 以下で説明します。ステータス 情報については,別の項で説明します。

コンテンツ

フレームの種類を選択します。回線レートの設定によって,表示されるフレームが異なります。

- [アンフレーム]: フレームなしのパターン
- [CPRI リンク]: CPRI フレーム構成
- [OBSAI リンク]: OBSAI フレーム構成

パターン 表示されるパターンを選択するか, ユーザパターンを定義します。

#### タイプ

● [PRBS15]〜[PRBS31]: 擬似ランダムビットシーケンス。 数字はビットシーケンスの長さを 表します。

例:PRBS15のビット長は 2<sup>15</sup>-1=32767 です。

- [ユーザ(32ビット)]: 32ビット長のパターン。 [ユーザパターン] のフィールドをタッチするとパターンを編集できます。 コンテンツが [アンフレーム] の場合は設定できません。
- [オフ]: パターンを送信しません。 コンテンツが [アンフレーム] の場合は設定できません。

#### 論理

タイプ が [PRBS15]〜[PRBS31] のときにビット反転するかを設定できます。

#### ユーザパターン

タイプ が [ユーザ(32ビット)] のときに設定できます。 フィールドをタッチすると,ビットパターンを定義するためのダイアログボックスが表示されま す。 「ユーザパターンエディタ」を参照してください。

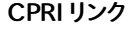

CPRI リンク コンテンツが [CPRI リンク] でポートモードが [通常] の場合,CPRIのリンク条件を設定しま す。

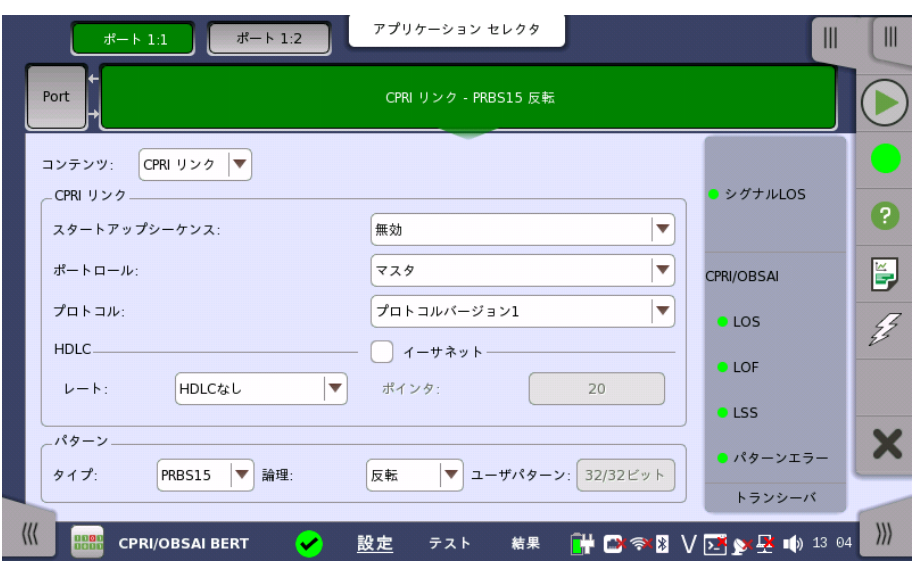

#### スタートアップシーケンス

- [有効]: 回線レート, プロトコルバージョン, および C&M チャネルはオートネゴシエーションで 決められます。 ステータスのLinkに,ネゴシエートされた結果が表示されます。
- [無効]: 指定した回線レート, プロトコルバージョン, および C&M チャネルが適用されます。

#### ポートロール

ポートの動作を [マスタ] または [スレーブ] に設定します。 スレーブを選択すると,タイミングソースは [受信信号抽出クロック] に変更されます。

#### プロトコル

CPRI リンクのスタートアップシーケンス が[無効] に設定されている場合, CPRI プロトコル バージョン 1 または 2を設定します。 プロトコルバージョン 2 は回線レートが4915.2 Mbps以上のときに表示されます。

#### HDLC

ドロップダウンメニューをタッチして, 低速C&M チャネルの速度を指定します。 表示される選択肢はラインレートによって変わります。

#### イーサネット

高速C&M チャネルを設定する場合はチェックボックスを選択します。 フィールドをタッチして [ポインタ] を指定します。イーサネットのビットレートを最大にするには ポインタに 20を設定します。実際のビットレートは,10137.6 Mbps を除いてラインレートに 比例します。

OBSAI リンク コンテンツが [OBSAI リンク] でポートモードが [通常] の場合,OBSAIのリンク条件を設定 します。

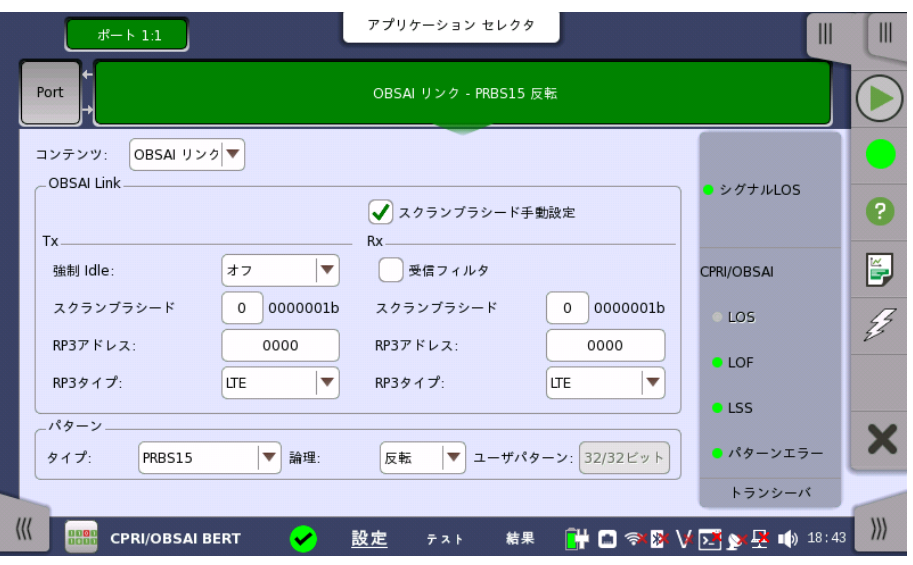

#### スクランブラシード手動設定

ラインレートが6144.0 Mbpsの場合に表示されます。チェックボックスを選択しない場合, シード交換が完了するとそのシード値がRxのスクランブラシードに表示されます。シード交 換が完了するまでは, 直前まで使用していたシード値が使用されます。

チェックボックスを選択すると, シードの交換をせずにユーザが設定したTx/Rx スクランブ ラシード値でスクランブル処理をします。

#### 強制 Idle

ラインレートが6144.0 Mbps以外の場合, [オン] を選択するとIDLEパターンを送信します。 ラインレートが [6144.0 Mbps] の場合, [スクランブラシード手動設定] のチェックボックス を選択すると [IDLE\_REQ] と [IDLE\_ACK] を選択できます。

#### スクランブラシード

ラインレートが6144.0 Mbpsの場合に表示されます。Txのスクランブラシードの値を元に, 送信メッセージにスクランブル処理をします。 Rxのスクランブラシードの値を使用して,受信メッセージのデスクランブル処理をします。

#### RP3アドレス

Txには送信メッセージのアドレス, Rxには受信メッセージのアドレスを指定します。

#### RP3タイプ

Txには送信メッセージのデータタイプ, Rxには受信メッセージのデータタイプを指定しま す。

#### 受信フィルタ

チェックボックスを選択すると, Rx RP3アドレスおよびRP3タイプが一致したメッセージのみ 測定します。 測定期間中, 1つのメッセージも一致しない場合はNo Message アラームを検 出します。

#### 8.1.3 ステータス情報

ここでは,CPRI/OBSAIの [ポート設定] 画面のステータス エリアで利用できるステータス 情報について説明します。

#### 8.1.3.1 ステータスサマリ

CPRI/OBSAI アプリケーションで表示されるステータスサマリは以下の情報で構成されて います。

- 物理ステータス ステータスエリアの最上位部分で,選択したインタフェースの現在の物理ステータスに関す る情報を参照できます。 代表的なステータス インジケータで構成されるサマリが,常に表示 されます。 サマリボタンをタッチすると画面が表示され,詳細なステータス情報を参照できま す。
- アラーム/エラー ステータス エリアの中央部分で,選択したインタフェースのアラームおよびエラー情報を参 タス 照できます。 現在の状態は,ステータスランプの色で示されます。

代表的なアラーム/エラー インジケータで構成されるサマリが,常に表示されます。 サマリボ タンをタッチすると画面が表示され,詳細なステータス情報を参照できます。

モニタ ステータス ステータス エリアの最下位部分には,モニタ情報にアクセスできるボタンがあります。 ボタ ンをタッチして,トランシーバの情報を表示できます。

#### 8.1.3.2 物理層詳細

[ポート設定] 画面のステータス エリアの一番上のサマリボックスをタッチすると, 次のダイ アログボックスが表示されます。

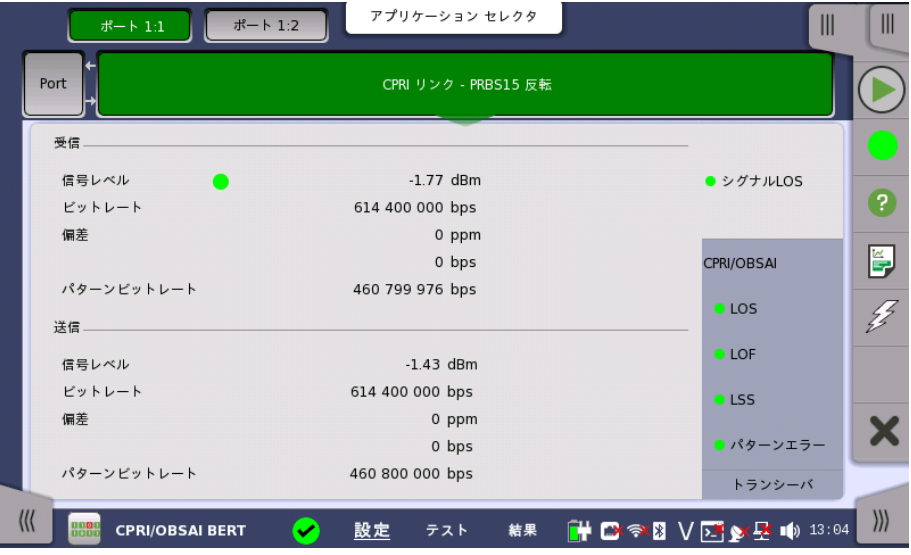

この画面には,現在のリンクステータスに関する情報が表示されます。

#### 受信

- [信号レベル]: 光信号レベルをdBmで表示します。 光信号が検出できない場合,カラーラン プアイコンが赤で表示されます。
- [ビットレート]: 受信器の実際のビットレート (bps) が表示されます。
- [偏差]: 公称ビットレートからの偏差が表示されます。
- [パターンビットレート]: 受信フレーム内のパターンのビットレート (bps) が表示されます。

#### 送信

- [信号レベル]: 光送信器の出力が表示されます。
- [ビットレート]: 送信器の実際のビットレート (bps) が表示されます。
- [偏差]: 公称ビットレートからの偏差が表示されます。
- [パターンビットレート]: 送信フレーム内のパターンのビットレート (bps) が表示されます。

#### 8.1.3.3 アラームおよびエラー

[ポート設定] 画面のステータス エリアの中段のサマリ ボックスをタッチすると, 次の画面が 表示されます。

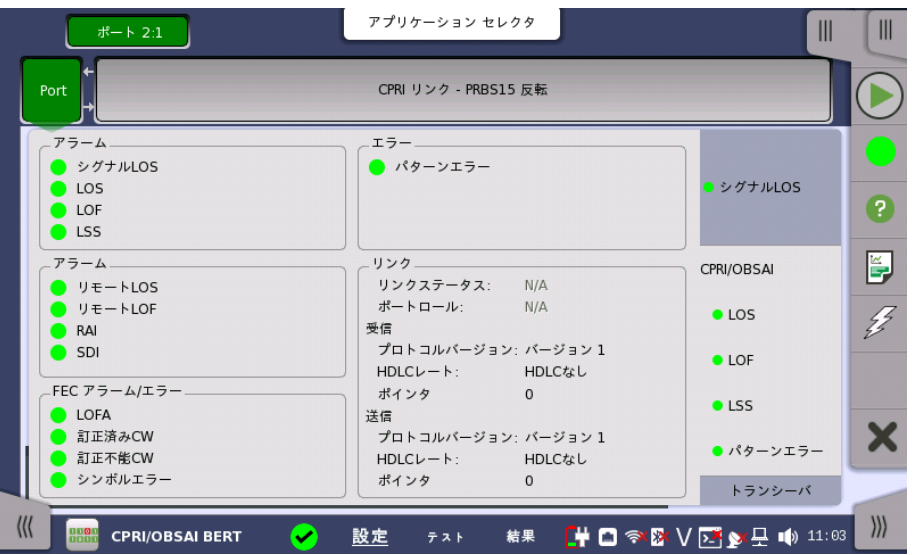

CPRIリンクの場合

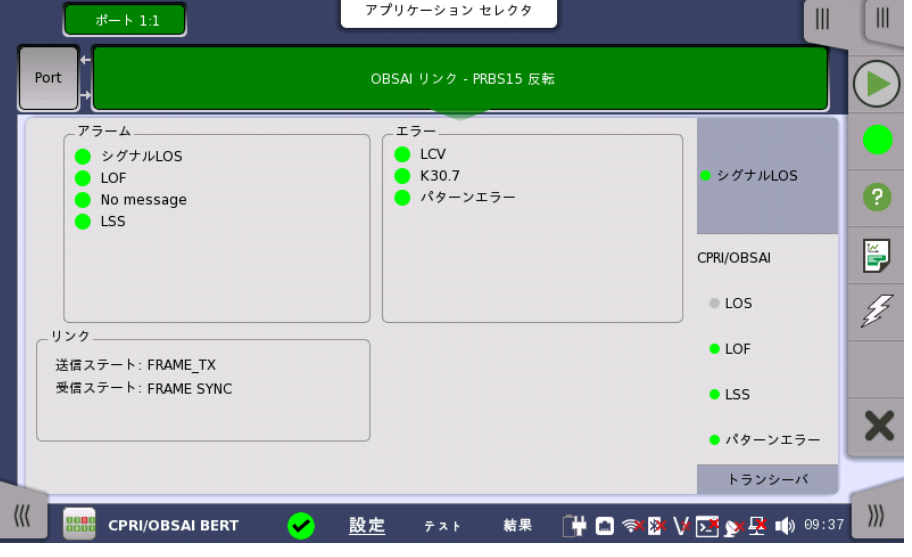

#### OBSAIリンクの場合

この画面には,CPRI/OBSAIインタフェースに関連した詳細なアラームおよびエラー情報が 表示されます。ステータスは,[カラーランプアイコン](#page-72-0)で表示されます。 [リモート]は,コンテンツがCPRI リンクに設定されている場合に表示されます。 [リンク]は,コ

ンテンツがCPRI リンクまたはOBSAI リンクに設定されている場合に表示されます。

#### アラーム

● [シグナルLOS]: 光信号が検出されないときに赤色に点灯します。

• [LOS]: Loss of Signal 614.4〜9830.4 Mbpsでは, 8B/10B変換の違反が最低16個発生すると赤色に点灯しま す。

10137.6 Mbpsでは, 64B/66B変換の違反が最低4個発生すると赤色に点灯します。

- [LOF]: Loss of Frame CPRI リンク ハイパーフレームの同期がとれなかったり, 失われたりした場合に赤色に点灯します。 OBSAI リンク マスターフレームの同期がとれなかったり, 失われたりした場合に赤色に点灯します。
- [No message]: OBSAIのメッセージが1秒間検出されないときに赤色に点灯します。
- [LSS]: Loss of Signal Synchronization テストパターンの10%以上のビットがエラーとなったときに赤色に点灯します。

#### エラー

- [LCV]: ラインコード違反 (Line Code Violations) (8B/10B デコード) 8B/10B 変換テーブルに未定義の10ビット列を受信したときに黄色に点灯します。
- [SHV]: 無効な同期ヘッダ (同期ビットが00Bまたは11B) を検出したときに黄色に点灯し ます。
- [K30.7]: 無効な10B符号 (Invalid 10B code) (8B/10B デコード) 8B/10B 変換テーブルに10Bエラーコードとして定義されている10ビット列を受信したとき に黄色に点灯します。
- [パターンエラー]: パターンのビットエラー

#### FECアラーム/エラー

FECアラーム/エラーは [FECを有効化] を選択しているときに表示されます。

- [LOFA]: フレームアライメント損失 (Loss of frame alignment)
- [訂正済みCW]: 訂正済みコードワード (Codewords)
- [訂正不能CW]: 訂正できないコードワード (Codewords)
- [FECシンボルエラー]: シンボルエラー

#### リモート

受信したL1 インバントプロトコルのビットが"1"のときに赤色に点灯します。これらのビットは ハイパーフレームのZ.130.0の位置にあります。

- [リモート LOS]: Loss of Signal detection
- [リモート LOF]: Loss of Frame detection
- [RAI]: Remote Alarm Indication
- [SDI]: SAP (Service access point) Defect Indication
- [リセット]: マスタの場合 リセットの承認, スレーブの場合 リセット要求

#### リンク

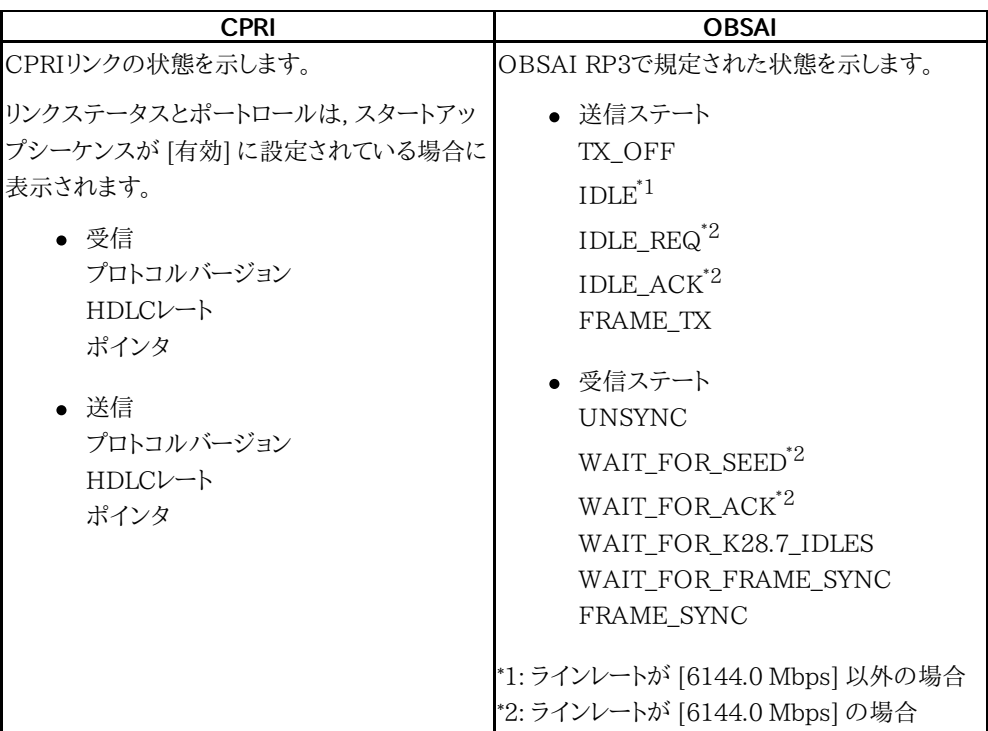

#### 8.1.3.4 トランシーバ

イーサネット「設定とステータス」の[トランシーバ](#page-285-0)を参照してください。

#### 8.1.4 アラーム/エラーの挿入

この節では,CPRI/OBSAIの [アプリケーションツールバー](#page-94-0)によるエラーまたはアラームの挿 入を説明します。

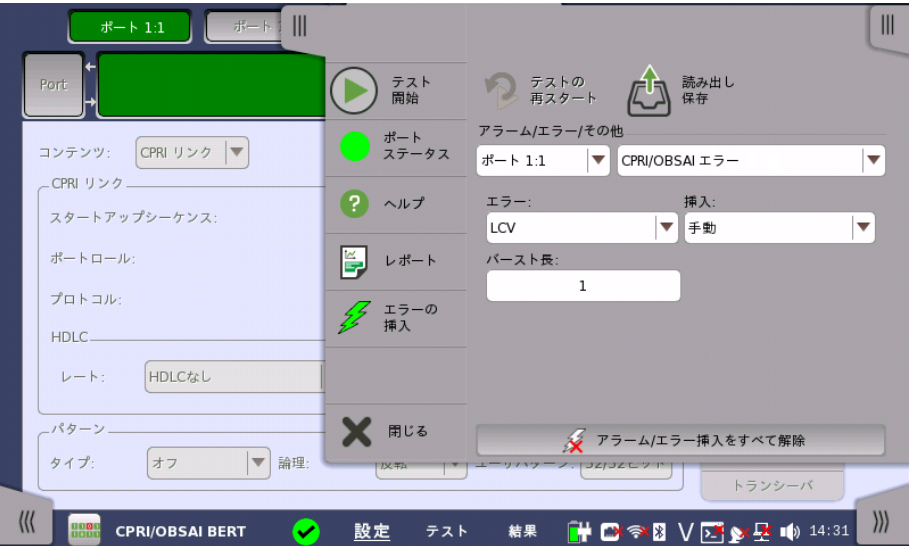

アラーム/エラー/ その他

アラーム/エラーを挿入するポートと種類を選択します。アラーム/エラーの種類によって設定 する項目が表示されます。

#### 8.1.4.1 CPRI/OBSAI アラーム

- 1. [CPRI/OBSAI アラーム] を選択します。
- 2. [アラーム] の項目を選択します。
- 3. [挿入] を選択します。
	- [オフ]: アラームを挿入しません。
		- o [常に挿入]: アラームを継続して挿入します。

#### 8.1.4.2 CPRI/OBSAI エラー

- 1. [CPRI/OBSAI エラー] を選択します。
- 2. [エラー] の項目を選択します。
- 3. [挿入] を選択します。
	- [オフ]: エラー挿入を停止します。
	- [手動]: [エラーの挿入] アイコンをタッチすると,指定した数のエラーを挿入します。 [バースト長] フィールドをタッチして,エラー挿入数を設定します。
	- [1E-04] 〜 [1E-10]: エラーを指定した割合で挿入し続けます。
- 4. 挿入タイミングが [手動] の場合, [エラーの挿入] アイコン ( ∠ ) をタッチします

#### 8.1.4.3 CPRI/OBSAI 周波数

- 1. [CPRI/OBSAI 周波数] を選択します。
- 2. [周波数オフセット] フィールドをタッチしてオフセットをppm単位で設定します。正の値を設 定すると周波数は高いほうにシフトします。

# <span id="page-486-0"></span>8.2 CPRI/OBSAI BERT

110 L  $1011$  本セクションで述べるBERT (Bit Error Rate Test) はCPRI/OBSAIインタフェースに 適用されま す。

OTNインタフェースのBERTは,「OTN アプリケーション」の [BERT](#page-461-0) を参照してください。

### 8.2.1 ポートの設定およびステータス

アプリケーションを実行したら, 最初にポートインタフェースを設定します。 これは [ポート設 定] 画面で行います。この画面にはポートのステータス情報も表示されます。

CPRI/OBSAI インタフェースに関連した設定とステータス情報については,以下の項で説 明しています。

● [CPRI/OBSAIの設定およびステータス](#page-475-0)

OTNインタフェースを含むアプリケーションの場合,次の項でOTNの設定およびステータス 情報を参照してください。

[OTNの設定およびステータス](#page-425-0)

現在のポート設定要件に関する項を参照してください。

#### 8.2.2 テストの設定

#### 8.2.2.1 コントロール

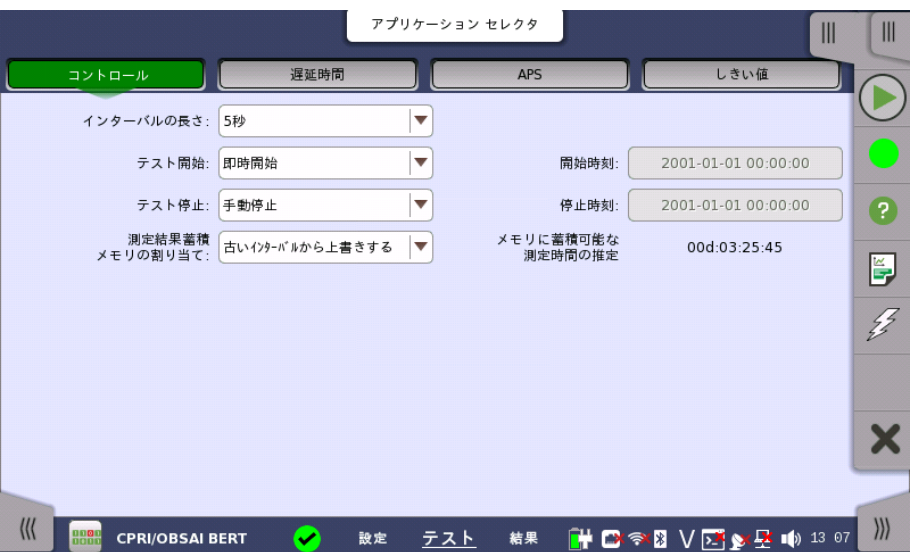

CPRI/OBSAIのBERTアプリケーションのテスト設定に進むと,次の画面が表示されます。

この画面には,BERTテストの設定で一般に必要なパラメータが表示されます。

#### インターバルの長さ

テストのインターバル時間を指定します。ドロップダウンメニューには次の値があります。 [1秒], [2秒], [5秒], [10秒], [15秒], [30秒], [1分], [5分], [10分], [15分], [30分], [1時間], [2時間], [4時間], [6時間], [12時間], [インターバル無し]

#### テスト開始

測定の開始方法を指定できます。

- [即時開始]: [スタート] アイコンをタッチすると測定を開始します。
- [開始時刻指定]: [開始時刻] フィールドで指定した時刻に測定を開始します。

#### テスト停止

測定の停止方法を指定できます。

- [手動停止]: [ストップ] アイコンをタッチすると測定を停止します。
- [停止時刻指定]: [停止時刻] フィールドで指定した時刻に測定を停止します。
- [測定時間指定]: [テスト時間を指定]フィールドで指定した時間が経過すると測定を停止し ます。

#### 測定結果蓄積メモリの割り当て

ネットワークマスタのメモリに測定を保存する方法を指定できます。

- [ストレージ容量に達したら終了]: ネットワークマスタのメモリがいっぱいになると,測定を停 止します。
- [古いインターバルから上書きする]: ネットワークマスタのメモリがいっぱいになると, 一番古 いデータが新しいデータで上書きされます。 メモリがいっぱいになると, [イベントログ](#page-195-0)に記録されます。

ネットワークマスタのメモリサイズ (測定結果のファイル) は1ポートにつき64 Mバイトです。 結果ファイルのサイズは, ファイルに保存するときに圧縮されるため, 64 Mバイト以下になり ます。

#### メモリに蓄積可能な残り時間の推定

メモリ全体がテストでいっぱいになるまでの推定時間(日,時間,分および秒)が表示されま す。 測定の実行中,推定時間は定期的に再計算されます。

パフォーマンス試験パラ メータ この項目は設定画面で [OTN Tx] と [OTN Rx] が選択されている場合に表示されます。

#### **OTN**

G.8201, M.2401 (M.2110)

#### 期間

[15 分], [1 時間], [2 時間], [24 時間], [7 日]

#### アロケーション

[設定] ボタンをタッチすると,ダイアログボックス が表示されます。 「OTNアプリケーション」 の [パフォーマンス試験パラメータ](#page-463-0) を参照してください。

#### 8.2.2.2 遅延時間

ナビゲーション エリアで [遅延時間] ボタンをタッチすると,しきい値を設定する画面が表示 されます。

遅延時間

チェックボックスを選択して,しきい値による判定を有効にします。

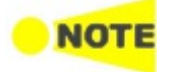

チェックボックスを選択すると,ポート設定は次のとおりに変更されます。 コンテンツ: CPRI Link または OBSAI Link エラー挿入の項目: LCV コンテンツを他の項目に変更すると,チェックボックスはクリアされます。

#### しきい値

遅延時間のしきい値を μs 単位で指定できます。

#### 8.2.2.3 APS

ナビゲーション エリアで [APS] ボタンをタッチすると,APSテストを設定する画面が表示さ れます。

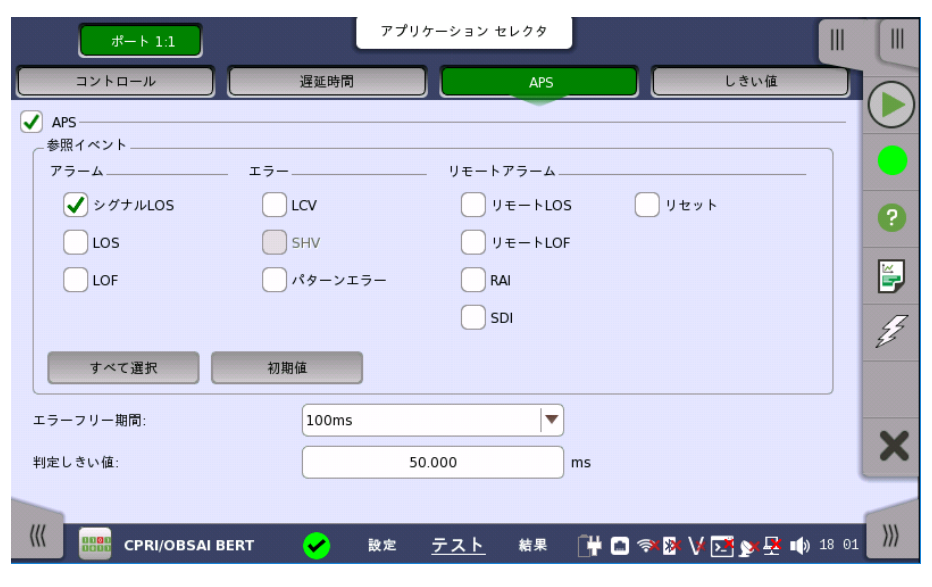

CPRIリンクの場合

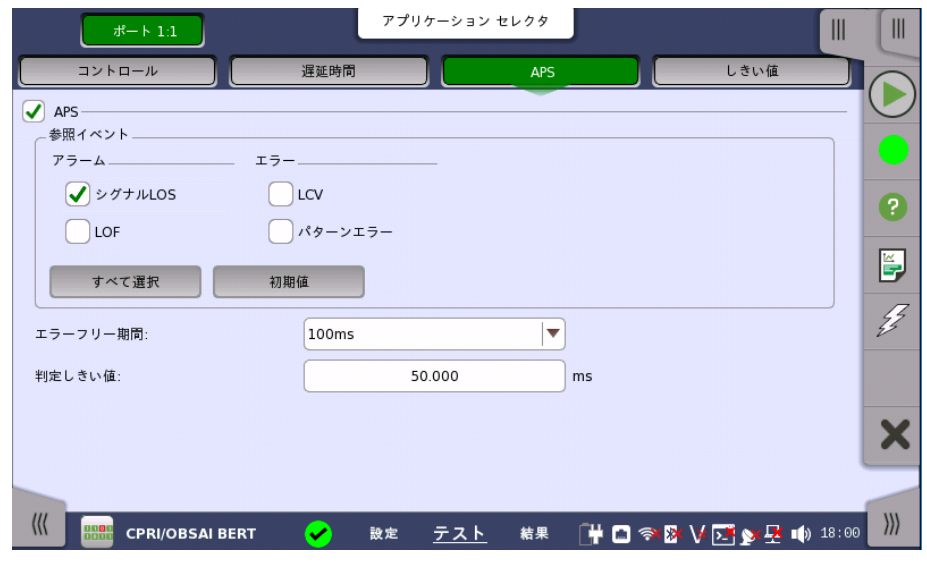

OBSAIリンクの場合

APS

# チェックボックスを選択すると, BER測定中にAPSの試験をします。

#### 参照イベント

参照イベントとする [アラーム], [エラー], [リモートアラーム] のチェックボックスを選択しま す。

#### エラーフリー期間

参照イベントがこの期間に発生しない場合, スイッチング時間の測定を終了します。

#### 判定しきい値

スイッチング時間の合否判定しきい値をms 単位で指定できます。

#### <span id="page-489-0"></span>8.2.2.4 しきい値

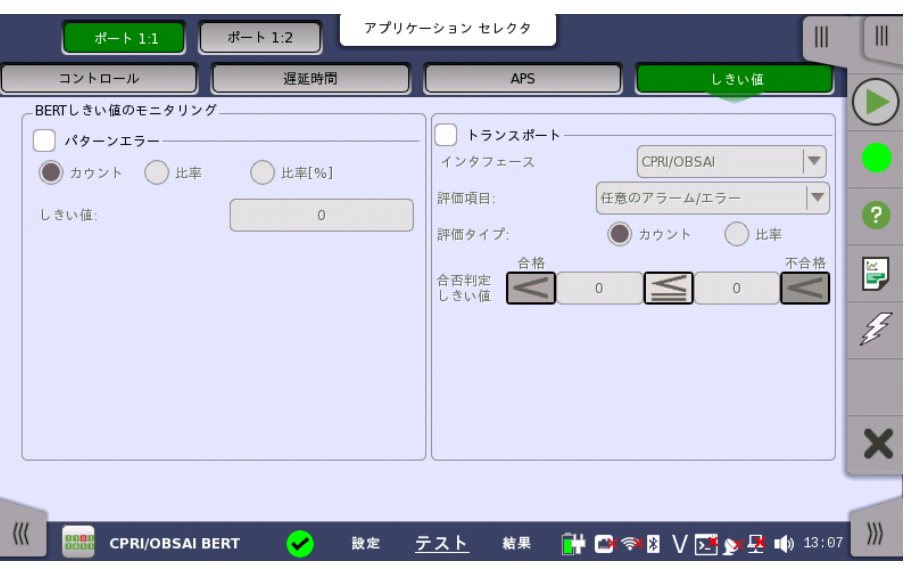

ナビゲーション エリアで [しきい値] ボタンをタッチすると,次の画面が表示されます。

詳細な設定については, SDH/SONET/PDH/DSn アプリケーション BERTの[「しきい値](#page-192-0)」 を参照してください。

# 8.2.3 テスト結果画面

#### 8.2.3.1 サマリ

ナビゲーション エリアで [サマリ] をタッチすると,次の画面が表示されます。

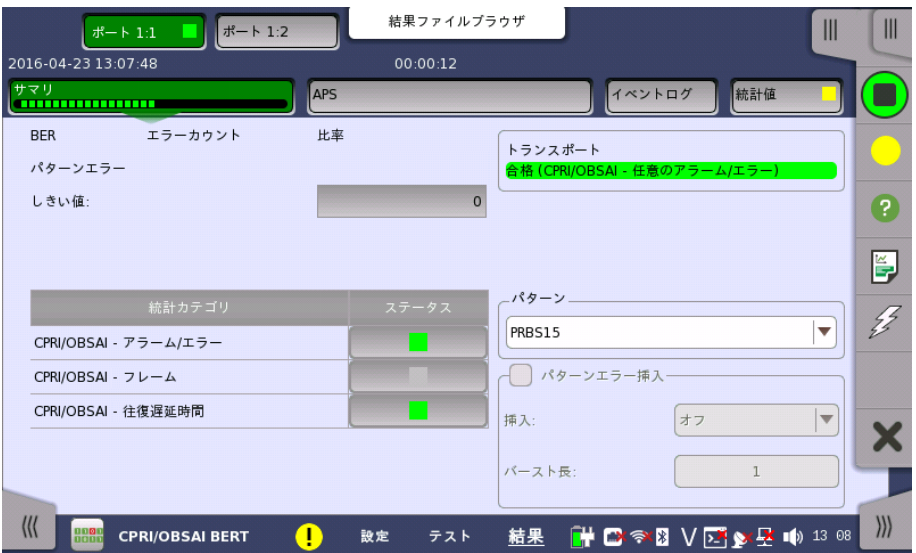

この画面には CPRI/OBSAI BERT 結果のサマリが表示されます。

統計カテゴリ ステータスのボタンのランプアイコンで合否結果が表示されます。 ステータスのボタンを タッチすると統計結果が表示されます。

トランスポート トランスポート試験結果が表示されます。 テスト設定画面の [トランスポート] チェックボッ クスを選択すると表示されます。

パターン パターンを選択します パターンエラー挿入 [アプリケーションツールバー](#page-94-0)の エラー挿入と同じ機能です。

#### 挿入

エラーの挿入方法を選択します。

- [オフ]: エラー挿入を停止します。
- [手動]: [エラーの挿入] アイコンをタッチすると,指定した数のエラーを挿入します。
- [1E-04] ~ [1E-10]: エラーを指定した割合で挿入します。

#### バースト長

挿入に [手動] を設定した場合,フィールドをタッチして挿入するエラーの数を設定します。

#### 8.2.3.2 APS

テスト設定でAPSを選択している場合,ナビゲーションエリアに [APS] ボタンが表示されま す。[APS] ボタンをタッチすると,次の画面が表示されます。

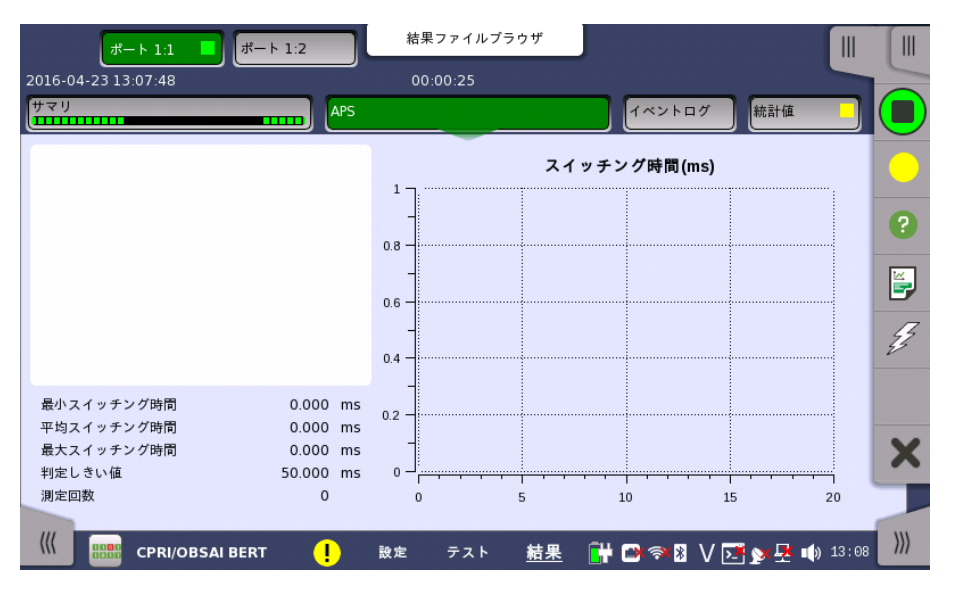

この画面には,リスト形式とグラフ表示ですべての参照イベント期間が表示されます。 画面 にはリストの下にサマリフィールドが含まれます。

サマリフィールド 最小,最大,平均スイッチング時間 (ms),設定した判定しきい値,測定回数を表示します。

リスト形式 スイッチング時間の結果をリスト形式で表示します。

グラフ表示 スイッチング時間を棒グラフで表示します。 結果は,予期しないアラーム/エラーに影響を受 ける場合があります。

#### 8.2.3.3 イベントログ

ナビゲーション エリアで [イベントログ] ボタンをタッチすると,イベントログの画面が表示さ れます。 SDH/SONET/PDH/DSn アプリケーション- BERT の[「イベントログ](#page-195-0)」を参照して ください。

#### <span id="page-491-0"></span>8.2.3.4 統計値

ナビゲーション エリアで [統計値] ボタンをタッチすると,次の画面が表示されます。

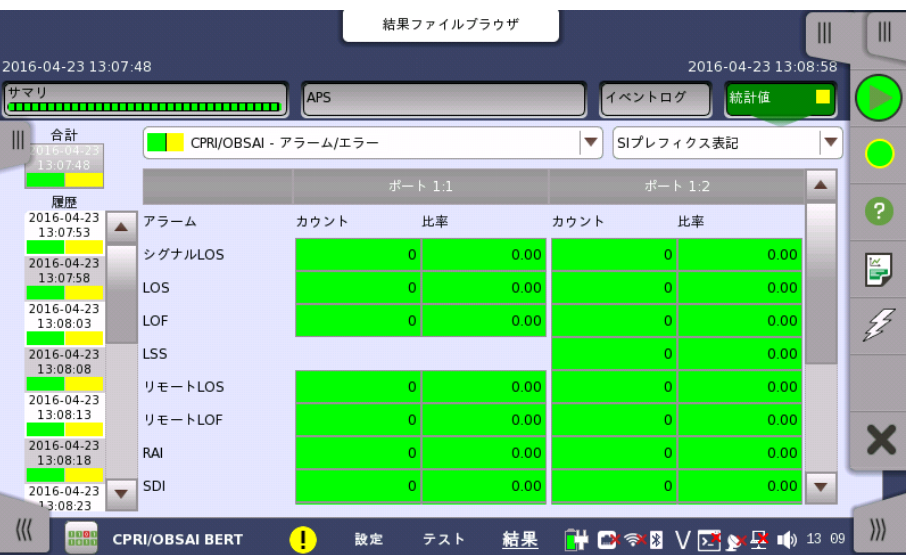

この画面はテスト結果の詳細な分析を示します。測定開始からの結果の合計を表示するか, テスト中の特定の間隔の結果を表示するかを選択できます。特定の結果項目を拡大するこ ともできます。 結果は表(リスト)形式で表示するか,グラフ形式で表示できます。

#### 表示する結果の選択

**測定インターバルの選択** [合計] フィールドをタッチして,全インターバル時間で測定した値に切り替えます。また, 測定 開始時刻がボタンに表示されます。

> 左側にある [履歴] フィールドのボタンをタッチすると, そのインターバル時間での測定値が 表示されます。また, インターバルの終了時刻がボタンに表示されます。

> 測定中は [現在値] ボタンが左下に表示されます。 [現在値] ボタンをタッチすると,現在の インターバル時間での測定値が表示されます。 現在のインターバル開始時刻がボタンに表 示されます。

画面左のスライドアウトパネルには以下の機能があります。

- エラーを含むインターバルのみ表示する
- 時間フォーマット

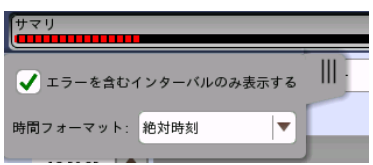

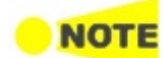

インターバル時間の途中に測定を停止した場合,現在のインターバル時間の測定結果は破棄され ます。 現在のインターバル時間のログは,[履歴] フィールドに表示されません。 このような場合,測定が停止したときのインターバル時間のデータを除いて結果を再計算します。 測

定中と,測定後に表示される「カウント」と「比率」が異なることがあります。 インターバル時間の合計 (履歴にある時間間隔の合計) は, 左上に表示される時刻と測定後に右 上に表示される時刻の差分と一致しないことがあります。

結果の種類の選択 一番上の行のボタンの真ん中のドロップダウン メニューを開いて,画面に表示する結果を選 択します。

OTN - アラーム/エラー

- **OTN パフォーマンス**
- CPRI/OBSAI アラーム/エラー
- CPRI/OBSAI フレーム
- CPRI/OBSAI FEC
- 遅延時間 往復遅延時間

OTNはCPRI/OBSAI信号がOTNレイヤ上で送信されている場合に表示されます。

往復遅延時間は,BERTアプリケーションのテスト設定で [遅延時間] チェックボックスを選 択した場合に表示されます。

特定の結果の調査 測定結果の特定のセルをタッチして,該当する結果項目を拡大します。 [ズーム] タブに [カウ ント] および [比率] フィールドが 表示されます。 [時間 vs 統計値] タブも表示できます。 統 計画面に戻るには,[戻る] ボタンを使用します。

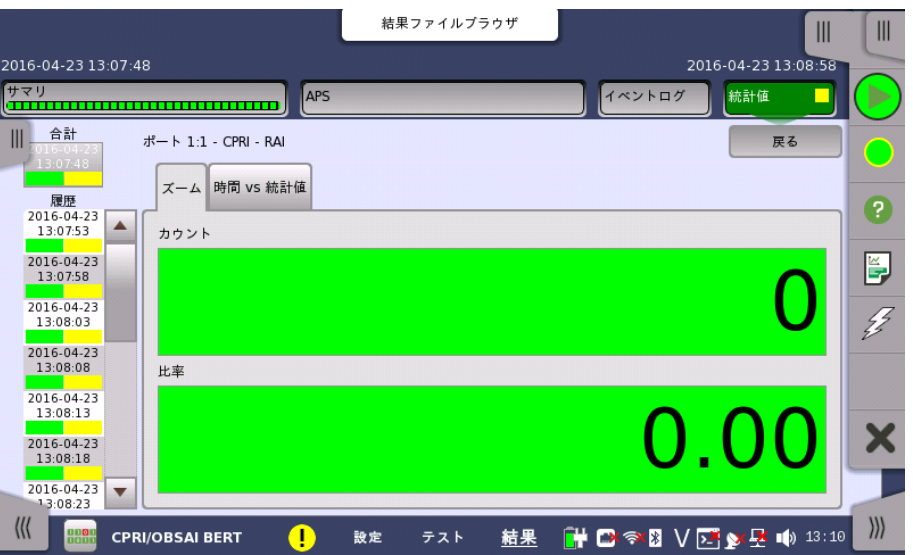

#### 表示形式の選択

ドロップダウンメニューから必要な結果の表示方法を選択します。

- [表記形式 指定無し]: (例) 71892
- [SIプレフィックス表記]: (例) 71.892 k (kは「キロ」を意味します。)
- [エンジニアリング指数表記]: (例) 71.892E3
- [サイエンティフィック指数表記]: (例) 7.1892E4

#### 測定結果

選択に応じて結果が表示されます。

OTN - アラーム/エラー インディー アプリケーション」の [測定結果](#page-467-0)を参照して ください。 OTN - パフォーマンス インファイン アンリケーション」の [測定結果](#page-467-0)を参照して ください。 CPRI/OBSAI - アラーム/エラー アラーム エラー CPRI/OBSAI - フレーム フレーム数 ([受信コード数] と [送信コード数] には, ライン レートの設定によって次の結果が表示されます。 CPRI option 1〜7: 10bコード数 CPRI option 8〜10: 66bブロック数) CPRI/OBSAI - FEC<br>
FECエラー

遅延時間 - 往復遅延時間 - 連延時間

測定回数

# 8.3 CPRI P. Through

CPRI P. Throughは,インサービスネットワークに干渉しないモニタリングを提供します。 各ポートで 受信されたトラフィックをもう1つのポートにそのまま転送します。 次の図のようなネットワークのトラ フィックは,ポート 1とポート 2を介してモニタされます。

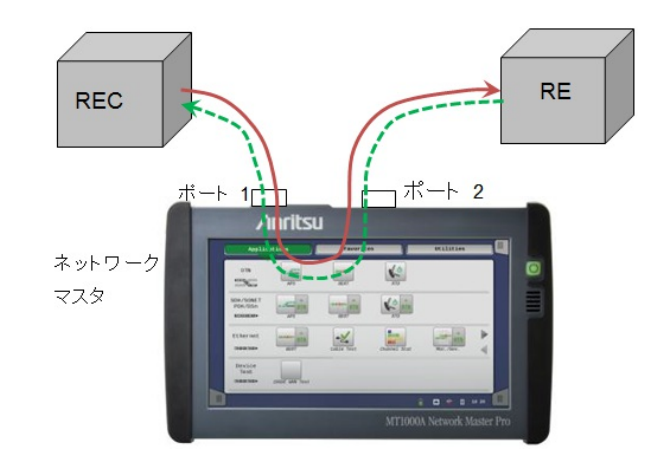

# 8.3.1 ポートの設定およびステータス

アプリケーションを実行したら, 最初にポートインタフェースを設定します。 これは [ポート設 定] 画面で行います。この画面にはポートのステータス情報も表示されます。

CPRI インタフェースに関連した設定とステータス情報については,以下の項で説明してい ます。

● [CPRI/OBSAIの設定およびステータス](#page-475-0)

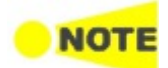

CPRI P. Throughでは, ラインレートに CPRI option9 (12165.12 Mbps), CPRI option10 (24330.24 Mbps) を設定できません。

# 8.3.2 テストの設定

8.3.2.1 コントロール

BERTの「コントロール」を参照してください。

8.3.2.2 しきい値

CPRI/OBSAI アプリケーション BERTの[「しきい値](#page-489-0)」を参照してください。

#### 8.3.3 テスト結果画面

n io i

#### 8.3.3.1 サマリ

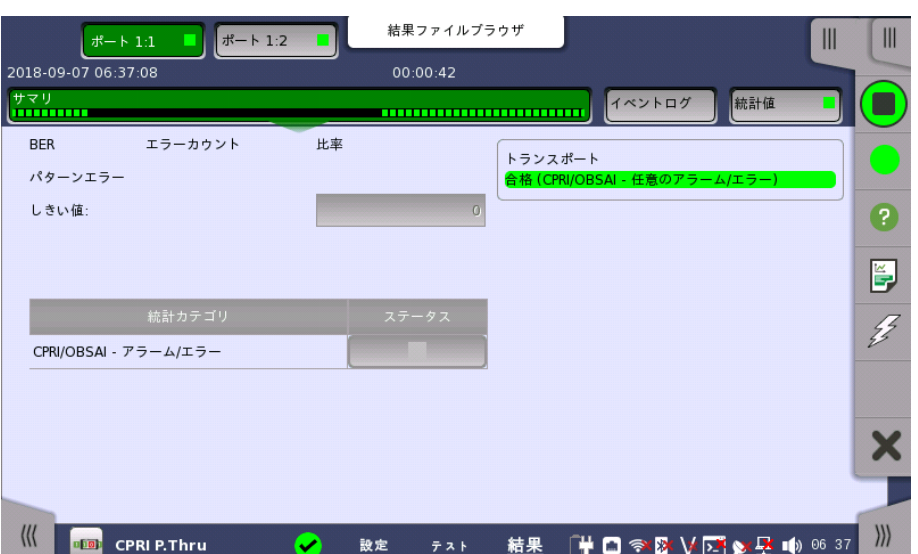

ナビゲーション エリアで [サマリ] ボタンをタッチすると,次の画面が表示されます。

この画面には CPRI P. Through 結果のサマリが表示されます。

統計カテゴリ ステータスのボタンのランプアイコンで合否結果が表示されます。 ステータスのボタンを タッチすると統計結果が表示されます。

トランスポート トランスポート試験結果が表示されます。 テスト設定画面のトランスポート チェックボック スを選択すると表示されます。

#### 8.3.3.2 イベントログ

ナビゲーション エリアで [イベントログ] ボタンをタッチすると,イベントログの画面が表示さ れます。 SDH/SONET/PDH/DSn アプリケーション- BERT の[「イベントログ](#page-195-0)」を参照して ください。

#### 8.3.3.3 統計値

ナビゲーション エリアで [統計値] ボタンをタッチすると,統計データの画面が表示されま す。 操作方法についてはBERTの[「統計値](#page-491-0)」を参照してください。

#### 結果の種類の選択 一番上の行のボタンの真ん中のドロップダウン メニューを開いて,画面に表示する結果を選 択します。

- アラーム/エラー
- フレーム
- Pass through

# <span id="page-496-0"></span>8.4 eCPRI/RoE BERT

ו סוור

RoE (Radio over Ethernet) は,Ethernet経由で無線基地局用を制御する方式で, 次の2つの規 格を指します。 RoE BERTはこれらの規格に従って受信したデータのビットエラーレートを測定しま す。

- eCPRI Specification V1.0 (Common Public Radio Interface)
- IEEE 1914.3 Standard for Radio over Ethernet Encapsulations and Mappings

eCPRIのプロトコル構成を次の図に示します。

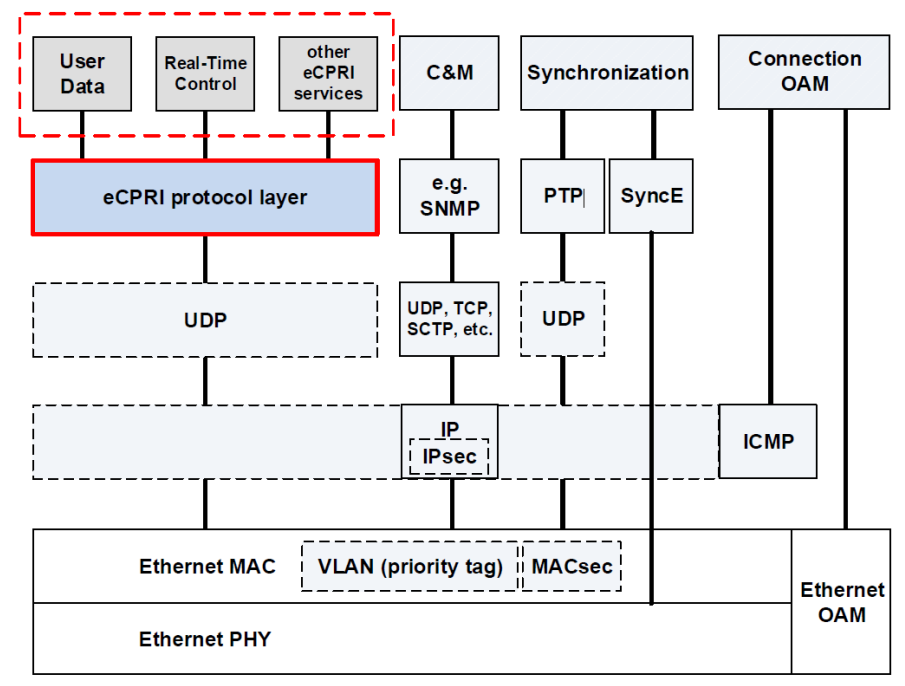

RoEをカプセル化したイーサネットフレームを次の図に示します。

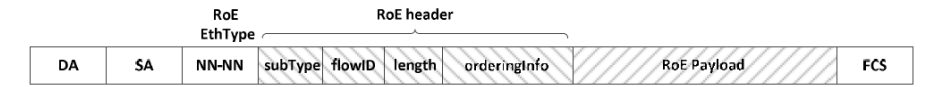

DA: Destination MAC Address SA: Source MAC Address NN-NN: EtherType (0xFC3D) subType (sub type) field: 8 bits flowID (flow identifier) field: 8 bits length (length) field: 16 bits orderInfo (timeStamp/seqNum) field: 32 bits FCS: Frame Check Sequence

# 8.4.1 eCPRI/RoE BERTアプリケーション 2ポートで25 Gbpsを使用する

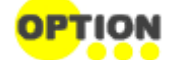

[25G eCPRI/RoE 2ポート開放] は, MU100011A-075 Advanced 25G eCPRI/RoEが搭載さ れている場合に表示されます。

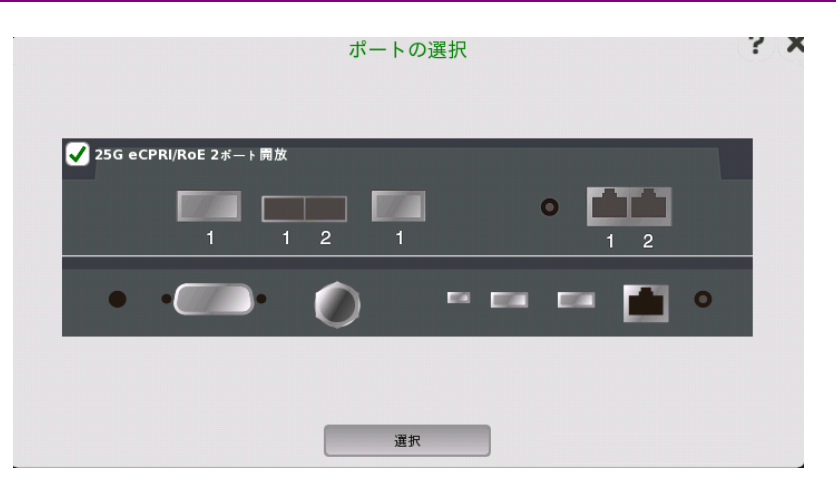

● チェックボックスを選択した場合:

ポート1とポート2の両方で, eCPRI/RoE BERTアプリケーションを25 Gbpsのビットレート に設定できます。 ただし,両方のポートとも, eCPRI/RoE BERTアプリケーションしか起動 できません。

● チェックボックスを選択しない場合: MU100011A-017 イーサネットシングルチャネルが追加されていれば, ポートを1つ選択す ることにより25 Gbpsのビットレートを設定できます。 MU100011A-017が追加されていな い場合は, 10 Gbps以下のビットレートを設定できます。 ポートを1つだけ選択したとき, もう 片方のポートはEthernetアプリケーションまたはeCPRI/RoE BERTアプリケーションを起 動できます。

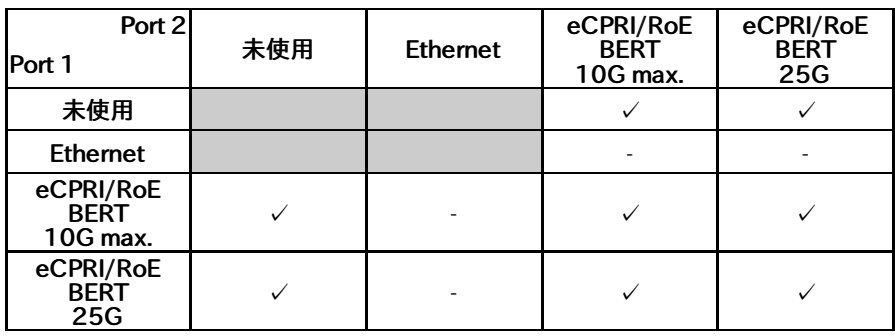

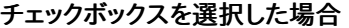

チェックボックスを選択しない場合

| Port 2<br>Port 1                     | 未使用 | <b>Ethernet</b> | eCPRI/RoE<br><b>BERT</b><br>10G max. | eCPRI/RoE<br><b>BERT</b><br>25G |
|--------------------------------------|-----|-----------------|--------------------------------------|---------------------------------|
| 未使用                                  |     |                 |                                      | $\ast$                          |
| <b>Ethernet</b>                      |     |                 |                                      | $\ast$                          |
| eCPRI/RoE<br><b>BERT</b><br>10G max. |     |                 |                                      | $*$                             |
| eCPRI/RoE<br><b>BERT</b><br>25G      | $*$ | $\ast$          | $\ast$                               |                                 |

\*: MU100011A-x17が必要

# 8.4.2 ポートの設定およびステータス

#### 8.4.2.1 物理ポートの設定

アプリケーションを実行したら, 最初にポートインタフェースを設定します。 これは [ポート設 定] 画面で行います。この画面にはポートのステータス情報も表示されます。

イーサネットの設定,ステータスは以下を参照してください。

● [イーサネットの設定およびステータス](#page-209-0)

eCPRI/RoE BERTのイーサネット設定では,イーサネットアプリケーションの設定から以下 が変わります。

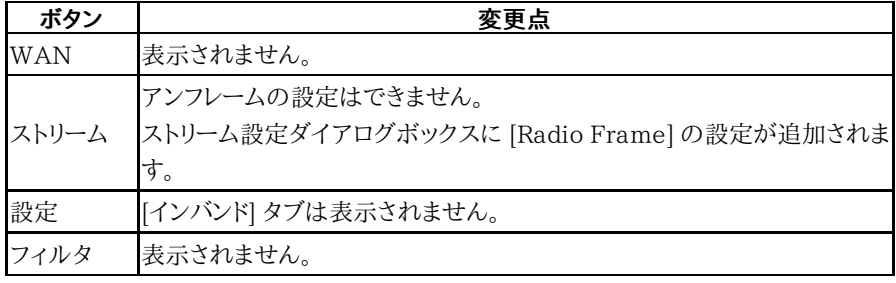

#### 8.4.2.2 ポート設定パラメータ

ここでは,[25G eCPRI/RoE 2ポート開放] を選択した場合のポート設定について説明しま す。

#### ポートの定義

「クイックモード」または「詳細モード」のいずれかを使用して,ポートを設定できます。 ボタン の右の部分 ( =▼ ) をタッチすると,クイック設定 メニューが開きます。

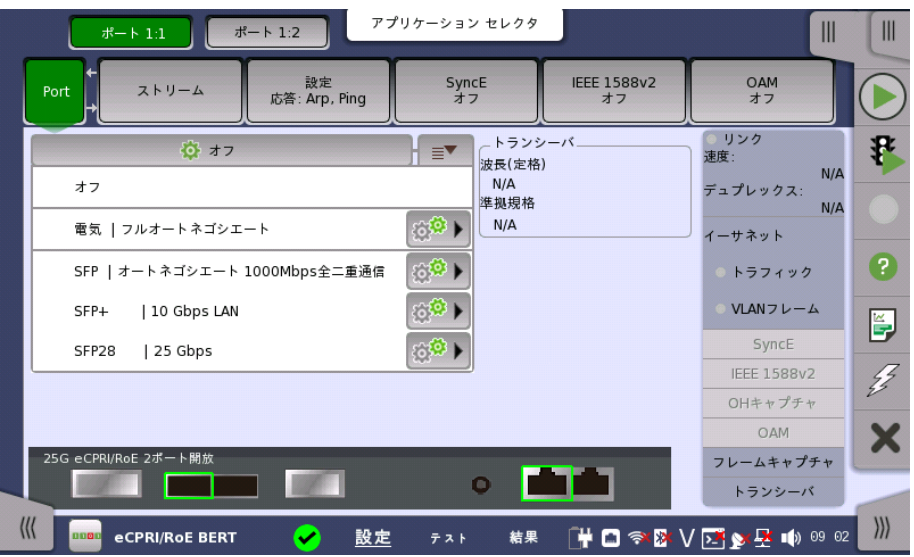

クイック設定 メニューには,多数の事前定義のポート設定 ([電気 | 強制 100Mbps全二 重] など)が含まれます。 「詳細モード」([ポートの設定]ダイアログボックス) では個別の設 定ができます。

68, をタッチすると. [2ポート間インターフェース制約の設定] ダイアログボックスが表示さ れます。

設定エリアの上の長いボタンをタッチすると,詳細モード ([ポートの設定] )ダイアログボック スが起動します。

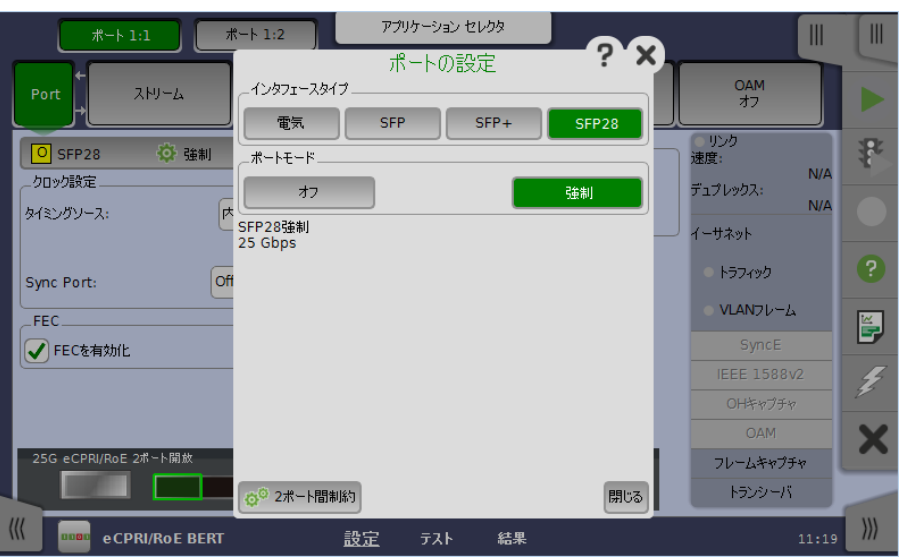

[2ポート間制約] をタッチすると. [2ポート間インターフェース制約の設定] ダイアログボック スが表示されます。

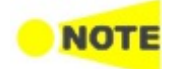

インタフェースを [SFP28] に変更する場合, または [SFP28] から変更する場合は, 2ポート間イン ターフェース制約の設定 [ダイアログボックスでビットレートを必ず切り替えてください。](#page-500-0)

# クロック設定

#### タイミングソース

すべてのイーサネット トランスミッタと同期するソースを選択します。

以下のソースを選択できます。

- [内部クロック]
- [外部クロック]
- $\bullet$  [GPS]
- [受信信号抽出クロック]
- [IEEE 1588v2]

[受信信号抽出クロック] は, ポートの [インタフェースタイプ] が [SFP], [SFP+], または [SFP28] に設定されている場合に表示されます。

[IEEE 1588v2] は, ポートの [インタフェースタイプ] が [電気], [SFP], または [SFP+] に 設定されている場合に表示されます。

#### Sync Port

MU100011Aでインタフェースタイプが [SFP28] の場合に設定できます。MU100011A パネルのSync Clock Output コネクタの出力を切り替えます。

- [オフ]: クロックを出力しません。
- [1/8]: データ同期クロックの1/8分周クロック (約3.222 GHz) を出力します。
- [1/16]: データ同期クロックの1/16分周クロック (約1.611 GHz) を出力します。

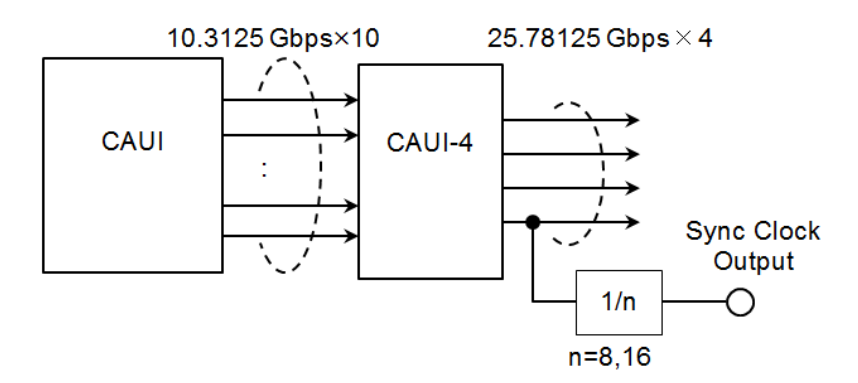

#### MU100011A 送信部のブロック図 (QSFP28, CFP4)

#### FEC

#### FECを有効化

この設定は, MU100011Aでインタフェースタイプが [SFP28], [QSFP28], または [CFP4] の場合に表示されます。

- [オン]: 25G イーサネットフレームおよび100G イーサネットフレームに, 計算した前方誤り訂 正データを付加します。
- [オフ]: 25G イーサネットフレームおよび100G イーサネットフレームに, 前方誤り訂正データ を付加しません。

トランシーバ トランシーバの情報を表示します。

#### <span id="page-500-0"></span>8.4.2.3 2ポート間インターフェース制約の設定

ポートの設定ダイアログボックスで [2ポート間制約] をタッチすると, 2ポート間インター フェース制約の設定ダイアログボックスが表示されます。

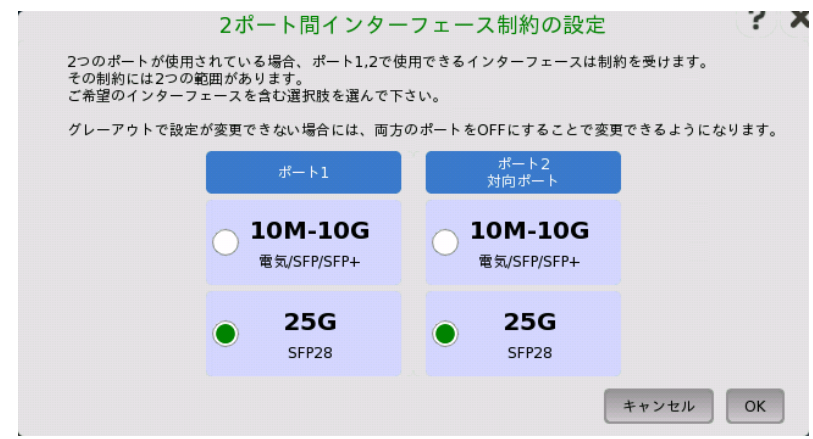

2ポート間インターフェース制約の設定ダイアログボックスでは, eCPRI/RoE BERTアプリ ケーションで設定できるビットレートを選択します。

[対向ポート] は, インタフェースを設定しているポートとは別のポートです。 ポート1の設定画面からダイアログボックスを開くと, ポート2に対向ポートが表示されます。 ポート2の設定画面からダイアログボックスを開くと, ポート1に対向ポートが表示されます。 対向ポートのポートモードが [オフ] でないときは, 対向ポートのビットレートを設定できませ ん。

● [10M-10G]: eCPRI/RoE BERTアプリケーションをビットレートを10 Mbpsから10 Gbps の範囲で設定できます。設定できるインターフェースタイプは次のとおりです。

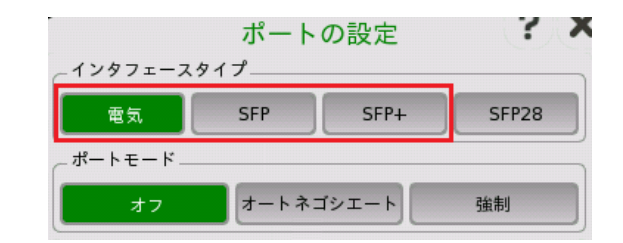

● [25G]: eCPRI/RoE BERTアプリケーションをビットレートを25 Gbpsに設定できます。設定 できるインターフェースタイプは [SFP28] のみです。他のインターフェースは設定はできま せん。

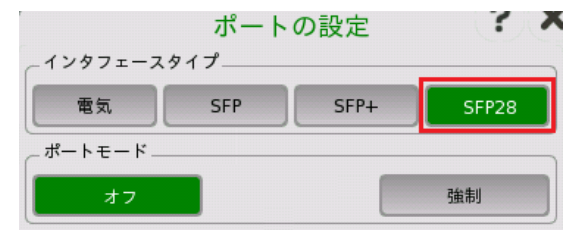

Portのクイックメニューで<sup>59</sup>とタッチした場合は, その時点でインターフェースタイプが 設定され, ダイアログボックスのビットレートを変更できません。チェックボックスはグレーで 表示されます。

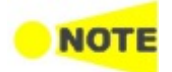

2ポート間インターフェース制約で設定したビットレートが, インタフェースタイプの設定に優先しま す。

#### 8.4.2.4 ストリーム

「クイック」モードまたは「詳細」モードのいずれかを使用して,選択したヘッダ/レイヤを設定 できます。 [設定エリアの上のボタンをタッチすると,詳細モード](#page-219-0) ([ストリーム設定] ダイアログ ボックス)が起動します。 ボタンの右の矢印をタッチすると,クイック選択 メニューが開きま す。

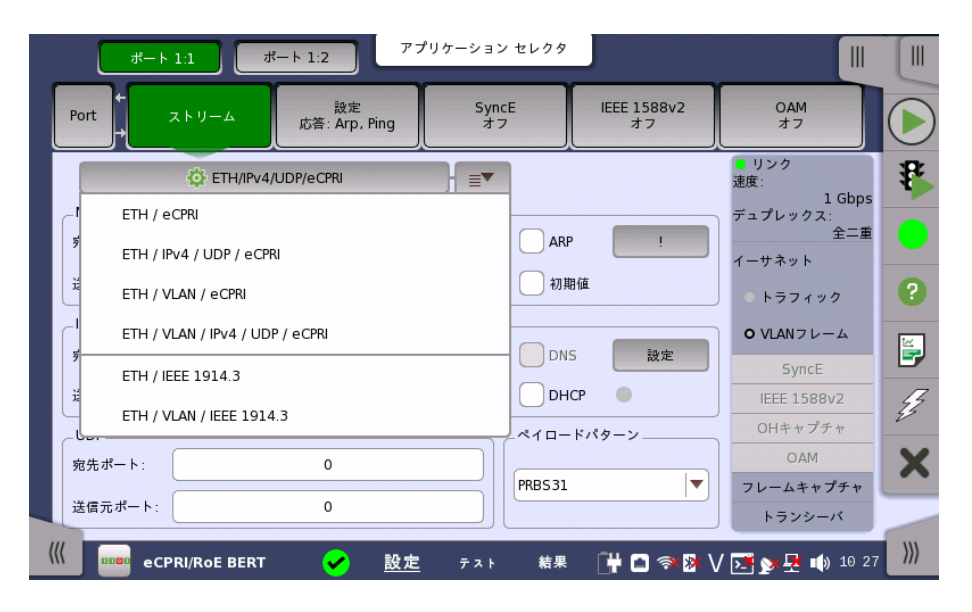

#### レイヤ設定パラメータ

各レイヤに関連した設定については,下の詳細で 説明されています。以下のレイヤを設定で きます。

● [VLAN](#page-226-0) (レベル数は2まで)

- [IPv4](#page-228-0) (eCPRIの場合)
- [IPv6](#page-232-0) (eCPRIの場合)
- [UDP](#page-236-0) (eCPRIの場合)
- [eCPRI](#page-502-0)
- IEEE [1914.3](#page-505-0)
- [可変フィールド](#page-240-0)

eCPRI/RoE BERTアプリケーションでは, SNAP, LLC1, PBB, MPLS-TP, MPLS,Custom, ETH のボタンは表示されません。

<span id="page-502-0"></span>eCPRI

上位レイヤで [eCPRI] を選択すると,eCPRIプロトコルレイヤのパラメータを利用できます。

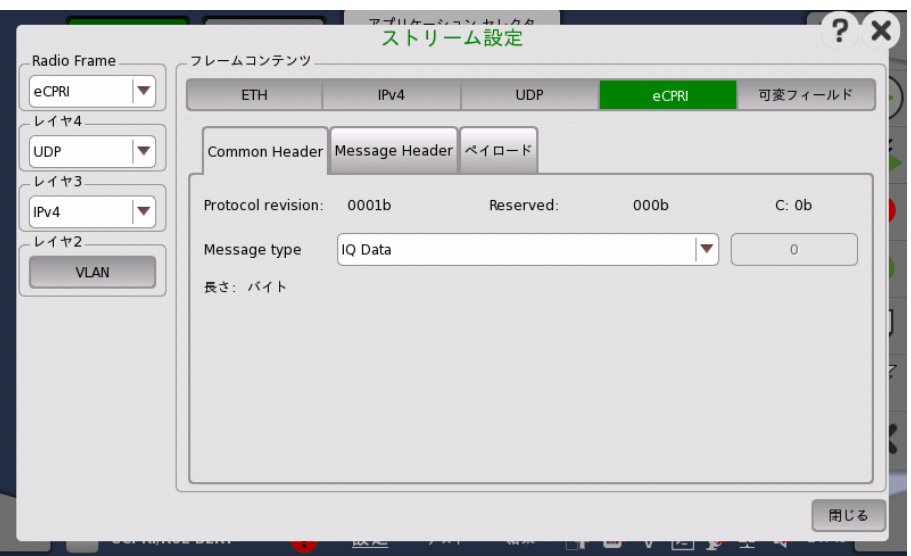

#### Common Header

#### Protocol version

eCPRIのプロトコルバージョンが表示されます。

#### Reserved

000bが表示されます。

#### C

- 0b: PDU (プロトコルデータユニット) の最終メッセージであることを示します。
- 1b: PDUのメッセージが後に続くことを示します。

#### Message type

メッセージタイプを選択します。[User Defined] を選択した場合は, 右のフィールドをタッチ して値を入力します。

#### 長さ

Message HeaderとPayloadのバイト長が表示されます。

#### Message Header

メッセージタイプによって表示される内容が変わります。

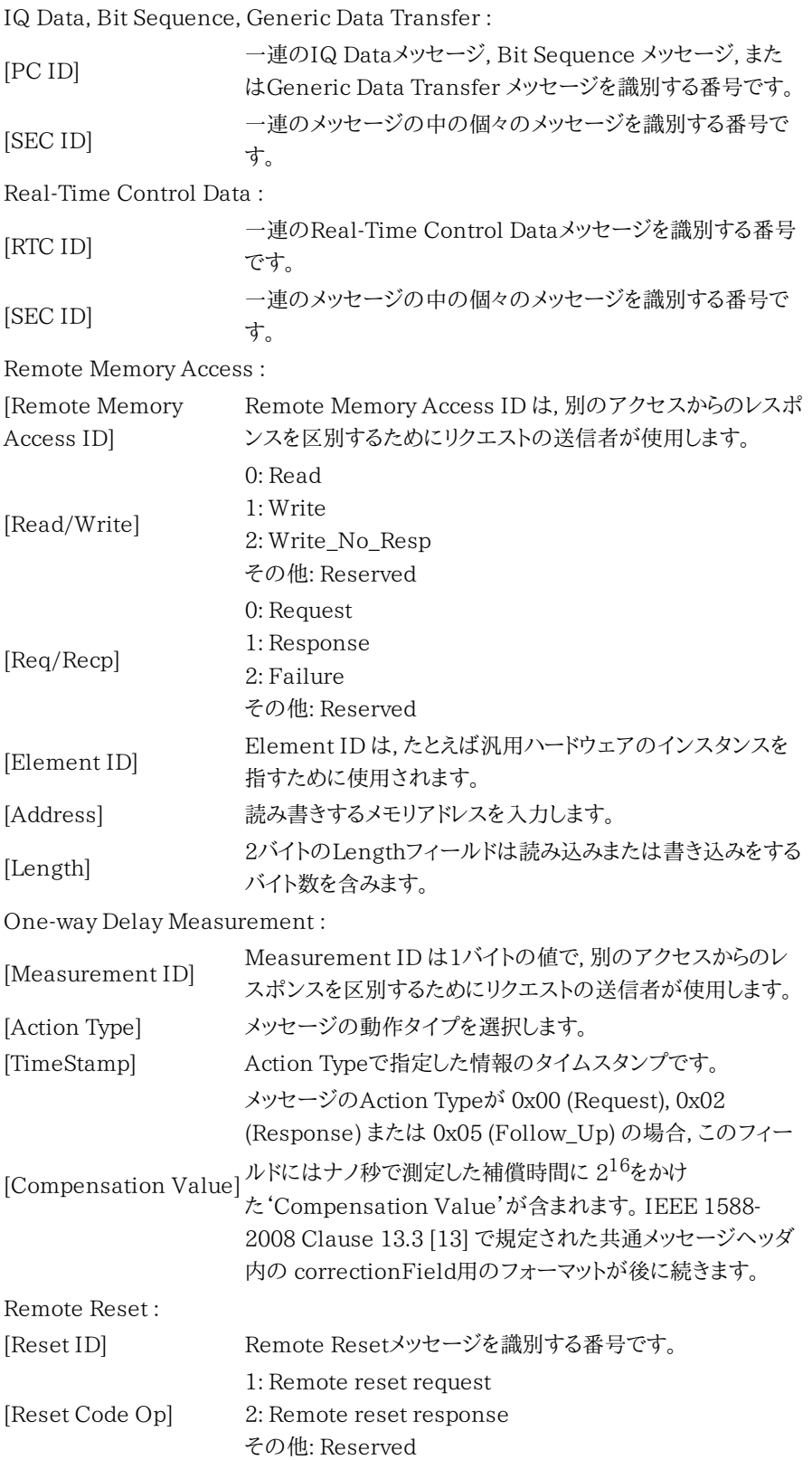
#### Event Indication :

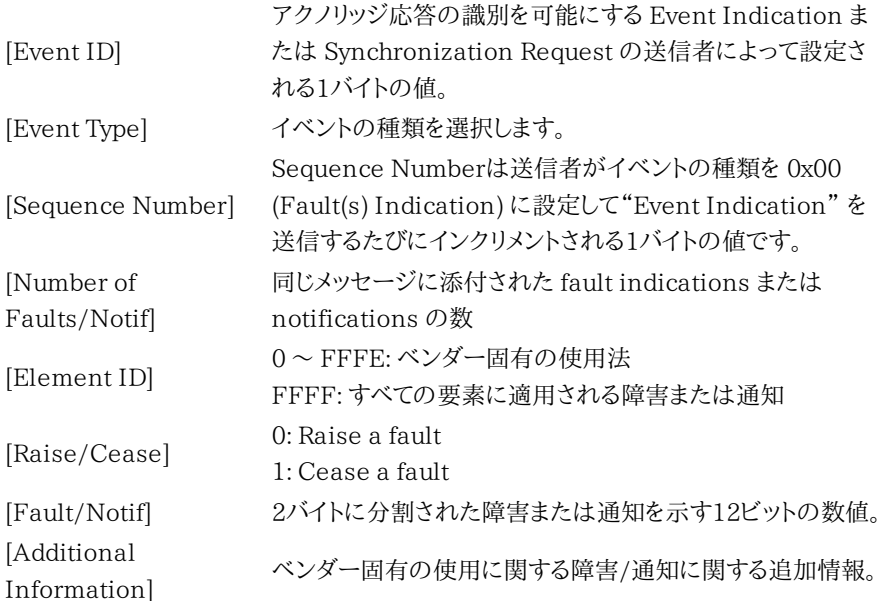

[Event Indication] または [User Defined] を選択した場合は, 以下が表示されます。

#### Enable

チェックボックスを選択すると, Common Headerとペイロードの間のMessage Headerを 編集できます。チェックボックスを選択しないときは, Message Headerが付きません。

#### Length

Message Headerのバイト長を設定します。

#### Custom pattern

フィールドをタッチして, パターンを編集します。

- [Import]: パターンをファイルから読み込みます。
- [Export]: パターンをファイルに保存します。

#### ペイロード

ペイロードパターン ペイロードの種類を選択します。 IEEE 1914.3 Radio Frameで [IEEE 1914.3] を選択すると,IEEE 1914.3プロトコルレイヤのパラメー タを利用できます。

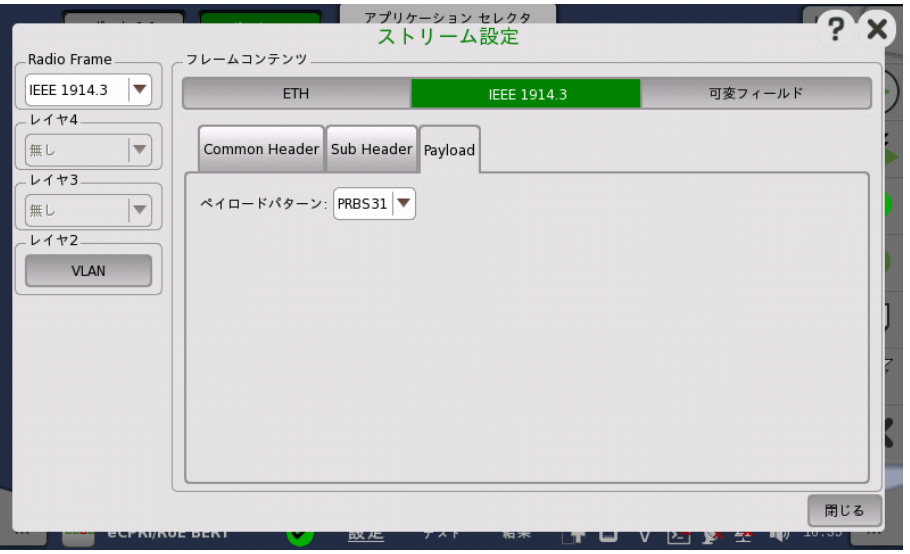

#### Common Header

#### Sub type

8ビットのsubTypeフィールドは, RoE sub typeとRoEパケットによって運ばれるフローの種 類を定義します。Sub typeを選択します。[User Defined] を選択した場合は右のフィールド をタッチしてSub typeコードを入力します。

#### Flow ID

Flow IDは, 2つのエンドポイント間の特定のフローを識別するために使用されます。フィー ルドをタッチして, Flow IDの数値を入力します。

#### Length

Lengthの値は共通RoEの後に続くオクテット数です。LengthにはイーサネットのFCSバイ ト数は含まれません。

#### Ordering info

オーダリング情報は各フローに割り当てられ, シーケンス番号またはタイムスタンプのどちら かが表示されます。 フィールドをタッチして, Ordering infoのデータ長を入力します。

#### Sub Header

#### 有効化

チェックボックスを選択すると, Common Headerとペイロードの間のSub Headerを編集 できます。チェックボックスを選択しないときは, Sub Headerが付きません。

#### 長さ

Sub Headerのバイト長を設定します。

#### Custom pattern

フィールドをタッチして, パターンを編集します。

- [インポート]: パターンをファイルから読み込みます。
- [エクスポート]: パターンをファイルに保存します。

#### opCode

Sub typeを [Control sub type] に設定した場合に表示されます。 右側のフィールドをタッ チして数値を入力します。

#### ペイロード

#### ペイロードパターン

PRBSの種類を選択します。

#### 8.4.3 テストの設定

#### 8.4.3.1 コントロール

操作方法については,イーサネットアプリケーション BERT[のコントロール](#page-296-0)を参照してくださ い。

#### BERTオプション

チェックボックスを選択すると, 枠内の設定ができます。

## 8.4.3.2 ジェネレータ

操作方法については,イーサネットアプリケーション BERT[のジェネレータ](#page-298-0)を参照してくださ い。

#### 8.4.3.3 ストリーム - プロファイル

操作方法については,イーサネットアプリケーション BERTのストリーム - [プロファイル](#page-299-0)を参照 してください。

eCPRI/RoE BERTでは, 次の点が変わります。

- ストリーム プロファイルは [データ] に固定されます。
- エンコーディングとチャネル数は表示されません。
- フレームサイズは [定数]に固定されます。

#### 8.4.3.4 ストリーム - 測定結果

操作方法については,イーサネットアプリケーション BERT[のストリーム](#page-304-0) - 測定結果を参照し てください。

#### 8.4.3.5 しきい値

操作方法については,イーサネットアプリケーション BERT[のしきい値](#page-308-0)を参照してください。

#### 8.4.4 テスト結果

#### 8.4.4.1 サマリ

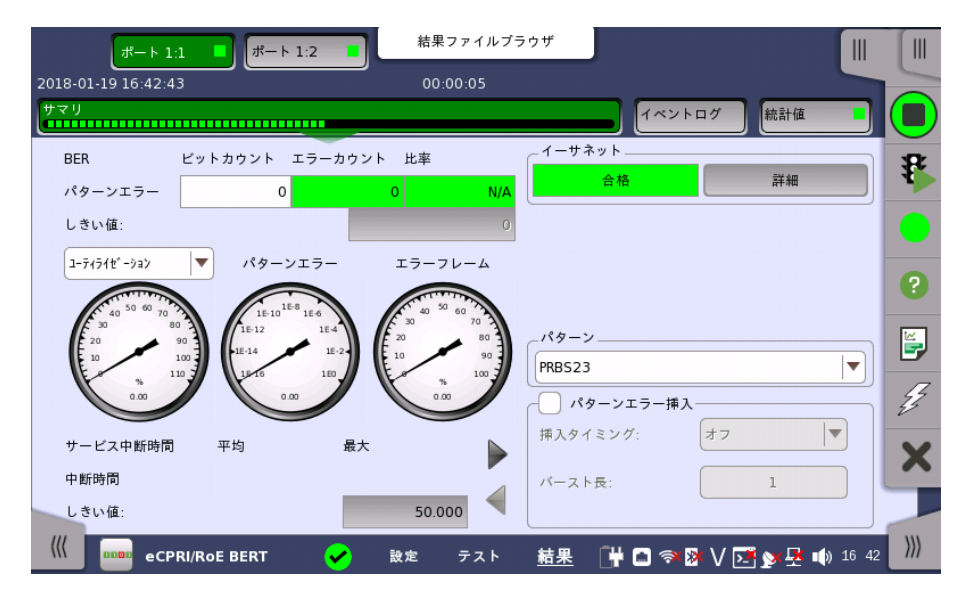

eCPRI/RoE BERTアプリケーションのテスト結果に移動すると,次の画面が表示されます。

この画面には eCPRI/RoE BERT 結果のサマリが表示されます。 この情報には,パターン エラー数,平均および最大中断時間,およびしきい値を超えた項目数が含まれます。

ユーティライゼーション/スループット,パターンエラー,エラーフレームの3つのダイヤルが表 示され, このダイヤルをタッチすると拡大して表示されます。

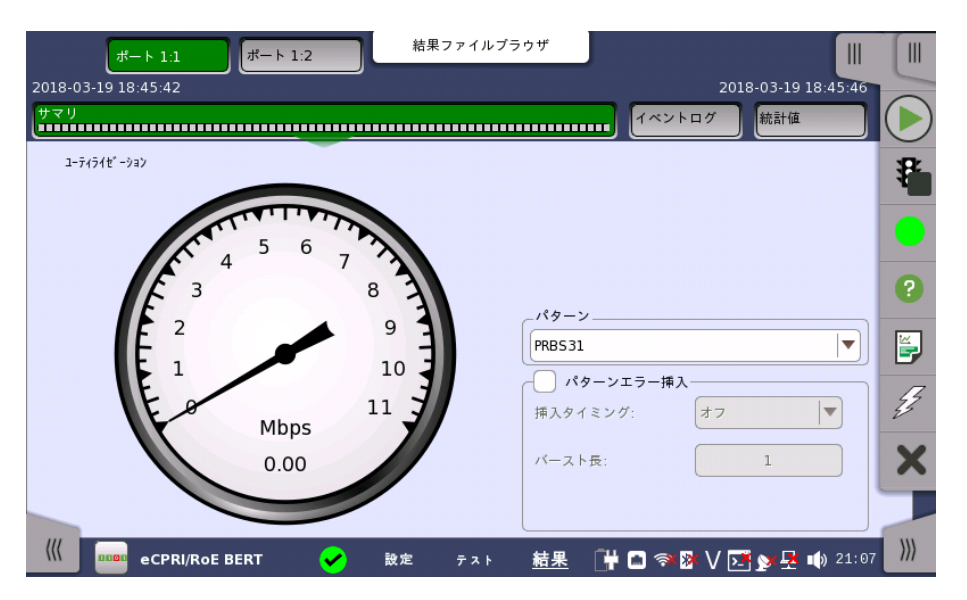

スループット情報を表示するには,ドロップダウンメニューで [スループット] を選択して,ダイ ヤルを拡大します。 拡大したダイヤルの上のドロップダウン メニューを使用して,関連レイヤを 選択します。

[テスト設定] 画面の「しきい値」にて [イーサネット] チェックボックスを選択している場合, 右上角の [イーサネット] 情報には,合格/不合格が表示されます。 [詳細] ボタンをタッチし て,個別の合格/不合格を検査できます。

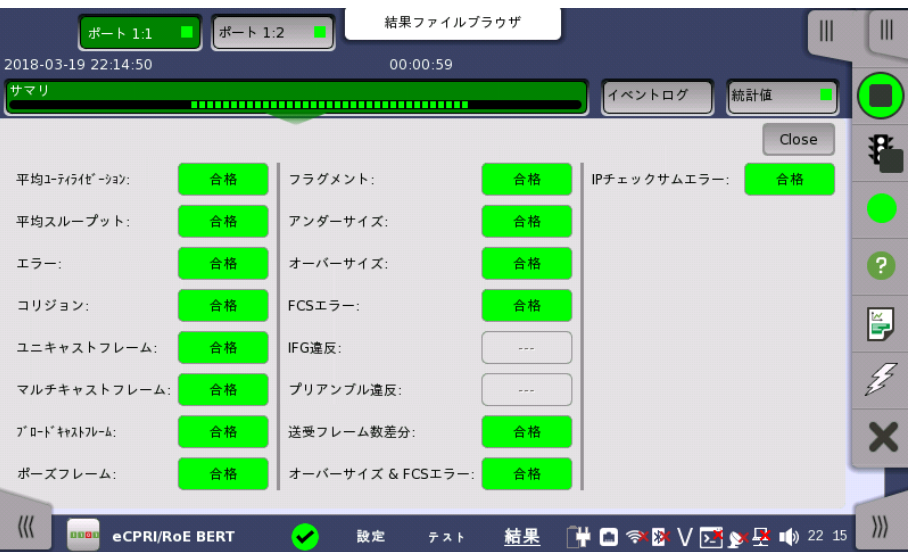

パターン

[ペイロードパターン](#page-239-0)を変更できます。 [クロスパターン] チェックボックスは, ペイロードパター ン設定の [複数のフレームに渡って連続したパターンを挿入する (クロスパターン)] と同じで す。

パターンエラー挿入 [アプリケーションツールバー](#page-94-0)で [アラーム/エラーの挿入] と同じようにエラーを挿入します。

#### 挿入タイミング

[手動] を選択した場合,[エラー挿入] アイコン (グ) をタッチしたときにエラーが挿入されま す。

[オフ] に選択すると,エラー挿入を停止します。

#### バースト長

[挿入タイミング] を [手動] に設定した場合,ボタンをタッチして挿入するエラーの数を設定し ます。

#### 8.4.4.2 イベントログ

ナビゲーション エリアで [イベントログ] ボタンをタッチすると,イベントログの画面が表示さ れます。 SDH/SONET/PDH/DSn アプリケーション- BERT の[「イベントログ](#page-195-0)」を参照して ください。

#### 8.4.4.3 統計値

ナビゲーション エリアで [統計値] ボタンをタッチすると,統計データの画面が表示されま す。 操作方法についてはBERTの[「統計値](#page-313-0)」を参照してください。

# 9 ファイバ チャネル(FC) アプリケーション

この章では,ファイバ チャネル アプリケーションに関連したグラフィカルユーザインタフェー ス(画面, サブ画面および主要なダイアログ)について説明します。

以下のアプリケーションを利用できます。

- $-BERT$  $-BERT$
- [Performance](#page-530-0)
- Reflector

# <span id="page-511-0"></span>9.1 ファイバ チャネルの設定およびステータス

ファイバ チャネル(FC)は,1,2,4,8,16および20ギガビット/秒で動作する高速ネットワーク技術で す。 ファイバ チャネルは主にコンピュータのデータ ストレージを接続するために使用されます。

ファイバ チャネル プロトコル(FCP)は,IPネットワークで使用されるTCPと同様の転送プロト コルです。 FCPは主にファイバ チャネル ネットワーク経由でSCSIコマンドを転送します。

ファイバ チャネルには5つのレベル(FC-0〜FC-4)があり,FC-4が最上位レベルで, FC-0が 最下位レベルです。

| FCレベル  | 名前             | 説明                                                                   |
|--------|----------------|----------------------------------------------------------------------|
| $FC-4$ | プロトコル割り当て      | SCSI-3などのネットワークおよびチャネル プロ<br>トコル                                     |
| FC-3   | 共通サービス         | 暗号化,RAID冗長化アルゴリズムなど                                                  |
| $FC-2$ | データ配信          | フレーミング,フロー制御プロトコルおよびサー<br>ビスのクラス。<br>ファイバ チャネルのコア層                   |
| $FC-1$ | データのエンコード/デコード | 8b/10bエンコーディング (FC100~FC800)。<br>64b/66bエンコーディング (FC1200,<br>FC1600) |
| $FC-0$ | 物理層            | 光ファイバまたは銅線ケーブル配線。                                                    |

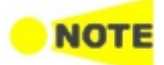

ファイバ チャネルインタフェースでは,光ポートを使用します。

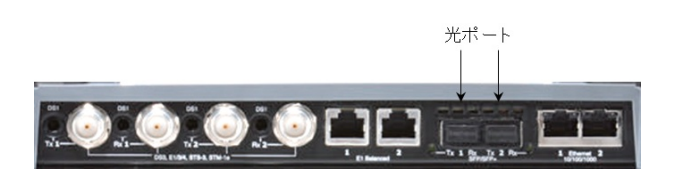

MU100010Aコネクタパネル

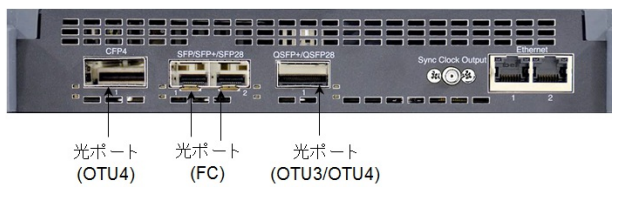

MU100011Aコネクタパネル

# 9.1.1 物理ポート設定

ポートがファイバ チャネル インタフェース向けに設定されている場合, ナビゲーション エリ アで [Port] ボタンをタッチすると,下に示す画面が表示されます。

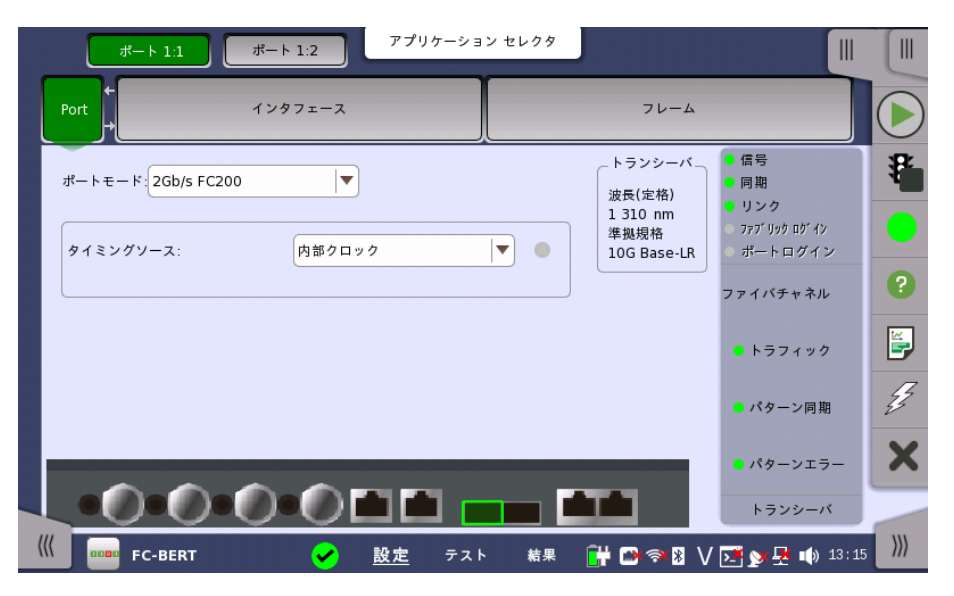

この画面で現在選択されてい[るファイバ](#page-511-0) チャネル ポートの物理ポート設定を指定できます。 また,選択したポートのステータスの検査にも使用できます。

画面の設定エリアで使用できる設定オプションについては,以下で説明しています。 ステー タス情報については,別の項で説明しています。

ポートモード

ドロップダウン メニューから関連ポートモードを選択します。 以下の値を選択できます。

- [オフ]: 送信が無効になります。
- $\bullet$  [1Gb/s FC100]: 100 MBytes/s
- $\bullet$  [2Gb/s FC200]: 200 MBytes/s
- $\bullet$  [4Gb/s FC400]: 400 MBytes/s
- [8Gb/s FC800]: 800 MBytes/s
- $\bullet$  [10Gb/s FC1200]: 1200 MBytes/s
- [16Gb/s FC1600]: 1600 MBytes/s

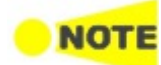

パフォーマンステストアプリケーションの場合, [16Gb/s FC1600] は, アプリケーション起動時に ポート1またはポート2の片方だけを選択したときに表示されます。

クロック設定

ドロップダウン メニューを使用して,クロック ソースを選択します。

#### タイミングソース

[内部クロック]: モジュールの内部クロック [外部クロック]: コネクタに供給されるクロック [GPS]: GPS (Global Positioning System) から供給されるクロック [受信信号抽出クロック]: 受信信号から生成したクロック

[外部クロック],[GPS] または [受信信号抽出クロック]に設定されている場合, 右側のラン プにクロックが検出されているかどうかを表示します。

トランシーバ トランシーバの情報が表示されます。

## 9.1.2 ファイバ チャネル フレーム設定

#### 9.1.2.1 インタフェース

ナビゲーション エリアで[インタフェース] をタッチすると,次の画面が表示されます。

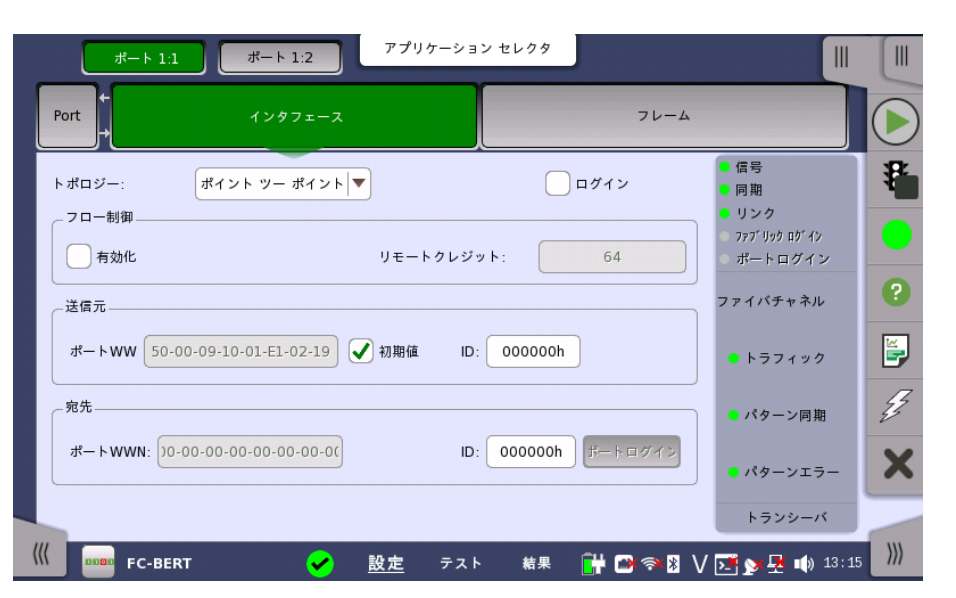

トポロジー

[ポイント ツー ポイント] は,被測定物と直接接続します。 [ログイン] を選択すると,接続を確 立します。

Reflectorアプリケーションで[ログイン] を選択すると,相手に対して実際にログインすること を要求します。

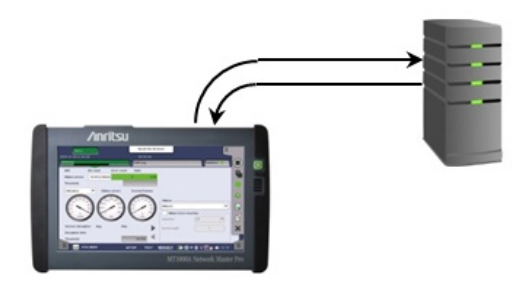

[ファブリック] はファイバ チャネルのスイッチを使用した接続のことです。 [ファブリックログ イン] をタッチすると,ファブリックログインサーバにアクセスします。

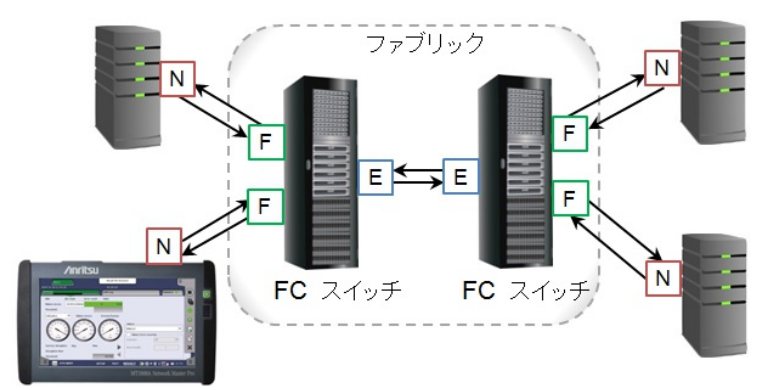

- NN-ポート: リンク制御機能があって, 発信, 応答, またはその両方として機能するハード ウェアです。
- FF-ポート: リンクを通してN-ポートに接続するファブリック内のリンク制御機能です。
- 回 E-ポート: 別のE-ポートに接続してスイッチ間リンクを作るファブリックの拡張ポートです。

[E-ポート] はファイバスイッチ間の接続ポートを試験するときに選択します。 [ELP] をタッチ すると,E-ポートと拡張リンクパラメータを交換します。 ELP: Exchange Link Parameters

フロー制御

[有効化] を選択すると, 「トポロジー」が [ポイント ツー ポイント] に設定されている場合にフ ロー制御が可能になります。

ログインしていない場合は, [リモートクレジット] フィールドをタッチして,フロー制御のバッ ファサイズを設定します。

ログインすると, [ローカルクレジット] に表示が変わります。

- [ローカルクレジット]: ネットワークマスタ側のBB Credit Count
- [リモートクレジット]: 被測定物 (ネットワークマスタとの通信先) のBB Credit Count

**NOTE** 

送信元

十分な数のクレジットを設定した場合においても, トラフィックを受信している状態では送信レートが 100%にならない場合があります。

[初期値] を選択すると,[ポートWWN] (WWN:World Wide Number) が自動で設定され ます。 「トポロジー」が [ポイント ツー ポイント] に設定されている場合, [ID] フィールドを タッチして,フレームヘッダの送信元IDを設定します。

[ポート ログイン]をタッチして,接続を確立します。

**NOT** 

送信元の設定はFC Reflectorでは使用されません。

宛先

宛先の[ポートWWN] を設定します。 「トポロジー」が [ポイント ツー ポイント] に設定されて いる場合, [ID] フィールドをタッチして,フレームヘッダの宛先IDを設定します。

[ポートログイン] をタッチして宛先との通信を確立します。

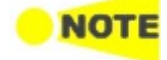

フレーム設定

宛先の設定内容は,FC Reflectorでは使用されません。

返送するフレームの [フレーミング] を設定します。 [ポイント ツー ポイント] でログインする場 合,または [ファブリック] の場合は,フレームにヘッダが必要です。

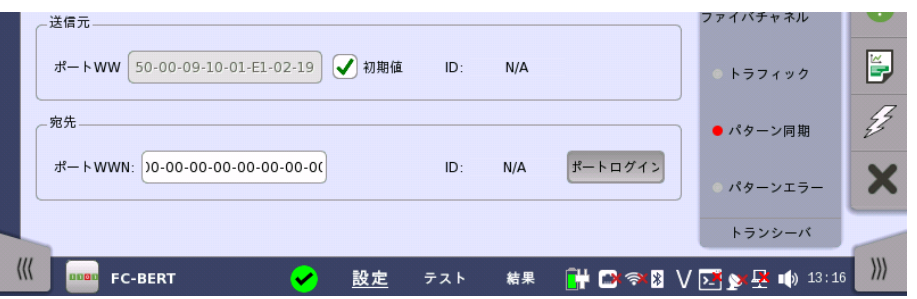

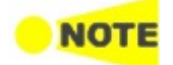

フレーム設定の内容は,FC BERTでは使用されません。

ファイバチャネルのReflectorでは,フレーミングを [SOF:Header:Data:CRC:EOF] に選択してか らファイバチャネルスイッチに接続してください。

フレーミングを [SOF:DATA:EOF] にしてファイバチャネルスイッチに接続すると,ファイバチャネル スイッチの出力データがすべて折り返されます。このため,ファイバチャネルスイッチのポートが誤動 作をする可能性があります。

#### 9.1.2.2 フレーム

ナビゲーション エリアで [フレーム] ボタンをタッチすると,次の画面が表示されます。 [フレー ム] ボタンはBERTおよびPerformanceアプリケーションで表示されます。

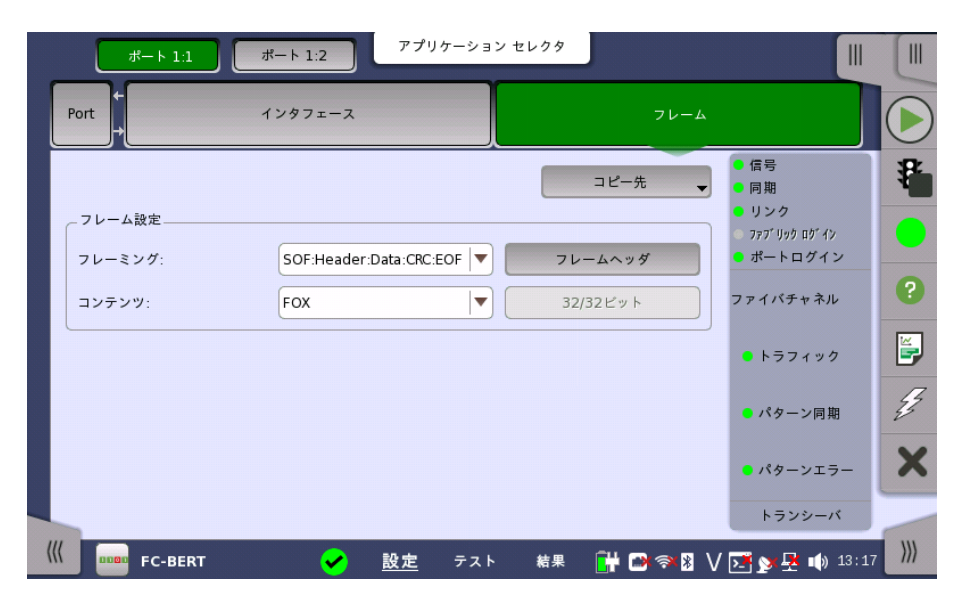

#### コピー先

現在構成されている他ポートでのフレームコンテンツをコピーできます。

コピー先

[コピー先] ボタンをタッチしすると,ドロップダウンメニューに選択可能な関連ポートが表示されま す。

#### ポート1設定に追従

ボート1設定に追従

[ポート1設定に追従] ボタンをタッチして緑色にすると,ポート1の設定がポート2にコピーされます。 また,ポート1の設定を変更するとポート2の設定も変更されます。 ポート1の設定がポート2にコ ピー可能な場合に,表示されます。

### フレーム設定

#### フレーミング

ドロップダウンメニューでフレーム構造を選択します。

[SOF:Data:EOF]: Start of Frame - Data - End of Frame

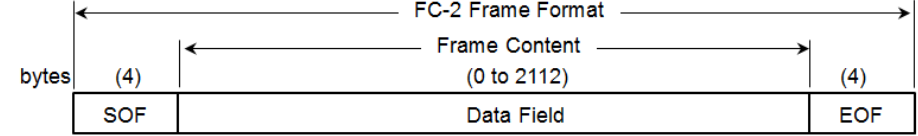

[SOF:Header:Data:CRC:EOF]: Start of Frame - Frame Header - Data - CRC - End of Frame

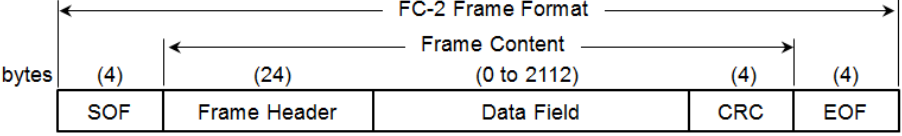

#### コンテンツ

事前定義されたパターンを選択,またはユーザパターンを定義します。

● [FOX]: "The quick brown fox jumped over the lazy dog 1234567890"のアスキー

コードビット列

- [5555]: "0101010101010101"の繰り返し
- [PRBS9]〜[PRBS31]: 擬似ランダムビット列。 PRBS9の場合, ビット長は511 (=2<sup>9</sup>-1)で す。
- [HF テスト] :高周波テストパターン (IEEE802.3 Annex 48Aで定義)
- [CRPAT]: 準拠ランダムパターン (Compliant random data pattern)
- [JTPAT]: ジッタ耐力テストパターン (Jitter tolerance test pattern)
- [SPAT]: ノイズ供給パターン (Supply noise pattern)
- [ユーザ(32ビット)]: ユーザが設定した32ビットの繰り返し
- [ZERO]: すべてのビットが0

[ユーザ(32ビット)] パターンを選択すると, 右側のフィールドをタッチしてビットパターンを編 集できます。

フレームヘッダ [フレームヘッダ] ボタンをタッチすると下に示すダイアログボックスが表示されます。

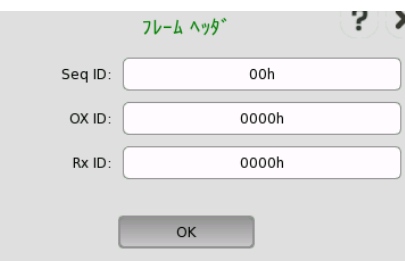

このダイアログボックスで,フレーム化されたファイバチャネル信号のフレームヘッダを設定で きます。 編集できるパラメータを以下に示します。

- [Seq ID]: 固有のフレーム シーケンスID
- [OX ID]: 発信元交換ID
- [Rx ID]: 応答側交換ID

下の表は4バイト6行でフレームヘッダ全体の構造を示しています。色つきの部分を編集でき ます。

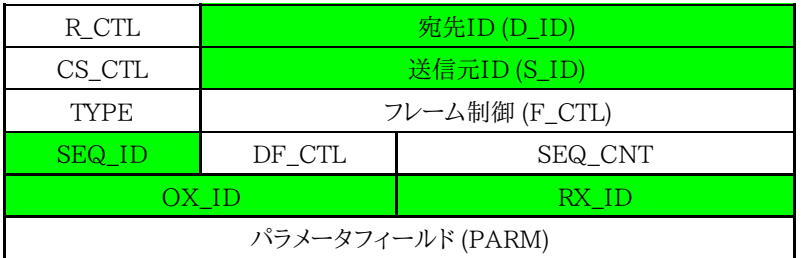

# 9.1.3 ステータス情報

ここでは,ファイバ チャネル ポートの設定画面のステータスエリアで利用できるステータス 情報について説明します。

## 9.1.3.1 ステータス サマリ

ファイバ チャネル インタフェースで表示されるステータス サマリは以下の情報で構成され ています。

- 物理ステータス ステータス エリアの最上部で, 選択したインタフェースの現在の物理ステータスに関する 情報を参照できます。 代表的なステータス インジケータで構成されるサマリが,常に表示さ れます。 サマリボタンをタッチすると画面が表示され,詳細なステータス情報を参照できま す。
- アラーム/エラー ステー タス ステータス エリアの中央部分で,選択したインタフェースのアラームおよびエラー情報を参 照できます。 ステータスはLEDの色で示されます。現在のアラームおよびエラー ステータ スだけを表示するか, 前回のリセット以降のアラーム トラップのすべてのアラームとエラーを 表示するかを選択できます。

代表的なアラーム/エラー インジケータで構成されるサマリが,常に表示されます。

#### 9.1.3.2 物理層詳細

[ポート設定] 画面のステータス エリアの一番上のサマリ ボックスをタッチすると, 下記画面 が表示されます。

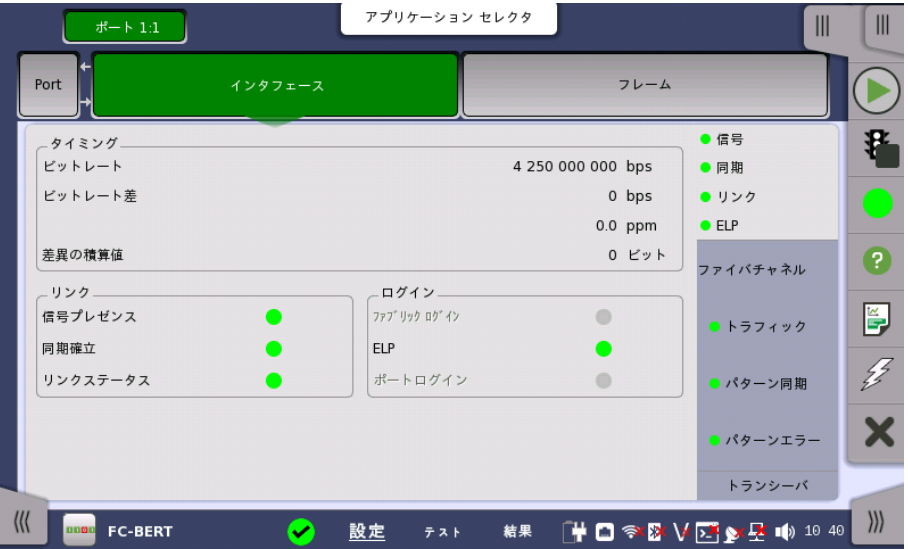

この画面には,現在のリンクの状態に関する情報が表示されます。

#### タイミング

#### ビットレート

現在受信しているビットレートがbps(bits per second)単位で表示されます。

#### ビットレート差

受信信号とリファレンス信号の差分がppm(parts per million)とbps(bits per second) の両方の単位で表示されます。

#### 差異の積算値

受信信号とリファレンス信号の累積差分が表示されます。 この情報は累積期間にわたって 検出された差分のビット数として表示されます。

**NOT** 

これは,現在のビットレートの差分を表示することによっては表示できない可能性がある 小さな周 波数の差を識別するために重要な情報です。

累積差分情報は継続的に累積されます。この累積は,測定が開始されるか,再起動されると リセットされます。

リンク ステータス情報は以下のパラメータで構成されています。

#### 信号プレゼンス

リンク

有効な信号(ビット同期)の検出/消失を示します。

同期確立

ワード同期の獲得/喪失を示します。

リンクステータス

現在のリンク ステータスを示します。

#### ログイン

ログイン状態

ログイン状態の番号を表示します。

## ファブリックログイン

F-ポートにログインしている場合,ランプアイコンは緑色になります。

#### ELP

E-ポートと拡張リンクパラメータ(Exchange Link Parameters)を交換した場合,ランプアイ コンは緑色になります。

#### ポートログイン

N-ポートにログインしている場合,ランプアイコンは緑色になります。

#### 9.1.3.3 アラームおよびエラー

[ポート設定] 画面のステータスエリアの中段のサマリ ボックスに,アラームおよびエラーが 表示されます。ステータスは,[カラーLEDアイコン](#page-72-0)で表示されます。

- トラフィックを検出します。
- パターン同期: パターン同期を検出します。
- パターンエラーを検出します。

#### 9.1.3.4 トランシーバ

「イーサネットの設定およびステータス」の[「トランシーバ](#page-285-0)」を参照してください。

# 9.1.4 アラーム/エラーの挿入

この節では,ファイバチャネル[のアプリケーションツールバー](#page-94-0)によるエラーまたはアラームの 挿入を説明します。

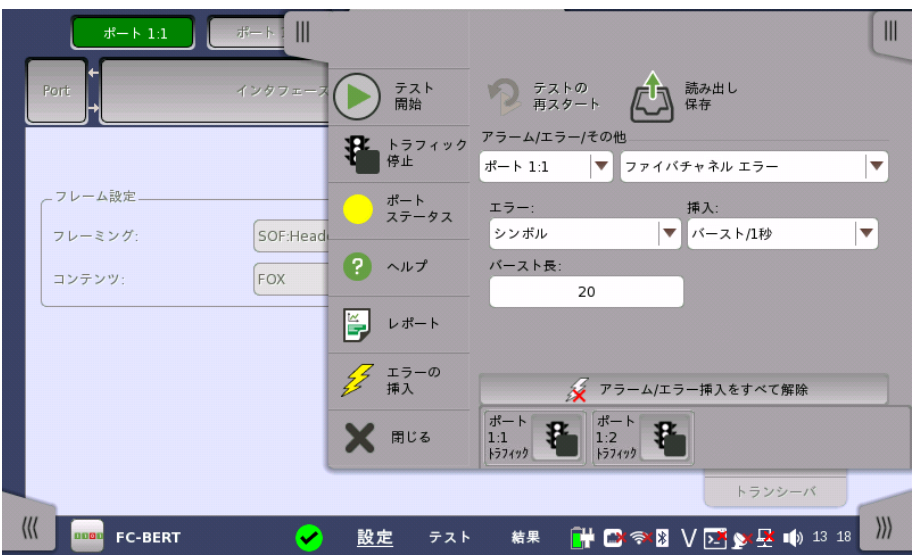

アラーム/エラー/ その他 アラーム/エラーを挿入するポートと種類を選択します。アラーム/エラーの種類によって設定 する項目が表示されます。

#### 9.1.4.1 ファイバチャネル アラーム

ドロップダウンメニューで アラームを選択します。 アラームは連続して挿入されます。

- [無し]: アラームは挿入されません。
- [リンクリセット]: リンクリセット プリミティブシーケンスを挿入します。 ビット列: K28.5 - D9.2 - D31.5 - D9.2
- [リンクリセット応答]: リンクリセット プリミティブシーケンスを挿入します。 ビット列: K28.5 - D9.2 - D31.5 - D9.2
- [非動作]: 非動作 プリミティブシーケンスを挿入します。 ビット列: K28.5 - D21.2 - D31.5 - D5.
- [オフライン]: オフライン プリミティブシーケンスを挿入します。 ビット列: K28.5 - D21.1 - D10.4 - D21.2.

#### 9.1.4.2 ファイバチャネル エラー

- 1. [エラー] リストで エラーを選択します。
	- o [無し]: エラーは挿入されません。
	- o [ビット]: FCフレームのコンテンツ部分にビットエラーを挿入します。
	- [シンボル]: 10b/8b変換がエラーとなる10ビットパターンのシンボルを挿入します。 ポートモードが [FC1200], または [FC1600] の場合, この項目は表示されませ ん。
	- o [R\_RDY]: 受信可能 (Receiver\_Ready) プリミティブを挿入します。 ビット列: K28.5 - D21.4 - D10.2 - D10.2
	- [CRC]: FCフレームのCRC部分にビットエラーを挿入します。 フレーミングが [SOF:Header:EOF] の場合, この項目は表示されません。
	- o [ブロック]: 64b/66b変換においてエラーブロックを挿入します。 ポートモードが [FC1200] または [FC1600] の場合に表示されます。
- 2. [挿入] リストで挿入方法を選択します。
	- [オフ]: エラー挿入を停止します。
	- [手動]: [エラーの挿入] アイコンをタッチすると,指定した数のエラーを挿入します。
	- [バースト/1秒]: 指定した数のエラーを毎秒挿入します。
	- [バースト/10秒]: 指定した数のエラーを10秒ごとに挿入します。
	- [バースト\*1E-02] 〜 [バースト\*1E-07]: バースト長のエラーを指定した割合で挿入 し続けます。

たとえば, [バースト長] に3を設定して [バースト\*1E-06] を選択すると, 100万ブロッ クにつきエラーが3つ挿入されます。 [エラーの挿入] アイコンは 状態を表示するだ けです。

3. [バースト長] フィールドをタッチして,エラー挿入数を設定します。

4. 挿入タイミングが [手動] の場合, [エラーの挿入] アイコンをタッチします。

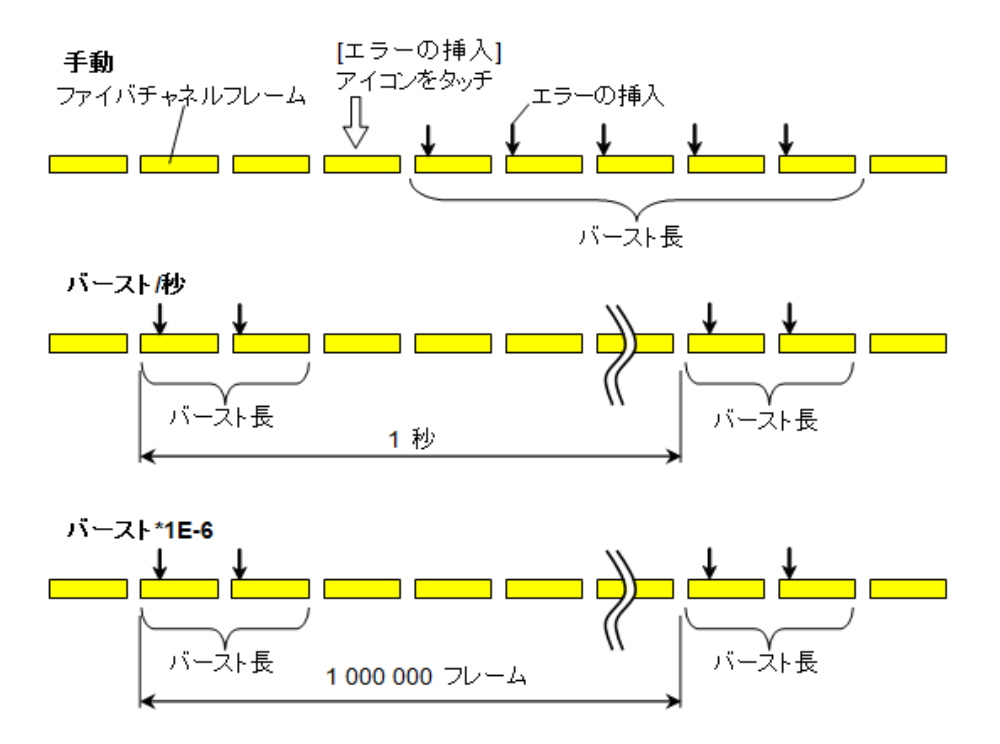

#### 9.1.4.3 ファイバチャネル 周波数

[周波数オフセット] フィールドをタッチして,値を入力します。正の値を設定すると周波数は高 いほうにシフトします。

# <span id="page-521-0"></span>9.2 BERT

 $11011$ 

BERTは,ビット エラー率テスト(Bit Error Rate TestingまたはBER Testing)の略称です。 ビット エラー率は,デジタル データをある場所から別の場所へ転送するシステム (たとえば,無線データ リ ンク,光ファイバ データ システム,Ethernetなど)を評価する上で重要なパラメータです。

# 9.2.1 ポートの設定およびステータス

アプリケーションを実行したら, 最初にポートインタフェースを設定します。 これは [ポート設 定] 画面で行います。この画面にはポートのステータス情報も表示されます。

ファイバ チャネル インタフェースに関連した設定オプションとステータス情報については, 以下で説明しています。

● [ファイバチャネルの設定およびステータス](#page-511-0)

OTNインタフェースも備えているアプリケーションについては, 次の項のOTN設定オプショ ンおよびステータス情報を参照してください。

● [OTNの設定およびステータス](#page-425-0)

現在のポート設定要件に関連する項を参照してください。

# 9.2.2 テストの設定

9.2.2.1 コントロール

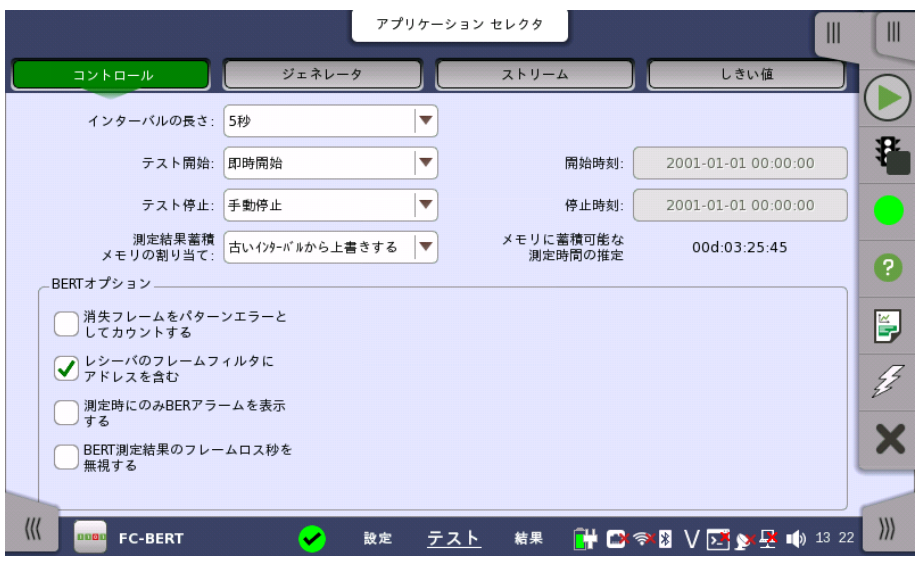

ファイバ チャネルBERTアプリケーションのテスト設定に進むと,次の画面が表示されます。

この画面には,BERTテストの設定で一般に必要なパラメータが表示されます。

#### インターバルの長さ

テストのインターバル時間を指定します。ドロップダウンメニューには次の値があります。 [1秒], [2秒], [5秒], [10秒], [15秒], [30秒], [1分], [5分], [10分], [15分], [30分], [1時間], [2時間], [4時間], [6時間], [12時間], [インターバル無し]

#### テスト開始

測定の開始方法を指定できます。

- [即時開始]: [スタート] アイコンをタッチすると測定を開始します。
- [開始時刻指定]: [開始時刻] フィールドで指定した時刻に測定を開始します。

#### テスト停止

測定の停止方法を指定できます。

- [手動停止]: [ストップ] アイコンをタッチすると測定を停止します。
- [停止時刻指定]: [停止時刻] フィールドで指定した時刻に測定を停止します。
- [測定時間指定]: [テスト時間を指定]フィールドで指定した時間が経過すると測定を停止し ます。

#### 測定結果蓄積メモリの割り当て

ネットワークマスタのメモリに測定を保存する方法を指定できます。

- [ストレージ容量に達したら終了]: ネットワークマスタのメモリがいっぱいになると,測定を停 止します。
- [古いインターバルから上書きする]: ネットワークマスタのメモリがいっぱいになると, 一番古 いデータが新しいデータで上書きされます。 メモリがいっぱいになると, [イベントログ](#page-195-0)に記録されます。

ネットワークマスタのメモリサイズ (測定結果のファイル) は1ポートにつき64 Mバイトです。 結果ファイルのサイズは, ファイルに保存するときに圧縮されるため, 64 Mバイト以下になり ます。

#### メモリに蓄積可能な残り時間の推定

メモリ全体がテストでいっぱいになるまでの推定時間(日,時間,分および秒)が表示されま す。 測定の実行中,推定時間は定期的に再計算されます。

パフォーマンス試験パラ この項目は設定画面で [OTN Tx] と [OTN Rx] が選択されている場合に表示されます。 メータ

#### **OTN**

G.8201, M.2401 (M.2110)

#### 期間

[15 分], [1 時間], [2 時間], [24 時間], [7 日]

#### アロケーション

[設定] ボタンをタッチすると,ダイアログボックス が表示されます。 「OTNアプリケーション」 の [パフォーマンス試験パラメータ](#page-463-0) を参照してください。

#### BERTオプション 消失フレームをパターンエラーとしてカウントする

この機能を有効にすると,フレーム内のすべてのテストパターンビットがエラーとみなされて, パターンエラーカウンタに含まれます。

#### レシーバのフレームフィルタにアドレスを含む

レシーバはフィルタを使用して,結果にどのフレームをカウントするかを決めます。 この機能が 有効な場合,下記のフィールドが一致する必要があります。

- 送信元 ID
- 宛先 ID
- R CTL (=0x00, カテゴリ化されていない FC-4)
- タイプ (=0xE0, ベンダ特有のタイプ)

この機能が有効でない場合,下記のフィールドが一致する必要があります。

● R\_CTLの上位バイトが0に等しい。 (FC-4 データ)

#### 測定時にのみBERアラームを表示する

測定実行時のみインタフェースステータスダイアログボックスでBERアラームを有効にしま す。 データの入力がない場合は,BERアラームの発生を回避できます。

#### BERT測定結果のフレームロス秒を無視する

BERT測定結果のフレームロス秒のアラームを, [テストステータスサマリ](#page-73-0)の判定に使用しませ ん。 受信フレームがない場合に,サマリアラームとなることを回避できます。

#### 9.2.2.2 ジェネレータ

ナビゲーション エリアで [ジェネレータ] ボタンをタッチすると,次の画面が表示されます。

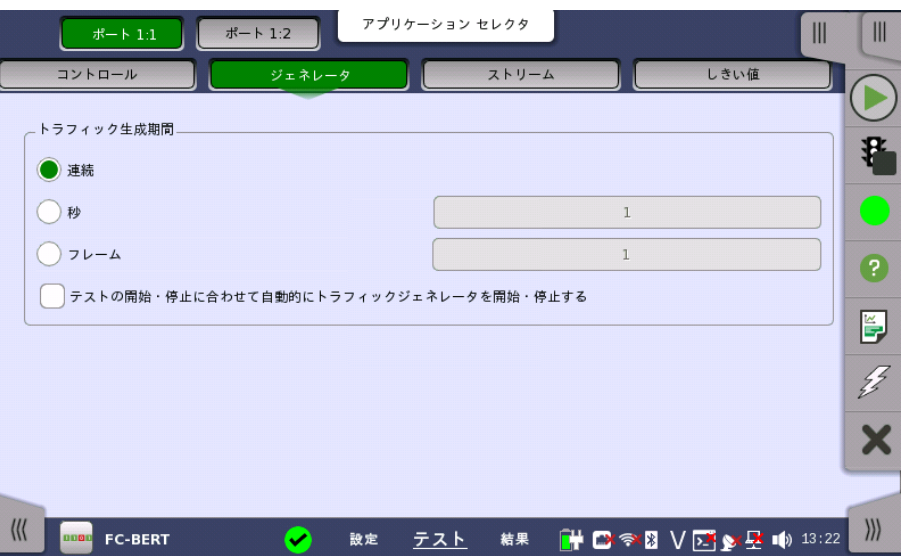

この画面には,トラフィック関連のパラメータがあります。

トラフィック 生成期間

フレーム送信に関する条件を設定できます。[連続] を選択すると, フレーム送信が連続して 実行されます。 [秒] または [フレーム] のいずれかで隣接フィールドの秒/フレーム数と組み 合わせて手動で期間を設定できます。

#### テストの開始・停止に合わせて自動的にトラフィックジェネレータを開始・停止する

このチェックボックスを選択するとテスト開始・停止と同時にトラフィックジェネレータを開 始・停止できます。

#### 9.2.2.3 ストリーム

ナビゲーション エリアで [ストリーム] ボタンをタッチすると,次の画面が表示されます。

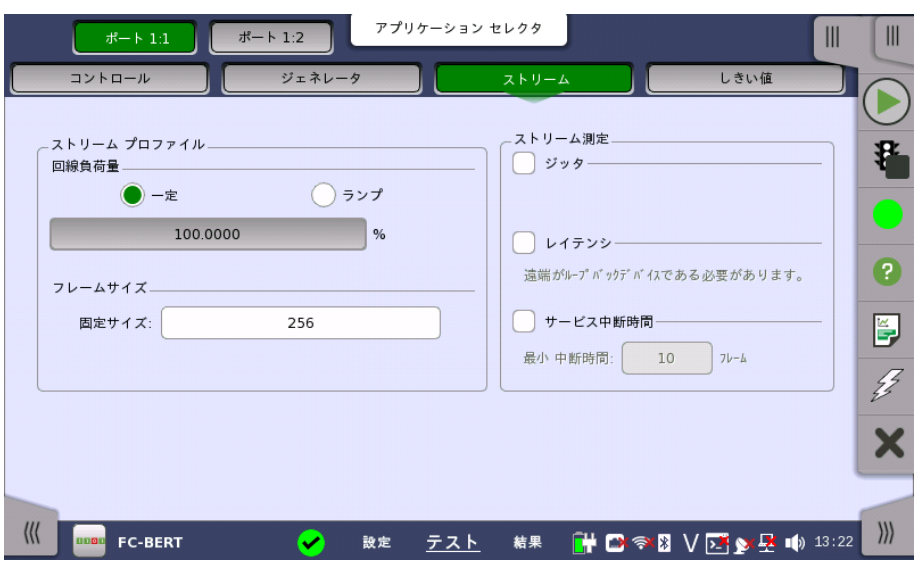

この画面には,各ストリームのプロファイルおよびパターンを指定し,実行する測定を指定す るためのパラメータがあります。

#### ストリームプロファイル 回線負荷量

操作方法については,「イーサネット アプリケーション」の [回線負荷量](#page-300-0)を参照してください。

#### フレーム サイズ

[固定サイズ] をフィールドをタッチして,テストに使用するフレームサイズを設定します。

**NOTE** 

フレーム サイズにはSOFとEOFのバイト数を含みません。 フレーム サイズには4の倍数を設定します。

ストリーム測定 トランスミッタとレシーバの両方の1つ以上の測定 ([ジッタ],[レイテンシ] および [サービス 中断時間])を選択して, それぞれにしきい値を指定します。

> [サービス中断時間]を選択した場合は, [最小 中断時間] フィールドをタッチしてしきい値の フレーム数を設定します。

#### 9.2.2.4 しきい値

ナビゲーション エリアで [しきい値] ボタンをタッチすると,次の画面が表示されます。

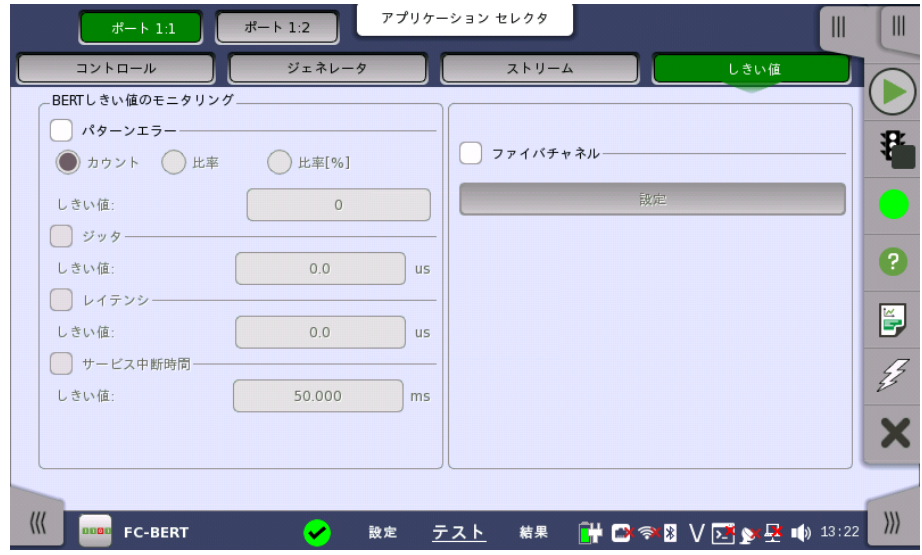

この画面には,モニタリング中に使用されるエラーや, 合格/不合格ステータスのさまざまな しきい値を設定するためのパラメータが表示されます。

#### BERTしきい値のモニタリ ング パターンエラー

パターンエラー(ビット エラー)のモニタリングを有効にし,ビットエラー比のしきい値を設定 できます。

[カウント],[比率] および [比率[%]] ラジオ ボタンを使用し, [しきい値] フィールドでしきい値 を絶対値で指定するか,パーセント値で指定するかを選択します。

#### ジッタ,レイテンシ,サービス中断時間

1つ以上の測定([ジッタ],[レイテンシ] および [サービス中断時間])を選択して, それぞれに しきい値を指定します。 しきい値を超える最大中断期間の測定がテスト結果画面にて赤色 でマークされます。

ファイバチャネル このチェックボックスを選択すると,各しきい値を有効にできます。 [ファイバチャネル しきい 値設定] ダイアログボックスを表示するには,[設定] ボタンをタッチします。

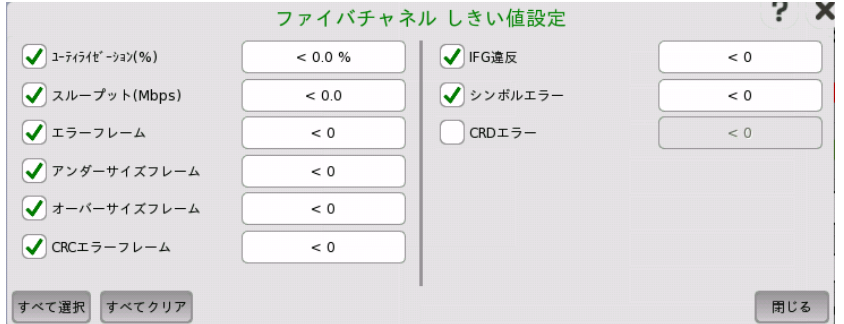

設定例については, イーサネットしきい値設定[の例](ethbert_threshold_example)を参照してください。

トランスポート この設定はOTNでのBERTの場合に表示されます。

チェックボックスを選択して,トランスポート関連のパラメータを有効にします。

#### インタフェース

[OTN] に固定されています。

#### 評価項目

評価する項目を選択します。 [任意のアラームやエラー] 以外を選択すると,別のメニューが 表示されます。

#### 評価タイプ

評価タイプを選択します。

#### 合否判定しきい値

左側の数値をタッチして,「警告」とする下限値を設定します。 右側の数値をタッチして,「不 合格」とする下限値を設定します。 「不合格」の下限値は,「警告」の下限値以上に値にして ください。 (この値の間は,「範囲内」となります。)

## 9.2.3 テスト結果

#### 9.2.3.1 サマリ

ファイバチャネルBERTアプリケーションのテスト結果に移動すると,次の画面が表示されま す。

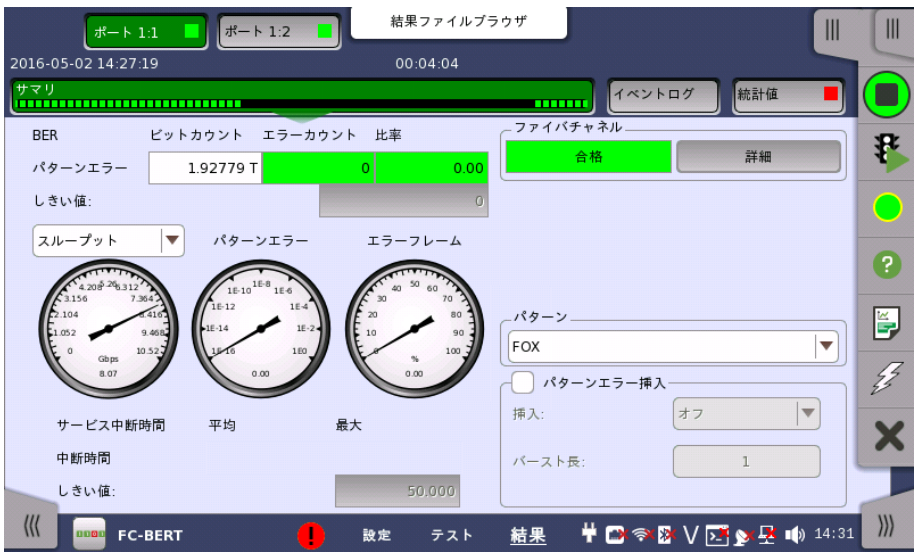

この画面には,ファイバチャネルBERTのテスト結果のサマリが表示されます。 この情報に は,平均および最大中断時間,およびしきい値を超えた項目数が含まれます。

利用率/スループット,パターンエラー,エラーフレームの3つのダイヤルが表示され, このダ イヤルをタッチすると拡大して表示されます。 黒い針は最新の測定値を示します。

「イーサネットアプリケーション」[のサマリ](#page-309-0)を参照してください。

ファイバチャネル [テスト設定] 画面の「しきい値」にて [ファイバチャネル] チェックボックスを選択している場 合, 右上角の [ファイバチャネル] 情報には,合格/不合格が表示されます。 [詳細] ボタンを タッチして,個別の合格/不合格を検査できます。

パターン パターンを選択します。

パターンエラー挿入 [アプリケーションツールバー](#page-94-0)で, [アラーム/エラーの挿入] と同じようにエラーを挿入します。

#### 挿入

[手動] に設定した場合,[アラーム/エラーの挿入] (2) をタッチしたときにエラーが挿入さ れます。

[オフ] に設定すると,エラー挿入を停止します。

#### バースト長

[挿入] を [手動] に設定した場合,ボタンをタッチして挿入するエラーの数を設定します。

#### 9.2.3.2 イベントログ

ナビゲーション エリアで [イベントログ] ボタンをタッチすると,イベントログの画面が表示さ れます。 SDH/SONET/PDH/DSn アプリケーション- BERT の[「イベントログ](#page-195-0)」を参照して ください。

#### 9.2.3.3 統計値

ナビゲーション エリアで [統計値] ボタンをタッチすると,次の画面が表示されます。

# ファイバ チャネル(FC) アプリケーション

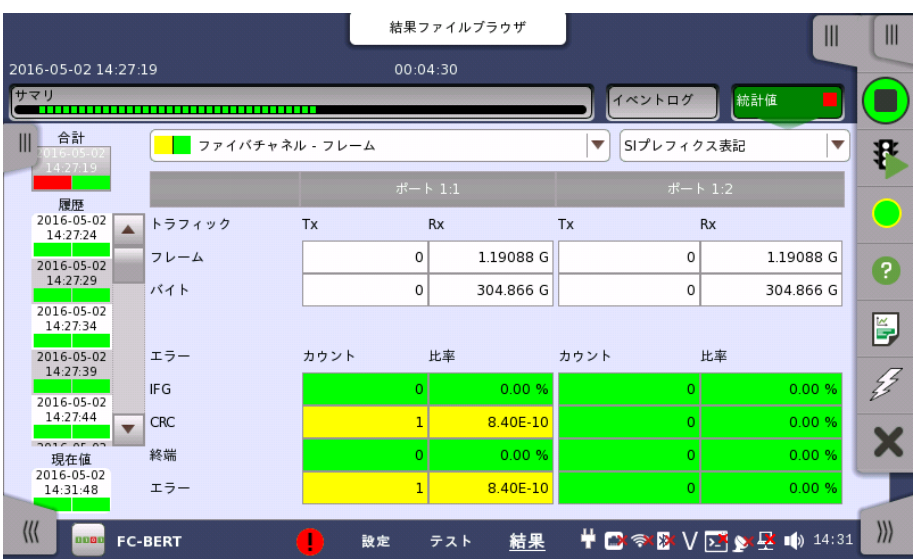

この画面はテスト結果の詳細な分析を示します。 特定の期間の結果または測定開始からの 合計結果のいずれかの表示を選択できます。 結果は表(リスト)形式で表示するか,グラフ 形式で表示することができます。 特定の結果項目を拡大したり,ズームまたはヒストグラムの いずれかを表示することもできます。

#### 表示する結果の選択

**測定インターバルの選択** [合計] フィールドをタッチして,全インターバル時間で測定した値に切り替えます。 測定開始 時刻がボタンに表示されます。

> 左側にある [履歴] フィールドのボタンをタッチすると, そのインターバル時間での測定値が 表示されます。 インターバルの終了時刻がボタンに表示されます。

> 測定中は [現在値] ボタンが表示されます。 [現在値] ボタンをタッチすると,現在のインター バル時間での測定値が表示されます。 現在のインターバル開始時刻がボタンに表示されま す。

画面左のスライドアウトパネルには以下の機能があります。

- エラーを含むインターバルのみ表示する
- 時間フォーマット

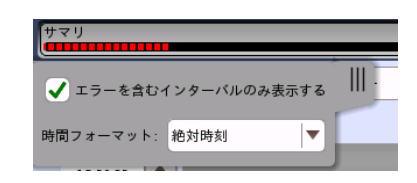

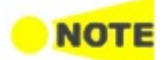

インターバル時間の途中に測定を停止した場合,現在のインターバル時間の測定結果は破棄され ます。 現在のインターバル時間のログは,[履歴] フィールドに表示されません。 このような場合,測定が停止したときのインターバル時間のデータを除いて結果を再計算します。 測

定中と,測定後に表示される「カウント」と「比率」が異なることがあります。 インターバル時間の合計 (履歴にある時間間隔の合計) は, 左上に表示される時刻と測定後に右 上に表示される時刻の差分と一致しないことがあります。

測定結果の選択 一番上の行のボタンの真ん中のドロップダウン メニューを開いて, 画面に表示する結果を選 択します。

- [OTN -アラーム/エラー]
- [OTN -パフォーマンス]
- [BERT]または[Reflector]
- [リンク]
- [フレーム]
- [パフォーマンス]
- [サイズ分布]

FC信号がOTNで伝送される場合は,OTNオプションが表示されます。

特定項目の拡大表示 測定結果の特定のセルをタッチして,該当する結果項目を拡大します。 [ズーム] タブに [カウ ント] および [比率] フィールドが 表示されます。 [時間 vs 統計値] タブも表示できます。 統 計画面に戻るには,[戻る] ボタンを使用します。

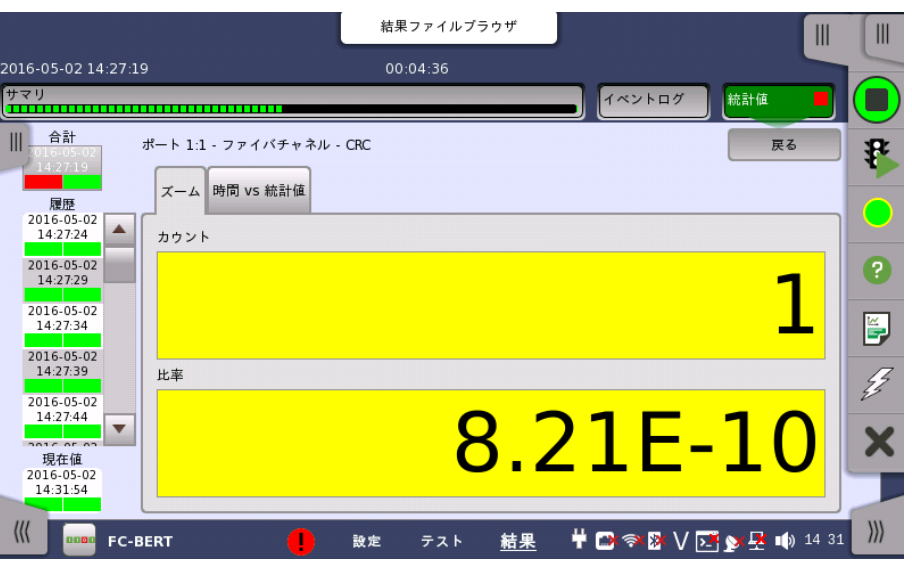

#### 結果の表示方法を選択

表示形式の選択

ドロップダウンメニューから必要な結果の表示方法を選択します。

- [表記形式 指定無し]: (例) 71892
- [SIプレフィックス表記]: (例) 71.892 k (kは「キロ」を意味します。)
- [エンジニアリング指数表記]: (例) 71.892E3
- [サイエンティフィック指数表記]: (例) 7.1892E4

#### 測定結果

選択に応じて結果が表示されます。

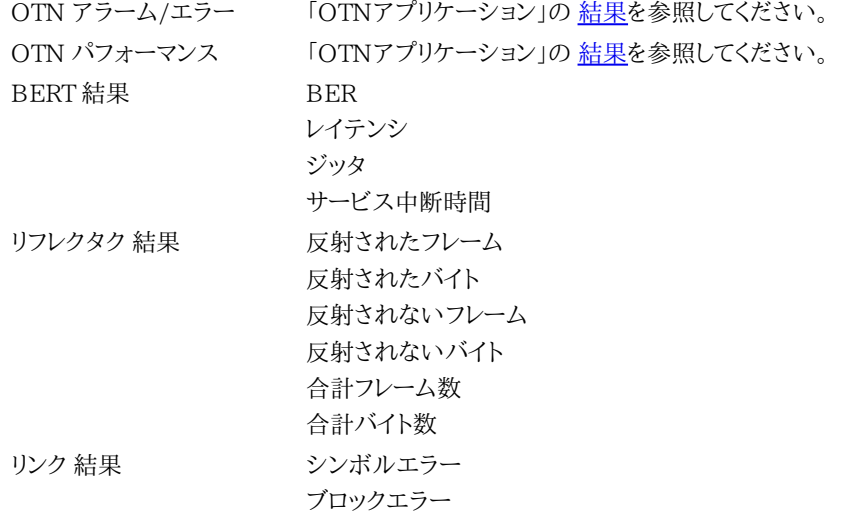

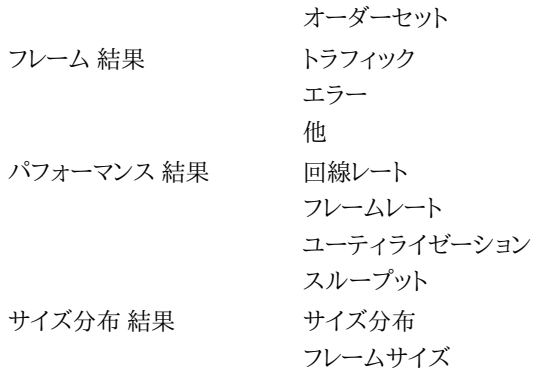

#### 略語

リンク結果の説明では下記の略語を使用します。

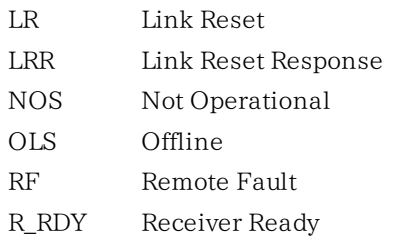

#### フレームのエラー

フレーム結果のエラーカウントでは以下が表示されます。

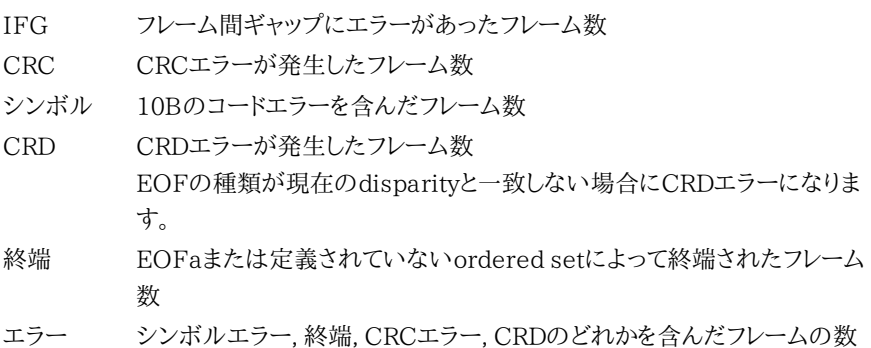

# <span id="page-530-0"></span>9.3 Performance

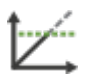

FC パフォーマンステストは,ネットワークの品質を評価する手法の1つであり, ネットワーク機器(また はネットワーク全体)の性能特性を規定するための多数のテストを定義しています。ネットワークマス タには複数の物理設定(テスト モード)と5種類のテストがあります。

スループット テスト

スループットとは, DUT(Device Under Test)が特定のフレーム サイズでフレームロスな しにフレームを転送できる最大レートのことです。 つまり,DUTによって送信されるテストフ レームの数と, 機器によって送信されるテストフレームの数が等しい状態での最大レートを 測定します。

トラフィックプロファイル テスト

トラフィックプロファイル テストは, 回線負荷を10回まで変化させて実際のスループットを 測定します。各フレームサイズに対して, ユーザが定義したスループットステップを実行して 実際に測定したスループットを記録します。

#### レイテンシ テスト

レイテンシは, フレームがネットワークマスタから送信されてから戻ってくるまでの遅延時間で す。スループット テストで測定した最大スループットでフレームを送信したときのレイテンシ を測定します。また, レイテンシのばらつきをジッタとして測定します。このテストを実行するに は, スループット テストを同時に実施する必要があります。

#### バースト テスト

バーストテストでは,DUTがフレームロスなしで処理できる最大バースト長のフレーム数を測 定します。

クレジット

スループット テストで測定した最大スループットを出すことができる, 最小のクレジット値を 測定します。このテストを実行するには, スループット テストを同時に実施する必要がありま す。

#### 9.3.1 ポートの設定およびステータス

アプリケーションを実行したら, 最初にポートインタフェースを設定します。 これは [ポート設 定] 画面で行います。この画面にはポートのステータス情報も表示されます。

ファイバ チャネル インタフェースに関連した設定オプションとステータス情報については, 以下で説明しています。

[ファイバチャネルの設定およびステータス](#page-511-0)

OTNインタフェースも備えているアプリケーションについては, 次の項のOTN設定オプショ ンおよびステータス情報を参照してください。

● [OTNの設定およびステータス](#page-425-0)

現在のポート設定要件に関する項を参照してください。

#### 9.3.2 テストの設定

#### ステップ数の制限

FC PerfはFCフレームの送信レートやサイズを変更して被測測定物にかける負荷を変えなが らながら, スループット, トラフィックプロファイル, レイテンシ, バースト, またはBBクレジット カウントを測定します。ネットワークマスタは最終結果に加えて, 個々の負荷における測定結 果を中間結果として残しますが, その数は最大で500ステップまで保持されます。ステップ の設定によっては500ステップを超えてしまう設定が可能ですが, この場合, 古い測定結果 から捨てられていきます。

また, 設定によってはスループット, トラフィックプロファイル, レイテンシ, クレジットのうちの 一つのテストにだけ結果が偏ってしまう場合があります。これを避けるため, 以下に例に示す ように100ステップまでの結果が残るように分散して保持します。

ただし, トラフィックプロファイルとクレジット (BBクレジットカウントがステップの場合) は, 測定できるステップ数に達すると次のテストに移ります。

#### 例1

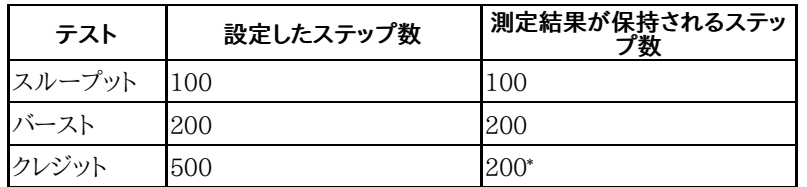

\*: 全体ステップ数が500ステップに達するため, 200ステップを測定するとテス トは終了します。

例2

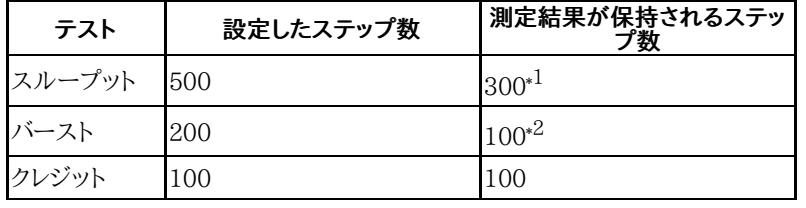

\*1: 始めの200ステップ分の測定結果は破棄されます。

\*2: 始めの100ステップ分の測定結果は破棄されます。

テスト設定では, 合計ステップ数が500を超える設定ができます。この場合,測定を開始する [とサマリ](#page-539-0)画面に警告が表示されます。

テストのステップ数は次の式で計算できます。

ステップ数 = f × l

f: フレームサイズのステップ数

l: 回線負荷量のステップ数

次の設定例では, ステップ数が50になります。

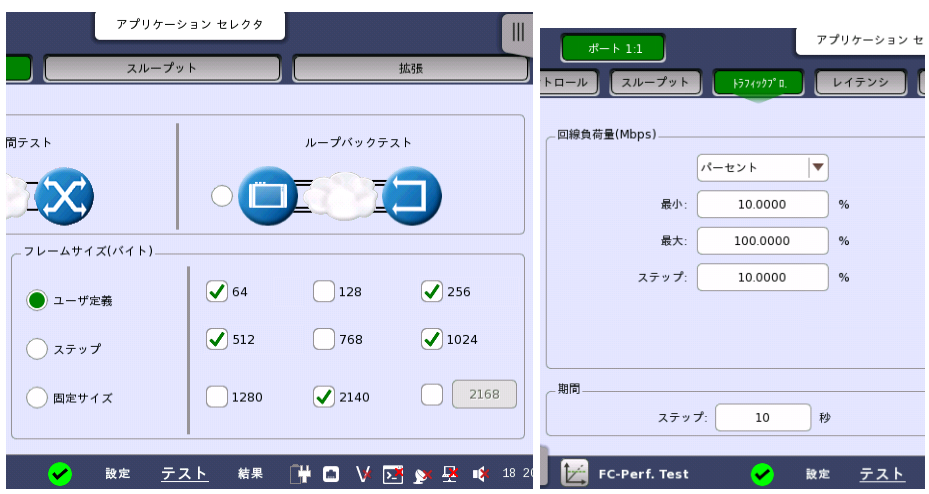

f=5 フレームサイズは, 64, 256, 512, 1024, 2140の5回

l=10 最小 10%, 最大 100%, ステップ 10%ですので,

10%, 20%, 30%, 40%, 50%, 60%, 70%, 80%, 90%, 100%の10回

ステップ数=f×l=5×10=50

#### 9.3.2.1 コントロール

ナビゲーション エリアで [コントロール] をタッチすると,次の画面が表示されます。

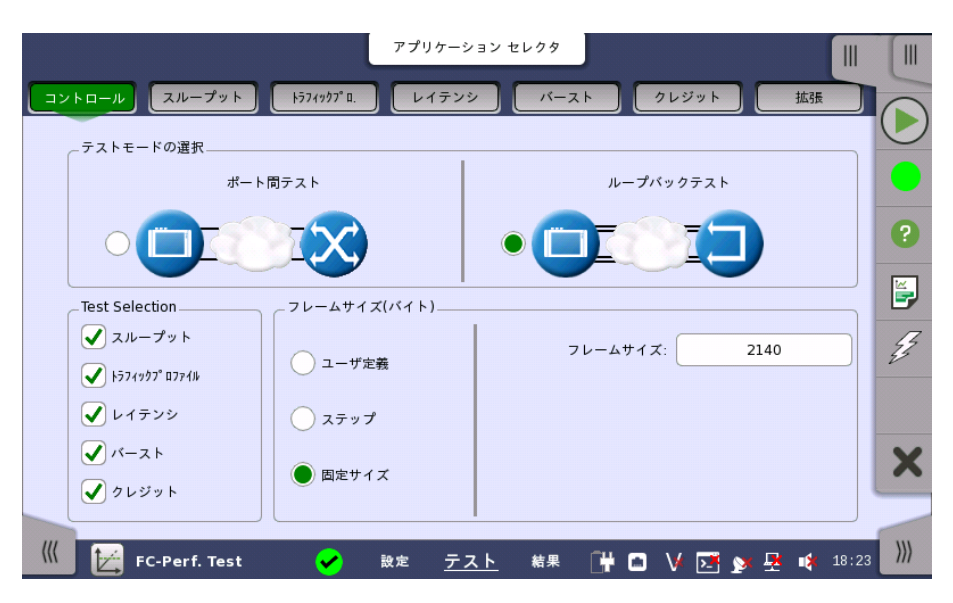

この画面でテストモードを指定し,実行するテストを選択できます。

テストモードの選択

次の2種類のテストモードを利用できます。

- [ポート間テスト](#page-533-0)
- [ループバックテスト](#page-533-1)

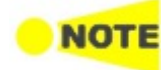

ポート間テストは, ポートを2つ使用します。 パフォーマンステストアプリケーション起動時に1つだけポートを選択したときは, ポート間テストを 実行できません。

テストモードを選択して,テスト構成を定義します。下のテストの説明を参照してください。

テストの選択 次のうちの1つ以上[のテスト](#page-530-0)を選択します。

- [\[スループット](#page-534-0)]
- [\[トラフィックプロファイル\]](#page-535-0)
- [\[レイテンシ](#page-535-1)]
- [\[バースト](#page-536-0)]
- [\[クレジット](#page-536-1)]

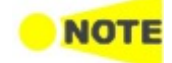

選択するテストごとに,そのテストに関連する設定パラメータを含むテスト設定画面を利用できるよ うになります。 同様に,テスト結果には [テストの選択] で選択したテストのみが含まれます。

#### テストモードの説明

<span id="page-533-0"></span>ポート間テスト

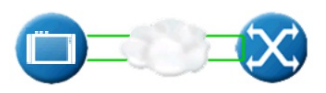

このテスト モードでは, ネットワークマスタとファイバチャネル機器の対向試験をします。ス ループット, トラフィックプロファイル, レイテンシ, バーストの試験をすることができます。

<span id="page-533-1"></span>ループバックテスト

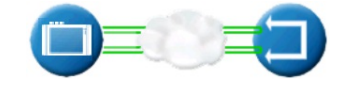

このテストは,ネットワークマスタが送信したトラフィックを, 別の機器で元のネットワークマス タに返信してネットワークをテストするときに使用されます。 これには,2台目のネットワーク マスタなど,トラフィックを返信する装置が必要です。ルークバックテストでは, テストの選択 のすべての項目を試験できます。

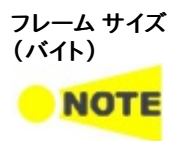

テスト中に送信するファイバチャネルフレームのサイズは, 3とおりの方法で指定できます。

フレーム サイズはヘッダからCRCまでのバイト数です。SOFとEOFは含みません。

[ユーザ定義]

チェックボックスを選択してフレームサイズを設定します。

[64],[128],[256],[512],[768],[1024],[1280],[2140], [2168〜3240](右下のフィールド で設定)

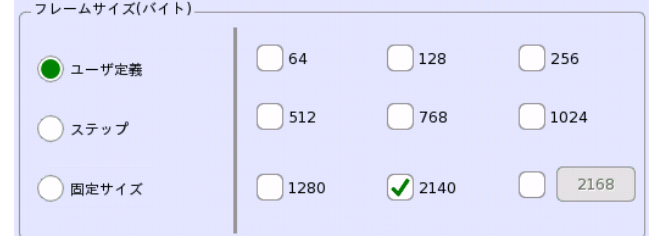

[ステップ]

[開始フレームサイズ],[終了フレームサイズ] および [フレームサイズ増分] を設定します。 フ レーム サイズは [開始フレームサイズ] で始まり, サイズが [終了フレームサイズ] 以上/以下 になるまで [フレームサイズ増分] の間隔で増減します (指定された開始値と終了値に応じ て増減します)。

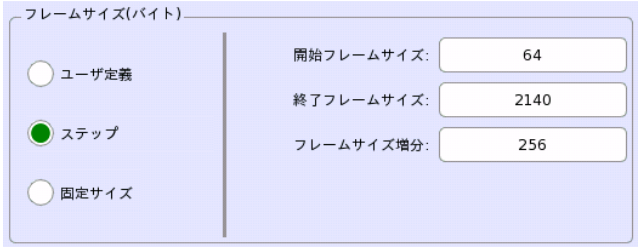

# **NOTE**

フレーム サイズの数は10以下にしてください。フレームサイズの数が10を超えると, 「最大10フ レームサイズが測定されます」というメッセージが表示されます。

例:

開始フレームサイズ 100, 終了フレームサイズ 1500, フレームサイズ増分 100 この場合, フレームサイズは100から1500まで15個が設定されます。このうちフレームサ イズ100から1000までは測定されますが, フレームサイズ1100から1500は測定されま せん。

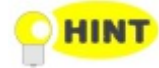

[ステップ] モードは,一定で均等に分散したさまざまなフレーム サイズをテストする場合に便利で .<br>す。 結果として, ステップ フレーム サイズが任意に低く設定されている場合, より滑らかで詳細なグ ラフが作成されます。テストは,時間の経過につれて, より小さいステップ フレーム サイズに拡張さ れます。

[固定サイズ]

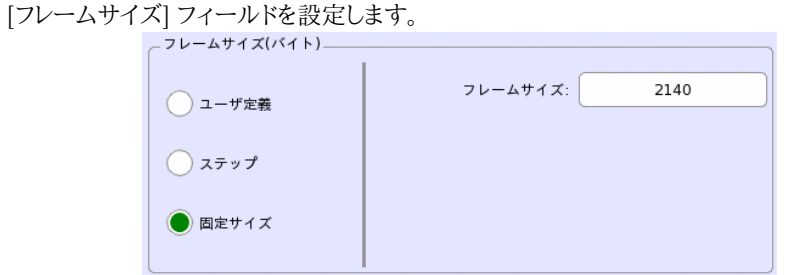

#### <span id="page-534-0"></span>9.3.2.2 スループット

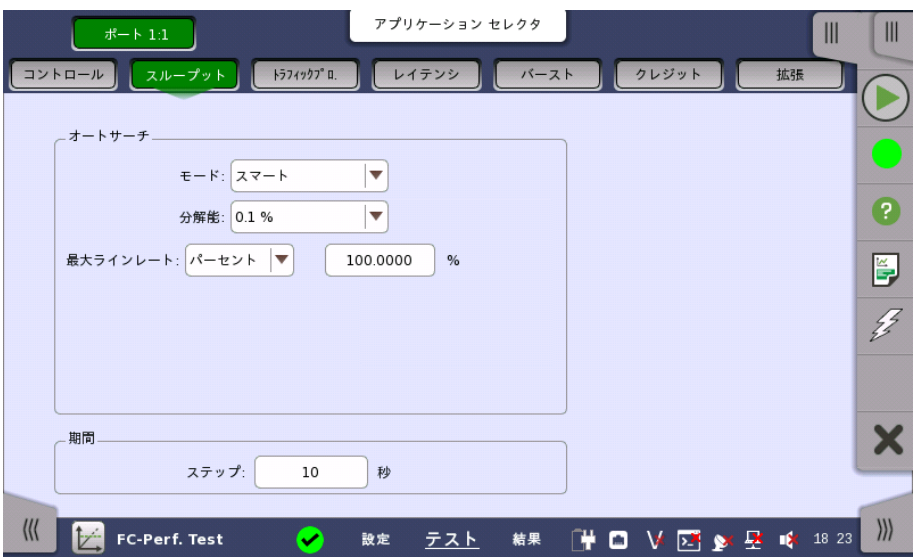

ナビゲーション エリアで [スループット] をタッチすると,次の画面が表示されます。

#### オートサーチ

#### モード

サーチ方法を選択します。

- [スマート]: [最大] の付近でフレームロスの発生確率が高いと仮定され, 非対称の二等分 検索が実行されます(回線負荷が高い領域がまず検索されます)。
- [バイナリ]: [最大] から [最小] の範囲内で指定された回線負荷間隔の二等分検索を実行 します。

#### 分解能

オートサーチ分解能を, 0.1%, 1.0%, または10.0%から選択します。

#### 最大ラインレート

オートサーチの最大ラインレートを設定します。単位は [パーセント] または [Mbps] を使用 できます。

#### 期間

ステップ

テストの各ステップのおおよその期間を時間で指定します。

#### <span id="page-535-0"></span>9.3.2.3 トラフィックプロファイル

ナビゲーション エリアで [トラフィックプロ.] をタッチすると,次の画面が表示されます。

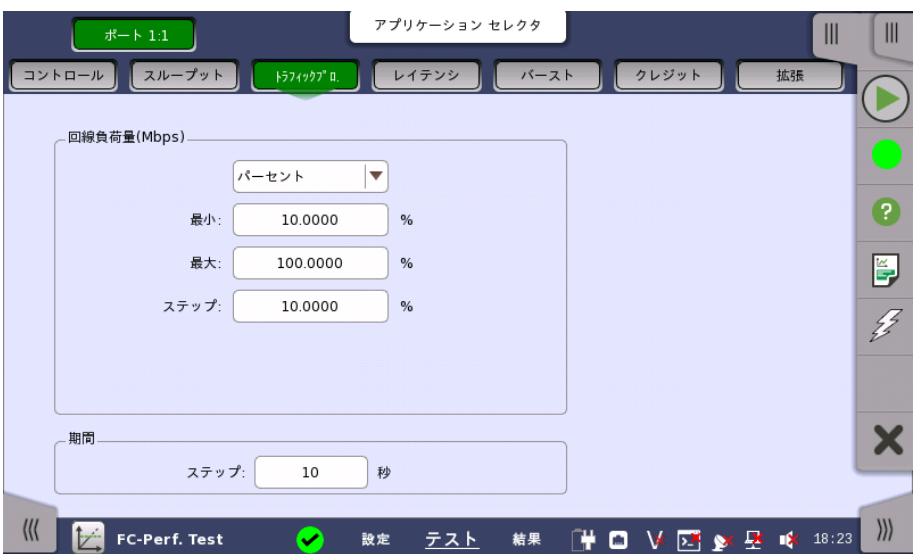

回線負荷量 トラフィックプロファイルテストの回線負荷を設定します。単位は [パーセント] または [Mbps] を使用できます。

#### 期間

ステップ

テストの各ステップのおおよその期間を時間で指定します。

#### <span id="page-535-1"></span>9.3.2.4 レイテンシ

ナビゲーション エリアで [レイテンシ] をタッチすると,次の画面が表示されます。

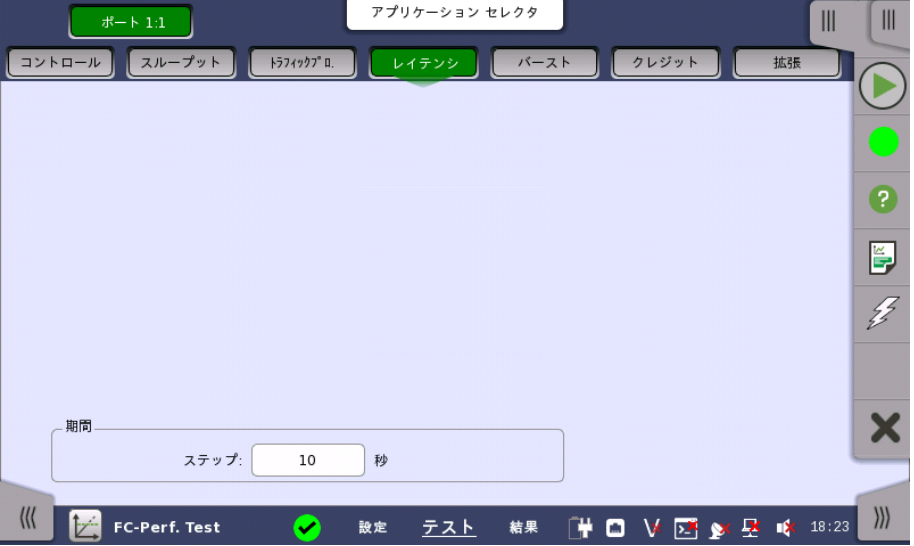

#### 期間

#### ステップ

レイテンシテストのおおよその期間を時間で指定します。

# <span id="page-536-0"></span>9.3.2.5 バースト

ナビゲーション エリアで [バースト] をタッチすると,次の画面が表示されます。

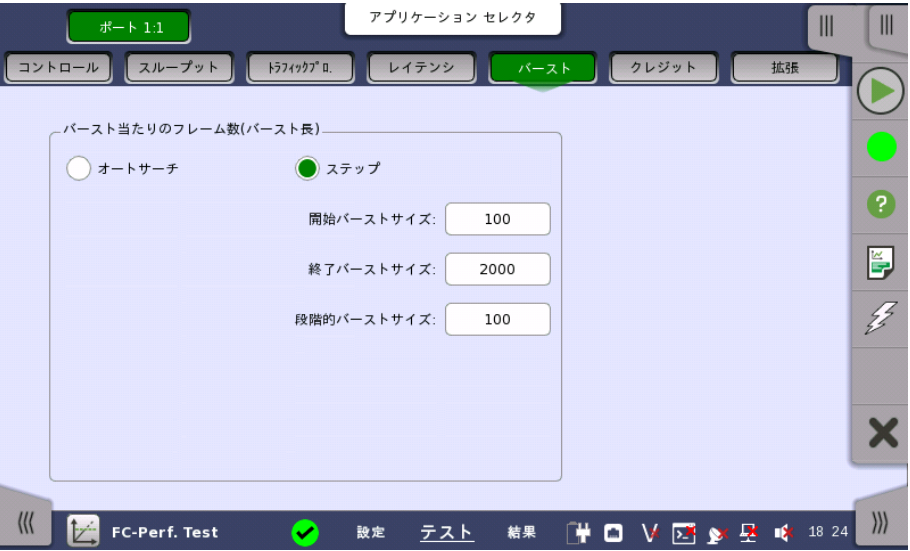

#### バースト当たりの フレーム数 (バースト長)

選択した場合,バースト長を自動的にサーチします。 サーチモードを [モード] で選択します。 サーチの分解能を [1], [10], [100] から選択します。

バーストサイズをサーチする範囲を [開始バーストサイズ] と [終了バーストサイズ] で選択し ます。

#### ステップ

オートサーチ

バーストサイズを段階的に変化させます。

バーストサイズを変化させる範囲を [開始バーストサイズ] と [終了バーストサイズ] で設定し ます。1回のステップの変化量を [段階的バーストサイズ] で選択します。

次のとおり設定した場合, バーストサイズは100, 300, 500, 700, 900と変化します。 開始バーストサイズ: 100 終了バーストサイズ: 1000 段階的バーストサイズ: 200

#### <span id="page-536-1"></span>9.3.2.6 クレジット

ナビゲーション エリアで [クレジット] をタッチすると,次の画面が表示されます。

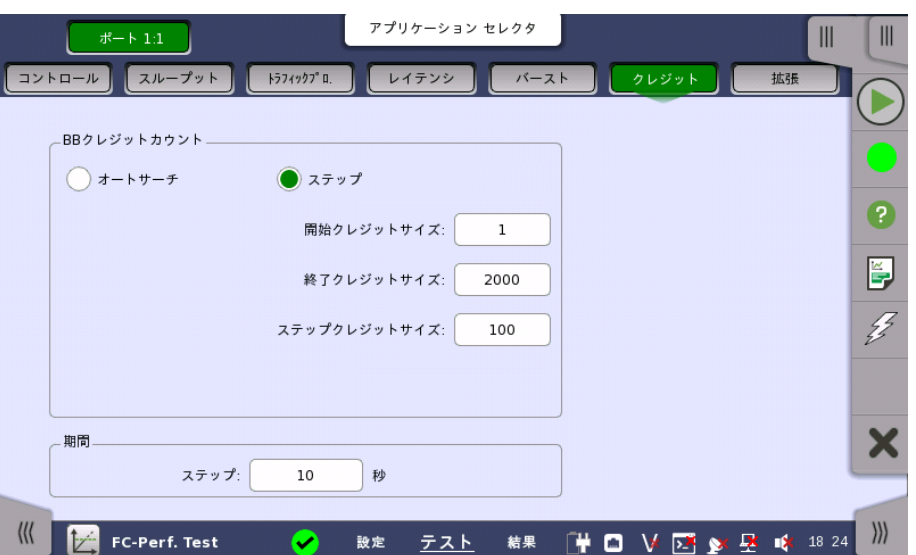

BBクレジットカウント

BBクレジットカウント (buffer-to-buffer Credit\_Count) は, バッファ間のフロー制御に使 用されるカウンタです。

BBクレジットカウントは, 直接接続されたファイバチャネルポートからのR\_RDY応答を待っ ている未確認または未処理のフレームの数として定義されます。

#### オートサーチ

1〜 [終了クレジットサイズ] の範囲で, スループットが最大となる最小のローカルクレジットを 探します。 ただし, リモートクレジットサイズの3倍以上の範囲は検索しません。

サーチモードを [モード] で選択します。 サーチの分解能を [1], [10], [100] から選択します。

#### ステップ

ステップ

BBクレジットカウントを段階的に変化させます。

BBクレジットカウントを変化させる範囲を [開始クレジットサイズ] と [終了クレジットサイズ] で設定します。1回のステップの変化量を [ステップクレジットサイズ] で選択します。

次のとおり設定した場合, BB Credit Countは100, 300, 500, 700, 900と変化します。 開始クレジットサイズ: 100 終了クレジットサイズ: 1000 ステップクレジットサイズ: 200

#### 期間

テストの各ステップのおおよその期間を時間で指定します。

#### 9.3.2.7 拡張

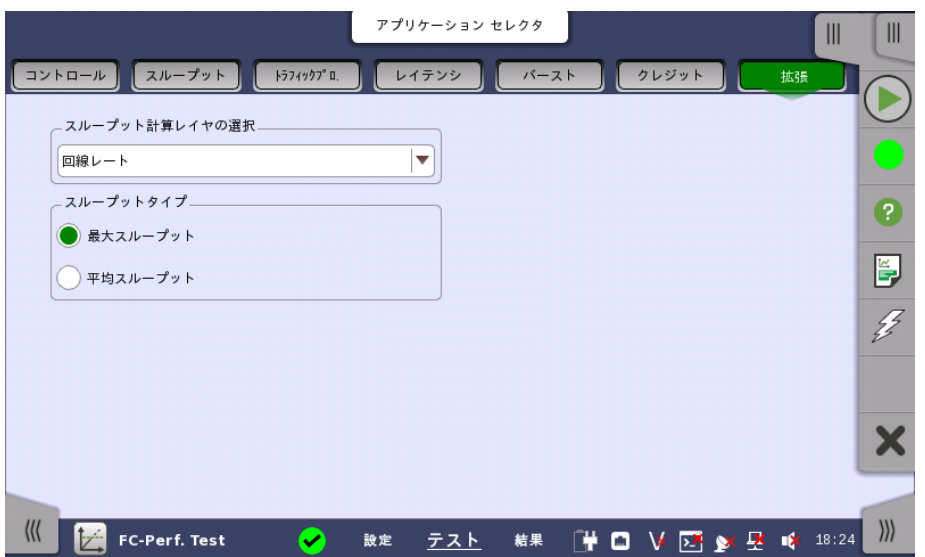

ナビゲーション エリアで [拡張] をタッチすると,次の画面が表示されます。

この画面の設定は, 次のテスト結果のMeasured Throughputの測定方法を設定します。 一度測定した後に拡張画面の設定を変更しても, 測定結果の表示は変わりません。

スループット, トラフィックプロファイル, レイテンシ, クレジット

#### スループット計算レイヤの選択

- 回線レート: 1Gb/s〜8Gb/sでは8B/10B変換した後, 10Gb/sでは64B/66B変換した後
- L1: レイヤ1, 1Gb/s~8Gb/sでは8B/10B変換する前, 10Gb/sでは64B/66B変換する前
- L2: レイヤ2, FCフレームのデータ部分

#### スループットタイプ

スループットは1秒ごとに測定されます。たとえばテストのステップが10秒の場合, 1つのス テップでスループットを10回測定します。

[平均スループット] を選択すると, 全ステップの測定値の平均値をテスト結果とします。 [最大スループット] を選択すると, 全ステップの測定値の最大値をテスト結果とします。

#### 9.3.3 テスト結果

グラフ表示 実行されたFC パフォーマンステストの結果は,表形式またはグラフで表示できます。 グラ フ表示モードでは,テストの結果と進行状況が表示されます。

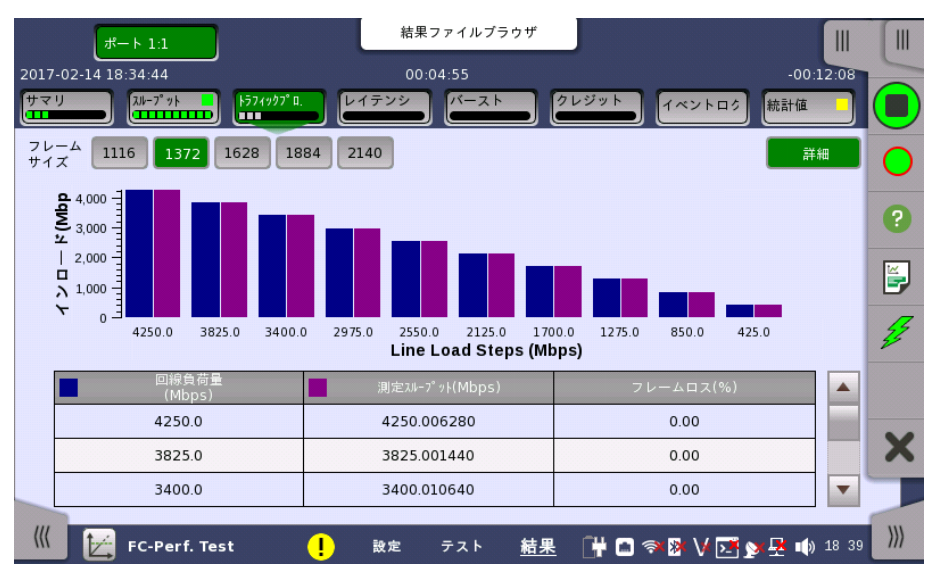

[サマリ] ボタンと[詳細] ボタンを使用して,2つのモードを切り替えます。

#### <span id="page-539-0"></span>9.3.3.1 サマリ

FCパフォーマンスアプリケーションのテスト結果に移動すると,次の画面が表示されます。

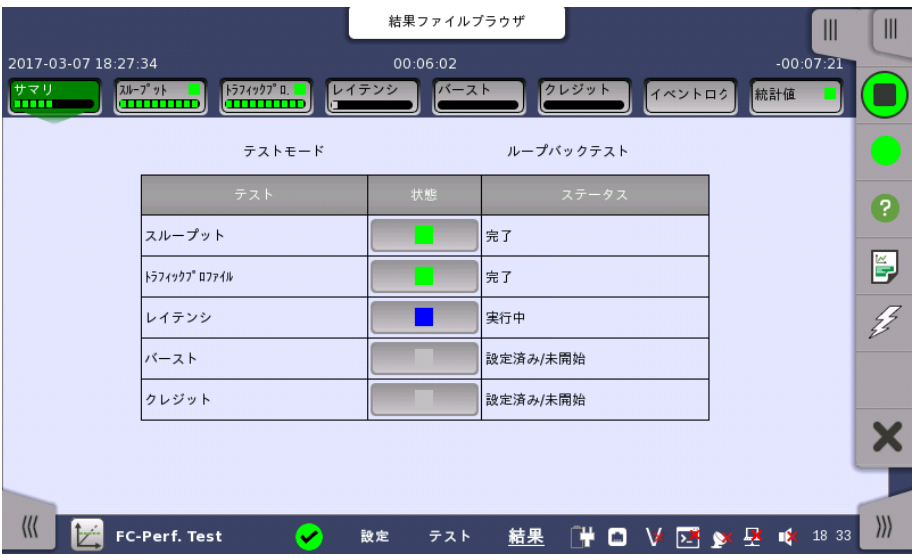

この画面には,テストの現在のステータス (「設定済み/未開始」,「実行中」, 「完了」, または 「未設定」) が表示されます。 特定のテストのステータスボタンをタッチすると,そのテストの 結果画面が表示されます。

#### 9.3.3.2 スループット

ナビゲーション エリアで [スループット] をタッチすると,次の画面が表示されます。
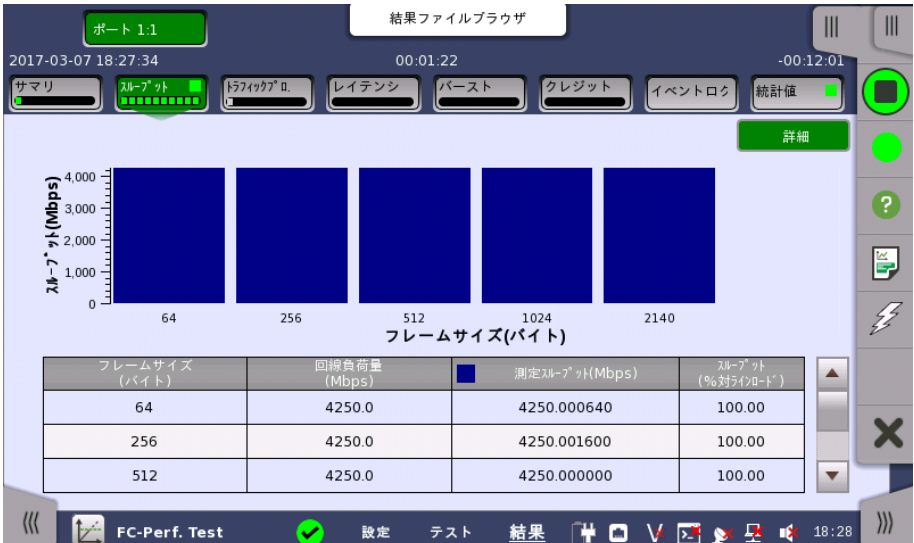

この画面にはスループット テストの結果が表示されます。

スループット測定値が棒グラフで表示されます。

表には次の項目が表示されます。

- ステップ:スループットテストのステップ番号
- フレームサイズ: [コントロール] 画面で定義したフレームサイズ
- フレーム: 送信フレーム数
- フレームレート: 1秒あたりの送信フレーム数
- **Util: ユーティライゼーション(利用率)**
- 負荷量: 1秒あたりの送信ビット数
- 実負荷量 / Tput: 1秒あたりの受信フレーム数。 これがスループットです。
- 消失したフレーム: 送信フレーム数と受信フレーム数の差

#### 9.3.3.3 トラフィックプロファイル

ナビゲーション エリアで [トラフィックプロファイル] をタッチすると, [\[スループット](#page-539-0)] に似た画 面が表示されます。

この画面にはトラフィックプロファイルの結果が表示されます。

回線負荷とスループット測定値が棒グラフで表示されます。

表には次の項目が表示されます。

- ステップ:スループットテストのステップ番号
- フレームサイズ: [コントロール] 画面で定義したフレームサイズ
- フレーム: 送信フレーム数
- フレームレート: 1秒あたりの送信フレーム数
- **Util: ユーティライゼーション(利用率)**
- 負荷量: 1秒あたりの送信ビット数
- 実負荷量 / Tput: 1秒あたりの受信フレーム数。 これがスループットです。
- 消失したフレーム: 送信フレーム数と受信フレーム数の差
- ロス率: フレーム消失比 (パーセント)は, 次の式で求められます。

消失比 = 消失したフレーム × 100 フレーム

9.3.3.4 レイテンシ

ナビゲーション エリアで [レイテンシ] をタッチすると, [\[スループット](#page-539-0)] と類似の画面が表示さ れます。

この画面にはレイテンシ テストの結果が表示されます。

レイテンシとジッタが棒グラフで表示されます。

表には次の項目が表示されます。

- ステップ:スループットテストのステップ番号
- フレームサイズ: [コントロール] 画面で定義したフレームサイズ
- フレーム: 送信フレーム数
- フレームレート: 1秒あたりの送信フレーム数
- **Util: ユーティライゼーション(利用率)**
- 負荷量: 1秒あたりの送信ビット数
- 実負荷量 / Tput: 1秒あたりの受信フレーム数。 これがスループットです。
- レイテンシ: フレームの遅延時間
- ジッタ: レイテンシの分散値

#### 9.3.3.5 バースト

ナビゲーション エリアで [バースト] をタッチすると, [\[スループット](#page-539-0)] に似た画面が表示されま す。

この画面にはバースト テストの結果が表示されます。

最大バースト長が棒グラフで表示されます。

表には次の項目が表示されます。

- ステップ:スループットテストのステップ番号
- フレームサイズ: [コントロール] 画面で定義したフレームサイズ
- フレーム: 送信フレーム数
- バーストサイズ: バーストあたりのフレーム数
- バックプレッシャ:
- 消失したフレーム: 送信フレーム数と受信フレーム数の差

#### 9.3.3.6 クレジット

ナビゲーション エリアで [クレジット] をタッチすると, [\[スループット](#page-539-0)] に似た画面が表示され ます。

この画面にはクレジット テストの結果が表示されます。

スループット測定値が棒グラフで表示されます。

表には次の項目が表示されます。

- ステップ:スループットテストのステップ番号
- フレームサイズ: [コントロール] 画面で定義したフレームサイズ
- クレジットサイズ: BB クレジットカウントの送信値
- フレームレート: 1秒あたりの送信フレーム数
- **Util: ユーティライゼーション(利用率)**
- 自荷量: 1秒あたりの送信ビット数
- 実負荷量 / Tput: 1秒あたりの受信フレーム数。 これがスループットです。
- 消失したフレーム: 送信フレーム数と受信フレーム数の差

#### 9.3.3.7 イベントログ

ナビゲーション エリアで [イベントログ] ボタンをタッチすると,イベントログの画面が表示さ れます。 SDH/SONET/PDH/DSn アプリケーション - BERT の[「イベントログ](#page-195-0)」を参照して ください。

# 9.3.3.8 統計値

ナビゲーション エリアで [統計値] をタッチすると,統計データの画面が表示されます。 操作 方法についてはBERTの[「統計値](#page-526-0)」を参照してください。

# 9.4 Reflector

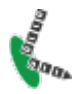

ファイバチャネル Reflectorモードでは,ポートで受信したフレームのIDアドレスを入れ替えて折り返 して送信します。

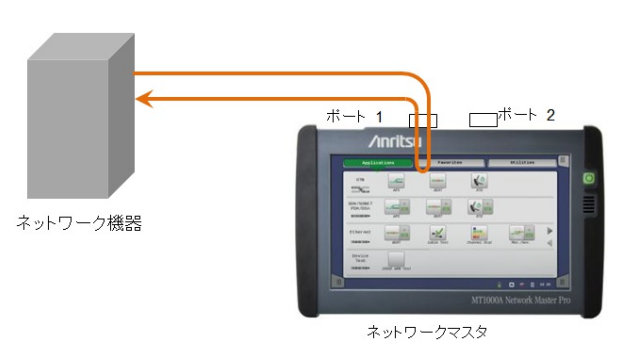

# 9.4.1 ポートの設定およびステータス

アプリケーションを実行したら, 最初にポートインタフェースを設定します。 これは [ポート設 定] 画面で行います。この画面にはポートのステータス情報も表示されます。

ファイバチャネル インタフェースに関連した設定とステータス情報については,以下の項で 説明しています。

● [ファイバチャネルの設定およびステータス](#page-511-0)

OTNインタフェースを含むアプリケーションの場合,次の項でOTNの設定およびステータス 情報を参照してください。

● [OTNの設定およびステータス](#page-425-0)

現在のポート設定要件に関する項を参照してください。

# 9.4.2 テストの設定

9.4.2.1 コントロール

ファイバチャネル Reflectorアプリケーションのテストの設定に進むと,次の画面が表示され ます。

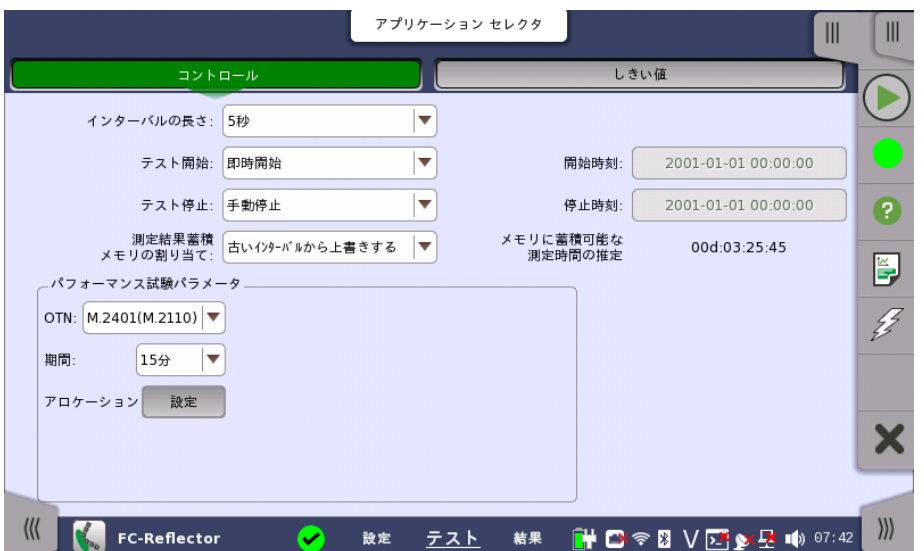

説明については,BERT[のコントロール](#page-521-0)を参照してください。

# 9.4.2.2 しきい値

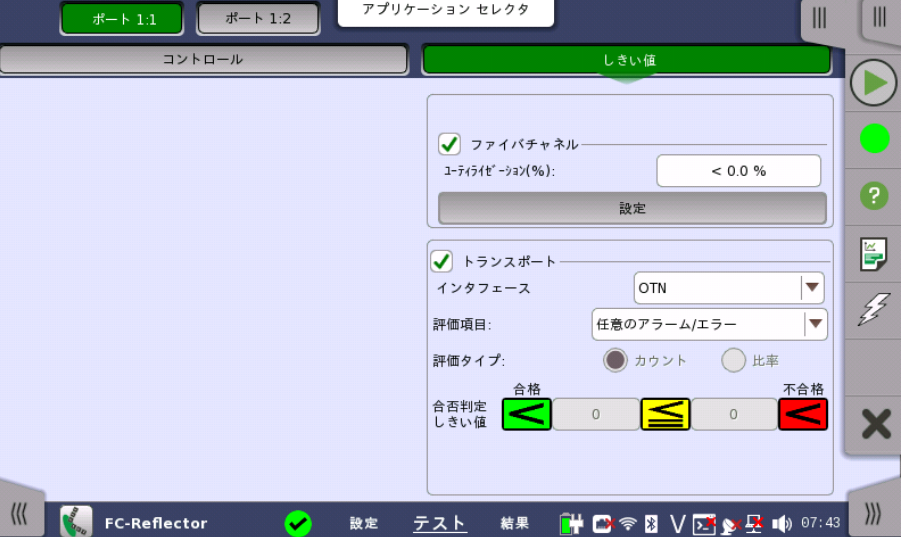

ナビゲーション エリアで [しきい値] ボタンをタッチすると,次の画面が表示されます。

[トランスポート] はファイバチャネルにOTNレイヤを追加している場合に表示されます。 [ファイバチャネル] と [トランスポート] 説明については,BERT[のしきい値](#page-524-0)を参照してくださ い。

# 9.4.3 テスト結果

## 9.4.3.1 サマリ

ファイバチャネルReflectorアプリケーションのテスト結果に移動すると,下の画面が表示さ れます。

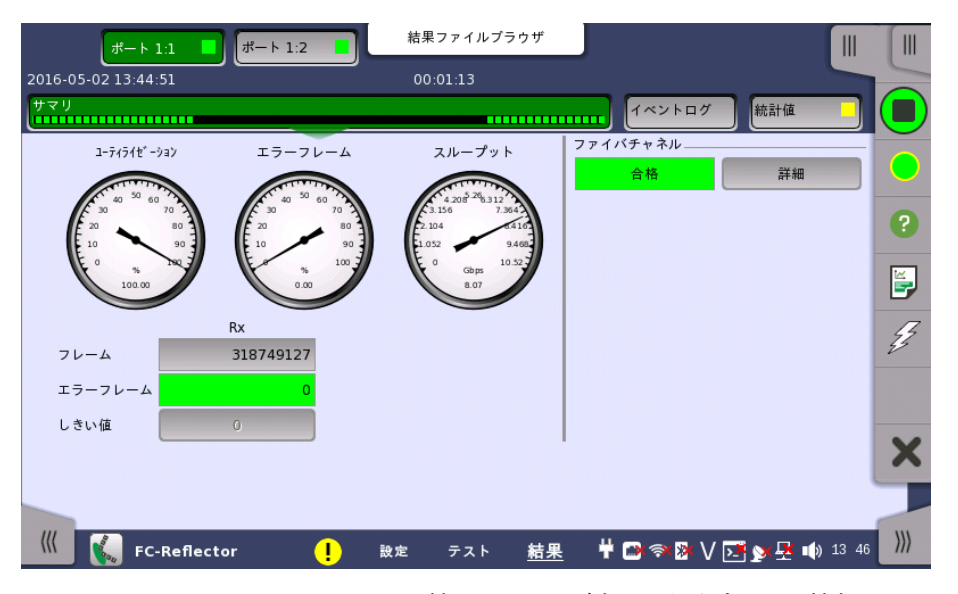

この画面には,FC Reflectorテストの結果のサマリが表示されます。 この情報には,エラー フレーム数およびしきい値を超えた項目数が表示されます。

ユーティライゼーション/スループット,パターンエラー,エラーフレームの3つのダイヤルが表 示され, このダイヤルをタッチすると拡大して表示されます。 黒い針は最新の測定値を示し ます。

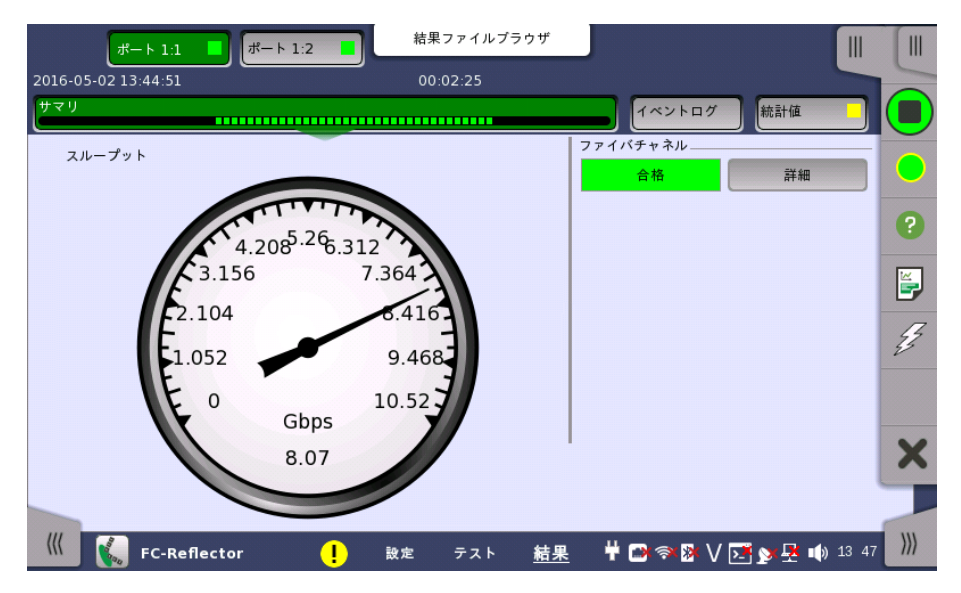

[テスト設定] 画面の「しきい値」にて [ファイバチャネル] チェックボックスを選択している場 合, 右上角の [ファイバチャネル] 情報には,合格/不合格が表示されます。 [詳細] ボタンを タッチして,個別の合格/不合格を検査できます。

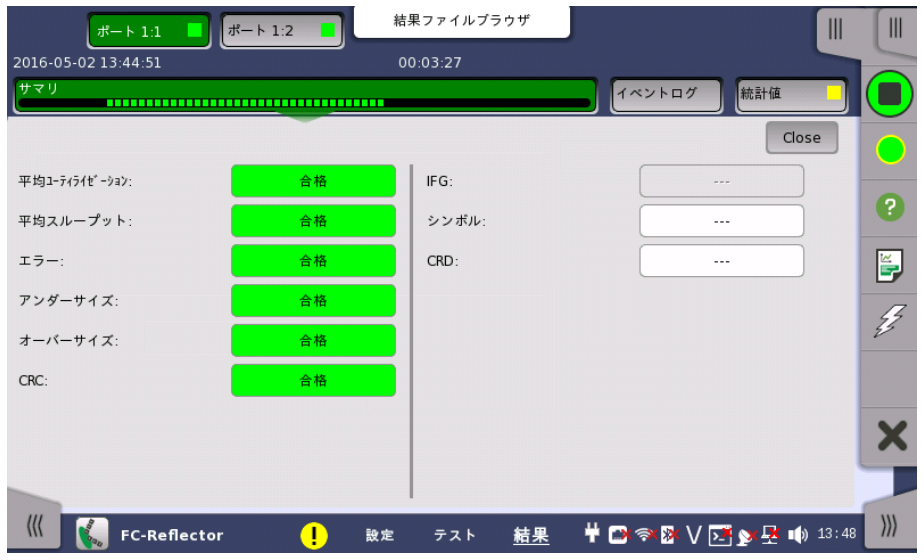

トランスポート

[テスト設定] 画面の「しきい値」にて [トランスポート] チェックボックスを選択している場合, トランスポート試験結果が表示されます。

## 9.4.3.2 イベントログ

ナビゲーション エリアで [イベントログ] ボタンをタッチすると,イベントログの画面が表示さ れます。 SDH/SONET/PDH/DSn アプリケーション- BERT の[「イベントログ](#page-195-0)」を参照して ください。

### 9.4.3.3 統計値

ナビゲーション エリアで [統計値] をタッチすると,次の画面が表示されます。

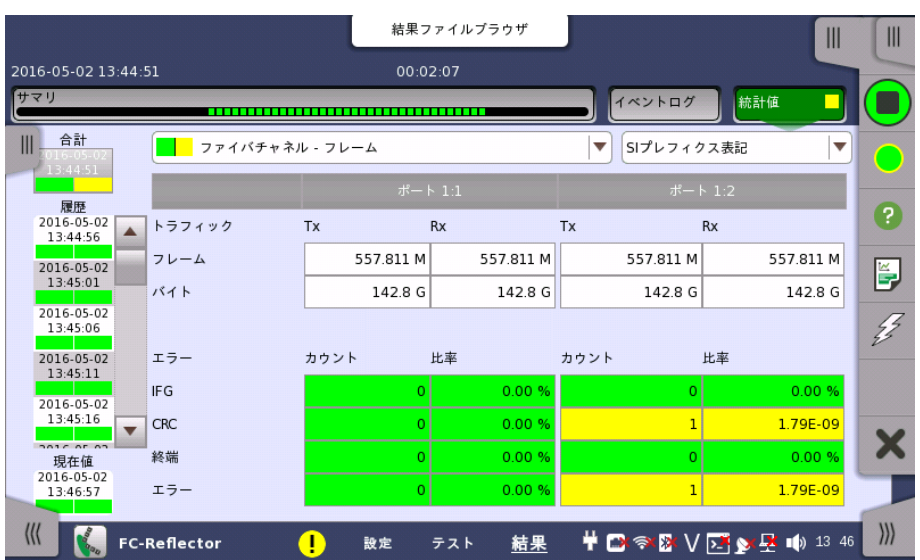

この画面はテスト結果の詳細な分析を表示します。測定開始からの結果の合計を表示する か, テスト中の指定したインターバルの結果を表示するかを選択できます。指定した結果の 項目を拡大することもできます。 結果は表(リスト)形式で表示するか,グラフ形式で表示で きます。

#### 表示する結果の選択

**測定インターバルの選択** [合計] フィールドをタッチして,全インターバル時間で測定した値に切り替えます。 測定開始 時刻がボタンに表示されます。

> 左側にある [履歴] フィールドのボタンをタッチすると, そのインターバル時間での測定値が 表示されます。 インターバルの終了時刻がボタンに表示されます。

> 測定中は [現在値] ボタンが表示されます。 [現在値] ボタンをタッチすると,現在のインター バル時間での測定値が表示されます。 現在のインターバル開始時刻がボタンに表示されま す。

画面左のスライドアウトパネルには以下の機能があります。

- エラーを含むインターバルのみ表示する
- 時間フォーマット

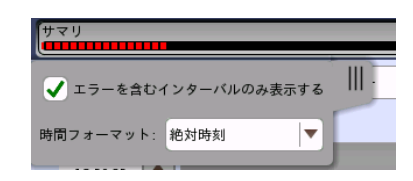

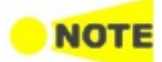

インターバル時間中に測定を停止した場合,現在のインターバル時間の測定結果は破棄されます。 現在のインターバル時間のログは,[履歴] フィールドに表示されません。

このような場合,測定が停止したときのインターバル時間のデータを除いて結果を再計算します。 測 定中と,測定後に表示される「カウント」と「比率」が異なることがあります。

インターバル時間の合計 (履歴にある時間間隔の合計) は, 左上に表示される時刻と測定後に右 上に表示される時刻の差分と一致しないことがあります。

測定結果の選択 一番上の行のボタンの真ん中のドロップダウン メニューを開いて, 画面に表示する結果を選 択します。

- ファイバチャネル Reflector
- ファイバチャネル リンク
- ファイバチャネル フレーム
- ファイバチャネル パフォーマンス
- ファイバチャネル サイズ分布
- 特定の結果の調査 結果テーブルの特定のセルをタッチして,該当する結果項目を拡大します。 [ズーム] タブに [カウント] および [比率] フィールドが表示されます。 [時間 vs 統計値] タブも利用できま す。 統計値画面に戻るには,[戻る] ボタンを使用します。

#### 結果の表示方法を選択

表示方法の選択 ドロップダウンメニューから必要な結果の表示方法を選択します。

- [表記形式 指定無し]: (例) 71892
- [SIプレフィックス表記]: (例) 71.892 k (kは「キロ」を意味します。)
- [エンジニアリング指数表記]: (例) 71.892E3
- [サイエンティフィック指数表記]: (例) 7.1892E4

# 10 デバイステスト アプリケーション

この章では,デバイステスト アプリケーションに関連したグラフィカルユーザインタフェース (画面, サブ画面および主要なダイアログ)について説明します。

以下のアプリケーションを利用できます。

No [Frame](#page-553-0)

# <span id="page-549-0"></span>10.1 デバイステストの設定およびステータス

 $011011$ デバイステストではデバイスのBERを測定するために, プロトコルフレームなしのテストパターンを送 信します。

# 10.1.1 物理ポート設定

デバイステスト アプリケーションでナビゲーション エリアで[ポート]ボタンをタッチすると,次 の画面が表示されます。

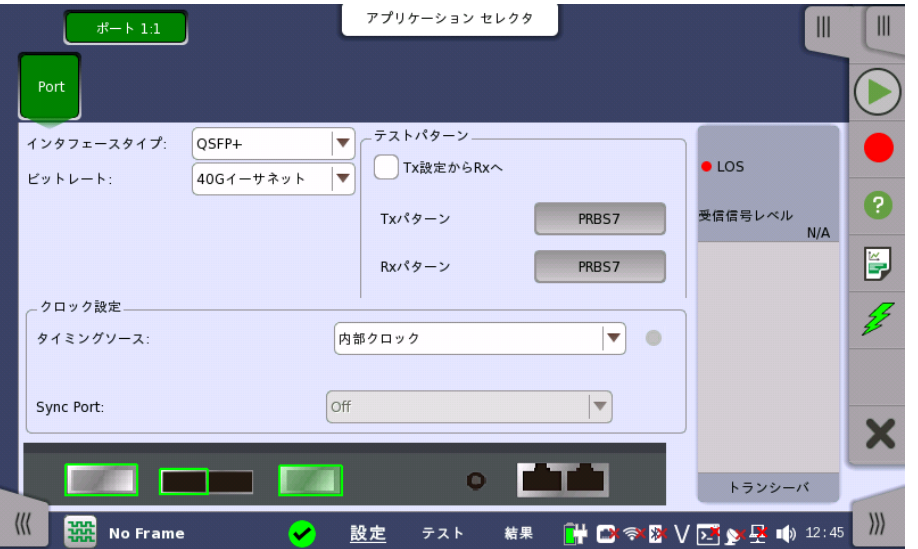

この画面で現在選択されているポートの物理ポート設定を指定できます。また,選択した ポートのステータスの検査にも使用できます。

画面の設定エリアで使用できる設定オプションについては,以下で説明しています。ステー タス情報については,別の項で説明しています。

## インタフェースタイプ

インタフェースを選択します。

## ビットレート

インタフェースのビットレート規格を選択します。

#### レーン選択

ビットレートが [100Gイーサネット], または [OTU4] の場合, レーン数を選択します。

16レーン, 20レーンは論理レーン, それ以外のレーンは物理レーンを示します。

物理レーン: CAUI-4, CDAUI-8などの, 光トランシーバの電気インタフェースのレーン 論理レーン: PCS (Ethernet) などの論理処理レーン

#### 設定できるレーン数

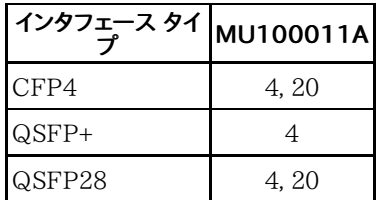

テストパターン

ボタンをタッチしてテストパターンを設定するダイアログボックスを表示します。 [Tx設定からRxへ] を選択すると, RxパターンはTxパターンと同じになります。

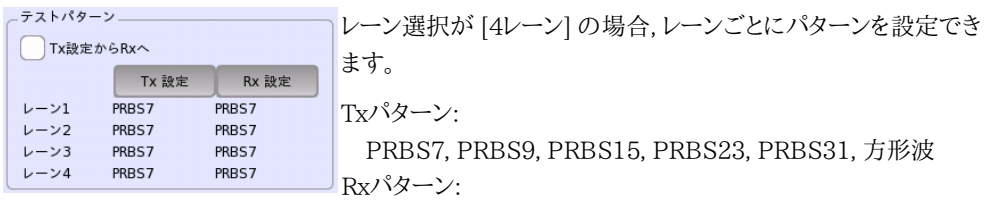

PRBS7, PRBS9, PRBS15, PRBS23, PRBS31

#### クロック設定

# タイミングソース

以下のソースを選択できます。

- [内部クロック]
- [外部クロック]

[外部クロック] に設定されている場合, 右側のランプでクロックが検出されているかどうか を表示します。

#### Sync Port

インタフェースタイプが [CFP4], [SFP28], または [QSFP28] の場合に表示されます。 MU100011A パネルのSync Clock Output コネクタの出力を切り替えます。

- [オフ]: クロックを出力しません。
- [1/8]: 25/28 Gbps データ同期クロックの1/8分周クロックを出力します。
- [1/16]: 25/28 Gbps データ同期クロックの1/16分周クロックを出力します。

# 10.1.2 ステータス情報

ここでは,[ポート設定] 画面のステータス エリアで利用できるデバイステスト アプリケー ションのステータス情報について説明します。

#### 10.1.2.1 ステータスサマリ

デバイステスト アプリケーションで表示されるステータス サマリは以下の情報で構成され ています。

- 物理ステータス ステータス エリアの最上位部分で,選択したインタフェースの現在の物理ステータスに関す る情報を参照できます。 代表的なステータス インジケータで構成されるサマリが,常に表示 されます。 サマリボタンをタッチすると画面が表示され,詳細なステータス情報を参照できま す。
- キャプチャ/モニタ ステー ステータス エリアの最下位部分には,モニタ情報にアクセスできる次のボタンがあります。 タス ボタンをタッチして,対応する情報を表示できます。
	- [トランシーバ]

## 10.1.2.2 物理層ステータス詳細

[ポート設定] 画面のステータス エリアの一番上のサマリ ボックスをタッチすると, 次の画面 が表示されます。

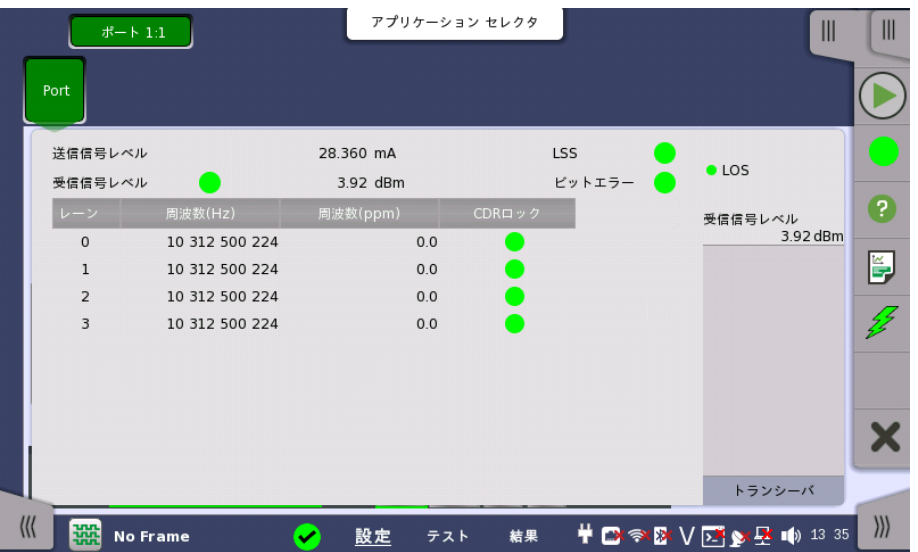

この画面には,光信号の現在の物理ステータスに関する詳細情報が表示されます。 物理ステータス情報は以下のパラメータで構成されています。

#### [送信信号レベル]

光信号の出力レベルを表示します。

#### [受信信号レベル]

光信号の入力レベルを表示します。ランプ で LOS の状態が表示されます。

## **[LSS]**

現在のリンクステータス信号がアイコンで表示されます。

- 赤色は,リンクが確立されていないことを表します。
- 緑色は,リンクが確立されていることを表します。

#### [ビットエラー]

ビットエラー ステータスが[,カラーランプアイコン](#page-72-0)で表示されます。

#### [周波数]

入力信号の周波数および定格ビット レートからの偏差 (ppm) を表示します。レーンが複数 ある場合は,レーンごとに周波数と偏差が表示されます。

#### [CDRロック]

クロックデータリカパリの状態がアイコンで表示されます。

- 赤色は,受信データからタイミングクロックを再生できないことを表します。
- 緑色はタイミングクロックの状態が良いことを表します。

## 10.1.2.3 トランシーバ

「イーサネットの設定およびステータス」の[「トランシーバ](#page-285-0)」を参照してください。

# 10.1.3 アラーム/エラーの挿入

この節では,デバイステスト[のアプリケーションツールバー](#page-94-0)によるエラーまたはアラームの挿 入を説明します。

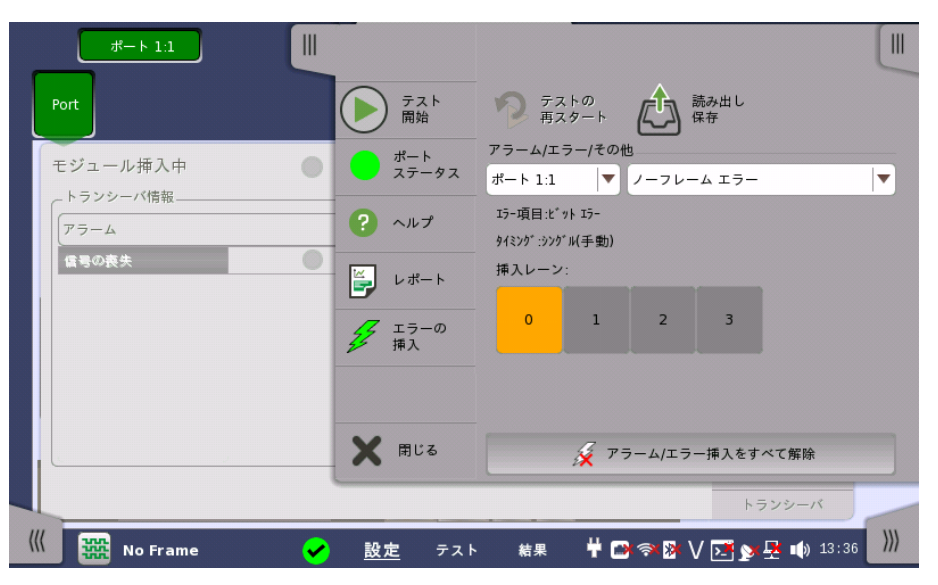

アラーム/エラー/ その他 エラーを挿入するポートと種類を選択します。エラーの種類によって設定する項目が表示さ れます。

- [ノーフレームエラー]: 指定したレーンにエラーを挿入します。
- [ノーフレーム 周波数]: 選択されているビットレートに対して,周波数オフセット付加します。

#### 10.1.3.1 ノーフレームエラー

- 1. [挿入レーン] のボタンをタッチすると,ダイアログボックスが表示されます。
- 2. ボタンをタッチしてレーンを選択/解除します。選択したレーン (オレンジ) にエラーが挿入さ れます。
- 3. [エラーの挿入] アイコンをタッチします。アイコンをタッチするごとにエラーが1回挿入されま す。

#### 10.1.3.2 ノーフレーム 周波数

[周波数オフセット] フィールドをタッチします。正の値を設定すると周波数は高いほうにシフ トします。

例:

ビットレートがOTU3の場合に周波数オフセットに 10 ppmを設定すると,出力信号のビット レートは

 $43\,018\,413.559$  \*  $(1+10^*10^{-6})$  =  $43\,018\,843.73$  (kbit/s) となります。

# <span id="page-553-0"></span>10.2 No Frame Test

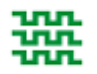

No Frame Test はフレームなしのパターンを使用するテストです。No Frame Testでは,BERと周 波数を測定します。

# 10.2.1 ポートの設定およびステータス

アプリケーションを実行したら, 最初にポートインタフェースを設定します。 これは [ポート設 定] 画面で行います。この画面にはポートのステータス情報も表示されます。

インタフェースに関連した設定とステータス情報については,以下の項で説明しています。

● [デバイステストの設定およびステータス](#page-549-0)

# 10.2.2 テストの設定

#### 10.2.2.1 コントロール

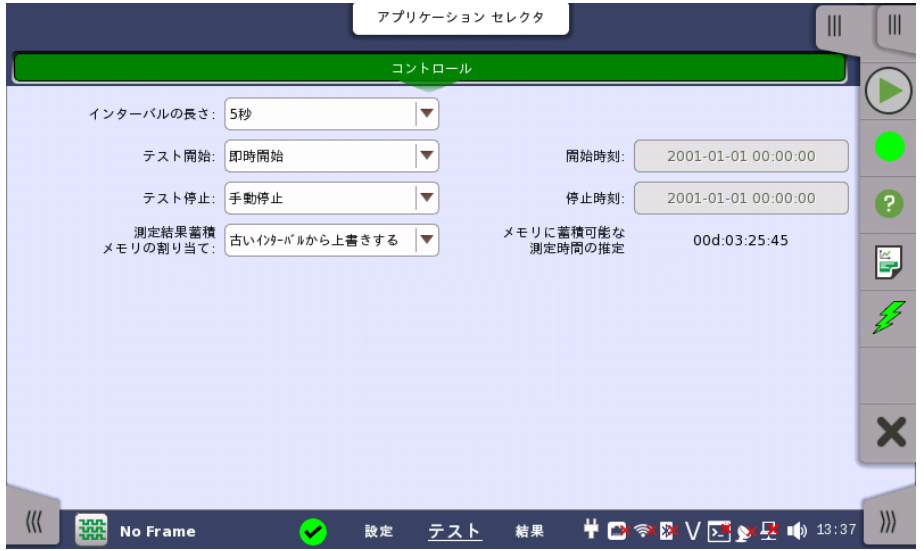

No Frame アプリケーションのテストの設定に進むと,次の画面が表示されます。

この画面には,No Frameテストの設定で一般に必要なパラメータが表示されます。

#### インターバルの長さ

テストのインターバル時間を指定します。ドロップダウンメニューには次の値があります。 [1秒], [2秒], [5秒], [10秒], [15秒], [30秒], [1分], [5分], [10分], [15分], [30分], [1時間], [2時間], [4時間], [6時間], [12時間], [インターバル無し]

# テスト開始

測定の開始方法を指定できます。

- [即時開始] を選択した場合,[開始] アイコンをタッチすると測定を開始します。
- [開始時刻指定] を選択すると,開始を遅延できます。 測定開始時刻は,隣の [開始時刻] フィールドで指定できます。

#### テスト停止

測定の停止方法を指定できます。ドロップダウンメニューから以下の項目を選択します。

- [手動停止]: [停止] アイコンをタッチすると測定が停止します。
- [停止時刻指定]: タッチすると隣のフィールドが有効になり,停止時間を指定できます。

● [測定時間指定]: タッチすると隣のフィールドが有効になり,測定時間を指定できます。

#### 測定結果蓄積メモリの割り当て

ネットワークマスタのメモリに測定を保存する方法を指定できます。

- ストレージ容量に達したら終了: ネットワークマスタのメモリがいっぱいになると,測定が停止 します。
- 古いインターバルから上書きする: ネットワークマスタのメモリがいっぱいになると, 一番古 いデータが新しいデータで上書きされます。

ネットワークマスタのメモリサイズ (測定結果のファイル) は1ポートにつき64Mバイトです。

#### メモリに蓄積可能な残り時間の推定

メモリ全体がテストでいっぱいになるまでの推定時間(日,時間,分および秒)が表示されま す。 測定の実行中,推定時間は定期的に再計算されます。

# 10.2.3 テスト結果

# 10.2.3.1 統計値

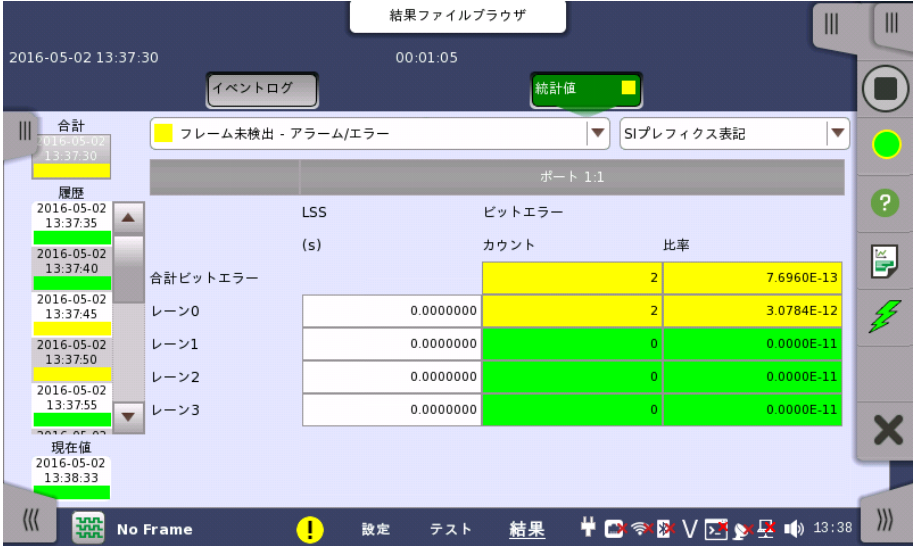

この画面はテスト結果の詳細な分析を表示します。測定開始からの結果の合計を表示する か, テスト中の指定したインターバルの結果を表示するかを選択できます。指定した結果の 項目を拡大することもできます。 結果は表(リスト)形式で表示するか,グラフ形式で表示で きます。

# 表示する結果の選択

**測定インターバルの選択** [合計] フィールドをタッチして,全インターバル時間で測定した値に切り替えます。 測定開始 時刻がボタンに表示されます。

> 左側の [履歴] フィールドのボタンをタッチすると,そのインターバル時間で測定した値が表 示されます。 インターバルの終了時刻がボタンに表示されます。

測定中は [現在値] ボタンが表示されます。 [現在値] ボタンをタッチすると,現在のインター バル時間での測定値が表示されます。 現在のインターバル開始時刻がボタンに表示されま す。

画面左のスライドアウトパネルには以下の機能があります。

- エラーを含むインターバルのみ表示する
- 時間フォーマット

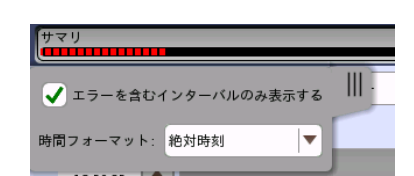

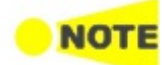

インターバル時間の途中に測定を停止した場合,現在のインターバル時間の測定結果は破棄され ます。 現在のインターバル時間のログは,[履歴] フィールドに表示されません。 このような場合,測定が停止したときのインターバル時間のデータを除いて結果を再計算します。 測 定中と,測定後に表示される「カウント」と「比率」が異なることがあります。 インターバル時間の合計 (履歴にある時間間隔の合計) は, 左上に表示される時刻と測定後に右 上に表示される時刻の差分と一致しないことがあります。

測定結果の選択 一番上の行のボタンの真ん中のドロップダウン メニューおよび 下のドロップダウン メニュー を開いて,画面に表示する結果を選択します。

- フレーム未検出 [アラーム/エラー](#page-555-0)
- [フレーム未検出](#page-555-1) 周波数

特定の結果の調査 結果テーブルの特定のセルをタッチして,該当する結果項目を拡大します。 [ズーム] タブに [カウント] および [比率] フィールドが表示されます。 [時間 vs 統計値] タブも利用できま す。 統計値画面に戻るには,[戻る] ボタンを使用します。

## 結果の表示方法を選択

表示形式の選択 ドロップダウンメニューから必要な結果の表示方法を選択します。

- [表記形式 指定無し]: (例) 71892
- [SIプレフィックス表記]: (例) 71.892 k (kは「キロ」を意味します。)
- [エンジニアリング指数表記]: (例) 71.892E3
- [サイエンティフィック指数表記]: (例) 7.1892E4

## 測定結果

選択に応じて結果が表示されます。

<span id="page-555-1"></span><span id="page-555-0"></span>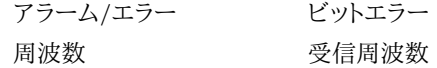

# 11 ユーティリティ アプリケーション

この章では,アプリケーションセレクタ - ユーティリティ画面のアプリケーションについて説明 します。

以下のアプリケーションを利用できます。

- [Scenario](#page-557-0)
- $-$  [GPS](#page-561-0)
- PDF [Viewer](#page-564-0)
- $\bullet$  [VIP](#page-565-0)
- [Wireshark](#page-571-0)

# <span id="page-557-0"></span>11.1 Scenario

Scenario アプリケーションは,シナリオファイルの記載に従ってアプリケーションを実行しま す。シナリオファイルは, パーソナルコンピュータ上で動作する「MX100003A MT1000A/MT1100Aシナリオ編集環境キット」で作成・編集をします。

シナリオファイルを読み込んでいない場合, [ユーティリィティ](#page-68-0)画面にはシナリオマネージャのア イコンだけが表示されます。

シナリオファイルを読み込むと, そのアイコンがユーティリティ画面に表示されます。アイコン はシナリオで定義されるため, シナリオによって異なります。

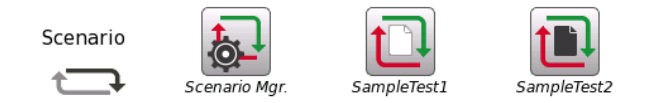

シナリオアイコンの表示例

アイコンの表示/非表示は, シナリオマネージャで切り換えられます。

# 11.1.1 シナリオマネージャ

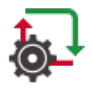

シナリオマネージャでは,次の画面が表示されます。

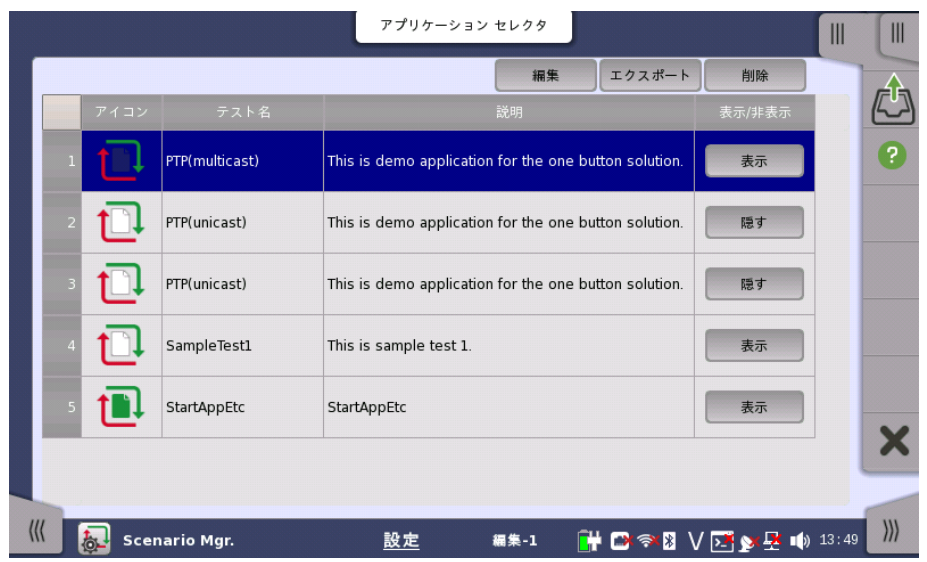

この画面で,シナリオの読み込み, 保存, アイコンの表示/非表示, 表からの削除を設定でき ます。

#### シナリオの読み込み

- 1. [アプリケーション](#page-94-0) ツールバーのです。をタッチします。
- 2. ダイアログボックスでファイルを選択します。
- 3. [開く] をタッチします。
- 4. シナリオの内容が表に表示されます。アイコン, テスト名, および説明は, シナリオで定義さ れていてシナリオマネージャでは編集できません。

#### シナリオの編集

- 1. 行をタッチしてシナリオを選択します。
- 2. [編集] ボタンをタッチします。シナリオで使用している定数, および変数を編集する画面が表

#### 示されます。

3. [設定値] フィールドをタッチするとダイアログボックスが表示されます。

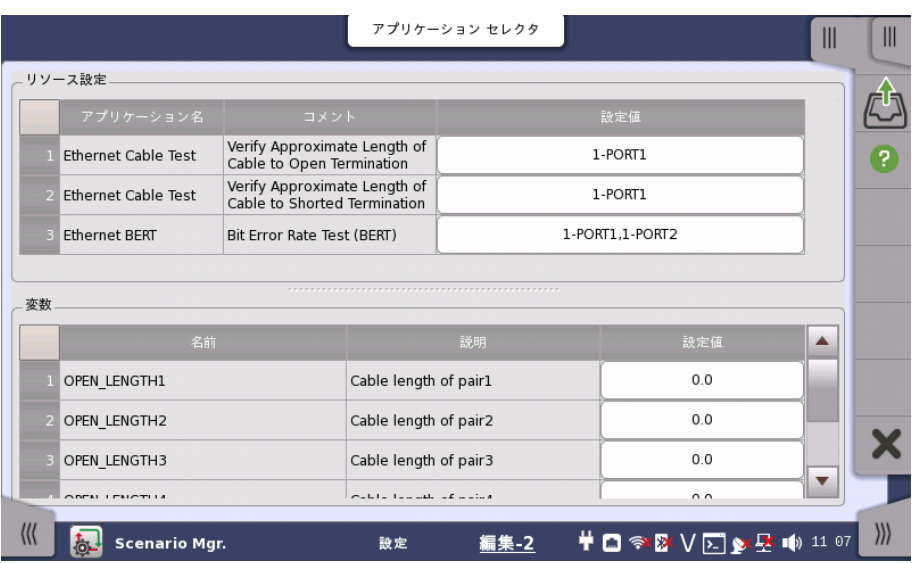

画面下の [設定] をタッチすると, 設定画面に戻ります。

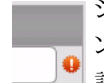

シナリオに設定したポートが存在しない場合, リソース設定の右端に警告アイコ ンが表示されます。 この場合, 設定値フィールドをタッチして使用可能なポートを ● 設定してください。

#### シナリオの保存

編集したシナリオを保存できます。

- 1. 行をタッチしてシナリオを選択します。
- 2. [エクスポート] ボタンをタッチします。ダイアログボックスが表示されます。
- 3. ファイル名を入力して,[保存] をタッチします。

#### シナリオの削除

表からシナリオを削除します。

- 1. 行をタッチしてシナリオを選択します。
- 2. [削除] ボタンをタッチします。
- 3. 確認ダイアログが表示されます。[はい]をタッチします。

#### シナリオアイコンの表示/非表示

ボタンをタッチすると,シナリオのアイコン表示を切り替えます。

隠す: ユーティリティ画面にシナリオのアイコンを表示しません(現在は表示されています)。 表示: ユーティリティ画面にシナリオのアイコンを表示します(現在は表示されていません)。

# 11.1.2 シナリオの実行

シナリオが読み込まれていると, ユーティリティ画面のScenarioにアイコンが表示されます。 アイコンをタッチすると, 次の画面が表示されます。

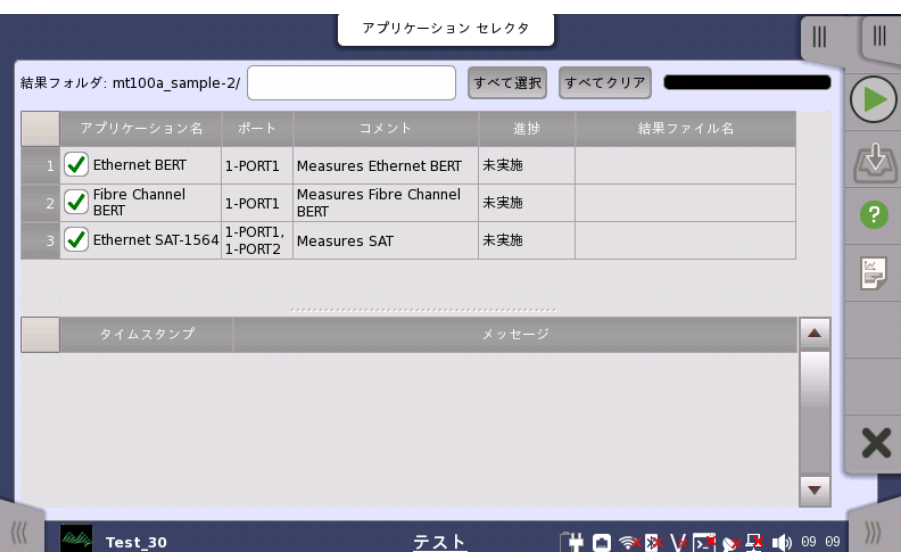

この画面では, シナリオ実行時のステータスと合否結果が表示されます。実行するアプリ ケーション名のチェックボックスを選択します。

シナリオを実行するには, アプリケーションツールバーの (▶) をタッチします。

#### 結果フォルダ

シナリオを実行して得られた結果を保存するフォルダ名が表示されます。フィールドをタッチ するとダイアログボックスが表示され, フォルダを選択できます。[自動] を選択すると, 自動 でフォルダ名が付けられます。

ネットワークマスタにUSBメモリを挿入してからユーティリティ画面でアイコンをタッチすると, 保存先ドライブを設定するボタンが表示されます。

|結果フォルダ: Internal OTN\_Repeat\_Test/

精果フォルダ: Usb OTN\_Repeat\_Test/

[結果フォルダ:Usb] に設定した場合でも, 結果ファイルは内部メモリにいったん保存され, シナリオの実行が終了した後にUSBメモリへ移動されます。

次の場合は, 結果ファイルをUSBメモリへ移動するときに警告メッセージが表示されます。 結果ファイルをUSBメモリに保存できなかった場合は, 内部メモリに結果ファイルが保存さ れます。

- USBメモリが抜き取られたとき
- USBメモリに空き容量が不足しているとき

## アプリケーションと結果の表示

上の表には, シナリオに記載されているアプリケーション名, 使用するポート番号, コメントが 表示されます。 シナリオを実行すると, テスト結果がステータス欄に表示され,結果ファイル 名の欄にファイル名が表示されます。

## シナリオ実行時のステータス表示

下の表には, アプリケーション実行時の状況と時刻が表示されます。

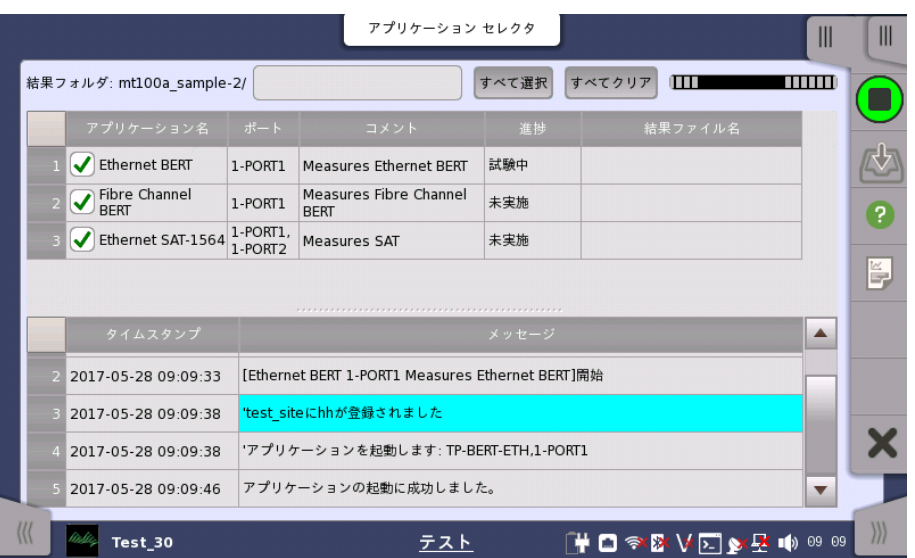

シナリオの実行例

#### 結果の保存

- 1. [アプリケーション](#page-94-0) ツールバーの 心 をタッチします。
- 2. ダイアログボックスでファイル名を入力します。
- 3. [保存] をタッチします。

#### レポートの作成

- 1. アプリケーション ツールバー の マクタッチします。
- 2. ダイアログボックスでレポート生成の設定をします。詳細[はアプリケーション](#page-94-0) ツールバーの 「レポート」を参照してください。
- 3. [生成する] をタッチします。

#### 結果ファイルのアップロード

シナリオに結果ファイルをアップロードするよう設定されている場合, シナリオは結果ファイ ルをストレージサービスまたはユーザ指定HTTPサーバにアップロードします。シナリオに記 載されているアップロードの情報がアップロードの確認ダイアログボックスに表示されます。

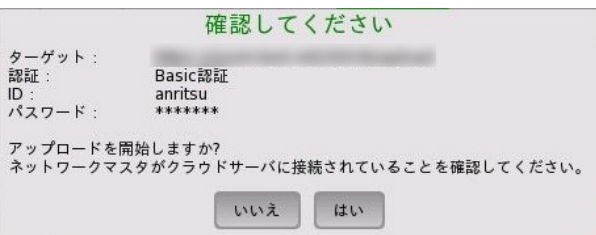

ネットワークマスタがサーバに接続していること (▲) を確認して, [はい] をタッチします。

[いいえ] [をタッチするとアップロードを中止します。結果ファイルはクラウド接続のシナリオ実](#page-92-0) 行結果のアップロードでアップロードすることができます。

アップロードを途中で中止した場合も, [残りのファイルをクラウド接続のシナリオ実行結果の](#page-92-0) アップロードでアップロードすることができます。

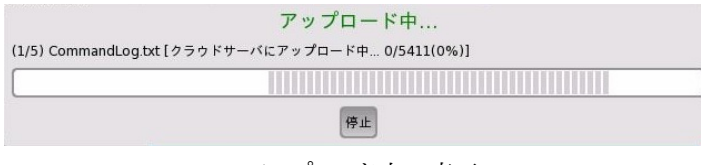

アップロード中の表示

# <span id="page-561-0"></span>11.2 GPS

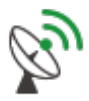

GPS アプリケーションは,GPSレシーバから受信したNMEAフォーマットのデータを記録します。また, NMEAフォーマットのデータに従って衛星の位置を図に表示します。

# 11.2.1 テスト設定

GPSアプリケーションのテスト設定では,次の画面が表示されます。

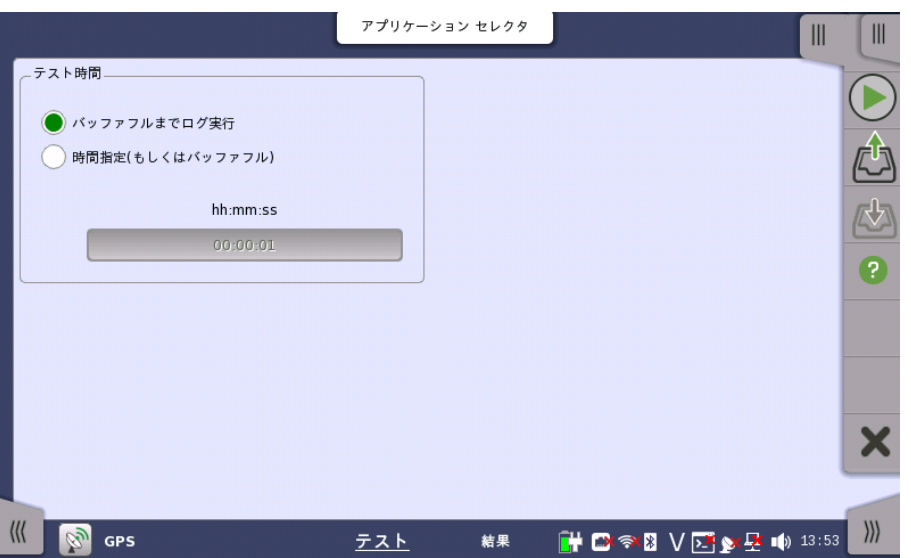

テスト時間

テストの停止方法を選択します。

- [バッファフルまでログ実行]: バッファメモリがログデータでいっぱいになると測定を停止しま す。約13時間分の記録ができます。
- [時間指定(もしくはバッファフル)]: 指定した時間が経過すると測定を停止します。指定した 時間が経過する前でも, バッファメモリがログデータでいっぱいになると測定を停止します。

## 日, 時間, 分

フィールドをタッチして, テスト時間を設定します。

# 11.2.2 テスト結果

GPSアプリケーションのテスト結果では,次の画面が表示されます。

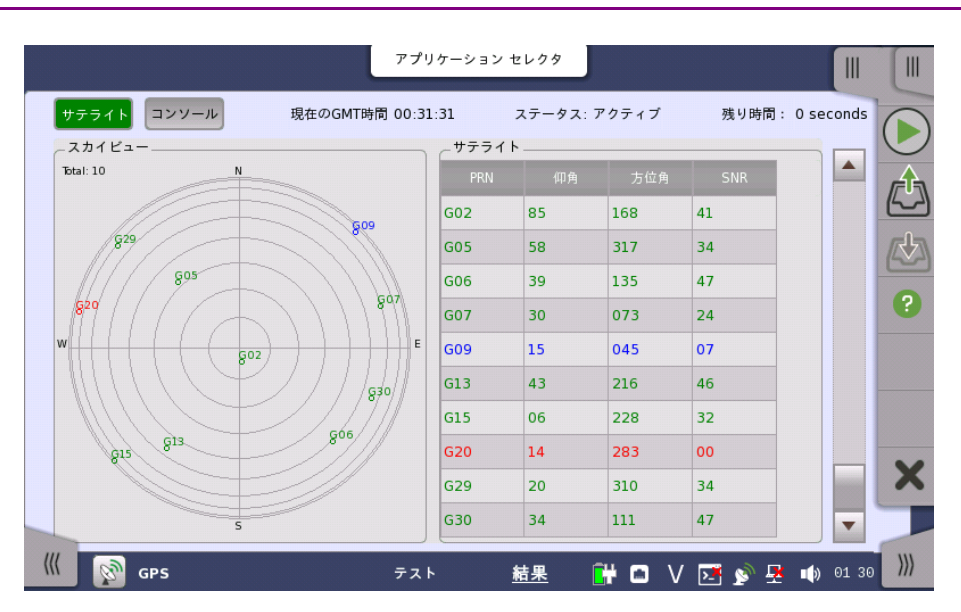

この画面では衛星の位置とログデータが表示されます。左上のボタンをタッチして結果表示 を切り替えます。

- [サテライト]: 衛星の位置をグラフおよび表で表示します。
- [コンソール]: GPSレシーバから受信したログデータを表示します。

テストを開始するには, をタッチします。

#### 現在のGMT時間

GPSから受信した時刻が表示されます。

# ステータス

- アクティブ: GPSレシーバからデータを受信中
- 停止: GPSレシーバからのデータ受信を停止中

#### 残り時間

テスト画面で [時間指定(もしくはバッファフル)] を選択した場合, 試験の残り時間が表示さ れます。

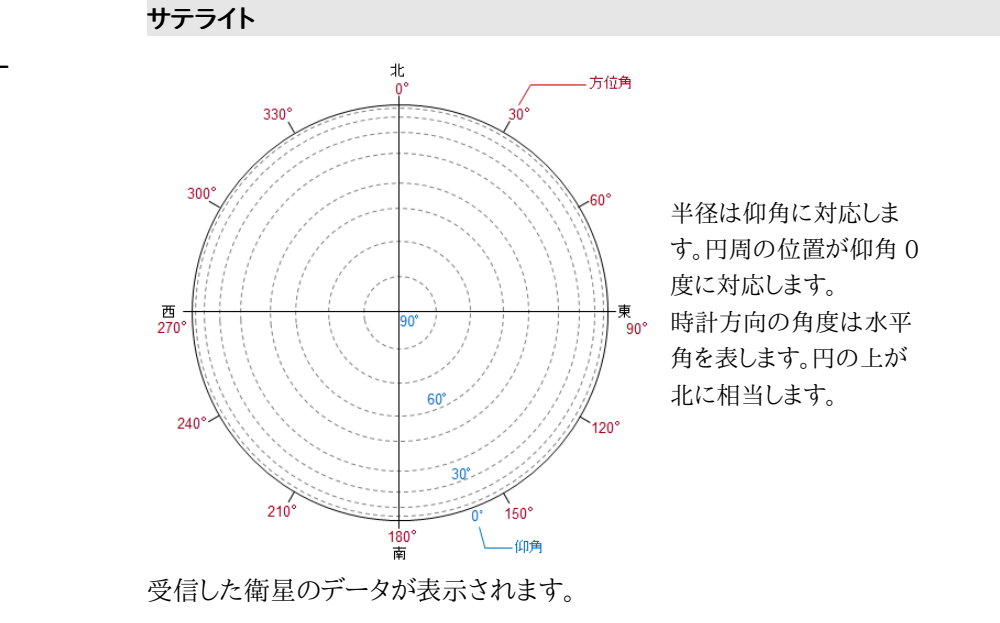

PRN: 衛星番号の表示 (Pseudo-Random Noise sequences)

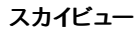

サテライト

- 仰角
- 水平角
- SNR: 信号対雑音比 (Signal to Noise Ratio) SNRの値によって文字の色が緑, 青, または赤に変わります。

# コンソール

テキストコンソール

ログデータがテキストで表示されます。ログデータはアプリケーションツールバーの 心 を タッチして保存できます。

| アプリケーション セレクタ                                                                                                    | Ш                              | Ш             |
|----------------------------------------------------------------------------------------------------|--------------------------------|---------------|
| サテライト<br>現在のGMT時間 00:33:56<br>コンソール<br>ステータス: アクティブ                                                                                                    | 残り時間: 0 seconds                |               |
| テキストコンソール                                                                                                    |                                |               |
| 00:33:53 \$GPGLL.3526.74892.N.13920.57453.E.003353.00.A.A*64                                                                                               |                                |               |
| 00:33:53 \$GPZDA.003353.00.25.01.2016.00.00*63                                                                                                    |                                |               |
| 00:33:54 \$GPRMC,003354.00,A,3526.74893,N,13920.57458,E,0.013,,250116,,,A*73                                                                               |                                |               |
| 00:33:54 \$GPVTGT.M.0.013.N.0.024.K.A*27                                                                                                    |                                |               |
| 00:33:54 \$GPGGA.003354.00.3526.74893.N.13920.57458.E.1.08.1.00.96.0.M.38.9.M*68                                                                           |                                |               |
| 00:33:54 \$GPGSA.A.3.02.15.13.07.29.30.06.051.76.1.00.1.45*0B<br>00:33:54 \$GPGSV.3.1.10.02.84.166.38.05.58.319.30.06.38.136.44.07.30.072.22*76            |                                |               |
| 00:33:54 \$GPGSV.3.2.10.09.14.04513.44.217.48.15.07.229.33.20.15.284.*7C                                                                                   |                                |               |
| 00:33:54 \$GPGSV.3.3.10.29.21.309.29.30.34.110.46*77                                                                                                    |                                | P             |
| 00:33:54 \$GPGLL.3526.74893.N.13920.57458.E.003354.00.A.A*69                                                                                               |                                |               |
| 00:33:54 \$GPZDA.003354.00.25.01.2016.00.00*64                                                                                                    |                                |               |
| 00:33:55 \$GPRMC.003355.00.A.3526.74896.N.13920.57463.E.0.014250116A*78                                                                                    |                                |               |
| 00:33:55 \$GPVTGTM.0.014.N.0.025.K.A*21                                                                                                    |                                |               |
| 00:33:55 \$GPGGA,003355.00,3526.74896,N,13920.57463,E,1,08,1.21,96.2,M,38.9,M,,*65                                                                         |                                |               |
| 00:33:55 \$GPGSA.A.3.02.15.13.07.29.30.06.052.01.1.21.1.60*0C                                                                                              |                                |               |
| 00:33:55 \$GPGSV.3.1.10.02.84.166.38.05.58.319.29.06.38.136.44.07.30.072.24*78<br>00:33:55 \$GPGSV.3.2.10.09.14.04513.44.217.48.15.07.229.32.20.15.284.*7D |                                |               |
| 00:33:55 \$GPGSV.3.3.10.29.21.309.30.30.34.110.46*7F                                                                                                    |                                |               |
| 00:33:55 \$GPGLL.3526.74896.N.13920.57463.E.003355.00.A.A*65                                                                                               |                                |               |
| 00:33:55 \$GPZDA.003355.00.25.01.2016.00.00*65                                                                                                    |                                |               |
| 00:33:56 \$GPRMC.003356.00.A.3526.74898.N.13920.57467.E.0.014250116A*71                                                                                    |                                |               |
|                                                                                                    |                                |               |
|                                                                                                    |                                |               |
| <b>GPS</b><br>結果<br>テスト<br>O V<br>$\sum$                                                                                                    | 01 33<br>$\mathbf{R}$ ()<br>e. | $\mathcal{Y}$ |

ログデータのフォーマットは, 業界で標準のNMEA 0183 rev4.0です。

# <span id="page-564-0"></span>11.3 PDF Viewer

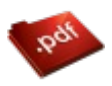

**NO<sub>1</sub>** 

PDF ビューアは,ネットワークマスタが作成したレポートファイル,取扱説明書などのPDFファイルを 表示できます。

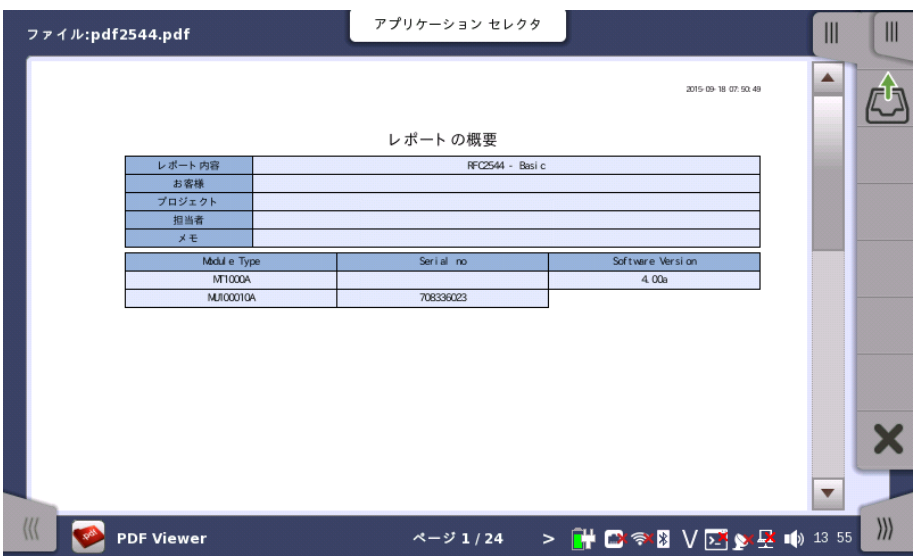

#### ファイルを開く

アプリケーションツールバーの読み出しアイコン (心) をタッチすると,ダイアログボックスが 開きます。PDFファイルを選択してください。

## 画面のスクロール

画面の下中央にPDFファイルのページが表示されます。ページ表示の左右にある<, >をタッ チすると, ページを移動できます。

右側にあるスクロールバーを使用して表示を上下方向に移動できます。

次の機能はサポートしていません。

- 拡大,縮小
- リンク
- 検索
- しおり

# <span id="page-565-0"></span>11.4 VIP

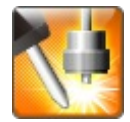

VIP (Video Inspection Probe) アプリケーションは,応用部品のファイバスコープを使用して光 ファイバの端面を観察します。 取得した画像および解析結果をファイルに保存できます。

# 11.4.1 アプリケーション ツールバー

アプリケーションツールバーにはVIP用のアイコンが表示されます。

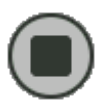

## キャプチャ開始

[キャプチャ開始] アイコンをタッチすると, ファイバスコープで撮影している画像をキャプチャします。 設定画面で [オートフォーカス] を選択している場合は, アイコンをタッチするとピントを自動で調整 して画像をキャプチャします。

# ライブイメージ

[ライブイメージ] アイコンをタッチすると,ファイバスコープで撮影している画像が表示されます。

# 解析イメージ

[解析イメージ] アイコンをタッチすると,キャプチャした画像を解析します。

# 保存

[保存] アイコンをタッチすると,キャプチャした画像および解析結果をファイルに保存します。

# 読み出し

[読み出し] アイコンをタッチすると,次のファイルを読み込むことができます。

- **●** 画像ファイル (\*.png)
- **解析結果ファイル (\*.vipi)**

拡張アプリケーション ツールバーには,[読み出し/保存] アイコンが表示されます。解析結果 ファイルを読み込むことができます。

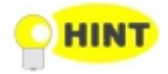

解析結果ファイル (拡張子 vipi) は以下の機器と互換性があります。

- MT9083 シリーズ アクセスマスタ
- MU909014x, MU909015x ファイバメンテナンステスタモジュール

# 11.4.2 ファイバスコープを接続する

ファイバスコープをネットワークマスタのUSBコネクタに接続します。

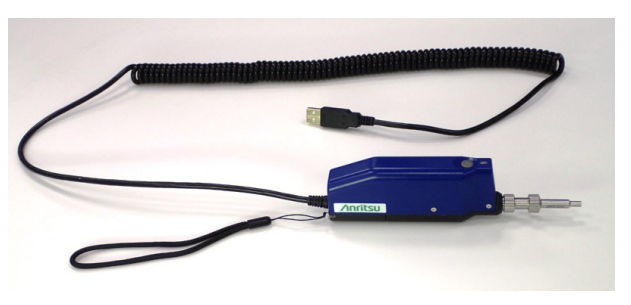

G0382A オートフォーカスファイバスコープ

ファイバスコープのプローブを光コネクタに応じて交換します。 ファイバスコープの取り扱いについては,ファイバスコープに添付されている取扱説明書を参 照してください。

G0382Aは, 60秒間操作を行わないとスタンバイ状態になります。スタンバイ状態になった 場合はG0382Aの測定ボタン (M) を押すか, ネットワークマスタの (■) をタッチしてから使 用してください。

以下のファイバスコープも使用できます。

- OPTION-545VIP ファイバスコープ
- G0293A 400倍ファイバスコープ
- G0306A 400倍ファイバスコープ
- G0306B 400倍ファイバスコープ

○ 画面の左下にはファイバスコープの接続状態を示すアイコンが表示されます。

# 11.4.3 テストの設定

VIPアプリケーションの設定では,次の画面が表示されます。

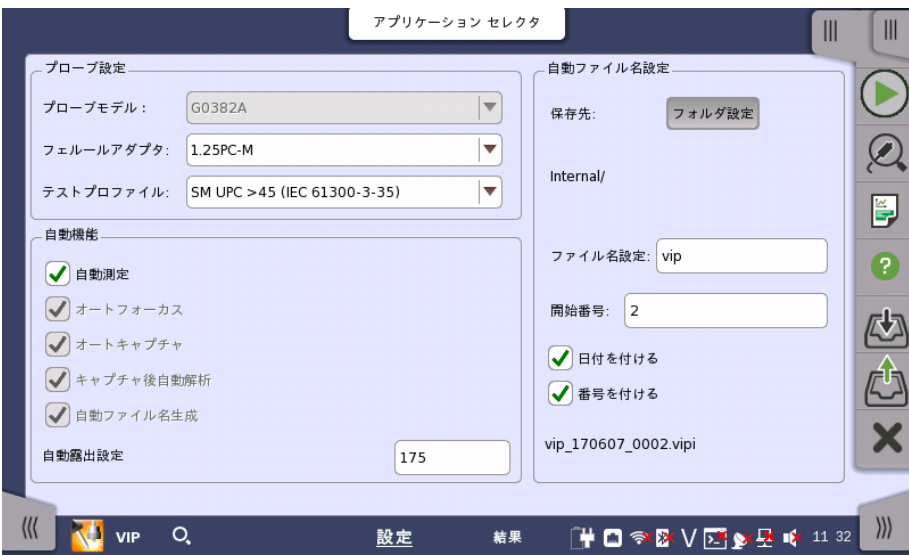

この画面で,VIPテストに関連したパラメータを設定できます。

## プローブ設定

# プローブモデル

G0306A, G0306B, またはG0382Aをネットワークマスタに接続している場合は, ファイバ スコープの形名が表示されます。それ以外の場合は使用するファイバスコープの形名を選 択します。

フェルールアダプタ

使用するフェルールアダプタの形名を選択します。

#### テストプロファイル

観察するファイバの種類を選択します。合格の判定基準を以下の表に示します。

以下の表で"無し"は,欠陥または傷が無いことです。"制限なし"は, 欠陥または傷の数に制 限が無いことです。たとえば "無し >3 μm"は,3 μmを超える大きさの欠陥または傷が無 いことです。

● [SM PC>45]: シングルモードファイバ, 球面研磨, リターンロス 45 dB以上

| 領域名      | 欠陥                                                         | 傷                                         |
|----------|------------------------------------------------------------|-------------------------------------------|
| Core     | 無し                                                         | 無し                                        |
| Cladding | 制限無し<2 μm<br>$5$ 個 2 $\mu$ mから5 $\mu$ mまで<br>無し >5 $\mu$ m | 制限無し $\leq$ 3 $\mu$ m<br>無し $>$ 3 $\mu$ m |
| Adhesive | 制限無し                                                       | 制限無し                                      |
| Contact  | 無し ≥10 $μ$ m                                               | 制限無し                                      |

#### ● [SM APC]: シングルモードファイバ, 斜め球面研磨

| 領域名      | 欠陥                                            | 傷    |
|----------|-----------------------------------------------|------|
| Core     | 無し                                            | ≤4個  |
| Cladding | 制限無し<2 μm<br>5個 2 μmから5 μmまで<br>無し >5 $\mu$ m | 制限無し |
| Adhesive | 制限無し                                          | 制限無し |
| Contact  | 無し ≥10 $\mu$ m                                | 制限無し |
|          |                                               |      |

● [SM PC>26]: シングルモードファイバ, 球面研磨, リターンロス 26 dB以上

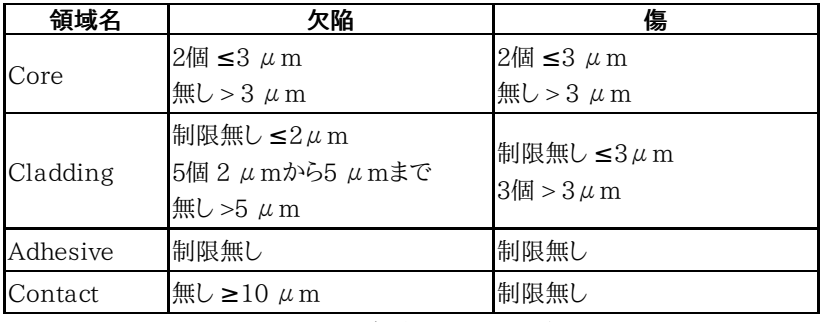

#### • [MM PC 62.5]: マルチモードファイバ, 球面研磨, コア径 62.5 μm

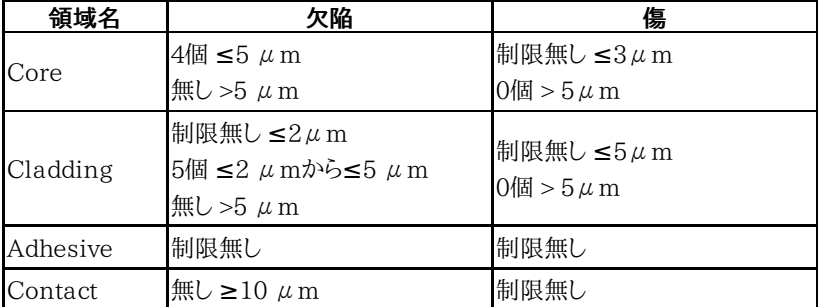

• [MM PC 50.0]: マルチモードファイバ, 球面研磨, コア径 50  $\mu$ m 制限は [MM PC 62.5] と同じです。

#### 自動機能

#### 自動測定

ファイバ端面の画像を認識すると, オートフォーカス, キャプチャ, 解析, およびファイル保存 を自動で実行します。

[自動測定] は, G0306A, G0306B, およびG0382Aで使用できます。

#### オートフォーカス

ファイバ端面の画像を認識すると, 画像のピントを自動で合わせてキャプチャをします。

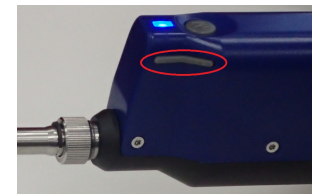

ファイバ端面の画像が認識できないと, オート フォーカスをしないことがあります。 そのときは G0382Aの [<] または [>] ボタンを使用してピ ントを合わせてください。

[オートフォーカス] は, G0382Aで使用できます。

#### オートキャプチャ

ファイバ端面にピントが合ったことを認識すると, 自動的に画面をキャプチャします。

[オートキャプチャ] は, G0306A, G0306B, およびG0382Aで使用できます。

#### キャプチャ後自動解析

画面をキャプチャしたときに自動解析を実行します。

#### 自動ファイル名生成

ファイルを保存するときに,ファイル名を自動で付与します。チェックボックスを選択すると, [自動ファイル名設定] が有効になります。

#### 自動露出設定

[自動測定] のチェックボックスを選択しているときに値を設定できます。自動露出の目標値 を160〜190の範囲で設定します。

# 自動ファイル名設定

[フォルダ設定] ボタンをタッチして,ファイルを保存するフォルダを選択します。

#### ファイル名設定

保存先

ファイル名に付ける文字列を設定します。[ファイル先頭編集] ダイアログボックス下側の [Quick Matrix] をタッチすると, [テキストの入力] ダイアログボックスが表示され, 文字列 を登録することができます。

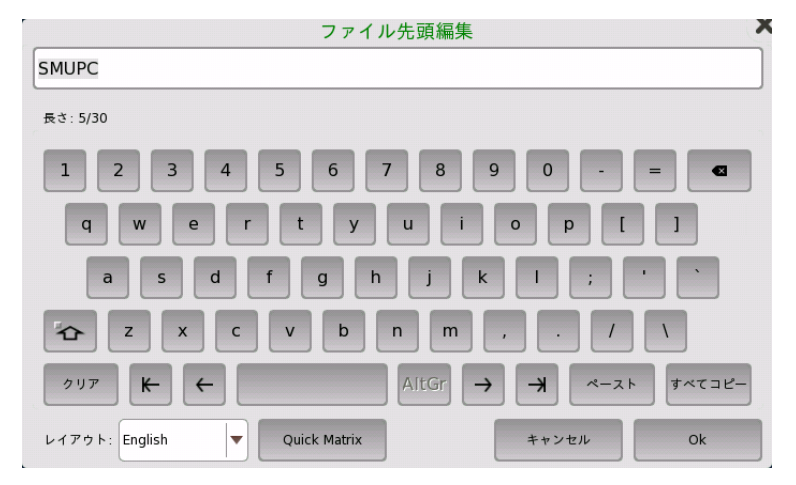

空欄のボタンをタッチすると文字を登録できます。文字が表示されているボタンをタッチする と, その文字列がファイル名に追加されます。

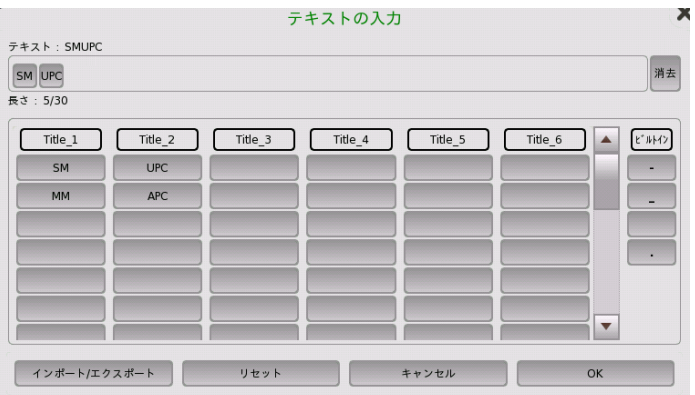

- [インポート/エクスポート]: ボタンの文字列をファイルに保存, またはファイルからの読み込 みをします。
- [リセット]: すべてのボタンの文字列を消去します。
- [キャンセル]: 編集した文字列を破棄してダイアログボックスを閉じます。
- [OK]: 編集した文字列を反映してダイアログボックスを閉じます。

#### 開始番号

ファイル名に付ける数字の開始番号を設定します。

#### 日付を入れる

チェックボックスを選択すると,ファイル名に日付を追加します。

#### 番号を入れる

チェックボックスを選択すると,ファイル名にファイル番号を追加します。

自動生成される最初のファイル名がこの下に表示されます。

# 11.4.4 テスト結果

VIPのテスト結果には,次の画面が表示されます。

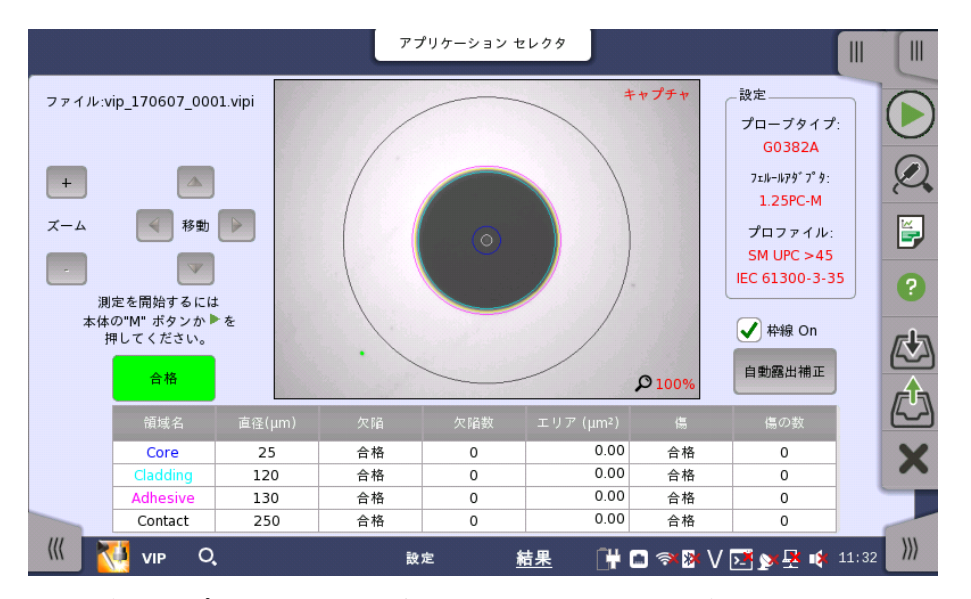

ファイバスコープで撮影した画像が表示されます。また,ファイバ端面の画像を解析できま す。

画像の解析

[自動キャプチャ] を選択していない場合は, 次の操作で解析します。

1. ● をタッチします。

2. 2をタッチします。

解析が正常に終了すると,解析結果が表に表示されます。 [枠線 On] を選択している場合は,解析範囲を示す円が表示されます。

3. [ズーム], [移動] ボタンをタッチして,画像表示を調整します。

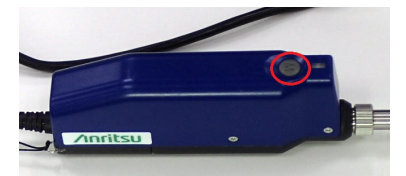

G0382Aの場合は, ファイバスコープ のMボタンを押すと画面のキャプチャと 解析をします。

表には以下が表示されます。

- [領域名]: 領域の名前
- [直径 (μm)]: 直径の測定結果
- [欠陥]: 欠陥の判定結果
- [欠陥数]: 欠陥の計測数
- [エリア (μm<sup>2</sup>)]: 検出した欠陥の合計面積
- [傷]: 傷の判定結果
- [傷の数]: 傷の計測数

# 枠線 On

チェックボックスを選択すると,解析範囲を示す円を表示します。

## 自動露出補正

このボタンはプローブモデルが [G0382A] の場合に表示されます。 ボタンをタッチすると,露出補正をすることによって,画像を適正な明るさにします。

# <span id="page-571-0"></span>11.5 Wireshark

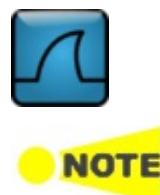

Wiresharkアプリケーションは,キャプチャしたイーサネットフレームを解析できます。

このアプリケーションはキャプチャファイルを解析するために使用します。イーサネット インタフェース に接続していないため,一部の機能に制限があります。 たとえば,Capture メニューと Telephony メニューは使用できません。

Wiresharkアプリケーション開始時は, 次の画面が表示されます

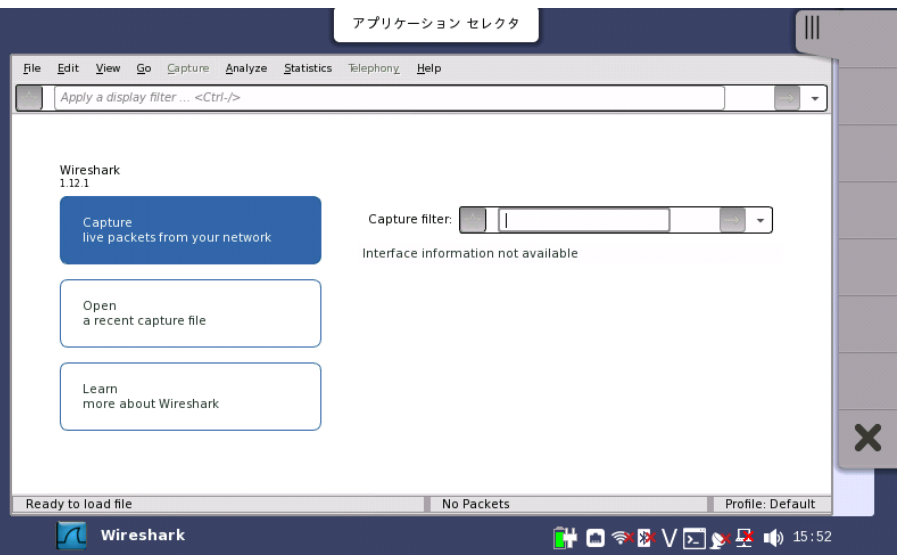

メニューの [File], [Open] をタッチしてファイルを読み込みます。

|                                                                                 |                                                                                                    |            | アプリケーション セレクタ     |            |        |                  |                          |
|---------------------------------------------------------------------------------|----------------------------------------------------------------------------------------------------|------------|-------------------|------------|--------|------------------|--------------------------|
| File<br>Edit<br>View                                                            | Go Capture Analyze                                                                                 | Statistics | Telephony<br>Help |            |        |                  |                          |
|                                                                                 | Apply a display filter <ctrl-></ctrl->                                                             |            |                   |            |        |                  | $\overline{\phantom{a}}$ |
| No.                                                                             | Time                                                                                               | Source     | Destination       | Protocol   | Length | Info             |                          |
|                                                                                 | 1 21:55:06.574411770 0.0.2.1                                                                       |            | 0.0.1.1           | IPv4       |        | 64               |                          |
|                                                                                 | 2 21:55:86.574412458 8.8.2.1                                                                       |            | 0.0.1.1           | IPv4       |        | 64               |                          |
|                                                                                 | 3 21:55:86.574413138 8.8.2.1                                                                       |            | 0.0.1.1           | IPv4       |        | 64               |                          |
|                                                                                 | 4 21:55:06.574413770 0.0.2.1                                                                       |            | 0.0.1.1           | IPv4       |        | 64               |                          |
|                                                                                 | 5 21:55:86.574414458 8.8.2.1                                                                       |            | 0.0.1.1           | IPv4       |        | 64               | $\overline{\phantom{a}}$ |
|                                                                                 |                                                                                                    |            |                   |            |        |                  |                          |
| 6666                                                                            | 88 88 88 88 81 81 88 88 88 88 82 81 88 88 45 88<br>00 2e ab cd 40 00 20 fd ab 04 00 00 02 01 00 00 |            | . E.              |            |        |                  |                          |
| 0010<br>6626                                                                    | 01 01 1e B7 ba 57 04 1b ef f7 f7 ff ff fe 00 00                                                    |            | . 0.<br>. M.      |            |        |                  |                          |
| 86.33                                                                           | 7c 00 1f f8 07 c1 f1 ff ff 9c 00 18 8a 99 67 86                                                    |            |                   |            |        |                  |                          |
|                                                                                 |                                                                                                    |            |                   |            |        |                  |                          |
|                                                                                 | MANUAL TOP 20140929215506.pcap                                                                     |            |                   | No Packets |        | Profile: Default |                          |
| Wireshark<br>▐▕▌◙ <sub></sub> ▓▓ <b></b> <mark>ူ ੂ ▓ ▓ v ੂ ▓ ▓ ∰ ▒ ▓</mark> ∰ ۩ |                                                                                                    |            |                   |            |        |                  |                          |

#### PCでeCPRIとIEEE 1914.3のバケットを解析するには

PCにインストールしたWiresharkでeCPRIとIEEE 1914.3のバケットを解析するには, 次の 手順でluaファイルをPCにコピーしてください。

- 1. USBメモリをネットワークマスタに接続します。
- 2. 機器ツールバーのファイルマネージャ (■) をタッチします。
- 3. /Internal/windowsinstaller/wiresharkのフォルダを開きます。

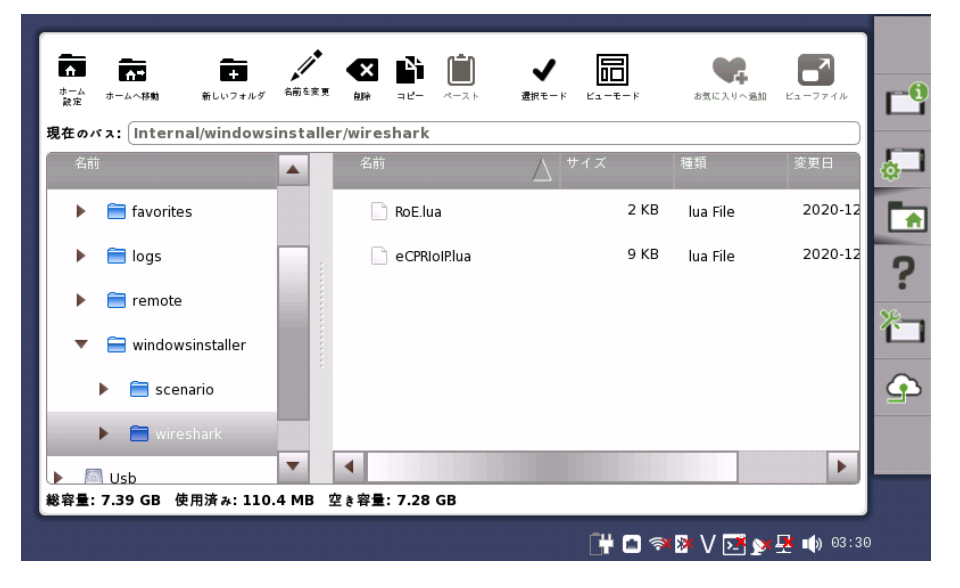

- 4. RoE.luaとeCPRIoIP.luaをUSBメモリにコピーします。
- 5. USBメモリをネットワークマスタから外して, PCに接続します。
- 6. RoE.luaとeCPRIoIP.luaを次のフォルダにコピーします。 C:¥Program Files¥Wireshark¥plugins¥(Version名) 例: C:¥Program Files¥Wireshark¥plugins¥2.4.4

# 仕様

# 12.1 MT1000A

ここではネットワークマスタ プロ,MT1000A (メインフレーム) の仕様について説明します。

# 12.1.1 構成

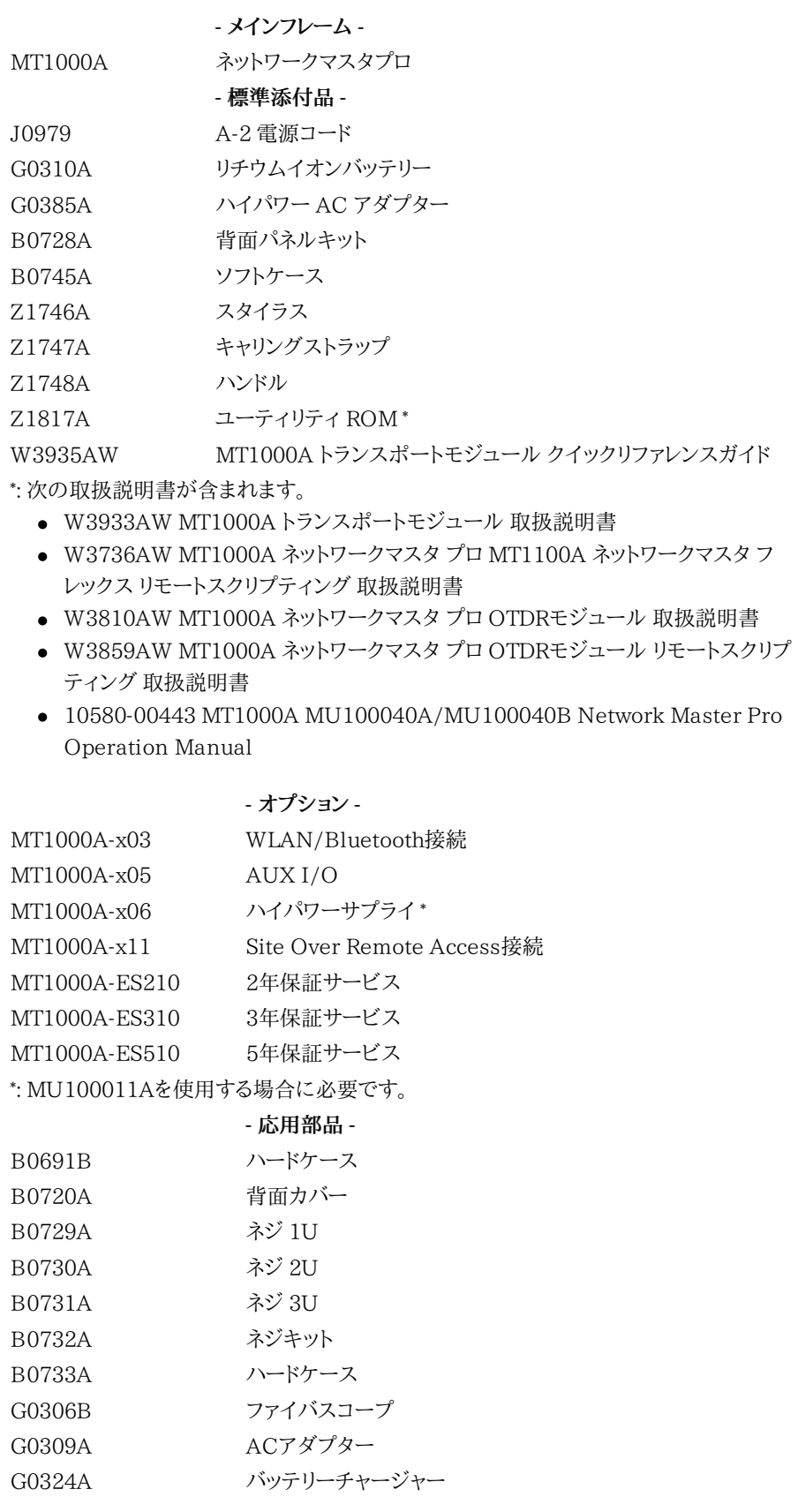
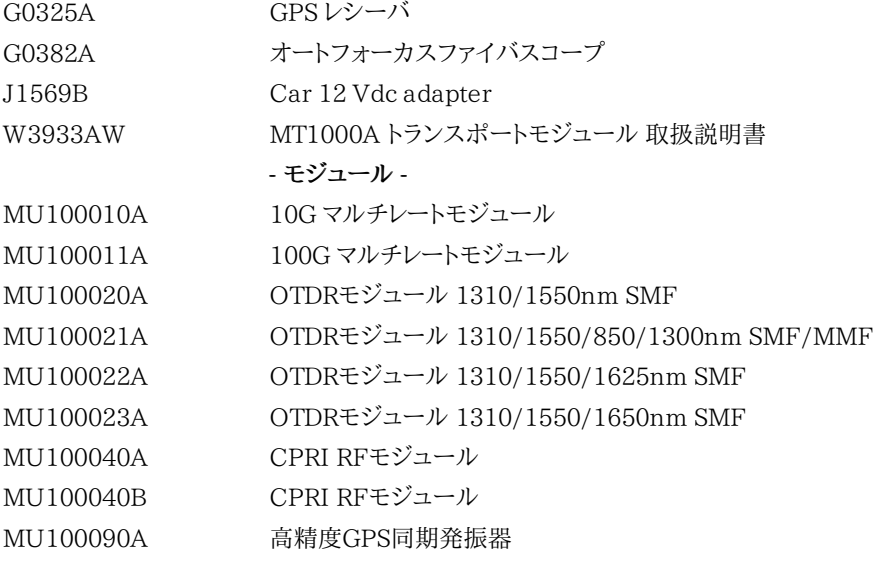

# 12.1.2 電気的性能・機能

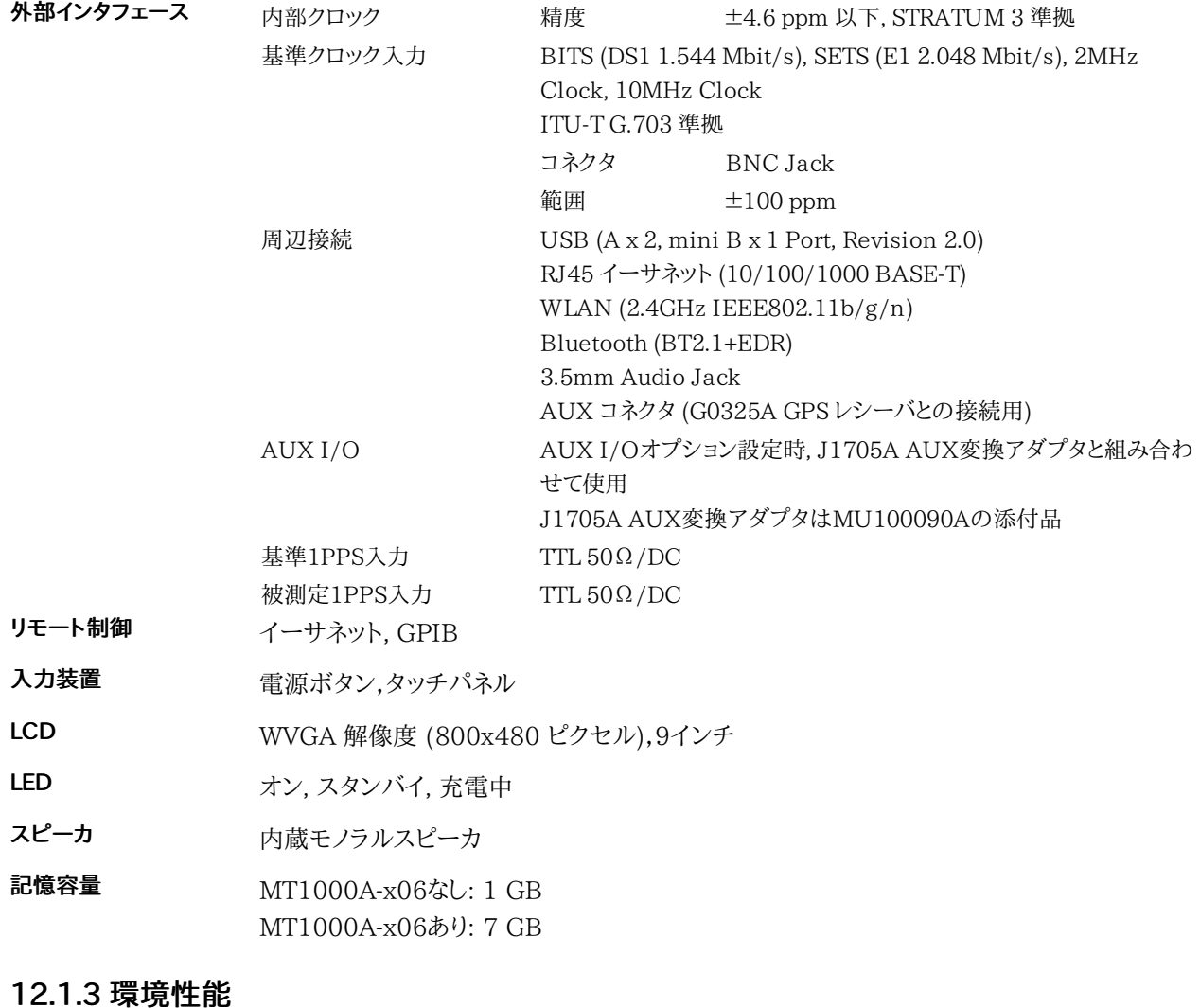

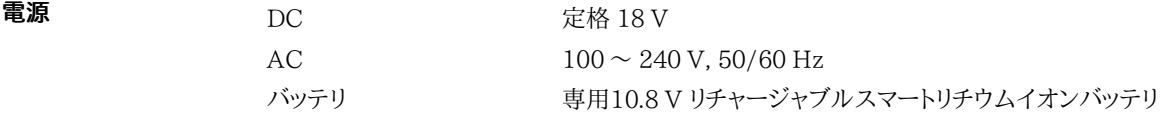

#### 仕様

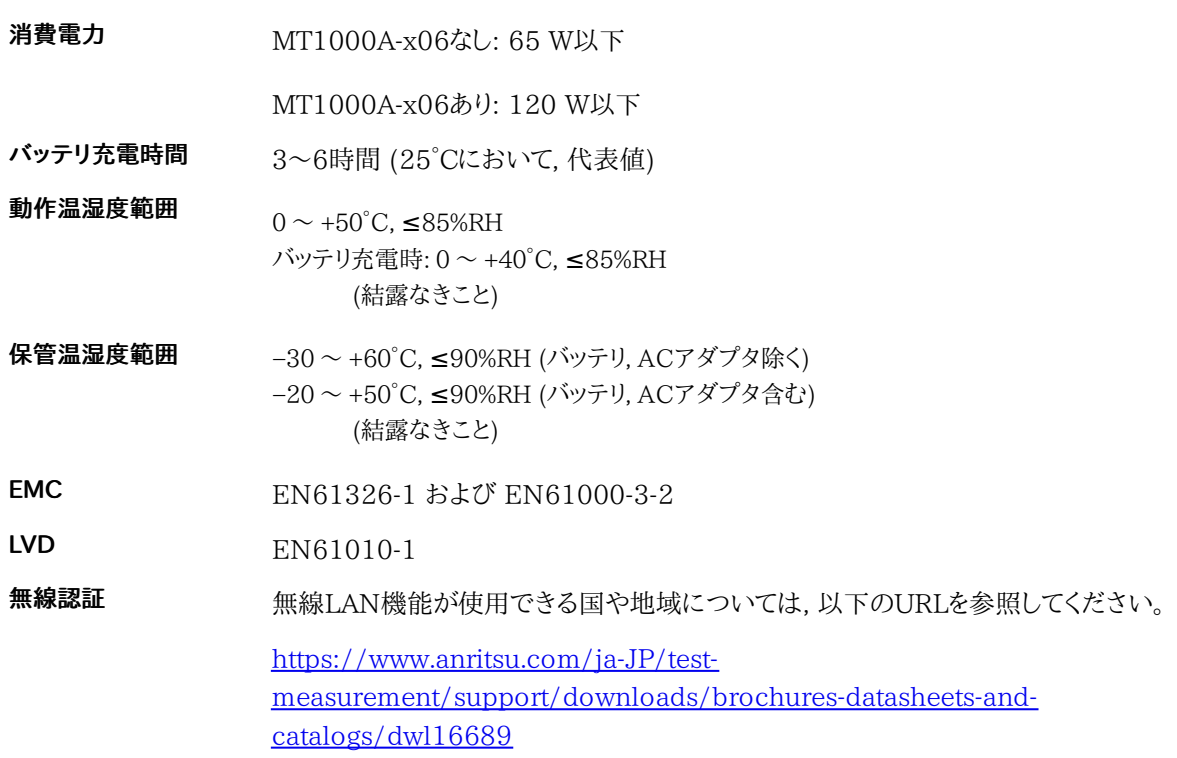

# 12.1.4 機械的性能

- 寸法 163 (H) x 257.6 (W) x 43.5(D) mm (突起物は除く)
- 質量 1.6 kg以下 (バッテリ (G0310A) を含む)

# 12.2 MU100010A 10G マルチレートモジュール

以下では,ネットワークマスタのMU100010Aモジュールの仕様を説明します。 ここでは ネットワークマスタにMU100010Aを取り付けて追加される機能についても説明していま す。ネットワークマスタの基本機能については,MT1000Aの項を参照してください。

# 12.2.1 構成

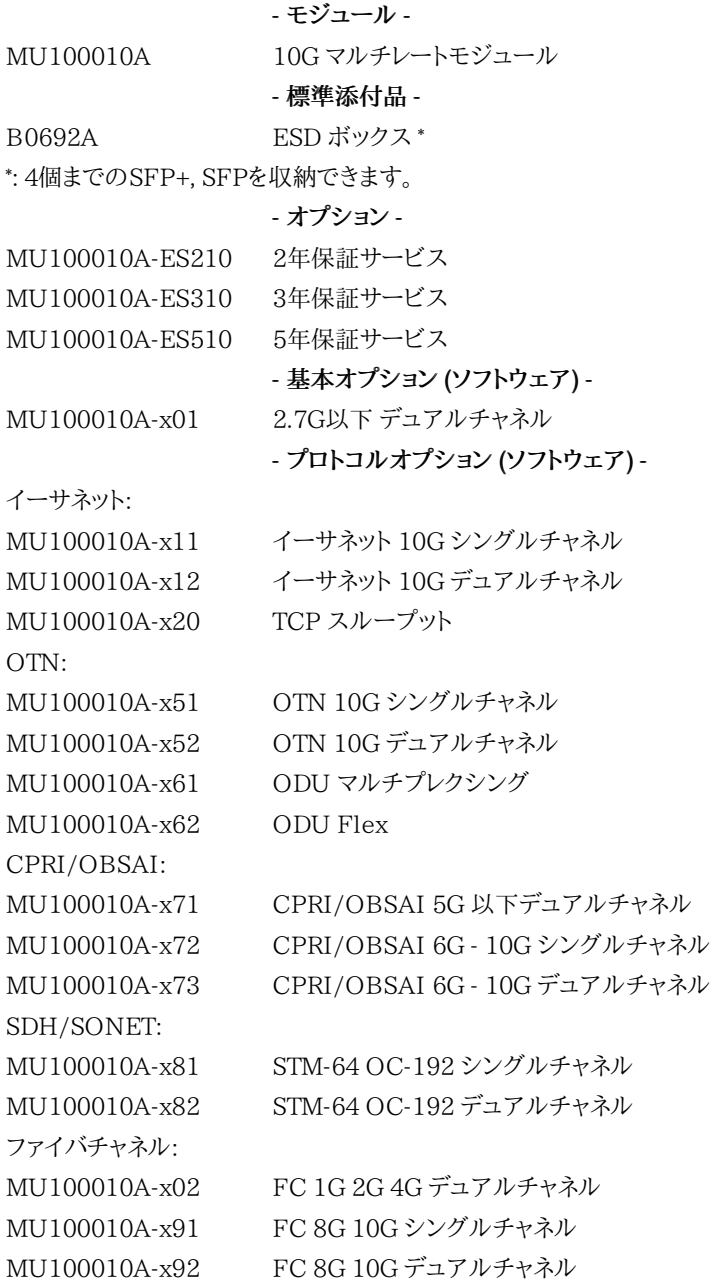

# 12.2.2 電気的性能・機能

<span id="page-579-0"></span>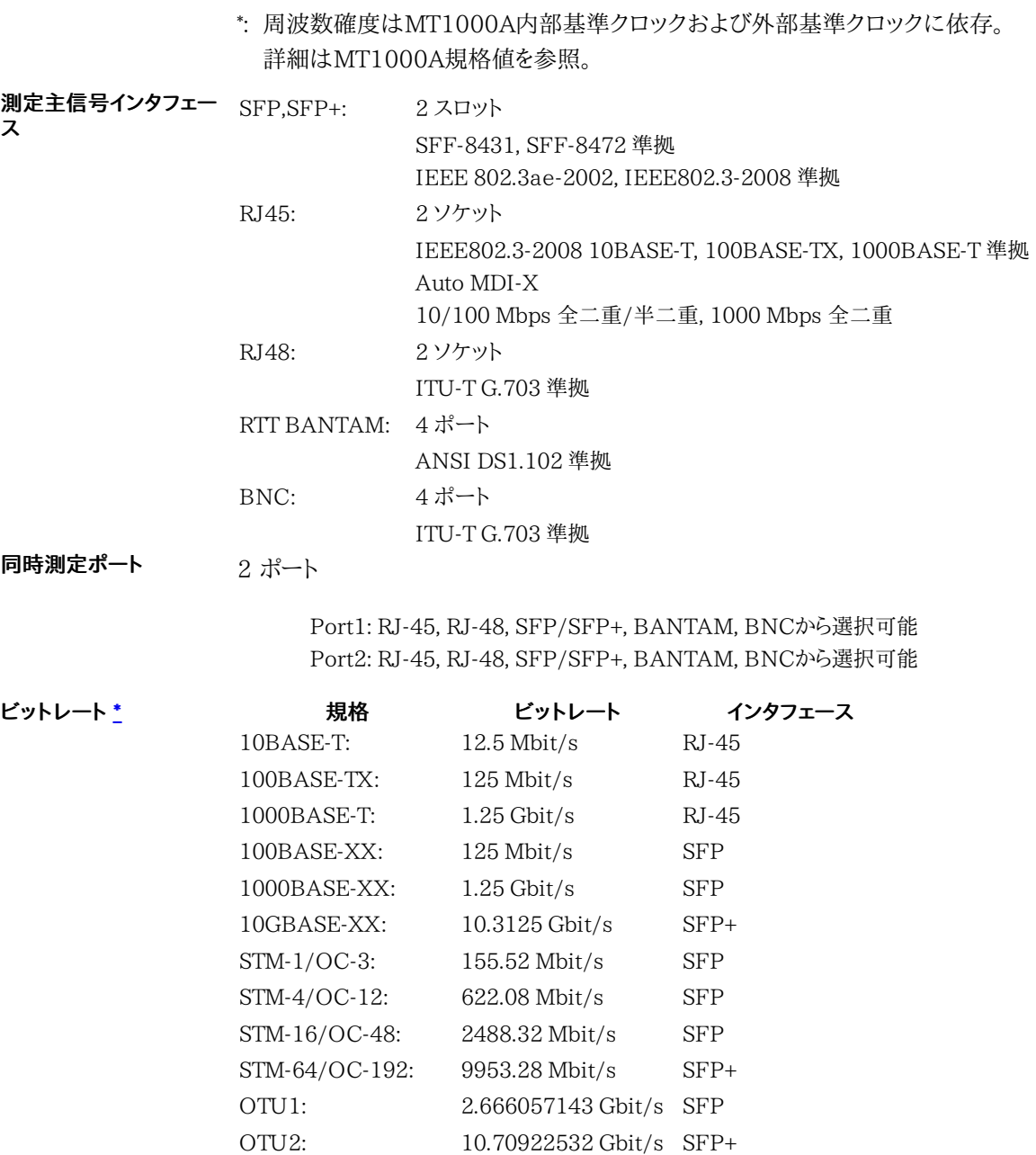

<span id="page-579-1"></span>OTU1e: 11.04910714 Gbit/s SFP+ OTU2e: 11.09572785 Gbit/s SFP+ OTU1f: 11.27008929 Gbit/s SFP+ OTU2f: 11.31764241 Gbit/s SFP+ 1GFC: 1.0625 Gbit/s SFP 2GFC: 2.125 Gbit/s SFP 4GFC: 4.25 Gbit/s SFP 8GFC: 8.5 Gbit/s SFP+ 10GFC: 10.51875 Gbit/s SFP+

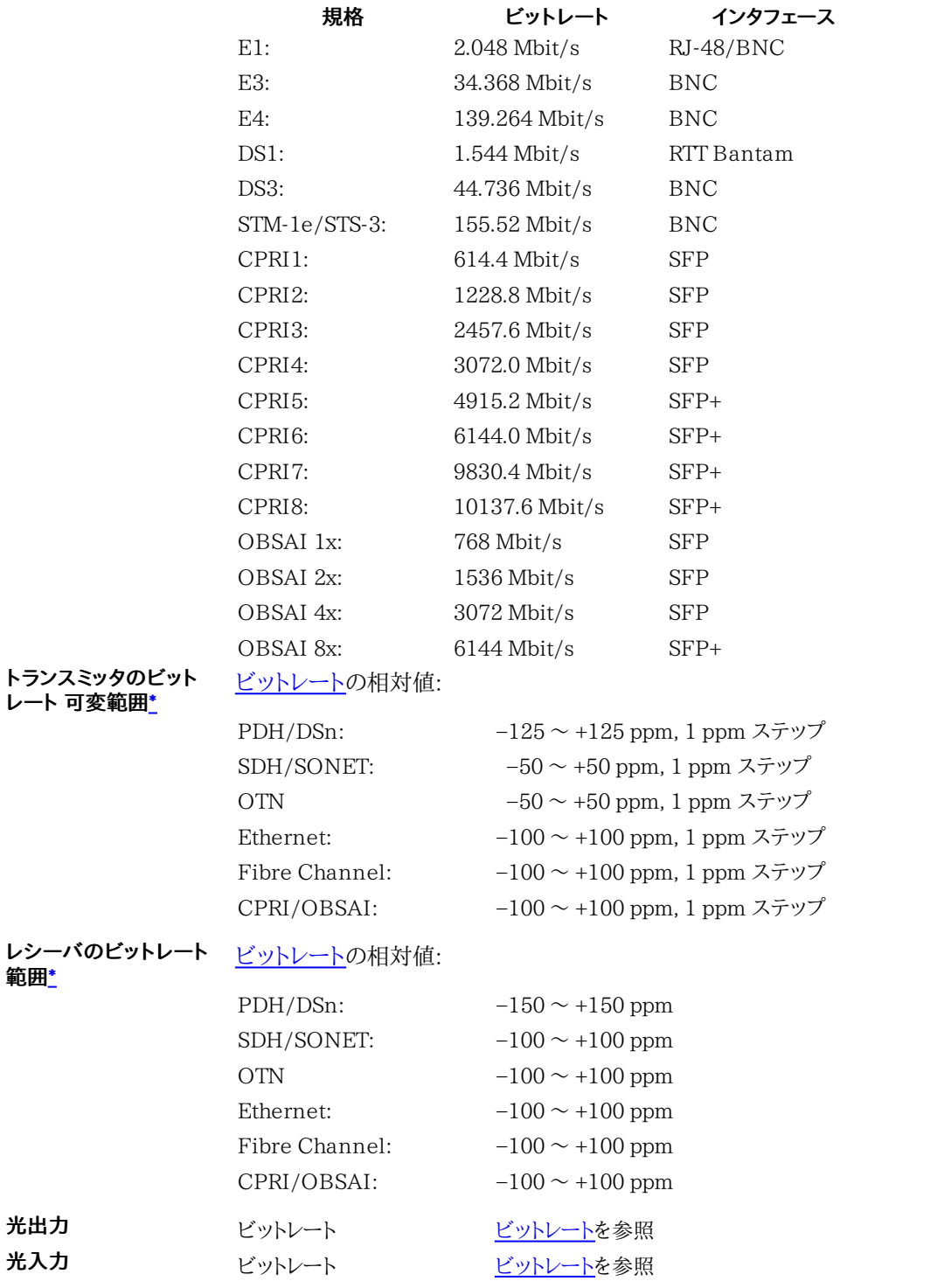

#### 仕様

### 電気出力

### 1.5M/2M 出力

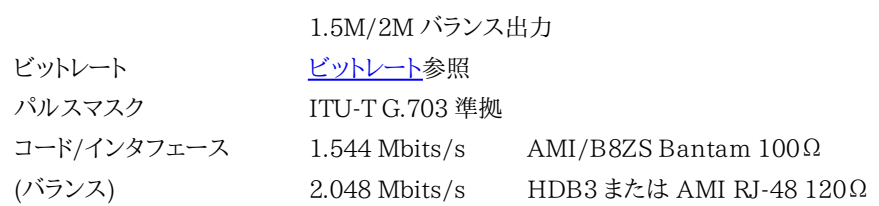

#### 2M 〜 139/45/156M 出力

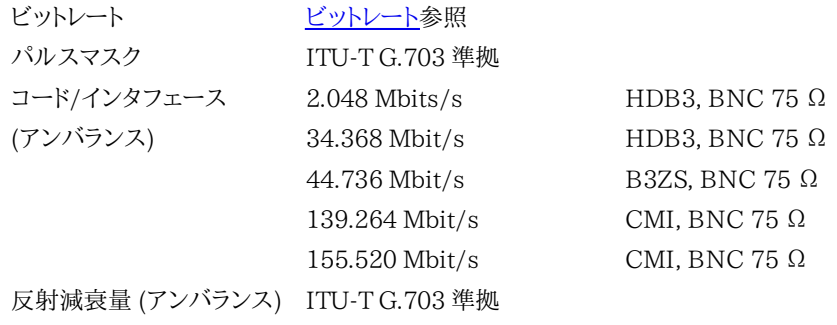

# 10/100 /1000M 出力

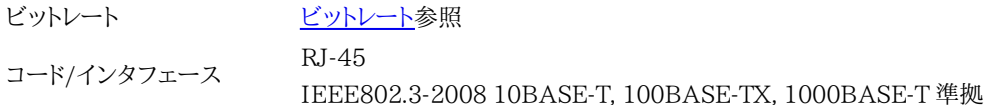

# 電気入力

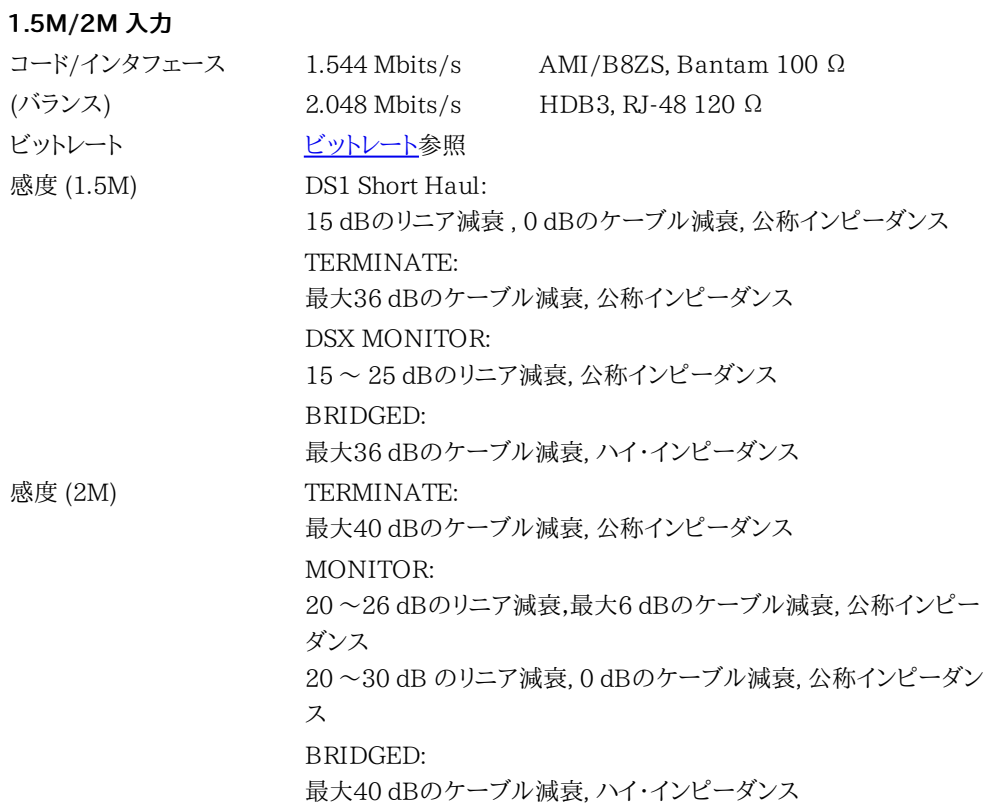

2M 〜 139/45/156M 入力

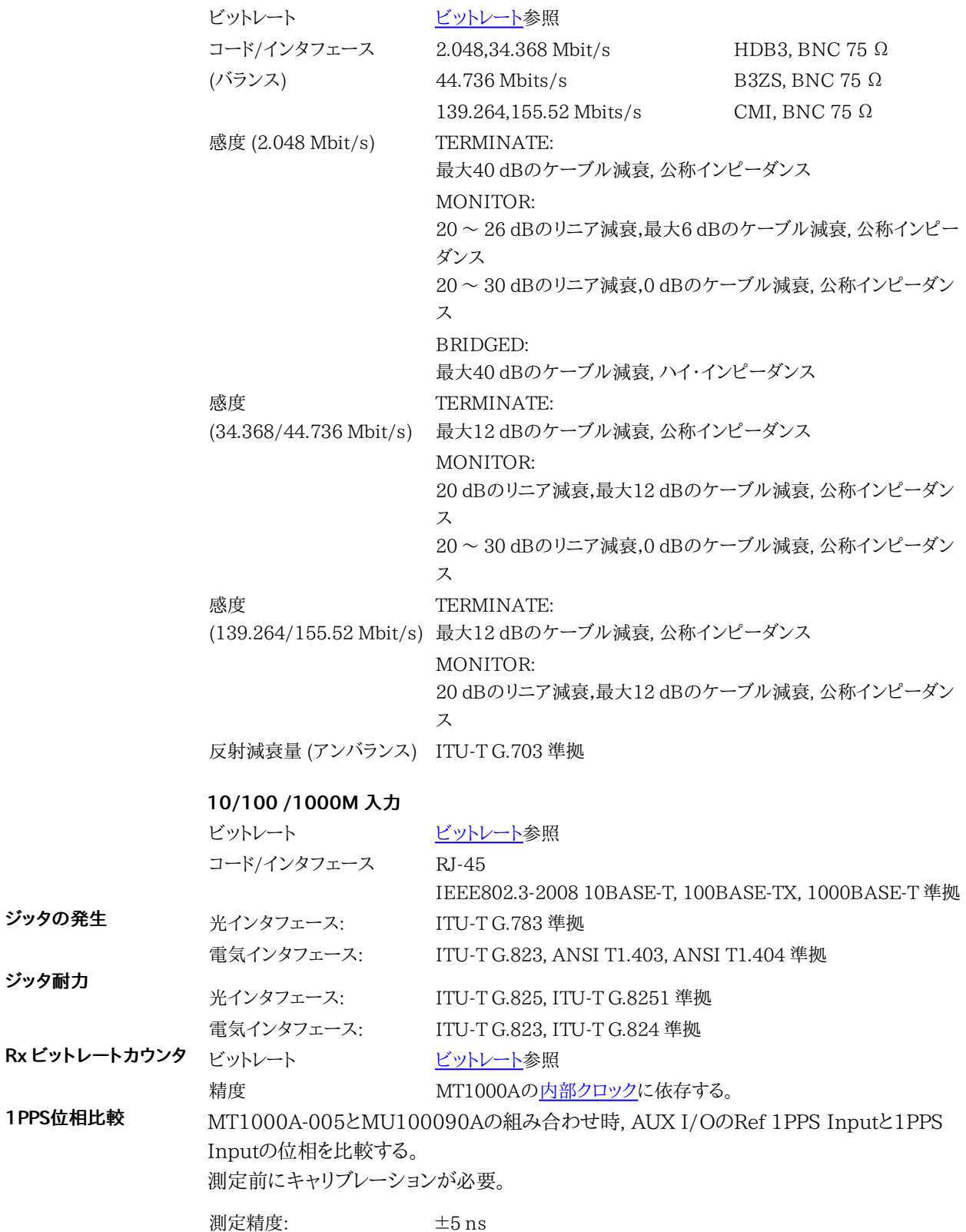

# 12.2.3 環境性能

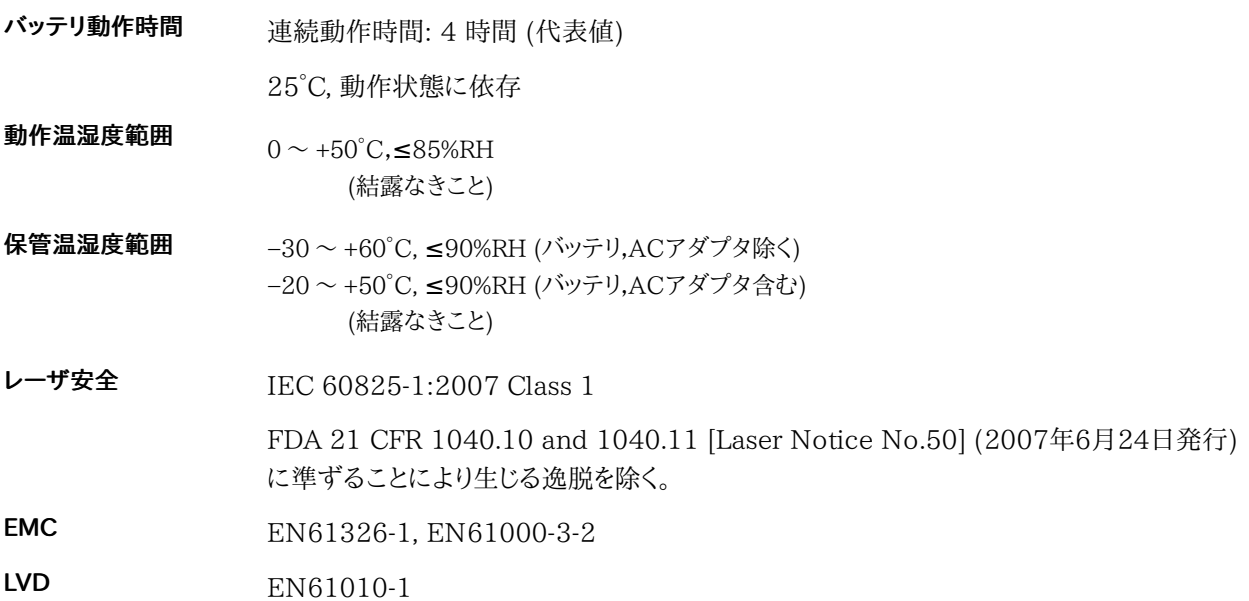

# 12.2.4 機械的性能

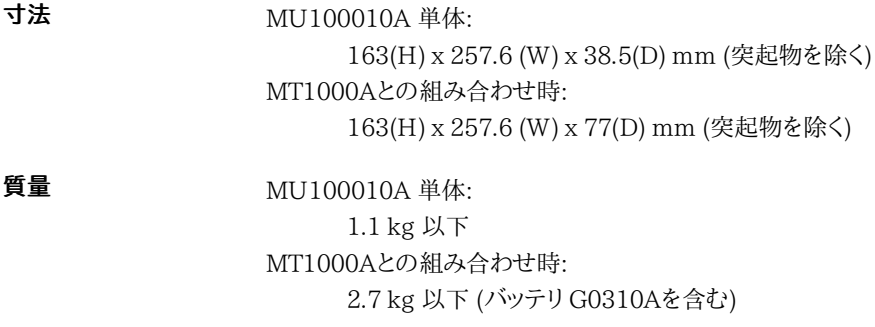

# 12.3 MU100011A 100G マルチレートモジュール

以下では,ネットワークマスタのMU100011Aモジュールの仕様を説明します。 ここでは ネットワークマスタにMU100011Aを取り付けて追加される機能についても説明していま す。ネットワークマスタの基本機能については,MT1000Aの項を参照してください。

# 12.3.1 構成

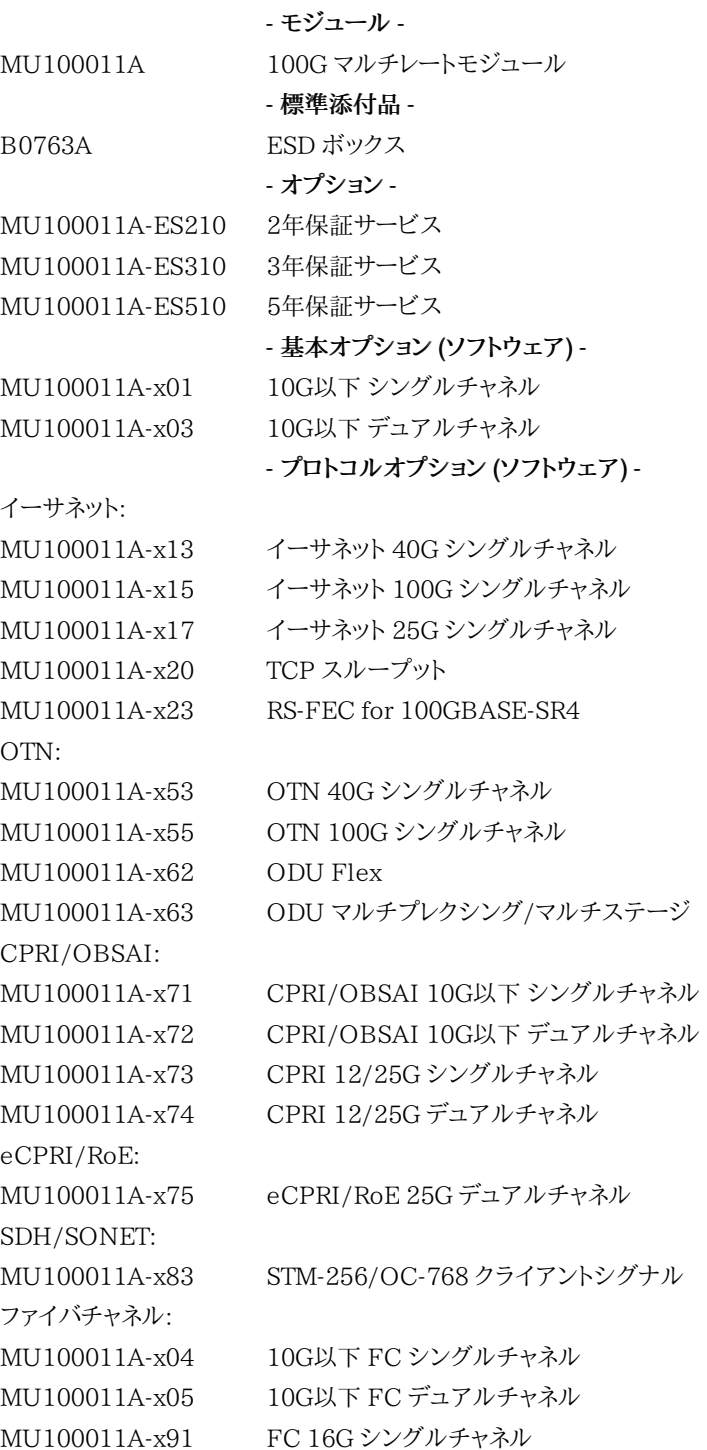

# 12.3.2 電気的性能・機能

<span id="page-585-0"></span>\*: 周波数確度はMT1000A内部基準クロックおよび外部基準クロックに依存。 詳細はMT1000A規格値を参照。

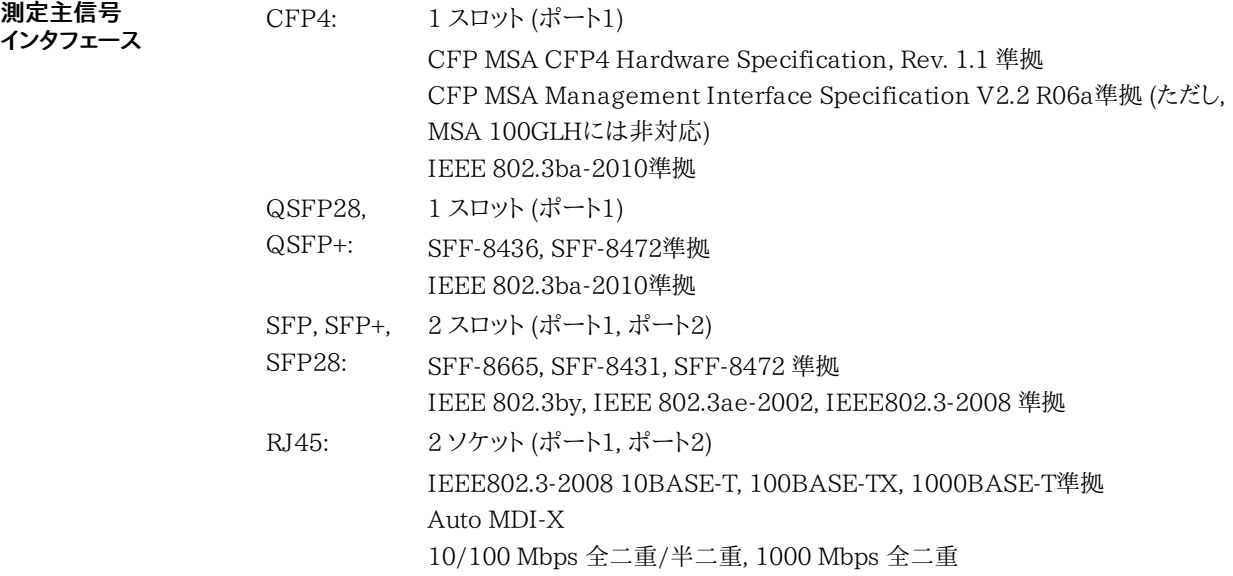

<span id="page-586-0"></span>ビットレート[\\*](#page-585-0)

| 規格                 | ビットレート                                             | インタフェース           |
|--------------------|----------------------------------------------------|-------------------|
| 10BASE-T:          | $12.5$ Mbit/s                                      | $RJ-45$           |
| 100BASE-TX:        | 125 Mbit/s                                         | $RJ-45$           |
| 1000BASE-T:        | $1.25$ Gbit/s                                      | $RJ-45$           |
| 100BASE-X:         | 125 Mbit/s                                         | <b>SFP</b>        |
| 1000BASE-X:        | $1.25$ Gbit/s                                      | <b>SFP</b>        |
| 10GBASE-X:         | 10.3125 Gbit/s                                     | $SFP+$            |
| 25GbE:             | 25.781250000 Gbit/s × 1 レーン                        | SFP28             |
| $40GbE$ :          | 10.312500000 Gbit/s × 4レーン                         | $QSFP+$           |
| $100GbE$ :         | 25.781250000 Gbit/s × 4レーン                         | QSFP28            |
| 100GbE:            | 25.781250000 Gbit/s × 4レーン                         | CFP4              |
| OTU1:              | 2.666057143 Gbit/s                                 | <b>SFP</b>        |
| OTU2:              | 10.70922532 Gbit/s                                 | $SFP+$            |
| OTU <sub>1e:</sub> | 11.04910714 Gbit/s                                 | $SFP+$            |
| OTU2e:             | 11.09572785 Gbit/s                                 | $SFP+$            |
| OTU1f:             | 11.27008929 Gbit/s                                 | $SFP+$            |
| OTU2f:             | 11.31764241 Gbit/s                                 | $SFP+$            |
| OTU3:              | 10.75460339 Gbit/s × 4レーン                          | QSFP+             |
| OTU3e1:            | 11.14274364 Gbit/s × 4レーン                          | QSFP+             |
| OTU3e2:            | 11.14583889 Gbit/s $\times$ 4 $\vee$ $\rightarrow$ | QSFP+             |
| OTU4:              | 27.952493392 Gbit/s × 4レーン                         | QSFP28            |
| OTU4:              | 27.952493392 Gbit/s × 4レーン                         | CFP4              |
| STM-1/OC-3:        | 155.52 Mbit/s                                      | <b>SFP</b>        |
| STM-4/OC-12:       | 622.08 Mbit/s                                      | <b>SFP</b>        |
| STM-16/OC-48:      | 2488.32 Mbit/s                                     | <b>SFP</b>        |
| STM-64/OC-192:     | 9953.28 Mbit/s                                     | $SFP+$            |
| 16GFC:             | 14.025 Gbit/s                                      | $SFP+$            |
| 1GFC:              | $1.0625$ Gbit/s                                    | <b>SFP</b>        |
| 2GFC:              | $2.125$ Gbit/s                                     | <b>SFP</b>        |
| 4GFC:              | $4.25$ Gbit/s                                      | <b>SFP</b>        |
| 8GFC:              | 8.5 Gbit/s                                         | $SFP+$            |
| 10GFC:             | 10.51875 Gbit/s                                    | $SFP+$            |
| CPRI1:             | $614.4$ Mbit/s                                     | <b>SFP</b>        |
| CPRI2:             | 1228.8 Mbit/s                                      | <b>SFP</b>        |
| CPRI3:             | 2457.6 Mbit/s                                      | <b>SFP</b>        |
| CPRI4:             | 3072.0 Mbit/s                                      | <b>SFP</b>        |
| CPRI5:             | 4915.2 Mbit/s                                      | $SFP+$            |
| CPRI6:             | $6144.0$ Mbit/s                                    | $SFP+$            |
| CPRI7:             | 9830.4 Mbit/s                                      | $SFP+$            |
| CPRI8:             | 10137.6 Mbit/s                                     | $SFP+$            |
| CPRI9:             | 12165.12 Mbit/s                                    | $SFP+$            |
| CPRI10:            | 24330.24 Mbit/s                                    | SFP <sub>28</sub> |
| OBSAI 1x:          | 768 Mbit/s                                         | <b>SFP</b>        |
| OBSAI 2x:          | 1536 Mbit/s                                        | <b>SFP</b>        |
| OBSAI 4x:          | 3072 Mbit/s                                        | <b>SFP</b>        |
| OBSAI 8x:          | $6144$ Mbit/s                                      | $\rm SFP+$        |

### 仕様

#### 同時測定ポート

下記条件にて, 2ポート同時測定が可能

● 各アプリケーションが, アプリケーションセレクタ画面の同じテクノロジに属する。 上記のア プリケーションは, OTNレイヤ(+ OTN)が追加されたアプリケーションを含む。 例外として, Mobile xHaulのeCPRI/RoEは, CPRI/OBSAIとは異なるテクノロジであり, Ethernet のテクノロジに属する。 ✓: 同時動作可能

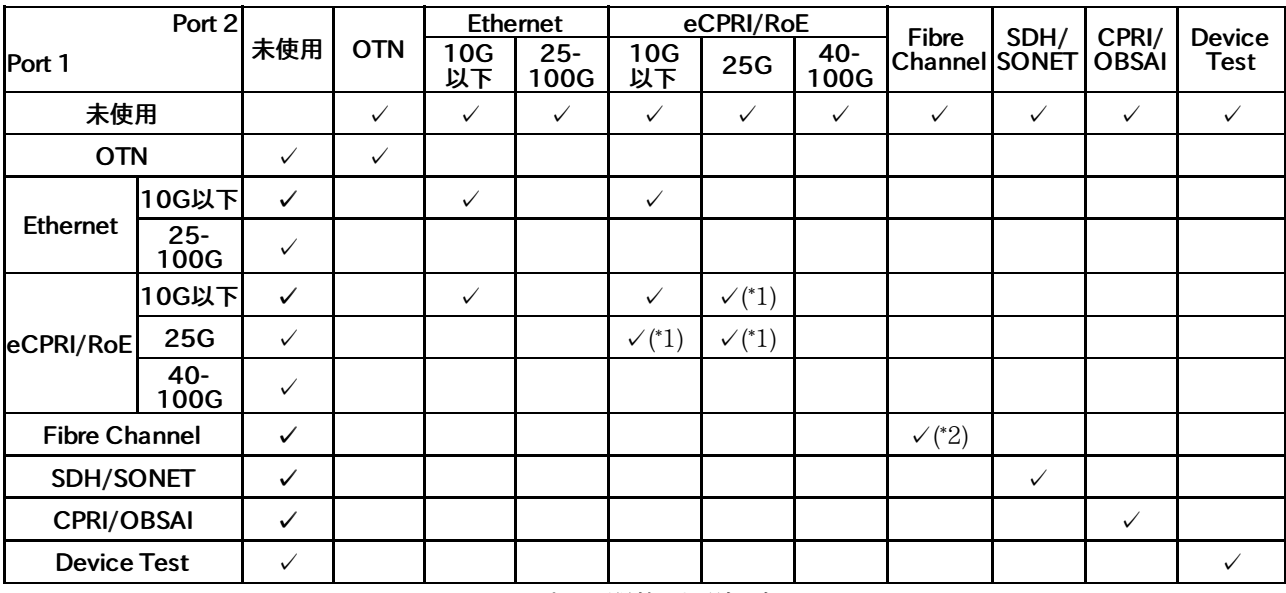

\*1 [25G eCPRI/RoE 2ポート 開放] を選択時

\*2 FC1200以下

- ポートステータスLED 黄色: Link
	- 緑色: Activity (点滅)

周波数可変 可変範囲 [\\*](#page-585-0): [ビットレート](#page-586-0)の相対値: −200 〜 +200 ppm, 0.1 ppmステップ

光モジュールの仕様を超えた場合, 動作は保証しない

電気出力 Sync Clock Output CFP4/QSFP28/SFP28 送信データに同期した分周クロック出力 SFP28はPort1のみ有効 周波数[\\*](#page-585-0) 100GbE/25GbE: 3.22265 GHz (1/8), 1.61133 GHz (1/16)  $OTU4:$ LaneのBit Rateに対して, 1/8または1/16分周 3.49406 GHz (1/8), 1.74703 GHz (1/16) レベル 最小: 350 mVp-p 最大: 650 mVp-p コネクタ SMA female 終端 50 Ω, AC結合, シングルエンド

# 12.3.3 環境性能

- 動作温湿度範囲  $0 \sim +45^{\circ}$ C,  $\leq 85\%$ RH (結露なきこと)
- 保管温湿度範囲 −30 〜 +60°C, ≤90%RH (バッテリ,ACアダプタ除く) −20 〜 +50°C, ≤90%RH (バッテリ,ACアダプタ含む) (結露なきこと)

#### レーザ安全 IEC 60825-1:2007 Class 1M

CFP4: 100GBASE-SR4 QSFP28: 100GBASE-SR4 QSFP+: 40GBASE-SR4 SFP28: 25GBASE-SR

FDA 21 CFR 1040.10 and 1040.11 [Laser Notice No.50] (2007年6月24日発行) に準ずることにより生じる逸脱を除く。

#### IEC 60825-1:2007 Class 1

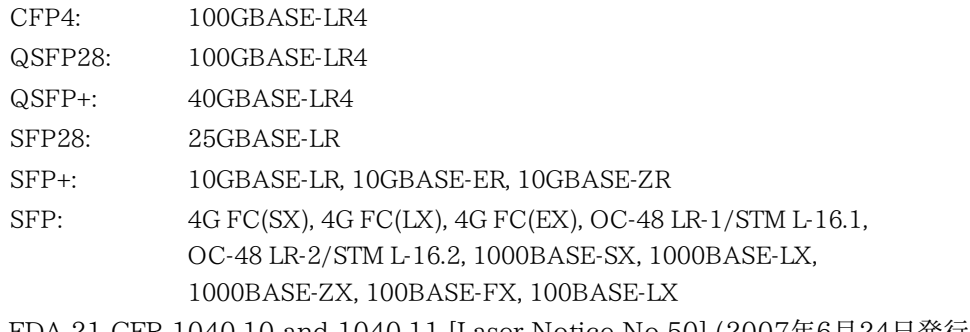

FDA 21 CFR 1040.10 and 1040.11 [Laser Notice No.50] (2007年6月24日発行) に準ずることにより生じる逸脱を除く。

- EMC EN61326-1, EN61000-3-2
- LVD EN61010-1

# 12.3.4 機械的性能

寸法 MU100011A 単体: 163 (H) x 257.6 (W) x 48 (D) mm (突起物を除く) MT1000Aとの組み合わせ時: 163 (H) x 257.6 (W) x 89 (D) mm (突起物を除く)

質量 1.1 kg 以下

#### 仕様

# 12.4 MU100090A 高精度GPS同期発振器

以下では,ネットワークマスタのMU100090Aモジュールの仕様を説明します。

# 12.4.1 構成

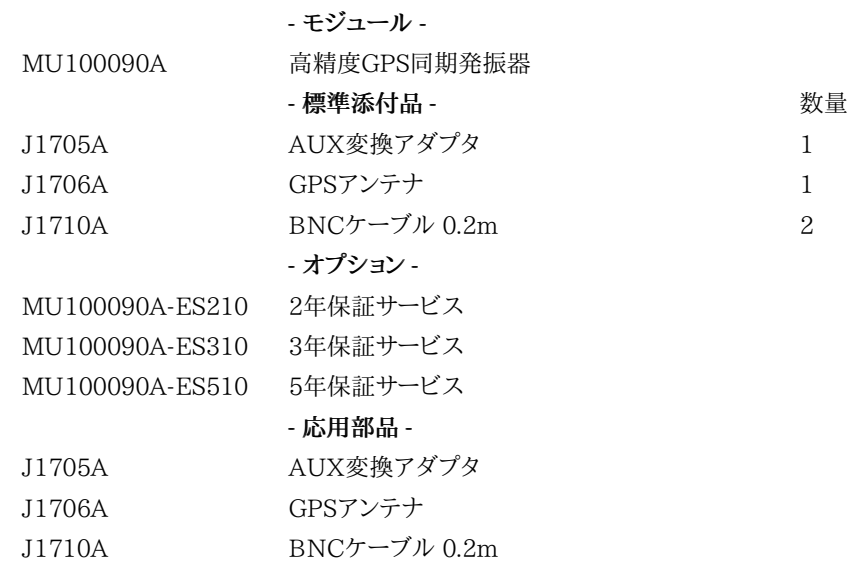

## 12.4.2 電気的性能・機能

内部クロック ルビジウム発振器

> エージング特性:  $2.5 \times 10^{-11}$  /  $\boxminus$  $1\times10^{-10}$  /月  $1\times10^{-9}$  /年

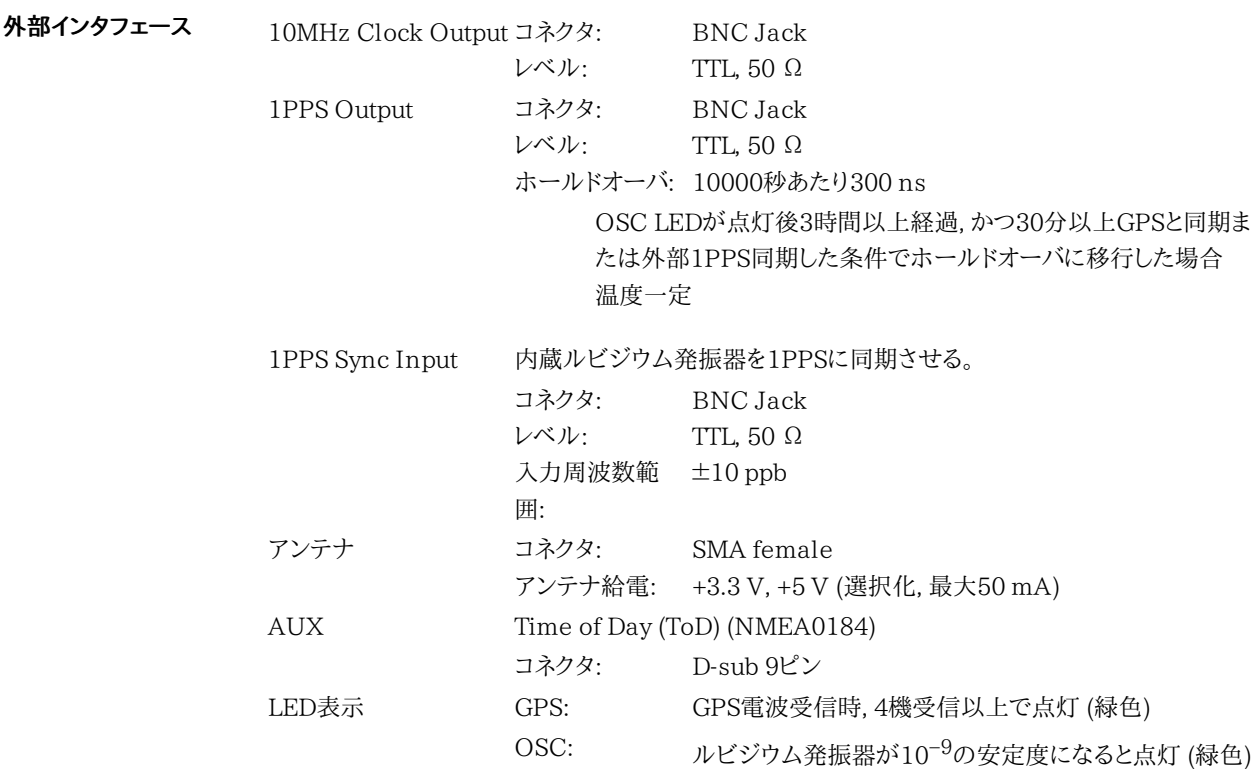

## 12.4.3 GPS受信機能

- 受信信号 GPS L1 C/A Code
- 受信チャネル数 50
- 同期精度 (対 UTC時刻) ±45 ns rms OSC LEDが点灯後3時間以上経過, かつ30分以上GPS同期した条件 温度一定

## 12.4.4 環境性能

電源

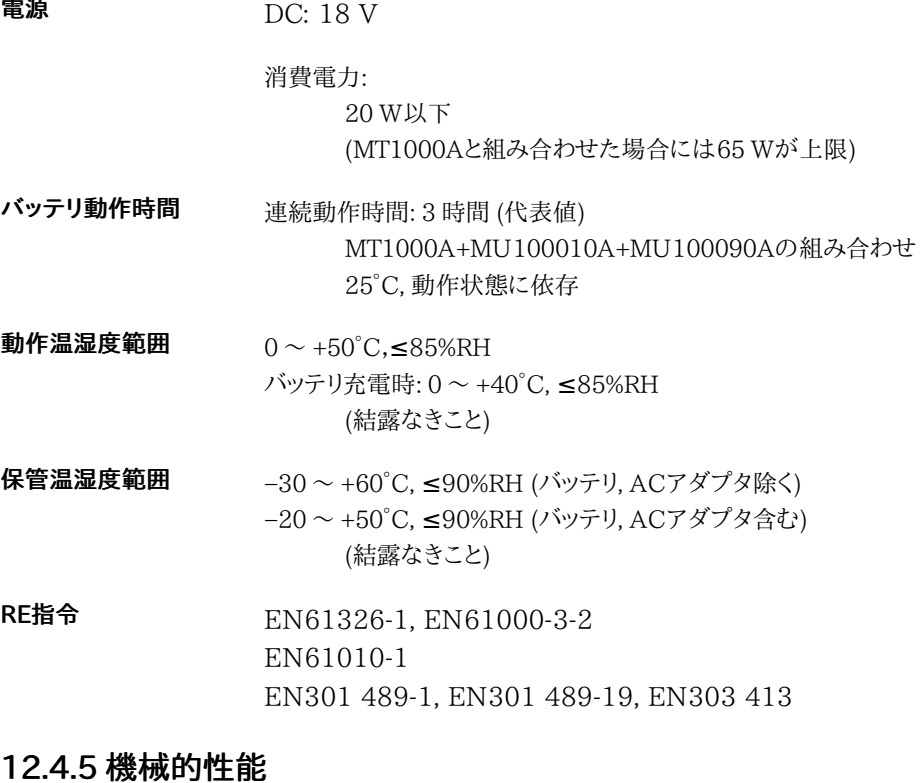

寸法 MU100090A 単体: 163 (H) x 257.6 (W) x 25 (D) mm (突起物を除く) MT1000A, MU100010Aとの組み合わせ時: 163 (H) x 257.6 (W) x 102.2(D) mm (突起物を除く)

質量 0.8 kg 以下

# 12.5 測定機能

# 12.5.1 イーサネット測定

ケーブルテスト 電気ケーブルのショート,切断などの障害を識別します。また,機器から障害点までの距離を 表示します。

トランスミッタ クロック リファレンス クロック

- 内部クロック
	- 外部クロック
		- o BITS
			- o SETS
			- 2MHz
		- 10MHz
	- $-$  GPS
	- 受信クロック
	- $\bullet$  IEEE1588v2
- 周波数偏差測定 MU100010A[のビットレート](#page-579-1)およびMU100011A[のビットレート](#page-586-0)を参照
- 周波数オフセット MU100010A: ±100 ppm 1 ppm ステップ MU100011A: ±200 ppm 0.1 ppm ステップ
- SyncE機能 送信したイーサネット信号の品質レベル(QL)を設定します。 SyncE機能は,インタフェースのビットレートが10 Gbps以下の場合に使用できます。

受信したイーサネット信号に表示される品質レベルを解析します。 品質レベルの表示がない 場合はアラームが表示されます。

SyncE 結果

- SSM Rx 数およびレート
- SSM Tx 数
- 表示された品質レベル統計情報
- SSF 秒

ESMC メッセージ キャプチャ

● ESMC メッセージをキャプチャして,Wireshark互換形式でファイルに出力できます。

#### IEEE 1588v2 機能 タイミング マスタ/スレーブ

● 40GbEと100GbEを除いてイーサネット インタフェースの各ポートはそれぞれ, タイミング マスタまたはタイミング スレーブとして動作できます。

対応モード: マルチキャスト (ネイティブ PTP) およびユニキャスト (G.8265.1)ユニキャスト (G.8265.1)モードでマスターとして動作する場合 ,一度に1つのスレーブのみ受け入れら れ,他のスレーブは無視されます。スレーブで1秒ごとに32,64または128Syncメッセージ が必要な場合, 90%信頼性のある間隔に関するIEEE 1588-2008の7.7.2.1項には従いま せん。

設定可能なパラメータ (ポートごと):

- クロック ID
- ポート番号
- 優先度1
- 優先度2
- ドメイン番号
- クロックのクラス
- スレーブモード
- タイムソース
- Encapsulation
- アナウンス タイムアウト
- 精度
- ステップモード
- アナウンス間隔
- SyncE間隔
- 最小遅延要求間隔

IEEE 1588 クロックの結果:

- クロック状態
- アナウンス数
- 同期カウント
- フォローアップカウント
- 遅延要求
- 遅延応答
- ピア遅延 要求/応答/応答フォローアップ カウンタ
- 最大/最小/平均 オフセット
- 最大/最小/平均 オフセット 偏差
- 最大/最小/平均 オフセット 分散
- 最大/最小/平均 平均パス遅延
- 最大/最小/平均ピア平均パス遅延
- 最大/最小/平均 パス遅延分散

UTC タイムオフセット

GPS信号がある場合,UTC時間からのオフセットが計算されます。

親クロックの結果:

● ID および ポート番号

グランドマスタの結果:

- $\bullet$  ID
- クラス
- 精度
- 優先度 1
- 優先度 2
- 分散アナウンス/推定

外部マスタ クロックの結果(ポートごとに最大5つのクロック):

- $\bullet$  ID
- ポート番号 および アナウンス数

以下のIEEE 1588イベントがカウントされ,ログに記録されます:

- クロックの状態遷移
	- 状態遷移イベント
	- グランドマスタ クロックの障害と変化

IEEE 1588メッセージはキャプチャして,Wireshark互換形式でファイルに出力できます。

#### 仕様

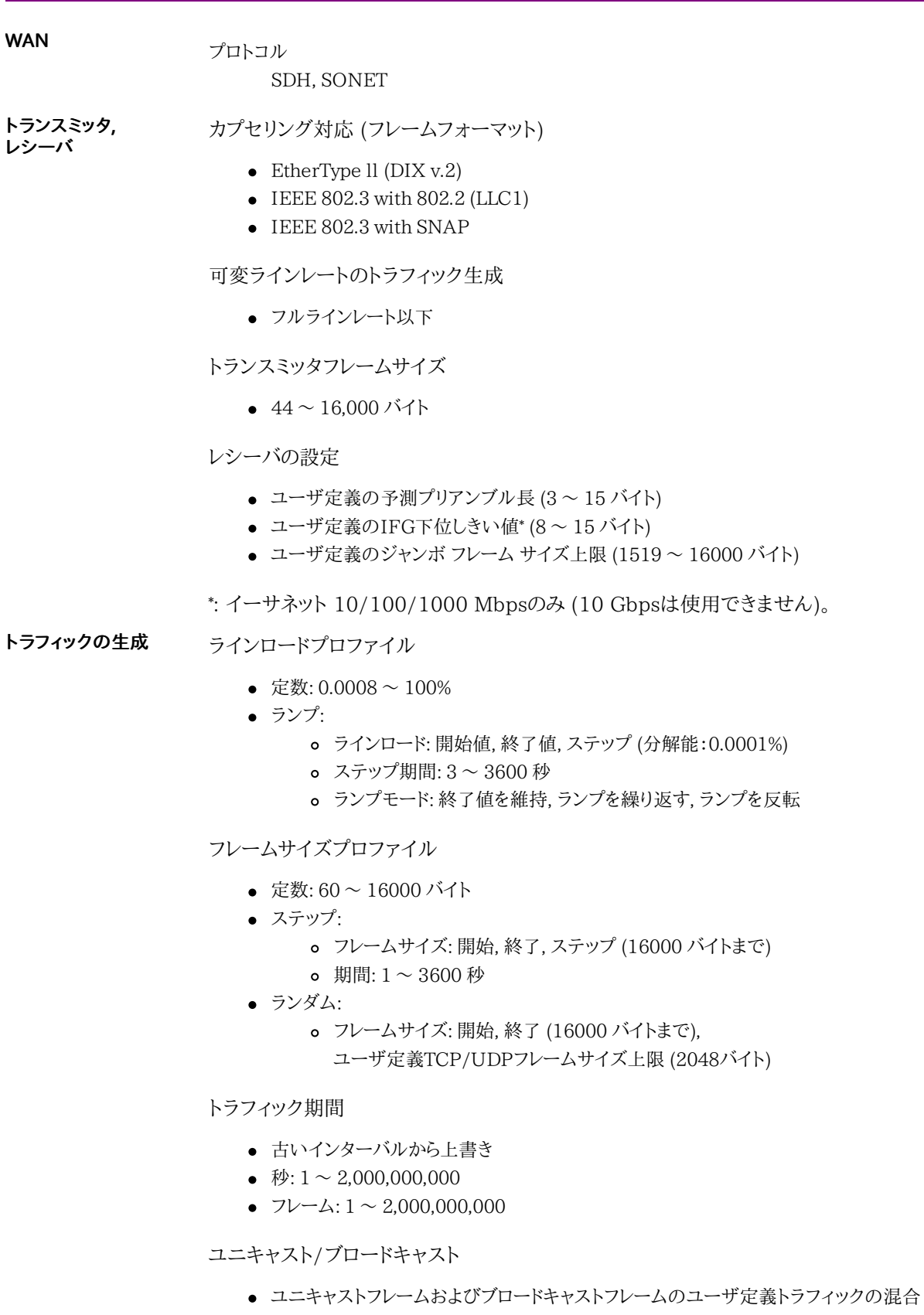

VLAN

ユーザ定義VLAN ID または VLAN優先度

アドレス

● 設定可能なIPおよびイーサネット送信元アドレスと宛先アドレス(IPv4およびIPv6アドレス

指定対応)。固定,DHCP,DNS。

フロー制御

- ポーズフレームの生成
- ポーズフレームに反応

ARP

受信したARP要求に応答

IP

- IP識別子の固定またはインクリメント
- ユーザプログラム可能なDSCP/TOSバイト

#### UDP/TCP

- ユーザプログラム可能なUDP/TCPアドレス
- UDPチェックサム: 自動または固定(null)
- TCPチェックサム:自動

#### ステータス, 結果 ステータス

● リンクステータス, RF, 信号の存在, ジャバー検出, フレームの存在, 速度, 全二重または半 二重, インタフェースタイプ, ローカルクロック (イーサネット1000), ポーズ可能 および 非同 期ポーズ要求 (10Gbpsを除く), リンクパートナ機能 (10Gbpsを除く)

分解能

● 統計的測定でのユーザ定義の分解能: 1, 2, 5, 10, 15, 30 秒, 1, 5, 15, 30 分, 1, 2, 4, 6, 12 時間

#### 性能統計

- 最大/最小/平均 使用率
- 最大/最小/平均 ユーザおよび合計スループット
- 最大/最小/平均 フレームレート
- 最大/最小/平均 フレームレイテンシ
- 最大/最小/平均 パケットジッタ

#### フレーム統計

- 合計フレーム数
- 合計有効フレーム数
- ユニキャスト/マルチキャスト/ブロードキャスト フレーム
- ポーズ フレーム
- VLAN フレーム
- MPLS フレーム
- MPLS-TP フレーム
- PBB フレーム
- VLAN 最高/最低レベル
- MPLS 最高/最低レベル
- フラグメント化 フレーム
- オーバーサイズおよびアンダーサイズ フレーム
- FCS エラーフレーム
- **●エラーシンボルフレーム数 (10Gbpsを除く)**
- コード違反フレーム数 (10Gbps)
- コリジョン数 (10/100 Mbps Half duplex)
- プリアンブル違反
- IFG 違反
- ローカル障害 (10Gbps)
- リモート障害 (10Gbps)
- 最後に受信したVLAN 1~8 (ID/優先度)
- 最後に受信したMPLS 1~8 (ラベル/優先度/TTL)
- Bタグ, Iタグ (ID/優先度)

#### バースト統計

- バーストの合計フレーム数
- 正常/バーストフレーム数
- バースト数
- 最大/最小/平均 バーストサイズ

#### フレーム分散統計

- 合計/正常フレーム
- 64 ~ 127 バイトフレーム
- 128 ~ 255 バイトフレーム
- 256~511 バイトフレーム
- 512 ~ 1023 バイトフレーム
- 1024~1518 バイトフレーム
- ジャンボフレームの合計
- 最大/最小/平均 フレームサイズ
- フィルタ 最大 8 フィルタを設定できます。以下の条件ごとにフィルタを設定できます。
	- IPまたはMAC送信元アドレス
	- IPまたはMAC宛先アドレス
	- ブロードキャスト アドレス
	- IEEE OUI值
	- Encapsulation タイプ
	- VLAN ID
	- VLAN タグ優先度
	- MPLS
	- MPLS-TP 送信元/宛先 MAC
	- PBB 送信元/宛先 MAC
	- PBB Iタグ/Bタグ
	- TCP/UDP 送信元および宛先ポート
	- 設定されたオフセットでのユーザ定義パターン

#### 調整可能なしきい値

- 使用状況
- スループット
- エラーフレーム
- コリジョンレート
- ユニキャストフレーム
- マルチキャストフレーム
- ブロードキャストフレーム
- ポーズフレーム
- フラグメント化フレーム
- アンダーサイズフレーム
- オーバーサイズフレーム
- FCS エラーフレーム
- IFG 違反 (イーサネット 10/100/1000 Mbps)
- プリアンブル違反
- Tx と Rxの差

#### DHCP

- DHCPで指定した送信元IPアドレスの表示
- 現在のリース有効期限を表示
- DHCPで得られた場合,DNSプライマリサーバとセカンダリサーバのIPアドレスを表示

#### エラー挿入

- IFG (10/100/1000 Mbps), FCS, プリアンブル, エラーシンボル/ブロック
- 不正なIPチェックサム,フラグメントIP, 不正なLayer 4チェックサム
- BERTパターンエラー, シーケンスエラー

#### WAN

LAN

- SDH:
	- A1A2, B1, B2, MS-REI, B3, HP-REI
- SONET: A1A2, B1, B2, REI-L, B3, REI-P

#### PCS

LAN

無効なブロックタイプ (0x00, 0x2d, 0x33, 0x66), 無効な同期ヘッダ (00, 11), 無効なアラ イメントマーカー, BIPエラー

### アラーム挿入

- リンク断
- ローカル障害 (10 Gbps,25 Gbps,40 Gbps, 100 Gbps)
- リモート障害

#### WAN

- SDH: LOS, LOF, OOF, MS-TIM, MS-AIS, MS-RDI, AU-AIS, AU-LOP, HP-TIM, HP-PLM, HP-UNEQ, HP-RDI, LCD
- SONET: LOS, LOF, OOF, TIM-S, AIS-L, RDI-L, AIS-P, LOP-P, TIM-P, PLM-P, UNEQ-P, RDI-P, LCD-P

### PCS

- $\bullet$  High BER (40 Gbps, 100 Gbps)
- PCS スキュー挿入 ビット数:
	- $0 \sim 4224$  (100 Gbps Tx $\nu \rightarrow$ ), 0〜8448 (40 Gbps, 100 Gbps 物理レーン)
- WAN OHキャプチャ 項目
	- SOH/TOH: 64フレーム分
	- POH: 64フレーム分
	- パストレース:J0/J1/J2 (アスキー文字列で表示)

フレームキャプチャ トランシーバ BERテスト タイミング シングル ● リピート: 更新周期 1秒 バッファサイズ 1, 2, 4, 8, 16, 32, 64, 128 MB (インタフェースが10M/100M/1000M/10Gの場合) 512 KB (インタフェースが25G, 40G, および100Gの場合) フレームスライシング 全フレーム, 先頭64バイト, 先頭128バイト バッファハンドリング バッファフルで停止, 古いデータから上書き 送信済みフレームをキャプチャ オン, オフ トリガ 手動, エラー, フィールド一致 トリガ位置 上部, 中間 (トリガがエラー, フィールド一致の場合のみ) エラータイプ 任意のタイプ, フラグメント, オーバーサイズまたはアンダーサイズ, オーバーサイズ, アン ダーサイズ, FCSエラー モジュール挿入中 トランシーバ情報 アラーム, 波長およびビットレート,準拠規格, ベンダ情報, 出力コントロール パワーチニタ MDIO解析 CFP4: NVR1, NVR2, Module FAWS, MW Lane FAWS, CTRL, MDIO Read/Write I2C解析 QSFP+, QSFP28: Lower, Lower (Lane), Upper (00), Upper (03), Read/Write SFP, SFP+, SFP28: Memory A0h, Memory A2h, Read/Write 設定 VOD, Pre, Post, DFE テスト パターンの生成および検出。受信テスト パターンのエラー件数。パターンの生成: アンフレーム(レイヤ1) イーサネット (MAC) ヘッダ (レイヤ2) でフレーム化 **●** イーサネット (MAC) ヘッダとIPヘッダ (レイヤ3) でフレーム化 ● イーサネット (MAC) ヘッダ,IPヘッダおよびUDP/TCPヘッダ (レイヤ4) でフレーム化 テストパターン: PRBS 9, PRBS 11, PRBS 15, PRBS 20, PRBS 23, PRBS 29, PRBS 31, HF テストパ ターン, CRPAT, JTPAT, SPAT

● ユーザ定義で最大32ビットまで。 ビット数は1ビットステップ

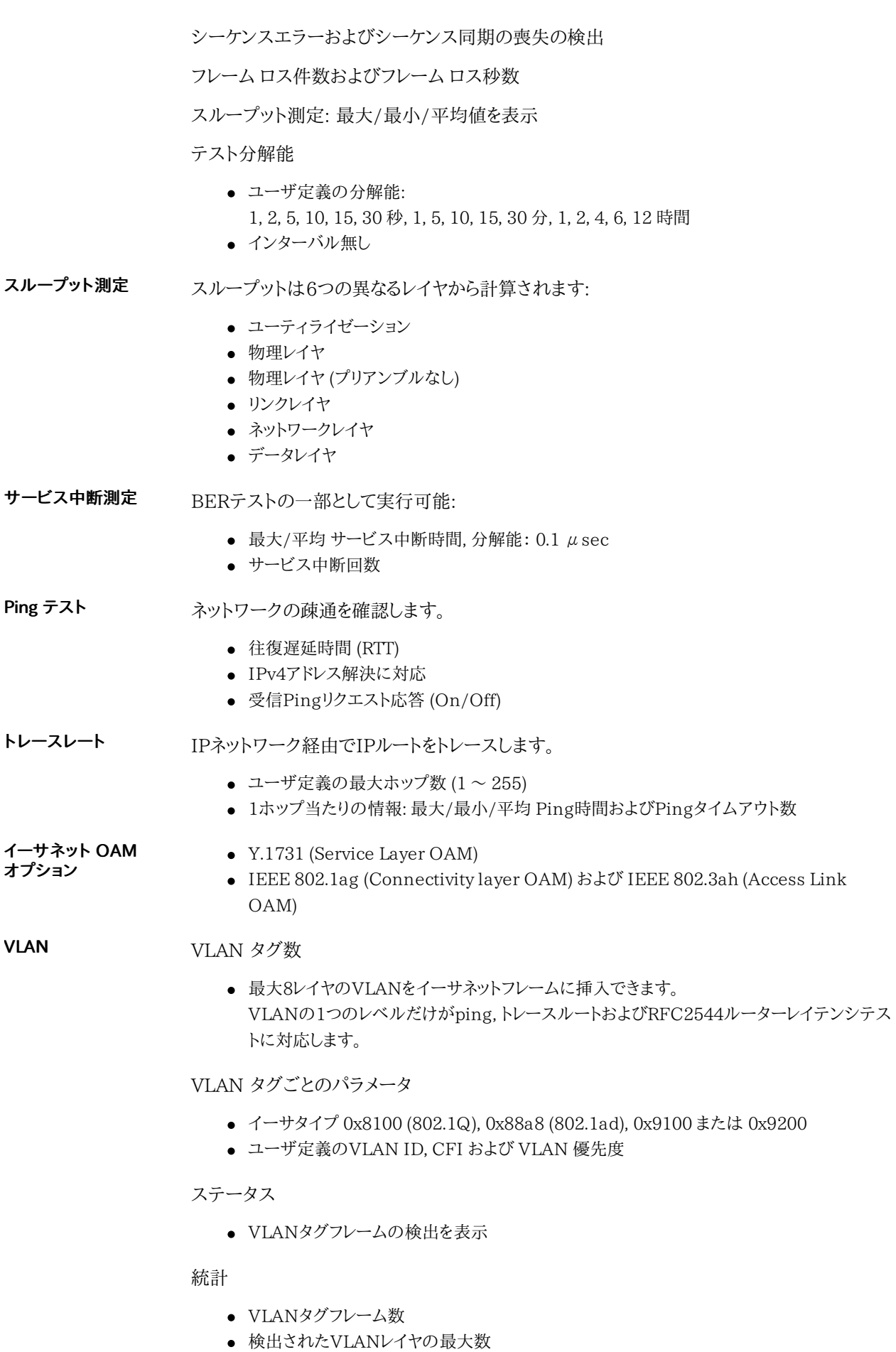

#### イーサネットMPLS MPLS対応

- MPLSユニキャストに対応 (イーサタイプ 0x8847)
- BERT, RFC 2544 (ルータレイテンシを除く) テストのMPLSおよび一般統計に対応

#### MPLSヘッダ数

● 最大8つのMPLSヘッダを設定できます。

#### MPLSヘッダごとのパラメータ

● MPLSヘッダごとのユーザ定義の[ラベル], [Exp]および[TTL]フィールド

#### MPLS-TP対応

● PWE (Pseudo Wire Emulation Edge-to-Edge) ラベル ( RFC4448制御ワード) を追加 できます。

ステータス

MPLSフレームおよびMPLS-TPの検出を表示

統計

- MPLSフレームおよびMPLS-TPフレーム数
- 検出されたMPLSレイヤの最大数

#### イーサネット マルチストリーム ストリーム数

最大16のストリームをイーサネットライン上で動作させることができます。

ストリームごとのパラメータ

- Encapsulation (フレーム形式)
- ライン レート トラフィック ロード(ただしフルラインレート以下)
- 設定可能なIPおよびイーサネット ソースと宛先アドレス (IPv4およびIPv6アドレス指定対 応)
- ユニキャストフレームとマルチキャストフレームが混在したユーザ定義トラフィック
- 44〜16000バイトの調整可能なフレーム サイズ
- フレーム サイズは固定,ステップまたはランダム長に設定可能
- ユーザプログラム可能なVLAN IDおよびVLAN優先度
- ユーザプログラム可能なDSCP/TOSバイト
- ユーザプログラム可能なUDP/TCPアドレス

ストリーム1でBERテストを作成できます。

統計

ストリームごとに利用可能な情報:

- フレームロス件数/率
- 受信フレームおよびバイト
- 送信フレームおよびバイト
- スループット
- レイテンシ/ジッタ

RFC2544 設置と試運 スイッチ/ルーターテスト モードおよびシングルエンドテスト モード: 転

- スループット
- フレームロス
- レイテンシまたはパケットジッタ

● バックツーバック (バースト性)

エンドツーエンド テスト モード(マスターおよびスレーブ設定で2台のネットワークマスタ プ ロを使用)

- スループット
- フレームロス
- バックツーバック (バースト性)

ルーターレイテンシ テストモード: IP Pingベースのレイテンシ テストまたはパケットジッタ

RFC2544スループット測定の場合,以下の測定を選択できます:

- 物理層
- 物理層(プリアンブルを除く)
- リンク層
- ネットワーク層
- データ層
- 平均または最大値

RFC3649 TCPスルー iPerf サーバに接続可能 プット試験

エンドツーエンド テスト設定

- ローカル -> リモート
- リモート -> ローカル
- 双方向同時

RFC6349 テストシーケンスには,以下の測定を選択できます。

- パス MTU
- ベースライン RTT
- ウィンドウスキャンとスループット
- マルチサービス

マルチサービス: TCPコネクションごとに,以下を設定できます。

- 宛先ポート番号
- DSCPまたはTOS

サービス アクティベー ション テスト (Y.1564) サービス アクティベーション テストは,イーサネット サービスの適切な設定とパフォーマンス を評価するために使用されるサービス停止テストです。

- 最大8サービスをテスト
- カラー判定 (IP DSCPまたはVLAN PCP)
- GPSタイミング同期

2つのテストモード:

- ワンウェイ (一方向または双方向,対称または非対称)
- ラウンドトリップ

サービス コンフィグレーションテスト:

- 以下のサブテストによる:
	- 認定情報レート
	- 超過情報レート
	- トラフィックポリシング
	- 認定バーストサイズ
- 超過バースト サイズ
- ステップ期間: 1 ~ 60 秒 (ユーザプログラム可能)
- ステップ数: 1 ~ 10 (ユーザプログラム可能)
- スロープ:上昇または下降
- 結果:
	- 合格/不合格を表示
	- IR (最大/最小/平均)
	- FL (フレームロス数とフレームロス比)
	- FTD および FDV (最大/最小/平均/現在 (測定中))

#### サービス パフォーマンステスト:

- すべてのサービスがCIRで同時にテストされます。
- 時間: 15分, 2 時間, 24 時間 または ユーザプログラム可能
- 結果:
	- 合格/不合格を表示
	- IR (最大/最小/平均)
	- FL (フレームロス数とフレームロス比)
	- FTD および FDV (最大/最小/平均/現在 (測定中))
	- $\circ$  AVAIL  $(\%)$
	- Unavail (秒)

#### サービス許容基準に基づく確認:

- $\bullet$  IR
- フレーム転送遅延
- フレーム遅延変動
- フレームロス率
- AVAIL

### IP Channel Statistics IP Channel Statisticsは、インタフェースのビットレートが10 Gbps以下の場合に使用でき ます。

チャネル数

最大230チャネルの統計が得られ, 次のユーザ定義で結合されて表示されます:

- IPv4, IPv6またはMACアドレス
- VLAN IDまたはMPLSラベル
- プロトコル情報
- IPネクストヘッダ (プロトコル)
- TPC/UDP ポート

#### 統計

チャネルごとに得られる情報:

- フレーム統計
	- フレーム数/フレームレート
	- スループット
	- バイト数
	- アンダーサイズフレーム
	- オーバーサイズフレーム
- サイズ分布
	- IPフレーム/パケットサイズ分布
- MPLS統計
	- MPLS/IPフレーム数
- MPLS/IPバイト数
- IP統計
	- o IPパケット数,レート
	- IPバイト数
	- o IPスループット
	- o IPヘッダバイト
	- o IPフラグメント
	- TTL違反
- IPv4統計
	- o IPv4パケット数,レート
	- IPv4バイト数
	- o IPv4スループット
	- o IPv4ヘッダバイト
	- IPv4ヘッダエラー
- IPv6統計
	- o IPv6パケット数,レート
	- IPv6バイト数
	- o IPv6スループット
	- o IPv6ヘッダバイト
- TCP/UDP統計
	- TCP/UDPパケット数,レート
	- TCP/UDPバイト数
	- TCP/UDPスループット
	- TCP/UDPエラーパケット
- リフレクタモード 以下のパラメータが設定可能:
	- すべてのMACアドレス または 特定のMACアドレスをスワップする
	- IPアドレスをスワップする
	- UDP/TCPポートをスワップする
	- TCPフレーム上でACKを強制実行する
- Sync Test 以下のパラメータが設定可能:
	- インターバルの長さ
	- 測定間隔 100秒, 1000 秒, ユーザ定義
	- 1PPSケーブル補正値
	- Ethernet ケーブル補正値

#### 統計

チャネルごとに得られる情報:

- フレーム統計
	- フレーム数/フレームレート
	- スループット
	- バイト数
	- アンダーサイズフレーム
	- オーバーサイズフレーム
- 送信
	- エラーフレーム
	- フレームサイズ分布
- IEEE1588v2統計
	- オフセット統計
- オフセット分散
- 平均パス遅延
- メッセージ統計
- 信号送信
- クロックステータス統計
- o GPS-ウォールクロックナノ秒
- Sync Test統計
	- 1PPS誤差
	- 位相誤差
	- フィルタTE
	- Sync OWD
	- Followup OWD
	- Delay Request OWD

**Discovery** 

検索できるネットワークマスタの数: 最大16

検索タイプ:

- ルーターを超えないIPネットワーク向け検索(マルチキャスト)
- **IPネットワーク向け検索(ユニキャスト)**

アプリケーション切り替え:

- 切り替え可能なアプリケーション: Reflector, RFC 2544, RFC 6349, SAT(Y.1564), Discovery
- 設定: パスワード, 送信元MACアドレス, 宛先MACアドレス, VLAN, 送信元IPアドレス, 宛 先IPアドレス, ゲートウェイ, 全ストリームへのインクリメント

# 12.5.2 SDH/SONET/PDH/DSn

SONET/SDH 切り替え可能

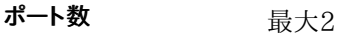

トランスミッタ クロック リファレンスクロック

- 内部クロック
- 外部クロック
	- BITS
	- o SETS
	- 2MHz
	- 10MHz
- 受信クロック
- フレームフォーマット
- STM-1/STM-1e/OC-3/STS-3  $\bullet$  STM-4/OC-12
- STM-16/OC-48
- STM-64/OC-192

ビットレートについては, MU100010A[のビットレート](#page-579-1)およびMU100011A[のビットレート](#page-586-0)を 参照

測定パラメータ インターバル

1秒, 2秒, 5秒, 10秒, 15秒, 30秒, 1分, 5分, 10分, 15分, 30分, 1時間, 2時間, 4時間, 6時間, 12時間, インターバル無し

テスト開始 即時開始 開始時刻指定(年月日,時分秒) テスト停止 手動停止 停止時刻指定(年月日,時分秒) 測定時間指定 (1秒〜99日 23時間59分59秒 )

#### 12.5.2.1 SDH

SDHマッピング STM-64 - AU4-64c - VC4-64c - バルク STM-64/STM-16 - AU4-16c - VC4-16c - バルク STM-64/STM-16/STM-4 - AU4-4c - VC4-4c - バルク STM-64/STM-16/STM-4/STM-1/STM-1e - AU-4 - VC-4 - バルク STM-64/STM-16/STM-4/STM-1/STM-1e - AU-4 - VC-4 - E4 STM-64/STM-16/STM-4/STM-1/STM-1e - AU-4 - VC-4 - TU-3 - VC-3 - バルク STM-64/STM-16/STM-4/STM-1/STM-1e - AU-4 - VC-4 - TU-3 - VC-3 - DS3 STM-64/STM-16/STM-4/STM-1/STM-1e - AU-4 - VC-4 - TU-3 - VC-3 - E3 STM-64/STM-16/STM-4/STM-1/STM-1e - AU-4 - VC-4 - TU-12 - VC-12 - バルク STM-64/STM-16/STM-4/STM-1/STM-1e - AU-4 - VC-4 - TU-12 - VC-12 - E1 (非同期/同期) STM-64/STM-16/STM-4/STM-1/STM-1e - AU-4 - VC-4 - TU-11 - VC-11 - バルク STM-64/STM-16/STM-4/STM-1/STM-1e - AU-4 - VC-4 - TU-11 - VC-11 - DS1 (非同期/同期) STM-64/STM-16/STM-4/STM-1/STM-1e - AU-3 - VC-3 - バルク STM-64/STM-16/STM-4/STM-1/STM-1e - AU-3 - VC-3 - DS3 STM-64/STM-16/STM-4/STM-1/STM-1e - AU-3 - VC-3 - E3 STM-64/STM-16/STM-4/STM-1/STM-1e - AU-3 - VC-3 - TU-12 - VC-12 - バルク STM-64/STM-16/STM-4/STM-1/STM-1e - AU-3 - VC-3 - TU-12 - VC-12 - E1 (非同期/同期) STM-64/STM-16/STM-4/STM-1/STM-1e - AU-3 - VC-3 - TU-11 - VC-11 - バルク STM-64/STM-16/STM-4/STM-1/STM-1e - AU-3 - VC-3 - TU-11 - VC-11 - DS1 (非同期/同期)

ダミーチャネルの取り扱 い

テストパターン

### PRBS: 2<sup>9</sup>−1, 2<sup>11</sup>−1, 2<sup>15</sup>−1, 2<sup>20</sup>−1, 2<sup>23</sup>−1, 2<sup>29</sup>−1,2<sup>31</sup>−1 (正転/反転)

- 固定 :ユーザパターン, すべて0, すべて1, オルタネーティング 1:1, オルタネーティング 1:3, オルタネーティング 1:7, 2 in 8
- ユーザパターン : 32 ビット, 2048 ビット
- プリセットデータ OHプリセットデータ
	- SOH : B1, B2, H1, H2 およびH3を除くすべてのバイト
	- VC-4/VC-3 POH : B3を除くすべてのバイト
	- VC-12/VC-11 POH : BIP-2を除くすべてのバイト

パストレース設定: J0, J1, J2 (Asciiデータ, 16 バイト/64 バイト)

タンデム接続 オフ, N1(VC-4), N1(VC-3), N2(VC-12), N2(VC-11)

コピー, Unequipped (AUのみ)

周波数オフセット MU100010A: ±50 ppm 1 ppm ステップ MU100011A: ±200 ppm 0.1 ppm ステップ

<span id="page-605-0"></span>アラーム挿入 項目

> LOS, LOF, OOF, MS-AIS, MS-RDI, AU-AIS, AU-LOP, HP-TIM, HP-PLM, HP-UNEQ, HP-RDI, TU-AIS, TU-LOP, TU-LOM, LP-TIM, LP-UNEQ, LP-RDI, LP-PLM, LSS, TC-UNEQ, TC-LTC, TC-TIM, TC-AIS, TC-RDI, TC-ODI

### 挿入 :

- 常に挿入, オルタネート (LOS, OOF および LSSを除く)
- 常に挿入 (LOS, OOF および LSSの場合)

#### オルタネート :

- アラーム数:1~8000(フレーム)
- 正常数 : 1 ~ 8000 (フレーム)

#### <span id="page-605-1"></span>エラー挿入

A1A2, B1, B2, MS-REI, B3, HP-REI, V5/B3, LP-REI, TC-IEC, TC-REI, TC-OEI, TC-BIP-2, ERR-TRANS, パターンエラー

#### 挿入 :

項目

- **手動, レート, オルタネート (ERR-TRANSを除く)**
- 手動, レート (ERR-TRANSの場合)

### 手動 :

- バースト長 : 1 ~ 8000 (ビット) (パターンエラーを除く)
- バースト長 : 1 ~ 4000 (ビット) (パターンエラーの場合)

#### レート:

 $1*10^{-3}$ ,  $1*10^{-4}$ ,  $1*10^{-5}$ ,  $1*10^{-6}$ ,  $1*10^{-7}$ ,  $1*10^{-8}$ ,  $1*10^{-9}$ ,  $1*10^{-10}$ エラー項目によって使用できる最大レートが変わります。

#### オルタネート :

- (パターンエラーを除く)
	- エラー数:1~8000 (フレーム)
	- 正常数 : 1 ~ 8000 (フレーム)
- (パターンエラーの場合)
	- エラー数 : 1 〜 4000 (ビット)
	- 正常数 : 100 〜 4000 (ビット

#### ポインタ

### AU-4, AU-3, TU-3, TU-12, TU-11

テストシーケンス :

- オフ
- シングル オルタネイティング
- レギュラー + ダブル
- レギュラー + ミッシング
- ダブル オルタネイティング

スタッフ動作 :

- ポジティブスタッフ制御
- ネガティブスタッフ制御
- バースト:  $1 \sim 100$

ポインタ変更 :

- NDF: NDF変更あり,NDF変更なし
- ポインタ値: 0 ~ 782(AU-4/AU-3), 764(TU-3), 139(TU-12), 103(TU-11)

#### エラー/アラーム検出 アラーム検出

LOS, LOF, OOF, MS-AIS, MS-RDI,AU-AIS, AU-LOP, HP-PLM, HP-TIM, HP-RDI, HP-UNEQ, TU-AIS, TU-LOP, TU-LOM, LP-PLM, LP-TIM, LP-RDI, LP-UNEQ, TC-AIS, HP-TC-RDI, HP-TC-ODI, HP-TC-UNEQ, TC-TIM, TC-LTC, TC-AIS, TC-RDI, TC-ODI, TC-UNEQ, LSS

表示 : 秒 (分解能 : 1 秒)

#### エラー検出

A1A2, B1, B2, MS-REI, B3, HP-REI, V5/B3, LP-REI, TC-IEC, TC-BIP-2, TC-REI, TC-OEI, パターンエラー, パターンブロックエラー (G.826のみ)

表示 : カウント, 比率

#### モニタ 信号レベル:

- dBm (STM-1eを除く)
- dB (STM-1eの場合)

偏差: ppm (分解能: 1 ppm)

ビットレート: bit/s

ポインタ解析 ポインタ値: AU-PTR, TU-PTR

スタッフ動作: 正, 負

グラフ: ポインタモニタ

#### OHキャプチャ 項目

- SOH: 64フレーム
- POH: 64フレーム
- パストレース: J0/J1/J2 (ASCII文字で表示)

### タイミング

1回更新

継続的に更新 : 1秒ごとに更新

#### トランシーバ モジュール挿入中

トランシーバ情報

アラーム, 波長およびビットレート,準拠規格, ベンダ情報, 出力コントロール

パワーモニタ

I2C解析

SFP, SFP+: Memory A0h, Memory A2h, Read/Write

スルーモード モード :

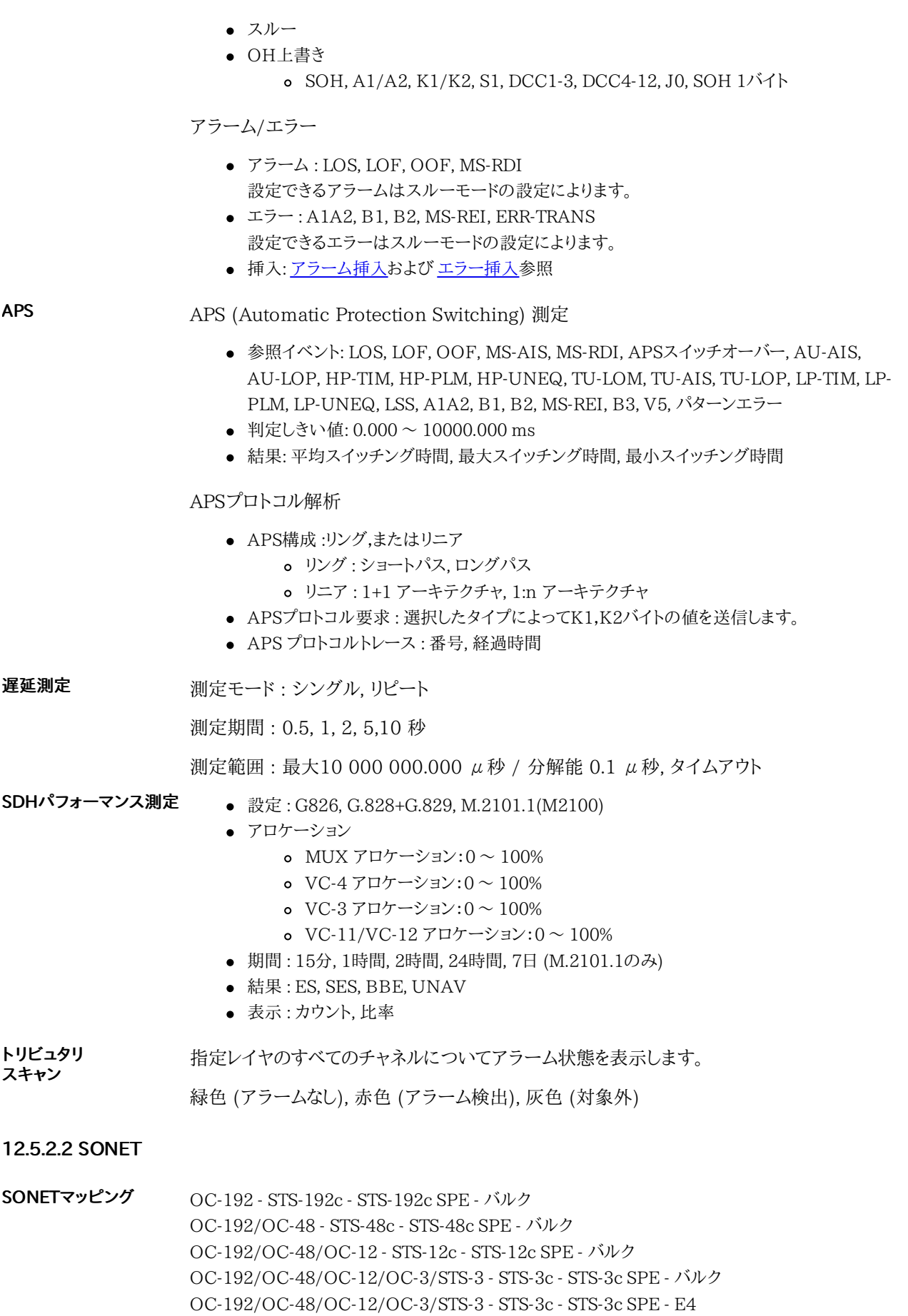

OC-192/OC-48/OC-12/OC-3/STS-3 - STS-3c - STS-3c SPE - TU-3 - VC-3 - バルク OC-192/OC-48/OC-12/OC-3/STS-3 - STS-3c - STS-3c SPE - TU-3 - VC-3 - DS3

#### 測定機能

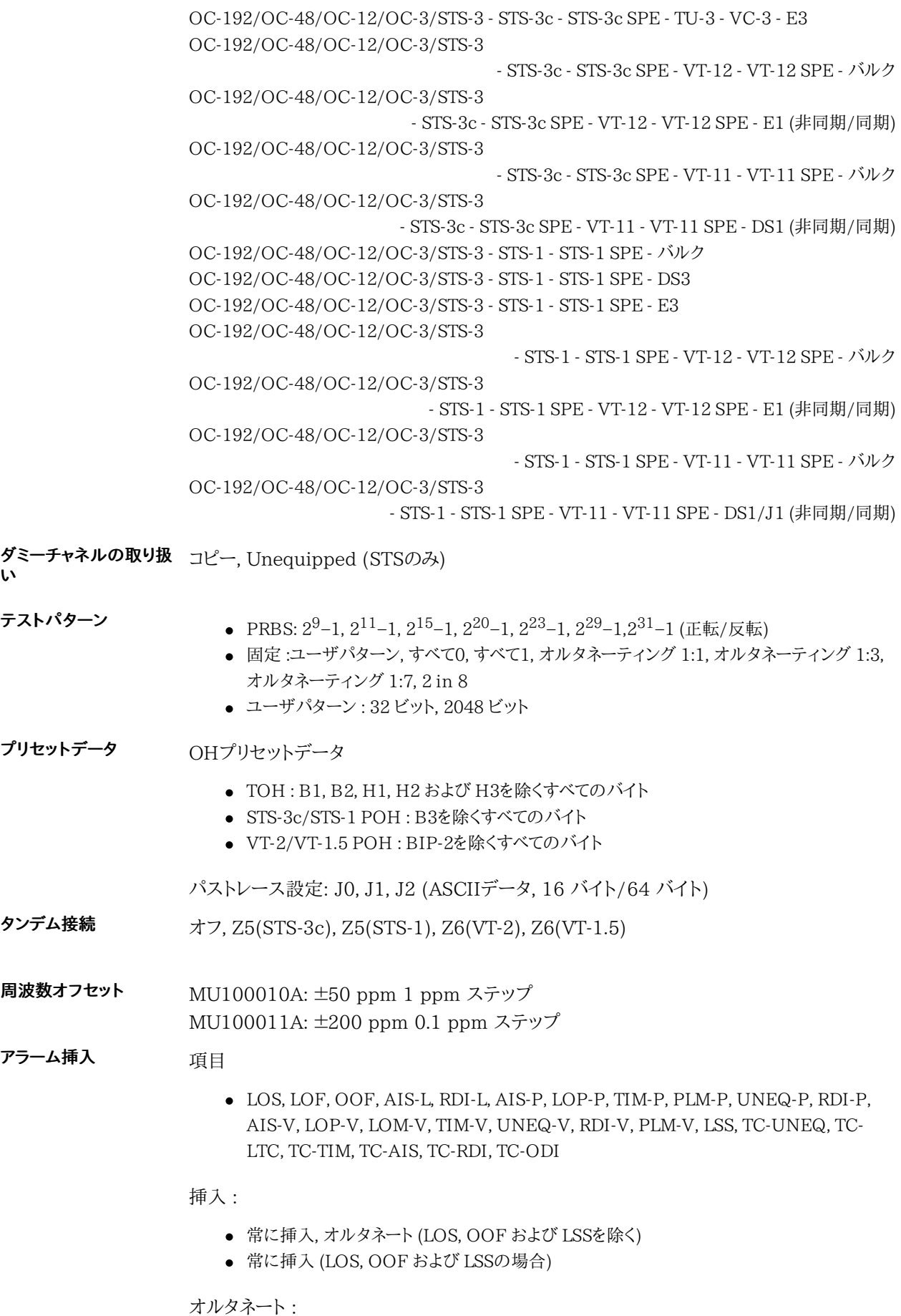

<span id="page-608-0"></span>● アラーム数 : 1 ~ 8000 (フレーム)

● 正常数 : 1 ~ 8000 (フレーム)

<span id="page-609-0"></span>エラー挿入

A1A2, B1, B2, REI-L, B3, REI-P, V5/B3, REI-V, TC-IEC, TC-REI, TC-OEI, TC-BIP-2, ERR-TRANS, パターンエラー

挿入:

項目

- 手動, レート, オルタネート (ERR-TRANSを除く)
- 手動, レート (ERR-TRANSの場合)

手動:

- バースト長:1~8000 (ビット) (パターンエラーを除く)
- バースト長 : 1 ~ 4000 (ビット) (パターンエラーの場合)

レート:

 $1*10^{-3}$ ,  $1*10^{-4}$ ,  $1*10^{-5}$ ,  $1*10^{-6}$ ,  $1*10^{-7}$ ,  $1*10^{-8}$ ,  $1*10^{-9}$ ,  $1*10^{-10}$ エラー項目によって使用できる最大レートが変わります。

オルタネート:

- (パターンエラーを除く)
	- エラー数 : 1 〜 8000 (フレーム)
	- 正常数 : 1 〜 8000 (フレーム)
- (パターンエラーの場合)
	- エラー数 : 1 〜 4000 (ビット)
	- 正常数 : 100 〜 4000 (ビット)

ポインタ STS-3c, STS-1, TU-3, VT-2, VT-1.5

テストシーケンス:

- オフ
- シングル オルタネイティング
- レギュラー + ダブル
- レギュラー + ミッシング
- ダブル オルタネイティング

スタッフ動作:

- ポジティブスタッフ制御
- ネガティブスタッフ制御
- バースト:  $1 \sim 100$

ポインタ変更:

- NDF: NDF変更あり,NDF変更なし
- ポインタ値: 0 ~ 782(STS-3c/STS-1), 764(TU-3), 139(VT-2), 103(VT-1.5)

エラー/アラーム検出 アラーム検出

> LOS, LOF, OOF, AIS-L, RDI-L, AIS-P, LOP-P, TIM-P, PLM-P, UNEQ-P, RDI-P, AIS-V, LOP-V, LOM-V, TIM-V, UNEQ-V, RDI-V, PLM-V, TC-UNEQ, TC-LTC, TC-TIM, TC-AIS, TC-RDI, TC-ODI, LSS

表示 : 秒 (分解能: 1 秒)

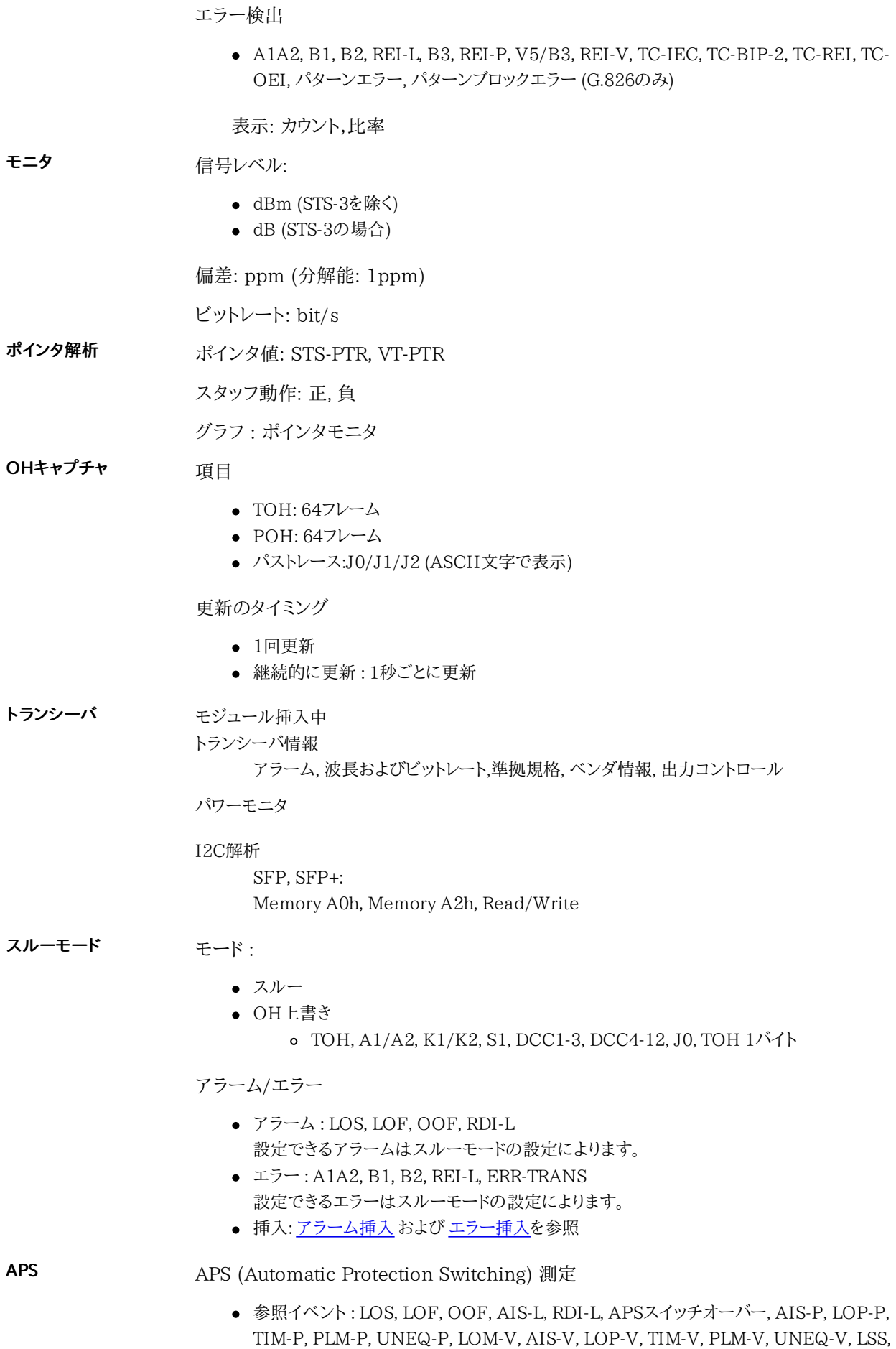

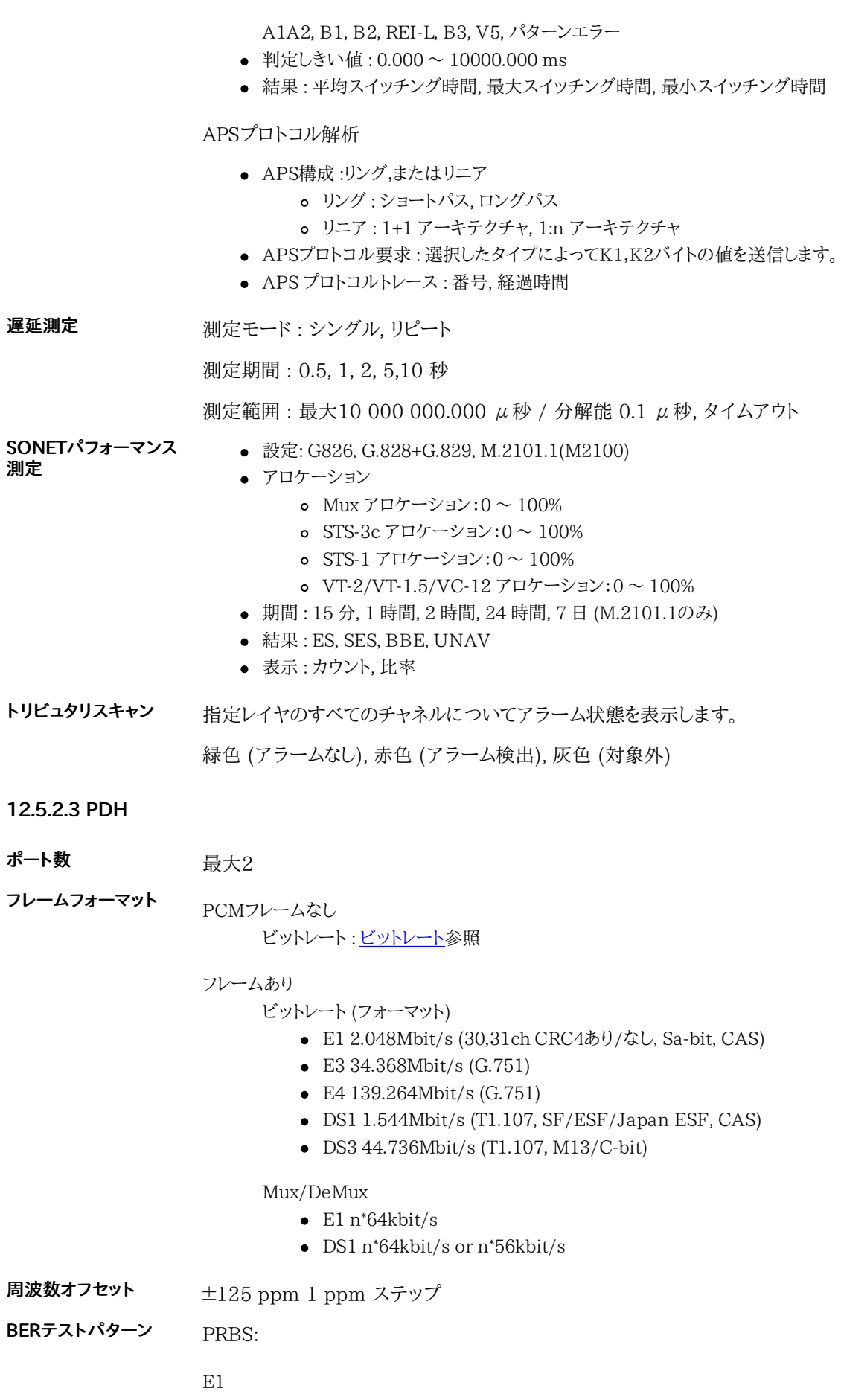

 $2^{6}$ -1,  $2^{7}$ -1,  $2^{9}$ -1,  $2^{11}$ -1,  $2^{15}$ -1,  $2^{20}$ -1,  $2^{23}$ -1, QRSS 11, QRSS 20
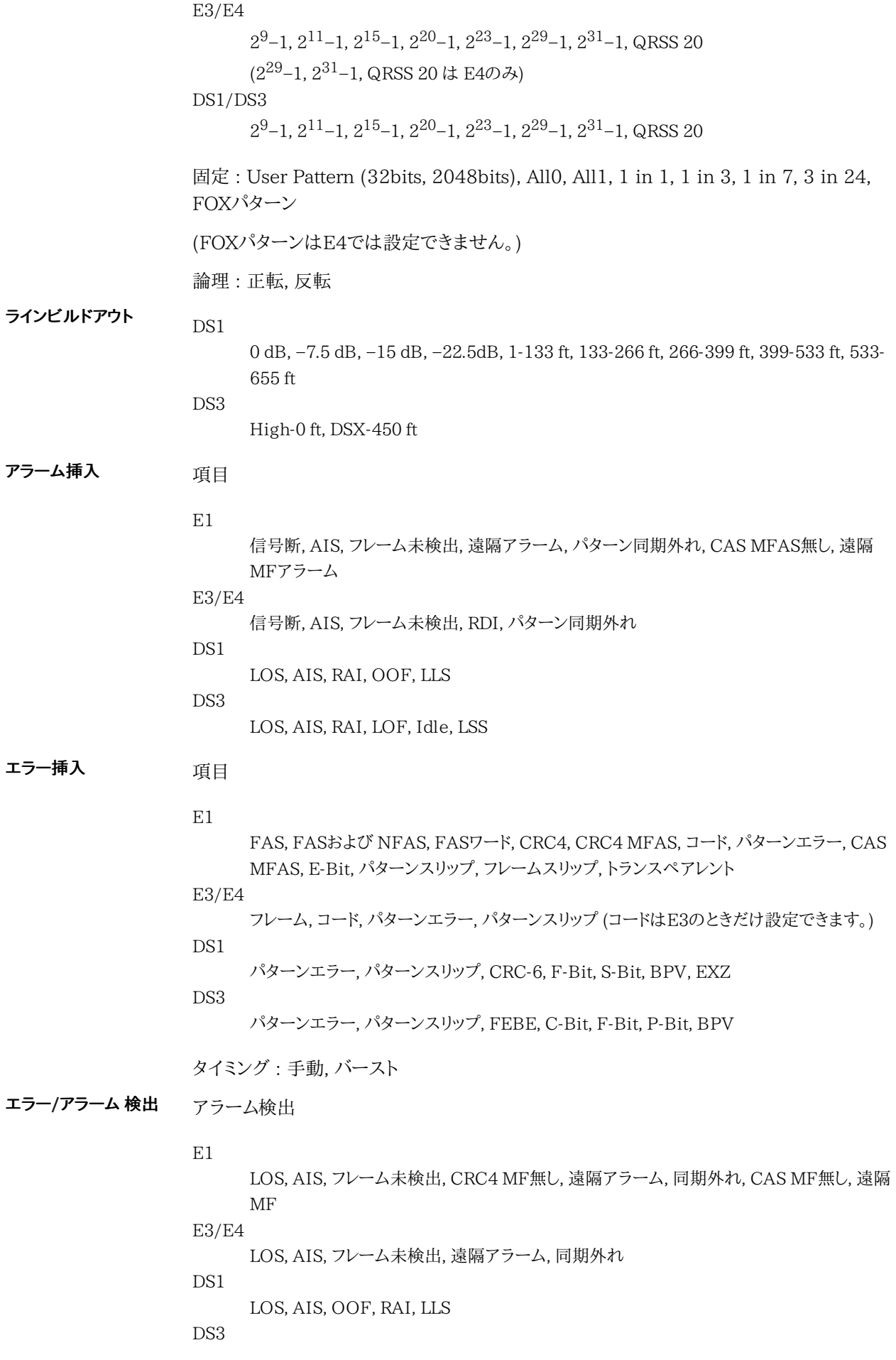

LOS, AIS, LOF, RAI, IDLE, LSS

表示 : 秒

エラー検出

#### E1

FAS, パターンエラー, CRC4, CRC4 MFAS, E-bit, Code, パターンスリップ, フレームス リップ, G.826のパターンプロックエラー

#### E3/E4

FAS, コード, パターンエラー, パターンスリップ, G.826のパターンプロックエラー (コードは E3のときだけ検出できます。)

DS1

F-Bit, パターン, CRC-6, S-Bit, BPV, パターンスリップ, EXZ, G.826のパターンプロックエ ラー

#### DS3

BPV, パターンエラー, パターンスリップ, パリティエラー, C-bit, F-bit, FEBE, G.826のパ ターンプロックエラー

表示 : 数,比率

受信信号のG.821/G.826/M.2100解析

エラー パフォーマンス

結果

#### 状態

現在の情報:

- アラーム/エラー
- 入力レベル表示
- ビットレート
- 周波数偏差
- E1: CAS bits, FAS/非FAS bits
- DS1: CAS bits, F-Bit, S-Bit
- DS3: F-bits
- 伝搬遅延
- APS スイッチング時間 (E1またはDS1の場合のみ表示されます。)

# 12.5.3 OTN

#### 12.5.3.1 OTN設定

フレーム フォーマット トランスミッタ クロック OTU4, OTU3, OTU3e1, OTU3e2, OTU2, OTU1e, OTU2e, OTU1f, OTU2f, OTU1 リファレンスクロック ● 内部クロック

- 外部クロック
	- BITS
	- o SETS
	- 2MHz
	- 10MHz
- GPS
- 受信クロック

#### スルーモード Transparent, OH上書 (すべてのOTU/ODU/OPU OH)

-ODTU12(PT=20,21)-ODU1/OPU1-STM16(Async)/STS48(Async) OTU4-ODU4/OPU4-ODTU4.8(ODU2)-ODU2/OPU2 -ODTU12(PT=20,21)-ODU1/OPU1-STM16(Async)/STS48(Sync) OTU4-ODU4/OPU4-ODTU4.1-ODU0/OPU0-STM4/STS12

-STM64(Sync)/STS192(Sync) OTU4-ODU4/OPU4-ODTU4.2-ODU1/OPU1-STM16(Async)/STS48(Async) OTU4-ODU4/OPU4-ODTU4.2-ODU1/OPU1-STM16(Async)/STS48(Sync) OTU4-ODU4/OPU4-ODTU4.8(ODU2)-ODU2/OPU2

-STM64(Async)/STS192(Async) OTU4-ODU4/OPU4-ODTU4.8(ODU2)-ODU2/OPU2

OTU4-ODU4/OPU4-ODTU4.8(ODU2)-ODU2/OPU2

OTU4 (Client SDH/SONET)

OTU4-ODU4/OPU4-100GbE OTU4-ODU4/OPU4-ODTU4.8(ODU2)-ODU2/OPU2-10GbE OTU4-ODU4/OPU4-ODTU4.8(ODU2)-ODU2/Ext.OPU2-10GbE OTU4-ODU4/OPU4-ODTU4.8(ODU2e)-ODU2e/OPU2e-10GbE OTU4-ODU4/OPU4-ODTU4.8(ODU2)-ODU2/OPU2 -ODTU12(PT=20,21)-ODU1/OPU1-ODTU01-ODU0/OPU0-GbE OTU4-ODU4/OPU4-ODTU4.1-ODU0/OPU0-GbE OTU4-ODU4/OPU4-ODTU4.2-ODU1/OPU1-ODTU01-ODU0/OPU0-GbE

OTU4 (Client Ethernet)

OTU4-ODU4/OPU4-ODTU4.2-ODU1/OPU1-NULL OTU4-ODU4/OPU4-ODTU4.2-ODU1/OPU1-ODTU01-ODU0/OPU0-NULL OTU4-ODU4/OPU4-ODTU4.8(ODU2)-ODU2/OPU2-NULL OTU4-ODU4/OPU4-ODTU4.8(ODU2)-ODU2/OPU2-ODTU2.1 -ODU0/OPU0-NULL OTU4-ODU4/OPU4-ODTU4.8(ODU2)-ODU2/OPU2 -ODTU12(PT=20,21)-ODU1/OPU1-NULL OTU4-ODU4/OPU4-ODTU4.8(ODU2)-ODU2/OPU2 -ODTU12(PT=20,21)-ODU1/OPU1-ODTU01-ODU0/OPU0-NULL OTU4-ODU4/OPU4-ODTU4.8(ODU2e)-ODU2e/OPU2e-NULL

OTU4 (Client Null)

OTU4-ODU4/OPU4-ODTU4.8(ODU2)-ODU2/OPU2 -ODTU12(PT=20,21)-ODU1/OPU1-PRBS OTU4-ODU4/OPU4-ODTU4.8(ODU2)-ODU2/OPU2 -ODTU12(PT=20,21)-ODU1/OPU1-ODTU01-ODU0/OPU0-PRBS OTU4-ODU4/OPU4-ODTU4.8(ODU2e)-ODU2e/OPU2e-PRBS

OTU4-ODU4/OPU4-ODTU4.2-ODU1/OPU1-PRBS OTU4-ODU4/OPU4-ODTU4.2-ODU1/OPU1-ODTU01-ODU0/OPU0-PRBS OTU4-ODU4/OPU4-ODTU4.8(ODU2)-ODU2/OPU2-PRBS OTU4-ODU4/OPU4-ODTU4.8(ODU2)-ODU2/OPU2-ODTU2.1 -ODU0/OPU0-PRBS

OTU4-ODU4/OPU4-PRBS

OTU4-ODU4/OPU4-NULL

OTU4-ODU4/OPU4-ODTU4.1-ODU0/OPU0-PRBS

OTU4-ODU4/OPU4-ODTU4.1-ODU0/OPU0-NULL

M(CPRI)

M(CPRI)

OTU3/3e1/3e2 (Client PRBS)

-ODTU2.1-ODU0/OPU0-614.4 M(CPRI) OTU4-ODU4/OPU4-ODTU4.8(ODU2)-ODU2/OPU2 -ODTU12(PT=20,21)-ODU1/OPU1-ODTU01-ODU0/OPU0-614.4 M(CPRI)

OTU4-ODU4/OPU4-ODTU4.8(ODU2)-ODU2/OPU2 -ODTU2.1-ODU0/OPU0-FC100 -ODTU2.1-ODU0/OPU0-FC100 OTU4 (Client CPRI)

OTU4-ODU4/OPU4-ODTU4.8(ODU2)-ODU2/OPU2 -ODTU12(PT=20,21)-ODU1/OPU1-FC200 OTU4-ODU4/OPU4-ODTU4.1-ODU0/OPU0-FC100 OTU4-ODU4/OPU4-ODTU4.2-ODU1/OPU1-ODTU01-ODU0/OPU0-FC100 OTU4-ODU4/OPU4-ODTU4.8(ODU2)-ODU2/OPU2 -ODTU12(PT=20,21)-ODU1/OPU1-ODTU01-ODU0/OPU0-FC100

-ODTU12(PT=20,21)-ODU1/OPU1-2457.6 M(CPRI)

-ODTU2.1-ODU0/OPU0-1228.8 M(CPRI)

-ODTU12(PT=20,21)-ODU1/OPU1-ODTU01-ODU0/OPU0-STM4/STS12

-ODTU01-ODU0/OPU0-STM4/STS12

-ODTU12(PT=20,21)-ODU1/OPU1-ODTU01-ODU0/OPU0-STM1/STS3 OTU4-ODU4/OPU4-ODTU4.1-ODU0/OPU0-PRBS OTU4-ODU4/OPU4-ODTU4.2-ODU1/OPU1-PRBS OTU4-ODU4/OPU4-ODTU4.8(ODU2)-ODU2/OPU2-PRBS OTU4-ODU4/OPU4-ODTU4.1-ODU0/OPU0-NULL OTU4-ODU4/OPU4-ODTU4.2-ODU1/OPU1-NULL OTU4-ODU4/OPU4-ODTU4.8(ODU2)-ODU2/OPU2-NULL

OTU4-ODU4/OPU4-ODTU4.8(ODU2e)-ODU2e/OPU2e-FC1200

OTU4-ODU4/OPU4-ODTU4.2-ODU1/OPU1-2457.6 M(CPRI)

OTU4-ODU4/OPU4-ODTU4.1-ODU0/OPU0-1228.8 M(CPRI)

OTU4-ODU4/OPU4-ODTU4.1-ODU0/OPU0-614.4 M(CPRI)

OTU4-ODU4/OPU4-ODTU4.2-ODU1/OPU1-ODTU01-ODU0/OPU0-1228.8

OTU4-ODU4/OPU4-ODTU4.2-ODU1/OPU1-ODTU01-ODU0/OPU0-614.4

-ODTU12(PT=20,21)-ODU1/OPU1-ODTU01-ODU0/OPU0-1228.8 M(CPRI)

OTU4-ODU4/OPU4-ODTU4.8(ODU2)-ODU2/OPU2

OTU4-ODU4/OPU4-ODTU4.8(ODU2)-ODU2/OPU2

OTU4-ODU4/OPU4-ODTU4.8(ODU2)-ODU2/OPU2

OTU4-ODU4/OPU4-ODTU4.8(ODU2)-ODU2/OPU2

OTU4-ODU4/OPU4-ODTU4.2-ODU1/OPU1-FC200

OTU4-ODU4/OPU4-ODTU4.2-ODU1/OPU1

STM1/STS3

OTU4 (Client FC)

OTU4-ODU4/OPU4-ODTU4.8(ODU2)-ODU2/OPU2

OTU4-ODU4/OPU4-ODTU4.8(ODU2)-ODU2/OPU2

OTU4-ODU4/OPU4-ODTU4.1-ODU0/OPU0-STM1/STS3

OTU4-ODU4/OPU4-ODTU4.2-ODU1/OPU1-ODTU01-ODU0/OPU-

OTU3-ODU3/OPU3-ODTU13(PT=20,21)-ODU1/OPU1 -ODTU01-ODU0/OPU0-PRBS OTU3-ODU3/OPU3-ODTU23(PT=20,21)-ODU2/OPU2-PRBS OTU3-ODU3/OPU3-ODTU23(PT=20,21)-ODU2/OPU2 -ODTU2.1-ODU0/OPU0-PRBS OTU3-ODU3/OPU3-ODTU23(PT=20,21)-ODU2/OPU2 -ODTU12(PT=20,21)-ODU1/OPU1-PRBS OTU3-ODU3/OPU3-ODTU23(PT=20,21)-ODU2/OPU2 -ODTU12(PT=20,21)-ODU1/OPU1-ODTU01-ODU0/OPU0-PRBS OTU3-ODU3/OPU3-ODTU3.1-ODU0/OPU0-PRBS OTU3e1-ODU3e1/OPU3e1-ODTU2e3e1-ODU2e/OPU2e-PRBS OTU3e2-ODU3e2/OPU3e2-ODTU3e2.8-ODU2e/OPU2e-PRBS OTU3/3e1/3e2 (Client Null) OTU3-ODU3/OPU3-NULL OTU3-ODU3/OPU3-ODTU13(PT=20,21)-ODU1/OPU1-NULL OTU3-ODU3/OPU3-ODTU13(PT=20,21)-ODU1/OPU1 -ODTU01-ODU0/OPU0-NULL OTU3-ODU3/OPU3-ODTU23(PT=20,21)-ODU2/OPU2-NULL OTU3-ODU3/OPU3-ODTU23(PT=20,21)-ODU2/OPU2 -ODTU2.1-ODU0/OPU0-NULL OTU3-ODU3/OPU3-ODTU23(PT=20,21)-ODU2/OPU2 -ODTU12(PT=20,21)-ODU1/OPU1-NULL OTU3-ODU3/OPU3-ODTU23(PT=20,21)-ODU2/OPU2 -ODTU12(PT=20,21)-ODU1/OPU1-ODTU01-ODU0/OPU0-NULL OTU3-ODU3/OPU3-ODTU3.1-ODU0/OPU0-NULL OTU3e1-ODU3e1/OPU3e1-ODTU2e3e1-ODU2e/OPU2e-NULL OTU3e2-ODU3e2/OPU3e2-ODTU3e2.8-ODU2e/OPU2e-NULL OTU3/3e1/3e2 (Client Ethernet) OTU3-ODU3/OPU3-40GbE OTU3-ODU3/OPU3-ODTU13(PT=20,21)-ODU1/OPU1 -ODTU01-ODU0/OPU0-GbE

OTU3-ODU3/OPU3-ODTU23(PT=20,21)-ODU2/OPU2 -ODTU12(PT=20,21)-ODU1/OPU1-ODTU01-ODU0/OPU0-GbE OTU3-ODU3/OPU3-ODTU3.1-ODU0/OPU0-GbE OTU3-ODU3/OPU3-ODTU23(PT=20,21)-ODU2/OPU2-10GbE OTU3-ODU3/OPU3-ODTU23(PT=20,21)-ODU2/Ext.OPU2-10GbE OTU3e1-ODU3e1/OPU3e1-ODTU2e3e1-ODU2e/OPU2e-10GbE

OTU3 (Client SDH/SONET)

OTU3-ODU3/OPU3-STM256(Async)/STS768(Async) OTU3-ODU3/OPU3-ODTU23(PT=20,21)-ODU2/OPU2 -STM64(Async)/STS192(Async) OTU3-ODU3/OPU3-ODTU13(PT=20,21)-ODU1/OPU1 -STM16(Async)/STS48(Async) OTU3-ODU3/OPU3-ODTU3.1-ODU0/OPU0-STM4/STS12 OTU3-ODU3/OPU3-ODTU3.1-ODU0/OPU0-STM1/STS3 OTU3-ODU3/OPU3-PRBS OTU3-ODU3/OPU3-ODTU23(PT=20,21)-ODU2/OPU2-PRBS OTU3-ODU3/OPU3-ODTU13(PT=20,21)-ODU1/OPU1-PRBS

仕様

OTU3-ODU3/OPU3-ODTU3.1-ODU0/OPU0-PRBS OTU3-ODU3/OPU3-NULL OTU3-ODU3/OPU3-ODTU23(PT=20,21)-ODU2/OPU2-NULL OTU3-ODU3/OPU3-ODTU13(PT=20,21)-ODU1/OPU1-NULL OTU3-ODU3/OPU3-ODTU3.1-ODU0/OPU0-NULL

OTU3 (Client FC)

OTU3-ODU3/OPU3-ODTU13(PT20,21)-ODU1/OPU1-FC200 OTU3-ODU3/OPU3-ODTU23(PT=20,21)-ODU2/OPU2 -ODTU12(PT=20,21)-ODU1/OPU1-FC200 OTU3-ODU3/OPU3-ODTU13(PT=20,21)-ODU1/OPU1 -ODTU01-ODU0/OPU0-FC100 OTU3-ODU3/OPU3-ODTU23(PT=20,21)-ODU2/OPU2 -ODTU12(PT=20,21)-ODU1/OPU1-ODTU01-ODU0/OPU0-FC100 OTU3-ODU3/OPU3-ODTU3.1-ODU0/OPU0-FC100

OTU3 (Client CPRI)

OTU3-ODU3/OPU3-ODTU13(PT20,21)-ODU1/OPU1-2457.6 M(CPRI) OTU3-ODU3/OPU3-ODTU23(PT=20,21)-ODU2/OPU2 -ODTU12(PT=20,21)-ODU1/OPU1-2457.6 M(CPRI) OTU3-ODU3/OPU3-ODTU3.1-ODU0/OPU0-1228.8 M(CPRI) OTU3-ODU3/OPU3-ODTU13(PT=20,21)-ODU1/OPU1 -ODTU01-ODU0/OPU0-1228.8 M(CPRI) OTU3-ODU3/OPU3-ODTU23(PT=20,21)-ODU2/OPU2 -ODTU12(PT=20,21)-ODU1/OPU1-ODTU01-ODU0/OPU0-1228.8 M(CPRI) OTU3-ODU3/OPU3-ODTU3.1-ODU0/OPU0-614.4 M(CPRI) OTU3-ODU3/OPU3-ODTU13(PT=20,21)-ODU1/OPU1 -ODTU01-ODU0/OPU0-614.4 M(CPRI) OTU3-ODU3/OPU3-ODTU23(PT=20,21)-ODU2/OPU2 -ODTU12(PT=20,21)-ODU1/OPU1-ODTU01-ODU0/OPU0-614.4 M(CPRI) OTU3-ODU3/OPU3-ODTU23(PT=20,21)-ODU2/OPU2 -ODTU2.1-ODU0/OPU0-614.4 M(CPRI)

OTU2 (Client PRBS)

OTU2-ODU2/OPU2-PRBS OTU2-ODU2/OPU2-ODTU2.1-ODU0/OPU0-PRBS OTU2-ODU2/OPU2-ODTU12(PT=20,21)-ODU1/OPU1-PRBS OTU2-ODU2/OPU2-ODTU12(PT=20,21)-ODU1/OPU1 -ODTU01-ODU0/OPU0-PRBS

OTU2-ODU2/OPU2-ODTU2.ts-ODUflex-PRBS

OTU2 (Client Null)

OTU2-ODU2/OPU2-NULL OTU2-ODU2/OPU2-ODTU2.1-ODU0/OPU0-NULL OTU2-ODU2/OPU2-ODTU12(PT=20,21)-ODU1/OPU1-NULL OTU2-ODU2/OPU2-ODTU12(PT=20,21)-ODU1/OPU1

-ODTU01-ODU0/OPU0-NULL

OTU2-ODU2/OPU2-ODTU2.ts-ODUflex-NULL

OTU2 (Client Ethernet)

OTU2-ODU2/OPU2-10GbE OTU2-ODU2/Ext.OPU2-10GbE OTU2-ODU2/OPU2-ODTU2.1-ODU0/OPU0-GbE OTU2-ODU2/OPU2-ODTU12(PT=20,21)-ODU1/OPU1 -ODTU01-ODU0/OPU0-GbE OTU2-ODU2/OPU2-ODTU2.ts-ODUflex-Ethernet OTU2 (Client SDH/SONET) OTU2-ODU2/OPU2-STM64(Async)/STS192(Async) OTU2-ODU2/OPU2-STM64(Sync)/STS192(Sync) OTU2-ODU2/OPU2-ODTU2.1-ODU0/OPU0-STM4/STS12 OTU2-ODU2/OPU2-ODTU2.1-ODU0/OPU0-STM1/STS3 OTU2-ODU2/OPU2-ODTU12(PT=20,21)-ODU1/OPU1 -STM16(Async)/STS48(Async) OTU2-ODU2/OPU2-ODTU12(PT=20,21)-ODU1/OPU1 -STM16(Sync)/STS48(Sync) OTU2-ODU2/OPU2-ODTU12(PT=20,21)-ODU1/OPU1 -ODTU01-ODU0/OPU0-STM4/STS12 OTU2-ODU2/OPU2-ODTU12(PT=20,21)-ODU1/OPU1 -ODTU01-ODU0/OPU0- STM1/STS3 OTU2-ODU2/OPU2-PRBS OTU2-ODU2/OPU2-ODTU12(PT=20,21)-ODU1/OPU1-PRBS OTU2-ODU2/OPU2-ODTU2.1-ODU0/OPU0-PRBS OTU2-ODU2/OPU2-NULL OTU2-ODU2/OPU2-ODTU12(PT=20,21)-ODU1/OPU1-NULL OTU2-ODU2/OPU2-ODTU2.1-ODU0/OPU0-NULL OTU2 (Client FC) OTU2-ODU2/OPU2-ODTU2.ts-ODUflex-FC800 OTU2-ODU2/OPU2-ODTU2.ts-ODUflex-FC400 OTU2-ODU2/OPU2-ODTU12(PT=20,21)-ODU1/OPU1-FC200 OTU2-ODU2/OPU2-ODTU12(PT=20,21)-ODU1/OPU1 -ODTU01-ODU0/OPU0-FC100 OTU2-ODU2/OPU2-ODTU2.1-ODU0/OPU0-FC100

OTU2 (Client CPRI)

OTU2-ODU2/OPU2-ODTU2.ts-ODUflex-9830.4 M(CPRI) OTU2-ODU2/OPU2-ODTU2.ts-ODUflex-6144.0 M(CPRI) OTU2-ODU2/OPU2-ODTU2.ts-ODUflex-4915.2 M(CPRI) OTU2-ODU2/OPU2-ODTU2.ts-ODUflex-3072.0 M(CPRI) OTU2-ODU2/OPU2-ODTU12(PT=20,21)-ODU1/OPU1-2457.6 M(CPRI) OTU2-ODU2/OPU2-ODTU12(PT=20,21)-ODU1/OPU1 -ODTU01-ODU0/OPU0-1228.8 M(CPRI) OTU2-ODU2/OPU2-ODTU2.1-ODU0/OPU0-1228.8 M(CPRI) OTU2-ODU2/OPU2-ODTU12(PT=20,21)-ODU1/OPU1 -ODTU01-ODU0/OPU0-614.4 M(CPRI) OTU2-ODU2/OPU2-ODTU2.1-ODU0/OPU0-614.4 M(CPRI)

OTU1 (Client PRBS)

OTU1-ODU1/OPU1-PRBS

OTU1 (Client Null)

OTU1-ODU1/OPU1-NULL OTU1-ODU1/OPU1-ODTU01-ODU0/OPU0-NULL

OTU1 (Client Ethernet)

OTU1-ODU1/OPU1-ODTU01-ODU0/OPU0-GbE

OTU1 (Client SDH/SONET)

OTU1-ODU1/OPU1-STM16(Async)/STS48(Async) OTU1-ODU1/OPU1-ODTU01-ODU0/OPU0-STM4/STS12 OTU1-ODU1/OPU1-ODTU01-ODU0/OPU0-STM1/STS3 OTU1-ODU1/OPU1-PRBS OTU1-ODU1/OPU1-ODTU01-ODU0/OPU0-PRBS OTU1-ODU1/OPU1-ODTU01-ODU0/OPU0-NULL

OTU1 (Client FC)

OTU1-ODU1/OPU1-FC200 OTU1-ODU1/OPU1-ODTU01-ODU0/OPU0-FC100

OTU1 (Client CPRI)

OTU1-ODU1/OPU1-2457.6 M(CPRI) OTU1-ODU1/OPU1-ODTU01-ODU0/OPU0-1228.8 M(CPRI) OTU1-ODU1/OPU1-ODTU01-ODU0/OPU0-614.4 M(CPRI)

OTU1e/2e (Client PRBS)

OTU1e-ODU1e/OPU1e-PRBS OTU2e-ODU2e/OPU2e-PRBS

OTU1e/2e (Client Null)

OTU1e-ODU1e/OPU1e-NULL OTU2e-ODU2e/OPU2e-NULL

OTU1e/2e (Client Ethernet)

OTU1e-ODU1e/OPU1e-10GbE OTU2e-ODU2e/OPU2e-10GbE

OTU2e (Client FC)

OTU2e-ODU2e/OPU2e-FC1200

OTU1f/2f (Client PRBS)

OTU1f-ODU1f/OPU1f-PRBS OTU2f-ODU2f/OPU2f-PRBS

OTU1f/2f (Client Null)

OTU1f-ODU1f/OPU1f-NULL

OTU2f-ODU2f/OPU2f-NULL

OTU1f/2f (Client FC)

OTU1f-ODU1f/OPU1f-FC1200 OTU2f-ODU2f/OPU2f-FC1200

クライアント信号 テストパターン 測定チャネル FEC エンコード/デコード OHの編集 TTI測定 MSIM検出 クライアント信号 SDH/SONET, イーサネット, ファイバチャネルおよびCPRIの章を参照 PRBS : 2<sup>9</sup>-1, 2<sup>11</sup>-1, 2<sup>15</sup>-1, 2<sup>20</sup>-1, 2<sup>23</sup>-1, 2<sup>29</sup>-1, 2<sup>31</sup>-1 正転/反転 選択可能 ユーザパターン : 32 ビット, 2048 ビット ダミー (未使用), コピー トリビュタリポート (TP) およびスロット (TS) はODTUマッピングで設定できます。 ITU-T勧告G709で定義されたRS(255,239), FEC無し MFASとBIP8を除くすべてのOTU, ODUバイト マルチフレーム形式でのTTI, FTFLバイト TIM検出条件を選択できます。 期待されるMSIバイトは,送信データまたは受信データから抽出して設定できます。

#### 12.5.3.2 OTN 負荷機能

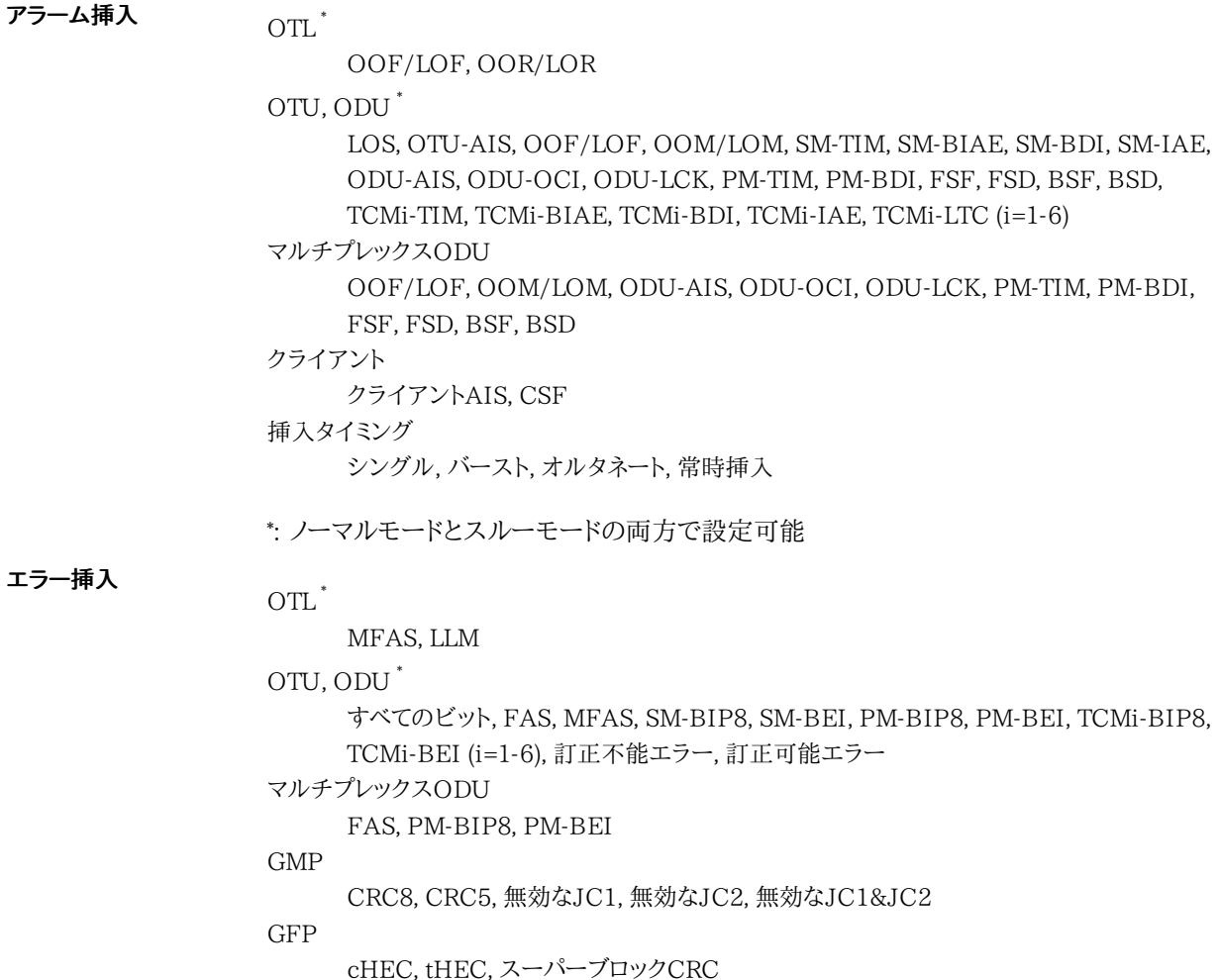

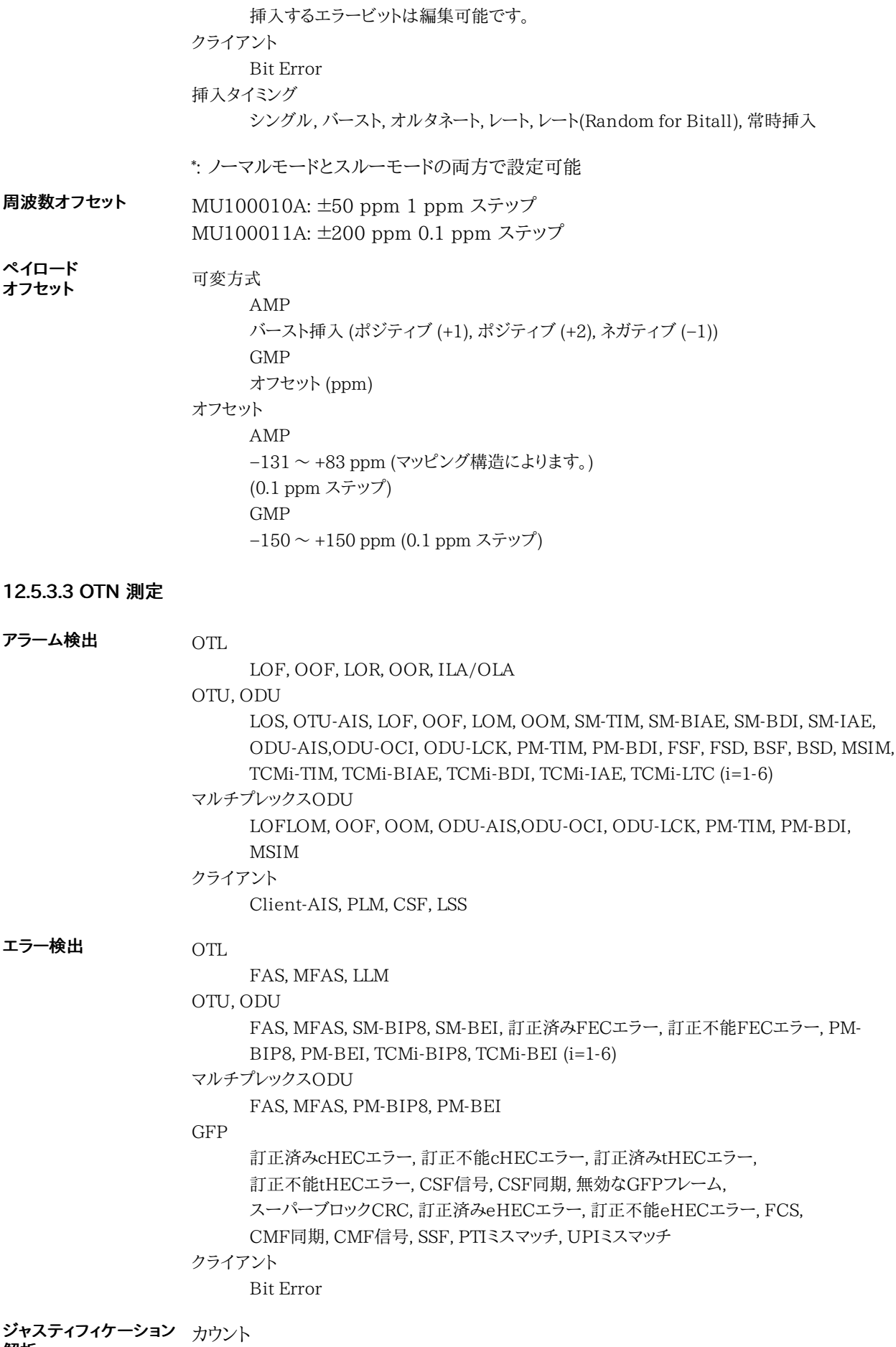

解析

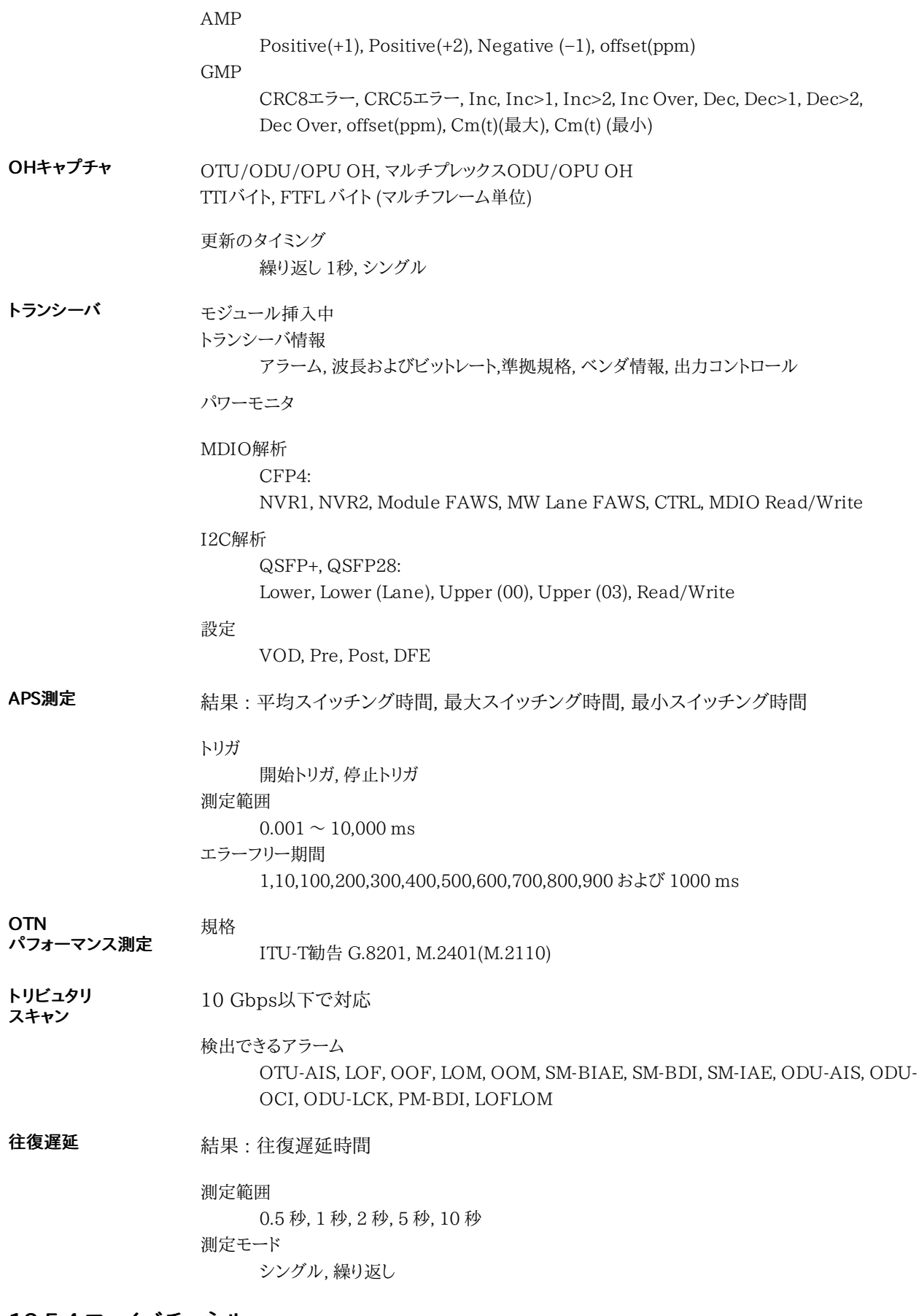

# 12.5.4 ファイバチャネル

ポートモード オフ, FC100, FC200, FC400, FC800, FC1200, FC1600

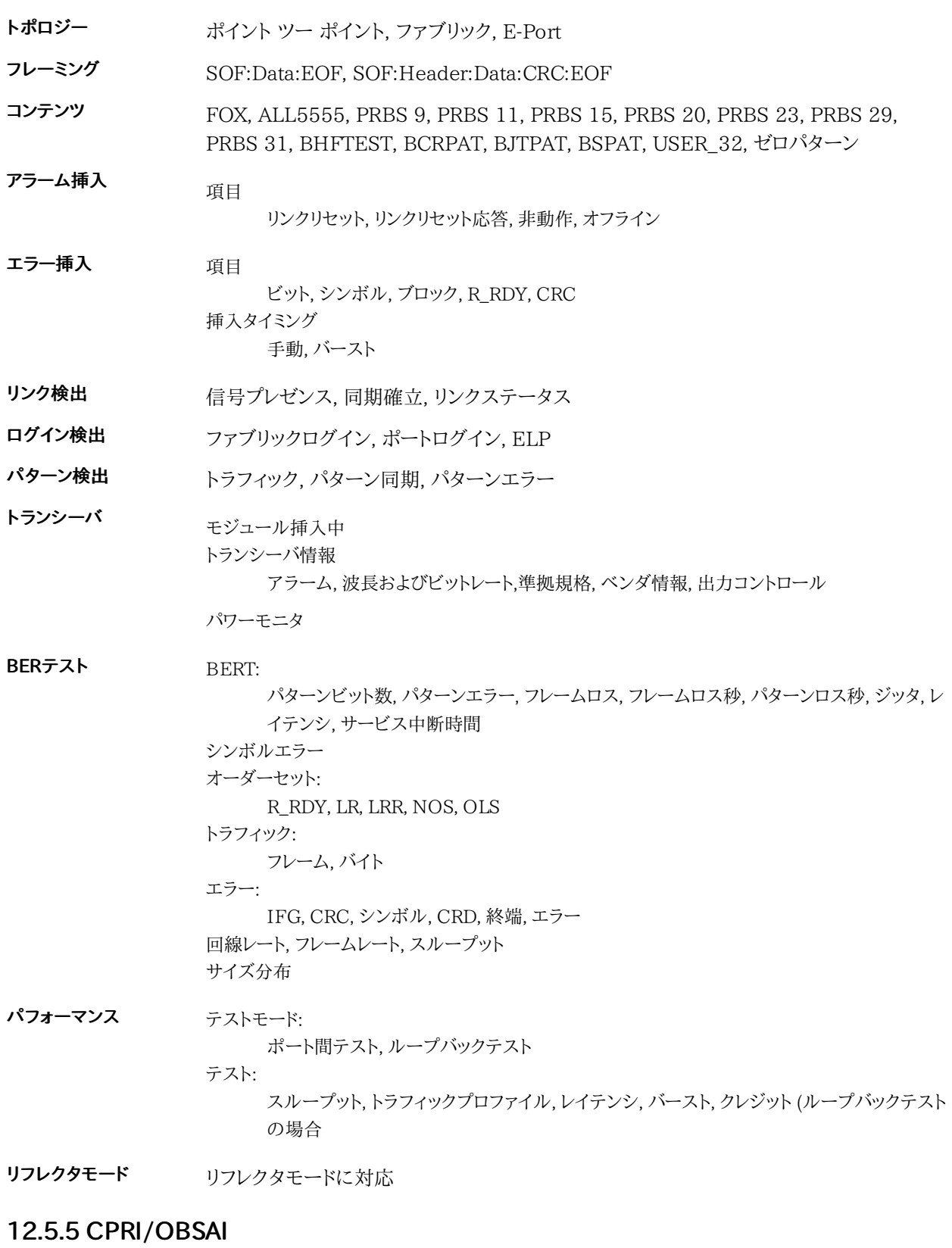

#### ポートモード ラインレート フレーム無し: オフ, 通常 CPRI リンク: オフ, 通常, スルー OBSAI リンク: オフ, 通常

CPRI: 614.4 Mbps, 1228.8 Mbps, 2457.6 Mbps, 3072.0 Mbps, 4915.2 Mbps, 6144.0 Mbps, 9830.4 Mbps, 10137.6 Mbps, 12165.12 Mbps, 24330.24 Mbps OBSAI: 768 Mbps, 1536 Mbps, 3072.0 Mbps, 6144.0 Mbps

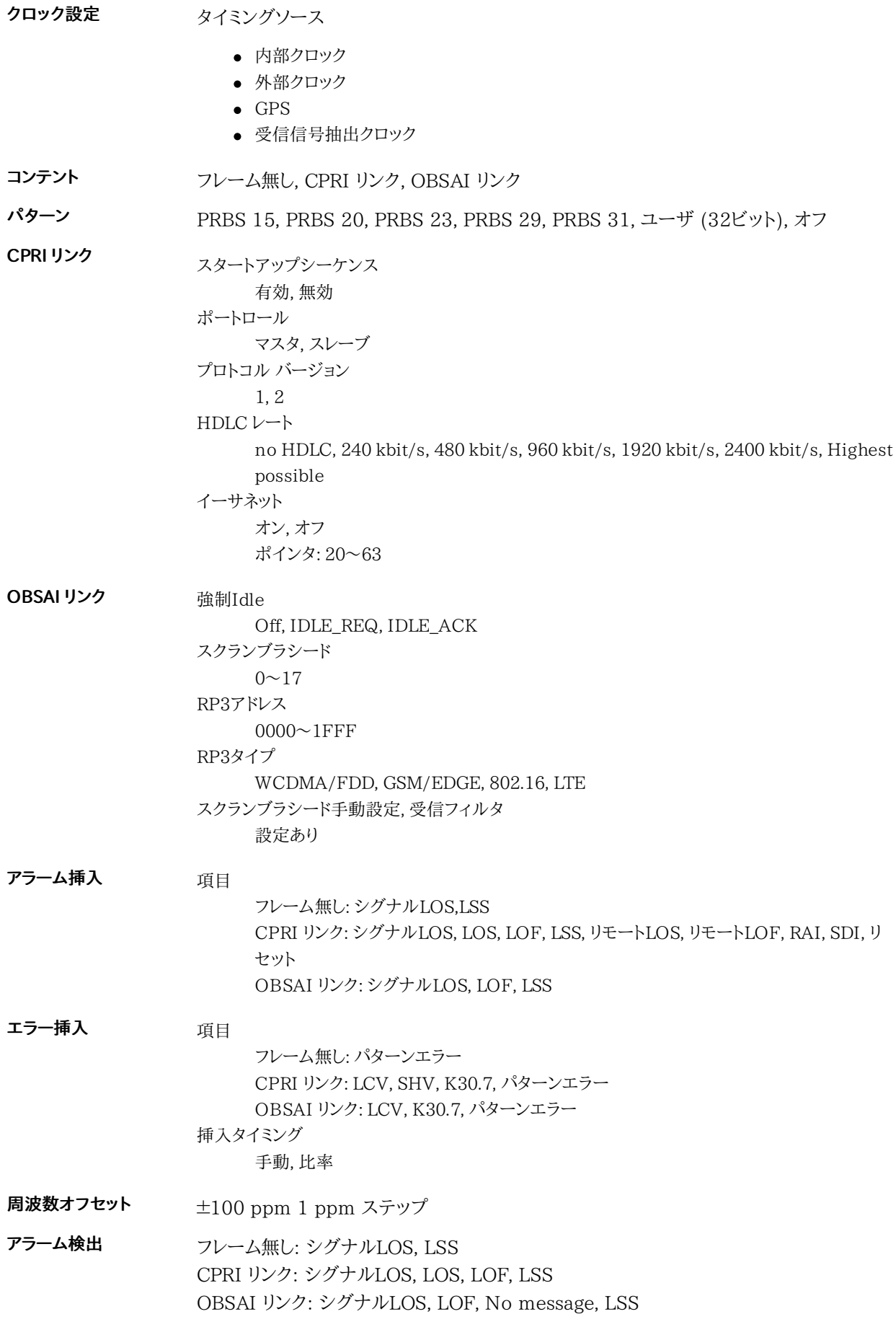

#### 仕様

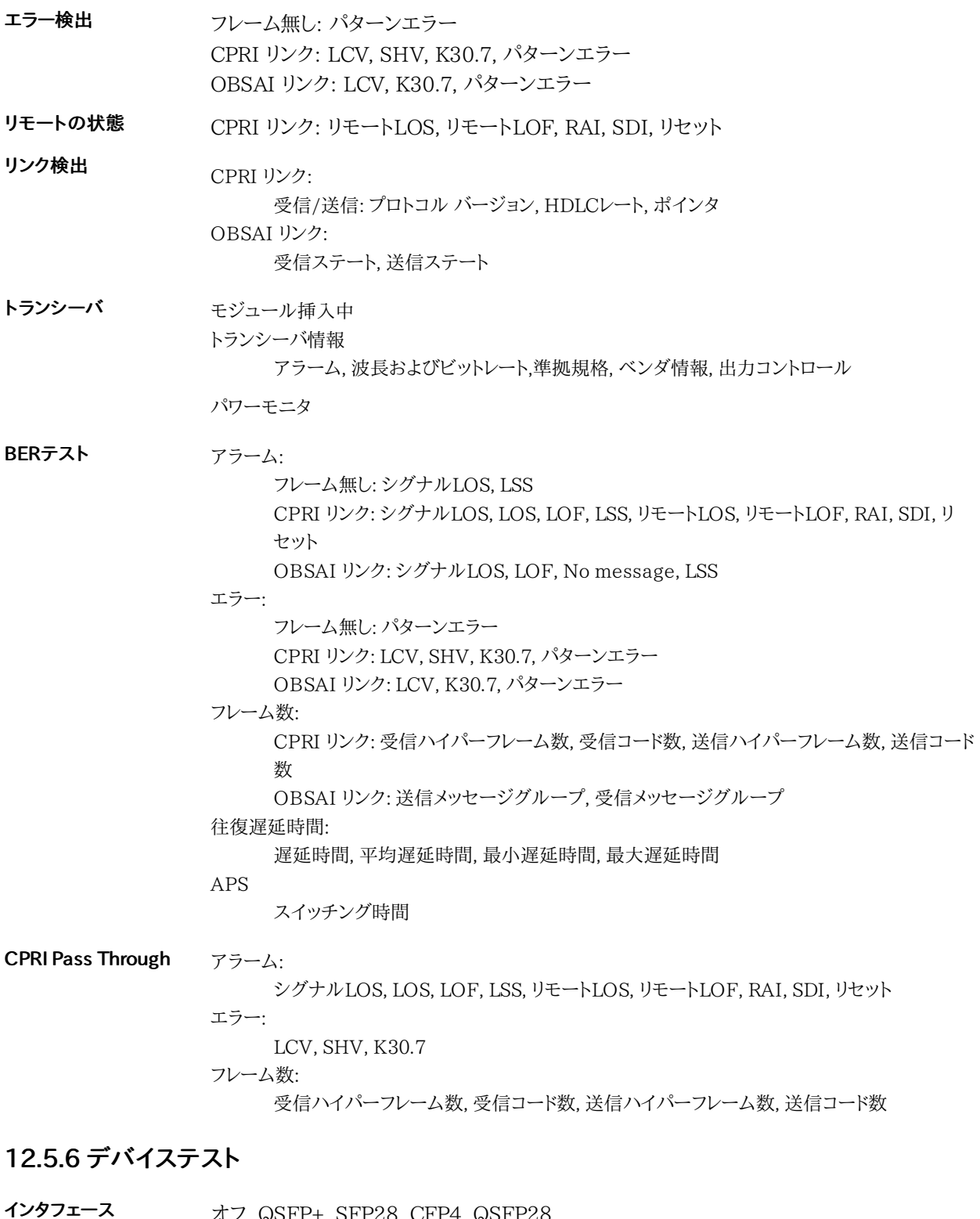

タイプ ビットレート レーン選択 タイミングソース テストパターン オフ, QSFP+, SFP28, CFP4, QSFP28 オフ, 25Gイーサネット, 40Gイーサネット, 100Gイーサネット, STM256/OC768, OTU3, OTU3e1, OTU3e2, OTU4 4レーン, 20レーン ● 内部クロック ● 外部クロック PRBS7, PRBS9, PRBS15, PRBS23, PRBS31, 矩形波<sup>\*</sup>

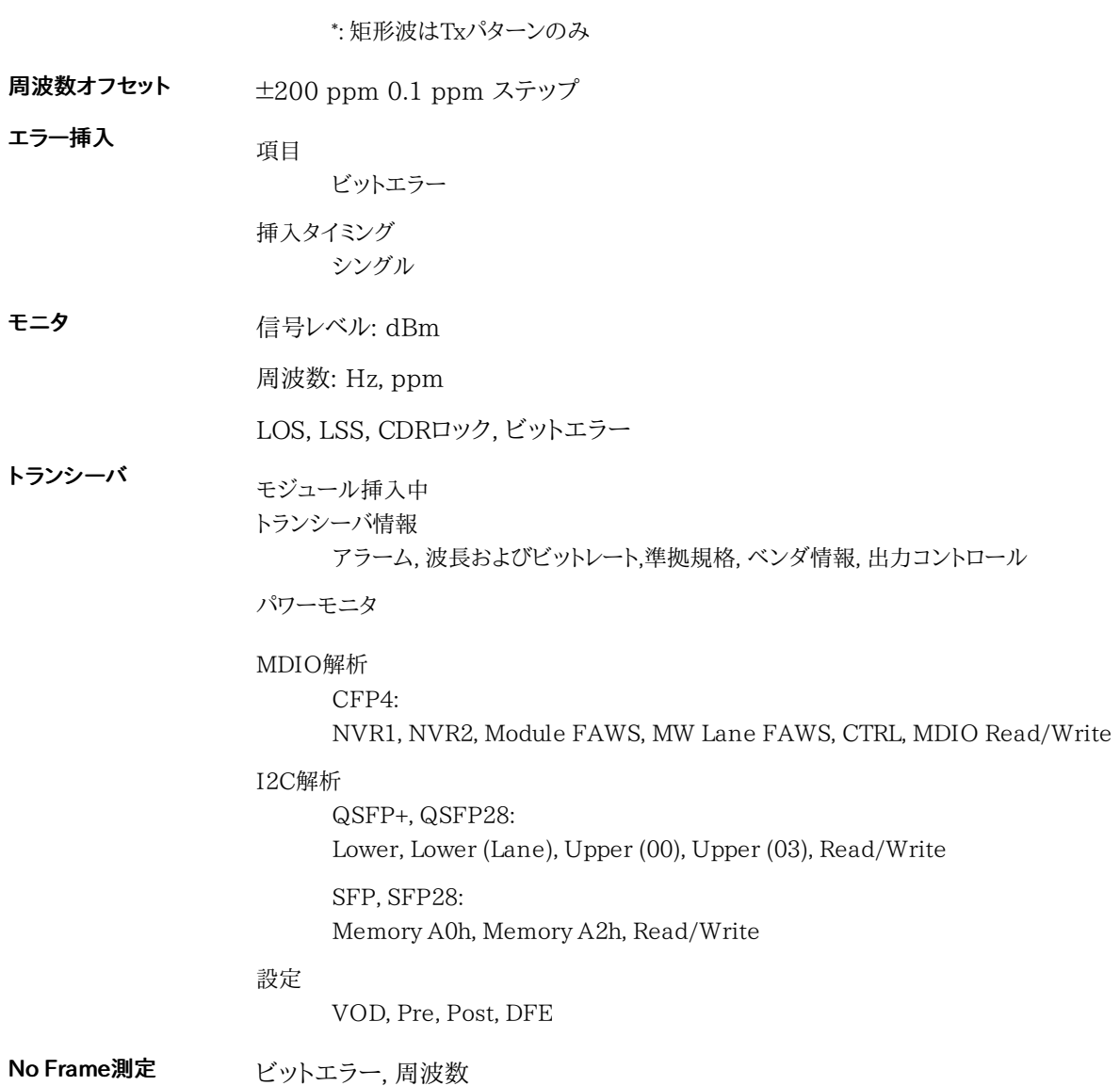

# 12.6 光モジュール

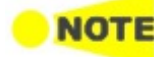

アンリツからMU100010AおよびMU100011A用に購入した光モジュールをご使用いただく場合 のみ, 正しい機能が保証されます。

## レーザ製品の安全対策

MU100010A およびMU110011Aの光モジュールは光安全規格のIEC 60825-1に準拠 しています。

仕様 アンリツ指定のLCコネクタ付きMU100010A, MU100011A 用光モジュール (それぞれト ランスミッタとレシーバを1対実装) の仕様 (この仕様は今後予告なく変更する場合がありま す) :

| オーダリング番号/                                   | 説明 (概算距離)                                               | 最小入力        | 入力波長                                   | 出力                     | 出力波長                   |
|---------------------------------------------|---------------------------------------------------------|-------------|----------------------------------------|------------------------|------------------------|
| 名称<br>G0311A*                               | 1000BASE - SX 850 nm                                    | 感度          | 770~860                                | $-9.5 - 3$             | $830 - 860$            |
| 1G 850 nm SX SFP                            | マルチモード (0.5 km)                                         | $-17dBm$    | nm                                     | dBm                    | nm                     |
| G0312A*<br>1G 1310 nm LX SFP                | 1000BASE - LX 1310 nm<br>シングルモード (10 km)                | $-18$ dBm   | 1260~1580<br>nm                        | $-10$ $-3$ dBm         | 1260~1360<br>nm        |
| G0313A*<br>1G 1550 nm ZX SFP                | 1000BASE - ZX 1550 nm<br>シングルモード (80 km)                | $-23$ dBm   | 1260~1580<br>nm                        | $-2$ ~5 dBm            | 1480~1580<br>nm        |
| G0315A<br>10G LR/LW 1310 nm SFP+            | 10GBASE - LR 1310 nm<br>シングルモード (10 km)                 | $-14.4$ dBm | $1260 - 1565$<br>nm                    | $-6$ ~ $-1$ dBm        | 1290~1330<br>nm        |
| G0316A<br>10G ER/EW 1550 nm 40 km<br>$SFP+$ | 10GBASE - ER 1550 nm<br>シングルモード (40 km)                 | $-15.8$ dBm | $1260 - 1565$<br>nm                    | $-3{\sim}3\text{ dBm}$ | $1530 - 1560$<br>nm    |
| G0318A<br>10G ZR/ZW 1550 nm 80 km<br>$SFP+$ | 10GBASE - ER 1550 nm<br>シングルモード (80 km)                 | $-22$ dBm   | $1260 - 1565$<br>nm                    | $0 \sim 5$ dBm         | $1525 - 1565$<br>nm    |
| G0319A<br>Up to 2.7G 1310 nm 15 km SFP      | STM-1/-4/-16 short haul,<br>1310 nm (15 km)             | $-18$ dBm   | $1270 - 1580$<br>nm                    | $-5{\sim}0$ dBm        | 1260~1360<br>nm        |
| G0320A<br>Up to 2.7G 1310 nm 40 km SFP      | $STM-1/-4/-16$ long haul,<br>1310 nm (40 km)            | $-27dBm$    | $1270 - 1580$<br>nm                    | $-2 \sim 3$ dBm        | $1280 - 1335$<br>nm    |
| G0321A<br>Up to 2.7G 1550 nm 80 km SFP      | $STM-1/-4/-16$ long haul,<br>1550 nm (80 km)            | $-28$ dBm   | 1270~1580<br>nm                        | $-2 \sim 3$ dBm        | $1500 \sim 1580$<br>nm |
| G0322A<br>1G/2G/4G FC 1310 nm SFP           | 1GFC, 2GFC, 4GFC<br>1310 nm (10 km)                     | $-18$ dBm   | 1260~1360<br>nm                        | $-8 \sim 0$ dBm        | 1260~1360<br>nm        |
| G0323A<br>1G/2G/4G FC 1550 nm SFP           | 1GFC, 2GFC, 4GFC<br>1550 nm (40 km)                     | $-18$ dBm   | 1470~1600<br>nm                        | $0 \sim 5$ dBm         | $1510 - 1590$<br>nm    |
| G0328A<br>1G/2G/4G FC 850 nm SFP            | 1GFC, 2GFC, 4GFC<br>850 nm マルチモード<br>$(0.5 \text{ km})$ | $-15$ dBm   | $830 - 860$<br>nm                      | $-9 \sim 0$ dBm        | $830 - 860$<br>nm      |
| G0329A<br>10G LR 1310 nm SFP+               | 10GASE-LR<br>1310 nm シングルモード<br>$(10 \text{ km})$       | $-14$ dBm   | $1260 \sim 1355$ -8.2 $\sim$ 0.5<br>nm | dBm                    | $1260 \sim 1355$<br>nm |
| G0332A<br>100 M FX 1310 nm MM SFP           | 100BASE-FX<br>1310 nm マルチモード<br>$(2 \text{ km})$        | $-31$ dBm   | 1270~1600<br>nm                        | $-20 - 15$<br>dBm      | $1280 \sim 1380$<br>nm |
| G0333A*<br>10G SR/SW 850 nm SFP+            | 10GBASE - SR<br>850 nm マルチモード<br>$(0.3 \text{ km})$     | -11.1 dBm   | 840~860<br>nm                          | $-7.3 - 1$<br>dBm      | $840 - 860$<br>nm      |
| G0356A<br>8G FC/10G SR 850 nm SFP+          | 8G FC/10G SR<br>850 nm SFP+                             | -11.1 dBm   | $840 - 860$<br>nm                      | $-8.2 - -1$<br>dBm     | $840 - 860$<br>nm      |

<sup>\*:</sup> MU100010Aのみ

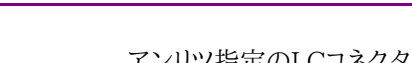

アンリツ指定のLCコネクタ付きMU100011A用光モジュールの仕様 (この仕様は今後予告なく変更する場合があります)

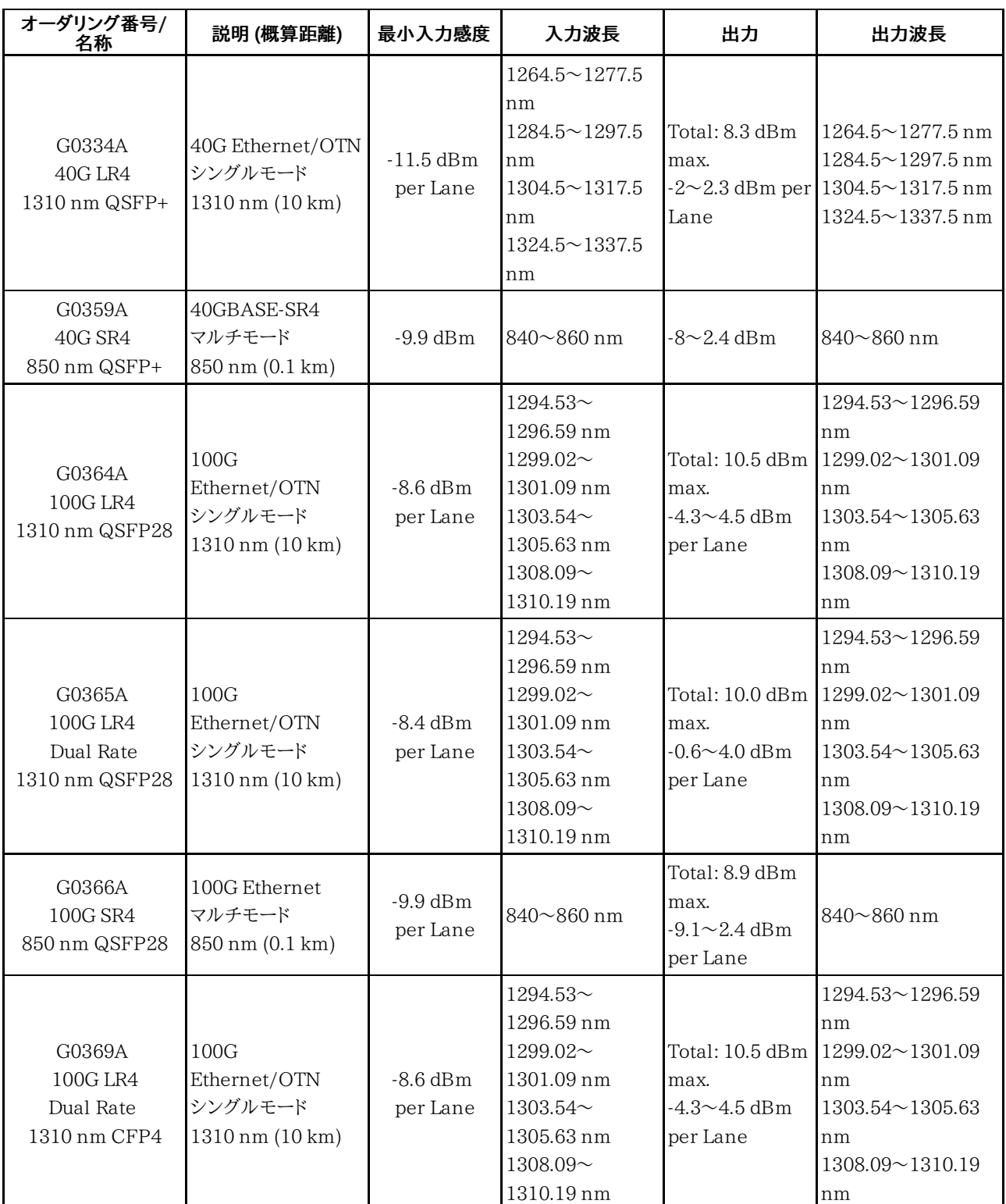

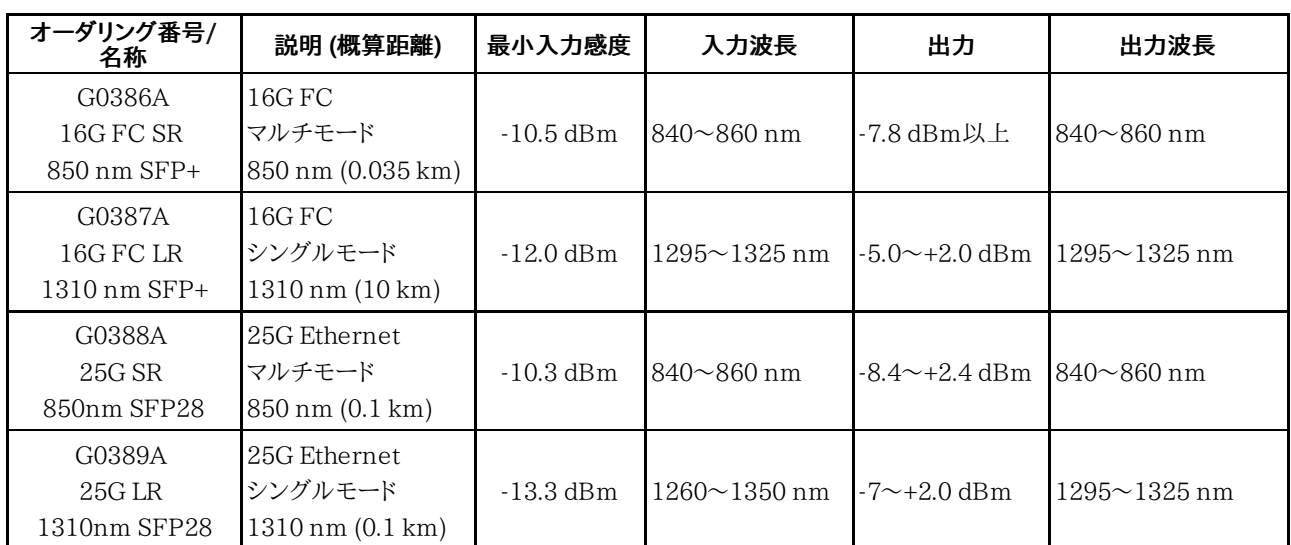

# 13 サポート

この章では,ネットワークマスタのメンテナンス全般について説明します。また,サポートや サービスを受ける方法についても説明します。

# 13.1 メンテナンスおよび清掃

ここでは,ネットワークマスタのメンテナンスおよび清掃全般について説明します。

#### 13.1.1 メンテナンス

ネットワークマスタには定期的な調整は必要ありません。

ネットワークマスタを通常の環境,通常の条件で使用する場合,一般的なメンテナンスは不 要です。

ネットワークマスタにはユーザが整備できる部品はありません。 保守または修理が必要に なった場合は,アンリツカスタマーサポート株式会社にご依頼ください。

## 13.1.2 清掃

ネットワークマスタは適宜清掃が必要になります。 ネットワークマスタの表面は溶剤を含まな い刺激の少ない洗浄剤で清掃できます。

清掃を行う前に,下の警告に注意してください。

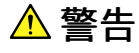

#### 液体を使用する清掃を行う前に,ネットワークマスタを電源から切り離してください。

- タッチ スクリーンの表面を清掃するには,刺激の少ない洗浄剤を染み込ませた柔らかい布 のみを使用してください。
- ACアダプタを定期的に清掃してください。電源ピンの周辺にほこりがたまると,発火のおそ れがあります。
- 冷却ファンは常にきれいに保って,通気口がふさがることのないように気を付けてください。 通気が阻害されると,キャビネットが過熱して,発火するおそれがあります。

# 13.1.3 保管

本器に付着したほこり, 手あか,その他の汚れ, しみなどを拭き取ってから保管してください。 また, 以下の場所での保管は避けてください。

- 直射日光が当たる場所
- 粉じんが多い場所
- 屋外
- 結露する場所
- 水,油,有機溶剤もしくは薬液などの液中,またはこれらの液体が付着する場所
- 潮風,腐食性ガス (亜硫酸ガス, 硫化水素, 塩素,アンモニア, 二酸化窒素, 塩化水素など) がある場所
- 落下, または転倒のおそれがある場所
- 潤滑油からのオイルミストが発生する場所
- 高度 2000 m を超える場所
- 車両, 船舶または航空機内など振動または衝撃が多く発生する環境
- 次の温度と湿度の場所

バッテリ,ACアダプタを含む場合: 温度 −20°C以下,または+50°C以上 湿度 90%以上 バッテリ, ACアダプタを含むない場合: 温度 −30°C以下,または+60°C以上 湿度 90%以上

#### 推奨保管条件

長期保管するときは, 上記の保管前の注意条件を満たすほかに, 以下の環境条件の範囲内 で保管することをお勧めします。

- 温度:5〜30°C の範囲
- 湿度:40~75%の範囲
- 1日の温度,湿度の変化が少ないところ

# 13.2 校正

MT1000A, MU100010A, MU100011A,およびMU100090Aは,工場出荷後の調整や 校正を必要としません。

MU100090AがGPS衛星を捕捉している場合, 内蔵ルビジウム発振器はGPS信号を使用し て, UTCに同期します。この処理によって, 10 MHzクロックと1PPSが調整されます。 MU100090A 1PPSの位相は, 標準時の秒とそろうようにUTCに同期します。 基準1PPSが使用できる場合, 1pps Sync Inコネクタに基準1PPSを入力することにより, 10 MHzクロックと1PPS出力を調整できます。

本装置を用いて,仕様の範囲内で行われた測定を保証するために,アンリツは,機器の定期 的な機能確認試験 (出荷時の検査と同等の試験) をお勧めします。機能確認試験の推奨実 施頻度は,機器の使用条件にも依存しますが,一般的に毎年の実施をお勧めします。 定期的な機能確認試験は,将来の測定値を保証するものではなく,過去の測定結果を保証 するものです。機能確認試験の頻度については,本装置の使用者において決定してくださ い。

機能確認試験をご依頼いただく場合は, 本書(電子版説明書では別ファイル)に記載の「本 製品についてのお問い合わせ窓口」へご連絡ください。

別ファイルは, Z1817A ユーティリティROMに保存されている

A4\_address\_book\_j\_\*\*\*\*\*.pdfです。ファイル名の\*\*\*\*\*には数字が表示されます。

# 13.3 ネットワークマスタのデータフォーマット

測定器レンタルなどの後に,ネットワークマスタ内部の格納データの削除が必要になる場合 があります。 ネットワークマスタでは内部データエリアをフォーマットするソフトウェアツールを 提供しています。

データエリアには「データエリア」と「プロパティエリア」の2種類あります。 データエリアには 使用者が読み書き可能なデータが格納され,プロパティエリアはシステムデータが格納され ています。 それぞれのエリアは,USBメモリに格納して使用するツールによってフォーマット されます。このツールはユーティリティROMに同梱されています。下記の手順を参考にして フォーマットしてください。

- データエリアをフォーマットする場合は,REFORMTA\_DATA\_AREA.MT1000\_SWファイ ルをUSBメモリのルートフォルダへコピーします。
- プロパティエリアをフォーマットする場合 は,REFORMTA\_PROPERTY\_AREA.MT1000\_SWファイルをUSBメモリのルートフォル ダへコピーします。
- フォーマットツールを空のUSBメモリに格納してください。両方のフォーマットを同時に実施 する際には両ファイルを同じ場所に格納します。USBメモリデバイスの準備が整った後,以 下の手順に従ってフォーマットしてください。

#### 手順

- 1. 電源コードを抜き,ネットワークマスタの電源をオフにしてください。電源ボタンのランプが消 えます。
- 2. ソフトウェアをコピーしたUSBメモリをいずれかのUSB Type-Aポートに挿入します。
- 3. 電源コードを接続するか電源ボタンを押し,電源をオンにします。電源をオンにすると自動的 にフォーマット作業が行われ,フォーマットが完了すると測定器は自動的にリブートします。
- 4. USBメモリを取り外します。以上でフォーマットは完了です。

# 13.4 ソフトウェアの更新

**NOTE** 

ソフトウェアの更新する場合は, ネットワークマスタにACアダプタを接続してください。 バッテリ動作 でソフトウェアの更新する場合は, バッテリの残容量が40%以上であることを確認してください。

# 13.4.1 USBメモリを使用してインストールする場合

弊社Webサイトを確認して最新版をダウンロードしてください。Webサイトには, 以下の2種 類のインストーラが公開されています。

MT1000A\_Software with MU100011A: MU100011Aを含む構成のMT1000Aを使用する場

合 MT1000A Software: <br>
MU100011Aを含まない構成のMT1000Aを使用す る場合

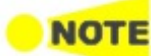

「MT1000A\_Software with MU100011A」は2つのファイルから構成されています。2つのファイ ルをそれぞれUSBメモリにコピーしてインストールを実施してください。 「MT1000A\_Software」をインストールした場合は,MU100011Aを動作させることができませ ん。

ネットワークマスタは, FAT32でフォーマットしたUSBメモリのみ対応しています。

- 1. インストーラを空のUSBメモリにコピーします。
- 2. ネットワークマスタに USBメモリが挿入されているときは,USBメモリを外してください。 USBメモリを挿入したまま,電源をオンにすると, インストール後にUSBメモリが正常に使用 できなくなることがあります。
- 3. 電源ボタンを押して, ネットワークマスタをシャットダウンします。このとき強制的に電源をオフ にしないでください。
- 4. ACアダプタを外して, ネットワークマスタの電源ボタンが消灯することを確認します。
- 5. USBメモリをネットワークマスタに挿入します。
- 6. ACアダプタをネットワークマスタに接続します。
- 7. 電源ボタンを押します。 ネットワークマスタがUSBメモリのインストーラを検出すると, インストール処理が開始しま す。 インストール処理が終了すると, ネットワークマスタが再起動します。 ACアダプタを接続しないでバッテリ動作でインストール処理をすると, ネットワークマスタは 再起動しません。この場合は電源ボタンを押してネットワークマスタを起動してください。 MU100011Aを含むMT1000Aのソフトウェアをインストールする場合は, ネットワークマス タが起動時にMU100011Aのデータのインストールが自動で開始されます。
- 8. 機器ツールバーの[システム情報](#page-77-0)でソフトウェアのバージョンを確認します。
- 9. USBメモリをネットワークマスタから外します。

## 13.4.2 ネットワーク経由でインストールする場合

- 1. 「3.5.1 [コントロールソフトウェアのインストール](#page-47-0)」を参照して, MX100001A MT1000A/MT1100A コントロールソフトウェアをPCにインストールします。
- 2. 「3.5.2 [接続および設定](#page-47-1)」を参照して, コントロールソフトウェアとネットワークマスタをイーサ ネットで通信できるように設定します。
- 3. 「3.5.5 [リモートアップグレード](#page-51-0)」を参照してソフトウェアを更新してください。

# 13.5 サポートおよびサービスの利用

ネットワークマスタにサポートやサービスが必要な場合は,下記の手順に従ってください。

#### 13.5.1 サポートを受ける前に

アンリツの担当者またはアンリツカストマーサポート株式会社から迅速なサポートを受けるに は, ネットワークマスタおよびネットワークマスタに関する問題についての詳細な情報が必要 です。 最低限必要な情報は以下のとおりです。

- システム情報を含むファイル。このファイルは,機器のツールバーの[□9] アイコンを使用し て生成できます。
- タッチパネルに表示される可能性のあるエラー コード,またはその他のエラー表示。
- 問題と,どのようにすると発生するかの説明。図を描いたり,関連するスクリーン キャプチャを 保存したりして, できるだけ詳しく説明してください。

### 13.5.2 データのバックアップ

ネットワークマスタを修理するときに, 内蔵メモリのデータが消去されることがあります。 サ ポートを受ける前に次の手順で内蔵メモリのデータのバックアップを取ってください。

#### USBメモリへのバックアップ

- 1. USBメモリをネットワークマスタのUSBポートに差し込みます。
- 2. 機器ツールバーの をタッチします。
- 3. 選択モードをタッチして, 複数ファイルを選択できるようにします。
- 4. 左ペインのInternalをタッチします。
- 5. 右側に表示されるファイルをすべてタッチします。
- 6. コピー $(\mathbf{F})$  をタッチします。
- 7. 左ペインのUsbをタッチします。
- 8. ペースト (■) をタッチします。
- 9. Internalを2回タッチして, フォルダを表示します。
- 10. フォルダをタッチして, コピーします。
- 11. Usbをタッチします。
- 12. ペースト ( | | ) をタッチします。 すべてのフォルダをUSBメモリにコピーします。

#### USBインタフェース経由でのバックアップ

- 1. アプリケーションツールバーの ╳をタッチして,すべてのアプリケーションを終了します。
- 2. サービスインタフェースのUSB タイプBコネクタとPCをUSBケーブルで接続します。
- 3. PCがネットワークマスタを認識したら,PCのソフトウェア (Windowsのエクスプローラーな ど) を使用してファイルやフォルダをPCにコピーします。

# 13.5.3 サポートまたはサービスを受けるには

上記の必要な情報の用意ができたら,別ファイルに記載の「本製品についてのお問い合わせ 窓口」に連絡してください。

# 13.6 輸送・廃棄

本器を輸送・廃棄する際の注意事項について,以下に説明します。

#### 13.6.1 再梱包

本器が最初に入っていた梱包材料 (箱) を使って,再梱包してください。 その梱包材料を破 棄または破損した場合は,次の方法で再梱包してください。

- 1. 本器と,本器の周りを囲む緩衝材料が入れられる十分な大きさのダンボール, 木箱,または アルミ製の箱を用意します。
- 2. ビニールなどでほこり・水滴が入らないように,本器を包みます。
- 3. 箱の中に本器を入れます。
- 4. 本器が箱の中で動かないように,本器の周囲に緩衝材を入れます。
- 5. 箱が開かないように,外側を梱包紐,粘着テープ,バンドなどでしっかりと固定します。

## 13.6.2 輸送

できる限り振動を避けるとともに,推奨できる推奨保管条件を満たしたうえで,輸送することを お勧めします。

#### MU100090Aの輸送

MU100090Aには振動・衝撃に弱い部品が使用されています。輸送時には荷台等に直置 きすることは避け, 緩衝材に包むなど振動・衝撃を与えない対策をしてください。

## 13.6.3 廃棄

本器を廃棄するときは,地方自治体の条例に従ってください。

本器の内蔵メモリに保存した情報が漏えいすることを防ぐには,本器を破壊してから廃棄して ください。

# 13.7 特別な情報

## 13.7.1 品質証明

アンリツ株式会社は,本製品が出荷時の検査により公表規格を満足していること, ならびに それらの検査には,産業技術総合研究所 (National Institute of Advanced Industrial Science and Technology) および情報通信研究機構 (National Institute of Information and Communications Technology) などの国立研究所によって認められ た公的校正機関にトレーサブルな標準器を基準として校正した測定器を使用したことを証明 します。

# 13.7.2 保証

アンリツ株式会社は,納入後1年以内に製造上の原因に基づく故障が発生した場合は, 本 製品を無償で修復することを保証します。ソフトウェアの保証内容は別途「ソフトウェア使用 許諾書」に基づきます。

ただし, 次のような場合は上記保証の対象外とさせていただきます。

- この取扱説明書に別途記載されている保証対象外に該当する故障の場合。
- お客様の誤操作, 誤使用または無断の改造もしくは修理による故障の場合。
- 通常の使用を明らかに超える過酷な使用による故障の場合。
- お客様の不適当または不十分な保守による故障の場合。
- 火災,風水害,地震,落雷,降灰またはそのほかの天災地変による故障の場合。
- 戦争,暴動または騒乱など破壊行為による故障の場合。
- 本製品以外の機械,施設または工場設備の故障,事故または爆発などによる故障の場合。
- 指定外の接続機器もしくは応用機器,接続部品もしくは応用部品または消耗品の使用によ る故障の場合。
- 指定外の電源または設置場所での使用による故障の場合。
- 特殊環境における使用<sup>(注)</sup>による故障の場合。
- 昆虫,くも,かび,花粉,種子またはそのほかの生物の活動または侵入による故障の場合。

また, この保証は, 原契約者のみ有効で, お客様から再販売されたものについては保証しか ねます。

なお, 本製品の使用, あるいは使用不能によって生じた損害およびお客様の取引上の損失 については, 責任を負いかねます。ただし,その損害または損失が, 当社の故意または重大 な過失により生じた場合はこの限りではありません。

注:

「特殊環境における使用」には,以下のような環境での使用が該当します。

- 直射日光が当たる場所
- 粉じんが多い環境
- 水,油,有機溶剤もしくは薬液などの液中,またはこれらの液体が付着する場所
- 潮風,腐食性ガス(亜硫酸ガス,硫化水素,塩素,アンモニア,二酸化窒素,塩化水素など)が ある場所
- 静電気または電磁波の強い環境
- 電源の瞬断または異常電圧が発生する環境
- 部品が結露するような環境
- 潤滑油からのオイルミストが発生する環境
- 高度2000 mを超える環境
- 車両,船舶または航空機内など振動または衝撃が多く発生する環境

## 13.7.3 当社へのお問い合わせ

本製品の故障については, 本書(紙版説明書では巻末,電子版説明書では別ファイル) に 記載の「本製品についてのお問い合わせ窓口」へすみやかにご連絡ください。

## 13.7.4 ライセンス情報

本製品には,著作権保護され,GNU General Public Licenseに基づいてライセンスされ た第三者のソフトウェアが含まれています。

このライセンスの正確な使用条件については,GNU General Public Licenseをご覧くだ さい。

特に,本製品の以下の部分は,GNU GPLの対象となります。

- Linuxオペレーティング システム カーネル
- BusyBox(swiss army knife of embedded linux)
- e2fsprogs ext2ファイルシステムで使用するファイルシステム ユーティリティ

上記のソフトウェア パッケージはすべてそれぞれの作成者が著作権を保有しています。詳し くはソース コードをご覧ください。

## 13.7.5 ソース コードの提供

アンリツ株式会社は,オブジェクトコードのコンパイルを制御するスクリプトを含めて, GPLラ イセンスされたソフトウェアのソースコードをすべて保有しています。

# 13.8 ソフトウェアライセンス文書

ネットワークマスタには次の表に示すパッケージソフトウェアが含まれています。 ただし,当社のソフトウェア使用許諾の対象外です。

各ライセンスの詳細は,下記URL を参照してください。 https://www.anritsu.com/ja-JP/test[measurement/support/downloads/manuals/dwl16668](https://www.anritsu.com/ja-JP/test-measurement/support/downloads/manuals/dwl16668)

ソフトウェアライセンス

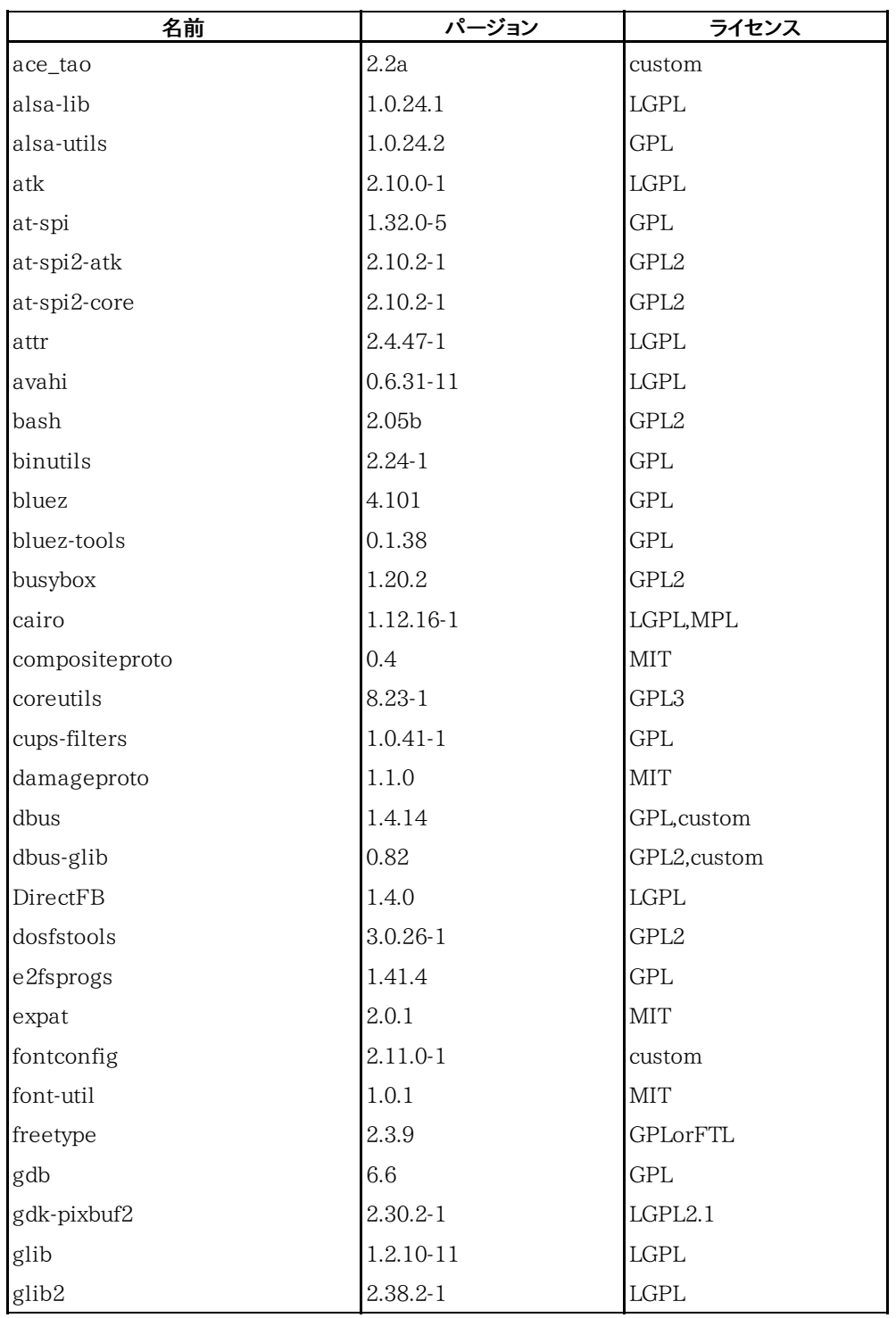

| 名前                        | パージョン         | ライセンス             |  |
|---------------------------|---------------|-------------------|--|
| glibc                     | $2.17 - 5.1$  | GPL, LGPL         |  |
| gmp                       | $5.1.3 - 2$   | LGPL3             |  |
| gnutls                    | $3.2.7 - 1$   | GPL3,LGPL2.1      |  |
| graphite                  | $1:1.2.4-1$   | LGPL, GPL, custom |  |
| gsettings-desktop-schemas | $3.10.1 - 1$  | <b>GPL</b>        |  |
| gtk2                      | 2.14.3        | <b>LGPL</b>       |  |
| gtk3                      | $3.10.6 - 1$  | LGPL              |  |
| gzip                      | $1.6 - 1$     | GPL3              |  |
| harfbuzz                  | $0.9.24 - 1$  | <b>MIT</b>        |  |
| hicolor-icon-theme        | $0.12 - 2$    | GPL <sub>2</sub>  |  |
| hplip                     | 3.14.1        | custom            |  |
| icewm                     | 1.3.7         | <b>GPL</b>        |  |
| inputproto                | 1.4.4         | MIT               |  |
| jack                      | $0.121.3 - 7$ | GPL, LGPL         |  |
| kbproto                   | 1.0.3         | MIT               |  |
| keyutils                  | $1.5.8 - 1$   | GPL2,LGPL2.1      |  |
| kobs-ng                   | 12.09.01      | <b>GPL</b>        |  |
| krb5                      | $1.11.4-1$    | custom            |  |
| lcms2                     | $2.5 - 2$     | <b>MIT</b>        |  |
| libcap                    | $2.22 - 5$    | GPL2              |  |
| libcups                   | $1.7.0 - 2$   | GPL               |  |
| libdbus                   | 3.5.7         | GPL, custom       |  |
| libdrm                    | 2.3.1         | <b>MIT</b>        |  |
| liberation-fonts          | 20070509      | GPL+exception     |  |
| libffi                    | $3.0.13 - 4$  | <b>MIT</b>        |  |
| libfontenc                | 1.0.4         | <b>MIT</b>        |  |
| libgcrypt                 | $1.5.3 - 1$   | $_{\rm LGPL}$     |  |
| libgpg-error              | $1.12 - 1$    | <b>LGPL</b>       |  |
| libICE                    | 1.0.4         | MIT               |  |
| libidn                    | $1.28 - 2$    | GPL3,LGPL         |  |
| libjpeg-turbo             | $1.3.0 - 3$   | GPL, custom       |  |
| liblzma                   | $5.0.5 - 2$   | PublicDomain      |  |
| libnfnetlink              | 0.0.25        | GPL               |  |
| libnl                     | $3.2.23 - 1$  | GPL               |  |
| libpciaccess              | 0.10.6        | MIT               |  |
| libpng                    | $1.6.7 - 1$   | custom            |  |
| libpthread-stubs          | 0.1           | MIT               |  |
| libSM                     | 1.0.2         | MIT               |  |
| libtasn1                  | $3.4 - 1$     | GPL3,LGPL         |  |
| libtermcap                | 2.0.8         | $L\mathrm{GPL}$   |  |

ソフトウェアライセンス (続き)

| 名前            | パージョン        | ライセンス        |  |
|---------------|--------------|--------------|--|
| libtiff       | $4.0.3 - 4$  | custom       |  |
| libusb        | 1.0.9        | <b>LGPL</b>  |  |
| libusbx       | $1.0.17 - 1$ | <b>LGPL</b>  |  |
| libx11        | $1.6.2 - 1$  | custom       |  |
| libXau        | 1.0.4        | <b>MIT</b>   |  |
| libXaw        | 1.0.4        | <b>MIT</b>   |  |
| libxcb        | $1.9.1 - 2$  | custom       |  |
| libxcomposite | $0.4.4 - 1$  | custom       |  |
| libxcursor    | $1.1.14-1$   | custom       |  |
| libXext       | 1.0.4        | <b>MIT</b>   |  |
| libXfixes     | 4.0.3        | <b>MIT</b>   |  |
| libXfont      | 1.3.3        | <b>MIT</b>   |  |
| libXft        | 2.1.13       | <b>MIT</b>   |  |
| libxi         | $1.7.2 - 1$  | custom       |  |
| libxinerama   | $1.1.3 - 2$  | custom       |  |
| libxkbcommon  | $0.3.2 - 1$  | custom       |  |
| libxkbfile    | 1.0.5        | <b>MIT</b>   |  |
| libxml2       | 2.6.28       | <b>MIT</b>   |  |
| libXmu        | 1.0.4        | <b>MIT</b>   |  |
| libXpm        | 3.5.7        | <b>MIT</b>   |  |
| libXrandr     | 1.3.0        | <b>MIT</b>   |  |
| libXrender    | 0.9.4        | <b>MIT</b>   |  |
| libXt         | 1.0.4        | <b>MIT</b>   |  |
| libxtst       | $1.2.2 - 1$  | custom       |  |
| libxxf86vm    | $1.1.3 - 1$  | custom       |  |
| linux-gpib    | 3.2.20       | GPL2         |  |
| linux_kernel  | 3.0.35       | GPL2         |  |
| lua           | $5.2.3 - 1$  | MIT          |  |
| merge         | 0.1          | $\mbox{GPL}$ |  |
| mesa          | $10.0.1 - 1$ | custom       |  |
| mesa-libgl    | $10.0.1 - 1$ | custom       |  |
| modeps        | 1            | GPL          |  |
| ncurses       | $5.9 - 6$    | MIT          |  |
| nettle        | $2.7.1 - 1$  | GPL2         |  |
| newfs_msdos   | 1.33         | <b>BSD</b>   |  |
| obexftp       | 0.23         | LGPL         |  |
| opencv        | 3.1          | <b>BSD</b>   |  |
| openobex      | 1.5          | <b>LGPL</b>  |  |
| openssl       | 0.9.8g       | custom       |  |
| p11-kit       | $0.20.1 - 1$ | <b>BSD</b>   |  |

ソフトウェアライセンス (続き)

## ソフトウェアライセンス (続き)

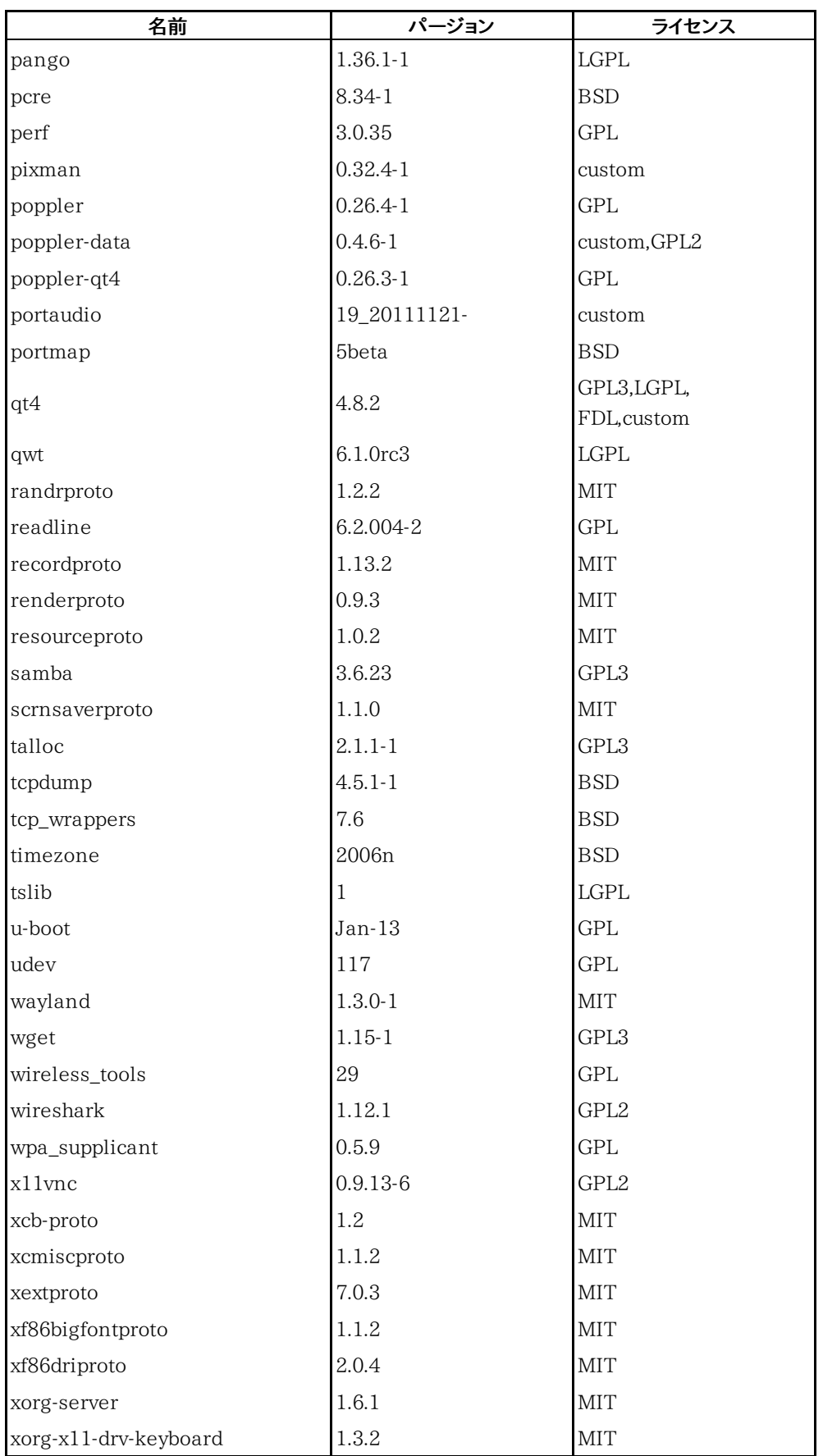

| 名前                   | パージョン  | ライセンス      |
|----------------------|--------|------------|
| xorg-x11-drv-mouse   | 1.4.0  | <b>MIT</b> |
| xorg-x11-proto-devel | 7.5    | <b>MIT</b> |
| $xorg-x11-xkb-utils$ | 7.2    | <b>MIT</b> |
| xproto               | 7.0.13 | <b>MIT</b> |
| xterm                | 234    | <b>MIT</b> |
| xtrans               | 1.2.3  | <b>MIT</b> |
| zlib                 | 1.2.8  | zliby      |

ソフトウェアライセンス (続き)

# 13.9 ソフトウェア使用許諾

お客様は,ご購入いただいたソフトウェア (プログラム, データベース, 電子機器の動作・設 定などを定めるシナリオ等を含み, 以下「本ソフトウェア」と総称します) を使用 (実行, インス トール, 複製,記録等を含み, 以下「使用」と総称します) する前に, 本「ソフトウェア使用許 諾」 (以下「本使用許諾」といいます) をお読みください。お客様から本使用許諾の規定にご 同意いただいた場合のみ, お客様は, 本使用許諾に定められた範囲において本ソフトウェア をアンリツが推奨または指定する装置 (以下,「本装置」といいます) に使用することができま す。お客様が本ソフトウェアを使用したとき, 当該ご同意をいただいたものとします。

#### 第1条 (許諾,禁止内容)

- 1. お客様は, 本ソフトウェアを有償・無償にかかわらず第三者へ販売, 開示, 移転, 譲渡, 賃貸, リース, 頒布し, または再使用させる目的で複製, 開示, 使用許諾することはできません。
- 2. お客様は,本ソフトウェアをバックアップの目的で,1部のみ複製を作成できます。
- 3. 本ソフトウェアのリバースエンジニアリング, 逆アセンブルもしくは逆コンパイル, または改変 もしくは派生物 (二次的著作物) の作成は禁止させていただきます。
- 4. お客様は,本ソフトウェアを本装置1台で使用できます。

#### 第2条 (免責)

アンリツは,お客様による本ソフトウェアの使用または使用不能から生ずる損害, 第三者からお客様 に請求された損害を含め, 一切の損害について責任を負わないものとします。ただし, 当該損害が アンリツの故意または重大な過失により生じた場合はこの限りではありません。

#### 第3条 (修補)

- 1. お客様が, 取扱説明書に書かれた内容に基づき本ソフトウェアを使用していたにもかかわら ず, 本ソフトウェアが取扱説明書もしくは仕様書に書かれた内容どおりに動作しない場合 (以下「不具合」といいます) には, アンリツは, アンリツの判断に基づいて, 本ソフトウェアを 無償で修補, 交換し, または不具合回避方法のご案内をするものとします。ただし, 以下の 事項による本ソフトウェアの不具合および破損, 消失したお客様のいかなるデータの復旧を 除きます。 ただし,以下の事項に係る不具合を除きます。
	- a. 取扱説明書・仕様書に記載されていない使用目的での使用
	- b. アンリツが指定した以外のソフトウェアとの相互干渉
	- c. アンリツの承諾なく,本ソフトウェアまたは本装置の修理,改造がされた場合
	- d. 他の装置による影響,ウイルスによる影響, 災害, その他の外部要因などアンリツの 責めとみなすことができない要因があった場合
- 2. 前項に規定する不具合において,アンリツが,お客様ご指定の場所で作業する場合の移動 費, 宿泊費および日当に係る現地作業費については有償とさせていただきます。
- 3. 本条第1項に規定する不具合に係る保証責任期間は本ソフトウェア購入後6か月または修 補後30日いずれか遅い方の期間とさせていただきます。

#### 第4条 (法令の遵守)

お客様は,本ソフトウェアを,直接,間接を問わず, 核, 化学・生物兵器およびミサイルなど大量破壊兵 器および通常兵器, ならびにこれらの製造設備等・関連資機材等の拡散防止の観点から, 日本国 の「外国為替及び外国貿易法」およびアメリカ合衆国「輸出管理法」その他国内外の関係する法律, 規則, 規格等に違反して, いかなる仕向け地,自然人もしくは法人に対しても輸出しないものとし, ま た輸出させないものとします。

#### 第5条 (規定の変更)
アンリツは, 本使用許諾の規定の変更が, お客様の一般の利益に適う場合, または本使用許諾の 目的および変更に係る諸事情に照らして合理的な場合に, お客様の承諾を得ることなく変更を実施 することができます。変更にあたりアンリツは, 原則として45日前までに, その旨 (変更後の内容およ び実施日) を自己のホームページに掲載し, またはお客様に書面もしくは電子メールで通知します。

### 第6条 (解除)

- 1. アンリツは,お客様が,本使用許諾のいずれかの条項に違反したとき, アンリツの著作権お よびその他の権利を侵害したとき, 暴力団等反社会的な団体に属しもしくは当該団体に属 する者と社会的に非難されるべき関係があることが判明したとき,ま たは法令に違反したと き等,本使用許諾を継続できないと認められる相当の事由があるときは, 直ちに本使用許 諾を解除することができます。
- 2. お客様またはアンリツは,30日前までに書面で相手方へ通知することにより,本使用許諾を 終了させることができます。

### 第7条 (損害賠償)

お客様が本使用許諾の規定に違反した事に起因してアンリツが損害を被った場合, アンリツはお客 様に対して当該損害の賠償を請求することができます。

#### 第8条 (解除後の義務)

お客様は,第6条により,本使用許諾が解除されまたは終了したときは直ちに本ソフトウェアの使用 を中止し, アンリツの求めに応じ, 本ソフトウェアおよびそれらに関する複製物を含めアンリツに返却 または廃棄するものとします。

### 第9条 (協議)

本使用許諾の条項における個々の解釈について生じた疑義, または本使用許諾に定めのない事項 について, お客様およびアンリツは誠意をもって協議のうえ解決するものとします。

#### 第10条 (準拠法)

本使用許諾は, 日本法に準拠し, 日本法に従って解釈されるものとします。本使用許諾に関する紛 争の第一審の専属的合意管轄裁判所は, 東京地方裁判所とします。

(改定履歴)

2020年 2月 29日

# 13.10 レーザの安全性について

## 13.10.1 レーザの安全性分類

Class 1は,レーザ光について危険の程度を示すものです。 IEC 60825-1:2007では以下 のように定められています。

Class 1:

設計上安全であるレーザ光です。この条件には,ビーム内観察用の光学器具の使用を含み ます。

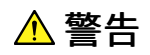

本器には,設計上安全とされるClass 1(関連規格IEC 60825-1:2007)に相当するレーザ 光を放射する部分を含む プラグインユニットがあります。

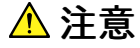

本書に規定した以外の手順による制御および調整をすると,危険なレーザ放射により,被ば くするおそれがあります。

発散性ビームを放出するレーザ製品に対して,光学器具を使用すると,眼に対する傷害のリ スクを増すことになります。

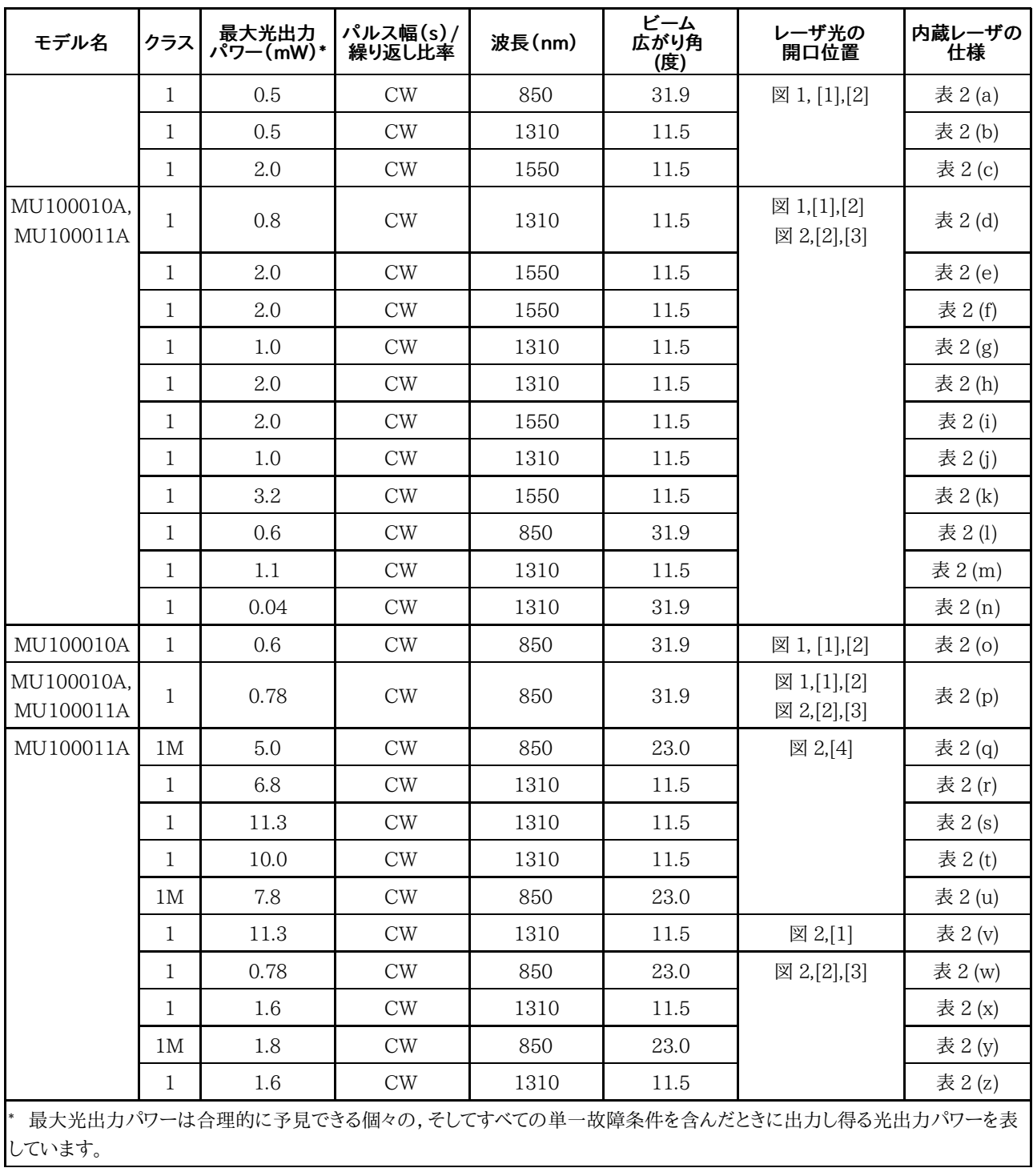

### 表1 製品のクラス (IEC 60825-1:2007)

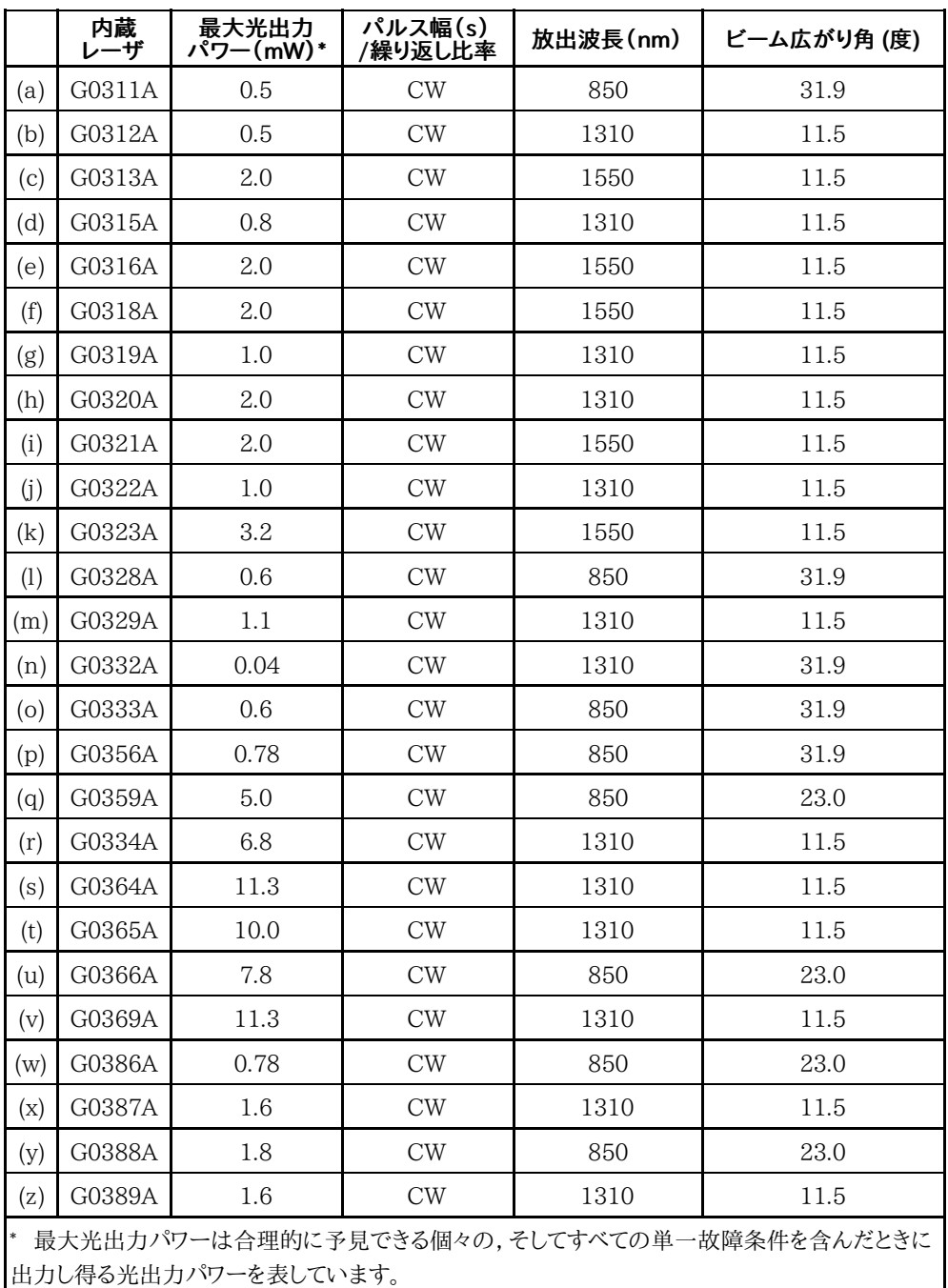

### 表2 MU100010A,MU100011Aの内蔵レーザの仕様

13.10.2 製品の表示ラベル

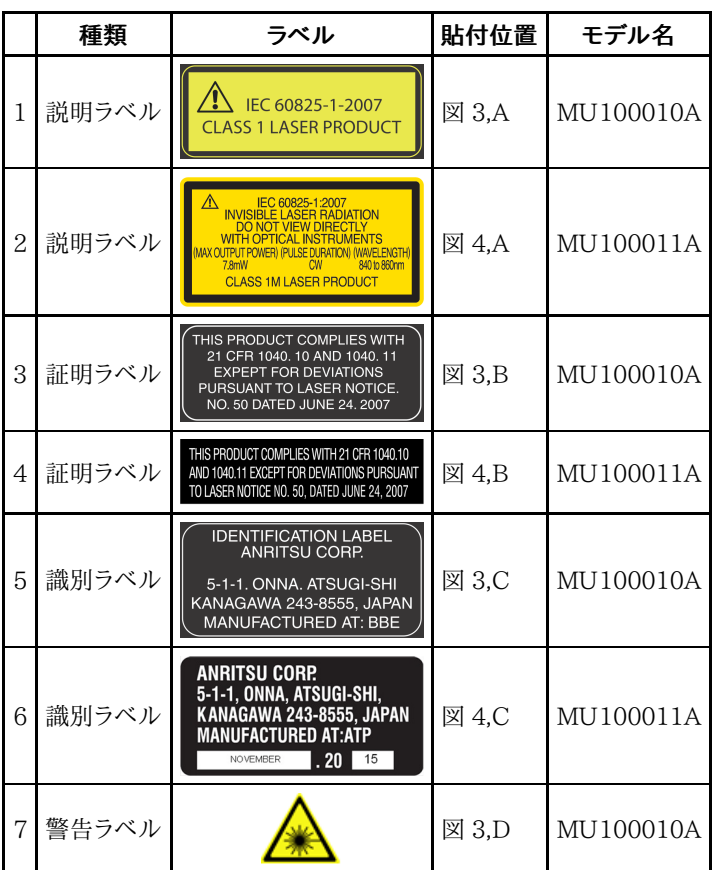

表3 製品の表示ラベル

13.10.3 レーザ光に関する表示

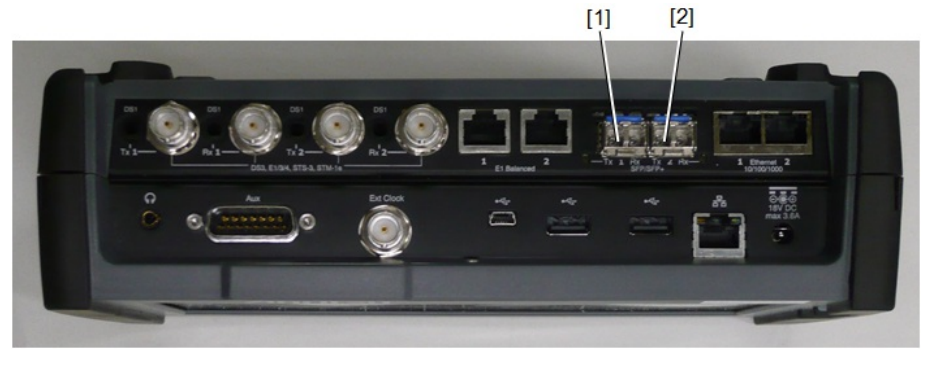

図1 レーザ光の開口位置 (MU100010A)

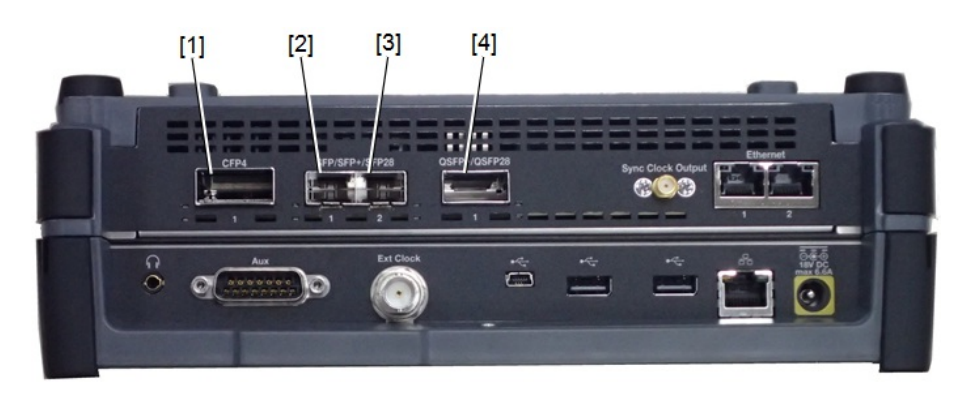

図2 レーザ光の開口位置 (MU100011A)

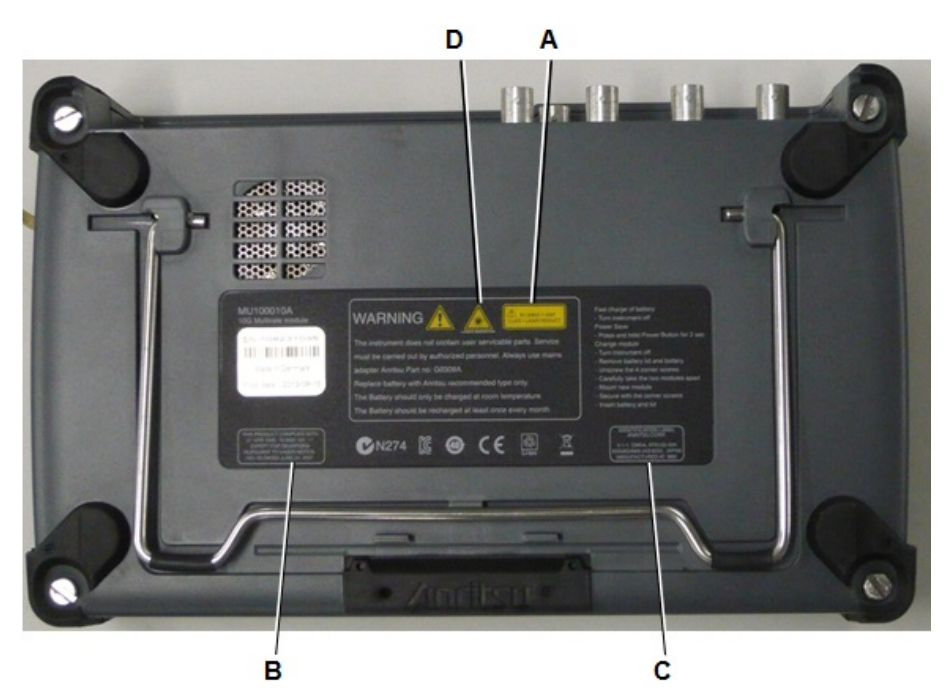

図3 ラベルの貼付位置 (MU100010A)

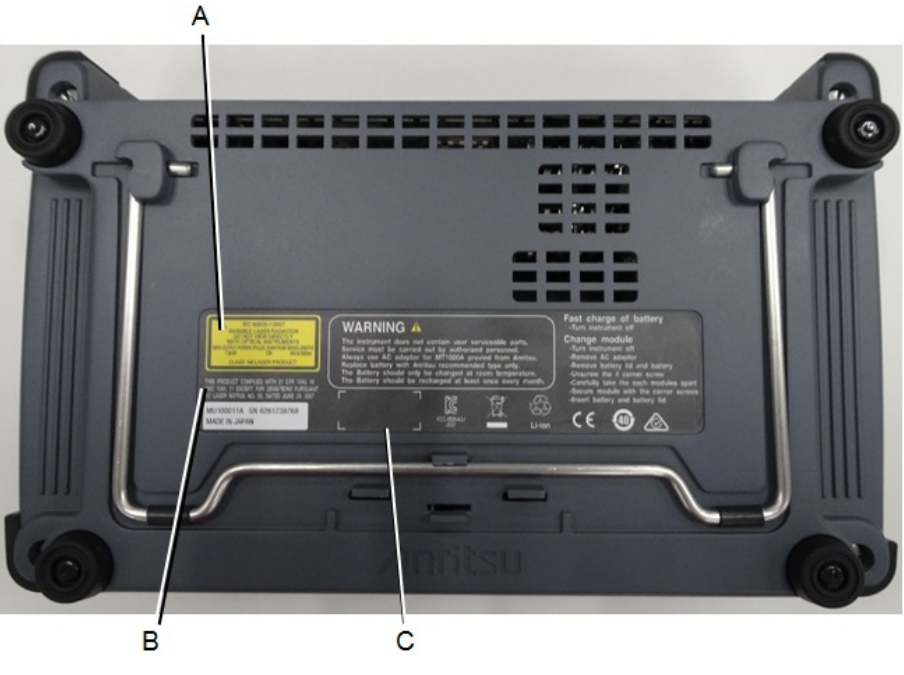

図4 ラベルの貼付位置 (MU100011A)

# 13.11 注意事項

## 13.11.1 輸出管理に関する注意

本製品および製品のマニュアルはご使用の国から再輸出する場合,製品の原産国の政府に よる輸出ライセンス/承認が必要です。

製品またはマニュアルを再輸出する前に,当社にお問い合わせの上,輸出管理された品目 かどうかをご確認ください。

輸出管理された品目を廃棄する場合,製品/マニュアルを破壊/裁断して,軍事目的で不法 に使用されないようにしてください。